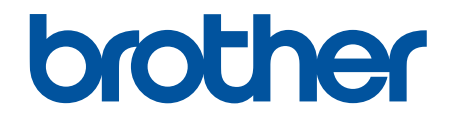

# **Online-käyttöopas**

**DCP-L2600D/DCP-L2620DW/DCP-L2622DW/DCP-L2627DW/ DCP-L2627DWXL/DCP-L2627DWE/DCP-L2640DN/DCP-L2660DW/ DCP-L2665DW/MFC-L2802DN/MFC-L2800DW/MFC-L2802DW/ MFC-L2827DWXL/MFC-L2827DW/MFC-L2835DW/MFC-L2860DWE/ MFC-L2860DW/MFC-L2862DW/MFC-L2922DW/MFC-L2960DW/ MFC-L2980DW**

# <span id="page-1-0"></span>Koti > Sisällysluettelo

# Sisällysluettelo

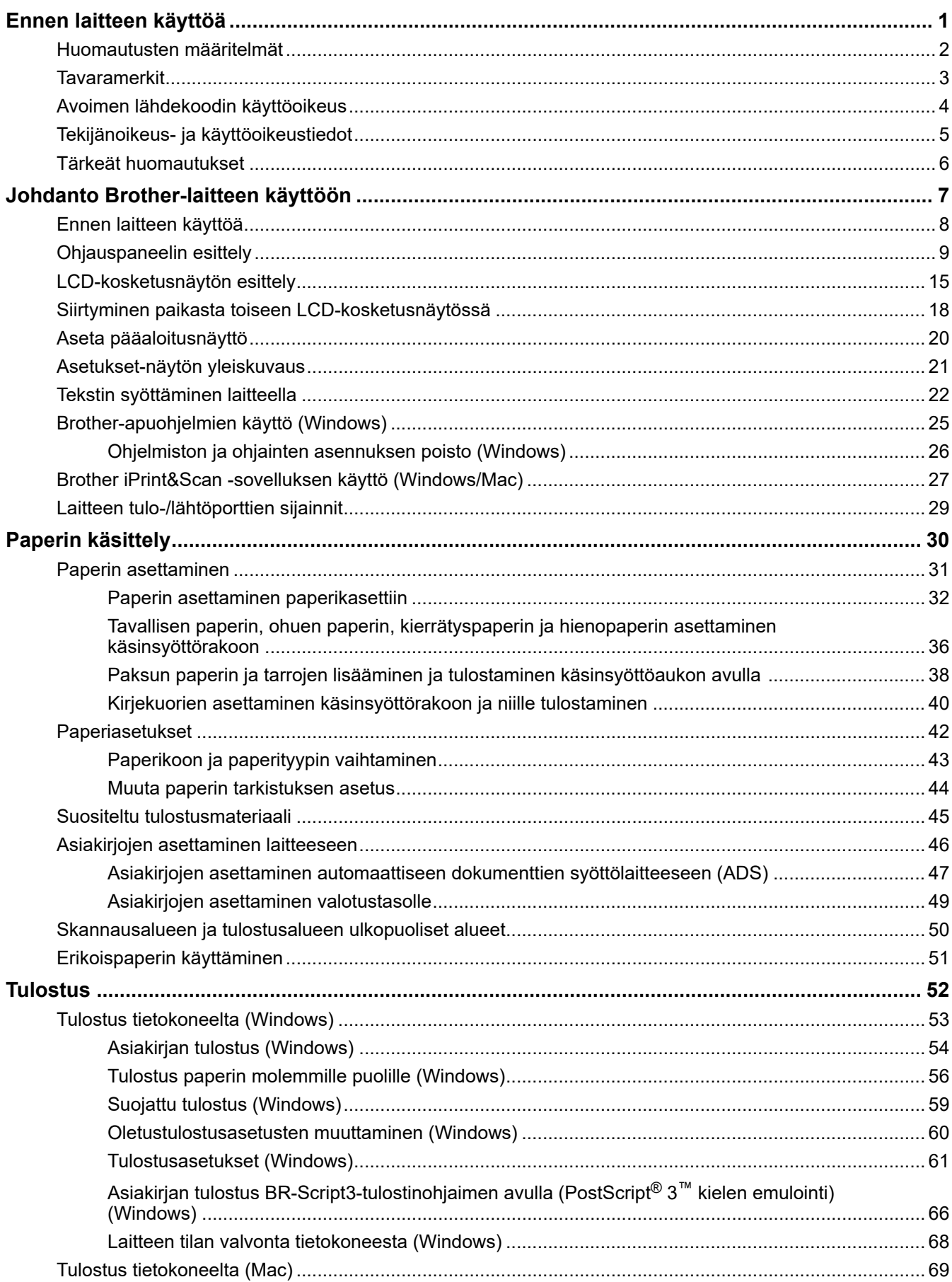

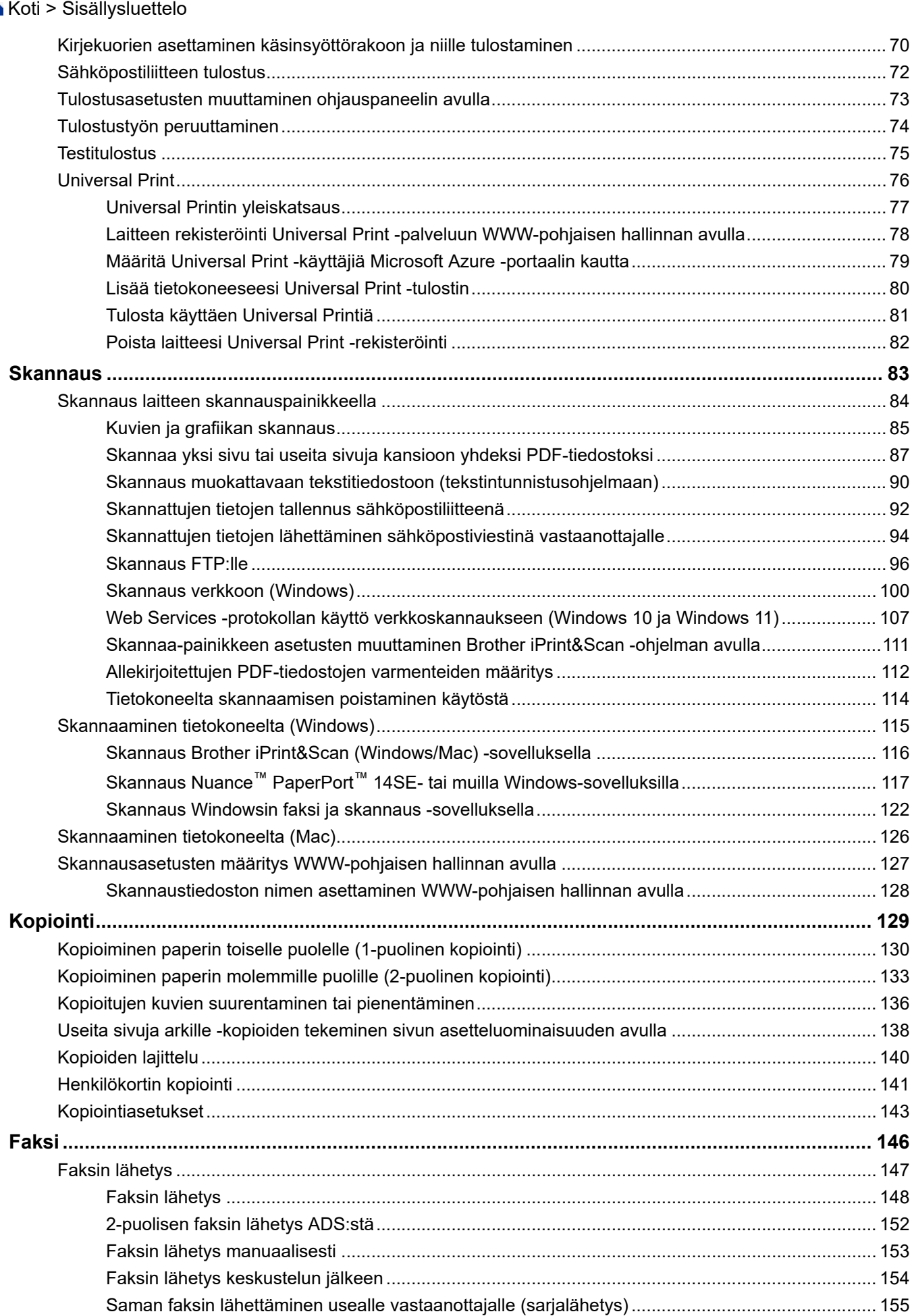

#### Koti > Sisällysluettelo

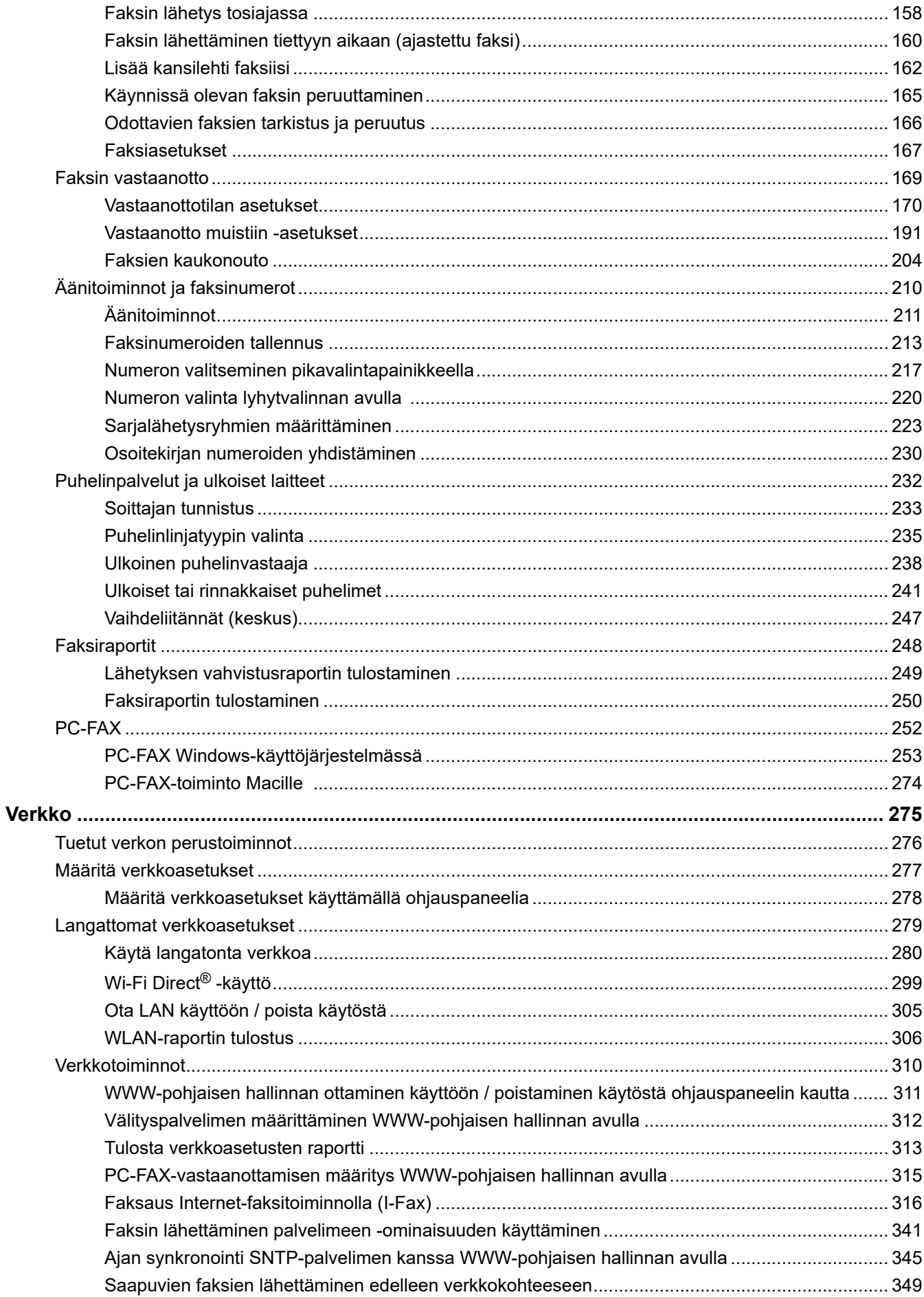

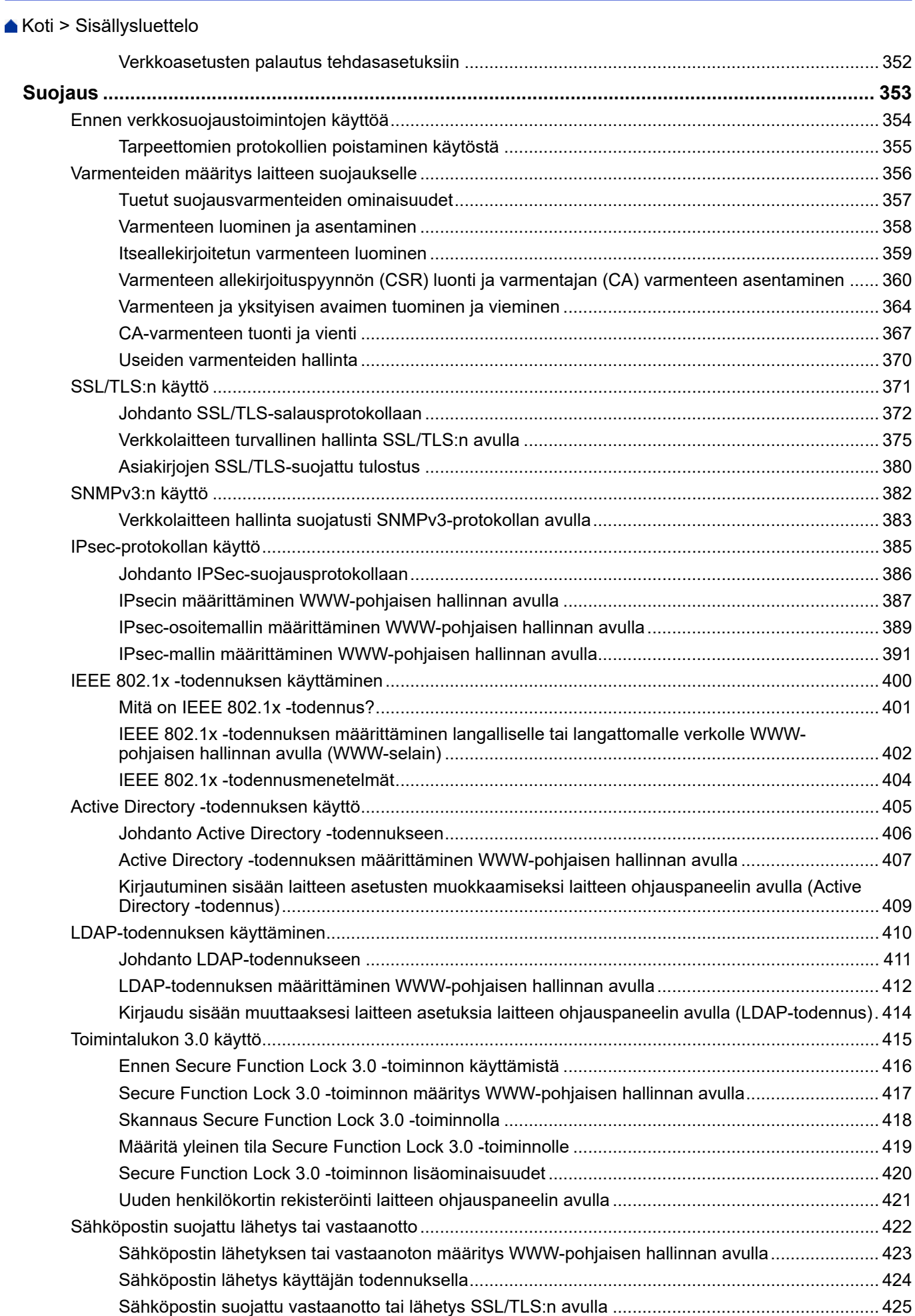

Koti > Sisällysluettelo

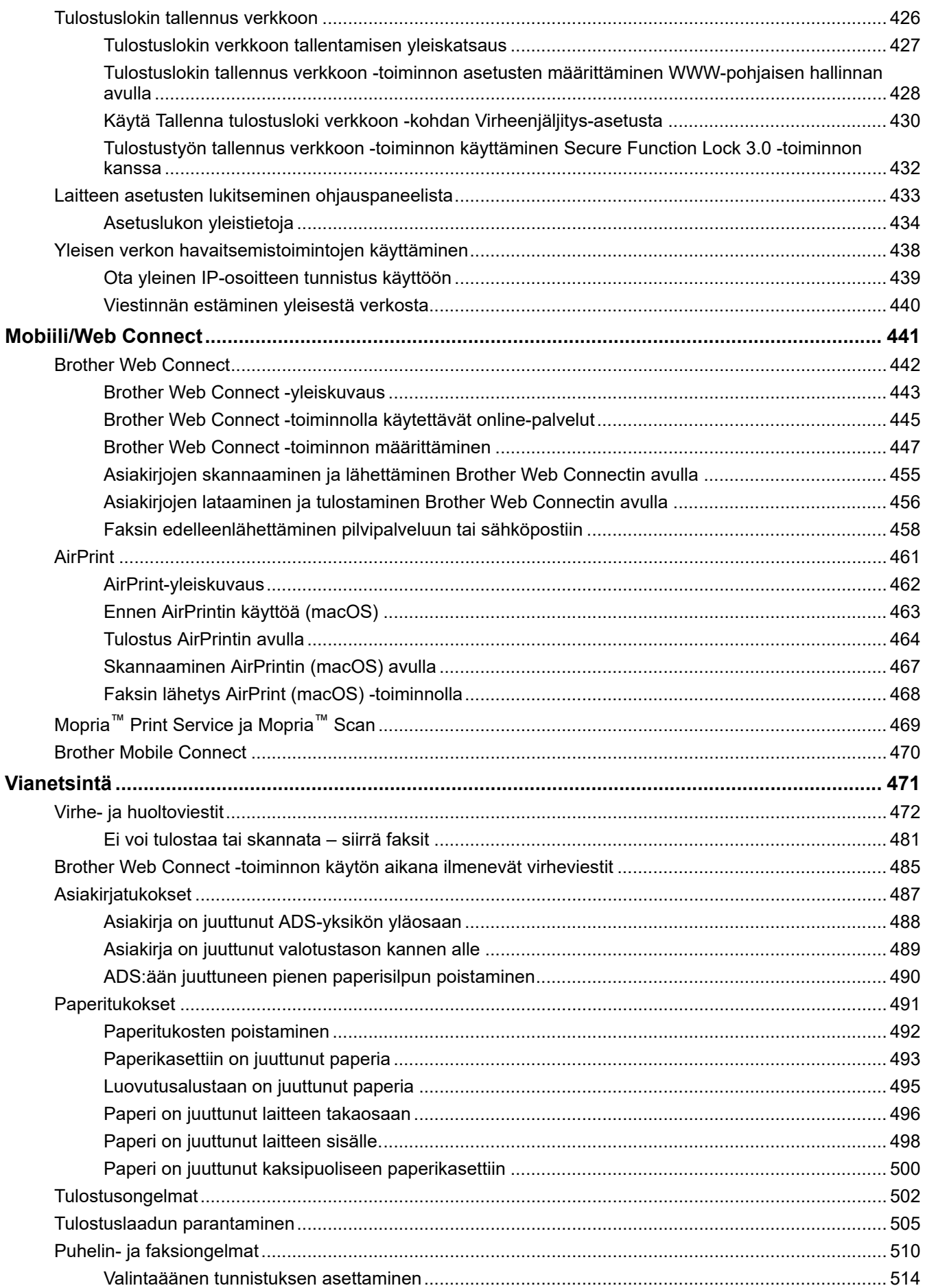

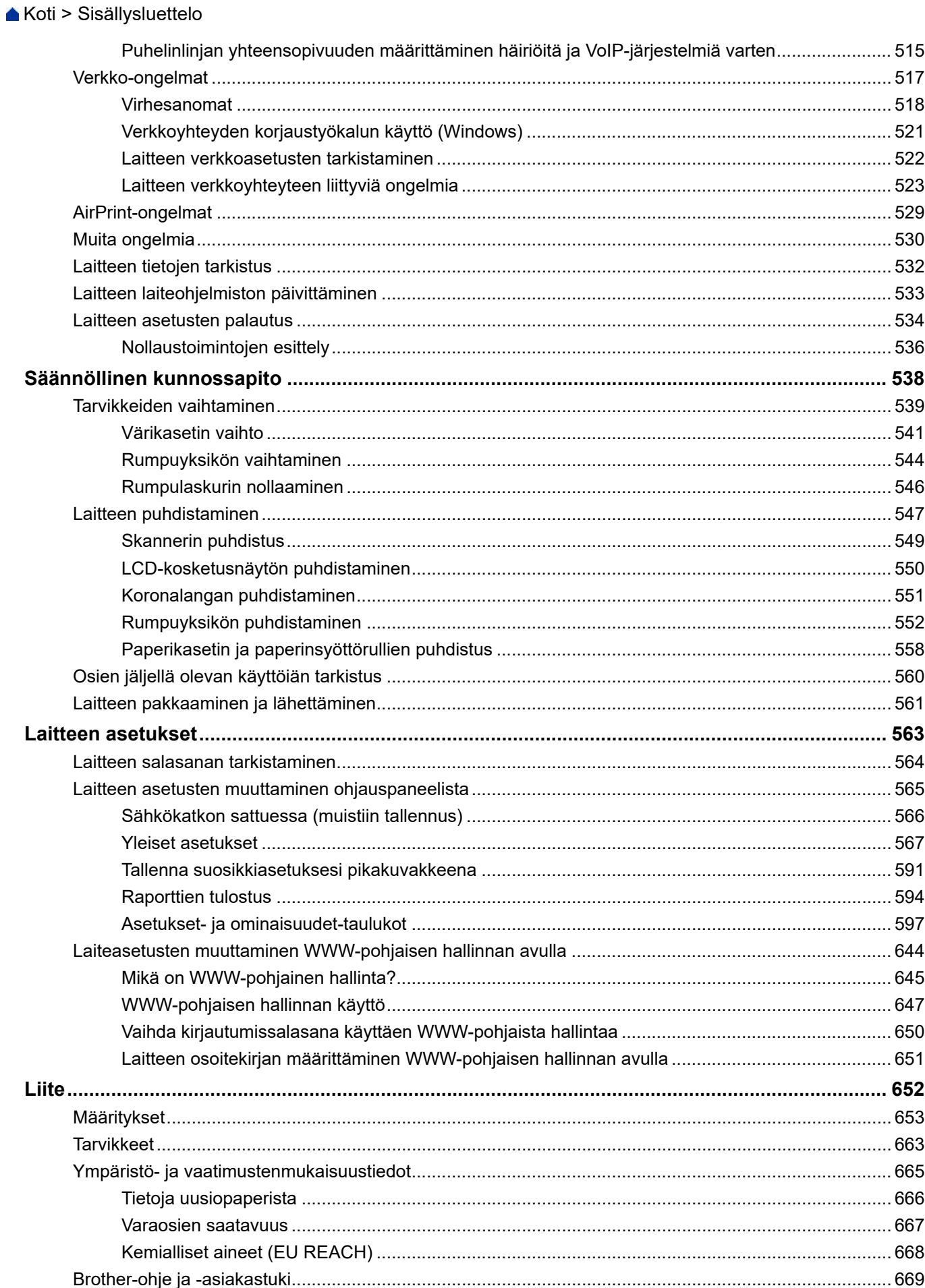

<span id="page-7-0"></span> [Koti](#page-1-0) > Ennen laitteen käyttöä

- [Huomautusten määritelmät](#page-8-0)
- [Tavaramerkit](#page-9-0)
- [Avoimen lähdekoodin käyttöoikeus](#page-10-0)
- [Tekijänoikeus- ja käyttöoikeustiedot](#page-11-0)
- [Tärkeät huomautukset](#page-12-0)

<span id="page-8-0"></span> [Koti](#page-1-0) > [Ennen laitteen käyttöä](#page-7-0) > Huomautusten määritelmät

# **Huomautusten määritelmät**

Tässä Käyttöoppaassa käytetään seuraavia symboleita ja käytäntöjä:

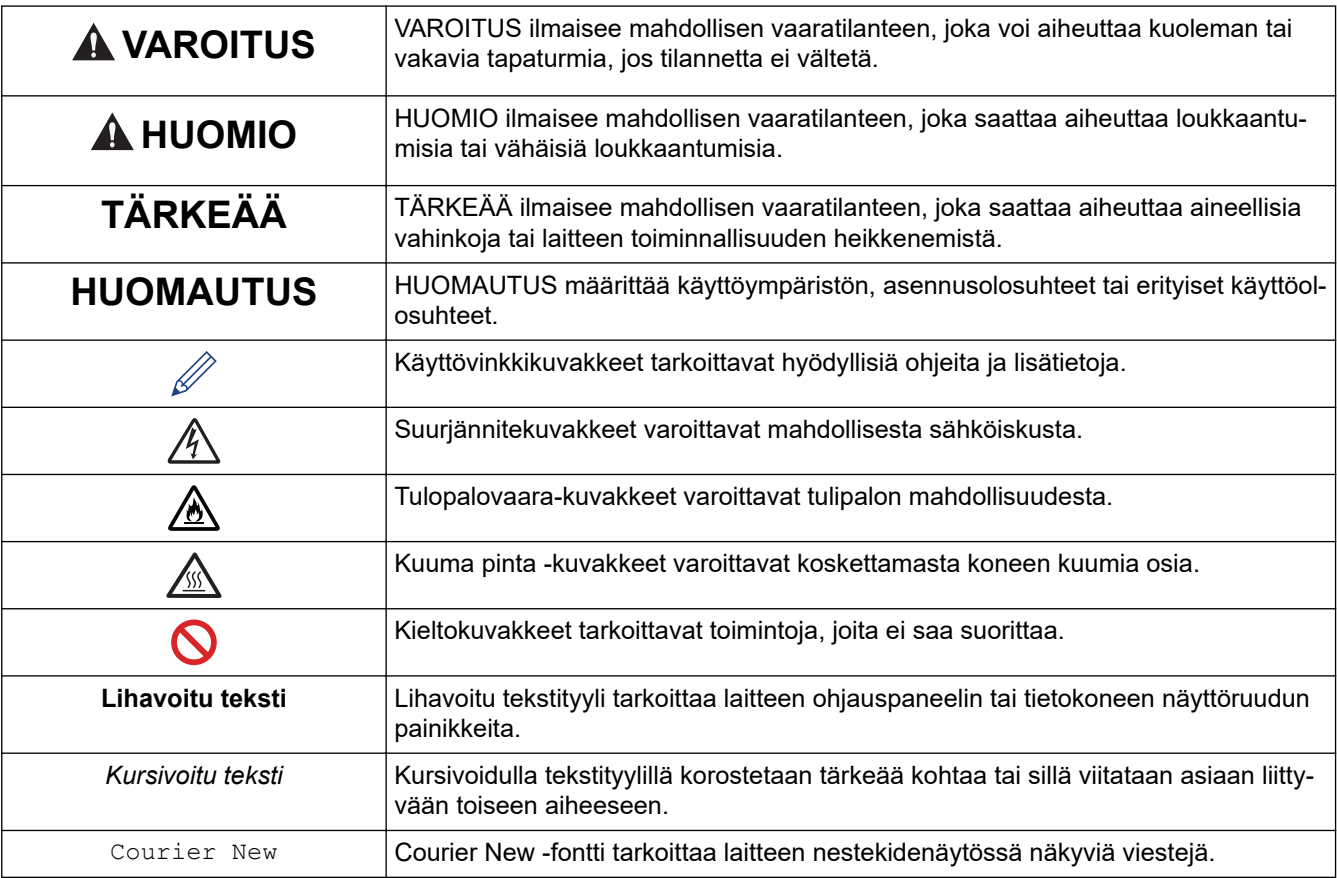

# **Aiheeseen liittyviä tietoja**

#### <span id="page-9-0"></span> [Koti](#page-1-0) > [Ennen laitteen käyttöä](#page-7-0) > Tavaramerkit

# **Tavaramerkit**

Apple, App Store, AirPrint, AirPrint-logo, Mac, macOS, iPadOS, iPad, iPhone, iPod touch, ja Safari ovat Yhdysvalloissa ja muissa maissa rekisteröityjä Apple Inc. -yhtiön tavaramerkkejä.

Nuance ja PaperPort ovat Nuance Communications, Inc:n tai sen tytäryhtiöiden tavaramerkkejä tai rekisteröityjä tavaramerkkejä Yhdysvalloissa ja/tai muissa maissa.

Adobe®, Reader®, PostScript ja PostScript 3 ovat Adobe Systems Incorporated -yhtiön rekisteröityjä tavaramerkkejä tai tavaramerkkejä Yhdysvalloissa ja/tai muissa maissa.

Wi-Fi®, Wi-Fi Alliance® ja Wi-Fi Direct® ovat Wi-Fi Alliance® -organisaation rekisteröityjä tavaramerkkejä.

WPA™, WPA2™, WPA3™, Wi-Fi CERTIFIED ja Wi-Fi Protected Setup ovat Wi-Fi Alliance® -organisaation tavaramerkkejä.

Android, Google Drive ja Google Play ovat Google LLC:n tavaramerkkejä. Näitä tavaramerkkejä saa käyttää vain Google Permissionsin luvalla.

Mopria™ ja Mopria™-logo ovat Mopria Alliance, Inc. -yhtiön rekisteröityjä ja/tai rekisteröimättömiä tavaramerkkejä ja palvelumerkkejä Yhdysvalloissa ja muissa maissa. Luvaton käyttö on ehdottomasti kielletty.

EVERNOTE on Evernote Corporationin tavaramerkki, ja sitä käytetään lisenssillä.

Bluetooth®-sanamerkki on Bluetooth SIG, Inc:n omistama rekisteröity tavaramerkki, ja Brother Industries, Ltd. käyttää kyseisiä merkkejä lisenssin alaisuudessa. Muut tavaramerkit ja tuotenimet kuuluvat niiden omistajille.

Kullakin yrityksellä, jonka ohjelmiston nimi mainitaan tässä oppaassa, on omia ohjelmiaan koskeva käyttöoikeussopimus.

#### **Ohjelmiston tavaramerkit**

FlashFX® on Datalight, Inc:n rekisteröity tavaramerkki.

FlashFX® Pro™ on Datalight, Inc:n tavaramerkki.

FlashFX® Tera™ on Datalight, Inc:n tavaramerkki.

Reliance™ on Datalight, Inc:n tavaramerkki.

Reliance Nitro™ on Datalight, Inc:n tavaramerkki.

Datalight® on Datalight, Inc:n rekisteröity tavaramerkki.

**Brotherin tuotteissa, liittyvissä tavaramerkeissä ja muussa materiaalissa olevat yritysten tavaramerkit ja tuotteiden nimet ovat kaikki kyseisten yritysten tavaramerkkejä tai rekisteröityjä tavaramerkkejä.** 

#### **Aiheeseen liittyviä tietoja**

<span id="page-10-0"></span> [Koti](#page-1-0) > [Ennen laitteen käyttöä](#page-7-0) > Avoimen lähdekoodin käyttöoikeus

# **Avoimen lähdekoodin käyttöoikeus**

Tämä tuote sisältää avoimen lähdekoodin ohjelmistoja.

Jos haluat tarkastella avoimen lähdekoodin lisensointihuomautuksia ja tekijänoikeustietoja, siirry mallisi **Käyttöohjeet** -sivulle osoitteessa [support.brother.com/manuals.](https://support.brother.com/g/b/midlink.aspx?content=ml)

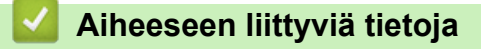

<span id="page-11-0"></span> [Koti](#page-1-0) > [Ennen laitteen käyttöä](#page-7-0) > Tekijänoikeus- ja käyttöoikeustiedot

# **Tekijänoikeus- ja käyttöoikeustiedot**

©2023 Brother Industries, Ltd. Kaikki oikeudet pidätetään. Tämä tuote sisältää seuraavien kolmansien osapuolien kehittämiä ohjelmistoja: Tämä laite sisältää ZUKEN ELMIC, Inc:n kehittämän KASAGO TCP/IP -ohjelman. Copyright 1989-2020 Datalight, Inc. Kaikki oikeudet pidätetään. FlashFX® Copyright 1998-2020 Datalight, Inc.

# **Aiheeseen liittyviä tietoja**

<span id="page-12-0"></span> [Koti](#page-1-0) > [Ennen laitteen käyttöä](#page-7-0) > Tärkeät huomautukset

# **Tärkeät huomautukset**

- Tarkista Brotherin ohjaimien ja ohjelmiston päivitykset osoitteesta [support.brother.com/downloads.](https://support.brother.com/g/b/midlink.aspx?content=dl)
- Varmista laitteesi tehokas toiminta tarkistamalla viimeisimmät laiteohjelmistopäivitykset osoitteesta [support.brother.com/downloads](https://support.brother.com/g/b/midlink.aspx?content=dl). Muussa tapauksessa jotkin laitteesi toiminnot eivät ehkä ole käytettävissä.
- Älä käytä tuotetta ostomaan ulkopuolella, koska se ei välttämättä täytä kyseisen maan langattomaan tiedonsiirtoon ja sähköturvallisuuteen liittyviä säädöksiä.
- Kaikki mallit eivät ole saatavina kaikissa maissa.
- Ennen kuin annat laitteesi muille henkilöille, vaihdat sen tai hävität sen, suosittelemme sen tehdasasetusten palauttamista kaikkien henkilökohtaisten tietojen poistamiseksi.
- Windows 10 tässä asiakirjassa tarkoittaa käyttöjärjestelmiä Windows 10 Home, Windows 10 Pro, Windows 10 Education ja Windows 10 Enterprise.
- Windows 11 tässä asiakirjassa tarkoittaa käyttöjärjestelmiä Windows 11 Home, Windows 11 Pro, Windows 11 Education ja Windows 11 Enterprise.
- Tässä käyttöoppaassa käytetään laitteen MFC-L2800DW/MFC-L2860DW nestekidenäytön viestejä, ellei toisin ole mainittu.
- Tässä käyttöoppaassa käytetään laitteen MFC-L2860DW kuvia, ellei toisin ole mainittu.
- Tämän käyttöoppaan näyttökuvat ja kuvat ovat vain esimerkkejä, ja ne voivat poiketa varsinaisista tuotteista.
- Ellei toisin mainita, tämän käyttöohjeen näyttökuvat ovat Windows 10 -käyttöjärjestelmästä. Oman tietokoneesi näyttökuvat voivat poiketa tässä esitetyistä käyttöjärjestelmän mukaan.
- Tämän asiakirjan sisältämiä tietoja sekä tuotteen teknisiä ominaisuuksia voidaan muuttaa ilman erillistä ilmoitusta.
- Kaikkia toimintoja ei ole käytettävissä maissa, joihin kohdistuu vientirajoituksia.

# **Aiheeseen liittyviä tietoja**

<span id="page-13-0"></span> [Koti](#page-1-0) > Johdanto Brother-laitteen käyttöön

- [Ennen laitteen käyttöä](#page-14-0)
- [Ohjauspaneelin esittely](#page-15-0)
- [LCD-kosketusnäytön esittely](#page-21-0)
- [Siirtyminen paikasta toiseen LCD-kosketusnäytössä](#page-24-0)
- [Aseta pääaloitusnäyttö](#page-26-0)
- [Asetukset-näytön yleiskuvaus](#page-27-0)
- [Tekstin syöttäminen laitteella](#page-28-0)
- [Brother-apuohjelmien käyttö \(Windows\)](#page-31-0)
- [Brother iPrint&Scan -sovelluksen käyttö \(Windows/Mac\)](#page-33-0)
- [Laitteen tulo-/lähtöporttien sijainnit](#page-35-0)

<span id="page-14-0"></span> [Koti](#page-1-0) > [Johdanto Brother-laitteen käyttöön](#page-13-0) > Ennen laitteen käyttöä

# **Ennen laitteen käyttöä**

Varmista seuraavat kohdat ennen tulostustoimintojen suorittamista:

- Varmista, että olet asentanut laitteeseen oikean ohjelmiston ja ohjaimet.
- USB-yhteyden tai verkkokaapelin käyttäjät: varmista, että liitäntäkaapeli on tiukasti kiinni.

# **Palomuuri (Windows)**

Jos tietokone on suojattu palomuurilla eikä sillä voi tulostaa tai skannata verkossa tai käyttää PC-FAX-toimintoa, palomuuriasetuksia on ehkä muutettava. Jos käytössä on Windows-palomuuri ja olet asentanut ohjaimet noudattaen asennusohjelman ohjeita, tarvittavat palomuuriasetukset on jo määritetty. Jos käytössä on jokin muu palomuuriohjelmisto, katso ohjeet ohjelmiston käyttöoppaasta tai ota yhteys ohjelmiston valmistajaan.

# **Aiheeseen liittyviä tietoja**

# <span id="page-15-0"></span>**Ohjauspaneelin esittely**

Ohjauspaneeli voi vaihdella mallin mukaan.

>> MFC-L2802DN/MFC-L2800DW/MFC-L2802DW/MFC-L2827DWXL/MFC-L2827DW/MFC-L2835DW [>> DCP-L2600D/DCP-L2620DW/DCP-L2622DW/DCP-L2627DW/DCP-L2627DWXL/DCP-L2627DWE/](#page-18-0) [DCP-L2640DN](#page-18-0)

[>> DCP-L2660DW/DCP-L2665DW/MFC-L2860DWE/MFC-L2860DW/MFC-L2862DW/MFC-L2922DW/](#page-19-0) [MFC-L2960DW/MFC-L2980DW](#page-19-0)

### **MFC-L2802DN/MFC-L2800DW/MFC-L2802DW/MFC-L2827DWXL/MFC-L2827DW/ MFC-L2835DW**

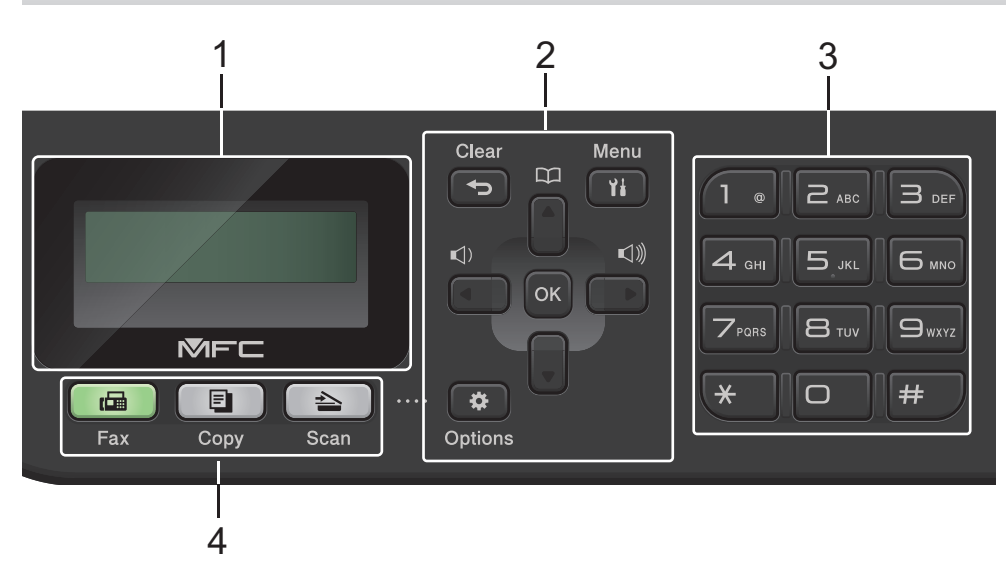

#### **1. Nestekidenäyttö (LCD)**

Näyttää laitteen asetusten määrityksessä ja käytössä opastavia viestejä. Jos laite on faksitilassa, LCD-näytöllä näkyy:

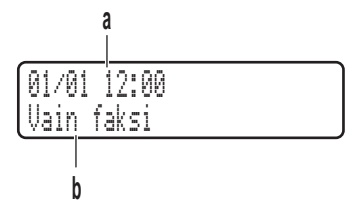

a. Päivämäärä ja kellonaika

b. Vastaanottotila

Kun painat **COPY (Kopioi)**, nestekidenäytöllä näkyy:

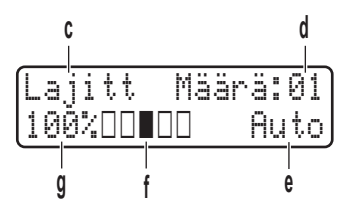

- c. Kopiotyyppi
- d. Kappalemäärä
- e. Laatu
- f. Kontrasti
- g. Kopiosuhde

#### **2. Valikkopainikkeet**

#### **Clear (Poista)**

Paina poistaaksesi syötetyt tiedot tai peruuttaaksesi senhetkisen asetuksen.

#### **Menu (Valikko)**

Avaa valikko laitteen asetusten määrittämistä varten painamalla tätä.

#### **OK**

Tallenna laitteesi asetukset tästä.

#### $4$  tai  $\blacktriangleright$

Selaa valikkoa taakse- tai eteenpäin näillä.

#### **a tai b**

- Selaa valikoita ja valintoja.
- Muuta erottelutarkkuutta faksitilassa.

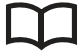

Paina käyttääksesi lyhytvalintanumeroita.

#### **Options (Valinnat)**

Painamalla tätä voit käyttää väliaikaisia faksaus-, skannaus- tai kopiointiasetuksia.

#### **3. Valintanäppäimistö**

- Käytä faksi- ja puhelinnumeroiden valintaan.
- Käytä näppäimistönä syöttääksesi tekstiä tai merkkejä.

#### **4. Tilapainikkeet**

#### **FAX (Faksi)**

Kytke laite faksitilaan painamalla tätä.

#### **COPY (Kopioi)**

Kytke laite kopiointitilaan painamalla tätä.

#### **SCAN (Skannaa)**

Kytke laite skannaustilaan painamalla tätä.

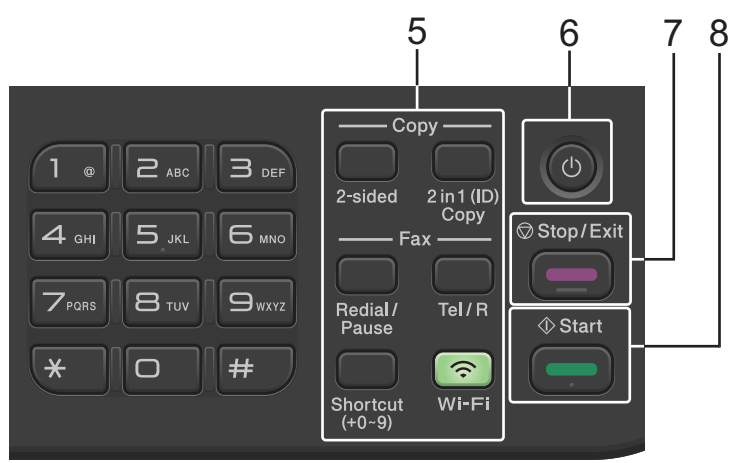

#### **5. Toimintopainikkeet**

#### **Redial/Pause (Uudelleenvalinta/Tauko)**

Valitsee viimeksi soitetun numeron. Tällä painikkeella voidaan myös lisätä tauko pikavalintanumeroita tallennettaessa tai valittaessa numeroa manuaalisesti.

#### **Tel/R (Puh/R)**

Voit aloittaa puhelinkeskustelun nostettuasi ulkoisen puhelinkuulokkeen nopean F/P-kaksoissoiton aikana painamalla **Tel/R (Puh/R)**.

Jos olet kytkenyt laitteen puhelinkeskukseen, voit yhdistää ulkoiseen linjaan, soittaa keskukseen tai siirtää puhelun rinnakkaispuhelimeen tällä painikkeella.

#### **Wi-Fi (langattomat mallit)**

Paina **Wi-Fi**-painiketta ja pidä sitä painettuna ja käynnistä langattoman verkon määritysohjelma tietokoneellasi. Määritä langaton verkko laitteesi ja verkkosi välille noudattamalla näytölle ilmestyviä ohjeita.

Kun **Wi-Fi**-merkkivalo palaa, Brother-laite on yhdistettynä langattomaan tukiasemaan. Kun **Wi-Fi**-valo vilkkuu, langaton verkkoyhteys on katkennut tai laite muodostaa yhteyttä langattomaan tukiasemaan.

#### **Resolution (Tarkkuus) (vain tietyt mallit)**

Voit muuttaa faksin erottelutarkkuutta painamalla tätä painiketta.

#### **2 in 1 (ID) Copy (2 in 1 Tunnus)**

Paina kopioidaksesi henkilökortin molemmat puolet yhdelle sivulle.

#### **2-sided (2-puolinen)**

Paina kopioidaksesi paperin molemmille puolille.

#### **Shortcut (Pikakuvake)-painike**

Voit tallentaa ja hakea enintään kymmenen faksi- ja puhelinnumeroa.

Voit käyttää tallennettuja pikavalintafaksi- ja pikavalintapuhelinnumeroja pitämällä **Shortcut (Pikakuvake)** painikkeen painettuna ja painamalla sitten valintanäppäimistöstä pikavalintanumeroa, jonka olet liittänyt faksi- tai puhelinnumeroon.

#### **6. Virtapainike**

- Kytke laite päälle painamalla  $(\circlearrowleft)$
- Sammuta laite pitämällä  $(\circlearrowright)$ -painiketta painettuna. LCD-näytölle tulee viesti [Sammutetaan] muutamaksi sekunniksi, ennen kuin laite sammuu. Jos olet liittänyt laitteeseen ulkoisen puhelimen tai puhelinvastaajan, se on aina käytettävissä.

#### **7. Stop/Exit (Lopeta/Poistu)**

- Paina pysäyttääksesi toiminnon.
- Paina poistuaksesi valikosta.

#### **8. Start (Käynn)**

- Paina aloittaaksesi faksien lähettämisen.
- Paina aloittaaksesi kopioinnin.
- Paina aloittaaksesi asiakirjojen skannauksen.

# <span id="page-18-0"></span>**DCP-L2600D/DCP-L2620DW/DCP-L2622DW/DCP-L2627DW/DCP-L2627DWXL/ DCP-L2627DWE/DCP-L2640DN**

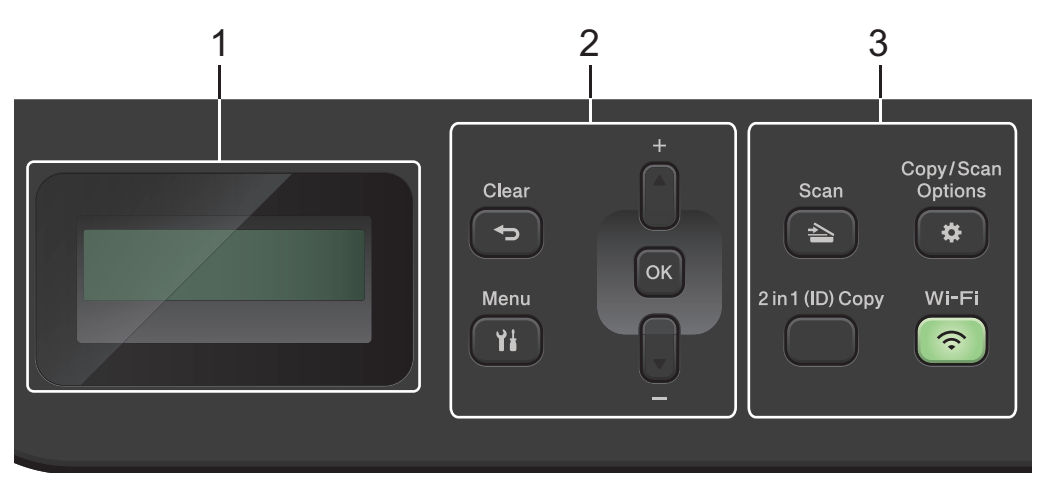

#### **1. LCD (nestekidenäyttö)**

Näyttää laitteen asetusten määrityksessä ja käytössä opastavia viestejä. Jos laite on valmiustilassa tai kopiointitilassa, LCD-näytöllä näkyy:

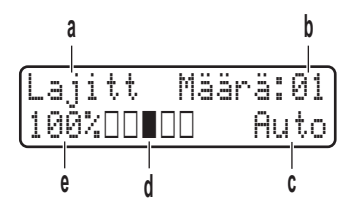

- a. Kopiotyyppi
- b. Kappalemäärä
- c. Laatu
- d. Kontrasti
- e. Kopiosuhde
- **2. Valikkopainikkeet**

#### **Menu (Valikko)**

Avaa valikko laitteen asetusten määrittämistä varten painamalla tätä.

#### **Clear (Poista)**

- Paina poistaaksesi syötetyt tiedot.
- Peruuta nykyinen asetus.

#### **OK**

Tallenna laitteesi asetukset tästä.

#### **a tai b**

Paina selataksesi valikoita ja valintoja.

#### **3. Toimintopainikkeet**

#### **Copy/Scan Options (Kopio/Skannaa Valinnat)**

Painamalla tätä voit käyttää väliaikaisia skannaus- tai kopiointiasetuksia.

#### **Wi-Fi (langattomat mallit)**

Paina **Wi-Fi**-painiketta ja pidä sitä painettuna ja käynnistä langattoman verkon määritysohjelma tietokoneellasi. Määritä langaton verkko laitteesi ja verkkosi välille noudattamalla näytölle ilmestyviä ohjeita.

Kun **Wi-Fi**-merkkivalo palaa, Brother-laite on yhdistettynä langattomaan tukiasemaan. Kun **Wi-Fi**-valo vilkkuu, langaton verkkoyhteys on katkennut tai laite muodostaa yhteyttä langattomaan tukiasemaan.

#### <span id="page-19-0"></span>**SCAN (Skannaa)**

Kytke laite skannaustilaan painamalla tätä.

#### **2 in 1 (ID) Copy (2 in 1 Tunnus)**

Paina kopioidaksesi henkilökortin molemmat puolet yhdelle sivulle.

#### **2-sided (2-puolinen) (vain tietyt mallit)**

Paina kopioidaksesi paperin molemmille puolille.

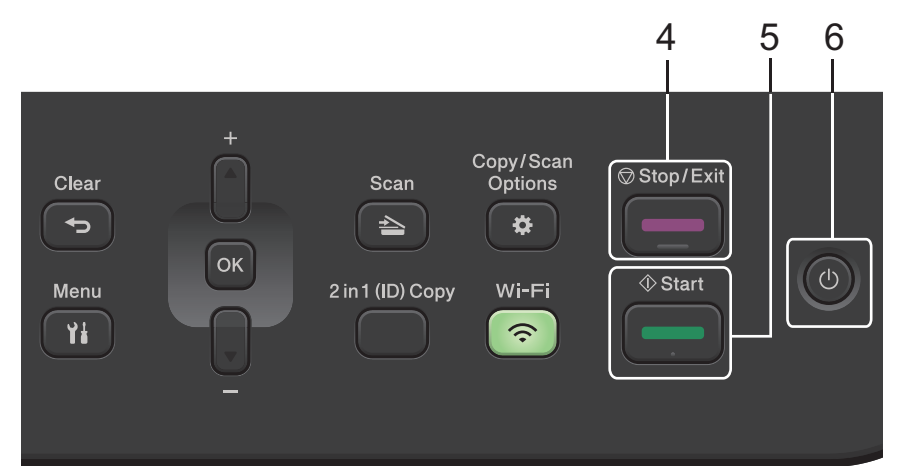

#### **4. Stop/Exit (Lopeta/Poistu)**

- Paina pysäyttääksesi toiminnon.
- Paina poistuaksesi valikosta.

#### **5. Start (Käynn)**

- Paina aloittaaksesi kopioinnin.
- Paina aloittaaksesi asiakirjojen skannauksen.

### **6. Virtapainike**

- Kytke laitteeseen virta painamalla  $(\circlearrowright)$
- Sammuta laite pitämällä  $(\circlearrowleft)$ -painiketta painettuna. LCD-näytölle tulee viesti [Sammutetaan] muutamaksi sekunniksi, ennen kuin laite sammuu.

### **DCP-L2660DW/DCP-L2665DW/MFC-L2860DWE/MFC-L2860DW/MFC-L2862DW/ MFC-L2922DW/MFC-L2960DW/MFC-L2980DW**

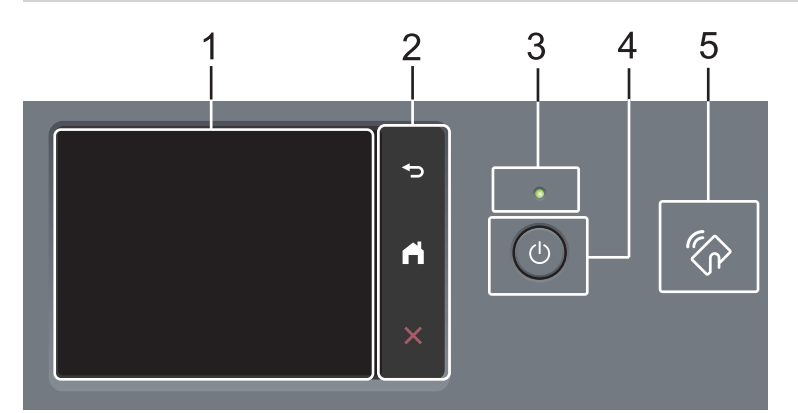

**1. Kosketustoiminnolla varustettu nestekidenäyttö (LCD)** Voit avata valikoita ja valintoja painamalla niitä kosketusnäytöllä.

#### **2. Kosketuspaneeli**

# **(Takaisin)**

Palaa edelliseen valikkoon painamalla tätä.

# **(Alkuun)**

Painamalla palaat aloitusnäyttöön.

 **(Peruuta)**

Peruuttaa toiminnon.

# **3. Virran LED-merkkivalo**

LED-merkkivalo ilmoittaa laitteen virrankäyttötilan.

# **4. Virtapainike**

- Kytke laite päälle painamalla $\,(\circlearrowleft)$
- Katkaise virta laitteesta pitämällä  $(\circlearrowright)$  painettuna. Nestekidenäytössä näkyy [Sammutetaan] muutaman sekunnin ajan ennen virran katkeamista. Jos olet liittänyt laitteeseen ulkoisen puhelimen tai puhelinvastaajan, se on aina käytettävissä.

### **5. Near Field Communication (NFC) (MFC-L2922DW/MFC-L2980DW)**

Käytä tarvittaessa korttitodennusta koskettamalla sirukortilla (IC-kortilla) laitteen NFC-symbolia.

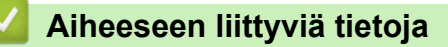

<span id="page-21-0"></span> [Koti](#page-1-0) > [Johdanto Brother-laitteen käyttöön](#page-13-0) > LCD-kosketusnäytön esittely

# **LCD-kosketusnäytön esittely**

**Vastaavat mallit**: DCP-L2660DW/DCP-L2665DW/MFC-L2860DWE/MFC-L2860DW/MFC-L2862DW/ MFC-L2922DW/MFC-L2960DW/MFC-L2980DW

Kun aloitusnäyttö on näkyvissä, voit selata muita aloitusnäyttöjä painamalla <- tai b-painiketta.

Aloitusnäytöstä näet laitteen tilan laitteen ollessa valmiustilassa. Kun tämä näyttö on näkyvissä, laite on valmis seuraavaan komentoon.

Käytettävissä olevat toiminnot vaihtelevat mallista riippuen.

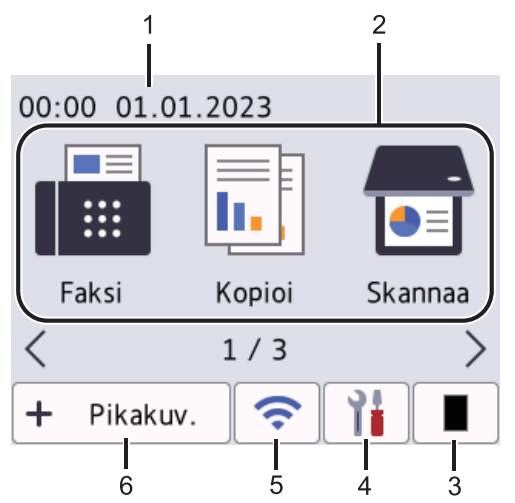

#### 1. **Päivämäärä ja kellonaika**

Näyttää laitteeseen asetetun päivämäärän ja kellonajan.

- 2. **Tilat**
	- **[Faksi]**

Siirry Faksaus-tilaan painamalla tätä.

 $\left\| \frac{1}{\ln n} \right\|$  [Kopioi]

Siirry Kopioi-tilaan painamalla tätä.

• **[Skannaa]**

Siirry Skannaus-tilaan painamalla tätä.

• **[Suojattu tulostus]**

Painallus käynnistää suojattu tulostus -toiminnon.

• **[WWW]**

Kytke Brother-laite internet-palveluun painamalla tätä.

**[Sovell.]** 

Kytke Brother-laite Brotherin Sovellukset-palveluun painamalla tätä.

**E** [2 in 1 Tunnus]

Paina käyttääksesi 2in1 (ID) -kopiointivaihtoehtoa.

#### 3. **Väriaine**

Näyttää jäljellä oleva väriaineen käyttöiän. Paina tätä siirtyäksesi väriainevalikkoon.

### 4. **[Asetukset]**

Siirry Asetukset-valikkoon painamalla tätä.

Jos Setting Lock on käytössä, nestekidenäytössä näkyy **on kuvake. Laitteen lukitus on poistettava** asetusten muokkaamiseksi.

#### 5.  $\hat{\mathbf{z}}$

#### **(Langattoman verkon tila langattomille malleille)**

Määritä langattoman verkon asetukset painamalla painiketta.

Jos käytät langatonta yhteyttä, jokaisessa aloitusnäytössä näkyy nelitasoinen ilmaisin, joka kuvaa langattoman signaalin senhetkistä voimakkuutta.

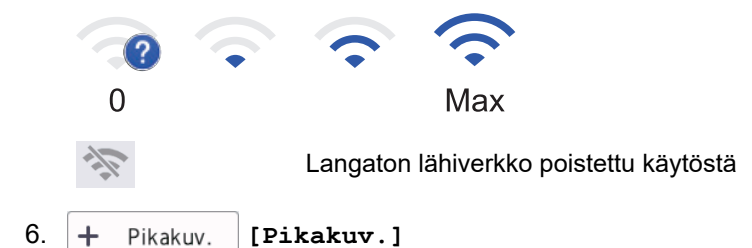

Painamalla tätä voit luoda pikakuvakkeita usein käytetyille toiminnoille, kuten faksin lähetys, kopiointi, skannaus ja WWW-yhteyden käyttö.

Pikavalintavälilehtiä on kolme, ja jokainen välilehti voi sisältää enintään kuusi pikavalintaa. Käytettävissä on yhteensä 18 pikakuvaketta.

#### **Tallennettu faksi(faksit)**

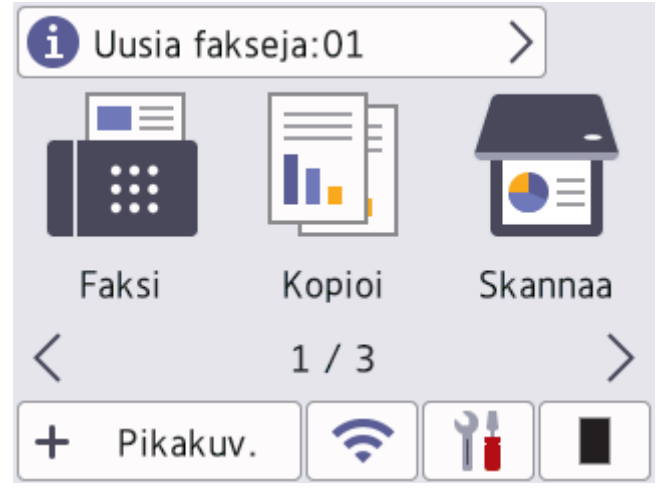

Vastaanotettujen faksien lukumäärä näkyy näytön yläosassa.

Tulosta faksit painamalla **1.** -painiketta ja painamalla sitten [Kyllä]-painiketta.

#### **Varoituskuvake**

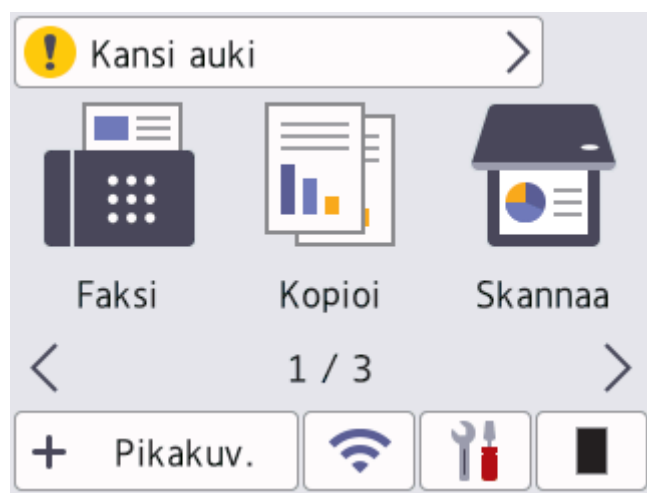

Varoituskuvake **tulee näyttöön virhe- tai kunnossapitoviestin yhteydessä**. Voit tarkastella sitä painamalla

sanoma-aluetta ja palata valmiustilaan painamalla sitten **X**-painiketta.

# **HUOMAUTUS**

Tämä tuote käyttää ARPHIC TECHNOLOGY CO., LTD:n fonttia.

# **Aiheeseen liittyviä tietoja**

<span id="page-24-0"></span> [Koti](#page-1-0) > [Johdanto Brother-laitteen käyttöön](#page-13-0) > Siirtyminen paikasta toiseen LCD-kosketusnäytössä

# **Siirtyminen paikasta toiseen LCD-kosketusnäytössä**

**Vastaavat mallit**: DCP-L2660DW/DCP-L2665DW/MFC-L2860DWE/MFC-L2860DW/MFC-L2862DW/ MFC-L2922DW/MFC-L2960DW/MFC-L2980DW

Voit käyttää LCD-näyttöä painamalla sitä sormella. Voit avata ja käyttää kaikkia vaihtoehtoja painamalla LCDnäytöllä < > tai ▲ ▼ selataksesi niitä.

Seuraavat vaiheet kuvaavat laitteen asetuksen muuttamistoimenpidettä. Tässä esimerkissä LCD-näytön taustavalon asetus muutetaan asetuksesta [Vaalea] asetukseksi [Keski].

# **TÄRKEÄÄ**

ÄLÄ paina LCD-näyttöä terävällä esineellä, kuten kynällä. Laite voi vahingoittua.

# **HUOMAUTUS**

ÄLÄ koske LCD-näyttöä heti sen jälkeen, kun olet kytkenyt virtajohdon tai käynnistänyt laitteen. Muutoin voit saada virheilmoituksen.

- 1. Paina  $\|\cdot\|$  ([Asetukset]).
- 2. Paina [Kaikki asetuks.].
- 3. Tuo [Yleiset aset.]-vaihtoehto näyttöön painamalla  $\blacktriangle$  tai  $\blacktriangledown$  ja paina sitten [Yleiset aset.].

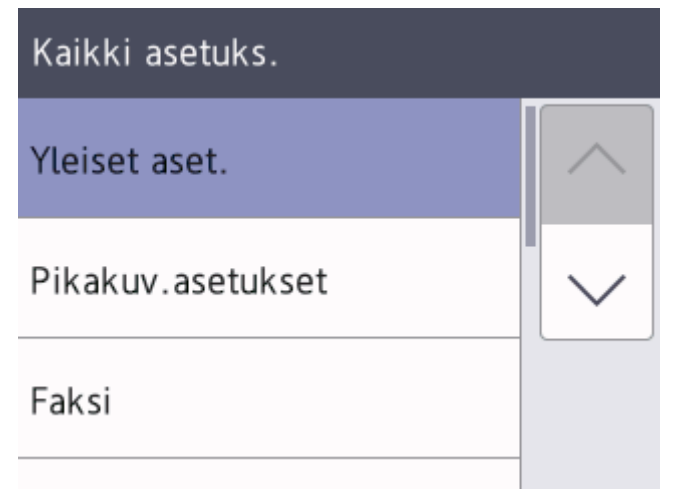

4. Tuo [Näytön asetus]-vaihtoehto näyttöön painamalla *L* tai  $\overline{v}$  ja paina sitten [Näytön asetus].

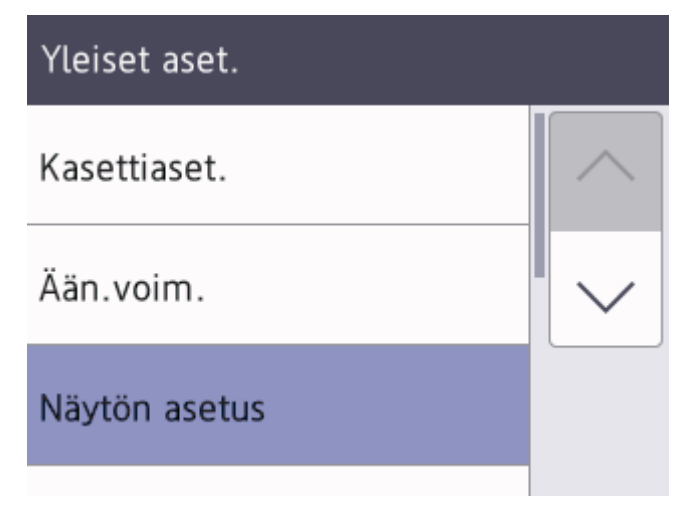

5. Paina [Taustavalo].

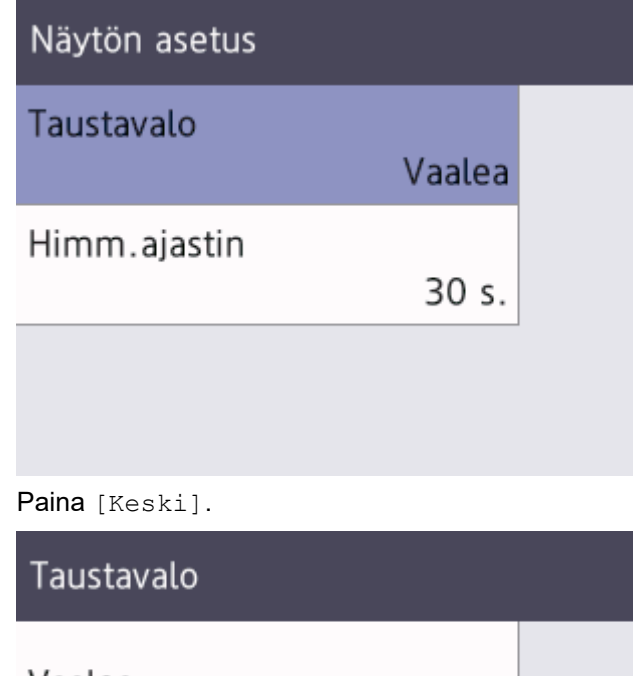

 $6.$ 

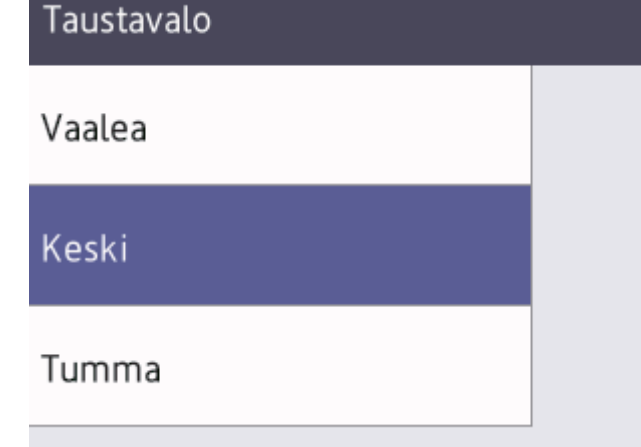

7. Paina  $\Box$ 

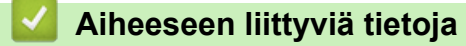

<span id="page-26-0"></span> [Koti](#page-1-0) > [Johdanto Brother-laitteen käyttöön](#page-13-0) > Aseta pääaloitusnäyttö

# **Aseta pääaloitusnäyttö**

**Vastaavat mallit**: DCP-L2660DW/DCP-L2665DW/MFC-L2860DWE/MFC-L2860DW/MFC-L2862DW/ MFC-L2922DW/MFC-L2960DW/MFC-L2980DW

Voit muuttaa LCD-näytön esittämään tiettyä alkunäyttöä tai pikakuvakenäyttöä.

Kosketusnäyttö palaa asettamaasi tilaan laitteen ollessa joutilaana tai mikäli **ollei**-näppäintä painetaan.

- 1. Paina | | | | [Asetukset] > [Kaikki asetuks.] > [Yleiset aset.] > [Näytön aset.] > [Aloitusnäyttö].
- 2. Paina ▲ tai ▼, kunnes esiin tulevat näyttöasetukset, ja paina sitten haluamaasi asetusta.
- 3. Paina  $\begin{bmatrix} 1 \\ 1 \end{bmatrix}$

Nestekidenäytössä näkyy valitsemasi näyttö. Voit muuttaa tätä päänäyttöä tarvittaessa.

#### **Aiheeseen liittyviä tietoja**

<span id="page-27-0"></span> [Koti](#page-1-0) > [Johdanto Brother-laitteen käyttöön](#page-13-0) > Asetukset-näytön yleiskuvaus

# **Asetukset-näytön yleiskuvaus**

**Vastaavat mallit**: DCP-L2660DW/DCP-L2665DW/MFC-L2860DWE/MFC-L2860DW/MFC-L2862DW/ MFC-L2922DW/MFC-L2960DW/MFC-L2980DW

Saat laitteen nykyisen tilan näkyviin nestekidenäyttöön painamalla **.** 

Käytä laitteen asetuksia käyttämällä Asetukset-valikkoa.

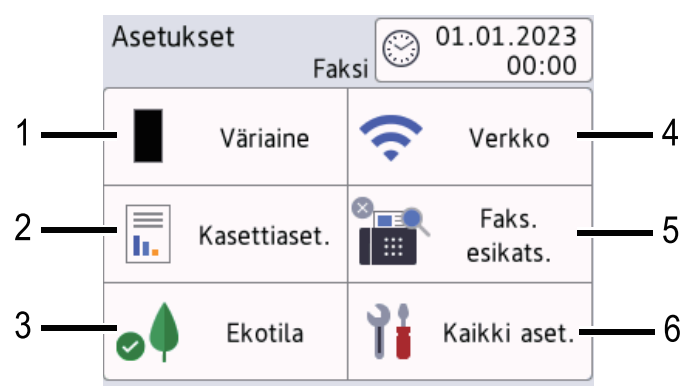

#### **1. Väriaine**

- Näyttää jäljellä oleva väriaineen käyttöiän.
- Painamalla pääset [Väriaine]-valikkoon.

#### **2. Kasetin asetukset**

Painamalla tätä voit muuttaa paperikoon ja paperityypin asetuksia.

#### **3. Ekotila**

Painamalla pääset [Ekotila]-valikkoon.

#### **4. Network (Verkko)**

- Painamalla tästä pääset määrittämään verkkoyhteyttä.
- Näytöllä näkyvä nelitasoinen ilmaisin osoittaa nykyisen langattoman signaalin vahvuuden, jos käytössäsi on langaton yhteys.

#### **5. Faksin esikatselu tai Wi-Fi Direct**

• Faksin esikatselu (MFC-L2860DWE/MFC-L2860DW/MFC-L2862DW/MFC-L2922DW/MFC-L2960DW/ MFC-L2980DW)

Painamalla pääset [Faks. esikats.]-valikkoon.

• Wi-Fi Direct (DCP-L2660DW/DCP-L2665DW)

Paina tätä aloittaaksesi Wi-Fi Direct® -verkkoyhteyden määrityksen.

#### **6. Kaikki asetukset**

Painamalla tätä voit avata kaikki laitteen asetukset sisältävän valikon.

### **Aiheeseen liittyviä tietoja**

# <span id="page-28-0"></span>**Tekstin syöttäminen laitteella**

>> DCP-L2600D/DCP-L2620DW/DCP-L2622DW/DCP-L2627DW/DCP-L2627DWXL/DCP-L2627DWE/ DCP-L2640DN

>> MFC-L2802DN/MFC-L2800DW/MFC-L2802DW/MFC-L2827DWXL/MFC-L2827DW/MFC-L2835DW [>> DCP-L2660DW/DCP-L2665DW/MFC-L2860DWE/MFC-L2860DW/MFC-L2862DW/MFC-L2922DW/](#page-29-0) [MFC-L2960DW/MFC-L2980DW](#page-29-0)

### **DCP-L2600D/DCP-L2620DW/DCP-L2622DW/DCP-L2627DW/DCP-L2627DWXL/ DCP-L2627DWE/DCP-L2640DN**

Kun sinun on kirjoitettava tekstiä, kirjoita merkit laitteella. Käytettävissä olevat merkit voivat vaihdella tehtävän toiminnon mukaan.

- Valitse jokin seuraavassa luettelossa esitetyistä merkeistä painamalla pitkään tai toistuvasti a tai b: 0123456789abcdefghijklmnopqrstuvwxyzABCDEFGHIJKLMNOPQRSTUVWXYZ(space)!"#\$%&'()\*+,-./:;<=>? @[\]^\_'{|}~
- Kun haluamasi merkki tai symboli on näkyvissä, paina **OK**. Syötä sitten seuraava merkki.
- Painamalla **Clear (Poista)** voit poistaa väärin syötetyt merkit.

### **MFC-L2802DN/MFC-L2800DW/MFC-L2802DW/MFC-L2827DWXL/MFC-L2827DW/ MFC-L2835DW**

Kun sinun on kirjoitettava tekstiä, kirjoita merkit laitteella. Käytettävissä olevat merkit voivat vaihdella tehtävän toiminnon mukaan.

Näppäimet 0, # ja \* on varattu erikoismerkeille.

(Kyrilliset kirjaimet) Näppäimet # ja \* on varattu erikoismerkeille.

• Lisää haluamasi merkki painamalla näppäintä niin monta kertaa kuin seuraavassa taulukossa on mainittu.

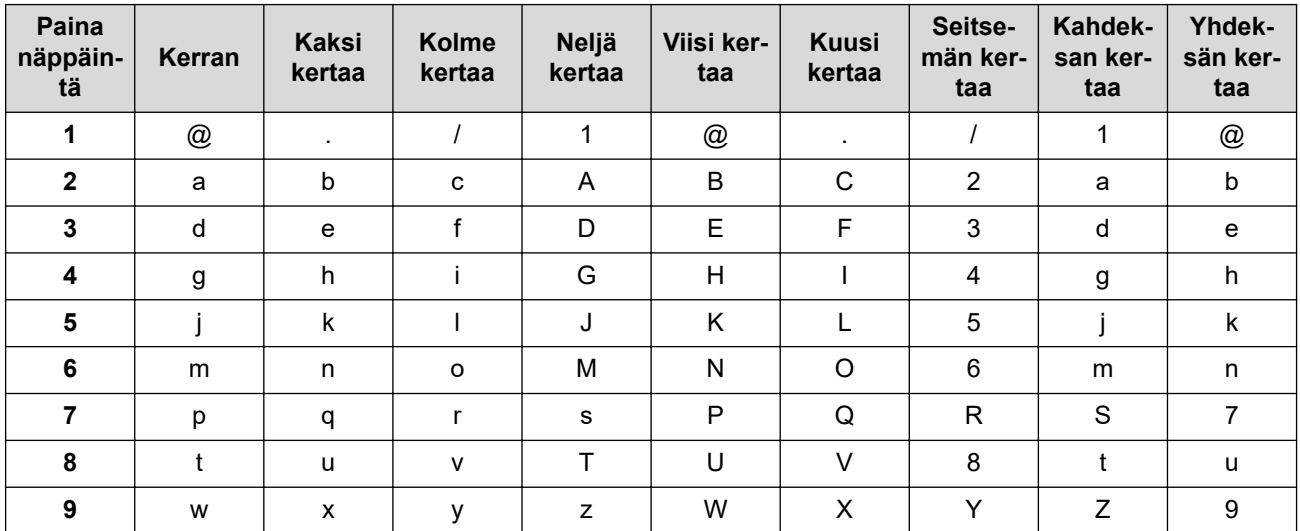

### **(Kyrilliset kirjaimet)**

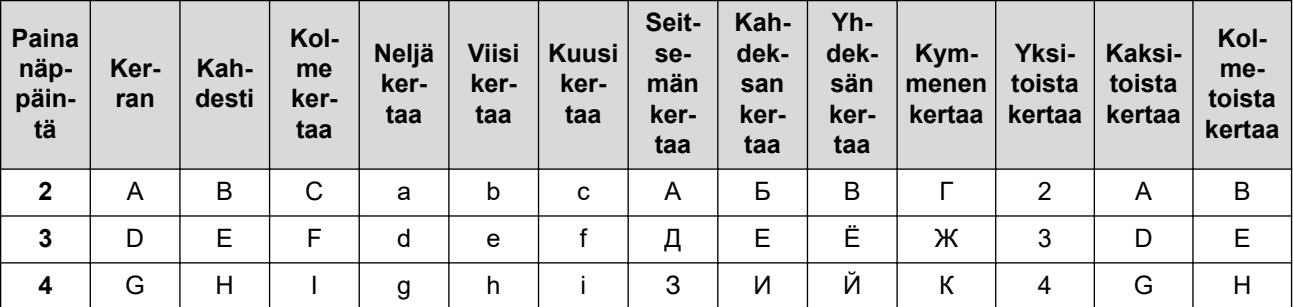

<span id="page-29-0"></span>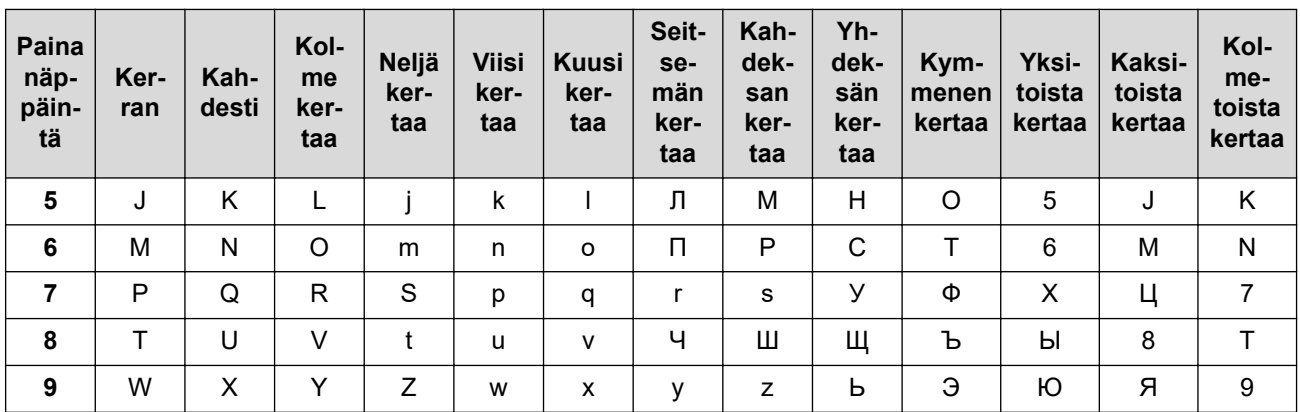

• Välilyöntien lisääminen

Jos haluat lisätä faksinumeroon välin, paina  $\blacktriangleright$  kerran numeroiden välillä. Jos haluat lisätä nimeen välilyönnin, paina ▶ kahdesti merkkien välillä.

• Korjausten tekeminen

Jos syötit jonkin merkin väärin ja haluat vaihtaa sen, siirrä kohdistin virheellisen merkin kohdalle painamalla < tai  $\blacktriangleright$  ja paina sitten **Clear (Poista)**.

• Kirjaimien toistaminen

Jos haluat syöttää uuden merkin samalla näppäimellä kuin edellisen merkin, siirrä kohdistinta oikealle painamalla  $\blacktriangleright$ , ennen kuin painat näppäintä uudelleen.

• Erikoismerkit ja symbolit

Paina \*, # tai 0 ja siirrä sitten kohdistin haluamasi symbolin tai merkin kohdalle painamalla ◀ tai ▶. Valitse merkki painamalla **OK**. Numeronäppäimistöllä syötettävät symbolit ja merkit näkyvät taulukossa.

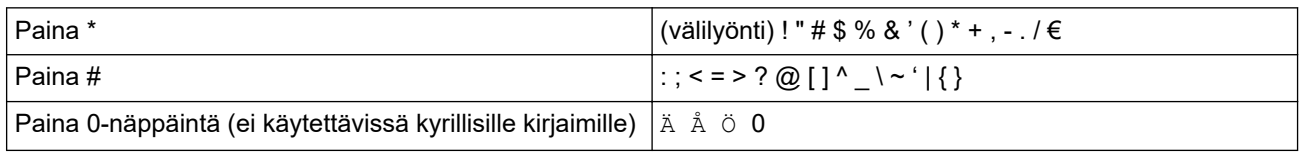

### **DCP-L2660DW/DCP-L2665DW/MFC-L2860DWE/MFC-L2860DW/MFC-L2862DW/ MFC-L2922DW/MFC-L2960DW/MFC-L2980DW**

- Nestekidenäyttöön tulee näppäimistö, kun sinun on syötettävä tekstiä laitteella.
- Käytettävissä olevat merkit voivat vaihdella maittain.
- Näppäimistön asettelu voi poiketa toiminnosta riippuen.

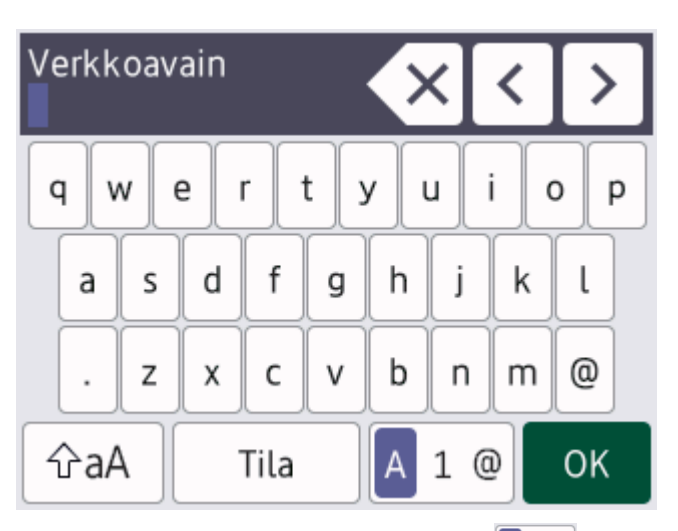

- Siirry kirjaimien, numeroiden tai erikoismerkkien välillä painamalla  $\boxed{A}$  1  $\boxed{0}$ .
- Vaihda pienistä kirjaimista isoihin ja päinvastoin painamalla  $\alpha$ aA
- Siirrä kohdistinta vasemmalle tai oikealle painamalla < tai  $\blacktriangleright$ .

#### **Välilyöntien lisääminen**

• Lisää välilyönti painamalla [Tila].

#### **Korjausten tekeminen**

- Jos haluat korjata väärin syötetyn merkin, siirrä osoitin väärän merkin kohdalle 4-tai >-näppäimellä ja paina  $\mathbf{X}$ . Syötä oikea merkki.
- Jos haluat lisätä merkin, siirrä kohdistin oikeaan paikkaan painamalla < tai > ja syötä sitten merkki.
- Paina $\langle \times |$ jokaisen poistettavan merkin kohdalla tai poista kaikki merkit painamalla  $\times$  pitkään.

### **Aiheeseen liittyviä tietoja**

- [Johdanto Brother-laitteen käyttöön](#page-13-0)
- **Liittyvät aiheet:**
- [Laitteen määrittäminen käyttämään langatonta verkkoa laitteen ohjauspaneelin ohjatun asennuksen](#page-289-0) [avulla](#page-289-0)
- [Laitteen määrittäminen langattomaan verkkoon, kun SSID-nimeä ei lähetetä](#page-298-0)
- [Nimitunnuksen asettaminen](#page-587-0)
- [Asetuslukon salasanan asettaminen](#page-441-0)
- [Tilin rekisteröinti Brother-laitteessa Brother Web Connect -toimintoa varten](#page-459-0)
- [Lataaminen ja tulostaminen WWW-palveluiden avulla](#page-463-0)

<span id="page-31-0"></span> [Koti](#page-1-0) > [Johdanto Brother-laitteen käyttöön](#page-13-0) > Brother-apuohjelmien käyttö (Windows)

# **Brother-apuohjelmien käyttö (Windows)**

**Brother Utilities** on sovellusten käynnistysohjelma, josta voit siirtyä kätevästi kaikkiin tietokoneeseesi asennettuihin Brother-sovelluksiin.

- 1. Tee jokin seuraavista:
	- (Windows 11)

Napsauta > **Kaikki sovellukset** > **Brother** > **Brother Utilities**.

• (Windows 10)

Napsauta > **Brother** > **Brother Utilities**.

2. Valitse laitteesi.

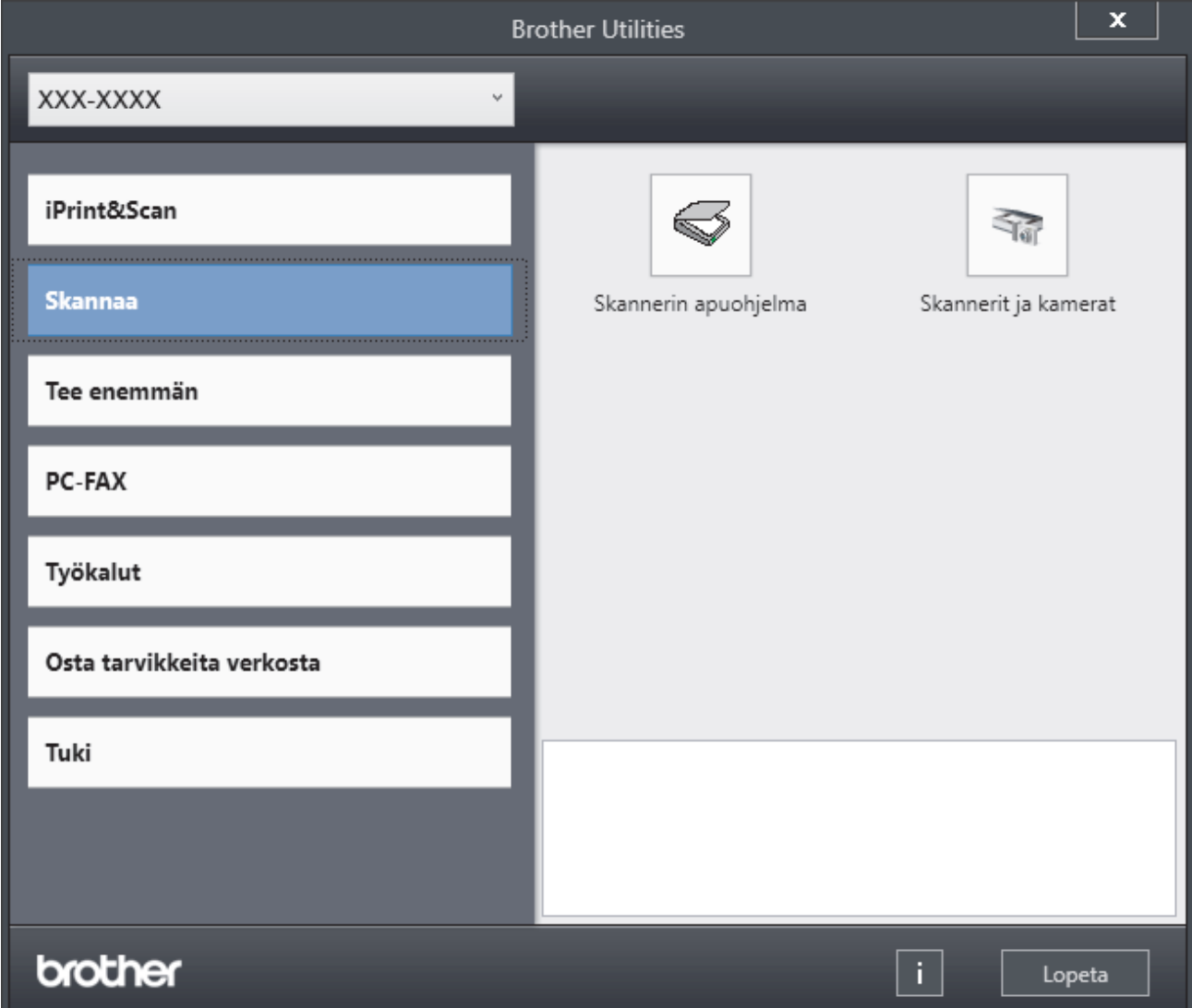

3. Valitse haluamasi vaihtoehto.

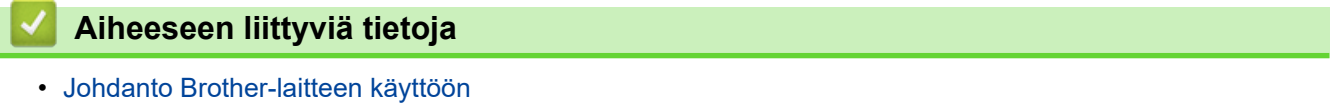

• [Ohjelmiston ja ohjainten asennuksen poisto \(Windows\)](#page-32-0)

<span id="page-32-0"></span> [Koti](#page-1-0) > [Johdanto Brother-laitteen käyttöön](#page-13-0) > [Brother-apuohjelmien käyttö \(Windows\)](#page-31-0) > Ohjelmiston ja ohjainten asennuksen poisto (Windows)

# **Ohjelmiston ja ohjainten asennuksen poisto (Windows)**

- 1. Tee jokin seuraavista:
	- Windows 11
		- Napsauta > **Kaikki sovellukset** > **Brother** > **Brother Utilities**.
	- Windows 10

Napsauta > **Brother** > **Brother Utilities**.

- 2. Valitse mallisi pudotusluettelosta (mikäli se ei vielä ole valittuna).
- 3. Napsauta **Työkalut** vasemmassa selauspalkissa.
	- Jos kuvake **Ohjelmiston päivitysilmoitus** näkyy, valitse se ja napsauta sitten **Tarkista nyt** > **Tarkista ohjelmistopäivitysten saatavuus** > **Päivitä**. Noudata näyttöön tulevia ohjeita.
	- Jos kuvake **Ohjelmiston päivitysilmoitus** ei näy, siirry seuraavaan vaiheeseen.
- 4. Napsauta **Poista asennus** kohdasta **Työkalut**sovelluksessa **Brother Utilities**.

Poista ohjelmiston ja ohjainten asennus valintaikkunan ohjeiden mukaisesti.

#### **Aiheeseen liittyviä tietoja**

• [Brother-apuohjelmien käyttö \(Windows\)](#page-31-0)

<span id="page-33-0"></span> [Koti](#page-1-0) > [Johdanto Brother-laitteen käyttöön](#page-13-0) > Brother iPrint&Scan -sovelluksen käyttö (Windows/Mac)

# **Brother iPrint&Scan -sovelluksen käyttö (Windows/Mac)**

Brother iPrint&Scan Windowsille ja Macille -ohjelmiston avulla voit tulostaa ja skannata tietokoneesta.

- Tämä toiminto ei ole käytettävissä maissa, joihin ohjelmaa ei saa vientimääräysten mukaan viedä.
- **Uusimman version lataaminen:**
	- Windows:

Siirry mallin **Ladattavat tiedostot** -sivulle osoitteessa [support.brother.com/downloads](https://support.brother.com/g/b/midlink.aspx?content=dl) ja lataa ja asenna sitten Brother iPrint&Scan.

- Mac: (DCP-L2620DW/DCP-L2622DW/DCP-L2627DW/DCP-L2627DWXL/DCP-L2627DWE/ DCP-L2640DN/DCP-L2660DW/DCP-L2665DW/MFC-L2802DN/MFC-L2800DW/MFC-L2802DW/ MFC-L2827DWXL/MFC-L2827DW/MFC-L2835DW/MFC-L2860DWE/MFC-L2860DW/MFC-L2862DW/ MFC-L2922DW/MFC-L2960DW/MFC-L2980DW)

Lataa ja asenna Brother iPrint&Scan Apple App Storesta.

Asenna pyydettäessä laitteen käyttöön tarvittava ohjain ja ohjelmisto. Lataa laitteesi uusin ohjain ja ohjelmisto mallisi **Ladattavat tiedostot**-sivulta verkkosivustoss[asupport.brother.com/downloads.](https://support.brother.com/g/b/midlink.aspx?content=dl)

- 1. Käynnistä Brother iPrint&Scan.
	- **Windows**

Kaksoisosoita (**Brother iPrint&Scan**) -symbolia.

• Mac

Osoita **Finder**-valikkorivillä **Siirry** > **Ohjelmat** ja kaksoisosoita iPrint&Scan-kuvaketta.

Brother iPrint&Scan -näyttö tulee näkyviin.

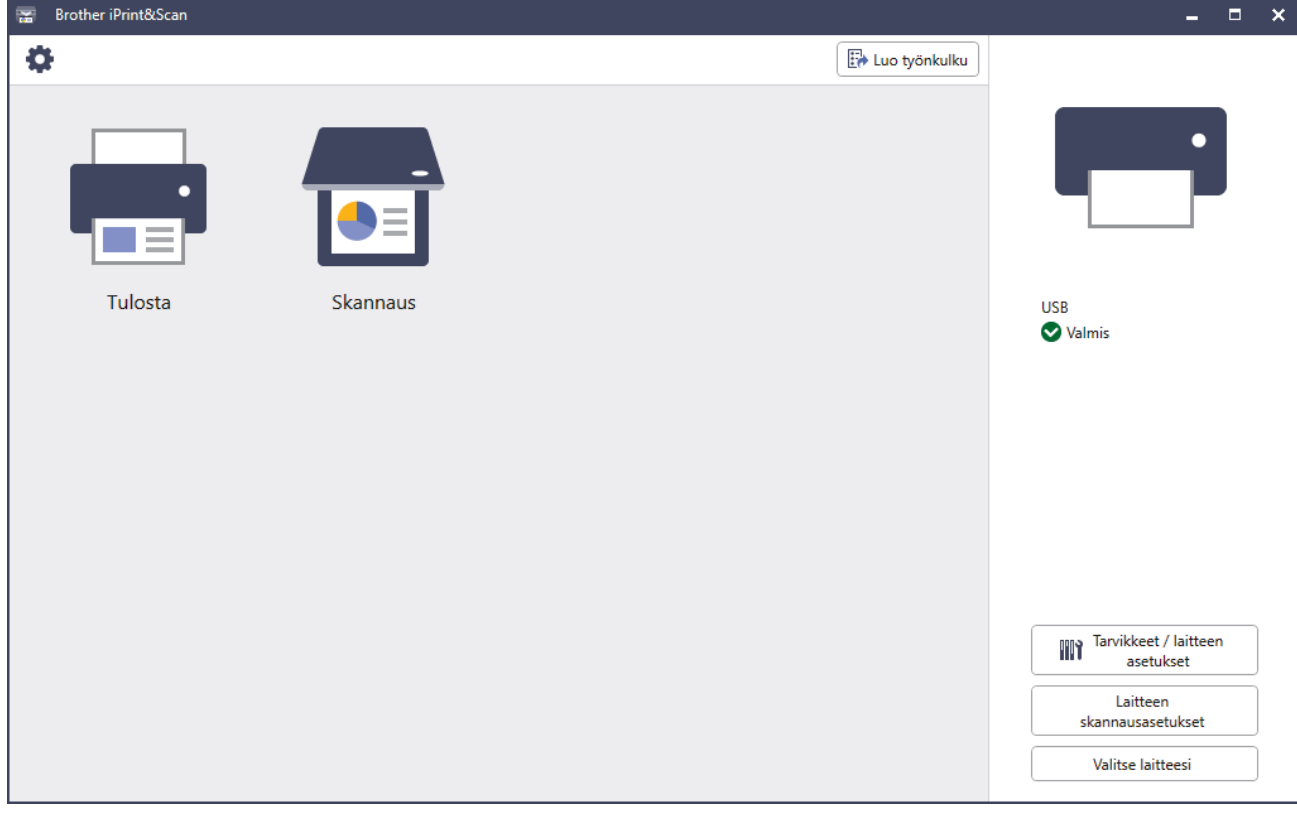

Varsinainen näyttö saattaa olla erilainen sovelluksen versiosta riippuen.

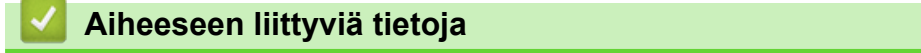

### **Liittyvät aiheet:**

- [Brother Mobile Connect](#page-476-0)
- [Skannaus Brother iPrint&Scan \(Windows/Mac\) -sovelluksella](#page-122-0)
- [Skannaa-painikkeen asetusten muuttaminen Brother iPrint&Scan -ohjelman avulla](#page-117-0)

<span id="page-35-0"></span> [Koti](#page-1-0) > [Johdanto Brother-laitteen käyttöön](#page-13-0) > Laitteen tulo-/lähtöporttien sijainnit

# **Laitteen tulo-/lähtöporttien sijainnit**

Tulo-/lähtöportit sijaitsevat laitteen edessä ja takana.

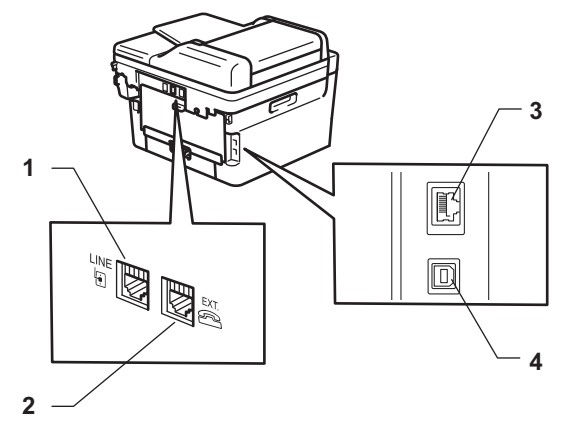

- 1. LINE-liitäntä(MFC-mallit)
- 2. EXT.-liitäntä(MFC-mallit)
- 3. 10BASE-T / 100BASE-TX -portti(Verkkomallit)
- 4. USB-liitin

Kytke USB- tai verkkokaapeli noudattaen ohjelmiston/ohjaimen asennusohjelman asennusohjeita.

Voit asentaa laitteen käytön edellyttämän ohjaimen ja ohjelmiston siirtymällä laitemallisi **Ladattavat tiedostot**sivulle verkkosivustossa [support.brother.com/downloads.](https://support.brother.com/g/b/midlink.aspx?content=dl)

### **Aiheeseen liittyviä tietoja**
# <span id="page-36-0"></span>Koti > Paperin käsittely

# **Paperin käsittely**

- [Paperin asettaminen](#page-37-0)
- [Paperiasetukset](#page-48-0)
- [Suositeltu tulostusmateriaali](#page-51-0)
- [Asiakirjojen asettaminen laitteeseen](#page-52-0)
- [Skannausalueen ja tulostusalueen ulkopuoliset alueet](#page-56-0)
- [Erikoispaperin käyttäminen](#page-57-0)

<span id="page-37-0"></span> [Koti](#page-1-0) > [Paperin käsittely](#page-36-0) > Paperin asettaminen

# **Paperin asettaminen**

- [Paperin asettaminen paperikasettiin](#page-38-0)
- [Tavallisen paperin, ohuen paperin, kierrätyspaperin ja hienopaperin asettaminen](#page-42-0) [käsinsyöttörakoon](#page-42-0)
- [Paksun paperin ja tarrojen lisääminen ja tulostaminen käsinsyöttöaukon avulla](#page-44-0)
- [Kirjekuorien asettaminen käsinsyöttörakoon ja niille tulostaminen](#page-46-0)

<span id="page-38-0"></span> [Koti](#page-1-0) > [Paperin käsittely](#page-36-0) > [Paperin asettaminen](#page-37-0) > Paperin asettaminen paperikasettiin

# **Paperin asettaminen paperikasettiin**

- Jos paperin kokoasetus on käytössä ja vedät paperikasetin ulos laitteesta, nestekidenäyttöön tulee näkyviin viesti, jossa kysytään, haluatko vaihtaa paperityypin ja paperikoon. Muuta näitä asetuksia tarvittaessa nestekidenäytöllä näytettävien ohjeiden mukaisesti.
- Jos asetat paperikasettiin erikokoista tai -tyyppistä paperia, myös laitteen tai tietokoneen paperikoon ja paperityypin asetusta on muutettava.
- 1. Vedä paperikasetti kokonaan ulos laitteesta.

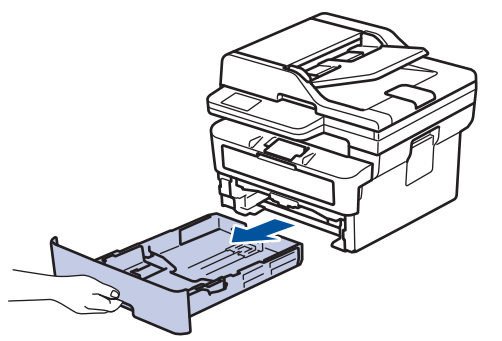

2. Paina ja liu'uta paperinohjaimet paperin mukaisesti. Voit liu'uttaa paperinohjaimia painamalla vihreitä vapautusvipuja.

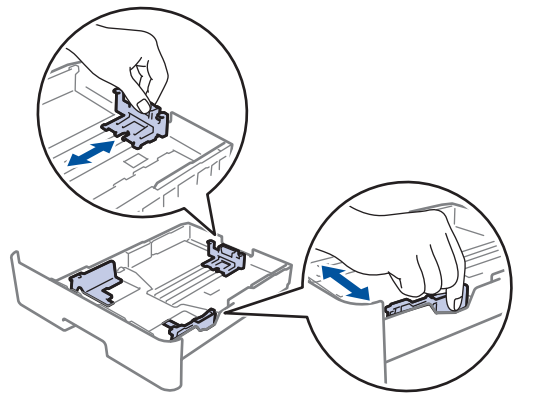

- 3. Leyhytä paperinippua hyvin.
- 4. Aseta paperi paperikasettiin *tulostuspuoli alaspäin*.
- 5. Varmista, että paperinippu jää yläreunan merkkien ( $\triangledown \triangledown \triangledown$ ) alapuolelle. Paperikasetin ylitäyttö aiheuttaa paperitukoksia.

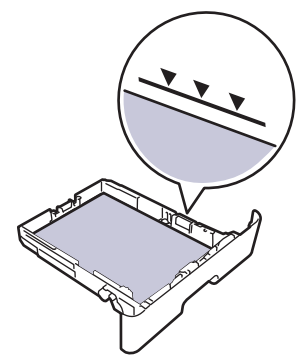

6. Työnnä paperikasetti hitaasti kokonaan laitteeseen.

7. Nosta paperituen läppä ylös, jottei paperi pääse liukumaan pois luovutusalustalta.

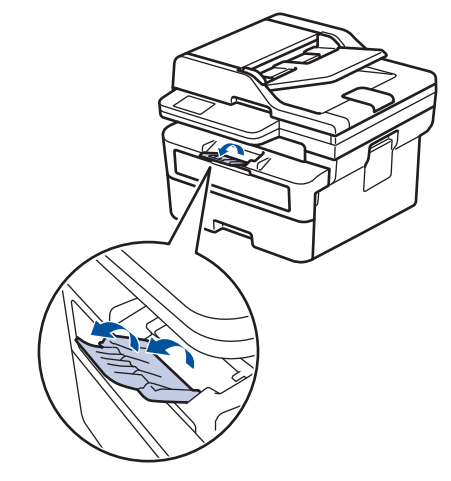

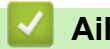

# **Aiheeseen liittyviä tietoja**

- [Paperin asettaminen](#page-37-0)
	- [Muuta laitteen asetuksia tulostettaessa paperikasetista esipainetulle paperille](#page-40-0)

<span id="page-40-0"></span> [Koti](#page-1-0) > [Paperin käsittely](#page-36-0) > [Paperin asettaminen](#page-37-0) > [Paperin asettaminen paperikasettiin](#page-38-0) > Muuta laitteen asetuksia tulostettaessa paperikasetista esipainetulle paperille

# **Muuta laitteen asetuksia tulostettaessa paperikasetista esipainetulle paperille**

Jos käytät esipainettua paperia kaksipuolisessa tulostuksessa, muuta laitteen asetuksia.

- ÄLÄ aseta paperikasettiin samanaikaisesti erityyppistä tai -kokoista paperia. Muussa tapauksessa seurauksena voi olla paperitukos tai syöttöhäiriö.
- Jos tulostussijainti on väärä käytettäessä esipainettua paperia, tulostussijaintia voi säätää käyttämällä paperikasetin Tulostussijainti-asetusta.
- Tietynlaiset esipainetut lomakkeet voivat aiheuttaa tulostustahroja käytetystä tulostusmenetelmästä ja mustetyypistä riippuen.

# **Suunta**

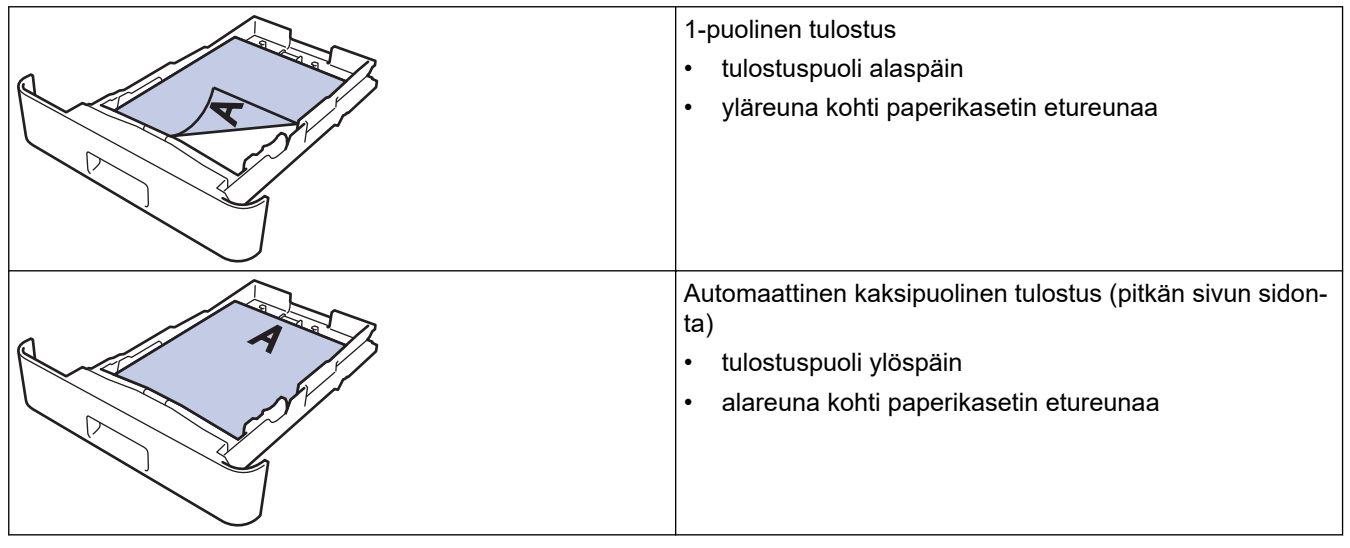

>> DCP-L2600D/DCP-L2620DW/DCP-L2622DW/DCP-L2627DW/DCP-L2627DWXL/DCP-L2627DWE/ DCP-L2640DN/MFC-L2802DN/MFC-L2800DW/MFC-L2802DW/MFC-L2827DWXL/MFC-L2827DW/ MFC-L2835DW

>> DCP-L2660DW/DCP-L2665DW/MFC-L2860DWE/MFC-L2860DW/MFC-L2862DW/MFC-L2922DW/ MFC-L2960DW/MFC-L2980DW

# **DCP-L2600D/DCP-L2620DW/DCP-L2622DW/DCP-L2627DW/DCP-L2627DWXL/ DCP-L2627DWE/DCP-L2640DN/MFC-L2802DN/MFC-L2800DW/MFC-L2802DW/ MFC-L2827DWXL/MFC-L2827DW/MFC-L2835DW**

- 1. Paina **Menu (Valikko)**.
- 2. Voit valita seuraavat painamalla  $\blacktriangle$  tai  $\blacktriangledown$ -painiketta:
	- a. Valitse [Tulostin]. Paina **OK**-painiketta.
	- b. Valitse [2-puolinen]. Paina **OK**-painiketta.
	- c. Valitse [Yksittäinen kuva]. Paina **OK**-painiketta.
	- d. Valitse [2-puol. syöttö]. Paina **OK**-painiketta.
- 3. Paina **Stop/Exit (Lopeta/Poistu)**.

# **DCP-L2660DW/DCP-L2665DW/MFC-L2860DWE/MFC-L2860DW/MFC-L2862DW/ MFC-L2922DW/MFC-L2960DW/MFC-L2980DW**

1. Paina | Asetukset] > [Kaikki asetuks.] > [Tulostin] > [2-puolinen] > [Yksittäinen] kuva] > [2-puol. syöttö].

# 2. Paina  $\boxed{\phantom{1}}$ .

╿┙

 **Aiheeseen liittyviä tietoja**

• [Paperin asettaminen paperikasettiin](#page-38-0)

<span id="page-42-0"></span> [Koti](#page-1-0) > [Paperin käsittely](#page-36-0) > [Paperin asettaminen](#page-37-0) > Tavallisen paperin, ohuen paperin, kierrätyspaperin ja hienopaperin asettaminen käsinsyöttörakoon

# **Tavallisen paperin, ohuen paperin, kierrätyspaperin ja hienopaperin asettaminen käsinsyöttörakoon**

Jos asetat paperikasettiin erikokoista paperia, laitteen tai tietokoneen paperikoon asetusta on myös muutettava.

1. Nosta tukiläppä ylös, jotta paperi ei pääse liukumaan pois luovutusalustalta (tulostuspuoli alaspäin).

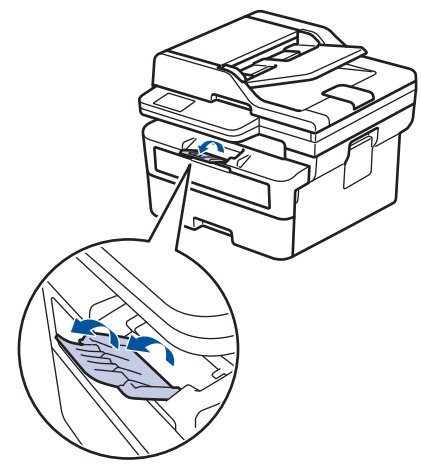

2. Avaa käsinsyöttöraon kansi.

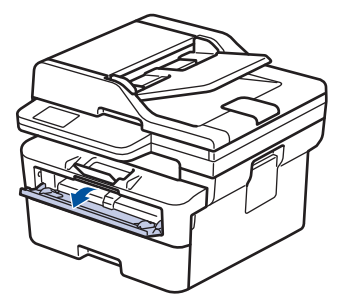

3. Siirrä käsinsyöttöraon paperinohjaimet käyttämäsi paperin leveydelle molemmin käsin.

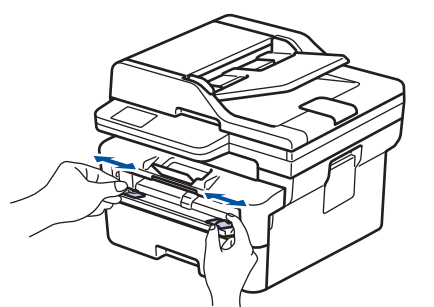

4. Työnnä molemmin käsin paperiarkkia käsinsyöttörakoon, kunnes paperin etuosa koskettaa paperinsyöttötelaa. Kun laite alkaa vetää paperia sisään, päästä siitä irti.

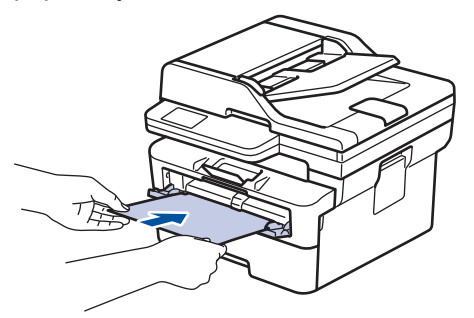

- Laita paperi käsinsyöttörakoon *tulostuspuoli ylöspäin*.
- Varmista, että paperi on suorassa ja oikeassa asennossa käsinsyöttöraossa. Muutoin paperin syöttäminen ei ehkä onnistu oikein ja tuloste voi olla vino tai paperi voi juuttua laitteeseen.
- Voit poistaa pienen tulostustyön luovutustasolta helposti nostamalla skannerin kannen molemmin käsin.

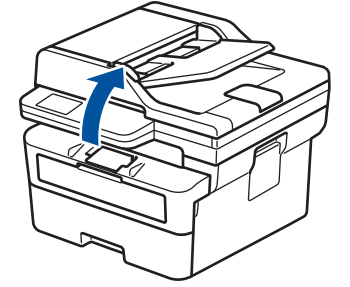

• Voit käyttää laitetta, vaikka skannerin kansi on nostettu. Sulje skannerin kansi painamalla sitä varovasti alaspäin molemmilla käsillä.

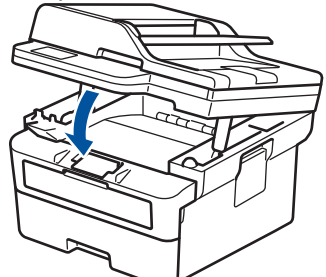

5. Lähetä tulostustyösi laitteeseen.

Ø

Tulostusasetusten muuttaminen Tulosta-näytössä.

6. Kun tulostettu sivu on tullut ulos laitteen takaa, aseta seuraava paperiarkki käsinsyöttöaukkoon. Toista tämä jokaiselle tulostettavalle sivulle.

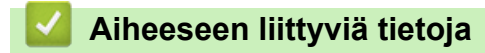

• [Paperin asettaminen](#page-37-0)

<span id="page-44-0"></span> [Koti](#page-1-0) > [Paperin käsittely](#page-36-0) > [Paperin asettaminen](#page-37-0) > Paksun paperin ja tarrojen lisääminen ja tulostaminen käsinsyöttöaukon avulla

# **Paksun paperin ja tarrojen lisääminen ja tulostaminen käsinsyöttöaukon avulla**

Jos asetat paperikasettiin erikokoista paperia, laitteen tai tietokoneen paperikoon asetusta on myös muutettava.

1. Avaa takakansi (luovutusalusta tulostuspuoli ylöspäin).

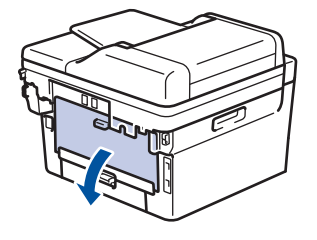

Laite ottaa käsinsyöttötilan käyttöön, kun käsinsyöttörakoon asetetaan paperia.

2. Avaa laitteen etuosassa oleva käsinsyöttörako.

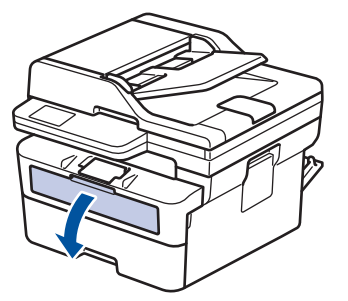

3. Siirrä käsinsyöttöraon paperinohjaimet käyttämäsi paperin leveydelle molemmin käsin.

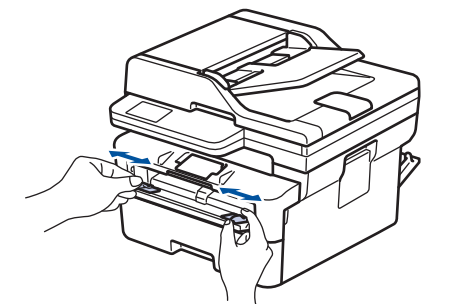

4. Työnnä molemmin käsin paperiarkkia käsinsyöttörakoon, kunnes paperin etuosa koskettaa paperinsyöttötelaa. Kun laite alkaa vetää paperia sisään, päästä siitä irti.

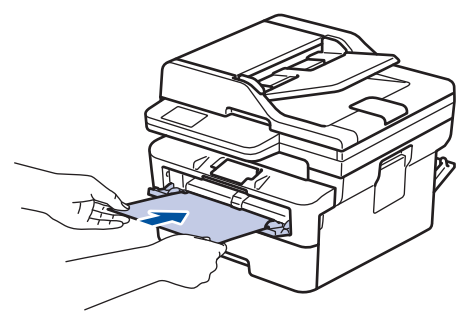

- - Laita paperi käsinsyöttörakoon *tulostuspuoli ylöspäin*.
	- Jos paperi on asetettava käsinsyöttörakoon uudelleen, vedä paperi kokonaan ulos laitteesta.
	- Älä aseta käsinsyöttörakoon enempää kuin yksi paperiarkki kerrallaan, jotta vältät paperitukoksen.
	- Varmista, että paperi on suorassa ja oikeassa asennossa käsinsyöttöraossa. Muutoin paperin syöttäminen ei ehkä onnistu oikein ja tuloste voi olla vino tai paperi voi juuttua laitteeseen.
- 5. Lähetä tulostustyösi laitteeseen.

Tulostusasetusten muuttaminen Tulosta-näytössä.

- 6. Kun tulostettu sivu on tullut ulos laitteen takaa, aseta seuraava paperiarkki käsinsyöttörakoon. Toista tämä jokaiselle tulostettavalle sivulle.
- 7. Kun olet valmis, sulje takakansi (luovutusalusta tulostuspuoli ylöspäin), niin että se lukittuu paikoilleen.

 $\mathscr{Q}$ 

# **Aiheeseen liittyviä tietoja**

• [Paperin asettaminen](#page-37-0)

# <span id="page-46-0"></span> [Koti](#page-1-0) > [Paperin käsittely](#page-36-0) > [Paperin asettaminen](#page-37-0) > Kirjekuorien asettaminen käsinsyöttörakoon ja niille tulostaminen

# **Kirjekuorien asettaminen käsinsyöttörakoon ja niille tulostaminen**

Paina kirjekuorien kulmat ja sivut mahdollisimman litteiksi ennen niiden asettamista alustalle. Jos asetat paperikasettiin erikokoista paperia, laitteen tai tietokoneen paperikoon asetusta on myös muutettava.

1. Avaa takakansi (luovutusalusta tulostuspuoli ylöspäin).

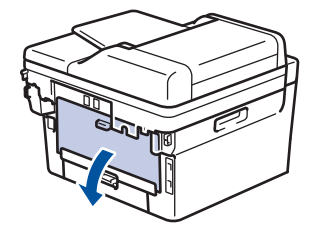

k

Laite ottaa käsinsyöttötilan käyttöön, kun käsinsyöttörakoon asetetaan paperia.

2. Vedä kaksi vihreää vipua alas kuvan osoittamalla tavalla (koskee malleja, joissa on vihreät vivut).

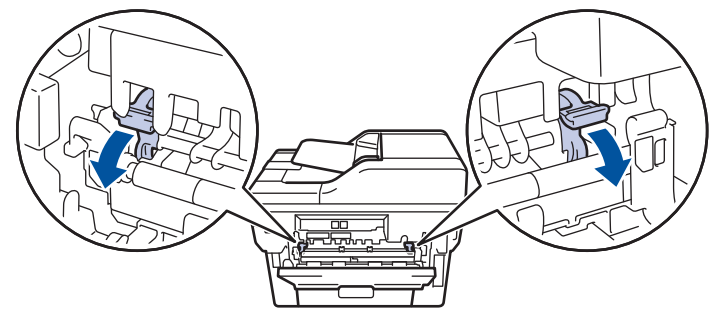

3. Avaa laitteen etuosassa oleva käsinsyöttörako.

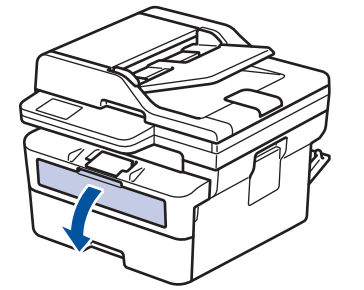

4. Siirrä käsinsyöttöraon paperinohjaimet käyttämäsi paperin leveydelle molemmin käsin.

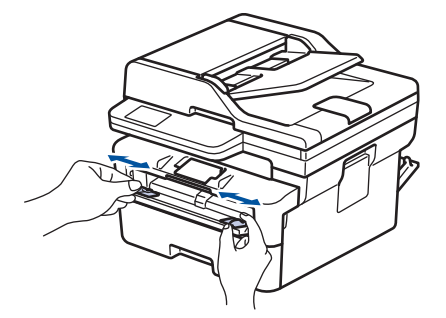

5. Aseta molemmin käsin yksi kokonainen kirjekuori käsinsyöttöaukkoon, kunnes kirjekuoren etureuna koskettaa paperinsyöttöteloja. Kun laite alkaa vetää paperia sisään, päästä siitä irti.

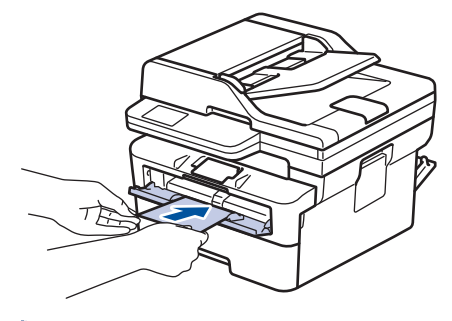

- Laita kirjekuori käsinsyöttörakoon *tulostuspuoli ylöspäin*.
- Jos kirjekuori on asetettava käsinsyöttörakoon uudelleen, vedä kirjekuori kokonaan ulos laitteesta.
- Älä aseta käsinsyöttörakoon enempää kuin yksi kirjekuori kerrallaan, sillä se voi aiheuttaa paperitukoksen.
- Varmista, että kirjekuori on suorassa ja oikeassa asennossa käsinsyöttöraossa. Muutoin kirjekuoren syöttäminen ei ehkä onnistu oikein ja tuloste voi olla vino tai paperi voi juuttua laitteeseen.
- 6. Lähetä tulostustyösi laitteeseen.

Muuta tulostusasetuksiasi Tulosta-valintaikkunassa.

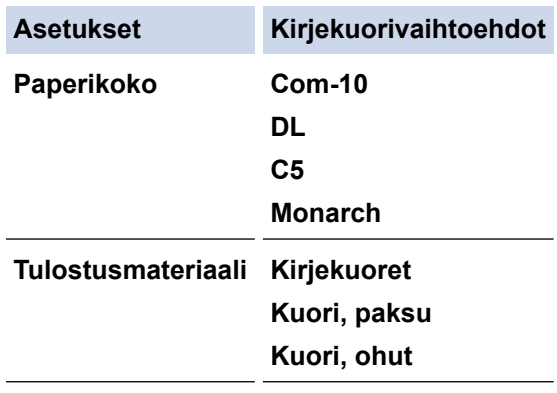

- 7. Kun tulostunut kirjekuori tulee ulos laitteesta, aseta seuraava kirjekuori paikoilleen. Toista tämä jokaiselle tulostettavalle kirjekuorelle.
- 8. Kun tulostus on valmis, palauta kaksi vihreää vipua alkuperäiseen asentoonsa.
- 9. Kun olet valmis, sulje takakansi (luovutusalusta tulostuspuoli ylöspäin), niin että se lukittuu paikoilleen.

# **Aiheeseen liittyviä tietoja**

- [Paperin asettaminen](#page-37-0)
- [Tulostus](#page-58-0)

<span id="page-48-0"></span>Koti > [Paperin käsittely](#page-36-0) > Paperiasetukset

# **Paperiasetukset**

- [Paperikoon ja paperityypin vaihtaminen](#page-49-0)
- [Muuta paperin tarkistuksen asetus](#page-50-0)

<span id="page-49-0"></span> [Koti](#page-1-0) > [Paperin käsittely](#page-36-0) > [Paperiasetukset](#page-48-0) > Paperikoon ja paperityypin vaihtaminen

# **Paperikoon ja paperityypin vaihtaminen**

Kun muutat paperikasetissa olevan paperin kokoa ja tyyppiä, myös nestekidenäytön paperikoon ja -tyypin asetusta on muutettava.

>> DCP-L2600D/DCP-L2620DW/DCP-L2622DW/DCP-L2627DW/DCP-L2627DWXL/DCP-L2627DWE/ DCP-L2640DN/MFC-L2802DN/MFC-L2800DW/MFC-L2802DW/MFC-L2827DWXL/MFC-L2827DW/ MFC-L2835DW

>> DCP-L2660DW/DCP-L2665DW/MFC-L2860DWE/MFC-L2860DW/MFC-L2862DW/MFC-L2922DW/ MFC-L2960DW/MFC-L2980DW

# **DCP-L2600D/DCP-L2620DW/DCP-L2622DW/DCP-L2627DW/DCP-L2627DWXL/ DCP-L2627DWE/DCP-L2640DN/MFC-L2802DN/MFC-L2800DW/MFC-L2802DW/ MFC-L2827DWXL/MFC-L2827DW/MFC-L2835DW**

- 1. Paina **Menu (Valikko)**.
- 2. Paina ▲ tai ▼, kunnes näkyvissä on vaihtoehto [Yleiset aset.], ja paina sitten OK.
- 3. Tuo [Kasettiaset.]-vaihtoehto näyttöön painamalla a tai b ja paina sitten **OK**.
- 4. Paina a tai b, kunnes näkyvissä on [Paperityyppi], ja paina sitten **OK**.
- 5. Tuo [Ohut paperi], [Tav. paperi], [Paksu paperi] tai [Uusiopaperi] -vaihtoehto näytölle painamalla a tai b ja paina sitten **OK**.
- 6. Paina ▲ tai ▼, kunnes näkyvissä on [Paperikoko], ja paina sitten **OK**.
- 7. Näytä haluamasi vaihtoehto painamalla ▲ tai ▼ ia paina sitten **OK**.
- 8. Paina **Stop/Exit (Lopeta/Poistu)**.

# **DCP-L2660DW/DCP-L2665DW/MFC-L2860DWE/MFC-L2860DW/MFC-L2862DW/ MFC-L2922DW/MFC-L2960DW/MFC-L2980DW**

- 1. Paina | Asetukset] > [Kaikki asetuks.] > [Yleiset aset.] > [Kasettiaset.] > [Paperityyppi].
- 2. Tuo näyttöön paperityyppivaihtoehdot painamalla  $\blacktriangle$  tai  $\blacktriangledown$  ja paina sitten haluamaasi vaihtoehtoa.

Paperityyppi voi vaihdella mallin mukaan.

- 3. Paina [Paperikoko].
- 4. Tuo näyttöön paperikokovaihtoehdot painamalla ▲ tai ▼ ja paina sitten haluamaasi vaihtoehtoa.
- 5. Paina

Ø

# **Aiheeseen liittyviä tietoja**

• [Paperiasetukset](#page-48-0)

<span id="page-50-0"></span> [Koti](#page-1-0) > [Paperin käsittely](#page-36-0) > [Paperiasetukset](#page-48-0) > Muuta paperin tarkistuksen asetus

# **Muuta paperin tarkistuksen asetus**

Kun paperin kokoasetus on käytössä ja vedät paperikasetin ulos laitteesta, nestekidenäyttöön tulee näkyviin viesti, jossa kysytään, haluatko vaihtaa paperityypin ja paperikoon.

Oletusarvoisesti asetus on päällä.

>> DCP-L2600D/DCP-L2620DW/DCP-L2622DW/DCP-L2627DW/DCP-L2627DWXL/DCP-L2627DWE/ DCP-L2640DN/MFC-L2802DN/MFC-L2800DW/MFC-L2802DW/MFC-L2827DWXL/MFC-L2827DW/ MFC-L2835DW

>> DCP-L2660DW/DCP-L2665DW/MFC-L2860DWE/MFC-L2860DW/MFC-L2862DW/MFC-L2922DW/ MFC-L2960DW/MFC-L2980DW

# **DCP-L2600D/DCP-L2620DW/DCP-L2622DW/DCP-L2627DW/DCP-L2627DWXL/ DCP-L2627DWE/DCP-L2640DN/MFC-L2802DN/MFC-L2800DW/MFC-L2802DW/ MFC-L2827DWXL/MFC-L2827DW/MFC-L2835DW**

### 1. Paina **Menu (Valikko)**.

- 2. Paina a tai b, kunnes näkyvissä on vaihtoehto [Yleiset aset.], ja paina sitten **OK**.
- 3. Tuo [Kasettiaset.]-vaihtoehto näyttöön painamalla a tai b ja paina sitten **OK**.
- 4. Tuo [Tarkista pap.]-vaihtoehto näyttöön painamalla ▲ tai ▼ ja paina sitten OK.
- 5. Valitse [Päällä]- tai [Ei]-vaihtoehto painamalla a tai b ja paina sitten **OK**.
- 6. Paina **Stop/Exit (Lopeta/Poistu)**.

# **DCP-L2660DW/DCP-L2665DW/MFC-L2860DWE/MFC-L2860DW/MFC-L2862DW/ MFC-L2922DW/MFC-L2960DW/MFC-L2980DW**

- 1. Paina | (Asetukset) > [Kaikki asetuks.] > [Yleiset aset.] > [Kasettiaset.] > [Tark. paperi].
- 2. Paina [Päällä] tai [Ei].
- 3. Paina

# **Aiheeseen liittyviä tietoja**

• [Paperiasetukset](#page-48-0)

<span id="page-51-0"></span> [Koti](#page-1-0) > [Paperin käsittely](#page-36-0) > Suositeltu tulostusmateriaali

# **Suositeltu tulostusmateriaali**

Parhaan tulostuslaadun saat käyttämällä taulukossa mainittua paperia.

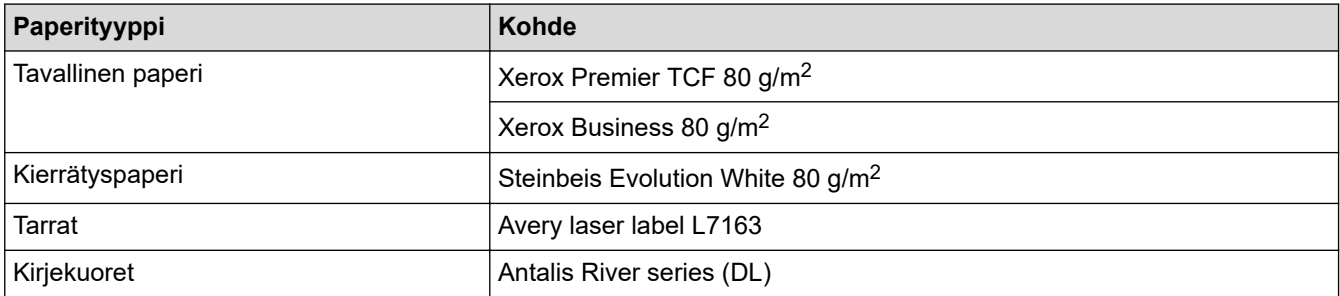

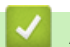

# **Aiheeseen liittyviä tietoja**

• [Paperin käsittely](#page-36-0)

<span id="page-52-0"></span> [Koti](#page-1-0) > [Paperin käsittely](#page-36-0) > Asiakirjojen asettaminen laitteeseen

# **Asiakirjojen asettaminen laitteeseen**

- [Asiakirjojen asettaminen automaattiseen dokumenttien syöttölaitteeseen \(ADS\)](#page-53-0)
- [Asiakirjojen asettaminen valotustasolle](#page-55-0)

<span id="page-53-0"></span> [Koti](#page-1-0) > [Paperin käsittely](#page-36-0) > [Asiakirjojen asettaminen laitteeseen](#page-52-0) > Asiakirjojen asettaminen automaattiseen dokumenttien syöttölaitteeseen (ADS)

# **Asiakirjojen asettaminen automaattiseen dokumenttien syöttölaitteeseen (ADS)**

**Vastaavat mallit**: DCP-L2640DN/DCP-L2660DW/DCP-L2665DW/MFC-L2802DN/MFC-L2800DW/ MFC-L2802DW/MFC-L2827DWXL/MFC-L2827DW/MFC-L2835DW/MFC-L2860DWE/MFC-L2860DW/ MFC-L2862DW/MFC-L2922DW/MFC-L2960DW/MFC-L2980DW

Käytä ADS-laitetta, jos haluat kopioida tai skannata useiden sivujen pituisia vakiokokoisia asiakirjoja.

• ADS voi käsitellä seuraavan arkkimäärän kerrallaan ja syöttää arkit yksitellen:

enintään 50 arkkia

- Käytä tavallista 80 g/m2 -paperia.
- Varmista, että asiakirjat, joissa on korjausnestettä tai mustetta, ovat täysin kuivia.

# **TÄRKEÄÄ**

- ÄLÄ jätä paksuja asiakirjoja valotustasolle. Muutoin ADS-laitteeseen voi tulla paperitukos.
- ÄLÄ käytä käpristynyttä, rypistynyttä, taittunutta tai repeytynyttä paperia tai paperia, jossa on niittejä, paperiliittimiä, liimaa tai teippiä.
- ÄLÄ käytä pahvia, sanomalehtipaperia tai kangasta.
- Kun käytät ADS-laitetta, ÄLÄ vedä syötettävää asiakirjaa, sillä laite voi vahingoittua.

# **Tuetut asiakirjakoot**

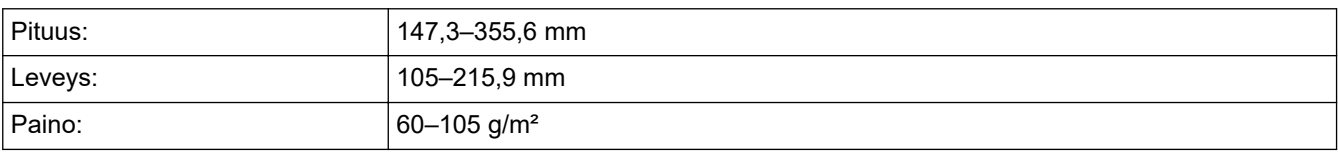

1. Nosta ja avaa ADS:n luovutusalustan tukiläppä.

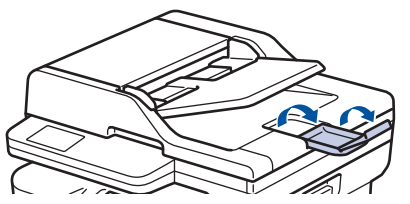

- 2. Leyhytä sivut hyvin.
- 3. Aseta asiakirjan sivut *tulostuspuoli ylöspäin* ja *yläreuna edellä* ADS-laitteeseen kuvassa esitetyllä tavalla.

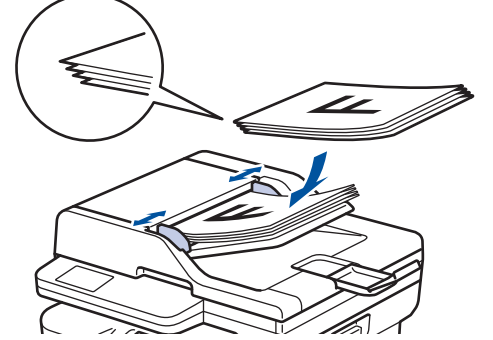

4. Säädä paperinohjaimet asiakirjan leveydelle.

# **Aiheeseen liittyviä tietoja**

∣✔

• [Asiakirjojen asettaminen laitteeseen](#page-52-0)

<span id="page-55-0"></span> [Koti](#page-1-0) > [Paperin käsittely](#page-36-0) > [Asiakirjojen asettaminen laitteeseen](#page-52-0) > Asiakirjojen asettaminen valotustasolle

# **Asiakirjojen asettaminen valotustasolle**

Käytä valotustasoa, jos haluat faksata, kopioida tai sivun kerrallaan.

# **Tuetut asiakirjakoot**

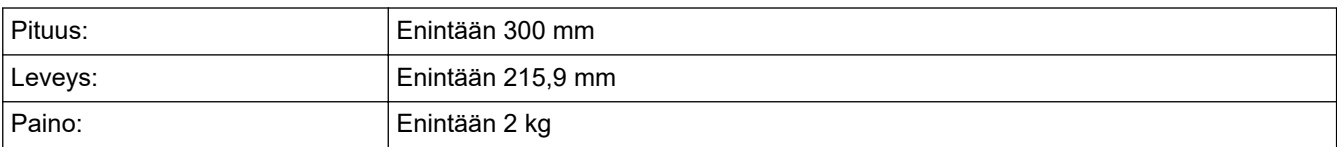

# **HUOMAUTUS**

(ADS-mallit) Valotustasoa käytettäessä ADS:ssä ei saa olla paperia.

- 1. Nosta asiakirjakansi.
- 2. Asta asiakirja *tulostuspuoli alaspäin* valotustasolle.

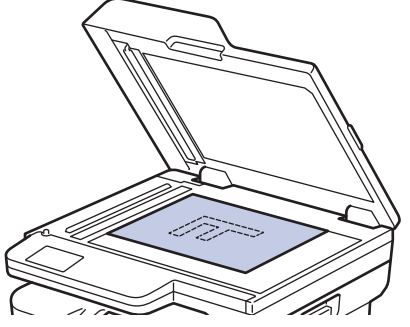

3. Aseta sivun kulma valotustason vasempaan yläkulmaan.

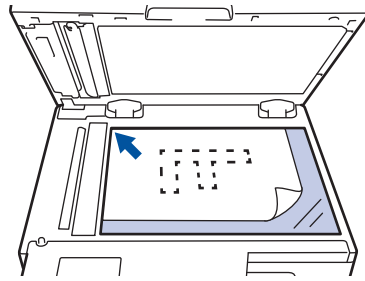

4. Sulje asiakirjan kansi.

Jos asiakirja on kirja tai muu paksu esine, paina valotustason kantta hieman.

# **Aiheeseen liittyviä tietoja**

• [Asiakirjojen asettaminen laitteeseen](#page-52-0)

<span id="page-56-0"></span> [Koti](#page-1-0) > [Paperin käsittely](#page-36-0) > Skannausalueen ja tulostusalueen ulkopuoliset alueet

# **Skannausalueen ja tulostusalueen ulkopuoliset alueet**

Alla olevan taulukon mitat ilmoittavat yleisimpien paperikokojen skannaamattomien ja tulostumattomien alueiden enimmäiskoot. Nämä mitat voivat vaihdella paperikoon tai käytettävän sovelluksen asetusten mukaan.

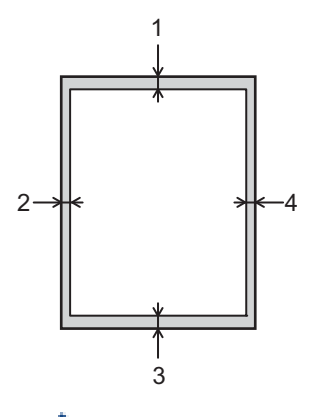

Älä yritä skannata, kopioida tai tulostaa näillä alueilla. Tällaisilla alueilla oleva sisältö ei näy tulosteessa.

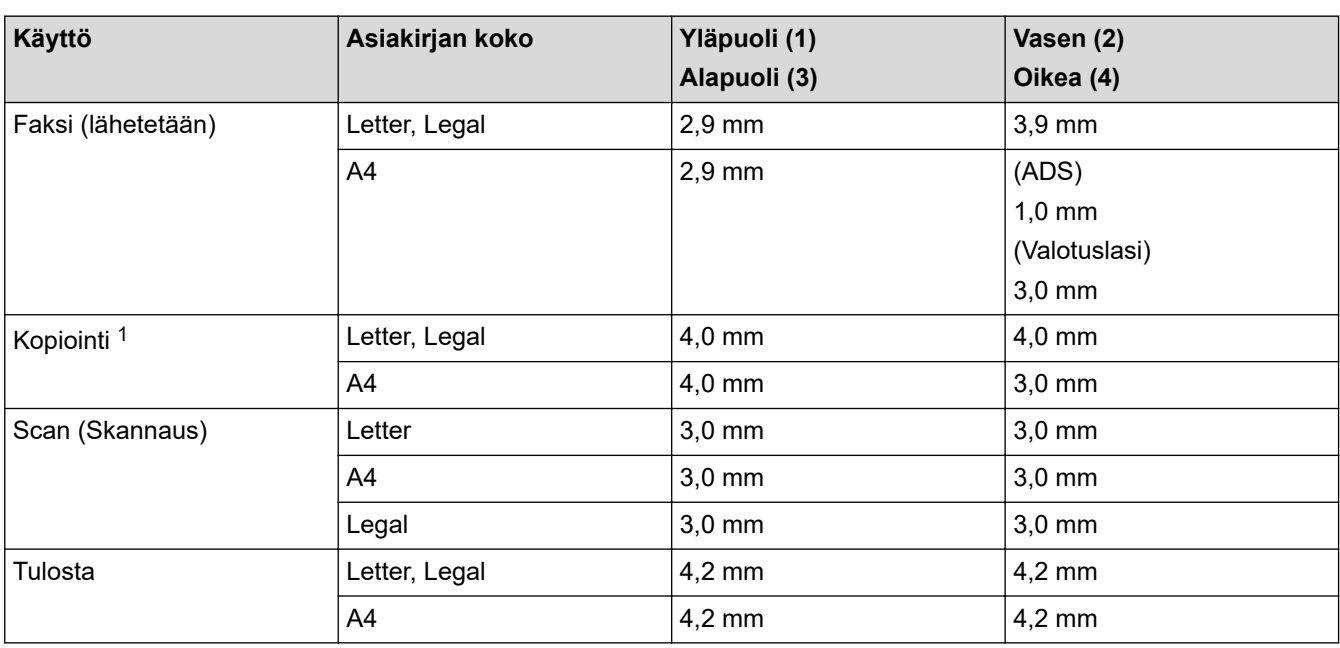

1 Yksi yhteen -kopio ja asiakirjan kokoa 100-prosenttisesti vastaava kopio

# **Aiheeseen liittyviä tietoja**

• [Paperin käsittely](#page-36-0)

<span id="page-57-0"></span> [Koti](#page-1-0) > [Paperin käsittely](#page-36-0) > Erikoispaperin käyttäminen

# **Erikoispaperin käyttäminen**

Testaa ennen paperin hankkimista, että se tuottaa halutun tulostuslaadun.

- ÄLÄ käytä mustesuihkutulostuspaperia, sillä se voi aiheuttaa paperitukoksen tai vaurioittaa laitetta.
- Hienopaperin, karkeapintaisen paperin tai rypistyneen tai taittuneen paperin käyttäminen voi heikentää laitteen suorituskykyä.

Säilytä paperi alkuperäispakkauksessa ja pidä pakkaus suljettuna. Pidä paperi tasaisena ja kuivana. Vältä sen altistusta suoralle auringonvalolle ja kuumuudelle.

# **TÄRKEÄÄ**

Jotkin paperityypit eivät ehkä toimi hyvin tai voivat jopa vaurioittaa laitetta.

ÄLÄ käytä seuraavanlaisia papereita:

- voimakkaasti pintakuvioitu paperi
- hyvin sileä tai kiiltävä paperi
- käyristynyt paperi
- päällystetty tai kemiallisesti pintakäsitelty paperi
- vaurioitunut, rypistynyt tai taittunut paperi
- paperi, joka ylittää tässä oppaassa kerrotun suurimman suositeltavan painon
- paperi, jossa on hakemistokielekkeitä tai niittejä
- moniosainen tai itsejäljentävä paperi
- mustesuihkutulostukseen tarkoitettu paperi.

Jos käytät jotakin edellä kerrotuista paperityypeistä, laitteesi voi vaurioitua. Brotherin takuut tai huoltosopimukset eivät korvaa tällaisia vahinkoja.

# **Aiheeseen liittyviä tietoja**

• [Paperin käsittely](#page-36-0)

### <span id="page-58-0"></span>▲ [Koti](#page-1-0) > Tulostus

# **Tulostus**

- [Tulostus tietokoneelta \(Windows\)](#page-59-0)
- [Tulostus tietokoneelta \(Mac\)](#page-75-0)
- [Kirjekuorien asettaminen käsinsyöttörakoon ja niille tulostaminen](#page-46-0)
- [Sähköpostiliitteen tulostus](#page-78-0)
- [Tulostusasetusten muuttaminen ohjauspaneelin avulla](#page-79-0)
- [Tulostustyön peruuttaminen](#page-80-0)
- [Testitulostus](#page-81-0)
- [Universal Print](#page-82-0)

<span id="page-59-0"></span> [Koti](#page-1-0) > [Tulostus](#page-58-0) > Tulostus tietokoneelta (Windows)

# **Tulostus tietokoneelta (Windows)**

- [Asiakirjan tulostus \(Windows\)](#page-60-0)
- [Tulostus paperin molemmille puolille \(Windows\)](#page-62-0)
- [Suojattu tulostus \(Windows\)](#page-65-0)
- [Oletustulostusasetusten muuttaminen \(Windows\)](#page-66-0)
- [Tulostusasetukset \(Windows\)](#page-67-0)
- [Asiakirjan tulostus BR-Script3-tulostinohjaimen avulla \(PostScript](#page-72-0)® 3™ kielen emulointi) [\(Windows\)](#page-72-0)
- [Laitteen tilan valvonta tietokoneesta \(Windows\)](#page-74-0)

<span id="page-60-0"></span> [Koti](#page-1-0) > [Tulostus](#page-58-0) > [Tulostus tietokoneelta \(Windows\)](#page-59-0) > Asiakirjan tulostus (Windows)

# **Asiakirjan tulostus (Windows)**

Kun muutat sovelluksen tulostusasetuksia, muutokset koskevat vain tällä sovelluksella tulostettuja asiakirjoja.

- Ø • 2-puolinen tulostus voi olla oletustulostusasetus, mutta tämä vaihtelee mallin mukaan. 1-puolisen tulostamisen tapauksessa 2-puolisen tulostuksen asetukset pitää poistaa käytöstä tulostusohjaimessa.
	- Kaikkien Windows-sovellusten yhteisiä tulostusasetuksia muutetaan tulostinohjaimesta. Lisää tietoa >> Aiheeseen liittyviä tietoja:Oletustulostusasetusten muuttaminen (Windows)
- 1. [Lisää paperia paperikasettiin.](#page-37-0)
- 2. Valitse sovelluksen tulostuskomento.
- 3. Valitse laitemallin nimi ja napsauta sitten tulostimen ominaisuus- tai asetuspainiketta. Tulostinohjainikkuna avautuu.

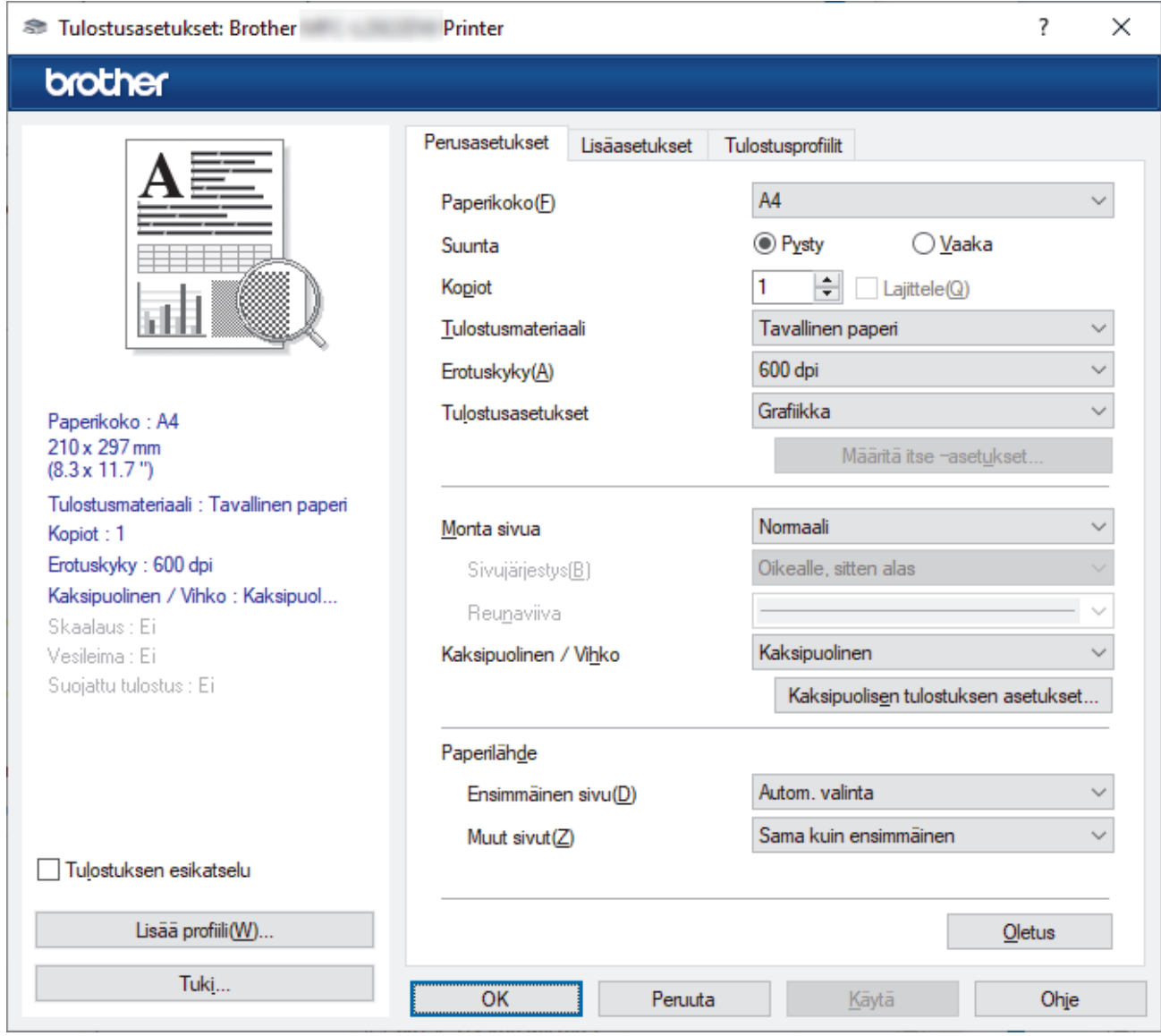

- 4. Varmista, että olet ladannut paperikasettiin oikeankokoista paperia.
- 5. Napsauta **Paperikoko**-pudotusluetteloa ja valitse paperikoko.

Ø

6. Määritä tulosteen suunta valitsemalla **Suunta**-kentästä vaihtoehto **Pysty** tai **Vaaka**.

Jos asetus on mahdollista tehdä sovelluksestasi käsin, suosittelemme, että määrität suunnan sovelluksessa.

7. Kirjoita haluamasi kopioiden määrä (1-999) **Kopiot** -kenttään.

- 8. Napsauta **Tulostusmateriaali**-pudotusluetteloa ja valitse käyttämäsi paperityyppi.
- 9. Voit tulostaa useita sivuja yhdelle paperiarkille tai asiakirjan yhden sivun monille arkeille napsauttamalla **Monta sivua** -pudotusvalikkoa ja valitsemalla haluamasi vaihtoehdon.
- 10. Napsauta **Kaksipuolinen / Vihko** -pudotusluetteloa ja valitse sitten haluamasi vaihtoehto.
- 11. Voit tarvittaessa muuttaa muita tulostinasetuksia.
- 12. Napsauta **OK**.
- 13. Tulostus käynnistyy.

# **Aiheeseen liittyviä tietoja**

- [Tulostus tietokoneelta \(Windows\)](#page-59-0)
- **Liittyvät aiheet:**
- [Tulostusongelmat](#page-508-0)
- [Oletustulostusasetusten muuttaminen \(Windows\)](#page-66-0)
- [Paperiasetukset](#page-48-0)
- [Tulostusasetukset \(Windows\)](#page-67-0)

<span id="page-62-0"></span> [Koti](#page-1-0) > [Tulostus](#page-58-0) > [Tulostus tietokoneelta \(Windows\)](#page-59-0) > Tulostus paperin molemmille puolille (Windows)

# **Tulostus paperin molemmille puolille (Windows)**

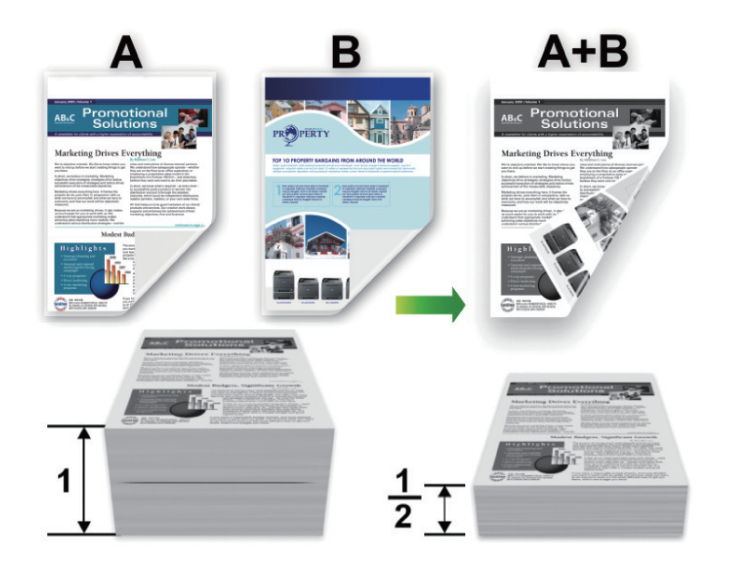

Valitse A4-kokoinen paperi, kun käytetään kaksipuolisen tulostuksen toimintoa.

- Varmista, että takakansi on suljettu.
- Jos paperi on käpristynyt, suorista se ja aseta se takaisin paperikasettiin.
- Käytä tavallista tai ohutta paperia. ÄLÄ käytä hienopaperia.
- Paperi saattaa rypistyä, jos se on liian ohutta.
- Manuaalista kaksipuolista tulostusta käytettäessä voi esiintyä paperitukoksia tai tulostuslaatu voi olla huono.
- 1. Valitse sovelluksen tulostuskomento.

D

- 2. Valitse laitemallin nimi ja napsauta sitten tulostimen ominaisuus- tai asetuspainiketta. Tulostinohjainikkuna avautuu.
- 3. Määritä tulosteen suunta valitsemalla **Suunta**-kentästä vaihtoehto **Pysty** tai **Vaaka**.

Jos asetus on mahdollista tehdä sovelluksestasi käsin, suosittelemme, että määrität suunnan sovelluksessa.

4. Napsauta **Kaksipuolinen / Vihko** -pudotusluetteloa ja valitse **Kaksipuolinen**- tai **Kaksipuolinen (käsin)** vaihtoehto.

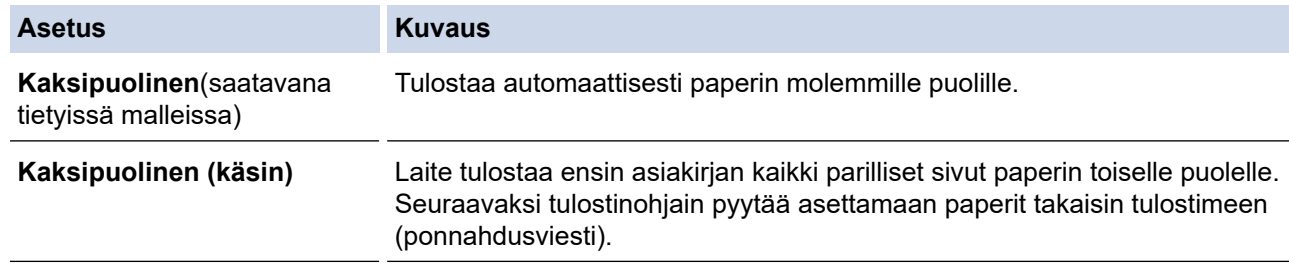

- 5. Napsauta **Kaksipuolisen tulostuksen asetukset**-painiketta.
- 6. Valitse jokin **Kaksipuolisen tulostuksen tyyppi** -valikon vaihtoehdoista.

Kun Kaksipuolinen on valittu, kullekin tulostussuunnalle on valittavana 4 erilaista sidontaa kaksipuolisessa tulostuksessa:

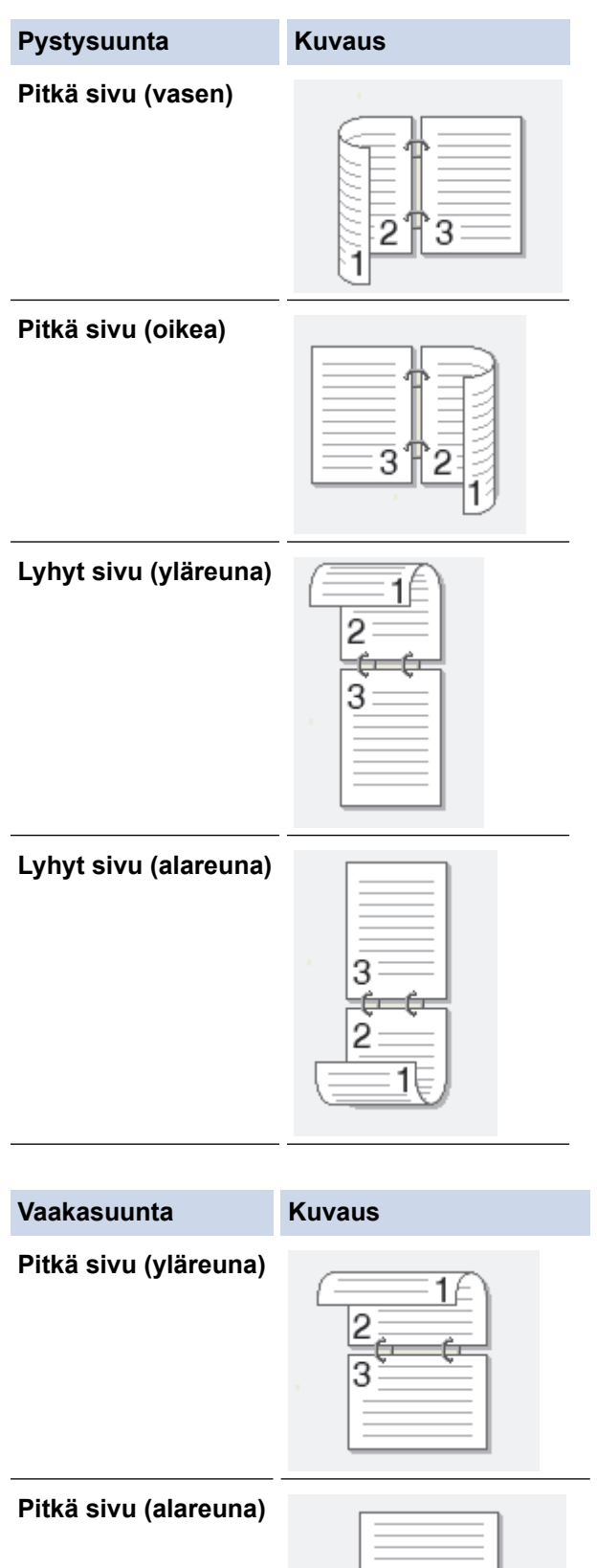

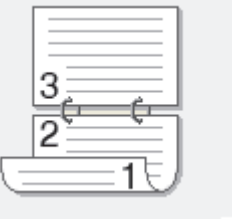

### **Vaakasuunta Kuvaus**

**Lyhyt sivu (oikea)**

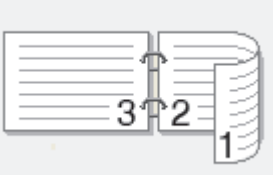

**Lyhyt sivu (vasen)**

- 7. Valitse **Sidontareunus** -valintaruutu, jos haluat määrittää sidontareunuksen tuumina tai millimetreinä.
- 8. Napsauta **OK**.
- 9. Voit tarvittaessa muuttaa muita tulostinasetuksia.
- 10. Tee jokin seuraavista:
	- Jos haluat käyttää automaattista kaksipuolista tulostusta, napsauta **OK** uudelleen ja suorita sitten tulostus loppuun.
	- Jos haluat tulostaa manuaalisesti kaksipuolisesti, napsauta **OK** uudelleen ja toimi näyttöön tulevien ohjeiden mukaisesti.

Paperi saattaa käpristyä, jos sitä ei syötetä oikein. Poista paperi, suorista se ja aseta se takaisin paperikasettiin.

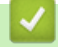

# **Aiheeseen liittyviä tietoja**

• [Tulostus tietokoneelta \(Windows\)](#page-59-0)

<span id="page-65-0"></span> [Koti](#page-1-0) > [Tulostus](#page-58-0) > [Tulostus tietokoneelta \(Windows\)](#page-59-0) > Suojattu tulostus (Windows)

# **Suojattu tulostus (Windows)**

**Vastaavat mallit**: MFC-L2860DWE/MFC-L2860DW/MFC-L2862DW/MFC-L2922DW/MFC-L2960DW/ MFC-L2980DW

Suojatun tulostuksen avulla voit varmistaa, että luottamukselliset tai arkaluontoiset asiakirjat eivät tulostu, ennen kuin olet antanut salasanan laitteen ohjauspaneeliin.

Suojatut tiedot poistetaan laitteesta, kun sammutat laitteen.

- 1. Valitse sovelluksen tulostuskomento.
- 2. Valitse laitemallin nimi ja napsauta sitten tulostimen ominaisuus- tai asetuspainiketta. Tulostinohjainikkuna avautuu.
- 3. Napsauta **Lisäasetukset**-välilehteä.
- 4. Napsauta **Asetukset**-painiketta **Suojattu tulostus** -kentässä.
- 5. Valitse **Suojattu tulostus** -valintaruutu.
- 6. Kirjoita nelinumeroinen salasanasi **Salasana**-kenttään.
- 7. Kirjoita käyttäjätunnus ja työn nimi tarvittaessa kenttiin **Käyttäjänimi** ja **Työn nimi**.
- 8. Sulje ikkuna **Suojatun tulostuksen asetukset** napsauttamalla **OK**.
- 9. Napsauta **OK**.
- 10. Tulostus käynnistyy.
- 11. Tuo [Suoj. tulostus] -valinta näkyviin laitteen ohjauspaneelissa painamalla 4 tai b ja paina sitten [Suoj. tulostus].
- 12. Näytä käyttäjänimet painamalla ▲ tai ▼ ja paina sitten käyttäjänimeäsi.
- 13. Anna nelinumeroinen salasanasi ja paina [OK].

Nimelläsi lähetettyjen suojattujen töiden luettelo tulee LCD-näyttöön.

- 14. Tuo tulostustyö näkyviin painamalla ▲ tai ▼ ja paina valintaa.
- 15. Syötä kopioiden määrä ja paina [OK].
- 16. Paina [Aloita].

Laite tulostaa tiedot.

Suojatut tiedot poistetaan laitteen muistista tulostamisen jälkeen.

# **Aiheeseen liittyviä tietoja**

• [Tulostus tietokoneelta \(Windows\)](#page-59-0)

<span id="page-66-0"></span> [Koti](#page-1-0) > [Tulostus](#page-58-0) > [Tulostus tietokoneelta \(Windows\)](#page-59-0) > Oletustulostusasetusten muuttaminen (Windows)

# **Oletustulostusasetusten muuttaminen (Windows)**

Kun muutat sovelluksen tulostusasetuksia, muutokset koskevat vain tällä sovelluksella tulostettuja asiakirjoja. Kaikkien Windows-sovellusten yhteisiä tulostusasetuksia muutetaan tulostinohjaimesta.

- 1. Pidä  $\left| \cdot \right|$ -painiketta painettuna ja paina sitten  $\left| R \right|$ -näppäintä **Suorita**-ohjelman käynnistämiseksi.
- 2. Kirjoita **"control printers" Avaa:**-kenttään ja valitse **OK**.

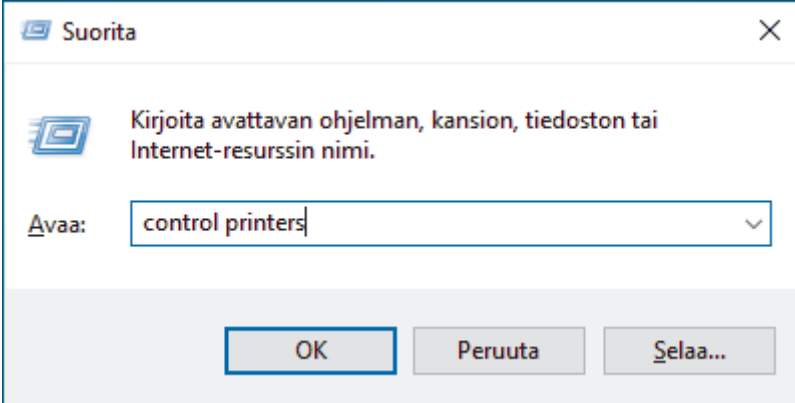

3. Napsauta laitteen kuvaketta hiiren kakkospainikkeella ja valitse sitten **Tulostimen ominaisuudet**. (Jos tulostinohjainvaihtoehdot tulevat näkyviin, valitse tulostinohjaimesi.)

Tulostimen asetusten valintaikkuna avautuu.

4. Napsauta **Yleiset**-välilehteä ja sitten **Tulostusmääritykset**- tai **Asetukset...** -painiketta.

Tulostimen ajurin valintaikkuna avautuu.

- Määritä kasettiasetukset napsauttamalla välilehteä **Laitteen asetukset** (käytettävissä tietyissä malleissa).
	- Määrittääksesi tulostimen portin asetukset, napsauta **Portit** -välilehteä.
- 5. Valitse tulostusasetukset, joita haluat käyttää oletusasetuksina kaikille Windows-ohjelmille.
- 6. Napsauta **OK**.
- 7. Sulje tulostinominaisuuksien valintaikkuna.

# **Aiheeseen liittyviä tietoja**

• [Tulostus tietokoneelta \(Windows\)](#page-59-0)

### **Liittyvät aiheet:**

- [Tulostusongelmat](#page-508-0)
- [Asiakirjan tulostus \(Windows\)](#page-60-0)
- [Tulostusasetukset \(Windows\)](#page-67-0)

### <span id="page-67-0"></span> [Koti](#page-1-0) > [Tulostus](#page-58-0) > [Tulostus tietokoneelta \(Windows\)](#page-59-0) > Tulostusasetukset (Windows)

# **Tulostusasetukset (Windows)**

• Kun muutat sovelluksen tulostusasetuksia, muutokset koskevat vain tällä sovelluksella tulostettuja asiakirjoja.

Lisää tietoa >> Aiheeseen liittyviä tietoja: Asiakirjan tulostus (Windows)

• Voit muuttaa tulostuksen oletusasetuksia määrittämällä tulostimen tulostinohjaimen asetukset. Lisää tietoa **▶** Aiheeseen liittyviä tietoja: Oletustulostusasetusten muuttaminen (Windows)

# >> **Perusasetukset** -välilehti

Ô

# >> **[Lisäasetukset](#page-69-0)** -välilehti

# **Perusasetukset -välilehti**

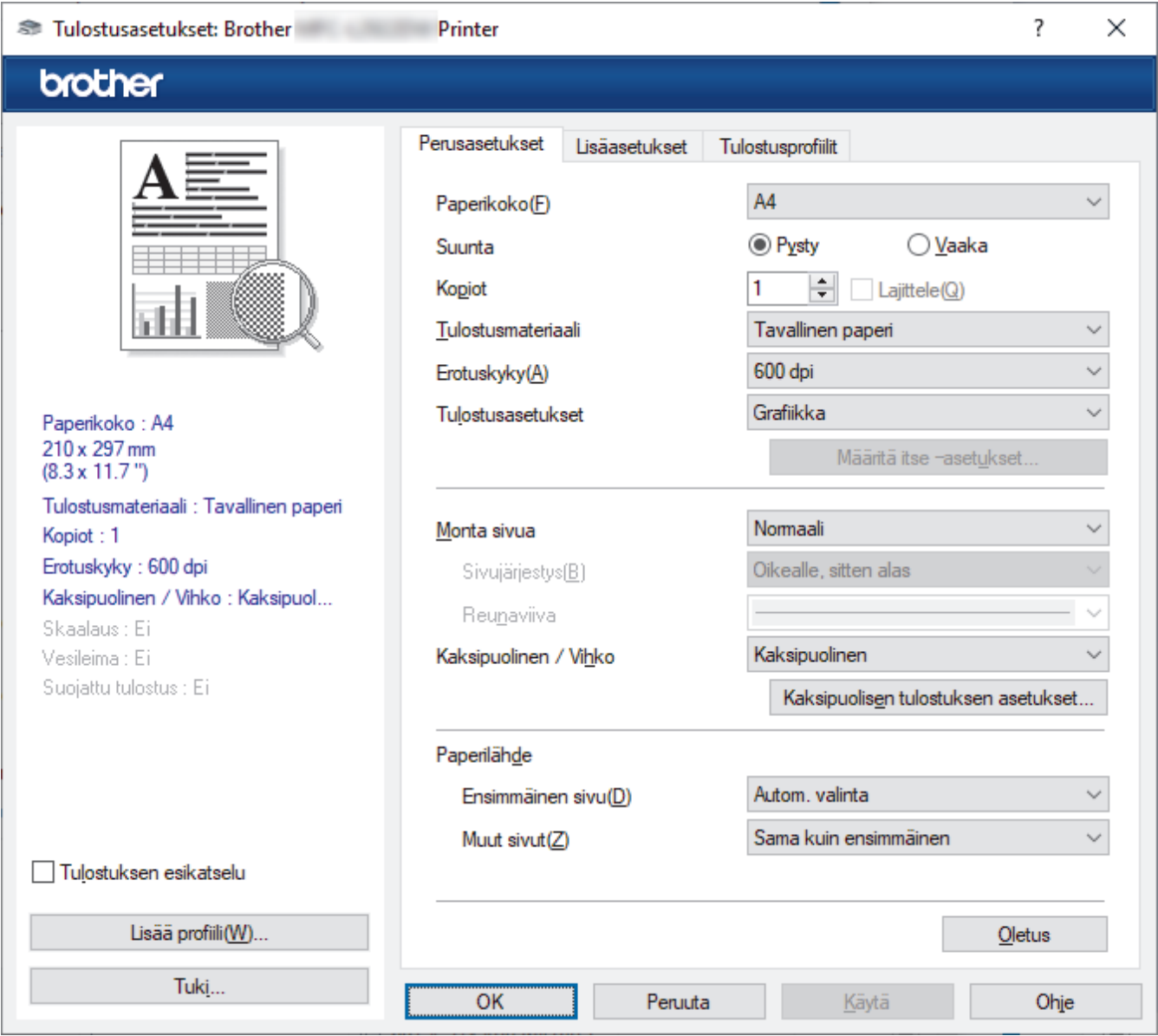

### **1. Paperikoko**

Valitse käytettävä paperikoko. Voit joko valita vakiopaperikoon tai luoda mukautetun paperikoon.

### **2. Suunta**

Valitse tulosteen suunta (pysty tai vaaka).

Jos sovelluksessasi on samanlainen asetus, suosittelemme, että määrität suunnan sovelluksessa.

### **3. Kopiot**

Kirjoita haluamasi kopiomäärä (1–999) tähän kenttään.

#### **Lajittele**

Tulosta useiden sivujen asiakirjojen sarjoja alkuperäisessä sivujärjestyksessä valitsemalla tämä asetus. Kun tämä asetus on valittuna, ensin tulostetaan kaikki asiakirjan sivut järjestyksessä ja sitten tulostetaan koko sarja uudelleen valitun kopiomäärän mukaan. Jos tämä asetus ei ole valittuna, kaikki kopiot asiakirjan kustakin sivusta tulostetaan ennen seuraavan sivun tulostamista.

### **4. Tulostusmateriaali**

Valitse käytettävä tulostusmateriaali. Laite säätää tulostusasetuksia automaattisesti valitun tulostusmateriaalin mukaan parhaan tulostusjäljen tuottamiseksi.

### **5. Erotuskyky**

Valitse tulostuksen erottelutarkkuus. Koska tulostuksen erottelutarkkuus ja nopeus ovat sidoksissa toisiinsa, mitä korkeampi on tarkkuus, sitä kauemmin asiakirjan tulostus kestää.

### **6. Tulosta asetukset**

Valitse tulostettava asiakirjatyyppi.

### **Määritä itse –asetukset...**

Määritä lisäasetukset, kuten kirkkaus, kontrasti ja muut asetukset.

#### **Grafiikka**

#### **Käytä kirjoittimen rasteria**

Käytä rasterin esittämiseen tulostinohjainta valitsemalla tämä asetus.

#### **Kirkkaus**

Säädä kirkkautta.

#### **Kontrasti**

Säädä kontrastia.

#### **Grafiikkalaatu**

Tulostettavasta asiakirjasta riippuen voit valita grafiikka- tai tekstivaihtoehdon parhaan tulostuslaadun saavuttamiseksi.

#### **Harmaasävyn parannus**

Voit parantaa varjostettujen alueiden kuvanlaatua tällä toiminnolla.

### **Paranna kuvioiden tulostus**

Tällä toiminnolla voit parantaa kuvioiden tulostusta, jos tulostetut täytöt ja kuviot ovat erilaisia kuin tietokoneen näytöllä näkyvät täytöt ja kuviot.

### **Paranna ohutta viivaa**

Tällä toiminnolla voidaan parantaa ohuiden viivojen kuvanlaatua.

### **Käytä järjestelmän rasteria**

Käytä rasterin esittämiseen Windowsia valitsemalla tämä asetus.

### **TrueType-asetus (saatavana tietyissä malleissa)**

#### **Asetus**

Valitse, miten fontteja käsitellään tulostusta varten.

### **Käytä kirjoittimen TrueType-fontteja**

Valitse, käytetäänkö fonttien käsittelyyn valmiita fontteja.

### **7. Monta sivua**

Valitsemalla tämän asetuksen voit tulostaa useita sivuja yksittäiselle paperiarkille tai tulostaa asiakirjan yhden sivun useille arkeille.

### <span id="page-69-0"></span>**Sivujärjestys**

Valitse sivujärjestys, kun tulostetaan useita sivuja yhdelle paperiarkille.

#### **Reunaviiva**

Valitse käytetty reunatyyppi, kun tulostetaan useita sivuja yhdelle paperiarkille.

### **8. Kaksipuolinen / Vihko**

Valitse tämä asetus, kun tulostetaan paperin molemmille puolille tai tulostetaan asiakirja vihkosen muodossa käyttämällä kaksipuolista tulostusta.

#### **Kaksipuolisen tulostuksen asetukset**

Valitse 2-puolinen sidonta napsauttamalla tätä painiketta. Kullekin tulostussuunnalle on olemassa neljä erilaista 2-puolista sidontaa.

#### **9. Paperilähde**

Valitse tulostustilannetta tai -tarkoitusta vastaava paperilähdeasetus.

#### **Ensimmäinen sivu**

Valitse paperilähde, jota käytetään ensimmäisen sivun tulostukseen.

#### **Muut sivut**

Valitse paperilähde, jota käytetään toisen ja seuraavien sivujen tulostukseen.

# **Lisäasetukset -välilehti**

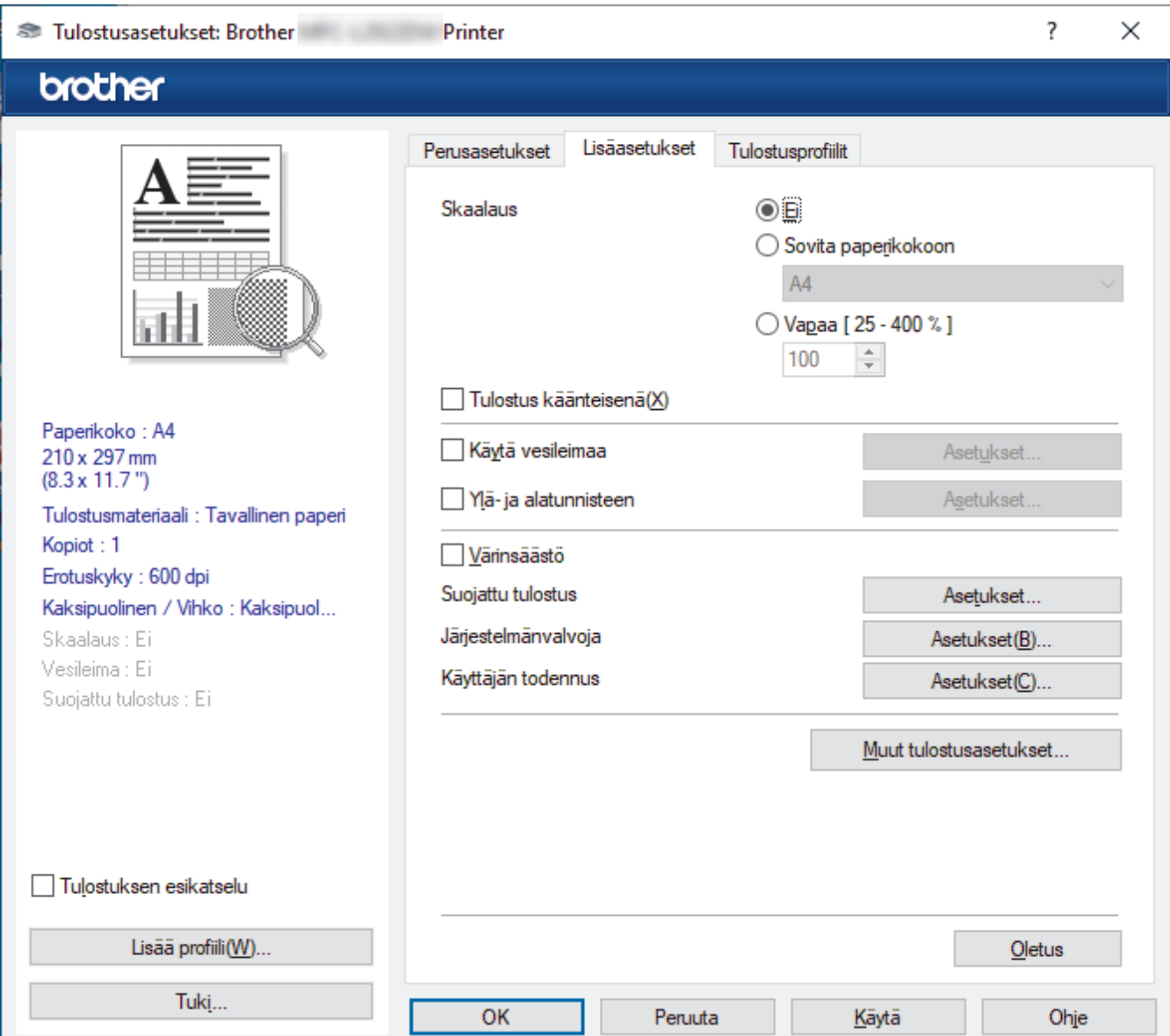

#### **1. Skaalaus**

Suurenna tai pienennä asiakirjasi sivujen kokoa näillä toiminnoilla.

#### **Sovita paperikokoon**

Suurenna tai pienennä asiakirjan sivut sopimaan tiettyyn paperikokoon tällä toiminnolla. Kun valitset tämän asetuksen, valitse paperikoko pudotusluettelosta.

### **Vapaa [ 25 - 400 % ]**

Suurenna tai pienennä asiakirjan sivuja manuaalisesti tällä toiminnolla. Kun teet asetuksen, kirjoita arvo kenttään.

### **2. Tulostus käänteisenä**

Käännä tulostettua kuvaa 180 astetta tällä toiminnolla.

### **3. Käytä vesileimaa**

Tulosta logo tai teksti asiakirjaan vesileimana valitsemalla tämä asetus. Valitse jokin esimääritetyistä vesileimoista, lisää uusi vesileima tai käytä luotua kuvatiedostoa.

### **4. Ylä- ja alatunnisteen**

Tulosta asiakirjaan päivämäärä, kellonaika ja kirjautumisessa käytettävä käyttäjänimi valitsemalla tämä asetus.

### **5. Värinsäästö**

Kun tämä toiminto valitaan, asiakirjojen tulostuksessa käytetään vähemmän väriainetta. Tulosteet ovat vaaleampia mutta silti luettavissa.

### **6. Suojattu tulostus (saatavana tietyissä malleissa)**

Tällä toiminnolla varmistetaan, että luottamuksellisia tai arkaluonteisia asiakirjoja ei voi tulostaa, ennen kuin annat salasanan laitteen ohjauspaneelissa.

#### **7. Järjestelmänvalvoja**

Tällä toiminnolla voit muuttaa järjestelmänvalvojan salasanaa ja rajoittaa erilaisia tulostustoimintoja.

#### **8. Käyttäjän todennus (saatavana tietyissä malleissa)**

Tällä toiminnolla voit vahvistaa rajoitukset kullekin käyttäjälle.

#### **9. Muut tulostusasetukset**

### **Lepotila (saatavana tietyissä malleissa)**

Tämän vaihtoehdon valinta asettaa laitteen lepotilaan heti tulostuksen jälkeen.

### **Makro (saatavana tietyissä malleissa)**

Tällä toiminnolla voit tulostaa peittokaaviona tulostustyölle sähköisen lomakkeen (makron), jonka olet tallentanut laitteen muistiin.

### **Tummuussäätö**

Määritä tulostustummuus.

### **Paranna tulostuslaatua**

Vähennä tulosteiden käyristymistä ja paranna väriaineen kiinnitystä valitsemalla tämä asetus.

#### **Ohita tyhjä sivu**

Tulostinohjain voi automaattisesti havaita tyhjät sivut ja estää niiden tulostumisen, kun valitset tämän asetuksen.

#### **Tulosta teksti mustana**

Valitse tämä asetus, kun haluat tulostaa värillistä tekstiä mustana.

#### **Tulosta arkisto**

Tallenna tulostustiedot PDF-tiedostona tietokoneeseen valitsemalla tämä asetus.

#### **Eco-asetukset**

Valitsemalla tämän vaihtoehdon lasket melutasoa.

# **Aiheeseen liittyviä tietoja**

• [Tulostus tietokoneelta \(Windows\)](#page-59-0)

# **Liittyvät aiheet:**

- [Oletustulostusasetusten muuttaminen \(Windows\)](#page-66-0)
- [Asiakirjan tulostus \(Windows\)](#page-60-0)
[Koti](#page-1-0) > [Tulostus](#page-58-0) > [Tulostus tietokoneelta \(Windows\)](#page-59-0) > Asiakirjan tulostus BR-Script3-tulostinohjaimen avulla (PostScript® 3™ kielen emulointi) (Windows)

# **Asiakirjan tulostus BR-Script3-tulostinohjaimen avulla (PostScript® 3™ kielen emulointi) (Windows)**

**Vastaavat mallit**: DCP-L2622DW/DCP-L2640DN/DCP-L2660DW/DCP-L2665DW/MFC-L2860DWE/ MFC-L2860DW/MFC-L2862DW/MFC-L2922DW/MFC-L2960DW/MFC-L2980DW

BR-Script3-tulostinohjaimen avulla voit tulostaa PostScript®-tietosi selkeämmin.

Asenna PS-ohjain (BR-Script3-tulostinohjain) mallisi **Ladattavat tiedostot**-sivulta osoitteesta [support.brother.com/downloads.](https://support.brother.com/g/b/midlink.aspx?content=dl)

- 1. Valitse sovelluksen tulostuskomento.
- 2. Valitse laitteen malli, jonka nimessä on **BR-Script3**, ja napsauta sitten tulostimen asetus- tai ominaisuuspainiketta.

Tulostinohjainikkuna avautuu.

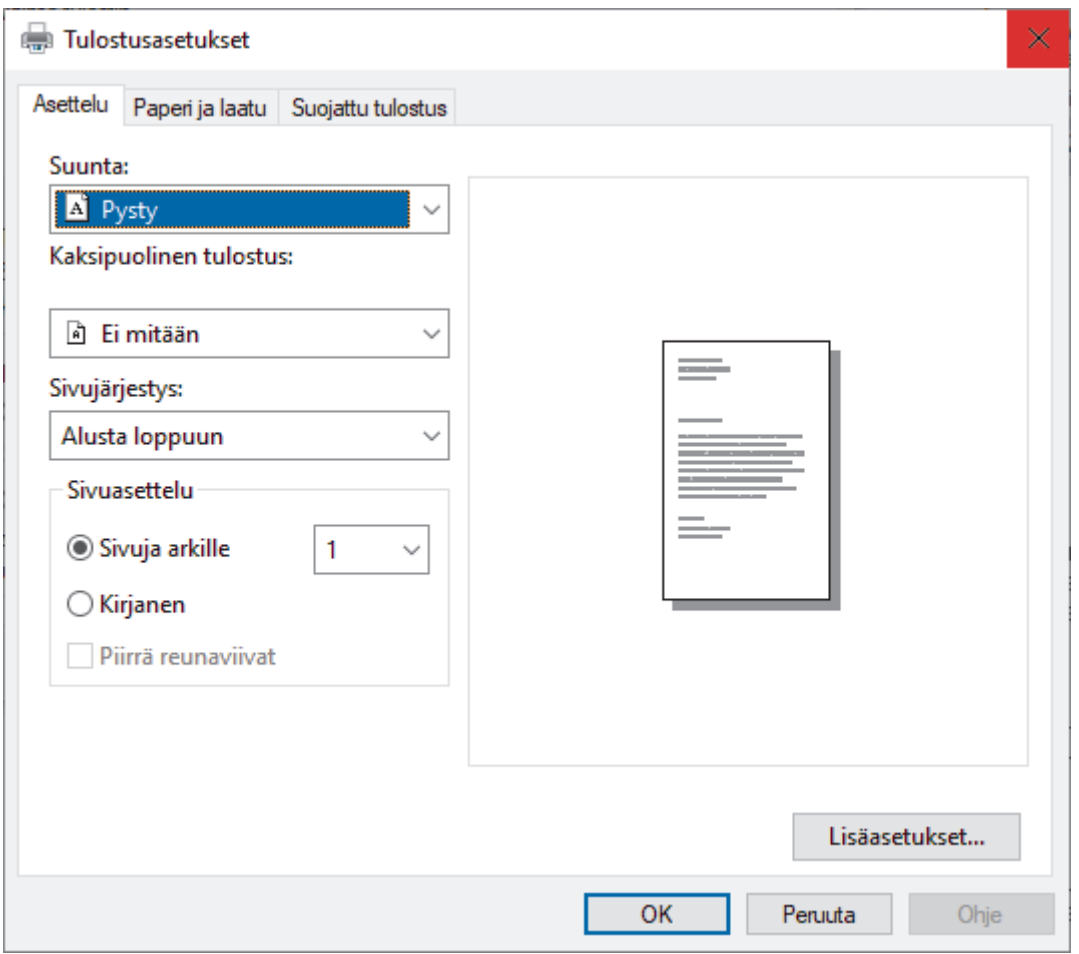

3. Muuta tulostuksen perusasetuksia napsauttamalla **Asettelu**-, **Paperi ja laatu**- tai **Suojattu tulostus** välilehteä. (saatavana tietyissä malleissa)

Muuta tulostuksen lisäasetuksia napsauttamalla **Asettelu**- tai **Paperi ja laatu**-välilehteä ja napsauttamalla sitten **Lisäasetukset...**-painiketta. Valitse **OK**.

- 4. Napsauta **OK**.
- 5. Tulostus käynnistyy.

# **Aiheeseen liittyviä tietoja**

• [Tulostus tietokoneelta \(Windows\)](#page-59-0)

 [Koti](#page-1-0) > [Tulostus](#page-58-0) > [Tulostus tietokoneelta \(Windows\)](#page-59-0) > Laitteen tilan valvonta tietokoneesta (Windows)

# **Laitteen tilan valvonta tietokoneesta (Windows)**

Status Monitor on määritettävä yhden tai usean laitteen valvontaan tarkoitettu ohjelmistotyökalu, jonka avulla saat virheiden ilmoitukset välittömästi.

Tee jokin seuraavista:

- Kaksoisnapsauta tehtävärivin  $\sum_{i=1}^{\infty}$ -kuvaketta.
- Käynnistä (**Brother Utilities**) ja napsauta sitten pudotusvalikkoa ja valitse mallin nimi (mikäli sitä ei ole jo valittu). Napsauta **Työkalut** vasemmassa selauspalkissa ja valitse **Status Monitor**.

#### **Vianetsintä**

Voit siirtyä tukisivustolle napsauttamalla **Vianetsintä**-painiketta.

#### **Käy Alkuperäiset tarvikkeet -kotisivulla**

Napsauta **Käy Alkuperäiset tarvikkeet -kotisivulla** -painiketta, jos haluat lisätietoja aidoista Brothertarvikkeista.

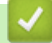

### **Aiheeseen liittyviä tietoja**

• [Tulostus tietokoneelta \(Windows\)](#page-59-0)

#### **Liittyvät aiheet:**

• [Tulostusongelmat](#page-508-0)

 [Koti](#page-1-0) > [Tulostus](#page-58-0) > Tulostus tietokoneelta (Mac)

# **Tulostus tietokoneelta (Mac)**

- [Ennen AirPrintin käyttöä \(macOS\)](#page-469-0)
- [Tulostus AirPrintin avulla](#page-470-0)

 [Koti](#page-1-0) > [Tulostus](#page-58-0) > Kirjekuorien asettaminen käsinsyöttörakoon ja niille tulostaminen

# **Kirjekuorien asettaminen käsinsyöttörakoon ja niille tulostaminen**

Paina kirjekuorien kulmat ja sivut mahdollisimman litteiksi ennen niiden asettamista alustalle. Jos asetat paperikasettiin erikokoista paperia, laitteen tai tietokoneen paperikoon asetusta on myös muutettava.

1. Avaa takakansi (luovutusalusta tulostuspuoli ylöspäin).

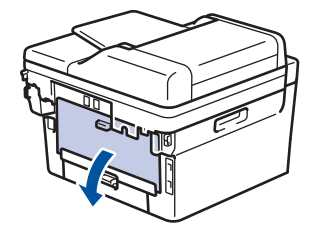

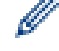

Laite ottaa käsinsyöttötilan käyttöön, kun käsinsyöttörakoon asetetaan paperia.

2. Vedä kaksi vihreää vipua alas kuvan osoittamalla tavalla (koskee malleja, joissa on vihreät vivut).

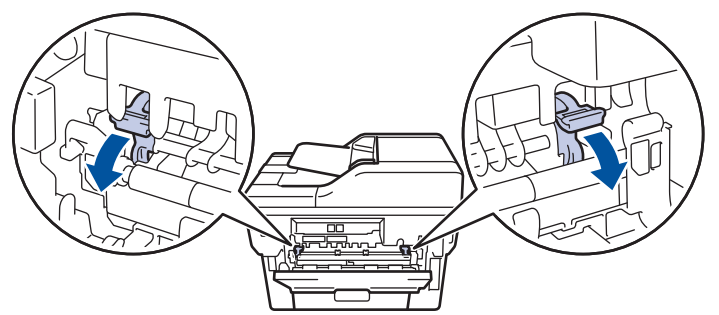

3. Avaa laitteen etuosassa oleva käsinsyöttörako.

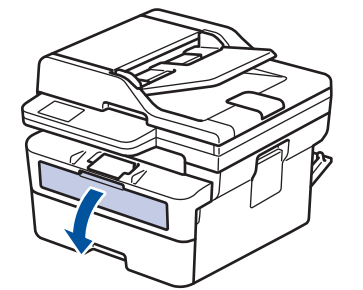

4. Siirrä käsinsyöttöraon paperinohjaimet käyttämäsi paperin leveydelle molemmin käsin.

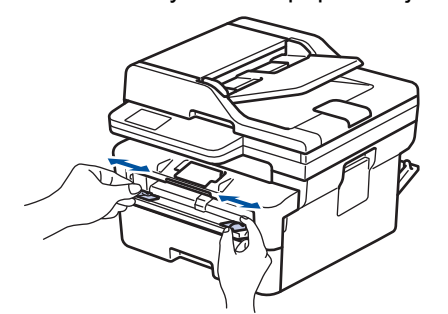

5. Aseta molemmin käsin yksi kokonainen kirjekuori käsinsyöttöaukkoon, kunnes kirjekuoren etureuna koskettaa paperinsyöttöteloja. Kun laite alkaa vetää paperia sisään, päästä siitä irti.

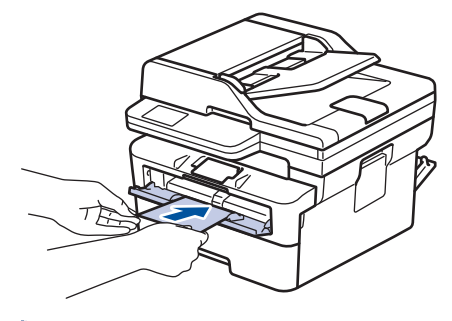

- Laita kirjekuori käsinsyöttörakoon *tulostuspuoli ylöspäin*.
- Jos kirjekuori on asetettava käsinsyöttörakoon uudelleen, vedä kirjekuori kokonaan ulos laitteesta.
- Älä aseta käsinsyöttörakoon enempää kuin yksi kirjekuori kerrallaan, sillä se voi aiheuttaa paperitukoksen.
- Varmista, että kirjekuori on suorassa ja oikeassa asennossa käsinsyöttöraossa. Muutoin kirjekuoren syöttäminen ei ehkä onnistu oikein ja tuloste voi olla vino tai paperi voi juuttua laitteeseen.
- 6. Lähetä tulostustyösi laitteeseen.

Muuta tulostusasetuksiasi Tulosta-valintaikkunassa.

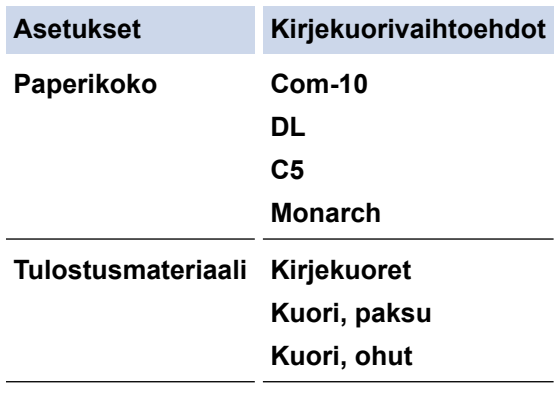

- 7. Kun tulostunut kirjekuori tulee ulos laitteesta, aseta seuraava kirjekuori paikoilleen. Toista tämä jokaiselle tulostettavalle kirjekuorelle.
- 8. Kun tulostus on valmis, palauta kaksi vihreää vipua alkuperäiseen asentoonsa.
- 9. Kun olet valmis, sulje takakansi (luovutusalusta tulostuspuoli ylöspäin), niin että se lukittuu paikoilleen.

## **Aiheeseen liittyviä tietoja**

- [Paperin asettaminen](#page-37-0)
- [Tulostus](#page-58-0)

 [Koti](#page-1-0) > [Tulostus](#page-58-0) > Sähköpostiliitteen tulostus

**Sähköpostiliitteen tulostus**

Voit tulostaa sähköposteja lähettämällä ne sähköpostitse Brother-laitteeseen.

- Varmista, että WWW-pohjainen hallinta on käytössä. Lisätietoja uu *Aiheeseen liittyviä tietoja*
- Voit liittää sähköpostiin enintään 10 asiakirjaa, yhteensä 20 Mt.
- Tämä toiminto tukee seuraavia muotoja:
	- Asiakirjatiedostot: PDF, TXT ja Microsoft Office -tiedostot
	- Kuvatiedostot: JPEG, BMP, GIF, PNG ja TIFF
- Laite tulostaa oletuksena sekä sähköpostin että liitteet. Voit tulostaa tarvittaessa vain liitteet muuttamalla asetuksia.
- 1. Käynnistä WWW-selain.
- 2. Kirjoita selaimen osoiteriville "https://laitteen IP-osoite" (jossa "laitteen IP-osoite" on laitteen IP-osoite). esim.

https://192.168.1.2

D

3. Kirjoita tarvittaessa salasana **Login (Sisäänkirjaus)**-kenttään ja napsauta sitten **Login (Sisäänkirjaus)**.

Tämän laitteen asetusten hallinnan oletussalasana sijaitsee laitteen takaosassa, ja se on merkitty tekstillä "**Pwd**". Vaihda oletussalasana noudattamalla näytössä näkyviä ohjeita, kun kirjaudut sisään ensimmäisen kerran.

4. Napsauta **Online Functions (Verkkotoiminnot)** > **Online Functions Settings (Verkkotoimintojen asetukset)** vasemmassa selauspalkissa.

Jos vasen selauspalkki ei ole näkyvissä, aloita selaus kohdasta  $\equiv$ .

- Jos tämä toiminto on lukittu, saat sen käyttöön ottamalla yhteyttä verkonvalvojaan.
- 5. Napsauta **I accept the terms and conditions (Hyväksyn yleiset käyttöehdot)**-painiketta.
- 6. Siirry laitteen luo ja ota asetukset käyttöön noudattamalla laitteen näyttämiä ohjeita.
- 7. Napsauta tietokoneessa **General Settings (Yleisasetukset)**.
- Näyttö **Email Print (Sähköpostitulostus)**: **General Settings (Yleisasetukset)** avautuu.
- 8. Osoita **Enable (Ota käyttöön)**-painiketta.

Laite tulostaa ohjesivun.

- 9. Lähetä sähköpostisi taulukossa olevaan sähköpostiosoitteeseen. Laite tulostaa sähköpostin liitteet.
	- Muuta asetuksia, mukaan lukien sähköpostiosoite ja tulostimen asetukset, napsauttamalla painiketta **Online Functions Settings Page (Verkkotoimintojen asetussivu)**.
	- (DCP-L2660DW/DCP-L2665DW/MFC-L2860DWE/MFC-L2860DW/MFC-L2862DW/MFC-L2922DW/ MFC-L2960DW/MFC-L2980DW)

Voit määrittää asetukset myös laitteessa. Paina [Sovell.] > [Verkkotoiminnot] ja noudata näyttöön tulevia ohjeita.

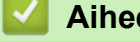

## **Aiheeseen liittyviä tietoja**

• [Tulostus](#page-58-0)

## **Liittyvät aiheet:**

• [WWW-pohjaisen hallinnan ottaminen käyttöön / poistaminen käytöstä ohjauspaneelin kautta](#page-317-0)

 [Koti](#page-1-0) > [Tulostus](#page-58-0) > Tulostusasetusten muuttaminen ohjauspaneelin avulla

## **Tulostusasetusten muuttaminen ohjauspaneelin avulla**

**Vastaavat mallit**: DCP-L2622DW/DCP-L2640DN/DCP-L2660DW/DCP-L2665DW/MFC-L2860DWE/ MFC-L2860DW/MFC-L2862DW/MFC-L2922DW/MFC-L2960DW/MFC-L2980DW

Valitse tulostettava asiakirjatyyppi.

>> DCP-L2622DW/DCP-L2640DN

>> DCP-L2660DW/DCP-L2665DW/MFC-L2860DWE/MFC-L2860DW/MFC-L2862DW/MFC-L2922DW/ MFC-L2960DW/MFC-L2980DW

### **DCP-L2622DW/DCP-L2640DN**

- 1. Paina **Menu (Valikko)**.
- 2. Tuo [Tulostin]-vaihtoehto näyttöön painamalla a tai b ja paina sitten **OK**.
- 3. Tuo [Tulostusaset.]-vaihtoehto näyttöön painamalla ▲ tai ▼ ja paina sitten OK.
- 4. Tuo [Grafiikka]- tai [Teksti] -vaihtoehto näyttöön painamalla *L* tai *v* ja valitse sitten haluamasi vaihtoehto.
- 5. Paina **OK**-painiketta.

### **DCP-L2660DW/DCP-L2665DW/MFC-L2860DWE/MFC-L2860DW/MFC-L2862DW/ MFC-L2922DW/MFC-L2960DW/MFC-L2980DW**

- 1. Paina  $\|\cdot\|$  [Asetukset] > [Kaikki asetuks.] > [Tulostin] > [Tulostusasetukset].
- 2. Paina [Teksti] tai [Grafiikka].
- 3. Paina  $\left| \right|$ 
	- **Aiheeseen liittyviä tietoja**
	- [Tulostus](#page-58-0)

## **Tulostustyön peruuttaminen**

>> DCP-L2600D/DCP-L2620DW/DCP-L2622DW/DCP-L2627DW/DCP-L2627DWXL/DCP-L2627DWE/ DCP-L2640DN/MFC-L2802DN/MFC-L2800DW/MFC-L2802DW/MFC-L2827DWXL/MFC-L2827DW/ MFC-L2835DW >> DCP-L2660DW/DCP-L2665DW/MFC-L2860DWE/MFC-L2860DW/MFC-L2862DW/MFC-L2922DW/ MFC-L2960DW/MFC-L2980DW

## **DCP-L2600D/DCP-L2620DW/DCP-L2622DW/DCP-L2627DW/DCP-L2627DWXL/ DCP-L2627DWE/DCP-L2640DN/MFC-L2802DN/MFC-L2800DW/MFC-L2802DW/ MFC-L2827DWXL/MFC-L2827DW/MFC-L2835DW**

Paina **Stop/Exit (Lopeta/Poistu)**.

Voit peruuttaa useita tulostustöitä pitämällä **Stop/Exit (Lopeta/Poistu)**-painiketta painettuna neljän sekunnin ajan.

## **DCP-L2660DW/DCP-L2665DW/MFC-L2860DWE/MFC-L2860DW/MFC-L2862DW/ MFC-L2922DW/MFC-L2960DW/MFC-L2980DW**

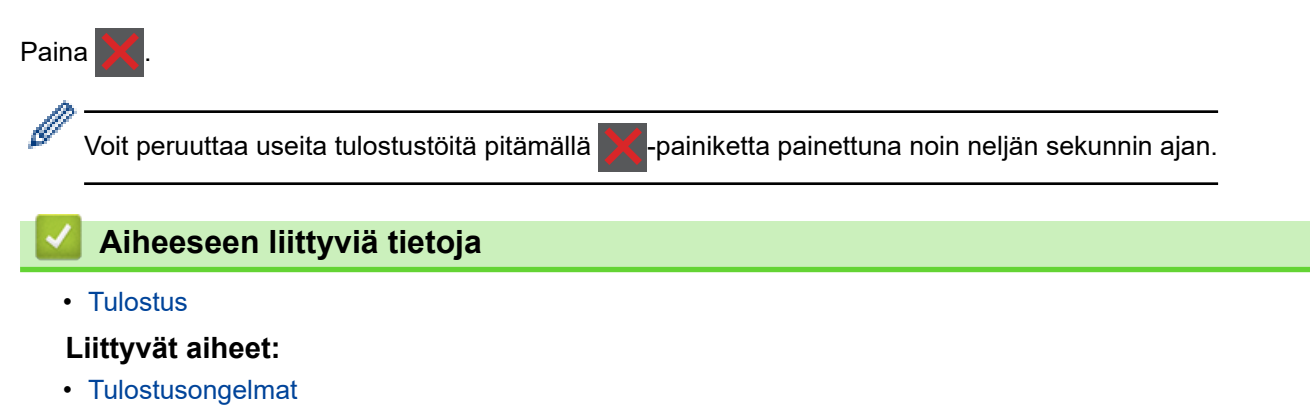

## **Testitulostus**

Jos havaitset tulostuslaadun ongelmia, tee testitulostus näiden ohjeiden avulla:

>> DCP-L2600D/DCP-L2620DW/DCP-L2627DW/DCP-L2627DWXL/DCP-L2627DWE/MFC-L2802DN/ MFC-L2800DW/MFC-L2802DW/MFC-L2827DWXL/MFC-L2827DW/MFC-L2835DW >> DCP-L2622DW/DCP-L2640DN

>> DCP-L2660DW/DCP-L2665DW/MFC-L2860DWE/MFC-L2860DW/MFC-L2862DW/MFC-L2922DW/ MFC-L2960DW/MFC-L2980DW

## **DCP-L2600D/DCP-L2620DW/DCP-L2627DW/DCP-L2627DWXL/DCP-L2627DWE/ MFC-L2802DN/MFC-L2800DW/MFC-L2802DW/MFC-L2827DWXL/MFC-L2827DW/ MFC-L2835DW**

- 1. Paina **Menu (Valikko)**.
- 2. Tuo [Tulostin]-vaihtoehto näyttöön painamalla a tai b ja paina sitten **OK**.
- 3. Paina a tai b, kunnes näkyvissä on [Testitulost.], ja paina sitten **OK**.
- 4. Paina **Start (Käynn)**.

Laite tulostaa testisivun.

5. Paina **Stop/Exit (Lopeta/Poistu)**.

## **DCP-L2622DW/DCP-L2640DN**

- 1. Paina **Menu (Valikko)**.
- 2. Tuo [Tulostin]-vaihtoehto näyttöön painamalla a tai b ja paina sitten **OK**.
- 3. (Tulostinemulointia tukevat mallit)

Paina **▲** tai **▼**, kunnes näkyvissä on [Tulost.asetukset], ja paina sitten OK.

- 4. Paina a tai b, kunnes näkyvissä on [Testitulost.], ja paina sitten **OK**.
- 5. Paina **Start (Käynn)**. Laite tulostaa testisivun.
- 6. Paina **Stop/Exit (Lopeta/Poistu)**.

## **DCP-L2660DW/DCP-L2665DW/MFC-L2860DWE/MFC-L2860DW/MFC-L2862DW/ MFC-L2922DW/MFC-L2960DW/MFC-L2980DW**

- 1. Paina | Asetukset] > [Kaikki asetuks.] > [Tulostin] > [Tulost.asetukset] > [Testitulost.].
- 2. Paina [Kyllä]-painiketta.

3. Paina

## **Aiheeseen liittyviä tietoja**

- [Tulostus](#page-58-0)
- **Liittyvät aiheet:**
- [Tulostuslaadun parantaminen](#page-511-0)

<span id="page-82-0"></span> [Koti](#page-1-0) > [Tulostus](#page-58-0) > Universal Print

# **Universal Print**

**Vastaavat mallit**: MFC-L2922DW/MFC-L2960DW/MFC-L2980DW

- [Universal Printin yleiskatsaus](#page-83-0)
- [Laitteen rekisteröinti Universal Print -palveluun WWW-pohjaisen hallinnan avulla](#page-84-0)
- [Määritä Universal Print -käyttäjiä Microsoft Azure -portaalin kautta](#page-85-0)
- [Lisää tietokoneeseesi Universal Print -tulostin](#page-86-0)
- [Tulosta käyttäen Universal Printiä](#page-87-0)
- [Poista laitteesi Universal Print -rekisteröinti](#page-88-0)

<span id="page-83-0"></span> [Koti](#page-1-0) > [Tulostus](#page-58-0) > [Universal Print](#page-82-0) > Universal Printin yleiskatsaus

# **Universal Printin yleiskatsaus**

**Vastaavat mallit**: MFC-L2922DW/MFC-L2960DW/MFC-L2980DW

Universal Print on Microsoftin pilvipohjainen tulostuspalvelu. Voit tulostaa asiakirjoja mistä tahansa internetistä asentamatta tulostinohjainta. Universal Printiä voivat käyttää ne Azure Active Directory (Azure AD)-käyttäjät, jotka ovat tilanneet Microsoft 365 -palvelun.

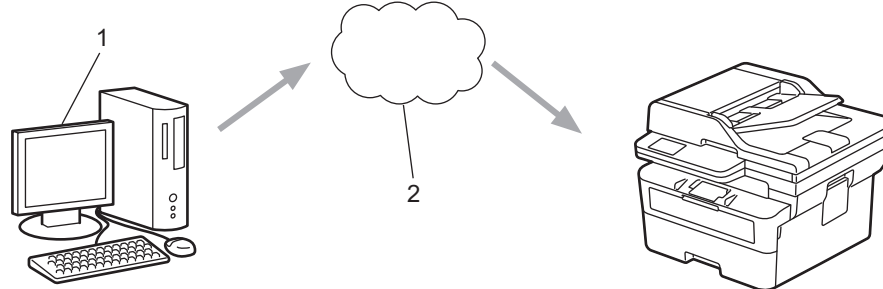

- 1. Tietokone, jossa on Windows 10 20H1 tai uudempi
- 2. Pilvipalvelin

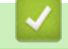

## **Aiheeseen liittyviä tietoja**

<span id="page-84-0"></span> [Koti](#page-1-0) > [Tulostus](#page-58-0) > [Universal Print](#page-82-0) > Laitteen rekisteröinti Universal Print -palveluun WWW-pohjaisen hallinnan avulla

# **Laitteen rekisteröinti Universal Print -palveluun WWW-pohjaisen hallinnan avulla**

**Vastaavat mallit**: MFC-L2922DW/MFC-L2960DW/MFC-L2980DW

- Varmista, että olet määrittänyt aikavyöhykkeen oikean päivämäärän ja kellonajan.
- Jos verkossasi käytetään välityspalvelinta, määritä välityspalvelimen asetukset.
- 1. Käynnistä WWW-selain.
- 2. Kirjoita selaimen osoiteriville "https://laitteen IP-osoite" (jossa "laitteen IP-osoite" on laitteen IP-osoite). esim.

https://192.168.1.2

Ø

Ø

3. Kirjoita tarvittaessa salasana **Login (Sisäänkirjaus)**-kenttään ja napsauta sitten **Login (Sisäänkirjaus)**.

Tämän laitteen asetusten hallinnan oletussalasana sijaitsee laitteen takaosassa, ja se on merkitty tekstillä "**Pwd**". Vaihda oletussalasana noudattamalla näytössä näkyviä ohjeita, kun kirjaudut sisään ensimmäisen kerran.

4. Napsauta vasemmassa siirtymispalkissa **Network (Verkko)** > **Network (Verkko)** > **Protocol (Protokolla)**.

Jos vasen selauspalkki ei ole näkyvissä, aloita selaus kohdasta  $\equiv$ .

- 5. Valitse **Universal Print** -valintaruutu ja napsauta **Advanced Settings (Lisäasetukset)**.
- 6. Vaihda kentässä **Device Name (Laitteen nimi)** näkyvä laitteesi nimi tarvittaessa.

Merkkien ?, /, \, ", :, <, >, | tai \* käyttäminen saattaa aiheuttaa lähetysvirheen.

7. Valitse **Register (Rekisteröi)**.

Jos tapahtuu virhe, noudata näytöllä näkyviä ohjeita.

- 8. Universal Print -käyttäjäkoodi näkyy tässä. Napsauta painiketta **Sign in (Kirjaudu sisään)** ja kirjoita käyttäjäkoodi.
- 9. Suorita rekisteröityminen noudattamalla näytön ohjeita.

### **Aiheeseen liittyviä tietoja**

• [Universal Print](#page-82-0)

**Liittyvät aiheet:**

- [Päivämäärän ja ajan määrittäminen WWW-pohjaisen hallinnan avulla](#page-352-0)
- [Välityspalvelimen määrittäminen WWW-pohjaisen hallinnan avulla](#page-318-0)

<span id="page-85-0"></span> [Koti](#page-1-0) > [Tulostus](#page-58-0) > [Universal Print](#page-82-0) > Määritä Universal Print -käyttäjiä Microsoft Azure -portaalin kautta

# **Määritä Universal Print -käyttäjiä Microsoft Azure -portaalin kautta**

#### **Vastaavat mallit**: MFC-L2922DW/MFC-L2960DW/MFC-L2980DW

Voit määrittää Universal Print -käyttäjiä vain, jos laitteesi on rekisteröity Microsoft Azure -portaalissa.

- 1. Siirry Microsoft Azure -portaaliin.
	- URL: [portal.azure.com](https://portal.azure.com)
- 2. Kirjaudu sisään tulostimen järjestelmänvalvojana.
- 3. Valitse palvelu **Universal Print (Yleistulostus)**.
- 4. Valitse vaihtoehto **Printers (Tulostimet)** ja sitten laite luettelosta.
- 5. Valitse **Share (Jaa)** -vaihtoehto.
- 6. Valitse käyttäjät, jotka haluat määrittää Universal Print -käyttäjiksi, ja napsauta sitten **Share Printer (Jaa tulostin)**.

## **Aiheeseen liittyviä tietoja**

<span id="page-86-0"></span> [Koti](#page-1-0) > [Tulostus](#page-58-0) > [Universal Print](#page-82-0) > Lisää tietokoneeseesi Universal Print -tulostin

# **Lisää tietokoneeseesi Universal Print -tulostin**

**Vastaavat mallit**: MFC-L2922DW/MFC-L2960DW/MFC-L2980DW

- 1. Tee jokin seuraavista:
	- Windows 11

Valitse > **Asetukset** > **Bluetooth ja laitteet** > **Tulostimet ja skannerit** > **Lisää tulostin tai skanneri** ja valitse sitten **Lisää laite**.

• Windows 10

Napsauta > > **Laitteet** > **Tulostimet ja skannerit** > **Lisää tulostin tai skanneri**.

2. Valitse luettelosta laitteesi, joka on rekisteröity Universal Print -tulostimeksi, ja napsauta sitten **Lisää laite**.

## **Aiheeseen liittyviä tietoja**

<span id="page-87-0"></span> [Koti](#page-1-0) > [Tulostus](#page-58-0) > [Universal Print](#page-82-0) > Tulosta käyttäen Universal Printiä

## **Tulosta käyttäen Universal Printiä**

**Vastaavat mallit**: MFC-L2922DW/MFC-L2960DW/MFC-L2980DW

- 1. Valitse sovelluksen tulostuskomento.
- 2. Valitse Universal Print -tulostimeksi rekisteröity laite ja napsauta sitten tulostimen asetus- tai ominaisuuspainiketta.
- 3. Muuta tulostimen asetuksia tarvittaessa ja valitse sitten **OK**.
- 4. Suorita tulostustoiminto.

## **Aiheeseen liittyviä tietoja**

<span id="page-88-0"></span> [Koti](#page-1-0) > [Tulostus](#page-58-0) > [Universal Print](#page-82-0) > Poista laitteesi Universal Print -rekisteröinti

# **Poista laitteesi Universal Print -rekisteröinti**

#### **Vastaavat mallit**: MFC-L2922DW/MFC-L2960DW/MFC-L2980DW

Jos haluat poistaa laitteesi rekisteröinnin, sinun on poistettava se WWW-pohjaisesta hallinnasta ja sitten poistettava se Microsoft Azure -portaalissa.

- 1. Käynnistä WWW-selain.
- 2. Kirjoita selaimen osoiteriville "https://laitteen IP-osoite" (jossa "laitteen IP-osoite" on laitteen IP-osoite). esim.

https://192.168.1.2

ß

3. Kirjoita tarvittaessa salasana **Login (Sisäänkirjaus)**-kenttään ja napsauta sitten **Login (Sisäänkirjaus)**.

Tämän laitteen asetusten hallinnan oletussalasana sijaitsee laitteen takaosassa, ja se on merkitty tekstillä "**Pwd**". Vaihda oletussalasana noudattamalla näytössä näkyviä ohjeita, kun kirjaudut sisään ensimmäisen kerran.

4. Napsauta vasemmassa siirtymispalkissa **Network (Verkko)** > **Network (Verkko)** > **Protocol (Protokolla)**.

Jos vasen selauspalkki ei ole näkyvissä, aloita selaus kohdasta  $\equiv$ .

- 5. Valitse valintaruudun **Universal Print** vierestä **Advanced Settings (Lisäasetukset)**.
- 6. Napsauta **Delete Registration Data (Poista rekisteröintitiedot)** ja noudata näyttöön tulevia ohjeita.
- 7. Siirry Microsoft Azure -portaaliin. URL-osoite: [portal.azure.com](https://portal.azure.com)
- 8. Kirjaudu sisään tulostimen järjestelmänvalvojana.
- 9. Valitse palvelu **Universal Print (Yleistulostus)**.
- 10. Valitse vaihtoehto **Printers (Tulostimet)** ja sitten laite luettelosta.
- 11. Valitse **Delete Printer Share (Poista tulostimen jakaminen)** ja **OK**.
- 12. Valitse **Unregister (Poista rekisteröinti)** ja **OK**.

## **Aiheeseen liittyviä tietoja**

#### <span id="page-89-0"></span>▲ [Koti](#page-1-0) > Skannaus

## **Skannaus**

- [Skannaus laitteen skannauspainikkeella](#page-90-0)
- [Skannaaminen tietokoneelta \(Windows\)](#page-121-0)
- [Skannaaminen tietokoneelta \(Mac\)](#page-132-0)
- [Skannausasetusten määritys WWW-pohjaisen hallinnan avulla](#page-133-0)

<span id="page-90-0"></span> [Koti](#page-1-0) > [Skannaus](#page-89-0) > Skannaus laitteen skannauspainikkeella

## **Skannaus laitteen skannauspainikkeella**

- [Kuvien ja grafiikan skannaus](#page-91-0)
- [Skannaa yksi sivu tai useita sivuja kansioon yhdeksi PDF-tiedostoksi](#page-93-0)
- [Skannaus muokattavaan tekstitiedostoon \(tekstintunnistusohjelmaan\)](#page-96-0)
- [Skannattujen tietojen tallennus sähköpostiliitteenä](#page-98-0)
- [Skannattujen tietojen lähettäminen sähköpostiviestinä vastaanottajalle](#page-100-0)
- [Skannaus FTP:lle](#page-102-0)
- [Skannaus verkkoon \(Windows\)](#page-106-0)
- [Web Services -protokollan käyttö verkkoskannaukseen \(Windows 10 ja Windows 11\)](#page-113-0)
- [Skannaa-painikkeen asetusten muuttaminen Brother iPrint&Scan -ohjelman avulla](#page-117-0)
- [Allekirjoitettujen PDF-tiedostojen varmenteiden määritys](#page-118-0)
- [Tietokoneelta skannaamisen poistaminen käytöstä](#page-120-0)

<span id="page-91-0"></span> [Koti](#page-1-0) > [Skannaus](#page-89-0) > [Skannaus laitteen skannauspainikkeella](#page-90-0) > Kuvien ja grafiikan skannaus

## **Kuvien ja grafiikan skannaus**

Lähetä skannatut valokuvat tai grafiikka suoraan tietokoneellesi.

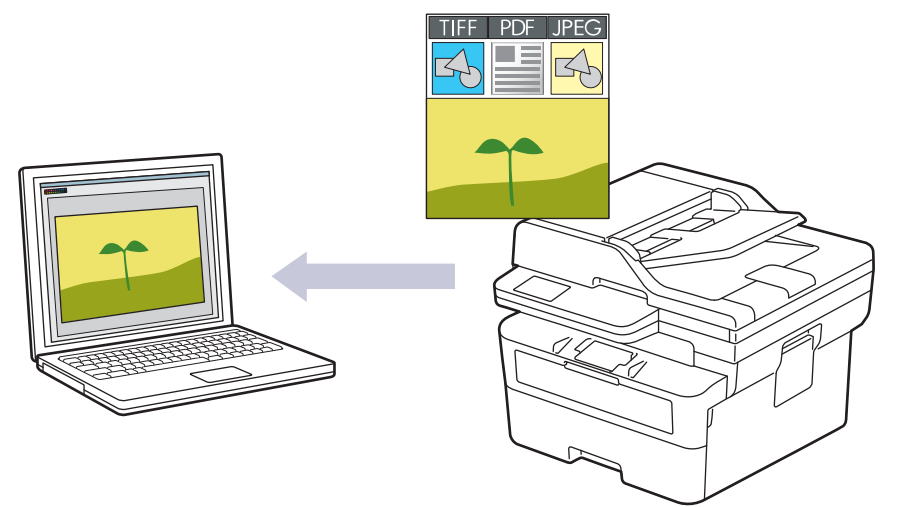

#### • **Skannaaminen laitteelta:**

- Sinun on valittava laitteesi Brother iPrint&Scan -sovelluksella.
- Muuta skannausasetuksia, kuten tiedostotyyppi ja tiedoston tallennussijainti, Brother iPrint&Scan ohjelmistossa.

Lisää tietoa **▶** Aiheeseen liittyviä tietoja: Skannaa-painikkeen asetusten muuttaminen Brother *iPrint&Scan -ohjelman avulla*

- **Skannaaminen tietokoneelta:**
	- uu *Aiheeseen liittyviä tietoja*: *Skannaus Brother iPrint&Scan (Windows/Mac) -sovelluksella*

>> DCP-L2600D/DCP-L2620DW/DCP-L2622DW/DCP-L2627DW/DCP-L2627DWXL/DCP-L2627DWE/ DCP-L2640DN/MFC-L2802DN/MFC-L2800DW/MFC-L2802DW/MFC-L2827DWXL/MFC-L2827DW/ MFC-L2835DW

[>> DCP-L2660DW/DCP-L2665DW/MFC-L2860DWE/MFC-L2860DW/MFC-L2862DW/MFC-L2922DW/](#page-92-0) [MFC-L2960DW/MFC-L2980DW](#page-92-0)

## **DCP-L2600D/DCP-L2620DW/DCP-L2622DW/DCP-L2627DW/DCP-L2627DWXL/ DCP-L2627DWE/DCP-L2640DN/MFC-L2802DN/MFC-L2800DW/MFC-L2802DW/ MFC-L2827DWXL/MFC-L2827DW/MFC-L2835DW**

- 1. [Aseta asiakirja laitteeseen.](#page-52-0)
- 2. Paina (**SCAN (Skannaa)**).
- 3. Valitse [PC:hen] painamalla ▲- tai **V-painiketta ja paina sitten OK-painiketta.**
- 4. Valitse [Kuva] painamalla ▲- tai **V**-painiketta ja paina sitten OK-painiketta.
- 5. Jos laite on yhdistetty verkon välityksellä, valitse kohdetietokone painamalla ▲ tai ▼.
- 6. Paina **OK**.

Jos LCD-näytössä (nestekidenäytössä) kehotetaan antamaan PIN-koodi, kirjoita kohdetietokoneen nelinumeroinen PIN-koodi nestekidenäyttöön ja paina sitten **OK**.

- 7. Jos haluat muuttaa tämän asiakirjan skannausasetuksia, paina **Options (Valinnat)** tai **Copy/Scan Options (Kopio/Skannaa Valinnat)**, valitse haluamasi vaihtoehto painamalla ▲ tai ▼ ja jatka seuraavaan skannausasetukseen painamalla **OK**. Ohita tämä vaihe, jos haluat käyttää oletusskannausasetuksia.
	- [Väriasetus]
	- [Tarkkuus]
- <span id="page-92-0"></span>[Tiedostotyyppi]
- [Asiakirjakoko]
- [ADF auto vinosäätö] (saatavana vain joissakin malleissa)
- [Poista tausta] (käytettävissä vain tiettyjen asetusten tapauksessa)

Voit muuttaa skannausasetuksia, kunhan laitteeseen on yhdistetty tietokone, johon on asennettu Brother iPrint&Scan.

#### 8. Paina **Start (Käynn)**.

Laite aloittaa skannauksen. Jos käytössä on laitteen valotustaso, suorita skannaustyö valmiiksi noudattamalla nestekidenäytön ohjeita.

### **DCP-L2660DW/DCP-L2665DW/MFC-L2860DWE/MFC-L2860DW/MFC-L2862DW/ MFC-L2922DW/MFC-L2960DW/MFC-L2980DW**

- 1. [Aseta asiakirja laitteeseen.](#page-52-0)
- 2. Paina [Skannaa] > [PC:hen] > [kuvaksi].
- 3. Jos laite on liitetty verkon kautta, tuo näkyviin tietokone, johon haluat lähettää tiedot, painamalla ▲ tai ▼, ja paina sitten tietokoneen nimeä.

Jos sinua pyydetään LCD-näytössä antamaan tietokoneen PIN-koodi, syötä nelinumeroinen PIN-koodi LCD-näyttöön ja paina [OK].

- 4. Voit muuttaa skannausasetuksia painamalla [10] [Valinnat] ja valitsemalla sitten skannausasetukset, joita haluat muuttaa. Ohita tämä vaihe, jos haluat käyttää oletusskannausasetuksia.
	- [2-puol. skan.] (saatavana tietyissä malleissa)
	- [Skannausaset.]
	- [Väriasetus]
	- [Tarkkuus]
	- [Tiedostotyyppi]
	- [Asiakirjakoko]
	- [Kirkkaus]
	- [Kontrasti] (käytettävissä vain tiettyjen asetusten tapauksessa)
	- [ADF auto vinosäätö] (saatavana tietyissä malleissa)
	- [Taustavärin poisto]

(käytettävissä vain tietyille asetuksille)

- Voit muuttaa skannausasetuksia, kunhan laitteeseen on yhdistetty tietokone, johon on asennettu Brother iPrint&Scan.
- Kun laitteessasi näkyy [OK]-painike, paina [OK].
- Voit tallentaa asetukset pikakuvakkeena painamalla [Tall. pikakuvak.]-painiketta.
- 5. Paina [Aloita].

Laite aloittaa skannauksen. Jos käytössä on laitteen valotustaso, suorita skannaustyö valmiiksi noudattamalla nestekidenäytön ohjeita.

#### **Aiheeseen liittyviä tietoja**

- [Skannaus laitteen skannauspainikkeella](#page-90-0)
- **Liittyvät aiheet:**
- [Skannaa-painikkeen asetusten muuttaminen Brother iPrint&Scan -ohjelman avulla](#page-117-0)
- [Skannaus Brother iPrint&Scan \(Windows/Mac\) -sovelluksella](#page-122-0)

<span id="page-93-0"></span> [Koti](#page-1-0) > [Skannaus](#page-89-0) > [Skannaus laitteen skannauspainikkeella](#page-90-0) > Skannaa yksi sivu tai useita sivuja kansioon yhdeksi PDF-tiedostoksi

# **Skannaa yksi sivu tai useita sivuja kansioon yhdeksi PDF-tiedostoksi**

Yhdistä useita sivuja yhdeksi PDF-asiakirjaksi.

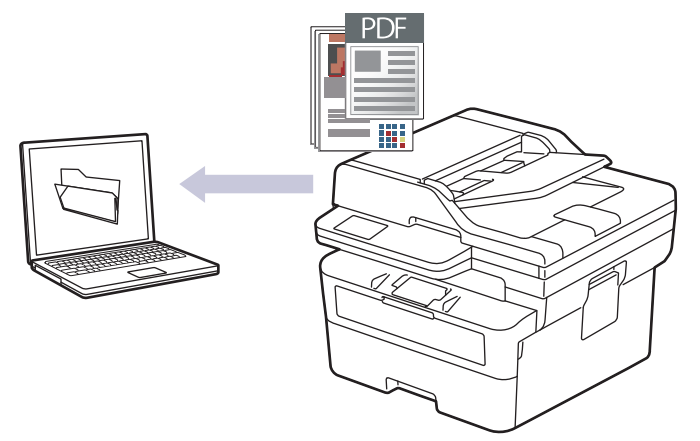

#### • **Skannaaminen laitteelta:**

- Sinun on valittava laitteesi Brother iPrint&Scan -sovelluksella.
- Muuta skannausasetuksia, kuten tiedostotyyppi ja tiedoston tallennussijainti, Brother iPrint&Scan ohielmistossa.

Lisää tietoa **▶** Aiheeseen liittyviä tietoja: Skannaa-painikkeen asetusten muuttaminen Brother *iPrint&Scan -ohjelman avulla*

• **Skannaaminen tietokoneelta:**

uu *Aiheeseen liittyviä tietoja*: *Skannaus Brother iPrint&Scan (Windows/Mac) -sovelluksella*

Kun useita sivuja skannataan PDF-tiedostoon, määritä tiedostotyypiksi laitteellasi [PDF monisivuinen].

>> DCP-L2600D/DCP-L2620DW/DCP-L2622DW/DCP-L2627DW/DCP-L2627DWXL/DCP-L2627DWE/ DCP-L2640DN/MFC-L2802DN/MFC-L2800DW/MFC-L2802DW/MFC-L2827DWXL/MFC-L2827DW/ MFC-L2835DW [>> DCP-L2660DW/DCP-L2665DW/MFC-L2860DWE/MFC-L2860DW/MFC-L2862DW/MFC-L2922DW/](#page-94-0)

[MFC-L2960DW/MFC-L2980DW](#page-94-0)

## **DCP-L2600D/DCP-L2620DW/DCP-L2622DW/DCP-L2627DW/DCP-L2627DWXL/ DCP-L2627DWE/DCP-L2640DN/MFC-L2802DN/MFC-L2800DW/MFC-L2802DW/ MFC-L2827DWXL/MFC-L2827DW/MFC-L2835DW**

- 1. [Aseta asiakirja laitteeseen.](#page-52-0)
- 2. Paina (**SCAN (Skannaa)**).
- 3. Valitse [PC:hen] painamalla **A**-tai **V**-painiketta ja paina sitten **OK**-painiketta.
- 4. Valitse [Tiedosto] painamalla **A-tai V-painiketta ja paina sitten OK-painiketta.**
- 5. Jos laite on yhdistetty verkon välityksellä, valitse kohdetietokone painamalla ▲ tai ▼.
- 6. Paina **OK**.

Jos LCD-näytössä (nestekidenäytössä) kehotetaan antamaan PIN-koodi, kirjoita kohdetietokoneen nelinumeroinen PIN-koodi nestekidenäyttöön ja paina sitten **OK**.

- 7. Jos haluat muuttaa tämän asiakirjan skannausasetuksia, paina **Options (Valinnat)** tai **Copy/Scan Options (Kopio/Skannaa Valinnat)**, valitse haluamasi vaihtoehto painamalla ▲ tai ▼ ja jatka seuraavaan skannausasetukseen painamalla **OK**. Ohita tämä vaihe, jos haluat käyttää oletusskannausasetuksia.
	- [Väriasetus]
- <span id="page-94-0"></span>• [Tarkkuus]
- [Tiedostotyyppi]
- [Asiakirjakoko]
- [ADF auto vinosäätö] (saatavana vain joissakin malleissa)
- [Poista tausta] (käytettävissä vain tiettyjen asetusten tapauksessa)

Voit muuttaa skannausasetuksia, kunhan laitteeseen on yhdistetty tietokone, johon on asennettu Brother iPrint&Scan.

#### 8. Paina **Start (Käynn)**.

Laite aloittaa skannauksen. Jos käytössä on laitteen valotustaso, suorita skannaustyö valmiiksi noudattamalla nestekidenäytön ohjeita.

### **DCP-L2660DW/DCP-L2665DW/MFC-L2860DWE/MFC-L2860DW/MFC-L2862DW/ MFC-L2922DW/MFC-L2960DW/MFC-L2980DW**

- 1. [Aseta asiakirja laitteeseen.](#page-52-0)
- 2. Paina [Skannaa] > [PC:hen] > [tiedostoon].
- 3. Jos laite on liitetty verkon kautta, tuo näkyviin tietokone, johon haluat lähettää tiedot, painamalla ▲ tai ▼, ja paina sitten tietokoneen nimeä.

Jos sinua pyydetään LCD-näytössä antamaan tietokoneen PIN-koodi, syötä nelinumeroinen PIN-koodi LCD-näyttöön ja paina [OK].

- 4. Voit muuttaa skannausasetuksia painamalla [O] [Valinnat] ja valitsemalla sitten skannausasetukset, joita haluat muuttaa. Ohita tämä vaihe, jos haluat käyttää oletusskannausasetuksia.
	- [2-puol. skan.] (saatavana tietyissä malleissa)
	- [Skannausaset.]
	- [Väriasetus]
	- [Tarkkuus]
	- [Tiedostotyyppi]
	- [Asiakirjakoko]
	- [Kirkkaus]
	- [Kontrasti] (käytettävissä vain tiettyjen asetusten tapauksessa)
	- [ADF auto vinosäätö] (saatavana tietyissä malleissa)
	- [Taustavärin poisto]

(käytettävissä vain tietyille asetuksille)

- Voit muuttaa skannausasetuksia, kunhan laitteeseen on yhdistetty tietokone, johon on asennettu Brother iPrint&Scan.
	- Kun laitteessasi näkyy [OK]-painike, paina [OK].
	- Voit tallentaa asetukset pikakuvakkeena painamalla [Tall. pikakuvak.]-painiketta.
- 5. Paina [Aloita].

Laite aloittaa skannauksen. Jos käytössä on laitteen valotustaso, suorita skannaustyö valmiiksi noudattamalla nestekidenäytön ohjeita.

#### **Aiheeseen liittyviä tietoja**

• [Skannaus laitteen skannauspainikkeella](#page-90-0)

**Liittyvät aiheet:**

• [Skannaa-painikkeen asetusten muuttaminen Brother iPrint&Scan -ohjelman avulla](#page-117-0)

• [Skannaus Brother iPrint&Scan \(Windows/Mac\) -sovelluksella](#page-122-0)

<span id="page-96-0"></span> [Koti](#page-1-0) > [Skannaus](#page-89-0) > [Skannaus laitteen skannauspainikkeella](#page-90-0) > Skannaus muokattavaan tekstitiedostoon (tekstintunnistusohjelmaan)

# **Skannaus muokattavaan tekstitiedostoon (tekstintunnistusohjelmaan)**

Laitteesi voi muuntaa skannatussa asiakirjassa olevat merkit tekstiksi optisen hahmontunnistusohjelman (OCR) avulla. Voit muokata tätä tekstiä haluamasi tekstinkäsittelyohjelman avulla.

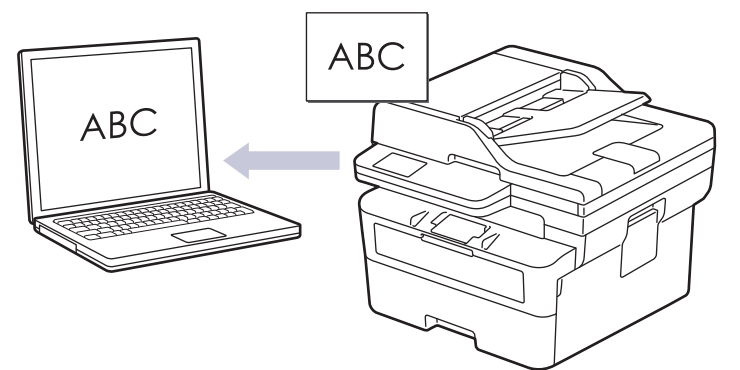

- Skannaa tekstiksi (OCR) -toiminto on saatavana vain tietyille kielille.
- Voit tehdä skannausasetuksiin tilapäisiä muutoksia laitteen skannauspainikkeen avulla. Voit tehdä pysyviä muutoksia Brother iPrint&Scan -sovelluksella.

>> DCP-L2600D/DCP-L2620DW/DCP-L2622DW/DCP-L2627DW/DCP-L2627DWXL/DCP-L2627DWE/ DCP-L2640DN/MFC-L2802DN/MFC-L2800DW/MFC-L2802DW/MFC-L2827DWXL/MFC-L2827DW/ MFC-L2835DW

[>> DCP-L2660DW/DCP-L2665DW/MFC-L2860DWE/MFC-L2860DW/MFC-L2862DW/MFC-L2922DW/](#page-97-0) [MFC-L2960DW/MFC-L2980DW](#page-97-0)

## **DCP-L2600D/DCP-L2620DW/DCP-L2622DW/DCP-L2627DW/DCP-L2627DWXL/ DCP-L2627DWE/DCP-L2640DN/MFC-L2802DN/MFC-L2800DW/MFC-L2802DW/ MFC-L2827DWXL/MFC-L2827DW/MFC-L2835DW**

- 1. [Aseta asiakirja laitteeseen.](#page-52-0)
- 2. Paina (**SCAN (Skannaa)**).
- 3. Valitse [PC:hen] painamalla a- tai b-painiketta ja paina sitten **OK**-painiketta.
- 4. Valitse [Teks.tun.] painamalla **A-tai V-painiketta ja paina sitten OK-painiketta.**
- 5. Jos laite on yhdistetty verkon välityksellä, valitse kohdetietokone painamalla ▲ tai ▼.
- 6. Paina **OK**.

Jos LCD-näytössä (nestekidenäytössä) kehotetaan antamaan PIN-koodi, kirjoita kohdetietokoneen nelinumeroinen PIN-koodi nestekidenäyttöön ja paina sitten **OK**.

- 7. Jos haluat muuttaa tämän asiakirjan skannausasetuksia, paina **Options (Valinnat)** tai **Copy/Scan Options (Kopio/Skannaa Valinnat)**, valitse haluamasi vaihtoehto painamalla ▲ tai ▼ ja jatka seuraavaan skannausasetukseen painamalla **OK**. Ohita tämä vaihe, jos haluat käyttää oletusskannausasetuksia.
	- [Väriasetus]
	- [Tarkkuus]
	- [Tiedostotyyppi]
	- [Asiakirjakoko]
	- [ADF auto vinosäätö] (saatavana vain joissakin malleissa)
	- [Poista tausta] (käytettävissä vain tiettyjen asetusten tapauksessa)

Voit muuttaa skannausasetuksia, kunhan laitteeseen on yhdistetty tietokone, johon on asennettu Brother iPrint&Scan.

#### <span id="page-97-0"></span>8. Paina **Start (Käynn)**.

Laite aloittaa skannauksen. Jos käytät laitteen valotustasoa, viimeistele skannaustyö LCD-näytön ohjeiden mukaan.

### **DCP-L2660DW/DCP-L2665DW/MFC-L2860DWE/MFC-L2860DW/MFC-L2862DW/ MFC-L2922DW/MFC-L2960DW/MFC-L2980DW**

#### 1. [Aseta asiakirja laitteeseen.](#page-52-0)

- 2. Paina [Skannaa] > [PC:hen] > [tekstintunnistu.].
- 3. Jos laite on liitetty verkon kautta, tuo näkyviin tietokone, johon haluat lähettää tiedot, painamalla ▲ tai ▼, ja paina sitten tietokoneen nimeä.

Jos sinua pyydetään LCD-näytössä antamaan tietokoneen PIN-koodi, syötä nelinumeroinen PIN-koodi LCD-näyttöön ja paina [OK].

- 4. Voit muuttaa skannausasetuksia painamalla [10] [Valinnat] ja valitsemalla sitten skannausasetukset, joita haluat muuttaa. Ohita tämä vaihe, jos haluat käyttää oletusskannausasetuksia.
	- [2-puol. skan.] (saatavana tietyissä malleissa)
	- [Skannausaset.]
	- [Väriasetus]
	- [Tarkkuus]
	- [Tiedostotyyppi]
	- [Asiakirjakoko]
	- [Kirkkaus]
	- [Kontrasti] (käytettävissä vain tiettyjen asetusten tapauksessa)
	- [ADF auto vinosäätö] (saatavana tietyissä malleissa)
	- [Taustavärin poisto]

(käytettävissä vain tietyille asetuksille)

- Voit muuttaa skannausasetuksia, kunhan laitteeseen on yhdistetty tietokone, johon on asennettu Brother iPrint&Scan.
	- Kun laitteessasi näkyy [OK]-painike, paina [OK].
	- Voit tallentaa asetukset pikakuvakkeena painamalla [Tall. pikakuvak.]-painiketta.

Laite aloittaa skannauksen. Jos käytössä on laitteen valotustaso, suorita skannaustyö valmiiksi noudattamalla nestekidenäytön ohjeita.

## **Aiheeseen liittyviä tietoja**

• [Skannaus laitteen skannauspainikkeella](#page-90-0)

#### **Liittyvät aiheet:**

• [Skannaa-painikkeen asetusten muuttaminen Brother iPrint&Scan -ohjelman avulla](#page-117-0)

<sup>5.</sup> Paina [Aloita].

<span id="page-98-0"></span> [Koti](#page-1-0) > [Skannaus](#page-89-0) > [Skannaus laitteen skannauspainikkeella](#page-90-0) > Skannattujen tietojen tallennus sähköpostiliitteenä

# **Skannattujen tietojen tallennus sähköpostiliitteenä**

Lähetä skannatut tiedot koneeltasi sähköpostisovellukseen liitteenä.

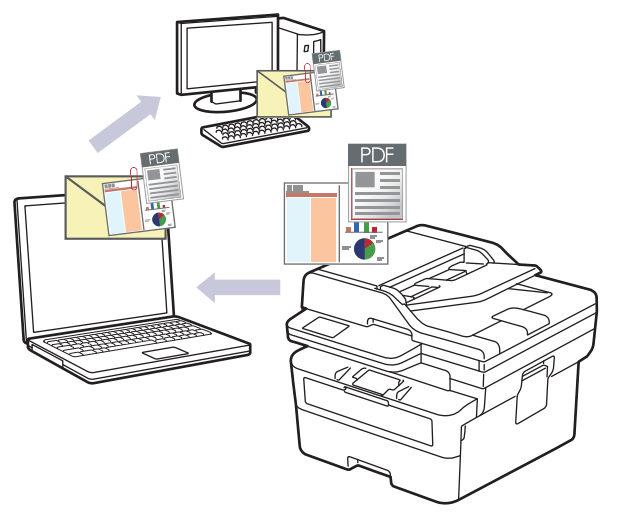

- Voit tehdä skannausasetuksiin tilapäisiä muutoksia laitteen skannauspainikkeen avulla. Voit tehdä pysyviä muutoksia Brother iPrint&Scan -sovelluksella.
- Voit käyttää tätä ominaisuutta laitteen skannauspainikkeella valitsemalla Brother iPrint&Scanissa jonkin seuraavista sovelluksista:
	- Windows: Microsoft Outlook
	- Mac: Apple Mail

Jos haluat käyttää muita sovelluksia ja WWW-sähköpostipalveluita, skannaa asiakirja käyttämällä Skannaa kuvaksi- tai Skannaa tiedostoon -toimintoja, ja liitä sitten skannattu tiedosto sähköpostiviestiin.

>> DCP-L2600D/DCP-L2620DW/DCP-L2622DW/DCP-L2627DW/DCP-L2627DWXL/DCP-L2627DWE/ DCP-L2640DN/MFC-L2802DN/MFC-L2800DW/MFC-L2802DW/MFC-L2827DWXL/MFC-L2827DW/ MFC-L2835DW

[>> DCP-L2660DW/DCP-L2665DW/MFC-L2860DWE/MFC-L2860DW/MFC-L2862DW/MFC-L2922DW/](#page-99-0) [MFC-L2960DW/MFC-L2980DW](#page-99-0)

## **DCP-L2600D/DCP-L2620DW/DCP-L2622DW/DCP-L2627DW/DCP-L2627DWXL/ DCP-L2627DWE/DCP-L2640DN/MFC-L2802DN/MFC-L2800DW/MFC-L2802DW/ MFC-L2827DWXL/MFC-L2827DW/MFC-L2835DW**

- 1. [Aseta asiakirja laitteeseen.](#page-52-0)
- 2. Paina (**SCAN (Skannaa)**).
- 3. Valitse [PC:hen] painamalla **A-** tai **V-painiketta ja paina sitten OK-painiketta.**
- 4. Valitse [Sähköposti] painamalla **A-tai V-painiketta ja paina sitten OK-painiketta.**
- 5. Jos laite on yhdistetty verkon välityksellä, valitse kohdetietokone painamalla ▲ tai ▼.
- 6. Paina **OK**.

Jos LCD-näytössä (nestekidenäytössä) kehotetaan antamaan PIN-koodi, kirjoita kohdetietokoneen nelinumeroinen PIN-koodi nestekidenäyttöön ja paina sitten **OK**.

- 7. Jos haluat muuttaa tämän asiakirjan skannausasetuksia, paina **Options (Valinnat)** tai **Copy/Scan Options (Kopio/Skannaa Valinnat)**, valitse haluamasi vaihtoehto painamalla ▲ tai ▼ ja jatka seuraavaan skannausasetukseen painamalla **OK**. Ohita tämä vaihe, jos haluat käyttää oletusskannausasetuksia.
	- [Väriasetus]
	- [Tarkkuus]
- <span id="page-99-0"></span>[Tiedostotyyppi]
- [Asiakirjakoko]
- [ADF auto vinosäätö] (saatavana vain joissakin malleissa)
- [Poista tausta] (käytettävissä vain tiettyjen asetusten tapauksessa)

Voit muuttaa skannausasetuksia, kunhan laitteeseen on yhdistetty tietokone, johon on asennettu Brother iPrint&Scan.

#### 8. Paina **Start (Käynn)**.

Laite skannaa asiakirjan ja tallentaa sen liitetiedostoksi. Tämän jälkeen laite käynnistää sähköpostisovelluksen ja avaa tyhjän sähköpostiviestin, johon skannattu tiedosto on liitetty.

### **DCP-L2660DW/DCP-L2665DW/MFC-L2860DWE/MFC-L2860DW/MFC-L2862DW/ MFC-L2922DW/MFC-L2960DW/MFC-L2980DW**

- 1. [Aseta asiakirja laitteeseen.](#page-52-0)
- 2. Paina [Skannaa] > [PC:hen] > [sähköpostiin].
- 3. Jos laite on liitetty verkon kautta, tuo näkyviin tietokone, johon haluat lähettää tiedot, painamalla ▲ tai ▼, ja paina sitten tietokoneen nimeä.

Jos sinua pyydetään LCD-näytössä antamaan tietokoneen PIN-koodi, syötä nelinumeroinen PIN-koodi LCD-näyttöön ja paina [OK].

- 4. Voit muuttaa skannausasetuksia painamalla [10] [Valinnat] ja valitsemalla sitten skannausasetukset, joita haluat muuttaa. Ohita tämä vaihe, jos haluat käyttää oletusskannausasetuksia.
	- [2-puol. skan.] (saatavana tietyissä malleissa)
	- [Skannausaset.]
	- [Väriasetus]
	- [Tarkkuus]
	- [Tiedostotyyppi]
	- [Asiakirjakoko]
	- [Kirkkaus]
	- [Kontrasti] (käytettävissä vain tiettyjen asetusten tapauksessa)
	- [ADF auto vinosäätö] (saatavana tietyissä malleissa)
	- [Taustavärin poisto]

(käytettävissä vain tietyille asetuksille)

- Voit muuttaa skannausasetuksia, kunhan laitteeseen on yhdistetty tietokone, johon on asennettu Brother iPrint&Scan.
- Kun laitteessasi näkyy [OK]-painike, paina [OK].
- Voit tallentaa asetukset pikakuvakkeena painamalla [Tall. pikakuvak.]-painiketta.
- 5. Paina [Aloita].

Laite aloittaa skannauksen. Jos käytössä on laitteen valotustaso, suorita skannaustyö valmiiksi noudattamalla nestekidenäytön ohjeita.

### **Aiheeseen liittyviä tietoja**

- [Skannaus laitteen skannauspainikkeella](#page-90-0)
- **Liittyvät aiheet:**
- [Skannaa-painikkeen asetusten muuttaminen Brother iPrint&Scan -ohjelman avulla](#page-117-0)

<span id="page-100-0"></span> [Koti](#page-1-0) > [Skannaus](#page-89-0) > [Skannaus laitteen skannauspainikkeella](#page-90-0) > Skannattujen tietojen lähettäminen sähköpostiviestinä vastaanottajalle

# **Skannattujen tietojen lähettäminen sähköpostiviestinä vastaanottajalle**

**Vastaavat mallit**: MFC-L2802DN/MFC-L2800DW/MFC-L2802DW/MFC-L2827DWXL/MFC-L2827DW/ MFC-L2835DW/MFC-L2860DWE/MFC-L2860DW/MFC-L2862DW/MFC-L2922DW/MFC-L2960DW/ MFC-L2980DW

Lähetä skannatut tiedot suoraan laitteelta sähköpostiviestinä vastaanottajalle ilman tietokonetta. Tämän toiminnon avulla laitteesi voi skannata asiakirjoja ja lähettää ne valitsemaasi sähköpostiosoitteeseen, vaikka laitteesi ei olisi yhdistettynä tietokoneeseen. Kun haluat lähettää skannatut tiedot liitteenä suoraan oletusarvoiseen sähköpostisovellukseen tietokoneesi iPrint&Scan-ohjelmistolla tai laitteesi skannauspainikkeella, käytä sen sijaan "Skannaa sähköpostiliitteeseen" -toimintoa.

- Voit lähettää skannatut tiedot sähköpostin vastaanottajalle määrittämällä laitteen olemaan tiedonsiirtoyhteydessä verkkosi ja sen sähköpostipalvelimen kanssa, jota käytetään sähköpostien vastaanottoon.
- Määritä nämä kohteet laitteen ohjauspaneelin tai WWW-pohjaisen hallinnan avulla.
- Jos haluat käyttää Skannaa sähköpostipalvelimeen -toimintoa, yhdistä laite verkkoon ja avaa SMTPpalvelin. Määritä seuraavat SMTP-sähköpostiasetukset:
	- palvelimen osoite
	- portin numero
	- Käyttäjätunnus
	- salaustyyppi (SSL tai TLS)
	- sähköpostipalvelimen sertifikaatti (jos käytössä).

Jos et tiedä näitä asetuksia, ota yhteys sähköpostipalveluntarjoajaasi tai järjestelmänvalvojaan.

>> MFC-L2802DN/MFC-L2800DW/MFC-L2802DW/MFC-L2827DWXL/MFC-L2827DW/MFC-L2835DW [>> MFC-L2860DWE/MFC-L2860DW/MFC-L2862DW/MFC-L2922DW/MFC-L2960DW/MFC-L2980DW](#page-101-0)

### **MFC-L2802DN/MFC-L2800DW/MFC-L2802DW/MFC-L2827DWXL/MFC-L2827DW/ MFC-L2835DW**

- 1. [Aseta asiakirja laitteeseen.](#page-52-0)
- 2. Paina (**SCAN (Skannaa)**).
- 3. Valitse [Skan. s-postiin] painamalla **A-tai V-painiketta ja paina sitten OK-painiketta**.
- 4. Jos haluat muuttaa tämän asiakirjan skannausasetuksia, paina **Options (Valinnat)** tai **Copy/Scan Options (Kopio/Skannaa Valinnat)**, valitse haluamasi vaihtoehto painamalla ▲ tai ▼ ja jatka seuraavaan skannausasetukseen painamalla **OK**. Ohita tämä vaihe, jos haluat käyttää oletusskannausasetuksia.
	- [Väriasetus]
	- [Tarkkuus]
	- [Tiedostotyyppi]
	- [Asiakirjakoko]
	- [Tiedostokoko] (käytettävissä vain tiettyien asetusten tapauksessa)
	- [ADF auto vinosäätö] (saatavana vain joissakin malleissa)
	- [Poista tausta] (käytettävissä vain tiettyjen asetusten tapauksessa)
- 5. Valitse [Syötä osoite], ja paina sitten **OK**.
- 6. Nestekidenäyttö pyytää antamaan sähköpostiosoitteen. Valitse haluamasi sähköpostiosoite **Shortcut (Pikakuvake)**-painikkeella tai lyhytvalintanumerolla.

<span id="page-101-0"></span>Jotta voit määrittää kohdesähköpostiosoitteen, varmista, että olet lisännyt sähköpostiosoitteen lyhytvalintaan tai pikavalintaan käyttäen WWW-pohjaista hallintaa.

7. Paina **Start (Käynn)**.

Laite aloittaa skannauksen. Jos käytössä on laitteen valotustaso, suorita skannaustyö valmiiksi noudattamalla nestekidenäytön ohjeita.

### **MFC-L2860DWE/MFC-L2860DW/MFC-L2862DW/MFC-L2922DW/MFC-L2960DW/ MFC-L2980DW**

- 1. [Aseta asiakirja laitteeseen.](#page-52-0)
- 2. Paina [Skannaa] > [s-postipalvelim.].
- 3. Anna kohdesähköpostiosoite jollakin seuraavista tavoista:
	- Voit syöttää sähköpostiosoitteen manuaalisesti painamalla [Manuaal.] ja kirjoittamalla osoitteen LCDnäytön näppäimillä. Kun olet valmis, paina [OK].
	- Jos sähköpostiosoite on tallennettu laitteen osoitekirjaan, paina [Osoitekirja] ja valitse sitten sähköpostiosoite.

Paina [OK].

- 4. Syötä sähköpostiosoite ja paina [Seur.].
- 5. Voit muuttaa asetuksia painamalla [10] [Valinnat] ja valitsemalla sitten painikkeen, jota vastaavaa asetusta haluat muuttaa. Ohita tämä vaihe, jos haluat käyttää oletusasetuksia.
	- [2-puol. skan.] (saatavana vain joissakin malleissa)
	- [Väriasetus]
	- [Tarkkuus]
	- [Tiedostotyyppi]
	- [Asiakirjakoko]
	- [Kirkkaus]
	- [Kontrasti] (käytettävissä vain tiettyjen asetusten tapauksessa)
	- [Tiedostonimi] (käytettävissä vain tiettyjen asetusten tapauksessa)
	- [Tiedostonimen tyyli]
	- [Tiedostokoko] (käytettävissä vain tiettyjen asetusten tapauksessa)
	- [ADF auto vinosäätö] (saatavana vain joissakin malleissa)
	- [Taustavärin poisto] (käytettävissä vain tiettyjen asetusten tapauksessa)
	- [Asiakirjojen jako]

Kun laitteessasi näkyy [OK]-painike, paina [OK].

- Omien oletusasetusten määrittäminen: kun olet tehnyt asetuksiin muutoksia, paina [Aset. uusi oletus] -vaihtoehtoa ja paina sitten [Kyllä].
- Tehdasasetusten palauttaminen: paina [Tehdasasetukset] ja paina sitten [Kyllä].
- Voit tallentaa asetukset pikakuvakkeena painamalla [Tall. pikakuvak.]-painiketta.
- 6. Paina [Aloita].

Laite aloittaa skannauksen. Jos käytössä on laitteen valotustaso, suorita skannaustyö valmiiksi noudattamalla nestekidenäytön ohjeita.

### **Aiheeseen liittyviä tietoja**

• [Skannaus laitteen skannauspainikkeella](#page-90-0)

<span id="page-102-0"></span> [Koti](#page-1-0) > [Skannaus](#page-89-0) > [Skannaus laitteen skannauspainikkeella](#page-90-0) > Skannaus FTP:lle

# **Skannaus FTP:lle**

**Vastaavat mallit**: DCP-L2640DN/DCP-L2660DW/DCP-L2665DW/MFC-L2860DWE/MFC-L2860DW/ MFC-L2862DW/MFC-L2922DW/MFC-L2960DW/MFC-L2980DW

Skannaa asiakirjat suoraan FTP-palvelimelle, kun sinun on jaettava skannatut tiedot. Voit helpottaa käyttöä määrittämällä eri profiilit, joihin voit tallentaa suosituimmat Skannaus FTP:lle -kohteet.

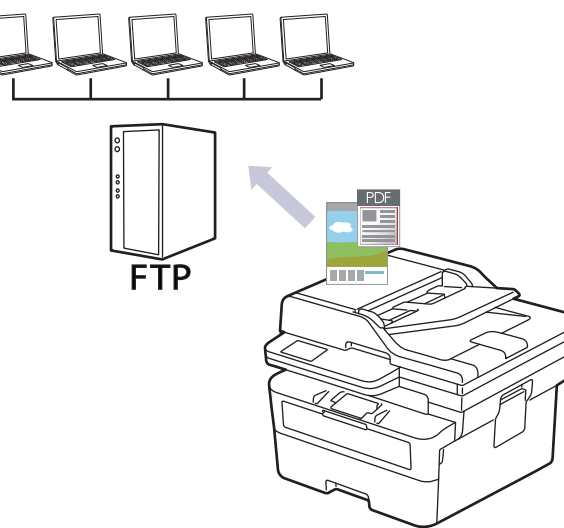

- [Skannaa FTP:hen -profiilin määritys](#page-103-0)
- [Skannattujen tietojen lähettäminen FTP-palvelimeen](#page-105-0)

<span id="page-103-0"></span> [Koti](#page-1-0) > [Skannaus](#page-89-0) > [Skannaus laitteen skannauspainikkeella](#page-90-0) > [Skannaus FTP:lle](#page-102-0) > Skannaa FTP:hen profiilin määritys

# **Skannaa FTP:hen -profiilin määritys**

**Vastaavat mallit**: DCP-L2640DN/DCP-L2660DW/DCP-L2665DW/MFC-L2860DWE/MFC-L2860DW/ MFC-L2862DW/MFC-L2922DW/MFC-L2960DW/MFC-L2980DW

Skannaa ja lähetä skannatut tiedot suoraan FTP-sijaintiin luomalla Skannaus FTP:lle -profiili.

• Suosittelemme seuraavien verkkoselaimien uusimman version käyttämistä:

- Microsoft Edge, Firefox ja Google Chrome™ Windowsille
- Safari, Firefox ja Google Chrome™ Mac-käyttöjärjestelmässä
- Google Chrome™ Android™-käyttöjärjestelmässä
- Safari ja Google Chrome™ iOS-käyttöjärjestelmässä
- Varmista, että JavaScript ja evästeet ovat aina käytössä huolimatta siitä, mitä selainta käytät.
- 1. Käynnistä WWW-selain.
- 2. Kirjoita selaimen osoiteriville "https://laitteen IP-osoite" (jossa "laitteen IP-osoite" on laitteen IP-osoite). esim.

https://192.168.1.2

B

3. Kirjoita tarvittaessa salasana **Login (Sisäänkirjaus)**-kenttään ja napsauta sitten **Login (Sisäänkirjaus)**.

Tämän laitteen asetusten hallinnan oletussalasana sijaitsee laitteen takaosassa, ja se on merkitty tekstillä "**Pwd**". Vaihda oletussalasana noudattamalla näytössä näkyviä ohjeita, kun kirjaudut sisään ensimmäisen kerran.

4. Napsauta **Scan (Skannaa)** > **Scan to FTP/Network (Skannaa FTP:lle/verkkoon)** vasemmassa selauspalkissa.

Jos vasen selauspalkki ei ole näkyvissä, aloita selaus kohdasta  $\equiv$ .

5. Valitse **FTP**-vaihtoehto ja napsauta sitten **Submit (Lähetä)**.

- 6. Napsauta **Scan (Skannaa)** > **Scan to FTP/Network Profile (Skannaa FTP:lle/verkkoon -profiili)** vasemmassa selauspalkissa.
- 7. Valitse profiili, jonka haluat määrittää tai jota haluat muuttaa.

Merkkien ?, /, \, ", :, <, >, | tai \* käyttäminen saattaa aiheuttaa lähetysvirheen.

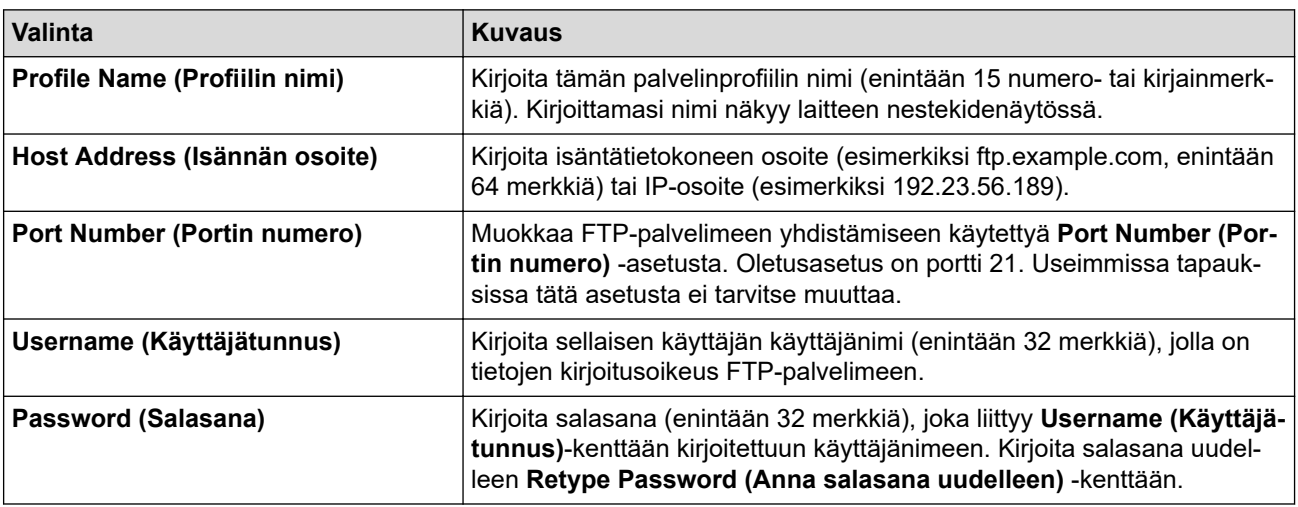

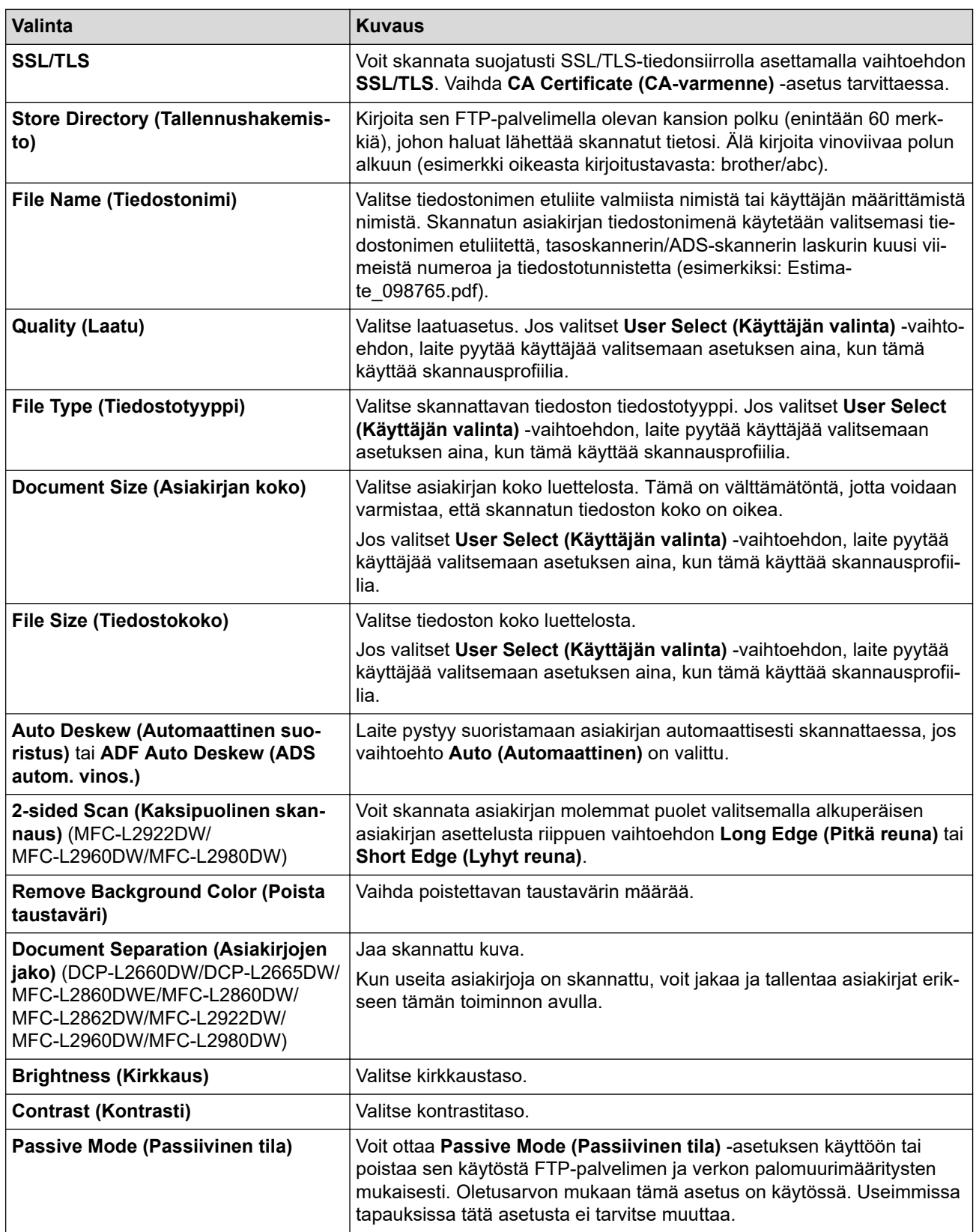

8. Napsauta **Submit (Lähetä)**.

# **Aiheeseen liittyviä tietoja**

• [Skannaus FTP:lle](#page-102-0)

<span id="page-105-0"></span>▲ [Koti](#page-1-0) > [Skannaus](#page-89-0) > [Skannaus laitteen skannauspainikkeella](#page-90-0) > [Skannaus FTP:lle](#page-102-0) > Skannattujen tietojen lähettäminen FTP-palvelimeen

## **Skannattujen tietojen lähettäminen FTP-palvelimeen**

**Vastaavat mallit**: DCP-L2640DN/DCP-L2660DW/DCP-L2665DW/MFC-L2860DWE/MFC-L2860DW/ MFC-L2862DW/MFC-L2922DW/MFC-L2960DW/MFC-L2980DW

Jaa skannatut tiedot tallentamalla ne FTP-palvelimellesi.

>> DCP-L2640DN

>> DCP-L2660DW/DCP-L2665DW/MFC-L2860DWE/MFC-L2860DW/MFC-L2862DW/MFC-L2922DW/ MFC-L2960DW/MFC-L2980DW

## **DCP-L2640DN**

- 1. [Aseta asiakirja laitteeseen.](#page-52-0)
- 2. Paina (**SCAN (Skannaa)**).
- 3. Valitse [FTP: hen] painamalla **A** tai **V**-painiketta ja paina sitten **OK**-painiketta.
- 4. Paina a tai b ja valitse jokin luettelon profiileista. Paina lopuksi **OK**.

Jos profiili ei ole täydellinen (esimerkiksi kirjautumistilin nimi ja salasana puuttuvat tai tiedostotyyppiä tai laatua ei ole määritetty), sinua pyydetään ilmoittamaan puuttuvat tiedot.

5. Paina **Start (Käynn)**.

LCD-näytössä on viesti [Yhdistetään]. Laite aloittaa skannauksen, kun FTP-palvelimeen on muodostettu yhteys. Jos käytät laitteen valotustasoa, viimeistele skannaustyö LCD-näytön ohjeiden mukaan.

## **DCP-L2660DW/DCP-L2665DW/MFC-L2860DWE/MFC-L2860DW/MFC-L2862DW/ MFC-L2922DW/MFC-L2960DW/MFC-L2980DW**

- 1. [Aseta asiakirja laitteeseen.](#page-52-0)
- 2. Paina [Skannaa] > [FTP:hen].
- 3. Valitse jokin näytössä olevista verkkopalvelinprofiileista painamalla ▲ tai ▼. Jos profiili ei ole valmis (jos esimerkiksi sisäänkirjautumisnimi ja salasana puuttuvat tai jos laatua tai tiedostotyyppiä ei ole määritetty), sinua kehotetaan syöttämään puuttuvat tiedot.
- 4. Paina [Aloita].

Laite aloittaa skannauksen. Jos käytössä on laitteen valotustaso, suorita skannaustyö valmiiksi noudattamalla nestekidenäytön ohjeita.

## **Aiheeseen liittyviä tietoja**

• [Skannaus FTP:lle](#page-102-0)

<span id="page-106-0"></span> [Koti](#page-1-0) > [Skannaus](#page-89-0) > [Skannaus laitteen skannauspainikkeella](#page-90-0) > Skannaus verkkoon (Windows)

## **Skannaus verkkoon (Windows)**

**Vastaavat mallit**: MFC-L2922DW/MFC-L2960DW/MFC-L2980DW

Skannaa asiakirjat suoraan paikallisen verkkosi CIFS-palvelimelle. Voit helpottaa käyttöä määrittämällä eri profiilit, joihin voit tallentaa suosituimmat Skannaus verkkoon -kohteet.

- [Skannaa verkkoon -profiilin määritys](#page-107-0)
- [Skannattujen tietojen lähettäminen CIFS-palvelimeen](#page-112-0)

<span id="page-107-0"></span> [Koti](#page-1-0) > [Skannaus](#page-89-0) > [Skannaus laitteen skannauspainikkeella](#page-90-0) > [Skannaus verkkoon \(Windows\)](#page-106-0) > Skannaa verkkoon -profiilin määritys

# **Skannaa verkkoon -profiilin määritys**

**Vastaavat mallit**: MFC-L2922DW/MFC-L2960DW/MFC-L2980DW

Kun määrität Skannaa verkkoon -profiilin, voit skannata ja lähettää skannatut tiedot suoraan CIFS-palvelimen kansioon.

- Suosittelemme seuraavien verkkoselaimien uusimman version käyttämistä:
	- Microsoft Edge, Firefox ja Google Chrome™ Windowsille
	- Safari, Firefox ja Google Chrome™ Mac-käyttöjärjestelmässä
	- Google Chrome™ Android™-käyttöjärjestelmässä
	- Safari ja Google Chrome™ iOS-käyttöjärjestelmässä
- Varmista, että JavaScript ja evästeet ovat aina käytössä huolimatta siitä, mitä selainta käytät.
- 1. Käynnistä WWW-selain.
- 2. Kirjoita selaimen osoiteriville "https://laitteen IP-osoite" (jossa "laitteen IP-osoite" on laitteen IP-osoite). esim.

https://192.168.1.2

3. Kirjoita tarvittaessa salasana **Login (Sisäänkirjaus)**-kenttään ja napsauta sitten **Login (Sisäänkirjaus)**.

Tämän laitteen asetusten hallinnan oletussalasana sijaitsee laitteen takaosassa, ja se on merkitty tekstillä "**Pwd**". Vaihda oletussalasana noudattamalla näytössä näkyviä ohjeita, kun kirjaudut sisään ensimmäisen kerran.

4. Napsauta **Scan (Skannaa)** > **Scan to FTP/Network (Skannaa FTP:lle/verkkoon)** vasemmassa selauspalkissa.

Jos vasen selauspalkki ei ole näkyvissä, aloita selaus kohdasta  $\equiv$ .

5. Valitse **Network (Verkko)**-vaihtoehto ja valitse sitten **Submit (Lähetä)**.

Jos haluat lähettää tietoja määrättyyn CIFS-palvelimen kansioosi, valitse **On (Päälle)** vaihtoehdolle **Send to My Folder (Lähetä omaan kansiooni)**.

- 6. Napsauta **Scan (Skannaa)** > **Scan to FTP/Network Profile (Skannaa FTP:lle/verkkoon -profiili)** vasemmassa selauspalkissa.
- 7. Valitse profiili, jonka haluat määrittää tai jota haluat muuttaa.

Merkkien ?, /, \, ", :, <, >, | tai \* käyttäminen saattaa aiheuttaa lähetysvirheen.

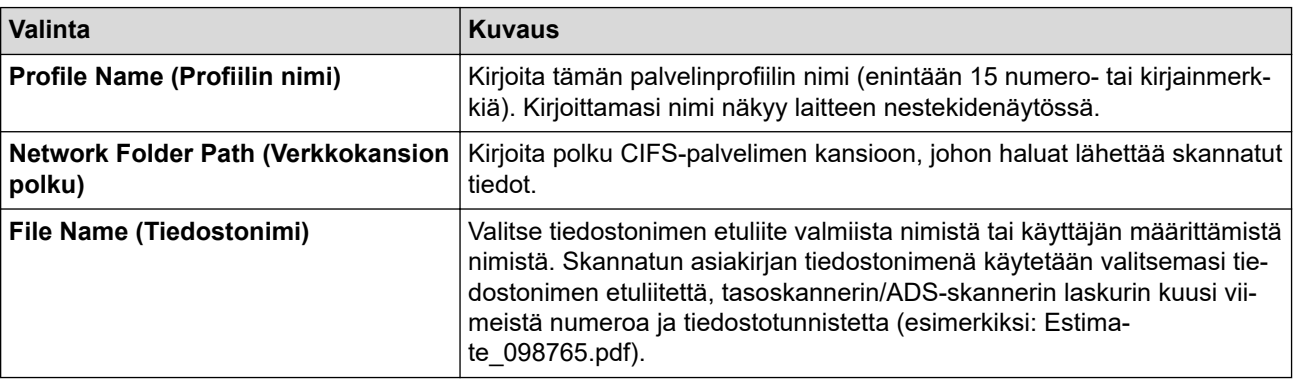
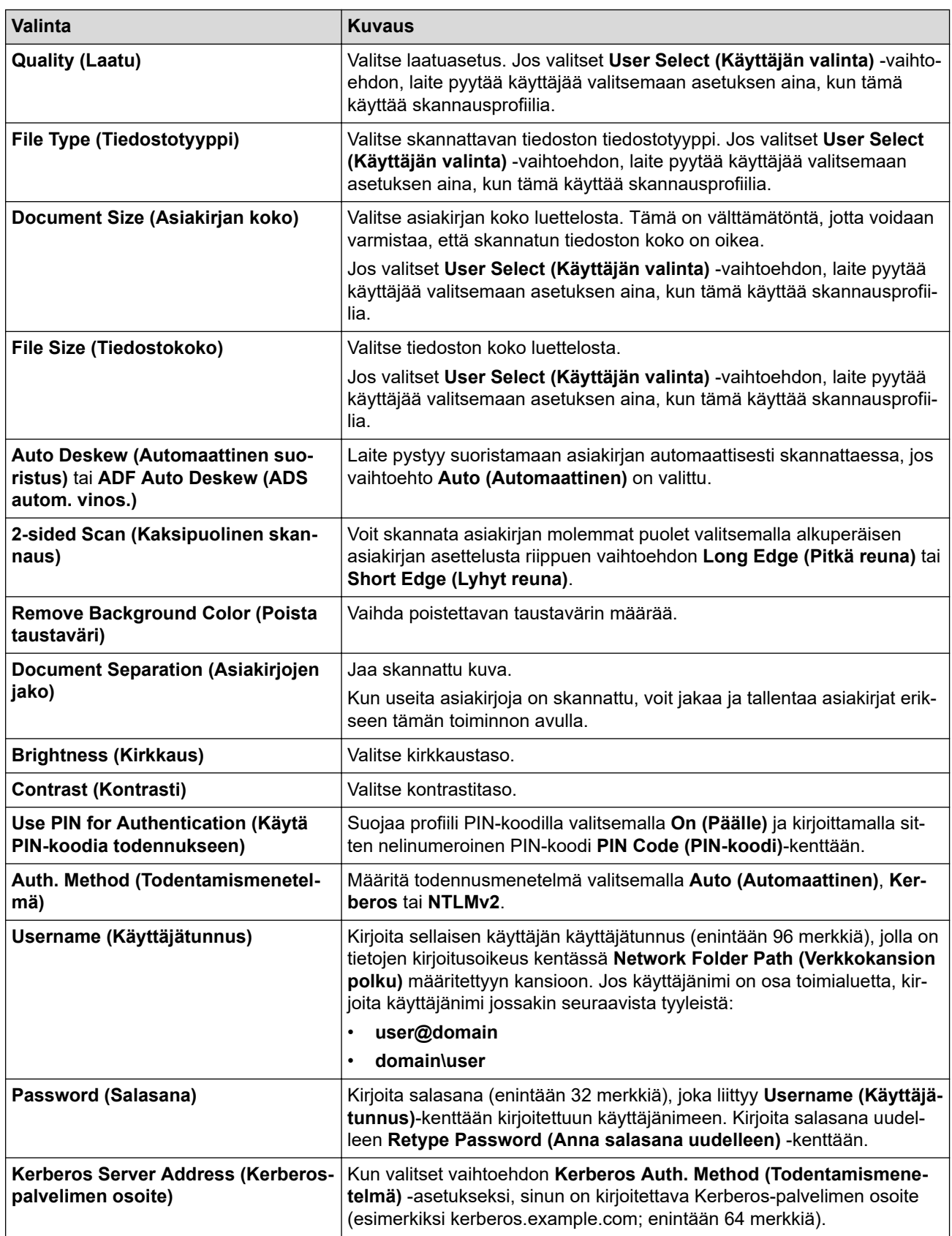

### 8. Napsauta **Submit (Lähetä)**.

9. SNTP-protokolla (verkon aikapalvelin) on määritettävä tai päivämäärä, aika ja aikavyöhyke on asetettava kaikille todennusmenetelmille ohjauspaneelissa. Laitteen ajan on vastattava Kerberos- ja CIFS-palvelinten käyttämää aikaa.

## **Aiheeseen liittyviä tietoja**

• [Skannaus verkkoon \(Windows\)](#page-106-0)

• [Päivämäärän ja kellonajan asettaminen WWW-pohjaisen hallinnan avulla](#page-110-0)

<span id="page-110-0"></span> [Koti](#page-1-0) > [Skannaus](#page-89-0) > [Skannaus laitteen skannauspainikkeella](#page-90-0) > [Skannaus verkkoon \(Windows\)](#page-106-0) > [Skannaa](#page-107-0) [verkkoon -profiilin määritys](#page-107-0) > Päivämäärän ja kellonajan asettaminen WWW-pohjaisen hallinnan avulla

## **Päivämäärän ja kellonajan asettaminen WWW-pohjaisen hallinnan avulla**

Varmista, että päivämäärä ja kellonaika sekä aikavyöhykeasetukset on määritetty oikein WWW-pohjaisessa hallinnassa tai ohjauspaneelissa. Laitteen ajan on oltava sama kuin todentavan palvelimen käyttämä aika.

- Suosittelemme seuraavien verkkoselaimien uusimman version käyttämistä:
	- Microsoft Edge, Firefox ja Google Chrome™ Windowsille
	- Safari, Firefox ja Google Chrome™ Mac-käyttöjärjestelmässä
	- Google Chrome™ Android™-käyttöjärjestelmässä
	- Safari ja Google Chrome™ iOS-käyttöjärjestelmässä
- Varmista, että JavaScript ja evästeet ovat aina käytössä huolimatta siitä, mitä selainta käytät.
- Ohita vaihe 1, jos WWW-pohjaisen hallinnan ikkuna on jo avattu.
- 1. Käynnistä WWW-selain.

2. Kirjoita selaimen osoiteriville "https://laitteen IP-osoite" (jossa "laitteen IP-osoite" on laitteen IP-osoite). esim.

https://192.168.1.2

3. Kirjoita tarvittaessa salasana **Login (Sisäänkirjaus)**-kenttään ja napsauta sitten **Login (Sisäänkirjaus)**.

Tämän laitteen asetusten hallinnan oletussalasana sijaitsee laitteen takaosassa, ja se on merkitty tekstillä "**Pwd**". Vaihda oletussalasana noudattamalla näytössä näkyviä ohjeita, kun kirjaudut sisään ensimmäisen kerran.

4. Napsauta **Administrator (Järjestelmänvalvoja)** > **Date&Time (Päivämäärä ja aika)** vasemmassa selauspalkissa.

Jos vasen selauspalkki ei ole näkyvissä, aloita selaus kohdasta  $\equiv$ .

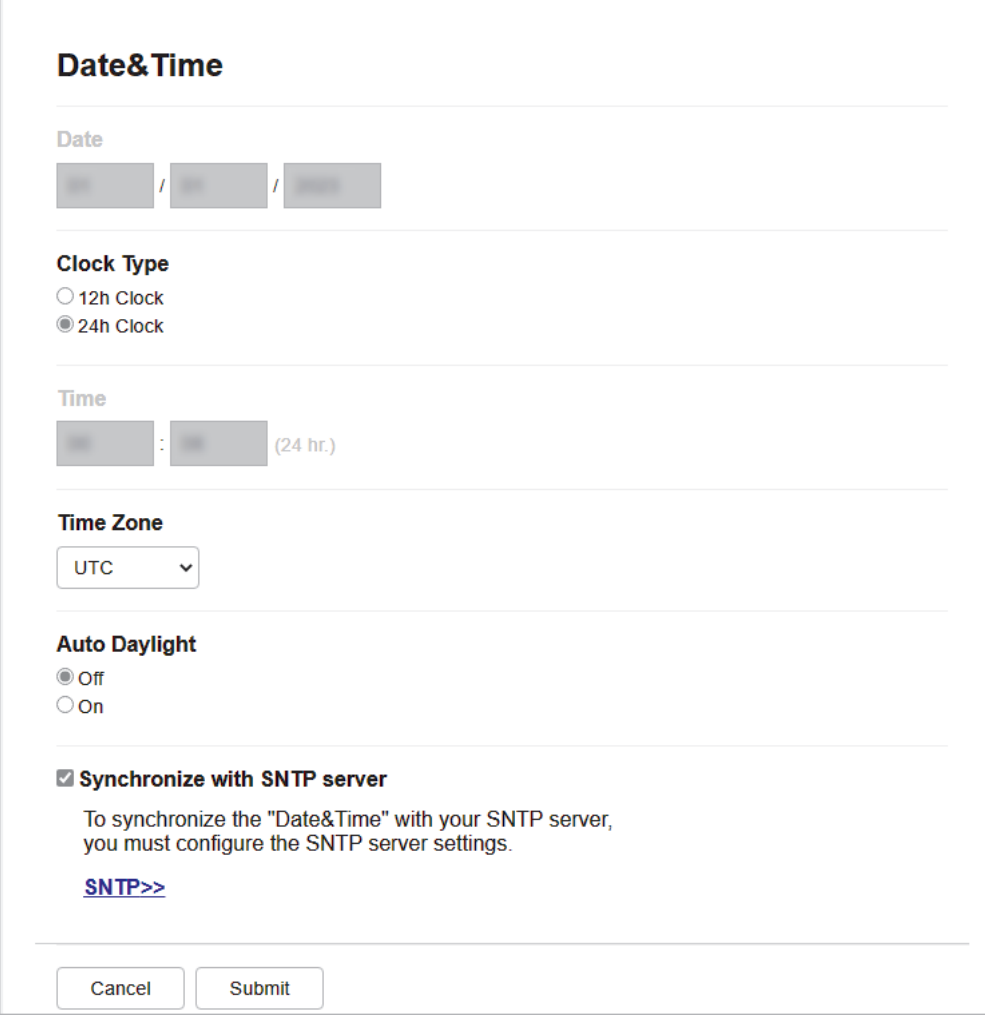

- 5. Tyhjennä **Synchronize with SNTP server (Synkronoi SNTP-palvelimeen)** -valintaruutu.
- 6. Syötä päivämäärä **Date (Päivämäärä)**-kenttiin.
- 7. Valitse kellotyyppi **Clock Type (Kellonajan tyyppi)**-kentästä.
- 8. Syötä aika **Time (Aika)**-kenttään.
- 9. Valitse sijaintisi ja UTC-ajan välinen aikaero **Time Zone (Aikavyöhyke)** -pudotusvalikosta. Esimerkiksi Yhdysvaltain ja Kanadan itäinen aikavyöhyke on UTC-05:00.
- 10. Napsauta **Auto Daylight (Automaattinen talvi-/kesäaika)** -kentässä **On (Päälle)**, jos haluat määrittää laitteen ottamaan kesä- ja talviajan automaattisesti käyttöön. Laite siirtää aikaa tunnin eteenpäin keväällä ja tunnin taaksepäin syksyllä (käytettävissä vain joissakin maissa).
- 11. Napsauta **Submit (Lähetä)**.

## **Aiheeseen liittyviä tietoja**

• [Skannaa verkkoon -profiilin määritys](#page-107-0)

 [Koti](#page-1-0) > [Skannaus](#page-89-0) > [Skannaus laitteen skannauspainikkeella](#page-90-0) > [Skannaus verkkoon](#page-106-0) [\(Windows\)](#page-106-0) > Skannattujen tietojen lähettäminen CIFS-palvelimeen

## **Skannattujen tietojen lähettäminen CIFS-palvelimeen**

**Vastaavat mallit**: MFC-L2922DW/MFC-L2960DW/MFC-L2980DW

#### 1. [Aseta asiakirja laitteeseen.](#page-52-0)

Ø

- 2. Paina [Skannaa] > [verkkoon].
	- Jos olet tallentanut käyttäjätunnuksesi ja kirjaudut sisään laitteeseen Active Directory -todennuksen tai LDAP-todennuksen avulla, [omaan kansioon] ilmestyy näytölle.
		- Voit lähettää skannatut tiedot CIFS-palvelimelle määrittämääsi kansioon painamalla [omaan kansioon].
		- Jos haluat ottaa tämän ominaisuuden käyttöön WWW-pohjaisessa hallinnassa, napsauta vasemmassa siirtymispalkissa **Scan (Skannaa)** > **Scan to FTP/Network (Skannaa FTP:lle/verkkoon)**. Valitse **Send to My Folder (Lähetä omaan kansiooni)**-kentässä **On (Päälle)**.
- 3. Kun WWW-pohjaisessa hallinnassa määrittämäsi palvelinprofiilit tulevat näkyviin, valitse haluamasi profiili. Jos profiili ei ole täydellinen (esimerkiksi kirjautumistilin nimi ja salasana puuttuvat tai tiedostotyyppiä tai laatua ei ole määritetty), sinua pyydetään ilmoittamaan puuttuvat tiedot.
- 4. Paina [Aloita].

Laite aloittaa skannauksen. Jos käytössä on laitteen valotustaso, suorita skannaustyö valmiiksi noudattamalla nestekidenäytön ohjeita.

### **Aiheeseen liittyviä tietoja**

• [Skannaus verkkoon \(Windows\)](#page-106-0)

<span id="page-113-0"></span> [Koti](#page-1-0) > [Skannaus](#page-89-0) > [Skannaus laitteen skannauspainikkeella](#page-90-0) > Web Services -protokollan käyttö verkkoskannaukseen (Windows 10 ja Windows 11)

# **Web Services -protokollan käyttö verkkoskannaukseen (Windows 10 ja Windows 11)**

Web Services -protokollan avulla Windows 10- ja Windows 11 -käyttäjät voivat skannata verkossa olevan Brother-laitteen avulla. Ohjain on asennettava Web Services -toiminnon avulla.

- [Web Services -protokollan käyttö skanneriohjaimen asentamiseen \(Windows 10 ja](#page-114-0) [Windows 11\)](#page-114-0)
- [Skannaus laitteelta Web Services -protokollan avulla \(Windows 10 ja Windows 11\)](#page-115-0)
- [Skannausasetusten määritys Web Services -protokollaa varten](#page-116-0)

<span id="page-114-0"></span> [Koti](#page-1-0) > [Skannaus](#page-89-0) > [Skannaus laitteen skannauspainikkeella](#page-90-0) > [Web Services -protokollan käyttö](#page-113-0) [verkkoskannaukseen \(Windows 10 ja Windows 11\)](#page-113-0) > Web Services -protokollan käyttö skanneriohjaimen asentamiseen (Windows 10 ja Windows 11)

# **Web Services -protokollan käyttö skanneriohjaimen asentamiseen (Windows 10 ja Windows 11)**

**Vastaavat mallit**: DCP-L2620DW/DCP-L2622DW/DCP-L2627DW/DCP-L2627DWXL/DCP-L2627DWE/ DCP-L2640DN/DCP-L2660DW/DCP-L2665DW/MFC-L2802DN/MFC-L2800DW/MFC-L2802DW/ MFC-L2827DWXL/MFC-L2827DW/MFC-L2835DW/MFC-L2860DWE/MFC-L2860DW/MFC-L2862DW/ MFC-L2922DW/MFC-L2960DW/MFC-L2980DW

- Varmista, että olet asentanut laitteeseen oikean ohjelmiston ja ohjaimet.
- Tarkista, että isäntätietokone ja Brother-laite ovat joko samassa aliverkossa tai että reititin on määritetty asianmukaisesti siirtämään tietoja näiden kahden laitteen välillä.
- Sinun on määritettävä Brother-laitteesi IP-osoite ennen tämän asetuksen määrittämistä.
- 1. Pidä  $[$  **.** painiketta painettuna ja paina sitten  $[ R ]$ -näppäintä **Suorita**-ohjelman käynnistämiseksi.
- 2. Kirjoita **"control printers" Avaa:**-kenttään ja valitse **OK**.

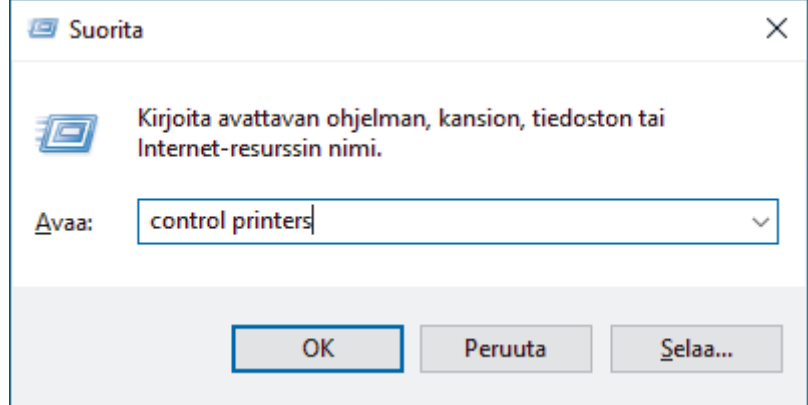

3. Valitse **Lisää laite**.

Ø

• Brother-laitteen Web Services -nimi on laitemallin nimi ja MAC-osoite.

• Siirrä hiiren osoitin laitteen nimen yli laitteen tietojen näyttämiseksi.

4. Valitse laite, jonka haluat asentaa, ja noudata näytössä näkyviä ohjeita.

Poista ohjaimien asennus napsauttamalla **Poista asennus**- tai  $\Theta$ -painiketta (**Remove device**).

#### **Aiheeseen liittyviä tietoja**

• [Web Services -protokollan käyttö verkkoskannaukseen \(Windows 10 ja Windows 11\)](#page-113-0)

<span id="page-115-0"></span> [Koti](#page-1-0) > [Skannaus](#page-89-0) > [Skannaus laitteen skannauspainikkeella](#page-90-0) > [Web Services -protokollan käyttö](#page-113-0) [verkkoskannaukseen \(Windows 10 ja Windows 11\)](#page-113-0) > Skannaus laitteelta Web Services -protokollan avulla (Windows 10 ja Windows 11)

# **Skannaus laitteelta Web Services -protokollan avulla (Windows 10 ja Windows 11)**

**Vastaavat mallit**: DCP-L2620DW/DCP-L2622DW/DCP-L2627DW/DCP-L2627DWXL/DCP-L2627DWE/ DCP-L2640DN/DCP-L2660DW/DCP-L2665DW/MFC-L2802DN/MFC-L2800DW/MFC-L2802DW/ MFC-L2827DWXL/MFC-L2827DW/MFC-L2835DW/MFC-L2860DWE/MFC-L2860DW/MFC-L2862DW/ MFC-L2922DW/MFC-L2960DW/MFC-L2980DW

Jos olet asentanut skanneriohjaimen Web Services -protokollalla, voit käyttää Web Services -skannausvalikkoa laitteesi nestekidenäytön kautta.

Tiettyjä nestekidenäytön viesteissä näkyviä merkkejä saatetaan korvata välilyönneillä, mikäli käyttöjärjestelmäsi ja laitteesi kieliasetukset eroavat toisistaan.

>> DCP-L2620DW/DCP-L2622DW/DCP-L2627DW/DCP-L2627DWXL/DCP-L2627DWE/DCP-L2640DN/ MFC-L2802DN/MFC-L2800DW/MFC-L2802DW/MFC-L2827DWXL/MFC-L2827DW/MFC-L2835DW >> DCP-L2660DW/DCP-L2665DW/MFC-L2860DWE/MFC-L2860DW/MFC-L2862DW/MFC-L2922DW/ MFC-L2960DW/MFC-L2980DW

## **DCP-L2620DW/DCP-L2622DW/DCP-L2627DW/DCP-L2627DWXL/DCP-L2627DWE/ DCP-L2640DN/MFC-L2802DN/MFC-L2800DW/MFC-L2802DW/MFC-L2827DWXL/ MFC-L2827DW/MFC-L2835DW**

- 1. [Aseta asiakirja laitteeseen.](#page-52-0)
- 2. Paina (**SCAN (Skannaa)**).
- 3. Valitse [WWW-palvelu] painamalla **A** tai **V**-painiketta ja paina sitten OK-painiketta.
- 4. Valitse skannaustyyppi painamalla **A** tai **V** ja paina sitten **OK**.
- 5. Valitse tietokone, johon haluat lähettää skannauksen, ja paina sitten **OK**.
- 6. Paina **Start (Käynn)**.

Laite aloittaa skannauksen.

### **DCP-L2660DW/DCP-L2665DW/MFC-L2860DWE/MFC-L2860DW/MFC-L2862DW/ MFC-L2922DW/MFC-L2960DW/MFC-L2980DW**

- 1. [Aseta asiakirja laitteeseen.](#page-52-0)
- 2. Paina [Skannaa] > [WS-skan.].
- 3. Tuo skannausasetukset näyttöön painamalla ▲ tai ▼ ja paina sitten skannaustyyppiä.
- 4. Tuo näyttöön tietokone, johon haluat lähettää tiedot, painamalla a tai b, ja paina sitten tietokoneen nimeä.
- 5. Paina [Aloita].

Laite aloittaa skannauksen.

### **Aiheeseen liittyviä tietoja**

• [Web Services -protokollan käyttö verkkoskannaukseen \(Windows 10 ja Windows 11\)](#page-113-0)

<span id="page-116-0"></span> [Koti](#page-1-0) > [Skannaus](#page-89-0) > [Skannaus laitteen skannauspainikkeella](#page-90-0) > [Web Services -protokollan käyttö](#page-113-0) [verkkoskannaukseen \(Windows 10 ja Windows 11\)](#page-113-0) > Skannausasetusten määritys Web Services -protokollaa varten

## **Skannausasetusten määritys Web Services -protokollaa varten**

**Vastaavat mallit**: DCP-L2620DW/DCP-L2622DW/DCP-L2627DW/DCP-L2627DWXL/DCP-L2627DWE/ DCP-L2640DN/DCP-L2660DW/DCP-L2665DW/MFC-L2802DN/MFC-L2800DW/MFC-L2802DW/ MFC-L2827DWXL/MFC-L2827DW/MFC-L2835DW/MFC-L2860DWE/MFC-L2860DW/MFC-L2862DW/ MFC-L2922DW/MFC-L2960DW/MFC-L2980DW

- 1. Pidä  $[$  **:** enainiketta painettuna ja paina sitten  $[ R ]$ -näppäintä **Suorita**-ohjelman käynnistämiseksi.
- 2. Kirjoita **"control printers" Avaa:**-kenttään ja valitse **OK**.

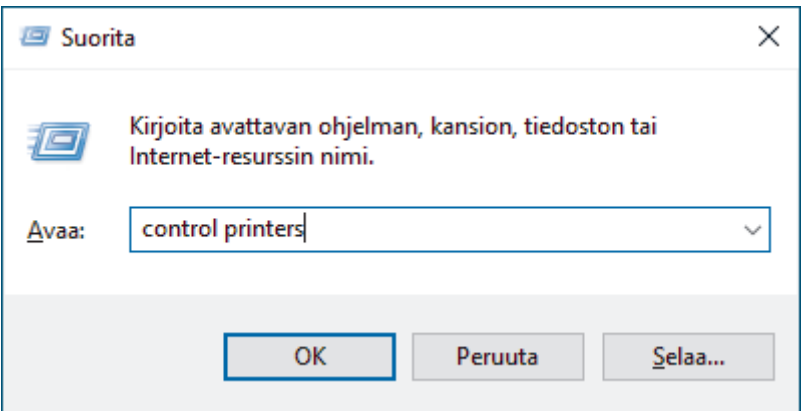

- 3. Napsauta laitteen kuvaketta hiiren kakkospainikkeella ja valitse sitten **Skannausprofiilit...**. **Skannausprofiilit** -valintaikkuna avautuu.
- 4. Valitse käytettävä skannausprofiili.
- 5. Varmista, että **Skanneri**-luettelossa valittu skanneri on laite, joka tukee Web Services -toimintoa skannaamiseen, ja napsauta sitten **Oletukseksi**-painiketta.
- 6. Napsauta **Muokkaa...**.

**Muokkaa oletusprofiilia**-valintaikkuna avautuu.

- 7. Valitse seuraavat asetukset: **Lähde**, **Paperikoko**, **Värimuoto**, **Tiedoston tyyppi**, **Tarkkuus (DPI)**, **Kirkkaus** ja **Kontrasti**.
- 8. Napsauta **Tallenna profiili**-painiketta.

Nämä asetukset ovat käytössä, kun skannaat Web Services -protokollalla.

Jos laite kehottaa valitsemaan skannaussovelluksen, valitse luettelosta Windowsin faksi ja skannaus.

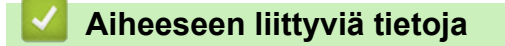

• [Web Services -protokollan käyttö verkkoskannaukseen \(Windows 10 ja Windows 11\)](#page-113-0)

 [Koti](#page-1-0) > [Skannaus](#page-89-0) > [Skannaus laitteen skannauspainikkeella](#page-90-0) > Skannaa-painikkeen asetusten muuttaminen Brother iPrint&Scan -ohjelman avulla

## **Skannaa-painikkeen asetusten muuttaminen Brother iPrint&Scan ohjelman avulla**

Brother iPrint&Scan -sovelluksella voit muuttaa laitteen skannauspainikkeen asetuksia.

- 1. Käynnistä Brother iPrint&Scan.
	- Windows:

Kaksoisnapsauta (**Brother iPrint&Scan**) -kuvaketta tietokoneen työpöydältä.

Lisää tietoa >> Aiheeseen liittyviä tietoja

• Mac: (DCP-L2620DW/DCP-L2622DW/DCP-L2627DW/DCP-L2627DWXL/DCP-L2627DWE/ DCP-L2640DN/DCP-L2660DW/DCP-L2665DW/MFC-L2802DN/MFC-L2800DW/MFC-L2802DW/ MFC-L2827DWXL/MFC-L2827DW/MFC-L2835DW/MFC-L2860DWE/MFC-L2860DW/MFC-L2862DW/ MFC-L2922DW/MFC-L2960DW/MFC-L2980DW)

Osoita **Finder**-valikkorivillä **Siirry** > **Ohjelmat** ja kaksoisosoita iPrint&Scan-kuvaketta.

Brother iPrint&Scan -näyttö aukeaa.

# **HUOMAUTUS**

#### **Uusimman sovelluksen lataaminen:**

Windows:

Siirry mallin **Ladattavat tiedostot** -sivulle osoitteessa [support.brother.com/downloads](https://support.brother.com/g/b/midlink.aspx?content=dl) ja lataa ja asenna sitten Brother iPrint&Scan.

• Mac: (DCP-L2620DW/DCP-L2622DW/DCP-L2627DW/DCP-L2627DWXL/DCP-L2627DWE/ DCP-L2640DN/DCP-L2660DW/DCP-L2665DW/MFC-L2802DN/MFC-L2800DW/MFC-L2802DW/ MFC-L2827DWXL/MFC-L2827DW/MFC-L2835DW/MFC-L2860DWE/MFC-L2860DW/ MFC-L2862DW/MFC-L2922DW/MFC-L2960DW/MFC-L2980DW)

Lataa ja asenna Brother iPrint&Scan Apple App Storesta.

- 2. Jos Brother-laitteesi ei ole valittuna, osoita **Valitse laitteesi** -painiketta ja valitse Brother-laitteesi noudattamalla sitten näyttöön tulevia ohjeita.
- 3. Osoita **Laitteen skannausasetukset** -painiketta ja vaihda sitten näytön ohjeiden mukaisesti skannausasetuksia, kuten asiakirjan kokoa, väriä ja erottelutarkkuutta.

#### **Aiheeseen liittyviä tietoja**

• [Skannaus laitteen skannauspainikkeella](#page-90-0)

#### **Liittyvät aiheet:**

- [Skannaus Brother iPrint&Scan \(Windows/Mac\) -sovelluksella](#page-122-0)
- [Brother iPrint&Scan -sovelluksen käyttö \(Windows/Mac\)](#page-33-0)
- [Kuvien ja grafiikan skannaus](#page-91-0)
- [Skannaa yksi sivu tai useita sivuja kansioon yhdeksi PDF-tiedostoksi](#page-93-0)
- [Skannaus muokattavaan tekstitiedostoon \(tekstintunnistusohjelmaan\)](#page-96-0)
- [Skannattujen tietojen tallennus sähköpostiliitteenä](#page-98-0)

▲ [Koti](#page-1-0) > [Skannaus](#page-89-0) > [Skannaus laitteen skannauspainikkeella](#page-90-0) > Allekirjoitettujen PDF-tiedostojen varmenteiden määritys

## **Allekirjoitettujen PDF-tiedostojen varmenteiden määritys**

Jos valitset allekirjoitetun PDF-tiedoston skannausasetuksissa, laitteeseen on asennettava sertifikaatti WWWpohjaisen hallinnan avulla.

Jos haluat käyttää allekirjoitettu PDF -toimintoa, sinun on asennettava varmenne laitteeseesi ja tietokoneeseesi.

- 1. Käynnistä WWW-selain.
- 2. Kirjoita selaimen osoiteriville "https://laitteen IP-osoite" (jossa "laitteen IP-osoite" on laitteen IP-osoite). esim.

https://192.168.1.2

3. Kirjoita tarvittaessa salasana **Login (Sisäänkirjaus)**-kenttään ja napsauta sitten **Login (Sisäänkirjaus)**.

Tämän laitteen asetusten hallinnan oletussalasana sijaitsee laitteen takaosassa, ja se on merkitty tekstillä "**Pwd**". Vaihda oletussalasana noudattamalla näytössä näkyviä ohjeita, kun kirjaudut sisään ensimmäisen kerran.

4. Napsauta **Administrator (Järjestelmänvalvoja)** > **Signed PDF (Allekirjoitettu PDF)** vasemmassa selauspalkissa.

Jos vasen selauspalkki ei ole näkyvissä, aloita selaus kohdasta  $\equiv$ .

# **Signed PDF**

#### **Select the Certificate**

 $\checkmark$ 

None

(To use the Signed PDF, you need to configure the certificate. You can configure the certificate by clicking the link below.)

#### Certificate>>

Cancel

Submit

- 5. Napsauta **Select the Certificate (Valitse varmenne)**-pudotusluetteloa ja valitse varmenne.
- 6. Napsauta **Submit (Lähetä)**.

## **Aiheeseen liittyviä tietoja**

• [Skannaus laitteen skannauspainikkeella](#page-90-0)

 [Koti](#page-1-0) > [Skannaus](#page-89-0) > [Skannaus laitteen skannauspainikkeella](#page-90-0) > Tietokoneelta skannaamisen poistaminen käytöstä

## **Tietokoneelta skannaamisen poistaminen käytöstä**

**Vastaavat mallit**: DCP-L2620DW/DCP-L2622DW/DCP-L2627DW/DCP-L2627DWXL/DCP-L2627DWE/ DCP-L2640DN/DCP-L2660DW/DCP-L2665DW/MFC-L2802DN/MFC-L2800DW/MFC-L2802DW/ MFC-L2827DWXL/MFC-L2827DW/MFC-L2835DW/MFC-L2860DWE/MFC-L2860DW/MFC-L2862DW/ MFC-L2922DW/MFC-L2960DW/MFC-L2980DW

Voit poistaa skannaustoiminnon käytöstä tietokoneellasi poistamalla Pull scan -toiminnon käytöstä WWWpohjaisen hallinnan avulla.

- 1. Käynnistä WWW-selain.
- 2. Kirjoita selaimen osoiteriville "https://laitteen IP-osoite" (jossa "laitteen IP-osoite" on laitteen IP-osoite). esim.

https://192.168.1.2

3. Kirjoita tarvittaessa salasana **Login (Sisäänkirjaus)**-kenttään ja napsauta sitten **Login (Sisäänkirjaus)**.

Tämän laitteen asetusten hallinnan oletussalasana sijaitsee laitteen takaosassa, ja se on merkitty tekstillä "**Pwd**". Vaihda oletussalasana noudattamalla näytössä näkyviä ohjeita, kun kirjaudut sisään ensimmäisen kerran.

4. Napsauta **Scan (Skannaa)** > **Scan from PC (Skaannaa PC:ltä)** vasemmassa selauspalkissa.

Jos vasen selauspalkki ei ole näkyvissä, aloita selaus kohdasta  $\equiv$ .

- 5. Napsauta **Pull Scan** -kentässä **Disabled (Ei käytössä)**.
- 6. Napsauta **Submit (Lähetä)**.

Ø

 **Aiheeseen liittyviä tietoja**

• [Skannaus laitteen skannauspainikkeella](#page-90-0)

<span id="page-121-0"></span> [Koti](#page-1-0) > [Skannaus](#page-89-0) > Skannaaminen tietokoneelta (Windows)

## **Skannaaminen tietokoneelta (Windows)**

Tietokoneesta voi skannata valokuvia ja asiakirjoja monin erin tavoin laitteeseen. Voit käyttää toimittamiamme ohjelmistoja tai käyttää omaa suosikkiskannaussovellustasi.

- [Skannaus Brother iPrint&Scan \(Windows/Mac\) -sovelluksella](#page-122-0)
- Skannaus Nuance™ PaperPort™ [14SE- tai muilla Windows-sovelluksilla](#page-123-0)
- [Skannaus Windowsin faksi ja skannaus -sovelluksella](#page-128-0)

<span id="page-122-0"></span>▲ [Koti](#page-1-0) > [Skannaus](#page-89-0) > [Skannaaminen tietokoneelta \(Windows\)](#page-121-0) > Skannaus Brother iPrint&Scan (Windows/ Mac) -sovelluksella

## **Skannaus Brother iPrint&Scan (Windows/Mac) -sovelluksella**

- 1. [Aseta asiakirja laitteeseen.](#page-52-0)
- 2. Käynnistä Brother iPrint&Scan.
	- Windows:

Kaksoisnapsauta (**Brother iPrint&Scan**) -kuvaketta tietokoneen työpöydältä.

Lisää tietoa >> Aiheeseen liittyviä tietoja

• Mac: (DCP-L2620DW/DCP-L2622DW/DCP-L2627DW/DCP-L2627DWXL/DCP-L2627DWE/ DCP-L2640DN/DCP-L2660DW/DCP-L2665DW/MFC-L2802DN/MFC-L2800DW/MFC-L2802DW/ MFC-L2827DWXL/MFC-L2827DW/MFC-L2835DW/MFC-L2860DWE/MFC-L2860DW/MFC-L2862DW/ MFC-L2922DW/MFC-L2960DW/MFC-L2980DW)

Osoita **Finder**-valikkorivillä **Siirry** > **Ohjelmat** ja kaksoisosoita iPrint&Scan-kuvaketta.

Brother iPrint&Scan -näyttö aukeaa.

# **HUOMAUTUS**

#### **Uusimman sovelluksen lataaminen:**

Windows:

Siirry mallin **Ladattavat tiedostot** -sivulle osoitteessa [support.brother.com/downloads](https://support.brother.com/g/b/midlink.aspx?content=dl) ja lataa ja asenna sitten Brother iPrint&Scan.

• Mac: (DCP-L2620DW/DCP-L2622DW/DCP-L2627DW/DCP-L2627DWXL/DCP-L2627DWE/ DCP-L2640DN/DCP-L2660DW/DCP-L2665DW/MFC-L2802DN/MFC-L2800DW/MFC-L2802DW/ MFC-L2827DWXL/MFC-L2827DW/MFC-L2835DW/MFC-L2860DWE/MFC-L2860DW/ MFC-L2862DW/MFC-L2922DW/MFC-L2960DW/MFC-L2980DW)

Lataa ja asenna Brother iPrint&Scan Apple App Storesta.

- 3. Jos Brother-laitetta ei ole valittu, napsauta painiketta **Valitse laitteesi** ja valitse sitten mallin nimi luettelosta. Valitse **OK**.
- 4. Osoita **Skannaus**-kuvaketta.
- 5. Määritä skannausasetukset ja aloita sitten skannaus napsauttamalla **Skannaus**-painiketta.
- 6. Kun kaikki asiakirjat on skannattu, valitse skannattujen tietojen tallentamis- ja jakamisvaihtoehto.
- 7. Määritä yksityiskohtaiset asetukset, mukaan lukien **Tiedostonimi** ja **Tiedostotyyppi**.

#### Yhdistä useita skannauksia tiedostoon valitsemalla PDF **Tiedostotyyppi**-valinnaksi.

8. Suorita skannausprosessi loppuun.

### **Aiheeseen liittyviä tietoja**

• [Skannaaminen tietokoneelta \(Windows\)](#page-121-0)

#### **Liittyvät aiheet:**

- [Brother iPrint&Scan -sovelluksen käyttö \(Windows/Mac\)](#page-33-0)
- [Kuvien ja grafiikan skannaus](#page-91-0)
- [Skannaa yksi sivu tai useita sivuja kansioon yhdeksi PDF-tiedostoksi](#page-93-0)

<span id="page-123-0"></span> [Koti](#page-1-0) > [Skannaus](#page-89-0) > [Skannaaminen tietokoneelta \(Windows\)](#page-121-0) > Skannaus Nuance™ PaperPort™ 14SE- tai muilla Windows-sovelluksilla

# **Skannaus Nuance™ PaperPort™ 14SE- tai muilla Windows-sovelluksilla**

Voit käyttää skannaukseen Nuance™ PaperPort™ 14SE -sovellusta.

- Tämä toiminto ei ole käytettävissä maissa, joihin ohjelmaa ei saa vientimääräysten mukaan viedä.
- Kun haluat ladata Nuance™ PaperPort™ 14SE -sovelluksen, napsauta (**Brother Utilities**), valitse **Tee enemmän** vasemmassa siirtymispalkissa ja napsauta sitten **PaperPort**.
- Nuance™ PaperPort™ 14SE tukee seuraavia: Windows 10 ja Windows 11.
- Saat yksityiskohtaiset ohjeet kunkin sovelluksen käyttöön napsauttamalla **Help (Ohje)**-valikkoa ja napsauttamalla sitten **Getting Started Guide (Aloitusopas) Help (Ohje)**-valintanauhassa.

Nämä skannausohjeet koskevat versiota PaperPort™ 14SE. Vaiheet ovat vastaavat muissa Windowssovelluksissa. PaperPort™ 14SE tukee sekä TWAIN- että WIA-ohjaimia. Näissä vaiheissa käytetään TWAIN-ohjainta (suositus).

#### 1. [Aseta asiakirja laitteeseen.](#page-52-0)

2. Käynnistä PaperPort™ 14SE.

Tee jokin seuraavista:

Windows 11

Ø

Napsauta > **Kaikki sovellukset** > **Nuance PaperPort 14** > **PaperPort**.

Windows 10

Napsauta > **Nuance PaperPort 14** > **PaperPort**.

3. Napsauta **Desktop (Työpöytä)** -valikkoa ja napsauta sitten **Scan Settings (Skannausasetukset) Desktop (Työpöytä)** -valintanauhassa.

**Scan or Get Photo (Skannaa tai hae valokuva)**-paneeli avautuu näytön vasemmassa reunassa.

- 4. Napsauta **Select (Valitse)**.
- 5. Valitse käytettävissä olevien skannerien luettelosta malli, jonka nimessä on **TWAIN: TW**.
- 6. Valitse **OK**.
- 7. Valitse **Display scanner dialog box (Näytä skannerin valintaikkuna)** -valintaruutu **Scan or Get Photo (Skannaa tai hae valokuva)** -paneelissa.
- 8. Napsauta **Scan**.

Skanneriasetukset-valintaikkuna avautuu.

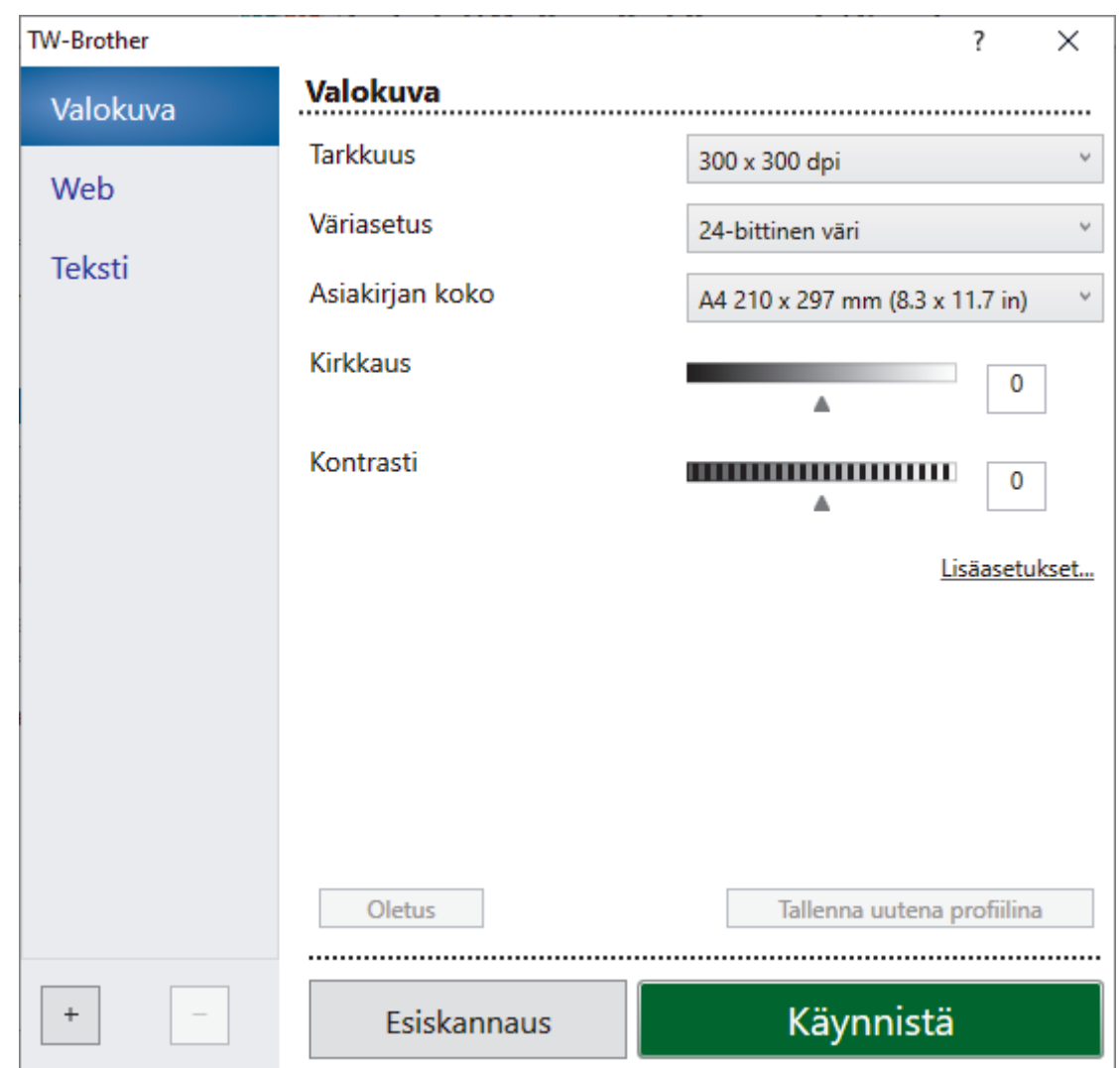

- 9. Säädä Skanneriasetukset-valintaikkunan asetuksia tarvittaessa.
- 10. Napsauta **Asiakirjan koko** -pudotusluetteloa ja valitse asiakirjasi koko.

Asiakirjan kummankin puolen skannaus (MFC-L2922DW/MFC-L2960DW/MFC-L2980DW): Automaattinen kaksipuolinen skannaus on käytettävissä vain ADS-laitteesta. Et voi esikatsella skannattua kuvaa esiskannauksella.

11. Voit esikatsella kuvaa ja rajata tarpeettomat alueet pois ennen skannausta napsauttamalla **Esiskannaus**painiketta.

### 12. Napsauta **Käynnistä**.

Laite aloittaa skannauksen.

### **Aiheeseen liittyviä tietoja**

- [Skannaaminen tietokoneelta \(Windows\)](#page-121-0)
	- [TWAIN-ohjainasetukset \(Windows\)](#page-125-0)

<span id="page-125-0"></span> [Koti](#page-1-0) > [Skannaus](#page-89-0) > [Skannaaminen tietokoneelta \(Windows\)](#page-121-0) > [Skannaus Nuance](#page-123-0)™ PaperPort™ 14SE- tai [muilla Windows-sovelluksilla](#page-123-0) > TWAIN-ohjainasetukset (Windows)

## **TWAIN-ohjainasetukset (Windows)**

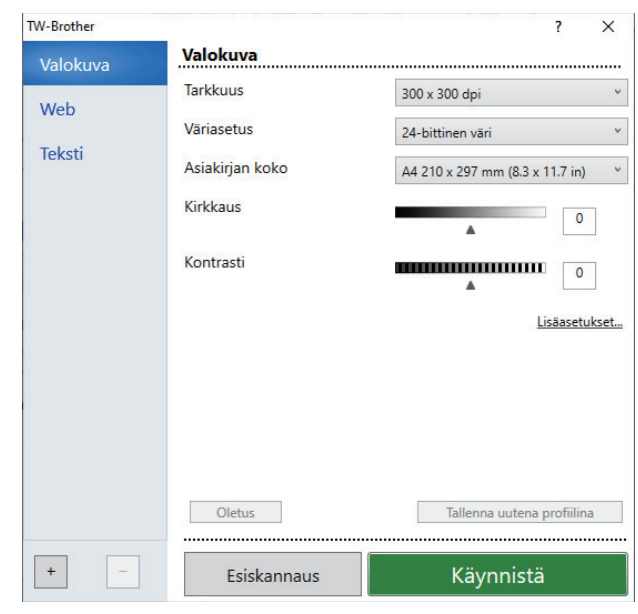

- Huomaa, että kohteiden nimet ja määritettävissä olevat arvot vaihtelevat laitteen mukaan.
- **Kontrasti**-vaihtoehto on käytettävissä vain, kun **Harmaa (virheen levitys)**, **Täysharmaa** tai **24-bittinen väri** on valittu **Väriasetus**-pudotusluettelosta.

#### **1. Skannaus**

Valitse **Valokuva**-, **Web**- tai **Teksti**-vaihtoehto skannattavan asiakirjan tyypin mukaan.

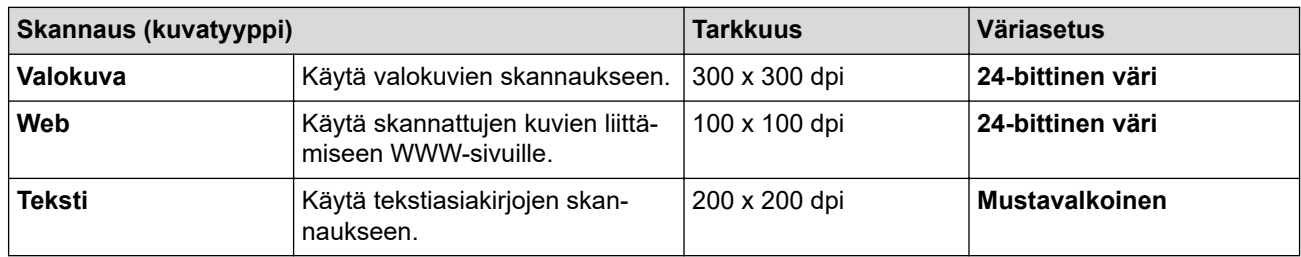

#### **2. Tarkkuus**

Valitse **Tarkkuus**-pudotusluettelosta skannaustarkkuus. Suuremmat erottelutarkkuudet vievät enemmän muistia ja siirtoaika on pidempi, mutta skannattu kuva on tarkempi.

#### **3. Väriasetus**

Valitse skannaukseen haluamasi värien määrä.

#### • **Mustavalkoinen**

Tekstin ja viivapiirustusten skannaus.

#### • **Harmaa (virheen levitys)**

Sopii valokuville ja grafiikalle. (Virheen levitys on simuloitujen harmaasävykuvien luomiseen tarkoitettu menetelmä, jossa ei hyödynnetä aitoja harmaita pisteitä. Mustat pisteet asetetaan tietyssä järjestyksessä harmaan vaikutelman aikaansaamiseksi.)

#### • **Täysharmaa**

Sopii valokuville ja grafiikalle. Tämä tila on tarkempi, koska se käyttää jopa 256:ta harmaan sävyä.

#### • **24-bittinen väri**

Tällä asetuksella voit skannata kuvan tarkimmalla värillä. Tämä tila käyttää jopa 16,8 miljoonaa väriä kuvan skannaamiseen, mutta vaatii eniten muistia ja omaa pisimmän siirtoajan.

#### **4. Asiakirjan koko**

Valitse asiakirjan tarkka koko esiasetettujen skannauskokojen valikoimasta.

Jos valitset **Mukautettu...**, voit määrittää asiakirjan koon avautuvassa **Mukautettu asiakirjan koko** valintaikkunassa.

#### **5. Kirkkaus**

Vaalenna kuvaa vetämällä kirkkaustason liukusäädintä oikealle tai tummenna kuvaa vetämällä sitä vasemmalle. Jos skannattu kuva on liian vaalea, määritä pienempi kirkkaustaso ja skannaa asiakirja uudestaan. Jos kuva on liian tumma, määritä suurempi kirkkaustaso ja skannaa asiakirja uudestaan. Voit määrittää kontrastin myös kirjoittamalla arvon ruutuun.

#### **6. Kontrasti**

Lisää tai vähennä kontrastia vetämällä liukusäädintä oikealle tai vasemmalle. Kontrastin lisääminen korostaa kuvan tummia ja vaaleita alueita, ja kontrastin vähentäminen tuo yksityiskohdat tarkemmin esille harmailla alueilla. Voit määrittää kontrastin myös kirjoittamalla arvon ruutuun.

#### **7. Kaksipuolinen skannaus (MFC-L2922DW/MFC-L2960DW/MFC-L2980DW)**

Skannaa asiakirjan molemmat puolet. Automaattista 2-puolista skannausta käytettäessä on valittava **Pitkän reunan sidonta**- tai **Lyhyen reunan sidonta** -vaihtoehto **Kaksipuolinen skannaus** -pudotusvalikosta. Tällä varmistetaan, että sivut ovat oikein päin, kun arkit käännetään ympäri.

#### **8. Lisäasetukset**

Määritä lisäasetukset napsauttamalla **Lisäasetukset**-painiketta Skannausasetukset-valintaikkunassa.

#### • **Asiakirjan korjaus**

#### - **Automaattinen suoristus**

Aseta laite korjaamaan asiakirjan vääristymät skannattaessa automaattisesti.

#### - **Tunnista sivun päättyminen (ADS)**

Tunnistaa sivun lopun ja säätää sivun koon automaattisesti, kun ADS:stä skannattu asiakirja on valittua asiakirjakokoa lyhyempi.

#### - **Kierrä kuvaa**

Kierrä skannattua kuvaa.

- **Täytä värillä**

Täytä skannatun kuvan reunat neljältä puolelta käyttämällä valittua väriä ja aluetta.

#### • **Kuvanlaatu**

#### - **Taustakäsittely**

• **Poista läpi näkyminen/kuvio**

Estä tulostusjäljen näkyminen läpi.

• **Poista taustaväri**

Paranna skannattavien tietojen luettavuutta poistamalla asiakirjoista taustaväri.

- **Väripisara**

Valitse skannatusta kuvasta poistettava väri.

- **Reunan korostus**

Tarkenna alkuperäisen merkkejä.

#### - **Vähennä kohinaa**

Tällä valinnalla voidaan parantaa skannattujen kuvien laatua. **Vähennä kohinaa**-vaihtoehto on käytettävissä **24-bittinen väri** -asetuksen ja skannaustarkkuuden **300 x 300 dpi**, **400 x 400 dpi** tai **600 x 600 dpi** ollessa valittuna.

#### • **Mustavalkokuvan laatu**

#### - **Merkkien korjaus**

• **Sumeiden merkkien korjaus**

Korjaa alkuperäisen rikkinäiset tai epätäydelliset merkit tekstin lukemisen helpottamiseksi.

#### • **Lihavoinnin muotoilu**

Korosta alkuperäisen merkkejä lihavoimalla ne.

#### - **MV-inversio**

Vaihda musta ja valkoinen käänteisiksi mustavalkoisessa kuvassa.

#### • **Syötönhallinta**

- **Asettelu** (DCP-L2640DN/DCP-L2660DW/DCP-L2665DW/MFC-L2802DN/MFC-L2800DW/ MFC-L2802DW/MFC-L2827DWXL/MFC-L2827DW/MFC-L2835DW/MFC-L2860DWE/ MFC-L2860DW/MFC-L2862DW/MFC-L2922DW/MFC-L2960DW/MFC-L2980DW)

Valitse asettelu.

#### - **Jatkuva skannaus**

Skannaa useita sivuja valitsemalla tämä vaihtoehto. Kun sivu on skannattu, valitse, haluatko jatkaa skannausta vai lopettaa sen.

### **Aiheeseen liittyviä tietoja**

• Skannaus Nuance™ PaperPort™ [14SE- tai muilla Windows-sovelluksilla](#page-123-0)

<span id="page-128-0"></span> [Koti](#page-1-0) > [Skannaus](#page-89-0) > [Skannaaminen tietokoneelta \(Windows\)](#page-121-0) > Skannaus Windowsin faksi ja skannaus sovelluksella

## **Skannaus Windowsin faksi ja skannaus -sovelluksella**

Voit käyttää skannaukseen myös Windowsin faksi ja skannaus -sovellusta.

- Windowsin faksi ja skannaus käyttää WIA-skanneriohjainta.
- Jos haluat rajata sivun osan asiakirjan esiskannauksen jälkeen, sinun on skannattava valotustason avulla (tätä kutsutaan myös tasoskanneriksi).
- 1. [Aseta asiakirja laitteeseen.](#page-52-0)
- 2. Käynnistä Windowsin faksi ja skannaus.
- 3. Napsauta **Tiedosto** > **Uusi** > **Skannaa**.
- 4. Valitse käytettävä skanneri.
- 5. Valitse **OK**.

**Uusi skannaus** -valintaikkuna avautuu.

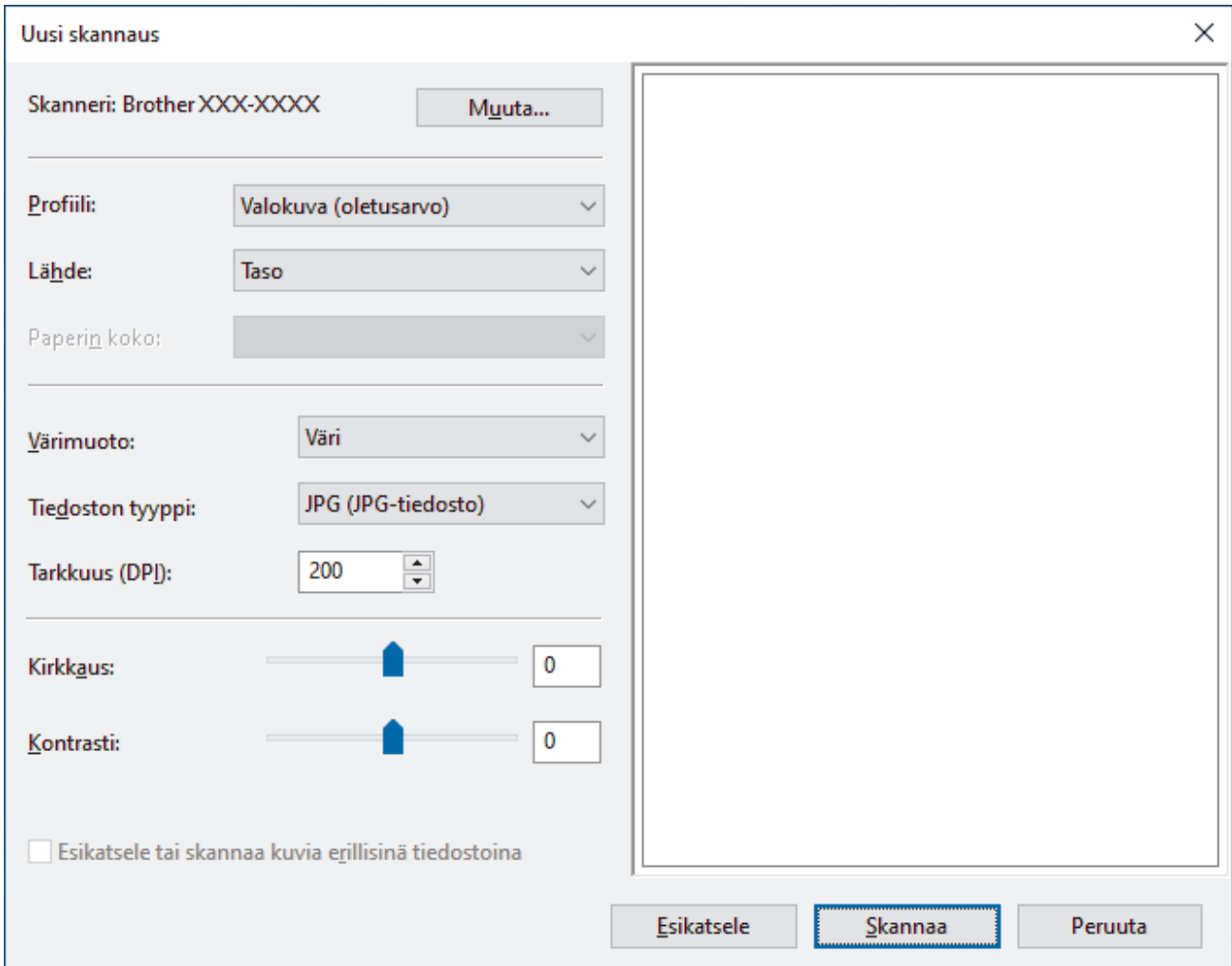

6. Säädä valintaruudun asetuksia tarvittaessa.

Skannerin erottelutarkkuudeksi voidaan määrittää enintään 1200 dpi. Jos haluat käyttää suurempaa tarkkuutta, ota käyttöön **Skannerin apuohjelma** -ohjelmisto kohdasta **Brother Utilities**.

Jos laite tukee 2-puolista skannausta ja haluat skannata asiakirjan molemmat puolet, valitse **Syöttölaite (kaksipuolinen skannaus) Lähde**-pudotusluettelosta.

7. Napsauta **Skannaa**.

Laite aloittaa asiakirjan skannaamisen.

# **Aiheeseen liittyviä tietoja**

∣√

- [Skannaaminen tietokoneelta \(Windows\)](#page-121-0)
	- [WIA-ohjainasetukset \(Windows\)](#page-130-0)

<span id="page-130-0"></span> [Koti](#page-1-0) > [Skannaus](#page-89-0) > [Skannaaminen tietokoneelta \(Windows\)](#page-121-0) > [Skannaus Windowsin faksi ja skannaus](#page-128-0)  [sovelluksella](#page-128-0) > WIA-ohjainasetukset (Windows)

## **WIA-ohjainasetukset (Windows)**

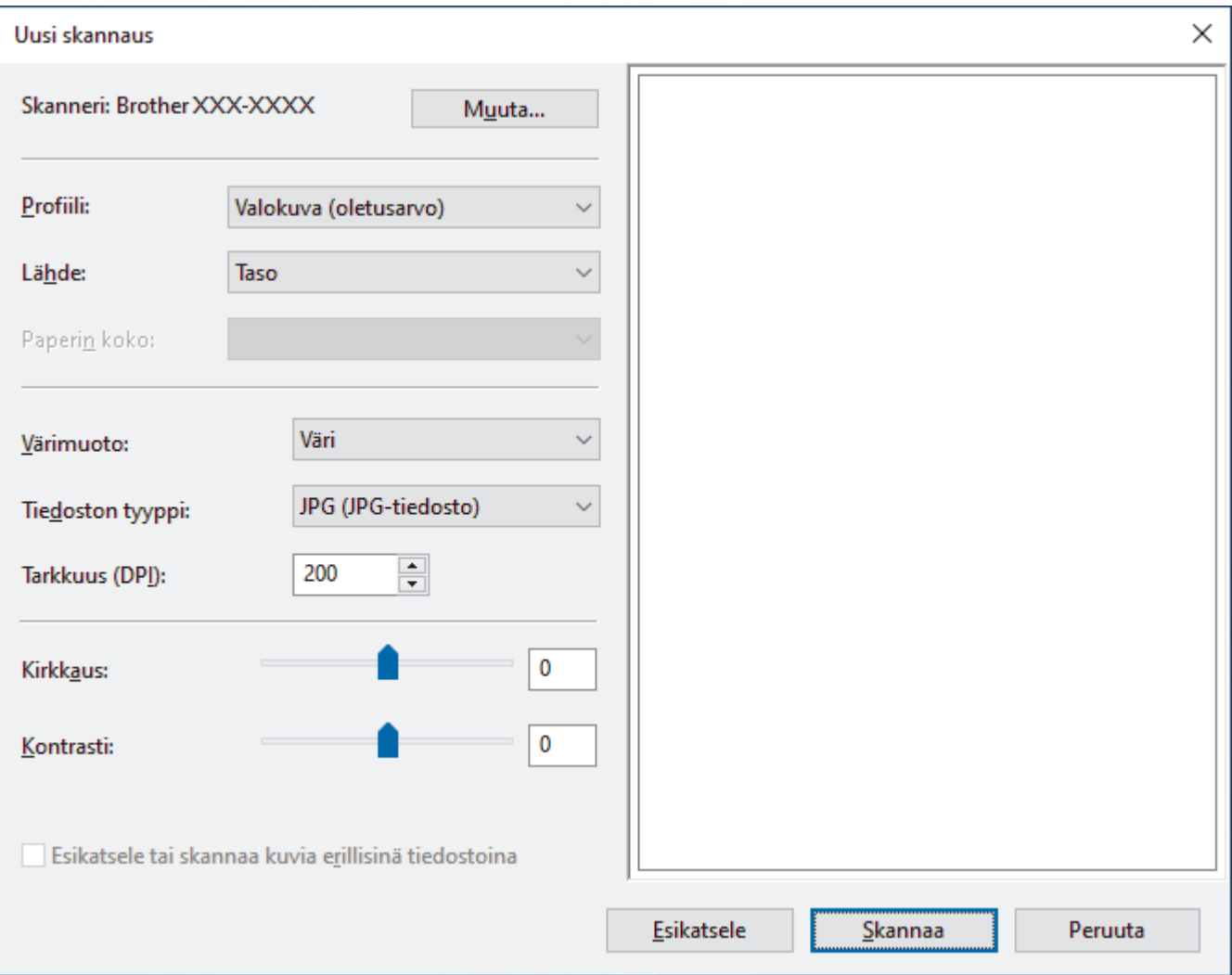

#### **Profiili**

Valitse skannausprofiili **Profiili** -pudotusluettelosta.

#### **Lähde**

Valitse pudotusluettelosta **Taso**, **Syöttölaite (yksipuolinen skannaus)** tai **Syöttölaite (kaksipuolinen skannaus)**.

#### **Paperikoko**

**Paperikoko** -vaihtoehto on käytettävissä, jos valitset vaihtoehdon **Syöttölaite (yksipuolinen skannaus)** tai **Syöttölaite (kaksipuolinen skannaus) Lähde**-pudotusluettelosta.

#### **Värimuoto**

Valitse väriformaatti **Värimuoto**-pudotusluettelosta.

#### **Tiedostotyyppi**

Valitse tiedostomuoto **Tiedostotyyppi**-pudotusluettelosta.

#### **Tarkkuus (DPI)**

Aseta skannaustarkkuus **Tarkkuus (DPI)** -kentässä. Suuremmat erottelutarkkuudet vievät enemmän muistia ja siirtoaika on pidempi, mutta skannattu kuva on tarkempi.

#### **Kirkkaus**

Vaalenna kuvaa vetämällä kirkkaustason liukusäädintä oikealle tai tummenna kuvaa vetämällä sitä vasemmalle. Jos skannattu kuva on liian vaalea, määritä pienempi kirkkaustaso ja skannaa asiakirja uudestaan. Jos kuva on liian tumma, määritä suurempi kirkkaustaso ja skannaa asiakirja uudestaan. Voit määrittää kirkkaustason myös kirjoittamalla arvon ruutuun.

#### **Kontrasti**

Lisää tai vähennä kontrastia vetämällä liukusäädintä oikealle tai vasemmalle. Kontrastin lisääminen korostaa kuvan tummia ja vaaleita alueita, ja kontrastin vähentäminen tuo yksityiskohdat tarkemmin esille harmailla alueilla. Voit määrittää kontrastin myös kirjoittamalla arvon ruutuun.

## **Aiheeseen liittyviä tietoja**

• [Skannaus Windowsin faksi ja skannaus -sovelluksella](#page-128-0)

 [Koti](#page-1-0) > [Skannaus](#page-89-0) > Skannaaminen tietokoneelta (Mac)

## **Skannaaminen tietokoneelta (Mac)**

- [Skannaus Brother iPrint&Scan \(Windows/Mac\) -sovelluksella](#page-122-0)
- [Skannaaminen AirPrintin \(macOS\) avulla](#page-473-0)

<span id="page-133-0"></span> [Koti](#page-1-0) > [Skannaus](#page-89-0) > Skannausasetusten määritys WWW-pohjaisen hallinnan avulla

## **Skannausasetusten määritys WWW-pohjaisen hallinnan avulla**

• [Skannaustiedoston nimen asettaminen WWW-pohjaisen hallinnan avulla](#page-134-0)

<span id="page-134-0"></span>▲ [Koti](#page-1-0) > [Skannaus](#page-89-0) > [Skannausasetusten määritys WWW-pohjaisen hallinnan avulla](#page-133-0) > Skannaustiedoston nimen asettaminen WWW-pohjaisen hallinnan avulla

## **Skannaustiedoston nimen asettaminen WWW-pohjaisen hallinnan avulla**

Määritä skannattujen tietojen tiedostonimi WWW-pohjaisen hallinnan avulla.

- 1. Käynnistä WWW-selain.
- 2. Kirjoita selaimen osoiteriville "https://laitteen IP-osoite" (jossa "laitteen IP-osoite" on laitteen IP-osoite). esim.

https://192.168.1.2

Ø

3. Kirjoita tarvittaessa salasana **Login (Sisäänkirjaus)**-kenttään ja napsauta sitten **Login (Sisäänkirjaus)**.

Tämän laitteen asetusten hallinnan oletussalasana sijaitsee laitteen takaosassa, ja se on merkitty tekstillä "**Pwd**". Vaihda oletussalasana noudattamalla näytössä näkyviä ohjeita, kun kirjaudut sisään ensimmäisen kerran.

4. Napsauta vasemmassa siirtymispalkissa **Scan (Skannaa)** > **Scan File Name (Skannaustiedoston nimi)**.

Jos vasen selauspalkki ei ole näkyvissä, aloita selaus kohdasta  $\equiv$ .

- 5. Valitse pudotusluettelosta **File Name Style (Tiedostonimen tyyli)**.
- 6. Jos valitsit päivämäärän sisällyttämisen **File Name Style (Tiedostonimen tyyli)** -kenttään, valitse päivämäärän muoto pudotusvalikosta.
- 7. Valitse **Time (Aika)**-kentästä **On (Päälle)**, jotta aikatiedot sisällytetään tiedostonimeen.
- 8. Valitse **Counter (Laskuri)** -kentässä **Continuous (Jatkuva)** tai **Reset after each job (Nollaa kunkin työn jälkeen)**.

Jos valitset **Reset after each job (Nollaa kunkin työn jälkeen)**, tiedostonimistä voidaan luoda kaksoiskappaleet.

9. Jos haluat luoda käyttäjän määrittämän tiedostonimen etuliitteen, kirjoita tiedostonimi kunkin skannaustoiminnon käyttäjän määrittämiin kenttiin.

Älä käytä seuraavia merkkejä: ? / \ \*

10. Napsauta **Submit (Lähetä)**.

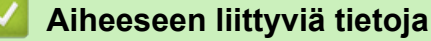

• [Skannausasetusten määritys WWW-pohjaisen hallinnan avulla](#page-133-0)

<span id="page-135-0"></span> [Koti](#page-1-0) > Kopiointi

## **Kopiointi**

- [Kopioiminen paperin toiselle puolelle \(1-puolinen kopiointi\)](#page-136-0)
- [Kopioiminen paperin molemmille puolille \(2-puolinen kopiointi\)](#page-139-0)
- [Kopioitujen kuvien suurentaminen tai pienentäminen](#page-142-0)
- [Useita sivuja arkille -kopioiden tekeminen sivun asetteluominaisuuden avulla](#page-144-0)
- [Kopioiden lajittelu](#page-146-0)
- [Henkilökortin kopiointi](#page-147-0)
- [Kopiointiasetukset](#page-149-0)

# <span id="page-136-0"></span>**Kopioiminen paperin toiselle puolelle (1-puolinen kopiointi)**

>> DCP-L2600D/DCP-L2620DW/DCP-L2622DW/DCP-L2627DW/DCP-L2627DWXL/DCP-L2627DWE/ DCP-L2640DN/MFC-L2802DN/MFC-L2800DW/MFC-L2802DW/MFC-L2827DWXL/MFC-L2827DW/ MFC-L2835DW

[>> DCP-L2660DW/DCP-L2665DW/MFC-L2860DWE/MFC-L2860DW/MFC-L2862DW/MFC-L2922DW/](#page-137-0) [MFC-L2960DW/MFC-L2980DW](#page-137-0)

## **DCP-L2600D/DCP-L2620DW/DCP-L2622DW/DCP-L2627DW/DCP-L2627DWXL/ DCP-L2627DWE/DCP-L2640DN/MFC-L2802DN/MFC-L2800DW/MFC-L2802DW/ MFC-L2827DWXL/MFC-L2827DW/MFC-L2835DW**

- 1. Varmista, että olet ladannut paperikasettiin oikeankokoista paperia.
- 2. Tee jokin seuraavista:
	- Aseta asiakirja *tekstipuoli ylöspäin* ADS:ään. (saatavana vain joissakin malleissa) (Jos kopioit useita sivuja, on suositeltavaa käyttää ADS:ää.)

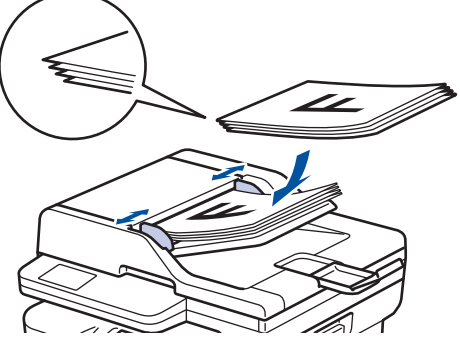

• Aseta asiakirja *tekstipuoli alaspäin* valotustasolle.

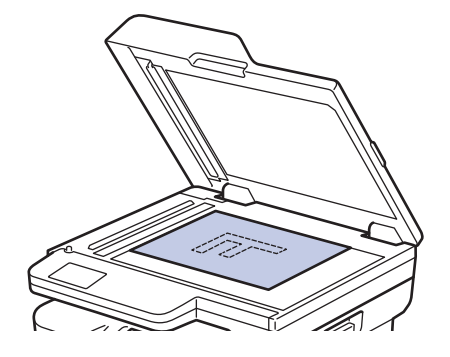

# **HUOMAUTUS**

Jos kyseessä on tärkeä tai hauras asiakirja, käytä laitteen valotustasoa.

- 3. Tee jokin seuraavista:
	- MFC-mallit

Paina  $($   $\Box$  (**COPY (Kopioi**)).

Tuo näkyviin haluamasi kopioiden määrä valintanäppäimistöllä.

• DCP-mallit

Syötä haluamasi kopioiden määrä painamalla  $\blacktriangle$  tai  $\blacktriangledown$ .

#### Nestekidenäytössä on:

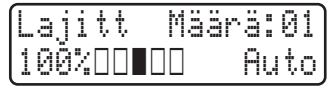

4. Paina **Start (Käynn)**.

### <span id="page-137-0"></span>**DCP-L2660DW/DCP-L2665DW/MFC-L2860DWE/MFC-L2860DW/MFC-L2862DW/ MFC-L2922DW/MFC-L2960DW/MFC-L2980DW**

- 1. Varmista, että olet ladannut paperikasettiin oikeankokoista paperia.
- 2. Tee jokin seuraavista:
	- Aseta asiakirja *tekstipuoli ylöspäin* ADS-laitteeseen.
		- (Jos kopioit useita sivuja, on suositeltavaa käyttää ADS:ää.)

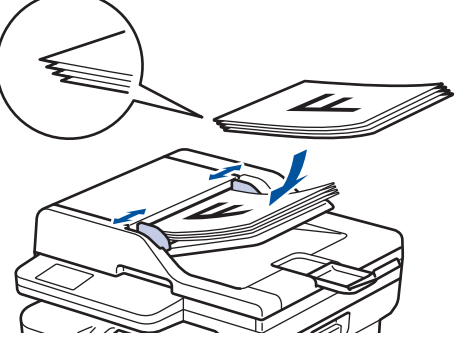

• Aseta asiakirja *tekstipuoli alaspäin* valotustasolle.

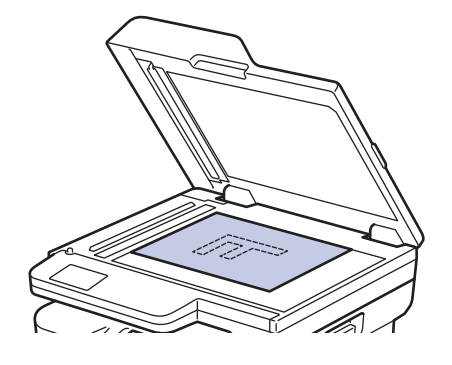

## **HUOMAUTUS**

Jos kyseessä on tärkeä tai hauras asiakirja, käytä laitteen valotustasoa.

3. Paina  $\left\| \cdot \right\|$  ([Kopioi]).

Nestekidenäytössä on:

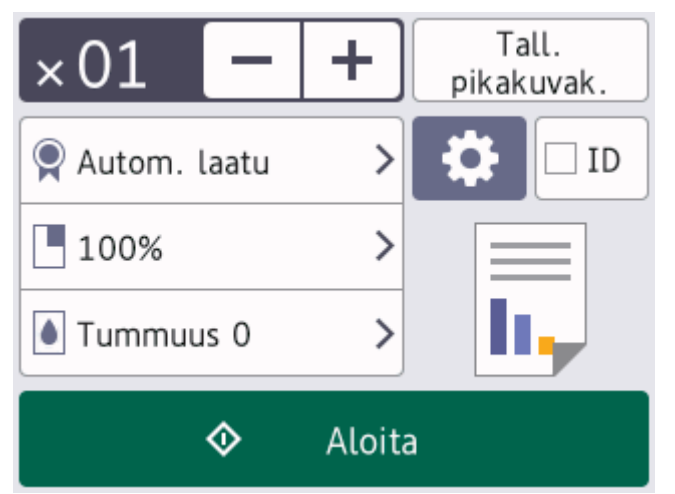

- 4. Voit syöttää haluamasi kopioiden määrän jollain seuraavista tavoista:
	- Paina LCD-näytöllä [-] tai [+].
	- Avaa numeronäppäimistö LCD-näytölle painamalla  $\times$  01 ja syötä kopioiden määrä. Paina [OK].
- 5. Paina [Aloita].

## **Aiheeseen liittyviä tietoja**

• [Kopiointi](#page-135-0)

∣√

<span id="page-139-0"></span> [Koti](#page-1-0) > [Kopiointi](#page-135-0) > Kopioiminen paperin molemmille puolille (2-puolinen kopiointi)

# **Kopioiminen paperin molemmille puolille (2-puolinen kopiointi)**

Voit vähentää paperin kulutusta kopioimalle paperin molemmille puolille.

- Ennen kuin aloitat 2-puolisen kopioinnin, valitse 2-puolinen kopioasettelu seuraavista asetuksista.
- Alkuperäisen asiakirjan asettelu määrää, mikä 2-puolinen kopioasettelu on valittava.
- (ADS-mallit) Jos kyseessä on tärkeä tai hauras asiakirja, käytä laitteen valotustasoa.
- (ADS-mallit) Jos haluat käyttää automaattista 2-puolista kopiointitoimintoa, aseta asiakirja automaattiseen dokumenttien syöttölaitteeseen.
- Valotustason avulla voit tehdä kaksipuolisesta asiakirjasta kaksipuolisia kopioita.
- Valitse A4-kokoinen paperi, kun 2-puolinen kopiointi on käytössä.

#### **Pysty**

### **2-puolisesta 2-puoliseen**

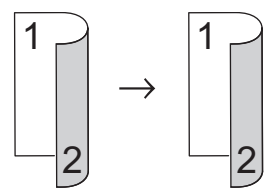

**1-puolinen > 2-puolinen (kääntö pitkältä sivulta)**

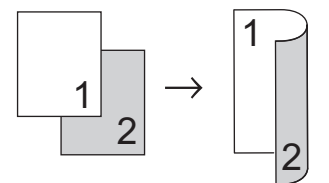

### **1-puolinen > 2-puolinen (kääntö lyhyeltä sivulta)**

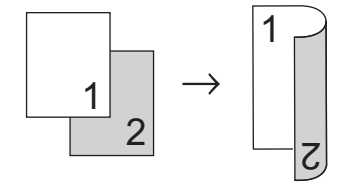

#### **Vaaka**

#### **2-puolisesta 2-puoliseen**

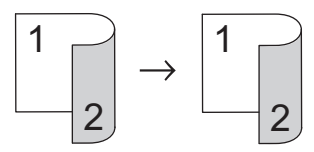

**1-puolinen > 2-puolinen (kääntö pitkältä sivulta)**

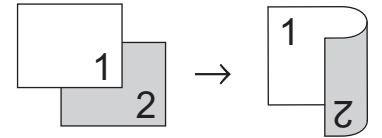

**1-puolinen > 2-puolinen (kääntö lyhyeltä sivulta)**

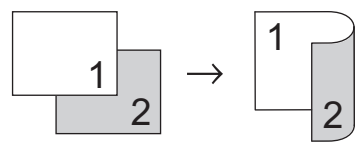

[>> DCP-L2600D/DCP-L2620DW/DCP-L2622DW/DCP-L2627DW/DCP-L2627DWXL/DCP-L2627DWE/](#page-140-0) [DCP-L2640DN/MFC-L2802DN/MFC-L2800DW/MFC-L2802DW/MFC-L2827DWXL/MFC-L2827DW/](#page-140-0) [MFC-L2835DW](#page-140-0)

## <span id="page-140-0"></span>**DCP-L2600D/DCP-L2620DW/DCP-L2622DW/DCP-L2627DW/DCP-L2627DWXL/ DCP-L2627DWE/DCP-L2640DN/MFC-L2802DN/MFC-L2800DW/MFC-L2802DW/ MFC-L2827DWXL/MFC-L2827DW/MFC-L2835DW**

- 1. [Aseta asiakirja laitteeseen.](#page-52-0)
- 2. Tee jokin seuraavista:
	- MFC-mallit

```
Paina ( El ) (COPY (Kopioi)).
```
Tuo näkyviin haluamasi kopioiden määrä valintanäppäimistöllä.

• DCP-mallit

Syötä haluamasi kopioiden määrä painamalla  $\blacktriangle$  tai  $\blacktriangledown$ .

- 3. Tee jokin seuraavista:
	- Paina **2-sided (2-puolinen)**.
	- Paina **Options (Valinnat)** tai **Copy/Scan Options (Kopio/Skannaa Valinnat)**. Paina a tai b ja valitse [2-puolinen]. Paina sitten **OK**.
- 4. Tuo [Asettelu Pitkä] tai [Asettelu Lyhyt] näytölle painamalla *A* tai *V* ja paina sitten OK.
- 5. Valitse kääntö pitkän tai lyhyen reunan ympäri.
- 6. Tuo [Pitkä sivu] tai [Lyhyt reuna] näytölle painamalla **A** tai **V** ja paina sitten OK.

# **HUOMAUTUS**

(DCP-L2600D/DCP-L2620DW/DCP-L2622DW/DCP-L2627DW/DCP-L2627DWXL/DCP-L2627DWE/ DCP-L2640DN/MFC-L2802DN/MFC-L2800DW/MFC-L2802DW/MFC-L2827DWXL/MFC-L2827DW/ MFC-L2835DW) Jos valitset [Pitkä sivu], ADS:ää ei voi käyttää. Käytä valotustasoa.

7. Paina **Start (Käynn)**.

Jos olet asettanut asiakirjan ADS-laitteeseen, laite skannaa sivut ja aloittaa tulostuksen.

#### **Jos käytät valotustasoa, siirry seuraavaan vaiheeseen.**

- 8. Kun laite on skannannut sivun, sijoita seuraava sivu valotustasolle ja skannaa seuraava sivu painamalla  $\blacktriangle$ .
- 9. Kun kaikki sivut on skannattu, paina  $\nabla$  valitaksesi asetuksen [Ei].

## **DCP-L2660DW/DCP-L2665DW/MFC-L2860DWE/MFC-L2860DW/MFC-L2862DW/ MFC-L2922DW/MFC-L2960DW/MFC-L2980DW**

- 1. [Aseta asiakirja laitteeseen.](#page-52-0)
- 2. Paina  $\|\cdot\|$  ([Kopioi]).
- 3. Syötä kopioiden määrä.
- 4. Paina [Valinnat].
- 5. Paina ▲ tai ▼, kunnes näkyvissä on [2-puolinen kopio], ja paina sitten [2-puolinen kopio].
- 6. Tuo asetteluasetukset näkyviin painamalla ▲ tai ▼ ja paina sitten haluamaasi asetusta.

# **HUOMAUTUS**

(DCP-L2660DW/DCP-L2665DW/MFC-L2860DWE/MFC-L2860DW/MFC-L2862DW) Jos valitset [2 puol.⇒2-puol.], ADS:ää ei voi käyttää. Käytä valotustasoa.

7. Kun olet valmis, paina [OK].

- 8. Paina [Aloita]. Jos olet asettanut asiakirjan ADS:ään, laite skannaa sivut ja aloittaa tulostuksen. **Jos käytät valotustasoa, siirry seuraavaan vaiheeseen.**
- 9. Kun laite on skannannut sivun, sijoita seuraava sivu valotustasolle ja skannaa seuraava sivu painamalla [Jatka].
- 10. Kun olet valmis, lopeta painamalla [Valmis].

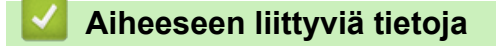

• [Kopiointi](#page-135-0)

<span id="page-142-0"></span> [Koti](#page-1-0) > [Kopiointi](#page-135-0) > Kopioitujen kuvien suurentaminen tai pienentäminen

## **Kopioitujen kuvien suurentaminen tai pienentäminen**

Valitsemalla suurennus- tai pienennyssuhteen voit muuttaa kopion kokoa.

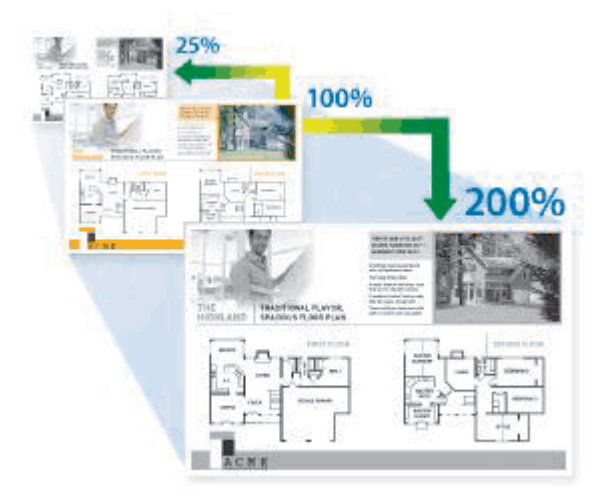

>> DCP-L2600D/DCP-L2620DW/DCP-L2622DW/DCP-L2627DW/DCP-L2627DWXL/DCP-L2627DWE/ DCP-L2640DN/MFC-L2802DN/MFC-L2800DW/MFC-L2802DW/MFC-L2827DWXL/MFC-L2827DW/ MFC-L2835DW

>> DCP-L2660DW/DCP-L2665DW/MFC-L2860DWE/MFC-L2860DW/MFC-L2862DW/MFC-L2922DW/ MFC-L2960DW/MFC-L2980DW

### **DCP-L2600D/DCP-L2620DW/DCP-L2622DW/DCP-L2627DW/DCP-L2627DWXL/ DCP-L2627DWE/DCP-L2640DN/MFC-L2802DN/MFC-L2800DW/MFC-L2802DW/ MFC-L2827DWXL/MFC-L2827DW/MFC-L2835DW**

#### 1. [Aseta asiakirja laitteeseen.](#page-52-0)

- 2. Tee jokin seuraavista:
	- MFC-mallit

```
Paina ( \Box ) (COPY (Kopioi)).
```
Tuo näkyviin haluamasi kopioiden määrä valintanäppäimistöllä.

DCP-mallit

Syötä haluamasi kopioiden määrä painamalla ▲ tai ▼.

- 3. Paina **Options (Valinnat)** tai **Copy/Scan Options (Kopio/Skannaa Valinnat)**.
- 4. Paina **A** tai **V** ja valitse [Suuren./Pienen.]. Paina sitten OK.
- 5. Valitse haluamasi suurennus- tai pienennyssuhde painamalla ▲ tai ▼ ja paina sitten OK.

Jos valitset [Mukau.(25-400%)], syötä suurennus- tai pienennyssuhteeksi [25%]–[400%] numeronäppäimistöllä tai painamalla a tai b ja paina sitten **OK**.

6. Paina **Start (Käynn)**.

Ø

[Autom.] määrittää laitteen laskemaan paperikokoon parhaiten sopivan pienennyssuhteen.

[Autom.] on käytettävissä vain ADF-laitetta käytettäessä.

### **DCP-L2660DW/DCP-L2665DW/MFC-L2860DWE/MFC-L2860DW/MFC-L2862DW/ MFC-L2922DW/MFC-L2960DW/MFC-L2980DW**

- 1. [Aseta asiakirja laitteeseen.](#page-52-0)
- 2. Paina  $\|\cdot\|$  ([Kopioi]).
- 3. Syötä kopioiden määrä.
- 4. Paina [Valinnat].
- 5. Paina A tai V, kunnes näkyvissä on [Suuren./Pienen.], ja paina sitten [Suuren./Pienen.].
- 6. Tuo käytettävissä olevat asetukset näkyviin painamalla *L* tai *v* ja paina sitten asetusta, jota haluat muuttaa.
- 7. Tee jokin seuraavista:
	- Jos valitset [Suurenna]- tai [Pienennä]-vaihtoehdon, paina suurennus- tai pienennyssuhdetta, jota haluat käyttää.
	- Jos valitset [Mukauta (25-400%)]-vaihtoehdon, pyyhi näkyvissä oleva prosentti pois painamalla (askelpalautin) tai siirrä kohdistinta painamalla d ja syötä sitten suurennus- tai pienennyssuhde väliltä  $[25\$   $ja$   $[400\$  $]$  .

Paina [OK].

- Jos valitsit [100%] tai [Autom.] -vaihtoehdon, siirry seuraavaan vaiheeseen.
- 8. Kun olet valmis, paina [OK].
- 9. Paina [Aloita].
	- [Autom.] määrittää laitteen laskemaan paperikokoon parhaiten sopivan pienennyssuhteen.
		- [Autom.] on käytettävissä vain ADF-laitetta käytettäessä.

## **Aiheeseen liittyviä tietoja**

• [Kopiointi](#page-135-0)

Ø
[Koti](#page-1-0) > [Kopiointi](#page-135-0) > Useita sivuja arkille -kopioiden tekeminen sivun asetteluominaisuuden avulla

## **Useita sivuja arkille -kopioiden tekeminen sivun asetteluominaisuuden avulla**

Useita sivuja arkille -toiminto säästää paperia pienentämällä kaksi tai neljä sivua yhdelle arkille.

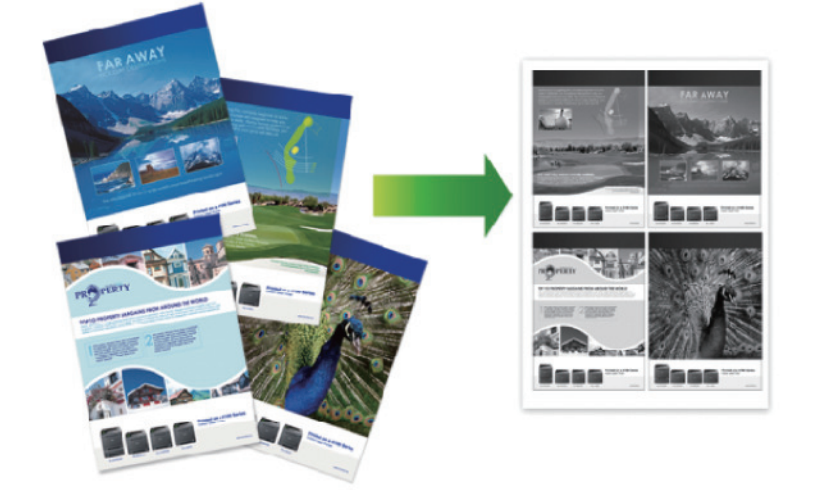

>> DCP-L2600D/DCP-L2620DW/DCP-L2622DW/DCP-L2627DW/DCP-L2627DWXL/DCP-L2627DWE/ DCP-L2640DN/MFC-L2802DN/MFC-L2800DW/MFC-L2802DW/MFC-L2827DWXL/MFC-L2827DW/ MFC-L2835DW >> DCP-L2660DW/DCP-L2665DW/MFC-L2860DWE/MFC-L2860DW/MFC-L2862DW/MFC-L2922DW/ MFC-L2960DW/MFC-L2980DW

## **DCP-L2600D/DCP-L2620DW/DCP-L2622DW/DCP-L2627DW/DCP-L2627DWXL/ DCP-L2627DWE/DCP-L2640DN/MFC-L2802DN/MFC-L2800DW/MFC-L2802DW/ MFC-L2827DWXL/MFC-L2827DW/MFC-L2835DW**

#### 1. [Aseta asiakirja laitteeseen.](#page-52-0)

- 2. Tee jokin seuraavista:
	- MFC-mallit

```
Paina ( \Box ) (COPY (Kopioi)).
```
Tuo näkyviin haluamasi kopioiden määrä valintanäppäimistöllä.

• DCP-mallit Syötä haluamasi kopioiden määrä painamalla  $\blacktriangle$  tai  $\blacktriangledown$ .

- 3. Paina **Options (Valinnat)** tai **Copy/Scan Options (Kopio/Skannaa Valinnat)**.
- **4. Paina ▲ tai V ja valitse** [Sivun asett.]. Paina sitten OK.
- 5. Valitse [Ei(1 in 1)], [2 in 1 (P)], [2 in 1 (V)], [4 in 1 (P)] tai [4 in 1 (V)] painamalla **A** tai **▼** ja paina sitten OK.

6. Paina **Start (Käynn)**.

Jos olet asettanut asiakirjan ADS-laitteeseen, laite skannaa sivut ja aloittaa tulostuksen.

#### **Jos käytät valotustasoa, siirry seuraavaan vaiheeseen.**

- 7. Kun laite on skannannut sivun, sijoita seuraava sivu valotustasolle ja skannaa seuraava sivu painamalla  $\blacktriangle$ .
- 8. Kun kaikki sivut on skannattu, paina  $\nabla$  valitaksesi asetuksen [Ei].

## **DCP-L2660DW/DCP-L2665DW/MFC-L2860DWE/MFC-L2860DW/MFC-L2862DW/ MFC-L2922DW/MFC-L2960DW/MFC-L2980DW**

1. [Aseta asiakirja laitteeseen.](#page-52-0)

- 2. Paina  $\boxed{\frac{1}{\ln}}$  ([Kopioi]).
- 3. Syötä kopioiden määrä.
- 4. Paina [Valinnat].
- 5. Paina A tai V, kunnes näkyvissä on [Sivun asett.], ja paina sitten [Sivun asett.].
- 6. Tuo vaihtoehdot näyttöön painamalla ▲ tai ▼ ja paina sitten haluamaasi vaihtoehtoa.

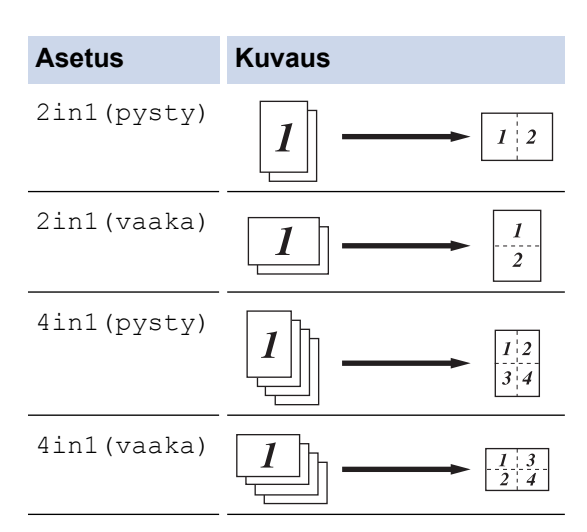

- 7. Kun olet valmis, paina [OK].
- 8. Paina [Aloita]. Jos olet asettanut asiakirjan ADS:ään, laite skannaa sivut ja aloittaa tulostuksen. **Jos käytät valotustasoa, siirry seuraavaan vaiheeseen.**
- 9. Kun laite on skannannut sivun, sijoita seuraava sivu valotustasolle ja skannaa seuraava sivu painamalla [Jatka].
- 10. Kun olet valmis, lopeta painamalla [Valmis].

 **Aiheeseen liittyviä tietoja**

• [Kopiointi](#page-135-0)

# **Kopioiden lajittelu**

Voit lajitella useita kopioita. Sivut pinotaan siinä järjestyksessä, missä ne syötetään, eli 1, 2, 3 jne.

>> DCP-L2600D/DCP-L2620DW/DCP-L2622DW/DCP-L2627DW/DCP-L2627DWXL/DCP-L2627DWE/ DCP-L2640DN/MFC-L2802DN/MFC-L2800DW/MFC-L2802DW/MFC-L2827DWXL/MFC-L2827DW/ MFC-L2835DW

>> DCP-L2660DW/DCP-L2665DW/MFC-L2860DWE/MFC-L2860DW/MFC-L2862DW/MFC-L2922DW/ MFC-L2960DW/MFC-L2980DW

## **DCP-L2600D/DCP-L2620DW/DCP-L2622DW/DCP-L2627DW/DCP-L2627DWXL/ DCP-L2627DWE/DCP-L2640DN/MFC-L2802DN/MFC-L2800DW/MFC-L2802DW/ MFC-L2827DWXL/MFC-L2827DW/MFC-L2835DW**

- 1. [Aseta asiakirja laitteeseen.](#page-52-0)
- 2. Tee jokin seuraavista:
	- MFC-mallit

Paina (**EI** ) (COPY (Kopioi)).

Tuo näkyviin haluamasi kopioiden määrä valintanäppäimistöllä.

DCP-mallit

Syötä haluamasi kopioiden määrä painamalla  $\blacktriangle$  tai  $\blacktriangledown$ .

- 3. Paina **Options (Valinnat)** tai **Copy/Scan Options (Kopio/Skannaa Valinnat)**.
- 4. Paina a tai b valitaksesi [Pinoa/Lajitt.], ja paina sitten **OK**.
- 5. Paina a tai b valitaksesi [Lajitt.], ja paina sitten **OK**.
- 6. Paina **Start (Käynn)**.

Jos olet asettanut asiakirjan ADS-laitteeseen, laite skannaa sivut ja aloittaa tulostuksen.

#### **Jos käytät valotustasoa, siirry seuraavaan vaiheeseen.**

- 7. Kun laite on skannannut sivun, sijoita seuraava sivu valotustasolle ja skannaa seuraava sivu painamalla  $\blacktriangle$ .
- 8. Kun kaikki sivut on skannattu, paina  $\blacktriangledown$  valitaksesi asetuksen [Ei].

## **DCP-L2660DW/DCP-L2665DW/MFC-L2860DWE/MFC-L2860DW/MFC-L2862DW/ MFC-L2922DW/MFC-L2960DW/MFC-L2980DW**

- 1. [Aseta asiakirja laitteeseen.](#page-52-0)
- 2. Paina  $\|\cdot\|$  ([Kopioi]).
- 3. Syötä kopioiden määrä.
- 4. Paina [Valinnat].
- 5. Paina A tai V, kunnes näkyvissä on [Pinoa/Lajitt.], ja paina sitten [Pinoa/Lajitt.].
- 6. Paina [Lajitt.].
- 7. Kun olet valmis, paina [OK].
- 8. Paina [Aloita]. Jos olet asettanut asiakirjan ADS:ään, laite skannaa sivut ja aloittaa tulostuksen.

#### **Jos käytät valotustasoa, siirry seuraavaan vaiheeseen.**

- 9. Kun laite on skannannut sivun, sijoita seuraava sivu valotustasolle ja skannaa seuraava sivu painamalla [Jatka].
- 10. Kun olet valmis, lopeta painamalla [Valmis].

#### **Aiheeseen liittyviä tietoja**

• [Kopiointi](#page-135-0)

 [Koti](#page-1-0) > [Kopiointi](#page-135-0) > Henkilökortin kopiointi

# **Henkilökortin kopiointi**

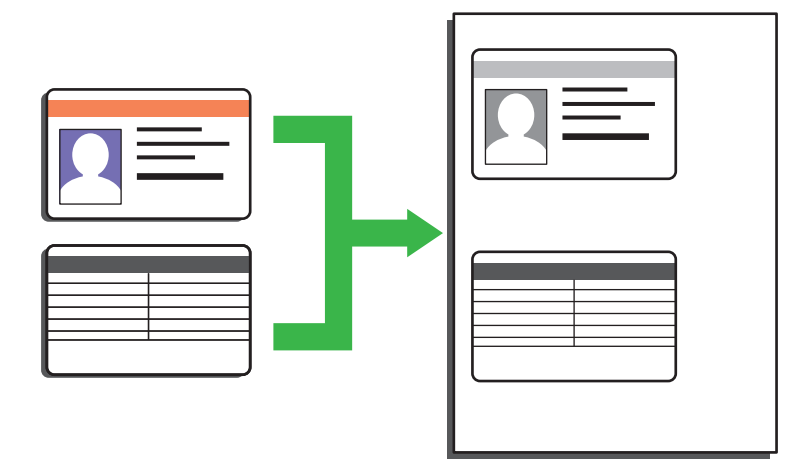

Voit kopioida henkilökortin vain sovellettavien lakien mukaisesti. Yksityiskohtaisempia tietoja >> Tuotteen *turvaohjeet*

>> DCP-L2600D/DCP-L2620DW/DCP-L2622DW/DCP-L2627DW/DCP-L2627DWXL/DCP-L2627DWE/ DCP-L2640DN/MFC-L2802DN/MFC-L2800DW/MFC-L2802DW/MFC-L2827DWXL/MFC-L2827DW/ MFC-L2835DW

[>> DCP-L2660DW/DCP-L2665DW/MFC-L2860DWE/MFC-L2860DW/MFC-L2862DW/MFC-L2922DW/](#page-148-0) [MFC-L2960DW/MFC-L2980DW](#page-148-0)

## **DCP-L2600D/DCP-L2620DW/DCP-L2622DW/DCP-L2627DW/DCP-L2627DWXL/ DCP-L2627DWE/DCP-L2640DN/MFC-L2802DN/MFC-L2800DW/MFC-L2802DW/ MFC-L2827DWXL/MFC-L2827DW/MFC-L2835DW**

1. (MFC-mallit)

Paina  $($  **El**  $)$  (**COPY (Kopioi**)).

2. Aseta henkilökortti *skannattava puoli alaspäin* valotustason vasempaan ylänurkkaan.

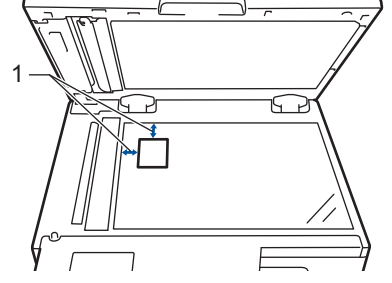

- 1 4,0 mm tai suurempi (ylä, vasen)
- 3. Paina **2 in 1 (ID) Copy (2 in 1 Tunnus)**.
- 4. Tee jokin seuraavista:
	- MFC-mallit

Tuo näkyviin haluamasi kopioiden määrä valintanäppäimistöllä.

• DCP-mallit

Syötä haluamasi kopioiden määrä painamalla  $\blacktriangle$  tai  $\blacktriangledown$ .

5. Paina **Start (Käynn)**.

Laite skannaa henkilökortin yhden puolen.

<span id="page-148-0"></span>6. Kun laite on skannannut yhden puolen, käännä henkilökortti.

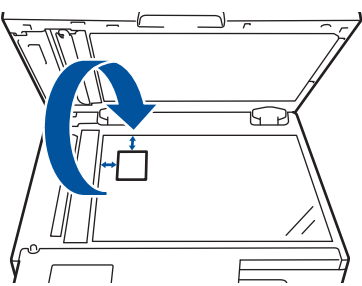

7. Skannaa toinen puoli painamalla **Start (Käynn)**.

### **DCP-L2660DW/DCP-L2665DW/MFC-L2860DWE/MFC-L2860DW/MFC-L2862DW/ MFC-L2922DW/MFC-L2960DW/MFC-L2980DW**

1. Aseta henkilökortti *skannattava puoli alaspäin* valotustason vasempaan ylänurkkaan.

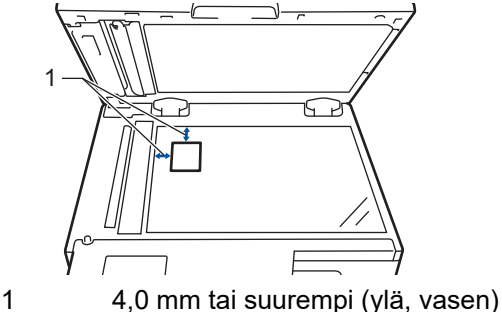

- 
- 2. Paina  $\left\| \cdot \right\|$  ([Kopioi]).
- 3. Paina [ID]-painiketta.
- 4. Syötä kopioiden määrä.
- 5. Paina [Aloita].

Laite skannaa henkilökortin yhden puolen.

6. Kun yksi henkilökortin ensimmäinen puoli on skannattu, käännä kortti ja skannaa toinen puoli painamalla [Jatka].

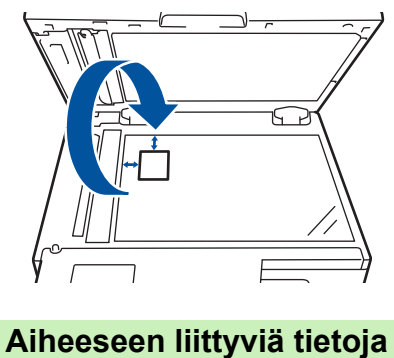

• [Kopiointi](#page-135-0)

## **Kopiointiasetukset**

>> DCP-L2600D/DCP-L2620DW/DCP-L2622DW/DCP-L2627DW/DCP-L2627DWXL/DCP-L2627DWE/ DCP-L2640DN/MFC-L2802DN/MFC-L2800DW/MFC-L2802DW/MFC-L2827DWXL/MFC-L2827DW/ MFC-L2835DW [>> DCP-L2660DW/DCP-L2665DW/MFC-L2860DWE/MFC-L2860DW/MFC-L2862DW/MFC-L2922DW/](#page-150-0)

[MFC-L2960DW/MFC-L2980DW](#page-150-0)

## **DCP-L2600D/DCP-L2620DW/DCP-L2622DW/DCP-L2627DW/DCP-L2627DWXL/ DCP-L2627DWE/DCP-L2640DN/MFC-L2802DN/MFC-L2800DW/MFC-L2802DW/ MFC-L2827DWXL/MFC-L2827DW/MFC-L2835DW**

Voit muuttaa kopiointiasetuksia painamalla **Options (Valinnat)**- tai **Copy/Scan Options (Kopio/Skannaa Valinnat)** -painiketta.

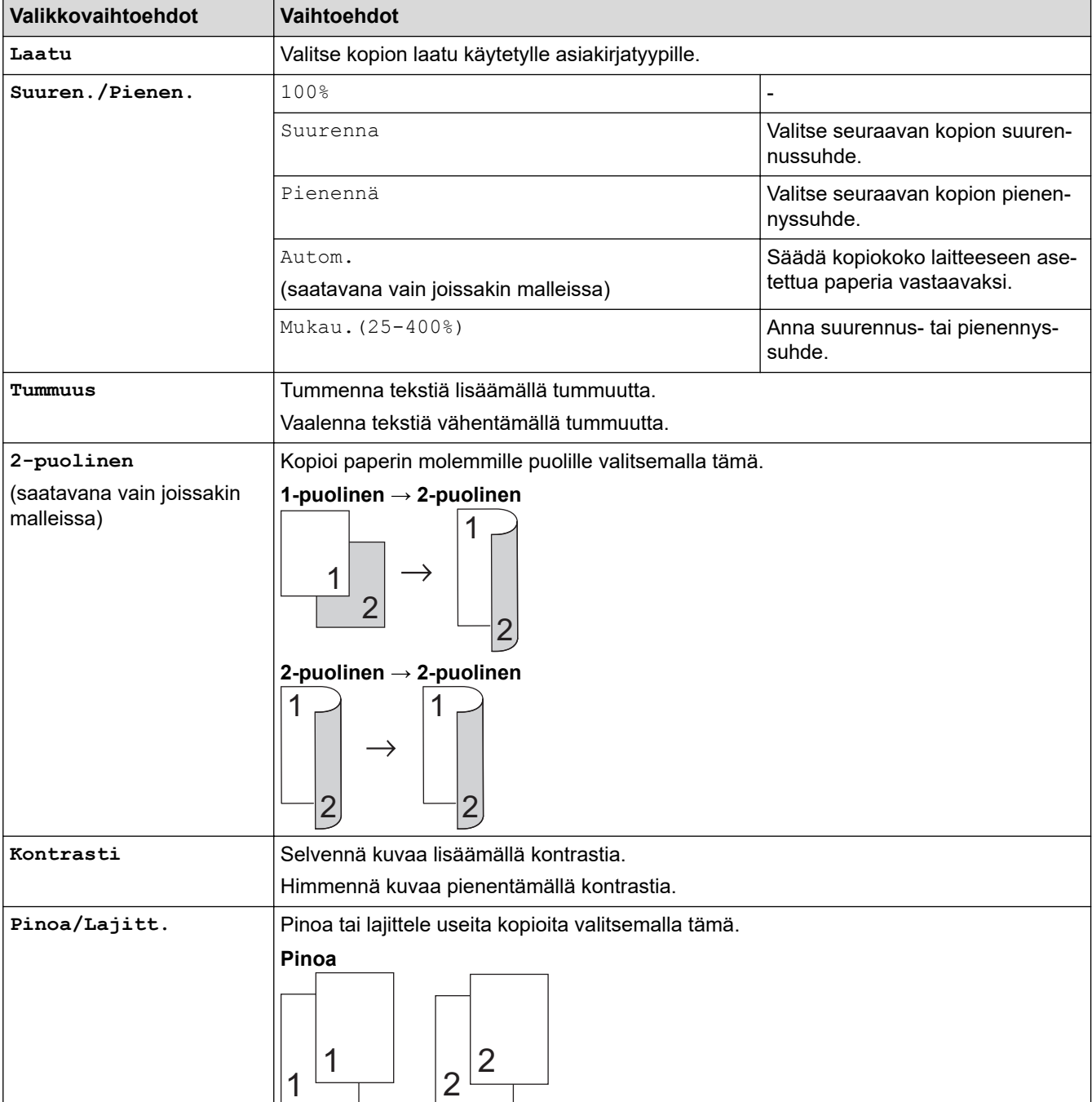

<span id="page-150-0"></span>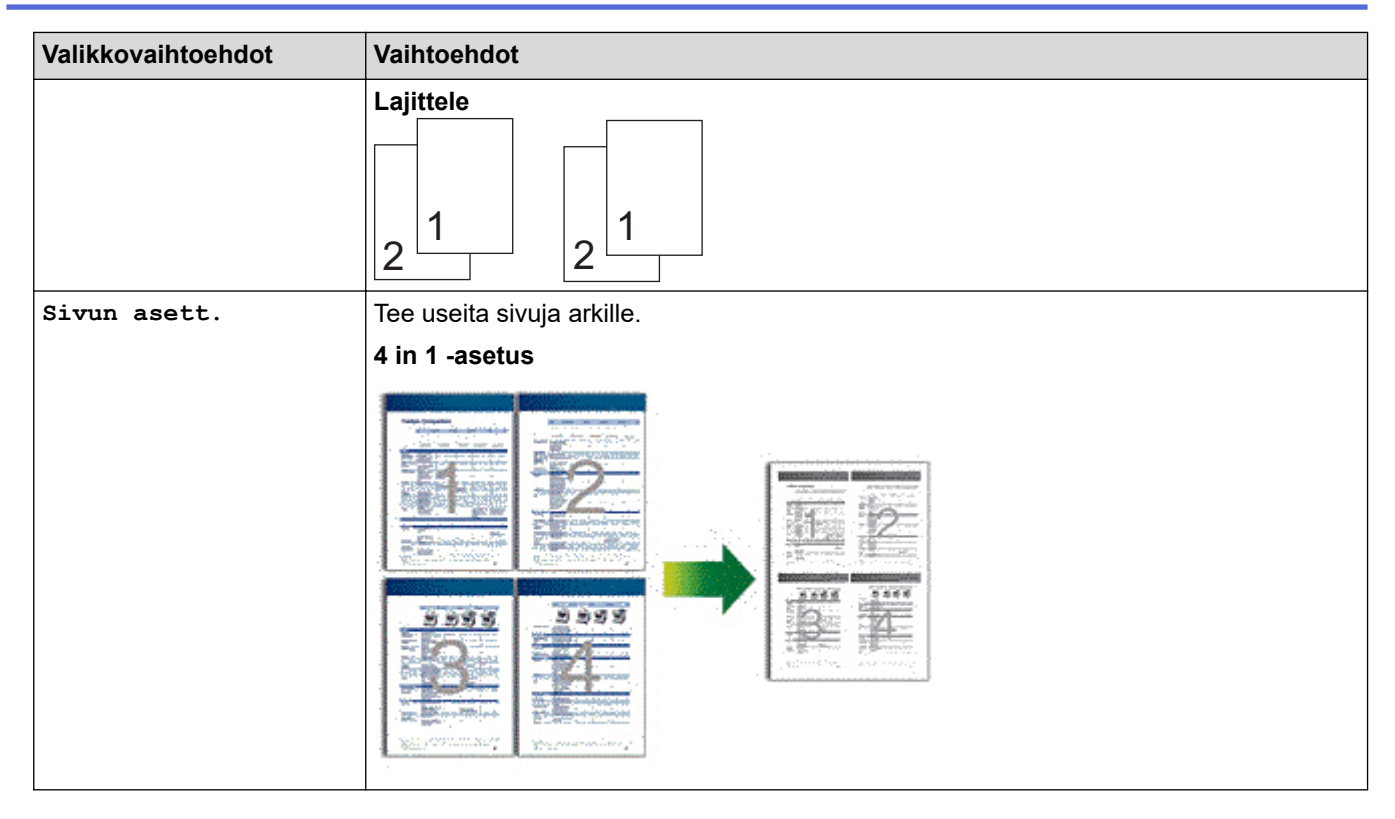

## **DCP-L2660DW/DCP-L2665DW/MFC-L2860DWE/MFC-L2860DW/MFC-L2862DW/ MFC-L2922DW/MFC-L2960DW/MFC-L2980DW**

Voit muuttaa kopiointiasetuksia painamalla [Valinnat].

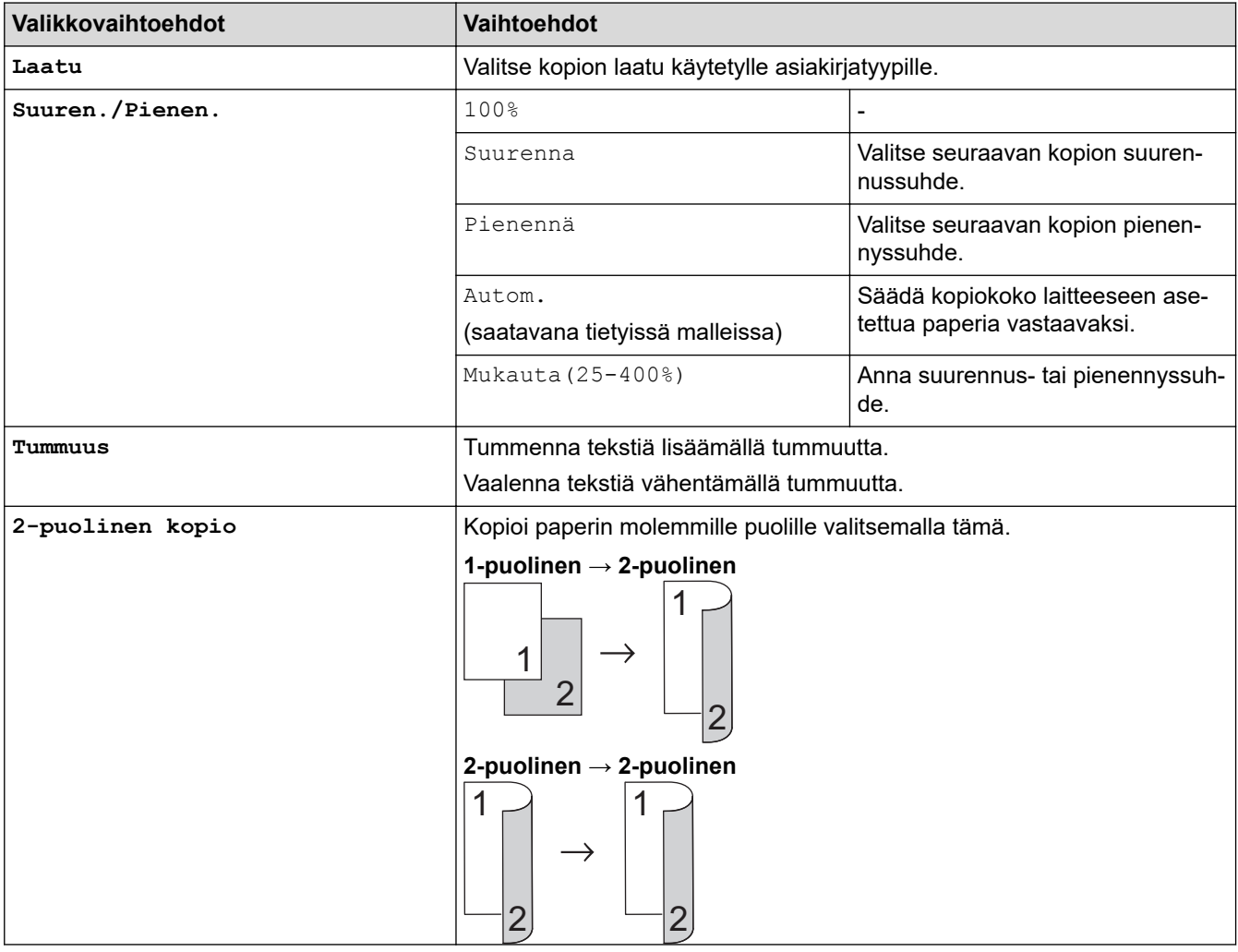

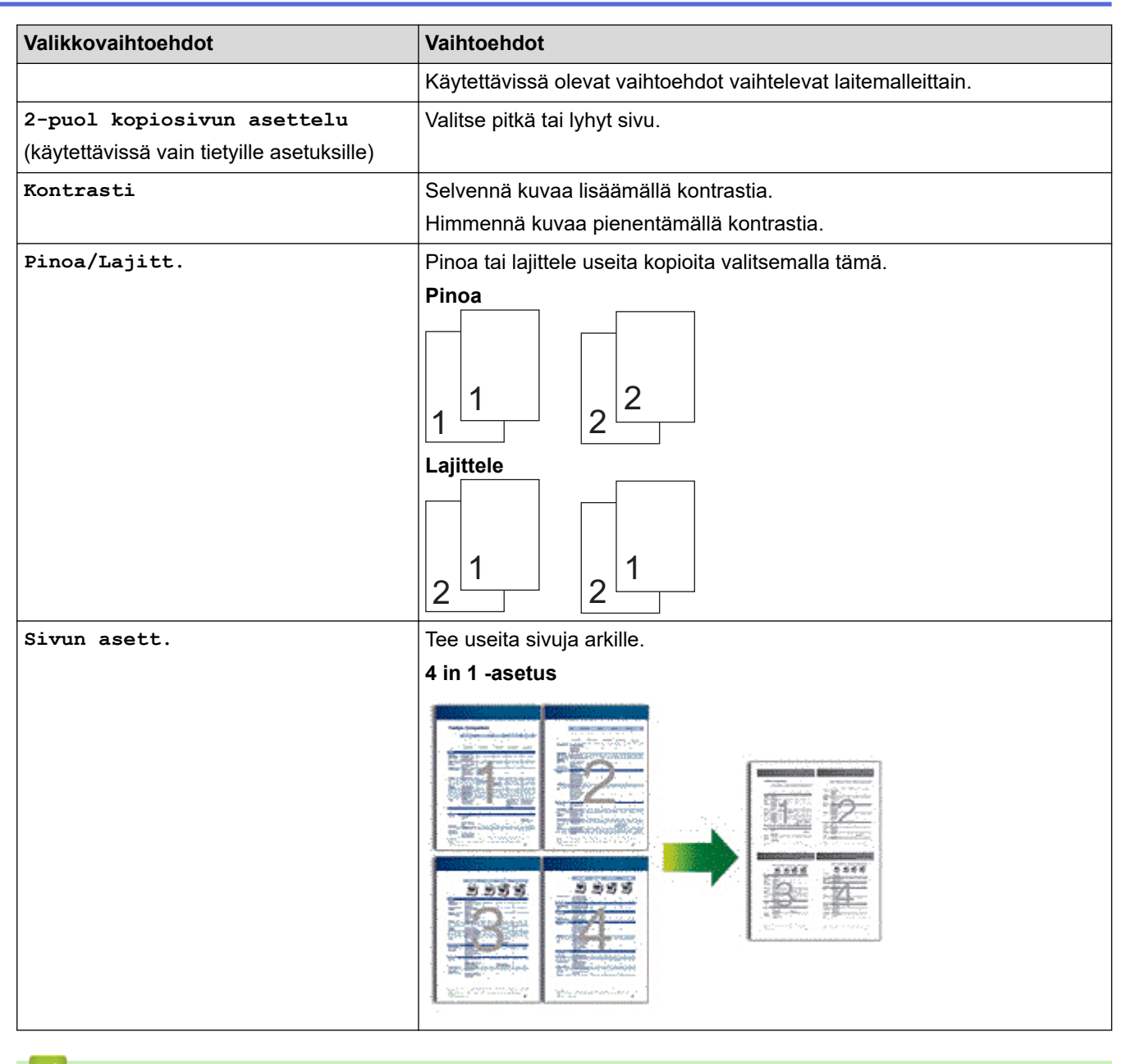

# **Aiheeseen liittyviä tietoja**

• [Kopiointi](#page-135-0)

# <span id="page-152-0"></span>**Faksi**

**Vastaavat mallit**: MFC-L2802DN/MFC-L2800DW/MFC-L2802DW/MFC-L2827DWXL/MFC-L2827DW/ MFC-L2835DW/MFC-L2860DWE/MFC-L2860DW/MFC-L2862DW/MFC-L2922DW/MFC-L2960DW/ MFC-L2980DW

- [Faksin lähetys](#page-153-0)
- [Faksin vastaanotto](#page-175-0)
- [Äänitoiminnot ja faksinumerot](#page-216-0)
- [Puhelinpalvelut ja ulkoiset laitteet](#page-238-0)
- [Faksiraportit](#page-254-0)
- [PC-FAX](#page-258-0)

#### <span id="page-153-0"></span>Koti > [Faksi](#page-152-0) > Faksin lähetys

# **Faksin lähetys**

**Vastaavat mallit**: MFC-L2802DN/MFC-L2800DW/MFC-L2802DW/MFC-L2827DWXL/MFC-L2827DW/ MFC-L2835DW/MFC-L2860DWE/MFC-L2860DW/MFC-L2862DW/MFC-L2922DW/MFC-L2960DW/ MFC-L2980DW

- [Faksin lähetys](#page-154-0)
- [2-puolisen faksin lähetys ADS:stä](#page-158-0)
- [Faksin lähetys manuaalisesti](#page-159-0)
- [Faksin lähetys keskustelun jälkeen](#page-160-0)
- [Saman faksin lähettäminen usealle vastaanottajalle \(sarjalähetys\)](#page-161-0)
- [Faksin lähetys tosiajassa](#page-164-0)
- [Faksin lähettäminen tiettyyn aikaan \(ajastettu faksi\)](#page-166-0)
- [Lisää kansilehti faksiisi](#page-168-0)
- [Käynnissä olevan faksin peruuttaminen](#page-171-0)
- [Odottavien faksien tarkistus ja peruutus](#page-172-0)
- [Faksiasetukset](#page-173-0)

## <span id="page-154-0"></span>**Faksin lähetys**

**Vastaavat mallit**: MFC-L2802DN/MFC-L2800DW/MFC-L2802DW/MFC-L2827DWXL/MFC-L2827DW/ MFC-L2835DW/MFC-L2860DWE/MFC-L2860DW/MFC-L2862DW/MFC-L2922DW/MFC-L2960DW/ MFC-L2980DW

>> MFC-L2802DN/MFC-L2800DW/MFC-L2802DW/MFC-L2827DWXL/MFC-L2827DW/MFC-L2835DW [>> MFC-L2860DWE/MFC-L2860DW/MFC-L2862DW/MFC-L2922DW/MFC-L2960DW/MFC-L2980DW](#page-156-0)

### **MFC-L2802DN/MFC-L2800DW/MFC-L2802DW/MFC-L2827DWXL/MFC-L2827DW/ MFC-L2835DW**

- 1. Valitse painamalla (**FAX (Faksi)**).
- 2. Tee jokin seuraavista:
	- Aseta asiakirja *tekstipuoli ylöspäin* ADS-laitteeseen.

(Jos faksaat useita sivuja, on suositeltavaa käyttää ADS:ää.)

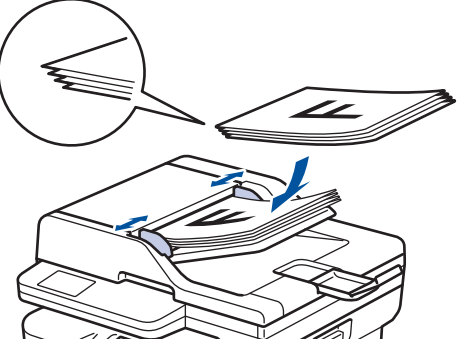

• Aseta asiakirja *tekstipuoli alaspäin* valotustasolle.

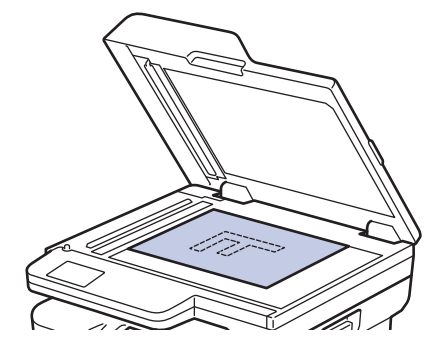

- 3. Syötä faksinumero.
	- **Numeronäppäimistöllä**

Syötä faksinumero numeronäppäimistöllä.

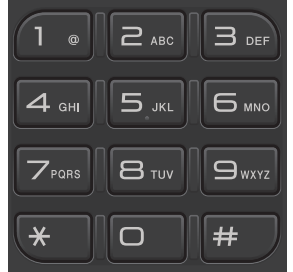

#### • **Shortcut (Pikakuvake)-painikkeen käyttäminen**

Pidä **Shortcut (Pikakuvake)**-painiketta painettuna ja syötä sitten pikavalintanumero valintanäppäimistön avulla.

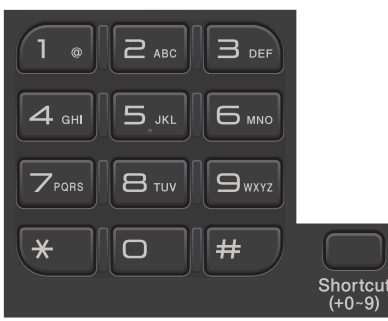

• **Lyhytvalintakoodien käyttö**

Paina kahdesti ja syötä sitten kolminumeroinen lyhytvalintanumero. Paina OK-painiketta.

#### 4. Paina **Start (Käynn)**.

Laite skannaa ja lähettää asiakirjan.

#### **Jos olet asettanut asiakirjan valotustasolle, noudata taulukossa kuvattuja ohjeita:**

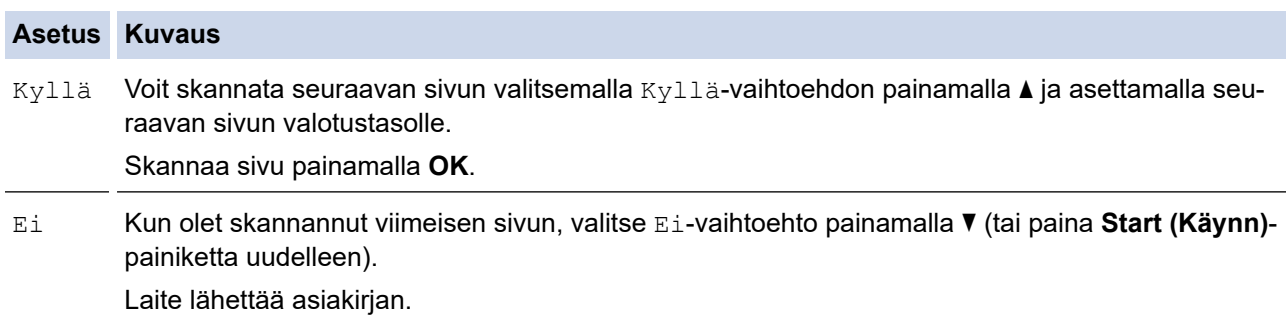

Lopeta faksaaminen painamalla **Stop/Exit (Lopeta/Poistu)**.

## <span id="page-156-0"></span>**MFC-L2860DWE/MFC-L2860DW/MFC-L2862DW/MFC-L2922DW/MFC-L2960DW/ MFC-L2980DW**

- 1. Tee jokin seuraavista:
	- Aseta asiakirja *tekstipuoli ylöspäin* ADS-laitteeseen.

(Jos faksaat useita sivuja, on suositeltavaa käyttää ADS:ää.)

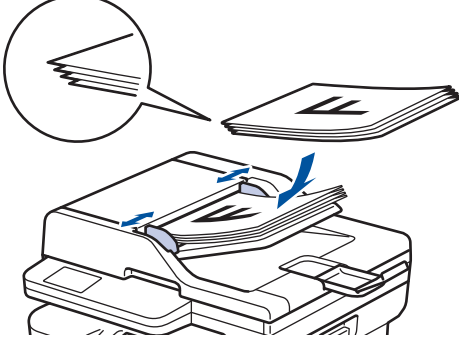

• Aseta asiakirja *tekstipuoli alaspäin* valotustasolle.

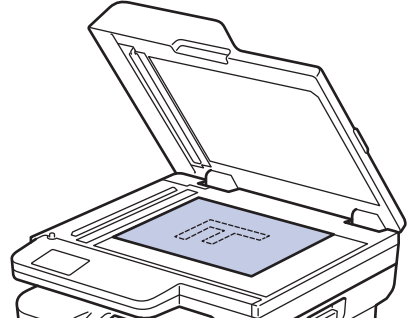

- 2. Tee jokin seuraavista:
	- Jos Faksin esikatselun asetuksena on [Ei], paina (Faksi]).
	- Jos Faksin esikatselun asetuksena on [Kyllä], paina  $\left[\begin{array}{c} \mathbb{F}^{\mathbb{F}} \end{array}\right]$  ([Faksi]) ja paina sitten [Lähetä faksi].

#### 3. Syötä faksinumero.

#### • **Valintanäppäimistön avulla**

Syötä faksinumero painamalla numeroita.

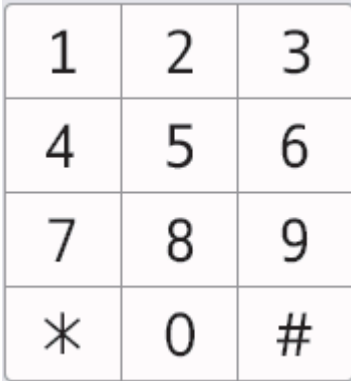

#### • **Osoitekirjan avulla**

Paina  $\sqrt{\frac{|\mathbf{x}||^2}{|\mathbf{x}||^2}}$  ([Osoitekirja]) ja suorita jokin seuraavista toimenpiteistä:

- Tuo numero näkyviin painamalla ▲ tai ▼ ja paina valintaa.
- Paina  $|Q|$ , anna sitten nimi ja paina [OK]. Paina nimeä, jonka numeron haluat valita.

Kun olet valmis, paina [Hyväksy]-painiketta.

#### • **Puheluhistorian kautta**

Paina  $\bigodot$  Puhelu-  $|$ ([Puhelu- historia]) ja paina sitten [Lähtevä puhelu] -vaihtoehtoa.

Tuo haluamasi faksinumero näkyviin painamalla ▲ tai ▼ ja paina numeroa.

Voit lähettää faksin painamalla [Hyväksy].

4. Paina [Faksin käynnistys].

Laite skannaa ja lähettää asiakirjan.

#### **Jos asetit asiakirjan valotustasolle, noudata taulukossa kerrottuja ohjeita.**

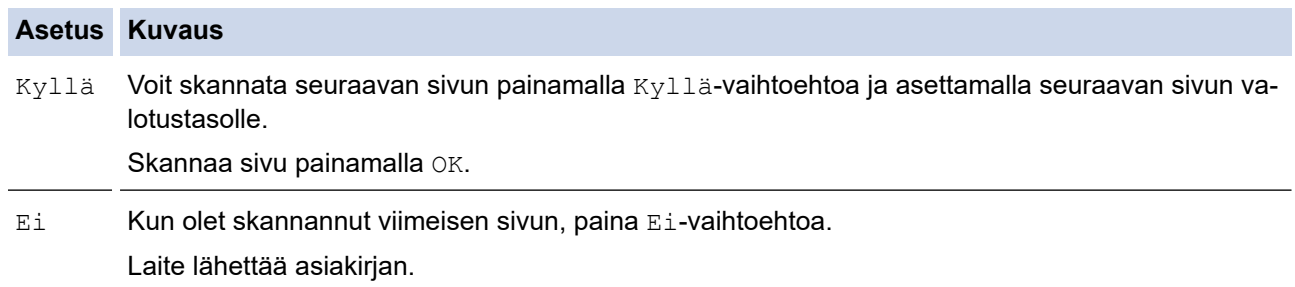

Lopeta faksaus painamalla .

Kun nestekidenäytössä näkyy [Peruuta työ?], paina [Kyllä].

## **Aiheeseen liittyviä tietoja**

<span id="page-158-0"></span> [Koti](#page-1-0) > [Faksi](#page-152-0) > [Faksin lähetys](#page-153-0) > 2-puolisen faksin lähetys ADS:stä

# **2-puolisen faksin lähetys ADS:stä**

**Vastaavat mallit**: MFC-L2922DW/MFC-L2960DW/MFC-L2980DW

Ensin on valittava 2-puolinen skannausmuoto, ennen kuin voidaan lähettää 2-puolinen faksi. Valitse joko Pitkä reuna- tai Lyhyt reuna -vaihtoehto asiakirjan asettelun mukaan.

- 1. [Aseta asiakirja laitteeseen.](#page-52-0)
- 2. Tee jokin seuraavista:
	- Jos Faksin esikatselun asetuksena on  $[Ei]$ , paina  $[Fe]$  ( $[Feksi]$ ).
	- Jos Faksin esikatselun asetuksena on [Kyllä], paina  $\left[\frac{m}{m}\right]$  ([Faksi]) ja paina sitten [Lähetä faksi].
- 3. Paina  $\bigcirc$  [Valinnat] > [2-puolinen faksi].
- 4. Tee jokin seuraavista:
	- Jos asiakirjasi käännetään pitkältä reunalta, paina [2-puol. skan.: pitkä sivu]-asetusta.
	- Jos asiakirjasi käännetään lyhyeltä reunalta, paina [2-puol. skan.: lyhyt sivu]-asetusta.
- 5. Paina [OK]
- 6. Anna faksinumero.
- 7. Paina [Faksin käynnistys].

## **Aiheeseen liittyviä tietoja**

<span id="page-159-0"></span> [Koti](#page-1-0) > [Faksi](#page-152-0) > [Faksin lähetys](#page-153-0) > Faksin lähetys manuaalisesti

## **Faksin lähetys manuaalisesti**

**Vastaavat mallit**: MFC-L2802DN/MFC-L2800DW/MFC-L2802DW/MFC-L2827DWXL/MFC-L2827DW/ MFC-L2835DW/MFC-L2860DWE/MFC-L2860DW/MFC-L2862DW/MFC-L2922DW/MFC-L2960DW/ MFC-L2980DW

Kun lähetät faksia manuaalisesti, kuulet numeronvalinta-, soitto- ja faksin vastaanottoäänet.

>> MFC-L2802DN/MFC-L2800DW/MFC-L2802DW/MFC-L2827DWXL/MFC-L2827DW/MFC-L2835DW >> MFC-L2860DWE/MFC-L2860DW/MFC-L2862DW/MFC-L2922DW/MFC-L2960DW/MFC-L2980DW

## **MFC-L2802DN/MFC-L2800DW/MFC-L2802DW/MFC-L2827DWXL/MFC-L2827DW/ MFC-L2835DW**

- 1. Paina (**FAX (Faksi)**).
- 2. [Aseta asiakirja laitteeseen.](#page-52-0)
- 3. Nosta ulkoisen puhelimen kuuloke.
- 4. Valitse haluamasi faksinumero.
- 5. Kun kuulet faksin äänen, paina **Start (Käynn)**. Jos käytät valotustasoa, paina  $\blacktriangle$ .
- 6. Aseta ulkoisen puhelimen kuuloke paikoilleen.

## **MFC-L2860DWE/MFC-L2860DW/MFC-L2862DW/MFC-L2922DW/MFC-L2960DW/ MFC-L2980DW**

- 1. [Aseta asiakirja laitteeseen.](#page-52-0)
- 2. Tee jokin seuraavista:
	- Jos Faksin esikatselun asetuksena on [Ei], paina [Fe] ([Faksi]).
	- Jos Faksin esikatselun asetuksena on [Kyllä], paina | [[[[[Faksi]) ja paina sitten [Lähetä faksi].
- 3. Nosta ulkoisen puhelimen kuuloke.
- 4. Valitse haluamasi faksinumero.
- 5. Kun kuulet faksin merkkiäänen, paina tai ja paina sitten [Faksin käynnistys]. Jos käytät valotustasoa, paina [Lähetä].
- 6. Aseta ulkoisen puhelimen kuuloke paikoilleen.

## **Aiheeseen liittyviä tietoja**

<span id="page-160-0"></span> [Koti](#page-1-0) > [Faksi](#page-152-0) > [Faksin lähetys](#page-153-0) > Faksin lähetys keskustelun jälkeen

# **Faksin lähetys keskustelun jälkeen**

**Vastaavat mallit**: MFC-L2802DN/MFC-L2800DW/MFC-L2802DW/MFC-L2827DWXL/MFC-L2827DW/ MFC-L2835DW/MFC-L2860DWE/MFC-L2860DW/MFC-L2862DW/MFC-L2922DW/MFC-L2960DW/ MFC-L2980DW

Voit lähettää keskustelun lopussa faksin toiselle osapuolelle, ennen kuin kumpikaan lopettaa puhelun.

>> MFC-L2802DN/MFC-L2800DW/MFC-L2802DW/MFC-L2827DWXL/MFC-L2827DW/MFC-L2835DW >> MFC-L2860DWE/MFC-L2860DW/MFC-L2862DW/MFC-L2922DW/MFC-L2960DW/MFC-L2980DW

## **MFC-L2802DN/MFC-L2800DW/MFC-L2802DW/MFC-L2827DWXL/MFC-L2827DW/ MFC-L2835DW**

- 1. Pyydä toista osapuolta odottamaan faksin merkkiääniä ja painamaan sitten aloituspainiketta ennen yhteyden katkaisemista.
- 2. [Aseta asiakirja laitteeseen.](#page-52-0)
- 3. Paina **Start (Käynn)**. Jos käytät valotustasoa, paina  $\blacktriangle$ .
- 4. Aseta kuuloke paikalleen.

## **MFC-L2860DWE/MFC-L2860DW/MFC-L2862DW/MFC-L2922DW/MFC-L2960DW/ MFC-L2980DW**

- 1. Pyydä toista osapuolta odottamaan faksin merkkiääniä ja painamaan sitten aloituspainiketta ennen yhteyden katkaisemista.
- 2. [Aseta asiakirja laitteeseen.](#page-52-0)
- 3. Paina [Faksin käynnistys]. Jos käytät valotustasoa, paina [Lähetä].
- 4. Aseta kuuloke paikalleen.

## **Aiheeseen liittyviä tietoja**

<span id="page-161-0"></span> [Koti](#page-1-0) > [Faksi](#page-152-0) > [Faksin lähetys](#page-153-0) > Saman faksin lähettäminen usealle vastaanottajalle (sarjalähetys)

# **Saman faksin lähettäminen usealle vastaanottajalle (sarjalähetys)**

**Vastaavat mallit**: MFC-L2802DN/MFC-L2800DW/MFC-L2802DW/MFC-L2827DWXL/MFC-L2827DW/ MFC-L2835DW/MFC-L2860DWE/MFC-L2860DW/MFC-L2862DW/MFC-L2922DW/MFC-L2960DW/ MFC-L2980DW

Sarjalähetysominaisuudella voit lähettää saman faksin useisiin faksinumeroihin samanaikaisesti.

- Samassa sarjalähetyksessä voi olla ryhmiä, osoitekirjan numeroita (joissakin malleissa pikavalinta- tai lyhytvalintanumeroita) ja enintään 50 manuaalisesti valittua numeroa.
- Osoitekirjan numerot (joissakin malleissa pikavalinta- tai lyhytvalintanumerot) on tallennettava laitteen muistiin enne niiden käyttämistä sarjalähetyksessä.
- Ryhmänumeroiden on myös oltava tallennettuina laitteen muistiin, ennen kuin niitä voi käyttää sarjalähetyksessä. Ryhmän numeroihin kuuluu useita tallennettuja osoitekirjan numeroita (joissakin malleissa pikavalinta- tai lyhytvalintanumeroita), jotka helpottavat soittamista.

>> MFC-L2802DN/MFC-L2800DW/MFC-L2802DW/MFC-L2827DWXL/MFC-L2827DW/MFC-L2835DW >> MFC-L2860DWE/MFC-L2860DW/MFC-L2862DW/MFC-L2922DW/MFC-L2960DW/MFC-L2980DW

### **MFC-L2802DN/MFC-L2800DW/MFC-L2802DW/MFC-L2827DWXL/MFC-L2827DW/ MFC-L2835DW**

Jos et käytä ryhmien pika- tai lyhytvalintanumeroita, sarjalähetyksellä voi olla enintään 260 vastaanottajaa.

- 1. Paina (**FAX (Faksi)**).
- 2. [Aseta asiakirja laitteeseen.](#page-52-0)
- 3. Syötä numero ja paina sitten **OK**.

Voit käyttää pikavalinta-, lyhytvalinta- tai ryhmänumeroa tai numeronäppäimistöllä manuaalisesti syötettyä numeroa.

Syötä sarjalähetyksen kaikkien vastaanottajien numerot toistamalla tämä vaihe.

4. Paina **Start (Käynn)**.

## **MFC-L2860DWE/MFC-L2860DW/MFC-L2862DW/MFC-L2922DW/MFC-L2960DW/ MFC-L2980DW**

Jos et käyttänyt yhtään ryhmille tarkoitetuista osoitekirjan numeroista, voit lähettää fakseja sarialähetyksenä jopa 250 eri numeroon.

- 1. [Aseta asiakirja laitteeseen.](#page-52-0)
- 2. Tee jokin seuraavista:
	- Jos Faksin esikatselun asetuksena on [Ei], paina (Faksi]).
	- Jos Faksin esikatselun asetuksena on [Kyllä], paina | [[Faksi]) ja paina sitten [Lähetä faksi].
- 3. Paina [0] [Valinnat] > [Ryhmälähetys].
- 4. Paina [Lisää numero]-painiketta.

Voit lisätä numeroita sarjalähetykseen seuraavasti:

- Paina [Lisää numero] ja syötä faksinumero LCD-näytön avulla. Paina [OK].
- Valitse numerot painamalla [Lisää osoitekirjasta] ja paina sitten [OK].

Hae numero painamalla [Hae osoitekirjasta].

Anna nimi nestekidenäytön avulla ja paina sitten [OK].

Valitse lisättävä nimi ja numero.

Jos haluat tehdä lähetyksen sähköpostiosoitteeseen, paina  $\left|\sum_{k=1}^{\infty}\right|$ , syötä sähköpostiosoite ja paina  $[OK]$ .

(Tietyissä malleissa internet-faksin tai skannaus sähköpostipalvelimeen -toiminnon käyttö edellyttää internet-faksitoiminnon lataamista.)

- 5. Kun olet valmis, paina [OK].
- 6. Paina [Faksin käynnistys].
- 7. Tee jokin seuraavista:
	- Jos käytät automaattista dokumenttien syöttölaitetta (ADS), laite skannaa ja lähettää asiakirjan.
	- Jos käytät valotustasoa, laite skannaa ensimmäisen sivun.

Kun LCD-näytössä näkyy [Seuraava sivu?], paina seuraavassa taulukossa kerrottua vaihtoehtoa.

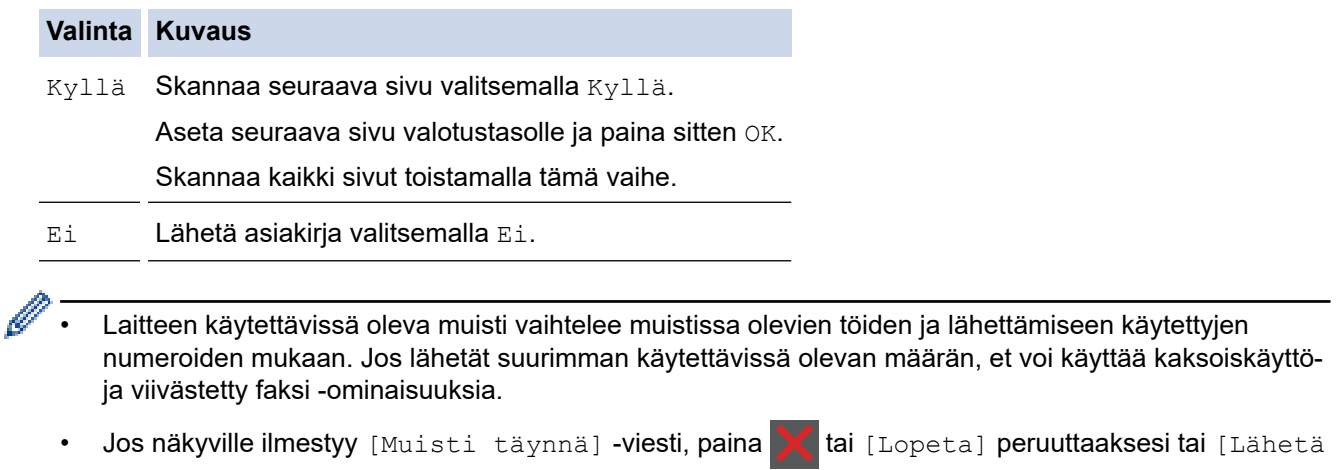

- **Aiheeseen liittyviä tietoja**
- [Faksin lähetys](#page-153-0)
	- [Käynnissä olevan sarjalähetyksen peruutus](#page-163-0)

heti] lähettääksesi tähän mennessä skannatut sivut.

<span id="page-163-0"></span> [Koti](#page-1-0) > [Faksi](#page-152-0) > [Faksin lähetys](#page-153-0) > [Saman faksin lähettäminen usealle vastaanottajalle](#page-161-0) [\(sarjalähetys\)](#page-161-0) > Käynnissä olevan sarjalähetyksen peruutus

## **Käynnissä olevan sarjalähetyksen peruutus**

**Vastaavat mallit**: MFC-L2802DN/MFC-L2800DW/MFC-L2802DW/MFC-L2827DWXL/MFC-L2827DW/ MFC-L2835DW/MFC-L2860DWE/MFC-L2860DW/MFC-L2862DW/MFC-L2922DW/MFC-L2960DW/ MFC-L2980DW

Voit sarjalähetyksen aikana peruuttaa lähetettävänä olevan faksin tai koko sarjalähetystyön.

>> MFC-L2802DN/MFC-L2800DW/MFC-L2802DW/MFC-L2827DWXL/MFC-L2827DW/MFC-L2835DW >> MFC-L2860DWE/MFC-L2860DW/MFC-L2862DW/MFC-L2922DW/MFC-L2960DW/MFC-L2980DW

### **MFC-L2802DN/MFC-L2800DW/MFC-L2802DW/MFC-L2827DWXL/MFC-L2827DW/ MFC-L2835DW**

- 1. Paina **Menu (Valikko)**.
- 2. Paina ▲ tai ▼, kunnes näkyvissä on [Faksi], ja paina sitten OK.
- 3. Paina ▲ tai ▼, kunnes näkyvissä on [Jälj.oleva työ], ja paina sitten OK.

LCD-näytöllä näkyy sarjalähetystyön numero ja sen jälkeen valittava faksinumero (esimerkiksi [#001123456789]) ja sarjalähetystyön numero (esimerkiksi [Broadcast#001]).

- 4. Näytä valittava faksinumero tai sarjalähetystyön numero a- tai b-painikkeella ja paina sitten **OK**.
- 5. Peruuta tai poistu peruutustoiminnosta painamalla taulukossa näkyvää vaihtoehtoa.

#### **Asetus Kuvaus**

- a Laite peruttaa parhaillaan lähetettävän faksin.
- **v** Laite poistuu peruutustoiminnosta peruuttamatta.
- 6. Paina **Stop/Exit (Lopeta/Poistu)**.

### **MFC-L2860DWE/MFC-L2860DW/MFC-L2862DW/MFC-L2922DW/MFC-L2960DW/ MFC-L2980DW**

- 1. Paina
- 2. Tee jokin seuraavista:
	- Peruuta sarjalähetys kokonaan painamalla [Koko faksien ryhmälähetys]. Vahvista painamalla [Kyllä] tai poistu peruuttamatta sarjalähetystä painamalla [Ei].
	- Voit peruuttaa senhetkisen työn painamalla peruutettavaa nimeä tai numeroa LCD-näytöllä. Vahvista painamalla  $[Ky11\ddot{a}]$  tai poistu peruuttamatta lähetettävää faksia painamalla  $[E\ddot{a}]$ .
	- Jos haluat poistua peruuttamatta, paina .

#### **Aiheeseen liittyviä tietoja**

• [Saman faksin lähettäminen usealle vastaanottajalle \(sarjalähetys\)](#page-161-0)

## <span id="page-164-0"></span>**Faksin lähetys tosiajassa**

**Vastaavat mallit**: MFC-L2802DN/MFC-L2800DW/MFC-L2802DW/MFC-L2827DWXL/MFC-L2827DW/ MFC-L2835DW/MFC-L2860DWE/MFC-L2860DW/MFC-L2862DW/MFC-L2922DW/MFC-L2960DW/ MFC-L2980DW

Kun lähetät faksia, laite skannaa asiakirjan muistiin ennen sen lähettämistä. Heti kun puhelinlinja on vapaa, laite aloittaa valinnan ja lähetyksen. Jos haluat lähettää tärkeän asiakirjan heti odottamatta sitä, että laite noutaa skannatun asiakirjan muistista, voit lähettää faksin nopeasti ottamalla käyttöön [Lähetä heti] -asetuksen.

- Jos muisti on täynnä ja lähetät faksia ADS:tä, laite lähettää asiakirjan heti (vaikka [Lähetä heti] asetus olisi [Ei]). Jos muisti on täysi, fakseja ei voida lähettää valotustasolta ennen kuin vapautat muistista tilaa.
- Automaattinen uudelleenvalinta ei toimi valotustasoa käytettäessä tosiaikaisessa lähetyksessä.
- Jos [Lähetä heti] -asetus on käytössä, kaksipuolisten asiakirjojen skannaaminen ei ole mahdollista.

>> MFC-L2802DN/MFC-L2800DW/MFC-L2802DW/MFC-L2827DWXL/MFC-L2827DW/MFC-L2835DW >> MFC-L2860DWE/MFC-L2860DW/MFC-L2862DW/MFC-L2922DW/MFC-L2960DW/MFC-L2980DW

### **MFC-L2802DN/MFC-L2800DW/MFC-L2802DW/MFC-L2827DWXL/MFC-L2827DW/ MFC-L2835DW**

- 1. Paina (**FAX (Faksi)**).
- 2. [Aseta asiakirja laitteeseen.](#page-52-0)
- 3. Paina **Menu (Valikko)**.
- 4. Paina ▲ tai ▼, kunnes näkyvissä on [Faksi], ja paina sitten OK.
- 5. Paina a tai b, kunnes näkyvissä on [Lähetysasetuk.], ja paina sitten **OK**.
- 6. Paina a tai b, kunnes näkyvissä on [Lähetä heti], ja paina sitten **OK**.
- 7. Tuo [Päällä]-vaihtoehto näyttöön painamalla **▲** tai **▼** ja paina sitten OK.
- 8. Kun olet valmis, paina **Stop/Exit (Lopeta/Poistu)**-painiketta.
- 9. Anna faksinumero.
- 10. Paina **Start (Käynn)**.

## **MFC-L2860DWE/MFC-L2860DW/MFC-L2862DW/MFC-L2922DW/MFC-L2960DW/ MFC-L2980DW**

- 1. [Aseta asiakirja laitteeseen.](#page-52-0)
- 2. Tee jokin seuraavista:
	- Jos Faksin esikatselun asetuksena on [Ei], paina (Faksi]).
	- Jos Faksin esikatselun asetuksena on [Kyllä], paina | [[Faksi]) ja paina sitten [Lähetä faksi].
- 3. Paina [Valinnat] > [Lähetä heti].
- 4. Paina [Päällä] tai [Ei].
- 5. Paina [OK].
- 6. Anna faksinumero.
- 7. Paina [Faksin käynnistys].

# **Aiheeseen liittyviä tietoja**

• [Faksin lähetys](#page-153-0)

∣√

<span id="page-166-0"></span> [Koti](#page-1-0) > [Faksi](#page-152-0) > [Faksin lähetys](#page-153-0) > Faksin lähettäminen tiettyyn aikaan (ajastettu faksi)

## **Faksin lähettäminen tiettyyn aikaan (ajastettu faksi)**

**Vastaavat mallit**: MFC-L2802DN/MFC-L2800DW/MFC-L2802DW/MFC-L2827DWXL/MFC-L2827DW/ MFC-L2835DW/MFC-L2860DWE/MFC-L2860DW/MFC-L2862DW/MFC-L2922DW/MFC-L2960DW/ MFC-L2980DW

Voit tallentaa laitteen muistiin enintään 50 faksia lähetettäviksi seuraavan vuorokauden kuluessa.

>> MFC-L2802DN/MFC-L2800DW/MFC-L2802DW/MFC-L2827DWXL/MFC-L2827DW/MFC-L2835DW >> MFC-L2860DWE/MFC-L2860DW/MFC-L2862DW/MFC-L2922DW/MFC-L2960DW/MFC-L2980DW

## **MFC-L2802DN/MFC-L2800DW/MFC-L2802DW/MFC-L2827DWXL/MFC-L2827DW/ MFC-L2835DW**

- 1. Paina (**FAX (Faksi)**).
- 2. [Aseta asiakirja laitteeseen.](#page-52-0)
- 3. Paina **Options (Valinnat)**-painiketta.
- 4. Paina a tai b, kunnes näkyvissä on [Ajast. faksi], ja paina sitten **OK**.
- 5. Anna aika, jolloin haluat faksin lähetettäväksi.
	- Jos määrität [PvmJaAika] -asetukseksi [12 h kello], anna aika 12-tuntisessa muodossa ja paina sitten **OK**.

Tuo näyttöön [AM] tai [PM] -vaihtoehto painamalla a tai b ja paina sitten **OK**.

• Jos määrität [PvmJaAika] -asetukseksi [24 h kello], anna aika 24-tuntisessa muodossa ja paina sitten **OK**.

(Näppäile esimerkiksi 19.45, mikä tarkoittaa 7.45 illalla.)

- 6. Anna faksinumero.
- 7. Paina **Start (Käynn)**-painiketta.

Muistiin skannattavien sivujen määrä riippuu kullekin sivulle tulostettujen tietojen määrästä.

## **MFC-L2860DWE/MFC-L2860DW/MFC-L2862DW/MFC-L2922DW/MFC-L2960DW/ MFC-L2980DW**

- 1. [Aseta asiakirja laitteeseen.](#page-52-0)
- 2. Tee jokin seuraavista:
	- Jos Faksin esikatselun asetuksena on [Ei], paina  $\left( [\text{Faksi}] \right)$ .
	- Jos Faksin esikatselun asetuksena on [Kyllä], paina | [[[[[[[[[[[[[]]]]]]]]]]]]]]]]]]] paina sitten [Lähetä faksi].
- 3. Paina [Valinnat] > [Ajast. faksi] > [Ajast. faksi].
- 4. Paina [Päällä]-painiketta.
- 5. Paina [Aseta aika].
- 6. Anna aika, jolloin haluat faksin lähetettäväksi.
	- Jos määrität [12 h kello] [Pvm ja aika]-asetuksissa, anna aika 12-tuntisessa muodossa.

Paina AM PM valitaksesi [AM] tai [PM], ja paina sitten [OK].

• Jos määrität [24 h kello] [Pvm ja aika]-asetuksissa, anna aika 24-tuntisessa muodossa ja paina sitten [OK].

(Syötä esim. 19:45 ajalle 7:45 PM.)

- 7. Paina [OK]
- 8. Anna faksinumero.
- 9. Paina [Faksin käynnistys].

# **Aiheeseen liittyviä tietoja**

<span id="page-168-0"></span> [Koti](#page-1-0) > [Faksi](#page-152-0) > [Faksin lähetys](#page-153-0) > Lisää kansilehti faksiisi

# **Lisää kansilehti faksiisi**

**Vastaavat mallit**: MFC-L2802DN/MFC-L2800DW/MFC-L2802DW/MFC-L2827DWXL/MFC-L2827DW/ MFC-L2835DW/MFC-L2860DWE/MFC-L2860DW/MFC-L2862DW/MFC-L2922DW/MFC-L2960DW/ MFC-L2980DW

Voit lisätä kansilehden seuravaan faksiin tai jokaiseen lähtevään faksiin.

- Tämä toiminto ei toimi, jos nimitunnusta ei ole määritetty.
- Kansilehti sisältää laitteesi nimitunnuksen, kommentin ja osoitekirjaan tallennetun nimen, pikavalinnan tai lyhytvalinnan (tietyissä malleissa).

>> MFC-L2802DN/MFC-L2800DW/MFC-L2802DW/MFC-L2827DWXL/MFC-L2827DW/MFC-L2835DW >> MFC-L2860DWE/MFC-L2860DW/MFC-L2862DW/MFC-L2922DW/MFC-L2960DW/MFC-L2980DW

## **MFC-L2802DN/MFC-L2800DW/MFC-L2802DW/MFC-L2827DWXL/MFC-L2827DW/ MFC-L2835DW**

- 1. Paina (**FAX (Faksi)**).
- 2. [Aseta asiakirja laitteeseen.](#page-52-0)
- 3. Paina **Options (Valinnat)**-painiketta.
- 4. Paina a tai b, kunnes näkyvissä on vaihtoehto [Kansilehti], ja paina sitten **OK**.
- 5. Tuo [Päällä]-vaihtoehto näyttöön painamalla a tai b ja paina sitten **OK**.
- 6. Tuo kommenttivaihtoehdot näyttöön painamalla a tai b ja paina sitten **OK**.
- 7. Syötä kokonaissivumäärä valintanäppäimistöllä ja paina sitten **OK**.
- 8. Kun olet valmis, paina **Stop/Exit (Lopeta/Poistu)**-painiketta.
- 9. Anna faksinumero.
- 10. Paina **Start (Käynn)**.

## **MFC-L2860DWE/MFC-L2860DW/MFC-L2862DW/MFC-L2922DW/MFC-L2960DW/ MFC-L2980DW**

- 1. [Aseta asiakirja laitteeseen.](#page-52-0)
- 2. Tee jokin seuraavista:
	- Jos Faksin esikatselun asetuksena on [Ei], paina  $\left[\begin{matrix} \Box \\ \vdots \\ \Box \end{matrix}\right]$  ([Faksi]).
	- Jos Faksin esikatselun asetuksena on [Kyllä], paina  $\left[\begin{array}{c} \frac{1}{2} \\ \frac{1}{2} \end{array}\right]$  ([Faksi]) ja paina sitten [Lähetä faksi].
- 3. Paina [O] [Valinnat] > [Kansilehden asetukset] > [Kansilehden asetukset].
- 4. Paina [Päällä]-painiketta.
- 5. Paina [Kansilehtivie.].
- 6. Tuo kommentti näkyviin painamalla ▲ tai ▼ ja paina sitten valintaa.
- 7. Paina [Sivuja yhteensä].
- 8. Anna sivujen kokonaismäärä ja paina sitten [OK].
- 9. Paina
- 10. Paina [OK]-painiketta.
- 11. Anna faksinumero.
- 12. Paina [Faksin käynnistys].

Kansilehti lisätään seuraavaan faksiin. Jos haluat lisätä kansilehden jokaiseen lähtevään faksiin, määritä asetukset uudeksi oletukseksi.

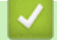

# **Aiheeseen liittyviä tietoja**

- [Faksin lähetys](#page-153-0)
	- [Kansilehden viestin luonti](#page-170-0)

<span id="page-170-0"></span> [Koti](#page-1-0) > [Faksi](#page-152-0) > [Faksin lähetys](#page-153-0) > [Lisää kansilehti faksiisi](#page-168-0) > Kansilehden viestin luonti

## **Kansilehden viestin luonti**

**Vastaavat mallit**: MFC-L2802DN/MFC-L2800DW/MFC-L2802DW/MFC-L2827DWXL/MFC-L2827DW/ MFC-L2835DW/MFC-L2860DWE/MFC-L2860DW/MFC-L2862DW/MFC-L2922DW/MFC-L2960DW/ MFC-L2980DW

Voit luoda enintään kaksi mukautettua kansilehden viestiä, jotka lisätään lähteviin fakseihin.

>> MFC-L2802DN/MFC-L2800DW/MFC-L2802DW/MFC-L2827DWXL/MFC-L2827DW/MFC-L2835DW >> MFC-L2860DWE/MFC-L2860DW/MFC-L2862DW/MFC-L2922DW/MFC-L2960DW/MFC-L2980DW

## **MFC-L2802DN/MFC-L2800DW/MFC-L2802DW/MFC-L2827DWXL/MFC-L2827DW/ MFC-L2835DW**

- 1. Paina (**FAX (Faksi)**).
- 2. Paina **Menu (Valikko)**.
- 3. Paina a tai b, kunnes näkyvissä on [Faksi], ja paina sitten **OK**.
- 4. Paina ▲ tai ▼, kunnes näkyvissä on [Lähetysasetuk.], ja paina sitten OK.
- 5. Tuo [Kansilehtivie.]-vaihtoehto näyttöön painamalla ▲ tai ▼ oman kommentin tallennusta varten ja paina sitten **OK**.
- 6. Tuo vaihtoehto [5.] tai [6.] näytölle painamalla ▲ tai ▼ oman kommentin tallennusta varten ja paina sitten **OK**.
- 7. Syötä oma kommenttisi valintanäppäimistöllä ja paina **OK**.
- 8. Paina **Stop/Exit (Lopeta/Poistu)**.

## **MFC-L2860DWE/MFC-L2860DW/MFC-L2862DW/MFC-L2922DW/MFC-L2960DW/ MFC-L2980DW**

- 1. Paina | | [Asetukset] > [Kaikki asetuks.] > [Faksi] > [Lähetysasetuk.] > [Kansilehtivie.].
- 2. Voit tallentaa oman kommentin painamalla [5.] tai [6.].
- 3. Syötä oma kommenttisi LCD-näytön avulla ja paina sitten [OK].
- 4. Paina  $\Box$

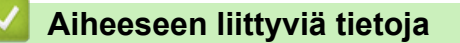

• [Lisää kansilehti faksiisi](#page-168-0)

<span id="page-171-0"></span> [Koti](#page-1-0) > [Faksi](#page-152-0) > [Faksin lähetys](#page-153-0) > Käynnissä olevan faksin peruuttaminen

## **Käynnissä olevan faksin peruuttaminen**

**Vastaavat mallit**: MFC-L2802DN/MFC-L2800DW/MFC-L2802DW/MFC-L2827DWXL/MFC-L2827DW/ MFC-L2835DW/MFC-L2860DWE/MFC-L2860DW/MFC-L2862DW/MFC-L2922DW/MFC-L2960DW/ MFC-L2980DW

>> MFC-L2802DN/MFC-L2800DW/MFC-L2802DW/MFC-L2827DWXL/MFC-L2827DW/MFC-L2835DW >> MFC-L2860DWE/MFC-L2860DW/MFC-L2862DW/MFC-L2922DW/MFC-L2960DW/MFC-L2980DW

### **MFC-L2802DN/MFC-L2800DW/MFC-L2802DW/MFC-L2827DWXL/MFC-L2827DW/ MFC-L2835DW**

- 1. Paina **Stop/Exit (Lopeta/Poistu)**-painiketta laitteen ollessa valitsemassa numeroa tai lähettämässä faksia.
- 2. Peruuta keskeneräinen faksaus tai jatka sitä painamalla taulukon valintaa.

**Asetus Kuvaus**

- a Laite peruuttaa faksin lähetyksen.
- **v** Laite ei peruuta faksityötä.

### **MFC-L2860DWE/MFC-L2860DW/MFC-L2862DW/MFC-L2922DW/MFC-L2960DW/ MFC-L2980DW**

1. Paina  $\blacktriangleright$ -painiketta laitteen ollessa valitsemassa numeroa tai lähettämässä faksia.

LCD-näytölle ilmestyy viesti [Peruuta työ?].

2. Peruuta keskeneräinen faksaus tai jatka sitä painamalla taulukon valintaa.

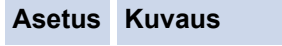

Kyllä Laite peruuttaa faksin lähetyksen.

Ei Laite ei peruuta faksityötä.

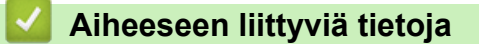

<span id="page-172-0"></span> [Koti](#page-1-0) > [Faksi](#page-152-0) > [Faksin lähetys](#page-153-0) > Odottavien faksien tarkistus ja peruutus

## **Odottavien faksien tarkistus ja peruutus**

**Vastaavat mallit**: MFC-L2802DN/MFC-L2800DW/MFC-L2802DW/MFC-L2827DWXL/MFC-L2827DW/ MFC-L2835DW/MFC-L2860DWE/MFC-L2860DW/MFC-L2862DW/MFC-L2922DW/MFC-L2960DW/ MFC-L2980DW

Voit peruuttaa faksityön ennen lähetystä peruuttamalla sen tallennuksen yhteydessä.

>> MFC-L2802DN/MFC-L2800DW/MFC-L2802DW/MFC-L2827DWXL/MFC-L2827DW/MFC-L2835DW >> MFC-L2860DWE/MFC-L2860DW/MFC-L2862DW/MFC-L2922DW/MFC-L2960DW/MFC-L2980DW

### **MFC-L2802DN/MFC-L2800DW/MFC-L2802DW/MFC-L2827DWXL/MFC-L2827DW/ MFC-L2835DW**

- 1. Paina (**FAX (Faksi)**).
- 2. Paina **Menu (Valikko)**.
- 3. Paina a tai b, kunnes näkyvissä on [Faksi], ja paina sitten **OK**.
- 4. Paina ▲ tai **V**, kunnes näkyvissä on [Jälj.oleva työ], ja paina sitten OK. LCD-näytössä näkyy muistissa odottavien lähetettävien töiden määrä.
- 5. Tuo peruutettava työ näkyviin painamalla **A** tai <sup>▼</sup> ja paina OK.
- 6. Paina vaihtoehtoja seuraavassa taulukossa peruuttaaksesi tai poistuaksesi peruutuksesta.

#### **Asetus Kuvaus**

- Laite peruuttaa työn.
- **v** Laite poistuu peruutusprosessista peruuttamatta.
- 7. Paina **Stop/Exit (Lopeta/Poistu)**.

### **MFC-L2860DWE/MFC-L2860DW/MFC-L2862DW/MFC-L2922DW/MFC-L2960DW/ MFC-L2980DW**

- 1. Paina | || [Asetukset] > [Kaikki asetuks.] > [Faksi] > [Jälj.oleva työ].
- 2. Suorita seuraavat vaiheet jokaiselle tarkistettavalle tai peruutettavalle työlle:
	- a. Selaa odottavia töitä painamalla ▲ tai ▼ ja paina sitten peruutettavaa työtä.
	- b. Paina [OK]-painiketta.
	- c. Peruuta faksityö painamalla  $[Ky11\ddot{a}]$  tai paina  $[E\ddot{a}]$  sulkeaksesi peruuttamatta.
- 3. Kun olet lopettanut töiden peruuttamisen, paina

#### **Aiheeseen liittyviä tietoja**

## <span id="page-173-0"></span>**Faksiasetukset**

**Vastaavat mallit**: MFC-L2802DN/MFC-L2800DW/MFC-L2802DW/MFC-L2827DWXL/MFC-L2827DW/ MFC-L2835DW/MFC-L2860DWE/MFC-L2860DW/MFC-L2862DW/MFC-L2922DW/MFC-L2960DW/ MFC-L2980DW

#### >> MFC-L2802DN/MFC-L2800DW/MFC-L2802DW/MFC-L2827DWXL/MFC-L2827DW/MFC-L2835DW >> MFC-L2860DWE/MFC-L2860DW/MFC-L2862DW/MFC-L2922DW/MFC-L2960DW/MFC-L2980DW

### **MFC-L2802DN/MFC-L2800DW/MFC-L2802DW/MFC-L2827DWXL/MFC-L2827DW/ MFC-L2835DW**

Voit muuttaa faksin lähetysasetuksia painamalla **Options (Valinnat)**-painiketta.

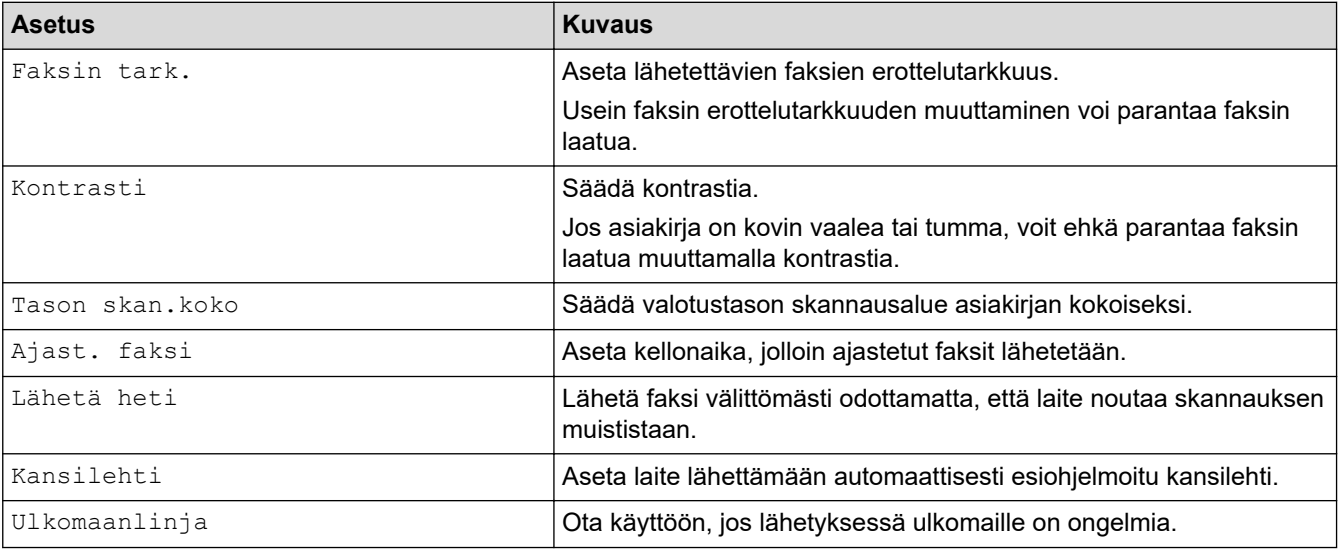

## **MFC-L2860DWE/MFC-L2860DW/MFC-L2862DW/MFC-L2922DW/MFC-L2960DW/ MFC-L2980DW**

Voit muuttaa faksin lähetysasetuksia painamalla [O] [Valinnat].

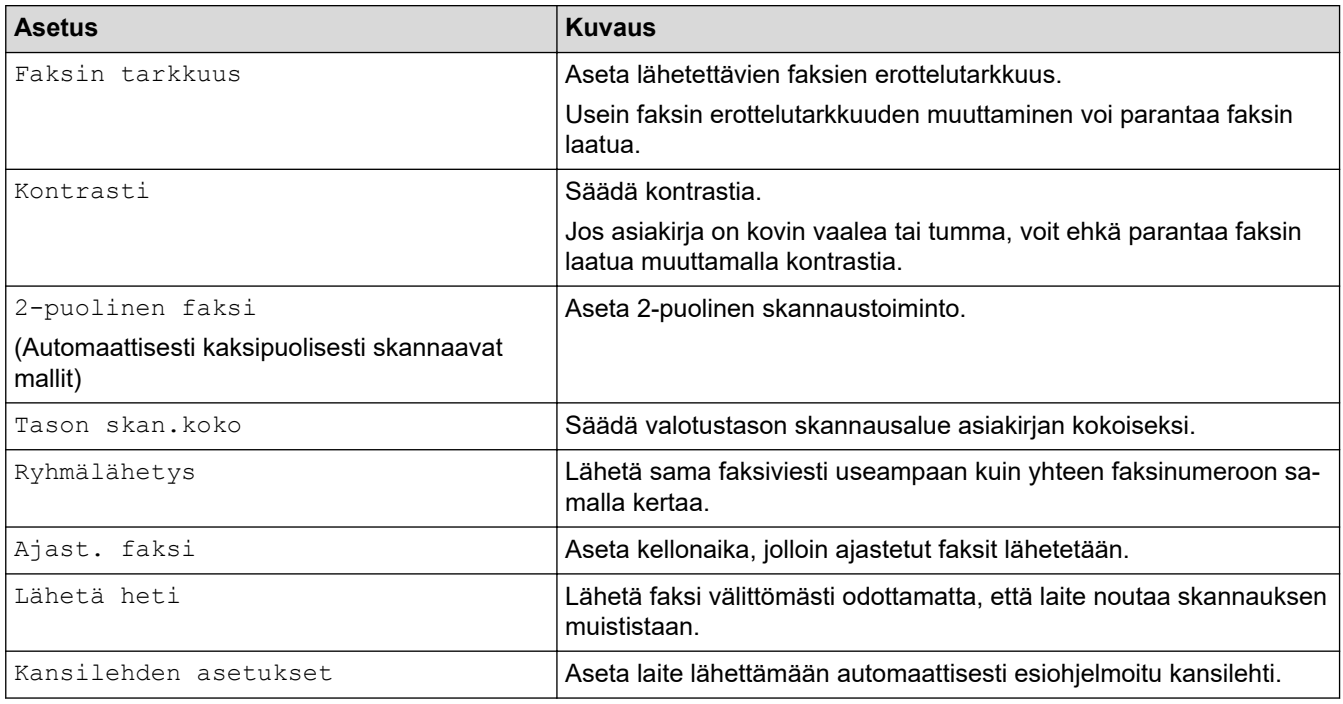

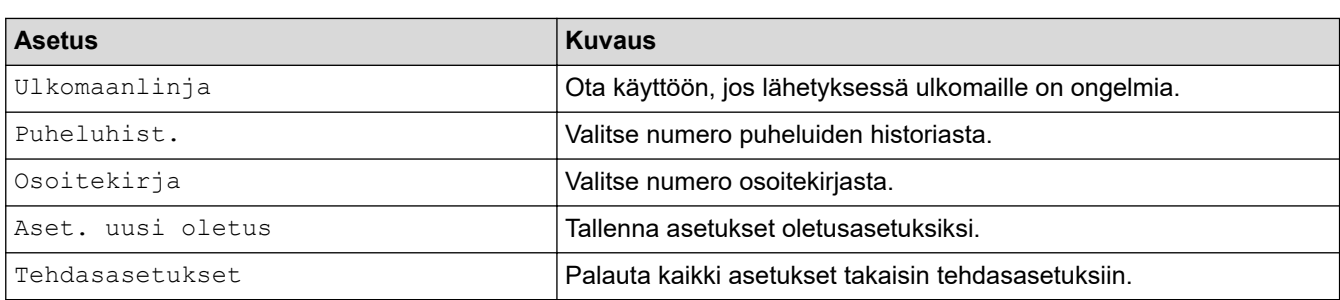

Voit tallentaa nykyiset asetukset painamalla [Tall. pikakuvak.].

# **Aiheeseen liittyviä tietoja**

#### <span id="page-175-0"></span> [Koti](#page-1-0) > [Faksi](#page-152-0) > Faksin vastaanotto

## **Faksin vastaanotto**

**Vastaavat mallit**: MFC-L2802DN/MFC-L2800DW/MFC-L2802DW/MFC-L2827DWXL/MFC-L2827DW/ MFC-L2835DW/MFC-L2860DWE/MFC-L2860DW/MFC-L2862DW/MFC-L2922DW/MFC-L2960DW/ MFC-L2980DW

- [Vastaanottotilan asetukset](#page-176-0)
- [Vastaanotto muistiin -asetukset](#page-197-0)
- [Faksien kaukonouto](#page-210-0)

<span id="page-176-0"></span> [Koti](#page-1-0) > [Faksi](#page-152-0) > [Faksin vastaanotto](#page-175-0) > Vastaanottotilan asetukset

## **Vastaanottotilan asetukset**

**Vastaavat mallit**: MFC-L2802DN/MFC-L2800DW/MFC-L2802DW/MFC-L2827DWXL/MFC-L2827DW/ MFC-L2835DW/MFC-L2860DWE/MFC-L2860DW/MFC-L2862DW/MFC-L2922DW/MFC-L2960DW/ MFC-L2980DW

- [Vastaanottotilojen yleiskuvaus](#page-177-0)
- [Oikean vastaanottotilan valinta](#page-178-0)
- [Laitteen vastausta edeltävien soittojen määrän asettaminen \(Soittoviive\)](#page-180-0)
- [F/P-soittoajan pituus \(Kaksoissoitto\)](#page-181-0)
- [Faksin tunnistuksen määrittäminen](#page-182-0)
- [Ylikokoisen saapuvan faksin sivukoon pienentäminen](#page-183-0)
- [Kaksipuolisen tulostuksen käyttöönotto vastaanotetuille fakseille](#page-184-0)
- [Faksin vastaanottoleiman määrittäminen](#page-185-0)
- [Faksin vastaanottaminen puhelinkeskustelun lopuksi](#page-186-0)
- [Saapuvien faksien rajoittaminen](#page-187-0)

## <span id="page-177-0"></span>**Vastaanottotilojen yleiskuvaus**

**Vastaavat mallit**: MFC-L2802DN/MFC-L2800DW/MFC-L2802DW/MFC-L2827DWXL/MFC-L2827DW/ MFC-L2835DW/MFC-L2860DWE/MFC-L2860DW/MFC-L2862DW/MFC-L2922DW/MFC-L2960DW/ MFC-L2980DW

Joissakin vastaanottotiloissa laite vastaa automaattisesti (Vain faksi -tila ja Faksi-/Puhelin-tila). Voit halutessasi muuttaa soittokertojen asetusta ennen näiden tilojen käyttöä.

#### **Vain faksi -tila**

([Vain fax] laitteen valikossa)

Vain faksi -tila vastaa automaattisesti jokaiseen puheluun kuin se olisi faksipuhelu.

#### **Faksi-/Puhelin-tila**

([Faksi/Puhelin] laitteen valikossa)

Faksi-/Puhelu-tilassa voit hallita saapuvia puheluita. Tila tunnistaa, onko kyseessä faksilähetys vai puhelu, ja käsittelee niitä seuraavasti:

- Faksit vastaanotetaan automaattisesti.
- Puhelut käynnistävät F/P-soittoäänen, jonka perusteella tiedät vastata puheluun. F/P-soitto on laitteen nopea kaksoissoitto.

#### **Manuaalinen tila**

([Manuaalinen] laitteen valikossa)

Jos haluat vastaanottaa faksin manuaalisessa tilassa, nosta laitteeseen kytketyn ulkoisen puhelimen kuuloke.

Kun kuulet faksin merkkiäänet (lyhyet toistuvat äänimerkit), vastaanota faksi painamalla taulukossa esitettyjä painikkeita. Voit vastaanottaa fakseja faksin tunnistustoiminnolla, kun olet nostanut kuulokkeen samalla linjalla, jota laite käyttää.

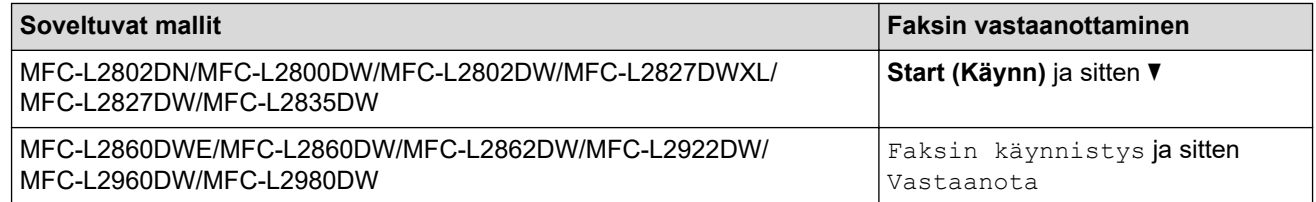

#### **Ulkoisen puhelinvastaajan tila**

([Ulk. VAS] laitteen valikossa)

Ulkoisen puhelinvastaajan tilassa ulkoinen puhelinvastaaja voi hallita saapuvia puheluitasi.

Tulevat puhelut käsitellään seuraavasti:

- Faksit vastaanotetaan automaattisesti.
- Soittajat voivat tallentaa viestin puhelinvastaajaan.

#### **Aiheeseen liittyviä tietoja**

• [Vastaanottotilan asetukset](#page-176-0)

<span id="page-178-0"></span> [Koti](#page-1-0) > [Faksi](#page-152-0) > [Faksin vastaanotto](#page-175-0) > [Vastaanottotilan asetukset](#page-176-0) > Oikean vastaanottotilan valinta

## **Oikean vastaanottotilan valinta**

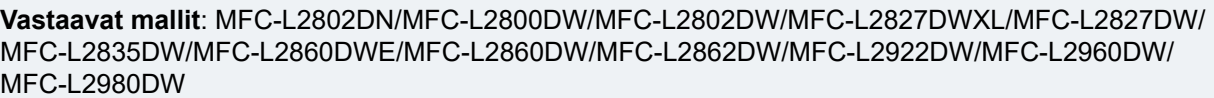

Sinun on valittava vastaanottotila ulkoisten laitteiden sekä puhelinlinjan palveluiden mukaan.

Oletusasetuksena laite vastaanottaa automaattisesti kaikki siihen lähetetyt faksit. Voit valita oikean tilan seuraavan kaavion avulla.

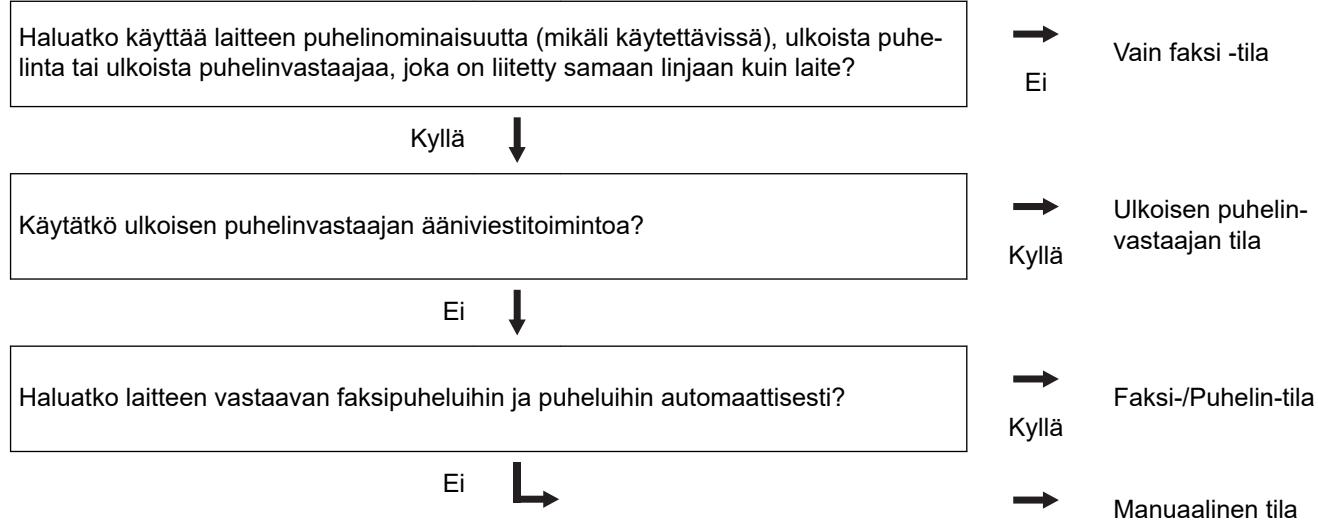

>> MFC-L2802DN/MFC-L2800DW/MFC-L2802DW/MFC-L2827DWXL/MFC-L2827DW/MFC-L2835DW >> MFC-L2860DWE/MFC-L2860DW/MFC-L2862DW/MFC-L2922DW/MFC-L2960DW/MFC-L2980DW

## **MFC-L2802DN/MFC-L2800DW/MFC-L2802DW/MFC-L2827DWXL/MFC-L2827DW/ MFC-L2835DW**

- 1. Paina (**FAX (Faksi)**).
- 2. Paina **Menu (Valikko)**.
- 3. Paina a tai b, kunnes näkyvissä on [Faksi], ja paina sitten **OK**.
- 4. Paina a tai b, kunnes näkyvissä on [Vastaanottoas.], ja paina sitten **OK**.
- 5. Tuo [Vastaustila]-vaihtoehto näyttöön painamalla ▲ tai **V** ja paina sitten OK.
- 6. Valitse [Vain fax], [Faksi/Puhelin], [Ulk. VAS] tai [Manuaalinen] -vaihtoehto painamalla A tai V ja paina sitten **OK**.
- 7. Paina **Stop/Exit (Lopeta/Poistu)**.

## **MFC-L2860DWE/MFC-L2860DW/MFC-L2862DW/MFC-L2922DW/MFC-L2960DW/ MFC-L2980DW**

- 1. Paina | Asetukset] > [Kaikki asetuks.] > [Faksi] > [Vastaanottoas.] > [Vastaanottotila].
- 2. Tuo [Vain fax], [Fak/Puh], [Ulk. VAS] tai [Manuaalinen] -vaihtoehto näytölle painamalla A tai V ja paina haluamaasi vaihtoehtoa.
- 3. Paina

# **Aiheeseen liittyviä tietoja**

• [Vastaanottotilan asetukset](#page-176-0)

## **Liittyvät aiheet:**

• [Puhelin- ja faksiongelmat](#page-516-0)
▲ [Koti](#page-1-0) > [Faksi](#page-152-0) > [Faksin vastaanotto](#page-175-0) > [Vastaanottotilan asetukset](#page-176-0) > Laitteen vastausta edeltävien soittojen määrän asettaminen (Soittoviive)

# **Laitteen vastausta edeltävien soittojen määrän asettaminen (Soittoviive)**

**Vastaavat mallit**: MFC-L2802DN/MFC-L2800DW/MFC-L2802DW/MFC-L2827DWXL/MFC-L2827DW/ MFC-L2835DW/MFC-L2860DWE/MFC-L2860DW/MFC-L2862DW/MFC-L2922DW/MFC-L2960DW/ MFC-L2980DW

Jos joku soittaa laitteeseesi, se antaa puhelimen normaalin soittoäänen. Soittokertojen määrä säädetään soittoviiveasetuksella.

- Soittokerrat-asetus määrittää, kuinka monta kertaa laite soi ennen vastaamista vain faksi- ja faksi-/ puhelintilassa.
- Jos laitteen kanssa samassa liittymässä on ulkoisia puhelimia tai alanumeroita, valitse soittojen enimmäismäärä.

>> MFC-L2802DN/MFC-L2800DW/MFC-L2802DW/MFC-L2827DWXL/MFC-L2827DW/MFC-L2835DW >> MFC-L2860DWE/MFC-L2860DW/MFC-L2862DW/MFC-L2922DW/MFC-L2960DW/MFC-L2980DW

#### **MFC-L2802DN/MFC-L2800DW/MFC-L2802DW/MFC-L2827DWXL/MFC-L2827DW/ MFC-L2835DW**

- 1. Paina (**FAX (Faksi)**).
- 2. Paina **Menu (Valikko)**.
- 3. Paina a tai b, kunnes näkyvissä on [Faksi], ja paina sitten **OK**.
- 4. Paina a tai b, kunnes näkyvissä on vaihtoehto [Vastaanottoas.], ja paina sitten **OK**.
- 5. Paina a tai b, kunnes näkyvissä on [Soittokerrat], ja paina sitten **OK**.
- 6. Valitse määrä, jonka haluat linjan soivan ennen kuin laite vastaa, painamalla a tai b ja paina sitten **OK**.
- 7. Paina **Stop/Exit (Lopeta/Poistu)**.

Jos valitset [00], laite vastaa heti eikä linja hälytä lainkaan (saatavissa vain joissakin maissa).

#### **MFC-L2860DWE/MFC-L2860DW/MFC-L2862DW/MFC-L2922DW/MFC-L2960DW/ MFC-L2980DW**

- 1. Paina  $\|\cdot\|$  [Asetukset] > [Kaikki asetuks.] > [Faksi] > [Vastaanottoas.] > [Soittokerrat].
- 2. Paina numeroa, joka osoittaa, kuinka monta kertaa haluat linjan soivan ennen kuin laite vastaa.

Jos valitset [0], laite vastaa heti eikä linja hälytä lainkaan (saatavissa vain joissakin maissa).

3. Paina  $\blacksquare$ 

#### **Aiheeseen liittyviä tietoja**

• [Vastaanottotilan asetukset](#page-176-0)

#### **Liittyvät aiheet:**

• [Puhelin- ja faksiongelmat](#page-516-0)

 [Koti](#page-1-0) > [Faksi](#page-152-0) > [Faksin vastaanotto](#page-175-0) > [Vastaanottotilan asetukset](#page-176-0) > F/P-soittoajan pituus (Kaksoissoitto)

# **F/P-soittoajan pituus (Kaksoissoitto)**

**Vastaavat mallit**: MFC-L2802DN/MFC-L2800DW/MFC-L2802DW/MFC-L2827DWXL/MFC-L2827DW/ MFC-L2835DW/MFC-L2860DWE/MFC-L2860DW/MFC-L2862DW/MFC-L2922DW/MFC-L2960DW/ MFC-L2980DW

Kun asetat vastaanottotilaksi Faksi/Puhelin-tilan, laitteesi vastaanottaa faksin automaattisesti, jos saapuva puhelu on faksi. Jos puhelu on kuitenkin tavallinen puhelu, laite tuottaa F/P-soiton (nopea kaksoissoitto) F/Psoittoaika-asetuksen keston mukaisesti. F/P-soittoäänen kuuluminen tarkoittaa, että linjalla oleva soittaa tavallista puhelua.

F/P-soittoaikaominaisuus toimii, kun määrität Faksi/Puhelin-tilan vastaanottotilaksi.

Koska F/P-soitto on laitteen tekemä, alanumero ja ulkoiset puhelimet eivät soi. Voit silti yhä vastata puheluun mistä tahansa puhelimesta.

>> MFC-L2802DN/MFC-L2800DW/MFC-L2802DW/MFC-L2827DWXL/MFC-L2827DW/MFC-L2835DW >> MFC-L2860DWE/MFC-L2860DW/MFC-L2862DW/MFC-L2922DW/MFC-L2960DW/MFC-L2980DW

#### **MFC-L2802DN/MFC-L2800DW/MFC-L2802DW/MFC-L2827DWXL/MFC-L2827DW/ MFC-L2835DW**

- 1. Paina (**FAX (Faksi)**).
- 2. Paina **Menu (Valikko)**.
- 3. Paina a tai b, kunnes näkyvissä on [Faksi], ja paina sitten **OK**.
- 4. Paina a tai b, kunnes näkyvissä on vaihtoehto [Vastaanottoas.], ja paina sitten **OK**.
- 5. Paina ▲ tai **V**, kunnes näkyvissä on [F/P soiton pit.], ja paina sitten OK.
- 6. Paina a tai b näyttääksesi, kuinka kauan laite soi ilmoittaen saapuvaa puhelua, ja paina sitten **OK**.
- 7. Paina **Stop/Exit (Lopeta/Poistu)**.

Vaikka soittaja katkaisisi puhelun kaksoissoiton aikana, laitteen kaiutin jatkaa soimista määritetyn ajan.

#### **MFC-L2860DWE/MFC-L2860DW/MFC-L2862DW/MFC-L2922DW/MFC-L2960DW/ MFC-L2980DW**

- 1. Paina | Asetukset] > [Kaikki asetuks.] > [Faksi] > [Vastaanottoas.] > [F/P soiton] pit.].
- 2. Paina ▲ tai ▼ tuodaksesi näyttöön, miten pitkään haluat laitteen soittavan hälytykseksi siitä, että olet saanut äänipuhelun.
- 3. Paina

Vaikka soittaja katkaisisi puhelun kaksoissoiton aikana, laitteen kaiutin jatkaa soimista määritetyn ajan.

### **Aiheeseen liittyviä tietoja**

 [Koti](#page-1-0) > [Faksi](#page-152-0) > [Faksin vastaanotto](#page-175-0) > [Vastaanottotilan asetukset](#page-176-0) > Faksin tunnistuksen määrittäminen

# **Faksin tunnistuksen määrittäminen**

**Vastaavat mallit**: MFC-L2802DN/MFC-L2800DW/MFC-L2802DW/MFC-L2827DWXL/MFC-L2827DW/ MFC-L2835DW/MFC-L2860DWE/MFC-L2860DW/MFC-L2862DW/MFC-L2922DW/MFC-L2960DW/ MFC-L2980DW

**Jos faksin tunnistus on päällä:** Laite vastaanottaa faksin automaattisesti, vaikka olet vastaamassa puheluun. Kun näet [Vastaanotto] LCD-näytöllä tai kuulet "siritystä" puhelinlinjasta käyttämäsi kuulokkeen kautta, sulje kuuloke. Laitteesi suorittaa loput tarvittavat toimenpiteet.

**Jos faksin tunnistus ei ole käytössä:** Jos käytät laitetta ja vastaat faksipuheluun nostamalla kuulokkeen, voit vastaanottaa faksin painamalla seuraavassa taulukossa esitettyjä painikkeita. Jos vastasit rinnakkaispuhelimeen tai ulkoiseen puhelimeen, paina \***51**.

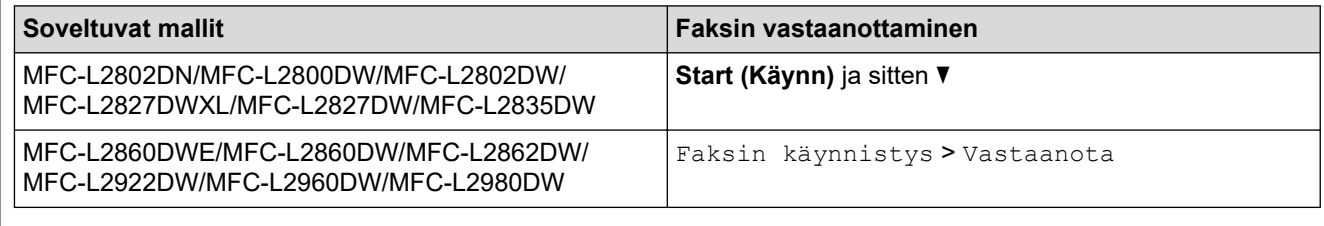

- Jos tämän ominaisuuden asetus on [Päällä], mutta laitteesi ei yhdistä faksipuheluun, kun nostat rinnakkaispuhelimen tai ulkoisen puhelimen kuulokkeen, näppäile faksin vastaanottokoodi \***51**.
- Jos lähetät fakseja samaan puhelinlinjaan liitetyltä tietokoneelta ja laite sieppaa ne, aseta Faksin tunnistus arvoon [Ei].

>> MFC-L2802DN/MFC-L2800DW/MFC-L2802DW/MFC-L2827DWXL/MFC-L2827DW/MFC-L2835DW >> MFC-L2860DWE/MFC-L2860DW/MFC-L2862DW/MFC-L2922DW/MFC-L2960DW/MFC-L2980DW

### **MFC-L2802DN/MFC-L2800DW/MFC-L2802DW/MFC-L2827DWXL/MFC-L2827DW/ MFC-L2835DW**

- 1. Paina (**FAX (Faksi)**).
- 2. Paina **Menu (Valikko)**.
- 3. Paina a tai b, kunnes näkyvissä on [Faksi], ja paina sitten **OK**.
- 4. Paina a tai b, kunnes näkyvissä on vaihtoehto [Vastaanottoas.], ja paina sitten **OK**.
- 5. Paina a tai b, kunnes näkyvissä on [Faksitunnist.], ja paina sitten **OK**.
- 6. Paina ▲ tai ▼, kunnes näkyvissä on vaihtoehto [Päällä] (tai [Ei]), ja paina sitten OK.
- 7. Paina **Stop/Exit (Lopeta/Poistu)**.

### **MFC-L2860DWE/MFC-L2860DW/MFC-L2862DW/MFC-L2922DW/MFC-L2960DW/ MFC-L2980DW**

- 1. Paina | Algetukset] > [Kaikki asetuks.] > [Faksi] > [Vastaanottoas.] > [Faksitunnist.].
- 2. Paina [Päällä] tai [Ei].
- 3. Paina .

#### **Aiheeseen liittyviä tietoja**

 [Koti](#page-1-0) > [Faksi](#page-152-0) > [Faksin vastaanotto](#page-175-0) > [Vastaanottotilan asetukset](#page-176-0) > Ylikokoisen saapuvan faksin sivukoon pienentäminen

# **Ylikokoisen saapuvan faksin sivukoon pienentäminen**

**Vastaavat mallit**: MFC-L2802DN/MFC-L2800DW/MFC-L2802DW/MFC-L2827DWXL/MFC-L2827DW/ MFC-L2835DW/MFC-L2860DWE/MFC-L2860DW/MFC-L2862DW/MFC-L2922DW/MFC-L2960DW/ MFC-L2980DW

Jos otat automaattisen pienennystoiminnon käyttöön, laite pienentää vastaanotetun faksin jokaisen sivun laitteessa olevalla paperille mahtuvaan kokoon. Laite laskee pienennyssuhteen faksin sivukoon ja paperikokoasetuksen perusteella.

>> MFC-L2802DN/MFC-L2800DW/MFC-L2802DW/MFC-L2827DWXL/MFC-L2827DW/MFC-L2835DW >> MFC-L2860DWE/MFC-L2860DW/MFC-L2862DW/MFC-L2922DW/MFC-L2960DW/MFC-L2980DW

### **MFC-L2802DN/MFC-L2800DW/MFC-L2802DW/MFC-L2827DWXL/MFC-L2827DW/ MFC-L2835DW**

- 1. Paina (**FAX (Faksi)**).
- 2. Paina **Menu (Valikko)**.
- 3. Paina a tai b, kunnes näkyvissä on [Faksi], ja paina sitten **OK**.
- 4. Paina a tai b, kunnes näkyvissä on vaihtoehto [Vastaanottoas.], ja paina sitten **OK**.
- 5. Paina a tai b, kunnes näkyvissä on [Autom. pien.], ja paina sitten **OK**.
- 6. Paina ▲ tai ▼, kunnes näkyvissä on vaihtoehto [Päällä] (tai [Ei]), ja paina sitten OK.
- 7. Paina **Stop/Exit (Lopeta/Poistu)**.

## **MFC-L2860DWE/MFC-L2860DW/MFC-L2862DW/MFC-L2922DW/MFC-L2960DW/ MFC-L2980DW**

- 1. Paina  $\mathbf{A}$  [Asetukset] > [Kaikki asetuks.] > [Faksi] > [Vastaanottoas.] > [Autom. pien.].
- 2. Paina [Päällä] tai [Ei].
- 3. Paina

### **Aiheeseen liittyviä tietoja**

 [Koti](#page-1-0) > [Faksi](#page-152-0) > [Faksin vastaanotto](#page-175-0) > [Vastaanottotilan asetukset](#page-176-0) > Kaksipuolisen tulostuksen käyttöönotto vastaanotetuille fakseille

# **Kaksipuolisen tulostuksen käyttöönotto vastaanotetuille fakseille**

**Vastaavat mallit**: MFC-L2802DN/MFC-L2800DW/MFC-L2802DW/MFC-L2827DWXL/MFC-L2827DW/ MFC-L2835DW/MFC-L2860DWE/MFC-L2860DW/MFC-L2862DW/MFC-L2922DW/MFC-L2960DW/ MFC-L2980DW

Laite tulostaa vastaanotetut faksit paperin molemmille puolille [2-puolinen]-toiminnon ollessa [Päällä]tilassa.

- Tämän toiminnon kanssa voit käyttää paperikokoa A4 (60 105 g/m2).
- Kun kaksipuolinen tulostus on otettu käyttöön, saapuvien faksien kokoa pienennetään automaattisesti niin, että ne mahtuvat paperikasetissa olevalle paperille.

>> MFC-L2802DN/MFC-L2800DW/MFC-L2802DW/MFC-L2827DWXL/MFC-L2827DW/MFC-L2835DW >> MFC-L2860DWE/MFC-L2860DW/MFC-L2862DW/MFC-L2922DW/MFC-L2960DW/MFC-L2980DW

#### **MFC-L2802DN/MFC-L2800DW/MFC-L2802DW/MFC-L2827DWXL/MFC-L2827DW/ MFC-L2835DW**

- 1. Paina (**FAX (Faksi)**).
- 2. Paina **Menu (Valikko)**.
- 3. Paina a tai b, kunnes näkyvissä on [Faksi], ja paina sitten **OK**.
- 4. Paina a tai b, kunnes näkyvissä on vaihtoehto [Vastaanottoas.], ja paina sitten **OK**.
- 5. Paina a tai b, kunnes näkyvissä on [2-puolinen], ja paina sitten **OK**.
- 6. Paina a tai b, kunnes näkyvissä on vaihtoehto [Päällä] (tai [Ei]), ja paina sitten **OK**.
- 7. Paina **Stop/Exit (Lopeta/Poistu)**.

### **MFC-L2860DWE/MFC-L2860DW/MFC-L2862DW/MFC-L2922DW/MFC-L2960DW/ MFC-L2980DW**

- 1. Paina  $\|\cdot\|$  [Asetukset] > [Kaikki asetuks.] > [Faksi] > [Vastaanottoas.] > [2-puolinen].
- 2. Paina [Päällä] tai [Ei].
- 3. Paina

#### **Aiheeseen liittyviä tietoja**

 [Koti](#page-1-0) > [Faksi](#page-152-0) > [Faksin vastaanotto](#page-175-0) > [Vastaanottotilan asetukset](#page-176-0) > Faksin vastaanottoleiman määrittäminen

# **Faksin vastaanottoleiman määrittäminen**

**Vastaavat mallit**: MFC-L2802DN/MFC-L2800DW/MFC-L2802DW/MFC-L2827DWXL/MFC-L2827DW/ MFC-L2835DW/MFC-L2860DWE/MFC-L2860DW/MFC-L2862DW/MFC-L2922DW/MFC-L2960DW/ MFC-L2980DW

Voit määrittää laitteen vastaanottopäivämäärän ja ajan jokaisen vastaanottamasi faksin sivun keskelle ylhäälle.

- Varmista, että olet asettanut laitteeseen oikean päivämäärän ja ajan.
- Vastaanottoaika ja -päivämäärä eivät näy Internet-faksia käytettäessä.

>> MFC-L2802DN/MFC-L2800DW/MFC-L2802DW/MFC-L2827DWXL/MFC-L2827DW/MFC-L2835DW >> MFC-L2860DWE/MFC-L2860DW/MFC-L2862DW/MFC-L2922DW/MFC-L2960DW/MFC-L2980DW

#### **MFC-L2802DN/MFC-L2800DW/MFC-L2802DW/MFC-L2827DWXL/MFC-L2827DW/ MFC-L2835DW**

- 1. Paina (**FAX (Faksi)**).
- 2. Paina **Menu (Valikko)**.
- 3. Paina a tai b, kunnes näkyvissä on [Faksi], ja paina sitten **OK**.
- 4. Paina a tai b, kunnes näkyvissä on vaihtoehto [Vastaanottoas.], ja paina sitten **OK**.
- 5. Paina a tai b, kunnes näkyvissä on [Faks.vast.oton leima], ja paina sitten **OK**.
- 6. Tuo a tai b-vaihtoehto näytölle painamalla [Päällä] (tai [Ei]) ja paina sitten **OK**.
- 7. Paina **Stop/Exit (Lopeta/Poistu)**.

## **MFC-L2860DWE/MFC-L2860DW/MFC-L2862DW/MFC-L2922DW/MFC-L2960DW/ MFC-L2980DW**

- 1. Paina | Asetukset] > [Kaikki asetuks.] > [Faksi] > [Vastaanottoas.] > [Faks.vast.oton leima].
- 2. Paina [Päällä] tai [Ei].
- 3. Paina  $\blacksquare$

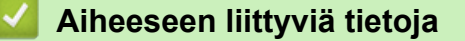

 [Koti](#page-1-0) > [Faksi](#page-152-0) > [Faksin vastaanotto](#page-175-0) > [Vastaanottotilan asetukset](#page-176-0) > Faksin vastaanottaminen puhelinkeskustelun lopuksi

# **Faksin vastaanottaminen puhelinkeskustelun lopuksi**

**Vastaavat mallit**: MFC-L2802DN/MFC-L2800DW/MFC-L2802DW/MFC-L2827DWXL/MFC-L2827DW/ MFC-L2835DW/MFC-L2860DWE/MFC-L2860DW/MFC-L2862DW/MFC-L2922DW/MFC-L2960DW/ MFC-L2980DW

Jos puhut laitteeseen liitettyyn puhelimeen ja toinen osapuoli puhuu samoin omaan faksilaitteeseensa liitettyyn puhelimeen, toinen osapuoli voi keskustelun lopuksi lähettää sinulle faksin, ennen kuin katkaisette puhelun.

Laitteen ADS:n on oltava tyhjä.

>> MFC-L2802DN/MFC-L2800DW/MFC-L2802DW/MFC-L2827DWXL/MFC-L2827DW/MFC-L2835DW >> MFC-L2860DWE/MFC-L2860DW/MFC-L2862DW/MFC-L2922DW/MFC-L2960DW/MFC-L2980DW

## **MFC-L2802DN/MFC-L2800DW/MFC-L2802DW/MFC-L2827DWXL/MFC-L2827DW/ MFC-L2835DW**

- 1. Pyydä toista osapuolta asettamaan asiakirja laitteeseen ja painamaan aloitus- tai lähetyspainiketta.
- 2. Kun kuulet CNG-ääniä (hitaasti toistuvia piippauksia), paina **Start (Käynn)**.
- 3. Vastaanota faksi painamalla ▼.
- 4. Aseta kuuloke paikalleen.

#### **MFC-L2860DWE/MFC-L2860DW/MFC-L2862DW/MFC-L2922DW/MFC-L2960DW/ MFC-L2980DW**

- 1. Pyydä toista osapuolta asettamaan asiakirja laitteeseen ja painamaan aloitus- tai lähetyspainiketta.
- 2. Kun kuulet CNG-ääniä (hitaasti toistuvia piippauksia), paina [Faksin käynnistys].

• Jos LCD (nestekidenäyttö) on pimeä, koska se on lepotilassa, kosketa sitä, jolloin esiin tulee [Faksi] vaihtoehto, ja paina sitten [Faksin käynnistys].

- Jos laite on automaattisessa uudelleenvalinnassa, odota, kunnes se on valmis ja yritä uudelleen.
- 3. Vastaanota faksi painamalla [Vastaanota].
- 4. Aseta kuuloke paikalleen.

#### **Aiheeseen liittyviä tietoja**

<span id="page-187-0"></span> [Koti](#page-1-0) > [Faksi](#page-152-0) > [Faksin vastaanotto](#page-175-0) > [Vastaanottotilan asetukset](#page-176-0) > Saapuvien faksien rajoittaminen

# **Saapuvien faksien rajoittaminen**

**Vastaavat mallit**: MFC-L2800DW/MFC-L2827DWXL/MFC-L2827DW/MFC-L2835DW/MFC-L2860DWE/ MFC-L2860DW/MFC-L2960DW/MFC-L2980DW

- [Saapuvien faksien rajoittamistavan valitseminen](#page-188-0)
- [Saapuvien faksien hyväksyminen vain tallennetuista numeroista](#page-189-0)
- [Tietyistä numeroista saapuvien faksien estäminen](#page-193-0)

<span id="page-188-0"></span> [Koti](#page-1-0) > [Faksi](#page-152-0) > [Faksin vastaanotto](#page-175-0) > [Vastaanottotilan asetukset](#page-176-0) > [Saapuvien faksien](#page-187-0) [rajoittaminen](#page-187-0) > Saapuvien faksien rajoittamistavan valitseminen

# **Saapuvien faksien rajoittamistavan valitseminen**

**Vastaavat mallit**: MFC-L2860DWE/MFC-L2860DW/MFC-L2960DW/MFC-L2980DW

Laitteella voi rajoittaa saapuvia fakseja kahdella tavalla. Jos haluat vastaanottaa vain tietyistä numeroista saapuvat faksit, käytä sallittujen listaa. Jos haluat välttää tietyistä numeroista saapuvien faksien vastaanottamisen, käytä estolistaa.

Soittajan tunnistuspalvelu on tilattava paikalliselta puhelinoperaattorilta, jotta sallittujen lista- ja estolistatoimintoja voi käyttää.

- 1. Paina | | [Asetukset] > [Kaikki asetuks.] > [Faksi] > [Tulevien rajoitus] > [Rajoitustapa].
- 2. Paina jotakin seuraavista vaihtoehdoista:

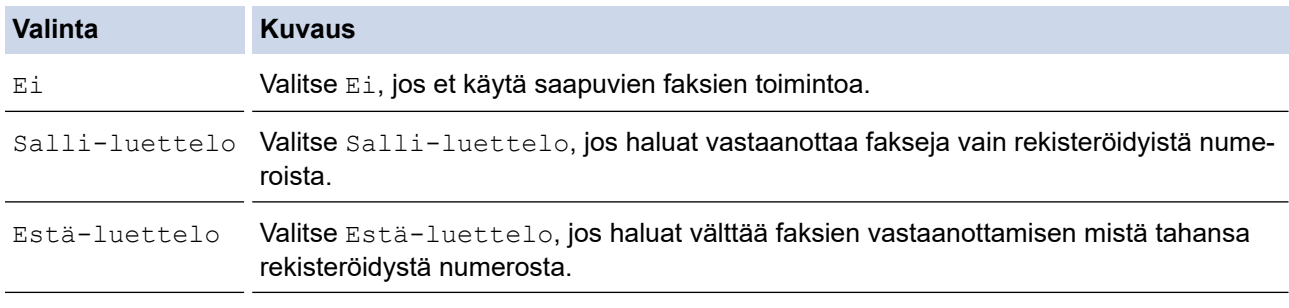

## 3. Paina ...

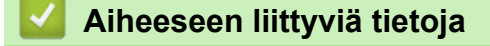

• [Saapuvien faksien rajoittaminen](#page-187-0)

<span id="page-189-0"></span> [Koti](#page-1-0) > [Faksi](#page-152-0) > [Faksin vastaanotto](#page-175-0) > [Vastaanottotilan asetukset](#page-176-0) > [Saapuvien faksien](#page-187-0) [rajoittaminen](#page-187-0) > Saapuvien faksien hyväksyminen vain tallennetuista numeroista

# **Saapuvien faksien hyväksyminen vain tallennetuista numeroista**

**Vastaavat mallit**: MFC-L2860DWE/MFC-L2860DW/MFC-L2960DW/MFC-L2980DW

- [Numeron tallentaminen sallittujen listalle](#page-190-0)
- [Numeron poistaminen sallittujen listalta](#page-191-0)
- [Sallittujen listan tulostaminen](#page-192-0)

<span id="page-190-0"></span> [Koti](#page-1-0) > [Faksi](#page-152-0) > [Faksin vastaanotto](#page-175-0) > [Vastaanottotilan asetukset](#page-176-0) > [Saapuvien faksien](#page-187-0) [rajoittaminen](#page-187-0) > [Saapuvien faksien hyväksyminen vain tallennetuista numeroista](#page-189-0) > Numeron tallentaminen sallittujen listalle

# **Numeron tallentaminen sallittujen listalle**

**Vastaavat mallit**: MFC-L2860DWE/MFC-L2860DW/MFC-L2960DW/MFC-L2980DW

Jos haluat vastaanottaa fakseja vain tunnetuista numeroista, tallenna numerot sallittujen listalle.

- Soittajan tunnistuspalvelu on tilattava paikalliselta puhelinoperaattorilta.
- Tämä ominaisuus estää saapuvat puhelut ja faksien vastaanottamisen.
- Soittajan tunnistusominaisuus ei ole käytettävissä joissakin maissa.
- 1. Paina | | | | [Asetukset] > [Kaikki asetuks.] > [Faksi] > [Tulevien rajoitus] > [Salliluettelo] > [Rekisteröi].
- 2. Paina haluamaasi seuraavista vaihtoehdoista.

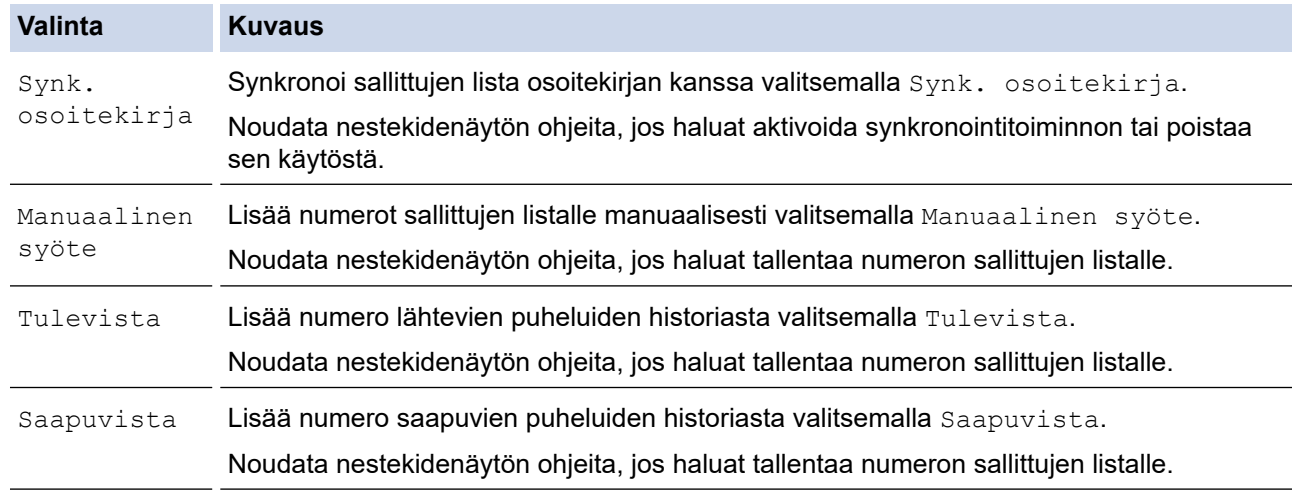

# 3. Paina  $\bigcap$

### **Aiheeseen liittyviä tietoja**

• [Saapuvien faksien hyväksyminen vain tallennetuista numeroista](#page-189-0)

<span id="page-191-0"></span> [Koti](#page-1-0) > [Faksi](#page-152-0) > [Faksin vastaanotto](#page-175-0) > [Vastaanottotilan asetukset](#page-176-0) > [Saapuvien faksien](#page-187-0) [rajoittaminen](#page-187-0) > [Saapuvien faksien hyväksyminen vain tallennetuista numeroista](#page-189-0) > Numeron poistaminen sallittujen listalta

# **Numeron poistaminen sallittujen listalta**

**Vastaavat mallit**: MFC-L2860DWE/MFC-L2860DW/MFC-L2960DW/MFC-L2980DW

- 1. Paina [Asetukset] > [Kaikki asetuks.] > [Faksi] > [Tulevien rajoitus] > [Salliluettelo] > [Poista].
- 2. Tuo poistettava numero näyttöön painamalla ▲ tai ▼, valitse numero painamalla sitä ja paina sitten [OK].
- 3. Paina [Kyllä]-painiketta.
- 4. Paina

#### **Aiheeseen liittyviä tietoja**

• [Saapuvien faksien hyväksyminen vain tallennetuista numeroista](#page-189-0)

<span id="page-192-0"></span> [Koti](#page-1-0) > [Faksi](#page-152-0) > [Faksin vastaanotto](#page-175-0) > [Vastaanottotilan asetukset](#page-176-0) > [Saapuvien faksien](#page-187-0) [rajoittaminen](#page-187-0) > [Saapuvien faksien hyväksyminen vain tallennetuista numeroista](#page-189-0) > Sallittujen listan tulostaminen

# **Sallittujen listan tulostaminen**

**Vastaavat mallit**: MFC-L2860DWE/MFC-L2860DW/MFC-L2960DW/MFC-L2980DW

- 1. Paina | Asetukset] > [Kaikki asetuks.] > [Faksi] > [Tulevien rajoitus] > [Salliluettelo] > [Tulosta raportti].
- 2. Paina [Kyllä]-painiketta.
- 3. Paina  $\Box$

## **Aiheeseen liittyviä tietoja**

• [Saapuvien faksien hyväksyminen vain tallennetuista numeroista](#page-189-0)

# <span id="page-193-0"></span>**Tietyistä numeroista saapuvien faksien estäminen**

**Vastaavat mallit**: MFC-L2800DW/MFC-L2827DWXL/MFC-L2827DW/MFC-L2835DW/MFC-L2860DWE/ MFC-L2860DW/MFC-L2960DW/MFC-L2980DW

- [Numeron tallentaminen estolistalle](#page-194-0)
- [Numeron poistaminen estolistalta](#page-195-0)
- [Estolistan tulostaminen](#page-196-0)

<span id="page-194-0"></span> [Koti](#page-1-0) > [Faksi](#page-152-0) > [Faksin vastaanotto](#page-175-0) > [Vastaanottotilan asetukset](#page-176-0) > [Saapuvien faksien](#page-187-0) [rajoittaminen](#page-187-0) > [Tietyistä numeroista saapuvien faksien estäminen](#page-193-0) > Numeron tallentaminen estolistalle

# **Numeron tallentaminen estolistalle**

**Vastaavat mallit**: MFC-L2800DW/MFC-L2827DWXL/MFC-L2827DW/MFC-L2835DW/MFC-L2860DWE/ MFC-L2860DW/MFC-L2960DW/MFC-L2980DW

Jos et halua vastaanottaa fakseja tai puheluita tietyistä numeroista, voit tallentaa nämä numerot estolistalle. Laitteeseen voi rekisteröidä enintään 100 faksi- tai puhelinnumeroa soittajan tunnistuksen muistista.

- Soittajan tunnistuspalvelu on tilattava paikalliselta puhelinoperaattorilta.
- Haluamasi numeron on oltava tallennettuna soittajan tunnistuksen muistiin.
- Soittajan tunnistusominaisuus ei ole käytettävissä joissakin maissa.

>> MFC-L2800DW/MFC-L2827DWXL/MFC-L2827DW/MFC-L2835DW >> MFC-L2860DWE/MFC-L2860DW/MFC-L2960DW/MFC-L2980DW

#### **MFC-L2800DW/MFC-L2827DWXL/MFC-L2827DW/MFC-L2835DW**

- 1. Paina (**FAX (Faksi)**).
- 2. Paina **Menu (Valikko)**.
- 3. Paina a tai b, kunnes näkyvissä on [Faksi], ja paina sitten **OK**.
- 4. Tuo [Estä-luettelo]-vaihtoehto näyttöön painamalla ▲ tai ▼ ja paina sitten OK.
- 5. Tuo [Rekisteröi]-vaihtoehto näyttöön painamalla a tai b ja paina sitten **OK**. Laite näyttää soittajan tunnistuksen muistiin tallennetut numerot.
- 6. Tuo rekisteröitävä numero näkyviin painamalla a tai b ja paina sitten **OK**.
- 7. Rekisteröi numero painamalla  $\blacktriangle$ .

Jos haluat palata takaisin rekisteröimättä numeroa, paina  $\blacktriangledown$ .

8. Paina **Stop/Exit (Lopeta/Poistu)**.

### **MFC-L2860DWE/MFC-L2860DW/MFC-L2960DW/MFC-L2980DW**

1. Paina | | | | [Asetukset] > [Kaikki asetuks.] > [Faksi] > [Tulevien rajoitus] > [Estäluettelo] > [Rekisteröi].

Laite näyttää soittajan tunnistuksen muistiin tallennetut numerot.

- 2. Tuo rekisteröitävä numero näkyviin painamalla ▲ tai ▼ ja paina sitten numeroa.
- 3. Paina [Kyllä]-painiketta.
- 4. Paina  $\Box$

### **Aiheeseen liittyviä tietoja**

• [Tietyistä numeroista saapuvien faksien estäminen](#page-193-0)

<span id="page-195-0"></span> [Koti](#page-1-0) > [Faksi](#page-152-0) > [Faksin vastaanotto](#page-175-0) > [Vastaanottotilan asetukset](#page-176-0) > [Saapuvien faksien](#page-187-0) [rajoittaminen](#page-187-0) > [Tietyistä numeroista saapuvien faksien estäminen](#page-193-0) > Numeron poistaminen estolistalta

# **Numeron poistaminen estolistalta**

**Vastaavat mallit**: MFC-L2800DW/MFC-L2827DWXL/MFC-L2827DW/MFC-L2835DW/MFC-L2860DWE/ MFC-L2860DW/MFC-L2960DW/MFC-L2980DW

>> MFC-L2800DW/MFC-L2827DWXL/MFC-L2827DW/MFC-L2835DW >> MFC-L2860DWE/MFC-L2860DW/MFC-L2960DW/MFC-L2980DW

### **MFC-L2800DW/MFC-L2827DWXL/MFC-L2827DW/MFC-L2835DW**

- 1. Paina (**FAX (Faksi)**).
- 2. Paina **Menu (Valikko)**.
- 3. Paina a tai b, kunnes näkyvissä on [Faksi], ja paina sitten **OK**.
- 4. Tuo [Estä-luettelo]-vaihtoehto näyttöön painamalla a tai b ja paina sitten **OK**.
- 5. Tuo [Poista]-vaihtoehto näyttöön painamalla a tai b ja paina sitten **OK**.
- 6. Tuo poistettava numero esiin painamalla **A** tai **V** ja paina sitten **OK**.
- 7. Poista numero painamalla  $\blacktriangle$ .
- 8. Paina **Stop/Exit (Lopeta/Poistu)**.

### **MFC-L2860DWE/MFC-L2860DW/MFC-L2960DW/MFC-L2980DW**

- 1. Paina | A | [Asetukset] > [Kaikki asetuks.] > [Faksi] > [Tulevien rajoitus] > [Estäluettelo] > [Poista].
- 2. Tuo poistettava numero esiin painamalla ▲ tai ▼, ja paina sitten sitä.
- 3. Paina [OK].
- 4. Paina [Kyllä]-painiketta.
- 5. Paina .

### **Aiheeseen liittyviä tietoja**

• [Tietyistä numeroista saapuvien faksien estäminen](#page-193-0)

<span id="page-196-0"></span> [Koti](#page-1-0) > [Faksi](#page-152-0) > [Faksin vastaanotto](#page-175-0) > [Vastaanottotilan asetukset](#page-176-0) > [Saapuvien faksien](#page-187-0) [rajoittaminen](#page-187-0) > [Tietyistä numeroista saapuvien faksien estäminen](#page-193-0) > Estolistan tulostaminen

# **Estolistan tulostaminen**

**Vastaavat mallit**: MFC-L2800DW/MFC-L2827DWXL/MFC-L2827DW/MFC-L2835DW/MFC-L2860DWE/ MFC-L2860DW/MFC-L2960DW/MFC-L2980DW

>> MFC-L2800DW/MFC-L2827DWXL/MFC-L2827DW/MFC-L2835DW >> MFC-L2860DWE/MFC-L2860DW/MFC-L2960DW/MFC-L2980DW

## **MFC-L2800DW/MFC-L2827DWXL/MFC-L2827DW/MFC-L2835DW**

- 1. Paina (**FAX (Faksi)**).
- 2. Paina **Menu (Valikko)**.
- 3. Paina a tai b, kunnes näkyvissä on [Faksi], ja paina sitten **OK**.
- 4. Tuo [Estä-luettelo]-vaihtoehto näyttöön painamalla a tai b ja paina sitten **OK**.
- 5. Tuo [Tulosta raportti]-vaihtoehto näyttöön painamalla ▲ tai ▼ ja paina sitten OK. Noudata näytön valikoita.
- 6. Paina **Stop/Exit (Lopeta/Poistu)**.

### **MFC-L2860DWE/MFC-L2860DW/MFC-L2960DW/MFC-L2980DW**

- 1. Paina | Asetukset] > [Kaikki asetuks.] > [Faksi] > [Tulevien rajoitus] > [Estäluettelo] > [Tulosta raportti].
- 2. Paina [Kyllä]-painiketta.
- 3. Paina .

### **Aiheeseen liittyviä tietoja**

• [Tietyistä numeroista saapuvien faksien estäminen](#page-193-0)

# <span id="page-197-0"></span>**Vastaanotto muistiin -asetukset**

**Vastaavat mallit**: MFC-L2802DN/MFC-L2800DW/MFC-L2802DW/MFC-L2827DWXL/MFC-L2827DW/ MFC-L2835DW/MFC-L2860DWE/MFC-L2860DW/MFC-L2862DW/MFC-L2922DW/MFC-L2960DW/ MFC-L2980DW

Ohjaa saapuvia fakseja käyttämällä Vastaanotto muistiin -toimintoja, kun et ole laitteen luona. Vain yhtä Vastaanotto muistiin -toimintoa voi käyttää kerrallaan.

Vastaanotto muistiin -asetukseksi voidaan määrittää:

- Tietokoneen-faksin vastaanotto
- Faksin eteenpäin välittäminen
- Faksin tallennus
- Edelleenlähetys pilvipalveluun (laite lähettää vastaanotetut faksit edelleen verkkopalveluihin.)
- Edelleenlähetys verkkoon (Laite lähettää vastaanotetut faksit edelleen verkkokohteeseen.)
- Pois päältä
	- [Vastaanotettujen faksien siirtäminen tietokoneeseen PC-Fax-vastaanottotoiminnolla \(vain](#page-198-0) [Windows\)](#page-198-0)
	- [Saapuvien faksien lähettäminen edelleen toiseen laitteeseen](#page-200-0)
	- [Saapuvien faksien tallentaminen laitteen muistiin](#page-202-0)
	- [Muistiin vastaanoton asetusten muuttaminen](#page-203-0)
	- [Muistiin vastaanoton poistaminen käytöstä](#page-205-0)
	- [Laitteen muistiin tallennetun faksin tulostaminen](#page-206-0)
	- [Saapuvien faksien lähettäminen edelleen verkkokohteeseen](#page-207-0)
	- [Saapuvien faksien lähettäminen edelleen verkkokohteeseen](#page-207-0)

<span id="page-198-0"></span> [Koti](#page-1-0) > [Faksi](#page-152-0) > [Faksin vastaanotto](#page-175-0) > [Vastaanotto muistiin -asetukset](#page-197-0) > Vastaanotettujen faksien siirtäminen tietokoneeseen PC-Fax-vastaanottotoiminnolla (vain Windows)

# **Vastaanotettujen faksien siirtäminen tietokoneeseen PC-Faxvastaanottotoiminnolla (vain Windows)**

**Vastaavat mallit**: MFC-L2802DN/MFC-L2800DW/MFC-L2802DW/MFC-L2827DWXL/MFC-L2827DW/ MFC-L2835DW/MFC-L2860DWE/MFC-L2860DW/MFC-L2862DW/MFC-L2922DW/MFC-L2960DW/ MFC-L2980DW

Ota käyttöön PC-Fax-vastaanottotoiminto, joka tallentaa saapuvat faksit automaattisesti laitteen muistiin ja lähettää ne tietokoneeseen. Tämän jälkeen voit tarkastella ja tallentaa fakseja tietokoneella.

PC-FAX-vastaanotto-ohjelmiston on oltava käynnissä, ennen kuin vastaanotettuja fakseja voi siirtää tietokoneeseen.

Vaikka tietokoneen virta katkaistaan (esimerkiksi iltaisin tai viikonloppuisin), laite vastaanottaa ja tallentaa faksit muistiin.

Kun käynnistät tietokoneen ja PC-FAX-vastaanotto-ohjelmisto käynnistyy, laitteesi siirtää faksit tietokoneelle automaattisesti.

Jos valitsit [Varm.kopio: Kyllä], laite tulostaa myös faksin.

>> MFC-L2802DN/MFC-L2800DW/MFC-L2802DW/MFC-L2827DWXL/MFC-L2827DW/MFC-L2835DW >> MFC-L2860DWE/MFC-L2860DW/MFC-L2862DW/MFC-L2922DW/MFC-L2960DW/MFC-L2980DW

#### **MFC-L2802DN/MFC-L2800DW/MFC-L2802DW/MFC-L2827DWXL/MFC-L2827DW/ MFC-L2835DW**

- 1. Paina (**FAX (Faksi)**).
- 2. Paina **Menu (Valikko)**.
- 3. Paina a tai b, kunnes näkyvissä on [Faksi], ja paina sitten **OK**.
- 4. Paina a tai b, kunnes näkyvissä on vaihtoehto [Muist.vast.ot.], ja paina sitten **OK**.
- 5. Paina a tai b, kunnes näkyvissä on vaihtoehto [PC-Fax vas.ot.], ja paina sitten **OK**.

• PC-Fax-vastaanottotoiminto ei ole käytettävissä macOS-tietokoneilla.

- Jos saat virheviestin ja laite ei voi tulostaa muistissa olevia fakseja, voit käyttää tätä asetusta faksien siirtämiseen tietokoneelle.
- 6. Tuo [Päällä] näytölle painamalla **A** tai **V** ja paina sitten OK.
- 7. Paina **OK**.

Ø

- 8. Näytä [<USB>] tai tietokoneen nimi painamalla a tai b ja paina sitten **OK**.
- 9. Paina **▲** tai **V** näyttääksesi [Kyllä] tai [Ei] varmuuskopiotulostukselle ja paina sitten OK.
- 10. Paina **Stop/Exit (Lopeta/Poistu)**.

#### **MFC-L2860DWE/MFC-L2860DW/MFC-L2862DW/MFC-L2922DW/MFC-L2960DW/ MFC-L2980DW**

- 1. Paina | Asetukset] > [Kaikki asetuks.] > [Faksi] > [Vastaanottoas.] > [PC-Fax vas.ot.].
- 2. Paina [Päällä]-painiketta.

 $\mathscr{Q}$ • PC-Fax-vastaanottotoiminto ei ole käytettävissä macOS-tietokoneilla.

- Jos saat virheviestin ja laite ei voi tulostaa muistissa olevia fakseja, voit käyttää tätä asetusta faksien siirtämiseen tietokoneelle.
- 3. Paina [OK].
- 4. Paina [<USB>] tai sen tietokoneen nimeä, jolta haluat vastaanottaa fakseja, jos olet verkossa. Paina sitten [OK].
- 5. Paina [Varm.kopio: Kyllä] tai [Varm.kopio: Ei].
- 6. Paina ...

# **Aiheeseen liittyviä tietoja**

• [Vastaanotto muistiin -asetukset](#page-197-0)

<span id="page-200-0"></span> [Koti](#page-1-0) > [Faksi](#page-152-0) > [Faksin vastaanotto](#page-175-0) > [Vastaanotto muistiin -asetukset](#page-197-0) > Saapuvien faksien lähettäminen edelleen toiseen laitteeseen

# **Saapuvien faksien lähettäminen edelleen toiseen laitteeseen**

**Vastaavat mallit**: MFC-L2802DN/MFC-L2800DW/MFC-L2802DW/MFC-L2827DWXL/MFC-L2827DW/ MFC-L2835DW/MFC-L2860DWE/MFC-L2860DW/MFC-L2862DW/MFC-L2922DW/MFC-L2960DW/ MFC-L2980DW

Faksien edelleenlähetystoiminnon avulla voit automaattisesti välittää saapuvia fakseja toiseen laitteeseen.

>> MFC-L2802DN/MFC-L2800DW/MFC-L2802DW/MFC-L2827DWXL/MFC-L2827DW/MFC-L2835DW >> MFC-L2860DWE/MFC-L2860DW/MFC-L2862DW/MFC-L2922DW/MFC-L2960DW/MFC-L2980DW

## **MFC-L2802DN/MFC-L2800DW/MFC-L2802DW/MFC-L2827DWXL/MFC-L2827DW/ MFC-L2835DW**

- 1. Paina **Menu (Valikko)**.
- 2. Paina ▲ tai ▼, kunnes näkyvissä on [Faksi], ja paina sitten OK.
- 3. Paina a tai b, kunnes näkyvissä on vaihtoehto [Muist.vast.ot.], ja paina sitten **OK**.
- 4. Paina a tai b, kunnes näkyvissä on vaihtoehto [Edel.läh/Tall.], ja paina sitten **OK**.
- 5. Tuo [Faks.ed.läh.]-vaihtoehto näyttöön painamalla a tai b ja paina sitten **OK**.

LCD-näytössä sinua pyydetään syöttämään faksinumero, johon haluat faksisi lähetettävän edelleen.

- 6. Syötä edelleenlähetysnumero valintanäppäimistöllä (enintään 20 numeroa), pitämällä **Shortcut (Pikakuvake)**-painikkeen painettuna ja painamalla pikavalintakoodia tai  $\mathbf{I}$  ja kolminumeroista koodia. Paina sitten **OK**.
	- Voit syöttää sähköpostiosoitteen, jos laitteesi on määritetty käyttämään Internet-faksitoimintoa.
		- Jos **Shortcut (Pikakuvake)**-painikkeeseen tai lyhytvalintakoodiin on tallennettu ryhmä, faksit lähetetään edelleen useisiin faksinumeroihin.
- 7. Aseta varmuuskopiointitulostus päälle tai pois päältä painamalla ▲ tai ▼.
- 8. Paina **Stop/Exit (Lopeta/Poistu)**.

### **MFC-L2860DWE/MFC-L2860DW/MFC-L2862DW/MFC-L2922DW/MFC-L2960DW/ MFC-L2980DW**

- 1. Paina | Asetukset] > [Kaikki asetuks.] > [Faksi] > [Vastaanottoas.] > [Muist.vast.ot.].
- 2. Paina [Faks.ed.läh.].
- 3. Tee jokin seuraavista:
	- Paina [Manuaal.] ja syötä faksin edelleenlähetysnumero (enintään 20 merkkiä) LCD-näytön avulla. Paina [OK].
	- Paina [Osoitekirja].

Tuo näkyviin faksinumero, johon faksisi lähetetään edelleen, painamalla ▲ tai ▼. Paina haluamaasi faksinumeroa.

# **HUOMAUTUS**

Paina [Varm.kopio: Kyllä] tai [Varm.kopio: Ei]. Jos valitset [Varm.kopio: Kyllä], laite myös tulostaa kopion laitteella vastaanotetuista fakseista.

 $\overline{\mathscr{P}}$ Jos haluat lähettää faksin sähköpostiosoitteeseen, paina  $\left[\sum_{i=1}^{\infty} \right]$ , syötä sähköpostiosoite ja paina [OK].

(Tietyissä malleissa internet-faksin tai skannaus sähköpostipalvelimeen -toiminnon käyttö edellyttää internet-faksitoiminnon lataamista.)

4. Paina  $\begin{bmatrix} 1 \\ 1 \end{bmatrix}$ .

# **Aiheeseen liittyviä tietoja**

• [Vastaanotto muistiin -asetukset](#page-197-0)

<span id="page-202-0"></span> [Koti](#page-1-0) > [Faksi](#page-152-0) > [Faksin vastaanotto](#page-175-0) > [Vastaanotto muistiin -asetukset](#page-197-0) > Saapuvien faksien tallentaminen laitteen muistiin

# **Saapuvien faksien tallentaminen laitteen muistiin**

**Vastaavat mallit**: MFC-L2802DN/MFC-L2800DW/MFC-L2802DW/MFC-L2827DWXL/MFC-L2827DW/ MFC-L2835DW/MFC-L2860DWE/MFC-L2860DW/MFC-L2862DW/MFC-L2922DW/MFC-L2960DW/ MFC-L2980DW

Faksien tallennustoiminnon avulla voit tallentaa saapuvia fakseja laitteen muistiin. Voit hakea tallennettuja faksiviestejä muualla sijaitsevasta faksilaitteesta kaukonoutokomennoilla. Laitteesi tulostaa jokaisen tallennetun faksin varakopion.

>> MFC-L2802DN/MFC-L2800DW/MFC-L2802DW/MFC-L2827DWXL/MFC-L2827DW/MFC-L2835DW >> MFC-L2860DWE/MFC-L2860DW/MFC-L2862DW/MFC-L2922DW/MFC-L2960DW/MFC-L2980DW

### **MFC-L2802DN/MFC-L2800DW/MFC-L2802DW/MFC-L2827DWXL/MFC-L2827DW/ MFC-L2835DW**

- 1. Paina **Menu (Valikko)**.
- 2. Paina a tai b, kunnes näkyvissä on [Faksi], ja paina sitten **OK**.
- 3. Paina a tai b, kunnes näkyvissä on vaihtoehto [Muist.vast.ot.], ja paina sitten **OK**.
- 4. Paina a tai b, kunnes näkyvissä on vaihtoehto [Edel.läh/Tall.], ja paina sitten **OK**.
- 5. Tuo [Faksitallennus]-vaihtoehto näyttöön painamalla **A** tai **V** ja paina sitten OK.
- 6. Paina **Stop/Exit (Lopeta/Poistu)**.

### **MFC-L2860DWE/MFC-L2860DW/MFC-L2862DW/MFC-L2922DW/MFC-L2960DW/ MFC-L2980DW**

- 1. Paina  $\parallel$  [Asetukset] > [Kaikki asetuks.] > [Faksi] > [Vastaanottoas.] > [Muist.vast.ot.].
- 2. Paina [Faksitallennus] -vaihtoehtoa.

# **HUOMAUTUS**

Paina [Varm.kopio: Kyllä] tai [Varm.kopio: Ei]. Jos valitset [Varm.kopio: Kyllä], laite myös tulostaa kopion vastaanotetuista fakseista. (saatavana tietyissä malleissa)

### 3. Paina  $\blacksquare$

## **Aiheeseen liittyviä tietoja**

• [Vastaanotto muistiin -asetukset](#page-197-0)

<span id="page-203-0"></span> [Koti](#page-1-0) > [Faksi](#page-152-0) > [Faksin vastaanotto](#page-175-0) > [Vastaanotto muistiin -asetukset](#page-197-0) > Muistiin vastaanoton asetusten muuttaminen

# **Muistiin vastaanoton asetusten muuttaminen**

**Vastaavat mallit**: MFC-L2802DN/MFC-L2800DW/MFC-L2802DW/MFC-L2827DWXL/MFC-L2827DW/ MFC-L2835DW/MFC-L2860DWE/MFC-L2860DW/MFC-L2862DW/MFC-L2922DW/MFC-L2960DW/ MFC-L2980DW

#### >> MFC-L2802DN/MFC-L2800DW/MFC-L2802DW/MFC-L2827DWXL/MFC-L2827DW/MFC-L2835DW >> MFC-L2860DWE/MFC-L2860DW/MFC-L2862DW/MFC-L2922DW/MFC-L2960DW/MFC-L2980DW

#### **MFC-L2802DN/MFC-L2800DW/MFC-L2802DW/MFC-L2827DWXL/MFC-L2827DW/ MFC-L2835DW**

Jos laitteesi muistissa on fakseja, kun muutat muistiin vastaanoton asetusta, nestekidenäyttöön tulee jokin seuraavista kysymyksistä:

#### **Jos vastaanotetut faksit on jo tulostettu, LCD-näytössä näkyy [Pois. kaik. vie?]**

- Tee jokin seuraavista:
	- Jos painat  $\blacktriangle$ , muistissa olevat faksit poistetaan ennen asetuksen muutosta.
	- Jos painat  $\nabla$ , muistissa olevia fakseja ei poisteta eikä asetus muutu.

#### **Jos muistissa on edelleen tulostamattomia fakseja, LCD-näytössä näkyy [Tulostafaksit?]**

- Tee jokin seuraavista:
	- Jos painat A, muistissa olevat faksit tulostetaan ennen asetuksen muutosta. Jos faksin varmuuskopio on jo tulostettu, sitä ei tulosteta uudelleen.
	- Jos painat  $\blacktriangledown$ , muistissa olevia fakseja ei tulosteta eikä asetus muutu.

#### **Jos laitteen muistissa on vastaanotettuja fakseja, kun vaihdat [PC-Fax vas.ot.] -tilaan toisesta tilasta ([Faks.ed.läh.] tai [Faksitallennus]).**

• Paina [<USB>] tai tietokoneen nimeä, jos olet verkossa, ja paina sitten **OK**.

Nestekidenäytössä on:

#### **[Läh. fax PC:hen?]**

- Jos painat  $\blacktriangle$ , muistissa olevat faksit lähetetään tietokoneeseen ennen asetuksen muutosta. Sinulta kysytään, haluatko ottaa varmuustulostuksen käyttöön.
- Jos painat  $\blacktriangledown$ , muistissa olevia fakseja ei poisteta eikä asetus muutu.

#### **MFC-L2860DWE/MFC-L2860DW/MFC-L2862DW/MFC-L2922DW/MFC-L2960DW/ MFC-L2980DW**

Jos vastaanotettuja fakseja on laitteen muistissa, kun muutat faksin kaukotoimintoja, nestekidenäyttö kysyy jonkin seuraavista kysymyksistä:

#### **Jos vastaanotetut faksit on jo tulostettu, LCD-näytössä näkyy [Poistetaanko kaikki asiakirjat?]**

- Tee jokin seuraavista:
	- Jos painat [Kyllä], muistissa olevat faksit poistetaan ennen asetuksen muutosta.
	- Jos painat [Ei], muistissa olevia fakseja ei poisteta eikä asetus muutu.

#### **Jos laitteen muistissa on edelleen tulostamattomia fakseja, LCD-näytössä näkyy [Tulostetaanko kaikki faksit?]**

- Tee jokin seuraavista:
	- Jos painat  $[Ky11\ddot{a}]$ , muistissa olevat faksit tulostetaan ennen asetuksen muutosta.
	- Jos painat [Ei], muistissa olevia fakseja ei tulosteta eikä asetus muutu.

**Jos fakseja on jäänyt laitteen muistiin, kun vaihdat [PC-Fax vas.ot.] -toimintoon toisesta valinnasta ([Faks.ed.läh.], [Faksitallennus], [Välitä pilvipalveluun] tai [Edelleenlähetä verkkoon]).**

Paina [<USB>] tai tietokoneen nimeä, jos olet verkossa, ja paina sitten [OK]. Sinulta kysytään, haluatko ottaa varmuustulostuksen käyttöön.

Nestekidenäytössä on:

**[Läh. fax PC:hen?]**

- Jos painat [Kyllä], muistissa olevat faksit lähetetään tietokoneeseen ennen asetuksen muutosta.
- Jos painat [Ei], muistissa olevia fakseja ei poisteta eikä asetus muutu.

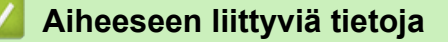

• [Vastaanotto muistiin -asetukset](#page-197-0)

<span id="page-205-0"></span> [Koti](#page-1-0) > [Faksi](#page-152-0) > [Faksin vastaanotto](#page-175-0) > [Vastaanotto muistiin -asetukset](#page-197-0) > Muistiin vastaanoton poistaminen käytöstä

# **Muistiin vastaanoton poistaminen käytöstä**

**Vastaavat mallit**: MFC-L2802DN/MFC-L2800DW/MFC-L2802DW/MFC-L2827DWXL/MFC-L2827DW/ MFC-L2835DW/MFC-L2860DWE/MFC-L2860DW/MFC-L2862DW/MFC-L2922DW/MFC-L2960DW/ MFC-L2980DW

Poista muistiin vastaanotto käytöstä, jos et halua laitteen tallentavan tai edelleenlähettävän saapuvia fakseja.

>> MFC-L2802DN/MFC-L2800DW/MFC-L2802DW/MFC-L2827DWXL/MFC-L2827DW/MFC-L2835DW >> MFC-L2860DWE/MFC-L2860DW/MFC-L2862DW/MFC-L2922DW/MFC-L2960DW/MFC-L2980DW

## **MFC-L2802DN/MFC-L2800DW/MFC-L2802DW/MFC-L2827DWXL/MFC-L2827DW/ MFC-L2835DW**

- 1. Paina **Menu (Valikko)**.
- 2. Paina ▲ tai ▼, kunnes näkyvissä on [Faksi], ja paina sitten OK.
- 3. Paina a tai b, kunnes näkyvissä on vaihtoehto [Muist.vast.ot.], ja paina sitten **OK**.
- 4. Paina a tai b, kunnes näkyvissä on vaihtoehto [Edel.läh/Tall.], ja paina sitten **OK**.
- 5. Paina a tai b, kunnes näkyvissä on [Ei], ja paina sitten **OK**.

LCD näyttää vaihtoehdot, jos laitteesi muistissa on yhä vastaanotettuja fakseja.

6. Paina **Stop/Exit (Lopeta/Poistu)**.

#### **MFC-L2860DWE/MFC-L2860DW/MFC-L2862DW/MFC-L2922DW/MFC-L2960DW/ MFC-L2980DW**

- 1. Paina | | | | [Asetukset] > [Kaikki asetuks.] > [Faksi] > [Vastaanottoas.] > [Muist.vast.ot.].
- 2. Paina [Ei].

k

LCD näyttää vaihtoehdot, jos laitteesi muistissa on yhä vastaanotettuja fakseja.

3. Paina  $\blacksquare$ 

### **Aiheeseen liittyviä tietoja**

• [Vastaanotto muistiin -asetukset](#page-197-0)

<span id="page-206-0"></span> [Koti](#page-1-0) > [Faksi](#page-152-0) > [Faksin vastaanotto](#page-175-0) > [Vastaanotto muistiin -asetukset](#page-197-0) > Laitteen muistiin tallennetun faksin tulostaminen

# **Laitteen muistiin tallennetun faksin tulostaminen**

**Vastaavat mallit**: MFC-L2802DN/MFC-L2800DW/MFC-L2802DW/MFC-L2827DWXL/MFC-L2827DW/ MFC-L2835DW/MFC-L2860DWE/MFC-L2860DW/MFC-L2862DW/MFC-L2922DW/MFC-L2960DW/ MFC-L2980DW

Jos valitset [Faksitallennus], voit edelleen tulostaa faksin laitteen muistista.

>> MFC-L2802DN/MFC-L2800DW/MFC-L2802DW/MFC-L2827DWXL/MFC-L2827DW/MFC-L2835DW >> MFC-L2860DWE/MFC-L2860DW/MFC-L2862DW/MFC-L2922DW/MFC-L2960DW/MFC-L2980DW

## **MFC-L2802DN/MFC-L2800DW/MFC-L2802DW/MFC-L2827DWXL/MFC-L2827DW/ MFC-L2835DW**

- 1. Paina **Menu (Valikko)**.
- 2. Paina ▲ tai ▼, kunnes näkyvissä on [Faksi], ja paina sitten OK.
- 3. Paina a tai b, kunnes näkyvissä on vaihtoehto [Muist.vast.ot.], ja paina sitten **OK**.
- 4. Paina a tai b, kunnes näkyvissä on [Tulosta viesti], ja paina sitten **OK**.
- 5. Paina **Start (Käynn)**.

### **MFC-L2860DWE/MFC-L2860DW/MFC-L2862DW/MFC-L2922DW/MFC-L2960DW/ MFC-L2980DW**

- 1. Paina  $\parallel$  [Asetukset] > [Kaikki asetuks.] > [Faksi] > [Tulosta faksi].
- 2. Paina [Kyllä]-painiketta.

### **Aiheeseen liittyviä tietoja**

• [Vastaanotto muistiin -asetukset](#page-197-0)

#### **Liittyvät aiheet:**

• [Virhe- ja huoltoviestit](#page-478-0)

<span id="page-207-0"></span> [Koti](#page-1-0) > [Faksi](#page-152-0) > [Faksin vastaanotto](#page-175-0) > [Vastaanotto muistiin -asetukset](#page-197-0) > Saapuvien faksien lähettäminen edelleen verkkokohteeseen

# **Saapuvien faksien lähettäminen edelleen verkkokohteeseen**

**Vastaavat mallit**: MFC-L2922DW/MFC-L2960DW/MFC-L2980DW

Määritä profiili, jotta voit lähettää saapuvat faksit edelleen suoraan FTP- tai CIFS-palvelimen kansioon.

- Suosittelemme seuraavien verkkoselaimien uusimman version käyttämistä:
	- Microsoft Edge, Firefox ja Google Chrome™ Windowsille
	- Safari, Firefox ja Google Chrome™ Mac-käyttöjärjestelmässä
	- Google Chrome™ Android™-käyttöjärjestelmässä
	- Safari ja Google Chrome™ iOS-käyttöjärjestelmässä
- Varmista, että JavaScript ja evästeet ovat aina käytössä huolimatta siitä, mitä selainta käytät.
- 1. Käynnistä WWW-selain.
- 2. Kirjoita selaimen osoiteriville "https://laitteen IP-osoite" (jossa "laitteen IP-osoite" on laitteen IP-osoite). esim.

https://192.168.1.2

3. Kirjoita tarvittaessa salasana **Login (Sisäänkirjaus)**-kenttään ja napsauta sitten **Login (Sisäänkirjaus)**.

Tämän laitteen asetusten hallinnan oletussalasana sijaitsee laitteen takaosassa, ja se on merkitty tekstillä "**Pwd**". Vaihda oletussalasana noudattamalla näytössä näkyviä ohjeita, kun kirjaudut sisään ensimmäisen kerran.

4. Napsauta **Administrator (Järjestelmänvalvoja)** > **Network Profile (Verkkoprofiili)** vasemmassa selauspalkissa.

Jos vasen selauspalkki ei ole näkyvissä, aloita selaus kohdasta  $\equiv$ .

- 5. Napsauta protokollavaihtoehtoa profiilin numeron vierestä.
- 6. Valitse vaihtoehto **FTP** tai **Network (Verkko)** ja napsauta sitten **Submit (Lähetä)**.
- 7. Määritä profiili palvelimelle käyttämällä yhtä seuraavista taulukoista:

Merkkien ?, /, \, ", :, <, >, | tai \* käyttäminen saattaa aiheuttaa lähetysvirheen.

#### **FTP**

Ø

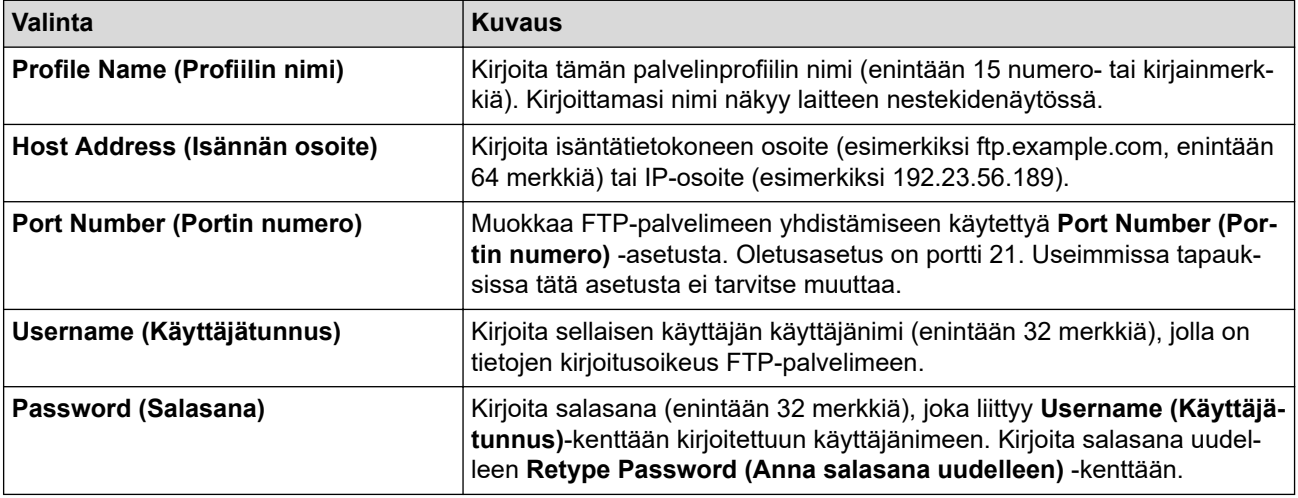

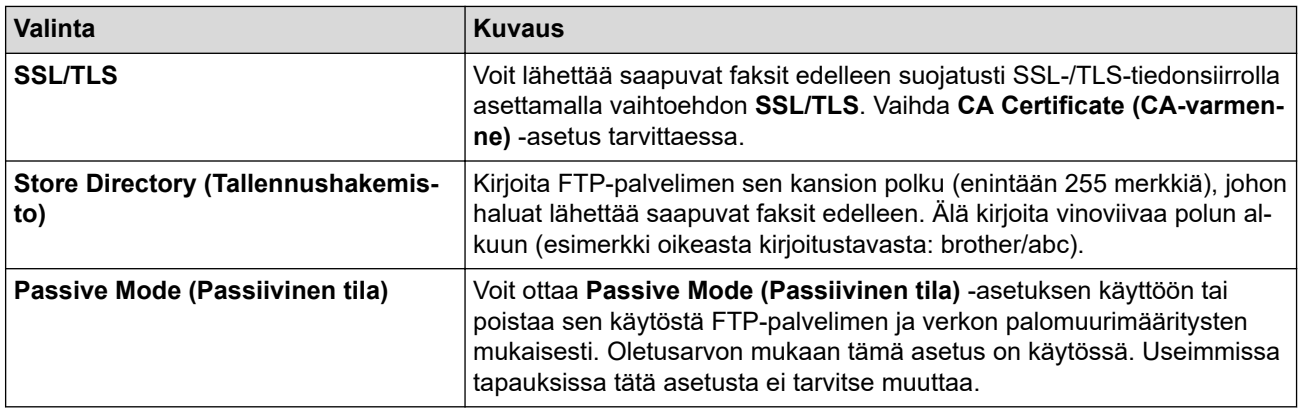

## **Network (Verkko)**

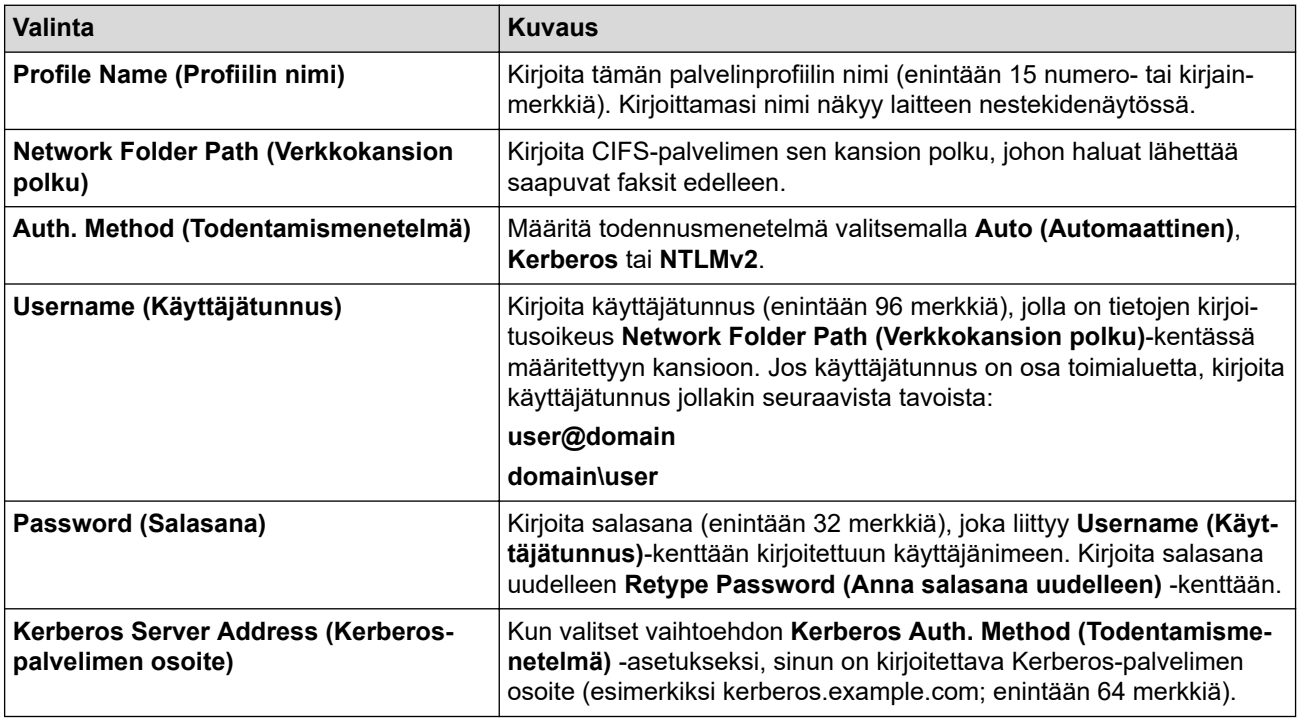

SNTP (verkon aikapalvelin) on määritettävä tai päivämäärä, kellonaika ja aikavyöhyke on asetettava oikein ohjauspaneelissa. Ajan on vastattava Kerberos- ja CIFS-palvelinten käyttämää aikaa.

8. Napsauta **Submit (Lähetä)**.

Ø

- 9. Määritä Faksin jatkolähetys -ominaisuus napsauttamalla vasemmassa siirtymispalkissa **Fax (Faksaus)** > **Remote Fax Options (Etäfaksivalinnat)**.
- 10. Valitse **Forward to Network (Edelleenlähetys verkkoon) Fwd/Store/Cloud/Network (Edelleenlähetys/ tallennus/pilvipalvelu/verkko)**-pudotusluettelosta.
- 11. Valitse käytettävä tiedostotyyppi.
- 12. Jos haluat tulostaa varmuuskopion saapuvista fakseista, valitse **On (Päälle)** kohtaan **Backup print (Varmuuskopio)**.
- 13. Valitse käytettävä profiili **Network Profile (Verkkoprofiili)** -pudotusluettelosta.
- 14. Kirjoita kolminumeroinen kaukokäyttökoodi tarvittaessa **Remote Access Code (Kaukokäyttökoodi)** kenttään.
- Ø • Kaukokäyttökoodissa voi käyttää numeroita 0–9 ja merkkiä \* tai #.
	- Kaukokäyttökoodin on oltava eri kuin faksitoimintojen kauko-ohjauskoodien.

#### 15. Napsauta **Submit (Lähetä)**.

# **Aiheeseen liittyviä tietoja**

- [Vastaanotto muistiin -asetukset](#page-197-0)
- [Verkkotoiminnot](#page-316-0)

∣✔

<span id="page-210-0"></span> [Koti](#page-1-0) > [Faksi](#page-152-0) > [Faksin vastaanotto](#page-175-0) > Faksien kaukonouto

# **Faksien kaukonouto**

**Vastaavat mallit**: MFC-L2802DN/MFC-L2800DW/MFC-L2802DW/MFC-L2827DWXL/MFC-L2827DW/ MFC-L2835DW/MFC-L2860DWE/MFC-L2860DW/MFC-L2862DW/MFC-L2922DW/MFC-L2960DW/ MFC-L2980DW

Voit soittaa laitteeseesi mistä tahansa äänitaajuusvalintapuhelimesta tai faksilaitteesta ja noutaa faksit kaukoohjaustunnuksen ja kaukokomentojen avulla käyttämällä kaukonoutotoimintoa.

- [Etäkäyttöoikeustunnuksen määrittäminen](#page-211-0)
- [Etäkäyttöoikeustunnuksen käyttö](#page-212-0)
- [Kaukonoutokomennot](#page-213-0)
- [Faksien edelleenlähetys kauko-ohjauksella](#page-214-0)
- [Faksin edelleenlähetysnumeron muuttaminen](#page-215-0)

<span id="page-211-0"></span> [Koti](#page-1-0) > [Faksi](#page-152-0) > [Faksin vastaanotto](#page-175-0) > [Faksien kaukonouto](#page-210-0) > Etäkäyttöoikeustunnuksen määrittäminen

# **Etäkäyttöoikeustunnuksen määrittäminen**

**Vastaavat mallit**: MFC-L2802DN/MFC-L2800DW/MFC-L2802DW/MFC-L2827DWXL/MFC-L2827DW/ MFC-L2835DW/MFC-L2860DWE/MFC-L2860DW/MFC-L2862DW/MFC-L2922DW/MFC-L2960DW/ MFC-L2980DW

Määritä etäkäyttöoikeustunnus, jonka avulla voit käyttää ja ohjata laitetta silloinkin, kun olet muualla.

Ennen kuin voit käyttää etäkäyttö- ja nouto-toimintoja, sinun on määritettävä oma koodi. Tehdasasetuksena koodi ei ole käytössä (---\*).

>> MFC-L2802DN/MFC-L2800DW/MFC-L2802DW/MFC-L2827DWXL/MFC-L2827DW/MFC-L2835DW >> MFC-L2860DWE/MFC-L2860DW/MFC-L2862DW/MFC-L2922DW/MFC-L2960DW/MFC-L2980DW

### **MFC-L2802DN/MFC-L2800DW/MFC-L2802DW/MFC-L2827DWXL/MFC-L2827DW/ MFC-L2835DW**

- 1. Paina **Menu (Valikko)**.
- 2. Paina **▲** tai **▼**, kunnes näkyvissä on [Faksi], ja paina sitten OK.
- 3. Paina a tai b, kunnes näkyvissä on vaihtoehto [Muist.vast.ot.], ja paina sitten **OK**.
- 4. Paina a tai b, kunnes näkyvissä on vaihtoehto [Kaukokäyttö], ja paina sitten **OK**.
- 5. Anna kolmenumeroinen koodi käyttämällä numeroita **0**-**9**, **\***-**#** valintapaneelista, ja paina sitten **OK**.
- D • Jos haluat ottaa koodin pois käytöstä, voit poistaa kolminumeroisen koodin tässä vaiheessa painamalla **Clear (Poista)**. Paina sitten **OK**.
	- Et voi vaihtaa esiasetettua **\***.
	- ÄLÄ käytä samaa koodia, jota käytetään kaukokäynnistystunnuksena (\*51) tai pysäytyskoodina (#51) .
- 6. Paina **Stop/Exit (Lopeta/Poistu)**.

#### **MFC-L2860DWE/MFC-L2860DW/MFC-L2862DW/MFC-L2922DW/MFC-L2960DW/ MFC-L2980DW**

- 1. Paina [Asetukset] > [Kaikki asetuks.] > [Faksi] > [Kaukokäyttö].
- 2. Anna kolminumeroinen koodi nestekidenäytön avulla käyttäen numeroilta [0]-[9] sekä symboleita [\*] tai [#] (esiasetettua merkkiä "\*" ei voi muuttaa). Paina sitten [OK].
- Ø • ÄLÄ käytä samaa koodia, jota käytetään kaukokäynnistystunnuksena (\*51) tai pysäytyskoodina (#51).
	- Voit poistaa oman koodisi aktiivisuuden pitämällä  $\times$  painiketta painettuna palauttaaksesi passiivisen asetuksen (---\*), ja paina sitten [OK].

3. Paina  $\Box$ 

### **Aiheeseen liittyviä tietoja**

<span id="page-212-0"></span> [Koti](#page-1-0) > [Faksi](#page-152-0) > [Faksin vastaanotto](#page-175-0) > [Faksien kaukonouto](#page-210-0) > Etäkäyttöoikeustunnuksen käyttö

# **Etäkäyttöoikeustunnuksen käyttö**

**Vastaavat mallit**: MFC-L2802DN/MFC-L2800DW/MFC-L2802DW/MFC-L2827DWXL/MFC-L2827DW/ MFC-L2835DW/MFC-L2860DWE/MFC-L2860DW/MFC-L2862DW/MFC-L2922DW/MFC-L2960DW/ MFC-L2980DW

- 1. Valitse faksinumero puhelimesta tai toisesta faksilaitteesta käyttämällä äänitaajuusvalintaa.
- 2. Näppäile kauko-ohjaustunnus (kolme numeroa ja \*) heti, kun laite vastaa puheluun.
- 3. Laite ilmoittaa saapuneista viesteistä äänimerkillä:
	- Yksi pitkä äänimerkki faksiviestejä
	- Ei merkkiääniä ei viestejä
- 4. Kun laite antaa kaksi lyhyttä äänimerkkiä, syötä komento.
	- Laite katkaisee yhteyden, jos et syötä komentoa 30 sekunnin sisällä.
	- Jos syötät väärän komennon, laite antaa kolme äänimerkkiä.
- 5. Kun olet valmis, nollaa laite painamalla 9 0.
- 6. Lopeta puhelu.

Tämä toiminto ei ole ehkä käytettävissä kaikissa maissa eivätkä kaikki puhelinyhtiöt tue sitä.

## **Aiheeseen liittyviä tietoja**

# <span id="page-213-0"></span>**Kaukonoutokomennot**

**Vastaavat mallit**: MFC-L2802DN/MFC-L2800DW/MFC-L2802DW/MFC-L2827DWXL/MFC-L2827DW/ MFC-L2835DW/MFC-L2860DWE/MFC-L2860DW/MFC-L2862DW/MFC-L2922DW/MFC-L2960DW/ MFC-L2980DW

Käytä tämän taulukon kauko-ohjauskomentoja faksikomentojen ja vaihtoehtojen antamiseen, kun olet poissa laitteesi lähettyviltä. Kun soitat koneelle ja kirjoitat kauko-ohjaustunnuksen (kolme numeroa ja \*), järjestelmä toistaa lyhyet äänimerkit ja sinun on annettava kauko-ohjauskomento (sarake 1), jota seuraa yksi tämän komennon vaihtoehdoista (sarake 2)

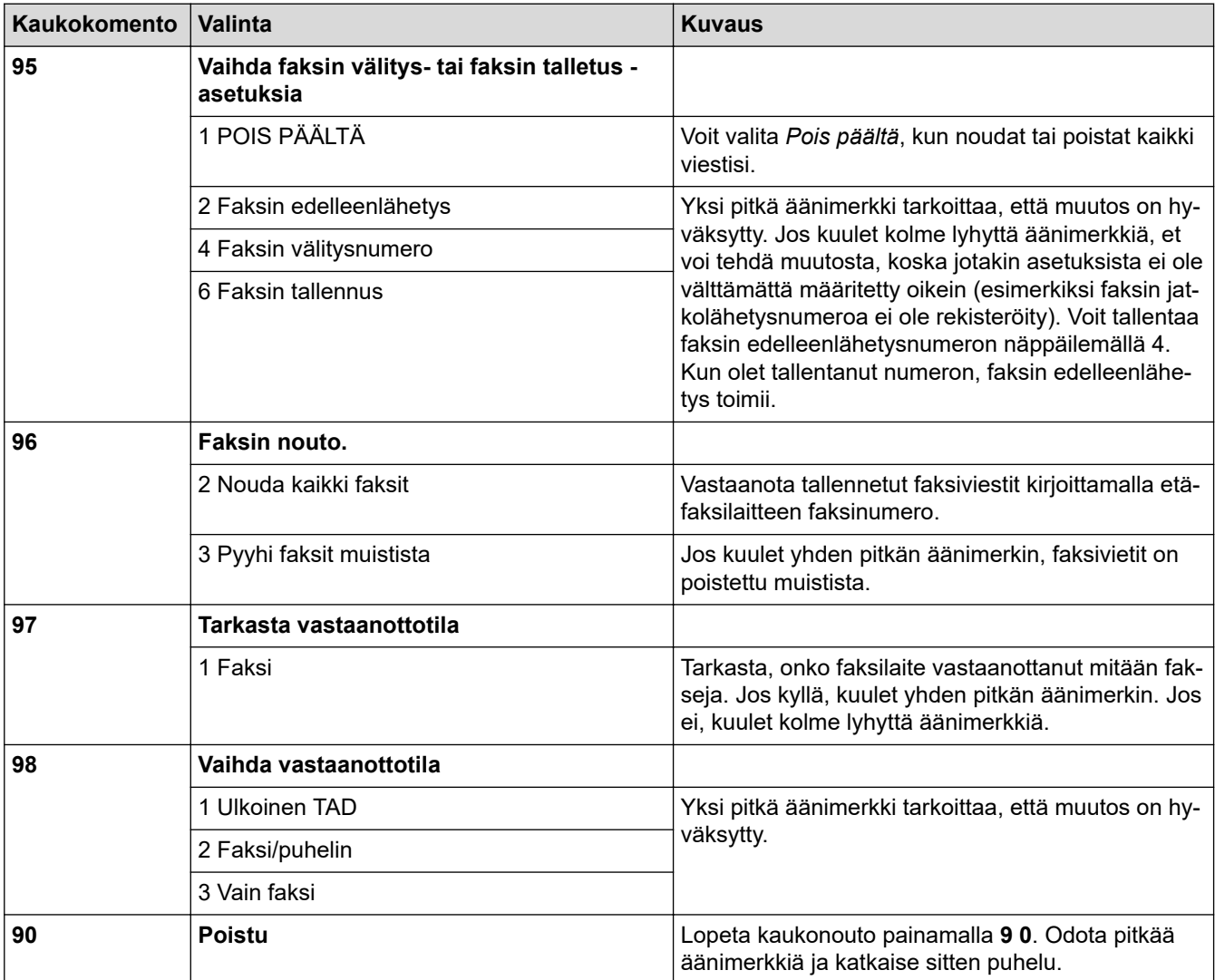

# **Aiheeseen liittyviä tietoja**

<span id="page-214-0"></span> [Koti](#page-1-0) > [Faksi](#page-152-0) > [Faksin vastaanotto](#page-175-0) > [Faksien kaukonouto](#page-210-0) > Faksien edelleenlähetys kauko-ohjauksella

# **Faksien edelleenlähetys kauko-ohjauksella**

**Vastaavat mallit**: MFC-L2802DN/MFC-L2800DW/MFC-L2802DW/MFC-L2827DWXL/MFC-L2827DW/ MFC-L2835DW/MFC-L2860DWE/MFC-L2860DW/MFC-L2862DW/MFC-L2922DW/MFC-L2960DW/ MFC-L2980DW

Voit soittaa laitteeseen mistä tahansa äänitaajuusvalintapuhelimesta tai faksilaitteesta ja lähettää saapuvat faksit edelleen toiseen laitteeseen.

Jos haluat käyttää tätä toimintoa, ota faksitallennus käyttöön.

- 1. Näppäile faksinumerosi.
- 2. Näppäile kauko-ohjaustunnus (kolme numeroa ja \*), kun laite vastaa puheluun. Jos kuulet yhden pitkän äänimerkin, olet saanut viestejä.
- 3. Kun kuulet kaksi lyhyttä äänimerkkiä, paina 9 6 2.
- 4. Odota, kunnes kuulet pitkän äänimerkin. Näppäile sitten valintanäppäimillä sen etäfaksilaitteen numero, johon haluat lähettää faksiviestit, ja näppäile numeron loppuun # # (enintään 20 numeroa).

Valintanumeroina ei voi käyttää merkkejä \* tai #. Jos kuitenkin haluat lisätä tauon, paina #.

5. Lopeta puhelu, kun kuulet laitteen äänimerkin. Laite soittaa toiseen faksilaitteeseen, joka sitten tulostaa faksiviestit.

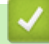

Ø

#### **Aiheeseen liittyviä tietoja**

<span id="page-215-0"></span> [Koti](#page-1-0) > [Faksi](#page-152-0) > [Faksin vastaanotto](#page-175-0) > [Faksien kaukonouto](#page-210-0) > Faksin edelleenlähetysnumeron muuttaminen

# **Faksin edelleenlähetysnumeron muuttaminen**

**Vastaavat mallit**: MFC-L2802DN/MFC-L2800DW/MFC-L2802DW/MFC-L2827DWXL/MFC-L2827DW/ MFC-L2835DW/MFC-L2860DWE/MFC-L2860DW/MFC-L2862DW/MFC-L2922DW/MFC-L2960DW/ MFC-L2980DW

Voit muuttaa faksin edelleenlähetysnumeroa toisesta äänitaajuusvalintapuhelimesta tai faksilaitteesta.

- 1. Näppäile faksinumerosi.
- 2. Näppäile kauko-ohjaustunnus (kolme numeroa ja \*), kun laite vastaa puheluun. Jos kuulet yhden pitkän äänimerkin, olet saanut viestejä.
- 3. Kun kuulet kaksi lyhyttä äänimerkkiä, paina 9 5 4.
- 4. Odota pitkää merkkiääntä, syötä numeronäppäimistöllä sen etäfaksilaitteen uusi numero (enintään 20 merkkiä), johon haluat lähettää faksiviestisi, ja syötä sitten # #.

Kun kuulet yhden pitkän äänimerkin.

Valintanumeroina ei voi käyttää merkkejä \* tai #. Jos kuitenkin haluat lisätä tauon, paina #.

- 5. Kun kuulet kaksi lyhyttä äänimerkkiä, pysäytä kauko-ohjaus painamalla 9 0.
- 6. Lopeta puhelu, kun kuulet laitteen äänimerkin.

### **Aiheeseen liittyviä tietoja**
<span id="page-216-0"></span> [Koti](#page-1-0) > [Faksi](#page-152-0) > Äänitoiminnot ja faksinumerot

## **Äänitoiminnot ja faksinumerot**

**Vastaavat mallit**: MFC-L2802DN/MFC-L2800DW/MFC-L2802DW/MFC-L2827DWXL/MFC-L2827DW/ MFC-L2835DW/MFC-L2860DWE/MFC-L2860DW/MFC-L2862DW/MFC-L2922DW/MFC-L2960DW/ MFC-L2980DW

- [Äänitoiminnot](#page-217-0)
- [Faksinumeroiden tallennus](#page-219-0)
- [Numeron valitseminen pikavalintapainikkeella](#page-223-0)
- [Numeron valinta lyhytvalinnan avulla](#page-226-0)
- [Sarjalähetysryhmien määrittäminen](#page-229-0)
- [Osoitekirjan numeroiden yhdistäminen](#page-236-0)

<span id="page-217-0"></span> [Koti](#page-1-0) > [Faksi](#page-152-0) > [Äänitoiminnot ja faksinumerot](#page-216-0) > Äänitoiminnot

# **Äänitoiminnot**

**Vastaavat mallit**: MFC-L2802DN/MFC-L2800DW/MFC-L2802DW/MFC-L2827DWXL/MFC-L2827DW/ MFC-L2835DW/MFC-L2860DWE/MFC-L2860DW/MFC-L2862DW/MFC-L2922DW/MFC-L2960DW/ MFC-L2980DW

• [Tavalliseen puheluun vastaaminen faksi/puhelin -vastaanottotilassa.](#page-218-0)

<span id="page-218-0"></span> [Koti](#page-1-0) > [Faksi](#page-152-0) > [Äänitoiminnot ja faksinumerot](#page-216-0) > [Äänitoiminnot](#page-217-0) > Tavalliseen puheluun vastaaminen faksi/ puhelin -vastaanottotilassa.

### **Tavalliseen puheluun vastaaminen faksi/puhelin -vastaanottotilassa.**

**Vastaavat mallit**: MFC-L2802DN/MFC-L2800DW/MFC-L2802DW/MFC-L2827DWXL/MFC-L2827DW/ MFC-L2835DW/MFC-L2860DWE/MFC-L2860DW/MFC-L2862DW/MFC-L2922DW/MFC-L2960DW/ MFC-L2980DW

Kun laite on faksi-/puhelintilassa, se käyttää F/T -soittoa (nopeaa kaksoissoittoa) hälyttääkseen tavallisesta puhelusta.

Jos olet laitteen luona, nosta ulkoisen puhelimen kuuloke ja vastaa sitten painamalla seuraavassa taulukossa kuvattua painiketta:

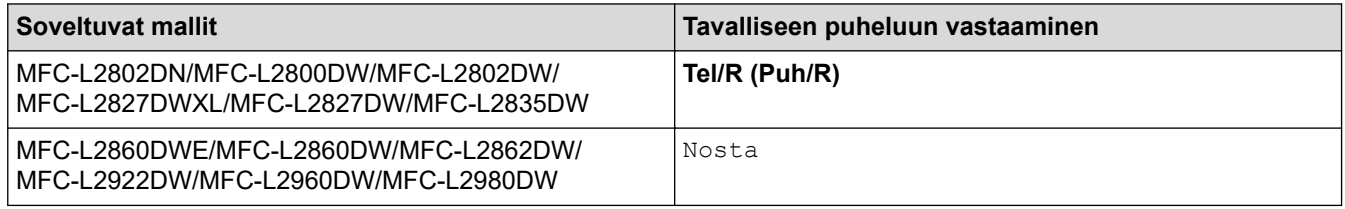

Jos olet rinnakkaispuhelimessa, nosta kuuloke F/P-soiton aikana ja paina #51 nopeiden kaksoissoittoäänien välillä. Jos kukaan ei ole linjalla tai jos joku haluaa lähettää sinulle faksin, siirrä puhelu takaisin laitteeseen painamalla \*51.

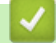

### **Aiheeseen liittyviä tietoja**

• [Äänitoiminnot](#page-217-0)

<span id="page-219-0"></span> [Koti](#page-1-0) > [Faksi](#page-152-0) > [Äänitoiminnot ja faksinumerot](#page-216-0) > Faksinumeroiden tallennus

### **Faksinumeroiden tallennus**

**Vastaavat mallit**: MFC-L2860DWE/MFC-L2860DW/MFC-L2862DW/MFC-L2922DW/MFC-L2960DW/ MFC-L2980DW

- [Osoitekirjan numeroiden tallentaminen](#page-220-0)
- [Osoitekirjan nimien tai numeroiden muuttaminen tai poistaminen](#page-222-0)

<span id="page-220-0"></span> [Koti](#page-1-0) > [Faksi](#page-152-0) > [Äänitoiminnot ja faksinumerot](#page-216-0) > [Faksinumeroiden tallennus](#page-219-0) > Osoitekirjan numeroiden tallentaminen

## **Osoitekirjan numeroiden tallentaminen**

**Vastaavat mallit**: MFC-L2860DWE/MFC-L2860DW/MFC-L2862DW/MFC-L2922DW/MFC-L2960DW/ MFC-L2980DW

- 1. Paina  $\begin{bmatrix} \frac{1}{2} \\ \frac{1}{2} \end{bmatrix}$  [(Faksi)] > [Osoitekirja].
- 2. Tee seuraavat vaiheet:
	- a. Paina [Muokkaa].
	- b. Paina [Lisää uusi osoite].
	- c. Paina [Nimi].
	- d. Syötä nimi LCD:n avulla (enintään 16 merkkiä) ja paina sitten [OK].
	- e. Paina [Osoite].
	- f. Syötä numero LCD:n avulla (enintään 20 numeroa) ja paina sitten [OK].
	- Varmista, että syötät myös aluekoodin faksi- ja puhelinnumeron yhteyteen. Maasta riippuen soittajan tunnusnimi ja historia eivät ehkä näy oikein, jos aluekoodia ei ole rekisteröity faksi- tai puhelinnumeron kanssa.
		- Kun haluat tallentaa sähköpostiosoitteen, jota käytetään internet-faksin tai skannaus

sähköpostipalvelimeen -toiminnon kanssa, paina , anna sähköpostiosoite ja paina [OK].

(Tietyissä malleissa internet-faksin tai skannaus sähköpostipalvelimeen -toiminnon käyttö edellyttää internet-faksitoiminnon lataamista.)

g. Paina [OK].

Jos haluat tallentaa toisen osoitekirjan numeron, toista nämä vaiheet.

3. Paina

- [Faksinumeroiden tallennus](#page-219-0)
	- [Lähtevien puheluiden numeroiden tallentaminen osoitekirjaan](#page-221-0)

<span id="page-221-0"></span> [Koti](#page-1-0) > [Faksi](#page-152-0) > [Äänitoiminnot ja faksinumerot](#page-216-0) > [Faksinumeroiden tallennus](#page-219-0) > [Osoitekirjan numeroiden](#page-220-0) [tallentaminen](#page-220-0) > Lähtevien puheluiden numeroiden tallentaminen osoitekirjaan

## **Lähtevien puheluiden numeroiden tallentaminen osoitekirjaan**

**Vastaavat mallit**: MFC-L2860DWE/MFC-L2860DW/MFC-L2862DW/MFC-L2922DW/MFC-L2960DW/ MFC-L2980DW

Voit kopioida numeroita lähtevien puheluiden historiasta ja tallentaa niitä osoitekirjaan.

1. Paina  $\begin{bmatrix} \frac{1}{2} \\ \frac{1}{2} \end{bmatrix}$  [(Faksi)] > [Puheluhist.] > [Lähtevä puhelu].

- 2. Paina haluamaasi numeroa.
- 3. Paina [Muokkaa] > [Lisää osoitekirjaan] > [Nimi].

Jos haluat poistaa numeron, paina [Muokkaa] > [Poista]. Vahvista painamalla [Kyllä].

- 4. Syötä nimi LCD:n avulla (enintään 16 merkkiä).
- 5. Paina [OK].

Ø

- 6. Vahvista tallennettava faksi- tai puhelinnumero painamalla [OK].
- 7. Paina

### **Aiheeseen liittyviä tietoja**

• [Osoitekirjan numeroiden tallentaminen](#page-220-0)

<span id="page-222-0"></span> [Koti](#page-1-0) > [Faksi](#page-152-0) > [Äänitoiminnot ja faksinumerot](#page-216-0) > [Faksinumeroiden tallennus](#page-219-0) > Osoitekirjan nimien tai numeroiden muuttaminen tai poistaminen

### **Osoitekirjan nimien tai numeroiden muuttaminen tai poistaminen**

**Vastaavat mallit**: MFC-L2860DWE/MFC-L2860DW/MFC-L2862DW/MFC-L2922DW/MFC-L2960DW/ MFC-L2980DW

1. Paina  $\begin{bmatrix} \frac{1}{16} \\ \frac{1}{16} \end{bmatrix}$  [(Faksi)] > [Osoitekirja] > [Muokkaa].

2. Tee jokin seuraavista:

Voit muokata nimiä tai faksi- ja puhelinnumeroita painamalla [Muuta].

Paina ▲ tai ▼, kunnes näytössä on numero, jonka haluat muuttaa, ja paina sitä sitten.

- Muuta nimeä painamalla [Nimi]. Syötä uusi nimi (enintään 16 merkkiä) LCD-näytön avulla ja paina sitten [OK].
- Voit muokata faksi- tai puhelinnumeroa painamalla [Osoite]. Syötä uusi faksi- tai puhelinnumero (enintään 20 merkkiä) LCD-näytön avulla ja paina sitten [OK].

Paina [OK], kun olet valmis.

#### Tekstin syöttäminen:

Jos haluat muuttaa jotakin merkkiä, siirrä kohdistin muokattavan merkin kohdalle ja korosta se painamalla < tai  $\triangleright$  ja paina sitten  $\triangleright$   $\times$  Näppäile uusi merkki.

Voit poistaa numeroita tuomalla [Poista]-vaihtoehdon näkyviin  $\blacktriangle$ - tai  $\blacktriangledown$ -painikkeella ja painamalla [Poista].

Valitse poistettavat faksi- tai puhelinnumerot painamalla niitä, jolloin niihin tulee näkyviin valintamerkki, ja painamalla sitten [OK].

3. Paina .

#### **Aiheeseen liittyviä tietoja**

• [Faksinumeroiden tallennus](#page-219-0)

<span id="page-223-0"></span> [Koti](#page-1-0) > [Faksi](#page-152-0) > [Äänitoiminnot ja faksinumerot](#page-216-0) > Numeron valitseminen pikavalintapainikkeella

### **Numeron valitseminen pikavalintapainikkeella**

**Vastaavat mallit**: MFC-L2802DN/MFC-L2800DW/MFC-L2802DW/MFC-L2827DWXL/MFC-L2827DW/ MFC-L2835DW

- 1. Paina (**FAX (Faksi)**).
- 2. [Aseta asiakirja laitteeseen.](#page-52-0)
- 3. Pidä **Shortcut (Pikakuvake)**-painiketta painettuna ja paina siihen faksi- tai puhelinnumeroon liitettyä pikavalintakoodia, jonka haluat valita.
- 4. Paina **Start (Käynn)**.

- [Äänitoiminnot ja faksinumerot](#page-216-0)
	- [Pikavalintojen luominen faksinumeroille](#page-224-0)
	- [Faksinumerojen pikavalintojen muuttaminen tai poistaminen](#page-225-0)

## <span id="page-224-0"></span>**Pikavalintojen luominen faksinumeroille**

**Vastaavat mallit**: MFC-L2802DN/MFC-L2800DW/MFC-L2802DW/MFC-L2827DWXL/MFC-L2827DW/ MFC-L2835DW

Voit tallentaa kymmenen pikavalintaa faksinumeroihin ja käyttää niitä **Shortcut (Pikakuvake)**-painiketta painamalla.

- 1. Paina (**FAX (Faksi)**).
- 2. Pidä **Shortcut (Pikakuvake)**-painiketta painettuna ja paina yhtä valintanäppäimistön numeroa. Tämä numero on nyt tallennettavan faksinumeron yksinumeroinen pikavalintakoodi.

Jos faksinumeroa ei ole vielä tallennettu tällä yksinumeroisella koodilla, nestekidenäytössä näkyy [Rekisteröi nyt?].

3. Paina **A-painiketta.** 

## **HUOMAUTUS**

Internetfaksi (I-faksi) ja sen asetukset ovat tallennettavissa.

(Tietyissä malleissa internet-faksin tai skannaus sähköpostipalvelimeen -toiminnon käyttö edellyttää internet-faksitoiminnon lataamista.)

- 4. Syötä puhelin- tai faksinumero (enintään 20 numeroa) ja paina sitten **OK**.
- 5. Tee jokin seuraavista:
	- Syötä nimi näppäimistöllä (enintään 16 merkkiä) ja paina sitten **OK**.
	- Voit tallentaa numeron ilman nimeä painamalla **OK**.

### **Aiheeseen liittyviä tietoja**

• [Numeron valitseminen pikavalintapainikkeella](#page-223-0)

## <span id="page-225-0"></span>**Faksinumerojen pikavalintojen muuttaminen tai poistaminen**

**Vastaavat mallit**: MFC-L2802DN/MFC-L2800DW/MFC-L2802DW/MFC-L2827DWXL/MFC-L2827DW/ MFC-L2835DW

- 1. Paina (**FAX (Faksi)**).
- 2. Paina kolmesti ▲.
- 3. Tuo [Pikakuvake]-vaihtoehto näyttöön painamalla a tai b ja paina sitten **OK**.
- 4. Pidä **Shortcut (Pikakuvake)**-painiketta painettuna ja paina valintanäppäimistöstä yksinumeroista pikavalintakoodia, jonka haluat muuttaa tai poistaa.
- 5. Tee jokin seuraavista:
	- Tallennetun nimen ja numeron muokkaaminen:
		- a. Paina a-painiketta.
		- b. Muokkaa numeroa ja nimeä:

Voit muokata tallennettua nimeä tai numeroa siirtämällä osoittimen muokattavan merkin kohdalle d- tai c-painikkeella ja painamalla sitten **Clear (Poista)**.

- Syötä oikea merkki ja paina sitten **OK**.
- Tallennetun nimen ja numeron poistaminen:
	- a. Paina **v**-painiketta.
	- b. Vahvista painamalla **A-painiketta.**
	- Voit poistua tekemättä muutoksia painamalla **Stop/Exit (Lopeta/Poistu)**.
- 6. Paina **Stop/Exit (Lopeta/Poistu)**.

### **Aiheeseen liittyviä tietoja**

• [Numeron valitseminen pikavalintapainikkeella](#page-223-0)

<span id="page-226-0"></span> [Koti](#page-1-0) > [Faksi](#page-152-0) > [Äänitoiminnot ja faksinumerot](#page-216-0) > Numeron valinta lyhytvalinnan avulla

## **Numeron valinta lyhytvalinnan avulla**

**Vastaavat mallit**: MFC-L2802DN/MFC-L2800DW/MFC-L2802DW/MFC-L2827DWXL/MFC-L2827DW/ MFC-L2835DW

- 1. Paina (**FAX (Faksi)**).
- 2. [Aseta asiakirja laitteeseen.](#page-52-0)
- 3. Tee jokin seuraavista:
	- Paina kahdesti ja syötä kolminumeroinen lyhytvalintanumero.
	- Paina

Kirjoita muutama nimen ensimmäinen kirjain painamalla valintanäppäimistön painikkeita ja paina sitten **OK**.

Vieritä näyttöä painamalla a tai b, kunnes löydät etsimäsi nimen. Paina sitten **OK**.

- 4. Paina **OK**-painiketta.
- 5. Paina **Start (Käynn)**.

- [Äänitoiminnot ja faksinumerot](#page-216-0)
	- [Tallenna lyhytvalintanumeroita](#page-227-0)
	- [Lyhytvalintanumeroiden muokkaaminen tai poistaminen](#page-228-0)

<span id="page-227-0"></span> [Koti](#page-1-0) > [Faksi](#page-152-0) > [Äänitoiminnot ja faksinumerot](#page-216-0) > [Numeron valinta lyhytvalinnan avulla](#page-226-0) > Tallenna lyhytvalintanumeroita

## **Tallenna lyhytvalintanumeroita**

**Vastaavat mallit**: MFC-L2802DN/MFC-L2800DW/MFC-L2802DW/MFC-L2827DWXL/MFC-L2827DW/ MFC-L2835DW

Tallenna enintään 200 numeroa nimen kanssa käyttämällä lyhytvalintanumeroita.

- 1. Paina (**FAX (Faksi)**).
- 2. Paina kahdesti **-näppäintä ja anna kolmenumeroinen Lyhytvalintapaikan numero (001-200). Paina <b>OK**painiketta.

Jos numeroa ei tallenneta tänne, LCD näyttää [Rekisteröi nyt?].

3. Paina a-painiketta.

## **HUOMAUTUS**

Internetfaksi (I-faksi) ja sen asetukset ovat tallennettavissa.

(Tietyissä malleissa internet-faksin tai skannaus sähköpostipalvelimeen -toiminnon käyttö edellyttää internet-faksitoiminnon lataamista.)

- 4. Syötä puhelin- tai faksinumero (enintään 20 numeroa) ja paina sitten **OK**.
- 5. Tee jokin seuraavista:
	- Syötä nimi näppäimistöllä (enintään 16 merkkiä) ja paina sitten **OK**.
	- Voit tallentaa numeron ilman nimeä painamalla **OK**.

 **Aiheeseen liittyviä tietoja**

• [Numeron valinta lyhytvalinnan avulla](#page-226-0)

#### <span id="page-228-0"></span> [Koti](#page-1-0) > [Faksi](#page-152-0) > [Äänitoiminnot ja faksinumerot](#page-216-0) > [Numeron valinta lyhytvalinnan avulla](#page-226-0)

> Lyhytvalintanumeroiden muokkaaminen tai poistaminen

### **Lyhytvalintanumeroiden muokkaaminen tai poistaminen**

#### **Vastaavat mallit**: MFC-L2802DN/MFC-L2800DW/MFC-L2802DW/MFC-L2827DWXL/MFC-L2827DW/ MFC-L2835DW

Voit muuttaa tai poistaa lyhytvalintakoodeja.

- 1. Paina (**FAX (Faksi)**).
- 2. Paina kolmesti ▲.
- 3. Paina a tai b, kunnes näkyvissä on [Lyhytvalinta], ja paina sitten **OK**.
- 4. Anna muutettava tai poistettava lyhytvalintakoodi ja paina sitten **OK**.
- 5. Tee jokin seuraavista:
	- Tallennetun nimen ja faksi- tai puhelinnumeron muokkaaminen:
		- a. Paina **▲-painiketta.**
		- b. Muokkaa numeroa ja nimeä:

Voit muokata tallennettua nimeä tai numeroa siirtämällä osoittimen muokattavan merkin kohdalle d- tai c-painikkeella ja painamalla sitten **Clear (Poista)**.

Syötä oikea merkki ja paina sitten **OK**.

- Tallennetun nimen ja faksi- tai puhelinnumeron poistaminen:
	- a. Paina v-painiketta.
	- b. Vahvista painamalla **A-painiketta.**
- Voit poistua tekemättä muutoksia painamalla **Stop/Exit (Lopeta/Poistu)**.
- 6. Paina **Stop/Exit (Lopeta/Poistu)**.

#### **Aiheeseen liittyviä tietoja**

• [Numeron valinta lyhytvalinnan avulla](#page-226-0)

<span id="page-229-0"></span> [Koti](#page-1-0) > [Faksi](#page-152-0) > [Äänitoiminnot ja faksinumerot](#page-216-0) > Sarjalähetysryhmien määrittäminen

## **Sarjalähetysryhmien määrittäminen**

**Vastaavat mallit**: MFC-L2802DN/MFC-L2800DW/MFC-L2802DW/MFC-L2827DWXL/MFC-L2827DW/ MFC-L2835DW/MFC-L2860DWE/MFC-L2860DW/MFC-L2862DW/MFC-L2922DW/MFC-L2960DW/ MFC-L2980DW

Luo lähetysryhmä, jos haluat lähettää yhden faksiviestin samanaikaisesti useisiin faksinumeroihin. Voit tallentaa lähetysryhmät laitteesi osoitekirjaan, pikavalintaan tai lyhytvalintaan laitemallisi mukaan.

Jokainen faksinumero pitää ensin tallentaa osoitekirjaan. Sen jälkeen ne voidaan lisätä ryhmään numeroina. Jokainen ryhmä käyttää yhden osoitekirjan numeron (pikavalinta tai tietyissä malleissa lyhytvalinta).

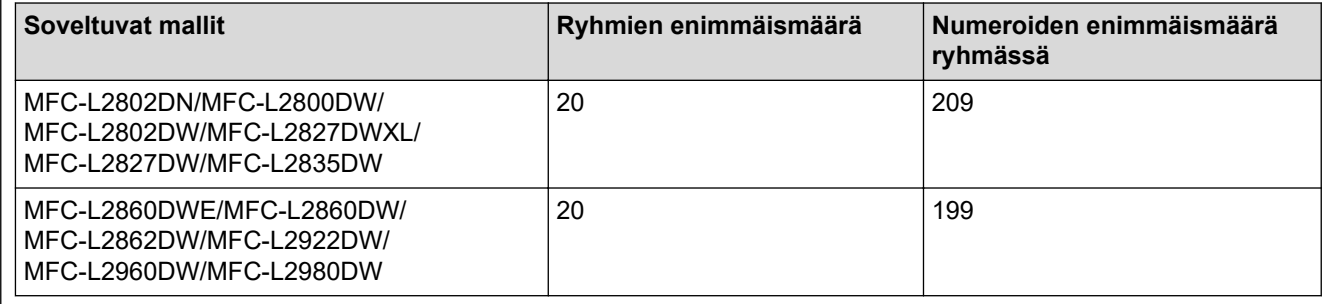

>> MFC-L2802DN/MFC-L2800DW/MFC-L2802DW/MFC-L2827DWXL/MFC-L2827DW/MFC-L2835DW [>> MFC-L2860DWE/MFC-L2860DW/MFC-L2862DW/MFC-L2922DW/MFC-L2960DW/MFC-L2980DW](#page-230-0)

### **MFC-L2802DN/MFC-L2800DW/MFC-L2802DW/MFC-L2827DWXL/MFC-L2827DW/ MFC-L2835DW**

- 1. Paina (**FAX (Faksi)**).
- 2. Paina kolmesti A.
- 3. Paina a tai b, kunnes näkyvissä on vaihtoehto [Luo ryhmiä], ja paina sitten **OK**.
- 4. Tee jokin seuraavista:
	- Ryhmän tallentaminen lyhytvalintapaikkaan:

Paina  $\prod$ , syötä tallentamasi kolminumeroinen pikavalintanumero ja paina **OK**.

• Ryhmän tallentaminen pikavalintapaikkaan:

Pidä **Shortcut (Pikakuvake)**-painiketta painettuna ja syötä sitten yksinumeroinen pikavalintanumero valintanäppäimistön avulla.

5. Kirjoita ryhmän numero (01-20) näppäimistön avulla ja paina sitten **OK**.

## **HUOMAUTUS**

Internetfaksi (I-Fax) ja sen asetus ovat valittavissa.

(Tietyissä malleissa internet-faksin tai skannaus sähköpostipalvelimeen -toiminnon käyttö edellyttää internet-faksitoiminnon lataamista.)

- 6. Numeroiden lisääminen ryhmään:
	- Pikavalintanumeroiden lisääminen:

Paina  $\prod$  ja syötä kolminumeroinen lyhytvalintanumero.

• Pikavalintanumerojen lisääminen:

Pidä **Shortcut (Pikakuvake)**-painiketta painettuna ja syötä sitten yksinumeroinen pikavalintanumero valintanäppäimistön avulla.

<span id="page-230-0"></span>Nestekidenäyttö näyttää valitut lyhytvalintanumerot #-merkillä ja pikavalintanumerot \*-merkillä (esimerkiksi \*006, #009).

- 7. Lopeta numeroiden lisääminen painamalla **OK**.
- 8. Syötä enintään 16 merkin pituinen ryhmän nimi näppäimistön avulla.
- 9. Paina **OK**.
- 10. Paina **Stop/Exit (Lopeta/Poistu)**.

### **MFC-L2860DWE/MFC-L2860DW/MFC-L2862DW/MFC-L2922DW/MFC-L2960DW/ MFC-L2980DW**

- 1. Paina  $\begin{bmatrix} 1 & 0 \\ 0 & 1 \end{bmatrix}$  [(Faksi)] > [Osoitekirja].
- 2. Tee seuraavat vaiheet:
	- a. Paina [Muokkaa] > [Luo ryhmiä] > [Nimi].
	- b. Syötä ryhmän nimi (enintään 16 merkkiä) LCD-näytön avulla ja paina sitten [OK].
	- c. Paina [Lisää/poista].
	- d. Lisää osoitekirjan numeroita ryhmään painamalla niitä, kunnes näkyviin tulee valintamerkki. Paina sitten [OK].
	- e. Lue ja vahvista näytetty valitsemasi nimien ja numeroiden luettelo ja tallenna ryhmä painamalla sitten [OK].

Tallenna sarjalähetykseen toinen ryhmä toistamalla nämä vaiheet.

3. Paina  $\Box$ 

- [Äänitoiminnot ja faksinumerot](#page-216-0)
	- [Sarjalähetysryhmän nimen muuttaminen](#page-231-0)
	- [Sarjalähetysryhmän poistaminen](#page-233-0)
	- [Sarjalähetysryhmän jäsenen lisääminen tai poistaminen](#page-234-0)

<span id="page-231-0"></span> [Koti](#page-1-0) > [Faksi](#page-152-0) > [Äänitoiminnot ja faksinumerot](#page-216-0) > [Sarjalähetysryhmien määrittäminen](#page-229-0) > Sarjalähetysryhmän nimen muuttaminen

## **Sarjalähetysryhmän nimen muuttaminen**

**Vastaavat mallit**: MFC-L2802DN/MFC-L2800DW/MFC-L2802DW/MFC-L2827DWXL/MFC-L2827DW/ MFC-L2835DW/MFC-L2860DWE/MFC-L2860DW/MFC-L2862DW/MFC-L2922DW/MFC-L2960DW/ MFC-L2980DW

>> MFC-L2802DN/MFC-L2800DW/MFC-L2802DW/MFC-L2827DWXL/MFC-L2827DW/MFC-L2835DW >> MFC-L2860DWE/MFC-L2860DW/MFC-L2862DW/MFC-L2922DW/MFC-L2960DW/MFC-L2980DW

### **MFC-L2802DN/MFC-L2800DW/MFC-L2802DW/MFC-L2827DWXL/MFC-L2827DW/ MFC-L2835DW**

- 1. Paina (**FAX (Faksi)**).
- 2. Paina kolmesti ▲.
- 3. Tuo [Luo ryhmiä]-vaihtoehto näyttöön painamalla *A* tai *V* ja paina sitten OK.
- 4. Tee jokin seuraavista:
	- Lyhytvalintapaikkaan tallennetun ryhmän nimen muokkaaminen:

Paina **| [**  $\blacksquare$  syötä tallentamasi kolminumeroinen pikavalintanumero ja paina **OK**.

• Pikavalintapaikkaan tallennetun ryhmän nimen muokkaaminen:

Pidä **Shortcut (Pikakuvake)**-painiketta painettuna ja syötä sitten yksinumeroinen pikavalintanumero valintanäppäimistön avulla.

5. Voit muuttaa tallennetun ryhmän tietoja painamalla ▲.

## **HUOMAUTUS**

Internetfaksi (I-faksi) ja sen asetukset ovat tallennettavissa.

(Tietyissä malleissa internet-faksin tai skannaus sähköpostipalvelimeen -toiminnon käyttö edellyttää internet-faksitoiminnon lataamista.)

- 6. Paina **OK**.
- 7. Voit muokata nimeä siirtämällä osoittimen muokattavan merkin alle ← tai ▶-painikkeella. Poista merkki painamalla **Clear (Poista)** ja syötä oikea merkki valintanäppäimistöllä.

Kun olet valmis, paina **OK**.

8. Paina **Stop/Exit (Lopeta/Poistu)**.

#### **MFC-L2860DWE/MFC-L2860DW/MFC-L2862DW/MFC-L2922DW/MFC-L2960DW/ MFC-L2980DW**

- 1. Paina [(Faksi)] > [Osoitekirja] > [Muokkaa] > [Muuta].
- 2. Tuo ryhmä näkyviin painamalla ▲ tai ▼ ja paina valintaa.
- 3. Paina [Nimi].
- 4. Syötä uusi ryhmän nimi (enintään 16 merkkiä) LCD-näytön avulla ja paina sitten [OK].

Tallennetun nimen muokkaaminen:

Jos haluat muuttaa jotakin merkkiä, siirrä kohdistin virheellisen merkin päälle ja korosta se painamalla d tai

 $\blacktriangleright$  ja paina sitten  $\blacktriangleright$   $\times$ 

Syötä uusi merkki.

- 5. Paina [OK].
- 6. Paina  $\Box$

# **Aiheeseen liittyviä tietoja**

• [Sarjalähetysryhmien määrittäminen](#page-229-0)

<span id="page-233-0"></span> [Koti](#page-1-0) > [Faksi](#page-152-0) > [Äänitoiminnot ja faksinumerot](#page-216-0) > [Sarjalähetysryhmien määrittäminen](#page-229-0) > Sarjalähetysryhmän poistaminen

## **Sarjalähetysryhmän poistaminen**

**Vastaavat mallit**: MFC-L2802DN/MFC-L2800DW/MFC-L2802DW/MFC-L2827DWXL/MFC-L2827DW/ MFC-L2835DW/MFC-L2860DWE/MFC-L2860DW/MFC-L2862DW/MFC-L2922DW/MFC-L2960DW/ MFC-L2980DW

>> MFC-L2802DN/MFC-L2800DW/MFC-L2802DW/MFC-L2827DWXL/MFC-L2827DW/MFC-L2835DW >> MFC-L2860DWE/MFC-L2860DW/MFC-L2862DW/MFC-L2922DW/MFC-L2960DW/MFC-L2980DW

### **MFC-L2802DN/MFC-L2800DW/MFC-L2802DW/MFC-L2827DWXL/MFC-L2827DW/ MFC-L2835DW**

- 1. Paina (**FAX (Faksi)**).
- 2. Paina kolmesti ▲.
- 3. Paina ▲ tai **V**, kunnes näkyvissä on [Luo ryhmiä], ja paina sitten OK.
- 4. Tee jokin seuraavista:
	- Lyhytvalintapaikkaan tallennetun ryhmän poistaminen:

Paina  $\mathbf{I}$ , syötä tallentamasi kolminumeroinen pikavalintanumero ja paina **OK**.

• Pikavalintapaikkaan tallennetun ryhmän poistaminen:

Pidä **Shortcut (Pikakuvake)**-painiketta painettuna ja syötä sitten yksinumeroinen pikavalintanumero valintanäppäimistön avulla.

- 5. Poista ryhmä painamalla  $\blacktriangledown$ .
- 6. Vahvista painamalla **A-painiketta.**
- 7. Paina **Stop/Exit (Lopeta/Poistu)**.

### **MFC-L2860DWE/MFC-L2860DW/MFC-L2862DW/MFC-L2922DW/MFC-L2960DW/ MFC-L2980DW**

- 1. Paina [(Faksi)] > [Osoitekirja] > [Muokkaa] > [Poista].
- 2. Tuo ryhmä näkyviin painamalla ▲ tai ▼ ja paina valintaa.
- 3. Paina [OK].
- 4. Paina

### **Aiheeseen liittyviä tietoja**

• [Sarjalähetysryhmien määrittäminen](#page-229-0)

<span id="page-234-0"></span> [Koti](#page-1-0) > [Faksi](#page-152-0) > [Äänitoiminnot ja faksinumerot](#page-216-0) > [Sarjalähetysryhmien määrittäminen](#page-229-0) > Sarjalähetysryhmän jäsenen lisääminen tai poistaminen

## **Sarjalähetysryhmän jäsenen lisääminen tai poistaminen**

**Vastaavat mallit**: MFC-L2802DN/MFC-L2800DW/MFC-L2802DW/MFC-L2827DWXL/MFC-L2827DW/ MFC-L2835DW/MFC-L2860DWE/MFC-L2860DW/MFC-L2862DW/MFC-L2922DW/MFC-L2960DW/ MFC-L2980DW

>> MFC-L2802DN/MFC-L2800DW/MFC-L2802DW/MFC-L2827DWXL/MFC-L2827DW/MFC-L2835DW >> MFC-L2860DWE/MFC-L2860DW/MFC-L2862DW/MFC-L2922DW/MFC-L2960DW/MFC-L2980DW

### **MFC-L2802DN/MFC-L2800DW/MFC-L2802DW/MFC-L2827DWXL/MFC-L2827DW/ MFC-L2835DW**

- 1. Paina (**FAX (Faksi)**).
- 2. Paina kolmesti ▲.
- 3. Paina a tai b, kunnes näkyvissä on [Luo ryhmiä], ja paina sitten **OK**.
- 4. Tee jokin seuraavista:
	- Lyhytvalintapaikkaan tallennetun ryhmän numeroiden muokkaaminen:

Paina , syötä tallentamasi kolminumeroinen pikavalintanumero ja paina **OK**.

• Pikavalintapaikkaan tallennetun ryhmän numeroiden muokkaaminen:

Pidä **Shortcut (Pikakuvake)**-painiketta painettuna ja syötä sitten yksinumeroinen pikavalintanumero valintanäppäimistön avulla.

5. Voit muokata ryhmään tallennettuja numeroita painamalla ▲

## **HUOMAUTUS**

Internetfaksi (I-faksi) ja sen asetukset ovat tallennettavissa.

(Tietyissä malleissa internet-faksin tai skannaus sähköpostipalvelimeen -toiminnon käyttö edellyttää internet-faksitoiminnon lataamista.)

- 6. Pikavalinta- tai lyhytvalintanumerojen lisääminen tai poistaminen
	- Pikavalintanumerojen lisääminen:

Siirrä osoitin viimeisen numeron perään painamalla < tai  $\blacktriangleright$ .

Pidä sitten **Shortcut (Pikakuvake)**-painiketta painettuna ja syötä lisättävän numeron kolminumeroinen pikavalintanumero.

• Pikavalintanumeroiden lisääminen:

Siirrä osoitin viimeisen numeron perään painamalla < tai  $\blacktriangleright$ .

Paina  $\blacksquare$  ja syötä lisättävän numeron kolminumeroinen pikavalintanumero.

Voit poistaa pika- tai lyhytvalintanumeroita siirtämällä osoittimen poistettavan numeron alle 4- tai  $\blacktriangleright$ painikkeella ja painamalla sitten **Clear (Poista)**.

Kun olet valmis, paina **OK**.

- 7. Paina **OK**.
- 8. Paina **Stop/Exit (Lopeta/Poistu)**.

### **MFC-L2860DWE/MFC-L2860DW/MFC-L2862DW/MFC-L2922DW/MFC-L2960DW/ MFC-L2980DW**

1. Paina [(Faksi)] > [Osoitekirja] > [Muokkaa] > [Muuta].

- 2. Tuo ryhmä näkyviin painamalla ▲ tai ▼ ja paina valintaa.
- 3. Tuo [Lisää/poista] näytölle painamalla *L* tai  $\mathbf v$  ja paina sitten valintaa.
- 4. Tuo lisättävä tai poistettava numero näkyviin painamalla ▲ tai ▼ ja paina valintaa.
- 5. Toista tämä vaihe jokaiselle muutettavalle numerolle:
	- Jos haluat lisätä numeron ryhmään, paina sen valintaruutua niin, että näkyviin tulee valintamerkki.
	- Jos haluat poistaa numeron ryhmästä, paina sen valintaruutua niin, että valintamerkki poistuu.
- 6. Paina [OK].
- 7. Paina [OK].
- 8. Paina ...

## **Aiheeseen liittyviä tietoja**

• [Sarjalähetysryhmien määrittäminen](#page-229-0)

<span id="page-236-0"></span> [Koti](#page-1-0) > [Faksi](#page-152-0) > [Äänitoiminnot ja faksinumerot](#page-216-0) > Osoitekirjan numeroiden yhdistäminen

### **Osoitekirjan numeroiden yhdistäminen**

**Vastaavat mallit**: MFC-L2802DN/MFC-L2800DW/MFC-L2802DW/MFC-L2827DWXL/MFC-L2827DW/ MFC-L2835DW/MFC-L2860DWE/MFC-L2860DW/MFC-L2862DW/MFC-L2922DW/MFC-L2960DW/ MFC-L2980DW

Joskus voit haluta valita useista kaukopuhelupalveluista, kun lähetät faksia. Kaukopuheluhinnat saattavat vaihdella soittoajan ja -kohteen mukaan. Edullisempien hintojen hyödyntäminen helpottuu, kun tallennat luottokorttinumerot ja kaukopuhelupalvelujen käyttöoikeustunnukset osoitekirjanumeroiksi.

Voit tallentaa pitkiä valintasarjoja jakamalla ne osiin ja määrittämällä ne erillisiksi osoitekirjan numeroiksi eri yhdistelmillä. Voit myös käyttää manuaalista valintaa valintanäppäimistön avulla.

Esimerkki: Olet tallentanut numerot 01632 ja 960555 laitteeseesi seuraavassa taulukossa esitetyllä tavalla.

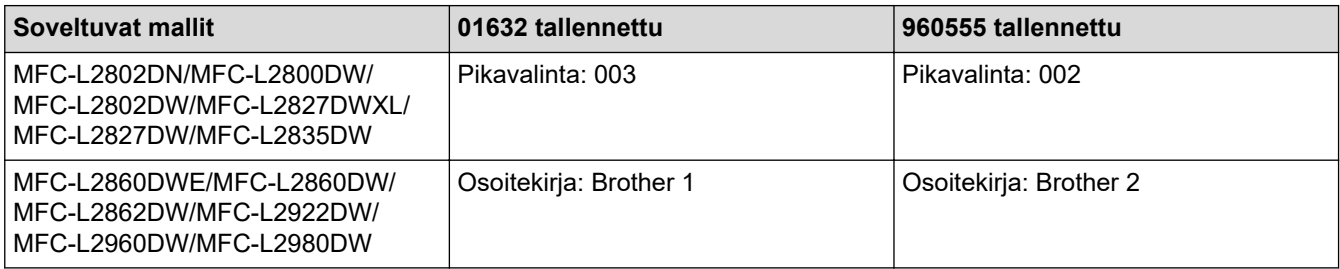

Voit valita numeron 01632-960555 molemmilla tavoilla seuraavasti.

>> MFC-L2802DN/MFC-L2800DW/MFC-L2802DW/MFC-L2827DWXL/MFC-L2827DW/MFC-L2835DW >> MFC-L2860DWE/MFC-L2860DW/MFC-L2862DW/MFC-L2922DW/MFC-L2960DW/MFC-L2980DW

### **MFC-L2802DN/MFC-L2800DW/MFC-L2802DW/MFC-L2827DWXL/MFC-L2827DW/ MFC-L2835DW**

- 1. Paina (**FAX (Faksi)**).
- 2. Paina  $\begin{bmatrix} 1 \\ 1 \end{bmatrix}$  kahdesti, sitten 003.
- 3. Paina **OK**-painiketta.
- 4. Paina  $\prod$  kahdesti, sitten 002.
- 5. Paina **OK**-painiketta.
- 6. Paina **Start (Käynn)**-painiketta.

Laite valitsee numeron "01632-960555".

Voit muuttaa numeroa väliaikaisesti vaihtamalla osan siitä numeronäppäimistön avulla. Voit muuttaa numeroksi esimerkiksi 01632–960556 syöttämällä numeron (01632) käyttämällä pikavalintaa 003 ja painamalla sitten numeroyhdistelmän 960556 valintanäppäimistöllä.

Jos sinun täytyy odottaa valintaääntä tai signaalia jossakin numeron valinnan vaiheessa, luo numeroon tauko painamalla **Redial/Pause (Uudelleenvalinta/Tauko)**.

### **MFC-L2860DWE/MFC-L2860DW/MFC-L2862DW/MFC-L2922DW/MFC-L2960DW/ MFC-L2980DW**

- 1. Paina [(Faksi)] > [Osoitekirja].
- 2. Näytä Brother 1:n numero painamalla  $\blacktriangle$  tai  $\blacktriangledown$ .
- 3. Paina numeroa.
- 4. Paina [Hyväksy].
- 5. Paina [Valinnat].
- 6. Paina *L* tai *v* näyttääksesi [Osoitekirja] -vaihtoehdon ja paina sitten sitä.
- 7. Paina [OK].

Ø

- 8. Näytä Brother 2:n numero painamalla 1 tai  $\blacktriangledown$ .
- 9. Paina numeroa.
- 10. Paina [Hyväksy].
- 11. Paina [Faksin käynnistys].

Laite valitsee numeron "01632-960555".

Voit muuttaa numeroa väliaikaisesti vaihtamalla osan siitä LCD-näytön avulla. Voit muuttaa numeroksi esimerkiksi 01632-960556 syöttämällä numeron (Brother 1: 01632) osoitekirjaa käyttämällä, painamalla [Hyväksy] ja syöttämällä sitten numerosarjan 960556 nestekidenäytön kautta.

Jos sinun täytyy odottaa valintaääntä tai signaalia jossakin numeron valinnan vaiheessa, luo numeroon tauko painamalla [Tauko].

### **Aiheeseen liittyviä tietoja**

• [Äänitoiminnot ja faksinumerot](#page-216-0)

<span id="page-238-0"></span> [Koti](#page-1-0) > [Faksi](#page-152-0) > Puhelinpalvelut ja ulkoiset laitteet

## **Puhelinpalvelut ja ulkoiset laitteet**

**Vastaavat mallit**: MFC-L2802DN/MFC-L2800DW/MFC-L2802DW/MFC-L2827DWXL/MFC-L2827DW/ MFC-L2835DW/MFC-L2860DWE/MFC-L2860DW/MFC-L2862DW/MFC-L2922DW/MFC-L2960DW/ MFC-L2980DW

- [Soittajan tunnistus](#page-239-0)
- [Puhelinlinjatyypin valinta](#page-241-0)
- [Ulkoinen puhelinvastaaja](#page-244-0)
- [Ulkoiset tai rinnakkaiset puhelimet](#page-247-0)
- [Vaihdeliitännät \(keskus\)](#page-253-0)

<span id="page-239-0"></span> [Koti](#page-1-0) > [Faksi](#page-152-0) > [Puhelinpalvelut ja ulkoiset laitteet](#page-238-0) > Soittajan tunnistus

## **Soittajan tunnistus**

**Vastaavat mallit**: MFC-L2802DN/MFC-L2800DW/MFC-L2802DW/MFC-L2827DWXL/MFC-L2827DW/ MFC-L2835DW/MFC-L2860DWE/MFC-L2860DW/MFC-L2862DW/MFC-L2922DW/MFC-L2960DW/ MFC-L2980DW

Soittajan tunnistustoiminnon avulla voit käyttää monien puhelinoperaattoreiden tarjoamaa soittajan tunnistuspalvelua. Kun puhelin soi, palvelu näyttää soittajan puhelinnumeron (tai nimen, jos se on tiedossa).

- [Tuntemat. nro] -viesti tarkoittaa, että puhelu on lähtöisin soittajan tunnistuspalvelun alueen ulkopuolelta.
- [Salainen nro] -viesti tarkoittaa, että soittaja on tarkoituksella estänyt soittajan tunnistustietojen lähettämisen.

Kysy lisätietoja puhelinyhtiöltä.

Ø

Kun olet vastannut puheluun, soittajan tiedot häviävät LCD-näytöltä (nestekidenäytöltä), mutta tiedot tallennetaan soittajan tunnistusmuistiin.

Voit tarkastella luetteloa tai valita jonkin numeron ja lisätä sen osoitekirjaan (joissakin malleissa lyhytvalinta tai pikavalinta) tai poistaa sen historiatiedoista.

Voit tulostaa laitteesi vastaanottaman soittajan tunnistustietojen luettelon.

- Tämä toiminto ei ole saatavilla joissakin maissa.
- Soittajan tunnistuspalvelu vaihtelee eri palveluntarjoajien välillä. Kysy operaattoriltasi lisätietoja omalla alueellasi saatavissa olevista palveluista.

- [Puhelinpalvelut ja ulkoiset laitteet](#page-238-0)
	- [Soittajan tunnistuksen ottaminen käyttöön](#page-240-0)

<span id="page-240-0"></span>▲ [Koti](#page-1-0) > [Faksi](#page-152-0) > [Puhelinpalvelut ja ulkoiset laitteet](#page-238-0) > [Soittajan tunnistus](#page-239-0) > Soittajan tunnistuksen ottaminen käyttöön

## **Soittajan tunnistuksen ottaminen käyttöön**

**Vastaavat mallit**: MFC-L2802DN/MFC-L2800DW/MFC-L2802DW/MFC-L2827DWXL/MFC-L2827DW/ MFC-L2835DW/MFC-L2860DWE/MFC-L2860DW/MFC-L2862DW/MFC-L2922DW/MFC-L2960DW/ MFC-L2980DW

Jos tilaat soittajan tunnistuspalvelun puhelinliittymääsi ja otat soittajan tunnistuksen käyttöön, soittajan puhelinnumero näkyy laitteen LCD-näytössä puhelimen soidessa.

>> MFC-L2802DN/MFC-L2800DW/MFC-L2802DW/MFC-L2827DWXL/MFC-L2827DW/MFC-L2835DW >> MFC-L2860DWE/MFC-L2860DW/MFC-L2862DW/MFC-L2922DW/MFC-L2960DW/MFC-L2980DW

#### **MFC-L2802DN/MFC-L2800DW/MFC-L2802DW/MFC-L2827DWXL/MFC-L2827DW/ MFC-L2835DW**

- 1. Paina **Menu (Valikko)**.
- 2. Paina a tai b, kunnes näkyvissä on [Faksi], ja paina sitten **OK**.
- 3. Paina a tai b, kunnes näkyvissä on vaihtoehto [Muut asetukset], ja paina sitten **OK**.
- 4. Paina a tai b, kunnes näkyvissä on vaihtoehto [Soit. tunnist.], ja paina sitten **OK**.
- 5. Paina a tai b, kunnes näkyvissä on vaihtoehto [Päällä] (tai [Ei]), ja paina sitten **OK**.
	- Voit avata soittajan tunnistusluettelon LCD-näytölle valitsemalla [Näyttö#]-vaihtoehdon tässä vaiheessa.
	- Voit tulostaa soittajan tunnistusluettelon valitsemalla [Tulosta raportti]-vaihtoehdon tässä vaiheessa.
- 6. Paina **Stop/Exit (Lopeta/Poistu)**.

### **MFC-L2860DWE/MFC-L2860DW/MFC-L2862DW/MFC-L2922DW/MFC-L2960DW/ MFC-L2980DW**

- 1. Paina [Asetukset] > [Kaikki asetuks.] > [Faksi] > [Muut asetukset] > [Soit. tunnist.].
- 2. Paina [Päällä] (tai [Ei]).
- 3. Paina  $\blacksquare$

Ø

### **Aiheeseen liittyviä tietoja**

• [Soittajan tunnistus](#page-239-0)

## <span id="page-241-0"></span>**Puhelinlinjatyypin valinta**

**Vastaavat mallit**: MFC-L2802DN/MFC-L2800DW/MFC-L2802DW/MFC-L2827DWXL/MFC-L2827DW/ MFC-L2835DW/MFC-L2860DWE/MFC-L2860DW/MFC-L2862DW/MFC-L2922DW/MFC-L2960DW/ MFC-L2980DW

Jos kytket laitteen keskuksen (PBX) alanumeroon tai ISDN-linjaan, valitse linjan ominaisuuksia vastaava puhelinlinjatyyppi.

>> MFC-L2802DN/MFC-L2800DW/MFC-L2802DW/MFC-L2827DWXL/MFC-L2827DW/MFC-L2835DW >> MFC-L2860DWE/MFC-L2860DW/MFC-L2862DW/MFC-L2922DW/MFC-L2960DW/MFC-L2980DW

### **MFC-L2802DN/MFC-L2800DW/MFC-L2802DW/MFC-L2827DWXL/MFC-L2827DW/ MFC-L2835DW**

- 1. Paina **Menu (Valikko)**.
- 2. Paina a tai b, kunnes näkyvissä on vaihtoehto [Perusasetukset], ja paina sitten **OK**.
- 3. Tuo [Linjavalinta]-vaihtoehto näyttöön painamalla a tai b ja paina sitten **OK**.
- 4. Tuo [Normaali]-, [Keskus]- tai [ISDN]-vaihtoehto näyttöön painamalla a tai b ja paina sitten **OK**.
- 5. Jos valitsit [Keskus], tee jokin seuraavista toimista:
	- Jos haluat muuttaa nykyistä etuliitenumeroa, paina  $\blacktriangle$ . Syötä etuliitenumero (enintään 5 numeroa) numeronäppäimistöllä ja paina sitten **OK**. Tuo näyttöön [Päällä] tai [Aina] -vaihtoehto painamalla a tai b ja paina sitten **OK**.
	- Jos haluat muuttaa nykyistä etuliitenumeroa, paina a ja paina sitten **OK**. Tuo näyttöön [Päällä] tai [Aina] -vaihtoehto painamalla **A** tai **V** ja paina sitten OK.
	- Etuliitteessä voi käyttää numeroita 0–9 sekä merkkejä #, \* ja !. (Saat näkyviin huutomerkin (!) painamalla **Tel/R (Puh/R)**.)
	- Jos valitset [Päällä], laite valitsee etuliitenumeron ennen faksinumeroa vain, jos **Tel/R (Puh/R)** painiketta painetaan.
	- Jos valitset [Aina], laite valitsee aina etuliitenumeron ennen faksinumeroa.
- 6. Paina **Stop/Exit (Lopeta/Poistu)**.

#### **MFC-L2860DWE/MFC-L2860DW/MFC-L2862DW/MFC-L2922DW/MFC-L2960DW/ MFC-L2980DW**

- 1. Paina **[Assumer]** | [Asetukset] > [Kaikki asetuks.] > [Perusasetukset] > [Linjavalinta].
- 2. Paina [Normaali], [Keskus] tai [ISDN].
- 3. Jos valitsit [Keskus], toimi seuraavasti:
	- a. Paina [Päällä] tai [Aina].
	- Jos valitset [Päällä], laite valitsee etuliitenumeron ennen faksinumeroa vain, jos [R]-painiketta painetaan.
		- Jos valitset [Aina], laite valitsee aina etuliitenumeron ennen faksinumeroa.
	- b. Paina [Valintatunnus].
	- c. Syötä etuliitenumero LCD-näytön avulla ja paina sitten [OK].

Voit käyttää numeroita 0–9 sekä merkkejä #, \* ja !. Et voi käyttää !-merkkiä muiden numeroiden tai merkkien kanssa.

# 4. Paina  $\boxed{\phantom{1}}$ .

- [Puhelinpalvelut ja ulkoiset laitteet](#page-238-0)
	- [Keskus ja maadoitusnäppäin](#page-243-0)

<span id="page-243-0"></span> [Koti](#page-1-0) > [Faksi](#page-152-0) > [Puhelinpalvelut ja ulkoiset laitteet](#page-238-0) > [Puhelinlinjatyypin valinta](#page-241-0) > Keskus ja maadoitusnäppäin

## **Keskus ja maadoitusnäppäin**

**Vastaavat mallit**: MFC-L2802DN/MFC-L2800DW/MFC-L2802DW/MFC-L2827DWXL/MFC-L2827DW/ MFC-L2835DW/MFC-L2860DWE/MFC-L2860DW/MFC-L2862DW/MFC-L2922DW/MFC-L2960DW/ MFC-L2980DW

Laitteen [Linjavalinta] -oletusasetuksena on [Normaali], jossa se voidaan kytkeä yleiseen puhelinverkkoon (PSTN). Useissa toimistoissa käytetään kuitenkin sarjapuhelinjärjestelmää tai sisäistä puhelinvaihdetta (keskus). Tämä laite voidaan liittää useimpiin sisäisiin keskuksiin. Laitteen R-näppäin eli maadoitusnäppäin on katkotyyppinen (TBR). TBR toimii useimpien keskusjärjestelmien kanssa. Sen avulla saat yhteyden ulkolinjaan tai voit siirtää puhelun toiseen alanumeroon. Jos haluat käyttää tätä toimintoa, paina taulukossa esitettyä näppäintä.

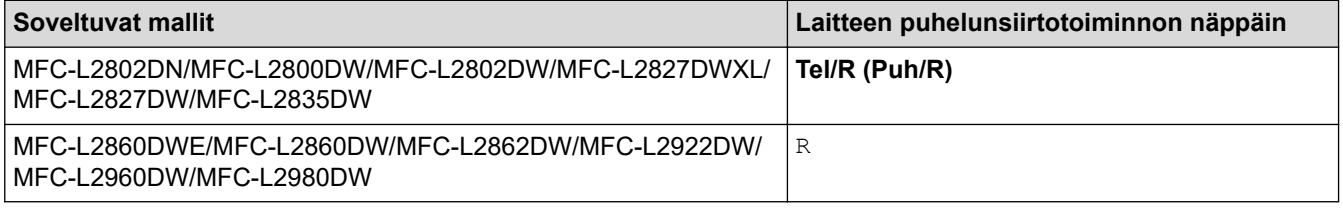

Anna puhelinnumero osoitekirjaan tallennetulle painikkeelle (pikavalinta ja lyhytvalinta tietyissä malleissa). Kun ohjelmoit numeroa osoitekirjaan (joissakin malleissa pikavalinta- tai lyhytvalintanumeroa), paina ensin painiketta (nestekidenäytössä näkyy "!") ja syötä sitten puhelinnumero. Näin painiketta ei tarvitse painaa joka kerta, kun teet valinnan osoitekirjasta (pikavalinta tai lyhytvalinta). Laitteen puhelinlinjan tyypin asetuksen on oltava Keskus, jotta tätä toimintoa voi käyttää.

### **Aiheeseen liittyviä tietoja**

• [Puhelinlinjatyypin valinta](#page-241-0)

<span id="page-244-0"></span> [Koti](#page-1-0) > [Faksi](#page-152-0) > [Puhelinpalvelut ja ulkoiset laitteet](#page-238-0) > Ulkoinen puhelinvastaaja

## **Ulkoinen puhelinvastaaja**

**Vastaavat mallit**: MFC-L2802DN/MFC-L2800DW/MFC-L2802DW/MFC-L2827DWXL/MFC-L2827DW/ MFC-L2835DW/MFC-L2860DWE/MFC-L2860DW/MFC-L2862DW/MFC-L2922DW/MFC-L2960DW/ MFC-L2980DW

Kytke ulkoinen puhelinvastaaja samaan linjaan laitteen kanssa. Kun puhelinvastaaja vastaa puheluun, laite "kuuntelee" lähettävän faksilaitteen lähettämiä faksin soittoääniä (CNG-merkkiääniä). Jos se kuulee ne, se ottaa puhelun ja vastaanottaa faksin. Jos se ei kuule niitä, se antaa puhelinvastaajan ottaa viestin. Nestekidenäytössä on [Puhelin].

Ulkoisen puhelinvastaajan on vastattava neljän soiton kuluessa (suosittelemme asetukseksi kahta soittoa). Tämä johtuu siitä, että laite ei pysty kuulemaan faksin merkkiääniä, ennen kuin ulkoinen puhelinvastaaja on ottanut puhelun vastaan. Lähettävä laite lähettää faksin merkkiääniä vain kahdeksasta kymmeneen sekuntia kauemmin. Emme suosittele soitonsäästöasetuksen käyttöä ulkoisessa puhelinvastaajassa, jos sen käynnistykseen tarvitaan enemmän kuin neljä soittoa.

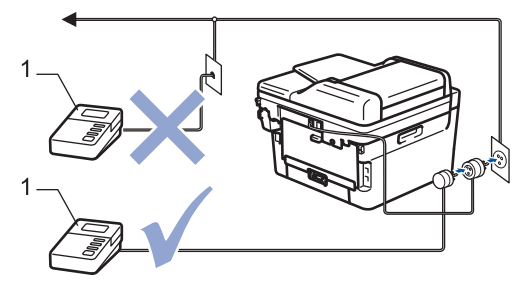

1 Puhelinvastaaja

## **TÄRKEÄÄ**

ÄLÄ kytke puhelinvastaajaa rinnakkain laitteen kanssa samaan puhelinlinjaan.

Jos sinulla on vaikeuksia faksien vastaanotossa, pienennä ulkoisen puhelinvastaajan Soittokerrat-asetusta.

- [Puhelinpalvelut ja ulkoiset laitteet](#page-238-0)
	- [Ulkoisen puhelinvastaajan yhdistäminen](#page-245-0)
	- [Lähtevän viestin \(OGM\) nauhoittaminen ulkoiseen puhelinvastaajaan](#page-246-0)

<span id="page-245-0"></span> [Koti](#page-1-0) > [Faksi](#page-152-0) > [Puhelinpalvelut ja ulkoiset laitteet](#page-238-0) > [Ulkoinen puhelinvastaaja](#page-244-0) > Ulkoisen puhelinvastaajan yhdistäminen

## **Ulkoisen puhelinvastaajan yhdistäminen**

**Vastaavat mallit**: MFC-L2802DN/MFC-L2800DW/MFC-L2802DW/MFC-L2827DWXL/MFC-L2827DW/ MFC-L2835DW/MFC-L2860DWE/MFC-L2860DW/MFC-L2862DW/MFC-L2922DW/MFC-L2960DW/ MFC-L2980DW

- 1. Aseta ulkoinen puhelinvastaaja pienimmälle sallitulle soittomäärälle. Lisätietoja saat ottamalla yhteyden puhelinpalveluntarjoajaasi. (Laitteen soittoviive ei koske tätä asetusta.)
- 2. Nauhoita ulkoisen puhelinvastaajan viesti.
- 3. Aseta puhelinvastaaja vastaamaan puheluihin.
- 4. Aseta laitteen vastaanottotilaksi [Ulk. VAS].

#### **Aiheeseen liittyviä tietoja**

• [Ulkoinen puhelinvastaaja](#page-244-0)

<span id="page-246-0"></span> [Koti](#page-1-0) > [Faksi](#page-152-0) > [Puhelinpalvelut ja ulkoiset laitteet](#page-238-0) > [Ulkoinen puhelinvastaaja](#page-244-0) > Lähtevän viestin (OGM) nauhoittaminen ulkoiseen puhelinvastaajaan

## **Lähtevän viestin (OGM) nauhoittaminen ulkoiseen puhelinvastaajaan**

**Vastaavat mallit**: MFC-L2802DN/MFC-L2800DW/MFC-L2802DW/MFC-L2827DWXL/MFC-L2827DW/ MFC-L2835DW/MFC-L2860DWE/MFC-L2860DW/MFC-L2862DW/MFC-L2922DW/MFC-L2960DW/ MFC-L2980DW

- 1. Jätä viestin alkuun viisi sekuntia hiljaisuutta. Näin laitteella on aikaa kuunnella faksin ääniä.
- 2. Rajoita puhe 20 sekuntiin.
- 3. Päätä 20-sekuntinen viesti antamalla kaukokäynnistystunnus niille, joiden täytyy mahdollisesti lähettää fakseja manuaalisesti. Esimerkki: "Jätä äänimerkin jälkeen viesti tai paina \*51 ja käynnistä faksin lähetys."

## **HUOMAUTUS**

Vastausviestin alkuun kannattaa jättää viisi sekuntia tyhjää, sillä laite ei ehkä kuule faksin merkkiääntä kovaäänisen puheen vuoksi. Voit kokeilla, vastaanottaako laite fakseja ilman tätä taukoa viestin alussa. Jos vastaanotto ei onnistu, nauhoita vastausviesti uudelleen ja jätä alkuun tauko.

### **Aiheeseen liittyviä tietoja**

• [Ulkoinen puhelinvastaaja](#page-244-0)

<span id="page-247-0"></span> [Koti](#page-1-0) > [Faksi](#page-152-0) > [Puhelinpalvelut ja ulkoiset laitteet](#page-238-0) > Ulkoiset tai rinnakkaiset puhelimet

## **Ulkoiset tai rinnakkaiset puhelimet**

**Vastaavat mallit**: MFC-L2802DN/MFC-L2800DW/MFC-L2802DW/MFC-L2827DWXL/MFC-L2827DW/ MFC-L2835DW/MFC-L2860DWE/MFC-L2860DW/MFC-L2862DW/MFC-L2922DW/MFC-L2960DW/ MFC-L2980DW

- [Ulkoisen puhelimen tai rinnakkaispuhelimen kytkeminen](#page-248-0)
- [Käyttö ulkoisista puhelimista ja rinnakkaispuhelimista](#page-249-0)
- [Muun kuin Brotherin johdottoman ulkoisen kuulokkeen käyttö](#page-250-0)
- [Kauko-ohjaustunnusten käyttäminen](#page-251-0)

<span id="page-248-0"></span> [Koti](#page-1-0) > [Faksi](#page-152-0) > [Puhelinpalvelut ja ulkoiset laitteet](#page-238-0) > [Ulkoiset tai rinnakkaiset puhelimet](#page-247-0) > Ulkoisen puhelimen tai rinnakkaispuhelimen kytkeminen

## **Ulkoisen puhelimen tai rinnakkaispuhelimen kytkeminen**

**Vastaavat mallit**: MFC-L2802DN/MFC-L2800DW/MFC-L2802DW/MFC-L2827DWXL/MFC-L2827DW/ MFC-L2835DW/MFC-L2860DWE/MFC-L2860DW/MFC-L2862DW/MFC-L2922DW/MFC-L2960DW/ MFC-L2980DW

Erillinen puhelin voidaan kytkeä laitteeseen alla olevan kaavion mukaan.

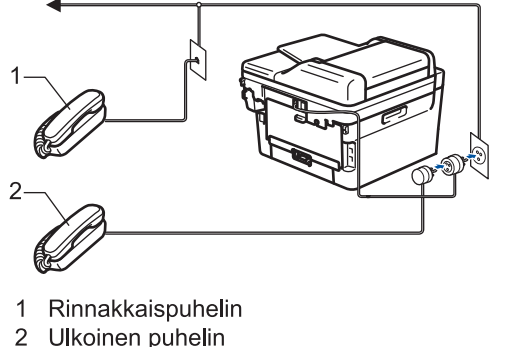

Ulkoinen puhelin

k

Muista käyttää ulkoista puhelinta, jonka johdon pituus on korkeintaan kolme metriä.

### **Aiheeseen liittyviä tietoja**

• [Ulkoiset tai rinnakkaiset puhelimet](#page-247-0)

<span id="page-249-0"></span> [Koti](#page-1-0) > [Faksi](#page-152-0) > [Puhelinpalvelut ja ulkoiset laitteet](#page-238-0) > [Ulkoiset tai rinnakkaiset puhelimet](#page-247-0) > Käyttö ulkoisista puhelimista ja rinnakkaispuhelimista

## **Käyttö ulkoisista puhelimista ja rinnakkaispuhelimista**

**Vastaavat mallit**: MFC-L2802DN/MFC-L2800DW/MFC-L2802DW/MFC-L2827DWXL/MFC-L2827DW/ MFC-L2835DW/MFC-L2860DWE/MFC-L2860DW/MFC-L2862DW/MFC-L2922DW/MFC-L2960DW/ MFC-L2980DW

Jos vastaat faksipuheluun rinnakkaispuhelimesta tai ulkoisesta puhelimesta, voit vastaanottaa puhelun laitteella käyttämällä kaukokäynnistystunnusta. Kun painat kaukokäynnistystunnusta **\*51**, laite käynnistää faksin vastaanoton.

Jos laite vastaa puheluun nopealla kaksoissoitolla, voit ottaa puhelun vastaan rinnakkaispuhelimesta painamalla pysäytyskoodia **#51**.

### **Jos vastaat puheluun ja kukaan ei ole linjalla:**

Vastaanotat manuaalista faksia.

Näppäile **\*51** ja odota viserrysääntä tai kunnes LCD-näytölle ilmestyy viesti [Vastaanotto] ja katkaise sitten puhelu.

Voit asettaa laitteen vastaamaan puheluun automaattisesti faksin tunnistustoiminnon avulla.

#### **Aiheeseen liittyviä tietoja**

• [Ulkoiset tai rinnakkaiset puhelimet](#page-247-0)

<span id="page-250-0"></span> [Koti](#page-1-0) > [Faksi](#page-152-0) > [Puhelinpalvelut ja ulkoiset laitteet](#page-238-0) > [Ulkoiset tai rinnakkaiset puhelimet](#page-247-0) > Muun kuin Brotherin johdottoman ulkoisen kuulokkeen käyttö

## **Muun kuin Brotherin johdottoman ulkoisen kuulokkeen käyttö**

**Vastaavat mallit**: MFC-L2802DN/MFC-L2800DW/MFC-L2802DW/MFC-L2827DWXL/MFC-L2827DW/ MFC-L2835DW/MFC-L2860DWE/MFC-L2860DW/MFC-L2862DW/MFC-L2922DW/MFC-L2960DW/ MFC-L2980DW

Jos kytket puhelinlinjaan muun kuin Brotherin langattoman puhelimen ja kannat langatonta kuuloketta tavallisesti mukanasi, voit helposti vastata puheluihin soittoviiveen aikana.

Jos annat laitteesi vastata ensin, sinun täytyy mennä laitteen luo, jotta voit siirtää puhelun langattomaan kuulokkeeseen painamalla [Nosta] tai **Tel/R (Puh/R)**.

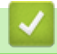

## **Aiheeseen liittyviä tietoja**

• [Ulkoiset tai rinnakkaiset puhelimet](#page-247-0)

<span id="page-251-0"></span> [Koti](#page-1-0) > [Faksi](#page-152-0) > [Puhelinpalvelut ja ulkoiset laitteet](#page-238-0) > [Ulkoiset tai rinnakkaiset puhelimet](#page-247-0) > Kaukoohjaustunnusten käyttäminen

### **Kauko-ohjaustunnusten käyttäminen**

**Vastaavat mallit**: MFC-L2802DN/MFC-L2800DW/MFC-L2802DW/MFC-L2827DWXL/MFC-L2827DW/ MFC-L2835DW/MFC-L2860DWE/MFC-L2860DW/MFC-L2862DW/MFC-L2922DW/MFC-L2960DW/ MFC-L2980DW

### **Kaukokäynnistystunnus**

Jos vastaat faksipuheluun rinnakkaispuhelimesta tai ulkoisesta puhelimesta, voit määrätä laitteen vastaanottamaan sen painamalla kaukokäynnistystunnusta **\*51**. Odota sirkuttavaa vastaanottoääntä ja laske sitten kuuloke.

Jos vastaat faksipuheluun ulkoisesta puhelimesta, saat laitteesi vastaanottamaan faksin painamalla seuraavassa taulukossa kuvattuja painikkeita:

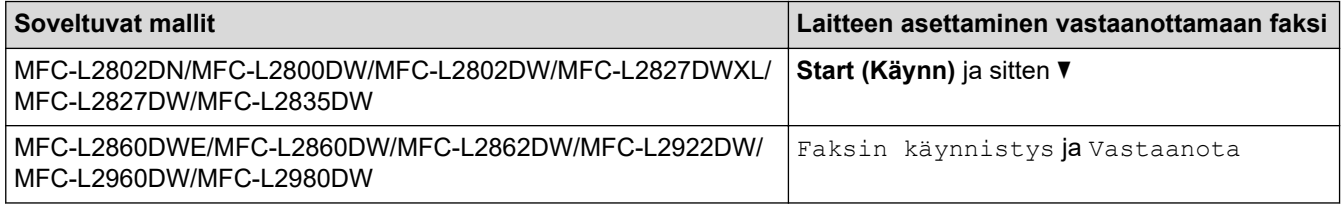

#### **Puhelun vastaustunnus**

Jos vastaat tavalliseen puheluun ja laite on F/P-tilassa, se aloittaa F/P-soiton (nopean kaksoissoiton) soittoviiveen jälkeen. Jos vastaanotat puhelun rinnakkaispuhelimesta, voit kytkeä F/P-soiton pois päältä painamalla **#51** (varmista, että painat tätä soittojen välillä).

Jos laite vastaa tavalliseen puheluun ja nopea kaksoissoittoääni pyytää sinua vastaamaan, voit vastata puheluun rinnakkaispuhelimella painamalla seuraavassa taulukossa kuvattua painiketta:

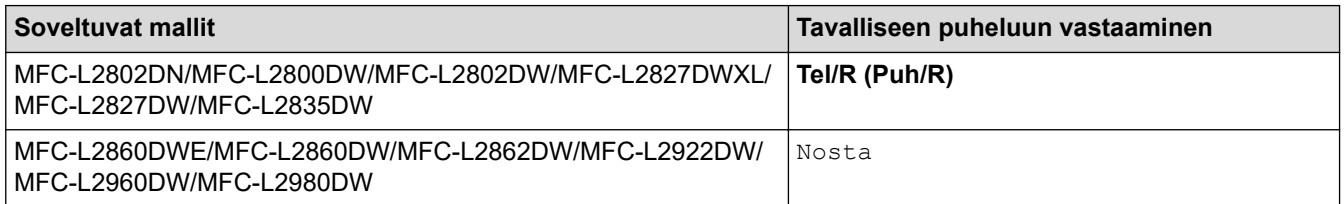

- [Ulkoiset tai rinnakkaiset puhelimet](#page-247-0)
	- [Etäkoodien muuttaminen](#page-252-0)
[Koti](#page-1-0) > [Faksi](#page-152-0) > [Puhelinpalvelut ja ulkoiset laitteet](#page-238-0) > [Ulkoiset tai rinnakkaiset puhelimet](#page-247-0) > [Kauko](#page-251-0)[ohjaustunnusten käyttäminen](#page-251-0) > Etäkoodien muuttaminen

## **Etäkoodien muuttaminen**

**Vastaavat mallit**: MFC-L2802DN/MFC-L2800DW/MFC-L2802DW/MFC-L2827DWXL/MFC-L2827DW/ MFC-L2835DW/MFC-L2860DWE/MFC-L2860DW/MFC-L2862DW/MFC-L2922DW/MFC-L2960DW/ MFC-L2980DW

Kaukokäynnistystunnuksen oletusarvo on **\*51**. Pysäytyskoodin oletusarvo on **#51**. Jos puhelu katkeaa aina, kun yrität käyttää ulkoisen puhelinvastaajan kauko-ohjaustoimintoja, kokeile vaihtaa kolminumeroiset kaukoohjaustunnukset käyttämällä numeroita 0–9 ja merkkejä \* tai #.

>> MFC-L2802DN/MFC-L2800DW/MFC-L2802DW/MFC-L2827DWXL/MFC-L2827DW/MFC-L2835DW >> MFC-L2860DWE/MFC-L2860DW/MFC-L2862DW/MFC-L2922DW/MFC-L2960DW/MFC-L2980DW

### **MFC-L2802DN/MFC-L2800DW/MFC-L2802DW/MFC-L2827DWXL/MFC-L2827DW/ MFC-L2835DW**

- 1. Paina (**FAX (Faksi)**).
- 2. Paina **Menu (Valikko)**.

Ø

- 3. Paina a tai b, kunnes näkyvissä on [Faksi], ja paina sitten **OK**.
- 4. Paina a tai b, kunnes näkyvissä on vaihtoehto [Vastaanottoas.], ja paina sitten **OK**.
- 5. Paina a tai b, kunnes näkyvissä on [Kaukokäy.tunn.], ja paina sitten **OK**.
- 6. Paina **▲** tai **▼**, kunnes näkyvissä on [Päällä], ja paina sitten OK.

Voit poistaa etäkoodit käytöstä valitsemalla [Ei]-vaihtoehdon.

- 7. Syötä uusi etäaktivointikoodi ja paina **OK**.
- 8. Syötä uusi etäpysäytyskoodi ja paina **OK**.
- 9. Paina **Stop/Exit (Lopeta/Poistu)**.

### **MFC-L2860DWE/MFC-L2860DW/MFC-L2862DW/MFC-L2922DW/MFC-L2960DW/ MFC-L2980DW**

- 1. Paina | **Asetukset]** > [Kaikki asetuks.] > [Faksi] > [Vastaanottoas.] > [Kaukokäy.tunn.].
- 2. Tee jokin seuraavista:
	- Vaihda kaukokäynnistystunnus painamalla [Aktiv.koodi]. Syötä uusi koodi ja paina sitten [OK].
	- Voit muuttaa etäaktivointikoodia painamalla [Pysäyt.koodi]. Syötä uusi koodi ja paina sitten [OK].
	- Jos et halua muuttaa koodeja, siirry seuraavaan vaiheeseen.
	- Voit poistaa etäkoodit käytöstä (tai ottaa käyttöön) painamalla [Kaukokäy.tunn.] ja [Ei] (tai [Päällä]).
- 3. Paina .

### **Aiheeseen liittyviä tietoja**

• [Kauko-ohjaustunnusten käyttäminen](#page-251-0)

 [Koti](#page-1-0) > [Faksi](#page-152-0) > [Puhelinpalvelut ja ulkoiset laitteet](#page-238-0) > Vaihdeliitännät (keskus)

# **Vaihdeliitännät (keskus)**

**Vastaavat mallit**: MFC-L2802DN/MFC-L2800DW/MFC-L2802DW/MFC-L2827DWXL/MFC-L2827DW/ MFC-L2835DW/MFC-L2860DWE/MFC-L2860DW/MFC-L2862DW/MFC-L2922DW/MFC-L2960DW/ MFC-L2980DW

Suosittelemme, että faksilaitteen kytkee yritys, joka asensi puhelinkeskuksen. Jos sinulla on sarjapuhelinjärjestelmä, suosittelemme, että pyydät järjestelmän asentajaa kytkemään laitteen järjestelmän viimeiseen linjaan. Muuten laite saattaa käynnistyä joka kerta, kun järjestelmä vastaanottaa puhelun. Jos keskus vastaa kaikkiin saapuviin puheluihin, suositeltu vastaanottotilan asetus on [Manuaalinen].

Kun laitetta käytetään keskuksen alanumerossa, sen asianmukaista toimintaa kaikissa tilanteissa ei voida taata. Mahdollisista ongelmista on ilmoitettava ensiksi puhelinkeskusta ylläpitävälle yritykselle.

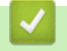

## **Aiheeseen liittyviä tietoja**

• [Puhelinpalvelut ja ulkoiset laitteet](#page-238-0)

#### <span id="page-254-0"></span> [Koti](#page-1-0) > [Faksi](#page-152-0) > Faksiraportit

# **Faksiraportit**

**Vastaavat mallit**: MFC-L2802DN/MFC-L2800DW/MFC-L2802DW/MFC-L2827DWXL/MFC-L2827DW/ MFC-L2835DW/MFC-L2860DWE/MFC-L2860DW/MFC-L2862DW/MFC-L2922DW/MFC-L2960DW/ MFC-L2980DW

- [Lähetyksen vahvistusraportin tulostaminen](#page-255-0)
- [Faksiraportin tulostaminen](#page-256-0)

<span id="page-255-0"></span> [Koti](#page-1-0) > [Faksi](#page-152-0) > [Faksiraportit](#page-254-0) > Lähetyksen vahvistusraportin tulostaminen

## **Lähetyksen vahvistusraportin tulostaminen**

**Vastaavat mallit**: MFC-L2802DN/MFC-L2800DW/MFC-L2802DW/MFC-L2827DWXL/MFC-L2827DW/ MFC-L2835DW/MFC-L2860DWE/MFC-L2860DW/MFC-L2862DW/MFC-L2922DW/MFC-L2960DW/ MFC-L2980DW

Lähetyksen vahvistusraportti on todiste siitä, että olet lähettänyt faksin. Raportissa näkyy vastaanottajan nimi tai faksinumero, lähetysaika ja -päivä, lähetyksen kesto, lähetettyjen sivujen määrä sekä se, onnistuiko lähetys.

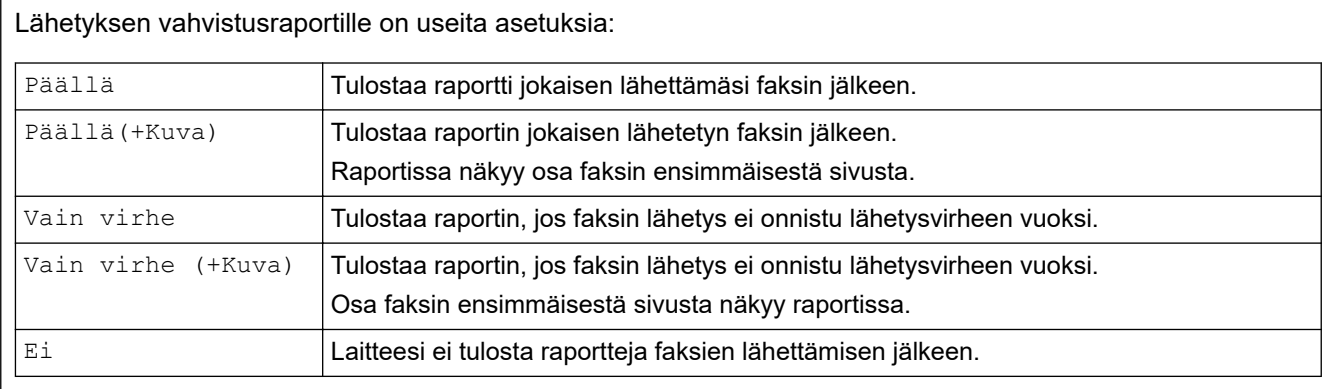

>> MFC-L2802DN/MFC-L2800DW/MFC-L2802DW/MFC-L2827DWXL/MFC-L2827DW/MFC-L2835DW >> MFC-L2860DWE/MFC-L2860DW/MFC-L2862DW/MFC-L2922DW/MFC-L2960DW/MFC-L2980DW

### **MFC-L2802DN/MFC-L2800DW/MFC-L2802DW/MFC-L2827DWXL/MFC-L2827DW/ MFC-L2835DW**

- 1. Paina **Menu (Valikko)**.
- 2. Paina **▲** tai **▼**, kunnes näkyvissä on [Faksi], ja paina sitten OK.
- 3. Paina a tai b, kunnes näkyvissä on vaihtoehto [Raporttiaset.], ja paina sitten **OK**.
- 4. Tuo [Lähetysraport.]-vaihtoehto näyttöön painamalla ▲ tai ▼ ja paina sitten OK.
- 5. Paina A tai V näyttääksesi, [Vain virhe], [VainVirhe+Kuva], [Ei], [Päällä] tai [Päällä(+Kuva)]-asetus, ja paina **OK**.
- 6. Paina **Stop/Exit (Lopeta/Poistu)**.

## **MFC-L2860DWE/MFC-L2860DW/MFC-L2862DW/MFC-L2922DW/MFC-L2960DW/ MFC-L2980DW**

- 1. Paina | **Asetukset]** > [Kaikki asetuks.] > [Faksi] > [Raporttiaset.] > [Lähetysraport.].
- 2. Valitse haluamasi toiminto painamalla  $\blacktriangle$  tai  $\blacktriangledown$ .

Jos valitset [Päällä(+Kuva)] tai [Vain virhe(+Kuva)], kuva ei näy lähetyksen vahvistusraportissa, jos Suora lähetys -asetukseksi on määritetty Kyllä. [Päällä].

3. Paina

Jos lähetys onnistuu, lähetyksen vahvistusraportissa näkyy RESULT-kohdan vieressä OK. Jos lähetys ei onnistu, RESULT-kohdan vieressä näkyy ERROR.

### **Aiheeseen liittyviä tietoja**

• [Faksiraportit](#page-254-0)

## <span id="page-256-0"></span>**Faksiraportin tulostaminen**

**Vastaavat mallit**: MFC-L2802DN/MFC-L2800DW/MFC-L2802DW/MFC-L2827DWXL/MFC-L2827DW/ MFC-L2835DW/MFC-L2860DWE/MFC-L2860DW/MFC-L2862DW/MFC-L2922DW/MFC-L2960DW/ MFC-L2980DW

Laitteen voi asettaa tulostamaan faksiraportin tietyin väliajoin (joka 50. faksin jälkeen, 6, 12 tai 24 tunnin välein tai 2 tai 7 päivän välein).

>> MFC-L2802DN/MFC-L2800DW/MFC-L2802DW/MFC-L2827DWXL/MFC-L2827DW/MFC-L2835DW >> MFC-L2860DWE/MFC-L2860DW/MFC-L2862DW/MFC-L2922DW/MFC-L2960DW/MFC-L2980DW

### **MFC-L2802DN/MFC-L2800DW/MFC-L2802DW/MFC-L2827DWXL/MFC-L2827DW/ MFC-L2835DW**

- 1. Paina **Menu (Valikko)**.
- 2. Paina a tai b, kunnes näkyvissä on [Faksi], ja paina sitten **OK**.
- 3. Paina a tai b, kunnes näkyvissä on vaihtoehto [Raporttiaset.], ja paina sitten **OK**.
- 4. Paina a tai b, kunnes näkyvissä on vaihtoehto [Yhteysrap.väli], ja paina sitten **OK**.
- 5. Paina A tai V näyttääksesi [Joka 50. faksi]-, [Joka 6. tunti]-, [Joka 12. tunti]-, [Joka 24. tunti]-, [2 päivän välein]-, [7 päivän välein]- tai [Ei]-valinnan ja paina sitten **OK**.
	- 6, 12, 24 tuntia, 2 tai 7 päivää

Kone tulostaa raportin valittuna aikana ja pyyhkii sitten kaikki työt muistista. Jos koneen muisti täyttyy 200 työllä ennen kuin valitsemasi aika on kulunut, kone tulostaa raportin aiemmin ja pyyhkii kaikki työt muistista. Jos haluat lisäraportin ennen kuin se on valmis tulostettavaksi, voit tulostaa sen poistamatta töitä muistista.

• 50 faksin välein

Kone tulostaa raportin, kun kone on tallentanut 50 työtä.

- 6. Jos valitset 7 päivän välein -valinnan, tuo [Joka maanantai], [Joka tiistai], [Joka keskiviikko], [Joka torstai], [Joka perjantai], [Joka lauantai] tai [Joka sunnuntai] valinta näytölle painamalla **A** tai **V** ja paina **OK**.
- 7. Jos valitsit 6, 12, 24 tuntia, 2 tai 7 päivää, suorita yksi seuraavista toimenpiteistä tulostuksen aloittamiseksi:
	- Jos valitsit [12 h kello] Päivämäärä ja aika -asetuksissa, kirjoita aika 12-tunnin muodossa ja paina sitten **OK**.

Tuo näyttöön [AM] tai [PM] -vaihtoehto painamalla a tai b ja paina sitten **OK**.

• Jos valitsit [24 h kello] Päivämäärä ja aika -asetuksissa, kirjoita aika 24-tunnin muodossa ja paina sitten **OK**.

(Syötä esim. 19:45 ajalle 7:45 PM.)

8. Paina **Stop/Exit (Lopeta/Poistu)**.

## **MFC-L2860DWE/MFC-L2860DW/MFC-L2862DW/MFC-L2922DW/MFC-L2960DW/ MFC-L2980DW**

- 1. Paina | Asetukset] > [Kaikki asetuks.] > [Faksi] > [Raporttiaset.] > [Yhteysrap.väli] > [Yhteysrap.väli].
- 2. Valitse haluamasi aikaväli painamalla ▲- tai ▼-painiketta ja paina sitten aikaväliä.
	- 6, 12, 24 tuntia, 2 tai 7 päivää

Kone tulostaa raportin valittuna aikana ja pyyhkii sitten kaikki työt muistista. Jos koneen muisti täyttyy 200 työllä ennen kuin valitsemasi aika on kulunut, kone tulostaa raportin aiemmin ja pyyhkii kaikki työt muistista. Jos haluat lisäraportin ennen kuin se on valmis tulostettavaksi, voit tulostaa sen poistamatta töitä muistista.

• 50 faksin välein

Kone tulostaa raportin, kun kone on tallentanut 50 työtä.

- 3. Jos valitsit 6, 12, 24 tuntia, 2 tai 7 päivää, paina [Kello], kirjoita aika LCD-näytön avulla ja paina sitten [OK].
- 4. Jos valitsit [7 päivän välein], paina [Päivä].
- 5. Paina A tai V näyttääksesi [Joka maanantai]-, [Joka tiistai]-, [Joka keskiviikko]-, [Joka torstai]-, [Joka perjantai]-, [Joka lauantai]- tai [Joka sunnuntai]-vaihtoehdon ja paina sitten ensimmäistä päivää 7-päivän lähtölaskennasta.
- 6. Paina $\begin{bmatrix} 1 \\ 1 \end{bmatrix}$

## **Aiheeseen liittyviä tietoja**

• [Faksiraportit](#page-254-0)

#### <span id="page-258-0"></span> [Koti](#page-1-0) > [Faksi](#page-152-0) > PC-FAX

# **PC-FAX**

**Vastaavat mallit**: MFC-L2802DN/MFC-L2800DW/MFC-L2802DW/MFC-L2827DWXL/MFC-L2827DW/ MFC-L2835DW/MFC-L2860DWE/MFC-L2860DW/MFC-L2862DW/MFC-L2922DW/MFC-L2960DW/ MFC-L2980DW

- [PC-FAX Windows-käyttöjärjestelmässä](#page-259-0)
- [PC-FAX-toiminto Macille](#page-280-0)

<span id="page-259-0"></span> [Koti](#page-1-0) > [Faksi](#page-152-0) > [PC-FAX](#page-258-0) > PC-FAX Windows-käyttöjärjestelmässä

## **PC-FAX Windows-käyttöjärjestelmässä**

**Vastaavat mallit**: MFC-L2802DN/MFC-L2800DW/MFC-L2802DW/MFC-L2827DWXL/MFC-L2827DW/ MFC-L2835DW/MFC-L2860DWE/MFC-L2860DW/MFC-L2862DW/MFC-L2922DW/MFC-L2960DW/ MFC-L2980DW

- [PC-FAX-ohjelman yleiskuvaus \(Windows\)](#page-260-0)
- [Faksin lähetys PC-FAX-ohjelman avulla \(Windows\)](#page-270-0)
- [Faksien vastaanotto tietokoneella \(Windows\)](#page-272-0)

<span id="page-260-0"></span> [Koti](#page-1-0) > [Faksi](#page-152-0) > [PC-FAX](#page-258-0) > [PC-FAX Windows-käyttöjärjestelmässä](#page-259-0) > PC-FAX-ohjelman yleiskuvaus (Windows)

# **PC-FAX-ohjelman yleiskuvaus (Windows)**

**Vastaavat mallit**: MFC-L2802DN/MFC-L2800DW/MFC-L2802DW/MFC-L2827DWXL/MFC-L2827DW/ MFC-L2835DW/MFC-L2860DWE/MFC-L2860DW/MFC-L2862DW/MFC-L2922DW/MFC-L2960DW/ MFC-L2980DW

Vähennä paperin kulutusta ja säästä aikaa käyttämällä Brother PC-FAX -ohjelmistoa faksien lähetykseen suoraan tietokoneelta.

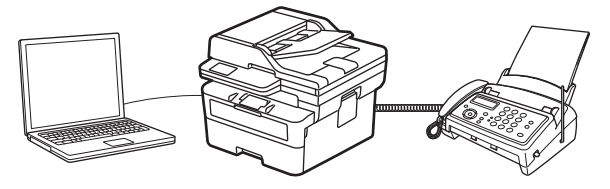

- [PC-FAX-ohjelman määritys \(Windows\)](#page-261-0)
- [PC-Fax-osoitekirjan määritys \(Windows\)](#page-262-0)

<span id="page-261-0"></span> [Koti](#page-1-0) > [Faksi](#page-152-0) > [PC-FAX](#page-258-0) > [PC-FAX Windows-käyttöjärjestelmässä](#page-259-0) > [PC-FAX-ohjelman yleiskuvaus](#page-260-0) [\(Windows\)](#page-260-0) > PC-FAX-ohjelman määritys (Windows)

## **PC-FAX-ohjelman määritys (Windows)**

**Vastaavat mallit**: MFC-L2802DN/MFC-L2800DW/MFC-L2802DW/MFC-L2827DWXL/MFC-L2827DW/ MFC-L2835DW/MFC-L2860DWE/MFC-L2860DW/MFC-L2862DW/MFC-L2922DW/MFC-L2960DW/ MFC-L2980DW

Ennen kuin lähetät fakseja PC-FAX-ohjelman avulla, mukauta **PC-FAX-asetukset** -valintaikkunan kunkin välilehden lähetysvaihtoehdot.

- 1. Käynnistä (**Brother Utilities**), ja napsauta sitten pudotusluetteloa ja valitse mallin nimi (mikäli sitä ei ole jo valittu).
- 2. Napsauta **PC-FAX**-painiketta vasemmassa selauspalkissa ja valitse **Lähetysasetukset**.

**PC-FAX-asetukset** -valintaikkuna avautuu.

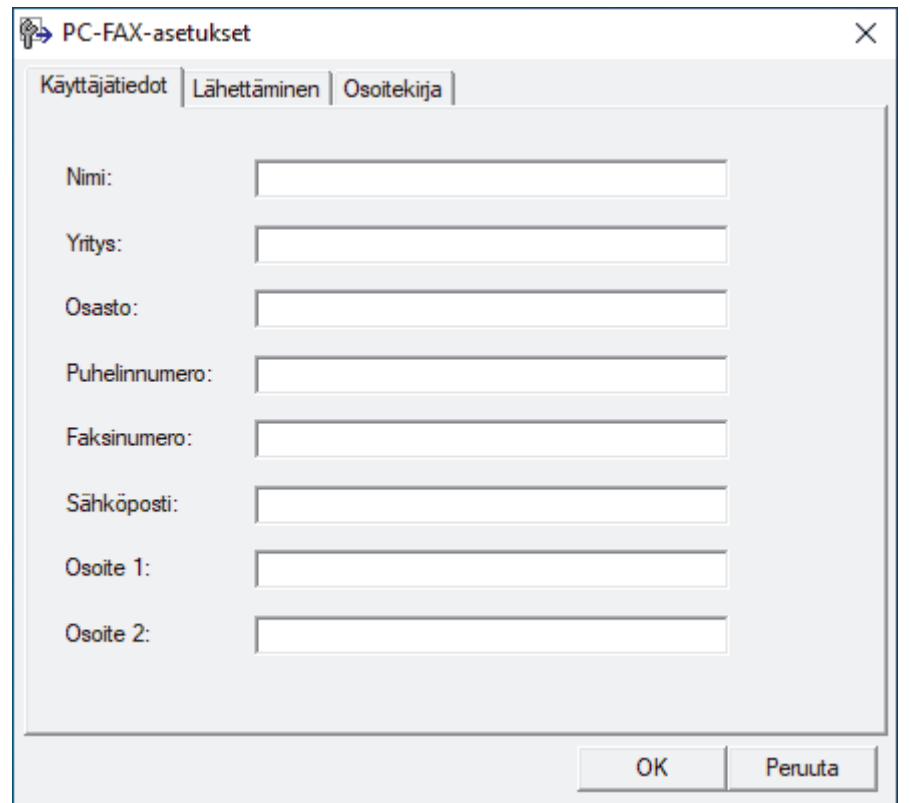

3. Tee jokin seuraavista:

• Napsauta **Käyttäjätiedot**-välilehteä ja kirjoita sitten käyttäjätietosi kenttiin.

Kullakin Microsoft-tilillä voi olla oma mukautettu **Käyttäjätiedot**-näyttö mukautettuja faksin otsikoita ja kansilehtiä varten.

- Napsauta **Lähettäminen**-välilehteä ja kirjoita ulkolinjan numero (tarvittaessa) **Ulkolinja** -kenttään. Valitse **Otsikkotiedot** -valintaruutu, jos haluat sisällyttää otsikkotiedot.
- Napsauta **Osoitekirja**-välilehteä ja valitse **Valitse osoitekirja** -pudotusvalikosta osoitekirja, jota haluat käyttää PC-FAX-ohjelmassa.
- 4. Napsauta **OK**.

#### **Aiheeseen liittyviä tietoja**

• [PC-FAX-ohjelman yleiskuvaus \(Windows\)](#page-260-0)

<span id="page-262-0"></span> [Koti](#page-1-0) > [Faksi](#page-152-0) > [PC-FAX](#page-258-0) > [PC-FAX Windows-käyttöjärjestelmässä](#page-259-0) > [PC-FAX-ohjelman yleiskuvaus](#page-260-0) [\(Windows\)](#page-260-0) > PC-Fax-osoitekirjan määritys (Windows)

# **PC-Fax-osoitekirjan määritys (Windows)**

**Vastaavat mallit**: MFC-L2802DN/MFC-L2800DW/MFC-L2802DW/MFC-L2827DWXL/MFC-L2827DW/ MFC-L2835DW/MFC-L2860DWE/MFC-L2860DW/MFC-L2862DW/MFC-L2922DW/MFC-L2960DW/ MFC-L2980DW

On mahdollista mukauttaa **osoitekirja** lisäämällä, muokkaamalla ja poistamalla jäseniä ja ryhmiä.

- [Jäsenen lisääminen PC-FAX-osoitekirjaan \(Windows\)](#page-263-0)
- [Ryhmän luonti PC-FAX-osoitekirjaan \(Windows\)](#page-264-0)
- [Jäsenen tai ryhmän tietojen muokkaus PC-FAX-osoitekirjassa \(Windows\)](#page-265-0)
- [Jäsenen tai ryhmän poistaminen PC-FAX-osoitekirjasta \(Windows\)](#page-266-0)
- [PC-Fax-osoitekirjan vienti \(Windows\)](#page-267-0)
- [Tietojen tuonti PC-FAX-osoitekirjaan \(Windows\)](#page-269-0)

<span id="page-263-0"></span> [Koti](#page-1-0) > [Faksi](#page-152-0) > [PC-FAX](#page-258-0) > [PC-FAX Windows-käyttöjärjestelmässä](#page-259-0) > [PC-FAX-ohjelman yleiskuvaus](#page-260-0) [\(Windows\)](#page-260-0) > [PC-Fax-osoitekirjan määritys \(Windows\)](#page-262-0) > Jäsenen lisääminen PC-FAX-osoitekirjaan (Windows)

## **Jäsenen lisääminen PC-FAX-osoitekirjaan (Windows)**

**Vastaavat mallit**: MFC-L2802DN/MFC-L2800DW/MFC-L2802DW/MFC-L2827DWXL/MFC-L2827DW/ MFC-L2835DW/MFC-L2860DWE/MFC-L2860DW/MFC-L2862DW/MFC-L2922DW/MFC-L2960DW/ MFC-L2980DW

Lisää uusia henkilöitä ja heidän faksinumeroitaan PC-Fax-osoitekirjaan, jos haluat lähettää faksin käyttämällä Brother PC-Fax -ohjelmistoa.

- 1. Käynnistä (**Brother Utilities**), ja napsauta sitten pudotusluetteloa ja valitse mallin nimi (mikäli sitä ei ole jo valittu).
- 2. Napsauta **PC-FAX** vasemmassa selauspalkissa ja valitse **Osoitekirja (lähetä)**.

**osoitekirja** -valintaikkuna avautuu.

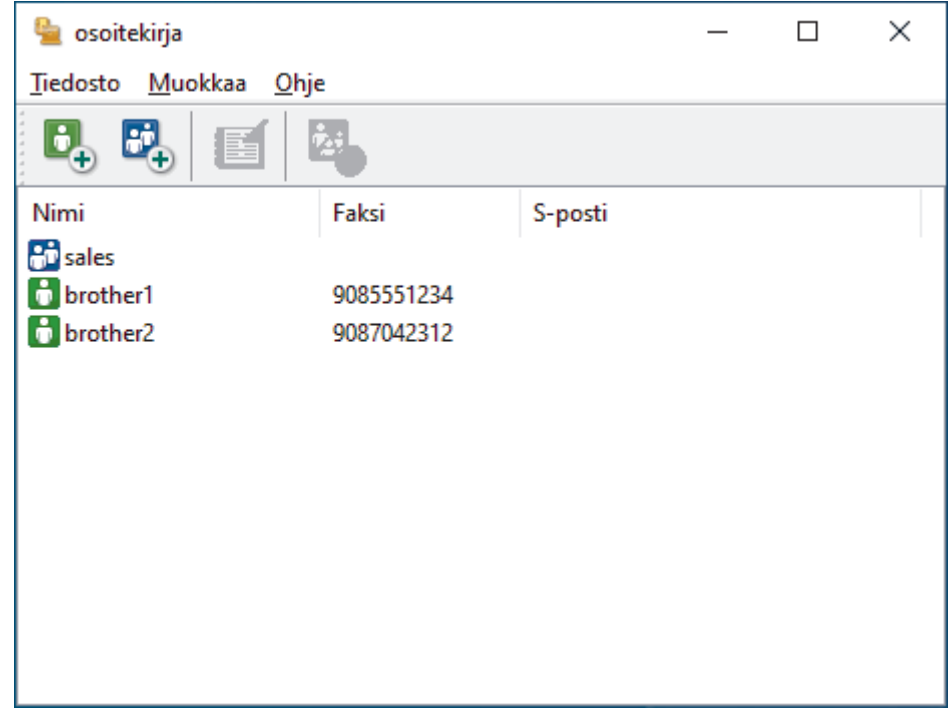

3. Lisää uusia jäseniä napsauttamalla  $\mathbf{b}_n$ .

**osoitekirjan jäsenasetukset** -valintaikkuna avautuu.

- 4. Kirjoita jäsenen tiedot vastaaviin kenttiin. Kenttä **Nimi** on pakollinen.
- 5. Napsauta **OK**.

### **Aiheeseen liittyviä tietoja**

<span id="page-264-0"></span> [Koti](#page-1-0) > [Faksi](#page-152-0) > [PC-FAX](#page-258-0) > [PC-FAX Windows-käyttöjärjestelmässä](#page-259-0) > [PC-FAX-ohjelman yleiskuvaus](#page-260-0) [\(Windows\)](#page-260-0) > [PC-Fax-osoitekirjan määritys \(Windows\)](#page-262-0) > Ryhmän luonti PC-FAX-osoitekirjaan (Windows)

# **Ryhmän luonti PC-FAX-osoitekirjaan (Windows)**

**Vastaavat mallit**: MFC-L2802DN/MFC-L2800DW/MFC-L2802DW/MFC-L2827DWXL/MFC-L2827DW/ MFC-L2835DW/MFC-L2860DWE/MFC-L2860DW/MFC-L2862DW/MFC-L2922DW/MFC-L2960DW/ MFC-L2980DW

Luomalla ryhmän voit lähettää saman PC-FAX-viestin sarjalähetyksenä kerralla useille vastaanottajille.

- 1. Käynnistä (**Brother Utilities**), ja napsauta sitten pudotusluetteloa ja valitse mallin nimi (mikäli sitä ei ole io valittu).
- 2. Napsauta **PC-FAX** vasemmassa selauspalkissa ja valitse **Osoitekirja (lähetä)**. **osoitekirja** -valintaikkuna avautuu.

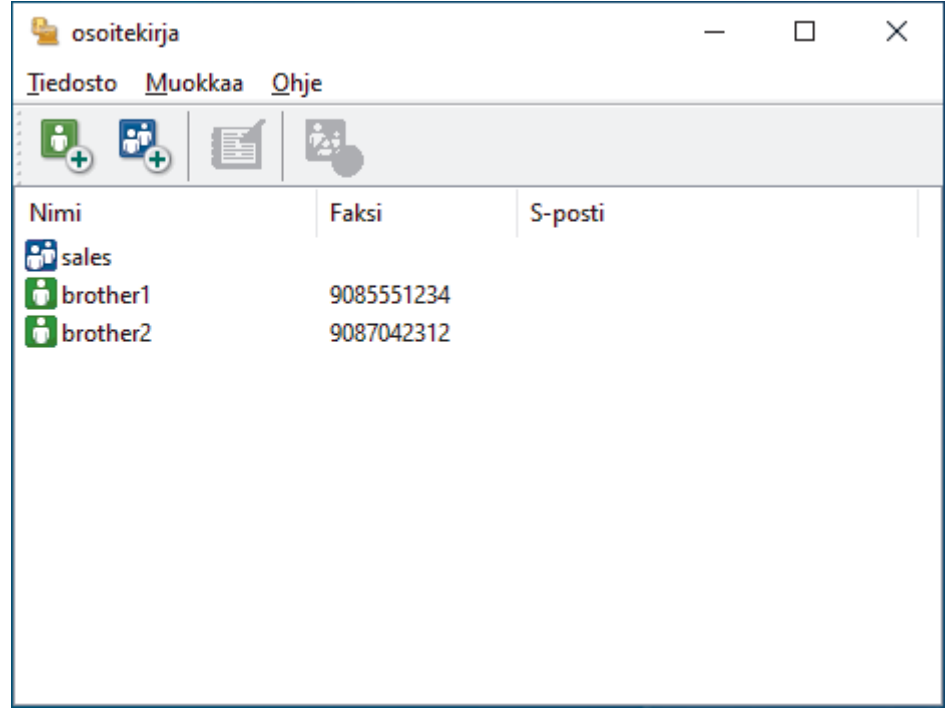

3. Lisää uusi ryhmä napsauttamalla **BA**-painiketta.

**osoitekirjan ryhmäasetukset** -valintaikkuna avautuu.

- 4. Kirjoita uuden ryhmän nimi **Ryhmän nimi** -kenttään.
- 5. Valitse **Käytettävissä olevat nimet** -kentästä kukin nimi, jonka haluat lisätä ryhmään, ja napsauta sitten **Lisää >>**.

Ryhmään lisätyt jäsenet näkyvät **Ryhmän jäsenet** -ruudussa.

6. Kun olet valmis, napsauta **OK**.

Kussakin ryhmässä voi olla enintään 50 jäsentä.

#### **Aiheeseen liittyviä tietoja**

<span id="page-265-0"></span> [Koti](#page-1-0) > [Faksi](#page-152-0) > [PC-FAX](#page-258-0) > [PC-FAX Windows-käyttöjärjestelmässä](#page-259-0) > [PC-FAX-ohjelman yleiskuvaus](#page-260-0) [\(Windows\)](#page-260-0) > [PC-Fax-osoitekirjan määritys \(Windows\)](#page-262-0) > Jäsenen tai ryhmän tietojen muokkaus PC-FAXosoitekirjassa (Windows)

# **Jäsenen tai ryhmän tietojen muokkaus PC-FAX-osoitekirjassa (Windows)**

**Vastaavat mallit**: MFC-L2802DN/MFC-L2800DW/MFC-L2802DW/MFC-L2827DWXL/MFC-L2827DW/ MFC-L2835DW/MFC-L2860DWE/MFC-L2860DW/MFC-L2862DW/MFC-L2922DW/MFC-L2960DW/ MFC-L2980DW

- 1. Käynnistä (**Brother Utilities**), ja napsauta sitten pudotusluetteloa ja valitse mallin nimi (mikäli sitä ei ole jo valittu).
- 2. Napsauta **PC-FAX** vasemmassa selauspalkissa ja valitse **Osoitekirja (lähetä)**. **osoitekirja** -valintaikkuna avautuu.

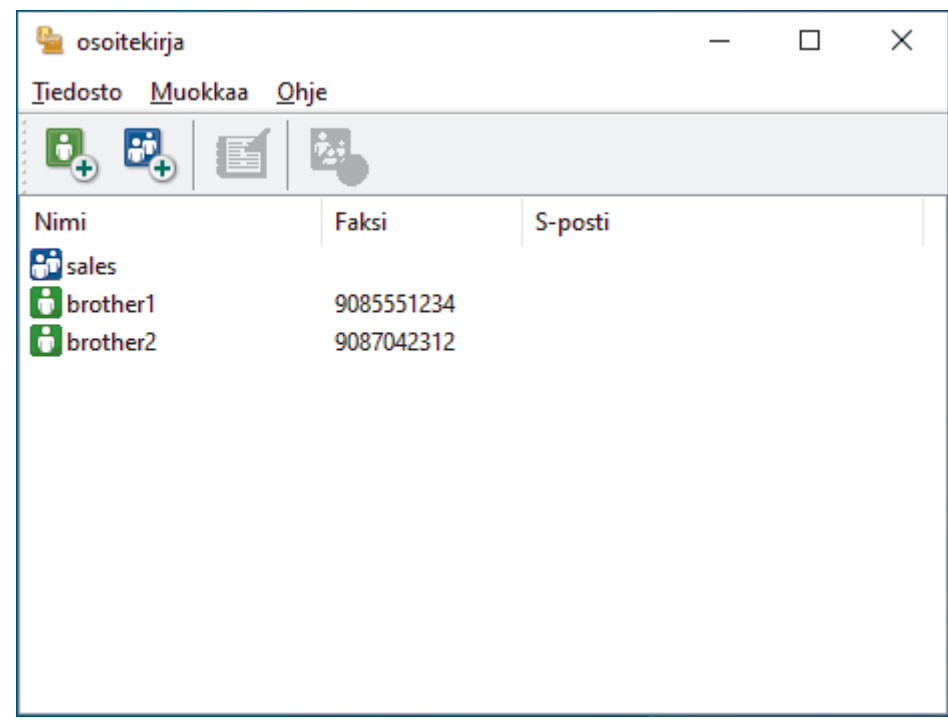

- 3. Valitse jäsen tai ryhmä, jonka tietoja haluat muokata.
- 4. Valitse (**Ominaisuudet**).
- 5. Muuta jäsenen tai ryhmän tietoja.
- 6. Napsauta **OK**.

### **Aiheeseen liittyviä tietoja**

<span id="page-266-0"></span> [Koti](#page-1-0) > [Faksi](#page-152-0) > [PC-FAX](#page-258-0) > [PC-FAX Windows-käyttöjärjestelmässä](#page-259-0) > [PC-FAX-ohjelman yleiskuvaus](#page-260-0) [\(Windows\)](#page-260-0) > [PC-Fax-osoitekirjan määritys \(Windows\)](#page-262-0) > Jäsenen tai ryhmän poistaminen PC-FAXosoitekirjasta (Windows)

# **Jäsenen tai ryhmän poistaminen PC-FAX-osoitekirjasta (Windows)**

**Vastaavat mallit**: MFC-L2802DN/MFC-L2800DW/MFC-L2802DW/MFC-L2827DWXL/MFC-L2827DW/ MFC-L2835DW/MFC-L2860DWE/MFC-L2860DW/MFC-L2862DW/MFC-L2922DW/MFC-L2960DW/ MFC-L2980DW

- 1. Käynnistä (**Brother Utilities**), ja napsauta sitten pudotusluetteloa ja valitse mallin nimi (mikäli sitä ei ole jo valittu).
- 2. Napsauta **PC-FAX** vasemmassa selauspalkissa ja valitse **Osoitekirja (lähetä)**. **osoitekirja** -valintaikkuna avautuu.

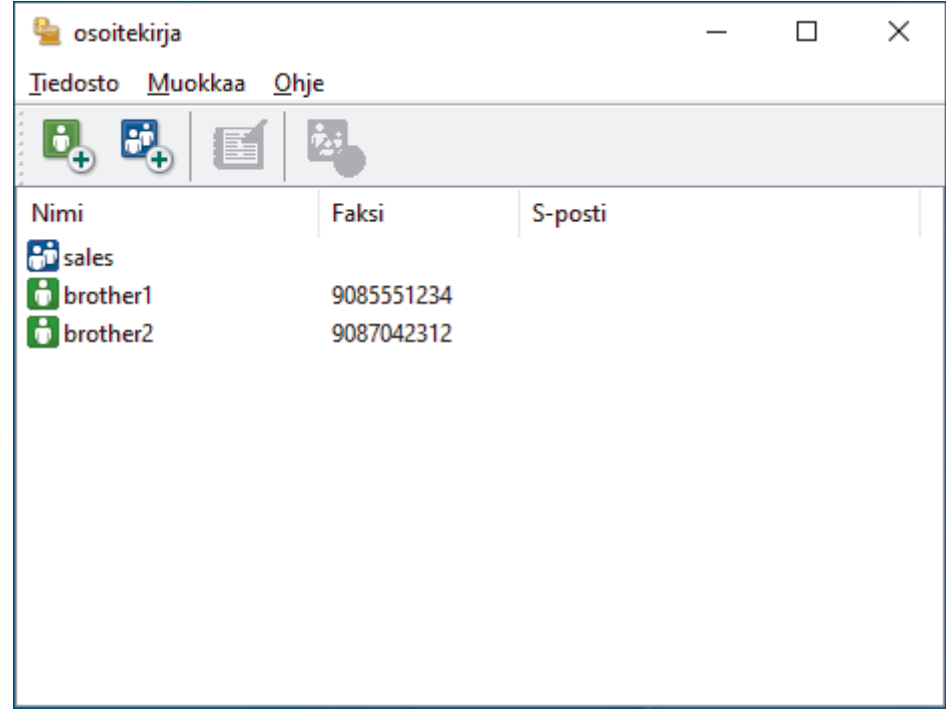

- 3. Valitse jäsen tai ryhmä, jonka haluat poistaa.
- 4. Valitse (**Poista**).
- 5. Kun vahvistusvalintaikkuna avautuu, napsauta **OK**.

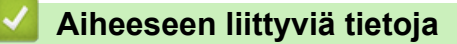

<span id="page-267-0"></span> [Koti](#page-1-0) > [Faksi](#page-152-0) > [PC-FAX](#page-258-0) > [PC-FAX Windows-käyttöjärjestelmässä](#page-259-0) > [PC-FAX-ohjelman yleiskuvaus](#page-260-0) [\(Windows\)](#page-260-0) > [PC-Fax-osoitekirjan määritys \(Windows\)](#page-262-0) > PC-Fax-osoitekirjan vienti (Windows)

## **PC-Fax-osoitekirjan vienti (Windows)**

**Vastaavat mallit**: MFC-L2802DN/MFC-L2800DW/MFC-L2802DW/MFC-L2827DWXL/MFC-L2827DW/ MFC-L2835DW/MFC-L2860DWE/MFC-L2860DW/MFC-L2862DW/MFC-L2922DW/MFC-L2960DW/ MFC-L2980DW

Voit viedä osoitekirjan ASCII-tekstitiedostona (\*.csv) tai vCard-muodossa (elektroninen käyntikortti) ja tallentaa sen tietokoneeseesi.

Et voi viedä ryhmäasetuksia, kun viet **osoitekirja**-tietoja.

- 1. Käynnistä (**Brother Utilities**), ja napsauta sitten pudotusluetteloa ja valitse mallin nimi (mikäli sitä ei ole jo valittu).
- 2. Napsauta **PC-FAX** vasemmassa selauspalkissa ja valitse **Osoitekirja (lähetä)**. **osoitekirja** -valintaikkuna avautuu.

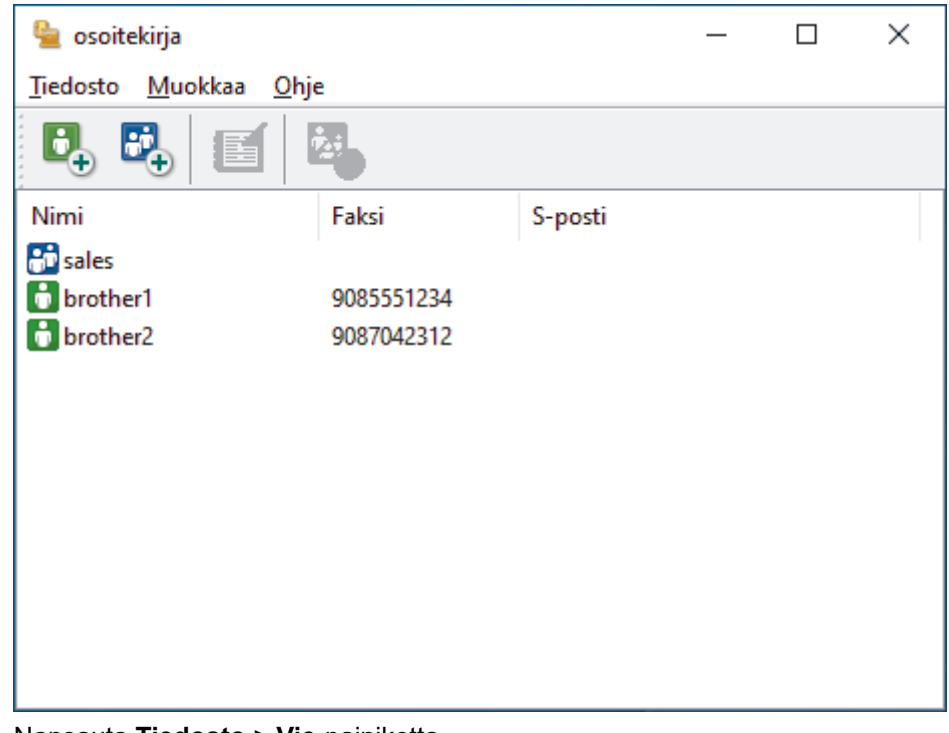

- 3. Napsauta **Tiedosto** > **Vie**-painiketta.
- 4. Valitse jokin seuraavista:
	- **Teksti**

**Valitse kohteet** -valintaikkuna avautuu. Jatka seuraavaan vaiheeseen.

• **vCard**

Ennen tämän vaihtoehdon valitsemista sinun on valittava osoitekirjasta jäsen, jonka tiedot haluat viedä.

Siirry kansioon, johon haluat tallentaa vCard-tiedot, kirjoita vCard-nimi **Tiedostonimi**-kenttään ja napsauta sitten **Tallenna**.

5. Valitse **Käytössä olevat kohteet** -kentästä tiedot, jotka haluat viedä, ja napsauta **Lisää >>** -painiketta.

Valitse ja lisää kohteet siinä järjestyksessä kuin haluat viedä ne.

- 6. Jos olet viemässä tietoja ASCII-tiedostoon, valitse **Erotinmerkki**-kohdassa, erotetaanko tietokentät **Sarkaimen**- vai **Pilkun**-vaihtoehdon avulla.
- 7. Napsauta **OK**.

8. Siirry tietokoneesi kansioon, johon haluat tallentaa tiedot, kirjoita tiedostonimi ja napsauta sitten **Tallenna**.

# **Aiheeseen liittyviä tietoja**

<span id="page-269-0"></span> [Koti](#page-1-0) > [Faksi](#page-152-0) > [PC-FAX](#page-258-0) > [PC-FAX Windows-käyttöjärjestelmässä](#page-259-0) > [PC-FAX-ohjelman yleiskuvaus](#page-260-0) [\(Windows\)](#page-260-0) > [PC-Fax-osoitekirjan määritys \(Windows\)](#page-262-0) > Tietojen tuonti PC-FAX-osoitekirjaan (Windows)

# **Tietojen tuonti PC-FAX-osoitekirjaan (Windows)**

**Vastaavat mallit**: MFC-L2802DN/MFC-L2800DW/MFC-L2802DW/MFC-L2827DWXL/MFC-L2827DW/ MFC-L2835DW/MFC-L2860DWE/MFC-L2860DW/MFC-L2862DW/MFC-L2922DW/MFC-L2960DW/ MFC-L2980DW

Voit tuoda tietoja osoitekirjaasi ASCII-tekstitiedostoina (\*.csv) tai vCard-muodossa (elektroniset käyntikortit).

- 1. Käynnistä (**Brother Utilities**), ja napsauta sitten pudotusluetteloa ja valitse mallin nimi (mikäli sitä ei ole io valittu).
- 2. Napsauta **PC-FAX** vasemmassa selauspalkissa ja valitse **Osoitekirja (lähetä)**. **osoitekirja** -valintaikkuna avautuu.

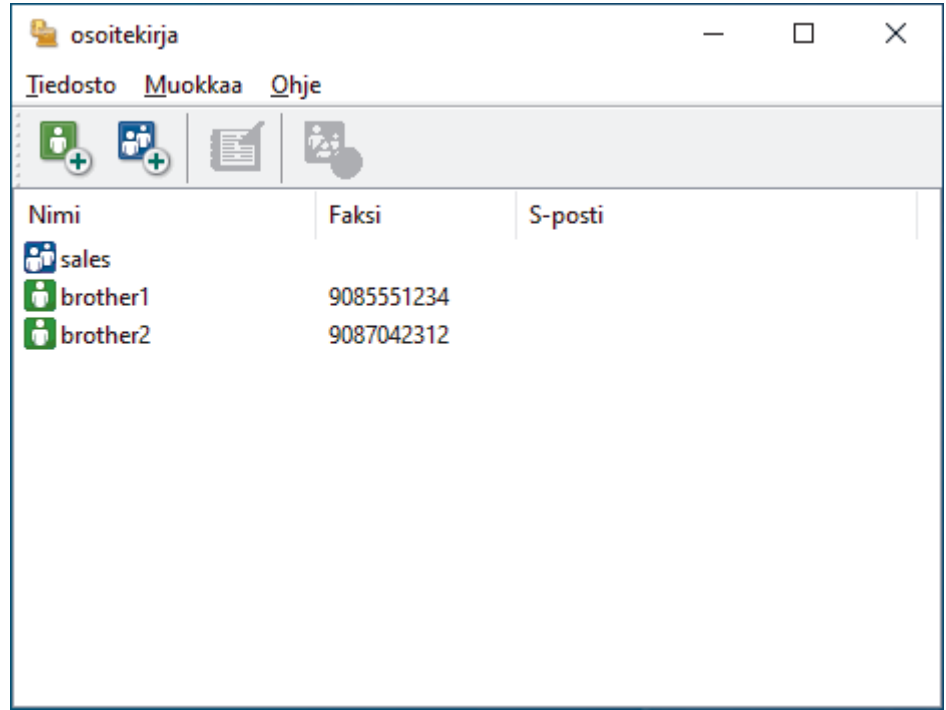

- 3. Napsauta **Tiedosto** > **Tuo**-painiketta.
- 4. Valitse jokin seuraavista:
	- **Teksti**

**Valitse kohteet** -valintaikkuna avautuu. Siirry vaiheeseen 5.

• **vCard**

Siirry vaiheeseen 8.

5. Valitse **Käytössä olevat kohteet** -kentästä tiedot, jotka haluat tuoda, ja napsauta **Lisää >>** -painiketta.

Sinun on valittava ja lisättävä kentät **Käytössä olevat kohteet** -luettelosta samassa järjestyksessä kuin missä ne ovat tuotavassa tekstitiedostossa.

6. Jos olet tuomassa tietoja ASCII-tiedostoon, valitse **Erotinmerkki**-kohdassa, onko tietokenttien erottimena **Sarkaimen** vai **Pilkun**.

7. Napsauta **OK**.

8. Siirry kansioon, johon haluat tuoda tiedot, kirjoita tiedostonimi ja valitse **Avaa**.

#### **Aiheeseen liittyviä tietoja**

<span id="page-270-0"></span> [Koti](#page-1-0) > [Faksi](#page-152-0) > [PC-FAX](#page-258-0) > [PC-FAX Windows-käyttöjärjestelmässä](#page-259-0) > Faksin lähetys PC-FAX-ohjelman avulla (Windows)

# **Faksin lähetys PC-FAX-ohjelman avulla (Windows)**

**Vastaavat mallit**: MFC-L2802DN/MFC-L2800DW/MFC-L2802DW/MFC-L2827DWXL/MFC-L2827DW/ MFC-L2835DW/MFC-L2860DWE/MFC-L2860DW/MFC-L2862DW/MFC-L2922DW/MFC-L2960DW/ MFC-L2980DW

PC-FAX tukee vain mustavalkoisia fakseja. Faksi lähetetään mustavalkoisena, vaikka alkuperäistiedosto olisi värillinen ja vastaanottava faksilaite tukisi värillisiä fakseja.

- 1. Luo tiedosto jollain tietokoneen ohjelmalla.
- 2. Valitse sovelluksen tulostuskomento.
- 3. Valitse tulostimeksi **Brother PC-FAX** ja viimeistele tulostustoimet.

**BrotherPC-FAX**-valintaikkuna avautuu.

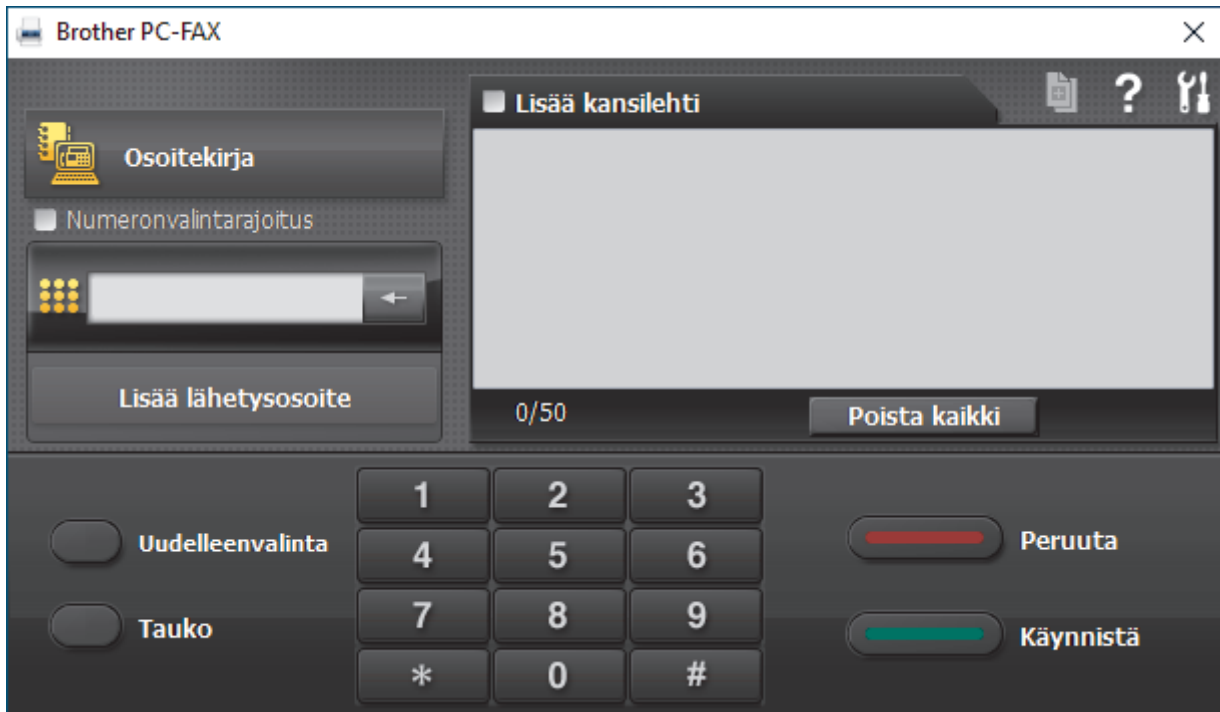

- 4. Anna faksinumero jollakin seuraavista tavoista:
	- Syötä numero napsauttamalla numeronäppäimistön numeroita ja valitse sitten **Lisää lähetysosoite**.

Jos valitset **Numeronvalintarajoitus** -valintaruudun, näyttöön tulee vahvistusvalintaikkuna, johon voit syöttää faksinumeron uudelleen näppäimistöllä. Tämä toiminto auttaa estämään lähetykset väärään numeroon.

• Napsauta **Osoitekirja** -painiketta ja valitse jäsen tai ryhmä osoitekirjasta.

Jos teet virheen, poista kaikki merkinnät napsauttamalla **Poista kaikki**.

- 5. Voit lisätä kansilehden valitsemalla **Lisää kansilehti** -valintaruudun. Voit luoda kansilehden tai muokata sitä myös napsauttamalla **.**
- 6. Lähetä faksi napsauttamalla **Käynnistä**.
	- Napsauta **Peruuta** peruuttaaksesi faksin.
	- Voit valita numeron uudelleen tuomalla viimeiset viisi faksinumeroa näytölle valitsemalla **Uudelleenvalinta**, valitsemalla numeron ja napsauttamalla **Käynnistä**.

# **Aiheeseen liittyviä tietoja**

∣√

• [PC-FAX Windows-käyttöjärjestelmässä](#page-259-0)

<span id="page-272-0"></span> [Koti](#page-1-0) > [Faksi](#page-152-0) > [PC-FAX](#page-258-0) > [PC-FAX Windows-käyttöjärjestelmässä](#page-259-0) > Faksien vastaanotto tietokoneella (Windows)

# **Faksien vastaanotto tietokoneella (Windows)**

**Vastaavat mallit**: MFC-L2802DN/MFC-L2800DW/MFC-L2802DW/MFC-L2827DWXL/MFC-L2827DW/ MFC-L2835DW/MFC-L2860DWE/MFC-L2860DW/MFC-L2862DW/MFC-L2922DW/MFC-L2960DW/ MFC-L2980DW

Käytä Brotherin PC-FAX-ohjelmistoa faksien vastaanottamiseen tietokoneellasi, niiden tarkastelemiseen ja ainoastaan haluamiesi faksien tulostamiseen.

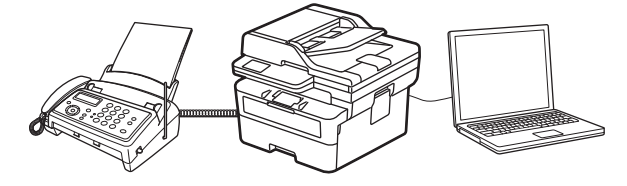

• [Faksien vastaanotto PC-FAX-vastaanotto-ohjelmalla \(Windows\)](#page-273-0)

<span id="page-273-0"></span> [Koti](#page-1-0) > [Faksi](#page-152-0) > [PC-FAX](#page-258-0) > [PC-FAX Windows-käyttöjärjestelmässä](#page-259-0) > [Faksien vastaanotto tietokoneella](#page-272-0) [\(Windows\)](#page-272-0) > Faksien vastaanotto PC-FAX-vastaanotto-ohjelmalla (Windows)

## **Faksien vastaanotto PC-FAX-vastaanotto-ohjelmalla (Windows)**

**Vastaavat mallit**: MFC-L2802DN/MFC-L2800DW/MFC-L2802DW/MFC-L2827DWXL/MFC-L2827DW/ MFC-L2835DW/MFC-L2860DWE/MFC-L2860DW/MFC-L2862DW/MFC-L2922DW/MFC-L2960DW/ MFC-L2980DW

Brother PC-FAX-vastaanotto-ohjelmiston avulla voit tarkastella fakseja ja tallentaa niitä tietokoneeseen. Se asennetaan automaattisesti laitteen ohjelmiston ja ohjainten asennuksen yhteydessä, ja se toimii paikallisissa tai verkkoympäristöön liitetyissä laitteissa.

PC-FAX-vastaanotto tukee vain mustavalkoisia fakseja.

Kun kytket tietokoneen pois päältä, laite jatkaa faksien vastaanottoa ja tallennusta laitteen muistiin. Laitteen nestekidenäytössä näkyy tallennettujen faksien määrä. Kun käynnistät tämän sovelluksen, ohjelmisto siirtää kaikki vastaanotetut faksit tietokoneeseen samalla kertaa. Voit ottaa käyttöön varmuuskopiotulostuksen, jonka avulla laite voi tulostaa kopion faksista, ennen kuin faksi lähetetään tietokoneelle tai ennen kuin tietokone sammutetaan. Voit määrittää varmuuskopiotulostusasetukset laitteestasi.

## **Aiheeseen liittyviä tietoja**

- [Faksien vastaanotto tietokoneella \(Windows\)](#page-272-0)
	- [Brother PC-FAX -vastaanotto-ohjelman suorittaminen tietokoneessasi \(Windows\)](#page-274-0)
	- [Vastaanotettujen PC-FAX-viestien tarkastelu \(Windows\)](#page-278-0)

<span id="page-274-0"></span> [Koti](#page-1-0) > [Faksi](#page-152-0) > [PC-FAX](#page-258-0) > [PC-FAX Windows-käyttöjärjestelmässä](#page-259-0) > [Faksien vastaanotto tietokoneella](#page-272-0) [\(Windows\)](#page-272-0) > [Faksien vastaanotto PC-FAX-vastaanotto-ohjelmalla \(Windows\)](#page-273-0) > Brother PC-FAX -vastaanottoohjelman suorittaminen tietokoneessasi (Windows)

# **Brother PC-FAX -vastaanotto-ohjelman suorittaminen tietokoneessasi (Windows)**

**Vastaavat mallit**: MFC-L2802DN/MFC-L2800DW/MFC-L2802DW/MFC-L2827DWXL/MFC-L2827DW/ MFC-L2835DW/MFC-L2860DWE/MFC-L2860DW/MFC-L2862DW/MFC-L2922DW/MFC-L2960DW/ MFC-L2980DW

Jos PC-FAX-vastaanotto on poistettu käytöstä laitteessasi, ota asetus käyttöön ennen kuin yrität suorittaa PC-FAX-vastaanottoa.

Tietoja siitä, kuinka tämän toiminnon voi ottaa käyttöön, on kohdassa >> *Aiheeseen liittyviä tietoja:PC-FAXvastaanottamisen määritys WWW-pohjaisen hallinnan avulla*

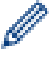

Suosittelemme valitsemaan **Käynnistä PC-FAX Receive tietokoneen käynnistyksen yhteydessä.** valintaruudun, jotta ohjelmisto käynnistyy automaattisesti ja siirtää faksit, kun käynnistät tietokoneen.

- 1. Käynnistä (**Brother Utilities**), ja napsauta sitten pudotusluetteloa ja valitse mallin nimi (mikäli sitä ei ole jo valittu).
- 2. Napsauta **PC-FAX** vasemmassa selauspalkissa ja valitse **Vastaanota**.
- 3. Vahvista viesti ja valitse **Kyllä**.

**PC-FAX Receive (PC-Fax vas.ot.)**-ikkuna avautuu. (**PC-Fax Receive (Valmis)**) -kuvake näkyy nyt tietokoneen tehtävärivillä.

#### **Aiheeseen liittyviä tietoja**

• [Faksien vastaanotto PC-FAX-vastaanotto-ohjelmalla \(Windows\)](#page-273-0)

- [PC-FAX-vastaanotto-ohjelman määrittäminen tietokoneessasi \(Windows\)](#page-275-0)
- [Laitteen lisääminen PC-FAX-vastaanottolaitteisiin \(Windows\)](#page-277-0)

#### **Liittyvät aiheet:**

• [PC-FAX-vastaanottamisen määritys WWW-pohjaisen hallinnan avulla](#page-321-0)

<span id="page-275-0"></span> [Koti](#page-1-0) > [Faksi](#page-152-0) > [PC-FAX](#page-258-0) > [PC-FAX Windows-käyttöjärjestelmässä](#page-259-0) > [Faksien vastaanotto tietokoneella](#page-272-0) [\(Windows\)](#page-272-0) > [Faksien vastaanotto PC-FAX-vastaanotto-ohjelmalla \(Windows\)](#page-273-0) > [Brother PC-FAX -vastaanotto](#page-274-0)[ohjelman suorittaminen tietokoneessasi \(Windows\)](#page-274-0) > PC-FAX-vastaanotto-ohjelman määrittäminen tietokoneessasi (Windows)

# **PC-FAX-vastaanotto-ohjelman määrittäminen tietokoneessasi (Windows)**

**Vastaavat mallit**: MFC-L2802DN/MFC-L2800DW/MFC-L2802DW/MFC-L2827DWXL/MFC-L2827DW/ MFC-L2835DW/MFC-L2860DWE/MFC-L2860DW/MFC-L2862DW/MFC-L2922DW/MFC-L2960DW/ MFC-L2980DW

1. Kaksoisnapsauta (**PC-Fax Receive (Valmis)**) -kuvaketta tietokoneen tehtävärivillä.

**PC-FAX Receive (PC-Fax vas.ot.)**-ikkuna avautuu.

- 2. Napsauta **Asetukset**.
- 3. Määritä nämä vaihtoehdot tarpeen mukaan:

#### **Ominaisuudet**

Määritä PC-FAX-vastaanottotoiminto käynnistymään automaattisesti, kun Windows käynnistyy.

#### **Tallenna**

Tallenna PC-FAX-tiedostot määrittämällä polku ja valitse vastaanotetun asiakirjan muoto.

#### **Lähetä kohteeseen**

Määritä palvelimen polku ja valitse automaattinen tai manuaalinen lähetysvalinta (vain järjestelmänvalvojien käytettävissä).

#### **Laite**

Valitse laite, johon haluat vastaanottaa PC-FAX-tiedostot.

#### **Lukitse (vain järjestelmänvalvojien käytettävissä)**

Rajoita käyttäjiä, joilla ei ole järjestelmänvalvojan oikeuksia, määrittämästä yllä kuvattuja asetusvaihtoehtoja.

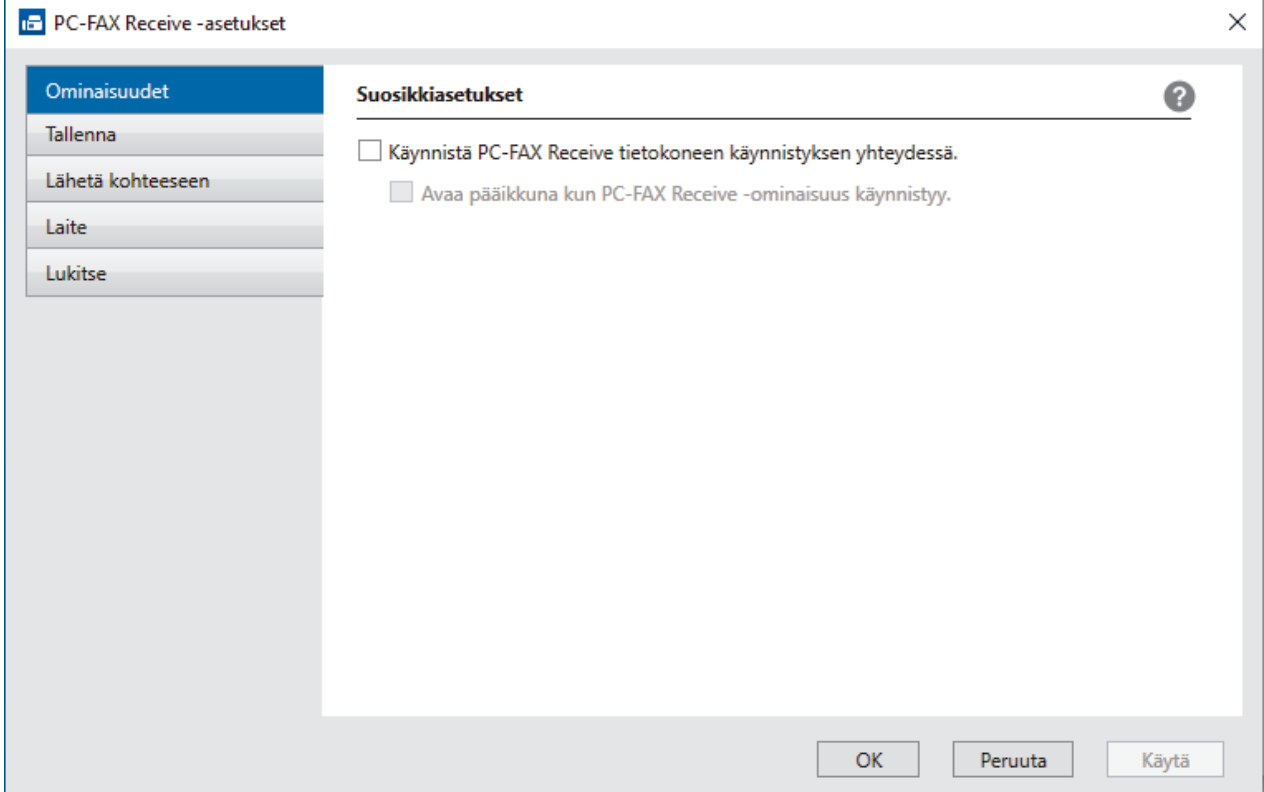

### 4. Napsauta **OK**.

# **Aiheeseen liittyviä tietoja**

• [Brother PC-FAX -vastaanotto-ohjelman suorittaminen tietokoneessasi \(Windows\)](#page-274-0)

<span id="page-277-0"></span> [Koti](#page-1-0) > [Faksi](#page-152-0) > [PC-FAX](#page-258-0) > [PC-FAX Windows-käyttöjärjestelmässä](#page-259-0) > [Faksien vastaanotto tietokoneella](#page-272-0) [\(Windows\)](#page-272-0) > [Faksien vastaanotto PC-FAX-vastaanotto-ohjelmalla \(Windows\)](#page-273-0) > [Brother PC-FAX -vastaanotto](#page-274-0)[ohjelman suorittaminen tietokoneessasi \(Windows\)](#page-274-0) > Laitteen lisääminen PC-FAX-vastaanottolaitteisiin (Windows)

# **Laitteen lisääminen PC-FAX-vastaanottolaitteisiin (Windows)**

**Vastaavat mallit**: MFC-L2802DN/MFC-L2800DW/MFC-L2802DW/MFC-L2827DWXL/MFC-L2827DW/ MFC-L2835DW/MFC-L2860DWE/MFC-L2860DW/MFC-L2862DW/MFC-L2922DW/MFC-L2960DW/ MFC-L2980DW

Jos asensit laitteen näytön ohjeita noudattaen, laitteen pitäisi olla käyttövalmis.

1. Kaksoisnapsauta (**PC-Fax Receive (Valmis)**) -kuvaketta tietokoneen tehtävärivillä.

**PC-FAX Receive (PC-Fax vas.ot.)**-ikkuna avautuu.

- 2. Napsauta **Asetukset**.
- 3. Napsauta **Laite** > **Lisää**-painiketta.

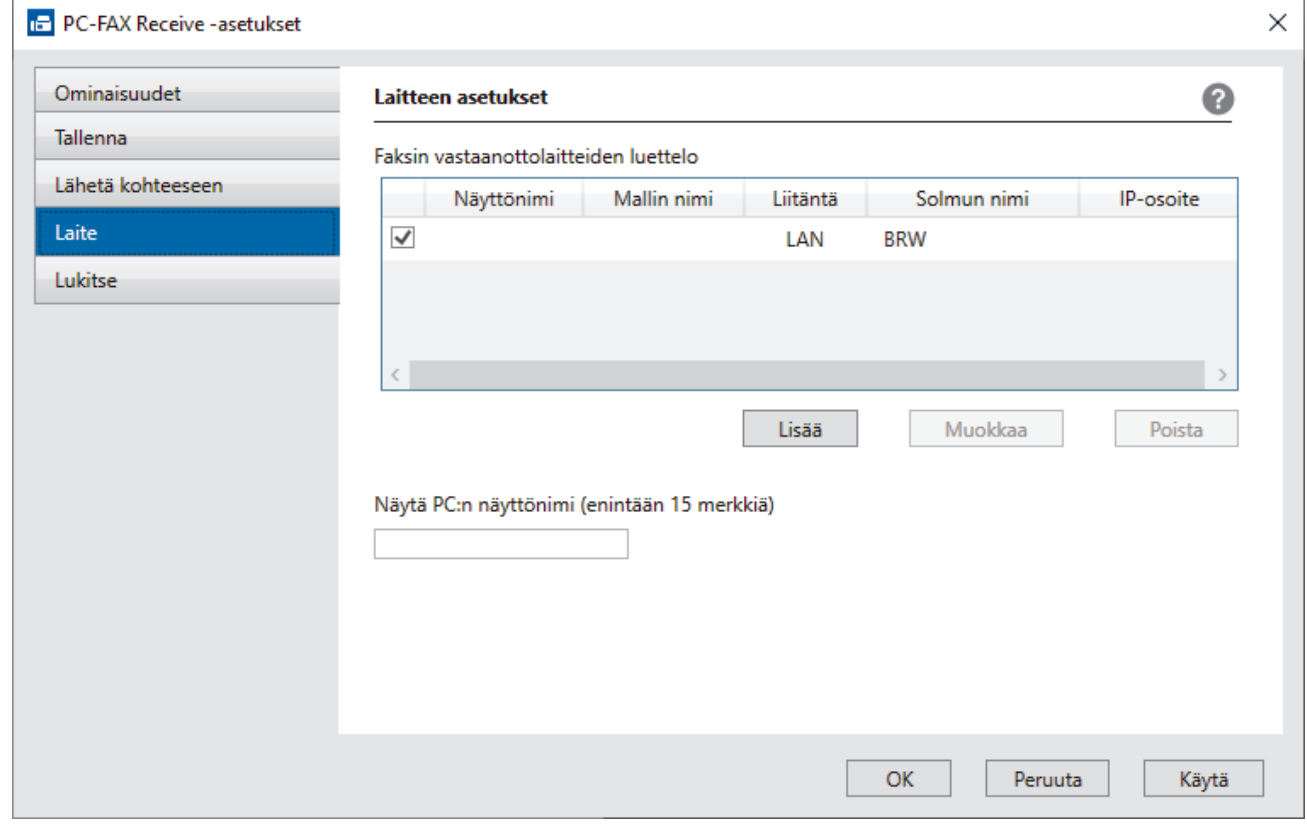

4. Valitse oikea yhteydenmuodostustapa.

#### **Valitse laitteesi alla olevista automaattisen haun tuloksista.**

Esiin tulee yhdistettyjen laitteiden luettelo. Valitse haluamasi laite. Valitse **OK**.

#### **Määritä laitteesi IP-osoitteella**

Kirjoita laitteen IP-osoite **IP-osoite**-kenttään ja napsauta sitten **OK**.

- 5. Muuta laitteen nestekidenäytöllä näkyvää tietokoneen nimeä kirjoittamalla uusi nimi **Näytä PC:n näyttönimi (enintään 15 merkkiä)** -kenttään.
- 6. Napsauta **OK**.

### **Aiheeseen liittyviä tietoja**

• [Brother PC-FAX -vastaanotto-ohjelman suorittaminen tietokoneessasi \(Windows\)](#page-274-0)

<span id="page-278-0"></span> [Koti](#page-1-0) > [Faksi](#page-152-0) > [PC-FAX](#page-258-0) > [PC-FAX Windows-käyttöjärjestelmässä](#page-259-0) > [Faksien vastaanotto tietokoneella](#page-272-0) [\(Windows\)](#page-272-0) > [Faksien vastaanotto PC-FAX-vastaanotto-ohjelmalla \(Windows\)](#page-273-0) > Vastaanotettujen PC-FAXviestien tarkastelu (Windows)

# **Vastaanotettujen PC-FAX-viestien tarkastelu (Windows)**

**Vastaavat mallit**: MFC-L2802DN/MFC-L2800DW/MFC-L2802DW/MFC-L2827DWXL/MFC-L2827DW/ MFC-L2835DW/MFC-L2860DWE/MFC-L2860DW/MFC-L2862DW/MFC-L2922DW/MFC-L2960DW/ MFC-L2980DW

## **Vastaanottotila**

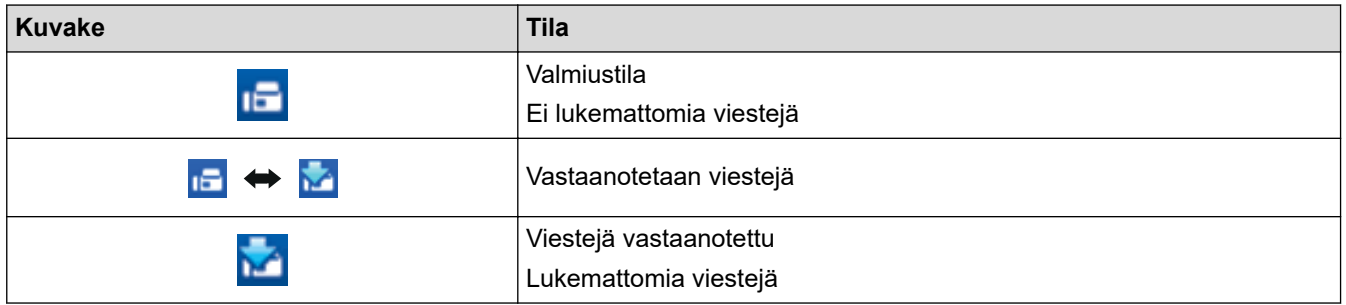

1. Kaksoisnapsauta (**PC-Fax Receive (Valmis)**) -kuvaketta tietokoneen tehtävärivillä.

**PC-FAX Receive (PC-Fax vas.ot.)**-ikkuna avautuu.

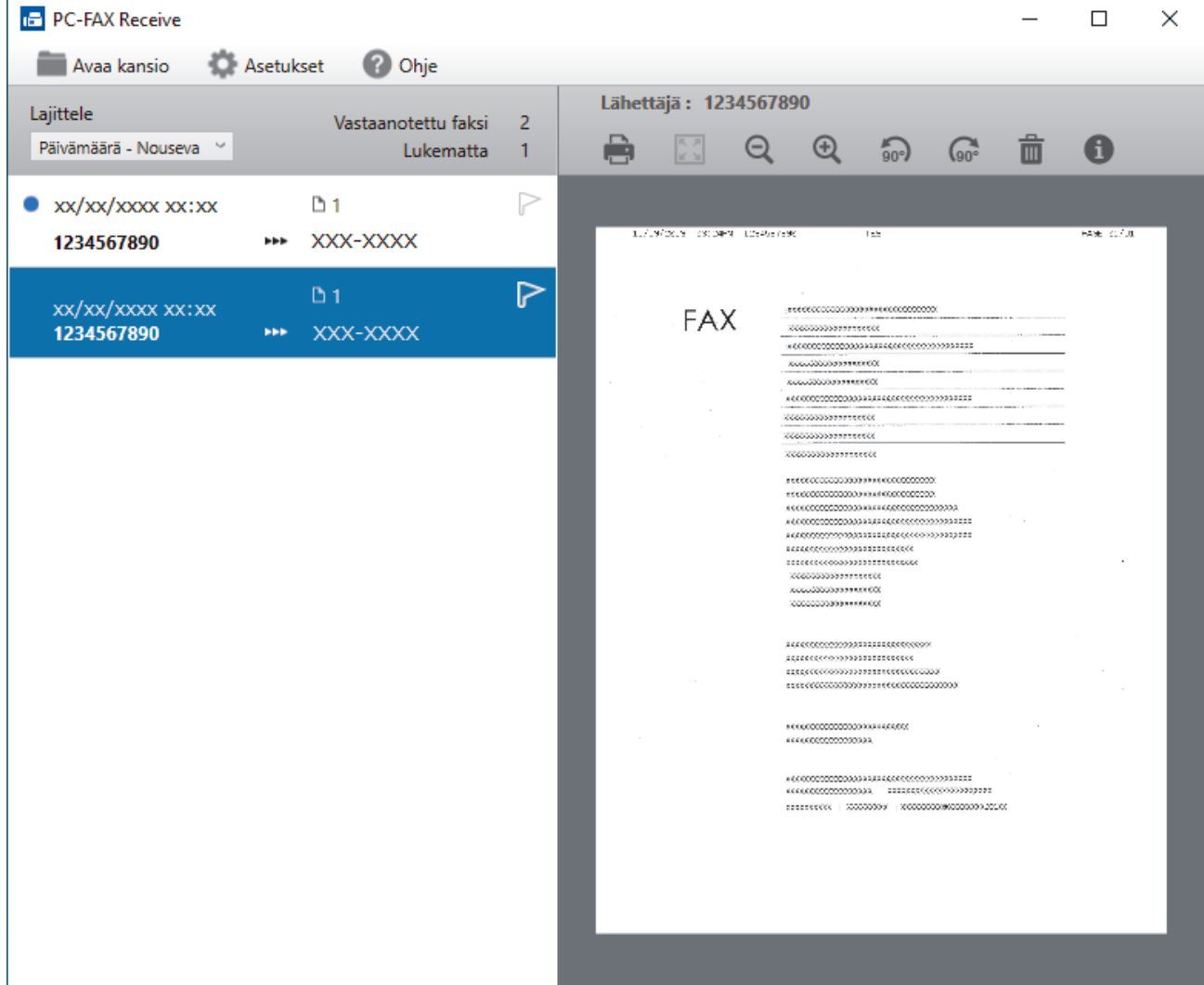

- 2. Näytä faksit napsauttamalla mitä tahansa faksia luettelossa.
- 3. Kun olet valmis, sulje ikkuna.

 $\overline{\mathscr{L}}$ 

Ikkunan sulkemisen jälkeenkin PC-FAX-vastaanotto on aktiivinen ja (**PC-Fax Receive (Valmis)** ) kuvake jää tietokoneen tehtäväriville. Kun haluat sulkea PC-FAX-vastaanoton, napsauta kuvaketta tietokoneen tehtävärivillä ja napsauta **Sulje**.

## **Aiheeseen liittyviä tietoja**

• [Faksien vastaanotto PC-FAX-vastaanotto-ohjelmalla \(Windows\)](#page-273-0)

## <span id="page-280-0"></span>**PC-FAX-toiminto Macille**

**Vastaavat mallit**: MFC-L2802DN/MFC-L2800DW/MFC-L2802DW/MFC-L2827DWXL/MFC-L2827DW/ MFC-L2835DW/MFC-L2860DWE/MFC-L2860DW/MFC-L2862DW/MFC-L2922DW/MFC-L2960DW/ MFC-L2980DW

• [Faksin lähetys AirPrint \(macOS\) -toiminnolla](#page-474-0)

# <span id="page-281-0"></span>**Verkko**

**Vastaavat mallit**: DCP-L2620DW/DCP-L2622DW/DCP-L2627DW/DCP-L2627DWXL/DCP-L2627DWE/ DCP-L2640DN/DCP-L2660DW/DCP-L2665DW/MFC-L2802DN/MFC-L2800DW/MFC-L2802DW/ MFC-L2827DWXL/MFC-L2827DW/MFC-L2835DW/MFC-L2860DWE/MFC-L2860DW/MFC-L2862DW/ MFC-L2922DW/MFC-L2960DW/MFC-L2980DW

- [Tuetut verkon perustoiminnot](#page-282-0)
- [Määritä verkkoasetukset](#page-283-0)
- [Langattomat verkkoasetukset](#page-285-0)
- [Verkkotoiminnot](#page-316-0)

# <span id="page-282-0"></span>**Tuetut verkon perustoiminnot**

**Vastaavat mallit**: DCP-L2620DW/DCP-L2622DW/DCP-L2627DW/DCP-L2627DWXL/DCP-L2627DWE/ DCP-L2640DN/DCP-L2660DW/DCP-L2665DW/MFC-L2802DN/MFC-L2800DW/MFC-L2802DW/ MFC-L2827DWXL/MFC-L2827DW/MFC-L2835DW/MFC-L2860DWE/MFC-L2860DW/MFC-L2862DW/ MFC-L2922DW/MFC-L2960DW/MFC-L2980DW

Laite tukee erilaisia käyttöjärjestelmäkohtaisia ominaisuuksia. Tästä taulukosta näet, mitä verkkotoimintoja ja yhteyksiä kukin käyttöjärjestelmä tukee.

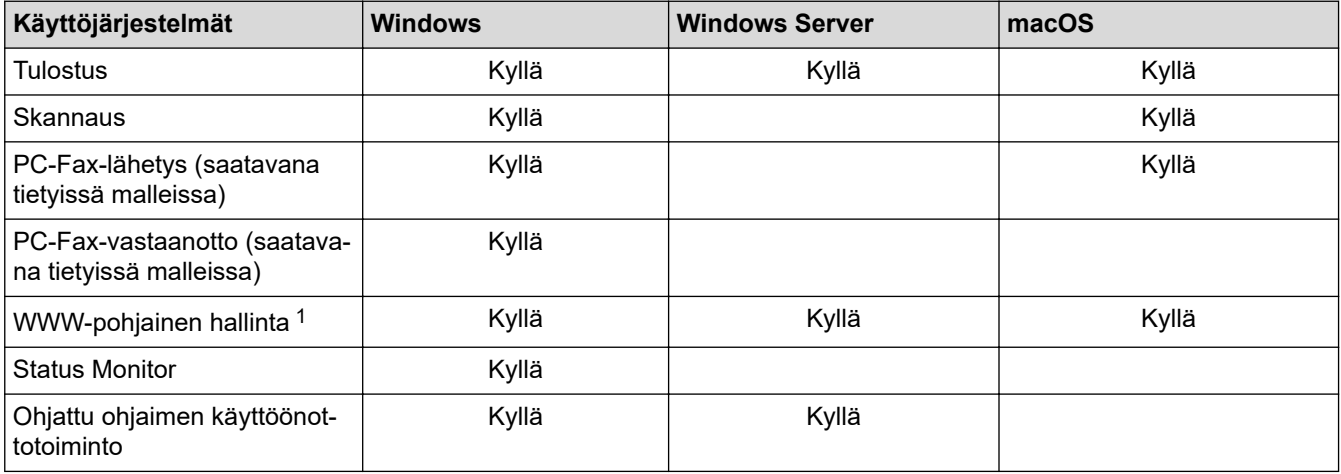

1 Laitteen asetusten hallinnan oletussalasana sijaitsee laitteen takaosassa, ja se on merkitty tekstillä "**Pwd**". Suosittelemme, että vaihdat oletussalasanan välittömästi, jotta voit suojata laitettasi luvattomalta käytöltä.

• Kun liität laitteen ulkopuoliseen verkkoon, kuten internetiin, varmista, että verkkoympäristösi on suojattu erillisellä palomuurilla tai muulla menetelmällä, jotta estetään puutteellisten asetusten tai haitallisten kolmansien osapuolten luvattoman käytön aiheuttamat tietovuodot.

- Sinulle näytetään varoitus, jos laitteesi on yhdistetty yleiseen verkkoon. Tämän varoituksen näkemisen jälkeen suosittelemme, että vahvistat verkkoasetukset ja muodostat sitten yhteyden uudelleen suojattuun verkkoon.
- Laitteen yleisen verkon tietoliikenteen suodatusominaisuuden ottaminen käyttöön estää pääsyn yleisestä verkosta. Yleisen verkon tietoliikenteen suodatusominaisuus saattaa estää laitetta vastaanottamasta tiettyjä tulostus- tai skannaustöitä tietokoneelta tai mobiililaitteelta, joka käyttää yleistä IP-osoitetta.

### **Aiheeseen liittyviä tietoja**

- [Verkko](#page-281-0)
- **Liittyvät aiheet:**
- [Vaihda kirjautumissalasana käyttäen WWW-pohjaista hallintaa](#page-656-0)

#### <span id="page-283-0"></span> [Koti](#page-1-0) > [Verkko](#page-281-0) > Määritä verkkoasetukset

## **Määritä verkkoasetukset**

**Vastaavat mallit**: DCP-L2620DW/DCP-L2622DW/DCP-L2627DW/DCP-L2627DWXL/DCP-L2627DWE/ DCP-L2640DN/DCP-L2660DW/DCP-L2665DW/MFC-L2802DN/MFC-L2800DW/MFC-L2802DW/ MFC-L2827DWXL/MFC-L2827DW/MFC-L2835DW/MFC-L2860DWE/MFC-L2860DW/MFC-L2862DW/ MFC-L2922DW/MFC-L2960DW/MFC-L2980DW

- [Määritä verkkoasetukset käyttämällä ohjauspaneelia](#page-284-0)
- [Laiteasetusten muuttaminen WWW-pohjaisen hallinnan avulla](#page-650-0)

<span id="page-284-0"></span> [Koti](#page-1-0) > [Verkko](#page-281-0) > [Määritä verkkoasetukset](#page-283-0) > Määritä verkkoasetukset käyttämällä ohjauspaneelia

## **Määritä verkkoasetukset käyttämällä ohjauspaneelia**

**Vastaavat mallit**: DCP-L2620DW/DCP-L2622DW/DCP-L2627DW/DCP-L2627DWXL/DCP-L2627DWE/ DCP-L2640DN/DCP-L2660DW/DCP-L2665DW/MFC-L2802DN/MFC-L2800DW/MFC-L2802DW/ MFC-L2827DWXL/MFC-L2827DW/MFC-L2835DW/MFC-L2860DWE/MFC-L2860DW/MFC-L2862DW/ MFC-L2922DW/MFC-L2960DW/MFC-L2980DW

Määritä laitteen verkkoasetukset käyttämällä ohjauspaneelin valikkoa [Verkko].

- D Saat lisätietoja ohjauspaneelissa määritettävissä olevista verkkoasetuksista >> Aiheeseen liittyviä *tietoja*: *Asetustaulukot*
	- Voit myös määrittää ja muuttaa laitteen verkkoasetuksia käyttämällä WWW-pohjaista hallintaa.

>> DCP-L2620DW/DCP-L2622DW/DCP-L2627DW/DCP-L2627DWXL/DCP-L2627DWE/DCP-L2640DN/ MFC-L2802DN/MFC-L2800DW/MFC-L2802DW/MFC-L2827DWXL/MFC-L2827DW/MFC-L2835DW >> DCP-L2660DW/DCP-L2665DW/MFC-L2860DWE/MFC-L2860DW/MFC-L2862DW/MFC-L2922DW/ MFC-L2960DW/MFC-L2980DW

## **DCP-L2620DW/DCP-L2622DW/DCP-L2627DW/DCP-L2627DWXL/DCP-L2627DWE/ DCP-L2640DN/MFC-L2802DN/MFC-L2800DW/MFC-L2802DW/MFC-L2827DWXL/ MFC-L2827DW/MFC-L2835DW**

- 1. Paina **Menu (Valikko)**.
- 2. Valitse [Verkko] painamalla **∆-** tai **v**-painiketta ja paina sitten **OK-painiketta.**
- 3. Valitse haluamasi verkkoasetus painamalla **A** tai **V** ja paina sitten **OK**. Toista tämä vaihe, kunnes olet valikossa, jonka asetukset haluat määrittää, ja seuraa sitten LCD-näytön ohjeita.

### **DCP-L2660DW/DCP-L2665DW/MFC-L2860DWE/MFC-L2860DW/MFC-L2862DW/ MFC-L2922DW/MFC-L2960DW/MFC-L2980DW**

- 1. Paina  $\| \cdot \|$  [Asetukset] > [Kaikki asetuks.] > [Verkko].
- 2. Näytä haluamasi verkkoasetus painamalla ▲ tai ▼ ja paina sitten asetusta. Toista tämä vaihe, kunnes olet valikossa, jonka asetukset haluat määrittää, ja seuraa sitten LCD-näytön ohjeita.

### **Aiheeseen liittyviä tietoja**

• [Määritä verkkoasetukset](#page-283-0)

#### **Liittyvät aiheet:**

- [Asetustaulukot \(MFC-mallit kaksirivisellä nestekidenäytöllä\)](#page-604-0)
- [Asetustaulukot \(DCP-mallit kaksirivisellä nestekidenäytöllä\)](#page-613-0)
- [Asetustaulukot \(2,7 tuuman kosketuspaneelin MFC-mallit ja 3,5 tuuman kosketuspaneelin MFC-mallit\)](#page-620-0)
- [Asetukset-taulukot \(DCP-mallit 2,7 tuuman kosketuspaneelilla\)](#page-631-0)
- [Tuetut verkon perustoiminnot](#page-282-0)

# <span id="page-285-0"></span>**Langattomat verkkoasetukset**

**Vastaavat mallit**: DCP-L2620DW/DCP-L2622DW/DCP-L2627DW/DCP-L2627DWXL/DCP-L2627DWE/ DCP-L2660DW/DCP-L2665DW/MFC-L2800DW/MFC-L2802DW/MFC-L2827DWXL/MFC-L2827DW/ MFC-L2835DW/MFC-L2860DWE/MFC-L2860DW/MFC-L2862DW/MFC-L2922DW/MFC-L2960DW/ MFC-L2980DW

- [Käytä langatonta verkkoa](#page-286-0)
- [Wi-Fi Direct](#page-305-0)® -käyttö
- [Ota LAN käyttöön / poista käytöstä](#page-311-0)
- [WLAN-raportin tulostus](#page-312-0)

# <span id="page-286-0"></span>**Käytä langatonta verkkoa**

**Vastaavat mallit**: DCP-L2620DW/DCP-L2622DW/DCP-L2627DW/DCP-L2627DWXL/DCP-L2627DWE/ DCP-L2660DW/DCP-L2665DW/MFC-L2800DW/MFC-L2802DW/MFC-L2827DWXL/MFC-L2827DW/ MFC-L2835DW/MFC-L2860DWE/MFC-L2860DW/MFC-L2862DW/MFC-L2922DW/MFC-L2960DW/ MFC-L2980DW

- [Ennen laitteen määrittämistä langattomaan verkkoon](#page-287-0)
- [Laitteen määritys langattomaan verkkoon käyttämällä tietokoneen ohjattua asennusta](#page-288-0)
- [Laitteen määrittäminen käyttämään langatonta verkkoa laitteen ohjauspaneelin ohjatun](#page-289-0) [asennuksen avulla](#page-289-0)
- [Laitteen määritys langattomaan verkkoon käyttämällä Wi-Fi Protected Setup](#page-292-0)™ (WPS) [toiminnon kertapainallusmenetelmää](#page-292-0)
- [Laitteen määritys langattomaan verkkoon käyttämällä Wi-Fi Protected Setup](#page-294-0)™ (WPS) [toiminnon PIN-menetelmää](#page-294-0)
- [Laitteen määrittäminen langattomaan verkkoon, kun SSID-nimeä ei lähetetä](#page-298-0)
- [Laitteen asetusten määrittäminen yrityksen langatonta verkkoa varten](#page-301-0)

<span id="page-287-0"></span> [Koti](#page-1-0) > [Verkko](#page-281-0) > [Langattomat verkkoasetukset](#page-285-0) > [Käytä langatonta verkkoa](#page-286-0) > Ennen laitteen määrittämistä langattomaan verkkoon

## **Ennen laitteen määrittämistä langattomaan verkkoon**

**Vastaavat mallit**: DCP-L2620DW/DCP-L2622DW/DCP-L2627DW/DCP-L2627DWXL/DCP-L2627DWE/ DCP-L2660DW/DCP-L2665DW/MFC-L2800DW/MFC-L2802DW/MFC-L2827DWXL/MFC-L2827DW/ MFC-L2835DW/MFC-L2860DWE/MFC-L2860DW/MFC-L2862DW/MFC-L2922DW/MFC-L2960DW/ MFC-L2980DW

Varmista seuraavat kohdat ennen kuin yrität määrittää langattoman verkon:

- Jos käytät yrityksen langatonta verkkoa, sinun on tiedettävä myös käyttäjätunnus ja salasana.
- Parhaat tulokset normaalissa asiakirjojen päivittäisessä tulostuksessa saadaan, kun laite sijoitetaan mahdollisimman lähelle langatonta LAN-tukiasemaa/reititintä ja kun laitteen ja tukiaseman välillä on mahdollisimman vähän esteitä. Näiden kahden laitteen välissä olevat suuret esineet ja seinät sekä muiden sähkölaitteiden aiheuttamat häiriöt voivat vaikuttaa asiakirjojesi tiedonsiirron nopeuteen.

Näiden tekijöiden takia langaton yhteys ei ole välttämättä paras vaihtoehto kaikentyyppisiä asiakirjoja ja sovelluksia varten. Kun tulostetaan suuria tiedostoja, esimerkiksi monisivuisia asiakirjoja, joissa on sekä tekstiä että suuria kuvia, kannattaa harkita nopeamman tiedonsiirron mahdollistavaa kiinteää Ethernetyhteyttä (vain tuetut mallit) tai parhaan suoritustehon tarjoavaa USB-yhteyttä.

- Vaikka laitetta voidaan käyttää kiinteässä ja langattomassa verkossa (vain toimintoa tukevat mallit), käytössä voi olla kerrallaan vain yksi yhteystapa. Langatonta verkkoyhteyttä ja Wi-Fi Direct -yhteyttä tai kiinteää yhteyttä (vain tuetut mallit) ja Wi-Fi Direct -yhteyttä voidaan kuitenkin käyttää samanaikaisesti.
- Jos läheltä löytyy signaali, langattoman lähiverkon avulla voit muodostaa vapaasti lähiverkkoyhteyden. Jos suojausasetuksia ei ole kuitenkaan määritetty oikein, haitallinen kolmas osapuoli voi siepata signaalin, mistä voi seurata mahdollisesti:
	- Henkilökohtaisten tai luottamuksellisten tietojen varastaminen
	- Tietojen asiaton lähetys osapuolille, jotka teeskentelevät olevansa tiettyjä henkilöitä
	- Siepatun jäljennetyn viestintäsisällön edelleenlähetys

Varmista, että tiedät langattoman reitittimen/tukiaseman verkon nimen (SSID) ja verkkoavaimen (salasanan). Jos et löydä näitä tietoja, ota yhteys langattoman reitittimen/tukiaseman valmistajaan, järjestelmänvalvojaasi tai internetpalveluntarjoajaan. Brother-laite ei voi antaa näitä tietoja.

### **Aiheeseen liittyviä tietoja**

• [Käytä langatonta verkkoa](#page-286-0)
[Koti](#page-1-0) > [Verkko](#page-281-0) > [Langattomat verkkoasetukset](#page-285-0) > [Käytä langatonta verkkoa](#page-286-0) > Laitteen määritys langattomaan verkkoon käyttämällä tietokoneen ohjattua asennusta

# **Laitteen määritys langattomaan verkkoon käyttämällä tietokoneen ohjattua asennusta**

**Vastaavat mallit**: DCP-L2620DW/DCP-L2622DW/DCP-L2627DW/DCP-L2627DWXL/DCP-L2627DWE/ DCP-L2660DW/DCP-L2665DW/MFC-L2800DW/MFC-L2802DW/MFC-L2827DWXL/MFC-L2827DW/ MFC-L2835DW/MFC-L2860DWE/MFC-L2860DW/MFC-L2862DW/MFC-L2922DW/MFC-L2960DW/ MFC-L2980DW

- 1. Lataa asennusohjelma mallisi **Ladattavat tiedostot**-sivulta osoitteessa [support.brother.com/downloads.](https://support.brother.com/g/b/midlink.aspx?content=dl)
- 2. Käynnistä asennusohjelma ja noudata sitten näyttöön tulevia ohjeita.
- 3. Valitse **Langaton verkkoyhteys (Wi-Fi)** ja napsauta sitten **Seuraava** .
- 4. Noudata näyttöön tulevia ohjeita.

Olet määrittänyt langattoman verkon asetukset valmiiksi.

## **Aiheeseen liittyviä tietoja**

• [Käytä langatonta verkkoa](#page-286-0)

<span id="page-289-0"></span> [Koti](#page-1-0) > [Verkko](#page-281-0) > [Langattomat verkkoasetukset](#page-285-0) > [Käytä langatonta verkkoa](#page-286-0) > Laitteen määrittäminen käyttämään langatonta verkkoa laitteen ohjauspaneelin ohjatun asennuksen avulla

## **Laitteen määrittäminen käyttämään langatonta verkkoa laitteen ohjauspaneelin ohjatun asennuksen avulla**

**Vastaavat mallit**: DCP-L2620DW/DCP-L2622DW/DCP-L2627DW/DCP-L2627DWXL/DCP-L2627DWE/ DCP-L2660DW/DCP-L2665DW/MFC-L2800DW/MFC-L2802DW/MFC-L2827DWXL/MFC-L2827DW/ MFC-L2835DW/MFC-L2860DWE/MFC-L2860DW/MFC-L2862DW/MFC-L2922DW/MFC-L2960DW/ MFC-L2980DW

>> DCP-L2620DW/DCP-L2622DW/DCP-L2627DW/DCP-L2627DWXL/DCP-L2627DWE/MFC-L2800DW/ MFC-L2802DW/MFC-L2827DWXL/MFC-L2827DW/MFC-L2835DW [>> DCP-L2660DW/DCP-L2665DW/MFC-L2860DWE/MFC-L2860DW/MFC-L2862DW/MFC-L2922DW/](#page-290-0) [MFC-L2960DW/MFC-L2980DW](#page-290-0)

## **DCP-L2620DW/DCP-L2622DW/DCP-L2627DW/DCP-L2627DWXL/DCP-L2627DWE/ MFC-L2800DW/MFC-L2802DW/MFC-L2827DWXL/MFC-L2827DW/MFC-L2835DW**

Suosittelemme, että kirjoitat langattoman verkon asetukset muistiin ennen laitteen määrittämistä. Tarvitset näitä tietoja, ennen kuin voit jatkaa määritysten tekemistä.

1. Tarkista ja merkitse muistiin sen tietokoneen nykyiset langattoman verkon asetukset, johon aiot muodostaa yhteyden.

#### **Verkon nimi (SSID)**

### **Verkkoavain**

esim.

#### **Verkon nimi (SSID)**

HELLO

#### **Verkkoavain**

12345

- Tukiasemasi/reitittimesi voi tukea useiden WEP-avainten käyttöä, mutta Brother-laitteesi tukee vain ensimmäisen WEP-avaimen käyttöä.
- Jos tarvitset apua määrityksessä ja haluat ottaa yhteyttä Brotherin asiakaspalveluun, varmista, että SSID (verkon nimi) ja verkkoavain (salasana) ovat käsillä. Emme voi auttaa sinua tämän tiedon paikantamisessa.
- Jos et tunne verkkosi nimeä (SSID) tai verkkoavainta, et voi jatkaa langattoman verkon määritystä.

#### **Miten löydän nämä tiedot?**

- Tarkista langattoman tukiasemasi/reitittimesi mukana toimitetut asiakirjat.
- Alkuperäinen SSID voi olla valmistajan tai mallin nimi.
- Jos et tiedä suojaustietoja, ota yhteys reitittimen valmistajaan, järjestelmänvalvojaasi tai Internetpalveluntarjoajaasi.

#### 2. Paina **Menu (Valikko)**.

- 3. Valitse [Verkko] painamalla a- tai b-painiketta ja paina sitten **OK**-painiketta.
- 4. Valitse [WLAN (Wi-Fi)] painamalla a- tai b-painiketta ja paina sitten **OK**-painiketta.
- <span id="page-290-0"></span>5. Valitse [Etsi verkko] painamalla **A-tai V-painiketta ja paina sitten OK-painiketta.**
- 6. Kun näytölle ilmestyy [WLAN käytössä ?], valitse Kyllä.

Langattoman verkon ohjattu asennus käynnistyy.

- 7. Laite etsii verkkoa ja näyttää luettelon käytettävissä olevista SSID-nimistä (verkkonimet). Valitse haluamasi SSID  $\blacktriangle$  tai  $\blacktriangledown$ -painikkeella, kun SSID-luettelo ilmestyy näytölle.
- 8. Paina **OK**.
- 9. Tee jokin seuraavista:
	- Jos käytät todennusta ja salausmenetelmää, joka edellyttää verkkoavainta, anna ensimmäisessä vaiheessa muistiin kirjoittamasi verkkoavain.

Kun olet syöttänyt kaikki merkit, paina **OK**-painiketta.

Ota asetukset käyttöön valitsemalla [Kyllä].

- Jos todennusmenetelmänä on avoin järjestelmä eikä salausmenetelmää ei käytetä, siirry seuraavaan vaiheeseen.
- 10. Laite yrittää ottaa yhteyttä valitsemaasi langattomaan laitteeseen.

Jos langaton laite on yhdistetty onnistuneesti, laitteen LCD-näytöllä näkyy [Kytketty].

Langattoman verkon asetukset ovat nyt valmiit. Voit asentaa laitteen käytön edellyttämät ohjaimet ja ohjelmiston siirtymällä laitemallisi **Ladattavat tiedostot**-sivulle osoitteessa [support.brother.com/downloads](https://support.brother.com/g/b/midlink.aspx?content=dl).

## **DCP-L2660DW/DCP-L2665DW/MFC-L2860DWE/MFC-L2860DW/MFC-L2862DW/ MFC-L2922DW/MFC-L2960DW/MFC-L2980DW**

Suosittelemme, että kirjoitat langattoman verkon asetukset muistiin ennen laitteen määrittämistä. Tarvitset näitä tietoja, ennen kuin voit jatkaa määritysten tekemistä.

1. Tarkista ja merkitse muistiin sen tietokoneen nykyiset langattoman verkon asetukset, johon aiot muodostaa yhteyden.

#### **Verkon nimi (SSID)**

**Verkkoavain**

esim.

**Verkon nimi (SSID)**

HELLO

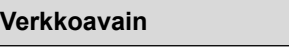

12345

- Tukiasemasi/reitittimesi voi tukea useiden WEP-avainten käyttöä, mutta Brother-laitteesi tukee vain ensimmäisen WEP-avaimen käyttöä.
- Jos tarvitset apua määrityksessä ja haluat ottaa yhteyttä Brotherin asiakaspalveluun, varmista, että SSID (verkon nimi) ja verkkoavain (salasana) ovat käsillä. Emme voi auttaa sinua tämän tiedon paikantamisessa.
- Jos et tunne verkkosi nimeä (SSID) tai verkkoavainta, et voi jatkaa langattoman verkon määritystä.

#### **Miten löydän nämä tiedot?**

- Tarkista langattoman tukiasemasi/reitittimesi mukana toimitetut asiakirjat.
- Alkuperäinen SSID voi olla valmistajan tai mallin nimi.
- Jos et tiedä suojaustietoja, ota yhteys reitittimen valmistajaan, järjestelmänvalvojaasi tai Internetpalveluntarjoajaasi.
- 2. Paina | Asetukset] > [Kaikki asetuks.] > [Verkko] > [WLAN (Wi-Fi)] > [Etsi Wi-Fiverkko].
- 3. Kun esiin tulee [Vaihdetaanko langattomaan verkkoliitäntään?], paina [Kyllä]. Langattoman verkon ohjattu asennus käynnistyy. Peruuta painamalla [Ei].
- 4. Laite etsii verkkoa ja näyttää luettelon käytettävissä olevista SSID-nimistä (verkkonimet).

Jos näyttöön tulee SSID-nimien luettelo, tuo haluamasi SSID näyttöön painamalla *L* tai *v* ja paina sitten SSID-nimeä.

- 5. Paina [OK].
- 6. Tee jokin seuraavista:
	- Jos käytät verkkoavainta hyödyntävää todennus- ja salausmenetelmää, syötä ensimmäisessä vaiheessa muistiin kirjoittamasi verkkoavain.

Kun olet syöttänyt kaikki merkit, paina [OK].

- Jos todennusmenetelmänä on avoin järjestelmä eikä salausmenetelmää ei käytetä, siirry seuraavaan vaiheeseen.
- 7. Laite yrittää yhteydenottoa valitsemaasi langattomaan laitteeseen.

Jos langaton laite on yhdistetty onnistuneesti, laitteen LCD-näytöllä näkyy [Kytketty].

Langattoman verkon asetukset ovat nyt valmiit. Voit asentaa laitteen käytön edellyttämät ohjaimet ja ohjelmiston siirtymällä laitemallisi **Ladattavat tiedostot**-sivulle osoitteessa [support.brother.com/downloads](https://support.brother.com/g/b/midlink.aspx?content=dl).

#### **Aiheeseen liittyviä tietoja**

• [Käytä langatonta verkkoa](#page-286-0)

- [Tekstin syöttäminen laitteella](#page-28-0)
- [Langattoman LAN-verkon raportin virhekoodit](#page-313-0)

<span id="page-292-0"></span> [Koti](#page-1-0) > [Verkko](#page-281-0) > [Langattomat verkkoasetukset](#page-285-0) > [Käytä langatonta verkkoa](#page-286-0) > Laitteen määritys langattomaan verkkoon käyttämällä Wi-Fi Protected Setup™ (WPS) -toiminnon kertapainallusmenetelmää

# **Laitteen määritys langattomaan verkkoon käyttämällä Wi-Fi Protected Setup™ (WPS) -toiminnon kertapainallusmenetelmää**

**Vastaavat mallit**: DCP-L2620DW/DCP-L2622DW/DCP-L2627DW/DCP-L2627DWXL/DCP-L2627DWE/ DCP-L2660DW/DCP-L2665DW/MFC-L2800DW/MFC-L2802DW/MFC-L2827DWXL/MFC-L2827DW/ MFC-L2835DW/MFC-L2860DWE/MFC-L2860DW/MFC-L2862DW/MFC-L2922DW/MFC-L2960DW/ MFC-L2980DW

Jos langattoman verkon tukiasema/reititin tukee WPS (PBC: Push Button Configuration) -toimintoa, voit käyttää laitteesi ohjauspaneelin valikon WPS-toimintoa langattoman verkon asetusten määrittämiseen.

>> DCP-L2620DW/DCP-L2622DW/DCP-L2627DW/DCP-L2627DWXL/DCP-L2627DWE/MFC-L2800DW/ MFC-L2802DW/MFC-L2827DWXL/MFC-L2827DW/MFC-L2835DW >> DCP-L2660DW/DCP-L2665DW/MFC-L2860DWE/MFC-L2860DW/MFC-L2862DW/MFC-L2922DW/ MFC-L2960DW/MFC-L2980DW

## **DCP-L2620DW/DCP-L2622DW/DCP-L2627DW/DCP-L2627DWXL/DCP-L2627DWE/ MFC-L2800DW/MFC-L2802DW/MFC-L2827DWXL/MFC-L2827DW/MFC-L2835DW**

#### 1. Paina **Menu (Valikko)**.

- 2. Valitse [Verkko] painamalla **A-** tai **V-painiketta ja paina sitten OK-painiketta.**
- 3. Valitse [WLAN (Wi-Fi)] painamalla a- tai b-painiketta ja paina sitten **OK**-painiketta.
- 4. Valitse [WPS-/Painike] painamalla a- tai b-painiketta ja paina sitten **OK**-painiketta.
- 5. Kun näytölle ilmestyy [WLAN käytössä ?], valitse Kyllä.

Langattoman verkon ohjattu asennus käynnistyy.

6. Kun LCD-näytössä näkyy [Paina reit. pai.], paina langattoman tukiaseman/reitittimen WPSpainiketta. Seuraa sitten laitteen LCD-näytön ohjeita. Laite tunnistaa automaattisesti langattoman tukiaseman tai reitittimen käyttämän tilan ja yrittää muodostaa yhteyden langattomaan verkkoon.

Jos langaton laite on yhdistetty onnistuneesti, laitteen LCD-näytöllä näkyy [Kytketty].

Langattoman verkon asetukset ovat nyt valmiit. Voit asentaa laitteen käytön edellyttämät ohjaimet ja ohjelmiston siirtymällä laitemallisi **Ladattavat tiedostot**-sivulle osoitteessa [support.brother.com/downloads](https://support.brother.com/g/b/midlink.aspx?content=dl).

## **DCP-L2660DW/DCP-L2665DW/MFC-L2860DWE/MFC-L2860DW/MFC-L2862DW/ MFC-L2922DW/MFC-L2960DW/MFC-L2980DW**

- 1. Paina  $\|A\|$  [Asetukset] > [Kaikki asetuks.] > [Verkko] > [WLAN (Wi-Fi)] > [WPS-/ Painike].
- 2. Kun esiin tulee [Vaihdetaanko langattomaan verkkoliitäntään?], paina [Kyllä].

Langattoman verkon ohjattu asennus käynnistyy. Peruuta painamalla  $[E_i]$ .

3. Kun LCD-näytössä näkyy [Käynnistä WPS langattomassa tukiasemassa/reitittimessä ja paina [OK].], paina langattoman tukiaseman/reitittimen WPS-painiketta. Paina [OK] laitteessasi. Laite tunnistaa automaattisesti langattoman tukiaseman tai reitittimen käyttämän tilan ja yrittää muodostaa yhteyden langattomaan verkkoon.

Jos langaton laite on yhdistetty onnistuneesti, laitteen LCD-näytöllä näkyy [Kytketty].

Langattoman verkon asetukset ovat nyt valmiit. Voit asentaa laitteen käytön edellyttämät ohjaimet ja ohjelmiston siirtymällä laitemallisi **Ladattavat tiedostot**-sivulle osoitteessa [support.brother.com/downloads](https://support.brother.com/g/b/midlink.aspx?content=dl).

# **Aiheeseen liittyviä tietoja**

- [Käytä langatonta verkkoa](#page-286-0)
- **Liittyvät aiheet:**

∣✔

• [Langattoman LAN-verkon raportin virhekoodit](#page-313-0)

<span id="page-294-0"></span> [Koti](#page-1-0) > [Verkko](#page-281-0) > [Langattomat verkkoasetukset](#page-285-0) > [Käytä langatonta verkkoa](#page-286-0) > Laitteen määritys langattomaan verkkoon käyttämällä Wi-Fi Protected Setup™ (WPS) -toiminnon PIN-menetelmää

# **Laitteen määritys langattomaan verkkoon käyttämällä Wi-Fi Protected Setup™ (WPS) -toiminnon PIN-menetelmää**

**Vastaavat mallit**: DCP-L2620DW/DCP-L2622DW/DCP-L2627DW/DCP-L2627DWXL/DCP-L2627DWE/ DCP-L2660DW/DCP-L2665DW/MFC-L2800DW/MFC-L2802DW/MFC-L2827DWXL/MFC-L2827DW/ MFC-L2835DW/MFC-L2860DWE/MFC-L2860DW/MFC-L2862DW/MFC-L2922DW/MFC-L2960DW/ MFC-L2980DW

Jos langaton LAN-tukiasema/reititin tukee WPS-toimintoa, voit määrittää langattoman verkon asetukset PIN (Personal Identification Number) -menetelmällä.

PIN-menetelmä on yksi Wi-Fi Alliance® -yhtiön kehittämistä yhteydenottomenetelmistä. Langaton verkko ja sen suojausasetukset voidaan määrittää lähettämällä kirjautujan (Brother-laite) luoma PIN-koodi rekisterinpitäjään (langatonta lähiverkkoa hallitseva laite). Lisätietoja WPS-tilan käytöstä on langattoman tukiaseman/reitittimen mukana toimitetuissa ohjeissa.

#### **Tyyppi A**

Kytkentä, kun langattoman lähiverkon tukiasemaa/reititintä (1) käytetään myös rekisterinpitäjänä:

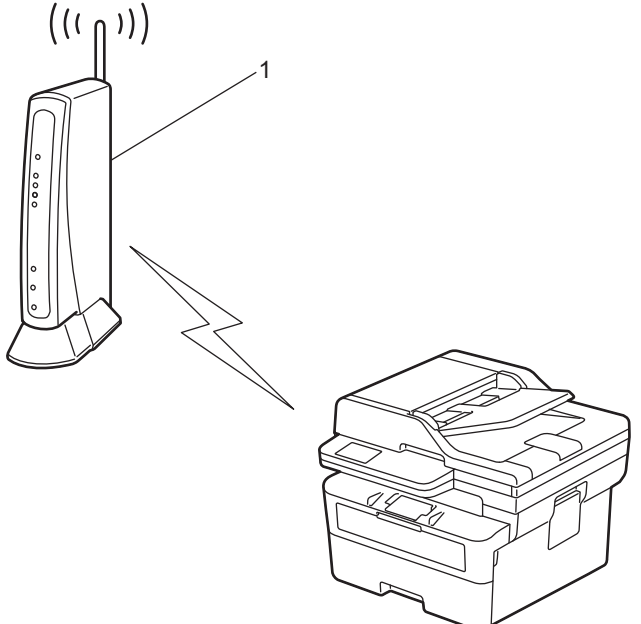

#### **Tyyppi B**

Kytkentä, kun toista laitetta (2), kuten tietokonetta, käytetään rekisterinpitäjänä:

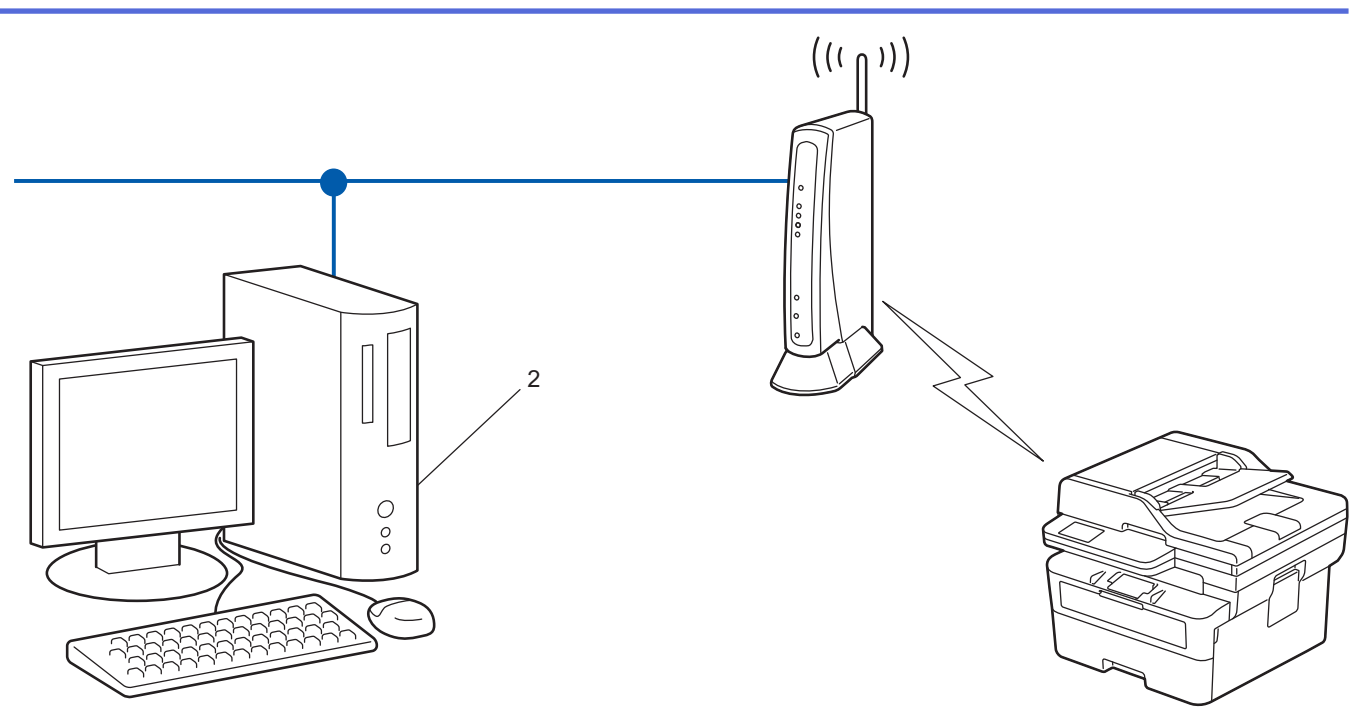

>> DCP-L2620DW/DCP-L2622DW/DCP-L2627DW/DCP-L2627DWXL/DCP-L2627DWE/MFC-L2800DW/ MFC-L2802DW/MFC-L2827DWXL/MFC-L2827DW/MFC-L2835DW [>> DCP-L2660DW/DCP-L2665DW/MFC-L2860DWE/MFC-L2860DW/MFC-L2862DW/MFC-L2922DW/](#page-296-0) [MFC-L2960DW/MFC-L2980DW](#page-296-0)

## **DCP-L2620DW/DCP-L2622DW/DCP-L2627DW/DCP-L2627DWXL/DCP-L2627DWE/ MFC-L2800DW/MFC-L2802DW/MFC-L2827DWXL/MFC-L2827DW/MFC-L2835DW**

#### 1. Paina **Menu (Valikko)**.

- 2. Valitse [Verkko] painamalla **A-** tai **V-painiketta ja paina sitten OK-painiketta.**
- 3. Valitse [WLAN (Wi-Fi)] painamalla **A** tai **V**-painiketta ja paina sitten **OK**-painiketta.
- 4. Valitse [WPS-/PIN-koodi] painamalla a- tai b-painiketta ja paina sitten **OK**-painiketta.
- 5. Kun näytölle ilmestyy [WLAN käytössä ?], valitse Kyllä.

Langattoman verkon ohjattu asennus käynnistyy.

- 6. Nestekidenäytössä näkyy kahdeksanmerkkinen PIN-koodi, ja laite aloittaa WLAN-tukiaseman/reitittimen hakemisen.
- 7. Käytä verkkoon yhdistettyä tietokonetta ja kirjoita selaimesi osoiteriville rekisterinpitäjänä käytettävän laitteen IP-osoite (esimerkiksi http://192.168.1.2).
- 8. Siirry WPS-asetusten sivulle ja kirjoita PIN-koodi. Toimi sitten näyttöön tulevien ohjeiden mukaisesti.
	- Rekisterinpitäjänä on yleensä langaton LAN-tukiasema/reititin.
	- Asetussivu voi vaihdella langattoman LAN-tukiaseman/reitittimen merkin mukaan. Lisätietoja on LANtukiaseman/reitittimen mukana toimitetuissa ohjeissa.

#### **Jos tietokoneesi käyttöjärjestelmä on Windows 10 tai Windows 11 ja se toimii rekisterinpitäjänä, toimi seuraavasti:**

9. Pidä  $\left| \bullet \right|$ -painiketta painettuna ja paina sitten  $\left[ R \right]$ -näppäintä **Suorita**-ohjelman käynnistämiseksi.

<span id="page-296-0"></span>10. Kirjoita **"control printers" Avaa:**-kenttään ja valitse **OK**.

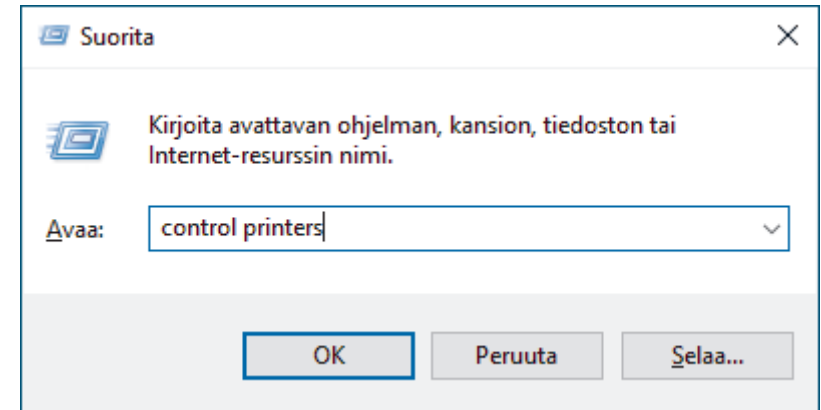

#### 11. Valitse **Lisää laite**.

- Jos haluat käyttää Windows 10- tai Windows 11 -tietokonetta rekisterinpitäjänä, se on rekisteröitävä verkkoon etukäteen. Lisätietoja on LAN-tukiaseman/reitittimen mukana toimitetuissa ohjeissa.
	- Jos käytät tietokoneesi käyttöjärjestelmää Windows 10 tai Windows 11 rekisterinpitäjänä, voit asentaa tulostinohjaimen langattoman verkon määrityksen jälkeen näyttöön tulevien ohjeiden mukaisesti. Voit asentaa laitteen käytön edellyttämän ohjaimen ja ohjelmiston siirtymällä laitemallisi **Ladattavat tiedostot**-sivulle verkkosivustossa [support.brother.com/downloads](https://support.brother.com/g/b/midlink.aspx?content=dl).
- 12. Valitse laite ja napsauta **Seuraava**.
- 13. Anna laitteen nestekidenäytöllä näkyvä PIN-koodi ja napsauta sitten **Seuraava**.

#### 14. Napsauta **Sulje**.

Jos langaton laite on yhdistetty onnistuneesti, laitteen LCD-näytöllä näkyy [Kytketty].

Langattoman verkon asetukset ovat nyt valmiit. Voit asentaa laitteen käytön edellyttämät ohjaimet ja ohjelmiston siirtymällä laitemallisi **Ladattavat tiedostot**-sivulle osoitteessa [support.brother.com/downloads](https://support.brother.com/g/b/midlink.aspx?content=dl).

## **DCP-L2660DW/DCP-L2665DW/MFC-L2860DWE/MFC-L2860DW/MFC-L2862DW/ MFC-L2922DW/MFC-L2960DW/MFC-L2980DW**

- 1. Paina | Asetukset] > [Kaikki asetuks.] > [Verkko] > [WLAN (Wi-Fi)] > [WPS-/PINkoodi].
- 2. Kun esiin tulee [Vaihdetaanko langattomaan verkkoliitäntään?], paina [Kyllä].

Langattoman verkon ohjattu asennus käynnistyy. Peruuta painamalla [Ei].

- 3. Nestekidenäytössä näkyy kahdeksanmerkkinen PIN-koodi, ja laite aloittaa WLAN-tukiaseman/reitittimen hakemisen.
- 4. Käytä verkkoon yhdistettyä tietokonetta ja kirjoita selaimesi osoiteriville rekisterinpitäjänä käytettävän laitteen IP-osoite (esimerkiksi http://192.168.1.2).
- 5. Siirry WPS-asetusten sivulle ja kirjoita PIN-koodi. Toimi sitten näyttöön tulevien ohjeiden mukaisesti.

• Rekisterinpitäjänä on yleensä langaton LAN-tukiasema/reititin.

• Asetussivu voi vaihdella langattoman LAN-tukiaseman/reitittimen merkin mukaan. Lisätietoja on LANtukiaseman/reitittimen mukana toimitetuissa ohjeissa.

#### **Jos tietokoneesi käyttöjärjestelmä on Windows 10 tai Windows 11 ja se toimii rekisterinpitäjänä, toimi seuraavasti:**

6. Pidä  $\left| \bullet \right|$ -painiketta painettuna ja paina sitten  $\left| R \right|$ -näppäintä **Suorita**-ohjelman käynnistämiseksi.

7. Kirjoita **"control printers" Avaa:**-kenttään ja valitse **OK**.

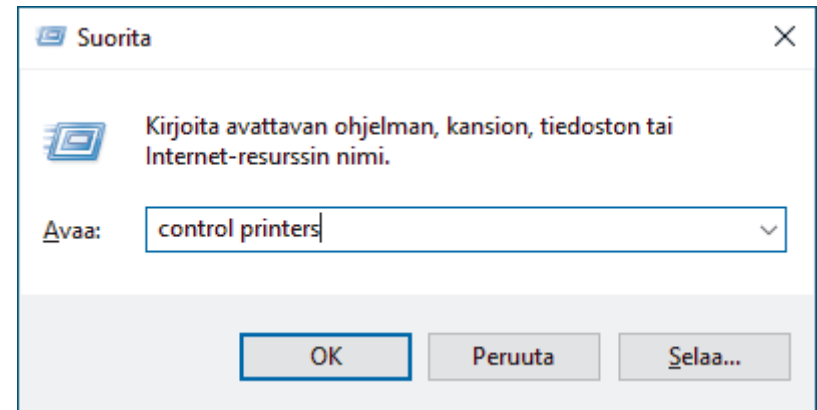

- 8. Valitse **Lisää laite**.
	- Jos haluat käyttää Windows 10- tai Windows 11 -tietokonetta rekisterinpitäjänä, se on rekisteröitävä verkkoon etukäteen. Lisätietoja on LAN-tukiaseman/reitittimen mukana toimitetuissa ohjeissa.
		- Jos käytät tietokoneesi käyttöjärjestelmää Windows 10 tai Windows 11 rekisterinpitäjänä, voit asentaa tulostinohjaimen langattoman verkon määrityksen jälkeen näyttöön tulevien ohjeiden mukaisesti. Voit asentaa laitteen käytön edellyttämän ohjaimen ja ohjelmiston siirtymällä laitemallisi **Ladattavat tiedostot**-sivulle verkkosivustossa [support.brother.com/downloads](https://support.brother.com/g/b/midlink.aspx?content=dl).
- 9. Valitse laite ja napsauta **Seuraava**.
- 10. Anna laitteen nestekidenäytöllä näkyvä PIN-koodi ja napsauta sitten **Seuraava**.
- 11. Napsauta **Sulje**.

Jos langaton laite on yhdistetty onnistuneesti, laitteen LCD-näytöllä näkyy [Kytketty].

Langattoman verkon asetukset ovat nyt valmiit. Voit asentaa laitteen käytön edellyttämät ohjaimet ja ohjelmiston siirtymällä laitemallisi **Ladattavat tiedostot**-sivulle osoitteessa [support.brother.com/downloads](https://support.brother.com/g/b/midlink.aspx?content=dl).

## **Aiheeseen liittyviä tietoja**

• [Käytä langatonta verkkoa](#page-286-0)

#### **Liittyvät aiheet:**

• [Langattoman LAN-verkon raportin virhekoodit](#page-313-0)

<span id="page-298-0"></span> [Koti](#page-1-0) > [Verkko](#page-281-0) > [Langattomat verkkoasetukset](#page-285-0) > [Käytä langatonta verkkoa](#page-286-0) > Laitteen määrittäminen langattomaan verkkoon, kun SSID-nimeä ei lähetetä

## **Laitteen määrittäminen langattomaan verkkoon, kun SSID-nimeä ei lähetetä**

**Vastaavat mallit**: DCP-L2620DW/DCP-L2622DW/DCP-L2627DW/DCP-L2627DWXL/DCP-L2627DWE/ DCP-L2660DW/DCP-L2665DW/MFC-L2800DW/MFC-L2802DW/MFC-L2827DWXL/MFC-L2827DW/ MFC-L2835DW/MFC-L2860DWE/MFC-L2860DW/MFC-L2862DW/MFC-L2922DW/MFC-L2960DW/ MFC-L2980DW

>> DCP-L2620DW/DCP-L2622DW/DCP-L2627DW/DCP-L2627DWXL/DCP-L2627DWE/MFC-L2800DW/ MFC-L2802DW/MFC-L2827DWXL/MFC-L2827DW/MFC-L2835DW [>> DCP-L2660DW/DCP-L2665DW/MFC-L2860DWE/MFC-L2860DW/MFC-L2862DW/MFC-L2922DW/](#page-299-0) [MFC-L2960DW/MFC-L2980DW](#page-299-0)

### **DCP-L2620DW/DCP-L2622DW/DCP-L2627DW/DCP-L2627DWXL/DCP-L2627DWE/ MFC-L2800DW/MFC-L2802DW/MFC-L2827DWXL/MFC-L2827DW/MFC-L2835DW**

Suosittelemme, että kirjoitat langattoman verkon asetukset muistiin ennen laitteen määrittämistä. Tarvitset näitä tietoja, ennen kuin voit jatkaa määritysten tekemistä.

1. Tarkista ja merkitse muistiin nykyiset langattoman verkon asetukset.

#### **Verkon nimi (SSID)**

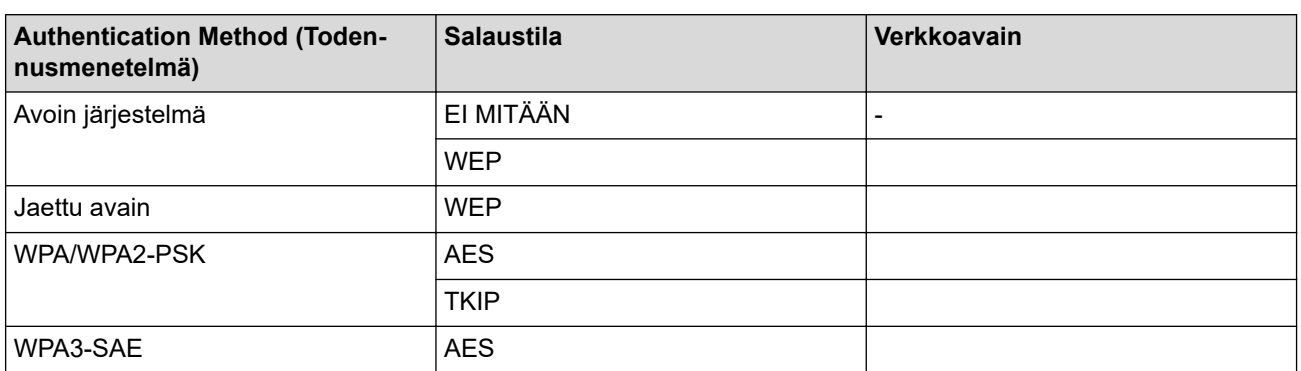

esim.

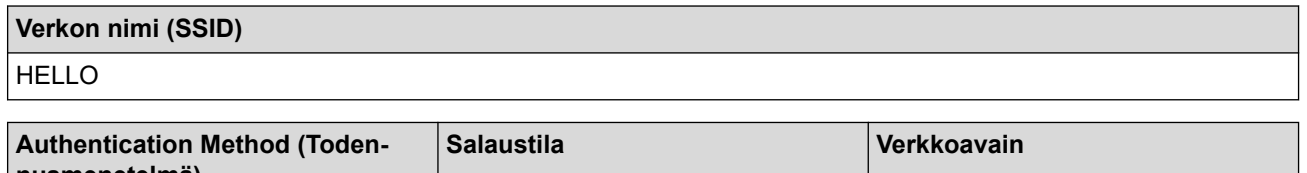

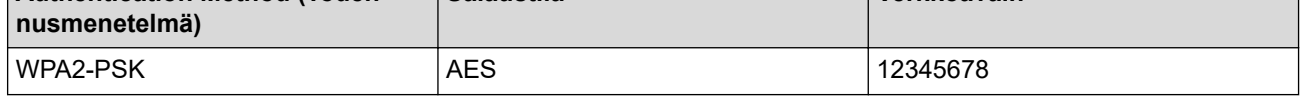

Jos reitittimesi käyttää WEP-salausta, anna ensimmäisenä WEP-avaimena käytettävä avain. Brother-laite tukee vain ensimmäisen WEP-avaimen käyttöä.

#### 2. Paina **Menu (Valikko)**.

- 3. Valitse [Verkko] painamalla **A-tai V-painiketta ja paina sitten OK-painiketta.**
- 4. Valitse [WLAN (Wi-Fi)] painamalla a- tai b-painiketta ja paina sitten **OK**-painiketta.
- 5. Valitse [Etsi verkko] painamalla a- tai b-painiketta ja paina sitten **OK**-painiketta.
- 6. Kun näytölle ilmestyy [WLAN käytössä ?], valitse Kyllä.

Langattoman verkon ohjattu asennus käynnistyy.

- <span id="page-299-0"></span>7. Laite etsii verkkoa ja näyttää luettelon käytettävissä olevista SSID-nimistä (verkkonimet). Valitse [<Uusi ssID>] painamalla **A-** tai **V-painiketta ja paina sitten OK-painiketta.**
- 8. Anna SSID-nimi ja paina sitten **OK**.
- 9. Valitse todennusmenetelmä painamalla **A** tai **V** ja paina sitten OK.
- 10. Tee jokin seuraavista:
	- Jos valitsit [Avoin järjest.] -asetuksen, valitse salaustyypiksi [Ei mitään] tai [WEP] painamalla **A** tai **▼** ia paina sitten **OK**.
		- Jos valitsit salaustyypiksi [WEP]-asetuksen, anna WEP-avain ja paina sitten **OK**.
	- Jos valitsit [Jaettu avain] -asetuksen, anna WEP-avain ja paina sitten **OK**.
	- Jos valitsit [WPA-Personal] -asetuksen, valitse salaustyypiksi [TKIP+AES] tai [AES] painamalla *L* tai b ja paina sitten **OK**.

Syötä WPA™-avain ja paina sitten **OK**.

• Jos valitsit vaihtoehdon [WPA3-SAE], valitse salaustyypiksi [AES] ja paina sitten **OK**. Syötä WPA™-avain ja paina sitten **OK**.

Brother-laite tukee vain ensimmäisen WEP-avaimen käyttöä.

11. Ota asetukset käyttöön valitsemalla  $[Ky11a]$ . Peruuta asetukset valitsemalla  $[Ei]$ .

12. Laite yrittää ottaa yhteyttä valitsemaasi langattomaan laitteeseen.

Jos langaton laite on yhdistetty onnistuneesti, laitteen LCD-näytöllä näkyy [Kytketty].

Langattoman verkon asetukset ovat nyt valmiit. Voit asentaa laitteen käytön edellyttämät ohjaimet ja ohjelmiston siirtymällä laitemallisi **Ladattavat tiedostot**-sivulle osoitteessa [support.brother.com/downloads](https://support.brother.com/g/b/midlink.aspx?content=dl).

## **DCP-L2660DW/DCP-L2665DW/MFC-L2860DWE/MFC-L2860DW/MFC-L2862DW/ MFC-L2922DW/MFC-L2960DW/MFC-L2980DW**

Suosittelemme, että kirjoitat langattoman verkon asetukset muistiin ennen laitteen määrittämistä. Tarvitset näitä tietoja, ennen kuin voit jatkaa määritysten tekemistä.

1. Tarkista ja merkitse muistiin nykyiset langattoman verkon asetukset.

**Verkon nimi (SSID)**

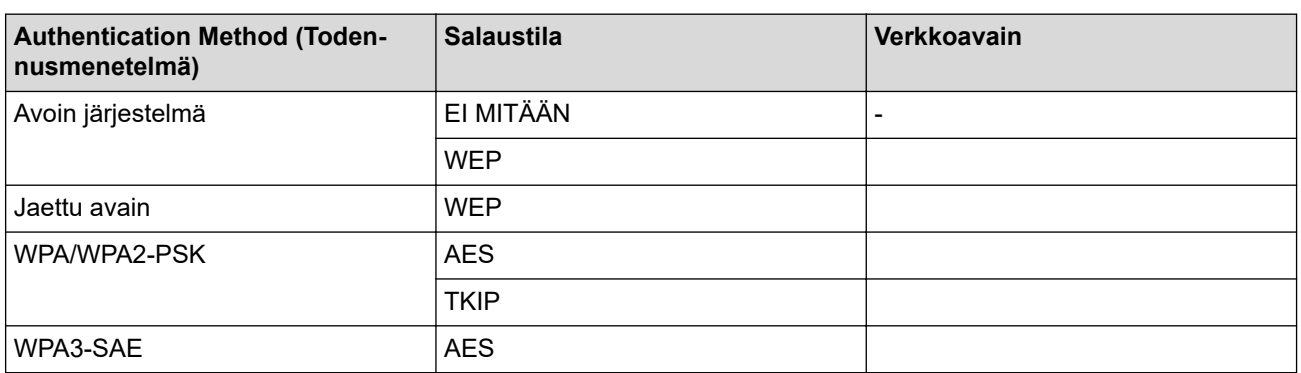

esim.

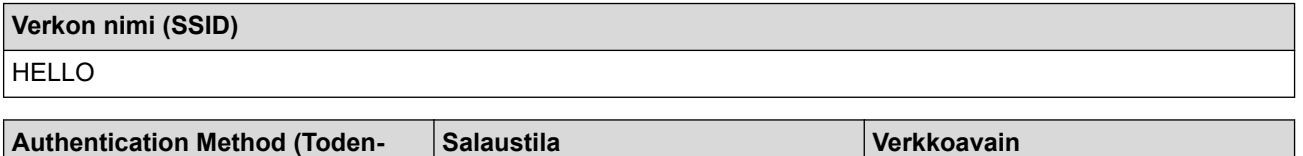

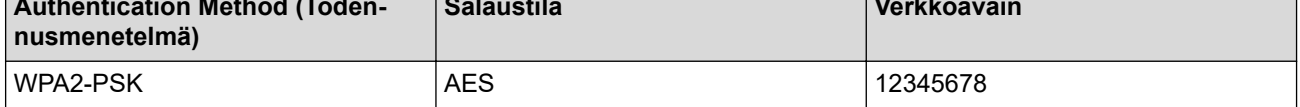

Jos reitittimesi käyttää WEP-salausta, anna ensimmäisenä WEP-avaimena käytettävä avain. Brother-laite tukee vain ensimmäisen WEP-avaimen käyttöä.

- 2. Paina | Asetukset] > [Kaikki asetuks.] > [Verkko] > [WLAN (Wi-Fi)] > [Etsi Wi-Fiverkko].
- 3. Kun esiin tulee [Vaihdetaanko langattomaan verkkoliitäntään?], paina [Kyllä]. Langattoman verkon ohjattu asennus käynnistyy. Peruuta painamalla [Ei].
- 4. Laite etsii verkkoa ja näyttää luettelon käytettävissä olevista SSID-nimistä (verkkonimet). Tuo [<Uusi SSID>] näyttöön painamalla A tai V. Paina [<Uusi SSID>] ja paina sitten [OK].
- 5. Anna SSID-nimi ja paina sitten [OK].
- 6. Valitse todennusmenetelmä.
- 7. Tee jokin seuraavista:
	- Jos valitsit [Avoin järjest.] -asetuksen, paina [Ei mitään] tai [WEP].

Jos valitsit salaustyypiksi [WEP]-asetuksen, anna WEP-avain, ja paina sitten [OK].

- Jos valitsit [Jaettu avain] -asetuksen, anna WEP-avain ja paina sitten [OK].
- Jos valitsit [WPA/WPA2-PSK/WPA3-SAE] -asetuksen, paina [TKIP+AES] tai [AES]. Syötä WPA™-avain ja paina sitten [OK].
- Jos valitsit vaihtoehdon [WPA3-SAE], paina [AES].

Syötä WPA™-avain ja paina sitten [OK].

Brother-laite tukee vain ensimmäisen WEP-avaimen käyttöä.

8. Laite yrittää ottaa yhteyttä valitsemaasi langattomaan laitteeseen.

Jos langaton laite on yhdistetty onnistuneesti, laitteen LCD-näytöllä näkyy [Kytketty].

Langattoman verkon asetukset ovat nyt valmiit. Voit asentaa laitteen käytön edellyttämät ohjaimet ja ohjelmiston siirtymällä laitemallisi **Ladattavat tiedostot**-sivulle osoitteessa [support.brother.com/downloads](https://support.brother.com/g/b/midlink.aspx?content=dl).

## **Aiheeseen liittyviä tietoja**

• [Käytä langatonta verkkoa](#page-286-0)

- [En pysty määrittämään kaikkia langattoman verkon asetuksia](#page-530-0)
- [Tekstin syöttäminen laitteella](#page-28-0)
- [Langattoman LAN-verkon raportin virhekoodit](#page-313-0)

<span id="page-301-0"></span> [Koti](#page-1-0) > [Verkko](#page-281-0) > [Langattomat verkkoasetukset](#page-285-0) > [Käytä langatonta verkkoa](#page-286-0) > Laitteen asetusten määrittäminen yrityksen langatonta verkkoa varten

# **Laitteen asetusten määrittäminen yrityksen langatonta verkkoa varten**

**Vastaavat mallit**: DCP-L2620DW/DCP-L2622DW/DCP-L2627DW/DCP-L2627DWXL/DCP-L2627DWE/ DCP-L2660DW/DCP-L2665DW/MFC-L2800DW/MFC-L2802DW/MFC-L2827DWXL/MFC-L2827DW/ MFC-L2835DW/MFC-L2860DWE/MFC-L2860DW/MFC-L2862DW/MFC-L2922DW/MFC-L2960DW/ MFC-L2980DW

>> DCP-L2620DW/DCP-L2622DW/DCP-L2627DW/DCP-L2627DWXL/DCP-L2627DWE/MFC-L2800DW/ MFC-L2802DW/MFC-L2827DWXL/MFC-L2827DW/MFC-L2835DW [>> DCP-L2660DW/DCP-L2665DW/MFC-L2860DWE/MFC-L2860DW/MFC-L2862DW/MFC-L2922DW/](#page-303-0) [MFC-L2960DW/MFC-L2980DW](#page-303-0)

## **DCP-L2620DW/DCP-L2622DW/DCP-L2627DW/DCP-L2627DWXL/DCP-L2627DWE/ MFC-L2800DW/MFC-L2802DW/MFC-L2827DWXL/MFC-L2827DW/MFC-L2835DW**

Suosittelemme, että kirjoitat langattoman verkon asetukset muistiin ennen laitteen määrittämistä. Tarvitset näitä tietoja, ennen kuin voit jatkaa määritysten tekemistä.

1. Tarkasta nykyiset langattoman verkon asetukset ja kirjoita ne muistiin.

#### **Verkon nimi (SSID)**

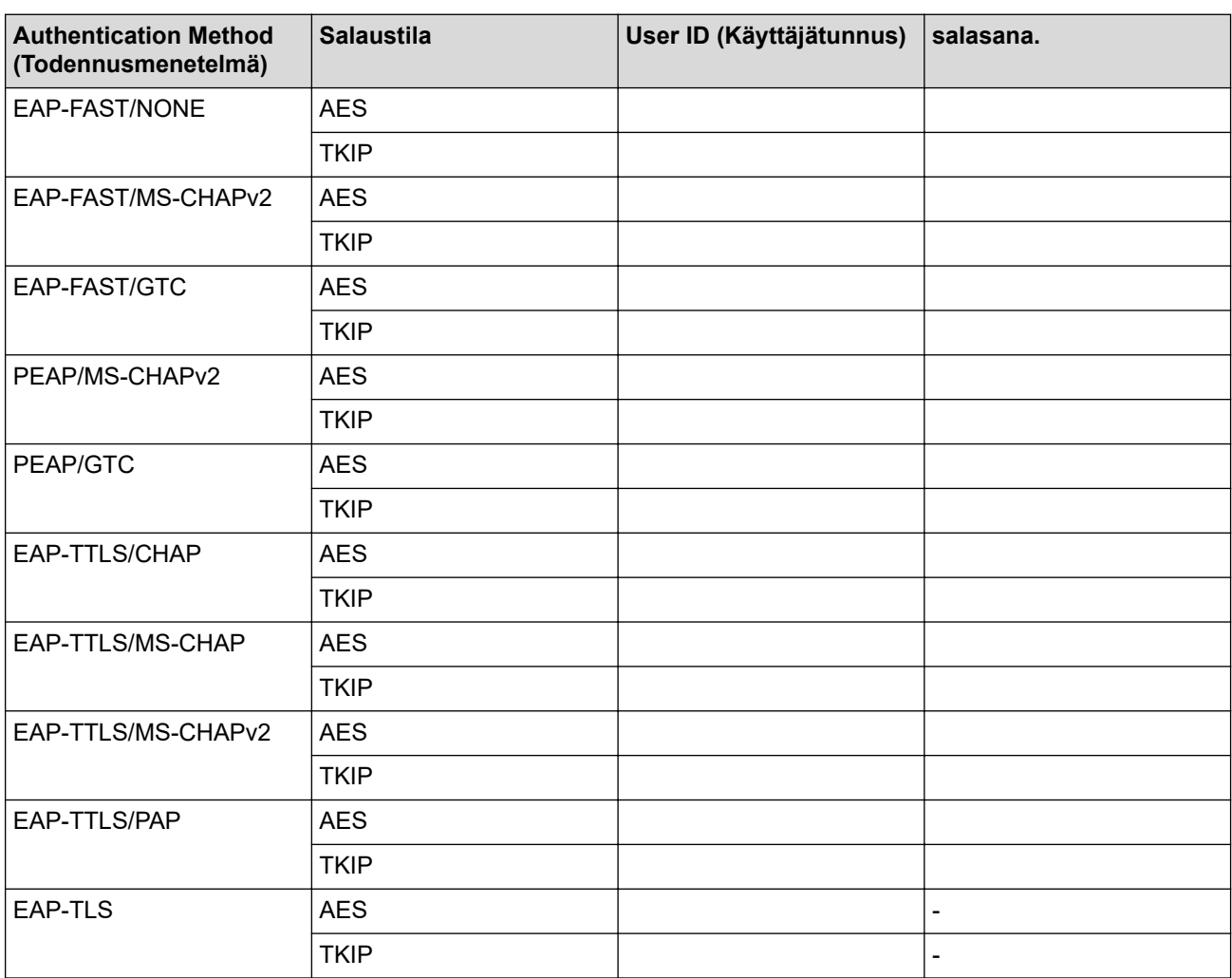

esim.

**Verkon nimi (SSID)**

HELLO

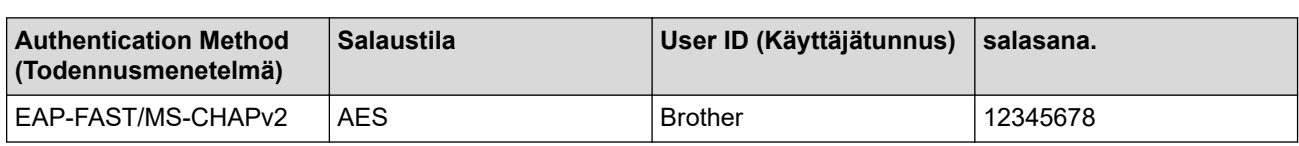

- Jos määrität laitteesi EAP-TLS-todennuksella, CA:n myöntämä asiakassertifikaatti on asennettava ennen määrityksen aloittamista. Pyydä asiakassertifikaattia verkonvalvojalta. Jos olet asentanut useamman kuin yhden sertifikaatin, suosittelemme, että kirjoitat käyttämäsi sertifikaatin nimen muistiin.
	- Jos todennat laitteesi palvelinsertifikaatin yleisen nimen avulla, suosittelemme, että kirjoitat yleisen nimen muistiin ennen määrityksen aloittamista. Kysy lisätietoja palvelinsertifikaatin yleisestä nimestä verkonvalvojalta.

#### 2. Paina **Menu (Valikko)**.

- 3. Voit valita seuraavat painamalla ▲- tai ▼-painiketta:
	- a. Valitse [Verkko]. Paina **OK**-painiketta.
	- b. Valitse [WLAN (Wi-Fi)]. Paina **OK**-painiketta.
	- c. Valitse [Etsi verkko]. Paina **OK**-painiketta.
- 4. Kun näytölle ilmestyy [WLAN käytössä ?], valitse Kyllä.

Langattoman verkon ohjattu asennus käynnistyy.

- 5. Laite etsii verkkoa ja näyttää luettelon käytettävissä olevista SSID-nimistä (verkkonimet). Valitse [<Uusi SSID>] painamalla **A-** tai **V-painiketta ja paina sitten OK-painiketta.**
- 6. Anna SSID-nimi ja paina sitten **OK**.
- 7. Valitse todennusmenetelmä painamalla **A** tai ▼ ja paina sitten **OK**.
- 8. Tee jokin seuraavista:
	- Jos valitsit [EAP-FAST]-, [PEAP]- tai [EAP-TTLS]-vaihtoehdon, valitse sisäiseksi todennusmenetelmäksi [NONE], [CHAP], [MS-CHAP], [MS-CHAPv2], [GTC] tai [PAP] painamalla A tai  $\blacktriangledown$  ia paina sitten **OK**.

Sisäisen todennuksen menetelmän valinnat saattavat vaihdella todennusmenetelmän mukaan.

Valitse salaustyypiksi [TKIP+AES] tai [AES] painamalla **A** tai **V** ja paina sitten **OK**.

Valitse vahvistustavaksi [Ei tarkistusta], [CA] tai [CA+palv.tunnus] painamalla  $\blacktriangle$  tai  $\blacktriangledown$  ja paina sitten **OK**.

- Jos valitsit [CA+palv.tunnus] -valinnan, syötä palvelintunnus, käyttäjätunnus ja (tarvittaessa) salasana ja paina sitten **OK** kullekin valinnalle.
- Syötä muiden valintojen kohdalla käyttäjätunnus ja salasana (tarvittaessa) ja paina **OK**.

Jos et ole tuonut CA-varmennetta laitteeseen, laitteen näytölle ilmestyy viesti [Ei tarkistusta].

Jos valitsit [EAP-TLS] -asetuksen, valitse salaustyypiksi [TKIP+AES] tai [AES] painamalla A tai V ja paina sitten **OK**.

Valitse haluamasi varmenne, kun laitteen näyttöön tulee luettelo käytettävissä olevista työasemavarmenteista, ja paina sitten **OK**.

Valitse vahvistustavaksi [Ei tarkistusta], [CA] tai [CA+palv.tunnus] painamalla A tai V ja paina sitten **OK**.

- Jos valitsit [CA+palv.tunnus], syötä palvelintunnus ja käyttäjätunnus ja paina **OK**.
- Syötä muiden valintojen kohdalla käyttäjätunnus ja paina sitten **OK**.
- 9. Ota asetukset käyttöön valitsemalla  $[Ky11a]$ . Peruuta asetukset valitsemalla  $[E1]$ .
- 10. Laite yrittää yhteydenottoa valitsemaasi langattomaan laitteeseen.

<span id="page-303-0"></span>Jos langaton laite on yhdistetty onnistuneesti, laitteen LCD-näytöllä näkyy [Kytketty].

Langattoman verkon asetukset ovat nyt valmiit. Voit asentaa laitteen käytön edellyttämät ohjaimet tai sovelluksen siirtymällä laitemallisi **Ladattavat tiedostot**-sivulle osoitteessa [support.brother.com/downloads](https://support.brother.com/g/b/midlink.aspx?content=dl).

## **DCP-L2660DW/DCP-L2665DW/MFC-L2860DWE/MFC-L2860DW/MFC-L2862DW/ MFC-L2922DW/MFC-L2960DW/MFC-L2980DW**

Suosittelemme, että kirjoitat langattoman verkon asetukset muistiin ennen laitteen määrittämistä. Tarvitset näitä tietoja, ennen kuin voit jatkaa määritysten tekemistä.

1. Tarkasta nykyiset langattoman verkon asetukset ja kirjoita ne muistiin.

#### **Verkon nimi (SSID)**

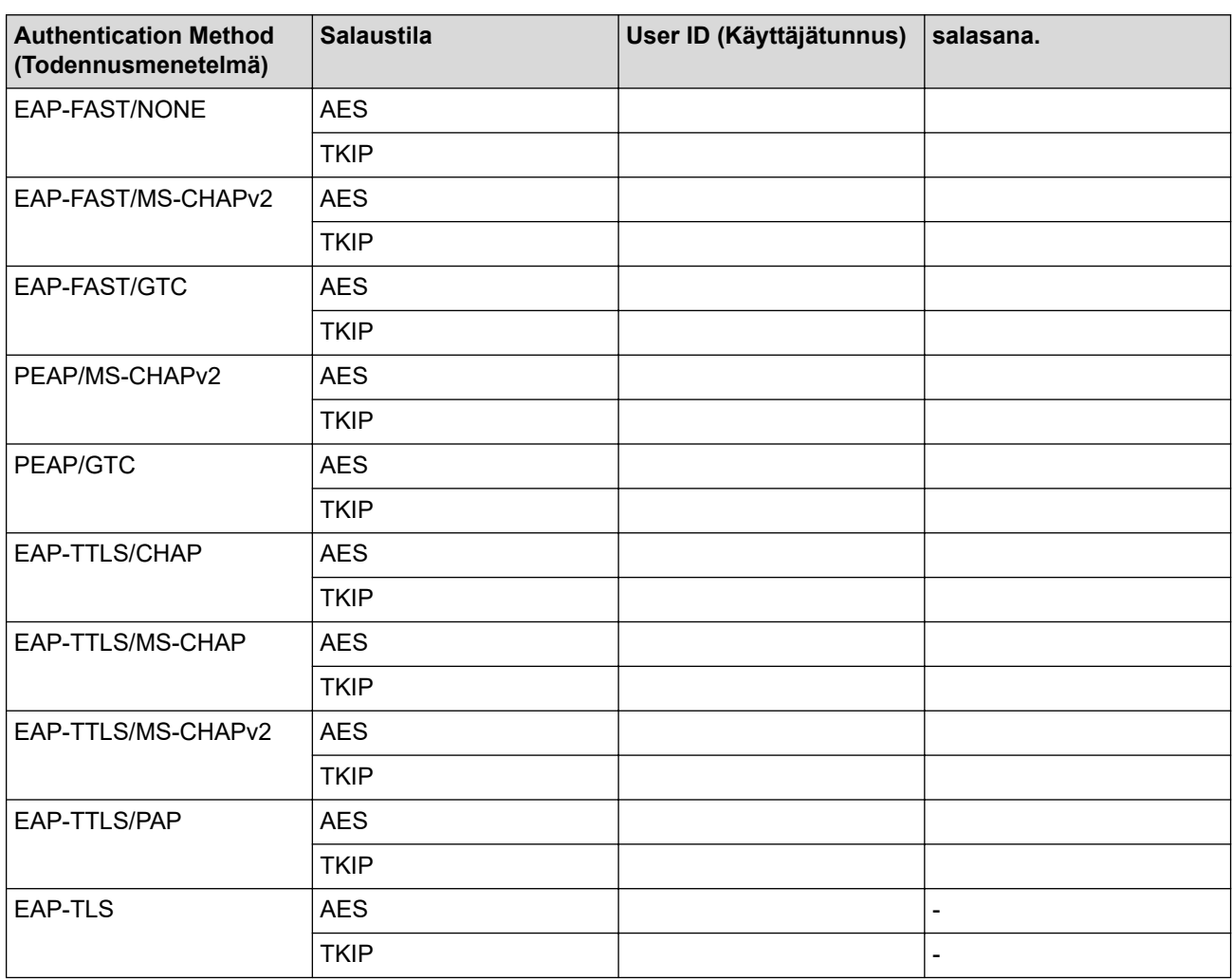

esim.

**Verkon nimi (SSID)** HELLO

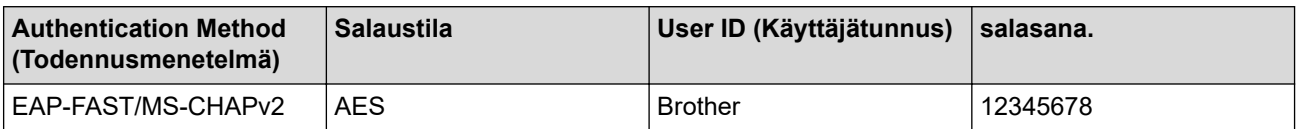

- Jos määrität laitteesi EAP-TLS-todennuksella, CA:n myöntämä asiakassertifikaatti on asennettava ennen määrityksen aloittamista. Pyydä asiakassertifikaattia verkonvalvojalta. Jos olet asentanut useamman kuin yhden sertifikaatin, suosittelemme, että kirjoitat käyttämäsi sertifikaatin nimen muistiin.
- Jos todennat laitteesi palvelinsertifikaatin yleisen nimen avulla, suosittelemme, että kirjoitat yleisen nimen muistiin ennen määrityksen aloittamista. Kysy lisätietoja palvelinsertifikaatin yleisestä nimestä verkonvalvojalta.
- 2. Paina | Asetukset] > [Kaikki asetuks.] > [Verkko] > [WLAN (Wi-Fi)] > [Etsi Wi-Fiverkko].
- 3. Kun esiin tulee [Vaihdetaanko langattomaan verkkoliitäntään?], paina [Kyllä]. Langattoman verkon ohjattu asennus käynnistyy. Peruuta painamalla [Ei].
- 4. Laite etsii verkkoa ja näyttää luettelon käytettävissä olevista SSID-nimistä (verkkonimet). Tuo [<Uusi SSID>] näyttöön painamalla **A** tai **V**. Paina [<Uusi SSID>] ja paina sitten [OK].
- 5. Anna SSID-nimi ja paina sitten [OK].
- 6. Valitse todennusmenetelmä.
- 7. Tee jokin seuraavista:
	- Jos valitsit [EAP-FAST]-, [PEAP]- tai [EAP-TTLS]-vaihtoehdon, valitse sisäiseksi todennusmenetelmäksi [Ei mitään], [CHAP], [MS-CHAP], [MS-CHAPv2], [GTC] tai [PAP].

Sisäisen todennuksen menetelmän valinnat saattavat vaihdella todennusmenetelmän mukaan.

Valitse salaustyypiksi [TKIP+AES] tai [AES].

Valitse todennusmenetelmäksi [Ei tarkistusta], [CA] tai [CA + Palvelintunnus].

- Jos valitsit [CA + Palvelintunnus] -valinnan, syötä palvelintunnus, käyttäjätunnus ja (tarvittaessa) salasana ja paina sitten [OK] kullekin valinnalle.
- Syötä muiden valintojen kohdalla käyttäjätunnus ja salasana (tarvittaessa) ja paina [OK].

Jos et ole tuonut CA-varmennetta laitteeseen, laitteen näyttöön tulee [Ei tarkistusta].

- Jos valitsit [EAP-TLS]-asetuksen, valitse salaustyypiksi [TKIP+AES] tai [AES]. Laitteen näyttöön tulee luettelo käytettävissä olevista työasemavarmenteista. Valitse varmenne. Valitse todennusmenetelmäksi [Ei tarkistusta], [CA] tai [CA + Palvelintunnus].
	- Jos valitsit [CA + Palvelintunnus], syötä palvelintunnus ja käyttäjätunnus ja paina [OK].
	- Syötä muiden valintojen kohdalla käyttäjätunnus ja paina sitten [OK].
- 8. Laite yrittää yhteydenottoa valitsemaasi langattomaan laitteeseen.

Jos langaton laite on yhdistetty onnistuneesti, laitteen LCD-näytöllä näkyy [Kytketty].

Langattoman verkon asetukset ovat nyt valmiit. Voit asentaa laitteen käytön edellyttämät ohjaimet tai sovelluksen siirtymällä laitemallisi **Ladattavat tiedostot**-sivulle osoitteessa [support.brother.com/downloads](https://support.brother.com/g/b/midlink.aspx?content=dl).

#### **Aiheeseen liittyviä tietoja**

• [Käytä langatonta verkkoa](#page-286-0)

#### **Liittyvät aiheet:**

• [Langattoman LAN-verkon raportin virhekoodit](#page-313-0)

# <span id="page-305-0"></span>**Wi-Fi Direct® -käyttö**

**Vastaavat mallit**: DCP-L2620DW/DCP-L2622DW/DCP-L2627DW/DCP-L2627DWXL/DCP-L2627DWE/ DCP-L2660DW/DCP-L2665DW/MFC-L2800DW/MFC-L2802DW/MFC-L2827DWXL/MFC-L2827DW/ MFC-L2835DW/MFC-L2860DWE/MFC-L2860DW/MFC-L2862DW/MFC-L2922DW/MFC-L2960DW/ MFC-L2980DW

- [Wi-Fi Direct -yleiskuvaus](#page-306-0)
- [Wi-Fi Direct -verkon manuaalinen määritys](#page-307-0)
- [Wi-Fi Direct -verkon määritys käyttämällä painikemenetelmää](#page-309-0)

<span id="page-306-0"></span>■ [Koti](#page-1-0) > [Verkko](#page-281-0) > [Langattomat verkkoasetukset](#page-285-0) > [Wi-Fi Direct](#page-305-0)® -käyttö > Wi-Fi Direct -yleiskuvaus

# **Wi-Fi Direct -yleiskuvaus**

**Vastaavat mallit**: DCP-L2620DW/DCP-L2622DW/DCP-L2627DW/DCP-L2627DWXL/DCP-L2627DWE/ DCP-L2660DW/DCP-L2665DW/MFC-L2800DW/MFC-L2802DW/MFC-L2827DWXL/MFC-L2827DW/ MFC-L2835DW/MFC-L2860DWE/MFC-L2860DW/MFC-L2862DW/MFC-L2922DW/MFC-L2960DW/ MFC-L2980DW

Wi-Fi Direct on yksi Wi-Fi Alliance® -yhtiön kehittämistä langattomista määritystavoista. Voit sen avulla liittää mobiililaitteen turvallisesti laitteeseesi ilman langatonta reititintä/tukiasemaa.

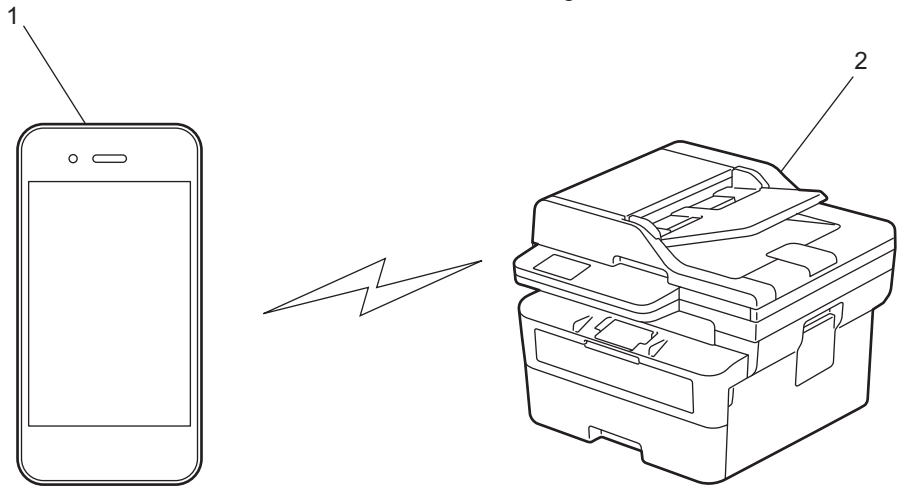

1. Mobiililaite

- 2. Laitteesi
	- Wi-Fi Direct -toiminto voi olla käytössä kiinteällä tai langattomalla verkkoyhteydellä samanaikaisesti.
	- Wi-Fi Direct-toimintoa tukevasta laitteesta voi tulla ryhmän omistaja (G/O). Wi-Fi Direct -verkkoa määritettäessä ryhmän omistaja toimii tukiasemana.

## **Aiheeseen liittyviä tietoja**

• [Wi-Fi Direct](#page-305-0)® -käyttö

- [Wi-Fi Direct -verkon manuaalinen määritys](#page-307-0)
- [Wi-Fi Direct -verkon määritys käyttämällä painikemenetelmää](#page-309-0)

<span id="page-307-0"></span>**▲ [Koti](#page-1-0) > [Verkko](#page-281-0) > [Langattomat verkkoasetukset](#page-285-0) > [Wi-Fi Direct](#page-305-0)® -käyttö > Wi-Fi Direct -verkon manuaalinen** määritys

# **Wi-Fi Direct -verkon manuaalinen määritys**

**Vastaavat mallit**: DCP-L2620DW/DCP-L2622DW/DCP-L2627DW/DCP-L2627DWXL/DCP-L2627DWE/ DCP-L2660DW/DCP-L2665DW/MFC-L2800DW/MFC-L2802DW/MFC-L2827DWXL/MFC-L2827DW/ MFC-L2835DW/MFC-L2860DWE/MFC-L2860DW/MFC-L2862DW/MFC-L2922DW/MFC-L2960DW/ MFC-L2980DW

>> DCP-L2620DW/DCP-L2622DW/DCP-L2627DW/DCP-L2627DWXL/DCP-L2627DWE/MFC-L2800DW/ MFC-L2802DW/MFC-L2827DWXL/MFC-L2827DW/MFC-L2835DW >> DCP-L2660DW/DCP-L2665DW/MFC-L2860DWE/MFC-L2860DW/MFC-L2862DW/MFC-L2922DW/ MFC-L2960DW/MFC-L2980DW

## **DCP-L2620DW/DCP-L2622DW/DCP-L2627DW/DCP-L2627DWXL/DCP-L2627DWE/ MFC-L2800DW/MFC-L2802DW/MFC-L2827DWXL/MFC-L2827DW/MFC-L2835DW**

Jos mobiililaitteesi ei tue Wi-Fi Direct- tai WPS-toimintoa, Wi-Fi Direct -verkko on määritettävä manuaalisesti.

Kun laite vastaanottaa Wi-Fi Direct -pyynnön mobiililaitteelta, nestekidenäyttöön tulee viesti [Yhdistä?]. Yhdistä valitsemalla OK.

- 1. Paina **Menu (Valikko)**.
- 2. Valitse [Verkko] painamalla **A-** tai **V-painiketta ja paina sitten OK-painiketta.**
- 3. Valitse [Wi-Fi Direct] painamalla a- tai b-painiketta ja paina sitten **OK**-painiketta.
- 4. Valitse [Manuaalinen] painamalla **A-tai V-painiketta ja paina sitten OK-painiketta.**
- 5. Kun näytölle ilmestyy [Wi-Fi Direct k.?], valitse Kyllä.
- 6. Laite näyttää SSID-nimen ja salasanan. Siirry langattoman verkon asetusnäytölle mobiililaitteessasi, valitse SSID-nimi ja syötä salasana.
- 7. Jos mobiililaitteen yhdistäminen onnistuu, laitteen nestekidenäytöllä näkyy [Kytketty]. Wi-Fi Direct verkon asetukset ovat nyt valmiit.

## **DCP-L2660DW/DCP-L2665DW/MFC-L2860DWE/MFC-L2860DW/MFC-L2862DW/ MFC-L2922DW/MFC-L2960DW/MFC-L2980DW**

Jos mobiililaitteesi ei tue Wi-Fi Direct- tai WPS-toimintoa, Wi-Fi Direct -verkko on määritettävä manuaalisesti.

Kun laite vastaanottaa Wi-Fi Direct -pyynnön mobiililaitteelta, nestekidenäyttöön tulee viesti [Wi-Fi Direct -yhteyspyyntö vastaanotettu. Yhdistä painamalla [OK].]. Yhdistä painamalla [OK]-painiketta.

- 1. **Paina**  $\mathbf{A}$  [Asetukset] > [Kaikki asetuks.] > [Verkko] > [Wi-Fi Direct] > [Manuaal.].
- 2. Laite näyttää SSID-nimeä ja salasanaa kahden minuutin ajan. Siirry langattoman verkon asetusnäyttöön mobiililaitteessasi, valitse SSID-nimi ja kirjoita sitten salasana.
- 3. Jos mobiililaitteen yhdistäminen onnistuu, laitteen nestekidenäytöllä näkyy [Kytketty]. Wi-Fi Direct verkon asetukset ovat nyt valmiit.

## **Aiheeseen liittyviä tietoja**

• [Wi-Fi Direct](#page-305-0)<sup>®</sup> -käyttö

#### **Liittyvät aiheet:**

• [Wi-Fi Direct -yleiskuvaus](#page-306-0)

• [Wi-Fi Direct -verkon määritys käyttämällä painikemenetelmää](#page-309-0)

<span id="page-309-0"></span>▲ [Koti](#page-1-0) > [Verkko](#page-281-0) > [Langattomat verkkoasetukset](#page-285-0) > [Wi-Fi Direct](#page-305-0)® -käyttö > Wi-Fi Direct -verkon määritys käyttämällä painikemenetelmää

# **Wi-Fi Direct -verkon määritys käyttämällä painikemenetelmää**

**Vastaavat mallit**: DCP-L2620DW/DCP-L2622DW/DCP-L2627DW/DCP-L2627DWXL/DCP-L2627DWE/ DCP-L2660DW/DCP-L2665DW/MFC-L2800DW/MFC-L2802DW/MFC-L2827DWXL/MFC-L2827DW/ MFC-L2835DW/MFC-L2860DWE/MFC-L2860DW/MFC-L2862DW/MFC-L2922DW/MFC-L2960DW/ MFC-L2980DW

>> DCP-L2620DW/DCP-L2622DW/DCP-L2627DW/DCP-L2627DWXL/DCP-L2627DWE/MFC-L2800DW/ MFC-L2802DW/MFC-L2827DWXL/MFC-L2827DW/MFC-L2835DW >> DCP-L2660DW/DCP-L2665DW/MFC-L2860DWE/MFC-L2860DW/MFC-L2862DW/MFC-L2922DW/ MFC-L2960DW/MFC-L2980DW

## **DCP-L2620DW/DCP-L2622DW/DCP-L2627DW/DCP-L2627DWXL/DCP-L2627DWE/ MFC-L2800DW/MFC-L2802DW/MFC-L2827DWXL/MFC-L2827DW/MFC-L2835DW**

Jos mobiililaitteesi tukee Wi-Fi Direct -verkkoa, voit määrittää verkon suorittamalla seuraavat vaiheet:

#### 1. Paina **Menu (Valikko)**.

- 2. Valitse [Verkko] painamalla **∆-** tai **V-**painiketta ja paina sitten **OK-**painiketta.
- 3. Valitse [Wi-Fi Direct] painamalla a- tai b-painiketta ja paina sitten **OK**-painiketta.
- 4. Valitse [Painike] painamalla a- tai b-painiketta ja paina sitten **OK**-painiketta.
- 5. Kun näytölle ilmestyy [Wi-Fi Direct k.?], valitse Kyllä.
- 6. Ota Wi-Fi Direct -toiminto käyttöön mobiililaitteessasi (katso lisätietoja mobiililaitteesi käyttöohjeesta), kun [Aktivoi Wi-Fi Direct toisessa laitteessa ja paina OK.] ilmestyy laitteen LCD-näytölle. Kytke laitteeseen virta painamalla **OK**.

Tämä käynnistää Wi-Fi Direct -asennuksen.

- 7. Tee jokin seuraavista:
	- Jos mobiililaitteesi näyttöön tulee luettelo laitteista, joissa Wi-Fi Direct on käytössä, valitse Brotherlaitteesi.
	- Jos Brotherin näyttöön tulee luettelo mobiililaitteista, joissa Wi-Fi Direct on käytössä, valitse haluamasi mobiililaite. Paina a tai b valitaksesi mobiililaitteen, johon haluat muodostaa yhteyden, ja paina sitten **OK**. Voit hakea käytettävissä olevia laitteita uudelleen valitsemalla [<Skann. uudell.>] ja sitten **OK**.
- 8. Jos mobiililaitteen yhdistäminen onnistuu, laitteen nestekidenäytöllä näkyy [Kytketty]. Wi-Fi Direct verkon asetukset ovat nyt valmiit.

### **DCP-L2660DW/DCP-L2665DW/MFC-L2860DWE/MFC-L2860DW/MFC-L2862DW/ MFC-L2922DW/MFC-L2960DW/MFC-L2980DW**

Jos mobiililaitteesi tukee Wi-Fi Direct -verkkoa, voit määrittää verkon suorittamalla seuraavat vaiheet:

Kun laite vastaanottaa Wi-Fi Direct -pyynnön mobiililaitteelta, nestekidenäyttöön tulee viesti [Wi-Fi Direct -yhteyspyyntö vastaanotettu. Yhdistä painamalla [OK].]. Yhdistä painamalla [OK]-painiketta.

- 1. Paina | Asetukset] > [Kaikki asetuks.] > [Verkko] > [Wi-Fi Direct] > [Painike].
- 2. Ota Wi-Fi Direct -toiminto käyttöön mobiililaitteessasi (katso lisätietoja mobiililaitteesi käyttöohjeesta), kun [Aktivoi Wi-Fi Direct toisessa laitteessa. Paina sitten [OK].] ilmestyy laitteen LCDnäytölle. Kytke laitteeseen virta painamalla [OK].

Tämä käynnistää Wi-Fi Direct -asennuksen. Peruuta painamalla .

3. Tee jokin seuraavista:

- Jos mobiililaitteesi näyttöön tulee luettelo laitteista, joissa Wi-Fi Direct on käytössä, valitse Brotherlaitteesi.
- Jos Brotherin näyttöön tulee luettelo mobiililaitteista, joissa Wi-Fi Direct on käytössä, valitse haluamasi mobiililaite. Valitse mobiililaite, johon haluat muodostaa yhteyden. Etsi käytettävissä olevia laitteita uudelleen painamalla [Hae uudelleen].
- 4. Jos mobiililaitteen yhdistäminen onnistuu, laitteen nestekidenäytöllä näkyy [Kytketty]. Wi-Fi Direct verkon asetukset ovat nyt valmiit.

## **Aiheeseen liittyviä tietoja**

• [Wi-Fi Direct](#page-305-0)® -käyttö

- [Wi-Fi Direct -yleiskuvaus](#page-306-0)
- [Wi-Fi Direct -verkon manuaalinen määritys](#page-307-0)

# **Ota LAN käyttöön / poista käytöstä**

**Vastaavat mallit**: DCP-L2620DW/DCP-L2622DW/DCP-L2627DW/DCP-L2627DWXL/DCP-L2627DWE/ DCP-L2660DW/DCP-L2665DW/MFC-L2800DW/MFC-L2802DW/MFC-L2827DWXL/MFC-L2827DW/ MFC-L2835DW/MFC-L2860DWE/MFC-L2860DW/MFC-L2862DW/MFC-L2922DW/MFC-L2960DW/ MFC-L2980DW

>> DCP-L2620DW/DCP-L2622DW/DCP-L2627DW/DCP-L2627DWXL/DCP-L2627DWE/MFC-L2800DW/ MFC-L2802DW/MFC-L2827DWXL/MFC-L2827DW/MFC-L2835DW >> DCP-L2660DW/DCP-L2665DW/MFC-L2860DWE/MFC-L2860DW/MFC-L2862DW/MFC-L2922DW/ MFC-L2960DW/MFC-L2980DW

### **DCP-L2620DW/DCP-L2622DW/DCP-L2627DW/DCP-L2627DWXL/DCP-L2627DWE/ MFC-L2800DW/MFC-L2802DW/MFC-L2827DWXL/MFC-L2827DW/MFC-L2835DW**

#### 1. Paina **Menu (Valikko)**.

- 2. Valitse [Verkko] painamalla **A-** tai **V-painiketta ja paina sitten OK-painiketta**.
- 3. Valitse [WLAN (Wi-Fi)] painamalla **A**-tai **V**-painiketta ja paina sitten OK-painiketta.
- 4. Valitse [WLAN käytössä] painamalla a- tai b-painiketta ja paina sitten **OK**-painiketta.
- 5. Tee jokin seuraavista:
	- Ota käyttöön Wi-Fi valitsemalla [Päällä].
	- Poista käytöstä Wi-Fi valitsemalla [Ei].
- 6. Paina **OK**.

## **DCP-L2660DW/DCP-L2665DW/MFC-L2860DWE/MFC-L2860DW/MFC-L2862DW/ MFC-L2922DW/MFC-L2960DW/MFC-L2980DW**

- 1. Paina  $\|\cdot\|$  [Asetukset] > [Kaikki asetuks.] > [Verkko] > [WLAN (Wi-Fi)].
- 2. Paina ▲ tai V ja valitse [WLAN käytössä]. Paina [WLAN käytössä]-painiketta.
- 3. Tee jokin seuraavista:
	- Ota käyttöön Wi-Fi valitsemalla [Kyllä].
	- Poista käytöstä Wi-Fi valitsemalla [Ei].
- 4. Paina .

## **Aiheeseen liittyviä tietoja**

• [Langattomat verkkoasetukset](#page-285-0)

# <span id="page-312-0"></span>**WLAN-raportin tulostus**

**Vastaavat mallit**: DCP-L2620DW/DCP-L2622DW/DCP-L2627DW/DCP-L2627DWXL/DCP-L2627DWE/ DCP-L2660DW/DCP-L2665DW/MFC-L2800DW/MFC-L2802DW/MFC-L2827DWXL/MFC-L2827DW/ MFC-L2835DW/MFC-L2860DWE/MFC-L2860DW/MFC-L2862DW/MFC-L2922DW/MFC-L2960DW/ MFC-L2980DW

WLAN-raportti kertoo laitteen langattoman yhteyden tilan. Jos langattoman yhteyden muodostus epäonnistuu, katso virhekoodi tulostetusta raportista.

>> DCP-L2620DW/DCP-L2622DW/DCP-L2627DW/DCP-L2627DWXL/DCP-L2627DWE/MFC-L2800DW/ MFC-L2802DW/MFC-L2827DWXL/MFC-L2827DW/MFC-L2835DW >> DCP-L2660DW/DCP-L2665DW/MFC-L2860DWE/MFC-L2860DW/MFC-L2862DW/MFC-L2922DW/ MFC-L2960DW/MFC-L2980DW

### **DCP-L2620DW/DCP-L2622DW/DCP-L2627DW/DCP-L2627DWXL/DCP-L2627DWE/ MFC-L2800DW/MFC-L2802DW/MFC-L2827DWXL/MFC-L2827DW/MFC-L2835DW**

#### 1. Paina **Menu (Valikko)**.

- 2. Tuo [Tulosta rap.] -vaihtoehto näyttöön painamalla ▲ tai ▼ ja paina sitten OK.
- 3. Valitse [WLAN-raportti] painamalla a- tai b-painiketta ja paina sitten **OK**-painiketta.
- 4. Paina **Start (Käynn)**-painiketta.

Laite tulostaa WLAN-raportin.

### **DCP-L2660DW/DCP-L2665DW/MFC-L2860DWE/MFC-L2860DW/MFC-L2862DW/ MFC-L2922DW/MFC-L2960DW/MFC-L2980DW**

- 1. Paina  $\|\cdot\|$  [Asetukset] > [Kaikki asetuks.] > [Tulosta rap.] > [WLAN-raportti].
- 2. Paina [Kyllä]-painiketta.

Laite tulostaa WLAN-raportin.

Jos WLAN-raportti ei tulostu, tarkista laitteen mahdolliset virheet. Jos ei havaita mitään virheitä, odota yksi minuutti ja yritä sitten tulostaa raportti uudelleen.

## **Aiheeseen liittyviä tietoja**

- [Langattomat verkkoasetukset](#page-285-0)
	- [Langattoman LAN-verkon raportin virhekoodit](#page-313-0)

- [Laitteellani ei voi tulostaa, skannata tai vastaanottaa PC-FAX-tiedostoja verkon kautta](#page-532-0)
- [Haluan tarkistaa, että verkkolaitteet toimivat oikein.](#page-534-0)

<span id="page-313-0"></span>▲ [Koti](#page-1-0) > [Verkko](#page-281-0) > [Langattomat verkkoasetukset](#page-285-0) > [WLAN-raportin tulostus](#page-312-0) > Langattoman LAN-verkon raportin virhekoodit

# **Langattoman LAN-verkon raportin virhekoodit**

**Vastaavat mallit**: DCP-L2620DW/DCP-L2622DW/DCP-L2627DW/DCP-L2627DWXL/DCP-L2627DWE/ DCP-L2660DW/DCP-L2665DW/MFC-L2800DW/MFC-L2802DW/MFC-L2827DWXL/MFC-L2827DW/ MFC-L2835DW/MFC-L2860DWE/MFC-L2860DW/MFC-L2862DW/MFC-L2922DW/MFC-L2960DW/ MFC-L2980DW

Jos langattoman LAN-verkon raportista ilmenee, että yhteyden muodostaminen epäonnistui, tarkista tulostetusta raportista virhekoodi ja katso vastaavat ohjeet taulukosta:

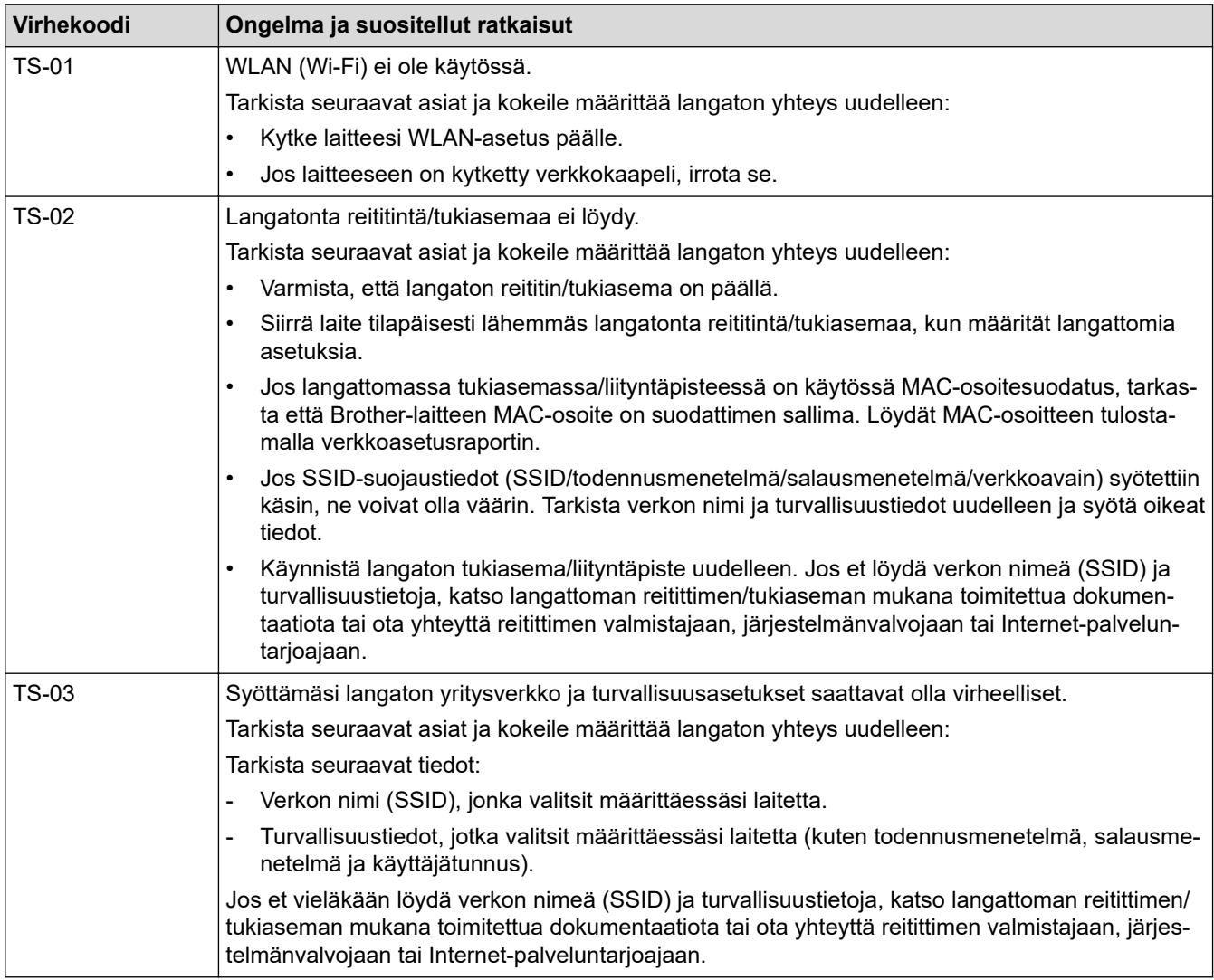

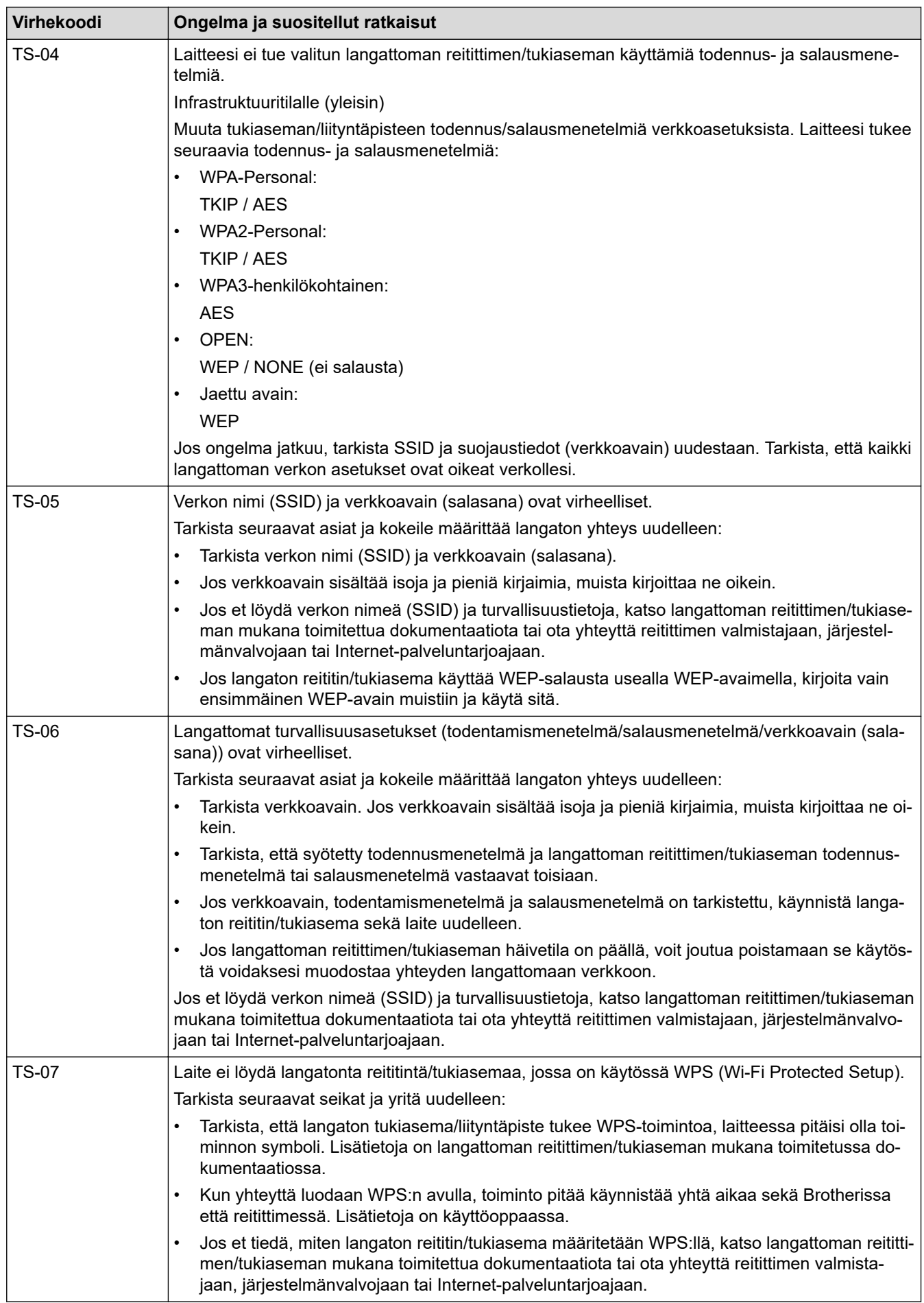

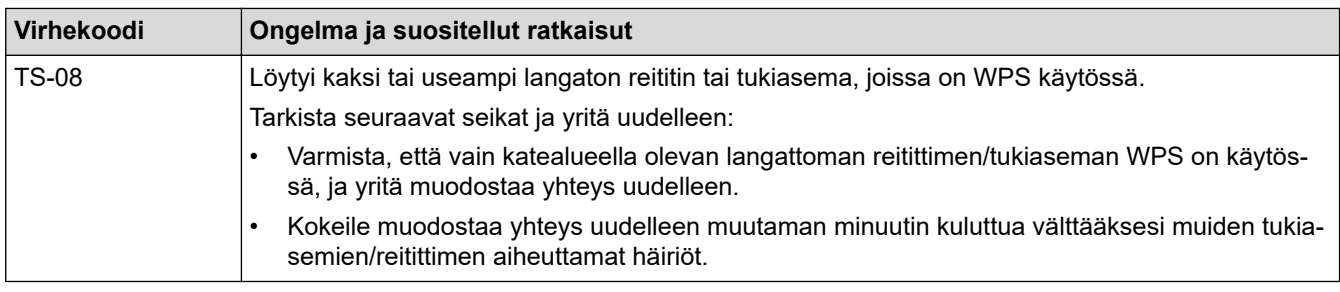

WLAN-tukiaseman/-reitittimen langattoman verkon suojaustietojen vahvistaminen (todennusmenetelmä/ salausmenetelmä/verkkoavain):

- 1. Oletussuojausasetukset voivat löytyä WLAN-tukiaseman/-reitittimen tyyppikilvestä. Myös WLANtukiaseman/-reitittimen valmistajan nimeä tai mallinumeroa voidaan käyttää oletussuojausasetuksina.
- 2. Katso WLAN-tukiaseman/-reitittimen mukana toimitetuista ohjeista tietoa turvallisuusasetuksista.
- Jos WLAN-tukiasema/-reititin ei lähetä SSID:tä, SSID:tä ei voida havaita automaattisesti. SSID on syötettävä manuaalisesti.
- Verkkoavainta voidaan myös käyttää salasanana, turva-avaimena tai salausavaimena.

Jos et tiedä WLAN-tukiaseman/-reitittimen SSID:tä tai langattoman yhteyden suojausasetuksia, katso lisätietoja WLAN-tukiaseman/-reitittimen käyttöohjeesta tai kysy neuvoa laitteen valmistajalta tai verkon valvojalta.

## **Aiheeseen liittyviä tietoja**

• [WLAN-raportin tulostus](#page-312-0)

- [Laitteellani ei voi tulostaa, skannata tai vastaanottaa PC-FAX-tiedostoja verkon kautta](#page-532-0)
- [Haluan tarkistaa, että verkkolaitteet toimivat oikein.](#page-534-0)
- [Laitteen määritys langattomaan verkkoon käyttämällä Wi-Fi Protected Setup](#page-292-0)™ (WPS) -toiminnon [kertapainallusmenetelmää](#page-292-0)
- [Laitteen määritys langattomaan verkkoon käyttämällä Wi-Fi Protected Setup](#page-294-0)™ (WPS) -toiminnon PIN[menetelmää](#page-294-0)
- [Laitteen määrittäminen käyttämään langatonta verkkoa laitteen ohjauspaneelin ohjatun asennuksen](#page-289-0) [avulla](#page-289-0)
- [Laitteen määrittäminen langattomaan verkkoon, kun SSID-nimeä ei lähetetä](#page-298-0)
- [Laitteen asetusten määrittäminen yrityksen langatonta verkkoa varten](#page-301-0)

# <span id="page-316-0"></span>**Verkkotoiminnot**

**Vastaavat mallit**: DCP-L2620DW/DCP-L2622DW/DCP-L2627DW/DCP-L2627DWXL/DCP-L2627DWE/ DCP-L2640DN/DCP-L2660DW/DCP-L2665DW/MFC-L2802DN/MFC-L2800DW/MFC-L2802DW/ MFC-L2827DWXL/MFC-L2827DW/MFC-L2835DW/MFC-L2860DWE/MFC-L2860DW/MFC-L2862DW/ MFC-L2922DW/MFC-L2960DW/MFC-L2980DW

- [WWW-pohjaisen hallinnan ottaminen käyttöön / poistaminen käytöstä ohjauspaneelin](#page-317-0) [kautta](#page-317-0)
- [Välityspalvelimen määrittäminen WWW-pohjaisen hallinnan avulla](#page-318-0)
- [Tulosta verkkoasetusten raportti](#page-319-0)
- [PC-FAX-vastaanottamisen määritys WWW-pohjaisen hallinnan avulla](#page-321-0)
- [Faksaus Internet-faksitoiminnolla \(I-Fax\)](#page-322-0)
- [Faksin lähettäminen palvelimeen -ominaisuuden käyttäminen](#page-347-0)
- [Ajan synkronointi SNTP-palvelimen kanssa WWW-pohjaisen hallinnan avulla](#page-351-0)
- [Saapuvien faksien lähettäminen edelleen verkkokohteeseen](#page-207-0)
- [Verkkoasetusten palautus tehdasasetuksiin](#page-358-0)

<span id="page-317-0"></span> [Koti](#page-1-0) > [Verkko](#page-281-0) > [Verkkotoiminnot](#page-316-0) > WWW-pohjaisen hallinnan ottaminen käyttöön / poistaminen käytöstä ohjauspaneelin kautta

# **WWW-pohjaisen hallinnan ottaminen käyttöön / poistaminen käytöstä ohjauspaneelin kautta**

**Vastaavat mallit**: DCP-L2620DW/DCP-L2622DW/DCP-L2627DW/DCP-L2627DWXL/DCP-L2627DWE/ DCP-L2640DN/DCP-L2660DW/DCP-L2665DW/MFC-L2802DN/MFC-L2800DW/MFC-L2802DW/ MFC-L2827DWXL/MFC-L2827DW/MFC-L2835DW/MFC-L2860DWE/MFC-L2860DW/MFC-L2862DW/ MFC-L2922DW/MFC-L2960DW/MFC-L2980DW

>> DCP-L2620DW/DCP-L2622DW/DCP-L2627DW/DCP-L2627DWXL/DCP-L2627DWE/DCP-L2640DN/ MFC-L2802DN/MFC-L2800DW/MFC-L2802DW/MFC-L2827DWXL/MFC-L2827DW/MFC-L2835DW >> DCP-L2660DW/DCP-L2665DW/MFC-L2860DWE/MFC-L2860DW/MFC-L2862DW/MFC-L2922DW/ MFC-L2960DW/MFC-L2980DW

## **DCP-L2620DW/DCP-L2622DW/DCP-L2627DW/DCP-L2627DWXL/DCP-L2627DWE/ DCP-L2640DN/MFC-L2802DN/MFC-L2800DW/MFC-L2802DW/MFC-L2827DWXL/ MFC-L2827DW/MFC-L2835DW**

- 1. Paina **Menu (Valikko)**.
- 2. Valitse [Verkko] painamalla **A-** tai **V-painiketta ja paina sitten OK-painiketta.**
- 3. Valitse [Verk.pohj.hal.] painamalla **A**-tai **V**-painiketta ja paina sitten **OK**-painiketta.
- 4. Valitse haluamasi numero painamalla ▲ tai ▼ ja paina sitten OK.

Jos otat tämän toiminnon käyttöön, varmista, että määrität WWW-pohjaisen hallinnan yhteystavan.

## **DCP-L2660DW/DCP-L2665DW/MFC-L2860DWE/MFC-L2860DW/MFC-L2862DW/ MFC-L2922DW/MFC-L2960DW/MFC-L2980DW**

- 1. Paina | | [Asetukset] > [Kaikki asetuks.] > [Verkko] > [Verkkopohj. hallinta].
- 2. Valitse haluamasi vaihtoehto painamalla.

Jos otat tämän toiminnon käyttöön, varmista, että määrität WWW-pohjaisen hallinnan yhteystavan.

## **Aiheeseen liittyviä tietoja**

- [Verkkotoiminnot](#page-316-0)
- **Liittyvät aiheet:**
- [Sähköpostiliitteen tulostus](#page-78-0)

<span id="page-318-0"></span> [Koti](#page-1-0) > [Verkko](#page-281-0) > [Verkkotoiminnot](#page-316-0) > Välityspalvelimen määrittäminen WWW-pohjaisen hallinnan avulla

## **Välityspalvelimen määrittäminen WWW-pohjaisen hallinnan avulla**

**Vastaavat mallit**: DCP-L2660DW/DCP-L2665DW/MFC-L2860DWE/MFC-L2860DW/MFC-L2862DW/ MFC-L2922DW/MFC-L2960DW/MFC-L2980DW

Jos verkkosi käyttää välityspalvelinta, seuraavat välityspalvelintiedot on määritettävä WWW-pohjaista hallintaa käyttämällä:

- välityspalvelimen osoite
- portin numero
- Käyttäjänimi
- salasana.
	- Suosittelemme seuraavien verkkoselaimien uusimman version käyttämistä:
		- Microsoft Edge, Firefox ja Google Chrome™ Windowsille
		- Safari, Firefox ja Google Chrome™ Mac-käyttöjärjestelmässä
		- Google Chrome™ Android™-käyttöjärjestelmässä
		- Safari ja Google Chrome™ iOS-käyttöjärjestelmässä
		- Varmista, että JavaScript ja evästeet ovat aina käytössä huolimatta siitä, mitä selainta käytät.
- 1. Käynnistä WWW-selain.
- 2. Kirjoita selaimen osoiteriville "https://laitteen IP-osoite" (jossa "laitteen IP-osoite" on laitteen IP-osoite). esim.

https://192.168.1.2

3. Kirjoita tarvittaessa salasana **Login (Sisäänkirjaus)**-kenttään ja napsauta sitten **Login (Sisäänkirjaus)**.

Tämän laitteen asetusten hallinnan oletussalasana sijaitsee laitteen takaosassa, ja se on merkitty tekstillä "**Pwd**". Vaihda oletussalasana noudattamalla näytössä näkyviä ohjeita, kun kirjaudut sisään ensimmäisen kerran.

4. Napsauta vasemmassa siirtymispalkissa **Network (Verkko)** > **Network (Verkko)** > **Protocol (Protokolla)**.

Jos vasen selauspalkki ei ole näkyvissä, aloita selaus kohdasta  $\equiv$ .

- 5. Varmista, että **Proxy (Välityspalvelin)**-valintaruutu on valittu ja napsauta **Submit (Lähetä)**.
- 6. Napsauta **Proxy (Välityspalvelin)** -kentässä **Advanced Settings (Lisäasetukset)**.
- 7. Syötä välityspalvelimen tiedot.
- 8. Napsauta **Submit (Lähetä)**.

## **Aiheeseen liittyviä tietoja**

• [Verkkotoiminnot](#page-316-0)

- [Laitteen rekisteröinti Universal Print -palveluun WWW-pohjaisen hallinnan avulla](#page-84-0)
- [Välityspalvelimen asetusten määrittäminen laitteen ohjauspaneelin avulla](#page-450-0)

# <span id="page-319-0"></span>**Tulosta verkkoasetusten raportti**

**Vastaavat mallit**: DCP-L2620DW/DCP-L2622DW/DCP-L2627DW/DCP-L2627DWXL/DCP-L2627DWE/ DCP-L2640DN/DCP-L2660DW/DCP-L2665DW/MFC-L2802DN/MFC-L2800DW/MFC-L2802DW/ MFC-L2827DWXL/MFC-L2827DW/MFC-L2835DW/MFC-L2860DWE/MFC-L2860DW/MFC-L2862DW/ MFC-L2922DW/MFC-L2960DW/MFC-L2980DW

Verkkoasetukset-raportissa näytetään verkon asetukset, mukaan lukien verkon tulostuspalvelimen asetukset.

- Solmun nimi näkyy verkkoasetusten raportissa. Oletusarvon mukaan käytettävä solmun nimi on kiinteässä verkossa "BRN123456abcdef" tai langattomassa verkossa "BRW123456abcdef" (jossa "123456abcdef" on laitteen MAC-osoite/Ethernet-osoite).
- Jos verkkoasetusten raportissa oleva IP-osoite on 0.0.0.0, odota yksi minuutti ja yritä tulostaa uudelleen.
- Raportista löydät laitteen asetukset, kuten IP-osoitteen, aliverkon peitteen, solmun nimen ja MACosoitteen, esimerkiksi:
	- IP-osoite: 192.168.0.5

Ø

- Aliverkon peite: 255.255.255.0
- Solmun nimi: BRN000ca0000499
- MAC-osoite: 00-0c-a0-00-04-99

>> DCP-L2620DW/DCP-L2622DW/DCP-L2627DW/DCP-L2627DWXL/DCP-L2627DWE/DCP-L2640DN/ MFC-L2802DN/MFC-L2800DW/MFC-L2802DW/MFC-L2827DWXL/MFC-L2827DW/MFC-L2835DW >> DCP-L2660DW/DCP-L2665DW/MFC-L2860DWE/MFC-L2860DW/MFC-L2862DW/MFC-L2922DW/ MFC-L2960DW/MFC-L2980DW

## **DCP-L2620DW/DCP-L2622DW/DCP-L2627DW/DCP-L2627DWXL/DCP-L2627DWE/ DCP-L2640DN/MFC-L2802DN/MFC-L2800DW/MFC-L2802DW/MFC-L2827DWXL/ MFC-L2827DW/MFC-L2835DW**

- 1. Paina **Menu (Valikko)**.
- 2. Tuo [Tulosta rap.] -vaihtoehto näyttöön painamalla **A** tai **V** ja paina sitten OK.
- 3. Valitse [Verkkoasetuk.] painamalla **A-tai V-painiketta ja paina sitten OK-painiketta**.
- 4. Paina **Start (Käynn)**.

## **DCP-L2660DW/DCP-L2665DW/MFC-L2860DWE/MFC-L2860DW/MFC-L2862DW/ MFC-L2922DW/MFC-L2960DW/MFC-L2980DW**

- 1. Paina **[Asetukset] > [Kaikki asetuks.] > [Tulosta rap.] > [Verkkomääritykset].**
- 2. Paina [Kyllä]-painiketta.

Laite tulostaa Verkkoasetukset-raportin.

## **Aiheeseen liittyviä tietoja**

• [Verkkotoiminnot](#page-316-0)

- [Laitteen verkkoasetusten tarkistaminen](#page-528-0)
- [Verkkoyhteyden korjaustyökalun käyttö \(Windows\)](#page-527-0)
- [Virhesanomat](#page-524-0)
- [Haluan tarkistaa, että verkkolaitteet toimivat oikein.](#page-534-0)

• [WWW-pohjaisen hallinnan käyttö](#page-653-0)

<span id="page-321-0"></span> [Koti](#page-1-0) > [Verkko](#page-281-0) > [Verkkotoiminnot](#page-316-0) > PC-FAX-vastaanottamisen määritys WWW-pohjaisen hallinnan avulla

## **PC-FAX-vastaanottamisen määritys WWW-pohjaisen hallinnan avulla**

**Vastaavat mallit**: MFC-L2802DN/MFC-L2800DW/MFC-L2802DW/MFC-L2827DWXL/MFC-L2827DW/ MFC-L2835DW/MFC-L2860DWE/MFC-L2860DW/MFC-L2862DW/MFC-L2922DW/MFC-L2960DW/ MFC-L2980DW

Käytä WWW-pohjaista hallintaa PC-faksin vastaanottamisen määrittämiseen WWW-selaimella.

- 1. Käynnistä WWW-selain.
- 2. Kirjoita selaimen osoiteriville "https://laitteen IP-osoite" (jossa "laitteen IP-osoite" on laitteen IP-osoite). esim.

https://192.168.1.2

3. Kirjoita tarvittaessa salasana **Login (Sisäänkirjaus)**-kenttään ja napsauta sitten **Login (Sisäänkirjaus)**.

Tämän laitteen asetusten hallinnan oletussalasana sijaitsee laitteen takaosassa, ja se on merkitty tekstillä "**Pwd**". Vaihda oletussalasana noudattamalla näytössä näkyviä ohjeita, kun kirjaudut sisään ensimmäisen kerran.

4. Napsauta vasemmassa siirtymispalkissa **Network (Verkko)** > **Network (Verkko)** > **Protocol (Protokolla)**.

Jos vasen selauspalkki ei ole näkyvissä, aloita selaus kohdasta  $\equiv$ .

- 5. Valitse **PC Fax Receive (PC-Fax vas.ot.)** -valintaruutu ja napsauta **Submit (Lähetä)**.
- 6. Ota asetukset käyttöön käynnistämällä Brother-laite uudelleen.

## **Aiheeseen liittyviä tietoja**

- [Verkkotoiminnot](#page-316-0)
- **Liittyvät aiheet:**
- [Brother PC-FAX -vastaanotto-ohjelman suorittaminen tietokoneessasi \(Windows\)](#page-274-0)

<span id="page-322-0"></span> [Koti](#page-1-0) > [Verkko](#page-281-0) > [Verkkotoiminnot](#page-316-0) > Faksaus Internet-faksitoiminnolla (I-Fax)

## **Faksaus Internet-faksitoiminnolla (I-Fax)**

**Vastaavat mallit**: MFC-L2802DN/MFC-L2800DW/MFC-L2802DW/MFC-L2827DWXL/MFC-L2827DW/ MFC-L2835DW/MFC-L2860DWE/MFC-L2860DW/MFC-L2862DW/MFC-L2922DW/MFC-L2960DW/ MFC-L2980DW

Internet Fax (I-Fax) -toiminnolla voi lähettää ja vastaanottaa faksiasiakirjoja Internetin välityksellä. Asiakirjat lähetetään sähköpostiviestien TIFF-F-liitetiedostoina. Tietokone voi lähettää ja vastaanottaa asiakirjoja, jos siinä on sovellus, jonka avulla voi luoda ja tarkastella TIFF-F-tiedostoja. Voit käyttää mitä tahansa TIFF-F-tiedostojen tarkasteluun sopivaa sovellusta. Laitteen kautta lähetetyt asiakirjat muunnetaan automaattisesti TIFF-F-muotoon. Jos haluat lähettää ja vastaanottaa viestejä laitteella, tietokoneen sähköpostisovelluksen on tuettava monikäyttöisiä Internet-sähköpostin laajennuksia (MIME).

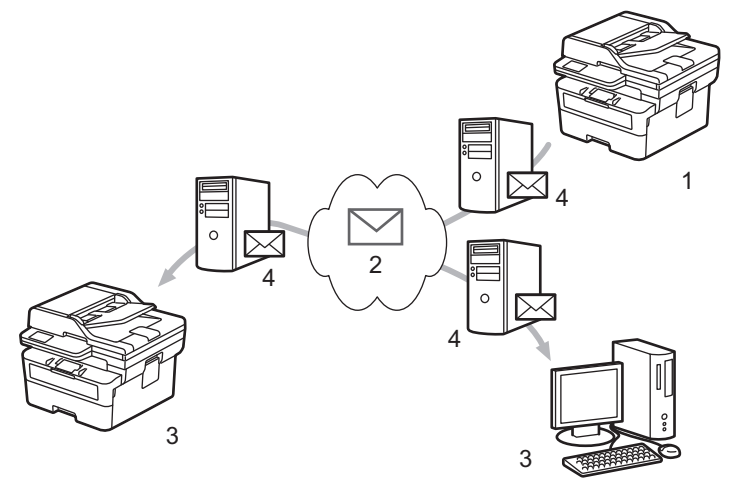

- 1. Lähettäjä
- 2. Internet
- 3. Vastaanottaja
- 4. Sähköpostipalvelin

I-Fax tukee asiakirjojen lähettämistä ja vastaanottoa Letter- tai A4-muodossa ja ainoastaan mustavalkoisena.

## **Aiheeseen liittyviä tietoja**

- [Verkkotoiminnot](#page-316-0)
	- [Tärkeää tietoa Internet-faksista \(I-fax\)](#page-323-0)
	- [Brother-laitteen määrittäminen sähköpostia tai Internet-faksia \(I-Fax\) varten](#page-324-0)
	- [Internet-faksin \(I-Fax\) lähettäminen](#page-330-0)
	- [Palvelimen pollaus manuaalisesti](#page-332-0)
	- [Internet-faksin valinnat](#page-333-0)

#### **Liittyvät aiheet:**

• [Vastaanotettujen sähköposti- ja faksiviestien välitys](#page-334-0)

<span id="page-323-0"></span> [Koti](#page-1-0) > [Verkko](#page-281-0) > [Verkkotoiminnot](#page-316-0) > [Faksaus Internet-faksitoiminnolla \(I-Fax\)](#page-322-0) > Tärkeää tietoa Internetfaksista (I-fax)

# **Tärkeää tietoa Internet-faksista (I-fax)**

**Vastaavat mallit**: MFC-L2802DN/MFC-L2800DW/MFC-L2802DW/MFC-L2827DWXL/MFC-L2827DW/ MFC-L2835DW/MFC-L2860DWE/MFC-L2860DW/MFC-L2862DW/MFC-L2922DW/MFC-L2960DW/ MFC-L2980DW

Internet-faksien lähetys lähiverkossa on hyvin samanlaista kuin sähköpostin lähetys. Se poikkeaa kuitenkin faksien lähetyksestä, jossa käytetään tavallisia puhelinlinjoja. Muista lukea seuraavat tiedot I-Fax-toiminnon käyttämisestä:

- Vastaanottimen sijainnin, lähiverkon rakenteen ja verkon (kuten internet) liikennemäärän kaltaiset tekijät saattavat aiheuttaa tavallista pidemmän viipeen ennen virheviestin lähettämistä.
- Luottamuksellisia asiakirjoja lähetettäessä suosittelemme tavallisten puhelinlinjojen käyttöä Internetin sijasta (sen alhaisen suojaustason takia).
- Jos vastaanottajan sähköpostijärjestelmä ei ole MIME-yhteensopiva, I-Fax-toimintoa ei voi käyttää asiakirjojen lähetykseen. Jos mahdollista, ota tästä selvää etukäteen mahdollisuuksien mukaan ja huomioi, että jotkin palvelimet eivät lähetä virhevastausta.
- Jos asiakirja on liian suuri lähetettäväksi I-Fax-toiminnolla, se ei ehkä saavuta vastaanottajaa.
- Et voi muuttaa fonttia tai tekstin kokoa missään vastaanottamassasi Internet-sähköpostissa.

## **Aiheeseen liittyviä tietoja**

• [Faksaus Internet-faksitoiminnolla \(I-Fax\)](#page-322-0)
<span id="page-324-0"></span> [Koti](#page-1-0) > [Verkko](#page-281-0) > [Verkkotoiminnot](#page-316-0) > [Faksaus Internet-faksitoiminnolla \(I-Fax\)](#page-322-0) > Brother-laitteen määrittäminen sähköpostia tai Internet-faksia (I-Fax) varten

## **Brother-laitteen määrittäminen sähköpostia tai Internet-faksia (I-Fax) varten**

**Vastaavat mallit**: MFC-L2802DN/MFC-L2800DW/MFC-L2802DW/MFC-L2827DWXL/MFC-L2827DW/ MFC-L2835DW/MFC-L2860DWE/MFC-L2860DW/MFC-L2862DW/MFC-L2922DW/MFC-L2960DW/ MFC-L2980DW

Määritä Brother-laite kommunikoimaan verkon ja sähköpostipalvelimen kanssa ennen I-Fax-toiminnon käyttöä. Voit määrittää nämä kohteet laitteen ohjauspaneelin tai WWW-pohjaisen hallinnan avulla. Varmista, että seuraavat kohteet on määritetty laitteessa:

- IP-osoite (Jos käytät jo laitettasi verkossa, laitteen IP-osoite on määritetty oikein.)
- **Sähköpostiosoite**
- SMTP-, POP3-, IMAP4-palvelimen osoite/portti/todennusmenetelmä/salausmenetelmä/palvelinvarmenteen tarkistus
- Postilaatikon nimi ja salasana

Jos olet epävarma mistään näistä asetuksista, ota yhteys järjestelmänvalvojaan.

#### **Aiheeseen liittyviä tietoja**

- [Faksaus Internet-faksitoiminnolla \(I-Fax\)](#page-322-0)
	- [Sähköpostin tai I-Fax-toiminnon käyttöönotto](#page-325-0)
	- [Miltä vastaanotetut Internet-faksit näyttävät tietokoneessa](#page-329-0)

#### **Liittyvät aiheet:**

• [Internet-faksin valinnat](#page-333-0)

<span id="page-325-0"></span> [Koti](#page-1-0) > [Verkko](#page-281-0) > [Verkkotoiminnot](#page-316-0) > [Faksaus Internet-faksitoiminnolla \(I-Fax\)](#page-322-0) > [Brother-laitteen](#page-324-0) [määrittäminen sähköpostia tai Internet-faksia \(I-Fax\) varten](#page-324-0) > Sähköpostin tai I-Fax-toiminnon käyttöönotto

### **Sähköpostin tai I-Fax-toiminnon käyttöönotto**

**Vastaavat mallit**: MFC-L2802DN/MFC-L2800DW/MFC-L2802DW/MFC-L2827DWXL/MFC-L2827DW/ MFC-L2835DW/MFC-L2860DWE/MFC-L2860DW/MFC-L2862DW/MFC-L2922DW/MFC-L2960DW/ MFC-L2980DW

Ennen Internet-faksin lähetystä voit määrittää seuraavat valinnaiset asetukset ohjauspaneelista tai WWWpohjaisella hallinnalla:

- **E-mail Subject (Sähköpostin aihe)**
- **E-mail Message (Sähköpostiviesti)**
- **Size Limit (Kokorajoitus)**
- **Request Delivery Notification (Send) (Request\_Delivery\_Notification(Lähetä))**

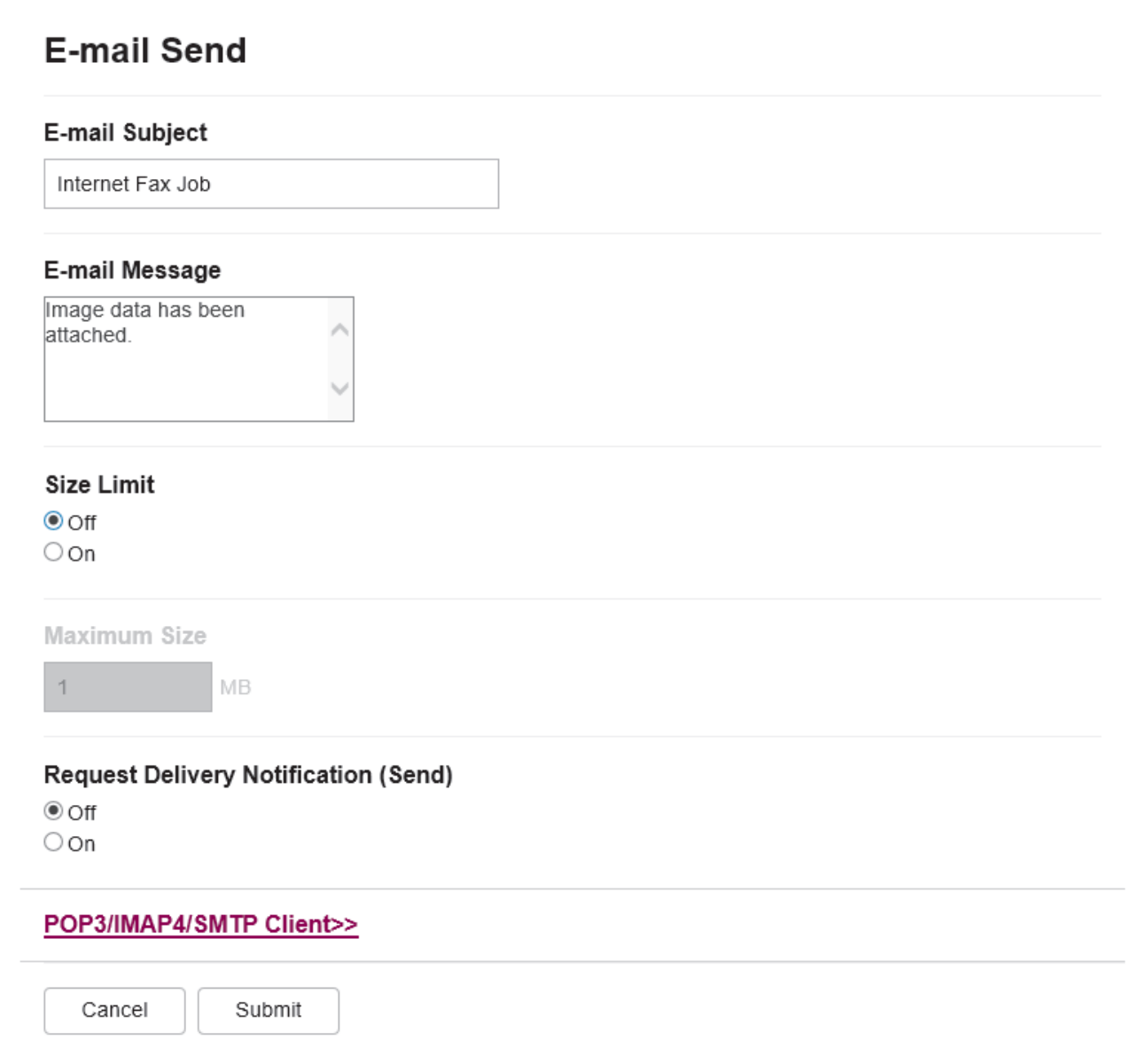

Jos olet epävarma mistään näistä asetuksista, ota yhteys järjestelmänvalvojaan.

### **Aiheeseen liittyviä tietoja**

- [Brother-laitteen määrittäminen sähköpostia tai Internet-faksia \(I-Fax\) varten](#page-324-0)
	- [Miten Brother-laite vastaanottaa Internet-faksin \(I-Fax\)](#page-327-0)

#### **Liittyvät aiheet:**

• [Vastaanotettujen sähköposti- ja faksiviestien välitys](#page-334-0)

<span id="page-327-0"></span> [Koti](#page-1-0) > [Verkko](#page-281-0) > [Verkkotoiminnot](#page-316-0) > [Faksaus Internet-faksitoiminnolla \(I-Fax\)](#page-322-0) > [Brother-laitteen](#page-324-0) [määrittäminen sähköpostia tai Internet-faksia \(I-Fax\) varten](#page-324-0) > [Sähköpostin tai I-Fax-toiminnon](#page-325-0) [käyttöönotto](#page-325-0) > Miten Brother-laite vastaanottaa Internet-faksin (I-Fax)

### **Miten Brother-laite vastaanottaa Internet-faksin (I-Fax)**

**Vastaavat mallit**: MFC-L2802DN/MFC-L2800DW/MFC-L2802DW/MFC-L2827DWXL/MFC-L2827DW/ MFC-L2835DW/MFC-L2860DWE/MFC-L2860DW/MFC-L2862DW/MFC-L2922DW/MFC-L2960DW/ MFC-L2980DW

Kun Brother-laite vastaanottaa Internet-faksin, se tulostuu automaattisesti. Kun haluat vastaanottaa Internetfaksin, suosittelemme, että määrität seuraavat valinnaiset asetukset ohjauspaneelista tai WWW-pohjaisella hallinnalla:

- **Auto Polling (Automaattinen pollaus)**
- **Polling Frequency (Pollaustiheys)**
- **Print Mail Header (Tulosta sähköpostin otsikko)**
- **Delete/Read Receive Error Mail (Poista/lue vastaanotetun sähköpostin virhe)**
- **Send Delivery Notification(Receive) (Lähetä toimitusvahvistus (vastaanotto))**

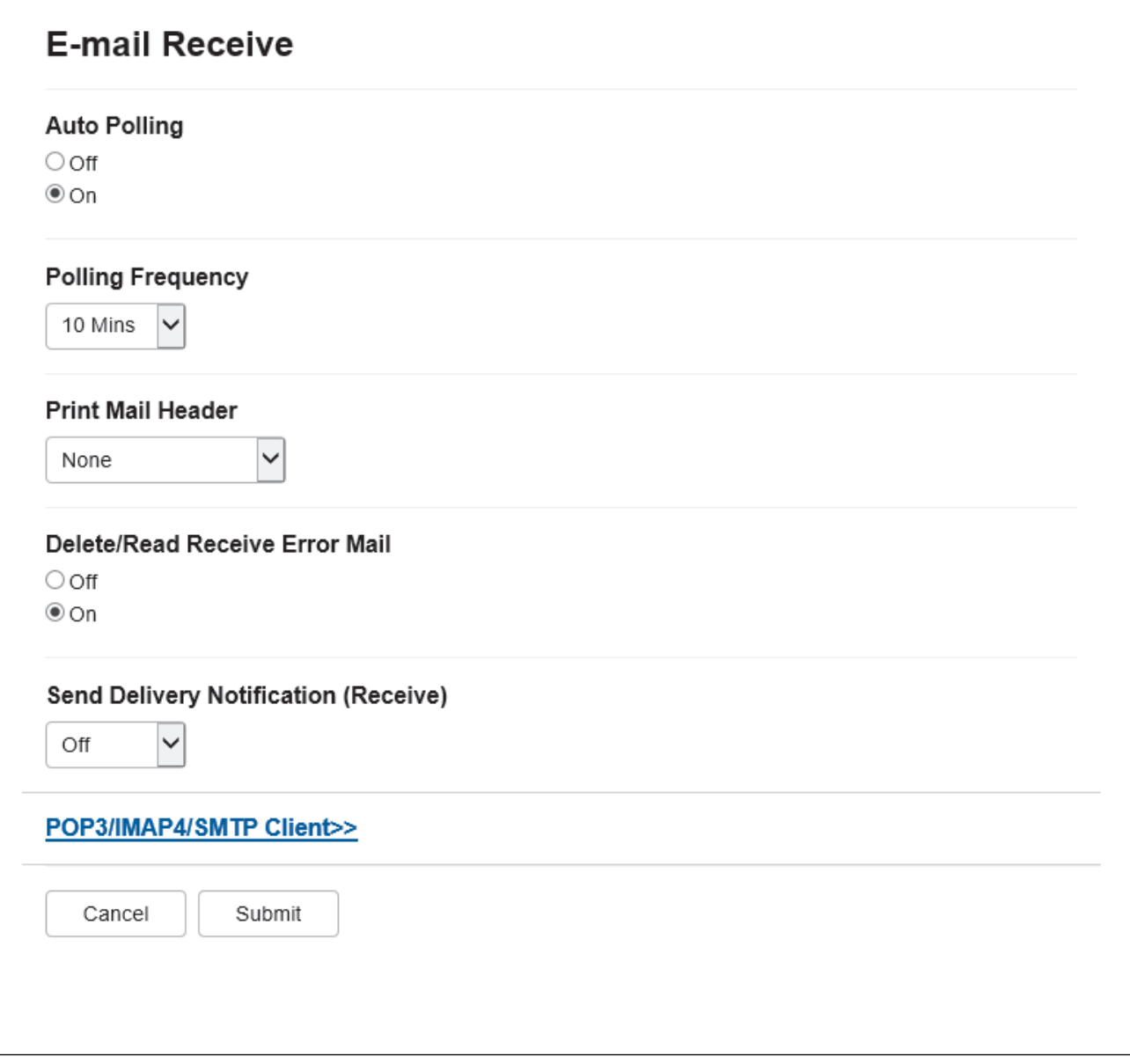

Voit vastaanottaa sähköpostiviestejä kahdella tavalla:

- POP3/IMAP4-vastaanotto säännöllisin aikavälein
- POP3/IMAP4-vastaanotto, manuaalisesti käynnistetty

Kun käytössä on POP3/IMAP4-vastaanotto, laite pollaa sähköpostipalvelinta tietojen vastaanottamiseksi. Pollaus voi tapahtua tietyin aikavälein (voit esimerkiksi määrittää laitteen pollaamaan sähköpostipalvelinta kymmenen minuutin välein) tai voit pollata palvelinta manuaalisesti.

- Jos laite alkaa vastaanottaa sähköpostitietoja, LCD-näytössä näkyy [Vastaanotto]. Sähköpostiviesti tulostuu automaattisesti.
	- Jos laitteesta on paperi lopussa tietoja vastaanotettaessa, vastaanotetut tiedot säilyvät laitteen muistissa. Nämä tiedot tulostetaan automaattisesti, kun laitteeseen lisätään paperia.
	- Kun laitteen tilapäinen faksien varmuuskopiointi on käytössä, vastaanotetut tiedot pysyvät tallessa tietyn ajan.
	- Jos vastaanotettu viesti ei ole vain teksti -muodossa tai jos liitetiedosto ei ole TIFF-F-muodossa, tulostetaan virheviesti "**LIITETIEDOSTON MUOTOA EI TUETA**".
	- Jos vastaanotettu viesti on liian suuri, tulostetaan virheviesti "**SÄHKÖPOSTITIEDOSTO ON LIIAN ISO**".
	- Jos **Delete/Read Receive Error Mail (Poista/lue vastaanotetun sähköpostin virhe)** -asetus on **On (Päälle)** (oletus), virheviestit poistetaan sähköpostipalvelimesta automaattisesti.

#### **Aiheeseen liittyviä tietoja**

• [Sähköpostin tai I-Fax-toiminnon käyttöönotto](#page-325-0)

#### **Liittyvät aiheet:**

- [Miltä vastaanotetut Internet-faksit näyttävät tietokoneessa](#page-329-0)
- [Vastaanotettujen sähköposti- ja faksiviestien välitys](#page-334-0)

<span id="page-329-0"></span> [Koti](#page-1-0) > [Verkko](#page-281-0) > [Verkkotoiminnot](#page-316-0) > [Faksaus Internet-faksitoiminnolla \(I-Fax\)](#page-322-0) > [Brother-laitteen](#page-324-0) [määrittäminen sähköpostia tai Internet-faksia \(I-Fax\) varten](#page-324-0) > Miltä vastaanotetut Internet-faksit näyttävät tietokoneessa

# **Miltä vastaanotetut Internet-faksit näyttävät tietokoneessa**

**Vastaavat mallit**: MFC-L2802DN/MFC-L2800DW/MFC-L2802DW/MFC-L2827DWXL/MFC-L2827DW/ MFC-L2835DW/MFC-L2860DWE/MFC-L2860DW/MFC-L2862DW/MFC-L2922DW/MFC-L2960DW/ MFC-L2980DW

Kun tietokone vastaanottaa Internet-faksiasiakirjan, asiakirja on liitteenä sähköpostiviestissä, jonka aiherivillä ilmoitetaan, että sähköpostipalvelin on vastanottanut Internet-faksin. Voit joko odottaa, kun Brother-laite pollaa sähköpostipalvelinta tai voit vastaanottaa saapuvat tiedot pollaamalla sähköpostipalvelinta manuaalisesti.

### **Aiheeseen liittyviä tietoja**

• [Brother-laitteen määrittäminen sähköpostia tai Internet-faksia \(I-Fax\) varten](#page-324-0)

#### **Liittyvät aiheet:**

• [Miten Brother-laite vastaanottaa Internet-faksin \(I-Fax\)](#page-327-0)

 [Koti](#page-1-0) > [Verkko](#page-281-0) > [Verkkotoiminnot](#page-316-0) > [Faksaus Internet-faksitoiminnolla \(I-Fax\)](#page-322-0) > Internet-faksin (I-Fax) lähettäminen

# **Internet-faksin (I-Fax) lähettäminen**

**Vastaavat mallit**: MFC-L2802DN/MFC-L2800DW/MFC-L2802DW/MFC-L2827DWXL/MFC-L2827DW/ MFC-L2835DW/MFC-L2860DWE/MFC-L2860DW/MFC-L2862DW/MFC-L2922DW/MFC-L2960DW/ MFC-L2980DW

Internet-faksin lähetys vastaa tavallisen faksin lähetystä. Varmista, että vastaanottajan tiedot on tallennettu sähköpostiohjelman osoitekirjaan, ja aseta Internet-faksitoiminnolla lähetettävä asiakirja Brother-laitteeseesi.

- Jos tietokoneen, johon haluat lähettää asiakirjan, käyttöjärjestelmä ei ole Windows Server 2012 / 2012 R2 / 2016 / 2019 / 2022, Windows 10 tai Windows 11, pyydä tietokoneen omistajaa asentamaan ohjelmisto, jolla voidaan tarkastella TIFF-tiedostoja.
	- Jos haluat lähettää useita sivuja, käytä ADS-laitetta.

>> MFC-L2802DN/MFC-L2800DW/MFC-L2802DW/MFC-L2827DWXL/MFC-L2827DW/MFC-L2835DW >> MFC-L2860DWE/MFC-L2860DW/MFC-L2862DW/MFC-L2922DW/MFC-L2960DW/MFC-L2980DW

#### **MFC-L2802DN/MFC-L2800DW/MFC-L2802DW/MFC-L2827DWXL/MFC-L2827DW/ MFC-L2835DW**

- 1. Paina (**FAX (Faksi)**).
- 2. [Aseta asiakirja laitteeseen.](#page-52-0)
- 3. Voit muokata faksin lähetysasetuksia tuomalla [Faksi] -valinnan näkyviin laitteen ohjauspaneelissa painamalla ensin **Menu (Valikko)**, painamalla a tai b ja painamalla sitten **OK**.
- 4. Tuo [Lähetysasetuk.]-vaihtoehto näyttöön painamalla ▲ tai ▼ ja paina sitten OK. Kun olet muuttanut asetukset, paina **OK**.
- 5. Valitse lyhyt- tai pikavalintanumero.

Ennen kuin määrität vastaanottajan sähköpostiosoitteen, varmista, että olet lisännyt hänen sähköpostiosoitteensa lyhytvalintaan tai pikavalintaan käyttäen WWW-pohjaista hallintaa.

6. Paina **Start (Käynn)**.

Laite aloittaa skannauksen. Kun asiakirja on skannattu, se lähetetään vastaanottajalle SMTP-palvelimen kautta. Voit peruuttaa lähetyksen painamalla **Stop/Exit (Lopeta/Poistu)** skannauksen aikana. Kun lähetys on valmis, laite siirtyy valmiustilaan.

#### **MFC-L2860DWE/MFC-L2860DW/MFC-L2862DW/MFC-L2922DW/MFC-L2960DW/ MFC-L2980DW**

#### 1. [Aseta asiakirja laitteeseen.](#page-52-0)

- 2. Tee jokin seuraavista:
	- Jos Faksin esikatselun asetuksena on [Ei], paina [Faksi].
	- Jos Faksin esikatselun asetuksena on [Kyllä], paina [Faksi] ja [Lähetä faksi].
- 3. Voit muuttaa faksin lähetysasetuksia painamalla [Valinnat].
- 4. Selaa faksiasetuksia ▲- tai ▼-näppäimellä. Kun haluamasi asetus tulee esiin, paina sitä ja valitse haluamasi vaihtoehto. Kun olet lopettanut asetusten muuttamisen, paina [OK].
- 5. Tee jokin seuraavista:
	- Paina , syötä sähköpostiosoite ja paina sitten [OK]-painiketta.
	- Paina [Osoitekirja], valitse vastaanottajan sähköpostiosoite ja paina sitten [Hyväksy].
- 6. Paina [Faksin käynnistys].

Laite aloittaa skannauksen. Kun asiakirja on skannattu, se lähetetään vastaanottajalle SMTP-palvelimen kautta. Voit peruuttaa lähetyksen painamalla skannauksen aikana. Kun lähetys on valmis, laite siirtyy valmiustilaan.

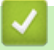

# **Aiheeseen liittyviä tietoja**

• [Faksaus Internet-faksitoiminnolla \(I-Fax\)](#page-322-0)

 [Koti](#page-1-0) > [Verkko](#page-281-0) > [Verkkotoiminnot](#page-316-0) > [Faksaus Internet-faksitoiminnolla \(I-Fax\)](#page-322-0) > Palvelimen pollaus manuaalisesti

## **Palvelimen pollaus manuaalisesti**

**Vastaavat mallit**: MFC-L2802DN/MFC-L2800DW/MFC-L2802DW/MFC-L2827DWXL/MFC-L2827DW/ MFC-L2835DW/MFC-L2860DWE/MFC-L2860DW/MFC-L2862DW/MFC-L2922DW/MFC-L2960DW/ MFC-L2980DW

>> MFC-L2802DN/MFC-L2800DW/MFC-L2802DW/MFC-L2827DWXL/MFC-L2827DW/MFC-L2835DW >> MFC-L2860DWE/MFC-L2860DW/MFC-L2862DW/MFC-L2922DW/MFC-L2960DW/MFC-L2980DW

### **MFC-L2802DN/MFC-L2800DW/MFC-L2802DW/MFC-L2827DWXL/MFC-L2827DW/ MFC-L2835DW**

- 1. Paina **Menu (Valikko)**.
- 2. Valitse [Verkko] painamalla **A-tai V-painiketta ja paina sitten OK-painiketta.**
- 3. Valitse [Sähköp./IFAX] painamalla **A-tai V-painiketta ja paina sitten OK-painiketta.**
- 4. Valitse [Man. vast.] painamalla a- tai b-painiketta ja paina sitten **OK**-painiketta.
- 5. LCD-näytössä näkyy [Vastaanotto] ja laite tulostaa tiedot sähköpostipalvelimesta.

#### **MFC-L2860DWE/MFC-L2860DW/MFC-L2862DW/MFC-L2922DW/MFC-L2960DW/ MFC-L2980DW**

- 1. Paina | Asetukset] > [Kaikki asetuks.] > [Verkko] > [Sähköp./IFAX] > [Manuaalinen] vast.].
- 2. Vahvista painamalla [Kyllä].
- 3. LCD-näytössä näkyy [Vastaanotto] ja laite tulostaa tiedot sähköpostipalvelimesta.

#### **Aiheeseen liittyviä tietoja**

• [Faksaus Internet-faksitoiminnolla \(I-Fax\)](#page-322-0)

<span id="page-333-0"></span> [Koti](#page-1-0) > [Verkko](#page-281-0) > [Verkkotoiminnot](#page-316-0) > [Faksaus Internet-faksitoiminnolla \(I-Fax\)](#page-322-0) > Internet-faksin valinnat

# **Internet-faksin valinnat**

**Vastaavat mallit**: MFC-L2802DN/MFC-L2800DW/MFC-L2802DW/MFC-L2827DWXL/MFC-L2827DW/ MFC-L2835DW/MFC-L2860DWE/MFC-L2860DW/MFC-L2862DW/MFC-L2922DW/MFC-L2960DW/ MFC-L2980DW

- [Vastaanotettujen sähköposti- ja faksiviestien välitys](#page-334-0)
- [Edelleenlähetys](#page-336-0)
- [Internet-faksin \(I-Fax\) vahvistussähköposti](#page-342-0)
- [Brother-laitteen määrittäminen sähköpostia tai Internet-faksia \(I-Fax\) varten](#page-324-0)

<span id="page-334-0"></span> [Koti](#page-1-0) > [Verkko](#page-281-0) > [Verkkotoiminnot](#page-316-0) > [Faksaus Internet-faksitoiminnolla \(I-Fax\)](#page-322-0) > [Internet-faksin](#page-333-0) [valinnat](#page-333-0) > Vastaanotettujen sähköposti- ja faksiviestien välitys

## **Vastaanotettujen sähköposti- ja faksiviestien välitys**

**Vastaavat mallit**: MFC-L2802DN/MFC-L2800DW/MFC-L2802DW/MFC-L2827DWXL/MFC-L2827DW/ MFC-L2835DW/MFC-L2860DWE/MFC-L2860DW/MFC-L2862DW/MFC-L2922DW/MFC-L2960DW/ MFC-L2980DW

Brotherin Internet-faksi-ominaisuudella voit lähettää sähköpostiviestejä ja normaaleja faksiviestejä edelleen toiseen tietokoneeseen, faksilaitteeseen tai I-faksi-laitteeseen. Ota käyttöön edelleenlähetystoiminto laitteen ohjauspaneelista.

>> MFC-L2802DN/MFC-L2800DW/MFC-L2802DW/MFC-L2827DWXL/MFC-L2827DW/MFC-L2835DW >> MFC-L2860DWE/MFC-L2860DW/MFC-L2862DW/MFC-L2922DW/MFC-L2960DW/MFC-L2980DW

#### **MFC-L2802DN/MFC-L2800DW/MFC-L2802DW/MFC-L2827DWXL/MFC-L2827DW/ MFC-L2835DW**

- 1. Paina **Menu (Valikko)**.
- 2. Paina a tai b, kunnes näkyvissä on [Faksi], ja paina sitten **OK**.
- 3. Paina a tai b, kunnes näkyvissä on vaihtoehto [Muist.vast.ot.], ja paina sitten **OK**.
- 4. Paina a tai b, kunnes näkyvissä on vaihtoehto [Edel.läh/Tall.], ja paina sitten **OK**.
- 5. Paina a tai b, kunnes näkyvissä on [Faks.ed.läh.], ja paina sitten **OK**.
- 6. Syötä vastaanottajan faksinumero tai sähköpostiosoite.
- 7. Paina **OK**.
- 8. Jos valitset sähköpostiosoitteen, valitse haluamasi tiedostotyyppi painamalla **A** tai **V** ja paina sitten **OK**.

Tulosta vastaanotetut faksit laitteellasi, jotta saat kopion, painamalla *L* tai **V**, jolloin [Varmuuskopio]vaihtoehto tulee näyttöön. Paina lopuksi OK. Valitse [Päällä] painamalla A- tai V-painiketta ja paina sitten **OK**-painiketta.

9. Paina **Stop/Exit (Lopeta/Poistu)**.

#### **MFC-L2860DWE/MFC-L2860DW/MFC-L2862DW/MFC-L2922DW/MFC-L2960DW/ MFC-L2980DW**

Sähköpostien jatkolähetyksen käyttöönotto laitteen ohjauspaneelista:

1. Paina | Asetukset] > [Kaikki asetuks.] > [Faksi] > [Vastaanottoas.] >

[Muist.vast.ot.].

- 2. Paina [Faks.ed.läh.].
- 3. Tee jokin seuraavista:
	- Paina [Manuaal.] ja syötä vastaanottajan faksinumero (enintään 20 merkkiä) tai sähköpostiosoite nestekidenäytön avulla.

Paina [OK].

Paina [Osoitekirja]-painiketta.

Tuo näyttöön se faksinumero tai sähköpostiosoite, johon haluat faksisi edelleenlähetettävän, painamalla a tai  $\blacktriangledown$ .

Paina haluamaasi faksinumeroa tai sähköpostiosoitetta.

4. Jos valitset sähköpostiosoitteen, valitset haluamasi tiedostotyyppi.

Voit tulostaa kopiot vastaanotetuista fakseista painamalla [Varm.kopio: Kyllä].

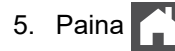

## **Aiheeseen liittyviä tietoja**

• [Internet-faksin valinnat](#page-333-0)

#### **Liittyvät aiheet:**

- [Faksaus Internet-faksitoiminnolla \(I-Fax\)](#page-322-0)
- [Sähköpostin tai I-Fax-toiminnon käyttöönotto](#page-325-0)
- [Miten Brother-laite vastaanottaa Internet-faksin \(I-Fax\)](#page-327-0)

<span id="page-336-0"></span>▲ [Koti](#page-1-0) > [Verkko](#page-281-0) > [Verkkotoiminnot](#page-316-0) > [Faksaus Internet-faksitoiminnolla \(I-Fax\)](#page-322-0) > [Internet-faksin](#page-333-0) [valinnat](#page-333-0) > Edelleenlähetys

# **Edelleenlähetys**

**Vastaavat mallit**: MFC-L2802DN/MFC-L2800DW/MFC-L2802DW/MFC-L2827DWXL/MFC-L2827DW/ MFC-L2835DW/MFC-L2860DWE/MFC-L2860DW/MFC-L2862DW/MFC-L2922DW/MFC-L2960DW/ MFC-L2980DW

Edelleenlähetys tarkoittaa sitä, että Brother-laite vastaanottaa viestin Internetin kautta ja lähettää sen sitten edelleen toiseen faksilaitteeseen perinteisiä puhelinlinjoja pitkin. Jos asiakirja on faksattava kaukopuheluna tai ulkomaille, säästät tiedonsiirtokustannuksissa käyttämällä edelleenlähetystoimintoa.

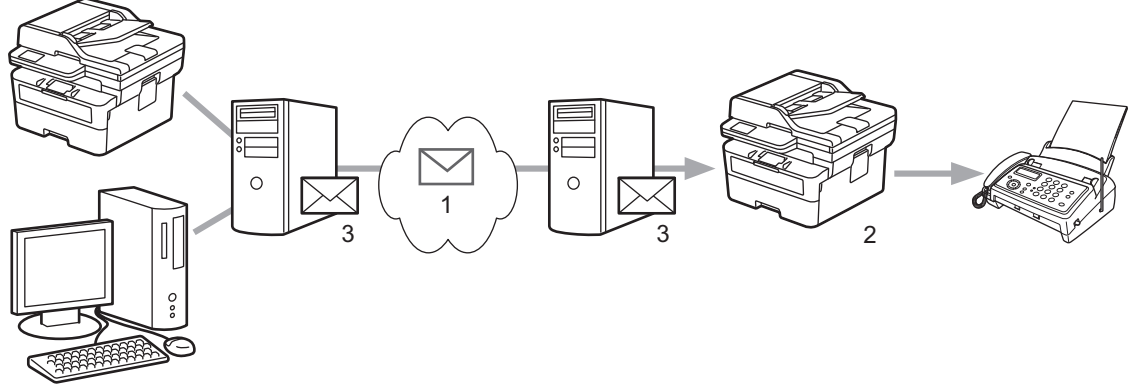

- 1. Internet
- 2. Puhelinlinja
- 3. Sähköpostipalvelin

Brother-laitteen ohjauspaneelin tai WWW-pohjaisen hallinnan avulla voit määrittää seuraavat kohteet:

• **Relay Broadcast Function (Edelleenlähetystoiminto)**

Aseta **Relay Broadcast Function (Edelleenlähetystoiminto)** -asetukseksi **On (Päälle)**.

#### • **Relay Domain (Edelleenlähetyksen toimialue)**

Määritä toimialueen nimi laitteessa, joka lähettää asiakirjan perinteiseen faksilaitteeseen. Jos laitetta halutaan käyttää edelleenlähetykseen, laitteessa on määritettävä luotettu toimialueen nimi (nimen osa "@"-merkin jälkeen). Valitse luotetun toimialueen nimi huolellisesti: kuka tahansa luotetun toimialueen käyttäjä voi tehdä edelleenlähetyksen. Toimialuenimiä voidaan rekisteröidä enintään kymmenen.

#### • **Relay Broadcast Report (Edelleenlähetysraportti)**

Määritä, haluatko tulostaa raportin sen jälkeen, kun laite on suorittanut edelleenlähetyksen.

### **Relay Function**

**Relay Broadcast Function** 

 $@$  Off  $\circ$  On

#### **Relay Domain**

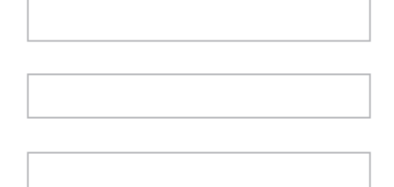

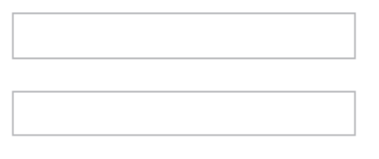

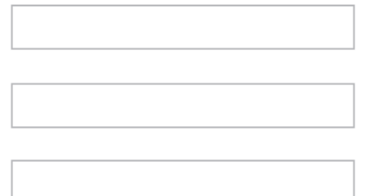

#### Relay Broadcast Report  $@$  Off

 $\bigcirc$  On

Cancel Submit

# **Aiheeseen liittyviä tietoja**

- [Internet-faksin valinnat](#page-333-0)
	- [Edelleenlähetys Brother-laitteesta](#page-338-0)
	- [Edelleenlähetys tietokoneesta](#page-340-0)

<span id="page-338-0"></span>▲ [Koti](#page-1-0) > [Verkko](#page-281-0) > [Verkkotoiminnot](#page-316-0) > [Faksaus Internet-faksitoiminnolla \(I-Fax\)](#page-322-0) > [Internet-faksin](#page-333-0) [valinnat](#page-333-0) > [Edelleenlähetys](#page-336-0) > Edelleenlähetys Brother-laitteesta

## **Edelleenlähetys Brother-laitteesta**

**Vastaavat mallit**: MFC-L2802DN/MFC-L2800DW/MFC-L2802DW/MFC-L2827DWXL/MFC-L2827DW/ MFC-L2835DW/MFC-L2860DWE/MFC-L2860DW/MFC-L2862DW/MFC-L2922DW/MFC-L2960DW/ MFC-L2980DW

Edelleenlähetystoiminnon avulla voit lähettää sähköpostin laitteeltasi tavalliseen faksilaitteeseen.

Vahvista, että **POP3/IMAP4/SMTP Client (POP3-/IMAP4-/SMTP-asiakas)**- ja **SMTP Server (SMTP-palvelin)** -valintaruudut ovat valittuina WWW-pohjaisessa hallinnassa. Jos **POP3/IMAP4/SMTP Client (POP3-/IMAP4-/ SMTP-asiakas)**- eikä **SMTP Server (SMTP-palvelin)** -valintaruutuja ole valittu, valitse **POP3/IMAP4/SMTP Client (POP3-/IMAP4-/SMTP-asiakas)**- ja **SMTP Server (SMTP-palvelin)** -valintaruudut. Napsauta **Submit (Lähetä)** ja käynnistä laite sitten uudelleen.

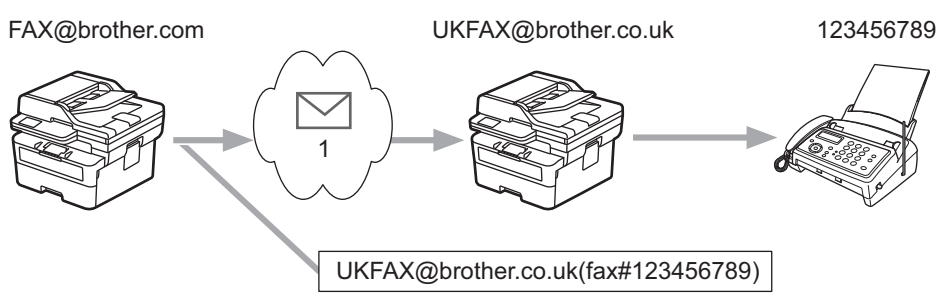

#### 1. Internet

Tässä esimerkissä laitteesi sähköpostiosoite on FAX@brother.com ja haluat lähettää asiakirjan laitteestasi Englannissa sijaitsevaan tavalliseen faksilaitteeseen, jonka sähköpostiosoite on UKFAX@brother.co.uk. Haluat laitteesi lähettävän asiakirjan käyttämällä perinteistä puhelinlinjaa.

>> MFC-L2802DN/MFC-L2800DW/MFC-L2802DW/MFC-L2827DWXL/MFC-L2827DW/MFC-L2835DW >> MFC-L2860DWE/MFC-L2860DW/MFC-L2862DW/MFC-L2922DW/MFC-L2960DW/MFC-L2980DW

#### **MFC-L2802DN/MFC-L2800DW/MFC-L2802DW/MFC-L2827DWXL/MFC-L2827DW/ MFC-L2835DW**

Jotta voit käyttää tätä ominaisuutta, sinun on rekisteröitävä sähköpostiosoitteet pika- tai lyhytvalintanumeroiksi.

- 1. Valitse painamalla (**FAX (Faksi)**).
- 2. [Aseta asiakirja laitteeseen.](#page-52-0)
- 3. Tee jokin seuraavista:
	- Pidä **Shortcut (Pikakuvake)**-painiketta painettuna ja syötä sitten yksinumeroinen pikavalintanumero.
	- Paina  $\prod$  (Osoitekirja) ja syötä tallentamasi kolminumeroinen pikavalintanumero.

Paina **OK**-painiketta.

4. Paina **Start (Käynn)**.

### **MFC-L2860DWE/MFC-L2860DW/MFC-L2862DW/MFC-L2922DW/MFC-L2960DW/ MFC-L2980DW**

- 1. [Aseta asiakirja laitteeseen.](#page-52-0)
- 2. Tee jokin seuraavista:
	- Jos Faksin esikatselun asetuksena on [Ei], paina [Faksi].
	- Jos Faksin esikatselun asetuksena on [Kyllä], paina [Faksi] ja [Lähetä faksi].
- 3. Paina [Valinnat].
- 4. Tuo [Ryhmälähetys]-vaihtoehto näkyviin painamalla 1 tai V.
- 5. Paina [Ryhmälähetys].
- 6. Paina [Lisää numero].
- 7. Voit lisätä sähköpostiosoitteita edelleenlähetykseen seuraavasti:
	- Paina [Lisää numero]. Paina  $\sum_{k=1}^{\infty}$ , syötä sähköpostiosoite ja paina [OK].
	- Paina [Lisää osoitekirjasta]. Paina sen sähköpostiosoitteen valintaruutua, jonka haluat lisätä edelleenlähetykseen. Kun olet valinnut kaikki haluamasi sähköpostiosoitteet, paina [OK].
	- Paina [Hae osoitekirjasta]. Anna nimi ja paina [OK]. Haun tulokset tulevat näkyviin. Paina nimeä ja paina sitten sähköpostiosoitetta, jonka haluat lisätä edelleenlähetykseen.

Alla on esitetty, miten sähköpostiosoite ja puhelinnumero on syötettävä:

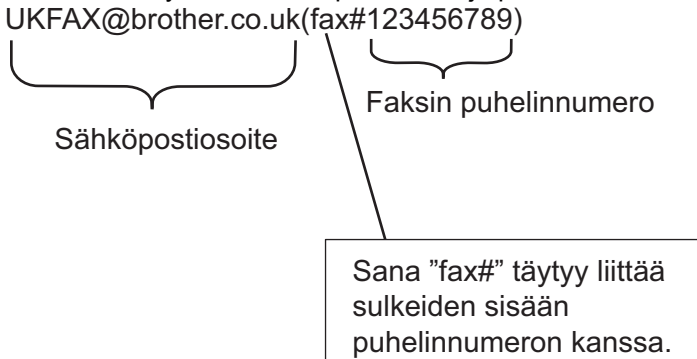

Kun olet syöttänyt kaikki faksinumerot, paina [OK].

8. Paina [Faksin käynnistys].

### **Aiheeseen liittyviä tietoja**

• [Edelleenlähetys](#page-336-0)

<span id="page-340-0"></span>▲ [Koti](#page-1-0) > [Verkko](#page-281-0) > [Verkkotoiminnot](#page-316-0) > [Faksaus Internet-faksitoiminnolla \(I-Fax\)](#page-322-0) > [Internet-faksin](#page-333-0) [valinnat](#page-333-0) > [Edelleenlähetys](#page-336-0) > Edelleenlähetys tietokoneesta

## **Edelleenlähetys tietokoneesta**

**Vastaavat mallit**: MFC-L2802DN/MFC-L2800DW/MFC-L2802DW/MFC-L2827DWXL/MFC-L2827DW/ MFC-L2835DW/MFC-L2860DWE/MFC-L2860DW/MFC-L2862DW/MFC-L2922DW/MFC-L2960DW/ MFC-L2980DW

Jatkolähetystoiminnon avulla voit lähettää sähköpostin tietokoneelta tavalliseen faksilaitteeseen.

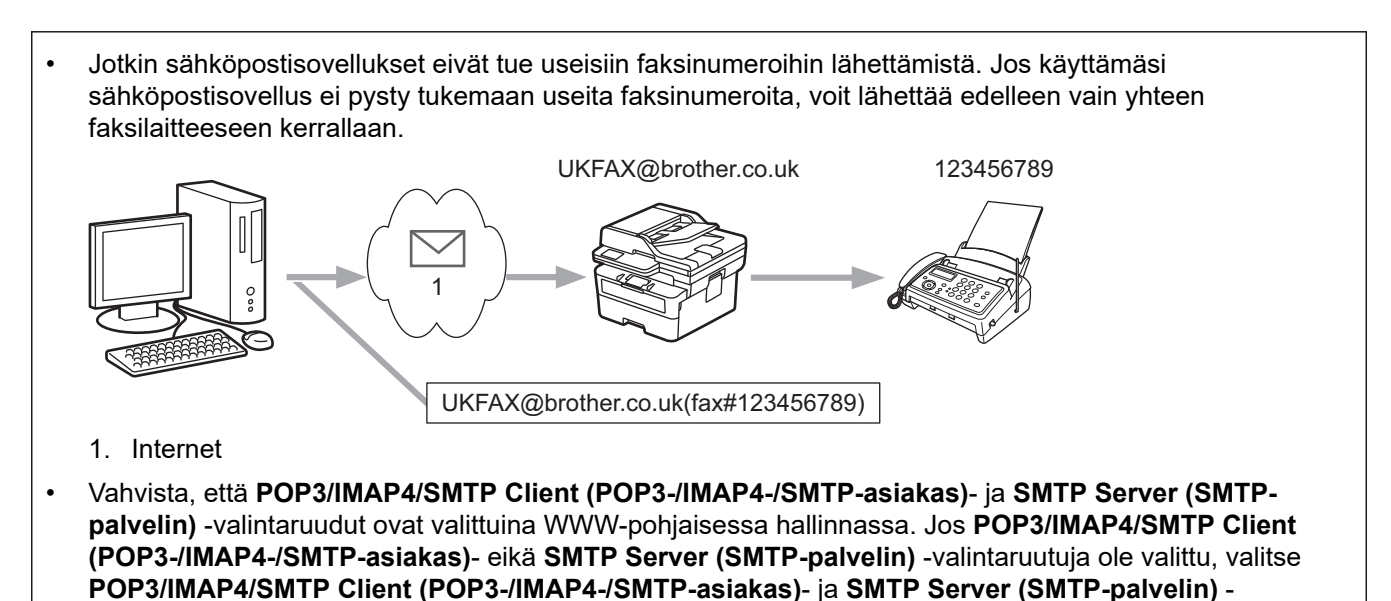

Jos lähetät sähköpostin perinteiseen faksilaitteeseen, tapa, jolla faksilaitteen faksinumero syötetään, vaihtelee käytetyn sähköpostisovelluksen mukaan.

1. Luo sähköpostisovelluksessa uusi sähköpostiviesti ja kirjoita jatkolähettävän laitteen sähköpostiosoite ja ensimmäisen faksilaitteen faksinumero vastaanottajan ruutuun.

Alla on esitetty, miten sähköpostiosoite ja faksinumero on syötettävä: UKFAX@brother.co.uk(fax#123456789)

valintaruudut. Napsauta **Submit (Lähetä)** ja käynnistä laite sitten uudelleen.

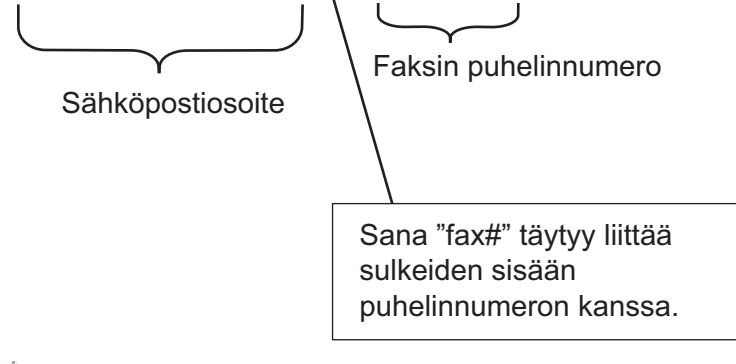

Microsoft Outlook -sovelluksessa osoitetiedot on annettava osoitekirjaan seuraavasti:

Nimi: fax#123456789

Sähköpostiosoite: UKFAX@brother.co.uk

- 2. Kirjoita edelleenlähettävän laitteen sähköpostiosoite ja toisen faksilaitteen faksinumero vastaanottajan ruutuun.
- 3. Lähetä sähköposti.

# **Aiheeseen liittyviä tietoja**

• [Edelleenlähetys](#page-336-0)

∣√

<span id="page-342-0"></span>▲ [Koti](#page-1-0) > [Verkko](#page-281-0) > [Verkkotoiminnot](#page-316-0) > [Faksaus Internet-faksitoiminnolla \(I-Fax\)](#page-322-0) > [Internet-faksin](#page-333-0) [valinnat](#page-333-0) > Internet-faksin (I-Fax) vahvistussähköposti

# **Internet-faksin (I-Fax) vahvistussähköposti**

**Vastaavat mallit**: MFC-L2802DN/MFC-L2800DW/MFC-L2802DW/MFC-L2827DWXL/MFC-L2827DW/ MFC-L2835DW/MFC-L2860DWE/MFC-L2860DW/MFC-L2862DW/MFC-L2922DW/MFC-L2960DW/ MFC-L2980DW

- Lähetyksen vahvistusviestin avulla voit pyytää ilmoituksen asemasta, jossa Internet-faksi tai sähköposti vastaanotettiin ja käsiteltiin.
- Vastaanoton vahvistusviestin avulla voi lähettää oletusraportin takaisin lähettävään asemaan, kun Internetfaksi tai sähköpostiviesti on vastaanotettu ja käsitelty.

Voit käyttää toimintoa määrittämällä [Vahvistus]-valinnat Brother-laitteen ohjauspaneelin valikon [As.sähköp.vast]- ja [As.sähköp.läh.] -valinnoille.

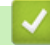

### **Aiheeseen liittyviä tietoja**

- [Internet-faksin valinnat](#page-333-0)
	- [Lähetyksen vahvistusviestin lähetysvahvistusten käyttöönotto](#page-343-0)
	- [Lähetyksen vahvistusviestin vastaanottovahvistusten käyttöönotto](#page-344-0)
	- [I-Fax-virheviesti](#page-346-0)

<span id="page-343-0"></span>▲ [Koti](#page-1-0) > [Verkko](#page-281-0) > [Verkkotoiminnot](#page-316-0) > [Faksaus Internet-faksitoiminnolla \(I-Fax\)](#page-322-0) > [Internet-faksin](#page-333-0) [valinnat](#page-333-0) > [Internet-faksin \(I-Fax\) vahvistussähköposti](#page-342-0) > Lähetyksen vahvistusviestin lähetysvahvistusten käyttöönotto

## **Lähetyksen vahvistusviestin lähetysvahvistusten käyttöönotto**

**Vastaavat mallit**: MFC-L2802DN/MFC-L2800DW/MFC-L2802DW/MFC-L2827DWXL/MFC-L2827DW/ MFC-L2835DW/MFC-L2860DWE/MFC-L2860DW/MFC-L2862DW/MFC-L2922DW/MFC-L2960DW/ MFC-L2980DW

>> MFC-L2802DN/MFC-L2800DW/MFC-L2802DW/MFC-L2827DWXL/MFC-L2827DW/MFC-L2835DW >> MFC-L2860DWE/MFC-L2860DW/MFC-L2862DW/MFC-L2922DW/MFC-L2960DW/MFC-L2980DW

### **MFC-L2802DN/MFC-L2800DW/MFC-L2802DW/MFC-L2827DWXL/MFC-L2827DW/ MFC-L2835DW**

- 1. Paina **Menu (Valikko)**.
- 2. Tuo [Verkko]-vaihtoehto näyttöön painamalla a tai b ja paina sitten **OK**.
- 3. Paina a tai b, kunnes näkyvissä on [Sähköp./IFAX], ja paina sitten **OK**.
- 4. Paina a tai b, kunnes näkyvissä on [As.sähköp.läh.], ja paina sitten **OK**.
- 5. Paina a tai b, kunnes näkyvissä on [Vahvistus], ja paina sitten **OK**.
- 6. Ota Lähetä ilmoitus -ominaisuus käyttöön tai poista se käytöstä valitsemalla [Päällä] tai [Ei] ja paina sitten **OK**.

Kun lähetysilmoitus on käytössä, faksissa on lisäkenttä, jonka nimi on MDN (Viestin tilailmoitus) ja joka sisältää viestin toimitustiedot.

Faksin vastaanottajan laitteen täytyy tukea MDN-kenttää, jotta ilmoitusraportti voidaan lähettää.

7. Paina **Stop/Exit (Lopeta/Poistu)**.

#### **MFC-L2860DWE/MFC-L2860DW/MFC-L2862DW/MFC-L2922DW/MFC-L2960DW/ MFC-L2980DW**

- 1. Paina | Asetukset] > [Kaikki asetuks.] > [Verkko] > [Sähköp./IFAX] > [As.sähköp.läh.] > [Vahvistus].
- 2. Valitse [Kyllä] tai [Ei] ottaaksesi lähetyksen vahvistusviestitoiminnon käyttöön tai poistaaksesi sen käytöstä.

Kun lähetyksen vahvistus on käytössä, faksi sisältää ylimääräisen viestin tilailmoituksen (Messafe Disposition Notification, MDN) kentän, joka sisältää viestin välitystiedot.

Faksin vastaanottajan laitteen on tuettava MDN-kenttää, jotta vahvistusraportti voidaan lähettää.

# 3. Paina

### **Aiheeseen liittyviä tietoja**

• [Internet-faksin \(I-Fax\) vahvistussähköposti](#page-342-0)

<span id="page-344-0"></span>▲ [Koti](#page-1-0) > [Verkko](#page-281-0) > [Verkkotoiminnot](#page-316-0) > [Faksaus Internet-faksitoiminnolla \(I-Fax\)](#page-322-0) > [Internet-faksin](#page-333-0) [valinnat](#page-333-0) > [Internet-faksin \(I-Fax\) vahvistussähköposti](#page-342-0) > Lähetyksen vahvistusviestin vastaanottovahvistusten käyttöönotto

## **Lähetyksen vahvistusviestin vastaanottovahvistusten käyttöönotto**

**Vastaavat mallit**: MFC-L2802DN/MFC-L2800DW/MFC-L2802DW/MFC-L2827DWXL/MFC-L2827DW/ MFC-L2835DW/MFC-L2860DWE/MFC-L2860DW/MFC-L2862DW/MFC-L2922DW/MFC-L2960DW/ **MFC-L2980DW** 

>> MFC-L2802DN/MFC-L2800DW/MFC-L2802DW/MFC-L2827DWXL/MFC-L2827DW/MFC-L2835DW >> MFC-L2860DWE/MFC-L2860DW/MFC-L2862DW/MFC-L2922DW/MFC-L2960DW/MFC-L2980DW

### **MFC-L2802DN/MFC-L2800DW/MFC-L2802DW/MFC-L2827DWXL/MFC-L2827DW/ MFC-L2835DW**

- 1. Paina **Menu (Valikko)**.
- 2. Tuo [Verkko]-vaihtoehto näyttöön painamalla a tai b ja paina sitten **OK**.
- 3. Paina a tai b, kunnes näkyvissä on [Sähköp./IFAX], ja paina sitten **OK**.
- 4. Paina a tai b, kunnes näkyvissä on [As.sähköp.vast], ja paina sitten **OK**.
- 5. Paina a tai b, kunnes näkyvissä on [Vahvistus], ja paina sitten **OK**.
- 6. Paina jotakin kolmesta mahdollisesta asetuksesta:

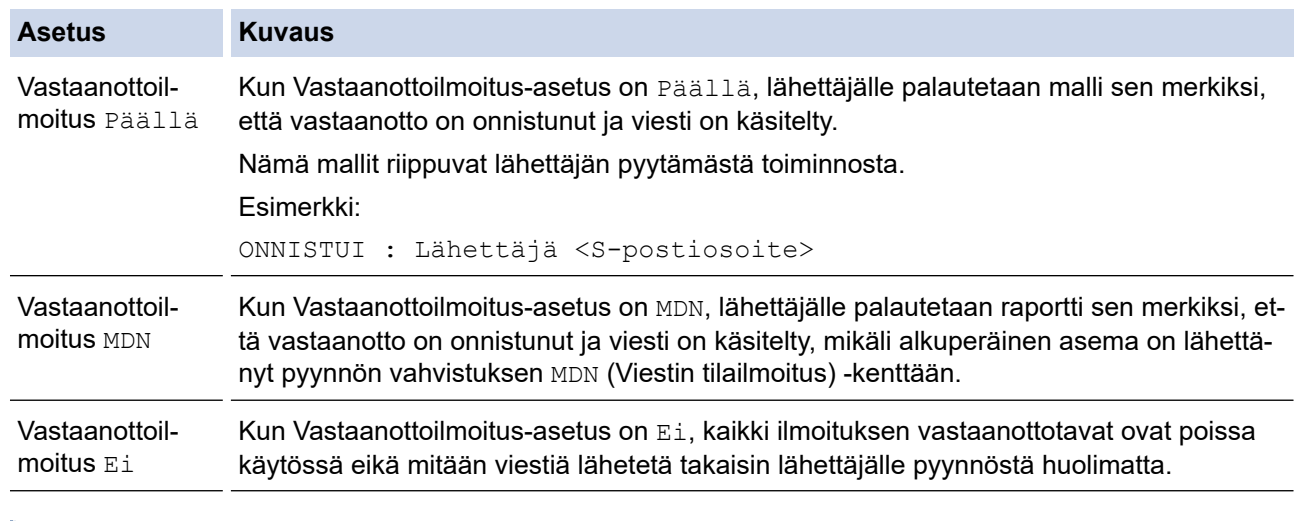

• Jos lähettäjä haluaa lähettää lähetyksen varmistusviestin, hänen on määritettävä nämä asetukset:

- Vaihda [Vahvistus] kohdassa [As.sähköp.läh.] asetukseksi [Päällä].
- Vaihda [Otsikko] kohdassa [As.sähköp.vast] asetukseksi [Kaikki] tai [Aihe +Läh.+Vast.].
- Jos vastaanottaja haluaa saada lähetyksen varmistusviestin, hänen on määritettävä nämä asetukset: Vaihda [Vahvistus] kohdassa [As.sähköp.vast] asetukseksi [Päällä].
- 7. Paina **Stop/Exit (Lopeta/Poistu)**.

### **MFC-L2860DWE/MFC-L2860DW/MFC-L2862DW/MFC-L2922DW/MFC-L2960DW/ MFC-L2980DW**

- 1. Paina (Asetukset) > [Kaikki asetuks.] > [Verkko] > [Sähköp./IFAX] > [As.sähköp.vast] > [Vahvistus].
- 2. Paina yhtä kolmesta mahdollisesta asetuksesta:

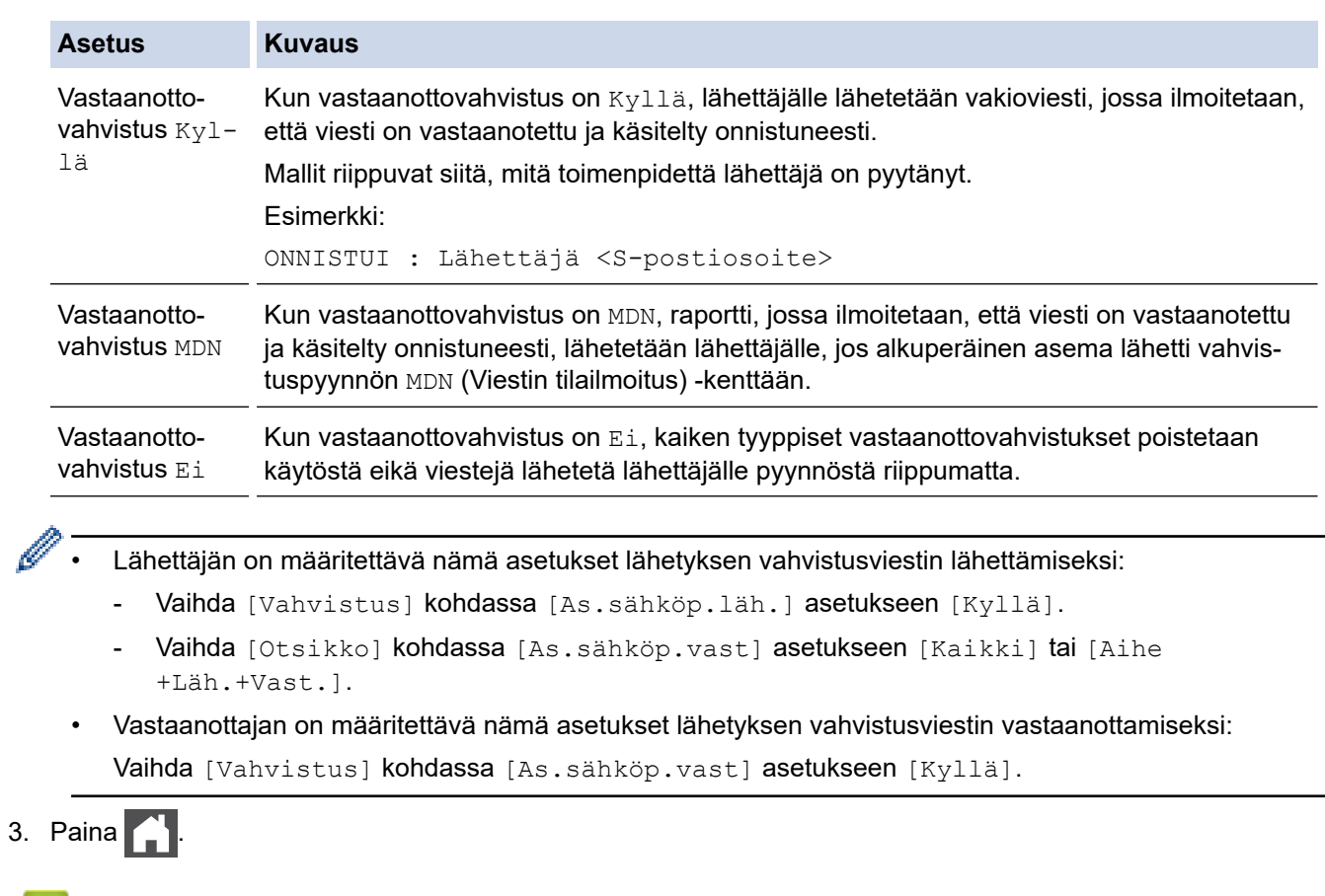

# **Aiheeseen liittyviä tietoja**

• [Internet-faksin \(I-Fax\) vahvistussähköposti](#page-342-0)

<span id="page-346-0"></span>▲ [Koti](#page-1-0) > [Verkko](#page-281-0) > [Verkkotoiminnot](#page-316-0) > [Faksaus Internet-faksitoiminnolla \(I-Fax\)](#page-322-0) > [Internet-faksin](#page-333-0) [valinnat](#page-333-0) > [Internet-faksin \(I-Fax\) vahvistussähköposti](#page-342-0) > I-Fax-virheviesti

# **I-Fax-virheviesti**

**Vastaavat mallit**: MFC-L2802DN/MFC-L2800DW/MFC-L2802DW/MFC-L2827DWXL/MFC-L2827DW/ MFC-L2835DW/MFC-L2860DWE/MFC-L2860DW/MFC-L2862DW/MFC-L2922DW/MFC-L2960DW/ MFC-L2980DW

Jos Internet-faksin lähetyksessä tapahtuu virhe, sähköpostipalvelin lähettää Brother-laitteeseen virheviestin, joka tulostuu.

Jos Internet-faksin vastaanotossa tapahtuu virhe, laite tulostaa virheviestin, esimerkiksi "Laitteeseen lähetetty viesti ei ollut TIFF-muodossa".

Voit vastaanottaa virheviestin ja tulostaa sen laitteellasi vaihtamalla kohdassa [As.sähköp.vast] valinnan [Otsikko] tilaan [Kaikki] tai [Aihe+Läh.+Vast.].

### **Aiheeseen liittyviä tietoja**

• [Internet-faksin \(I-Fax\) vahvistussähköposti](#page-342-0)

<span id="page-347-0"></span> [Koti](#page-1-0) > [Verkko](#page-281-0) > [Verkkotoiminnot](#page-316-0) > Faksin lähettäminen palvelimeen -ominaisuuden käyttäminen

### **Faksin lähettäminen palvelimeen -ominaisuuden käyttäminen**

**Vastaavat mallit**: MFC-L2802DN/MFC-L2800DW/MFC-L2802DW/MFC-L2827DWXL/MFC-L2827DW/ MFC-L2835DW/MFC-L2860DWE/MFC-L2860DW/MFC-L2862DW/MFC-L2922DW/MFC-L2960DW/ MFC-L2980DW

Faksaa palvelimelle -toiminnon avulla laite voi skannata asiakirjan ja lähettää sen verkon ylitse erilliselle faksipalvelimelle. Tämän jälkeen asiakirja lähetetään palvelimelta faksitietoina kohdefaksilaitteeseen tavallisia puhelinlinjoja pitkin. Jos Faksaa palvelimelle -toiminto asetetaan päälle, kaikki laitteelta lähtevät automaattiset faksilähetykset lähetetään palvelimelle edelleen faksina lähettämistä varten.

Voit lähettää faksin suoraan laitteelta manuaalisella faksitoiminnolla Lähetä palvelimelle -toiminnon ollessa käytössä.

### **Aiheeseen liittyviä tietoja**

- [Verkkotoiminnot](#page-316-0)
	- [Ennen faksin lähettämistä faksipalvelimelle](#page-348-0)
	- [Faksaa palvelimelle -toiminnon käyttöönotto](#page-349-0)
	- [Faksaa palvelimelle -toiminnon käyttö](#page-350-0)

<span id="page-348-0"></span> [Koti](#page-1-0) > [Verkko](#page-281-0) > [Verkkotoiminnot](#page-316-0) > [Faksin lähettäminen palvelimeen -ominaisuuden käyttäminen](#page-347-0) > Ennen faksin lähettämistä faksipalvelimelle

# **Ennen faksin lähettämistä faksipalvelimelle**

**Vastaavat mallit**: MFC-L2802DN/MFC-L2800DW/MFC-L2802DW/MFC-L2827DWXL/MFC-L2827DW/ MFC-L2835DW/MFC-L2860DWE/MFC-L2860DW/MFC-L2862DW/MFC-L2922DW/MFC-L2960DW/ MFC-L2980DW

Jotta asiakirjan voi lähettää faksipalvelimeen, lähetyksessä on käytettävä oikeaa, kyseisen palvelimen syntaksia. Vastaanottajan faksinumero on lähetettävä yhdessä sellaisen etu- ja jälkiliitteen kanssa, jotka vastaavat faksipalvelimen käyttämiä parametreja. Useimmissa tapauksissa etuliitteen syntaksi on "fax=" ja jälkiliitteen syntaksi on faksipalvelimen sähköpostiyhdyskäytävän toimialuenimi. Jälkiliitteen alussa on myös oltava @ merkki. Etu- ja jälkiliite täytyy tallentaa laitteeseen, ennen kuin voit käyttää faksin palvelimeen lähettävää toimintoa. Vastaanottajan faksinumeron voi tallentaa osoitekirjaan tai antaa numeronäppäimistöllä (enintään 40 numeroiset merkit). Esimerkki: jos haluat lähettää asiakirjan faksinumeroon 123-555-0001, käytä seuraavaa syntaksia:

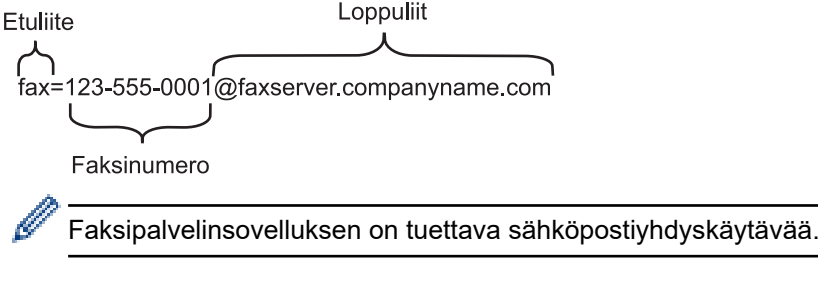

### **Aiheeseen liittyviä tietoja**

• [Faksin lähettäminen palvelimeen -ominaisuuden käyttäminen](#page-347-0)

<span id="page-349-0"></span> [Koti](#page-1-0) > [Verkko](#page-281-0) > [Verkkotoiminnot](#page-316-0) > [Faksin lähettäminen palvelimeen -ominaisuuden käyttäminen](#page-347-0) > Faksaa palvelimelle -toiminnon käyttöönotto

### **Faksaa palvelimelle -toiminnon käyttöönotto**

**Vastaavat mallit**: MFC-L2802DN/MFC-L2800DW/MFC-L2802DW/MFC-L2827DWXL/MFC-L2827DW/ MFC-L2835DW/MFC-L2860DWE/MFC-L2860DW/MFC-L2862DW/MFC-L2922DW/MFC-L2960DW/ MFC-L2980DW

#### >> MFC-L2802DN/MFC-L2800DW/MFC-L2802DW/MFC-L2827DWXL/MFC-L2827DW/MFC-L2835DW >> MFC-L2860DWE/MFC-L2860DW/MFC-L2862DW/MFC-L2922DW/MFC-L2960DW/MFC-L2980DW

#### **MFC-L2802DN/MFC-L2800DW/MFC-L2802DW/MFC-L2827DWXL/MFC-L2827DW/ MFC-L2835DW**

Tallenna faksipalvelimen etu-/jälkiliiteosoite Brother-laitteeseesi.

- 1. Paina **Menu (Valikko)**.
- 2. Tuo [Verkko]-vaihtoehto näyttöön painamalla a tai b ja paina sitten **OK**.
- 3. Paina a tai b, kunnes näkyvissä on [Faksi palvelimelle], ja paina sitten **OK**.
- 4. Paina ▲ tai ▼, kunnes näkyvissä on [Päällä], ja paina sitten OK.
- 5. Paina a tai b, kunnes näkyvissä on [Etuliite], ja paina sitten **OK**.
- 6. Anna etuliite laitteen ohjauspaneelista ja paina sitten **OK**.
- 7. Paina ▲ tai ▼, kunnes näkyvissä on [Loppuliite], ja paina sitten OK.
- 8. Anna jälkiliite laitteen ohjauspaneelista ja paina sitten **OK**.
- 9. Paina **Stop/Exit (Lopeta/Poistu)**.

#### **MFC-L2860DWE/MFC-L2860DW/MFC-L2862DW/MFC-L2922DW/MFC-L2960DW/ MFC-L2980DW**

Tallenna faksipalvelimen etu-/jälkiliiteosoite Brother-laitteeseesi.

- 1. Paina | **Algetukset]** > [Kaikki asetuks.] > [Verkko] > [Faksi palvelimelle].
- 2. Paina [Faksi palvelimelle] ja paina sitten [Päällä].
- 3. Paina [Etuliite].
- 4. Syötä etuliite LCD-näytön näppäimistön avulla ja paina sitten [OK].
- 5. Paina [Loppuliite].
- 6. Syötä jälkiliite LCD-näytön näppäimistön avulla ja paina sitten [OK].
- 7. Paina .

#### **Aiheeseen liittyviä tietoja**

• [Faksin lähettäminen palvelimeen -ominaisuuden käyttäminen](#page-347-0)

<span id="page-350-0"></span> [Koti](#page-1-0) > [Verkko](#page-281-0) > [Verkkotoiminnot](#page-316-0) > [Faksin lähettäminen palvelimeen -ominaisuuden käyttäminen](#page-347-0) > Faksaa palvelimelle -toiminnon käyttö

## **Faksaa palvelimelle -toiminnon käyttö**

**Vastaavat mallit**: MFC-L2802DN/MFC-L2800DW/MFC-L2802DW/MFC-L2827DWXL/MFC-L2827DW/ MFC-L2835DW/MFC-L2860DWE/MFC-L2860DW/MFC-L2862DW/MFC-L2922DW/MFC-L2960DW/ MFC-L2980DW

>> MFC-L2802DN/MFC-L2800DW/MFC-L2802DW/MFC-L2827DWXL/MFC-L2827DW/MFC-L2835DW >> MFC-L2860DWE/MFC-L2860DW/MFC-L2862DW/MFC-L2922DW/MFC-L2960DW/MFC-L2980DW

#### **MFC-L2802DN/MFC-L2800DW/MFC-L2802DW/MFC-L2827DWXL/MFC-L2827DW/ MFC-L2835DW**

- 1. Aseta asiakirja automaattiseen syöttölaitteeseen tai valotuslasille.
- 2. Anna faksinumero.
- 3. Paina **Start (Käynn)**.

Laite lähettää viestin TCP/IP-verkossa faksipalvelimeen.

#### **MFC-L2860DWE/MFC-L2860DW/MFC-L2862DW/MFC-L2922DW/MFC-L2960DW/ MFC-L2980DW**

- 1. Aseta asiakirja automaattiseen syöttölaitteeseen tai valotuslasille.
- 2. Anna faksinumero.
- 3. Paina [Faksin käynnistys].

Laite lähettää viestin TCP/IP-verkossa faksipalvelimeen.

#### **Aiheeseen liittyviä tietoja**

• [Faksin lähettäminen palvelimeen -ominaisuuden käyttäminen](#page-347-0)

<span id="page-351-0"></span>▲ [Koti](#page-1-0) > [Verkko](#page-281-0) > [Verkkotoiminnot](#page-316-0) > Ajan synkronointi SNTP-palvelimen kanssa WWW-pohjaisen hallinnan avulla

# **Ajan synkronointi SNTP-palvelimen kanssa WWW-pohjaisen hallinnan avulla**

**Vastaavat mallit**: DCP-L2620DW/DCP-L2622DW/DCP-L2627DW/DCP-L2627DWXL/DCP-L2627DWE/ DCP-L2640DN/DCP-L2660DW/DCP-L2665DW/MFC-L2802DN/MFC-L2800DW/MFC-L2802DW/ MFC-L2827DWXL/MFC-L2827DW/MFC-L2835DW/MFC-L2860DWE/MFC-L2860DW/MFC-L2862DW/ MFC-L2922DW/MFC-L2960DW/MFC-L2980DW

Simple Network Time Protocol (SNTP) -protokollaa käytetään laitteen käyttämän ajan synkronointiin, kun aika todennetaan SNTP-aikapalvelimen kanssa. (Tämä ei ole aika, joka näkyy laitteen nestekidenäytössä.) Voit synkronoida laitteen ajan automaattisesti tai manuaalisesti SNTP-aikapalvelimen tarjoaman UTC (Coordinated Universal Time) -ajan kanssa.

- [Päivämäärän ja ajan määrittäminen WWW-pohjaisen hallinnan avulla](#page-352-0)
- [SNTP-protokollan määrittäminen WWW-pohjaisella hallinnalla](#page-353-0)

<span id="page-352-0"></span>▲ [Koti](#page-1-0) > [Verkko](#page-281-0) > [Verkkotoiminnot](#page-316-0) > [Ajan synkronointi SNTP-palvelimen kanssa WWW-pohjaisen hallinnan](#page-351-0) [avulla](#page-351-0) > Päivämäärän ja ajan määrittäminen WWW-pohjaisen hallinnan avulla

## **Päivämäärän ja ajan määrittäminen WWW-pohjaisen hallinnan avulla**

**Vastaavat mallit**: DCP-L2620DW/DCP-L2622DW/DCP-L2627DW/DCP-L2627DWXL/DCP-L2627DWE/ DCP-L2640DN/DCP-L2660DW/DCP-L2665DW/MFC-L2802DN/MFC-L2800DW/MFC-L2802DW/ MFC-L2827DWXL/MFC-L2827DW/MFC-L2835DW/MFC-L2860DWE/MFC-L2860DW/MFC-L2862DW/ MFC-L2922DW/MFC-L2960DW/MFC-L2980DW

Synkronoi laitteen käyttämä aika SNTP-aikapalvelimeen määrittämällä päivämäärä ja kellonaika.

Tämä ominaisuus ei ole käytettävissä joissakin maissa.

- 1. Käynnistä WWW-selain.
- 2. Kirjoita selaimen osoiteriville "https://laitteen IP-osoite" (jossa "laitteen IP-osoite" on laitteen IP-osoite). esim.

https://192.168.1.2

3. Kirjoita tarvittaessa salasana **Login (Sisäänkirjaus)**-kenttään ja napsauta sitten **Login (Sisäänkirjaus)**.

Tämän laitteen asetusten hallinnan oletussalasana sijaitsee laitteen takaosassa, ja se on merkitty tekstillä "**Pwd**". Vaihda oletussalasana noudattamalla näytössä näkyviä ohjeita, kun kirjaudut sisään ensimmäisen kerran.

4. Napsauta **Administrator (Järjestelmänvalvoja)** > **Date&Time (Päivämäärä ja aika)** vasemmassa selauspalkissa.

Jos vasen selauspalkki ei ole näkyvissä, aloita selaus kohdasta  $\equiv$ .

5. Tarkista **Time Zone (Aikavyöhyke)**-asetukset.

Valitse sijaintisi ja UTC-ajan välinen aikaero **Time Zone (Aikavyöhyke)**-pudotusvalikosta. Esimerkiksi Yhdysvaltain ja Kanadan Eastern Time -ajan aikavyöhyke on UTC-05:00.

- 6. Valitse **Synchronize with SNTP server (Synkronoi SNTP-palvelimeen)** -valintaruutu.
- 7. Valitse **Submit (Lähetä)**.

Voit määrittää myös päiväyksen ja kellonajan manuaalisesti.

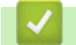

### **Aiheeseen liittyviä tietoja**

• [Ajan synkronointi SNTP-palvelimen kanssa WWW-pohjaisen hallinnan avulla](#page-351-0)

#### **Liittyvät aiheet:**

• [Laitteen rekisteröinti Universal Print -palveluun WWW-pohjaisen hallinnan avulla](#page-84-0)

<span id="page-353-0"></span>▲ [Koti](#page-1-0) > [Verkko](#page-281-0) > [Verkkotoiminnot](#page-316-0) > [Ajan synkronointi SNTP-palvelimen kanssa WWW-pohjaisen hallinnan](#page-351-0) [avulla](#page-351-0) > SNTP-protokollan määrittäminen WWW-pohjaisella hallinnalla

## **SNTP-protokollan määrittäminen WWW-pohjaisella hallinnalla**

**Vastaavat mallit**: DCP-L2620DW/DCP-L2622DW/DCP-L2627DW/DCP-L2627DWXL/DCP-L2627DWE/ DCP-L2640DN/DCP-L2660DW/DCP-L2665DW/MFC-L2802DN/MFC-L2800DW/MFC-L2802DW/ MFC-L2827DWXL/MFC-L2827DW/MFC-L2835DW/MFC-L2860DWE/MFC-L2860DW/MFC-L2862DW/ MFC-L2922DW/MFC-L2960DW/MFC-L2980DW

Määritä SNTP-protokolla synkronoimaan laitteen todennuksessa käyttämä aika SNTP-aikapalvelimen ajan kanssa.

- 1. Käynnistä WWW-selain.
- 2. Kirjoita selaimen osoiteriville "https://laitteen IP-osoite" (jossa "laitteen IP-osoite" on laitteen IP-osoite). esim.

https://192.168.1.2

3. Kirjoita tarvittaessa salasana **Login (Sisäänkirjaus)**-kenttään ja napsauta sitten **Login (Sisäänkirjaus)**.

Tämän laitteen asetusten hallinnan oletussalasana sijaitsee laitteen takaosassa, ja se on merkitty tekstillä "**Pwd**". Vaihda oletussalasana noudattamalla näytössä näkyviä ohjeita, kun kirjaudut sisään ensimmäisen kerran.

4. Napsauta vasemmassa siirtymispalkissa **Network (Verkko)** > **Network (Verkko)** > **Protocol (Protokolla)**.

Jos vasen selauspalkki ei ole näkyvissä, aloita selaus kohdasta  $\equiv$ .

- 5. Aktivoi asetukset valitsemalla **SNTP** -valintaruutu.
- 6. Napsauta **Submit (Lähetä)**.
- 7. Ota asetukset käyttöön käynnistämällä Brother-laite uudelleen.
- 8. Valitse SNTP-valintaruudun vierestä **Advanced Settings (Lisäasetukset)**.
- 9. Määritä asetukset.

Ø

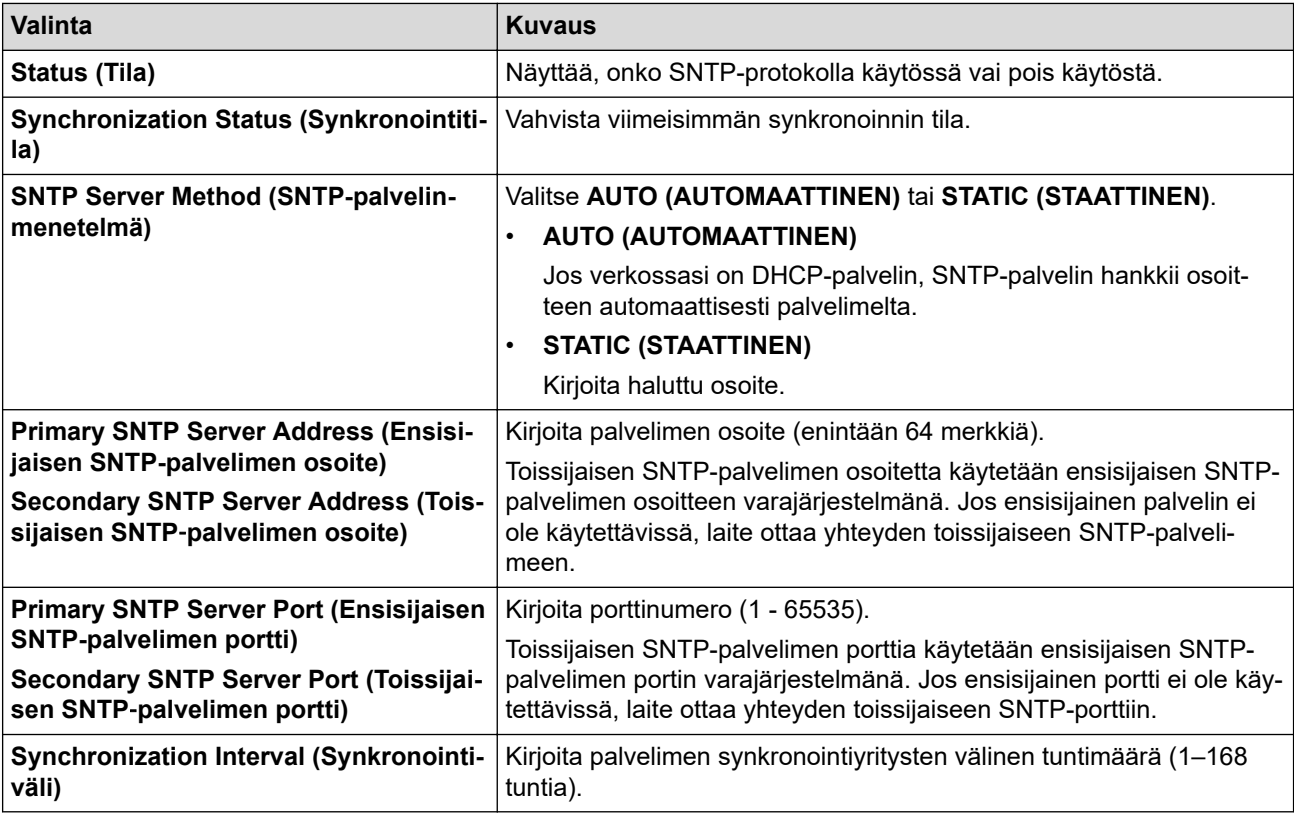

10. Napsauta **Submit (Lähetä)**.

## **Aiheeseen liittyviä tietoja**

√

• [Ajan synkronointi SNTP-palvelimen kanssa WWW-pohjaisen hallinnan avulla](#page-351-0)

 [Koti](#page-1-0) > [Verkko](#page-281-0) > [Verkkotoiminnot](#page-316-0) > Saapuvien faksien lähettäminen edelleen verkkokohteeseen

### **Saapuvien faksien lähettäminen edelleen verkkokohteeseen**

#### **Vastaavat mallit**: MFC-L2922DW/MFC-L2960DW/MFC-L2980DW

Määritä profiili, jotta voit lähettää saapuvat faksit edelleen suoraan FTP- tai CIFS-palvelimen kansioon.

- Suosittelemme seuraavien verkkoselaimien uusimman version käyttämistä:
	- Microsoft Edge, Firefox ja Google Chrome™ Windowsille
	- Safari, Firefox ja Google Chrome™ Mac-käyttöjärjestelmässä
	- Google Chrome™ Android™-käyttöjärjestelmässä
	- Safari ja Google Chrome™ iOS-käyttöjärjestelmässä
- Varmista, että JavaScript ja evästeet ovat aina käytössä huolimatta siitä, mitä selainta käytät.
- 1. Käynnistä WWW-selain.
- 2. Kirjoita selaimen osoiteriville "https://laitteen IP-osoite" (jossa "laitteen IP-osoite" on laitteen IP-osoite). esim.

https://192.168.1.2

3. Kirjoita tarvittaessa salasana **Login (Sisäänkirjaus)**-kenttään ja napsauta sitten **Login (Sisäänkirjaus)**.

Tämän laitteen asetusten hallinnan oletussalasana sijaitsee laitteen takaosassa, ja se on merkitty tekstillä "**Pwd**". Vaihda oletussalasana noudattamalla näytössä näkyviä ohjeita, kun kirjaudut sisään ensimmäisen kerran.

4. Napsauta **Administrator (Järjestelmänvalvoja)** > **Network Profile (Verkkoprofiili)** vasemmassa selauspalkissa.

Jos vasen selauspalkki ei ole näkyvissä, aloita selaus kohdasta  $\equiv$ .

- 5. Napsauta protokollavaihtoehtoa profiilin numeron vierestä.
- 6. Valitse vaihtoehto **FTP** tai **Network (Verkko)** ja napsauta sitten **Submit (Lähetä)**.
- 7. Määritä profiili palvelimelle käyttämällä yhtä seuraavista taulukoista:

Merkkien ?, /, \, ", :, <, >, | tai \* käyttäminen saattaa aiheuttaa lähetysvirheen.

**FTP**

B

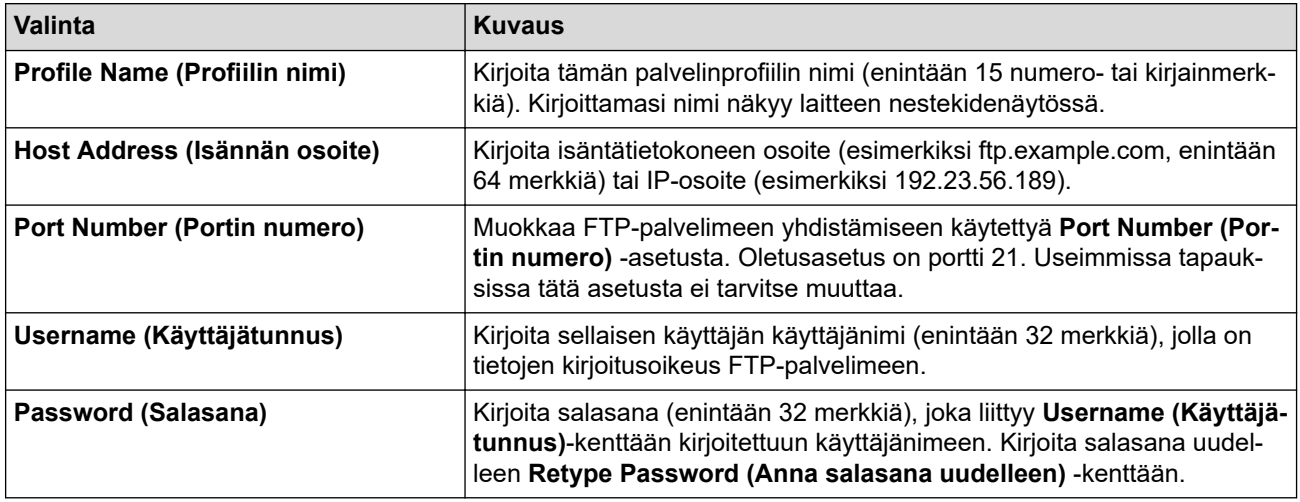

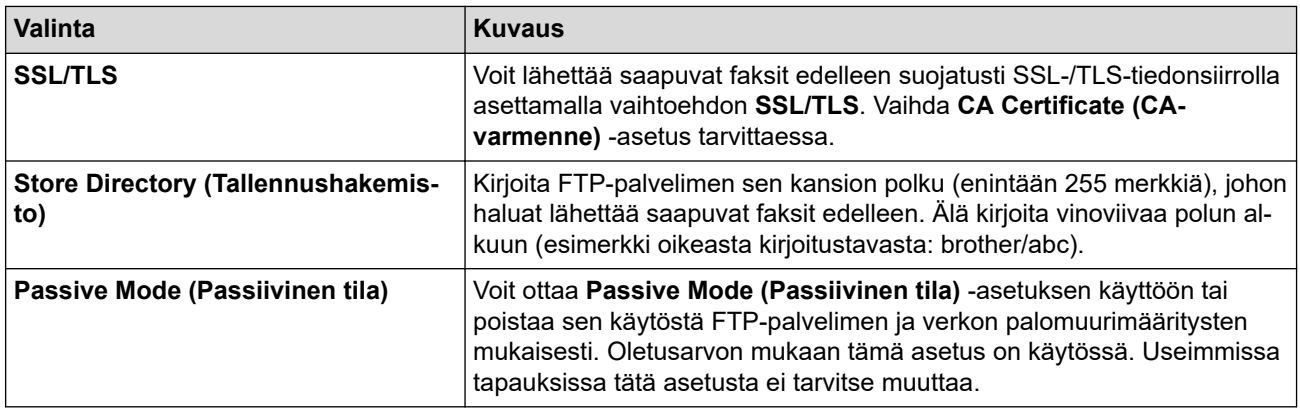

### **Network (Verkko)**

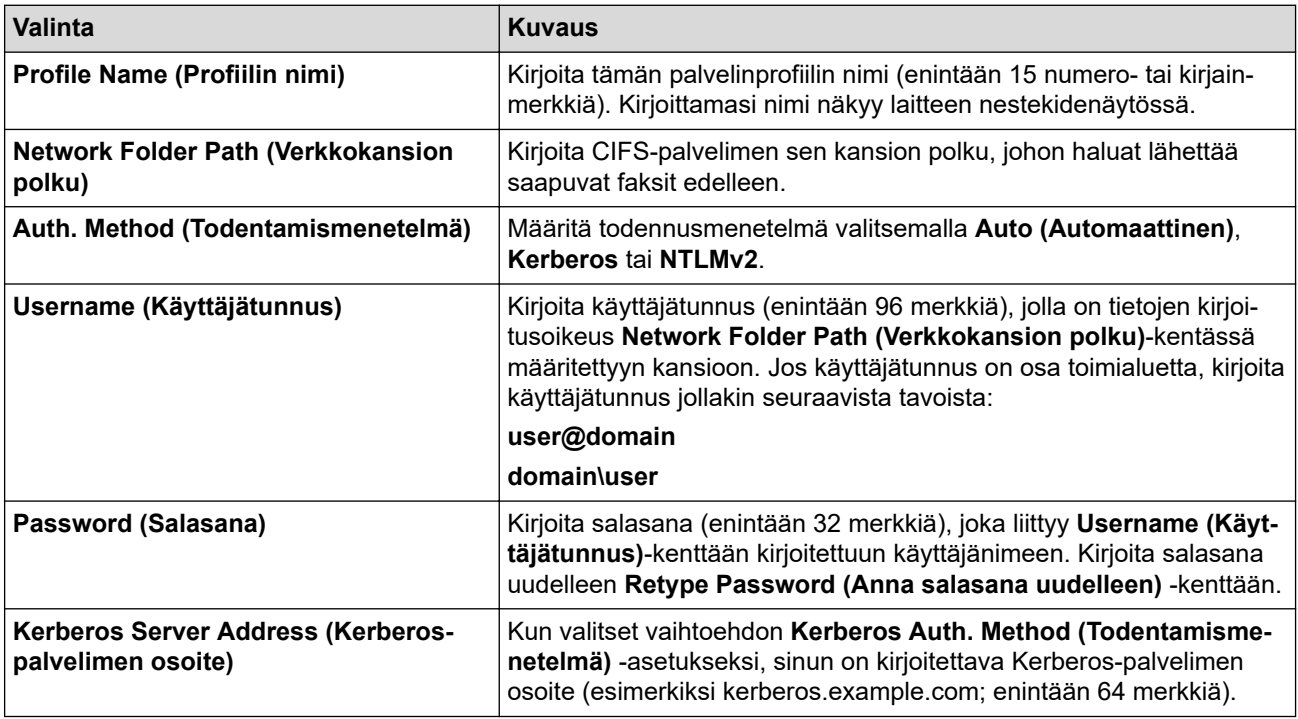

SNTP (verkon aikapalvelin) on määritettävä tai päivämäärä, kellonaika ja aikavyöhyke on asetettava oikein ohjauspaneelissa. Ajan on vastattava Kerberos- ja CIFS-palvelinten käyttämää aikaa.

8. Napsauta **Submit (Lähetä)**.

Ø

- 9. Määritä Faksin jatkolähetys -ominaisuus napsauttamalla vasemmassa siirtymispalkissa **Fax (Faksaus)** > **Remote Fax Options (Etäfaksivalinnat)**.
- 10. Valitse **Forward to Network (Edelleenlähetys verkkoon) Fwd/Store/Cloud/Network (Edelleenlähetys/ tallennus/pilvipalvelu/verkko)**-pudotusluettelosta.
- 11. Valitse käytettävä tiedostotyyppi.
- 12. Jos haluat tulostaa varmuuskopion saapuvista fakseista, valitse **On (Päälle)** kohtaan **Backup print (Varmuuskopio)**.
- 13. Valitse käytettävä profiili **Network Profile (Verkkoprofiili)** -pudotusluettelosta.
- 14. Kirjoita kolminumeroinen kaukokäyttökoodi tarvittaessa **Remote Access Code (Kaukokäyttökoodi)** kenttään.
- Ø • Kaukokäyttökoodissa voi käyttää numeroita 0–9 ja merkkiä \* tai #.
	- Kaukokäyttökoodin on oltava eri kuin faksitoimintojen kauko-ohjauskoodien.

#### 15. Napsauta **Submit (Lähetä)**.

# **Aiheeseen liittyviä tietoja**

- [Vastaanotto muistiin -asetukset](#page-197-0)
- [Verkkotoiminnot](#page-316-0)

 [Koti](#page-1-0) > [Verkko](#page-281-0) > [Verkkotoiminnot](#page-316-0) > Verkkoasetusten palautus tehdasasetuksiin

### **Verkkoasetusten palautus tehdasasetuksiin**

**Vastaavat mallit**: DCP-L2620DW/DCP-L2622DW/DCP-L2627DW/DCP-L2627DWXL/DCP-L2627DWE/ DCP-L2640DN/DCP-L2660DW/DCP-L2665DW/MFC-L2802DN/MFC-L2800DW/MFC-L2802DW/ MFC-L2827DWXL/MFC-L2827DW/MFC-L2835DW/MFC-L2860DWE/MFC-L2860DW/MFC-L2862DW/ MFC-L2922DW/MFC-L2960DW/MFC-L2980DW

Voit palauttaa laitteen verkkoasetukset laitteen ohjauspaneelista tehdasasetuksin. Tämä palauttaa kaikki tiedot järjestelmänvalvojan salasanaa lukuun ottamatta.

Voit myös palauttaa tulostuspalvelimen tehdasasetuksiin WWW-pohjaisen hallinnan avulla.

>> DCP-L2620DW/DCP-L2622DW/DCP-L2627DW/DCP-L2627DWXL/DCP-L2627DWE/DCP-L2640DN/ MFC-L2802DN/MFC-L2800DW/MFC-L2802DW/MFC-L2827DWXL/MFC-L2827DW/MFC-L2835DW >> DCP-L2660DW/DCP-L2665DW/MFC-L2860DWE/MFC-L2860DW/MFC-L2862DW/MFC-L2922DW/ MFC-L2960DW/MFC-L2980DW

### **DCP-L2620DW/DCP-L2622DW/DCP-L2627DW/DCP-L2627DWXL/DCP-L2627DWE/ DCP-L2640DN/MFC-L2802DN/MFC-L2800DW/MFC-L2802DW/MFC-L2827DWXL/ MFC-L2827DW/MFC-L2835DW**

- 1. Paina **Menu (Valikko)**.
- 2. Tuo [Verkko]-vaihtoehto näyttöön painamalla a tai b ja paina sitten **OK**.
- 3. Paina a tai b, kunnes näkyvissä on [Verkon nollaus], ja paina sitten **OK**.
- 4. Noudata laitteen ohjeita verkkoasetusten palauttamiseksi. Laite käynnistyy uudelleen.

### **DCP-L2660DW/DCP-L2665DW/MFC-L2860DWE/MFC-L2860DW/MFC-L2862DW/ MFC-L2922DW/MFC-L2960DW/MFC-L2980DW**

- 1. Paina  $\| \cdot \|$  [Asetukset] > [Kaikki asetuks.] > [Verkko] > [Verkon nollaus].
- 2. [Kone käynnistyy uudelleen nollauksen jälkeen. Paina [OK] 2 sekunnin ajan vahvistaaksesi.] tulee näkyviin. Vahvista painamalla [OK] kahden sekunnin ajan.

Laite käynnistyy uudelleen.

### **Aiheeseen liittyviä tietoja**

• [Verkkotoiminnot](#page-316-0)

**Liittyvät aiheet:**

• [Laitteen asetusten palautus](#page-540-0)

# **Suojaus**

**Vastaavat mallit**: DCP-L2620DW/DCP-L2622DW/DCP-L2627DW/DCP-L2627DWXL/DCP-L2627DWE/ DCP-L2640DN/DCP-L2660DW/DCP-L2665DW/MFC-L2802DN/MFC-L2800DW/MFC-L2802DW/ MFC-L2827DWXL/MFC-L2827DW/MFC-L2835DW/MFC-L2860DWE/MFC-L2860DW/MFC-L2862DW/ MFC-L2922DW/MFC-L2960DW/MFC-L2980DW

- [Ennen verkkosuojaustoimintojen käyttöä](#page-360-0)
- [Varmenteiden määritys laitteen suojaukselle](#page-362-0)
- [SSL/TLS:n käyttö](#page-377-0)
- [SNMPv3:n käyttö](#page-388-0)
- [IPsec-protokollan käyttö](#page-391-0)
- [IEEE 802.1x -todennuksen käyttäminen](#page-406-0)
- [Active Directory -todennuksen käyttö](#page-411-0)
- [LDAP-todennuksen käyttäminen](#page-416-0)
- [Toimintalukon 3.0 käyttö](#page-421-0)
- [Sähköpostin suojattu lähetys tai vastaanotto](#page-428-0)
- [Tulostuslokin tallennus verkkoon](#page-432-0)
- [Laitteen asetusten lukitseminen ohjauspaneelista](#page-439-0)
- [Yleisen verkon havaitsemistoimintojen käyttäminen](#page-444-0)
# <span id="page-360-0"></span>**Ennen verkkosuojaustoimintojen käyttöä**

**Vastaavat mallit**: DCP-L2620DW/DCP-L2622DW/DCP-L2627DW/DCP-L2627DWXL/DCP-L2627DWE/ DCP-L2640DN/DCP-L2660DW/DCP-L2665DW/MFC-L2802DN/MFC-L2800DW/MFC-L2802DW/ MFC-L2827DWXL/MFC-L2827DW/MFC-L2835DW/MFC-L2860DWE/MFC-L2860DW/MFC-L2862DW/ MFC-L2922DW/MFC-L2960DW/MFC-L2980DW

Laitteessa käytetään joitakin uusimmista käytettävissä olevista verkkosuojaus- ja salausprotokollista. Nämä verkkotoiminnot voidaan yhdistää yleisiin verkkosuojaustoimintoihin. Ne auttavat tietojen suojauksessa ja laitteen luvattoman käytön estämisessä.

Suosittelemme, että poistat Telnet-, FTP- ja TFTP-protokollat käytöstä. Laitteen käyttö näillä protokollilla ei ole suojattua.Huomaa kuitenkin, että jos poistat FTP-palvelimen käytöstä, Skannaus FTP:lle -ominaisuus ei ole käytettävissä.

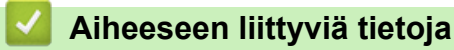

• [Suojaus](#page-359-0)

D

• [Tarpeettomien protokollien poistaminen käytöstä](#page-361-0)

<span id="page-361-0"></span> [Koti](#page-1-0) > [Suojaus](#page-359-0) > [Ennen verkkosuojaustoimintojen käyttöä](#page-360-0) > Tarpeettomien protokollien poistaminen käytöstä

# **Tarpeettomien protokollien poistaminen käytöstä**

**Vastaavat mallit**: DCP-L2620DW/DCP-L2622DW/DCP-L2627DW/DCP-L2627DWXL/DCP-L2627DWE/ DCP-L2640DN/DCP-L2660DW/DCP-L2665DW/MFC-L2802DN/MFC-L2800DW/MFC-L2802DW/ MFC-L2827DWXL/MFC-L2827DW/MFC-L2835DW/MFC-L2860DWE/MFC-L2860DW/MFC-L2862DW/ MFC-L2922DW/MFC-L2960DW/MFC-L2980DW

- 1. Käynnistä WWW-selain.
- 2. Kirjoita selaimen osoiteriville "https://laitteen IP-osoite" (jossa "laitteen IP-osoite" on laitteen IP-osoite). esim.

https://192.168.1.2

3. Kirjoita tarvittaessa salasana **Login (Sisäänkirjaus)**-kenttään ja napsauta sitten **Login (Sisäänkirjaus)**.

Tämän laitteen asetusten hallinnan oletussalasana sijaitsee laitteen takaosassa, ja se on merkitty tekstillä "**Pwd**". Vaihda oletussalasana noudattamalla näytössä näkyviä ohjeita, kun kirjaudut sisään ensimmäisen kerran.

4. Napsauta vasemmassa siirtymispalkissa **Network (Verkko)** > **Network (Verkko)** > **Protocol (Protokolla)**.

Ø Jos vasen selauspalkki ei ole näkyvissä, aloita selaus kohdasta  $\equiv$ .

- 5. Poista tarpeettomat protokollat käytöstä poistamalla valinnat vastaavista valintaruuduista.
- 6. Napsauta **Submit (Lähetä)**.
- 7. Ota asetukset käyttöön käynnistämällä Brother-laite uudelleen.

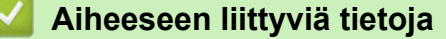

• [Ennen verkkosuojaustoimintojen käyttöä](#page-360-0)

# <span id="page-362-0"></span>**Varmenteiden määritys laitteen suojaukselle**

**Vastaavat mallit**: DCP-L2620DW/DCP-L2622DW/DCP-L2627DW/DCP-L2627DWXL/DCP-L2627DWE/ DCP-L2640DN/DCP-L2660DW/DCP-L2665DW/MFC-L2802DN/MFC-L2800DW/MFC-L2802DW/ MFC-L2827DWXL/MFC-L2827DW/MFC-L2835DW/MFC-L2860DWE/MFC-L2860DW/MFC-L2862DW/ MFC-L2922DW/MFC-L2960DW/MFC-L2980DW

Verkotetun laitteen turvallista hallintaa varten SSL/TLS:n avulla on määritettävä varmenne. Varmenteen määritykseen on käytettävä WWW-pohjaista hallintaa.

- [Tuetut suojausvarmenteiden ominaisuudet](#page-363-0)
- [Varmenteen luominen ja asentaminen](#page-364-0)
- [Itseallekirjoitetun varmenteen luominen](#page-365-0)
- [Varmenteen allekirjoituspyynnön \(CSR\) luonti ja varmentajan \(CA\) varmenteen](#page-366-0) [asentaminen](#page-366-0)
- [Varmenteen ja yksityisen avaimen tuominen ja vieminen](#page-370-0)
- [CA-varmenteen tuonti ja vienti](#page-373-0)
- [Useiden varmenteiden hallinta](#page-376-0)

<span id="page-363-0"></span> [Koti](#page-1-0) > [Suojaus](#page-359-0) > [Varmenteiden määritys laitteen suojaukselle](#page-362-0) > Tuetut suojausvarmenteiden ominaisuudet

## **Tuetut suojausvarmenteiden ominaisuudet**

**Vastaavat mallit**: DCP-L2620DW/DCP-L2622DW/DCP-L2627DW/DCP-L2627DWXL/DCP-L2627DWE/ DCP-L2640DN/DCP-L2660DW/DCP-L2665DW/MFC-L2802DN/MFC-L2800DW/MFC-L2802DW/ MFC-L2827DWXL/MFC-L2827DW/MFC-L2835DW/MFC-L2860DWE/MFC-L2860DW/MFC-L2862DW/ MFC-L2922DW/MFC-L2960DW/MFC-L2980DW

Laitteesi tukee useiden suojausvarmenteiden käyttöä, mikä mahdollistaa suojatun hallinnan, todennuksen ja tiedonsiirron laitteen kanssa. Laitteessa voidaan käyttää seuraavia suojausvarmenteen ominaisuuksia:

- SSL/TLS-tiedonsiirto
- SSL-tiedonsiirto SMTP/POP3/IMAP4:lle (vain joissakin malleissa)
- IEEE 802.1x -todennus
- IPsec

Laitteesi tukee seuraavia:

• Esiasennettu varmenne

Laitteessa on esiasennettu itseallekirjoitettu varmenne. Tämän varmenteen avulla voit käyttää SSL/TLStiedonsiirtoa luomatta tai asentamatta eri varmennetta.

Esiasennettu itseallekirjoitettu varmenne suojaa tiedonsiirtoasi tiettyyn pisteeseen asti. Suosittelemme käyttämään luotettavan organisaation julkaisemaa varmennetta paremman turvallisuuden varmistamiseksi.

• Itseallekirjoitettu varmenne

Tämä tulostuspalvelin myöntää oman varmenteensa. Tämän varmenteen avulla voit käyttää kätevästi SSL/ TLS-tiedonsiirtoa luomatta tai asentamatta eri CA-varmennetta.

• Varmentajan (CA) myöntämä varmenne

CA:lta saadun varmenteen asennukseen on olemassa kaksi tapaa. Jos sinulla on jo CA-varmenne tai jos haluat käyttää ulkopuolista luotettavaa CA:ta:

- Kun käytetään varmennepyyntöä (CSR) tästä tulostuspalvelimesta.
- Kun tuodaan varmenne ja yksityinen avain.
- Varmentajan (CA) varmenne

Kun halutaan käyttää CA-varmennetta, joka tunnistaa itse varmentajan (CA) ja jolla on oma yksityisavain, kyseinen CA-varmenne on tuotava CA:lta ennen verkon suojausominaisuuksien määrittämistä.

- Jos aiot käyttää SSL/TLS-tiedonsiirtoa, suosittelemme ottamaan yhteyttä ensin järjestelmänvalvojaan.
- Kun palautat tulostuspalvelimen takaisin tehdasasetuksiin, asennettu varmenne ja yksityinen avain poistetaan. Jos haluat säilyttää saman varmenteen ja yksityisen avaimen tulostuspalvelimen palautuksen jälkeen, vie ne ennen palauttamista ja asenna ne uudelleen.

## **Aiheeseen liittyviä tietoja**

<span id="page-364-0"></span> [Koti](#page-1-0) > [Suojaus](#page-359-0) > [Varmenteiden määritys laitteen suojaukselle](#page-362-0) > Varmenteen luominen ja asentaminen

# **Varmenteen luominen ja asentaminen**

**Vastaavat mallit**: DCP-L2620DW/DCP-L2622DW/DCP-L2627DW/DCP-L2627DWXL/DCP-L2627DWE/ DCP-L2640DN/DCP-L2660DW/DCP-L2665DW/MFC-L2802DN/MFC-L2800DW/MFC-L2802DW/ MFC-L2827DWXL/MFC-L2827DW/MFC-L2835DW/MFC-L2860DWE/MFC-L2860DW/MFC-L2862DW/ MFC-L2922DW/MFC-L2960DW/MFC-L2980DW

Varmenteita on kahdentyyppisiä: itseallekirjoitettu varmenne tai CA:n myöntämä varmenne.

## **Vaihtoehto 1**

### **Itseallekirjoitettu varmenne**

- 1. Luo itseallekirjoitettu varmenne WWW-pohjaisella hallinnalla.
- 2. Asenna itseallekirjoitettu varmenne tietokoneeseesi.

### **Vaihtoehto 2**

### **CA:n myöntämä varmenne**

- 1. Luo CSR-pyyntö WWW-pohjaisen hallinnan avulla.
- 2. Asenna CA:n myöntämä varmenne Brother-laitteeseen WWW-pohjaisen hallinnan avulla.
- 3. Asenna varmenne tietokoneeseesi.

### **Aiheeseen liittyviä tietoja**

<span id="page-365-0"></span> [Koti](#page-1-0) > [Suojaus](#page-359-0) > [Varmenteiden määritys laitteen suojaukselle](#page-362-0) > Itseallekirjoitetun varmenteen luominen

## **Itseallekirjoitetun varmenteen luominen**

**Vastaavat mallit**: DCP-L2620DW/DCP-L2622DW/DCP-L2627DW/DCP-L2627DWXL/DCP-L2627DWE/ DCP-L2640DN/DCP-L2660DW/DCP-L2665DW/MFC-L2802DN/MFC-L2800DW/MFC-L2802DW/ MFC-L2827DWXL/MFC-L2827DW/MFC-L2835DW/MFC-L2860DWE/MFC-L2860DW/MFC-L2862DW/ MFC-L2922DW/MFC-L2960DW/MFC-L2980DW

- 1. Käynnistä WWW-selain.
- 2. Kirjoita selaimen osoiteriville "https://laitteen IP-osoite" (jossa "laitteen IP-osoite" on laitteen IP-osoite). esim.

https://192.168.1.2

• Jos käytät Domain Name System-palvelua (verkkoalueen nimeä) tai otat käyttöön NetBIOS-nimen, voit syöttää IP-osoitteen sijasta laitteen verkkonimen, kuten "JaettuTulostin".

Esimerkiksi: https://SharedPrinter

• Jos otat käyttöön NetBIOS-nimen, voit käyttää myös solmun nimeä.

Esimerkiksi: https://brn123456abcdef

- NetBIOS-nimi näkyy verkkoasetusraportissa.
- 3. Kirjoita tarvittaessa salasana **Login (Sisäänkirjaus)**-kenttään ja napsauta sitten **Login (Sisäänkirjaus)**.

Tämän laitteen asetusten hallinnan oletussalasana sijaitsee laitteen takaosassa, ja se on merkitty tekstillä "**Pwd**". Vaihda oletussalasana noudattamalla näytössä näkyviä ohjeita, kun kirjaudut sisään ensimmäisen kerran.

4. Napsauta vasemmassa siirtymispalkissa **Network (Verkko)** > **Security (Suojaus)** > **Certificate (Sertifikaatti)**.

Jos vasen selauspalkki ei ole näkyvissä, aloita selaus kohdasta  $\equiv$ .

- 5. Napsauta **Create Self-Signed Certificate (Luo itseallekirjoitettu varmenne)**.
- 6. Syötä **Common Name (Yleinen nimi)** ja **Valid Date (Kelvollinen päivämäärä)**.
	- **Common Name (Yleinen nimi)** -pituus on alle 64 tavua. Kirjoita tunniste, kuten IP-osoite tai solmun tai toimialueen nimi, kun muodostat laitteeseen SSL/TLS-yhteyden. Solmun nimi on oletusarvoisesti näkyvissä.
	- Näkyviin tulee varoitus, jos käytät IPPS- tai HTTPS-protokollaa ja kirjoitat URL-kenttään eri nimen kuin kohtaan **Common Name (Yleinen nimi)**, jota käytettiin itse allekirjoitetussa varmenteessa.
- 7. Valitse laitteesi **Public Key Algorithm (Julkisen avaimen algoritmi)** -pudotusluettelosta. Oletusasetus on **EC(256bit)**.
- 8. Valitse laitteesi **Digest Algorithm (Käsittelyalgoritmi)** -pudotusluettelosta. Oletusasetus on **SHA256**.
- 9. Napsauta **Submit (Lähetä)**.

#### **Aiheeseen liittyviä tietoja**

<span id="page-366-0"></span> [Koti](#page-1-0) > [Suojaus](#page-359-0) > [Varmenteiden määritys laitteen suojaukselle](#page-362-0) > Varmenteen allekirjoituspyynnön (CSR) luonti ja varmentajan (CA) varmenteen asentaminen

# **Varmenteen allekirjoituspyynnön (CSR) luonti ja varmentajan (CA) varmenteen asentaminen**

**Vastaavat mallit**: DCP-L2620DW/DCP-L2622DW/DCP-L2627DW/DCP-L2627DWXL/DCP-L2627DWE/ DCP-L2640DN/DCP-L2660DW/DCP-L2665DW/MFC-L2802DN/MFC-L2800DW/MFC-L2802DW/ MFC-L2827DWXL/MFC-L2827DW/MFC-L2835DW/MFC-L2860DWE/MFC-L2860DW/MFC-L2862DW/ MFC-L2922DW/MFC-L2960DW/MFC-L2980DW

Jos sinulla on varmenne ulkoiselta luotetulta varmentajalta (CA), voit tallentaa varmenteen ja yksityisen avaimen laitteeseen ja hallita niitä tuomalla ja viemällä. Jos sinulla ei ole ulkoiselta, luotetulta varmentajalta (CA) saatua varmennetta, luo varmenteen allekirjoituspyyntö (CSR), lähetä se CA:lle todentamista varten ja asenna saamasi varmenne tietokoneeseesi.

- [CSR:n luominen](#page-367-0)
- [Varmenteen asentaminen laitteeseen](#page-369-0)

<span id="page-367-0"></span> [Koti](#page-1-0) > [Suojaus](#page-359-0) > [Varmenteiden määritys laitteen suojaukselle](#page-362-0) > [Varmenteen allekirjoituspyynnön \(CSR\)](#page-366-0) [luonti ja varmentajan \(CA\) varmenteen asentaminen](#page-366-0) > CSR:n luominen

# **CSR:n luominen**

**Vastaavat mallit**: DCP-L2620DW/DCP-L2622DW/DCP-L2627DW/DCP-L2627DWXL/DCP-L2627DWE/ DCP-L2640DN/DCP-L2660DW/DCP-L2665DW/MFC-L2802DN/MFC-L2800DW/MFC-L2802DW/ MFC-L2827DWXL/MFC-L2827DW/MFC-L2835DW/MFC-L2860DWE/MFC-L2860DW/MFC-L2862DW/ MFC-L2922DW/MFC-L2960DW/MFC-L2980DW

CSR (Certificate Signing Request) on CA:lle lähetetty pyyntö varmenteen sisältämien valtuuksien todentamiseksi.

On suositeltavaa asentaa CA:n päävarmenne tietokoneeseen ennen CSR:n luomista.

1. Käynnistä WWW-selain.

2. Kirjoita selaimen osoiteriville "https://laitteen IP-osoite" (jossa "laitteen IP-osoite" on laitteen IP-osoite). esim.

https://192.168.1.2

B

• Jos käytät Domain Name System-palvelua (verkkoalueen nimeä) tai otat käyttöön NetBIOS-nimen, voit syöttää IP-osoitteen sijasta laitteen verkkonimen, kuten "JaettuTulostin".

Esimerkiksi: https://SharedPrinter

- Jos otat käyttöön NetBIOS-nimen, voit käyttää myös solmun nimeä. Esimerkiksi: https://brn123456abcdef
- NetBIOS-nimi näkyy verkkoasetusraportissa.
- 3. Kirjoita tarvittaessa salasana **Login (Sisäänkirjaus)**-kenttään ja napsauta sitten **Login (Sisäänkirjaus)**.

Tämän laitteen asetusten hallinnan oletussalasana sijaitsee laitteen takaosassa, ja se on merkitty tekstillä "**Pwd**". Vaihda oletussalasana noudattamalla näytössä näkyviä ohjeita, kun kirjaudut sisään ensimmäisen kerran.

4. Napsauta vasemmassa siirtymispalkissa **Network (Verkko)** > **Security (Suojaus)** > **Certificate (Sertifikaatti)**.

Jos vasen selauspalkki ei ole näkyvissä, aloita selaus kohdasta  $\equiv$ .

- 5. Napsauta **Create CSR (Luo varmennepyyntö)**.
- 6. Syötä **Common Name (Yleinen nimi)** (pakollinen) ja lisää muita liittyen kohteeseen **Organization (Organisaatio)** (valinnainen).
	- Sinun on toimitettava yrityksesi tiedot, jotta CA voi varmistaa henkilöllisyytesi ja todistaa sen ulkopuolisille.
	- **Common Name (Yleinen nimi)** -pituuden on oltava alle 64 tavua. Kirjoita tunniste, kuten IP-osoite tai solmun tai toimialueen nimi, kun muodostat laitteeseen SSL/TLS-yhteyden. Solmun nimi on oletusarvoisesti näkyvissä. **Common Name (Yleinen nimi)** on määritettävä.
	- Näkyviin tulee varoitus, jos kirjoitat URL-kenttään eri nimen kuin varmenteessa käytetty yleinen nimi.
	- Kohteiden **Organization (Organisaatio)**, **Organization Unit (Organisaatioyksikkö)**, **City/Locality (Kaupunki/paikkakunta)** ja **State/Province (Osavaltio/provinssi)** pituuksien on oltava alle 64 tavua.
	- Kohteen **Country/Region (Maa/alue)** on oltava kaksimerkkinen, ISO 3166 -standardin mukainen maakoodi.
	- Jos määrität X.509v3-varmenteen jatketta, valitse **Configure extended partition (Määritä laajennettu osio)** -valintaruutu ja valitse sitten **Auto (Register IPv4) (Automaattinen (Rekisteri IPv4))** tai **Manual (Manuaalinen)**.
- 7. Valitse laitteesi **Public Key Algorithm (Julkisen avaimen algoritmi)** -pudotusluettelosta. Oletusasetus on **EC(256bit)**.
- 8. Valitse laitteesi **Digest Algorithm (Käsittelyalgoritmi)** -pudotusluettelosta. Oletusasetus on **SHA256**.
- 9. Napsauta **Submit (Lähetä)**.

CSR ilmestyy näytölle. Tallenna CSR tiedostona tai kopioi ja liitä se CA:n CSR-verkkolomakkeeseen.

### 10. Napsauta **Tallenna**.

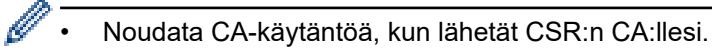

• Jos käytät Windows Server 2012 / 2012 R2 / 2016 / 2019 / 2022 -käyttöjärjestelmän Enterprise root CA -toimintoa, on suositeltavaa käyttää WWW-palvelimen varmennemallia työasemavarmenteen suojattuun luontiin. Jos olet luomassa työasemavarmennetta IEEE 802.1x -ympäristöön EAP-TLS-todennuksen kanssa, suosittelemme varmenteen malliksi Käyttäjää.

## **Aiheeseen liittyviä tietoja**

• [Varmenteen allekirjoituspyynnön \(CSR\) luonti ja varmentajan \(CA\) varmenteen asentaminen](#page-366-0)

<span id="page-369-0"></span> [Koti](#page-1-0) > [Suojaus](#page-359-0) > [Varmenteiden määritys laitteen suojaukselle](#page-362-0) > [Varmenteen allekirjoituspyynnön \(CSR\)](#page-366-0) [luonti ja varmentajan \(CA\) varmenteen asentaminen](#page-366-0) > Varmenteen asentaminen laitteeseen

## **Varmenteen asentaminen laitteeseen**

**Vastaavat mallit**: DCP-L2620DW/DCP-L2622DW/DCP-L2627DW/DCP-L2627DWXL/DCP-L2627DWE/ DCP-L2640DN/DCP-L2660DW/DCP-L2665DW/MFC-L2802DN/MFC-L2800DW/MFC-L2802DW/ MFC-L2827DWXL/MFC-L2827DW/MFC-L2835DW/MFC-L2860DWE/MFC-L2860DW/MFC-L2862DW/ MFC-L2922DW/MFC-L2960DW/MFC-L2980DW

Kun saat varmenteen myöntäjältä (CA), asenna se tulostuspalvelimelle seuraavien ohjeiden mukaan:

Vain tämän laitteen varmenteen allekirjoituspyynnöllä (CSR) hankittu varmenne voidaan asentaa laitteeseen. Varmista ennen toisen CSR:n luomista, että varmenne on asennettu. Luo toinen CSR vain, kun olet asentanut varmenteen laitteeseen. Muussa tapauksessa ennen asennusta luotu CSR ei kelpaa.

- 1. Käynnistä WWW-selain.
- 2. Kirjoita selaimen osoiteriville "https://laitteen IP-osoite" (jossa "laitteen IP-osoite" on laitteen IP-osoite). esim.

https://192.168.1.2

- Jos käytät Domain Name System-palvelua (verkkoalueen nimeä) tai otat käyttöön NetBIOS-nimen, voit syöttää IP-osoitteen sijasta laitteen verkkonimen, kuten "JaettuTulostin". Esimerkiksi: https://SharedPrinter
- Jos otat käyttöön NetBIOS-nimen, voit käyttää myös solmun nimeä.

Esimerkiksi: https://brn123456abcdef

- NetBIOS-nimi näkyy verkkoasetusraportissa.
- 3. Kirjoita tarvittaessa salasana **Login (Sisäänkirjaus)**-kenttään ja napsauta sitten **Login (Sisäänkirjaus)**.

Tämän laitteen asetusten hallinnan oletussalasana sijaitsee laitteen takaosassa, ja se on merkitty tekstillä "**Pwd**". Vaihda oletussalasana noudattamalla näytössä näkyviä ohjeita, kun kirjaudut sisään ensimmäisen kerran.

4. Napsauta vasemmassa siirtymispalkissa **Network (Verkko)** > **Security (Suojaus)** > **Certificate (Sertifikaatti)**.

Jos vasen selauspalkki ei ole näkyvissä, aloita selaus kohdasta  $\equiv$ .

- 5. Napsauta **Install Certificate (Asenna varmenne)**.
- 6. Selaa tiedostoon, joka sisältää CA:n myöntämän varmenteen, ja napsauta **Submit (Lähetä)**. Varmenne on nyt luotu ja tallennettu laitteen muistiin.

SSL/TLS-yhteyden käyttäminen edellyttää, että CA:lta saatu päävarmenne on tallennettu tietokoneeseesi. Ota yhteys verkon valvojaan.

## **Aiheeseen liittyviä tietoja**

• [Varmenteen allekirjoituspyynnön \(CSR\) luonti ja varmentajan \(CA\) varmenteen asentaminen](#page-366-0)

<span id="page-370-0"></span> [Koti](#page-1-0) > [Suojaus](#page-359-0) > [Varmenteiden määritys laitteen suojaukselle](#page-362-0) > Varmenteen ja yksityisen avaimen tuominen ja vieminen

# **Varmenteen ja yksityisen avaimen tuominen ja vieminen**

**Vastaavat mallit**: DCP-L2620DW/DCP-L2622DW/DCP-L2627DW/DCP-L2627DWXL/DCP-L2627DWE/ DCP-L2640DN/DCP-L2660DW/DCP-L2665DW/MFC-L2802DN/MFC-L2800DW/MFC-L2802DW/ MFC-L2827DWXL/MFC-L2827DW/MFC-L2835DW/MFC-L2860DWE/MFC-L2860DW/MFC-L2862DW/ MFC-L2922DW/MFC-L2960DW/MFC-L2980DW

Voit tallentaa varmenteen ja yksityisen avaimen laitteeseen ja hallita niitä tuomalla ja viemällä.

- [Varmenteen ja yksityisen avaimen tuominen](#page-371-0)
- [Varmenteen ja yksityisen avaimen vieminen](#page-372-0)

<span id="page-371-0"></span> [Koti](#page-1-0) > [Suojaus](#page-359-0) > [Varmenteiden määritys laitteen suojaukselle](#page-362-0) > [Varmenteen ja yksityisen avaimen](#page-370-0) [tuominen ja vieminen](#page-370-0) > Varmenteen ja yksityisen avaimen tuominen

## **Varmenteen ja yksityisen avaimen tuominen**

**Vastaavat mallit**: DCP-L2620DW/DCP-L2622DW/DCP-L2627DW/DCP-L2627DWXL/DCP-L2627DWE/ DCP-L2640DN/DCP-L2660DW/DCP-L2665DW/MFC-L2802DN/MFC-L2800DW/MFC-L2802DW/ MFC-L2827DWXL/MFC-L2827DW/MFC-L2835DW/MFC-L2860DWE/MFC-L2860DW/MFC-L2862DW/ MFC-L2922DW/MFC-L2960DW/MFC-L2980DW

- 1. Käynnistä WWW-selain.
- 2. Kirjoita selaimen osoiteriville "https://laitteen IP-osoite" (jossa "laitteen IP-osoite" on laitteen IP-osoite). esim.

https://192.168.1.2

• Jos käytät Domain Name System-palvelua (verkkoalueen nimeä) tai otat käyttöön NetBIOS-nimen, voit syöttää IP-osoitteen sijasta laitteen verkkonimen, kuten "JaettuTulostin".

Esimerkiksi: https://SharedPrinter

- Jos otat käyttöön NetBIOS-nimen, voit käyttää myös solmun nimeä. Esimerkiksi: https://brn123456abcdef
- NetBIOS-nimi näkyy verkkoasetusraportissa.
- 3. Kirjoita tarvittaessa salasana **Login (Sisäänkirjaus)**-kenttään ja napsauta sitten **Login (Sisäänkirjaus)**.

Tämän laitteen asetusten hallinnan oletussalasana sijaitsee laitteen takaosassa, ja se on merkitty tekstillä "**Pwd**". Vaihda oletussalasana noudattamalla näytössä näkyviä ohjeita, kun kirjaudut sisään ensimmäisen kerran.

4. Napsauta vasemmassa siirtymispalkissa **Network (Verkko)** > **Security (Suojaus)** > **Certificate (Sertifikaatti)**.

Jos vasen selauspalkki ei ole näkyvissä, aloita selaus kohdasta  $\equiv$ .

- 5. Napsauta **Import Certificate and Private Key (Tuo CA-varmenne ja yksityinen avain)**.
- 6. Selaa tuotavaan tiedostoon.

Ŕ

7. Kirjoita salasana, jos tiedosto on salattu, ja valitse sitten **Submit (Lähetä)**.

Varmenne ja yksityinen avain on tuotu laitteeseesi.

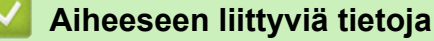

• [Varmenteen ja yksityisen avaimen tuominen ja vieminen](#page-370-0)

<span id="page-372-0"></span> [Koti](#page-1-0) > [Suojaus](#page-359-0) > [Varmenteiden määritys laitteen suojaukselle](#page-362-0) > [Varmenteen ja yksityisen avaimen](#page-370-0) [tuominen ja vieminen](#page-370-0) > Varmenteen ja yksityisen avaimen vieminen

## **Varmenteen ja yksityisen avaimen vieminen**

**Vastaavat mallit**: DCP-L2620DW/DCP-L2622DW/DCP-L2627DW/DCP-L2627DWXL/DCP-L2627DWE/ DCP-L2640DN/DCP-L2660DW/DCP-L2665DW/MFC-L2802DN/MFC-L2800DW/MFC-L2802DW/ MFC-L2827DWXL/MFC-L2827DW/MFC-L2835DW/MFC-L2860DWE/MFC-L2860DW/MFC-L2862DW/ MFC-L2922DW/MFC-L2960DW/MFC-L2980DW

- 1. Käynnistä WWW-selain.
- 2. Kirjoita selaimen osoiteriville "https://laitteen IP-osoite" (jossa "laitteen IP-osoite" on laitteen IP-osoite). esim.

https://192.168.1.2

• Jos käytät Domain Name System-palvelua (verkkoalueen nimeä) tai otat käyttöön NetBIOS-nimen, voit syöttää IP-osoitteen sijasta laitteen verkkonimen, kuten "JaettuTulostin".

Esimerkiksi: https://SharedPrinter

- Jos otat käyttöön NetBIOS-nimen, voit käyttää myös solmun nimeä. Esimerkiksi: https://brn123456abcdef
- NetBIOS-nimi näkyy verkkoasetusraportissa.
- 3. Kirjoita tarvittaessa salasana **Login (Sisäänkirjaus)**-kenttään ja napsauta sitten **Login (Sisäänkirjaus)**.

Tämän laitteen asetusten hallinnan oletussalasana sijaitsee laitteen takaosassa, ja se on merkitty tekstillä "**Pwd**". Vaihda oletussalasana noudattamalla näytössä näkyviä ohjeita, kun kirjaudut sisään ensimmäisen kerran.

4. Napsauta vasemmassa siirtymispalkissa **Network (Verkko)** > **Security (Suojaus)** > **Certificate (Sertifikaatti)**.

Jos vasen selauspalkki ei ole näkyvissä, aloita selaus kohdasta  $\equiv$ .

- 5. Napsauta **Export (Vienti)**, joka näkyy **Certificate List (Varmenneluettelo)**in kanssa.
- 6. Kirjoita salasana, jos haluat salata tiedoston.

Jos salasanaa ei kirjoiteta, tiedostoa ei salata.

- 7. Vahvista salasana kirjoittamalla se uudelleen ja valitse sitten **Submit (Lähetä)**.
- 8. Napsauta **Tallenna**.

R

Varmenne ja yksityinen avain viedään tietokoneeseesi.

Voit myös tuoda varmenteen tietokoneeseen.

### **Aiheeseen liittyviä tietoja**

• [Varmenteen ja yksityisen avaimen tuominen ja vieminen](#page-370-0)

<span id="page-373-0"></span> [Koti](#page-1-0) > [Suojaus](#page-359-0) > [Varmenteiden määritys laitteen suojaukselle](#page-362-0) > CA-varmenteen tuonti ja vienti

# **CA-varmenteen tuonti ja vienti**

**Vastaavat mallit**: DCP-L2620DW/DCP-L2622DW/DCP-L2627DW/DCP-L2627DWXL/DCP-L2627DWE/ DCP-L2640DN/DCP-L2660DW/DCP-L2665DW/MFC-L2802DN/MFC-L2800DW/MFC-L2802DW/ MFC-L2827DWXL/MFC-L2827DW/MFC-L2835DW/MFC-L2860DWE/MFC-L2860DW/MFC-L2862DW/ MFC-L2922DW/MFC-L2960DW/MFC-L2980DW

Voit tuoda ja tallentaa CA-varmenteita Brother-laitteeseesi ja viedä niitä laitteestasi.

- [CA-varmenteen tuonti](#page-374-0)
- [CA-varmenteen vienti](#page-375-0)

<span id="page-374-0"></span> [Koti](#page-1-0) > [Suojaus](#page-359-0) > [Varmenteiden määritys laitteen suojaukselle](#page-362-0) > [CA-varmenteen tuonti ja vienti](#page-373-0) > CAvarmenteen tuonti

# **CA-varmenteen tuonti**

**Vastaavat mallit**: DCP-L2620DW/DCP-L2622DW/DCP-L2627DW/DCP-L2627DWXL/DCP-L2627DWE/ DCP-L2640DN/DCP-L2660DW/DCP-L2665DW/MFC-L2802DN/MFC-L2800DW/MFC-L2802DW/ MFC-L2827DWXL/MFC-L2827DW/MFC-L2835DW/MFC-L2860DWE/MFC-L2860DW/MFC-L2862DW/ MFC-L2922DW/MFC-L2960DW/MFC-L2980DW

- 1. Käynnistä WWW-selain.
- 2. Kirjoita selaimen osoiteriville "https://laitteen IP-osoite" (jossa "laitteen IP-osoite" on laitteen IP-osoite). esim.

https://192.168.1.2

• Jos käytät Domain Name System-palvelua (verkkoalueen nimeä) tai otat käyttöön NetBIOS-nimen, voit syöttää IP-osoitteen sijasta laitteen verkkonimen, kuten "JaettuTulostin".

Esimerkiksi: https://SharedPrinter

- Jos otat käyttöön NetBIOS-nimen, voit käyttää myös solmun nimeä. Esimerkiksi: https://brn123456abcdef
- NetBIOS-nimi näkyy verkkoasetusraportissa.
- 3. Kirjoita tarvittaessa salasana **Login (Sisäänkirjaus)**-kenttään ja napsauta sitten **Login (Sisäänkirjaus)**.

Tämän laitteen asetusten hallinnan oletussalasana sijaitsee laitteen takaosassa, ja se on merkitty tekstillä "**Pwd**". Vaihda oletussalasana noudattamalla näytössä näkyviä ohjeita, kun kirjaudut sisään ensimmäisen kerran.

4. Napsauta vasemmassa siirtymispalkissa **Network (Verkko)** > **Security (Suojaus)** > **CA Certificate (CAvarmenne)**.

Jos vasen selauspalkki ei ole näkyvissä, aloita selaus kohdasta  $\equiv$ .

- 5. Napsauta **Import CA Certificate (Tuo CA-varmenne)**.
- 6. Selaa tuotavaan tiedostoon.

k

7. Napsauta **Submit (Lähetä)**.

#### **Aiheeseen liittyviä tietoja**

• [CA-varmenteen tuonti ja vienti](#page-373-0)

<span id="page-375-0"></span> [Koti](#page-1-0) > [Suojaus](#page-359-0) > [Varmenteiden määritys laitteen suojaukselle](#page-362-0) > [CA-varmenteen tuonti ja vienti](#page-373-0) > CAvarmenteen vienti

# **CA-varmenteen vienti**

**Vastaavat mallit**: DCP-L2620DW/DCP-L2622DW/DCP-L2627DW/DCP-L2627DWXL/DCP-L2627DWE/ DCP-L2640DN/DCP-L2660DW/DCP-L2665DW/MFC-L2802DN/MFC-L2800DW/MFC-L2802DW/ MFC-L2827DWXL/MFC-L2827DW/MFC-L2835DW/MFC-L2860DWE/MFC-L2860DW/MFC-L2862DW/ MFC-L2922DW/MFC-L2960DW/MFC-L2980DW

- 1. Käynnistä WWW-selain.
- 2. Kirjoita selaimen osoiteriville "https://laitteen IP-osoite" (jossa "laitteen IP-osoite" on laitteen IP-osoite). esim.

https://192.168.1.2

• Jos käytät Domain Name System-palvelua (verkkoalueen nimeä) tai otat käyttöön NetBIOS-nimen, voit syöttää IP-osoitteen sijasta laitteen verkkonimen, kuten "JaettuTulostin".

Esimerkiksi: https://SharedPrinter

- Jos otat käyttöön NetBIOS-nimen, voit käyttää myös solmun nimeä. Esimerkiksi: https://brn123456abcdef
- NetBIOS-nimi näkyy verkkoasetusraportissa.
- 3. Kirjoita tarvittaessa salasana **Login (Sisäänkirjaus)**-kenttään ja napsauta sitten **Login (Sisäänkirjaus)**.

Tämän laitteen asetusten hallinnan oletussalasana sijaitsee laitteen takaosassa, ja se on merkitty tekstillä "**Pwd**". Vaihda oletussalasana noudattamalla näytössä näkyviä ohjeita, kun kirjaudut sisään ensimmäisen kerran.

4. Napsauta vasemmassa siirtymispalkissa **Network (Verkko)** > **Security (Suojaus)** > **CA Certificate (CAvarmenne)**.

Jos vasen selauspalkki ei ole näkyvissä, aloita selaus kohdasta  $\equiv$ .

- 5. Valitse vietävä varmenne ja napsauta **Export (Vienti)**.
- 6. Napsauta **Submit (Lähetä)**.

k

#### **Aiheeseen liittyviä tietoja**

• [CA-varmenteen tuonti ja vienti](#page-373-0)

<span id="page-376-0"></span> [Koti](#page-1-0) > [Suojaus](#page-359-0) > [Varmenteiden määritys laitteen suojaukselle](#page-362-0) > Useiden varmenteiden hallinta

## **Useiden varmenteiden hallinta**

**Vastaavat mallit**: DCP-L2620DW/DCP-L2622DW/DCP-L2627DW/DCP-L2627DWXL/DCP-L2627DWE/ DCP-L2640DN/DCP-L2660DW/DCP-L2665DW/MFC-L2802DN/MFC-L2800DW/MFC-L2802DW/ MFC-L2827DWXL/MFC-L2827DW/MFC-L2835DW/MFC-L2860DWE/MFC-L2860DW/MFC-L2862DW/ MFC-L2922DW/MFC-L2960DW/MFC-L2980DW

Useiden varmenteiden ominaisuuden avulla voit hallita kutakin laitteeseen asennettua varmennetta WWWpohjaisen hallinnan avulla. Voit siirtyä WWW-pohjaisessa hallinnassa **Certificate (Sertifikaatti)** tai **CA Certificate (CA-varmenne)** -näyttöön, kun haluat tarkastella varmenteen sisältöä tai poistaa tai viedä varmenteita.

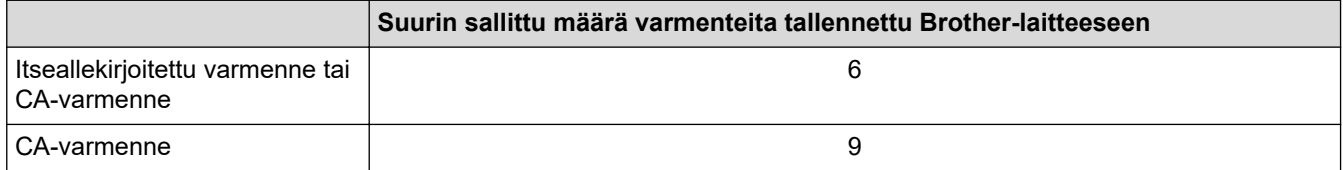

Suosittelemme tallentamaan varmenteita vähemmän kuin mikä on sallittu määrä, jolloin yksi tyhjä paikka jää varmenteen vanhenemisen varalle. Kun varmenne vanhenee, tuo uusi varmenne varattuun paikkaan ja poista sitten vanhentunut varmenne. Näin varmistat, että sinulla on aina voimassaoleva varmenne.

- Kun käytössä on HTTPS/IPPS, IEEE 802.1x tai allekirjoitettu PDF, sinun on valittava, mitä varmennetta käytät.
- Kun käytössä on SSL SMTP/POP3/IMAP4-tiedonsiirrolle (vain joissakin malleissa), varmennetta ei tarvitse valita. Tarvittu varmenne valitaan automaattisesti.

#### **Aiheeseen liittyviä tietoja**

# <span id="page-377-0"></span>**SSL/TLS:n käyttö**

**Vastaavat mallit**: DCP-L2620DW/DCP-L2622DW/DCP-L2627DW/DCP-L2627DWXL/DCP-L2627DWE/ DCP-L2640DN/DCP-L2660DW/DCP-L2665DW/MFC-L2802DN/MFC-L2800DW/MFC-L2802DW/ MFC-L2827DWXL/MFC-L2827DW/MFC-L2835DW/MFC-L2860DWE/MFC-L2860DW/MFC-L2862DW/ MFC-L2922DW/MFC-L2960DW/MFC-L2980DW

- [Johdanto SSL/TLS-salausprotokollaan](#page-378-0)
- [Verkkolaitteen turvallinen hallinta SSL/TLS:n avulla](#page-381-0)
- [Asiakirjojen SSL/TLS-suojattu tulostus](#page-386-0)
- [Sähköpostin suojattu lähetys tai vastaanotto](#page-428-0)

<span id="page-378-0"></span> [Koti](#page-1-0) > [Suojaus](#page-359-0) > [SSL/TLS:n käyttö](#page-377-0) > Johdanto SSL/TLS-salausprotokollaan

# **Johdanto SSL/TLS-salausprotokollaan**

**Vastaavat mallit**: DCP-L2620DW/DCP-L2622DW/DCP-L2627DW/DCP-L2627DWXL/DCP-L2627DWE/ DCP-L2640DN/DCP-L2660DW/DCP-L2665DW/MFC-L2802DN/MFC-L2800DW/MFC-L2802DW/ MFC-L2827DWXL/MFC-L2827DW/MFC-L2835DW/MFC-L2860DWE/MFC-L2860DW/MFC-L2862DW/ MFC-L2922DW/MFC-L2960DW/MFC-L2980DW

Secure Socket Layer (SSL) tai Transport Layer Security (TLS) on tehokas menetelmä paikallis- tai suuralueverkon (LAN tai WAN) kautta lähetettyjen tietojen suojaamiseen. SSL/TLS salaa verkossa lähetetyt tiedot. Jos joku yrittää siepata verkosta esim. tulostustyön, hän ei pysty lukemaan tietoja, koska ne on salattu.

SSL/TLS voidaan määrittää sekä kiinteille että langattomille verkoille. Se toimii yhdessä muiden suojausmenetelmien kanssa, kuten WPA-avaimet ja palomuurit.

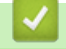

## **Aiheeseen liittyviä tietoja**

- [SSL/TLS:n käyttö](#page-377-0)
	- [SSL/TLS:n historia lyhyesti](#page-379-0)
	- [SSL/TLS-salausprotokollan edut](#page-380-0)

<span id="page-379-0"></span> [Koti](#page-1-0) > [Suojaus](#page-359-0) > [SSL/TLS:n käyttö](#page-377-0) > [Johdanto SSL/TLS-salausprotokollaan](#page-378-0) > SSL/TLS:n historia lyhyesti

# **SSL/TLS:n historia lyhyesti**

**Vastaavat mallit**: DCP-L2620DW/DCP-L2622DW/DCP-L2627DW/DCP-L2627DWXL/DCP-L2627DWE/ DCP-L2640DN/DCP-L2660DW/DCP-L2665DW/MFC-L2802DN/MFC-L2800DW/MFC-L2802DW/ MFC-L2827DWXL/MFC-L2827DW/MFC-L2835DW/MFC-L2860DWE/MFC-L2860DW/MFC-L2862DW/ MFC-L2922DW/MFC-L2960DW/MFC-L2980DW

SSL/TLS-protokolla luotiin alunperin suojaamaan verkkoliikennetietoja erityisesti verkkoselainten ja palvelinten välisessä tiedonsiirrossa. SSL-protokollaa käytetään nyt muissakin sovelluksissa, kuten Telnetissä, tulostimissa ja FTP-ohjelmistoissa, ja näin siitä on kehittynyt verkkoturvallisuuden yleinen ratkaisu. Sen alkuperäiset käytännöt ovat edelleen monien verkkokauppiaiden ja pankkien käytössä arkaluontoisten tietojen, kuten luottokorttinumeroiden ja asiakastietojen, suojaamiseksi.

SSL/TLS-tekniikka käyttää erittäin korkeita salaustasoja, ja menetelmään luottavat useat pankit ympäri maailman.

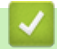

#### **Aiheeseen liittyviä tietoja**

• [Johdanto SSL/TLS-salausprotokollaan](#page-378-0)

<span id="page-380-0"></span> [Koti](#page-1-0) > [Suojaus](#page-359-0) > [SSL/TLS:n käyttö](#page-377-0) > [Johdanto SSL/TLS-salausprotokollaan](#page-378-0) > SSL/TLS-salausprotokollan edut

# **SSL/TLS-salausprotokollan edut**

**Vastaavat mallit**: DCP-L2620DW/DCP-L2622DW/DCP-L2627DW/DCP-L2627DWXL/DCP-L2627DWE/ DCP-L2640DN/DCP-L2660DW/DCP-L2665DW/MFC-L2802DN/MFC-L2800DW/MFC-L2802DW/ MFC-L2827DWXL/MFC-L2827DW/MFC-L2835DW/MFC-L2860DWE/MFC-L2860DW/MFC-L2862DW/ MFC-L2922DW/MFC-L2960DW/MFC-L2980DW

SSL/TLS-protokollan käytöstä on sikäli hyötyä, että se mahdollistaa suojatun tuloksen IP-verkon kautta, koska luvattomat käyttäjät eivät pääse lukemaan laitteeseen lähetettyjä tietoja. SSL-tekniikan tärkein hyöty on se, että se mahdollistaa salassa pidettävien tietojen suojatun tulostamisen. Esimerkiksi suuren yrityksen henkilöstöosasto voi käyttää tekniikkaa säännöllisesti palkkalaskelmien tulostamiseen. Ilman salausta muut verkon käyttäjät voivat lukea palkkalaskelmien tietoja. SSL/TLS-tekniikan ansiosta luvattomat käyttäjät näkevät sivulla ainoastaan koodia palkkalaskelman sijasta.

## **Aiheeseen liittyviä tietoja**

• [Johdanto SSL/TLS-salausprotokollaan](#page-378-0)

<span id="page-381-0"></span> [Koti](#page-1-0) > [Suojaus](#page-359-0) > [SSL/TLS:n käyttö](#page-377-0) > Verkkolaitteen turvallinen hallinta SSL/TLS:n avulla

## **Verkkolaitteen turvallinen hallinta SSL/TLS:n avulla**

**Vastaavat mallit**: DCP-L2620DW/DCP-L2622DW/DCP-L2627DW/DCP-L2627DWXL/DCP-L2627DWE/ DCP-L2640DN/DCP-L2660DW/DCP-L2665DW/MFC-L2802DN/MFC-L2800DW/MFC-L2802DW/ MFC-L2827DWXL/MFC-L2827DW/MFC-L2835DW/MFC-L2860DWE/MFC-L2860DW/MFC-L2862DW/ MFC-L2922DW/MFC-L2960DW/MFC-L2980DW

- [Varmenteen määritys SSL/TLS- ja käytössä oleville protokollille](#page-382-0)
- [WWW-pohjaisen hallinnan käyttö SSL/TLS:n avulla](#page-383-0)
- [Itse allekirjoitetun varmenteen asentaminen Windows-käyttäjille järjestelmänvalvojan](#page-384-0) [käyttöoikeuksilla](#page-384-0)
- [Varmenteiden määritys laitteen suojaukselle](#page-362-0)

<span id="page-382-0"></span> [Koti](#page-1-0) > [Suojaus](#page-359-0) > [SSL/TLS:n käyttö](#page-377-0) > [Verkkolaitteen turvallinen hallinta SSL/TLS:n avulla](#page-381-0) > Varmenteen määritys SSL/TLS- ja käytössä oleville protokollille

# **Varmenteen määritys SSL/TLS- ja käytössä oleville protokollille**

**Vastaavat mallit**: DCP-L2620DW/DCP-L2622DW/DCP-L2627DW/DCP-L2627DWXL/DCP-L2627DWE/ DCP-L2640DN/DCP-L2660DW/DCP-L2665DW/MFC-L2802DN/MFC-L2800DW/MFC-L2802DW/ MFC-L2827DWXL/MFC-L2827DW/MFC-L2835DW/MFC-L2860DWE/MFC-L2860DW/MFC-L2862DW/ MFC-L2922DW/MFC-L2960DW/MFC-L2980DW

Määritä varmenne laitteelle käyttämällä WWW-pohjaista hallintaa, ennen kuin käytät SSL/TLS-tiedonsiirtoa.

- 1. Käynnistä WWW-selain.
- 2. Kirjoita selaimen osoiteriville "https://laitteen IP-osoite" (jossa "laitteen IP-osoite" on laitteen IP-osoite). esim.

https://192.168.1.2

- Jos käytät Domain Name System-palvelua (verkkoalueen nimeä) tai otat käyttöön NetBIOS-nimen, voit syöttää IP-osoitteen sijasta laitteen verkkonimen, kuten "JaettuTulostin".
	- Esimerkiksi: https://SharedPrinter
	- Jos otat käyttöön NetBIOS-nimen, voit käyttää myös solmun nimeä. Esimerkiksi: https://brn123456abcdef
	- NetBIOS-nimi näkyy verkkoasetusraportissa.
- 3. Kirjoita tarvittaessa salasana **Login (Sisäänkirjaus)**-kenttään ja napsauta sitten **Login (Sisäänkirjaus)**.

Tämän laitteen asetusten hallinnan oletussalasana sijaitsee laitteen takaosassa, ja se on merkitty tekstillä "**Pwd**". Vaihda oletussalasana noudattamalla näytössä näkyviä ohjeita, kun kirjaudut sisään ensimmäisen kerran.

4. Napsauta vasemmassa siirtymispalkissa **Network (Verkko)** > **Network (Verkko)** > **Protocol (Protokolla)**.

Jos vasen selauspalkki ei ole näkyvissä, aloita selaus kohdasta  $\equiv$ .

- 5. Valitse **HTTP Server Settings (HTTP-palvelinasetukset)**.
- 6. Valitse määritettävä varmenne **Select the Certificate (Valitse varmenne)** -pudotusluettelosta.
- 7. Valitse **Submit (Lähetä)**.
- 8. Käynnistä tulostuspalvelin napsauttamalla **Yes (Kyllä)**.

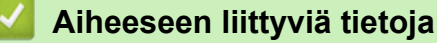

• [Verkkolaitteen turvallinen hallinta SSL/TLS:n avulla](#page-381-0)

<span id="page-383-0"></span> [Koti](#page-1-0) > [Suojaus](#page-359-0) > [SSL/TLS:n käyttö](#page-377-0) > [Verkkolaitteen turvallinen hallinta SSL/TLS:n avulla](#page-381-0) > WWWpohjaisen hallinnan käyttö SSL/TLS:n avulla

# **WWW-pohjaisen hallinnan käyttö SSL/TLS:n avulla**

**Vastaavat mallit**: DCP-L2620DW/DCP-L2622DW/DCP-L2627DW/DCP-L2627DWXL/DCP-L2627DWE/ DCP-L2640DN/DCP-L2660DW/DCP-L2665DW/MFC-L2802DN/MFC-L2800DW/MFC-L2802DW/ MFC-L2827DWXL/MFC-L2827DW/MFC-L2835DW/MFC-L2860DWE/MFC-L2860DW/MFC-L2862DW/ MFC-L2922DW/MFC-L2960DW/MFC-L2980DW

Jos haluat hallita verkkolaitettasi turvallisesti, käytä WWW-pohjaista hallintaa ja HTTPS-protokollaa.

- Ø • HTTPS-protokollan käyttö edellyttää, että laitteessa on käytössä HTTPS. HTTPS-protokolla on oletusarvon mukaan käytössä.
	- Voit muuttaa HTTPS-protokolla-asetuksia WWW-pohjaisen hallinnan avulla.
- 1. Käynnistä WWW-selain.
- 2. Kirjoita "https://yleinen nimi" selaimen osoitepalkkiin (missä "yleinen nimi" on varmenteelle määrittämäsi yleinen nimi, esimerkiksi IP-osoite, osoitteen nimi tai verkkoalueen nimi).
- 3. Kirjoita tarvittaessa salasana **Login (Sisäänkirjaus)**-kenttään ja napsauta sitten **Login (Sisäänkirjaus)**.

Tämän laitteen asetusten hallinnan oletussalasana sijaitsee laitteen takaosassa, ja se on merkitty tekstillä "**Pwd**". Vaihda oletussalasana noudattamalla näytössä näkyviä ohjeita, kun kirjaudut sisään ensimmäisen kerran.

4. Voit nyt käyttää tulostinta HTTPS-protokollalla.

### **Aiheeseen liittyviä tietoja**

• [Verkkolaitteen turvallinen hallinta SSL/TLS:n avulla](#page-381-0)

<span id="page-384-0"></span> [Koti](#page-1-0) > [Suojaus](#page-359-0) > [SSL/TLS:n käyttö](#page-377-0) > [Verkkolaitteen turvallinen hallinta SSL/TLS:n avulla](#page-381-0) > Itse allekirjoitetun varmenteen asentaminen Windows-käyttäjille järjestelmänvalvojan käyttöoikeuksilla

## **Itse allekirjoitetun varmenteen asentaminen Windows-käyttäjille järjestelmänvalvojan käyttöoikeuksilla**

**Vastaavat mallit**: DCP-L2620DW/DCP-L2622DW/DCP-L2627DW/DCP-L2627DWXL/DCP-L2627DWE/ DCP-L2640DN/DCP-L2660DW/DCP-L2665DW/MFC-L2802DN/MFC-L2800DW/MFC-L2802DW/ MFC-L2827DWXL/MFC-L2827DW/MFC-L2835DW/MFC-L2860DWE/MFC-L2860DW/MFC-L2862DW/ MFC-L2922DW/MFC-L2960DW/MFC-L2980DW

- Seuraavat vaiheet koskevat Microsoft Edge -selainta. Jos käytät toista verkkoselainta, katso verkkoselaimen asiakirjoista tai verkko-ohjeesta varmenteiden asennusohjeet.
- Varmista, että olet luonut itse allekirjoitetun varmenteen WWW-pohjaisen hallinnan avulla.
- 1. Napsauta kuvaketta **Microsoft Edge** hiiren kakkospainikkeella ja valitse sitten **Suorita järjestelmänvalvojana**.

Jos **Käyttäjätilien valvonta** -näyttö tulee näkyviin, valitse **Kyllä**.

2. Kirjoita selaimen osoiteriville "https://laitteen IP-osoite" (jossa "laitteen IP-osoite" on laitteen IP-osoite). esim.

https://192.168.1.2

- Jos käytät Domain Name System-palvelua (verkkoalueen nimeä) tai otat käyttöön NetBIOS-nimen, voit syöttää IP-osoitteen sijasta laitteen verkkonimen, kuten "JaettuTulostin". Esimerkiksi: https://SharedPrinter
- Jos otat käyttöön NetBIOS-nimen, voit käyttää myös solmun nimeä. Esimerkiksi: https://brn123456abcdef
- NetBIOS-nimi näkyy verkkoasetusraportissa.
- 3. Jos yhteytesi ei ole yksityinen, napsauta painiketta **Lisäasetukset** ja jatka sitten verkkosivulle.
- 4. Kirjoita tarvittaessa salasana **Login (Sisäänkirjaus)**-kenttään ja napsauta sitten **Login (Sisäänkirjaus)**.

Tämän laitteen asetusten hallinnan oletussalasana sijaitsee laitteen takaosassa, ja se on merkitty tekstillä "**Pwd**". Vaihda oletussalasana noudattamalla näytössä näkyviä ohjeita, kun kirjaudut sisään ensimmäisen kerran.

5. Napsauta vasemmassa siirtymispalkissa **Network (Verkko)** > **Security (Suojaus)** > **Certificate (Sertifikaatti)**.

Jos vasen selauspalkki ei ole näkyvissä, aloita selaus kohdasta  $\equiv$ .

- 6. Valitse **Export (Vienti)**.
- 7. Jos haluat salata tiedoston, kirjoita salasana kenttään **Enter Password (Syötä salasana)**. Jos **Enter Password (Syötä salasana)** -kenttä on tyhjä, tiedostoa ei salata.
- 8. Kirjoita salasana uudelleen **Retype Password (Anna salasana uudelleen)**-kenttään ja napsauta sitten **Submit (Lähetä)**.
- 9. Avaa ladattu tiedosto napsauttamalla.
- 10. Kun **Ohjattu varmenteiden tuominen** -ikkuna tulee näkyviin, valitse **Seuraava**.
- 11. Napsauta **Seuraava**.
- 12. Kirjoita tarvittaessa salasana ja napsauta **Seuraava**.
- 13. Valitse **Sijoita kaikki varmenteet seuraavaan säilöön** ja **Selaa...**.
- 14. Valitse **Luotetut varmenteiden päämyöntäjät** ja napsauta **OK**.
- 15. Napsauta **Seuraava**.
- 16. Napsauta **Valmis**.
- 17. Valitse **Kyllä**, jos tunnistetieto (allekirjoitus) on oikea.
- 18. Napsauta **OK**.

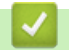

# **Aiheeseen liittyviä tietoja**

• [Verkkolaitteen turvallinen hallinta SSL/TLS:n avulla](#page-381-0)

<span id="page-386-0"></span> [Koti](#page-1-0) > [Suojaus](#page-359-0) > [SSL/TLS:n käyttö](#page-377-0) > Asiakirjojen SSL/TLS-suojattu tulostus

# **Asiakirjojen SSL/TLS-suojattu tulostus**

**Vastaavat mallit**: DCP-L2620DW/DCP-L2622DW/DCP-L2627DW/DCP-L2627DWXL/DCP-L2627DWE/ DCP-L2640DN/DCP-L2660DW/DCP-L2665DW/MFC-L2802DN/MFC-L2800DW/MFC-L2802DW/ MFC-L2827DWXL/MFC-L2827DW/MFC-L2835DW/MFC-L2860DWE/MFC-L2860DW/MFC-L2862DW/ MFC-L2922DW/MFC-L2960DW/MFC-L2980DW

- [Tulosta asiakirja käyttäen IPPS:ää](#page-387-0)
- [Varmenteen määritys SSL/TLS- ja käytössä oleville protokollille](#page-382-0)
- [Varmenteiden määritys laitteen suojaukselle](#page-362-0)

<span id="page-387-0"></span> [Koti](#page-1-0) > [Suojaus](#page-359-0) > [SSL/TLS:n käyttö](#page-377-0) > [Asiakirjojen SSL/TLS-suojattu tulostus](#page-386-0) > Tulosta asiakirja käyttäen IPPS:ää

# **Tulosta asiakirja käyttäen IPPS:ää**

**Vastaavat mallit**: DCP-L2620DW/DCP-L2622DW/DCP-L2627DW/DCP-L2627DWXL/DCP-L2627DWE/ DCP-L2640DN/DCP-L2660DW/DCP-L2665DW/MFC-L2802DN/MFC-L2800DW/MFC-L2802DW/ MFC-L2827DWXL/MFC-L2827DW/MFC-L2835DW/MFC-L2860DWE/MFC-L2860DW/MFC-L2862DW/ MFC-L2922DW/MFC-L2960DW/MFC-L2980DW

Voit tulostaa asiakirjoja suojatusti IPP-protokollan avulla kautta käyttämällä IPPS-protokollaa.

- 1. Käynnistä WWW-selain.
- 2. Kirjoita selaimen osoiteriville "https://laitteen IP-osoite" (jossa "laitteen IP-osoite" on laitteen IP-osoite). esim.

https://192.168.1.2

- Jos käytät Domain Name System-palvelua (verkkoalueen nimeä) tai otat käyttöön NetBIOS-nimen, voit syöttää IP-osoitteen sijasta laitteen verkkonimen, kuten "JaettuTulostin".
	- Esimerkiksi: https://SharedPrinter
	- Jos otat käyttöön NetBIOS-nimen, voit käyttää myös solmun nimeä. Esimerkiksi: https://brn123456abcdef
	- NetBIOS-nimi näkyy verkkoasetusraportissa.
- 3. Kirjoita tarvittaessa salasana **Login (Sisäänkirjaus)**-kenttään ja napsauta sitten **Login (Sisäänkirjaus)**.

Tämän laitteen asetusten hallinnan oletussalasana sijaitsee laitteen takaosassa, ja se on merkitty tekstillä "**Pwd**". Vaihda oletussalasana noudattamalla näytössä näkyviä ohjeita, kun kirjaudut sisään ensimmäisen kerran.

4. Napsauta vasemmassa siirtymispalkissa **Network (Verkko)** > **Network (Verkko)** > **Protocol (Protokolla)**.

Jos vasen selauspalkki ei ole näkyvissä, aloita selaus kohdasta  $\equiv$ .

5. Varmista, että **IPP**-valintaruutu on valittuna.

Jos **IPP**-valintaruutu ei ole valittuna, valitse **IPP**-valintaruutu ja napsauta **Submit (Lähetä)**.

Aktivoi määritykset käynnistämällä laite uudelleen.

Kun laite käynnistyy uudelleen, palaa laitteen verkkosivulle, kirjoita salasana ja napsauta sitten vasemmanpuoleisessa siirtymispalkissa **Network (Verkko)** > **Network (Verkko)** > **Protocol (Protokolla)**.

- 6. Napsauta **HTTP Server Settings (HTTP-palvelinasetukset)**.
- 7. Valitse **HTTPS** -valintaruutu **IPP**-alueella ja napsauta **Submit (Lähetä)**.
- 8. Aktivoi määritykset käynnistämällä laite uudelleen.

IPPS-protokollan käyttäminen tietoliikenteessä ei estä tulostuspalvelimen luvatonta käyttöä.

#### **Aiheeseen liittyviä tietoja**

• [Asiakirjojen SSL/TLS-suojattu tulostus](#page-386-0)

# <span id="page-388-0"></span>**SNMPv3:n käyttö**

**Vastaavat mallit**: DCP-L2620DW/DCP-L2622DW/DCP-L2627DW/DCP-L2627DWXL/DCP-L2627DWE/ DCP-L2640DN/DCP-L2660DW/DCP-L2665DW/MFC-L2802DN/MFC-L2800DW/MFC-L2802DW/ MFC-L2827DWXL/MFC-L2827DW/MFC-L2835DW/MFC-L2860DWE/MFC-L2860DW/MFC-L2862DW/ MFC-L2922DW/MFC-L2960DW/MFC-L2980DW

• [Verkkolaitteen hallinta suojatusti SNMPv3-protokollan avulla](#page-389-0)

<span id="page-389-0"></span> [Koti](#page-1-0) > [Suojaus](#page-359-0) > [SNMPv3:n käyttö](#page-388-0) > Verkkolaitteen hallinta suojatusti SNMPv3-protokollan avulla

## **Verkkolaitteen hallinta suojatusti SNMPv3-protokollan avulla**

**Vastaavat mallit**: DCP-L2620DW/DCP-L2622DW/DCP-L2627DW/DCP-L2627DWXL/DCP-L2627DWE/ DCP-L2640DN/DCP-L2660DW/DCP-L2665DW/MFC-L2802DN/MFC-L2800DW/MFC-L2802DW/ MFC-L2827DWXL/MFC-L2827DW/MFC-L2835DW/MFC-L2860DWE/MFC-L2860DW/MFC-L2862DW/ MFC-L2922DW/MFC-L2960DW/MFC-L2980DW

Simple Network Management Protocol -versio 3 (SNMPv3) tarjoaa käyttäjän todennuksen ja tietojen salauksen verkon laitteiden suojattua hallintaa varten.

1. Käynnistä WWW-selain.

Ŕ

- 2. Kirjoita "https://yleinen nimi" selaimen osoitepalkkiin (missä "yleinen nimi" on varmenteelle määrittämäsi yleinen nimi, esimerkiksi IP-osoite, osoitteen nimi tai verkkoalueen nimi).
- 3. Kirjoita tarvittaessa salasana **Login (Sisäänkirjaus)**-kenttään ja napsauta sitten **Login (Sisäänkirjaus)**.

Tämän laitteen asetusten hallinnan oletussalasana sijaitsee laitteen takaosassa, ja se on merkitty tekstillä "**Pwd**". Vaihda oletussalasana noudattamalla näytössä näkyviä ohjeita, kun kirjaudut sisään ensimmäisen kerran.

4. Napsauta vasemmassa siirtymispalkissa **Network (Verkko)** > **Network (Verkko)** > **Protocol (Protokolla)**.

Jos vasen selauspalkki ei ole näkyvissä, aloita selaus kohdasta  $\equiv$ .

- 5. Varmista, että **SNMP**-asetus on käytössä, ja valitse sitten **Advanced Settings (Lisäasetukset)**.
- 6. Määritä SNMPv1/v2c-tilan asetukset.

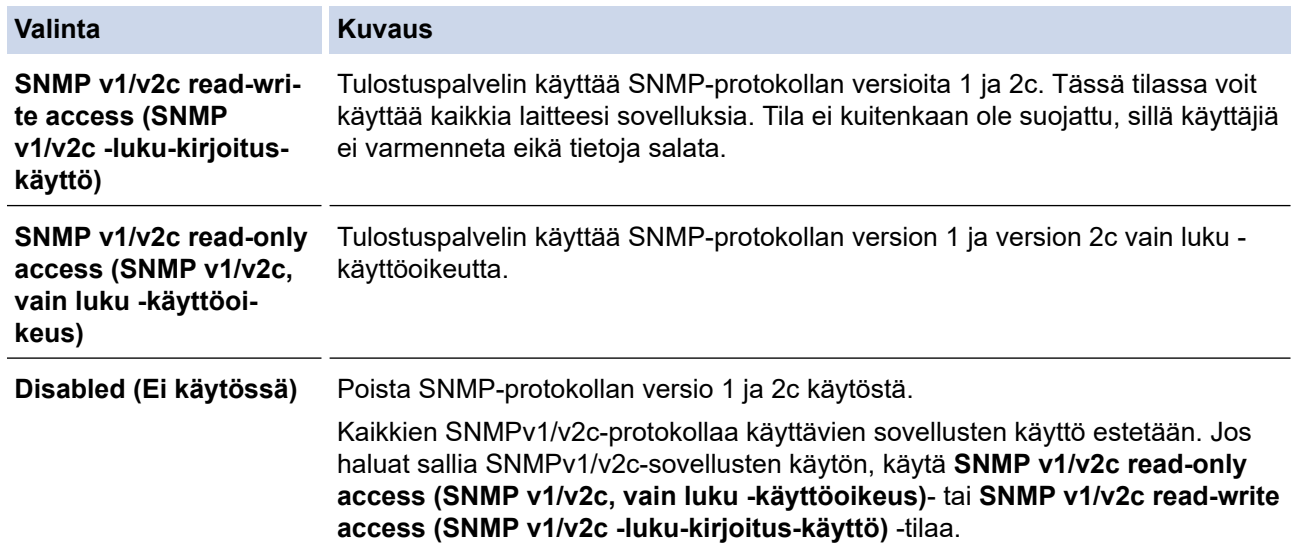

#### 7. Määritä SNMPv3-tilan asetukset.

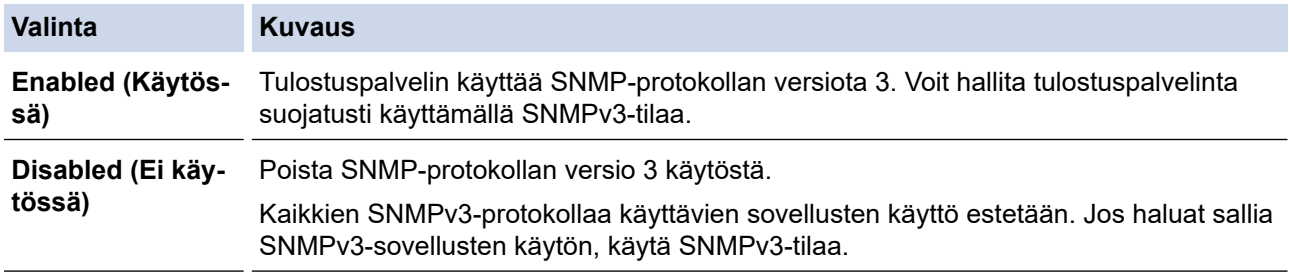

#### 8. Valitse **Submit (Lähetä)**.

Jos laitteesi näyttää protokollan asetusvaihtoehdot, valitse haluamasi vaihtoehdot.

9. Aktivoi määritykset käynnistämällä laite uudelleen.

# **Aiheeseen liittyviä tietoja**

• [SNMPv3:n käyttö](#page-388-0)

<span id="page-391-0"></span> [Koti](#page-1-0) > [Suojaus](#page-359-0) > IPsec-protokollan käyttö

## **IPsec-protokollan käyttö**

**Vastaavat mallit**: MFC-L2922DW/MFC-L2960DW/MFC-L2980DW

- [Johdanto IPSec-suojausprotokollaan](#page-392-0)
- [IPsecin määrittäminen WWW-pohjaisen hallinnan avulla](#page-393-0)
- [IPsec-osoitemallin määrittäminen WWW-pohjaisen hallinnan avulla](#page-395-0)
- [IPsec-mallin määrittäminen WWW-pohjaisen hallinnan avulla](#page-397-0)

<span id="page-392-0"></span> [Koti](#page-1-0) > [Suojaus](#page-359-0) > [IPsec-protokollan käyttö](#page-391-0) > Johdanto IPSec-suojausprotokollaan

## **Johdanto IPSec-suojausprotokollaan**

**Vastaavat mallit**: MFC-L2922DW/MFC-L2960DW/MFC-L2980DW

IPsec (Internet Protocol Security) on suojausprotokolla, joka käyttää valinnaista internetprotokollatoimintoa tietojen manipuloinnin estämiseen ja IP-paketteina lähetettyjen tietojen luottamuksellisuuden varmistamiseen. IPsec salaa verkon kautta kuljetettuja tietoja, kuten esimerkiksi tietokoneelta tulostimeen lähetettyjä tietoja. Tiedot salataan verkkotasolla, joten korkeampitasoisia protokollia hyödyntävät sovellukset käyttävät IPsecprotokollaa, vaikka käyttäjä ei tietäisi tästä.

IPsec tukee seuraavia toimintoja:

• IPsec-lähetykset

IPsec-asetusehtojen mukaan verkkoon liitetty tietokone lähettää tietoja määritetylle laitteelle ja vastaanottaa siltä tietoja IPsec-protokollapakettia käyttäen. Kun laitteet alkavat viestiä IPsec-protokollapakettia käyttäen, ne vaihtavat avaimia käyttämällä ensin Internet Key Exchange (IKE) -menetelmää, minkä jälkeen salatut tiedot lähetetään avaimia käyttäen.

Lisäksi IPsec-protokollalla on kaksi toimintatilaa: siirtotila ja tunnelitila. Siirtotilaa käytetään pääasiassa laitteiden väliseen tiedonsiirtoon ja tunnelitilaa käytetään verkkoympäristöissä, kuten VPN (Virtual Private Network) -verkossa.

Seuraavat ehdot ovat välttämättömiä IPsec-tiedonsiirron osalta:

- Tietokone, joka pystyy käyttämään IPsec-protokollaa, on yhdistetty verkkoon.
- Laitteesi on määritetty käyttämään IPsec-tiedonsiirtoa.
- Laitteeseesi yhdistetty tietokone on määritetty käyttämään IPsec-yhteyksiä.
- IPsec-asetukset

IPsec-protokollaa käyttävien yhteyksien vaatimat asetukset. Nämä asetukset voidaan määrittää WWWpohjaisen hallinnan avulla.

IPsec-asetusten määrittäminen edellyttää, että selainta käytetään verkkoon yhdistetyllä tietokoneella.

### **Aiheeseen liittyviä tietoja**

• [IPsec-protokollan käyttö](#page-391-0)

<span id="page-393-0"></span> [Koti](#page-1-0) > [Suojaus](#page-359-0) > [IPsec-protokollan käyttö](#page-391-0) > IPsecin määrittäminen WWW-pohjaisen hallinnan avulla

# **IPsecin määrittäminen WWW-pohjaisen hallinnan avulla**

#### **Vastaavat mallit**: MFC-L2922DW/MFC-L2960DW/MFC-L2980DW

IPsec-yhteyden ehdot koostuvat kahdesta **Template (Malli)**-tyypistä: **Address (osoite)** ja **IPsec**. Voit määrittää enintään 10 yhteysehtoa.

- 1. Käynnistä WWW-selain.
- 2. Kirjoita selaimen osoiteriville "https://laitteen IP-osoite" (jossa "laitteen IP-osoite" on laitteen IP-osoite). esim.

https://192.168.1.2

3. Kirjoita tarvittaessa salasana **Login (Sisäänkirjaus)**-kenttään ja napsauta sitten **Login (Sisäänkirjaus)**.

Tämän laitteen asetusten hallinnan oletussalasana sijaitsee laitteen takaosassa, ja se on merkitty tekstillä "**Pwd**". Vaihda oletussalasana noudattamalla näytössä näkyviä ohjeita, kun kirjaudut sisään ensimmäisen kerran.

4. Napsauta vasemmassa siirtymispalkissa **Network (Verkko)** > **Security (Suojaus)** > **IPsec**.

Jos vasen selauspalkki ei ole näkyvissä, aloita selaus kohdasta  $\equiv$ 

5. Määritä asetukset.

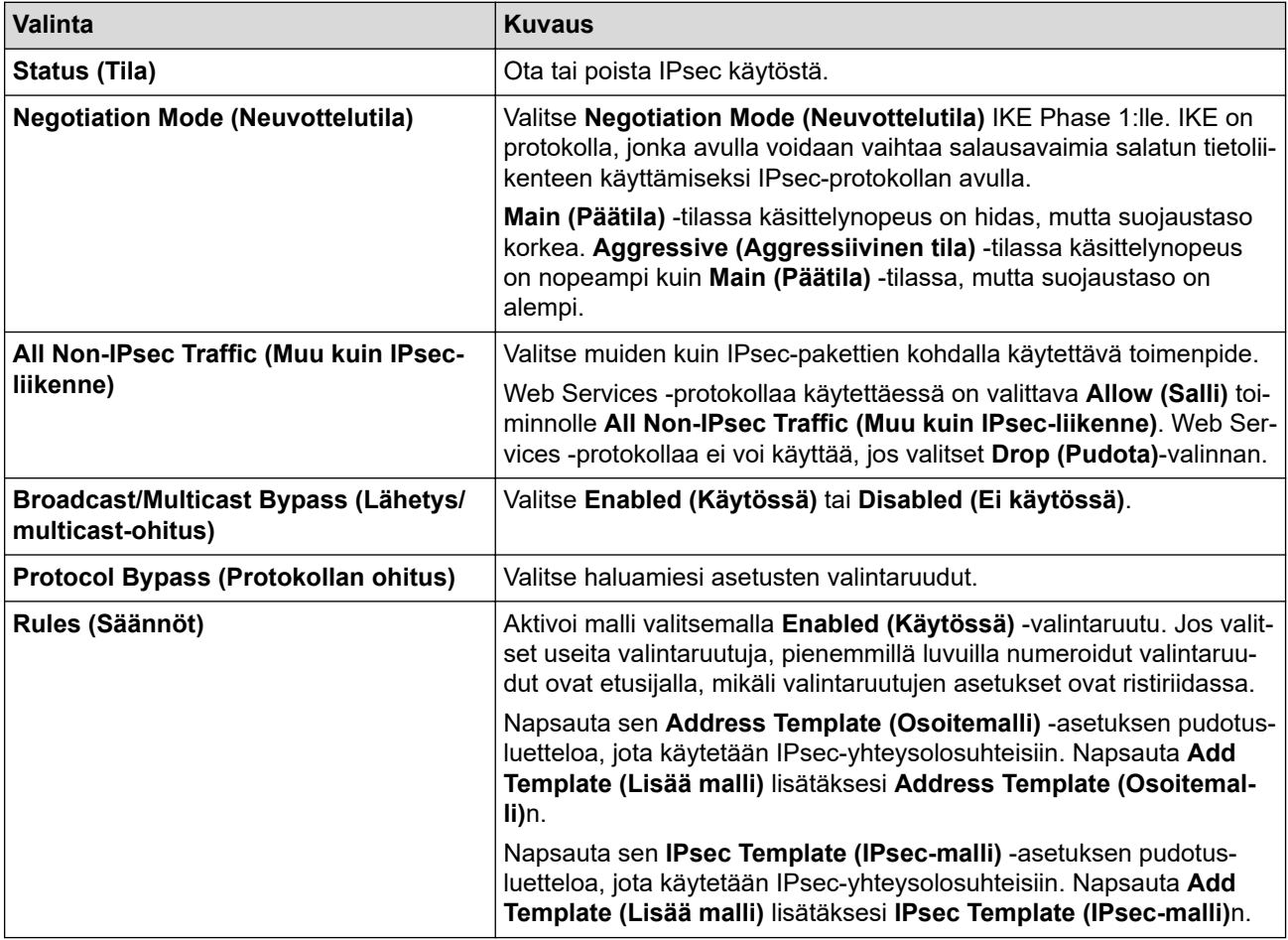

#### 6. Valitse **Submit (Lähetä)**.

Jos asetusten käyttöönotto edellyttää laitteen käynnistämistä uudelleen, uudelleenkäynnistyksen vahvistusikkuna ilmestyy näytölle.

Jos **Rules (Säännöt)** -taulukossa käyttöön ottamassasi mallissa on tyhjä kohde, näyttöön tulee virhesanoma. Vahvista valintasi ja valitse **Submit (Lähetä)** uudelleen.

# **Aiheeseen liittyviä tietoja**

- [IPsec-protokollan käyttö](#page-391-0)
- **Liittyvät aiheet:**
- [Varmenteiden määritys laitteen suojaukselle](#page-362-0)

<span id="page-395-0"></span> [Koti](#page-1-0) > [Suojaus](#page-359-0) > [IPsec-protokollan käyttö](#page-391-0) > IPsec-osoitemallin määrittäminen WWW-pohjaisen hallinnan avulla

# **IPsec-osoitemallin määrittäminen WWW-pohjaisen hallinnan avulla**

**Vastaavat mallit**: MFC-L2922DW/MFC-L2960DW/MFC-L2980DW

- 1. Käynnistä WWW-selain.
- 2. Kirjoita selaimen osoiteriville "https://laitteen IP-osoite" (jossa "laitteen IP-osoite" on laitteen IP-osoite). esim.

https://192.168.1.2

3. Kirjoita tarvittaessa salasana **Login (Sisäänkirjaus)**-kenttään ja napsauta sitten **Login (Sisäänkirjaus)**.

Tämän laitteen asetusten hallinnan oletussalasana sijaitsee laitteen takaosassa, ja se on merkitty tekstillä "**Pwd**". Vaihda oletussalasana noudattamalla näytössä näkyviä ohjeita, kun kirjaudut sisään ensimmäisen kerran.

4. Napsauta vasemmassa siirtymispalkissa **Network (Verkko)** > **Security (Suojaus)** > **IPsec Address Template (IPsec-osoitemalli)**.

Jos vasen selauspalkki ei ole näkyvissä, aloita selaus kohdasta  $\equiv$ .

- 5. Voit poistaa **Delete (Poista)** napsauttamalla **Address Template (Osoitemalli)** -painiketta. Jos **Address Template (Osoitemalli)** on käytössä, sitä ei voi poistaa.
- 6. Napsauta **Address Template (Osoitemalli)**a, jonka haluat luoda. **IPsec Address Template (IPsecosoitemalli)** ilmestyy näytölle.
- 7. Määritä asetukset.

I

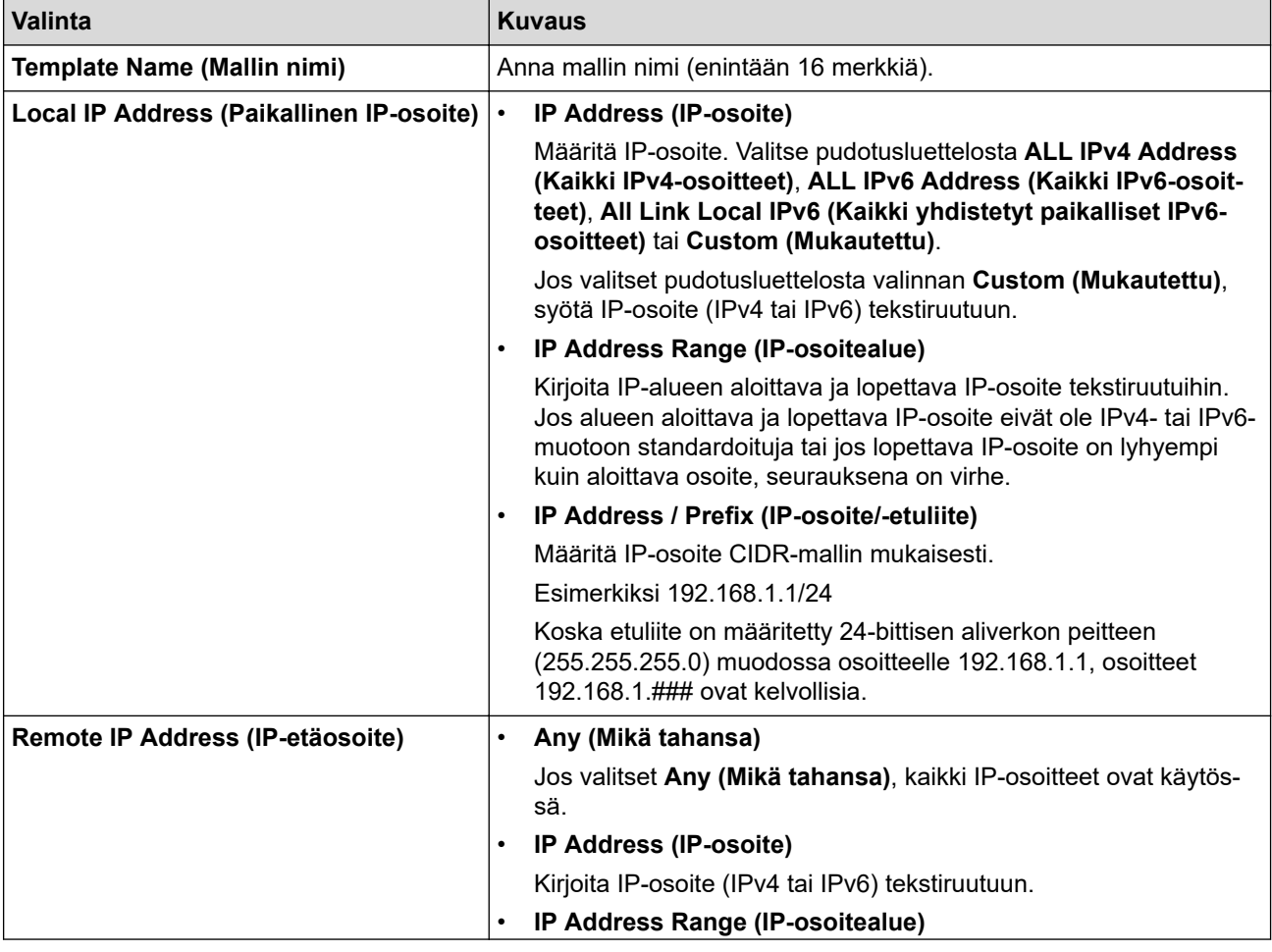
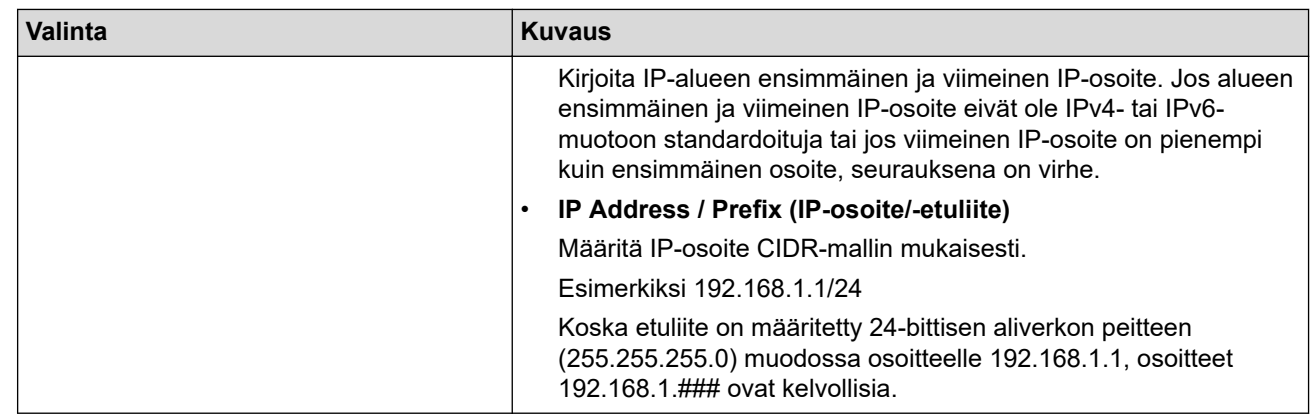

### 8. Napsauta **Submit (Lähetä)**.

 $\mathscr{Q}$ 

Jos muutat käytössä olevan mallin asetuksia, määritysten aktivointi edellyttää laitteen käynnistämistä uudelleen.

## **Aiheeseen liittyviä tietoja**

• [IPsec-protokollan käyttö](#page-391-0)

<span id="page-397-0"></span> [Koti](#page-1-0) > [Suojaus](#page-359-0) > [IPsec-protokollan käyttö](#page-391-0) > IPsec-mallin määrittäminen WWW-pohjaisen hallinnan avulla

### **IPsec-mallin määrittäminen WWW-pohjaisen hallinnan avulla**

**Vastaavat mallit**: MFC-L2922DW/MFC-L2960DW/MFC-L2980DW

- 1. Käynnistä WWW-selain.
- 2. Kirjoita selaimen osoiteriville "https://laitteen IP-osoite" (jossa "laitteen IP-osoite" on laitteen IP-osoite). esim.

https://192.168.1.2

3. Kirjoita tarvittaessa salasana **Login (Sisäänkirjaus)**-kenttään ja napsauta sitten **Login (Sisäänkirjaus)**.

Tämän laitteen asetusten hallinnan oletussalasana sijaitsee laitteen takaosassa, ja se on merkitty tekstillä "**Pwd**". Vaihda oletussalasana noudattamalla näytössä näkyviä ohjeita, kun kirjaudut sisään ensimmäisen kerran.

4. Napsauta vasemmassa siirtymispalkissa **Network (Verkko)** > **Security (Suojaus)** > **IPsec Template (IPsecmalli)**.

Jos vasen selauspalkki ei ole näkyvissä, aloita selaus kohdasta  $\equiv$ .

- 5. Voit poistaa **Delete (Poista)** napsauttamalla **IPsec Template (IPsec-malli)** -painiketta. Jos **IPsec Template (IPsec-malli)** on käytössä, sitä ei voi poistaa.
- 6. Napsauta kohdetta **IPsec Template (IPsec-malli)**, jonka haluat luoda. **IPsec Template (IPsec-malli)**-näyttö avautuu. Määrityskentät vaihtelevat valitsemasi **Use Prefixed Template (Käytä esimääritettyä mallia)**- ja **Internet Key Exchange (IKE)** -asetusten mukaan.
- 7. Kirjoita mallille nimi **Template Name (Mallin nimi)** -kenttään (enintään 16 merkkiä).
- 8. Jos valitset **Custom (Mukautettu) Use Prefixed Template (Käytä esimääritettyä mallia)** pudotusluettelosta, valitse **Internet Key Exchange (IKE)** -valinnat ja muokkaa asetuksia tarpeen mukaan.
- 9. Napsauta **Submit (Lähetä)**.

### **Aiheeseen liittyviä tietoja**

- [IPsec-protokollan käyttö](#page-391-0)
	- [IKEv1-asetukset IPsec-mallille](#page-398-0)
	- [IKEv2-asetukset IPsec-mallille](#page-401-0)
	- [Manuaaliset asetukset IPsec-mallille](#page-404-0)

<span id="page-398-0"></span> [Koti](#page-1-0) > [Suojaus](#page-359-0) > [IPsec-protokollan käyttö](#page-391-0) > [IPsec-mallin määrittäminen WWW-pohjaisen hallinnan](#page-397-0) [avulla](#page-397-0) > IKEv1-asetukset IPsec-mallille

## **IKEv1-asetukset IPsec-mallille**

**Vastaavat mallit**: MFC-L2922DW/MFC-L2960DW/MFC-L2980DW

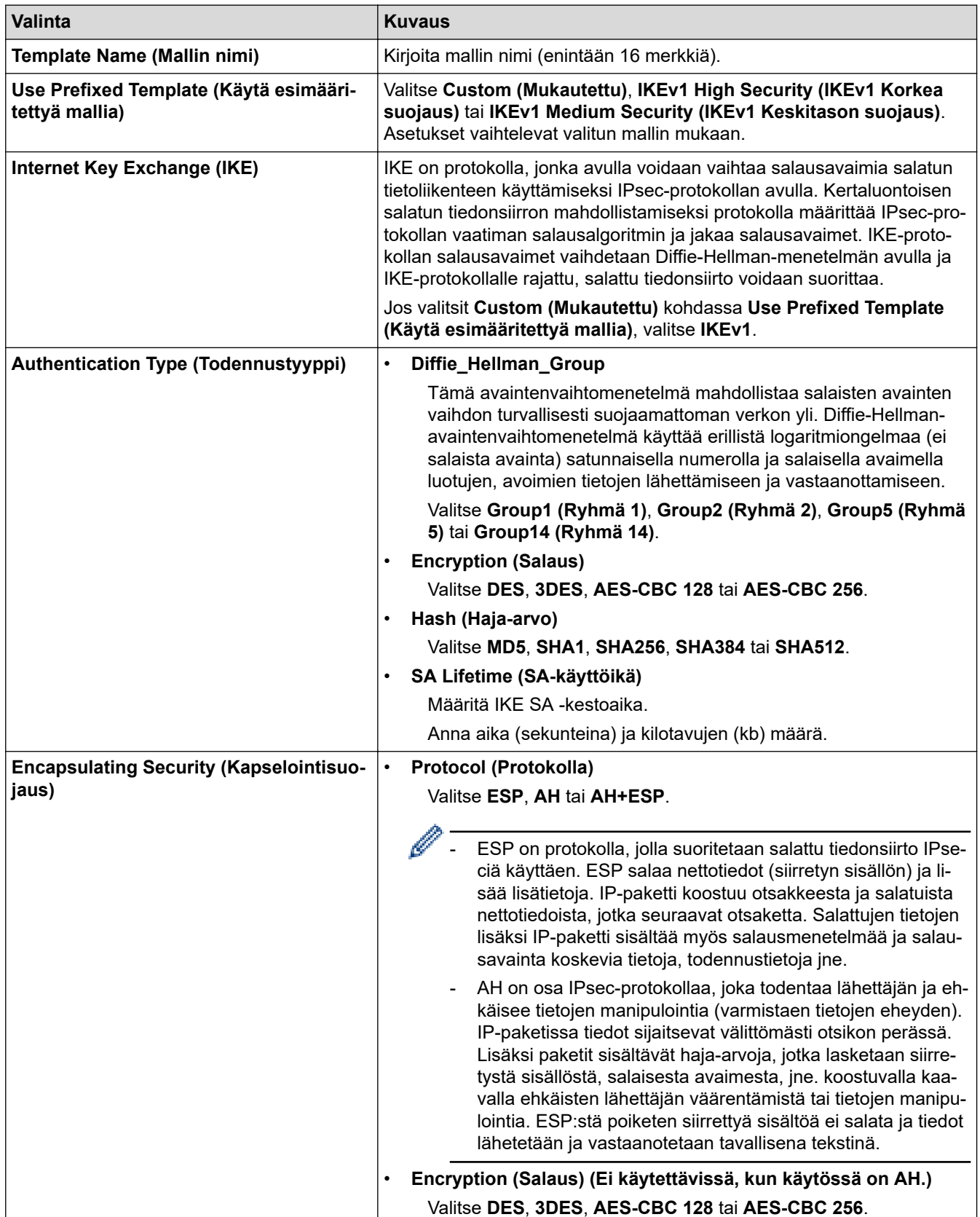

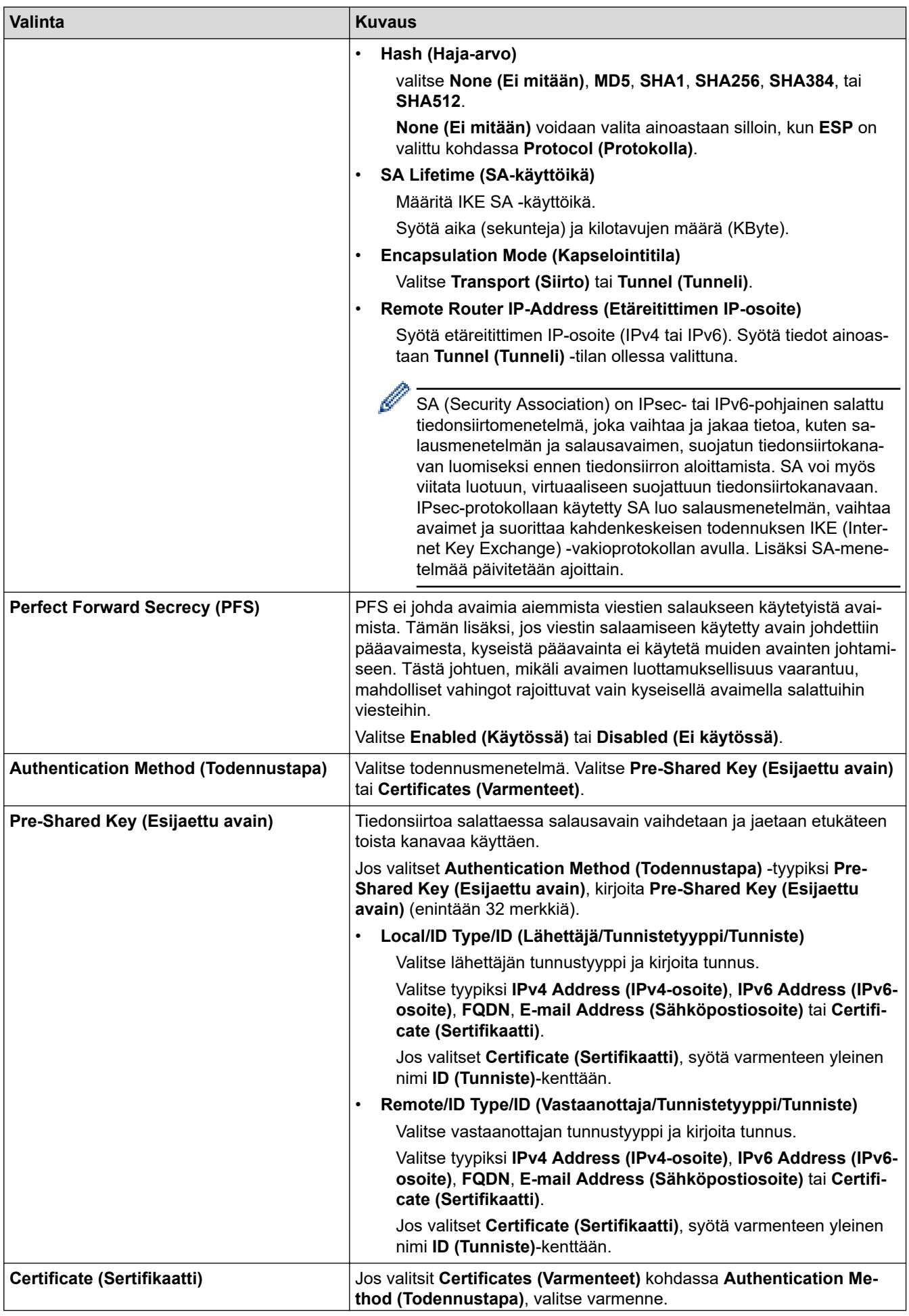

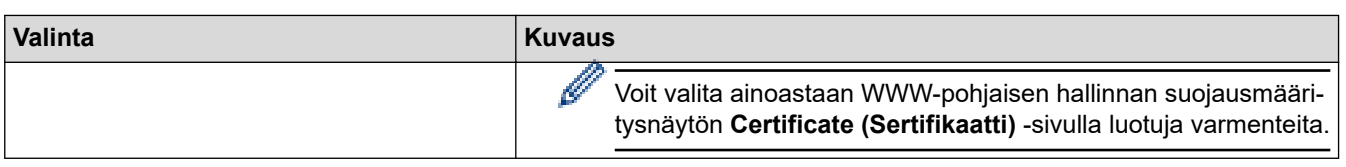

# **Aiheeseen liittyviä tietoja**

l J

• [IPsec-mallin määrittäminen WWW-pohjaisen hallinnan avulla](#page-397-0)

<span id="page-401-0"></span> [Koti](#page-1-0) > [Suojaus](#page-359-0) > [IPsec-protokollan käyttö](#page-391-0) > [IPsec-mallin määrittäminen WWW-pohjaisen hallinnan](#page-397-0) [avulla](#page-397-0) > IKEv2-asetukset IPsec-mallille

## **IKEv2-asetukset IPsec-mallille**

**Vastaavat mallit**: MFC-L2922DW/MFC-L2960DW/MFC-L2980DW

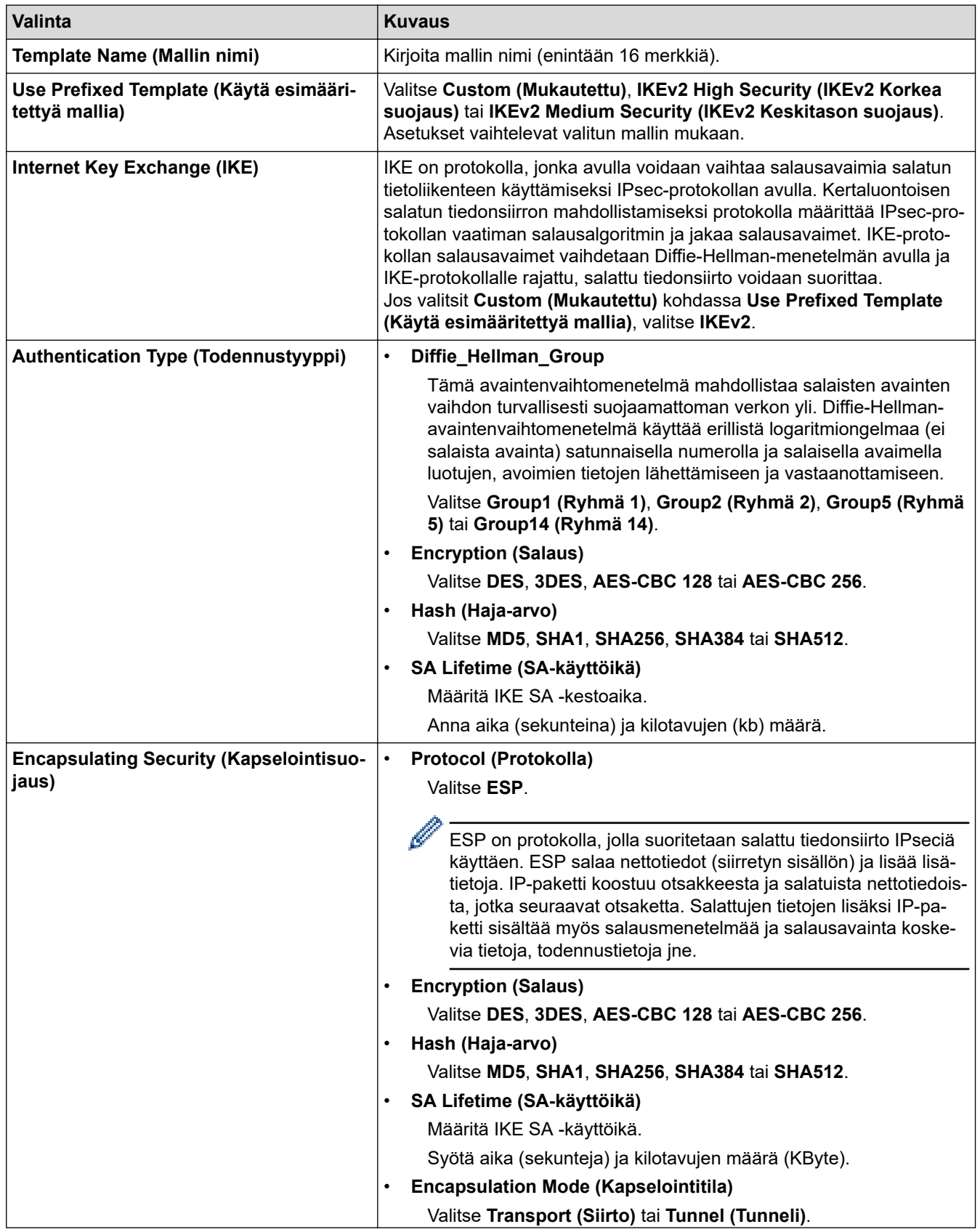

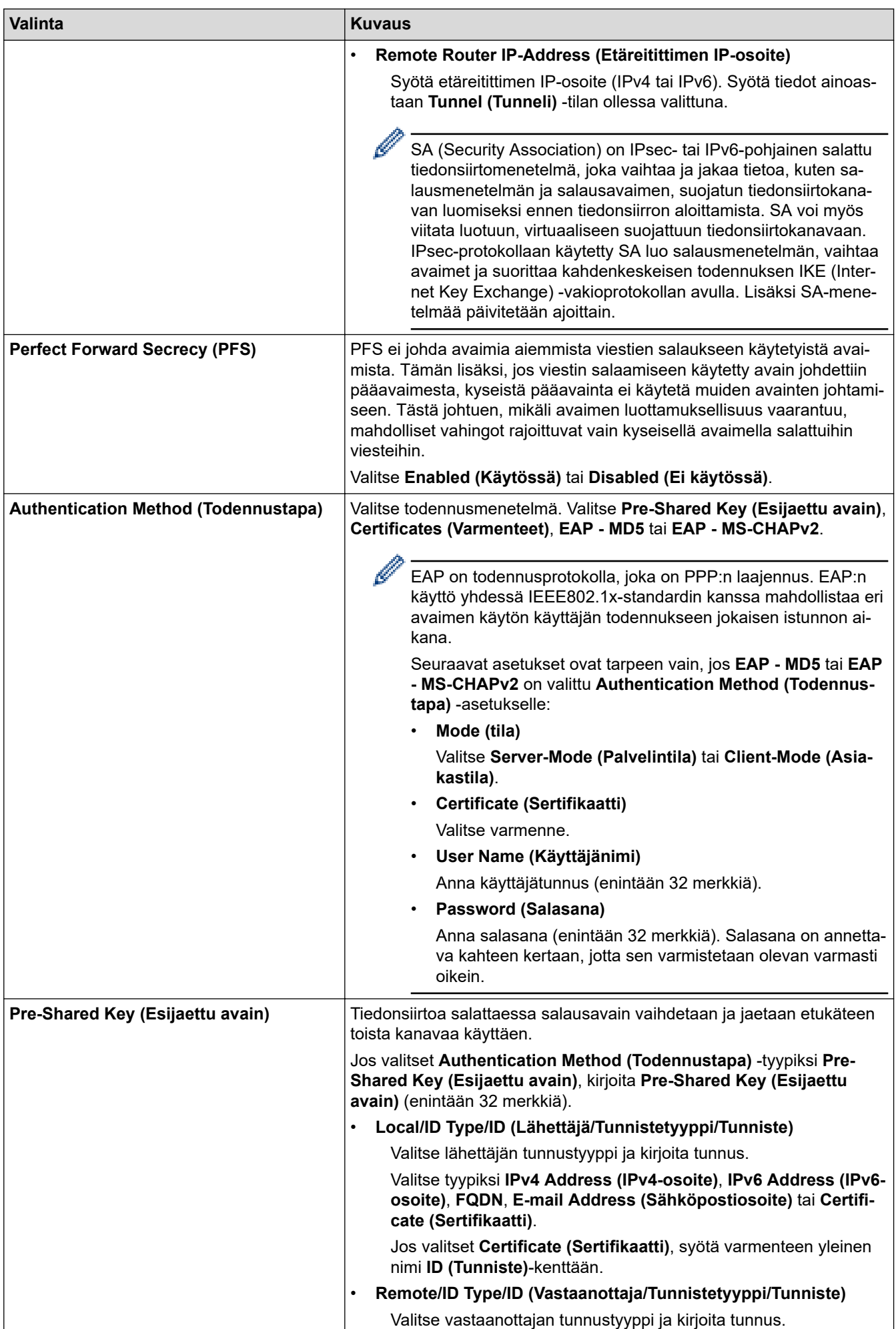

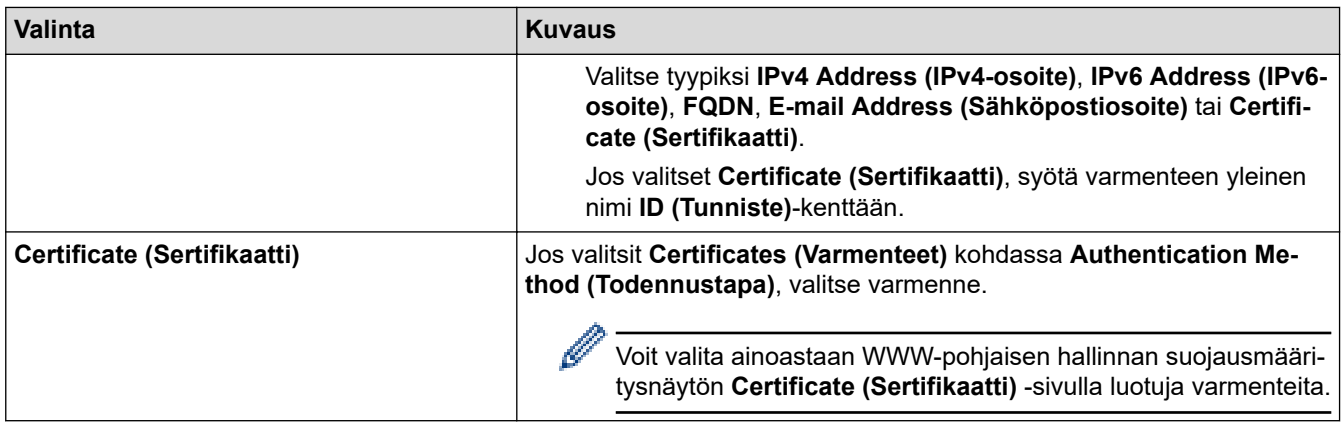

# **Aiheeseen liittyviä tietoja**

╿┙

• [IPsec-mallin määrittäminen WWW-pohjaisen hallinnan avulla](#page-397-0)

<span id="page-404-0"></span> [Koti](#page-1-0) > [Suojaus](#page-359-0) > [IPsec-protokollan käyttö](#page-391-0) > [IPsec-mallin määrittäminen WWW-pohjaisen hallinnan](#page-397-0) [avulla](#page-397-0) > Manuaaliset asetukset IPsec-mallille

## **Manuaaliset asetukset IPsec-mallille**

**Vastaavat mallit**: MFC-L2922DW/MFC-L2960DW/MFC-L2980DW

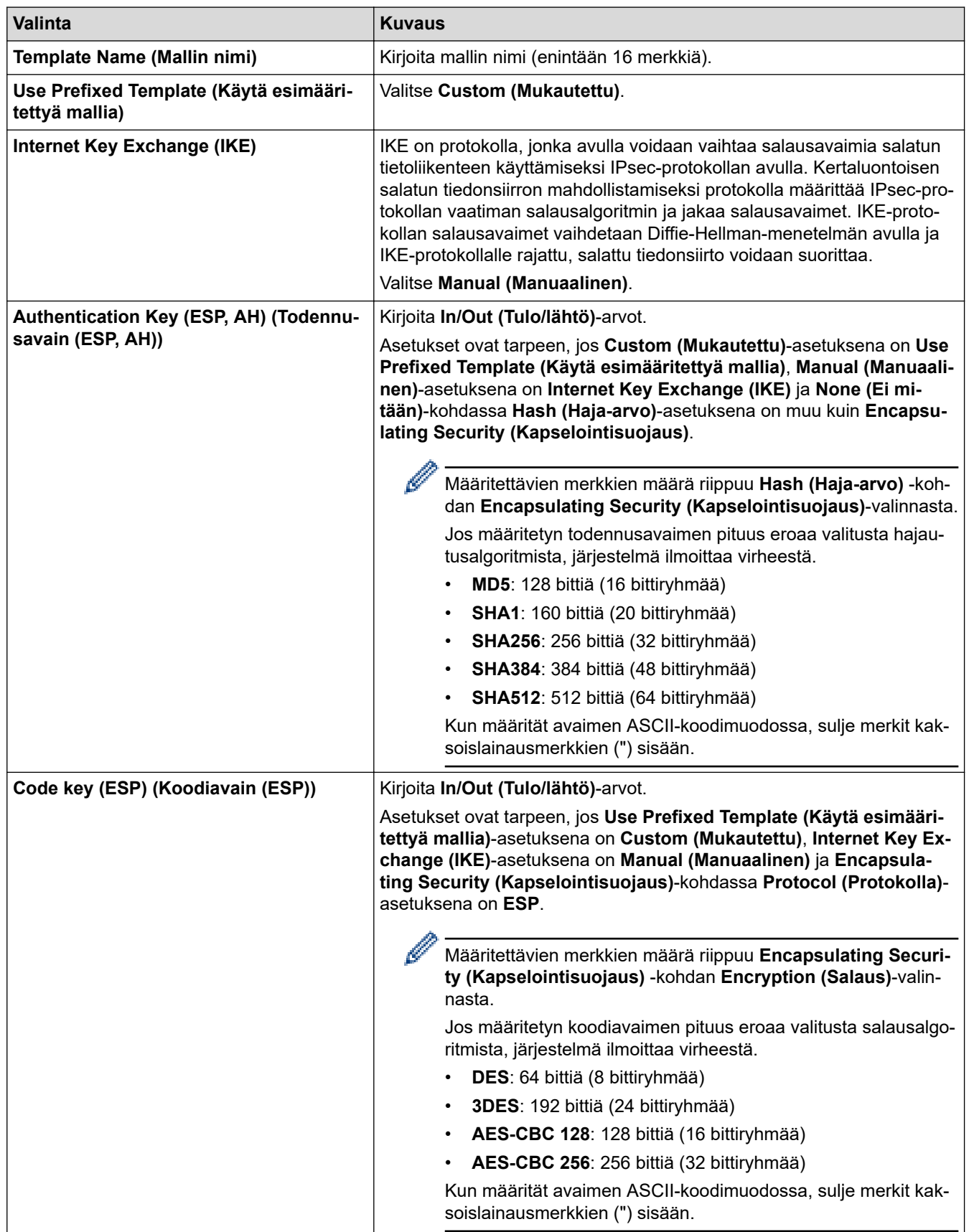

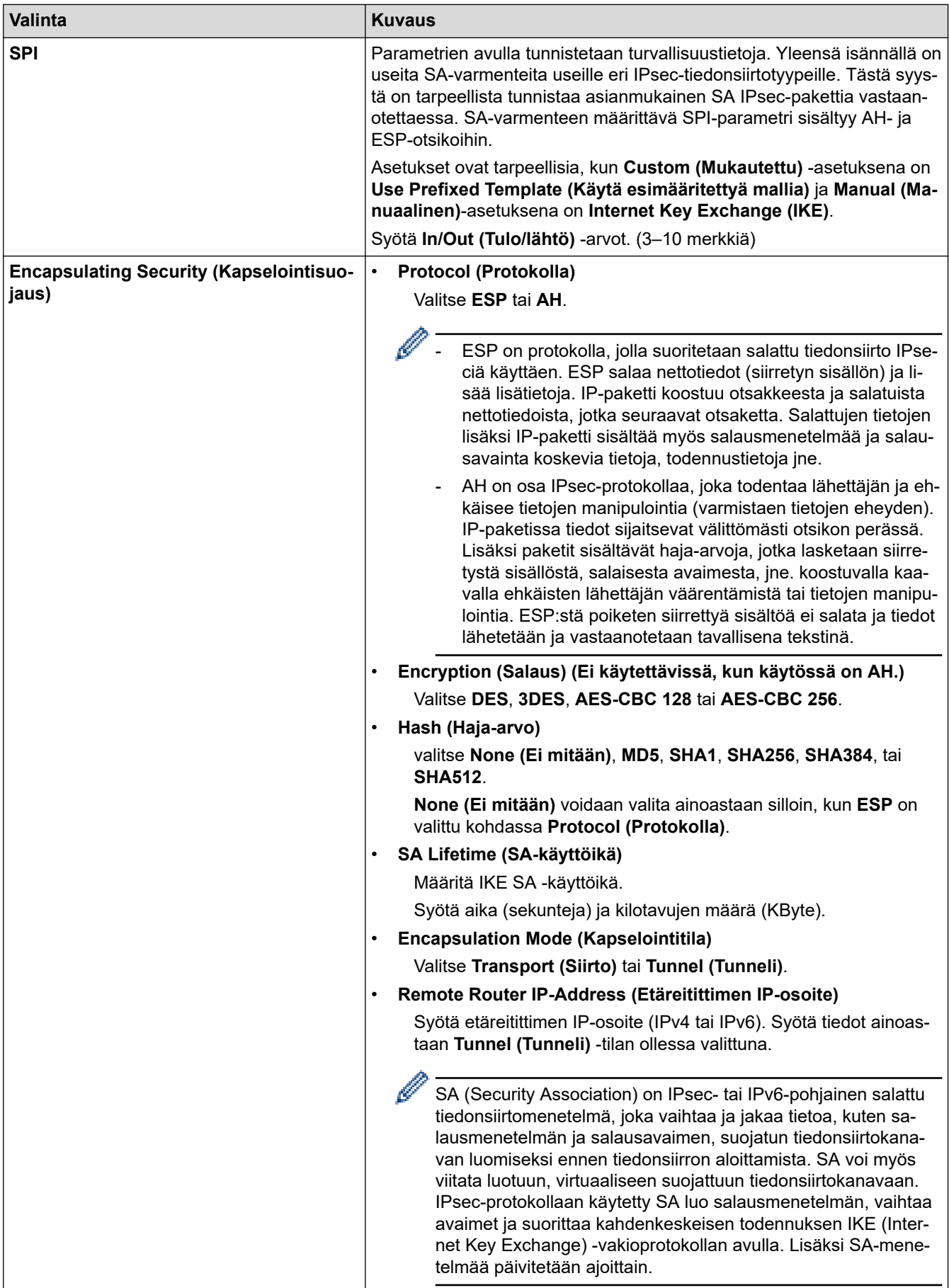

# **Aiheeseen liittyviä tietoja**

• [IPsec-mallin määrittäminen WWW-pohjaisen hallinnan avulla](#page-397-0)

## <span id="page-406-0"></span>**IEEE 802.1x -todennuksen käyttäminen**

**Vastaavat mallit**: DCP-L2620DW/DCP-L2622DW/DCP-L2627DW/DCP-L2627DWXL/DCP-L2627DWE/ DCP-L2640DN/DCP-L2660DW/DCP-L2665DW/MFC-L2802DN/MFC-L2800DW/MFC-L2802DW/ MFC-L2827DWXL/MFC-L2827DW/MFC-L2835DW/MFC-L2860DWE/MFC-L2860DW/MFC-L2862DW/ MFC-L2922DW/MFC-L2960DW/MFC-L2980DW

- [Mitä on IEEE 802.1x -todennus?](#page-407-0)
- [IEEE 802.1x -todennuksen määrittäminen langalliselle tai langattomalle verkolle WWW](#page-408-0)[pohjaisen hallinnan avulla \(WWW-selain\)](#page-408-0)
- [IEEE 802.1x -todennusmenetelmät](#page-410-0)

<span id="page-407-0"></span> [Koti](#page-1-0) > [Suojaus](#page-359-0) > [IEEE 802.1x -todennuksen käyttäminen](#page-406-0) > Mitä on IEEE 802.1x -todennus?

## **Mitä on IEEE 802.1x -todennus?**

**Vastaavat mallit**: DCP-L2620DW/DCP-L2622DW/DCP-L2627DW/DCP-L2627DWXL/DCP-L2627DWE/ DCP-L2640DN/DCP-L2660DW/DCP-L2665DW/MFC-L2802DN/MFC-L2800DW/MFC-L2802DW/ MFC-L2827DWXL/MFC-L2827DW/MFC-L2835DW/MFC-L2860DWE/MFC-L2860DW/MFC-L2862DW/ MFC-L2922DW/MFC-L2960DW/MFC-L2980DW

IEEE 802.1x on IEEE-standardi, joka rajoittaa valtuuttamattomien verkkolaitteiden yhteyksiä. Brother-laitteesi lähettää todennuspyynnön RADIUS-palvelimelle (todennuspalvelimelle) tukiaseman tai keskittimen kautta. Kun RADIUS-palvelin on varmistanut pyyntösi, laitteesi voi muodostaa yhteyden verkkoon.

### **Aiheeseen liittyviä tietoja**

• [IEEE 802.1x -todennuksen käyttäminen](#page-406-0)

<span id="page-408-0"></span> [Koti](#page-1-0) > [Suojaus](#page-359-0) > [IEEE 802.1x -todennuksen käyttäminen](#page-406-0) > IEEE 802.1x -todennuksen määrittäminen langalliselle tai langattomalle verkolle WWW-pohjaisen hallinnan avulla (WWW-selain)

### **IEEE 802.1x -todennuksen määrittäminen langalliselle tai langattomalle verkolle WWW-pohjaisen hallinnan avulla (WWW-selain)**

**Vastaavat mallit**: DCP-L2620DW/DCP-L2622DW/DCP-L2627DW/DCP-L2627DWXL/DCP-L2627DWE/ DCP-L2640DN/DCP-L2660DW/DCP-L2665DW/MFC-L2802DN/MFC-L2800DW/MFC-L2802DW/ MFC-L2827DWXL/MFC-L2827DW/MFC-L2835DW/MFC-L2860DWE/MFC-L2860DW/MFC-L2862DW/ MFC-L2922DW/MFC-L2960DW/MFC-L2980DW

- Jos määrität laitteesi EAP-TLS-todennuksella, CA:n myöntämä asiakassertifikaatti on asennettava ennen määrityksen aloittamista. Pyydä asiakassertifikaattia verkonvalvojalta. Jos olet asentanut useamman kuin yhden sertifikaatin, suosittelemme, että kirjoitat käyttämäsi sertifikaatin nimen muistiin.
- Ennen kuin tarkistat palvelinvarmenteen, sinun on tuotava CA-varmenne, jonka palvelinvarmenteen allekirjoittanut CA on myöntänyt. Ota yhteys verkonvalvojaan tai Internet-palveluntarjoajaan (ISP) varmistaaksesi, onko CA-varmenteen tuonti välttämätöntä.

Voit määrittää myös IEEE 802.1x -todennuksen käyttämällä langattoman verkon ohjattua asennusta ohjauspaneelista (langaton verkko).

- 1. Käynnistä WWW-selain.
- 2. Kirjoita selaimen osoiteriville "https://laitteen IP-osoite" (jossa "laitteen IP-osoite" on laitteen IP-osoite). esim.

https://192.168.1.2

• Jos käytät Domain Name System-palvelua (verkkoalueen nimeä) tai otat käyttöön NetBIOS-nimen, voit syöttää IP-osoitteen sijasta laitteen verkkonimen, kuten "JaettuTulostin".

Esimerkiksi: https://SharedPrinter

• Jos otat käyttöön NetBIOS-nimen, voit käyttää myös solmun nimeä.

Esimerkiksi: https://brn123456abcdef

- NetBIOS-nimi näkyy verkkoasetusraportissa.
- 3. Kirjoita tarvittaessa salasana **Login (Sisäänkirjaus)**-kenttään ja napsauta sitten **Login (Sisäänkirjaus)**.

Tämän laitteen asetusten hallinnan oletussalasana sijaitsee laitteen takaosassa, ja se on merkitty tekstillä "**Pwd**". Vaihda oletussalasana noudattamalla näytössä näkyviä ohjeita, kun kirjaudut sisään ensimmäisen kerran.

4. Napsauta vasemmassa siirtymispalkissa **Network (Verkko)**.

Jos vasen selauspalkki ei ole näkyvissä, aloita selaus kohdasta  $\equiv$ .

- 5. Tee jokin seuraavista:
	- Kiinteä verkko

Napsauta **Wired (Kiinteä)** > **Wired 802.1x Authentication (Kiinteän verkon 802.1x-todennus)** painiketta.

Langaton verkko

Napsauta **Wireless (Langaton)** > **Wireless (Enterprise) (Langaton (yritys))**-painiketta.

6. Määritä IEEE 802.1x -todennusasetukset.

- Jos haluat ottaa IEEE 802.1x -todennuksen käyttöön lankaverkossa, valitse **Enabled (Käytössä)** sivulla **Wired 802.1x status (Langallisen 802.1x-yhteyden tila)** -asetukseksi **Wired 802.1x Authentication (Kiinteän verkon 802.1x-todennus)**.
- Jos käytetään **EAP-TLS**-todennusta on valittava asiakasvarmenne, joka on asennettu (näytetään varmenteen nimen kanssa) vahvistusta varten **Client Certificate (Asiakasvarmenne)** pudotusluettelosta.
- Jos valitset **EAP-FAST**, **PEAP**, **EAP-TTLS**, tai **EAP-TLS** -todennuksen, voit valita vahvistustavan **Server Certificate Verification (Palvelinvarmenteen varmistus)** -pudotusluettelosta. Vahvista palvelimen varmenne laitteeseen etukäteen tuodun CA-varmenteen avulla, jonka on myöntänyt palvelinvarmenteen allekirjoittanut CA.

Voit valita jonkin seuraavista vahvistustavoista **Server Certificate Verification (Palvelinvarmenteen varmistus)** -pudotusluettelosta:

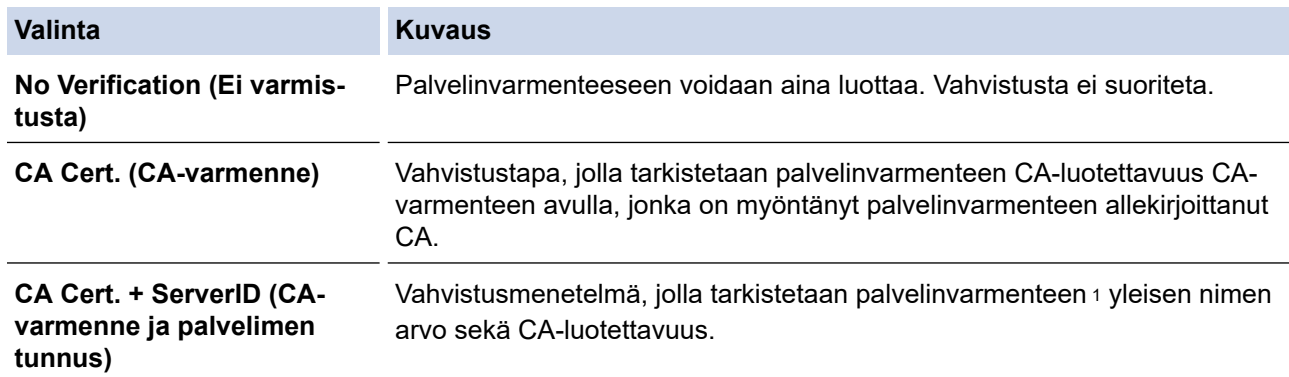

#### 7. Kun olet valmis, napsauta **Submit (Lähetä)**.

Kiinteä verkko: Kun olet tehnyt asetukset, yhdistä laitteesi IEEE 802.1x -yhteensopivaan verkkoon. Muutaman minuutin kuluttua voit tulostaa verkkomääritysraportin tarkistaaksesi <**Wired IEEE 802.1x**> -tilan.

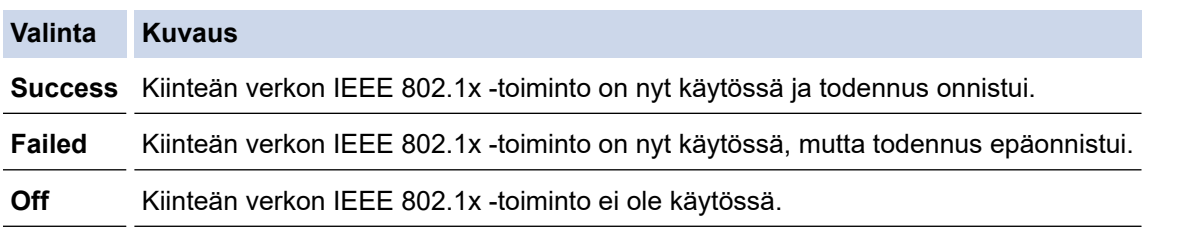

### **Aiheeseen liittyviä tietoja**

• [IEEE 802.1x -todennuksen käyttäminen](#page-406-0)

### **Liittyvät aiheet:**

• [Varmenteiden määritys laitteen suojaukselle](#page-362-0)

<sup>1</sup> Yleisen nimen vahvistus vertaa palvelinvarmenteen yleistä nimeä **Server ID (Palvelimen tunnus)**lle määritettyyn merkkijonoon. Ennen kuin käytät tätä menetelmää, kysy järjestelmänvalvojalta lisätietoja palvelinvarmenteen yleisestä nimestä ja määritä sitten **Server ID (Palvelimen tunnus)**.

<span id="page-410-0"></span> [Koti](#page-1-0) > [Suojaus](#page-359-0) > [IEEE 802.1x -todennuksen käyttäminen](#page-406-0) > IEEE 802.1x -todennusmenetelmät

## **IEEE 802.1x -todennusmenetelmät**

**Vastaavat mallit**: DCP-L2620DW/DCP-L2622DW/DCP-L2627DW/DCP-L2627DWXL/DCP-L2627DWE/ DCP-L2640DN/DCP-L2660DW/DCP-L2665DW/MFC-L2802DN/MFC-L2800DW/MFC-L2802DW/ MFC-L2827DWXL/MFC-L2827DW/MFC-L2835DW/MFC-L2860DWE/MFC-L2860DW/MFC-L2862DW/ MFC-L2922DW/MFC-L2960DW/MFC-L2980DW

### **EAP-FAST**

EAP-FAST (Extensible Authentication Protocol – Flexible Authentication via Secured Tunnel) on Cisco Systems, Inc. -yhtiön kehittämä protokolla, jossa todennus tapahtuu käyttäjätunnuksen ja salasanan avulla ja jossa käytetään symmetristä avainalgoritmia tunneloidun käyttäjätunnistuksen saavuttamiseksi.

Brother-laite tukee seuraavia sisäisiä todennusmenetelmiä:

- EAP-FAST/NONE
- EAP-FAST/MS-CHAPv2
- EAP-FAST/GTC

#### **EAP-MD5 (kiinteä verkko)**

EAP-MD5 (Extensible Authentication Protocol-Message Digest Algorithm 5) -protokollassa käytetään käyttäjätunnusta ja salasanaa kysymys-vastaustodennukseen.

#### **PEAP**

Protected Extensible Authentication Protocol (PEAP) on EAP-menetelmän versio, jonka ovat kehittäneet Cisco Systems, Inc., Microsoft Corporation ja RSA Security. PEAP luo salatun SSL (Secure Sockets Layer)/TLS (Transport Layer Security) -tunnelin asiakkaan ja todennuspalvelimen välille. Tunnelia käytetään käyttäjätunnuksen ja salasanan lähetykseen. PEAP tarjoaa molemminpuolisen todennuksen palvelimen ja asiakkaan välillä.

Brother-laite tukee seuraavia sisäisiä todennusmenetelmiä:

- PEAP/MS-CHAPv2
- PEAP/GTC

#### **EAP-TTLS**

EAP-TTLS (Extensible Authentication Protocol Tunneled Transport Layer Security) -protokollan ovat kehittäneet Funk Software ja Certicom. EAP-TTLS luo samanlaisen salatun SSL-tunnelin kuin PEAP asiakkaan ja todennuspalvelimen välille käyttäjätunnuksen ja salasanan lähettämistä varten. EAP-TTLS tarjoaa molemminpuolisen todennuksen palvelimen ja asiakkaan välillä.

Brother-laite tukee seuraavia sisäisiä todennusmenetelmiä:

- EAP-TTLS/CHAP
- EAP-TTLS/MS-CHAP
- EAP-TTLS/MS-CHAPv2
- EAP-TTLS/PAP

#### **EAP-TLS**

EAP-TLS (Extensible Authentication Protocol-Transport Layer Security) vaatii digitaalisen varmenteen todennuksen sekä asiakkaalta että todennuspalvelimelta.

### **Aiheeseen liittyviä tietoja**

• [IEEE 802.1x -todennuksen käyttäminen](#page-406-0)

<span id="page-411-0"></span> [Koti](#page-1-0) > [Suojaus](#page-359-0) > Active Directory -todennuksen käyttö

## **Active Directory -todennuksen käyttö**

**Vastaavat mallit**: MFC-L2922DW/MFC-L2960DW/MFC-L2980DW

- [Johdanto Active Directory -todennukseen](#page-412-0)
- [Active Directory -todennuksen määrittäminen WWW-pohjaisen hallinnan avulla](#page-413-0)
- [Kirjautuminen sisään laitteen asetusten muokkaamiseksi laitteen ohjauspaneelin avulla](#page-415-0) [\(Active Directory -todennus\)](#page-415-0)

<span id="page-412-0"></span> [Koti](#page-1-0) > [Suojaus](#page-359-0) > [Active Directory -todennuksen käyttö](#page-411-0) > Johdanto Active Directory -todennukseen

## **Johdanto Active Directory -todennukseen**

**Vastaavat mallit**: MFC-L2922DW/MFC-L2960DW/MFC-L2980DW

Active Directory Authentication (Active Directory -todennus) rajoittaa laitteen käyttöä. Jos Active Directory todennus otetaan käyttöön, laitteen ohjauspaneeli lukitaan.Et voi muuttaa laitteen asetuksia ennen kuin syötät käyttäjätunnuksen ja salasanan.

Active Directory -todennus sisältää seuraavat ominaisuudet:

- Saapuvien tulostustietojen tallennus
- Saapuvien faksitietojen tallennus (MFC-mallit)
- Hakee käyttäjätunnuksesi mukaisen sähköpostiosoitteen Active Directory -palvelimesta lähetettäessä skannattuja tietoja sähköpostipalvelimeen.

Voit käyttää ominaisuutta valitsemalla **On (Päälle)**-asetuksen **Get Mail Address (Hae sähköpostiosoite)** toiminnolle ja valitsemalla todennusmenetelmäksi **LDAP + kerberos** tai **LDAP + NTLMv2**. Sähköpostiosoitteesi asetetaan lähettäjäksi, kun skannattuja tietoja lähetetään sähköpostipalvelimelle, tai vastaanottajaksi, jos lähetät skannatut tiedot sähköpostiosoitteeseesi.

Kun Active Directory -todennus on käytössä, laite tallentaa kaikki saapuvat faksitiedot. Kun olet kirjautunut sisään, laite tulostaa tallennetut faksitiedot. (MFC-mallit)

Voit muuttaa Active Directoryn todennusasetuksia WWW-pohjaisen hallinnan avulla.

### **Aiheeseen liittyviä tietoja**

• [Active Directory -todennuksen käyttö](#page-411-0)

<span id="page-413-0"></span> [Koti](#page-1-0) > [Suojaus](#page-359-0) > [Active Directory -todennuksen käyttö](#page-411-0) > Active Directory -todennuksen määrittäminen WWW-pohjaisen hallinnan avulla

## **Active Directory -todennuksen määrittäminen WWW-pohjaisen hallinnan avulla**

**Vastaavat mallit**: MFC-L2922DW/MFC-L2960DW/MFC-L2980DW

Active Directory -todennus tukee Kerberos- ja NTLMv2-todennusta. Sinun on määritettävä SNTP-protokolla (verkon aikapalvelin) ja DNS-palvelin todennusta varten.

- 1. Käynnistä WWW-selain.
- 2. Kirjoita selaimen osoiteriville "https://laitteen IP-osoite" (jossa "laitteen IP-osoite" on laitteen IP-osoite). esim.

https://192.168.1.2

3. Kirjoita tarvittaessa salasana **Login (Sisäänkirjaus)**-kenttään ja napsauta sitten **Login (Sisäänkirjaus)**.

Tämän laitteen asetusten hallinnan oletussalasana sijaitsee laitteen takaosassa, ja se on merkitty tekstillä "**Pwd**". Vaihda oletussalasana noudattamalla näytössä näkyviä ohjeita, kun kirjaudut sisään ensimmäisen kerran.

4. Napsauta vasemmassa siirtymispalkissa **Administrator (Järjestelmänvalvoja)** > **User Restriction Function (Käyttäjän rajoitustoiminto)** tai **Restriction Management (Rajoitusten hallinta)**.

Jos vasen selauspalkki ei ole näkyvissä, aloita selaus kohdasta  $\equiv$ .

- 5. Valitse **Active Directory Authentication (Active Directoryn todennus)**.
- 6. Napsauta **Submit (Lähetä)**.

Ø

- 7. Valitse **Active Directory Authentication (Active Directoryn todennus)**.
- 8. Määritä seuraavat asetukset:

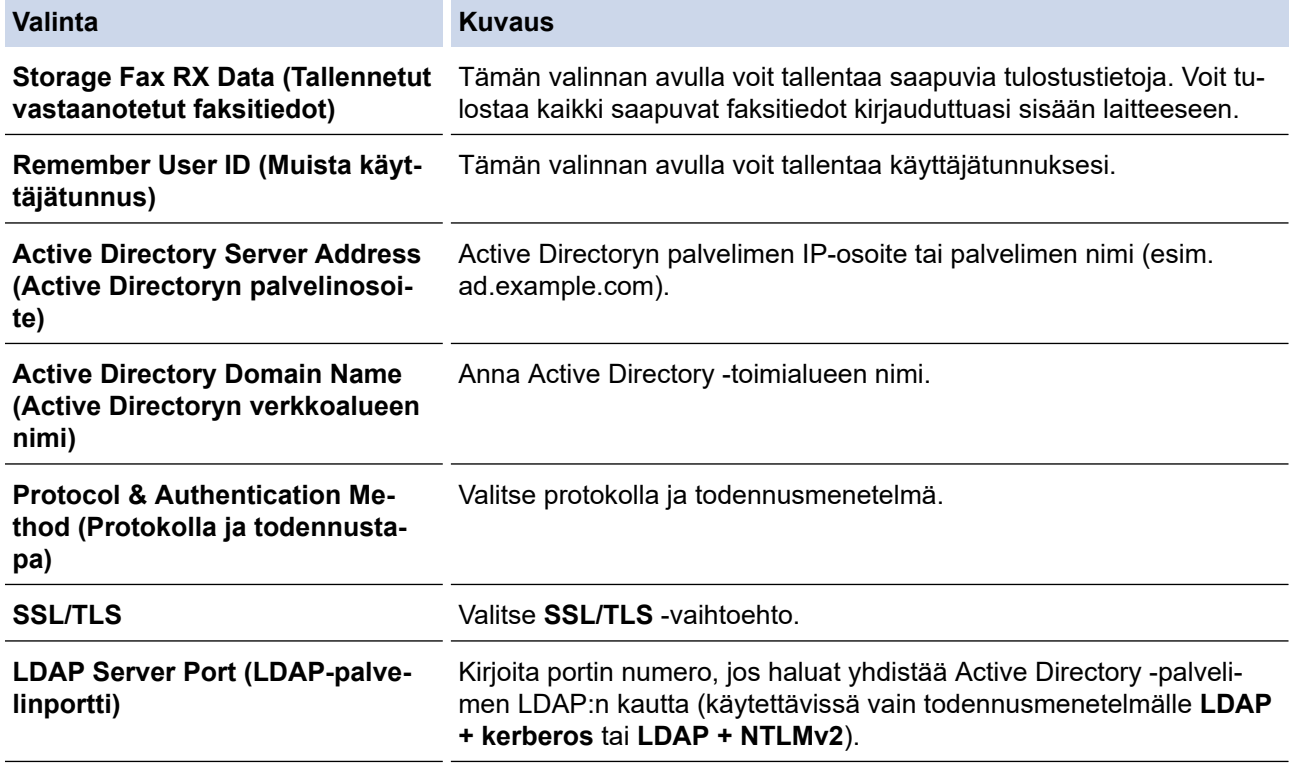

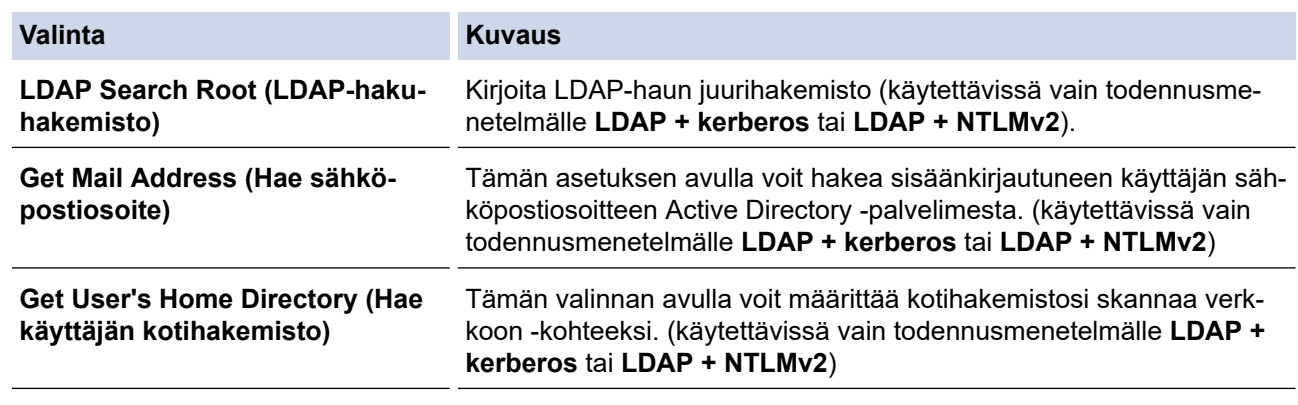

## 9. Napsauta **Submit (Lähetä)**.

# **Aiheeseen liittyviä tietoja**

• [Active Directory -todennuksen käyttö](#page-411-0)

<span id="page-415-0"></span> [Koti](#page-1-0) > [Suojaus](#page-359-0) > [Active Directory -todennuksen käyttö](#page-411-0) > Kirjautuminen sisään laitteen asetusten muokkaamiseksi laitteen ohjauspaneelin avulla (Active Directory -todennus)

## **Kirjautuminen sisään laitteen asetusten muokkaamiseksi laitteen ohjauspaneelin avulla (Active Directory -todennus)**

**Vastaavat mallit**: MFC-L2922DW/MFC-L2960DW/MFC-L2980DW

Active Directory -todennuksen ollessa käytössä laite pysyy lukittuna, kunnes syötät käyttäjätunnuksen, verkkoalueen nimen sekä salasanan laitteen ohjauspaneelin avulla.

- 1. Syötä verkkoalueen nimi, käyttäjätunnus ja salasana laitteen ohjauspaneelin kosketusnäytöllä.
- 2. Paina [OK].
- 3. Kun todennus onnistuu, laitteen ohjauspaneelin lukitus avautuu ja nestekidenäyttöön tulee näkyviin aloitusnäyttö.

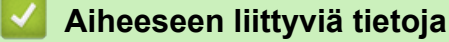

• [Active Directory -todennuksen käyttö](#page-411-0)

<span id="page-416-0"></span> [Koti](#page-1-0) > [Suojaus](#page-359-0) > LDAP-todennuksen käyttäminen

## **LDAP-todennuksen käyttäminen**

**Vastaavat mallit**: MFC-L2922DW/MFC-L2960DW/MFC-L2980DW

- [Johdanto LDAP-todennukseen](#page-417-0)
- [LDAP-todennuksen määrittäminen WWW-pohjaisen hallinnan avulla](#page-418-0)
- [Kirjaudu sisään muuttaaksesi laitteen asetuksia laitteen ohjauspaneelin avulla \(LDAP](#page-420-0)[todennus\)](#page-420-0)

<span id="page-417-0"></span> [Koti](#page-1-0) > [Suojaus](#page-359-0) > [LDAP-todennuksen käyttäminen](#page-416-0) > Johdanto LDAP-todennukseen

## **Johdanto LDAP-todennukseen**

#### **Vastaavat mallit**: MFC-L2922DW/MFC-L2960DW/MFC-L2980DW

LDAP Authentication (LDAP-todennus) rajoittaa laitteen käyttöä. Jos LDAP-todennus otetaan käyttöön, laitteen ohjauspaneeli lukitaan. Et voi muuttaa laitteen asetuksia ennen kuin syötät käyttäjätunnuksen ja salasanan.

LDAP-todennus tarjoaa seuraavat ominaisuudet:

- Saapuvien tulostustietojen tallennus
- Saapuvien faksitietojen tallennus (MFC-mallit)
- Hakee käyttäjätunnuksesi mukaisen sähköpostiosoitteen LDAP-palvelimelta skannattuja tietoja lähetettäessä sähköpostipalvelimelle.

Voit käyttää ominaisuutta asettamalla **Get Mail Address (Hae sähköpostiosoite)** -asetuksen **On (Päälle)** tilaan. Sähköpostiosoitteesi asetetaan lähettäjäksi, kun skannattuja tietoja lähetetään sähköpostipalvelimelle, tai vastaanottajaksi, jos lähetät skannatut tiedot sähköpostiosoitteeseesi.

Kun LDAP-todennus on käytössä, laite tallentaa kaikki saapuvat faksitiedot. Kun olet kirjautunut sisään, laite tulostaa tallennetut faksitiedot. (MFC-mallit)

Voit muuttaa LDAP-todennusasetukset WWW-pohjaisen hallinnan avulla.

### **Aiheeseen liittyviä tietoja**

• [LDAP-todennuksen käyttäminen](#page-416-0)

<span id="page-418-0"></span> [Koti](#page-1-0) > [Suojaus](#page-359-0) > [LDAP-todennuksen käyttäminen](#page-416-0) > LDAP-todennuksen määrittäminen WWW-pohjaisen hallinnan avulla

## **LDAP-todennuksen määrittäminen WWW-pohjaisen hallinnan avulla**

**Vastaavat mallit**: MFC-L2922DW/MFC-L2960DW/MFC-L2980DW

- 1. Käynnistä WWW-selain.
- 2. Kirjoita selaimen osoiteriville "https://laitteen IP-osoite" (jossa "laitteen IP-osoite" on laitteen IP-osoite). esim.

https://192.168.1.2

3. Kirjoita tarvittaessa salasana **Login (Sisäänkirjaus)**-kenttään ja napsauta sitten **Login (Sisäänkirjaus)**.

Tämän laitteen asetusten hallinnan oletussalasana sijaitsee laitteen takaosassa, ja se on merkitty tekstillä "**Pwd**". Vaihda oletussalasana noudattamalla näytössä näkyviä ohjeita, kun kirjaudut sisään ensimmäisen kerran.

4. Napsauta vasemmassa siirtymispalkissa **Administrator (Järjestelmänvalvoja)** > **User Restriction Function (Käyttäjän rajoitustoiminto)** tai **Restriction Management (Rajoitusten hallinta)**.

Jos vasen selauspalkki ei ole näkyvissä, aloita selaus kohdasta  $\equiv$ .

- 5. Valitse **LDAP Authentication (LDAP-todennus)**.
- 6. Napsauta **Submit (Lähetä)**.

Ø

- 7. Napsauta **LDAP Authentication (LDAP-todennus)** -valikkoa.
- 8. Määritä seuraavat asetukset:

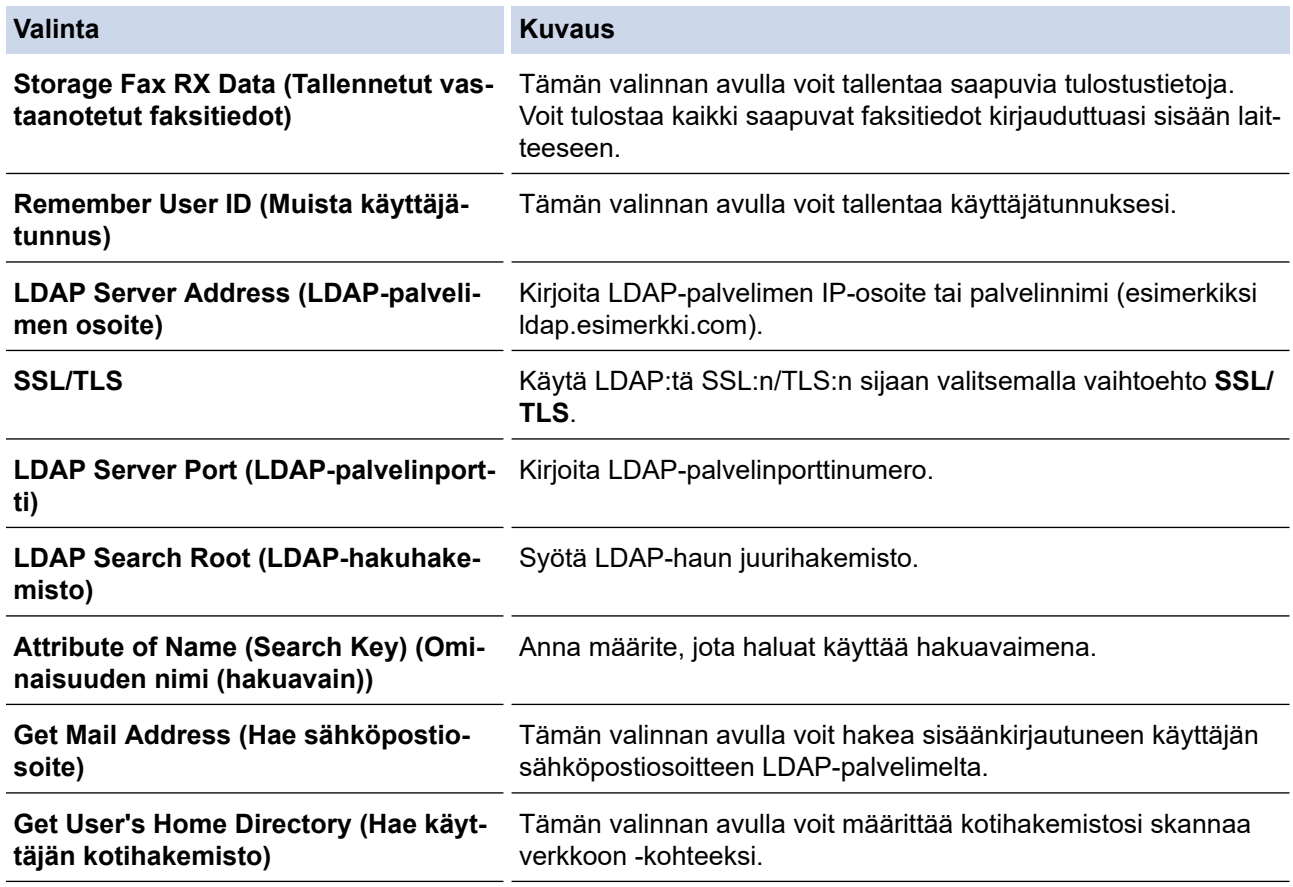

9. Napsauta **Submit (Lähetä)**.

# **Aiheeseen liittyviä tietoja**

• [LDAP-todennuksen käyttäminen](#page-416-0)

∣√

<span id="page-420-0"></span> [Koti](#page-1-0) > [Suojaus](#page-359-0) > [LDAP-todennuksen käyttäminen](#page-416-0) > Kirjaudu sisään muuttaaksesi laitteen asetuksia laitteen ohjauspaneelin avulla (LDAP-todennus)

## **Kirjaudu sisään muuttaaksesi laitteen asetuksia laitteen ohjauspaneelin avulla (LDAP-todennus)**

**Vastaavat mallit**: MFC-L2922DW/MFC-L2960DW/MFC-L2980DW

LDAP-todennuksen ollessa käytössä laite pysyy lukittuna, kunnes syötät käyttäjätunnuksen, verkkoalueen nimen sekä salasanan laitteen ohjauspaneelin avulla.

- 1. Syötä käyttäjätunnus ja salasana laitteen ohjauspaneelin avulla.
- 2. Paina [OK].
- 3. Näppäile salasana.
- 4. Paina [OK].
- 5. Paina uudelleen [OK].
- 6. Kun todennus onnistuu, laitteen ohjauspaneelin lukitus avautuu ja nestekidenäyttöön tulee näkyviin aloitusnäyttö.

### **Aiheeseen liittyviä tietoja**

• [LDAP-todennuksen käyttäminen](#page-416-0)

<span id="page-421-0"></span>Koti > [Suojaus](#page-359-0) > Toimintalukon 3.0 käyttö

## **Toimintalukon 3.0 käyttö**

**Vastaavat mallit**: MFC-L2860DWE/MFC-L2860DW/MFC-L2862DW/MFC-L2922DW/MFC-L2960DW/ MFC-L2980DW

Brotherin Toimintalukko 3.0 parantaa suojausta rajoittamalla Brother-laitteessa käytössä olevia toimintoja.

- [Ennen Secure Function Lock 3.0 -toiminnon käyttämistä](#page-422-0)
- [Secure Function Lock 3.0 -toiminnon määritys WWW-pohjaisen hallinnan avulla](#page-423-0)
- [Skannaus Secure Function Lock 3.0 -toiminnolla](#page-424-0)
- [Määritä yleinen tila Secure Function Lock 3.0 -toiminnolle](#page-425-0)
- [Secure Function Lock 3.0 -toiminnon lisäominaisuudet](#page-426-0)
- [Uuden henkilökortin rekisteröinti laitteen ohjauspaneelin avulla](#page-427-0)

<span id="page-422-0"></span> [Koti](#page-1-0) > [Suojaus](#page-359-0) > [Toimintalukon 3.0 käyttö](#page-421-0) > Ennen Secure Function Lock 3.0 -toiminnon käyttämistä

## **Ennen Secure Function Lock 3.0 -toiminnon käyttämistä**

**Vastaavat mallit**: MFC-L2860DWE/MFC-L2860DW/MFC-L2862DW/MFC-L2922DW/MFC-L2960DW/ MFC-L2980DW

Määritä salasanat, aseta tiettyjä käyttäjäsivujen rajoituksia ja myönnä pääsy joihinkin tai kaikkiin tässä mainittuihin toimintoihin.

Voit määrittää ja muuttaa seuraavia Toimintalukko 3.0 -asetuksia käyttämällä WWW-pohjaista hallintaa:

• **Print (Tulosta)**

Asetus vaikuttaa myös tulostustöihin, jotka on luotu AirPrint-toiminnolla sekä Brother iPrint&Scan- ja Brother Mobile Connect -sovelluksilla.

Jos rekisteröit käyttäjien käyttäjätunnukset etukäteen, käyttäjien ei tarvitse syöttää salasanojaan, kun he käyttävät tulostustoimintoa.

- **Copy (Kopio)**
- **Scan (Skannaa)**

Asetus vaikuttaa myös skannaustöihin, jotka on luotu Brother iPrint&Scan- ja Brother Mobile Connect sovelluksilla.

- **Send (Lähetä)** (vain tuetut mallit)
- **Receive (Vastaanota)** (vain tuetut mallit)
- **Web Connect** (vain tuetut mallit)
- **Apps** (vain tuetut mallit)
- **Page Limit (Sivurajoitus)**
- **Page Counters (Sivulaskuri)**
- **Card ID (NFC ID) (Kortin tunnus (NFC ID))** (vain tuetut mallit)

Jos rekisteröit käyttäjien korttitunnukset etukäteen, rekisteröidyt käyttäjät voivat aktivoida laitteen koskettamalla laitteen NFC-symbolia rekisteröidyllä kortillaan.

Nestekidenäyttömallit:

Kun Toimintalukko on käytössä, laite siirtyy automaattisesti julkiseen tilaan ja joidenkin laitteen toimintojen käyttö rajoitetaan vain valtuutetuille käyttäjille. Käytä laitteen rajoitettuja toimintoja painamalla , quotte valitsemalla käyttäjätunnuksesi ja antamalla salasanasi.

#### **Aiheeseen liittyviä tietoja**

<span id="page-423-0"></span>▲ [Koti](#page-1-0) > [Suojaus](#page-359-0) > [Toimintalukon 3.0 käyttö](#page-421-0) > Secure Function Lock 3.0 -toiminnon määritys WWW-pohjaisen hallinnan avulla

## **Secure Function Lock 3.0 -toiminnon määritys WWW-pohjaisen hallinnan avulla**

**Vastaavat mallit**: MFC-L2860DWE/MFC-L2860DW/MFC-L2862DW/MFC-L2922DW/MFC-L2960DW/ MFC-L2980DW

- 1. Käynnistä WWW-selain.
- 2. Kirjoita selaimen osoiteriville "https://laitteen IP-osoite" (jossa "laitteen IP-osoite" on laitteen IP-osoite). esim.

https://192.168.1.2

3. Kirjoita tarvittaessa salasana **Login (Sisäänkirjaus)**-kenttään ja napsauta sitten **Login (Sisäänkirjaus)**.

Tämän laitteen asetusten hallinnan oletussalasana sijaitsee laitteen takaosassa, ja se on merkitty tekstillä "**Pwd**". Vaihda oletussalasana noudattamalla näytössä näkyviä ohjeita, kun kirjaudut sisään ensimmäisen kerran.

4. Napsauta vasemmassa siirtymispalkissa **Administrator (Järjestelmänvalvoja)** > **User Restriction Function (Käyttäjän rajoitustoiminto)** tai **Restriction Management (Rajoitusten hallinta)**.

Jos vasen selauspalkki ei ole näkyvissä, aloita selaus kohdasta  $\equiv$ .

- 5. Valitse **Secure Function Lock (Toimintalukko)**.
- 6. Napsauta **Submit (Lähetä)**.
- 7. Napsauta **Restricted Functions (Rajoitetut toiminnot)** -valikkoa.
- 8. Kirjoita ryhmän nimi ja käyttäjänimi **User List / Restricted Functions (Käyttäjäluettelo / rajoitetut toiminnot)** -kenttään.
- 9. Salli annettu toiminto valitsemalla valintaruutu tai rajoita annettua toimintoa tyhjentämällä valintaruutu **Print (Tulosta)** -sarakkeessa ja muissa sarakkeissa.
- 10. Määritä maksimisivumäärä valitsemalla **On (Päälle)** -valintaruutu **Page Limit (Sivurajoitus)** -sarakkeessa, ja kirjoita sitten sivujen maksimimäärä **Max. Pages (Maks. sivuja)** -kenttään.
- 11. Napsauta **Submit (Lähetä)**.
- 12. Napsauta **User List (Käyttäjäluettelo)** -valikkoa.
- 13. Kirjoita **User List (Käyttäjäluettelo)** -kenttiin käyttäjänimi.
- 14. Kirjoita salasana **Password (Salasana)**-kenttään.

Asetettava merkkimäärä vaihtelee mallin mukaan.

- 15. (MFC-L2922DW/MFC-L2960DW/MFC-L2980DW) Syötä kenttään **E-mail Address (Sähköpostiosoite)** käyttäjän sähköpostiosoite.
- 16. Voit rekisteröidä käyttäjän henkilökortin syöttämällä sen numeron **Card ID (NFC ID) (Kortin tunnus (NFC ID))** -kenttään (saatavana tietyissä malleissa).
- 17. Valitse pudotusluettelosta **User List / Restricted Functions (Käyttäjäluettelo / rajoitetut toiminnot)** jokaiselle käyttäjälle.
- 18. Napsauta **Submit (Lähetä)**.

Voit myös muuttaa käyttäjäluettelon sulkuasetukset **Secure Function Lock (Toimintalukko)** -valikossa.

### **Aiheeseen liittyviä tietoja**

<span id="page-424-0"></span> [Koti](#page-1-0) > [Suojaus](#page-359-0) > [Toimintalukon 3.0 käyttö](#page-421-0) > Skannaus Secure Function Lock 3.0 -toiminnolla

### **Skannaus Secure Function Lock 3.0 -toiminnolla**

**Vastaavat mallit**: MFC-L2860DWE/MFC-L2860DW/MFC-L2862DW/MFC-L2922DW/MFC-L2960DW/ MFC-L2980DW

### **Skannauksen rajoitusten määrittäminen (järjestelmänvalvojille)**

Toimintalukko 3.0 -toiminnon avulla järjestelmänvalvoja voi rajoittaa käyttäjien skannausoikeutta. Kun skannaustoiminto on estetty yleiseltä käyttäjäasetukselta, vain ne käyttäjät, joilla on valittuna **Scan (Skannaa)** valintaruutu, pystyvät skannaamaan.

### **Skannausominaisuuden käyttö (rajoitetuille käyttäjille)**

• Skannaus laitteen ohjauspaneelista:

Rajoitetut käyttäjät voivat siirtyä skannaustilaan antamalla salasanat laitteen ohjauspaneelista.

• Skannaus tietokoneelta:

Rajoitettujen käyttäjien on annettava salasanat laitteen ohjauspaneelista ennen tietokoneesta skannausta. Jos laitteen ohjauspaneelista ei anneta salasanaa, käyttäjän tietokoneeseen tulee virheviesti.

### **Aiheeseen liittyviä tietoja**

<span id="page-425-0"></span> [Koti](#page-1-0) > [Suojaus](#page-359-0) > [Toimintalukon 3.0 käyttö](#page-421-0) > Määritä yleinen tila Secure Function Lock 3.0 -toiminnolle

## **Määritä yleinen tila Secure Function Lock 3.0 -toiminnolle**

**Vastaavat mallit**: MFC-L2860DWE/MFC-L2860DW/MFC-L2862DW/MFC-L2922DW/MFC-L2960DW/ MFC-L2980DW

Tee yleisen tilan asetukset, jotka rajoittavat yleisten käyttäjien käytettävissä olevia toimintoja, käyttämällä Secure Function Lock -toiminnon näyttöä. Yleisten käyttäjien ei tarvitse antaa salasanaa käyttääkseen yleisessä tilassa käytössä oleviksi määritettyjä toimintoja.

Julkinen tila sisältää tulostustyöt, jotka on lähetetty Brother iPrint&Scan- ja Brother Mobile Connect sovelluksilla.

- 1. Käynnistä WWW-selain.
- 2. Kirjoita selaimen osoiteriville "https://laitteen IP-osoite" (jossa "laitteen IP-osoite" on laitteen IP-osoite). esim.

https://192.168.1.2

3. Kirjoita tarvittaessa salasana **Login (Sisäänkirjaus)**-kenttään ja napsauta sitten **Login (Sisäänkirjaus)**.

Tämän laitteen asetusten hallinnan oletussalasana sijaitsee laitteen takaosassa, ja se on merkitty tekstillä "**Pwd**". Vaihda oletussalasana noudattamalla näytössä näkyviä ohjeita, kun kirjaudut sisään ensimmäisen kerran.

4. Napsauta vasemmassa siirtymispalkissa **Administrator (Järjestelmänvalvoja)** > **User Restriction Function (Käyttäjän rajoitustoiminto)** tai **Restriction Management (Rajoitusten hallinta)**.

Jos vasen selauspalkki ei ole näkyvissä, aloita selaus kohdasta  $\equiv$ .

- 5. Valitse **Secure Function Lock (Toimintalukko)**.
- 6. Napsauta **Submit (Lähetä)**.

Ø

- 7. Napsauta **Restricted Functions (Rajoitetut toiminnot)** -valikkoa.
- 8. Salli annettu toiminto valitsemalla valintaruutu tai rajoita annettua toimintoa poistamalla valintaruudun valinta **Public Mode (Julkinen tila)** -rivillä.
- 9. Napsauta **Submit (Lähetä)**.

### **Aiheeseen liittyviä tietoja**

<span id="page-426-0"></span> [Koti](#page-1-0) > [Suojaus](#page-359-0) > [Toimintalukon 3.0 käyttö](#page-421-0) > Secure Function Lock 3.0 -toiminnon lisäominaisuudet

### **Secure Function Lock 3.0 -toiminnon lisäominaisuudet**

**Vastaavat mallit**: MFC-L2860DWE/MFC-L2860DW/MFC-L2862DW/MFC-L2922DW/MFC-L2960DW/ MFC-L2980DW

Määritä seuraavat ominaisuudet Secure Function Lock -toiminnon näytöllä:

#### **All Counter Reset (Nollaa kaikki laskurit)**

Voit nollata sivulaskurin napsauttamalla **All Counter Reset (Nollaa kaikki laskurit)** kohdassa **Page Counters (Sivulaskuri)**.

#### **Export to CSV file (Vienti CSV-tiedostoon)**

Voit viedä nykyisen sivulaskurin, mukaan lukien **User List / Restricted Functions (Käyttäjäluettelo / rajoitetut toiminnot)**-tiedot CSV-tiedostona napsauttamalla **Export to CSV file (Vienti CSV-tiedostoon)**.

#### **Card ID (NFC ID) (Kortin tunnus (NFC ID)) (vain tuetut mallit)**

Napsauta **User List (Käyttäjäluettelo)**-valikkoa ja kirjoita käyttäjän kortin tunniste **Card ID (NFC ID) (Kortin tunnus (NFC ID))** -kenttään. Voit käyttää IC-korttiasi todennukseen.

#### **Last Counter Record (Viimeinen laskurin tietue)**

Napsauta **Last Counter Record (Viimeinen laskurin tietue)**, jos haluat laitteen säilyttävän sivulukeman sen jälkeen, kun laskuri on nollattu.

### **Aiheeseen liittyviä tietoja**

<span id="page-427-0"></span> [Koti](#page-1-0) > [Suojaus](#page-359-0) > [Toimintalukon 3.0 käyttö](#page-421-0) > Uuden henkilökortin rekisteröinti laitteen ohjauspaneelin avulla

## **Uuden henkilökortin rekisteröinti laitteen ohjauspaneelin avulla**

### **Vastaavat mallit**: MFC-L2922DW/MFC-L2980DW

- 1. Kosketa laitteen Near-Field Communication (NFC) -symbolia rekisteröidyllä Integrated Circuit -kortilla (ICkortilla).
- 2. Kosketa laitteessa näkyvää käyttäjätunnustasi.
- 3. Paina [Rekisteröi kortti]-painiketta.
- 4. Kosketa NFC-symbolia uudella IC-kortilla. Uuden IC-kortin numero rekisteröidään laitteeseen.
- **5. Paina** [OK].

### **Aiheeseen liittyviä tietoja**

## <span id="page-428-0"></span>**Sähköpostin suojattu lähetys tai vastaanotto**

**Vastaavat mallit**: DCP-L2620DW/DCP-L2622DW/DCP-L2627DW/DCP-L2627DWXL/DCP-L2627DWE/ DCP-L2640DN/DCP-L2660DW/DCP-L2665DW/MFC-L2802DN/MFC-L2800DW/MFC-L2802DW/ MFC-L2827DWXL/MFC-L2827DW/MFC-L2835DW/MFC-L2860DWE/MFC-L2860DW/MFC-L2862DW/ MFC-L2922DW/MFC-L2960DW/MFC-L2980DW

- [Sähköpostin lähetyksen tai vastaanoton määritys WWW-pohjaisen hallinnan avulla](#page-429-0)
- [Sähköpostin lähetys käyttäjän todennuksella](#page-430-0)
- [Sähköpostin suojattu vastaanotto tai lähetys SSL/TLS:n avulla](#page-431-0)

<span id="page-429-0"></span> [Koti](#page-1-0) > [Suojaus](#page-359-0) > [Sähköpostin suojattu lähetys tai vastaanotto](#page-428-0) > Sähköpostin lähetyksen tai vastaanoton määritys WWW-pohjaisen hallinnan avulla

## **Sähköpostin lähetyksen tai vastaanoton määritys WWW-pohjaisen hallinnan avulla**

**Vastaavat mallit**: DCP-L2620DW/DCP-L2622DW/DCP-L2627DW/DCP-L2627DWXL/DCP-L2627DWE/ DCP-L2640DN/DCP-L2660DW/DCP-L2665DW/MFC-L2802DN/MFC-L2800DW/MFC-L2802DW/ MFC-L2827DWXL/MFC-L2827DW/MFC-L2835DW/MFC-L2860DWE/MFC-L2860DW/MFC-L2862DW/ MFC-L2922DW/MFC-L2960DW/MFC-L2980DW

Suosittelemme, että määrität suojatun sähköpostin lähetyksen käyttäjän todennuksella tai sähköpostin lähetyksen ja vastaanottamisen SSL/TLS-protokollalla WWW-pohjaisen hallinnan avulla.

- 1. Käynnistä WWW-selain.
- 2. Kirjoita selaimen osoiteriville "https://laitteen IP-osoite" (jossa "laitteen IP-osoite" on laitteen IP-osoite). esim.

https://192.168.1.2

3. Kirjoita tarvittaessa salasana **Login (Sisäänkirjaus)**-kenttään ja napsauta sitten **Login (Sisäänkirjaus)**.

Tämän laitteen asetusten hallinnan oletussalasana sijaitsee laitteen takaosassa, ja se on merkitty tekstillä "**Pwd**". Vaihda oletussalasana noudattamalla näytössä näkyviä ohjeita, kun kirjaudut sisään ensimmäisen kerran.

4. Napsauta vasemmassa siirtymispalkissa **Network (Verkko)** > **Network (Verkko)** > **Protocol (Protokolla)**.

Jos vasen selauspalkki ei ole näkyvissä, aloita selaus kohdasta  $\equiv$ 

5. Napsauta **POP3/IMAP4/SMTP Client (POP3-/IMAP4-/SMTP-asiakas)**-kentässä **Advanced Settings (Lisäasetukset)** ja varmista, että **POP3/IMAP4/SMTP Client (POP3-/IMAP4-/SMTP-asiakas)**-tila on **Enabled (Käytössä)**.

Jos **Authentication Method (Todennustapa)**-valintanäyttö tulee näkyviin, valitse todentamismenetelmä ja noudata sitten näyttöön tulevia ohjeita.

- 6. Määritä **POP3/IMAP4/SMTP Client (POP3-/IMAP4-/SMTP-asiakas)**-asetukset.
	- Voit varmistaa, että sähköpostiasetukset on määritetty oikein lähettämällä testisähköpostiviestin.
	- Ota yhteys verkonvalvojaan tai Internet-palveluntarjoajaan (ISP), jos et tiedä POP3/IMAP4/SMTPpalvelimen asetuksia.
- 7. Kun olet valmis, napsauta **Submit (Lähetä)**.

**Test Send/Receive E-mail Configuration (Testaa sähköpostin lähetys-/vastaanottoasetuksia)** valintaikkuna avautuu.

8. Testaa nykyisiä asetuksia noudattamalla valintaikkunan ohjeita.

### **Aiheeseen liittyviä tietoja**

• [Sähköpostin suojattu lähetys tai vastaanotto](#page-428-0)

<span id="page-430-0"></span> [Koti](#page-1-0) > [Suojaus](#page-359-0) > [Sähköpostin suojattu lähetys tai vastaanotto](#page-428-0) > Sähköpostin lähetys käyttäjän todennuksella

## **Sähköpostin lähetys käyttäjän todennuksella**

**Vastaavat mallit**: DCP-L2620DW/DCP-L2622DW/DCP-L2627DW/DCP-L2627DWXL/DCP-L2627DWE/ DCP-L2640DN/DCP-L2660DW/DCP-L2665DW/MFC-L2802DN/MFC-L2800DW/MFC-L2802DW/ MFC-L2827DWXL/MFC-L2827DW/MFC-L2835DW/MFC-L2860DWE/MFC-L2860DW/MFC-L2862DW/ MFC-L2922DW/MFC-L2960DW/MFC-L2980DW

Laitteesi lähettää sähköpostit todennusta edellyttävän sähköpostipalvelimen kautta. Tämä menetelmä estää luvattomia käyttäjiä käyttämästä sähköpostipalvelinta.

Voit lähettää sähköposti-ilmoituksen, sähköpostiraportit ja I-faksin käyttäen käyttäjien todennusta. (MFC-mallit)

Suosittelemme WWW-pohjaisen hallinnan käyttöä SMTP-todennuksen määritykseen.

### **Sähköpostipalvelimen asetukset**

 $\mathscr Y$ 

Laitteen SMTP-todennusmenetelmä on määritettävä sopimaan sähköpostipalvelimesi käyttämään menetelmään. Kysy lisätietoja sähköpostipalvelimen asetuksista verkonvalvojalta tai Internet-palveluntarjoalta (ISP).

Jos haluat ottaa SMTP-palvelimen todennuksen käyttöön WWW-pohjaisen hallinnan avulla, valitse todentamismenetelmä **POP3/IMAP4/SMTP Client (POP3-/IMAP4-/SMTP-asiakas)**-näytön kohdasta **Server Authentication Method (Palvelimen todennustapa)**.

### **Aiheeseen liittyviä tietoja**

• [Sähköpostin suojattu lähetys tai vastaanotto](#page-428-0)

<span id="page-431-0"></span> [Koti](#page-1-0) > [Suojaus](#page-359-0) > [Sähköpostin suojattu lähetys tai vastaanotto](#page-428-0) > Sähköpostin suojattu vastaanotto tai lähetys SSL/TLS:n avulla

## **Sähköpostin suojattu vastaanotto tai lähetys SSL/TLS:n avulla**

**Vastaavat mallit**: DCP-L2620DW/DCP-L2622DW/DCP-L2627DW/DCP-L2627DWXL/DCP-L2627DWE/ DCP-L2640DN/DCP-L2660DW/DCP-L2665DW/MFC-L2802DN/MFC-L2800DW/MFC-L2802DW/ MFC-L2827DWXL/MFC-L2827DW/MFC-L2835DW/MFC-L2860DWE/MFC-L2860DW/MFC-L2862DW/ MFC-L2922DW/MFC-L2960DW/MFC-L2980DW

Laitteesi tukee SSL/TLS-yhteysmenetelmiä. SSL/TLS-tiedonsiirtoa käyttävän sähköpostipalvelimen käyttöä varten sinun on määritettävä seuraavat asetukset.

Suosittelemme WWW-pohjaisen hallinnan käyttöä SSL/TLS:n määritykseen.

### **Tarkista palvelinvarmenne**

Jos kohdassa **SSL/TLS** valitaan **SSL** tai **TLS**, **Verify Server Certificate (Tarkista palvelinvarmenne)** valintaruutu valitaan automaattisesti.

- Ennen kuin tarkistat palvelinvarmenteen, sinun on tuotava CA-varmenne, jonka palvelinvarmenteen allekirjoittanut CA on myöntänyt. Ota yhteys verkonvalvojaan tai Internet-palveluntarjoajaan (ISP) varmistaaksesi, onko CA-varmenteen tuonti välttämätöntä.
- Jos palvelinvarmennetta ei tarvitse tarkistaa, tyhjennä **Verify Server Certificate (Tarkista palvelinvarmenne)** -valintaruutu.

### **Portin numero**

Ø

Jos valitset **SSL** tai **TLS**, **Port (Portti)** -arvo muutetaan protokollaan sopivaksi. Jos haluat muuttaa portin numeron manuaalisesti, kirjoita portin numero sen jälkeen, kun olet valinnut **SSL/TLS**-asetukset.

Laitteen yhteysmenetelmä on määritettävä sopimaan sähköpostipalvelimen käyttämään menetelmään. Kysy lisätietoja sähköpostipalvelimen asetuksista verkonvalvojalta tai Internet-palveluntarjoalta (ISP).

Useimmissa tapauksissa suojatut webmail-verkkosähköpostipalvelut vaativat seuraavat asetukset:

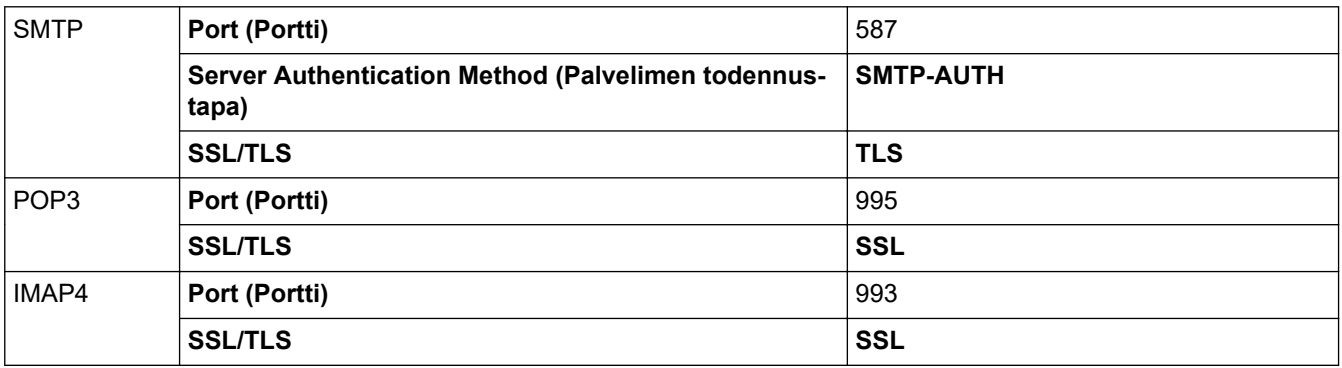

### **Aiheeseen liittyviä tietoja**

• [Sähköpostin suojattu lähetys tai vastaanotto](#page-428-0)

#### **Liittyvät aiheet:**

• [Varmenteiden määritys laitteen suojaukselle](#page-362-0)
<span id="page-432-0"></span> [Koti](#page-1-0) > [Suojaus](#page-359-0) > Tulostuslokin tallennus verkkoon

## **Tulostuslokin tallennus verkkoon**

**Vastaavat mallit**: MFC-L2922DW/MFC-L2960DW/MFC-L2980DW

- [Tulostuslokin verkkoon tallentamisen yleiskatsaus](#page-433-0)
- [Tulostuslokin tallennus verkkoon -toiminnon asetusten määrittäminen WWW-pohjaisen](#page-434-0) [hallinnan avulla](#page-434-0)
- [Käytä Tallenna tulostusloki verkkoon -kohdan Virheenjäljitys-asetusta](#page-436-0)
- [Tulostustyön tallennus verkkoon -toiminnon käyttäminen Secure Function Lock 3.0](#page-438-0)  [toiminnon kanssa](#page-438-0)

<span id="page-433-0"></span> [Koti](#page-1-0) > [Suojaus](#page-359-0) > [Tulostuslokin tallennus verkkoon](#page-432-0) > Tulostuslokin verkkoon tallentamisen yleiskatsaus

# **Tulostuslokin verkkoon tallentamisen yleiskatsaus**

#### **Vastaavat mallit**: MFC-L2922DW/MFC-L2960DW/MFC-L2980DW

Tulostuslokin tallennus verkkoon -ominaisuuden avulla voit tallentaa laitteen tulostuslokitiedoston verkkopalvelimeen CIFS (Common Internet File System) -protokollan avulla. Voit tallentaa tunnuksen, tulostustyön tyypin, työn nimen, käyttäjänimen, päivämäärän, ajan ja tulostettujen sivujen määrän kullekin tulostustyölle. CIFS protokolla, jota käytetään TCP/IP:n yli, jolloin verkon tietokoneet voivat jakaa tiedostoja intranetin tai Internetin kautta.

Tulostuslokiin tallennetaan seuraavat tulostustoiminnot:

- Tulostustyöt tietokoneeltasi
- **Kopiointi**
- Vastaanotettu faksi (ainoastaan tuetut mallit)
- Web Connect -tulostus (vain tuetut mallit)
	- Tulostuslokin tallennus verkkoon -toiminto tukee Kerberos- ja NTLMv2-todennusta. SNTP-protokolla (verkon aikapalvelin) on määritettävä tai päivämäärän aika ja aikavyöhyke on määritettävä ohjauspaneelissa oikein todennusta varten.
		- Voit määrittää tiedostotyypiksi TXT tai CSV, kun tallennat tiedoston palvelimelle.

### **Aiheeseen liittyviä tietoja**

• [Tulostuslokin tallennus verkkoon](#page-432-0)

<span id="page-434-0"></span>▲ [Koti](#page-1-0) > [Suojaus](#page-359-0) > [Tulostuslokin tallennus verkkoon](#page-432-0) > Tulostuslokin tallennus verkkoon -toiminnon asetusten määrittäminen WWW-pohjaisen hallinnan avulla

# **Tulostuslokin tallennus verkkoon -toiminnon asetusten määrittäminen WWW-pohjaisen hallinnan avulla**

**Vastaavat mallit**: MFC-L2922DW/MFC-L2960DW/MFC-L2980DW

- 1. Käynnistä WWW-selain.
- 2. Kirjoita selaimen osoiteriville "https://laitteen IP-osoite" (jossa "laitteen IP-osoite" on laitteen IP-osoite). esim.

https://192.168.1.2

3. Kirjoita tarvittaessa salasana **Login (Sisäänkirjaus)**-kenttään ja napsauta sitten **Login (Sisäänkirjaus)**.

Tämän laitteen asetusten hallinnan oletussalasana sijaitsee laitteen takaosassa, ja se on merkitty tekstillä "**Pwd**". Vaihda oletussalasana noudattamalla näytössä näkyviä ohjeita, kun kirjaudut sisään ensimmäisen kerran.

4. Napsauta vasemmassa siirtymispalkissa **Administrator (Järjestelmänvalvoja)** > **Store Print Log to Network (Tallenna tulostusloki verkkoon)**.

Jos vasen selauspalkki ei ole näkyvissä, aloita selaus kohdasta  $\equiv$ .

- 5. Napsauta **Print Log (Tulosta loki)** -kentässä **On (Päälle)**.
- 6. Määritä seuraavat asetukset:

Ø

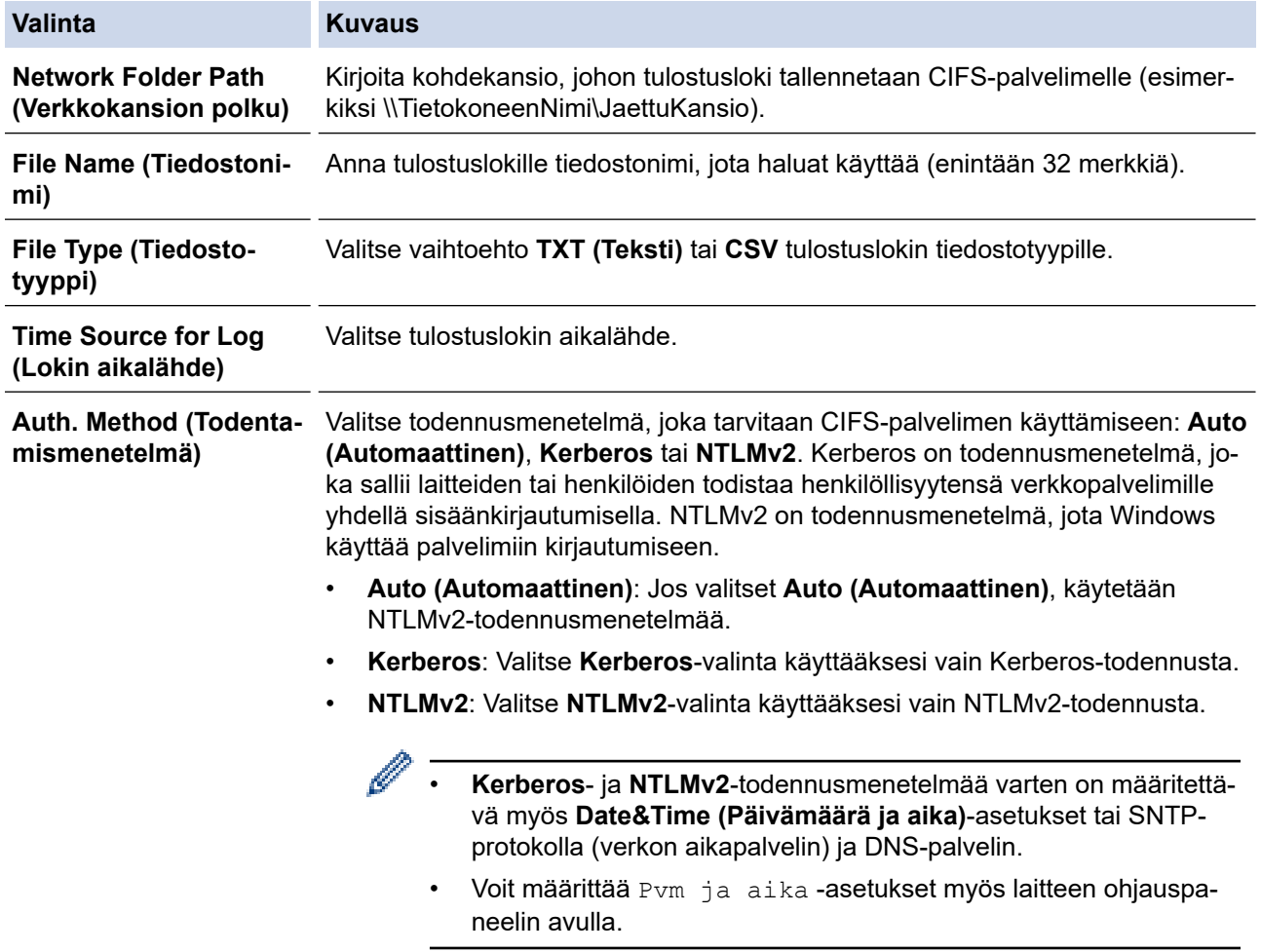

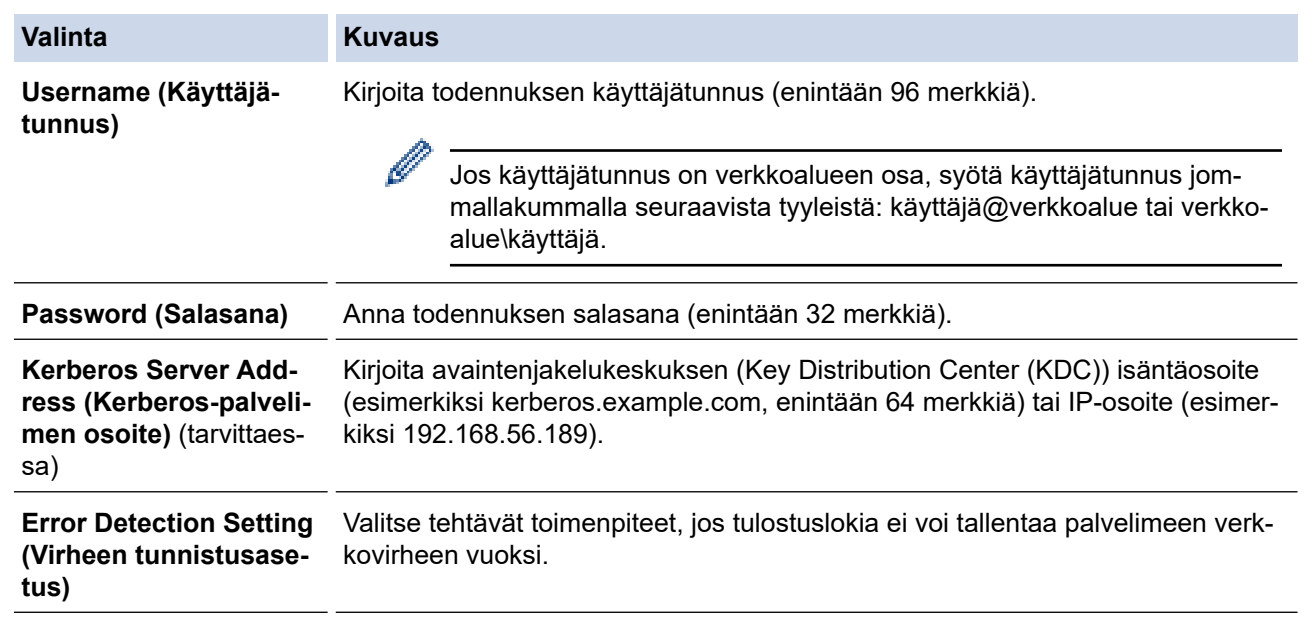

7. Vahvista viimeisen lokin tila **Connection Status (Yhteyden tila)** -kentässä.

Voit myös vahvistaa virheen tilan laitteen LCD-näytöllä.

8. Avaa **Submit (Lähetä)** -sivu napsauttamalla **Test Print Log to Network (Testaa tulostuslokin lähettämistä verkkoon)**.

Voit testata asetuksia napsauttamalla **Yes (Kyllä)** ja siirtymällä seuraavaan vaiheeseen.

Ohita testi napsauttamalla **No (Ei)**. Asetukset lähetetään automaattisesti.

9. Laite testaa asetuksesi.

Ø

10. Jos asetukset ovat sopivat, **Test OK (Testi onnistui)** sivulla näkyy.

Jos näkyviin tulee **Test Error (Testivirhe)**, tarkista kaikki asetukset ja tuo testisivu uudelleen näkyviin napsauttamalla **Submit (Lähetä)**.

## **Aiheeseen liittyviä tietoja**

• [Tulostuslokin tallennus verkkoon](#page-432-0)

<span id="page-436-0"></span> [Koti](#page-1-0) > [Suojaus](#page-359-0) > [Tulostuslokin tallennus verkkoon](#page-432-0) > Käytä Tallenna tulostusloki verkkoon -kohdan Virheenjäljitys-asetusta

# **Käytä Tallenna tulostusloki verkkoon -kohdan Virheenjäljitys-asetusta**

**Vastaavat mallit**: MFC-L2922DW/MFC-L2960DW/MFC-L2980DW

Virheenjäljitysasetusten avulla voit määrittää tehtävän toimenpiteen, jos tulostuslokia ei voi tallentaa palvelimeen verkkovirheen vuoksi.

- 1. Käynnistä WWW-selain.
- 2. Kirjoita selaimen osoiteriville "https://laitteen IP-osoite" (jossa "laitteen IP-osoite" on laitteen IP-osoite). esim.

https://192.168.1.2

3. Kirjoita tarvittaessa salasana **Login (Sisäänkirjaus)**-kenttään ja napsauta sitten **Login (Sisäänkirjaus)**.

Tämän laitteen asetusten hallinnan oletussalasana sijaitsee laitteen takaosassa, ja se on merkitty tekstillä "**Pwd**". Vaihda oletussalasana noudattamalla näytössä näkyviä ohjeita, kun kirjaudut sisään ensimmäisen kerran.

4. Napsauta vasemmassa siirtymispalkissa **Administrator (Järjestelmänvalvoja)** > **Store Print Log to Network (Tallenna tulostusloki verkkoon)**.

Jos vasen selauspalkki ei ole näkyvissä, aloita selaus kohdasta  $\equiv$ .

5. Valitse **Error Detection Setting (Virheen tunnistusasetus)** -kohdassa **Cancel Print (Peruuta tulostus)** tai **Ignore Log & Print (Ohita loki ja tulosta)**-vaihtoehto.

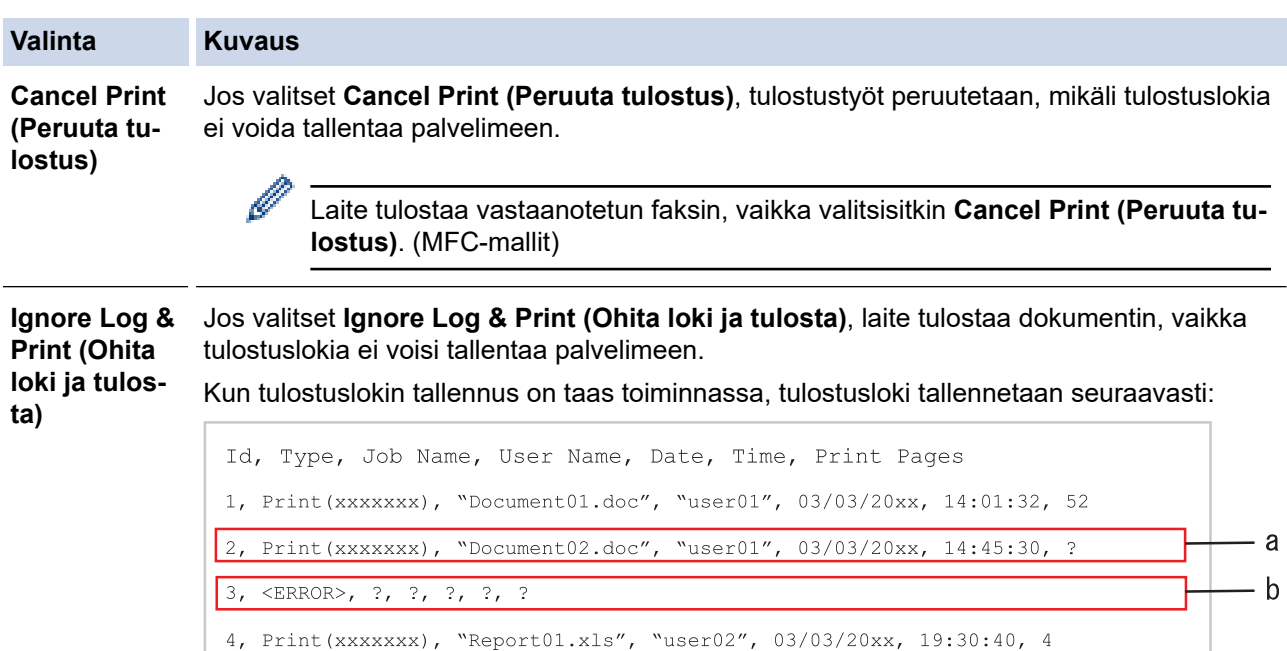

- a. Jos lokia ei voi tallentaa tulostuksen lopussa, tulostettujen sivujen määrää ei kirjata.
- b. Jos tulostuslokia ei voi tallentaa tulostuksen alussa ja lopussa, työn tulostuslokia ei tallenneta. Kun toiminto on palautunut, virhe näkyy lokissa.
- 6. Avaa **Submit (Lähetä)** -sivu napsauttamalla **Test Print Log to Network (Testaa tulostuslokin lähettämistä verkkoon)**.

Voit testata asetuksia napsauttamalla **Yes (Kyllä)** ja siirtymällä seuraavaan vaiheeseen.

Ohita testi napsauttamalla **No (Ei)**. Asetukset lähetetään automaattisesti.

- 7. Laite testaa asetuksesi.
- 8. Jos asetukset ovat sopivat, **Test OK (Testi onnistui)** sivulla näkyy.

Jos näkyviin tulee **Test Error (Testivirhe)**, tarkista kaikki asetukset ja tuo testisivu uudelleen näkyviin napsauttamalla **Submit (Lähetä)**.

# **Aiheeseen liittyviä tietoja**

• [Tulostuslokin tallennus verkkoon](#page-432-0)

<span id="page-438-0"></span> [Koti](#page-1-0) > [Suojaus](#page-359-0) > [Tulostuslokin tallennus verkkoon](#page-432-0) > Tulostustyön tallennus verkkoon -toiminnon käyttäminen Secure Function Lock 3.0 -toiminnon kanssa

# **Tulostustyön tallennus verkkoon -toiminnon käyttäminen Secure Function Lock 3.0 -toiminnon kanssa**

**Vastaavat mallit**: MFC-L2922DW/MFC-L2960DW/MFC-L2980DW

Kun Secure Function Lock 3.0 on käytössä, kopiointia, faksin vastaanottamista (MFC-mallit) ja Web Connect tulostusta varten rekisteröityjen käyttäjien nimet tallennetaan Tulostuslokin tallennus verkkoon -raporttiin. Kun Active Directory -todennus on käytössä, käyttäjänimi tallennetaan Tulostuslokin tallennus verkkoon -raporttiin:

```
Id, Type, Job Name, User Name, Date, Time, Print Pages
1, Copy, -, -, 04/04/20xx, 09:05:12, 3
2, Fax, -, -, 04/04/20xx, 09:45:30, 5
3, Copy, -, WBOB'', 04/04/20xx, 10:20:30, 44, Fax, -, \sqrt{\text{BOB''}}, 04/04/20xx, 10:35:12, 3
```
### **Aiheeseen liittyviä tietoja**

• [Tulostuslokin tallennus verkkoon](#page-432-0)

<span id="page-439-0"></span> [Koti](#page-1-0) > [Suojaus](#page-359-0) > Laitteen asetusten lukitseminen ohjauspaneelista

## **Laitteen asetusten lukitseminen ohjauspaneelista**

Ennen kuin otat laitteen asetuslukon käyttöön, kirjoita salasana muistiin ja tallenna se. Jos unohdat salasanan, sinun on pyydettävä järjestelmänvalvojaa tai Brotherin asiakaspalvelua vaihtamaan kaikki laitteeseen tallennetut salasanat.

• [Asetuslukon yleistietoja](#page-440-0)

<span id="page-440-0"></span> [Koti](#page-1-0) > [Suojaus](#page-359-0) > [Laitteen asetusten lukitseminen ohjauspaneelista](#page-439-0) > Asetuslukon yleistietoja

# **Asetuslukon yleistietoja**

**Vastaavat mallit**: MFC-L2802DN/MFC-L2800DW/MFC-L2802DW/MFC-L2827DWXL/MFC-L2827DW/ MFC-L2835DW/MFC-L2860DWE/MFC-L2860DW/MFC-L2862DW/MFC-L2922DW/MFC-L2960DW/ MFC-L2980DW

Asetuslukon avulla voit estää laitteen asetusten luvattoman muokkaamisen. Kun asetuslukko on käytössä, et pääse laitteen asetuksiin antamatta salasanaa.

- [Asetuslukon salasanan asettaminen](#page-441-0)
- [Asetuslukon salasanan muuttaminen](#page-442-0)
- [Asetuslukon kytkeminen päälle](#page-443-0)

<span id="page-441-0"></span> [Koti](#page-1-0) > [Suojaus](#page-359-0) > [Laitteen asetusten lukitseminen ohjauspaneelista](#page-439-0) > [Asetuslukon yleistietoja](#page-440-0) > Asetuslukon salasanan asettaminen

# **Asetuslukon salasanan asettaminen**

**Vastaavat mallit**: MFC-L2802DN/MFC-L2800DW/MFC-L2802DW/MFC-L2827DWXL/MFC-L2827DW/ MFC-L2835DW/MFC-L2860DWE/MFC-L2860DW/MFC-L2862DW/MFC-L2922DW/MFC-L2960DW/ MFC-L2980DW

>> MFC-L2802DN/MFC-L2800DW/MFC-L2802DW/MFC-L2827DWXL/MFC-L2827DW/MFC-L2835DW >> MFC-L2860DWE/MFC-L2860DW/MFC-L2862DW/MFC-L2922DW/MFC-L2960DW/MFC-L2980DW

### **MFC-L2802DN/MFC-L2800DW/MFC-L2802DW/MFC-L2827DWXL/MFC-L2827DW/ MFC-L2835DW**

- 1. Paina **Menu (Valikko)**.
- 2. Paina a tai b, kunnes näkyvissä on vaihtoehto [Yleiset aset.], ja paina sitten **OK**.
- 3. (MFC-L2802DN/MFC-L2800DW/MFC-L2802DW/MFC-L2827DWXL/MFC-L2827DW/MFC-L2835DW) Paina a tai b, kunnes näkyvissä on vaihtoehto [Suojaus], ja paina sitten **OK**.
- 4. Paina a tai b, kunnes näkyvissä on [Asetuslukko], ja paina sitten **OK**.
- 5. Anna nelinumeroinen salasana.

Syötä kukin numero valitsemalla numero painamalla **A** tai **V**-painiketta ja paina sitten **OK**-painiketta.

- 6. Syötä salasana uudelleen, kun LCD-näytölle ilmestyy viesti [Vahvista:].
- 7. Paina **OK**.
- 8. Paina **Stop/Exit (Lopeta/Poistu)**.

## **MFC-L2860DWE/MFC-L2860DW/MFC-L2862DW/MFC-L2922DW/MFC-L2960DW/ MFC-L2980DW**

- 1. Paina [Asetukset] > [Kaikki asetuks.] > [Yleiset aset.] > [Asetuslukko].
- 2. Anna nelinumeroinen salasana.
- 3. Paina [OK].
- 4. Syötä salasana uudelleen, kun LCD-näytölle ilmestyy viesti [Vahvista:].
- 5. Paina [OK].
- 6. Paina  $\begin{bmatrix} 1 \\ 1 \end{bmatrix}$

### **Aiheeseen liittyviä tietoja**

• [Asetuslukon yleistietoja](#page-440-0)

### **Liittyvät aiheet:**

• [Tekstin syöttäminen laitteella](#page-28-0)

<span id="page-442-0"></span> [Koti](#page-1-0) > [Suojaus](#page-359-0) > [Laitteen asetusten lukitseminen ohjauspaneelista](#page-439-0) > [Asetuslukon yleistietoja](#page-440-0) > Asetuslukon salasanan muuttaminen

## **Asetuslukon salasanan muuttaminen**

**Vastaavat mallit**: MFC-L2802DN/MFC-L2800DW/MFC-L2802DW/MFC-L2827DWXL/MFC-L2827DW/ MFC-L2835DW/MFC-L2860DWE/MFC-L2860DW/MFC-L2862DW/MFC-L2922DW/MFC-L2960DW/ MFC-L2980DW

>> MFC-L2802DN/MFC-L2800DW/MFC-L2802DW/MFC-L2827DWXL/MFC-L2827DW/MFC-L2835DW >> MFC-L2860DWE/MFC-L2860DW/MFC-L2862DW/MFC-L2922DW/MFC-L2960DW/MFC-L2980DW

### **MFC-L2802DN/MFC-L2800DW/MFC-L2802DW/MFC-L2827DWXL/MFC-L2827DW/ MFC-L2835DW**

- 1. Paina **Menu (Valikko)**.
- 2. Paina a tai b, kunnes näkyvissä on vaihtoehto [Yleiset aset.], ja paina sitten **OK**.
- 3. (MFC-L2802DN/MFC-L2800DW/MFC-L2802DW/MFC-L2827DWXL/MFC-L2827DW/MFC-L2835DW) Paina a tai b, kunnes näkyvissä on vaihtoehto [Suojaus], ja paina sitten **OK**.
- 4. Paina ▲ tai **V**, kunnes näkyvissä on [Asetuslukko], ja paina sitten OK.
- 5. Valitse [Aseta tunnussana] painamalla a- tai b-painiketta ja paina sitten **OK**-painiketta.
- 6. Anna voimassaoleva nelinumeroinen salasana.
- 7. Paina **OK**.
- 8. Anna uusi nelinumeroinen PIN-koodi.
- 9. Paina **OK**.
- 10. Syötä salasana uudelleen, kun LCD-näytölle ilmestyy viesti [Vahvista:].
- 11. Paina **OK**.
- 12. Paina **Stop/Exit (Lopeta/Poistu)**.

### **MFC-L2860DWE/MFC-L2860DW/MFC-L2862DW/MFC-L2922DW/MFC-L2960DW/ MFC-L2980DW**

- 1. Paina | Asetukset] > [Kaikki asetuks.] > [Yleiset aset.] > [Asetuslukko] > [Aseta tunnussana].
- 2. Anna voimassaoleva nelinumeroinen salasana.
- 3. Paina [OK].
- 4. Anna uusi nelinumeroinen salasana.
- 5. Paina [OK].
- 6. Syötä salasana uudelleen, kun LCD-näytölle ilmestyy viesti [Vahvista:].
- 7. Paina [OK].
- 8. Paina  $\Box$

### **Aiheeseen liittyviä tietoja**

• [Asetuslukon yleistietoja](#page-440-0)

<span id="page-443-0"></span> [Koti](#page-1-0) > [Suojaus](#page-359-0) > [Laitteen asetusten lukitseminen ohjauspaneelista](#page-439-0) > [Asetuslukon yleistietoja](#page-440-0) > Asetuslukon kytkeminen päälle

# **Asetuslukon kytkeminen päälle**

**Vastaavat mallit**: MFC-L2802DN/MFC-L2800DW/MFC-L2802DW/MFC-L2827DWXL/MFC-L2827DW/ MFC-L2835DW/MFC-L2860DWE/MFC-L2860DW/MFC-L2862DW/MFC-L2922DW/MFC-L2960DW/ MFC-L2980DW

>> MFC-L2802DN/MFC-L2800DW/MFC-L2802DW/MFC-L2827DWXL/MFC-L2827DW/MFC-L2835DW >> MFC-L2860DWE/MFC-L2860DW/MFC-L2862DW/MFC-L2922DW/MFC-L2960DW/MFC-L2980DW

### **MFC-L2802DN/MFC-L2800DW/MFC-L2802DW/MFC-L2827DWXL/MFC-L2827DW/ MFC-L2835DW**

- 1. Paina **Menu (Valikko)**.
- 2. Paina ▲ tai ▼, kunnes näkyvissä on vaihtoehto [Yleiset aset.], ja paina sitten OK.
- 3. (MFC-L2802DN/MFC-L2800DW/MFC-L2802DW/MFC-L2827DWXL/MFC-L2827DW/MFC-L2835DW) Paina a tai b, kunnes näkyvissä on vaihtoehto [Suojaus], ja paina sitten **OK**.
- 4. Paina a tai b, kunnes näkyvissä on [Asetuslukko], ja paina sitten **OK**.
- 5. Paina **OK**, kun LCD-näytössä näkyy [Päällä].
- 6. Anna voimassaoleva nelinumeroinen salasana.
- 7. Paina **OK**.

### **MFC-L2860DWE/MFC-L2860DW/MFC-L2862DW/MFC-L2922DW/MFC-L2960DW/ MFC-L2980DW**

- 1. Paina [Asetukset] > [Kaikki asetuks.] > [Yleiset aset.] > [Asetuslukko] > [Lukko Ei⇒Kyllä].
- 2. Anna voimassaoleva nelinumeroinen salasana.
- 3. Paina [OK].

Ø

Jos haluat poistaa asetuslukon käytöstä, paina **1990**-kuvaketta nestekidenäytössä, anna nykyinen nelinumeroinen salasana ja paina sitten [OK]-kuvaketta.

## **Aiheeseen liittyviä tietoja**

• [Asetuslukon yleistietoja](#page-440-0)

<span id="page-444-0"></span> [Koti](#page-1-0) > [Suojaus](#page-359-0) > Yleisen verkon havaitsemistoimintojen käyttäminen

## **Yleisen verkon havaitsemistoimintojen käyttäminen**

Kun käytät laitetta yksityisessä verkossa, käytä yleisen verkon havaitsemistoimintoa välttääksesi yleisen verkon odottamattomien hyökkäysten riskit.

- [Ota yleinen IP-osoitteen tunnistus käyttöön](#page-445-0)
- [Viestinnän estäminen yleisestä verkosta](#page-446-0)

<span id="page-445-0"></span> [Koti](#page-1-0) > [Suojaus](#page-359-0) > [Yleisen verkon havaitsemistoimintojen käyttäminen](#page-444-0) > Ota yleinen IP-osoitteen tunnistus käyttöön

# **Ota yleinen IP-osoitteen tunnistus käyttöön**

**Vastaavat mallit**: DCP-L2620DW/DCP-L2622DW/DCP-L2627DW/DCP-L2627DWXL/DCP-L2627DWE/ DCP-L2640DN/DCP-L2660DW/DCP-L2665DW/MFC-L2802DN/MFC-L2800DW/MFC-L2802DW/ MFC-L2827DWXL/MFC-L2827DW/MFC-L2835DW/MFC-L2860DWE/MFC-L2860DW/MFC-L2862DW/ MFC-L2922DW/MFC-L2960DW/MFC-L2980DW

Tarkista laitteesi IP-osoite tällä toiminnolla. Kun laitteellesi on määritetty yleinen IP-osoite, laitteessa näkyy hälytysviesti.

>> DCP-L2620DW/DCP-L2622DW/DCP-L2627DW/DCP-L2627DWXL/DCP-L2627DWE/DCP-L2640DN/ MFC-L2802DN/MFC-L2800DW/MFC-L2802DW/MFC-L2827DWXL/MFC-L2827DW/MFC-L2835DW >> DCP-L2660DW/DCP-L2665DW/MFC-L2860DWE/MFC-L2860DW/MFC-L2862DW/MFC-L2922DW/ MFC-L2960DW/MFC-L2980DW

## **DCP-L2620DW/DCP-L2622DW/DCP-L2627DW/DCP-L2627DWXL/DCP-L2627DWE/ DCP-L2640DN/MFC-L2802DN/MFC-L2800DW/MFC-L2802DW/MFC-L2827DWXL/ MFC-L2827DW/MFC-L2835DW**

- 1. Paina **Menu (Valikko)**.
- 2. Valitse [Verkko] painamalla a- tai b-painiketta ja paina sitten **OK**-painiketta.
- 3. Valitse [GlobalNW dtct.] painamalla **A** tai **V**-painiketta ja paina sitten **OK**-painiketta.
- 4. Valitse [Salli havait.] painamalla **A-tai V-painiketta ja paina sitten OK-painiketta.**
- 5. Paina a tai b ja valitse [Päällä]. Paina sitten **OK**.

## **DCP-L2660DW/DCP-L2665DW/MFC-L2860DWE/MFC-L2860DW/MFC-L2862DW/ MFC-L2922DW/MFC-L2960DW/MFC-L2980DW**

- 1. Paina | **Asetukset] >** [Kaikki asetuks.] > [Verkko] > [GlobalNW dtct.] > [Salli havaitseminen] > [Päällä].
- 2. Paina  $\blacksquare$

### **Aiheeseen liittyviä tietoja**

• [Yleisen verkon havaitsemistoimintojen käyttäminen](#page-444-0)

<span id="page-446-0"></span> [Koti](#page-1-0) > [Suojaus](#page-359-0) > [Yleisen verkon havaitsemistoimintojen käyttäminen](#page-444-0) > Viestinnän estäminen yleisestä verkosta

# **Viestinnän estäminen yleisestä verkosta**

**Vastaavat mallit**: DCP-L2620DW/DCP-L2622DW/DCP-L2627DW/DCP-L2627DWXL/DCP-L2627DWE/ DCP-L2640DN/DCP-L2660DW/DCP-L2665DW/MFC-L2802DN/MFC-L2800DW/MFC-L2802DW/ MFC-L2827DWXL/MFC-L2827DW/MFC-L2835DW/MFC-L2860DWE/MFC-L2860DW/MFC-L2862DW/ MFC-L2922DW/MFC-L2960DW/MFC-L2980DW

Kun otat tämän ominaisuuden käyttöön, se rajoittaa töiden vastaanottamista laitteista, joiden IP-osoite on yleinen

>> DCP-L2620DW/DCP-L2622DW/DCP-L2627DW/DCP-L2627DWXL/DCP-L2627DWE/DCP-L2640DN/ MFC-L2802DN/MFC-L2800DW/MFC-L2802DW/MFC-L2827DWXL/MFC-L2827DW/MFC-L2835DW >> DCP-L2660DW/DCP-L2665DW/MFC-L2860DWE/MFC-L2860DW/MFC-L2862DW/MFC-L2922DW/ MFC-L2960DW/MFC-L2980DW

## **DCP-L2620DW/DCP-L2622DW/DCP-L2627DW/DCP-L2627DWXL/DCP-L2627DWE/ DCP-L2640DN/MFC-L2802DN/MFC-L2800DW/MFC-L2802DW/MFC-L2827DWXL/ MFC-L2827DW/MFC-L2835DW**

1. Paina **Menu (Valikko)**.

Ø

- 2. Valitse [Verkko] painamalla **A** tai **V**-painiketta ja paina sitten **OK**-painiketta.
- 3. Valitse [GlobalNW dtct.] painamalla **A**-tai **V**-painiketta ja paina sitten OK-painiketta.
- 4. Valitse [Hylkää pääsy] painamalla **A** tai **V**-painiketta ja paina sitten OK-painiketta.
- 5. Paina a tai b ja valitse [Päällä]. Paina sitten **OK**.

## **DCP-L2660DW/DCP-L2665DW/MFC-L2860DWE/MFC-L2860DW/MFC-L2862DW/ MFC-L2922DW/MFC-L2960DW/MFC-L2980DW**

- 1. Paina **(Asetukset)** > [Kaikki asetuks.] > [Verkko] > [GlobalNW dtct.] > [Hylkää] pääsy] > [Päällä].
- 2. Paina .

### **Aiheeseen liittyviä tietoja**

• [Yleisen verkon havaitsemistoimintojen käyttäminen](#page-444-0)

<span id="page-447-0"></span>▲ [Koti](#page-1-0) > Mobiili/Web Connect

# **Mobiili/Web Connect**

- [Brother Web Connect](#page-448-0)
- [AirPrint](#page-467-0)
- Mopria™ [Print Service ja Mopria](#page-475-0)™ Scan
- [Brother Mobile Connect](#page-476-0)

<span id="page-448-0"></span>▲ [Koti](#page-1-0) > [Mobiili/Web Connect](#page-447-0) > Brother Web Connect

## **Brother Web Connect**

**Vastaavat mallit**: DCP-L2660DW/DCP-L2665DW/MFC-L2860DWE/MFC-L2860DW/MFC-L2862DW/ MFC-L2922DW/MFC-L2960DW/MFC-L2980DW

- [Brother Web Connect -yleiskuvaus](#page-449-0)
- [Brother Web Connect -toiminnolla käytettävät online-palvelut](#page-451-0)
- [Brother Web Connect -toiminnon määrittäminen](#page-453-0)
- [Asiakirjojen skannaaminen ja lähettäminen Brother Web Connectin avulla](#page-461-0)
- [Asiakirjojen lataaminen ja tulostaminen Brother Web Connectin avulla](#page-462-0)
- [Faksin edelleenlähettäminen pilvipalveluun tai sähköpostiin](#page-464-0)

<span id="page-449-0"></span> [Koti](#page-1-0) > [Mobiili/Web Connect](#page-447-0) > [Brother Web Connect](#page-448-0) > Brother Web Connect -yleiskuvaus

# **Brother Web Connect -yleiskuvaus**

**Vastaavat mallit**: DCP-L2660DW/DCP-L2665DW/MFC-L2860DWE/MFC-L2860DW/MFC-L2862DW/ MFC-L2922DW/MFC-L2960DW/MFC-L2980DW

Jotkin WWW-sivustot tarjoavat palveluita, joiden avulla käyttäjät voivat lähettää sivustoon kuvia ja tiedostoja sekä katsella siellä olevia kuvia ja tiedostoja. Brother-laitteesi voi skannata kuvia ja lähettää ne tällaisiin palveluihin. Laite voi myös ladata kuvia palveluista ja tulostaa kuvia, jotka on jo siirretty palveluihin.

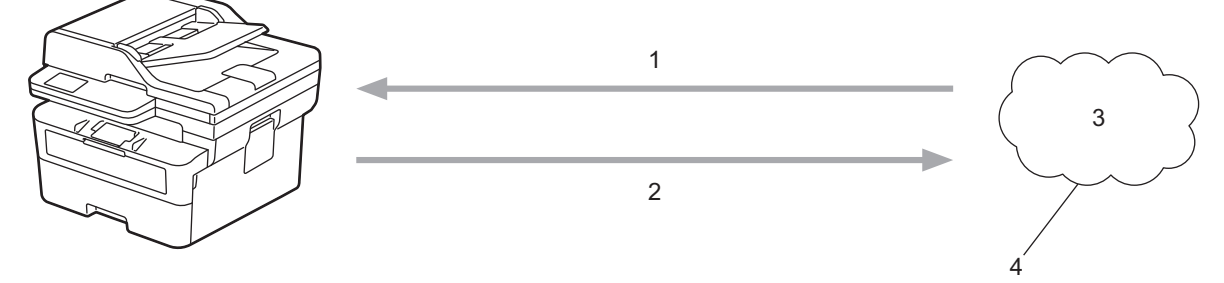

- 1. Tulostus
- 2. Skannaus
- 3. Valokuvat, kuvat, asiakirjat ja muut tiedostot
- 4. WWW-palvelu

Jotta voit käyttää Brother Web Connect -toimintoa, Brother-laitteen on oltava verkossa, jossa on internetyhteys. Internetyhteys voi olla joko kiinteä tai langaton.

Välityspalvelinta käyttävissä verkoissa laite on myös määritettävä käyttämään välityspalvelinta. Jos et ole varma verkkoasetuksista, ota yhteys verkkovastaavaan.

Välityspalvelin on tietokone, joka toimii välittäjänä sellaisten tietokoneiden, joilla ei ole suoraa Internetyhteyttä, ja Internetin välillä.

## **Aiheeseen liittyviä tietoja**

- [Brother Web Connect](#page-448-0)
	- [Välityspalvelimen asetusten määrittäminen laitteen ohjauspaneelin avulla](#page-450-0)

<span id="page-450-0"></span> [Koti](#page-1-0) > [Mobiili/Web Connect](#page-447-0) > [Brother Web Connect](#page-448-0) > [Brother Web Connect](#page-449-0)  [yleiskuvaus](#page-449-0) > Välityspalvelimen asetusten määrittäminen laitteen ohjauspaneelin avulla

# **Välityspalvelimen asetusten määrittäminen laitteen ohjauspaneelin avulla**

**Vastaavat mallit**: DCP-L2660DW/DCP-L2665DW/MFC-L2860DWE/MFC-L2860DW/MFC-L2862DW/ MFC-L2922DW/MFC-L2960DW/MFC-L2980DW

Jos verkossasi käytetään välityspalvelinta, laitteessa on määritettävä seuraavat välityspalvelimen tiedot:

- välityspalvelimen osoite
- portin numero
- Käyttäjänimi
- salasana.
- 1. Paina | **Algeria | Assautset**] > [Kaikki asetukset] > [Verkko] > [Web Connect -asetukset] > [Välitysp. aset.] > [Välityspal. yht.] > [Päällä].
- 2. Syötä välityspalvelimen tiedot ja tee tarvittavat valinnat.
- 3. Paina  $\blacksquare$

### **Aiheeseen liittyviä tietoja**

• [Brother Web Connect -yleiskuvaus](#page-449-0)

#### **Liittyvät aiheet:**

• [Välityspalvelimen määrittäminen WWW-pohjaisen hallinnan avulla](#page-318-0)

<span id="page-451-0"></span> [Koti](#page-1-0) > [Mobiili/Web Connect](#page-447-0) > [Brother Web Connect](#page-448-0) > Brother Web Connect -toiminnolla käytettävät onlinepalvelut

# **Brother Web Connect -toiminnolla käytettävät online-palvelut**

**Vastaavat mallit**: DCP-L2660DW/DCP-L2665DW/MFC-L2860DWE/MFC-L2860DW/MFC-L2862DW/ MFC-L2922DW/MFC-L2960DW/MFC-L2980DW

Brother Web Connectin avulla voit käyttää Brother-laitteesi palveluja:

Jotta voit käyttää Brother Web Connect -toimintoa, sinulla on oltava tili online-palvelussa, jota haluat käyttää. Jos sinulla ei vielä ole tiliä, siirry tietokoneella palvelun WWW-sivustoon ja luo tili.

Jos sinulla on jo tili, uutta tiliä ei tarvitse luoda.

#### **Google Drive™**

Verkkopohjainen asiakirjojen tallennus-, muokkaus-, jako- ja tiedoston URL-osoite: [drive.google.com](http://drive.google.com)

#### **Evernote®**

Verkkopohjainen tiedostojen tallennus- ja hallintapalvelu. URL-osoite: [www.evernote.com](http://www.evernote.com)

#### **Dropbox**

Verkkopohjainen tiedostojen tallennus-, jako- ja synkronointipalvelu.

URL-osoite: [www.dropbox.com](http://www.dropbox.com)

#### **OneDrive**

Verkkopohjainen tiedostojen tallennus-, jako- ja hallintapalvelu. URL-osoite: [onedrive.live.com](https://onedrive.live.com)

#### **Box**

Verkkopohjainen asiakirjojen muokkaus- ja jakamispalvelu.

URL-osoite: [www.box.com](http://www.box.com)

#### **OneNote**

Verkkopohjainen asiakirjojen muokkaus- ja jakamispalvelu.

URL-osoite: [www.onenote.com](http://www.onenote.com)

#### **SharePoint Online**

Verkkosisällön tallennus-, jako- ja hallintapalvelu.

Lisätietoja näistä palveluista on niiden omissa WWW-sivustoissa.

Seuraava taulukko sisältää tiedostotyypit, joita voi käyttää kunkin Brother Web Connect -ominaisuuden kanssa:

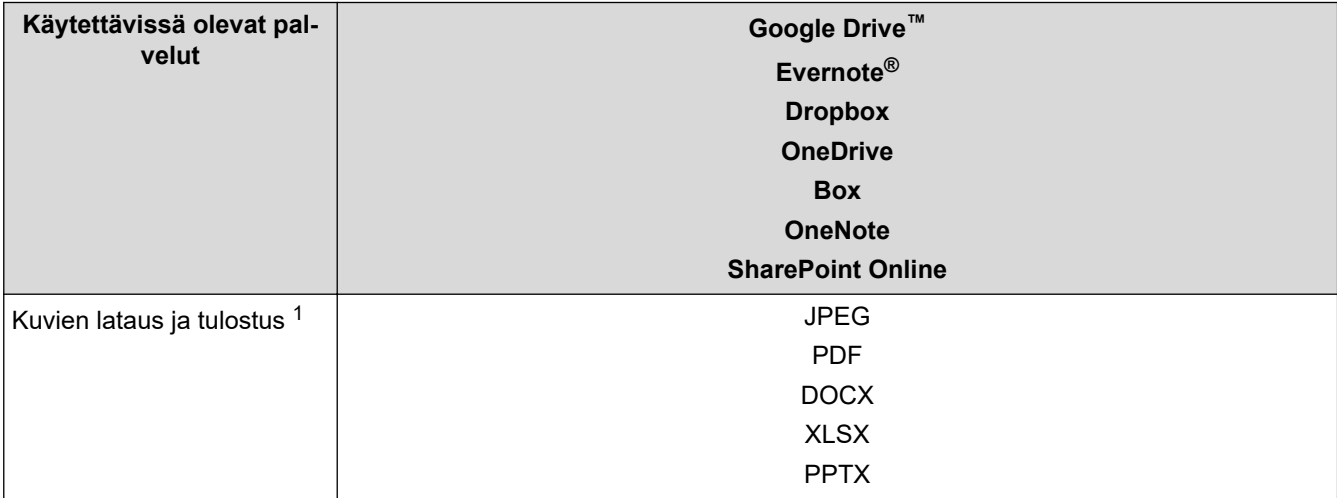

<span id="page-452-0"></span>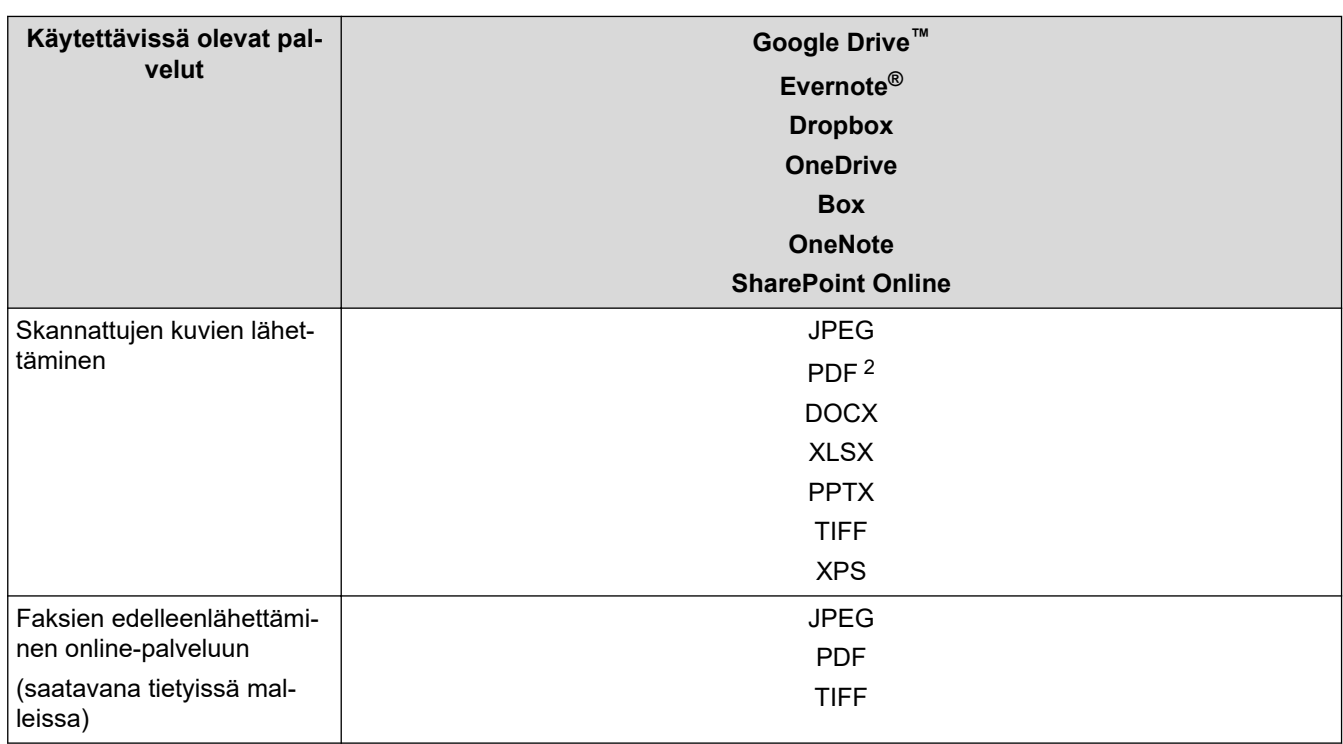

1 DOC-, XLS- ja PPT-muodot ovat myös käytettävissä kuvien palvelimesta lataamiseen ja tulostamiseen.

2 Sisältää muodot Hakukelpoinen PDF, Allekirjoitettu PDF, Suojattu PDF, PDF/A ja Pakattu PDF.

### (Hongkong, Taiwan ja Korea)

Brother Web Connect tukee vain englanninkielisiä tiedostonimiä. Paikallisten kielten merkistöillä nimettyjä tiedostoja ei ladata.

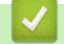

D

# **Aiheeseen liittyviä tietoja**

• [Brother Web Connect](#page-448-0)

<span id="page-453-0"></span> [Koti](#page-1-0) > [Mobiili/Web Connect](#page-447-0) > [Brother Web Connect](#page-448-0) > Brother Web Connect -toiminnon määrittäminen

# **Brother Web Connect -toiminnon määrittäminen**

**Vastaavat mallit**: DCP-L2660DW/DCP-L2665DW/MFC-L2860DWE/MFC-L2860DW/MFC-L2862DW/ MFC-L2922DW/MFC-L2960DW/MFC-L2980DW

- [Brother Web Connect -asetusten yleiskuva](#page-454-0)
- [Tilin luonti jokaiselle verkkopalvelulle ennen Brother Web Connect -toiminnon käyttöä](#page-456-0)
- [Brother Web Connect -käyttöoikeuden hakeminen](#page-457-0)
- [Tilin rekisteröinti Brother-laitteessa Brother Web Connect -toimintoa varten](#page-459-0)

<span id="page-454-0"></span> [Koti](#page-1-0) > [Mobiili/Web Connect](#page-447-0) > [Brother Web Connect](#page-448-0) > [Brother Web Connect -toiminnon](#page-453-0) [määrittäminen](#page-453-0) > Brother Web Connect -asetusten yleiskuva

# **Brother Web Connect -asetusten yleiskuva**

**Vastaavat mallit**: DCP-L2660DW/DCP-L2665DW/MFC-L2860DWE/MFC-L2860DW/MFC-L2862DW/ MFC-L2922DW/MFC-L2960DW/MFC-L2980DW

Voit määrittää Brother Web Connect -asetukset seuraavasti:

#### **Vaihe 1: Luo tili haluamaasi palveluun.**

Siirry tietokoneella palvelun WWW-sivustoon ja luo tili. (Jos sinulla on jo tili, uutta tiliä ei tarvitse luoda.)

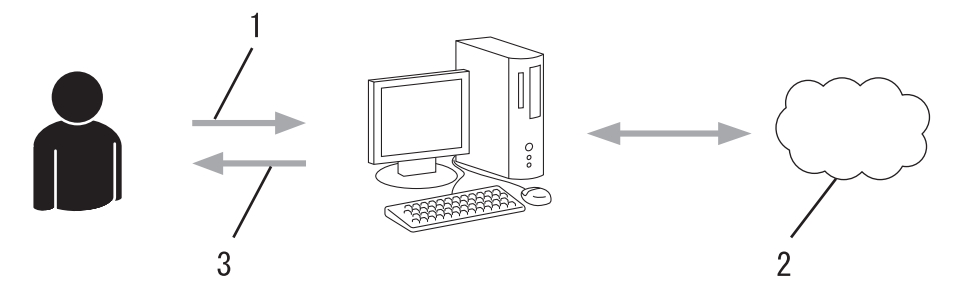

- 1. Käyttäjän rekisteröinti
- 2. WWW-palvelu
- 3. Tilin hankkiminen

#### **Vaihe 2: pyydä Brother Web Connect -käyttöoikeutta.**

Aloita Brother Web Connect -yhteys tietokoneen avulla ja hanki väliaikainen tunnus.

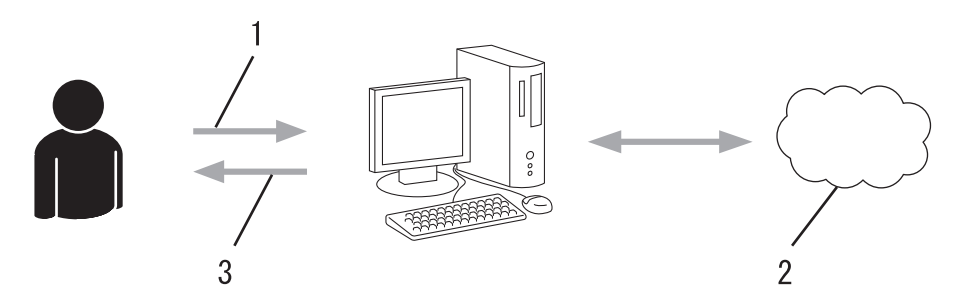

- 1. Syötä tilin tiedot
- 2. Brother Web Connect -sovellussivu
- 3. Hanki väliaikainen tunnus

#### **Vaihe 3: rekisteröi tilisi tiedot laitteellasi, jotta voit käyttää haluamaasi palvelua.**

Ota palvelu käyttöön laitteessa antamalla väliaikainen tunnus. Määritä tilin nimi muodossa, jossa haluat sen näkyvän laitteessa. Anna PIN, jos haluat käyttää sitä.

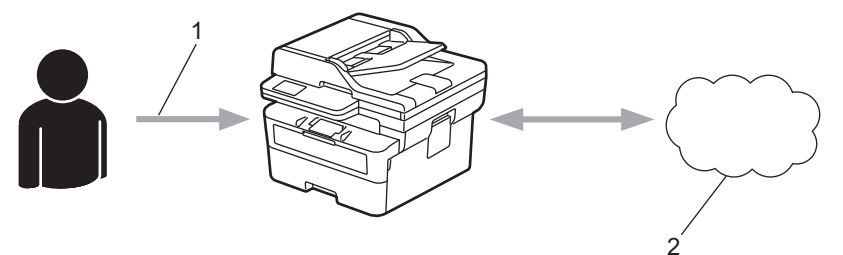

- 1. Syötä väliaikainen tunnus
- 2. WWW-palvelu

Brother-laitteesi voi nyt käyttää palvelua.

# **Aiheeseen liittyviä tietoja**

∣√

• [Brother Web Connect -toiminnon määrittäminen](#page-453-0)

<span id="page-456-0"></span> [Koti](#page-1-0) > [Mobiili/Web Connect](#page-447-0) > [Brother Web Connect](#page-448-0) > [Brother Web Connect -toiminnon](#page-453-0) [määrittäminen](#page-453-0) > Tilin luonti jokaiselle verkkopalvelulle ennen Brother Web Connect -toiminnon käyttöä

# **Tilin luonti jokaiselle verkkopalvelulle ennen Brother Web Connect toiminnon käyttöä**

**Vastaavat mallit**: DCP-L2660DW/DCP-L2665DW/MFC-L2860DWE/MFC-L2860DW/MFC-L2862DW/ MFC-L2922DW/MFC-L2960DW/MFC-L2980DW

Tarvitset Internet-palvelun tilin, jotta voit käyttää palvelua Brother Web Connect -toiminnon kautta. Jos sinulla ei vielä ole tiliä, siirry tietokoneella palvelun WWW-sivustoon ja luo tili. Kun olet luonut tilin, kirjaudu sisään ja käytä tiliä kerran tietokoneella ennen Brother Web Connect -ominaisuuden käyttöä. Jos et tee niin, palvelua ei ehkä voi käyttää Brother Web Connect -toiminnon avulla.

Jos sinulla on jo tili, uutta tiliä ei tarvitse luoda.

Kun olet luonut tilin haluamaasi online-palvelua varten, voit hakea Brother Web Connect -käyttöoikeutta.

## **Aiheeseen liittyviä tietoja**

• [Brother Web Connect -toiminnon määrittäminen](#page-453-0)

<span id="page-457-0"></span> [Koti](#page-1-0) > [Mobiili/Web Connect](#page-447-0) > [Brother Web Connect](#page-448-0) > [Brother Web Connect -toiminnon](#page-453-0) [määrittäminen](#page-453-0) > Brother Web Connect -käyttöoikeuden hakeminen

# **Brother Web Connect -käyttöoikeuden hakeminen**

**Vastaavat mallit**: DCP-L2660DW/DCP-L2665DW/MFC-L2860DWE/MFC-L2860DW/MFC-L2862DW/ MFC-L2922DW/MFC-L2960DW/MFC-L2980DW

Kun haluat käyttää Brother Web Connect -yhteyttä internetpalveluihin, sinun on ensin pyydettävä Brother Web Connect -käyttöoikeutta tietokoneella, johon on asennettu Brother-ohjelmisto.

1. Siirry Brother Web Connect -sovelluksen WWW-sivulle:

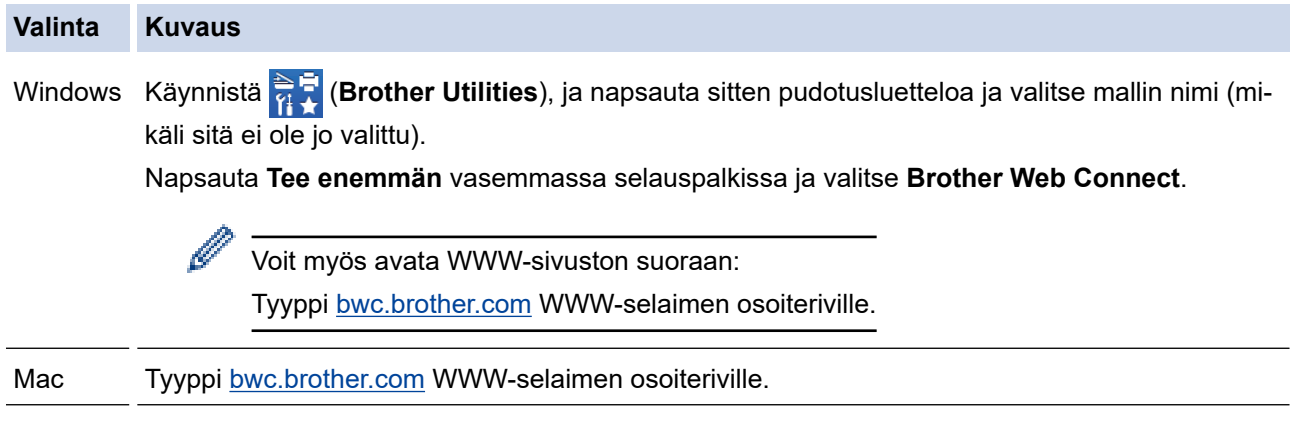

Brother Web Connect -sivu avautuu.

2. Valitse palvelu, jota haluat käyttää.

B

3. Noudata näyttöön tulevia ohjeita ja pyydä käyttöoikeutta.

Kun SharePoint Online on käytössä, rekisteröi asiakirjakirjasto noudattamalla näyttöön tulevia ohjeita.

Kun olet valmis, väliaikainen tunnus ilmestyy näyttöön.

### Luo yhteys Brother Web Connect -toiminnolla

### Rekisteröinti on valmis.

Anna seuraava väliaikainen tunnus laitteen nestekidenäyttöön.

Väliaikainen tunnus (11 numeroa)

### XXX XXXX XXXX

HUOMAUTUS: Väliaikainen tunnus vanhenee 24 tunnin kuluttua.

- 4. Merkitse väliaikainen tunnuksesi muistiin, sillä tarvitset sitä rekisteröidessäsi tilejä laitteeseen. Väliaikainen tunnus on voimassa 24 tuntia.
- 5. Sulje WWW-selain.

Nyt kun sinulla on Brother Web Connect -käyttötunnus, sinun on rekisteröitävä tämä tunnus omalle laitteellesi, minkä jälkeen voit käyttää haluamaasi WWW-palvelua omalta laitteeltasi.

# **Aiheeseen liittyviä tietoja**

• [Brother Web Connect -toiminnon määrittäminen](#page-453-0)

**Liittyvät aiheet:**

↵

• [Tilin rekisteröinti Brother-laitteessa Brother Web Connect -toimintoa varten](#page-459-0)

<span id="page-459-0"></span> [Koti](#page-1-0) > [Mobiili/Web Connect](#page-447-0) > [Brother Web Connect](#page-448-0) > [Brother Web Connect -toiminnon](#page-453-0) [määrittäminen](#page-453-0) > Tilin rekisteröinti Brother-laitteessa Brother Web Connect -toimintoa varten

# **Tilin rekisteröinti Brother-laitteessa Brother Web Connect -toimintoa varten**

**Vastaavat mallit**: DCP-L2660DW/DCP-L2665DW/MFC-L2860DWE/MFC-L2860DW/MFC-L2862DW/ MFC-L2922DW/MFC-L2960DW/MFC-L2980DW

Sinun on syötettävä Brother Web Connect -tilisi tiedot ja määritettävä laitteen asetukset siten, että laite voi käyttää haluamaasi palvelua Brother Web Connect -toiminnon avulla.

- Sinun on haettava Brother Web Connect -yhteyttä, jotta voit rekisteröidä tilin laitteeseen.
- Varmista, että laitteeseen on asetettu oikea päivä ja aika ennen tilin rekisteröimistä.
- 1. Tuo [WWW]-vaihtoehto näkyviin painamalla  $\triangleleft$  tai  $\triangleright$ .
- 2. Paina [WWW]-painiketta.

D

- Jos laitteen LCD-näytöllä on Internet-yhteyttä koskevia tietoja, lue tiedot ja paina [OK]. Jos haluat näyttää tiedot uudelleen, paina [Kyllä].
- LCD-näytöllä näkyy ajoittain Brother Web Connect -ominaisuuksiin liittyviä päivityksiä tai ilmoituksia. Lue tiedot ja paina sitten [OK].
- 3. Jos näytölle ilmestyy lisenssisopimukseen liittyvää tietoa, tee valinnat ja noudata ruudulla näkyviä ohjeita.
- 4. Hae näyttöön palvelu, jonka haluat rekisteröidä, painamalla ▲ tai ▼.
- 5. Paina palvelun nimeä.
- 6. Jos Brother Web Connect -toimintoa koskevia tietoja näytetään, paina [OK]-painiketta.
- 7. Paina [Rekisteröi/poista].
- 8. Paina [Rekisteröi tili].

Sinua pyydetään antamaan väliaikainen tunnus, jonka sait, kun pyysit Brother Web Connect ‑käyttöoikeuden.

- **9. Paina [OK].**
- 10. Anna väliaikainen tunnus nestekidenäytön painikkeilla.
- 11. Paina [OK].

Jos nestekidenäytössä näkyy virheviesti, antamasi tunnus ei vastaa väliaikaista tunnusta, jonka sait käyttöoikeuden pyytämisen yhteydessä, tai väliaikainen tunnus on vanhentunut. Anna väliaikainen tunnus oikein tai hanki uusi väliaikainen tunnus pyytämällä käyttöoikeutta.

Laite pyytää sinua antamaan tilin nimen siinä muodossa, jossa haluat nimen näkyvän nestekidenäytössä.

- 12. Paina [OK].
- 13. Anna nimi nestekidenäytön painikkeilla.

14. Paina [OK].

- 15. Tee jokin seuraavista:
	- Aseta tilille PIN painamalla [Kyllä]. (PIN estää valtuuttamattomilta henkilöiltä tilin käytön.) Syötä nelinumeroinen luku ja paina [OK].
	- Jos et halua määrittää PIN-koodia, paina [Ei].
- 16. Vahvista, että näytöllä näkyvät tilitiedot ovat oikein.
- 17. Rekisteröi syöttämäsi tiedot painamalla [Kyllä].
- 18. Paina [OK].
- 19. Paina **.**

Rekisteröinti on valmis ja laitteesi voi käyttää palvelua.

# **Aiheeseen liittyviä tietoja**

• [Brother Web Connect -toiminnon määrittäminen](#page-453-0)

### **Liittyvät aiheet:**

- [Tekstin syöttäminen laitteella](#page-28-0)
- [Brother Web Connect -käyttöoikeuden hakeminen](#page-457-0)

<span id="page-461-0"></span>▲ [Koti](#page-1-0) > [Mobiili/Web Connect](#page-447-0) > [Brother Web Connect](#page-448-0) > Asiakirjojen skannaaminen ja lähettäminen Brother Web Connectin avulla

# **Asiakirjojen skannaaminen ja lähettäminen Brother Web Connectin avulla**

**Vastaavat mallit**: DCP-L2660DW/DCP-L2665DW/MFC-L2860DWE/MFC-L2860DW/MFC-L2862DW/ MFC-L2922DW/MFC-L2960DW/MFC-L2980DW

Lähetä skannatut valokuvat ja asiakirjat suoraan WWW-palveluun ilman tietokonetta.

Palveluun lähetetyt asiakirjat tallennetaan albumiin nimeltä **From\_BrotherDevice**.

Kyseisen palvelun WWW-sivustossa on tietoja rajoituksista, kuten palveluun lähetettävien asiakirjojen enimmäiskoosta tai -määrästä.

Jos Web Connect -käyttöoikeuksiasi on rajoitettu toimintalukkotoiminnolla (käytettävissä tietyissä malleissa), et voi lähettää skannattuja tietoja.

#### 1. [Aseta asiakirja laitteeseen.](#page-52-0)

- 2. Tuo [WWW]-vaihtoehto näkyviin painamalla ◀ tai ▶.
- 3. Paina [WWW]-painiketta.

Ø

- Jos laitteen LCD-näytöllä on Internet-yhteyttä koskevia tietoja, lue tiedot ja paina [OK]. Jos haluat näyttää tiedot uudelleen, paina [Kyllä].
- LCD-näytöllä näkyy ajoittain Brother Web Connect -ominaisuuksiin liittyviä päivityksiä tai ilmoituksia. Lue tiedot ja paina sitten [OK].
- 4. Hae näyttöön palvelu, joka isännöi ladattavaa tiliä, painamalla ▲ tai ▼. Paina palvelun nimeä.
- 5. Tuo tilisi nimi näkyviin painamalla ▲ tai ▼ ja paina sitä.
- 6. Suorita tämä toimenpide näytöllä olevien ohjeiden mukaan.

### **Aiheeseen liittyviä tietoja**

• [Brother Web Connect](#page-448-0)

<span id="page-462-0"></span> [Koti](#page-1-0) > [Mobiili/Web Connect](#page-447-0) > [Brother Web Connect](#page-448-0) > Asiakirjojen lataaminen ja tulostaminen Brother Web Connectin avulla

# **Asiakirjojen lataaminen ja tulostaminen Brother Web Connectin avulla**

**Vastaavat mallit**: DCP-L2660DW/DCP-L2665DW/MFC-L2860DWE/MFC-L2860DW/MFC-L2862DW/ MFC-L2922DW/MFC-L2960DW/MFC-L2980DW

Tilillesi ladattuja asiakirjoja voi ladata suoraan laitteelle ja tulostaa. Voit ladata ja tulostaa myös asiakirjoja, jotka muut käyttäjät ovat ladanneet palveluun jaettaviksi. Tähän tarvitaan näiden asiakirjojen katseluoikeudet.

Jos Brother Web Connect -käyttöoikeuksiasi on rajoitettu Toimintalukko-toiminnolla (käytettävissä tietyissä malleissa), et voi ladata tietoja.

Toimintalukko-toiminnon sivunrajoitusominaisuus koskee myös Brother Web Connect -tulostustöitä.

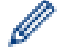

### Hongkong, Taiwan ja Korea:

Brother Web Connect tukee vain englanninkielisiä tiedostonimiä. Paikallisten kielten merkistöillä nimettyjä tiedostoja ei ladata.

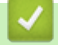

## **Aiheeseen liittyviä tietoja**

- [Brother Web Connect](#page-448-0)
	- [Lataaminen ja tulostaminen WWW-palveluiden avulla](#page-463-0)

<span id="page-463-0"></span> [Koti](#page-1-0) > [Mobiili/Web Connect](#page-447-0) > [Brother Web Connect](#page-448-0) > [Asiakirjojen lataaminen ja tulostaminen Brother Web](#page-462-0) [Connectin avulla](#page-462-0) > Lataaminen ja tulostaminen WWW-palveluiden avulla

# **Lataaminen ja tulostaminen WWW-palveluiden avulla**

**Vastaavat mallit**: DCP-L2660DW/DCP-L2665DW/MFC-L2860DWE/MFC-L2860DW/MFC-L2862DW/ MFC-L2922DW/MFC-L2960DW/MFC-L2980DW

- 1. Tuo [WWW]-vaihtoehto näkyviin painamalla 4 tai  $\blacktriangleright$ .
- 2. Paina [WWW]-painiketta.
	- Jos laitteen LCD-näytöllä on Internet-yhteyttä koskevia tietoja, lue tiedot ja paina [OK]. Jos haluat näyttää tiedot uudelleen, paina [Kyllä].
	- LCD-näytöllä näkyy ajoittain Brother Web Connect -ominaisuuksiin liittyviä päivityksiä tai ilmoituksia. Lue tiedot ja paina sitten  $[OK]$ .
- 3. Hae näyttöön palvelu, joka isännöi ladattavaa ja tulostettavaa asiakirjaa, painamalla ▲ tai ▼. Paina palvelun nimeä.
- 4. Voit kirjautua palveluun tuomalla tilisi nimi näkyviin painamalla ▲ tai ▼ ja paina sitä. Jos PIN-koodin syöttönäyttö avautuu, anna nelinumeroinen PIN ja paina [OK].

Palvelusta riippuen sinun on ehkä valittava tilin nimi luettelosta.

- 5. Paina [Lataa: Tulosta].
- 6. Näytä haluamasi kansio painamalla ▲ tai ▼ ja paina valintaa. Joissakin palveluissa asiakirjoja ei tarvitse tallentaa kansioihin. Valitse asiakiriat, joita ei ole tallennettu kansioihin, valitsemalla [Kts. lajitt. tied.].
- 7. Paina tulostettavan asiakirjan pikkukuvaa. Vahvista asiakirja LCD-näytöllä ja paina [OK]. Aseta lisää asiakirjoja tulostettavaksi (voit asettaa enintään 10 asiakirjaa).
- 8. Kun olet valmis, paina [OK].
- 9. Suorita tämä toimenpide näytöllä olevien ohjeiden mukaan.

### **Aiheeseen liittyviä tietoja**

• [Asiakirjojen lataaminen ja tulostaminen Brother Web Connectin avulla](#page-462-0)

#### **Liittyvät aiheet:**

• [Tekstin syöttäminen laitteella](#page-28-0)

<span id="page-464-0"></span> [Koti](#page-1-0) > [Mobiili/Web Connect](#page-447-0) > [Brother Web Connect](#page-448-0) > Faksin edelleenlähettäminen pilvipalveluun tai sähköpostiin

# **Faksin edelleenlähettäminen pilvipalveluun tai sähköpostiin**

**Vastaavat mallit**: MFC-L2860DWE/MFC-L2860DW/MFC-L2862DW/MFC-L2922DW/MFC-L2960DW/ MFC-L2980DW

• Faksin edelleenlähettäminen pilvipalveluun -toiminnolla voit lähettää saapuvat faksit automaattisesti edelleen verkkopalvelun tileillesi.

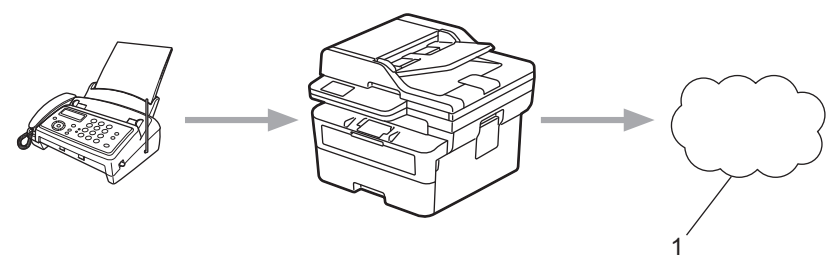

- 1. WWW-palvelu
- Voit lähettää saapuvat faksit automaattisesti edelleen Saapuvat-postilaatikkoon sähköpostin liitteinä Faksin edelleenlähettäminen pilvipalveluun -toiminnolla.

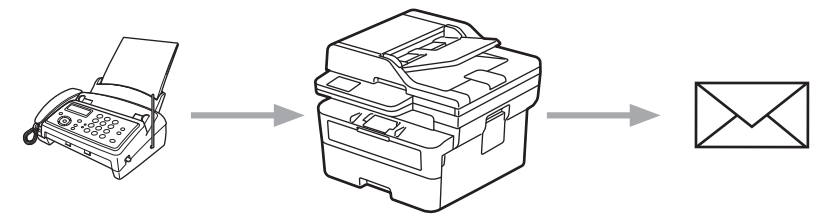

# **Aiheeseen liittyviä tietoja**

- [Brother Web Connect](#page-448-0)
	- [Faksin edelleenlähetyksen käyttäminen faksin edelleenlähettämiseen pilvipalveluun tai sähköpostiin](#page-465-0)
	- [Faksin edelleenlähetyksen käytön lopettaminen faksin edelleenlähettämiseen sähköpostiin tai](#page-466-0) [pilvipalveluun](#page-466-0)

<span id="page-465-0"></span> [Koti](#page-1-0) > [Mobiili/Web Connect](#page-447-0) > [Brother Web Connect](#page-448-0) > [Faksin edelleenlähettäminen pilvipalveluun tai](#page-464-0) [sähköpostiin](#page-464-0) > Faksin edelleenlähetyksen käyttäminen faksin edelleenlähettämiseen pilvipalveluun tai sähköpostiin

# **Faksin edelleenlähetyksen käyttäminen faksin edelleenlähettämiseen pilvipalveluun tai sähköpostiin**

**Vastaavat mallit**: MFC-L2860DWE/MFC-L2860DW/MFC-L2862DW/MFC-L2922DW/MFC-L2960DW/ MFC-L2980DW

Lähetä saapuvat faksit automaattisesti joko online-palveluun tai Saapuvat-postilaatikkoon sähköpostin liitteinä kytkemällä päälle faksin edelleenlähetystoiminto.

- Jos sovelluksen tai faksivastaanoton käyttöoikeuksiasi on rajoitettu Toimintalukko-toiminnolla (käytettävissä tietyissä malleissa), et voi lähettää tulevia fakseja.
- Tämä ominaisuus on käytettävissä vain mustavalkoisille fakseille.
- Faksin edelleenlähettämisen pilvipalveluun ollessa käytössä seuraavat ominaisuudet eivät ole käytettävissä:
	- [Faks.ed.läh.]
	- [Faksitallennus]
	- [PC-Fax vas.ot.]
	- [Edelleenlähetä verkkoon]

1. Tuo [Sovell.]-vaihtoehto näkyviin painamalla 4 tai  $\blacktriangleright$ .

- 2. Paina [Sovell.]-painiketta.
	- Jos laitteen LCD-näytöllä on Internet-yhteyttä koskevia tietoja, lue tiedot ja paina [OK]. Jos haluat näyttää tiedot uudelleen, paina [Kyllä].
	- LCD-näytöllä näkyy ajoittain Brother Web Connect -ominaisuuksiin liittyviä päivityksiä tai ilmoituksia. Lue tiedot ja paina sitten  $[OK]$ .
- 3. Valitse [Faksaa pilveen].

Jos näytössä näkyy [Faksaa pilveen] -toimintoon liittyviä tietoja, lue tiedot ja paina sitten [OK].

- 4. Paina [On].
- 5. Paina [Edelleenlähetys pilvipalveluun] tai [Edelleenlähetys sähköpostiin].
	- Jos valitsit [Edelleenlähetys pilvipalveluun], valitse online-palvelu, jota haluat käyttää faksien vastaanottamiseen, ja määritä sitten tilisi nimi.
	- Jos valitsit [Edelleenlähetys sähköpostiin], anna sähköpostiosoite, johon haluat vastaanottaa fakseja sähköpostiliitteinä.
- 6. Suorita tämä toimenpide näytöllä olevien ohjeiden mukaan.

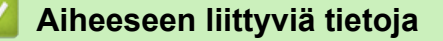

• [Faksin edelleenlähettäminen pilvipalveluun tai sähköpostiin](#page-464-0)

<span id="page-466-0"></span> [Koti](#page-1-0) > [Mobiili/Web Connect](#page-447-0) > [Brother Web Connect](#page-448-0) > [Faksin edelleenlähettäminen pilvipalveluun tai](#page-464-0) [sähköpostiin](#page-464-0) > Faksin edelleenlähetyksen käytön lopettaminen faksin edelleenlähettämiseen sähköpostiin tai pilvipalveluun

# **Faksin edelleenlähetyksen käytön lopettaminen faksin edelleenlähettämiseen sähköpostiin tai pilvipalveluun**

**Vastaavat mallit**: MFC-L2860DWE/MFC-L2860DW/MFC-L2862DW/MFC-L2922DW/MFC-L2960DW/ MFC-L2980DW

Kytke faksin edelleenlähetystoiminto pois päältä, kun haluat pysäyttää tulevien faksien automaattisen siirron joko online-palveluun tai Saapuvat-postilaatikkoon sähköpostin liitteinä.

Jos laitteen muistissa on vielä vastaanotettuja fakseja, et voi poistaa faksin edelleenlähettämistä käytöstä.

- 1. Tuo  $[Sove11.]$ -vaihtoehto näkyviin painamalla  $\blacktriangleleft$  tai  $\blacktriangleright$ .
- 2. Paina [Sovell.]-painiketta.
	- Jos laitteen LCD-näytöllä on Internet-yhteyttä koskevia tietoja, lue tiedot ja paina [OK]. Jos haluat näyttää tiedot uudelleen, paina [Kyllä].
	- LCD-näytöllä näkyy ajoittain Brother Web Connect -ominaisuuksiin liittyviä päivityksiä tai ilmoituksia. Lue tiedot ja paina sitten [OK].

3. Valitse [Faksaa pilveen].

Jos näytössä näkyy [Faksaa pilveen] -toimintoon liittyviä tietoja, lue tiedot ja paina sitten [OK].

- 4. Paina [Off].
- 5. Paina [OK].

#### **Aiheeseen liittyviä tietoja**

• [Faksin edelleenlähettäminen pilvipalveluun tai sähköpostiin](#page-464-0)

<span id="page-467-0"></span> [Koti](#page-1-0) > [Mobiili/Web Connect](#page-447-0) > AirPrint

# **AirPrint**

- [AirPrint-yleiskuvaus](#page-468-0)
- [Ennen AirPrintin käyttöä \(macOS\)](#page-469-0)
- [Tulostus AirPrintin avulla](#page-470-0)
- [Skannaaminen AirPrintin \(macOS\) avulla](#page-473-0)
- [Faksin lähetys AirPrint \(macOS\) -toiminnolla](#page-474-0)
# **AirPrint-yleiskuvaus**

**Vastaavat mallit**: DCP-L2620DW/DCP-L2622DW/DCP-L2627DW/DCP-L2627DWXL/DCP-L2627DWE/ DCP-L2640DN/DCP-L2660DW/DCP-L2665DW/MFC-L2802DN/MFC-L2800DW/MFC-L2802DW/ MFC-L2827DWXL/MFC-L2827DW/MFC-L2835DW/MFC-L2860DWE/MFC-L2860DW/MFC-L2862DW/ MFC-L2922DW/MFC-L2960DW/MFC-L2980DW

AirPrint on Apple-käyttöjärjestelmien tulostusratkaisu, jonka avulla voit tulostaa langattomasti valokuvia, sähköpostiviestejä, WWW-sivuja ja asiakirjoja iPadista, iPhonesta ja iPod touchista sekä Mac-tietokoneista asentamatta ohjainta.

(MFC-L2802DN/MFC-L2800DW/MFC-L2802DW/MFC-L2827DWXL/ MFC-L2827DW/MFC-L2835DW/MFC-L2860DWE/MFC-L2860DW/ MFC-L2862DW/MFC-L2922DW/MFC-L2960DW/MFC-L2980DW)

AirPrintin avulla voit myös lähettää fakseja suoraan Mac-tietokoneesta tulostamatta niitä ja skannata asiakirjoja Mac-tietokoneeseen.

(DCP-L2620DW/DCP-L2622DW/DCP-L2627DW/DCP-L2627DWXL/ DCP-L2627DWE/DCP-L2640DN/DCP-L2660DW/DCP-L2665DW)

AirPrintin avulla voit myös skannata asiakirjoja Mac-tietokoneeseen.

Lisätietoja on Applen verkkosivustolla.

Works with Apple -merkin käyttö merkitsee sitä, että laite on suunniteltu toimimaan erityisesti merkin kuvaaman teknologian kanssa ja että kehittäjä vakuuttaa sen täyttävän Applen asettamat vaatimukset.

- [AirPrint](#page-467-0)
- **Liittyvät aiheet:**
- [AirPrint-ongelmat](#page-535-0)

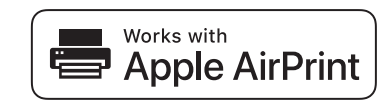

# <span id="page-469-0"></span>**Ennen AirPrintin käyttöä (macOS)**

**Vastaavat mallit**: DCP-L2620DW/DCP-L2622DW/DCP-L2627DW/DCP-L2627DWXL/DCP-L2627DWE/ DCP-L2640DN/DCP-L2660DW/DCP-L2665DW/MFC-L2802DN/MFC-L2800DW/MFC-L2802DW/ MFC-L2827DWXL/MFC-L2827DW/MFC-L2835DW/MFC-L2860DWE/MFC-L2860DW/MFC-L2862DW/ MFC-L2922DW/MFC-L2960DW/MFC-L2980DW

Lisää laite Mac-tietokoneen tulostinluetteloon ennen tulostusta, kun käytössä on macOS.

- 1. Tee jokin seuraavista:
	- macOS v13
		- Valitse **Järjestelmäasetukset** Apple-valikosta.
	- macOS v12 ja macOS v11

Valitse **Järjestelmäasetukset** Apple-valikosta.

- 2. Valitse **Tulostimet ja skannerit**.
- 3. Tee jokin seuraavista:
	- macOS v13

Valitse **Lisää tulostin, skanneri tai faksi…**.

• macOS v12 ja macOS v11

Osoita +-kuvaketta vasemmalla olevan Tulostimet-paneelin alapuolella.

**Lisää tulostin**-näyttö avautuu.

- 4. Tee jokin seuraavista:
	- macOS v13 ja macOS v12
		- Valitse laite ja sitten mallin nimi ponnahdusvalikosta **Käyttö**.
	- macOS v11

Valitse laite ja valitse sitten **AirPrint Käyttö**-ponnahdusvalikosta.

5. Osoita **Lisää**.

## **Aiheeseen liittyviä tietoja**

• [AirPrint](#page-467-0)

<span id="page-470-0"></span> [Koti](#page-1-0) > [Mobiili/Web Connect](#page-447-0) > [AirPrint](#page-467-0) > Tulostus AirPrintin avulla

## **Tulostus AirPrintin avulla**

- [Tulostus iPad-, iPhone- tai iPod Touch -laitteesta](#page-471-0)
- [Tulostaminen AirPrintin \(macOS\) avulla](#page-472-0)

<span id="page-471-0"></span> [Koti](#page-1-0) > [Mobiili/Web Connect](#page-447-0) > [AirPrint](#page-467-0) > [Tulostus AirPrintin avulla](#page-470-0) > Tulostus iPad-, iPhone- tai iPod Touch laitteesta

# **Tulostus iPad-, iPhone- tai iPod Touch -laitteesta**

**Vastaavat mallit**: DCP-L2620DW/DCP-L2622DW/DCP-L2627DW/DCP-L2627DWXL/DCP-L2627DWE/ DCP-L2640DN/DCP-L2660DW/DCP-L2665DW/MFC-L2802DN/MFC-L2800DW/MFC-L2802DW/ MFC-L2827DWXL/MFC-L2827DW/MFC-L2835DW/MFC-L2860DWE/MFC-L2860DW/MFC-L2862DW/ MFC-L2922DW/MFC-L2960DW/MFC-L2980DW

Tulostustoimenpide voi vaihdella sovelluksen mukaan. Seuraavassa esimerkissä käytetään Safaria.

- 1. Varmista, että laitteen virta on kytketty.
- 2. Lisää paperia paperikasettiin ja muuta laitteen paperikasetin asetuksia.
- 3. Avaa tulostettava sivu Safarilla.
- 4. Napauta  $\Box$  tai  $\Box$
- 5. Napauta **Tulosta**.
- 6. Varmista, että laite on valittu.
- 7. Jos eri laite on valittuna (tai mitään laitetta ei ole valittu), napauta **Tulostin**. Esiin tulee käytettävissä olevien laitteiden luettelo.
- 8. Napauta laitteesi nimeä luettelossa.
- 9. Valitse haluamasi asetukset, kuten tulostettavien sivujen lukumäärä tai kaksipuolinen tulostus (jos laitteesi tukee sitä).
- 10. Napauta **Tulosta**.

#### **Aiheeseen liittyviä tietoja**

• [Tulostus AirPrintin avulla](#page-470-0)

<span id="page-472-0"></span> [Koti](#page-1-0) > [Mobiili/Web Connect](#page-447-0) > [AirPrint](#page-467-0) > [Tulostus AirPrintin avulla](#page-470-0) > Tulostaminen AirPrintin (macOS) avulla

# **Tulostaminen AirPrintin (macOS) avulla**

**Vastaavat mallit**: DCP-L2620DW/DCP-L2622DW/DCP-L2627DW/DCP-L2627DWXL/DCP-L2627DWE/ DCP-L2640DN/DCP-L2660DW/DCP-L2665DW/MFC-L2802DN/MFC-L2800DW/MFC-L2802DW/ MFC-L2827DWXL/MFC-L2827DW/MFC-L2835DW/MFC-L2860DWE/MFC-L2860DW/MFC-L2862DW/ MFC-L2922DW/MFC-L2960DW/MFC-L2980DW

Tulostustoimenpide voi vaihdella sovelluksen mukaan. Seuraavassa esimerkissä käytetään Safaria. Varmista ennen tulostusta, että laite on Mac-tietokoneen tulostinluettelossa.

- 1. Varmista, että laitteen virta on kytketty.
- 2. Lisää paperia paperikasettiin ja muuta laitteen paperikasetin asetuksia.
- 3. Avaa Mac-tietokoneessa Safarilla sivu, jonka haluat tulostaa.
- 4. Osoita **Arkisto**-valikkoa ja valitse **Tulosta**.
- 5. Varmista, että laite on valittu. Jos eri laite on valittuna (tai mitään laitetta ei ole valittu), osoita **Tulostin** ponnahdusvalikkoa ja valitse laitteesi.
- 6. Valitse halutut asetukset, kuten tulostettavien sivujen lukumäärä tai 2-puolinen tulostus (jos laitteesi tukee sitä).
- 7. Osoita **Tulosta**.

### **Aiheeseen liittyviä tietoja**

• [Tulostus AirPrintin avulla](#page-470-0)

#### **Liittyvät aiheet:**

• [Ennen AirPrintin käyttöä \(macOS\)](#page-469-0)

# **Skannaaminen AirPrintin (macOS) avulla**

**Vastaavat mallit**: DCP-L2620DW/DCP-L2622DW/DCP-L2627DW/DCP-L2627DWXL/DCP-L2627DWE/ DCP-L2640DN/DCP-L2660DW/DCP-L2665DW/MFC-L2802DN/MFC-L2800DW/MFC-L2802DW/ MFC-L2827DWXL/MFC-L2827DW/MFC-L2835DW/MFC-L2860DWE/MFC-L2860DW/MFC-L2862DW/ MFC-L2922DW/MFC-L2960DW/MFC-L2980DW

Varmista ennen skannausta, että laite on Mac-tietokoneen skanneriluettelossa.

- 1. [Aseta asiakirja laitteeseen.](#page-52-0)
- 2. Tee jokin seuraavista:
	- macOS v13 Valitse **Järjestelmäasetukset** Apple-valikosta.
	- macOS v12 ja macOS v11 Valitse **Järjestelmäasetukset** Apple-valikosta.
- 3. Valitse **Tulostimet ja skannerit**.
- 4. Valitse laite skanneriluettelosta.
- 5. Tee jokin seuraavista:
	- macOS v13

Osoita **Avaa skanneri…**-painiketta.

macOS v12 ja macOS v11

Osoita **Skannaa**-välilehteä ja osoita sitten **Avaa skanneri…** -painiketta.

Skanneri-ikkuna tulee esiin.

- 6. Jos asetat asiakirjan automaattiseen dokumentin syöttölaitteeseen, valitse **Käytä dokumentin syöttölaitetta** -valintaruutu ja valitse asiakirjan koko skannauksen kokoasetuksen ponnahdusvalikosta.
- 7. Valitse kohdekansio tai kohdesovellus kohteen asetuksen ponnahdusvalikosta.
- 8. Muuta skannausasetuksia tarvittaessa osoittamalla **Näytä lisätiedot**.

Voit rajata kuvan manuaalisesti vetämällä hiiren osoittimen skannattavan alueen yli valotustasolla skannattaessa.

9. Osoita **Skannaa**.

- [AirPrint](#page-467-0)
- **Liittyvät aiheet:**
- [Ennen AirPrintin käyttöä \(macOS\)](#page-469-0)

 [Koti](#page-1-0) > [Mobiili/Web Connect](#page-447-0) > [AirPrint](#page-467-0) > Faksin lähetys AirPrint (macOS) -toiminnolla

# **Faksin lähetys AirPrint (macOS) -toiminnolla**

**Vastaavat mallit**: MFC-L2802DN/MFC-L2800DW/MFC-L2802DW/MFC-L2827DWXL/MFC-L2827DW/ MFC-L2835DW/MFC-L2860DWE/MFC-L2860DW/MFC-L2862DW/MFC-L2922DW/MFC-L2960DW/ MFC-L2980DW

Varmista, että laite on Mac-tietokoneen tulostinluettelossa. Seuraavassa esimerkissä käytetään Apple TextEditiä.

AirPrint tukee vain mustavalkoisia faksiasiakirjoja.

- 1. Varmista, että laitteen virta on kytketty.
- 2. Avaa Mac-tietokoneessa tiedosto, jonka haluat lähettää faksina.
- 3. Osoita **Arkisto**-valikkoa ja valitse **Tulosta**.
- 4. Napsauta ponnahdusikkunavalikkoa **Tulostin** ja valitse laitteen malli, jonka nimessä on  **Fax**.
- 5. Kirjoita faksin vastaanottajan tiedot.
- 6. Osoita **Faksaa**.

Ø

- [AirPrint](#page-467-0)
- **Liittyvät aiheet:**
- [PC-FAX-toiminto Macille](#page-280-0)
- [Ennen AirPrintin käyttöä \(macOS\)](#page-469-0)

# **Mopria™ Print Service ja Mopria™ Scan**

**Vastaavat mallit**: DCP-L2620DW/DCP-L2622DW/DCP-L2627DW/DCP-L2627DWXL/DCP-L2627DWE/ DCP-L2640DN/DCP-L2660DW/DCP-L2665DW/MFC-L2802DN/MFC-L2800DW/MFC-L2802DW/ MFC-L2827DWXL/MFC-L2827DW/MFC-L2835DW/MFC-L2860DWE/MFC-L2860DW/MFC-L2862DW/ MFC-L2922DW/MFC-L2960DW/MFC-L2980DW

Mopria™ Print Service ja Mopria™ Scan ovat Android™-mobiililaitteiden tulostustoimintoja, jotka on kehittänyt Mopria Alliance™. Tämän palvelun avulla voit muodostaa yhteyden samaan verkkoon tulostimen kanssa ja tulostaa sekä skannata ilman lisäasetuksia.

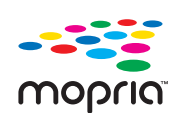

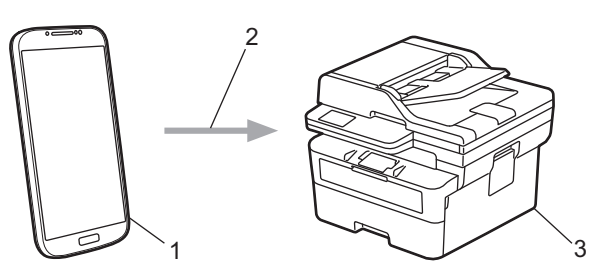

- 1. Android™-mobiililaitteet
- 2. Wi-Fi®-yhteys
- 3. Laitteesi

Sinun on ladattava Mopria™ Print Service tai Mopria™ Scan Google Play™ Kaupasta ja asennettava se Android™-laitteeseesi. Varmista ennen näiden Mopria™-toimintojen käyttämistä, että olet ottanut ne käyttöön mobiililaitteella.

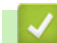

## **Aiheeseen liittyviä tietoja**

• [Mobiili/Web Connect](#page-447-0)

# **Brother Mobile Connect**

**Vastaavat mallit**: DCP-L2620DW/DCP-L2622DW/DCP-L2627DW/DCP-L2627DWXL/DCP-L2627DWE/ DCP-L2640DN/DCP-L2660DW/DCP-L2665DW/MFC-L2802DN/MFC-L2800DW/MFC-L2802DW/ MFC-L2827DWXL/MFC-L2827DW/MFC-L2835DW/MFC-L2860DWE/MFC-L2860DW/MFC-L2862DW/ MFC-L2922DW/MFC-L2960DW/MFC-L2980DW

Voit tulostaa ja skannata mobiililaitteestasi Brother Mobile Connect -sovelluksen avulla.

• Android™-laitteet:

Brother Mobile Connect mahdollistaa Brother-laitteen toimintojen käytön suoraan Android™-laitteesta.

Lataa ja asenna Brother Mobile Connect from Google Play™-palvelusta.

• Kaikki iOS- tai iPadOS-tuetut laitteet, kuten iPhone, iPad ja iPod touch:

Brother Mobile Connect mahdollistaa Brother-laitteen toimintojen käytön suoraan iOS- tai iPadOS-laitteesta. Lataa ja asenna Brother Mobile Connect App Storesta.

### **Aiheeseen liittyviä tietoja**

• [Mobiili/Web Connect](#page-447-0)

#### **Liittyvät aiheet:**

• [Brother iPrint&Scan -sovelluksen käyttö \(Windows/Mac\)](#page-33-0)

#### <span id="page-477-0"></span>Koti > Vianetsintä

## **Vianetsintä**

Tämän osion tietojen avulla voit ratkaista yleisimpiä laitetta käytettäessä ilmeneviä ongelmia. Voit korjata useimmat ongelmat itse.

## **TÄRKEÄÄ**

Ø

Soita Brotherin asiakaspalveluun tai paikalliselle Brother-jälleenmyyjälle saadaksesi teknistä tukea. (MFC-L2802DN/MFC-L2800DW/MFC-L2802DW/MFC-L2827DWXL/MFC-L2827DW/MFC-L2835DW)

Voit estää vastaanotettujen faksitietojen häviämistä laitteen muistista siirtämällä tiedot toiseen faksilaitteeseen tai tietokoneeseen ennen laitteen sammuttamista.

Lisätietoja saa tarvittaessa osoitteesta [support.brother.com](https://support.brother.com/g/b/midlink.aspx).

Tarkista ensin seuraavat seikat:

- Laitteen virtajohto on kytketty oikein ja laitteeseen on kytketty virta. >> Pika-asennusopas
- Kaikki suojamateriaalit on poistettu laitteesta. >> Pika-asennusopas
- Paperi on asetettu oikein paperikasettiin.
- Liitäntäkaapelit on kytketty hyvin laitteeseen ja tietokoneeseen, tai langaton yhteys on määritetty sekä laitteessa että tietokoneessa.
- Virhe- ja kunnossapitoviestit

Jos ongelma ei ratkennut tarkistuksilla, määritä ongelma ja >> Aiheeseen liittyviä tietoja

- [Virhe- ja huoltoviestit](#page-478-0)
- [Brother Web Connect -toiminnon käytön aikana ilmenevät virheviestit](#page-491-0)
- [Asiakirjatukokset](#page-493-0)
- [Paperitukokset](#page-497-0)
- [Tulostusongelmat](#page-508-0)
- [Tulostuslaadun parantaminen](#page-511-0)
- [Puhelin- ja faksiongelmat](#page-516-0)
- [Verkko-ongelmat](#page-523-0)
- [AirPrint-ongelmat](#page-535-0)
- [Muita ongelmia](#page-536-0)
- [Laitteen tietojen tarkistus](#page-538-0)
- [Laitteen laiteohjelmiston päivittäminen](#page-539-0)
- [Laitteen asetusten palautus](#page-540-0)

<span id="page-478-0"></span> [Koti](#page-1-0) > [Vianetsintä](#page-477-0) > Virhe- ja huoltoviestit

# **Virhe- ja huoltoviestit**

Kehittyneimmissäkin toimistotuotteissa voi esiintyä virheitä ja tarvikkeita on ajoittain vaihdettava. Tällaisissa tapauksissa laitteesi ilmoittaa virheen tai vaadittavan rutiinihuoltotoimenpiteen asianmukaisella viestillä. Yleisimmät virhe- ja ylläpitosanomat on esitetty taulukossa.

Korjaa virhe ja poista viesti noudattamalla **Toimenpide**-sarakkeessa annettuja ohjeita.

Voit korjata useimmat virheet ja suorittaa säännöllisen kunnossapidon itse. Jos tarvitset lisää vinkkejä, käy osoitteessa [support.brother.com/faqs](https://support.brother.com/g/b/midlink.aspx?content=faq).

>> DCP-L2600D/DCP-L2620DW/DCP-L2622DW/DCP-L2627DW/DCP-L2627DWXL/DCP-L2627DWE/ DCP-L2640DN/MFC-L2802DN/MFC-L2800DW/MFC-L2802DW/MFC-L2827DWXL/MFC-L2827DW/ MFC-L2835DW

[>> DCP-L2660DW/DCP-L2665DW/MFC-L2860DWE/MFC-L2860DW/MFC-L2862DW/MFC-L2922DW/](#page-482-0) [MFC-L2960DW/MFC-L2980DW](#page-482-0)

## **DCP-L2600D/DCP-L2620DW/DCP-L2622DW/DCP-L2627DW/DCP-L2627DWXL/ DCP-L2627DWE/DCP-L2640DN/MFC-L2802DN/MFC-L2800DW/MFC-L2802DW/ MFC-L2827DWXL/MFC-L2827DW/MFC-L2835DW**

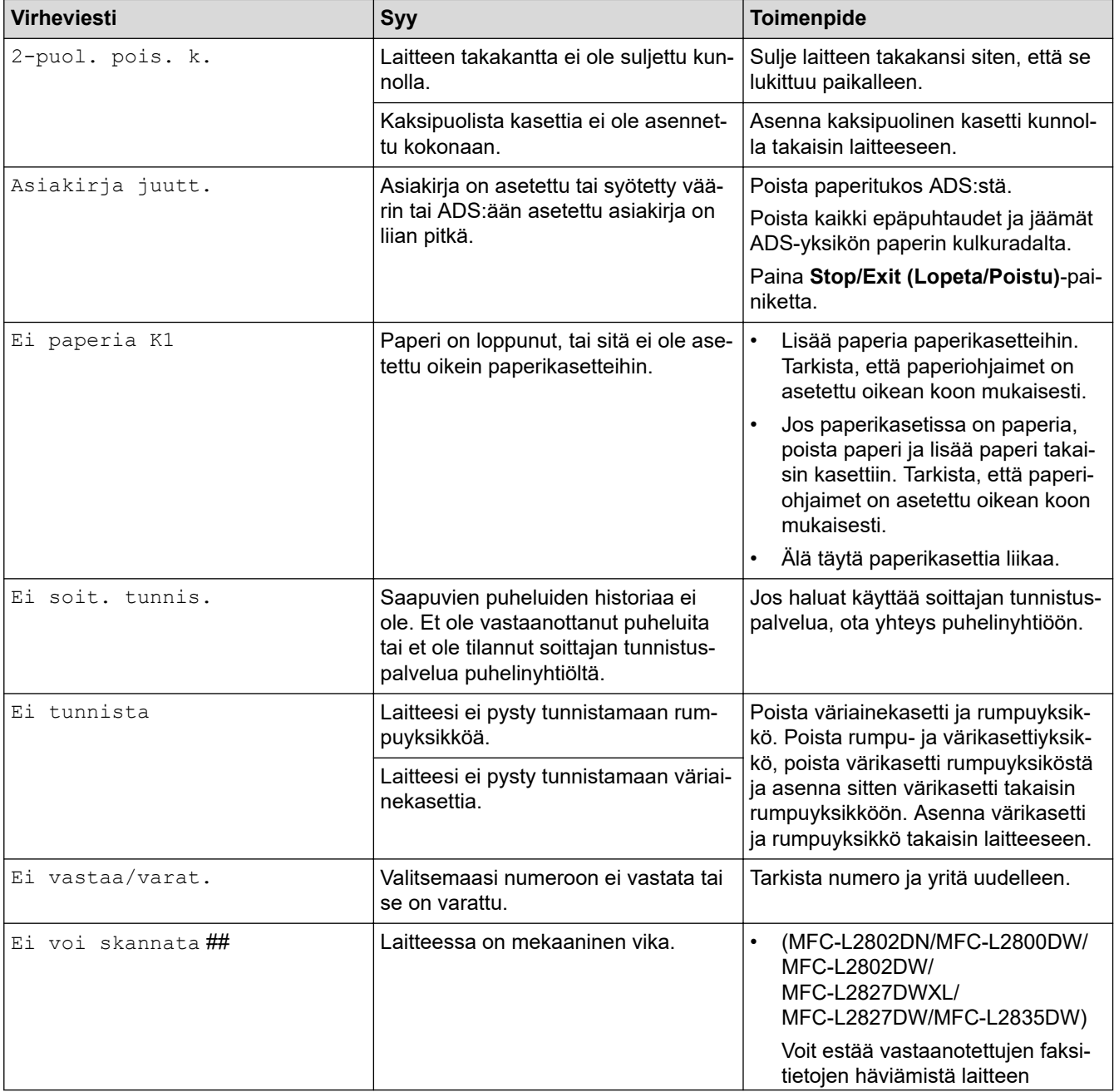

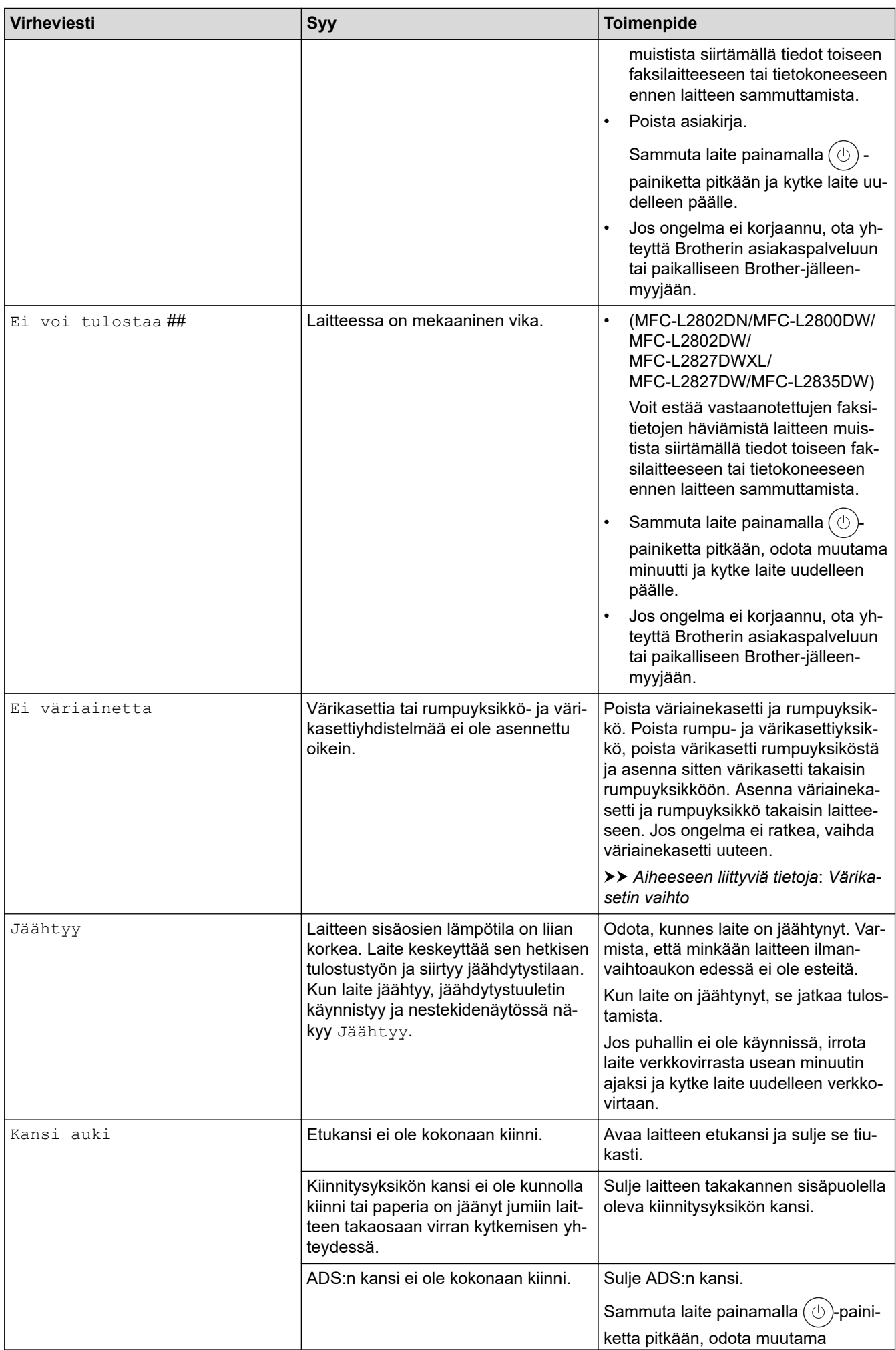

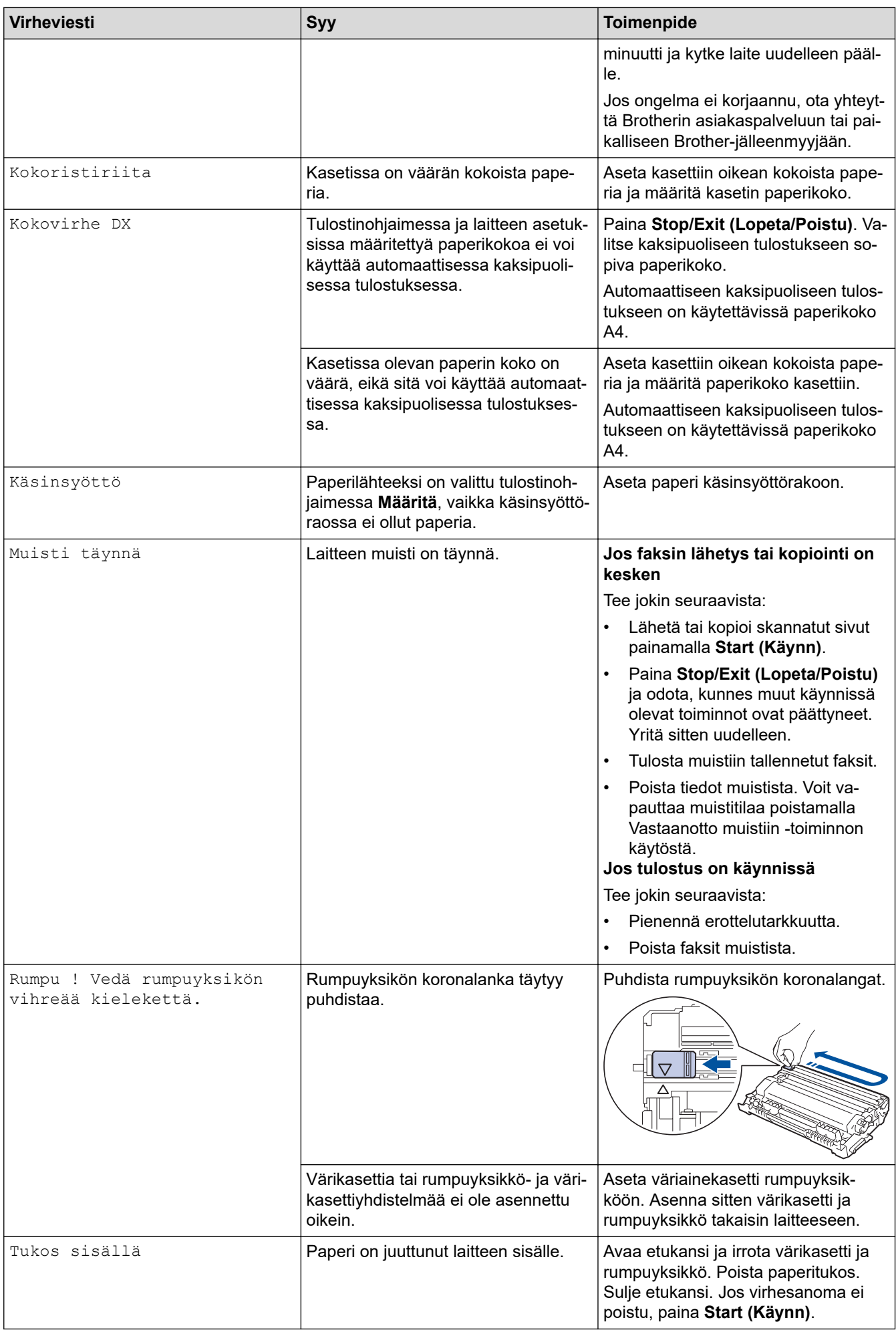

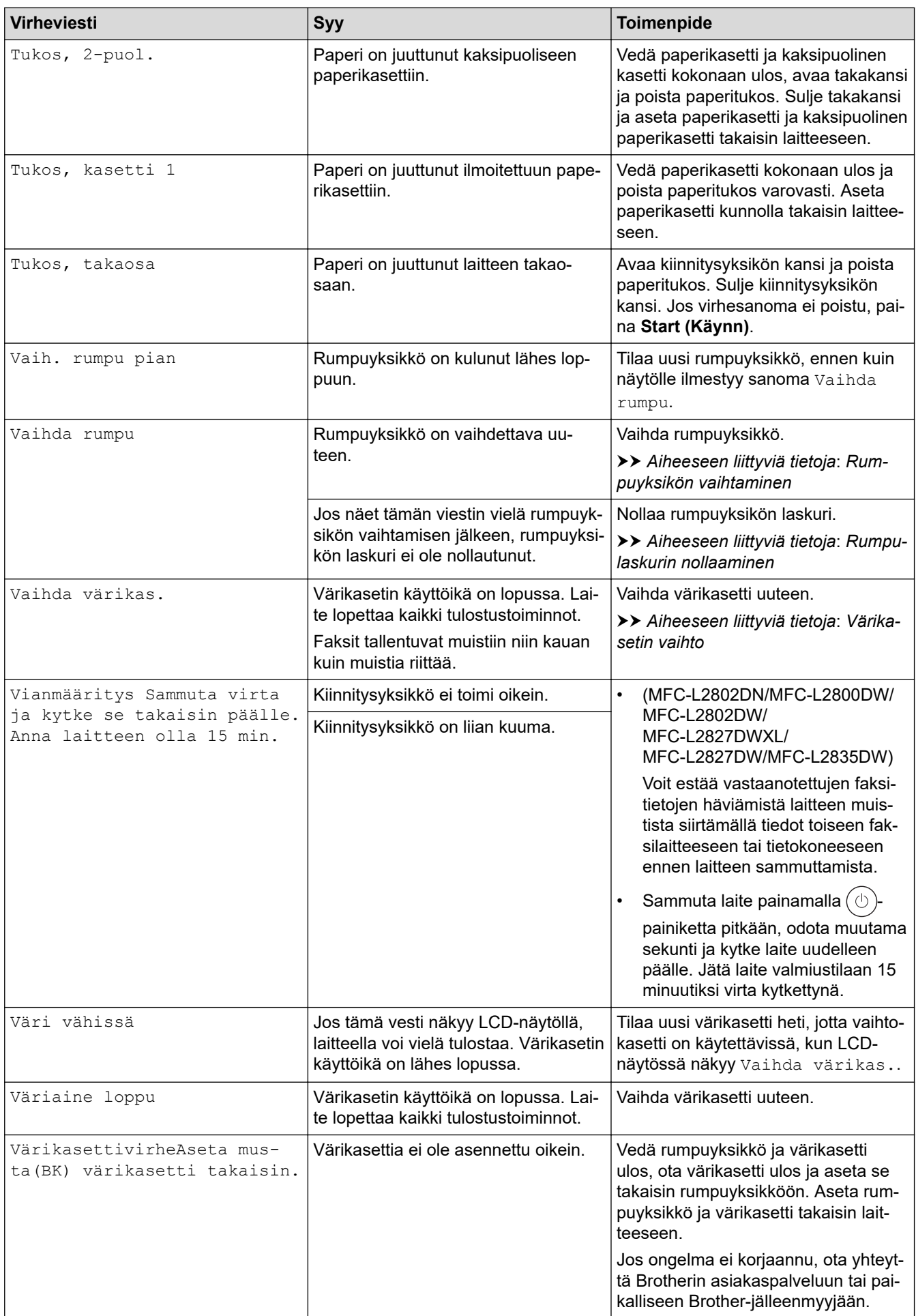

<span id="page-482-0"></span>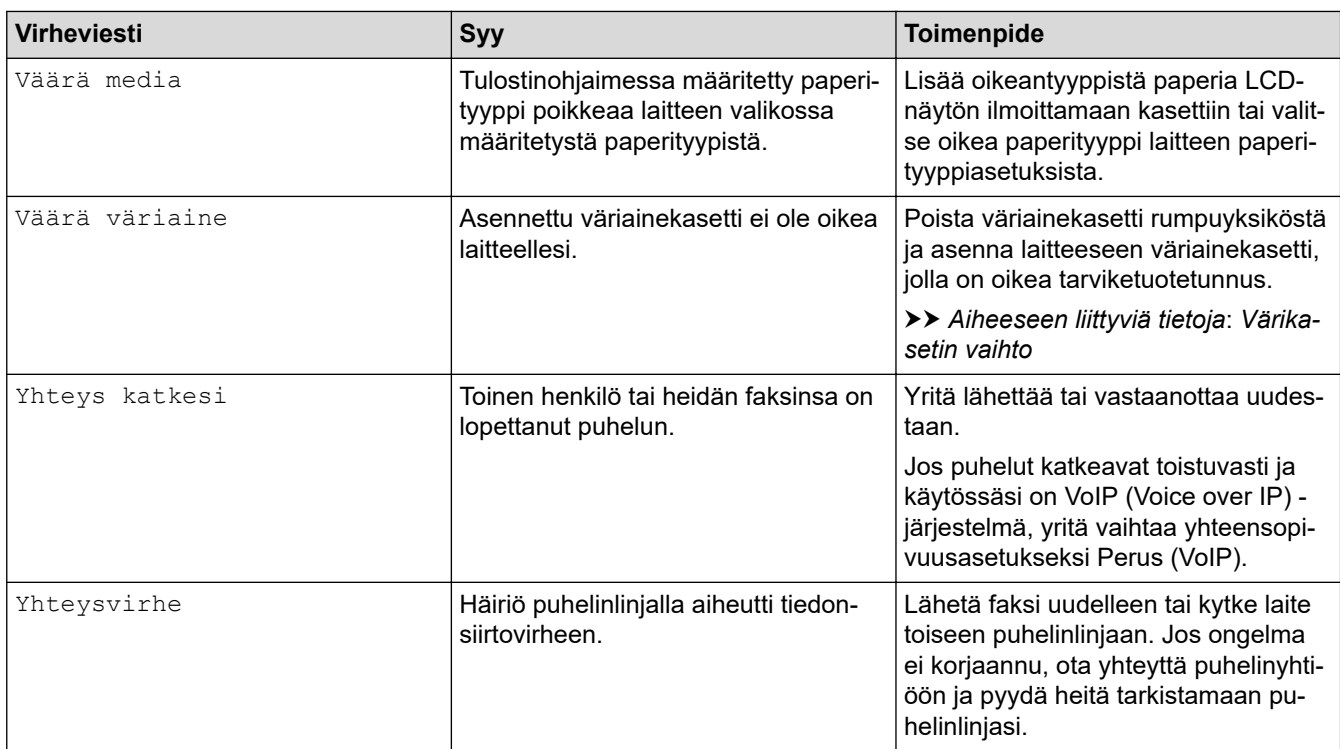

## **DCP-L2660DW/DCP-L2665DW/MFC-L2860DWE/MFC-L2860DW/MFC-L2862DW/ MFC-L2922DW/MFC-L2960DW/MFC-L2980DW**

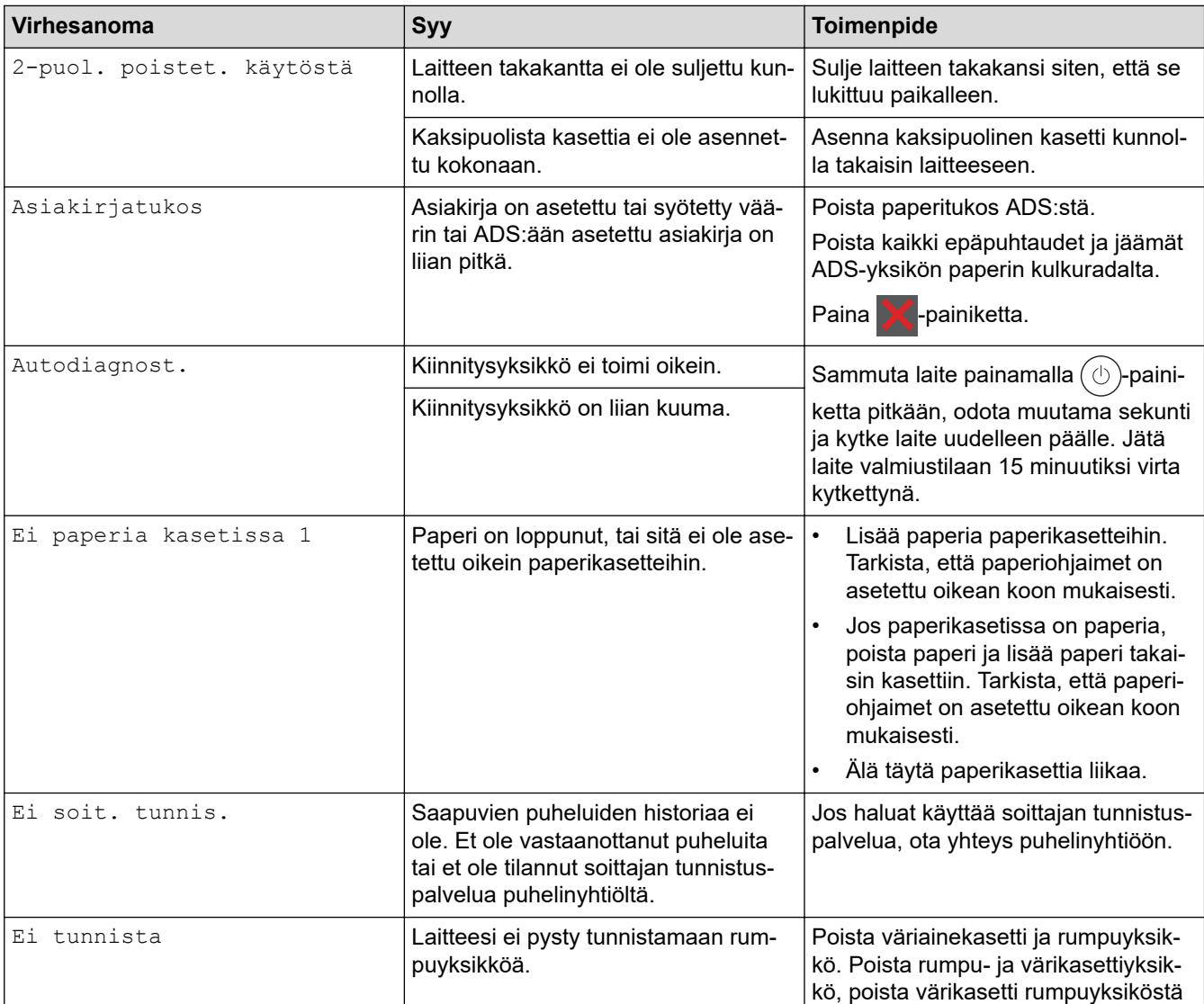

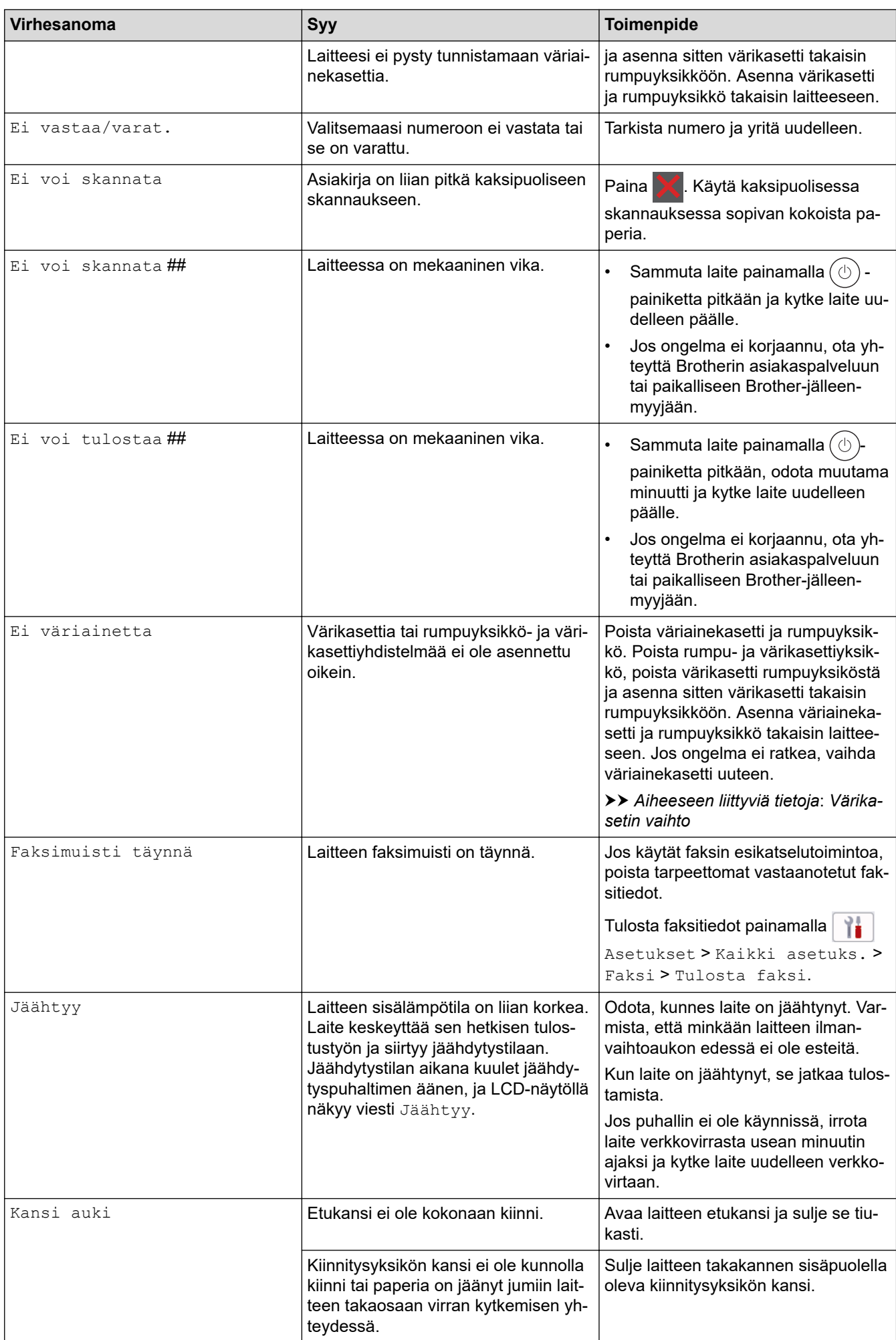

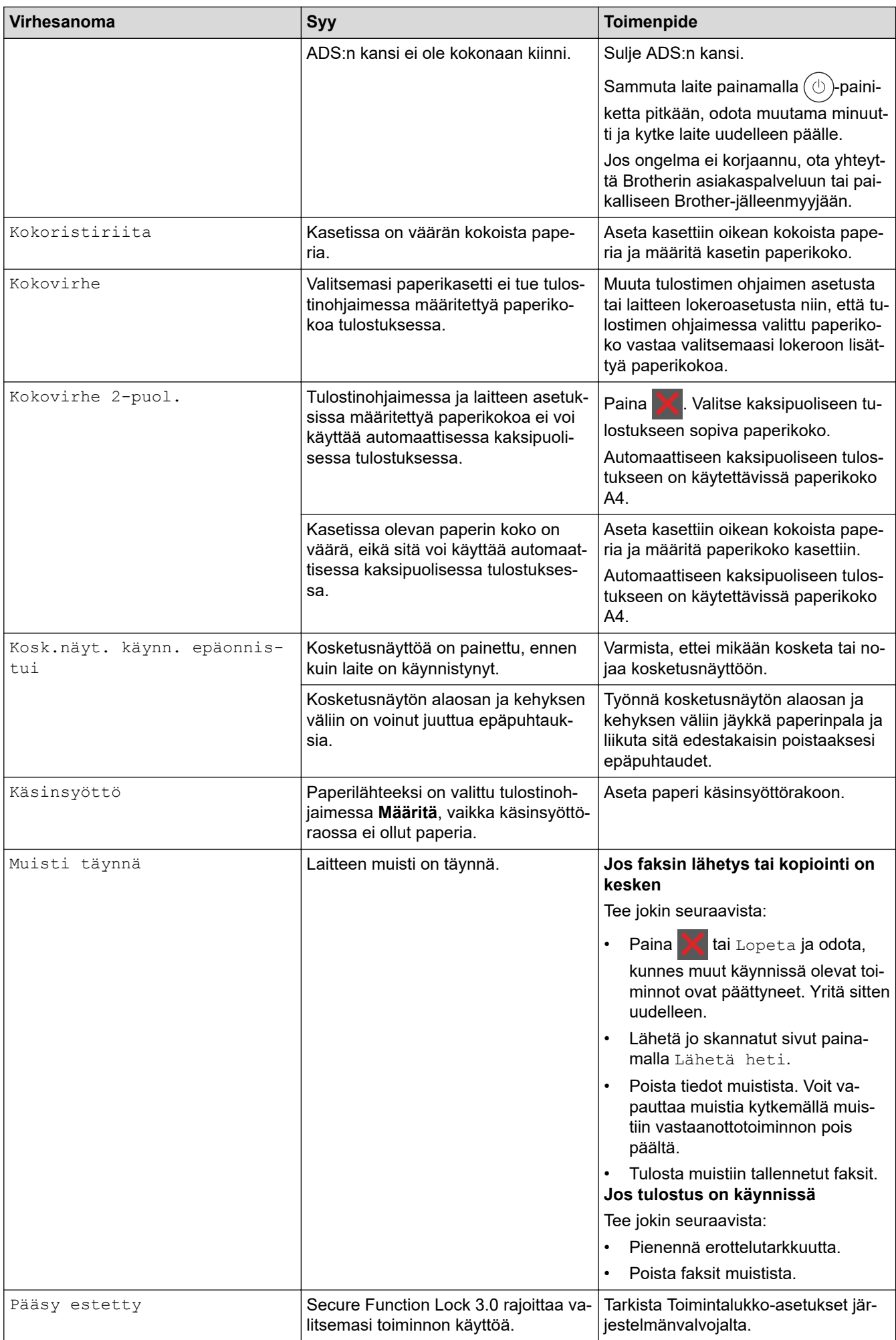

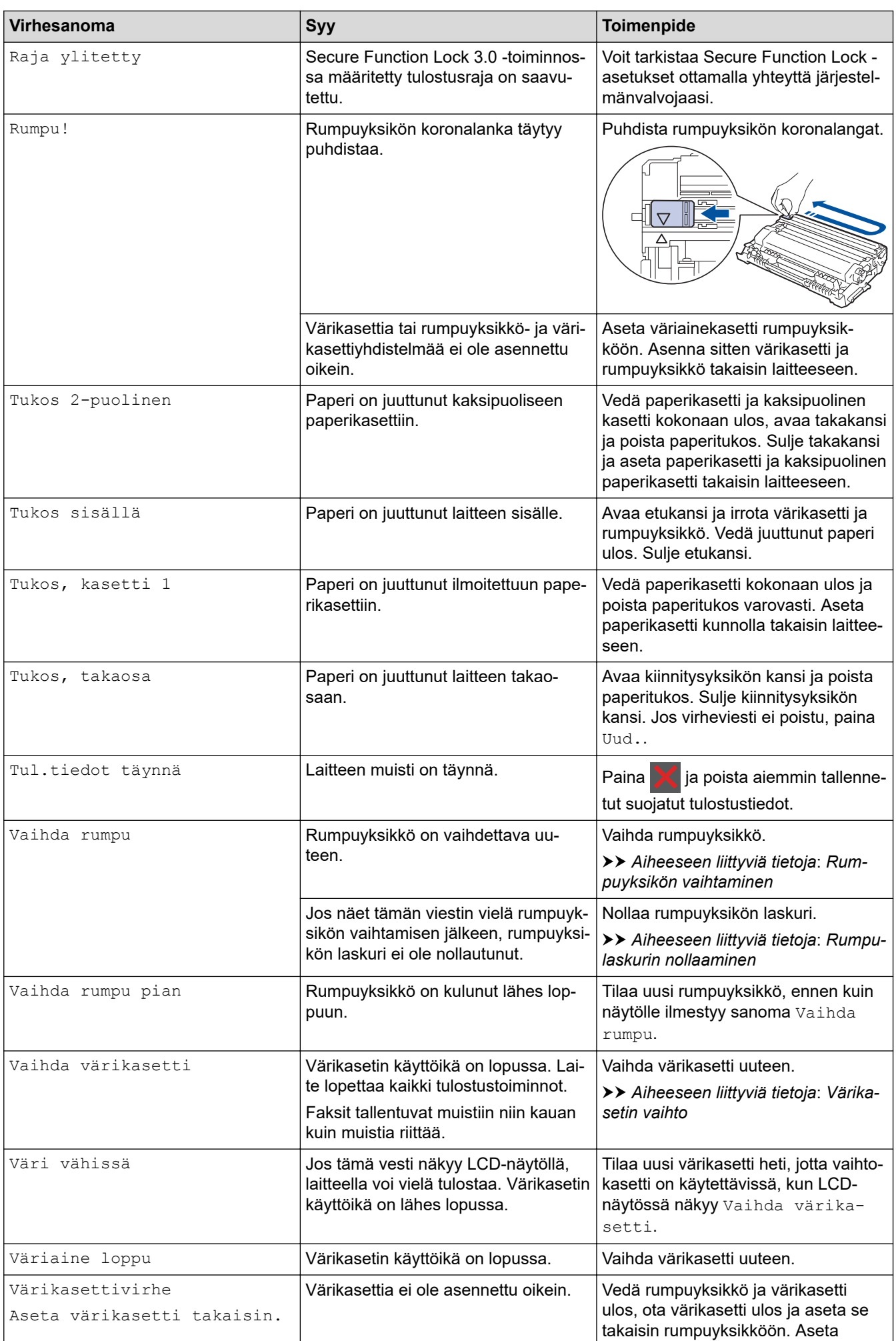

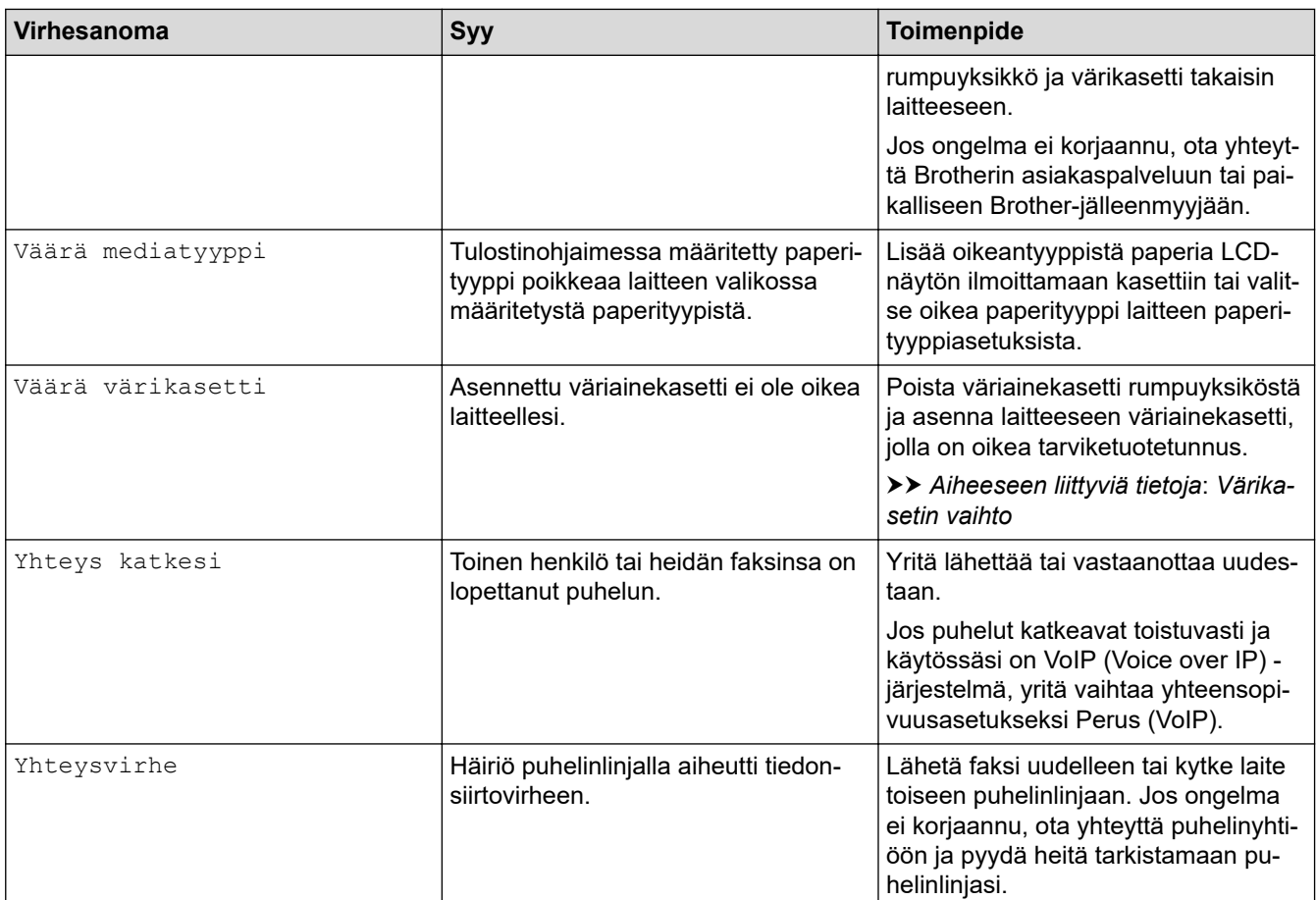

# **Aiheeseen liittyviä tietoja**

- [Vianetsintä](#page-477-0)
	- [Ei voi tulostaa tai skannata siirrä faksit](#page-487-0)

### **Liittyvät aiheet:**

- [Värikasetin vaihto](#page-547-0)
- [Rumpuyksikön vaihtaminen](#page-550-0)
- [Koronalangan puhdistaminen](#page-557-0)
- [Laitteen muistiin tallennetun faksin tulostaminen](#page-206-0)
- [Paperin asettaminen](#page-37-0)
- [Rumpulaskurin nollaaminen](#page-552-0)

# <span id="page-487-0"></span>**Ei voi tulostaa tai skannata – siirrä faksit**

**Vastaavat mallit**: MFC-L2802DN/MFC-L2800DW/MFC-L2802DW/MFC-L2827DWXL/MFC-L2827DW/ MFC-L2835DW/MFC-L2860DWE/MFC-L2860DW/MFC-L2862DW/MFC-L2922DW/MFC-L2960DW/ MFC-L2980DW

Jos LCD-näytöllä näkyy:

- [Ei voi tulostaa] ##
- [Ei voi skannata] ##

Suosittelemme faksien siirtoa toiseen faksilaitteeseen tai tietokoneeseen.

Voit siirtää myös faksiraportin ja tarkistaa, onko laitteessa siirrettäviä fakseja.

Jos LCD-näytöllä (nestekidenäytöllä) näkyy virheviesti sen jälkeen, kun faksit on siirretty, irrota Brother-laite virtalähteestä usean minuutin ajaksi ja kytke laitteen virta uudelleen päälle.

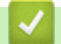

Ø

- [Virhe- ja huoltoviestit](#page-478-0)
	- [Faksien siirto toiseen faksilaitteeseen](#page-488-0)
	- [Faksien siirto tietokoneeseen](#page-489-0)
	- [Faksiraportin siirto toiseen faksilaitteeseen](#page-490-0)

<span id="page-488-0"></span> [Koti](#page-1-0) > [Vianetsintä](#page-477-0) > [Virhe- ja huoltoviestit](#page-478-0) > [Ei voi tulostaa tai skannata – siirrä faksit](#page-487-0) > Faksien siirto toiseen faksilaitteeseen

## **Faksien siirto toiseen faksilaitteeseen**

**Vastaavat mallit**: MFC-L2802DN/MFC-L2800DW/MFC-L2802DW/MFC-L2827DWXL/MFC-L2827DW/ MFC-L2835DW/MFC-L2860DWE/MFC-L2860DW/MFC-L2862DW/MFC-L2922DW/MFC-L2960DW/ MFC-L2980DW

Sinun on määritettävä asematunnus ennen faksien siirtämistä toiseen faksilaitteeseen.

>> MFC-L2802DN/MFC-L2800DW/MFC-L2802DW/MFC-L2827DWXL/MFC-L2827DW/MFC-L2835DW >> MFC-L2860DWE/MFC-L2860DW/MFC-L2862DW/MFC-L2922DW/MFC-L2960DW/MFC-L2980DW

### **MFC-L2802DN/MFC-L2800DW/MFC-L2802DW/MFC-L2827DWXL/MFC-L2827DW/ MFC-L2835DW**

- 1. Paina **Menu (Valikko)**.
- 2. Tuo [Huolto]-vaihtoehto näyttöön painamalla ▲ tai ▼ ja paina sitten OK.
- 3. Valitse [Tiedonsiirto] painamalla **OK**.
- 4. Tuo [Faksinsiirto]-vaihtoehto näyttöön painamalla a tai b ja paina sitten **OK**.
- 5. Tee jokin seuraavista:
	- Jos LCD näyttää [Ei fakseja], laitteen muistissa ei ole fakseja jäljellä. Paina **Stop/Exit (Lopeta/ Poistu)**.
	- Anna faksinumero, johon faksit lähetetään eteenpäin. Paina **Start (Käynn)**.

### **MFC-L2860DWE/MFC-L2860DW/MFC-L2862DW/MFC-L2922DW/MFC-L2960DW/ MFC-L2980DW**

- 1. Paina | Asetukset] > [Kaikki asetuks.] > [Huolto] > [Tiedonsiirto] > [Faksinsiirto].
- 2. Tee jokin seuraavista:
	- Jos LCD näyttää [Ei fakseja], laitteen muistissa ei ole fakseja jäljellä. Paina [Sulje].
	- Anna faksinumero, johon faksit lähetetään eteenpäin.
- 3. Paina [Faksin käynnistys].

- [Ei voi tulostaa tai skannata siirrä faksit](#page-487-0)
- **Liittyvät aiheet:**
- [Nimitunnuksen asettaminen](#page-587-0)

<span id="page-489-0"></span> [Koti](#page-1-0) > [Vianetsintä](#page-477-0) > [Virhe- ja huoltoviestit](#page-478-0) > [Ei voi tulostaa tai skannata – siirrä faksit](#page-487-0) > Faksien siirto tietokoneeseen

# **Faksien siirto tietokoneeseen**

**Vastaavat mallit**: MFC-L2802DN/MFC-L2800DW/MFC-L2802DW/MFC-L2827DWXL/MFC-L2827DW/ MFC-L2835DW/MFC-L2860DWE/MFC-L2860DW/MFC-L2862DW/MFC-L2922DW/MFC-L2960DW/ MFC-L2980DW

>> MFC-L2802DN/MFC-L2800DW/MFC-L2802DW/MFC-L2827DWXL/MFC-L2827DW/MFC-L2835DW >> MFC-L2860DWE/MFC-L2860DW/MFC-L2862DW/MFC-L2922DW/MFC-L2960DW/MFC-L2980DW

## **MFC-L2802DN/MFC-L2800DW/MFC-L2802DW/MFC-L2827DWXL/MFC-L2827DW/ MFC-L2835DW**

- 1. Varmista, että olet asentanut ohjelmiston ja ohjaimet tietokoneeseesi.
- 2. Käynnistä (**Brother Utilities**), ja napsauta sitten pudotusluetteloa ja valitse mallin nimi (mikäli sitä ei ole jo valittu). Napsauta **PC-FAX** vasemmassa selauspalkissa ja valitse **Vastaanota**. **PC-FAX Receive (PC-Fax vas.ot.)**-ikkuna avautuu.
- 3. Varmista, että olet määrittänyt [PC-Fax vas.ot.] laitteeseen.

Jos laitteen muistissa on fakseja, kun määrität PC-Fax-vastaanottoa, LCD-näyttöön tulee viesti [Läh. fax PC:hen?].

- 4. Tee jokin seuraavista:
	- Voit siirtää kaikki faksit tietokoneellesi painamalla **A** tai **V** valitaksesi [Kyllä] ja painamalla sitten OK.
	- Voit sulkea ja jättää faksit muistiin painamalla a tai b valitaksesi [Ei] ja painamalla sitten **OK**.
- 5. Paina **Stop/Exit (Lopeta/Poistu)**.

## **MFC-L2860DWE/MFC-L2860DW/MFC-L2862DW/MFC-L2922DW/MFC-L2960DW/ MFC-L2980DW**

- 1. Varmista, että olet asentanut ohjelmiston ja ohjaimet tietokoneeseesi.
- 2. Käynnistä (**Brother Utilities**), ja napsauta sitten pudotusluetteloa ja valitse mallin nimi (mikäli sitä ei ole jo valittu). Napsauta **PC-FAX** vasemmassa selauspalkissa ja valitse **Vastaanota**. **PC-FAX Receive (PC-Fax vas.ot.)**-ikkuna avautuu.

3. Varmista, että olet määrittänyt [PC-Fax vas.ot.] laitteeseen. Jos laitteen muistissa on fakseja, kun määrität PC-Fax-vastaanottoa, LCD-näyttöön tulee viesti [Läh. fax PC:hen?].

- 4. Tee jokin seuraavista:
	- Voit siirtää kaikki faksit tietokoneeseesi painamalla [Kyllä].
	- Voit poistua ja jättää faksit muistiin painamalla [Ei].
- 5. Paina .

## **Aiheeseen liittyviä tietoja**

• [Ei voi tulostaa tai skannata – siirrä faksit](#page-487-0)

<span id="page-490-0"></span> [Koti](#page-1-0) > [Vianetsintä](#page-477-0) > [Virhe- ja huoltoviestit](#page-478-0) > [Ei voi tulostaa tai skannata – siirrä faksit](#page-487-0) > Faksiraportin siirto toiseen faksilaitteeseen

# **Faksiraportin siirto toiseen faksilaitteeseen**

**Vastaavat mallit**: MFC-L2802DN/MFC-L2800DW/MFC-L2802DW/MFC-L2827DWXL/MFC-L2827DW/ MFC-L2835DW/MFC-L2860DWE/MFC-L2860DW/MFC-L2862DW/MFC-L2922DW/MFC-L2960DW/ MFC-L2980DW

Sinun on määritettävä asematunnus ennen faksiraportin siirtämistä toiseen faksilaitteeseen.

>> MFC-L2802DN/MFC-L2800DW/MFC-L2802DW/MFC-L2827DWXL/MFC-L2827DW/MFC-L2835DW >> MFC-L2860DWE/MFC-L2860DW/MFC-L2862DW/MFC-L2922DW/MFC-L2960DW/MFC-L2980DW

## **MFC-L2802DN/MFC-L2800DW/MFC-L2802DW/MFC-L2827DWXL/MFC-L2827DW/ MFC-L2835DW**

- 1. Paina **Menu (Valikko)**.
- 2. Tuo [Huolto]-vaihtoehto näyttöön painamalla ▲ tai ▼ ja paina sitten OK.
- 3. Valitse [Tiedonsiirto] painamalla **OK**.
- 4. Tuo [Raportinsiirto] -vaihtoehto näyttöön painamalla a tai b ja paina sitten **OK**.
- 5. Syötä faksin vastaanottajan numero faksiraporttia varten.
- 6. Paina **Start (Käynn)**.

## **MFC-L2860DWE/MFC-L2860DW/MFC-L2862DW/MFC-L2922DW/MFC-L2960DW/ MFC-L2980DW**

- 1. Paina | Asetukset] > [Kaikki asetuks.] > [Huolto] > [Tiedonsiirto] > [Raportin siirto].
- 2. Syötä faksin vastaanottajan numero faksiraporttia varten.
- 3. Paina [Faksin käynnistys].

#### **Aiheeseen liittyviä tietoja**

• [Ei voi tulostaa tai skannata – siirrä faksit](#page-487-0)

#### **Liittyvät aiheet:**

- [Nimitunnuksen asettaminen](#page-587-0)
- [Päivämäärän ja ajan määrittäminen WWW-pohjaisen hallinnan avulla](#page-352-0)

<span id="page-491-0"></span> [Koti](#page-1-0) > [Vianetsintä](#page-477-0) > Brother Web Connect -toiminnon käytön aikana ilmenevät virheviestit

## **Brother Web Connect -toiminnon käytön aikana ilmenevät virheviestit**

**Vastaavat mallit**: DCP-L2660DW/DCP-L2665DW/MFC-L2860DWE/MFC-L2860DW/MFC-L2862DW/ MFC-L2922DW/MFC-L2960DW/MFC-L2980DW

Laite näyttää virhesanoman virheen sattuessa. Yleisimmät virheviestit on kuvattu taulukossa. Voit korjata useimmat virheet itse. Jos tarvitset edelleen apua tämän taulukon lukemisen jälkeen, katso viimeisimmät vianetsintävinkit osoitteesta [support.brother.com/faqs](https://support.brother.com/g/b/midlink.aspx?content=faq).

## **Yhteysvirhe**

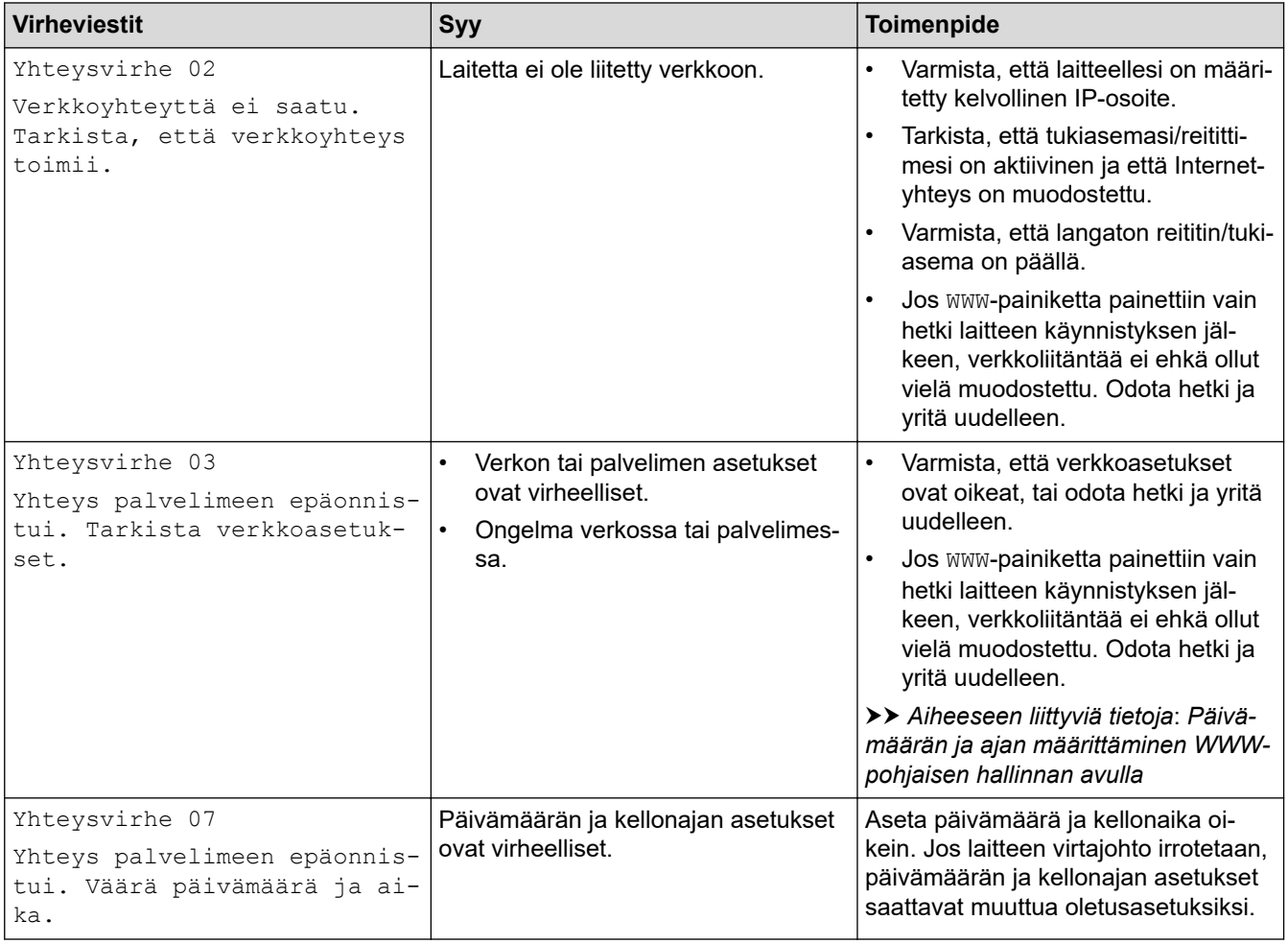

#### **Todennusvirhe**

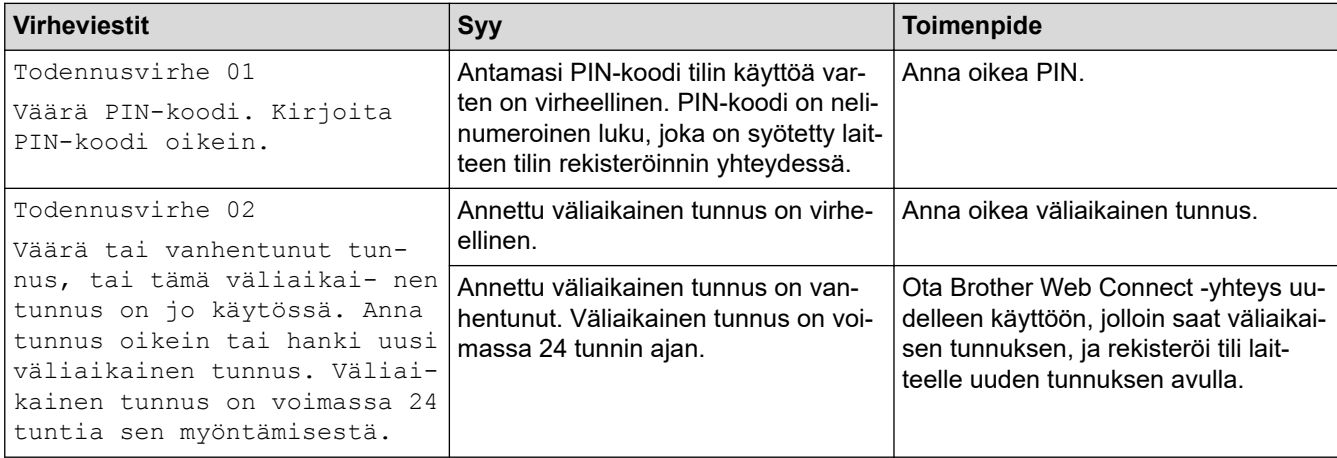

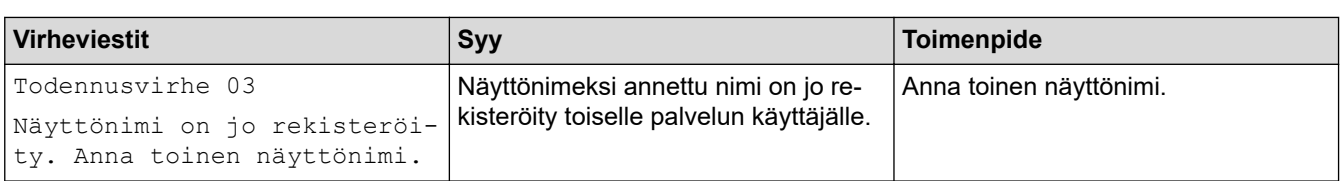

## **Palvelin**

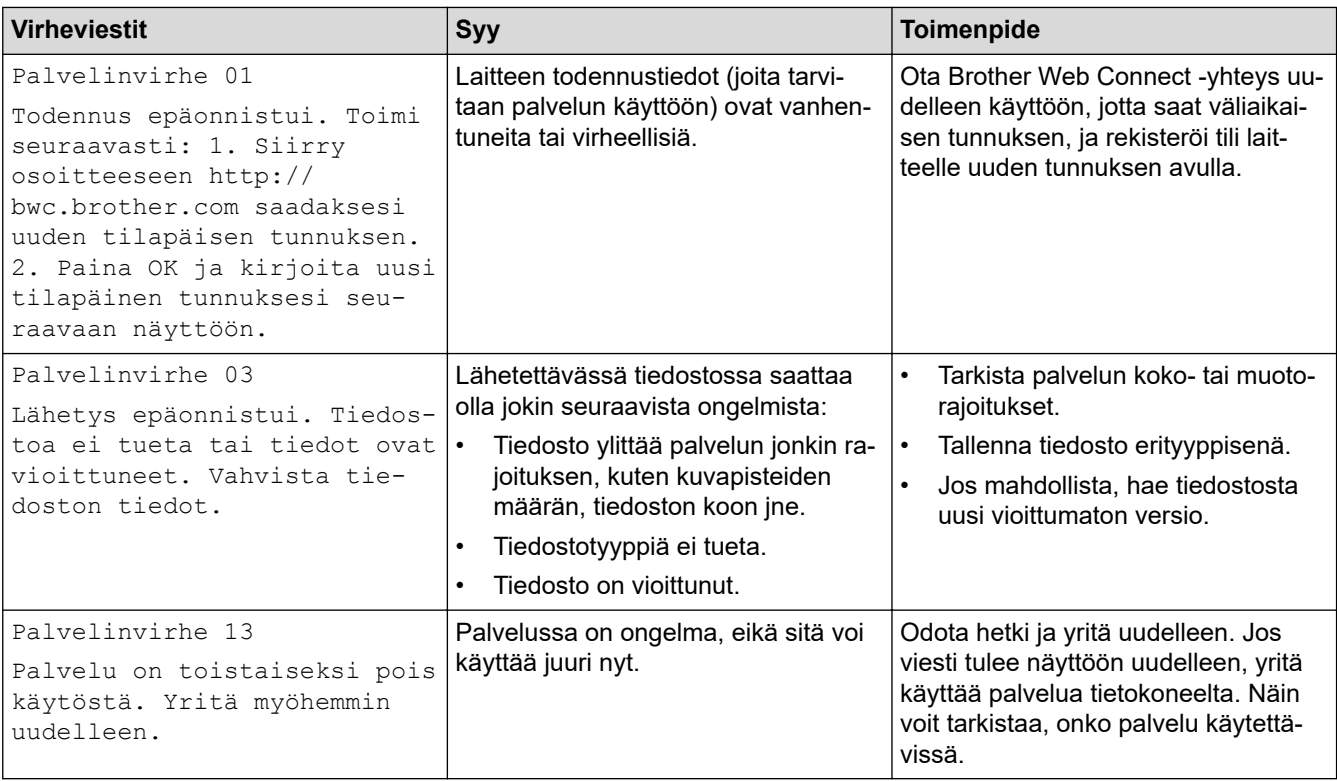

# **Aiheeseen liittyviä tietoja**

• [Vianetsintä](#page-477-0)

∣√

- **Liittyvät aiheet:**
- [Päivämäärän ja ajan määrittäminen WWW-pohjaisen hallinnan avulla](#page-352-0)

#### <span id="page-493-0"></span> [Koti](#page-1-0) > [Vianetsintä](#page-477-0) > Asiakirjatukokset

# **Asiakirjatukokset**

**Vastaavat mallit**: DCP-L2640DN/DCP-L2660DW/DCP-L2665DW/MFC-L2802DN/MFC-L2800DW/ MFC-L2802DW/MFC-L2827DWXL/MFC-L2827DW/MFC-L2835DW/MFC-L2860DWE/MFC-L2860DW/ MFC-L2862DW/MFC-L2922DW/MFC-L2960DW/MFC-L2980DW

- [Asiakirja on juuttunut ADS-yksikön yläosaan](#page-494-0)
- [Asiakirja on juuttunut valotustason kannen alle](#page-495-0)
- [ADS:ään juuttuneen pienen paperisilpun poistaminen](#page-496-0)

<span id="page-494-0"></span> [Koti](#page-1-0) > [Vianetsintä](#page-477-0) > [Asiakirjatukokset](#page-493-0) > Asiakirja on juuttunut ADS-yksikön yläosaan

# **Asiakirja on juuttunut ADS-yksikön yläosaan**

**Vastaavat mallit**: DCP-L2640DN/DCP-L2660DW/DCP-L2665DW/MFC-L2802DN/MFC-L2800DW/ MFC-L2802DW/MFC-L2827DWXL/MFC-L2827DW/MFC-L2835DW/MFC-L2860DWE/MFC-L2860DW/ MFC-L2862DW/MFC-L2922DW/MFC-L2960DW/MFC-L2980DW

- 1. Poista ADS-yksiköstä irralliset paperit.
- 2. Avaa ADS:n kansi.
- 3. Vedä juuttunutta asiakirjaa ulos ja vasemmalle. Jos asiakirja repeytyy, poista kaikki paperinjäänteet uusien paperitukoksien estämiseksi.

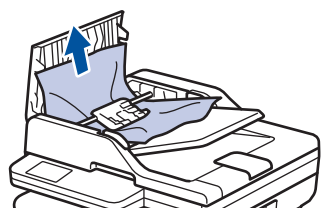

- 4. Sulje ADS:n kansi.
- 5. Paina **Stop/Exit (Lopeta/Poistu)** tai .

## **Aiheeseen liittyviä tietoja**

• [Asiakirjatukokset](#page-493-0)

<span id="page-495-0"></span> [Koti](#page-1-0) > [Vianetsintä](#page-477-0) > [Asiakirjatukokset](#page-493-0) > Asiakirja on juuttunut valotustason kannen alle

# **Asiakirja on juuttunut valotustason kannen alle**

**Vastaavat mallit**: DCP-L2640DN/DCP-L2660DW/DCP-L2665DW/MFC-L2802DN/MFC-L2800DW/ MFC-L2802DW/MFC-L2827DWXL/MFC-L2827DW/MFC-L2835DW/MFC-L2860DWE/MFC-L2860DW/ MFC-L2862DW/MFC-L2922DW/MFC-L2960DW/MFC-L2980DW

- 1. Poista ADS-yksiköstä irralliset paperit.
- 2. Nosta valotustason kansi ylös.
- 3. Vedä juuttunutta asiakirjaa ulos ja oikealle. Jos asiakirja repeytyy, poista kaikki paperinjäänteet uusien paperitukoksien estämiseksi.

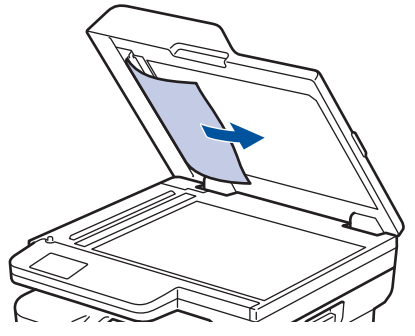

- 4. Sulje valotustason kansi.
- 5. Paina **Stop/Exit (Lopeta/Poistu)** tai .

## **Aiheeseen liittyviä tietoja**

• [Asiakirjatukokset](#page-493-0)

<span id="page-496-0"></span> [Koti](#page-1-0) > [Vianetsintä](#page-477-0) > [Asiakirjatukokset](#page-493-0) > ADS:ään juuttuneen pienen paperisilpun poistaminen

## **ADS:ään juuttuneen pienen paperisilpun poistaminen**

**Vastaavat mallit**: DCP-L2640DN/DCP-L2660DW/DCP-L2665DW/MFC-L2802DN/MFC-L2800DW/ MFC-L2802DW/MFC-L2827DWXL/MFC-L2827DW/MFC-L2835DW/MFC-L2860DWE/MFC-L2860DW/ MFC-L2862DW/MFC-L2922DW/MFC-L2960DW/MFC-L2980DW

- 1. Nosta valotustason kansi ylös.
- 2. Aseta ADS:ään palanen jäykkää paperia, esimerkiksi pahvia, ja työnnä pienet paperinpalaset läpi.

(DCP-L2640DN/DCP-L2660DW/DCP-L2665DW/MFC-L2802DN/MFC-L2800DW/MFC-L2802DW/ MFC-L2827DWXL/MFC-L2827DW/MFC-L2835DW/MFC-L2860DWE/MFC-L2860DW/MFC-L2862DW)

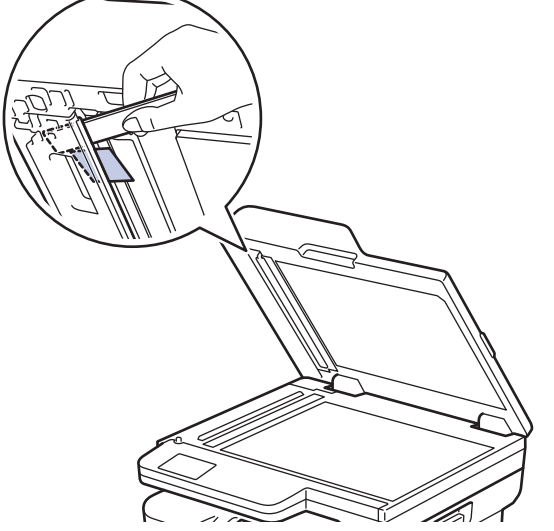

(MFC-L2922DW/MFC-L2960DW/MFC-L2980DW)

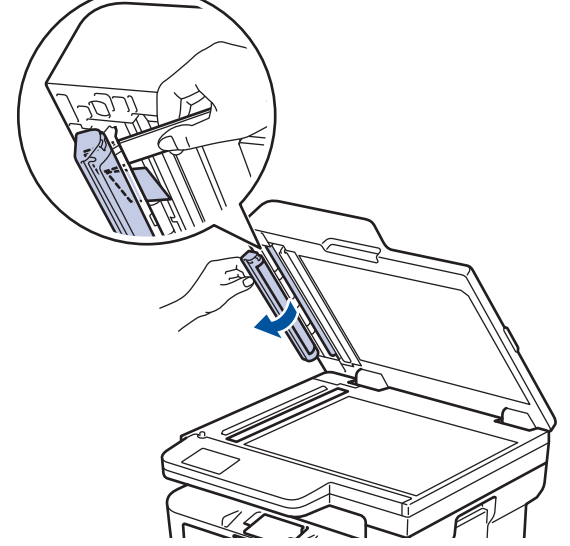

- 3. Sulje valotustason kansi.
- 4. Paina **Stop/Exit (Lopeta/Poistu)** tai .

## **Aiheeseen liittyviä tietoja**

• [Asiakirjatukokset](#page-493-0)

<span id="page-497-0"></span> [Koti](#page-1-0) > [Vianetsintä](#page-477-0) > Paperitukokset

# **Paperitukokset**

Poista jäljellä oleva paperi aina paperikasetista, leyhyttele papereita ja suorista pino aina, kun lisäät paperia. Tämä auttaa estämään paperitukoksia.

- [Paperitukosten poistaminen](#page-498-0)
- [Paperikasettiin on juuttunut paperia](#page-499-0)
- [Luovutusalustaan on juuttunut paperia](#page-501-0)
- [Paperi on juuttunut laitteen takaosaan](#page-502-0)
- [Paperi on juuttunut laitteen sisälle.](#page-504-0)
- [Paperi on juuttunut kaksipuoliseen paperikasettiin](#page-506-0)

<span id="page-498-0"></span> [Koti](#page-1-0) > [Vianetsintä](#page-477-0) > [Paperitukokset](#page-497-0) > Paperitukosten poistaminen

# **Paperitukosten poistaminen**

Jos paperi on jumittunut tai useita paperiarkkeja syötetään yhdessä usein, toimi seuraavasti:

- Puhdista paperinsyöttörullat ja paperikasettien erottelukumi.
	- uu *Aiheeseen liittyviä tietoja*: *Paperikasetin ja paperinsyöttörullien puhdistus*
- Aseta paperia alustaan oikein.
	- uu *Aiheeseen liittyviä tietoja*: *Paperin asettaminen*
- Aseta oikea paperikoko ja paperityyppi laitteessasi.
	- uu *Aiheeseen liittyviä tietoja*: *Paperiasetukset*
- Aseta oikea paperikoko ja paperityyppi tietokoneessasi.
	- uu *Aiheeseen liittyviä tietoja*: *Asiakirjan tulostus (Windows)*
	- uu *Aiheeseen liittyviä tietoja*: *Tulostus AirPrintin avulla*
- Käytä suositeltua paperia.
	- uu *Aiheeseen liittyviä tietoja*: *Erikoispaperin käyttäminen*
	- uu *Aiheeseen liittyviä tietoja*: *Suositeltu tulostusmateriaali*

## **Aiheeseen liittyviä tietoja**

• [Paperitukokset](#page-497-0)

#### **Liittyvät aiheet:**

- [Paperikasetin ja paperinsyöttörullien puhdistus](#page-564-0)
- [Paperin asettaminen](#page-37-0)
- [Paperiasetukset](#page-48-0)
- [Asiakirjan tulostus \(Windows\)](#page-60-0)
- [Tulostus AirPrintin avulla](#page-470-0)
- [Erikoispaperin käyttäminen](#page-57-0)
- [Suositeltu tulostusmateriaali](#page-51-0)

<span id="page-499-0"></span> [Koti](#page-1-0) > [Vianetsintä](#page-477-0) > [Paperitukokset](#page-497-0) > Paperikasettiin on juuttunut paperia

# **Paperikasettiin on juuttunut paperia**

Jos laitteen ohjauspaneeli tai Status Monitor -ohjelma ilmaisee paperikasetissa olevan paperitukoksen, suorita seuraavat vaiheet:

1. Vedä paperikasetti kokonaan ulos laitteesta.

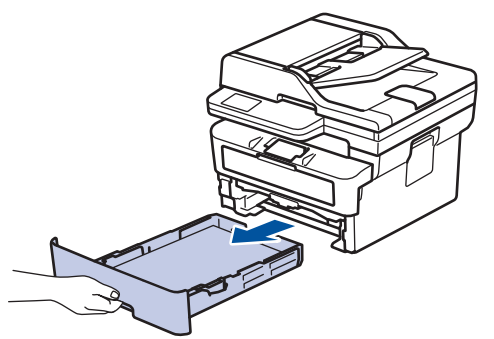

2. Vedä juuttunut paperi varovasti ulos.

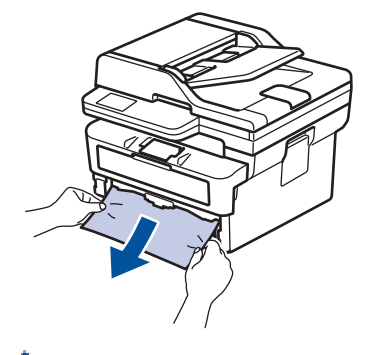

Paperi on helpompi vetää ulos vetämällä sitä alaspäin molemmin käsin.

3. Leyhyttele paperipino tukosten ehkäisemiseksi vastaisuudessa ja liu'uta paperinohjaimet paperin koon mukaisesti. Aseta paperia paperikasettiin.

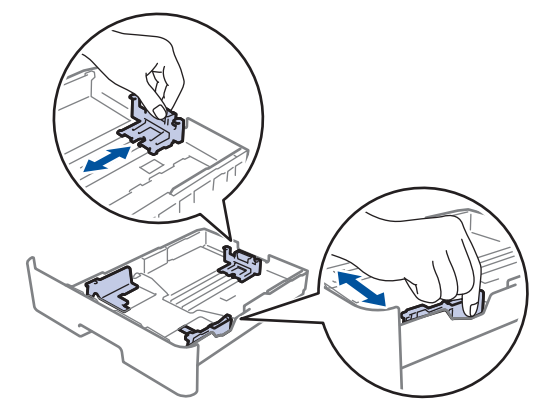

4. Varmista, että paperinippu jää yläreunan merkkien ( $\blacktriangledown \blacktriangledown \blacktriangledown$ ) alapuolelle.

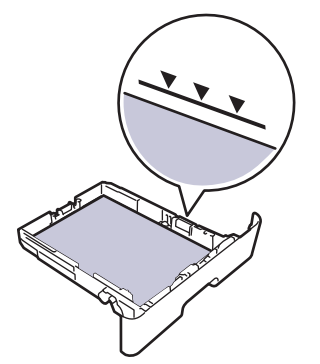

5. Aseta paperikasetti kunnolla takaisin laitteeseen.

# **Aiheeseen liittyviä tietoja**

• [Paperitukokset](#page-497-0)

∣√

<span id="page-501-0"></span> [Koti](#page-1-0) > [Vianetsintä](#page-477-0) > [Paperitukokset](#page-497-0) > Luovutusalustaan on juuttunut paperia

## **Luovutusalustaan on juuttunut paperia**

Jos luovutusalustaan on juuttunut paperia, toimi seuraavasti:

1. Avaa skanneri molemmin käsin.

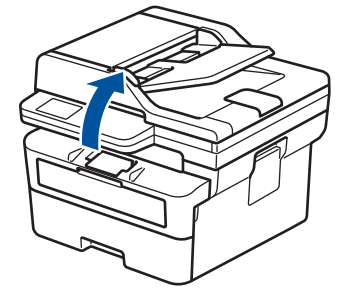

2. Poista paperi.

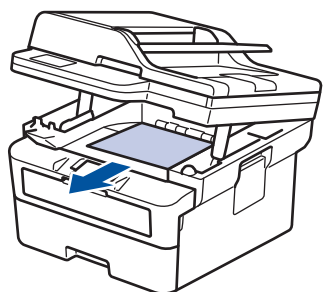

3. Sulje skanneri työntämällä sitä alas molemmin käsin.

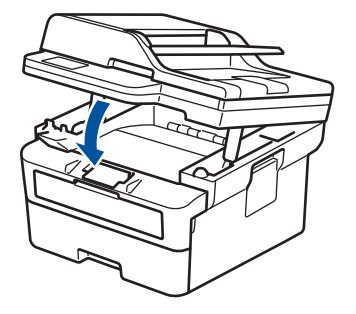

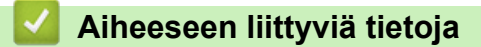

• [Paperitukokset](#page-497-0)

<span id="page-502-0"></span> [Koti](#page-1-0) > [Vianetsintä](#page-477-0) > [Paperitukokset](#page-497-0) > Paperi on juuttunut laitteen takaosaan

## **Paperi on juuttunut laitteen takaosaan**

Jos laitteen ohjauspaneeli tai Status Monitor ilmoittaa, että laitteen takaosassa on paperitukos (Tukos, takaosa), toimi seuraavasti:

- 1. Anna laitteen olla päällä noin 10 minuuttia, jotta sisäänrakennettu tuuletin ehtii viilentää laitteen sisällä olevat erittäin kuumat osat.
- 2. Avaa takakansi.

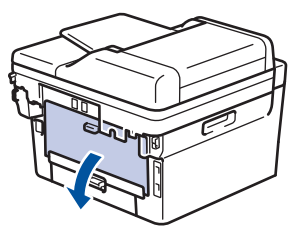

3. Vapauta kiinnitysyksikön kansi vetämällä vasemman ja oikean puolen sinisiä kielekkeitä itseäsi kohti.

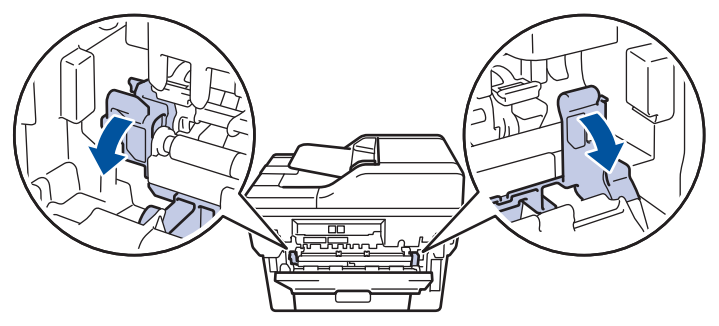

# **VAROITUS**

#### KUUMA PINTA

Laitteen sisäiset osat ovat erittäin kuumia. Odota, että laite jäähtyy, ennen kuin kosketat niitä.

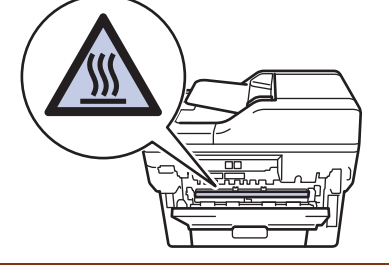

(Koskee malleja, joissa on vihreät vivut) Jos vihreät kirjekuorivivut takakannen sisäpuolella on vedetty alas kirjekuoriasentoon, nosta kyseiset vivut alkuperäiseen asentoon, ennen kuin vedät siniset liuskat alas.

4. Vedä jumittunut paperi molemmin käsin varovasti pois laitteesta.

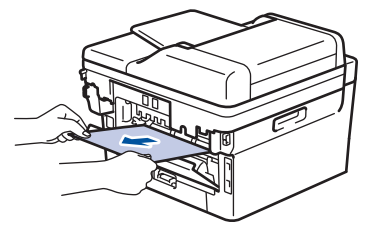

5. Sulje kiinnitysyksikön kansi.

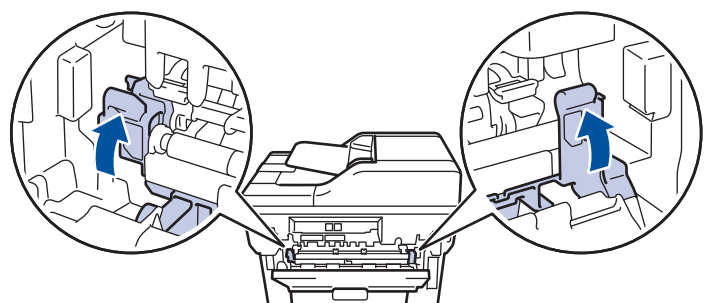

6. Sulje laitteen takakansi siten, että se lukittuu paikalleen.

Ø Jos tulostat kirjekuoria tulostinmallilla, jossa on vihreät kirjekuorivivut, vedä vivut takaisin alas kirjekuoriasentoon ja jätä takakansi auki.

## **Aiheeseen liittyviä tietoja**

• [Paperitukokset](#page-497-0)
[Koti](#page-1-0) > [Vianetsintä](#page-477-0) > [Paperitukokset](#page-497-0) > Paperi on juuttunut laitteen sisälle.

## **Paperi on juuttunut laitteen sisälle.**

Jos laitteen ohjauspaneeli tai Status Monitor -ohjelma ilmaisee laitteen sisällä olevan paperitukoksen, suorita seuraavat vaiheet:

- 1. Anna laitteen olla päällä noin 10 minuuttia, jotta sisäänrakennettu tuuletin ehtii viilentää laitteen sisällä olevat erittäin kuumat osat.
- 2. Avaa etukansi.

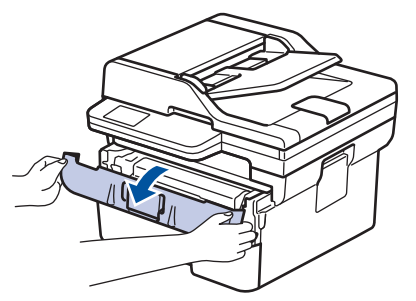

3. Poista värikasetti ja rumpuyksikkö.

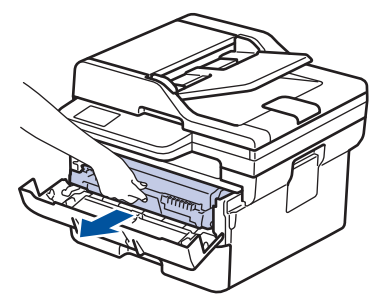

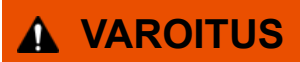

#### KUUMA PINTA

Laitteen sisäiset osat ovat erittäin kuumia. Odota, että laite jäähtyy, ennen kuin kosketat niitä.

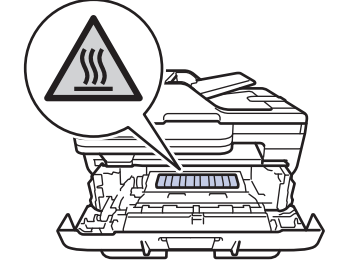

4. Vedä jumittunut paperi ulos hitaasti.

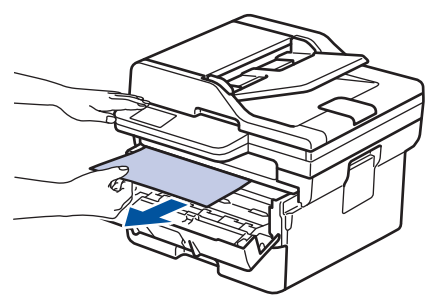

5. Asenna värikasetti ja rumpuyksikkö laitteeseen.

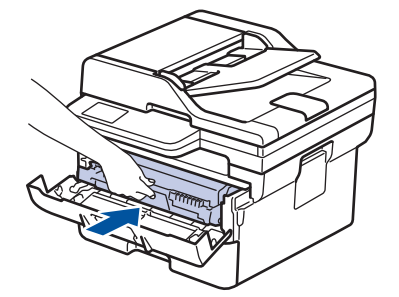

6. Sulje etukansi.

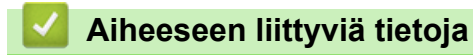

• [Paperitukokset](#page-497-0)

 [Koti](#page-1-0) > [Vianetsintä](#page-477-0) > [Paperitukokset](#page-497-0) > Paperi on juuttunut kaksipuoliseen paperikasettiin

## **Paperi on juuttunut kaksipuoliseen paperikasettiin**

Jos laitteen ohjauspaneeli tai Status Monitor -ohjelma ilmaisee kaksipuolisessa paperikasetissa olevan paperitukoksen, suorita seuraavat vaiheet:

- 1. Jätä laite päälle 10 minuutiksi ja anna sisätuulettimen jäähdyttää erittäin kuumat osat laitteen sisällä.
- 2. Vedä paperikasetti kokonaan ulos laitteesta.

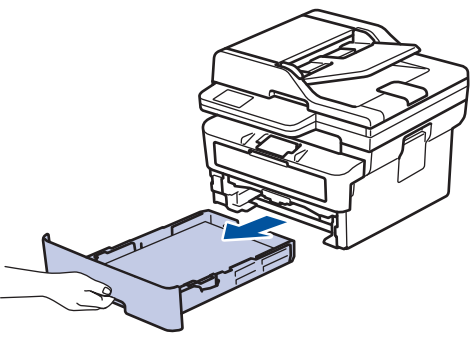

3. Vedä laitteen takana oleva kaksipuolinen paperikasetti täysin ulos laitteesta.

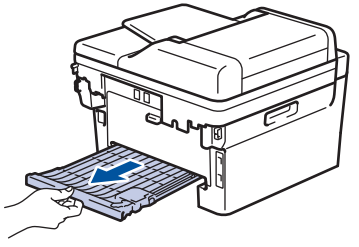

4. Vedä tukkeutunut paperi ulos laitteesta tai kaksipuoleisesta paperikasetista.

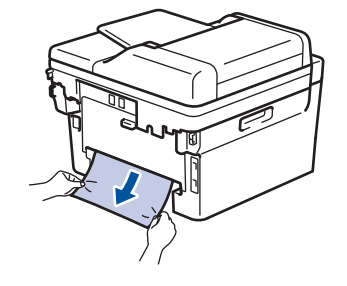

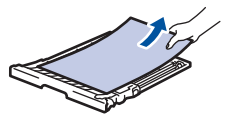

5. Poista tarvittaessa paperit, jotka ovat juuttuneet laitteen alle staattisen sähkön vaikutuksesta.

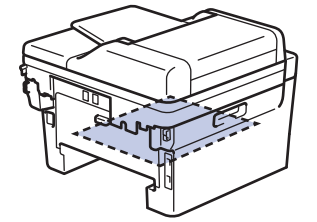

6. Jos paperi juuttuu kaksipuolisen paperikasetin sisään, avaa takakansi.

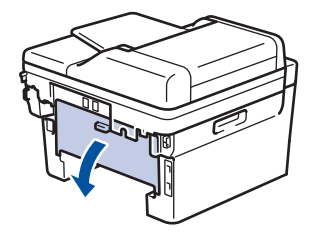

7. Vapauta kiinnitysyksikön kansi vetämällä vasemman ja oikean puolen sinisiä kielekkeitä itseäsi kohti.

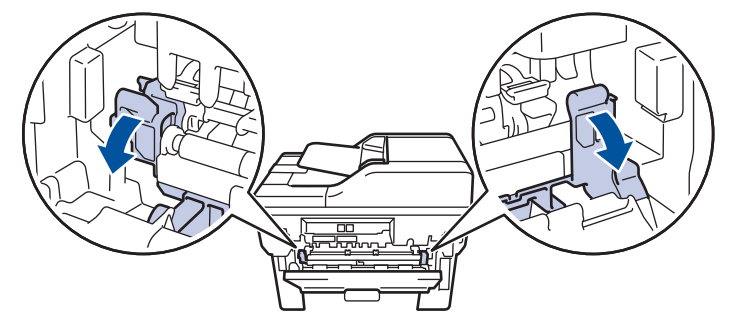

(Koskee malleja, joissa on vihreät vivut) Jos vihreät kirjekuorivivut takakannen sisäpuolella on vedetty alas kirjekuoriasentoon, nosta kyseiset vivut alkuperäiseen asentoon, ennen kuin vedät siniset liuskat alas.

# **VAROITUS**

#### KUUMA PINTA

Laitteen sisäiset osat ovat erittäin kuumia. Odota, että laite jäähtyy, ennen kuin kosketat niitä.

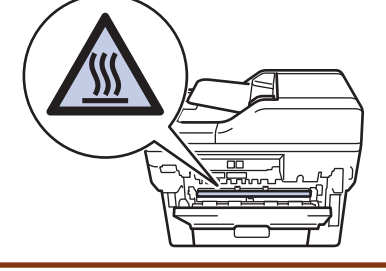

8. Vedä varoen ja molemmin käsin juuttunut paperi koneen takaa.

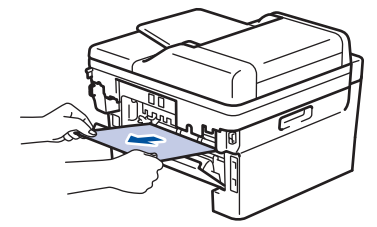

9. Sulje kiinnitysyksikön kansi.

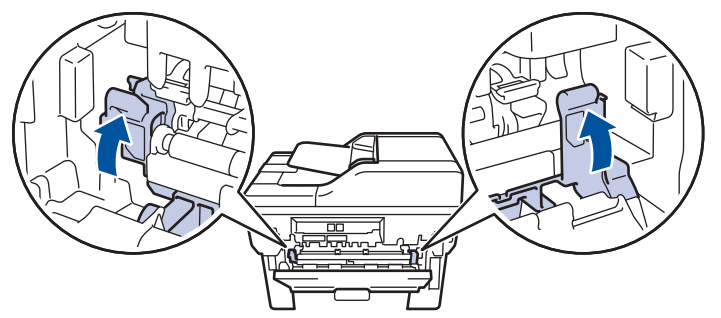

10. Sulje laitteen takakansi siten, että se lukittuu paikalleen.

Ø Jos tulostat kirjekuoria tulostinmallilla, jossa on vihreät kirjekuorivivut, vedä vivut takaisin alas kirjekuoriasentoon ja jätä takakansi auki.

- 11. Paina 2-puolinen paperikasetti kunnolla takaisin laitteen sisään.
- 12. Paina paperikasetti kunnolla takaisin paikalleen laitteen etuosaan.

### **Aiheeseen liittyviä tietoja**

• [Paperitukokset](#page-497-0)

## **Tulostusongelmat**

Jos tarvitset edelleen apua tämän taulukon tietojen lukemisen jälkeen, katso viimeisimmät vianetsintävinkit osoitteesta [support.brother.com/faqs](https://support.brother.com/g/b/midlink.aspx?content=faq).

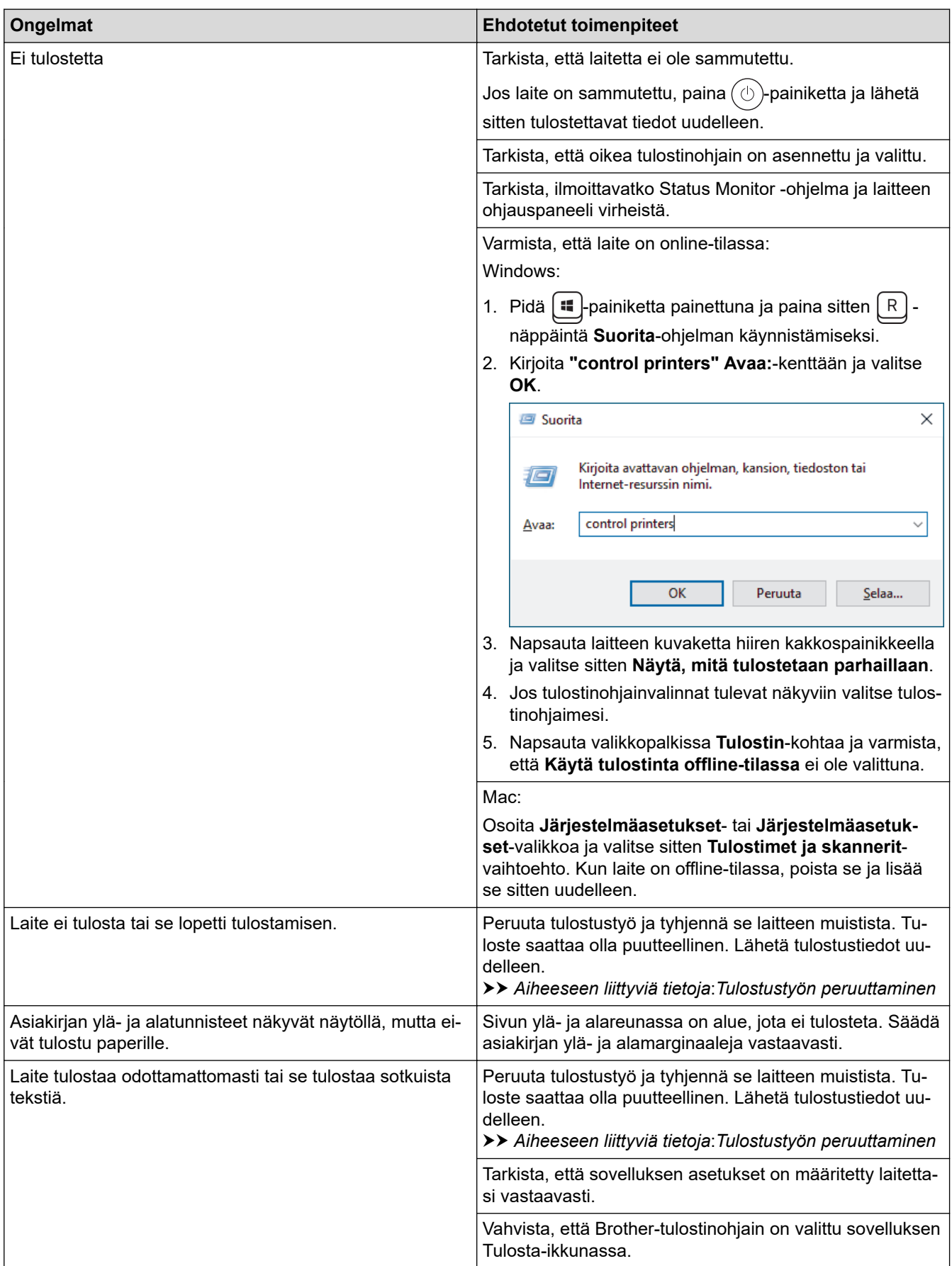

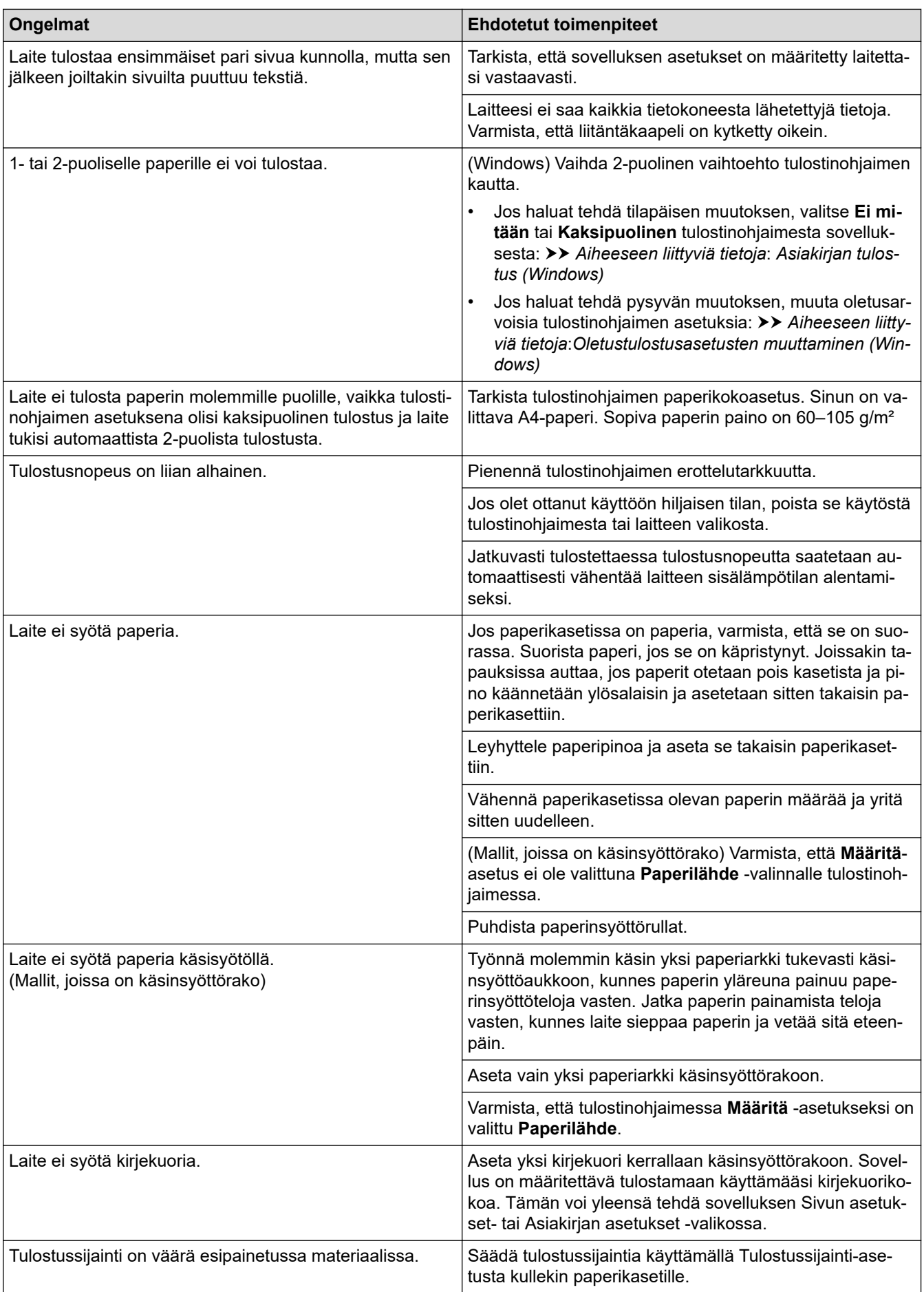

## **Aiheeseen liittyviä tietoja**

• [Vianetsintä](#page-477-0)

### **Liittyvät aiheet:**

- [Laitteen tilan valvonta tietokoneesta \(Windows\)](#page-74-0)
- [Tulostustyön peruuttaminen](#page-80-0)
- [Paperikasetin ja paperinsyöttörullien puhdistus](#page-564-0)
- [Asiakirjan tulostus \(Windows\)](#page-60-0)
- [Oletustulostusasetusten muuttaminen \(Windows\)](#page-66-0)
- [Paperin asettaminen](#page-37-0)

 [Koti](#page-1-0) > [Vianetsintä](#page-477-0) > Tulostuslaadun parantaminen

## **Tulostuslaadun parantaminen**

Jos tulostuslaadussa ilmenee ongelmia, tulosta testisivu. Jos tuloste näyttää hyvältä, ongelma ei todennäköisesti ole laitteessa. Tarkista liitäntäkaapelin kytkennät ja yritä tulostaa jokin toinen asiakirja. Jos laitteesta tulostetussa tulosteessa tai testisivussa on laatuongelmia, tarkastele huonon tulostuslaadun esimerkkejä ja noudata taulukossa olevia suosituksia.

- 1. Voit varmistaa parhaan mahdollisen tulostuslaadun käyttämällä suositeltuja tulostusmateriaaleja. Varmista, että käytät vaatimusten mukaista paperia.
- 2. Tarkista, että väriainekasetti ja rumpuyksikkö on asennettu oikein.

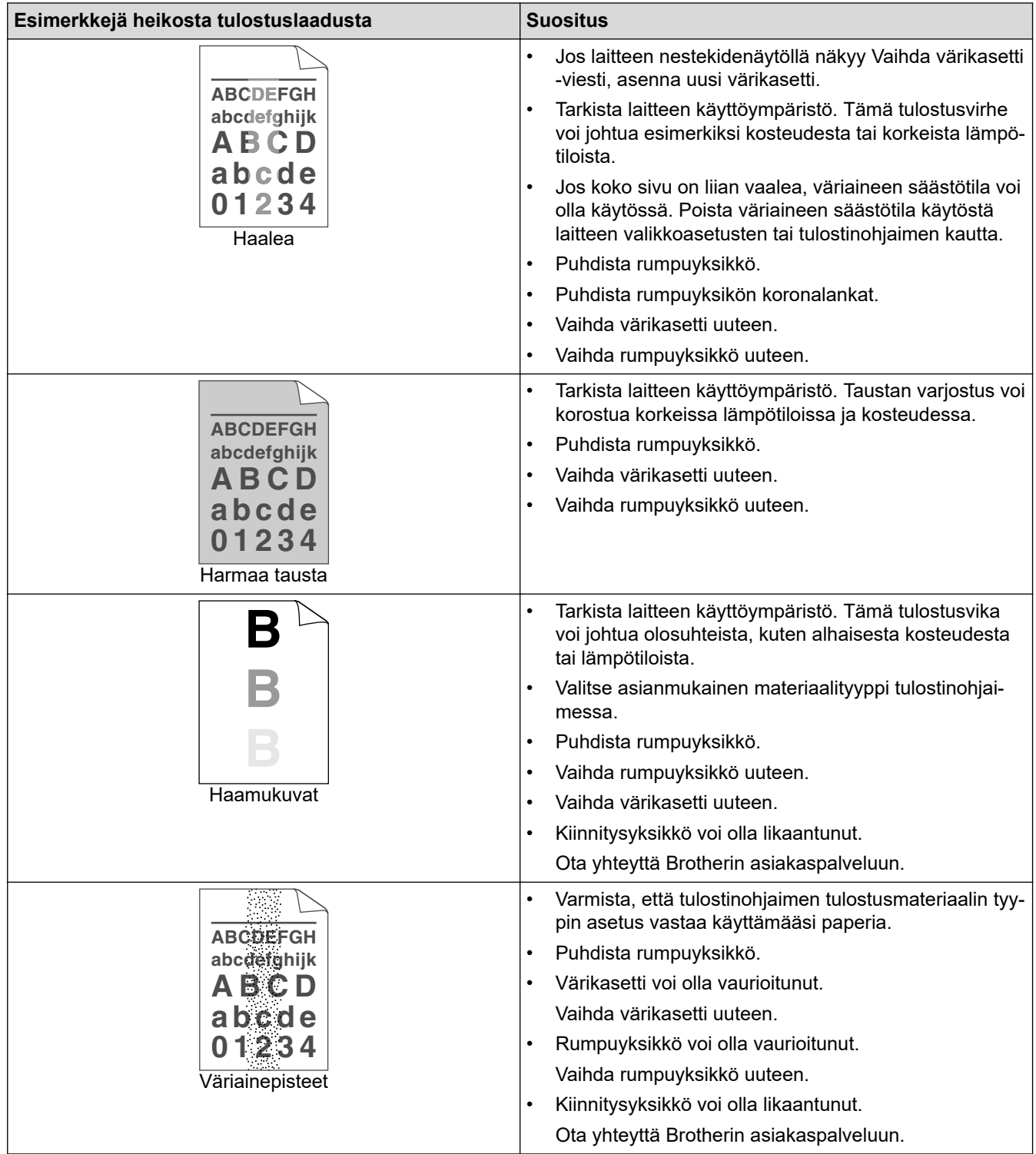

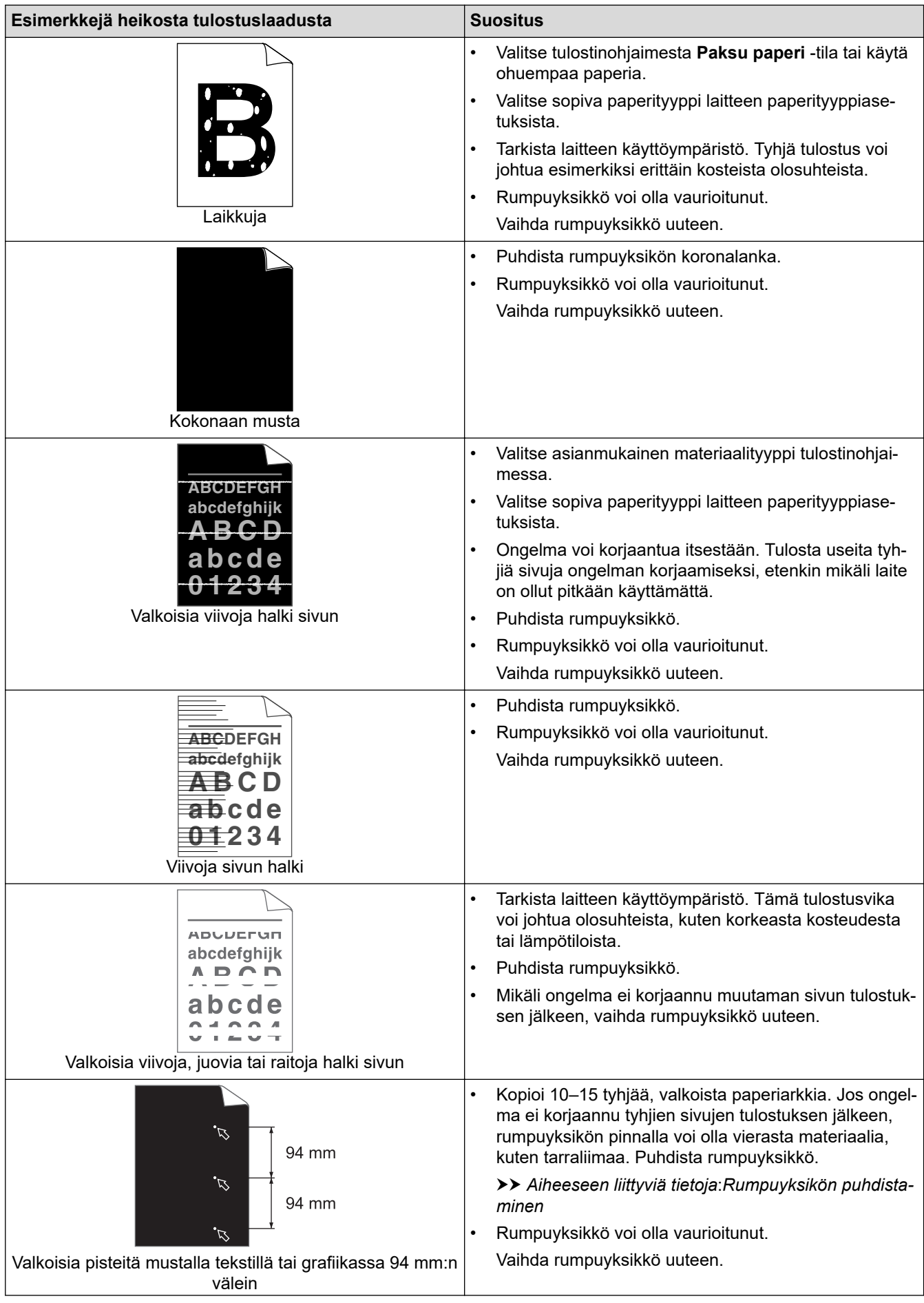

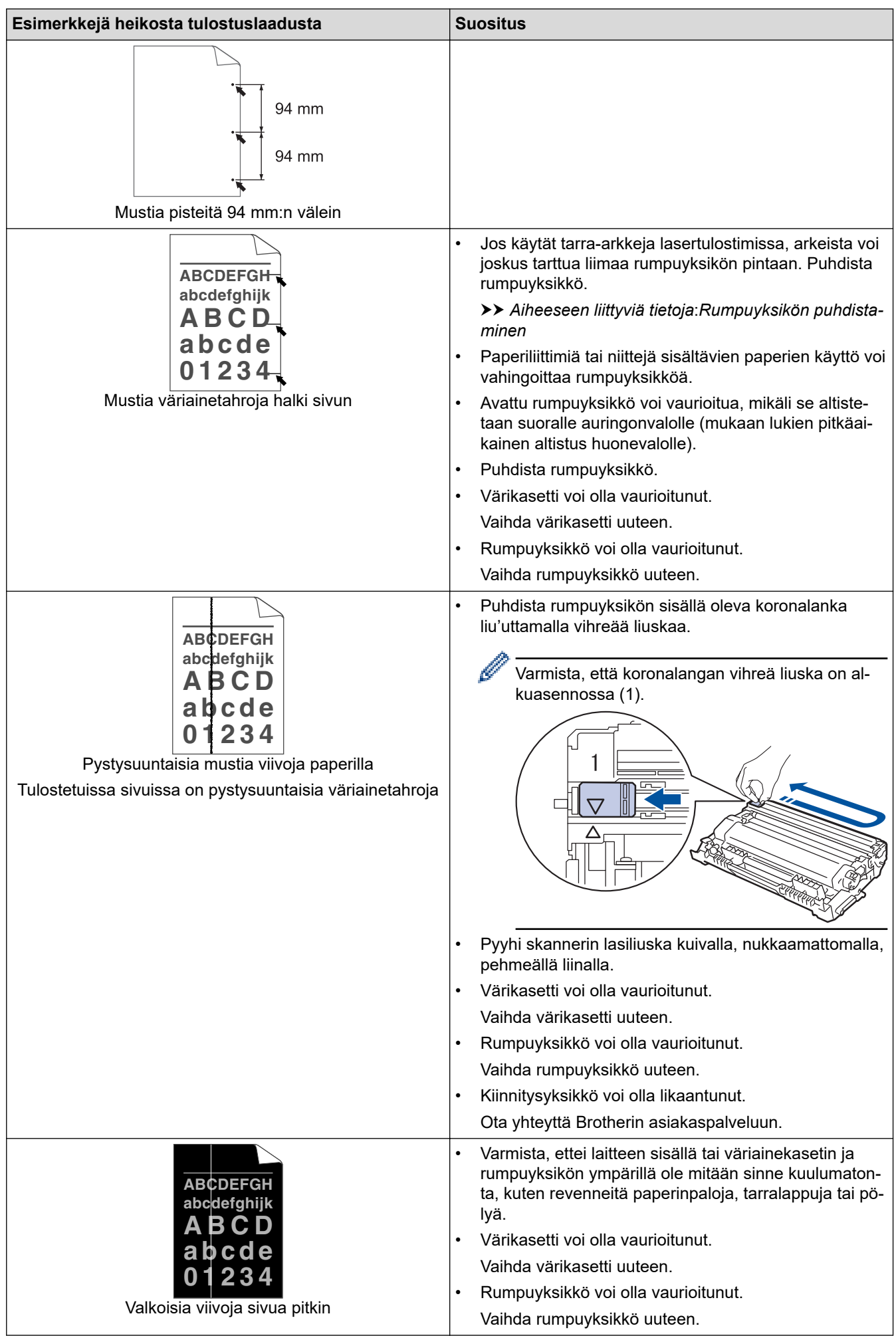

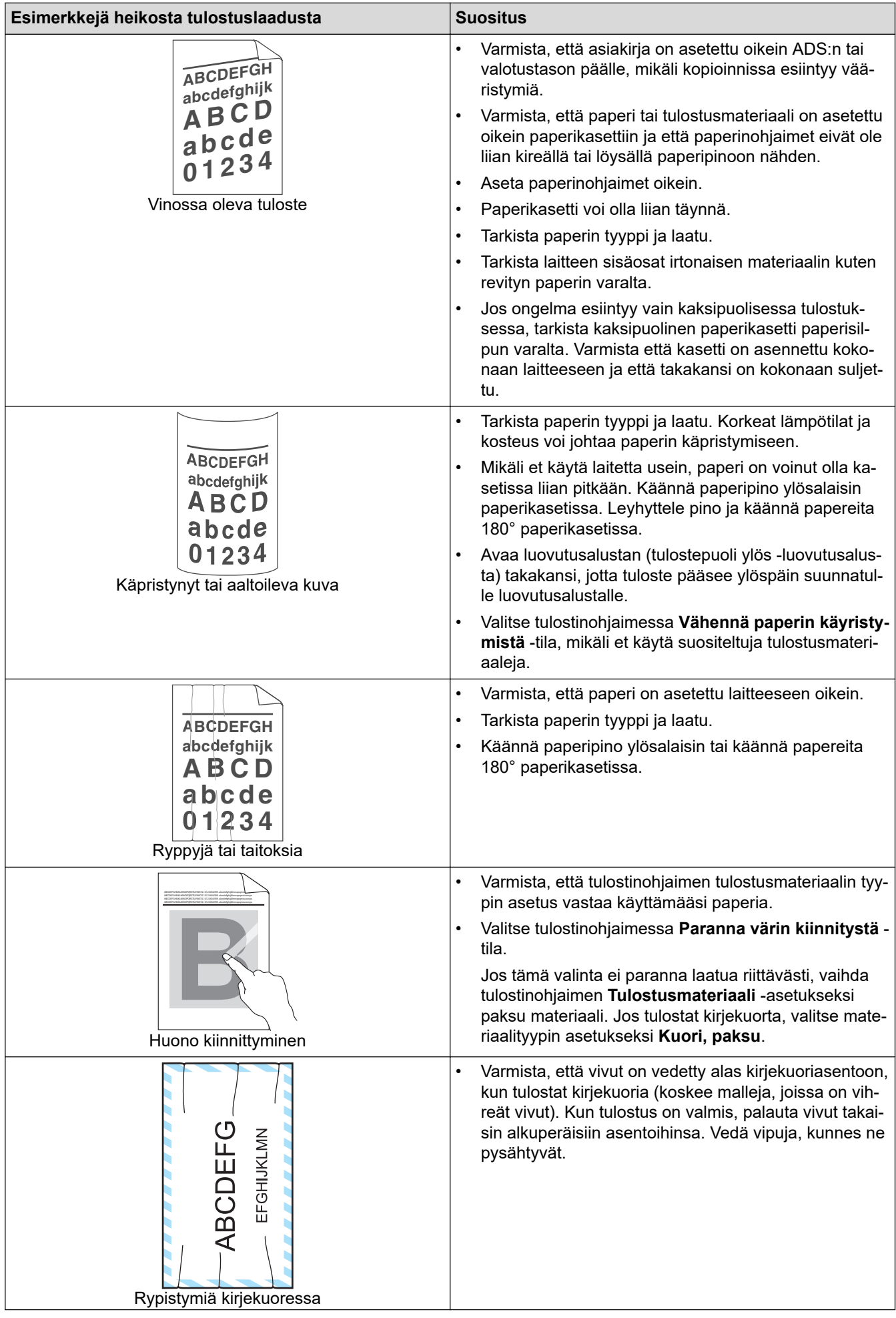

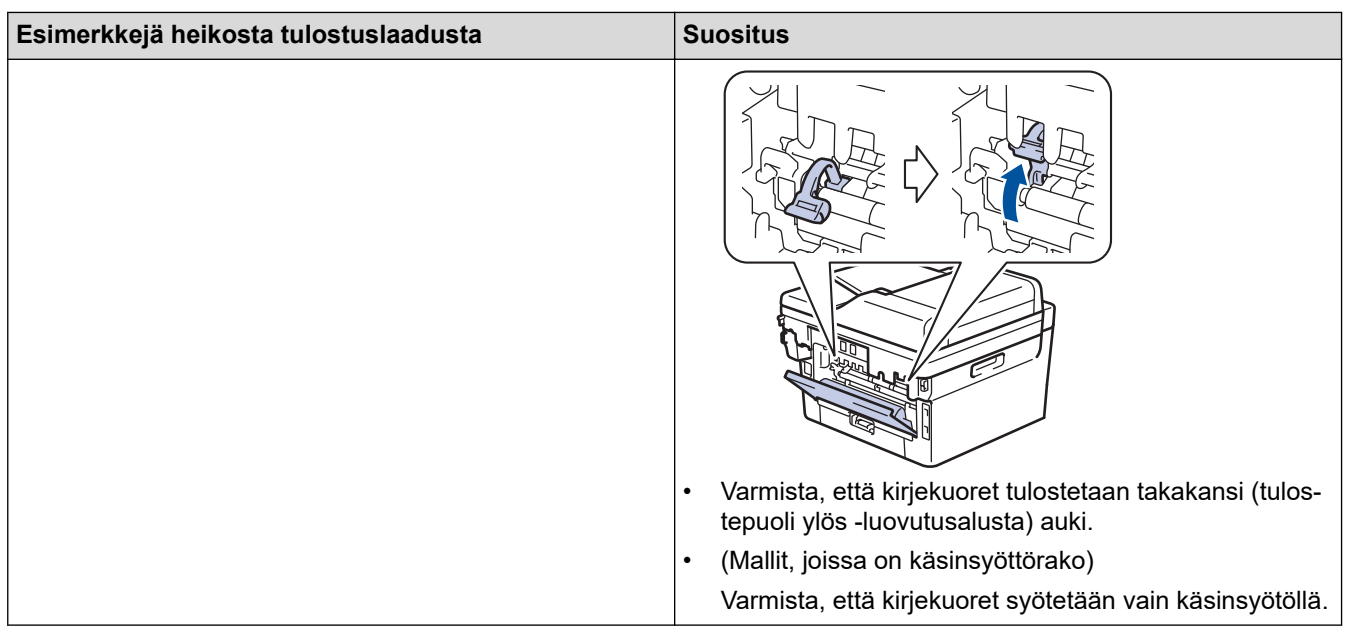

## **Aiheeseen liittyviä tietoja**

• [Vianetsintä](#page-477-0)

✓

### **Liittyvät aiheet:**

- [Testitulostus](#page-81-0)
- [Rumpuyksikön puhdistaminen](#page-558-0)
- [Vähennä väriaineen kulutusta](#page-590-0)
- [Värikasetin vaihto](#page-547-0)
- [Rumpuyksikön vaihtaminen](#page-550-0)
- [Skannerin puhdistus](#page-555-0)

## <span id="page-516-0"></span>**Puhelin- ja faksiongelmat**

**Vastaavat mallit**: MFC-L2802DN/MFC-L2800DW/MFC-L2802DW/MFC-L2827DWXL/MFC-L2827DW/ MFC-L2835DW/MFC-L2860DWE/MFC-L2860DW/MFC-L2862DW/MFC-L2922DW/MFC-L2960DW/ MFC-L2980DW

#### **Puhelinlinja tai yhteydet**

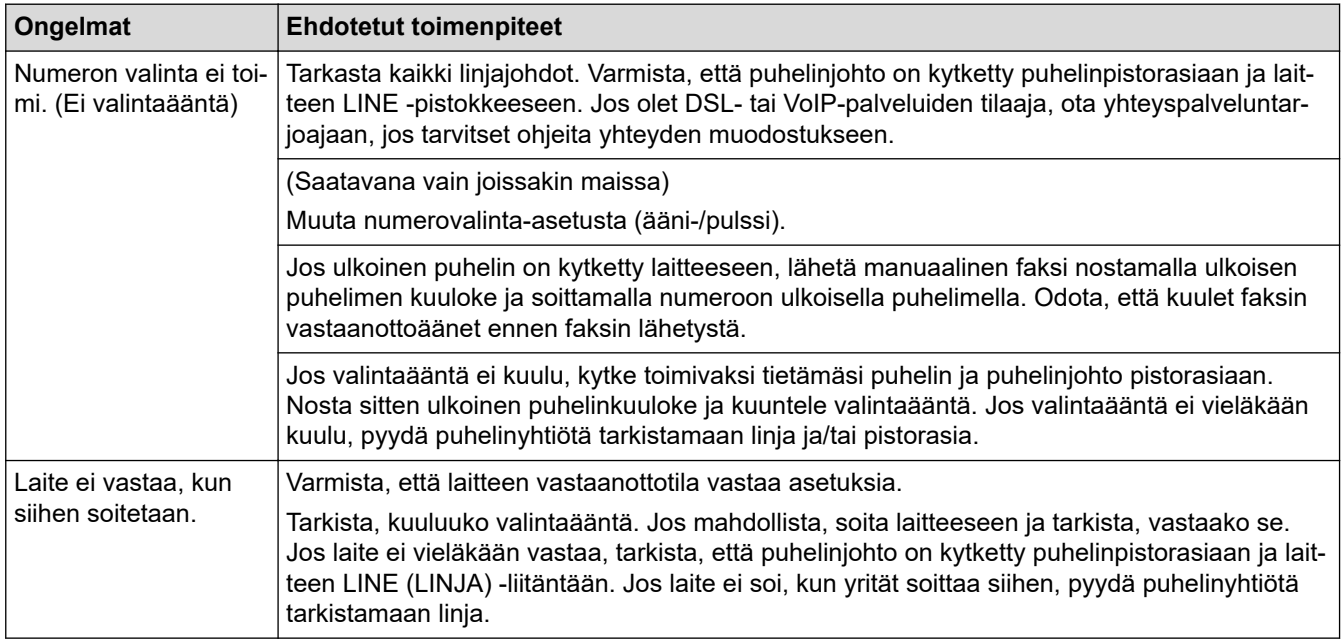

#### **Saapuvien puheluiden käsitteleminen**

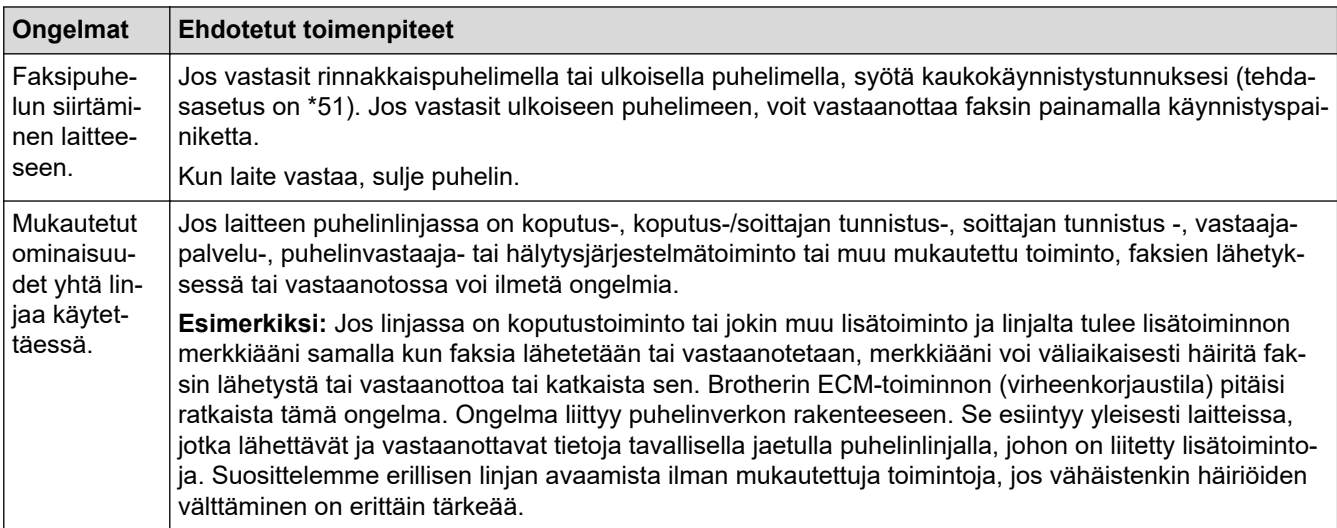

#### **Faksien vastaanottaminen**

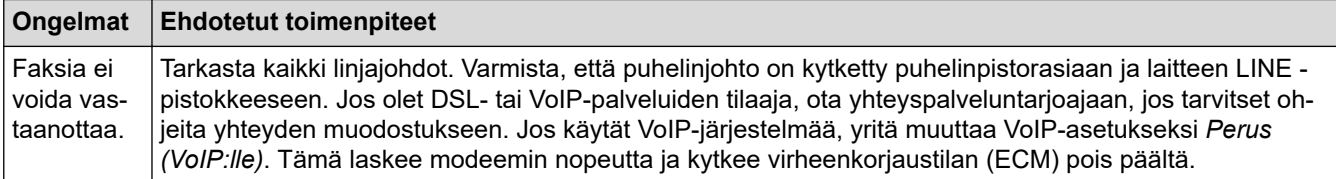

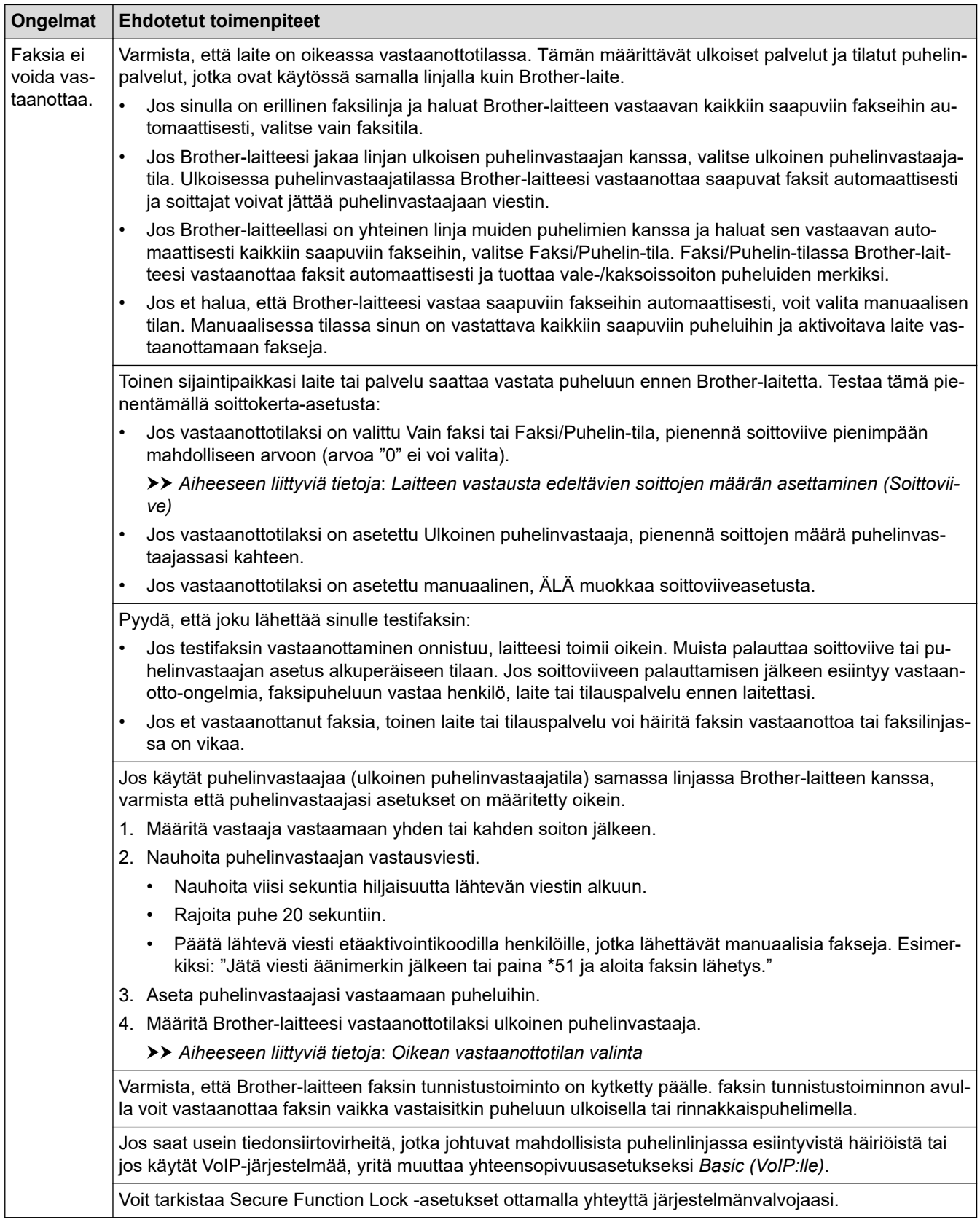

#### **Faksien lähettäminen**

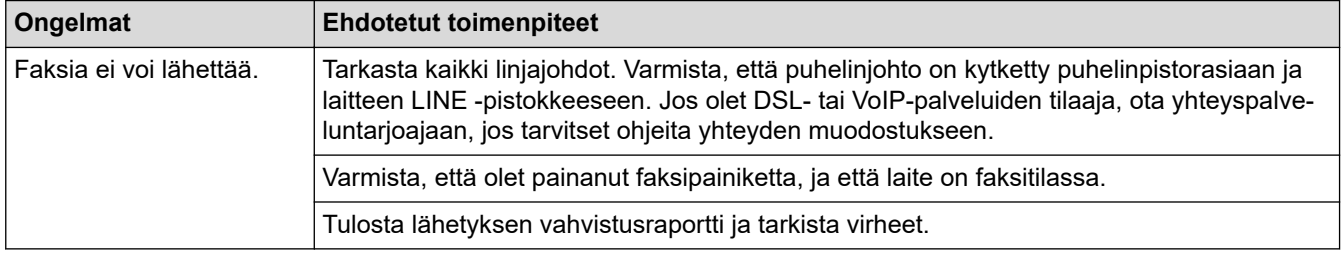

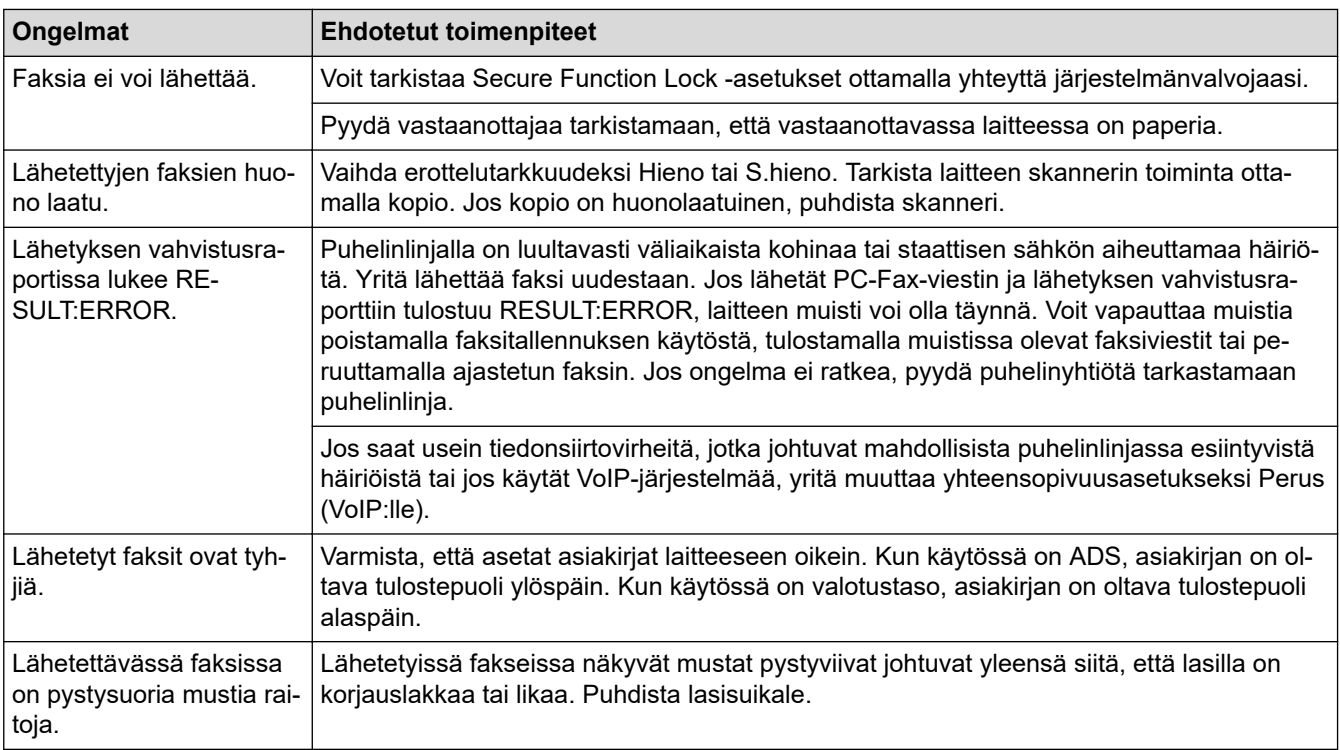

#### **Vastaanotettujen faksien tulostus**

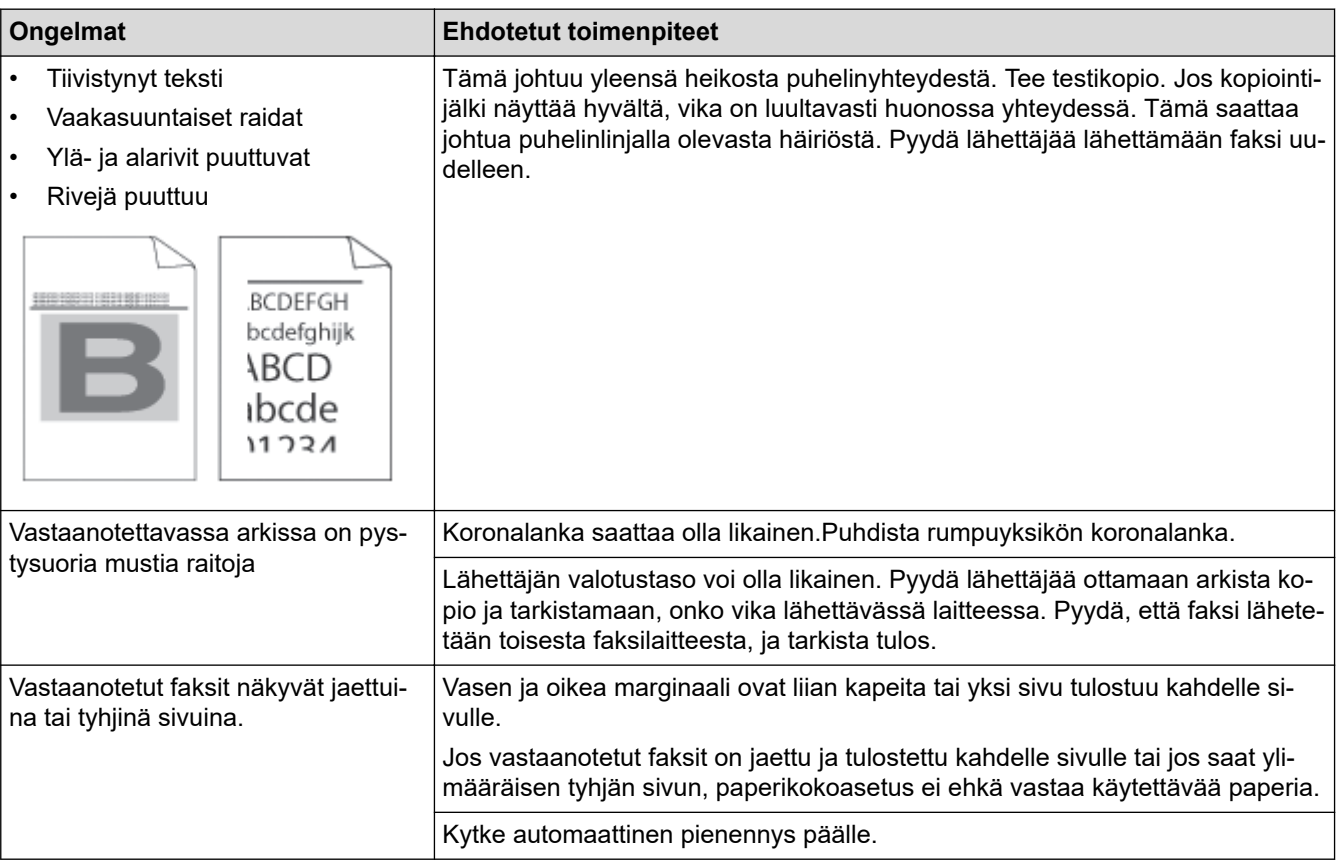

## **Aiheeseen liittyviä tietoja**

- [Vianetsintä](#page-477-0)
	- [Valintaäänen tunnistuksen asettaminen](#page-520-0)
	- [Puhelinlinjan yhteensopivuuden määrittäminen häiriöitä ja VoIP-järjestelmiä varten](#page-521-0)

### **Liittyvät aiheet:**

• [Laitteen vastausta edeltävien soittojen määrän asettaminen \(Soittoviive\)](#page-180-0)

• [Oikean vastaanottotilan valinta](#page-178-0)

<span id="page-520-0"></span> [Koti](#page-1-0) > [Vianetsintä](#page-477-0) > [Puhelin- ja faksiongelmat](#page-516-0) > Valintaäänen tunnistuksen asettaminen

## **Valintaäänen tunnistuksen asettaminen**

**Vastaavat mallit**: MFC-L2802DN/MFC-L2800DW/MFC-L2802DW/MFC-L2827DWXL/MFC-L2827DW/ MFC-L2835DW/MFC-L2860DWE/MFC-L2860DW/MFC-L2862DW/MFC-L2922DW/MFC-L2960DW/ MFC-L2980DW

Kun valintaääneksi asetetaan [Tunnistus], tämä nopeuttaa valintaäänen tunnistamista.

>> MFC-L2802DN/MFC-L2800DW/MFC-L2802DW/MFC-L2827DWXL/MFC-L2827DW/MFC-L2835DW >> MFC-L2860DWE/MFC-L2860DW/MFC-L2862DW/MFC-L2922DW/MFC-L2960DW/MFC-L2980DW

### **MFC-L2802DN/MFC-L2800DW/MFC-L2802DW/MFC-L2827DWXL/MFC-L2827DW/ MFC-L2835DW**

- 1. Paina **Menu (Valikko)**.
- 2. Paina a tai b, kunnes näkyvissä on vaihtoehto [Perusasetukset], ja paina sitten **OK**.
- 3. Tuo [Valintaääni]-vaihtoehto näyttöön painamalla a tai b ja paina sitten **OK**.
- 4. Valitse [Tunnistus] tai [Ei tunnistusta] painamalla a tai b ja paina sitten **OK**.
- 5. Paina **Stop/Exit (Lopeta/Poistu)**.

### **MFC-L2860DWE/MFC-L2860DW/MFC-L2862DW/MFC-L2922DW/MFC-L2960DW/ MFC-L2980DW**

- 1. Paina | | | | [Asetukset] > [Kaikki asetuks.] > [Perusasetukset] > [Valintaääni].
- 2. Paina [Tunnistus] tai [Ei tunnistusta].
- 3. Paina

### **Aiheeseen liittyviä tietoja**

• [Puhelin- ja faksiongelmat](#page-516-0)

<span id="page-521-0"></span> [Koti](#page-1-0) > [Vianetsintä](#page-477-0) > [Puhelin- ja faksiongelmat](#page-516-0) > Puhelinlinjan yhteensopivuuden määrittäminen häiriöitä ja VoIP-järjestelmiä varten

## **Puhelinlinjan yhteensopivuuden määrittäminen häiriöitä ja VoIPjärjestelmiä varten**

**Vastaavat mallit**: MFC-L2802DN/MFC-L2800DW/MFC-L2802DW/MFC-L2827DWXL/MFC-L2827DW/ MFC-L2835DW/MFC-L2860DWE/MFC-L2860DW/MFC-L2862DW/MFC-L2922DW/MFC-L2960DW/ MFC-L2980DW

Mahdollisista puhelinlinjan häiriöistä johtuvat faksien lähetys- ja vastaanotto-ongelmat voidaan korjata laskemalla modeemin nopeutta faksin lähetysvirheiden minimoimiseksi. Jos käytät VoIP (Voice over IP) -palvelua, suosittelemme vaihtamaan yhteensopivuustilaksi Perus (VoIP).

• VoIP on puhelinjärjestelmä, joka käyttää Internet-yhteyttä tavanomaisen puhelinlinjan sijasta.

• Puhelinpalvelujen tarjoajat yhdistävät usein VoIP:n ja internet- ja kaapelipalvelut.

>> MFC-L2802DN/MFC-L2800DW/MFC-L2802DW/MFC-L2827DWXL/MFC-L2827DW/MFC-L2835DW >> MFC-L2860DWE/MFC-L2860DW/MFC-L2862DW/MFC-L2922DW/MFC-L2960DW/MFC-L2980DW

#### **MFC-L2802DN/MFC-L2800DW/MFC-L2802DW/MFC-L2827DWXL/MFC-L2827DW/ MFC-L2835DW**

- 1. Paina **Menu (Valikko)**.
- 2. Paina a tai b, kunnes näkyvissä on vaihtoehto [Perusasetukset], ja paina sitten **OK**.
- 3. Paina **A** tai **V**, kunnes näkyvissä on vaihtoehto [Yhteensopivuus], ja paina sitten OK.
- 4. Tuo [Korkea]-, [Normaali]- tai [Perus (VoIP)]-vaihtoehto näyttöön painamalla 1 tai  $\blacktriangledown$  ja paina sitten **OK**.

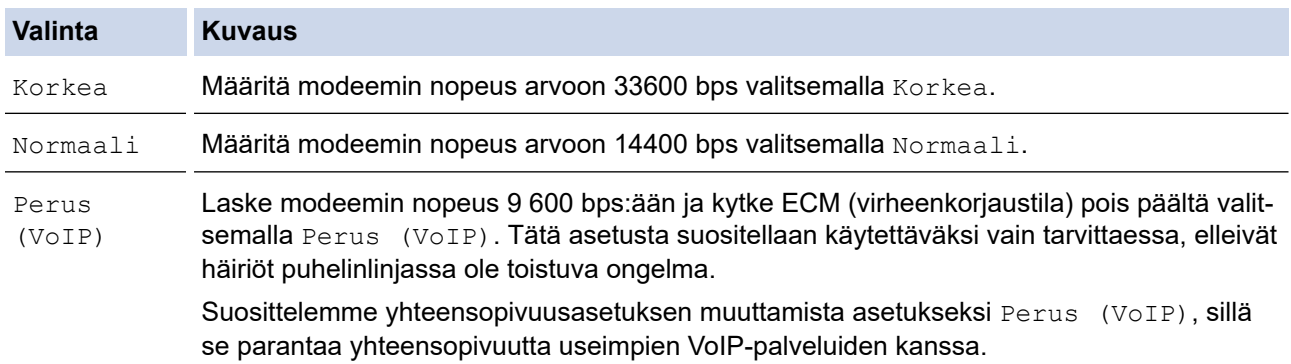

#### 5. Paina **Stop/Exit (Lopeta/Poistu)**.

#### **MFC-L2860DWE/MFC-L2860DW/MFC-L2862DW/MFC-L2922DW/MFC-L2960DW/ MFC-L2980DW**

- 1. Paina [Asetukset] > [Kaikki asetuks.] > [Perusasetukset] > [Yhteensopivuus].
- 2. Paina [Korkea], [Normaali] tai [Perus (VoIP)].

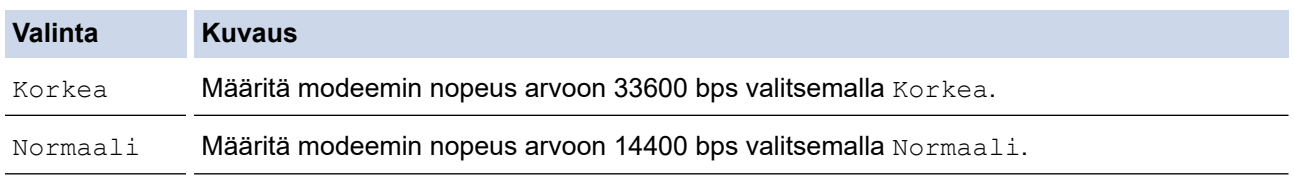

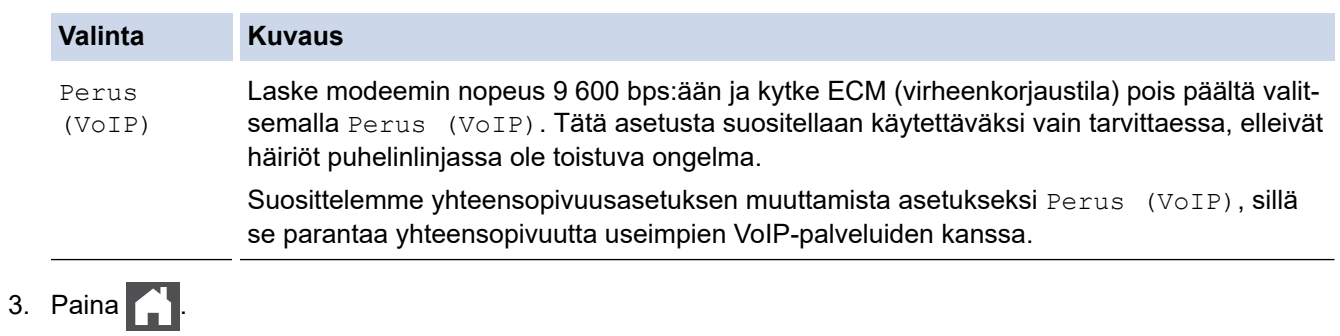

## **Aiheeseen liittyviä tietoja**

• [Puhelin- ja faksiongelmat](#page-516-0)

## <span id="page-523-0"></span>**Verkko-ongelmat**

**Vastaavat mallit**: DCP-L2620DW/DCP-L2622DW/DCP-L2627DW/DCP-L2627DWXL/DCP-L2627DWE/ DCP-L2640DN/DCP-L2660DW/DCP-L2665DW/MFC-L2802DN/MFC-L2800DW/MFC-L2802DW/ MFC-L2827DWXL/MFC-L2827DW/MFC-L2835DW/MFC-L2860DWE/MFC-L2860DW/MFC-L2862DW/ MFC-L2922DW/MFC-L2960DW/MFC-L2980DW

- [Virhesanomat](#page-524-0)
- [Verkkoyhteyden korjaustyökalun käyttö \(Windows\)](#page-527-0)
- [Laitteen verkkoasetusten tarkistaminen](#page-528-0)
- [Laitteen verkkoyhteyteen liittyviä ongelmia](#page-529-0)

## <span id="page-524-0"></span>**Virhesanomat**

**Vastaavat mallit**: DCP-L2620DW/DCP-L2622DW/DCP-L2627DW/DCP-L2627DWXL/DCP-L2627DWE/ DCP-L2640DN/DCP-L2660DW/DCP-L2665DW/MFC-L2802DN/MFC-L2800DW/MFC-L2802DW/ MFC-L2827DWXL/MFC-L2827DW/MFC-L2835DW/MFC-L2860DWE/MFC-L2860DW/MFC-L2862DW/ MFC-L2922DW/MFC-L2960DW/MFC-L2980DW

Yleisimmät virheviestit on kuvattu taulukossa.

>> DCP-L2620DW/DCP-L2622DW/DCP-L2627DW/DCP-L2627DWXL/DCP-L2627DWE/DCP-L2640DN/ MFC-L2802DN/MFC-L2800DW/MFC-L2802DW/MFC-L2827DWXL/MFC-L2827DW/MFC-L2835DW [>> DCP-L2660DW/DCP-L2665DW/MFC-L2860DWE/MFC-L2860DW/MFC-L2862DW/MFC-L2922DW/](#page-525-0) [MFC-L2960DW/MFC-L2980DW](#page-525-0)

### **DCP-L2620DW/DCP-L2622DW/DCP-L2627DW/DCP-L2627DWXL/DCP-L2627DWE/ DCP-L2640DN/MFC-L2802DN/MFC-L2800DW/MFC-L2802DW/MFC-L2827DWXL/ MFC-L2827DW/MFC-L2835DW**

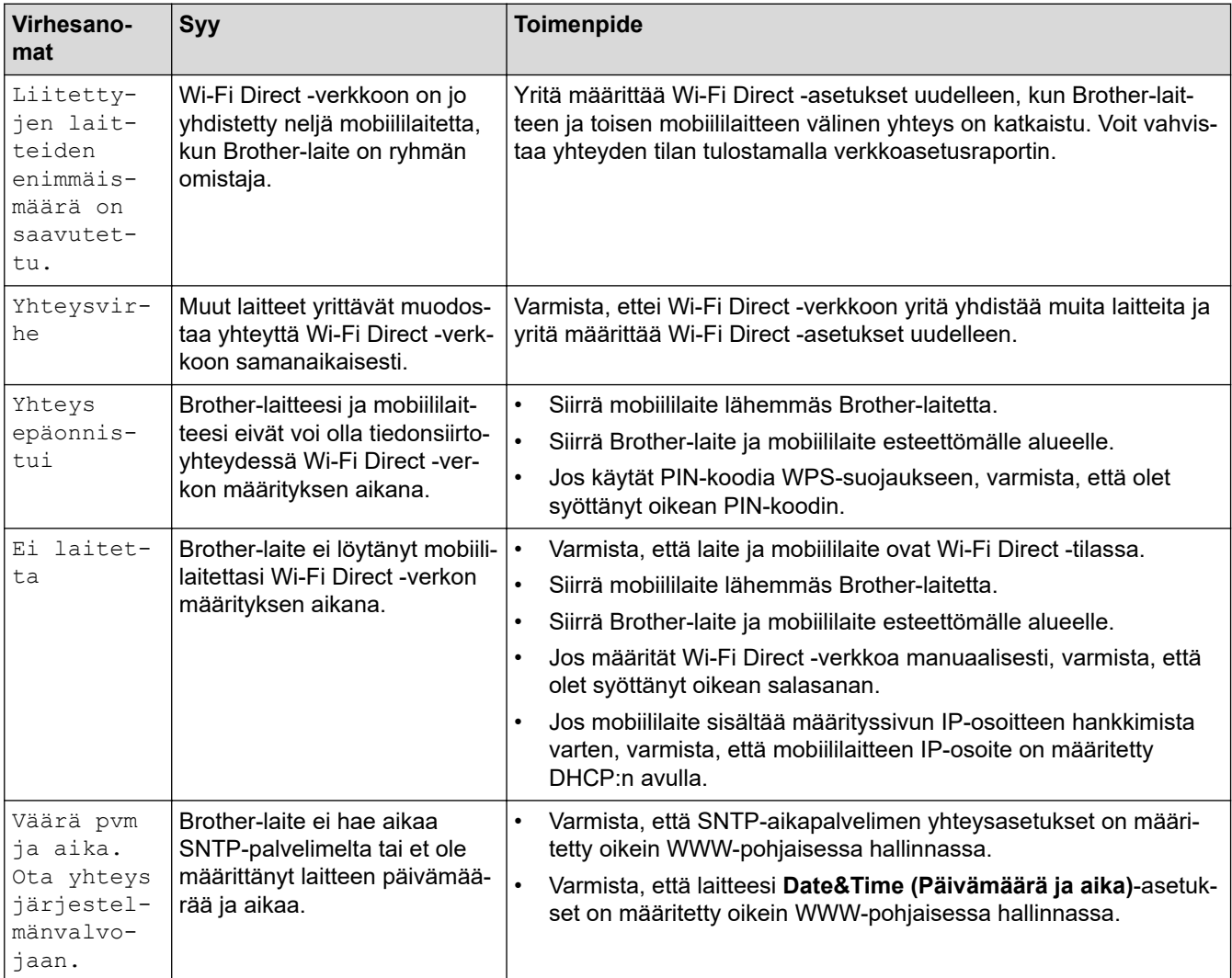

### <span id="page-525-0"></span>**DCP-L2660DW/DCP-L2665DW/MFC-L2860DWE/MFC-L2860DW/MFC-L2862DW/ MFC-L2922DW/MFC-L2960DW/MFC-L2980DW**

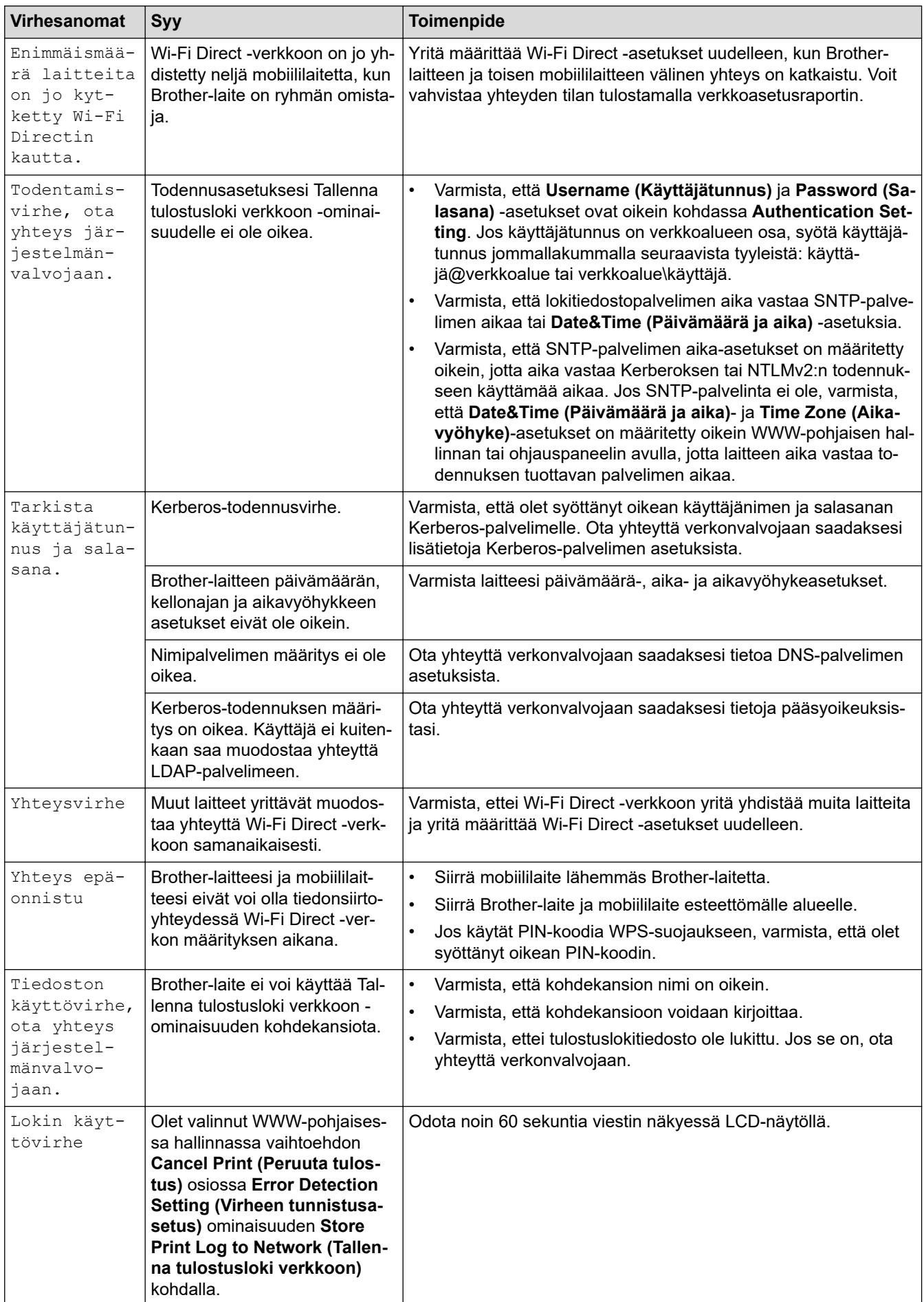

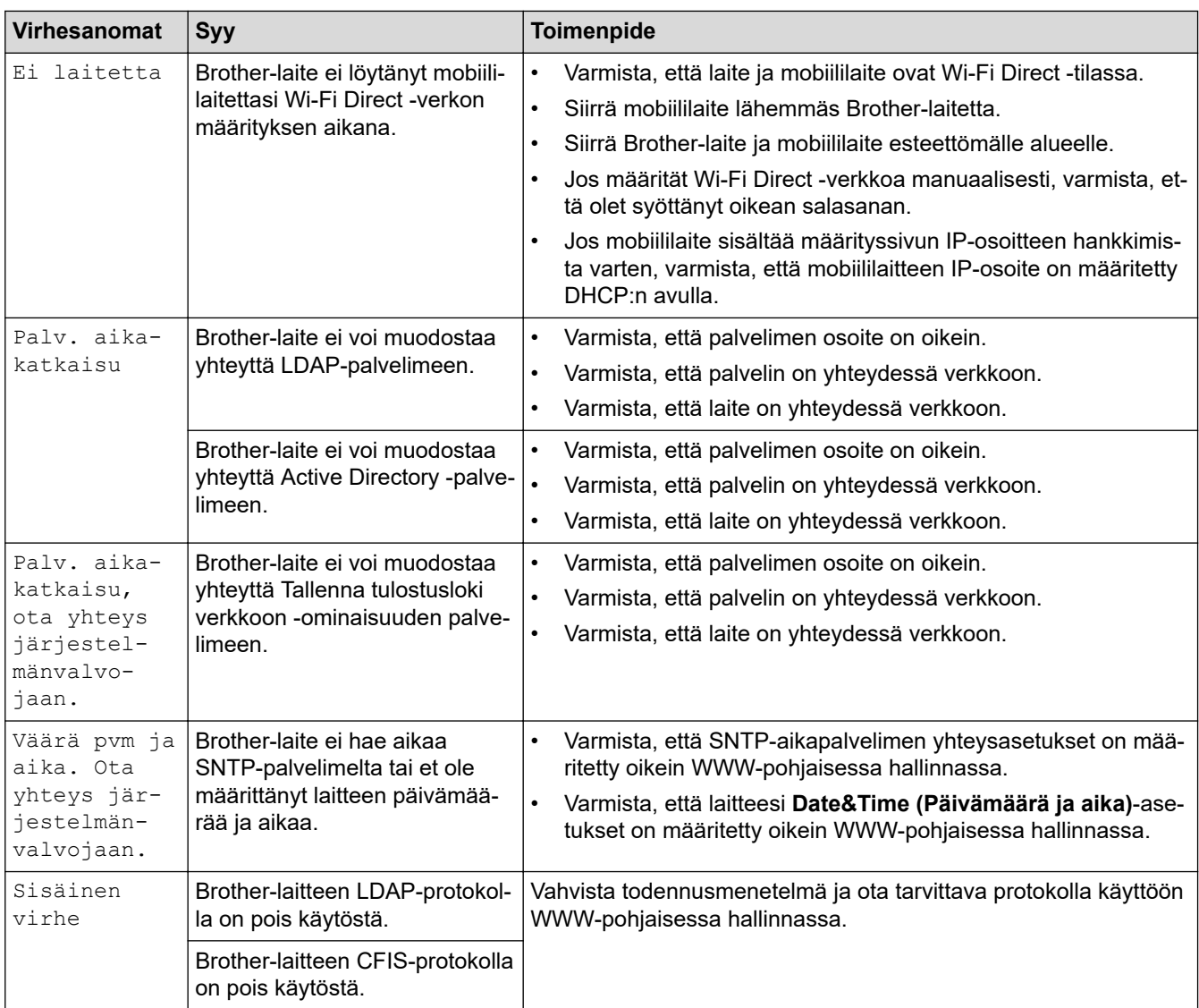

# **Aiheeseen liittyviä tietoja**

• [Verkko-ongelmat](#page-523-0)

**Liittyvät aiheet:**

• [Tulosta verkkoasetusten raportti](#page-319-0)

<span id="page-527-0"></span> [Koti](#page-1-0) > [Vianetsintä](#page-477-0) > [Verkko-ongelmat](#page-523-0) > Verkkoyhteyden korjaustyökalun käyttö (Windows)

## **Verkkoyhteyden korjaustyökalun käyttö (Windows)**

**Vastaavat mallit**: DCP-L2620DW/DCP-L2622DW/DCP-L2627DW/DCP-L2627DWXL/DCP-L2627DWE/ DCP-L2640DN/DCP-L2660DW/DCP-L2665DW/MFC-L2802DN/MFC-L2800DW/MFC-L2802DW/ MFC-L2827DWXL/MFC-L2827DW/MFC-L2835DW/MFC-L2860DWE/MFC-L2860DW/MFC-L2862DW/ MFC-L2922DW/MFC-L2960DW/MFC-L2980DW

Korjaa Brother-laitteen verkkoasetukset Verkkoyhteyden korjaustyökalu -ohjelman avulla. Se määrittää oikean IP-osoitteen ja aliverkon peitteen.

Varmista, että laitteeseen on kytketty virta päälle ja että se on yhteydessä samaan verkkoon kuin tietokone.

- 1. Käynnistä (**Brother Utilities**), ja napsauta sitten pudotusluetteloa ja valitse mallin nimi (mikäli sitä ei ole jo valittu).
- 2. Napsauta **Työkalut** vasemmassa selauspalkissa ja valitse **Verkkoyhteyden korjaustyökalu**.
- 3. Noudata näyttöön tulevia ohjeita.
- 4. Tarkista vianmääritys tulostamalla Verkkoasetusten raportti- tai Tulostimen asetukset -sivu.

Verkkoyhteyden korjaustyökalu käynnistyy automaattisesti, jos valitset **Ota yhteyden korjaustyökalu käyttöön** -valinnan Status Monitor -apuohjelmassa. Kaksoisnapsauta Status Monitor -näyttöä ja napsauta sitten **Muut asetukset** > **Ota yhteyden korjaustyökalu käyttöön**. Tätä ei suositella, jos verkonvalvoja on määrittänyt staattisen IP-osoitteen, sillä tällä valinnalla IP-osoite saattaa vaihtua automaattisesti.

Jos IP-osoitetta ja aliverkon peitettä ei ole määritetty oikein vielä verkkoliitännän korjaustyökalun käyttämisen jälkeenkään, pyydä näitä tietoja verkonvalvojaltasi.

### **Aiheeseen liittyviä tietoja**

• [Verkko-ongelmat](#page-523-0)

#### **Liittyvät aiheet:**

- [Tulosta verkkoasetusten raportti](#page-319-0)
- [Laitteellani ei voi tulostaa, skannata tai vastaanottaa PC-FAX-tiedostoja verkon kautta](#page-532-0)
- [Haluan tarkistaa, että verkkolaitteet toimivat oikein.](#page-534-0)

<span id="page-528-0"></span> [Koti](#page-1-0) > [Vianetsintä](#page-477-0) > [Verkko-ongelmat](#page-523-0) > Laitteen verkkoasetusten tarkistaminen

### **Laitteen verkkoasetusten tarkistaminen**

**Vastaavat mallit**: DCP-L2620DW/DCP-L2622DW/DCP-L2627DW/DCP-L2627DWXL/DCP-L2627DWE/ DCP-L2640DN/DCP-L2660DW/DCP-L2665DW/MFC-L2802DN/MFC-L2800DW/MFC-L2802DW/ MFC-L2827DWXL/MFC-L2827DW/MFC-L2835DW/MFC-L2860DWE/MFC-L2860DW/MFC-L2862DW/ MFC-L2922DW/MFC-L2960DW/MFC-L2980DW

• [Tulosta verkkoasetusten raportti](#page-319-0)

<span id="page-529-0"></span> [Koti](#page-1-0) > [Vianetsintä](#page-477-0) > [Verkko-ongelmat](#page-523-0) > Laitteen verkkoyhteyteen liittyviä ongelmia

## **Laitteen verkkoyhteyteen liittyviä ongelmia**

Jos laitteen verkkoympäristössä vaikuttaa olevan vikaa, katso seuraavat aiheet. Voit korjata useimmat ongelmat itse.

Jos tarvitset lisätietoja, käy osoitteessa [support.brother.com/faqs](https://support.brother.com/g/b/midlink.aspx?content=faq).

- [En pysty määrittämään kaikkia langattoman verkon asetuksia](#page-530-0)
- [Laitteellani ei voi tulostaa, skannata tai vastaanottaa PC-FAX-tiedostoja verkon kautta](#page-532-0)
- [Haluan tarkistaa, että verkkolaitteet toimivat oikein.](#page-534-0)

<span id="page-530-0"></span> [Koti](#page-1-0) > [Vianetsintä](#page-477-0) > [Verkko-ongelmat](#page-523-0) > [Laitteen verkkoyhteyteen liittyviä ongelmia](#page-529-0) > En pysty määrittämään kaikkia langattoman verkon asetuksia

## **En pysty määrittämään kaikkia langattoman verkon asetuksia**

**Vastaavat mallit**: DCP-L2620DW/DCP-L2622DW/DCP-L2627DW/DCP-L2627DWXL/DCP-L2627DWE/ DCP-L2660DW/DCP-L2665DW/MFC-L2800DW/MFC-L2802DW/MFC-L2827DWXL/MFC-L2827DW/ MFC-L2835DW/MFC-L2860DWE/MFC-L2860DW/MFC-L2862DW/MFC-L2922DW/MFC-L2960DW/ MFC-L2980DW

Katkaise langattoman reitittimen virta ja kytke se takaisin päälle. Kokeile sitten määrittää langattomat asetukset uudelleen. Jos et pysty ratkaisemaan ongelmaa, toimi alla olevien ohjeiden mukaisesti:

Tutki ongelmaa WLAN-raportin avulla.

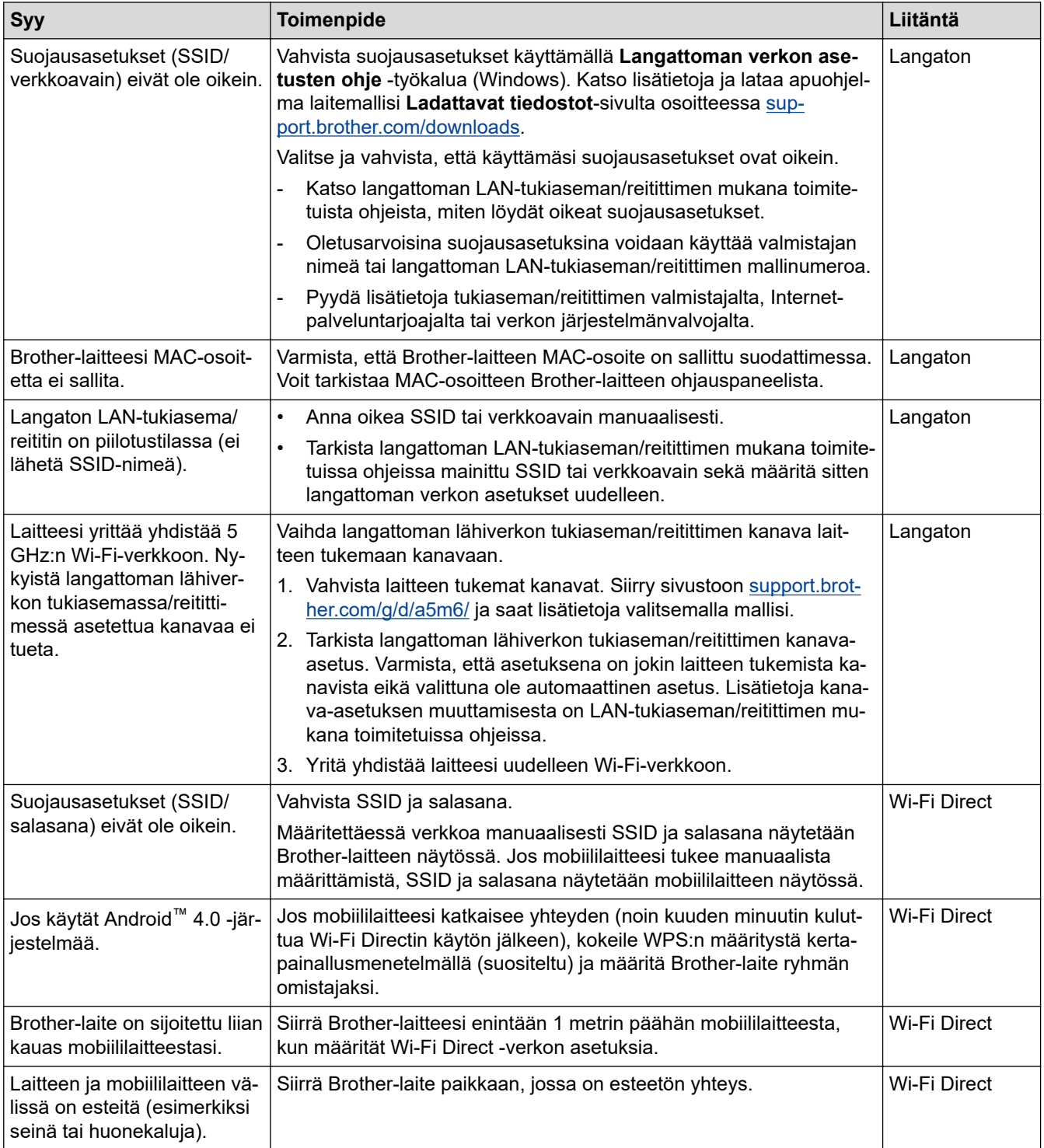

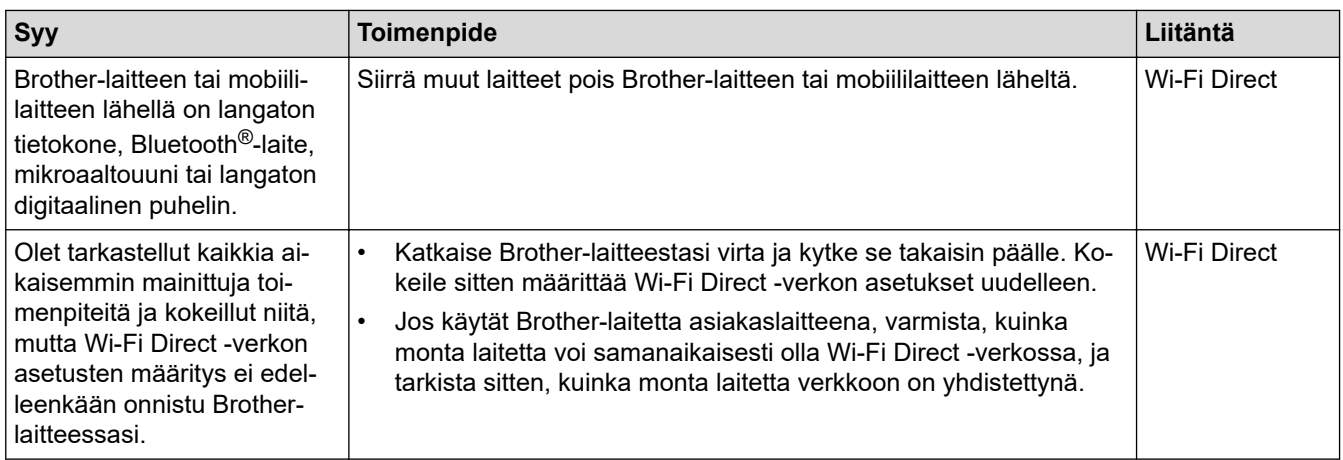

#### **Windows**

Jos langaton yhteys on keskeytynyt ja olet tarkistanut ja kokeillut kaikki yllä mainitut kohdat, suosittelemme käyttämään verkkoyhteyden korjaustyökalua.

### **Aiheeseen liittyviä tietoja**

• [Laitteen verkkoyhteyteen liittyviä ongelmia](#page-529-0)

#### **Liittyvät aiheet:**

- [Laitteen määrittäminen langattomaan verkkoon, kun SSID-nimeä ei lähetetä](#page-298-0)
- [Wi-Fi Direct](#page-305-0)® -käyttö

<span id="page-532-0"></span> [Koti](#page-1-0) > [Vianetsintä](#page-477-0) > [Verkko-ongelmat](#page-523-0) > [Laitteen verkkoyhteyteen liittyviä ongelmia](#page-529-0) > Laitteellani ei voi tulostaa, skannata tai vastaanottaa PC-FAX-tiedostoja verkon kautta

## **Laitteellani ei voi tulostaa, skannata tai vastaanottaa PC-FAX-tiedostoja verkon kautta**

**Vastaavat mallit**: DCP-L2620DW/DCP-L2622DW/DCP-L2627DW/DCP-L2627DWXL/DCP-L2627DWE/ DCP-L2640DN/DCP-L2660DW/DCP-L2665DW/MFC-L2802DN/MFC-L2800DW/MFC-L2802DW/ MFC-L2827DWXL/MFC-L2827DW/MFC-L2835DW/MFC-L2860DWE/MFC-L2860DW/MFC-L2862DW/ MFC-L2922DW/MFC-L2960DW/MFC-L2980DW

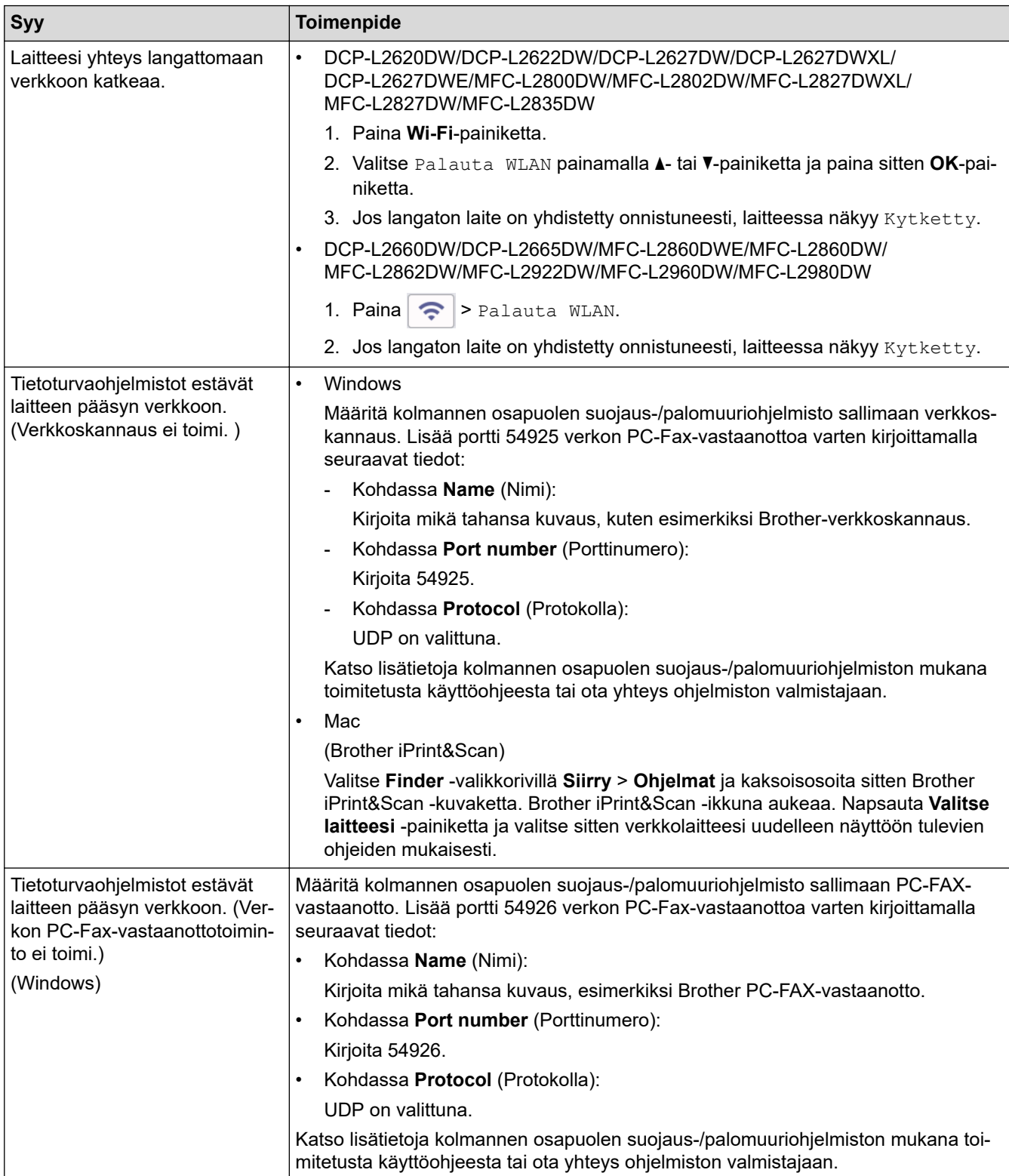

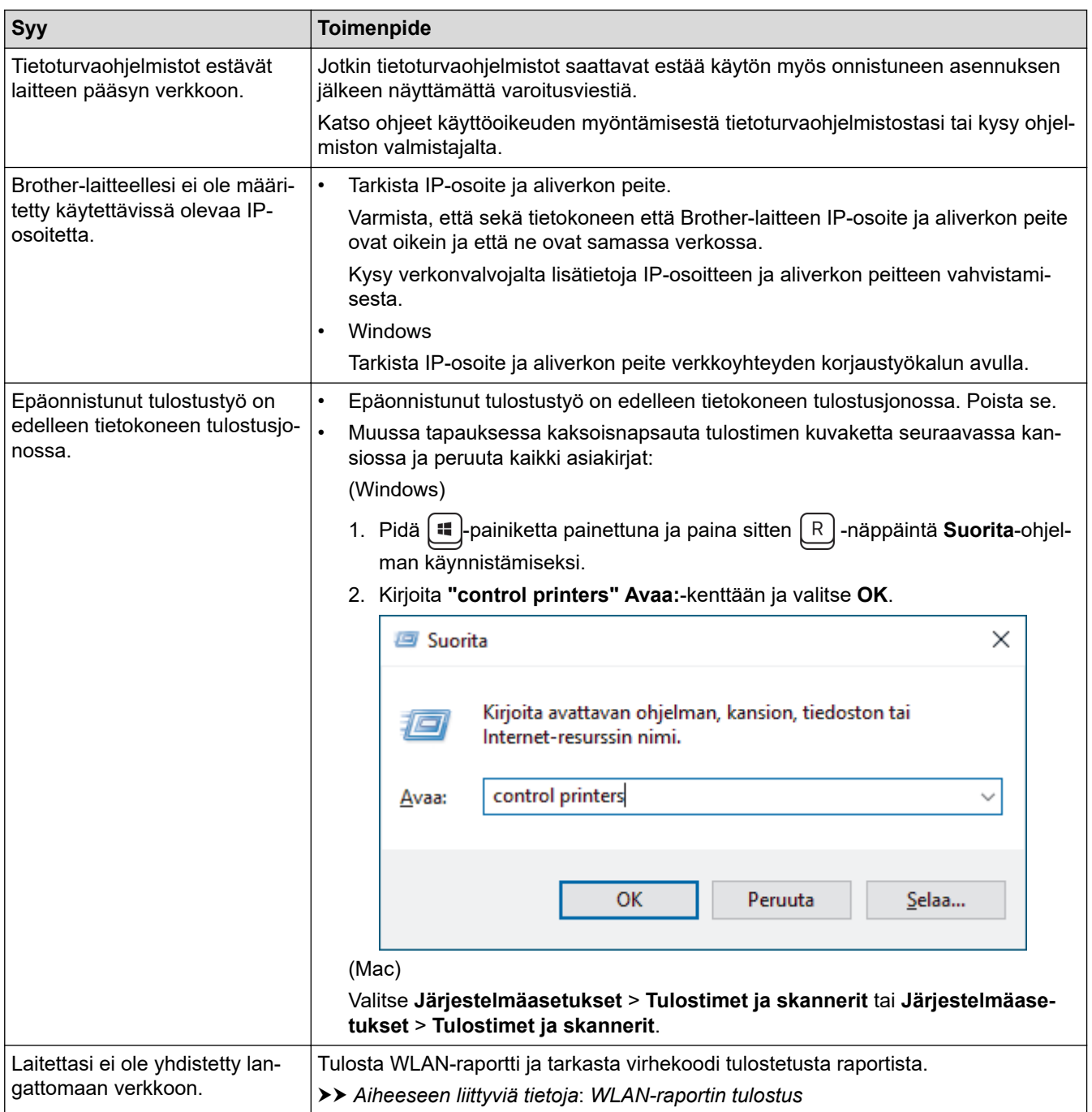

Jos olet tarkastanut ja kokeillut kaikki edellä mainitut, mutta ongelma jatkuu, poista ohjainten (Windows) ja ohjelmiston asennus ja asenna uusimmat versiot uudelleen.

### **Aiheeseen liittyviä tietoja**

• [Laitteen verkkoyhteyteen liittyviä ongelmia](#page-529-0)

#### **Liittyvät aiheet:**

- [WLAN-raportin tulostus](#page-312-0)
- [Langattoman LAN-verkon raportin virhekoodit](#page-313-0)
- [Verkkoyhteyden korjaustyökalun käyttö \(Windows\)](#page-527-0)
- [Haluan tarkistaa, että verkkolaitteet toimivat oikein.](#page-534-0)

<span id="page-534-0"></span> [Koti](#page-1-0) > [Vianetsintä](#page-477-0) > [Verkko-ongelmat](#page-523-0) > [Laitteen verkkoyhteyteen liittyviä ongelmia](#page-529-0) > Haluan tarkistaa, että verkkolaitteet toimivat oikein.

## **Haluan tarkistaa, että verkkolaitteet toimivat oikein.**

**Vastaavat mallit**: DCP-L2620DW/DCP-L2622DW/DCP-L2627DW/DCP-L2627DWXL/DCP-L2627DWE/ DCP-L2640DN/DCP-L2660DW/DCP-L2665DW/MFC-L2802DN/MFC-L2800DW/MFC-L2802DW/ MFC-L2827DWXL/MFC-L2827DW/MFC-L2835DW/MFC-L2860DWE/MFC-L2860DW/MFC-L2862DW/ MFC-L2922DW/MFC-L2960DW/MFC-L2980DW

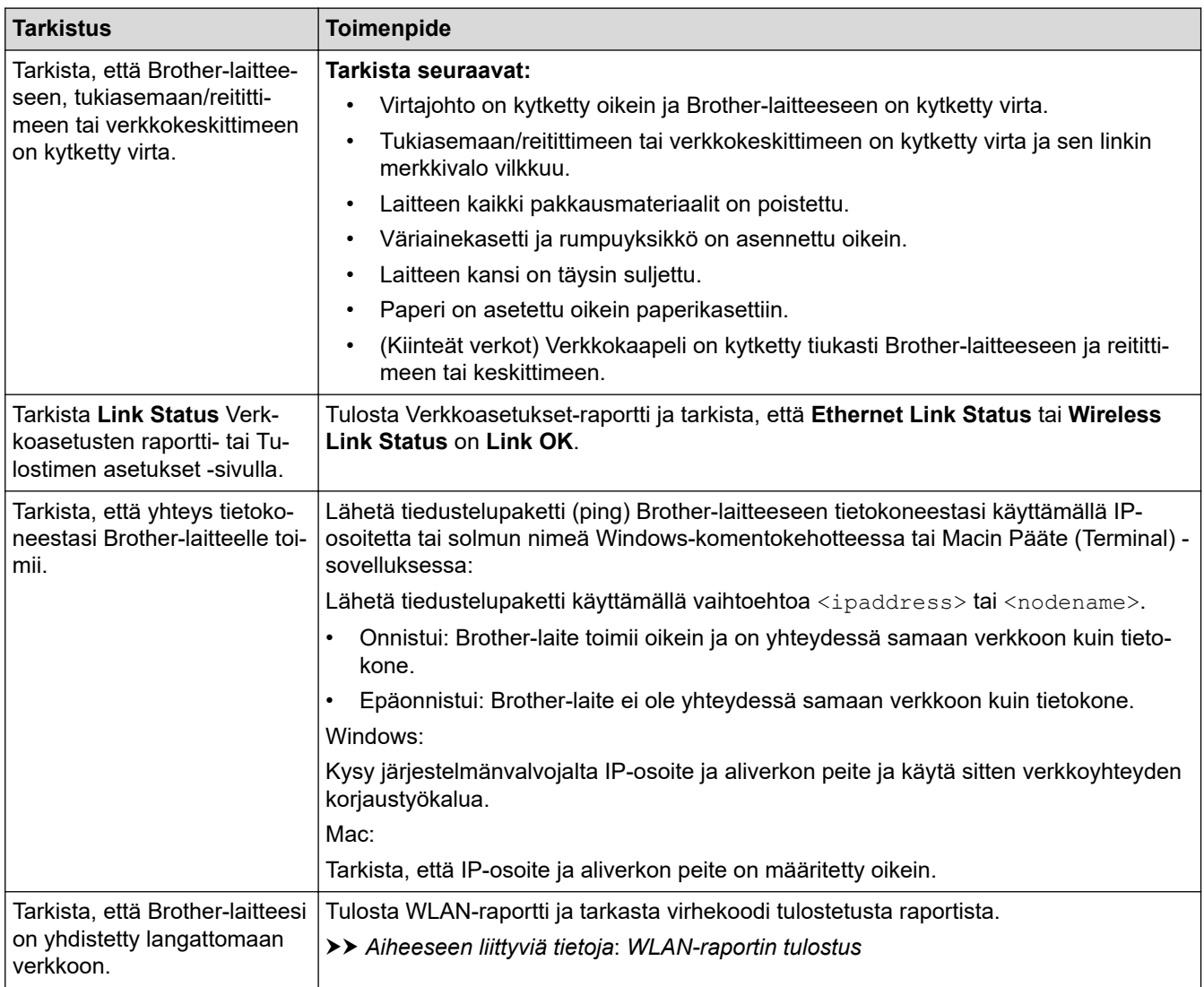

Jos kaikki edellä olevat kohdat on tarkistettu ja ohjeita noudatettu, katso langattoman tukiaseman/reitittimen mukana toimitetuista ohjeista, mistä SSID (verkkonimi) ja verkkoavain (salasana) löytyvät ja miten ne pitää määrittää.

### **Aiheeseen liittyviä tietoja**

• [Laitteen verkkoyhteyteen liittyviä ongelmia](#page-529-0)

#### **Liittyvät aiheet:**

- [Tulosta verkkoasetusten raportti](#page-319-0)
- [WLAN-raportin tulostus](#page-312-0)
- [Langattoman LAN-verkon raportin virhekoodit](#page-313-0)
- [Verkkoyhteyden korjaustyökalun käyttö \(Windows\)](#page-527-0)
- [Laitteellani ei voi tulostaa, skannata tai vastaanottaa PC-FAX-tiedostoja verkon kautta](#page-532-0)

## **AirPrint-ongelmat**

**Vastaavat mallit**: DCP-L2620DW/DCP-L2622DW/DCP-L2627DW/DCP-L2627DWXL/DCP-L2627DWE/ DCP-L2640DN/DCP-L2660DW/DCP-L2665DW/MFC-L2802DN/MFC-L2800DW/MFC-L2802DW/ MFC-L2827DWXL/MFC-L2827DW/MFC-L2835DW/MFC-L2860DWE/MFC-L2860DW/MFC-L2862DW/ MFC-L2922DW/MFC-L2960DW/MFC-L2980DW

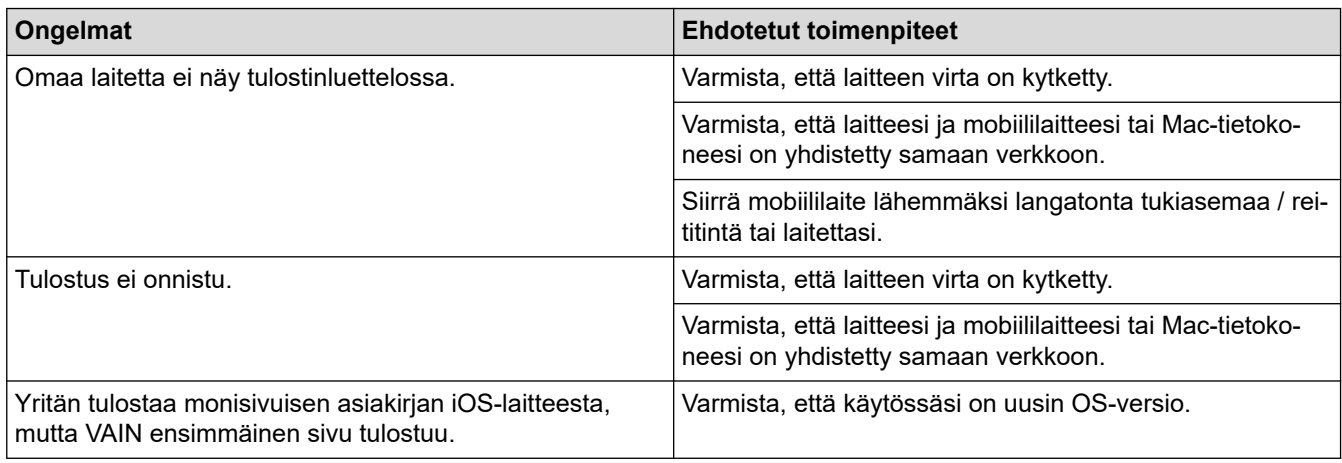

## **Aiheeseen liittyviä tietoja**

• [Vianetsintä](#page-477-0)

#### **Liittyvät aiheet:**

• [AirPrint-yleiskuvaus](#page-468-0)

## **Muita ongelmia**

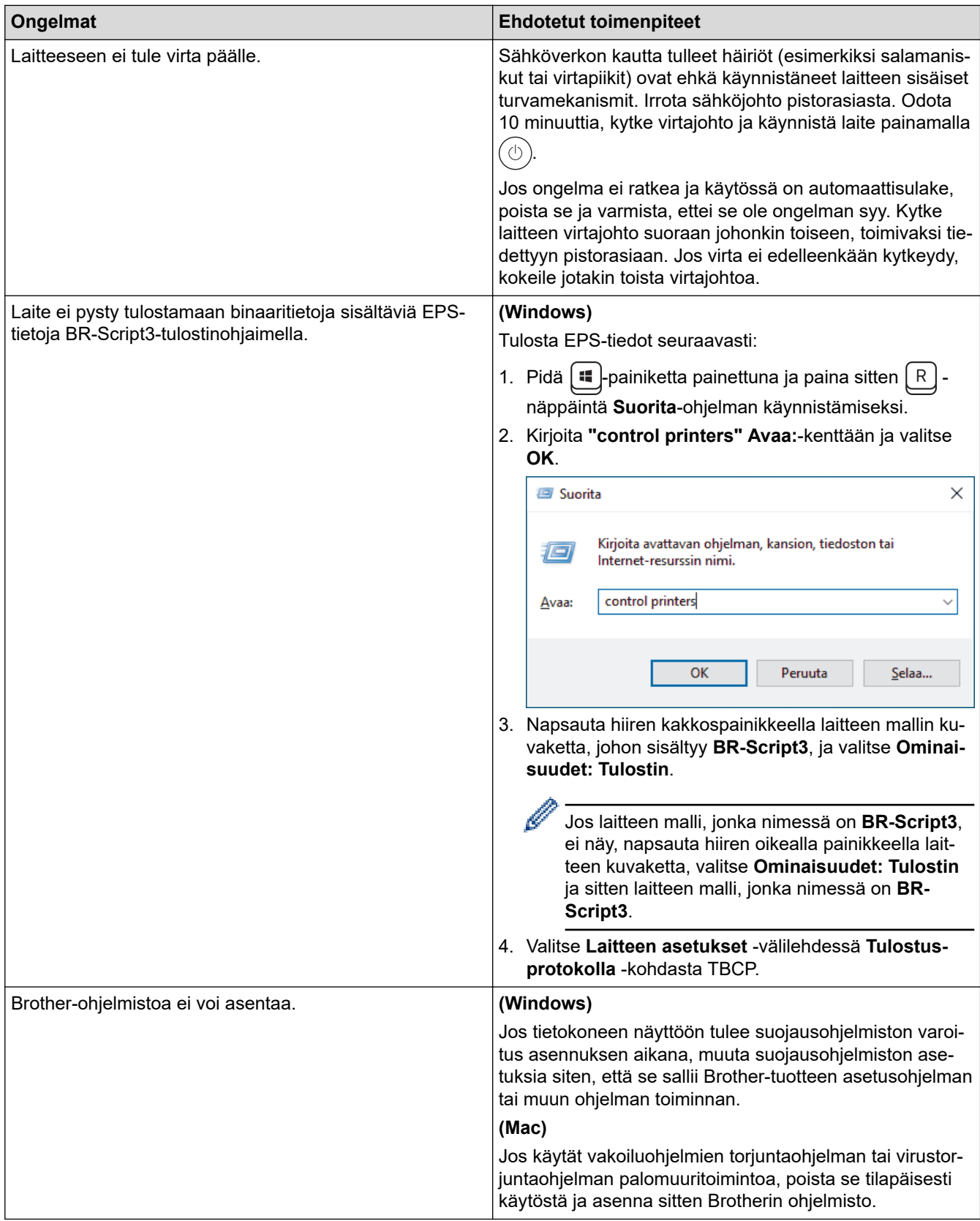

## **Kopiointiongelmat**

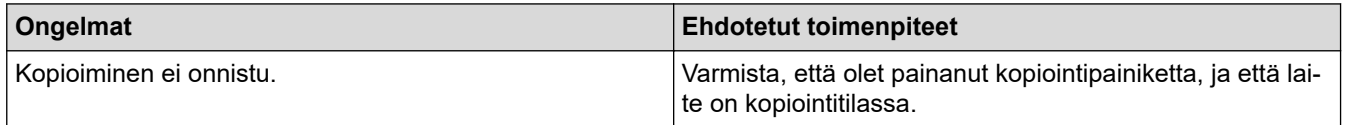

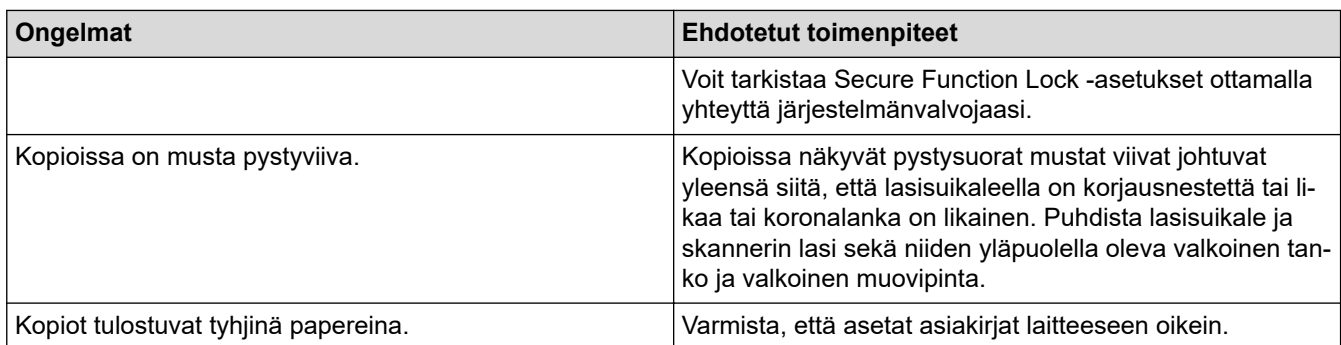

# **Skannausongelmat**

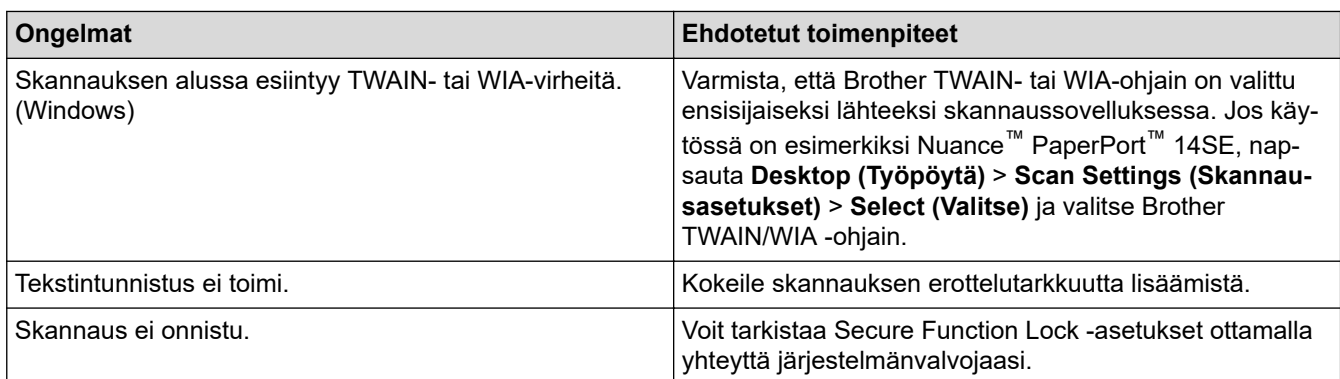

# **Ohjelmisto-ongelmat**

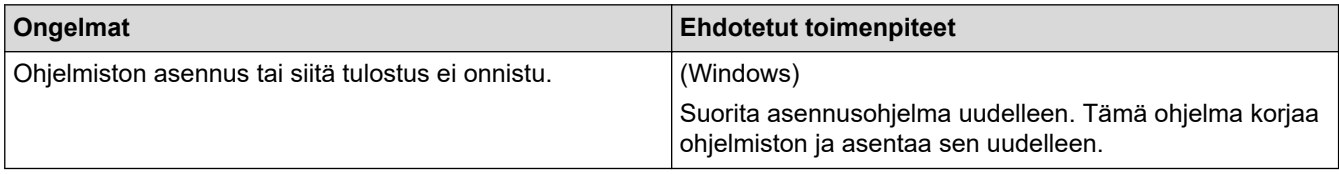

# **Aiheeseen liittyviä tietoja**

• [Vianetsintä](#page-477-0)

 [Koti](#page-1-0) > [Vianetsintä](#page-477-0) > Laitteen tietojen tarkistus

## **Laitteen tietojen tarkistus**

Tarkista laitteesi sarjanumero ja laiteohjelmistoversio näiden ohjeiden mukaisesti.

>> DCP-L2600D/DCP-L2620DW/DCP-L2622DW/DCP-L2627DW/DCP-L2627DWXL/DCP-L2627DWE/ DCP-L2640DN/MFC-L2802DN/MFC-L2800DW/MFC-L2802DW/MFC-L2827DWXL/MFC-L2827DW/ MFC-L2835DW

>> DCP-L2660DW/DCP-L2665DW/MFC-L2860DWE/MFC-L2860DW/MFC-L2862DW/MFC-L2922DW/ MFC-L2960DW/MFC-L2980DW

### **DCP-L2600D/DCP-L2620DW/DCP-L2622DW/DCP-L2627DW/DCP-L2627DWXL/ DCP-L2627DWE/DCP-L2640DN/MFC-L2802DN/MFC-L2800DW/MFC-L2802DW/ MFC-L2827DWXL/MFC-L2827DW/MFC-L2835DW**

- 1. Paina **Menu (Valikko)**.
- 2. Tuo [Laitetiedot]-vaihtoehto näyttöön painamalla **A** tai **V** ja paina sitten OK.
- 3. Valitse jokin seuraavista vaihtoehdoista painamalla ▲ tai ▼:

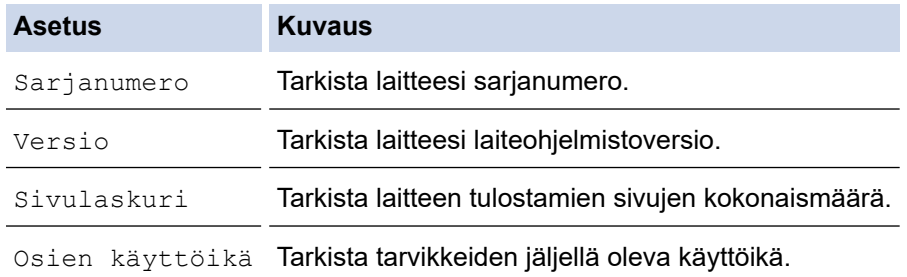

- 4. Paina **OK**.
- 5. Paina **Stop/Exit (Lopeta/Poistu)**.

### **DCP-L2660DW/DCP-L2665DW/MFC-L2860DWE/MFC-L2860DW/MFC-L2862DW/ MFC-L2922DW/MFC-L2960DW/MFC-L2980DW**

- 1. Paina  $\|\cdot\|$  [Asetukset] > [Kaikki asetuks.] > [Laitetiedot].
- 2. Paina jotakin seuraavista vaihtoehdoista:

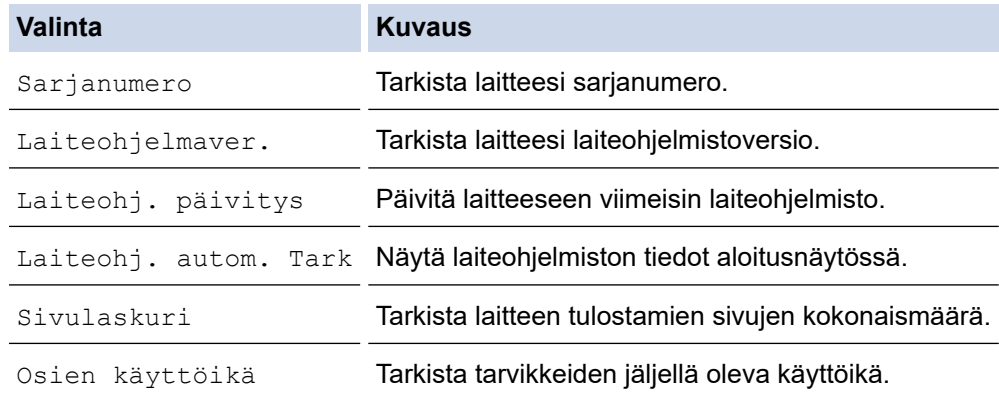

### 3. Paina  $\left\lfloor \frac{1}{2} \right\rfloor$

### **Aiheeseen liittyviä tietoja**

• [Vianetsintä](#page-477-0)

 [Koti](#page-1-0) > [Vianetsintä](#page-477-0) > Laitteen laiteohjelmiston päivittäminen

## **Laitteen laiteohjelmiston päivittäminen**

Pidä laitteesi ajan tasalla tarkistamalla viimeisimmät laiteohjelmistopäivitykset säännöllisesti osoitteesta [support.brother.com/downloads](https://support.brother.com/g/b/midlink.aspx?content=dl). Ilman uusinta laiteohjelmistoa osa laitteesi toiminnoista ei välttämättä toimi.

Voit myös päivittää laiteohjelmiston suoraan laitteeltasi noudattamalla seuraavia vaiheita: (DCP-L2660DW/ DCP-L2665DW/MFC-L2860DWE/MFC-L2860DW/MFC-L2862DW/MFC-L2922DW/MFC-L2960DW/ MFC-L2980DW)

- 1. Paina  $\left| \cdot \right|$  [Asetukset] > [Kaikki asetuks.] > [Laitetiedot].
- 2. Paina [Laiteohjelmiston päivitys]-painiketta.
- 3. Paina  $\begin{array}{c} \begin{array}{c} \end{array}$

### **Aiheeseen liittyviä tietoja**

- [Vianetsintä](#page-477-0)
- **Liittyvät aiheet:**
- [Laitteen salasanan tarkistaminen](#page-570-0)
### <span id="page-540-0"></span>**Laitteen asetusten palautus**

>> DCP-L2600D/DCP-L2620DW/DCP-L2622DW/DCP-L2627DW/DCP-L2627DWXL/DCP-L2627DWE/ DCP-L2640DN/MFC-L2802DN/MFC-L2800DW/MFC-L2802DW/MFC-L2827DWXL/MFC-L2827DW/ MFC-L2835DW

>> DCP-L2660DW/DCP-L2665DW/MFC-L2860DWE/MFC-L2860DW/MFC-L2862DW/MFC-L2922DW/ MFC-L2960DW/MFC-L2980DW

### **DCP-L2600D/DCP-L2620DW/DCP-L2622DW/DCP-L2627DW/DCP-L2627DWXL/ DCP-L2627DWE/DCP-L2640DN/MFC-L2802DN/MFC-L2800DW/MFC-L2802DW/ MFC-L2827DWXL/MFC-L2827DW/MFC-L2835DW**

- 1. Paina **Menu (Valikko)**.
- 2. Paina a tai b, kunnes näkyvissä on vaihtoehto [Perusasetukset], ja paina sitten **OK**.
- 3. Tuo [Tehdasasetus]-vaihtoehto näyttöön painamalla a tai b ja paina sitten **OK**.
- 4. Valitse suoritettavan palautuksen tyyppi painamalla a tai b ja paina sitten **OK**.

Jaetut palautustoiminnot eivät ole käytettävissä joissakin malleissa.

5. Painamalla taulukon vaihtoehtoa voit palauttaa laitteen alkutilaan tai lopettaa prosessin.

#### **Valinta Kuvaus**

Ø

- a Palauttaa laitteen asetukset.
- **v** Laite lopettaa toiminnon ja peruuttaa palautusvalikon.

LCD-näytössä näkyy [Käyn. uud.?].

6. Painamalla taulukon vaihtoehtoa voit palauttaa laitteen alkutilaan tai lopettaa prosessin.

#### **Asetus Kuvaus**

- a Käynnistä laite uudelleen. Laite aloittaa asetusten palauttamisen.
- **v** Laite lopettaa toiminnon ilman uudelleenkäynnistystä.

Jos poistut käynnistämättä laitetta uudelleen, asetuksia ei palauteta ja ne pysyvät ennallaan.

### **DCP-L2660DW/DCP-L2665DW/MFC-L2860DWE/MFC-L2860DW/MFC-L2862DW/ MFC-L2922DW/MFC-L2960DW/MFC-L2980DW**

- 1. Paina **[Assoum** [Assetukset] > [Kaikki asetuks.] > [Perusasetukset] > [Tehdasasetus].
- 2. Tuo haluamasi palautustoiminto näkyviin painamalla ▲ tai ▼ ja paina sitten haluamaasi palautustoimintoa. LCD-näytössä näkyy [Kone käynnistyy uudelleen nollauksen jälkeen. Paina [OK] 2 sekunnin ajan vahvistaaksesi.].
- 3. Painamalla taulukon vaihtoehtoa voit palauttaa laitteen alkutilaan tai lopettaa prosessin.

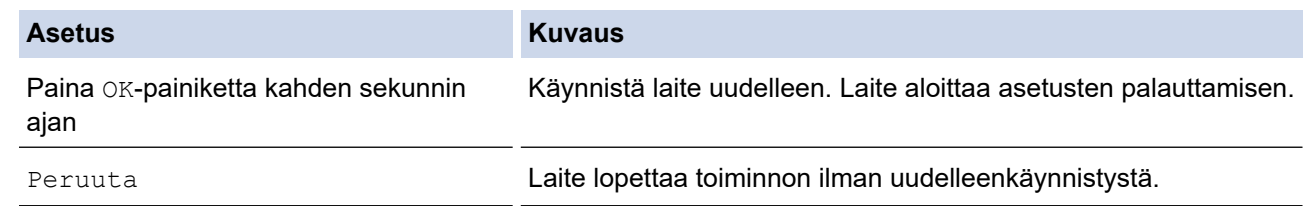

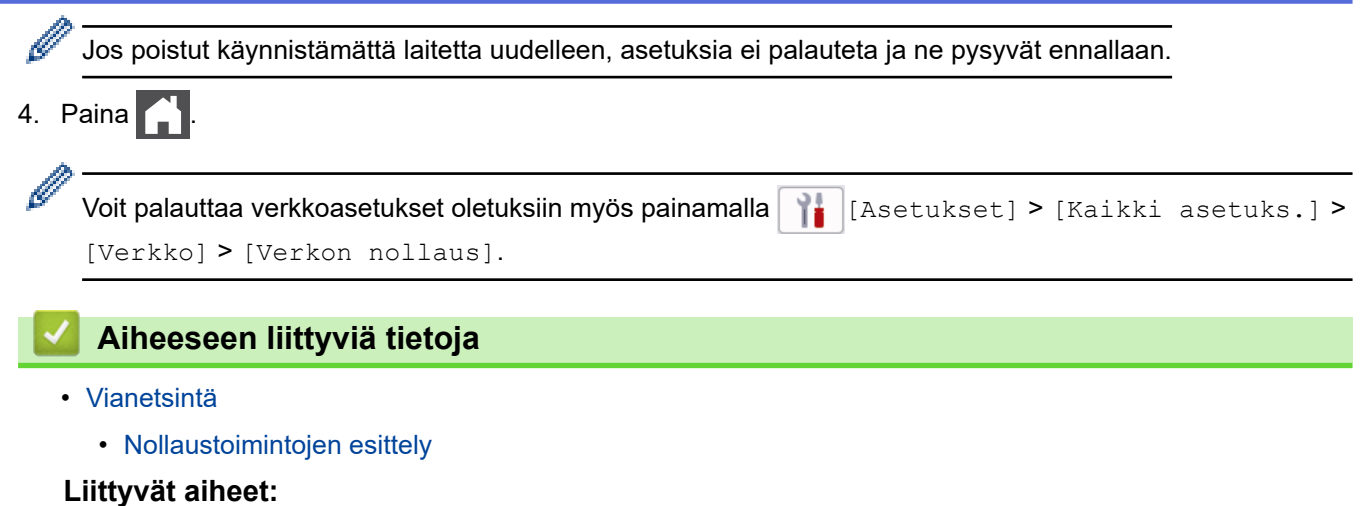

- [Laitteen salasanan tarkistaminen](#page-570-0)
- [Verkkoasetusten palautus tehdasasetuksiin](#page-358-0)

<span id="page-542-0"></span> [Koti](#page-1-0) > [Vianetsintä](#page-477-0) > [Laitteen asetusten palautus](#page-540-0) > Nollaustoimintojen esittely

# **Nollaustoimintojen esittely**

Seuraavat palautustoiminnot ovat käytettävissä:

Irrota liitäntäkaapeli ennen kuin valitset verkkoasetusten palautustoiminnon, kaikkien asetusten palautustoiminnon tai tehdasasetusten palautuksen.

>> DCP-L2600D/DCP-L2620DW/DCP-L2622DW/DCP-L2627DW/DCP-L2627DWXL/DCP-L2627DWE/ DCP-L2640DN/MFC-L2802DN/MFC-L2800DW/MFC-L2802DW/MFC-L2827DWXL/MFC-L2827DW/ MFC-L2835DW

[>> DCP-L2660DW/DCP-L2665DW/MFC-L2860DWE/MFC-L2860DW/MFC-L2862DW/MFC-L2922DW/](#page-543-0) [MFC-L2960DW/MFC-L2980DW](#page-543-0)

### **DCP-L2600D/DCP-L2620DW/DCP-L2622DW/DCP-L2627DW/DCP-L2627DWXL/ DCP-L2627DWE/DCP-L2640DN/MFC-L2802DN/MFC-L2800DW/MFC-L2802DW/ MFC-L2827DWXL/MFC-L2827DW/MFC-L2835DW**

Jaetut palautustoiminnot eivät ole käytettävissä joissakin malleissa.

#### 1. Koneen palautus

Tämä toiminto palauttaa seuraavat asetukset:

- Muistissa olevat ohjelmoidut faksityöt (MFC-mallit) (Ajastettu faksi)
- Kansilehden viesti (MFC-malleille)
- Kaukofaksitoiminnot (MFC-mallit)

(Kauko-ohjaustunnus, faksin tallennus, faksin välitys, PC-Fax-lähetys ja PC-Fax-vastaanotto (vain Windows))

- **Kieliasetus**
- 2. Verkkoasetusten palauttaminen (Verkkomallit)

Voit palauttaa tulostuspalvelimen tehdasasetukset (mukaan lukien kaikki IP-osoitetiedot järjestelmänvalvojan salasanaa lukuun ottamatta).

3. Osoitekirjan ja faksiasetusten palautus (MFC-malleille)

Tämä toiminto palauttaa seuraavat asetukset:

- **Osoitekirja** 
	- (/lyhytvalinta/asetusryhmät)
- Muistissa olevat ohjelmoidut faksityöt
- Nimitunnus
	- (nimi ja numero)
- Kansisivun viesti
- Kaukofaksitoiminnot

(Kauko-ohjaustunnus, faksin tallennus, faksin välitys, PC-Fax-lähetys ja PC-Fax-vastaanotto (vain Windows))

- **Raportti** 
	- (Lähetyksen vahvistusraportti/puheluhakemisto/faksiraportti)
- Lukitussalasanan asettaminen
- 4. Kaikkien asetusten palautus

Voit palauttaa kaikki koneen asetukset takaisin tehdasasetuksiin.

Kaikkien asetusten palautus vie vähemmän aikaa kuin tehdasasetusten palauttaminen.

5. Tehdasasetusten palautus

<span id="page-543-0"></span>Asetusten palautustoiminnolla voit palauttaa kaikki laitteen asetukset tehdasasetuksiin.

Tehdasasetusten palauttaminen vie enemmän aikaa kuin kaikkien asetusten palautus.

Brother suosittelee ehdottomasti tämän toiminnon suoritusta, kun hävität laitteen.

### **DCP-L2660DW/DCP-L2665DW/MFC-L2860DWE/MFC-L2860DW/MFC-L2862DW/ MFC-L2922DW/MFC-L2960DW/MFC-L2980DW**

1. Koneen palautus

Voit palauttaa kaikki muuttamasi laitteen asetukset, kuten Päivämäärä ja Aika ja Soiton viive. Osoitekirja, faksiraportit ja soittohistoria jäävät jäljelle. (MFC-malleille)

2. Verkkoasetusten palauttaminen (Verkkomallit)

Voit palauttaa tulostuspalvelimen tehdasasetukset (mukaan lukien kaikki IP-osoitetiedot järjestelmänvalvojan salasanaa lukuun ottamatta).

3. Osoitekirjan ja faksiasetusten palautus (MFC-malleille)

Tämä toiminto palauttaa seuraavat asetukset:

**Osoitekirja** 

(Osoitteet ja ryhmät)

- Muistissa olevat ohjelmoidut faksityöt
- Nimitunnus

(nimi ja numero)

- Kansisivun viesti
- Kaukofaksitoiminnot

(Kauko-ohjaustunnus, faksin tallennus, faksin välitys, PC-Fax-lähetys ja PC-Fax-vastaanotto (vain Windows))

• Raportti

(Lähetyksen vahvistusraportti/puheluhakemisto/faksiraportti)

- Lukitussalasanan asettaminen
- 4. Kaikkien asetusten palautus

Voit palauttaa kaikki koneen asetukset takaisin tehdasasetuksiin.

Kaikkien asetusten palautus vie vähemmän aikaa kuin tehdasasetusten palauttaminen.

5. Tehdasasetusten palautus

Asetusten palautustoiminnolla voit palauttaa kaikki laitteen asetukset tehdasasetuksiin.

Tehdasasetusten palauttaminen vie enemmän aikaa kuin kaikkien asetusten palautus.

Brother suosittelee ehdottomasti tämän toiminnon suoritusta, kun hävität laitteen.

### **Aiheeseen liittyviä tietoja**

• [Laitteen asetusten palautus](#page-540-0)

<span id="page-544-0"></span>Koti > Säännöllinen kunnossapito

# **Säännöllinen kunnossapito**

- [Tarvikkeiden vaihtaminen](#page-545-0)
- [Laitteen puhdistaminen](#page-553-0)
- [Osien jäljellä olevan käyttöiän tarkistus](#page-566-0)
- [Laitteen pakkaaminen ja lähettäminen](#page-567-0)

<span id="page-545-0"></span> [Koti](#page-1-0) > [Säännöllinen kunnossapito](#page-544-0) > Tarvikkeiden vaihtaminen

## **Tarvikkeiden vaihtaminen**

Tarvikkeet on vaihdettava, kun laite ilmoittaa, että tarvikkeen käyttöikä on päättynyt.

Rumpuyksikkö ja värikasetti ovat kaksi erillistä tarviketta. Varmista, että molemmat asennetaan toisiinsa yhdistettyinä. Tarvikkeiden tuotetunnus voi vaihdella maasta riippuen.

# **HUOMAUTUS**

- Varmista, että suljet käytetyt tarvikkeet tiukasti pussiin, jotta värijauhe ei vuoda kasetista.
- Katso osoitteesta [go.brother/original](https://go.brother/original) ohjeita käytettyjen tarvikkeiden palauttamisesta Brotherin keräys- ja kierrätysohjelmaan. Jos keräysohjelma ei ole vielä käytössä paikallisella Brotherin toimistolla tai jos et halua palauttaa käyttämiäsi tarvikkeita, hävitä käytetyt tarvikkeet paikallisten sääntöjen mukaisesti erillään kotitalousjätteestä. Jos sinulla on kysymyksiä, ota yhteyttä paikallisiin jätehuoltoviranomaisiin.
- Suosittelemme sekä uusien että käytettyjen tarvikkeiden asettamista paperin päälle siltä varalta, että sisältö valuu vahingossa ulos.
- Paperin, joka ei täysin vastaa suositeltua tulostusmateriaalia, käyttäminen voi lyhentää tarvikkeiden ja laitteen osien käyttöikää.
- Jokaisen väriainekasetin käyttöikä on arvioitu ISO/ICE 19752 -standardin mukaan. Vaihtoväli vaihtelee tulostusmäärän, peittoprosentin, käytettävien materiaalien ja laitteen virran kytkemisen mukaan.
- Väriainekasetteja lukuun ottamatta tarvikkeiden vaihtoväli vaihtelee tulostusmäärän, käytetyn materiaalin ja koneen käynnistyksen/sammutuksen mukaan.
- Käsittele värikasettia huolellisesti. Jos väriainetta leviää käsiin tai vaatteisiin, pyyhi tai pese se välittömästi pois kylmällä vedellä.

# **TÄRKEÄÄ**

Tulostuslaatuun liittyvien ongelmien välttämiseksi ÄLÄ kosketa kuvissa varjostettuja osia.

#### **Värikasetti**

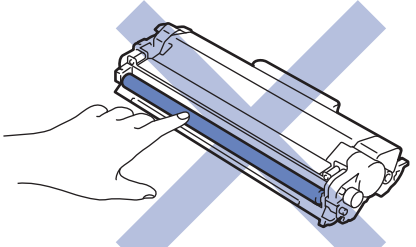

**Rumpuyksikkö**

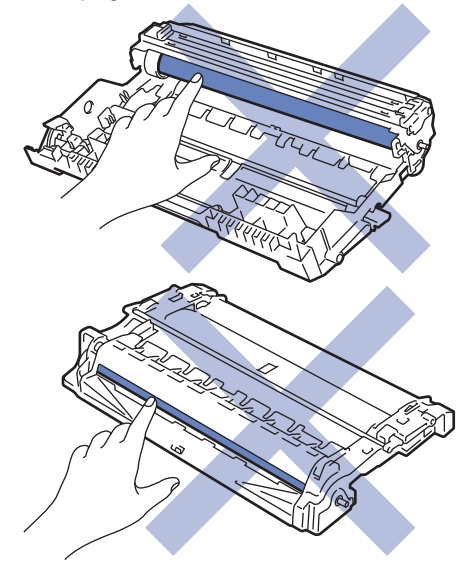

# **Aiheeseen liittyviä tietoja**

- [Säännöllinen kunnossapito](#page-544-0)
	- [Värikasetin vaihto](#page-547-0)
	- [Rumpuyksikön vaihtaminen](#page-550-0)
	- [Rumpulaskurin nollaaminen](#page-552-0)

<span id="page-547-0"></span> [Koti](#page-1-0) > [Säännöllinen kunnossapito](#page-544-0) > [Tarvikkeiden vaihtaminen](#page-545-0) > Värikasetin vaihto

# **Värikasetin vaihto**

- 1. Varmista, että laite on kytketty päälle.
- 2. Avaa etukansi.

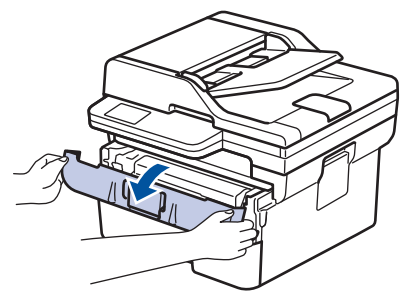

3. Poista värikasetti ja rumpuyksikkö laitteesta.

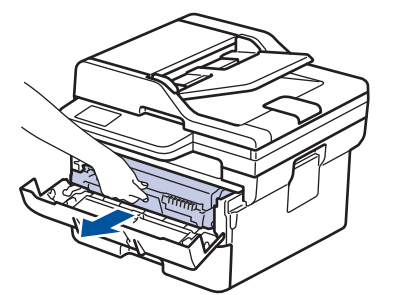

4. Paina vihreä lukitusvipu alas ja poista värikasetti rumpuyksiköstä.

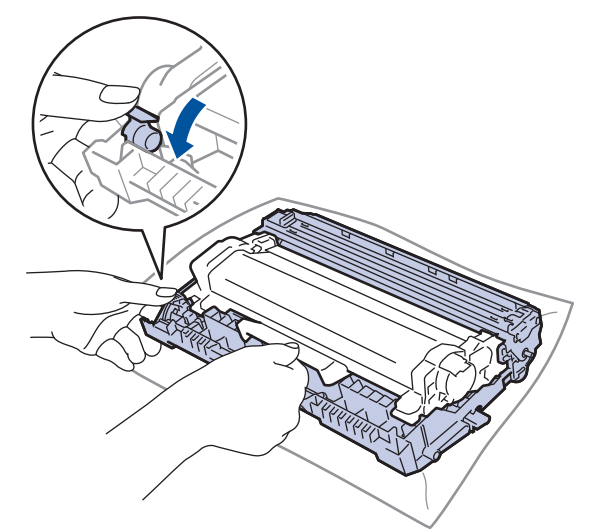

- 5. Avaa uuden värikasetin pakkaus.
- 6. Poista suojus.

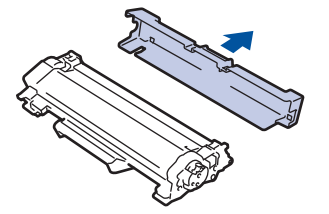

7. Pidä väriainekasetin kahvasta kiinni ja ravista sitä vasemmalta oikealle useita kertoja kuvan osoittamalla tavalla. Työnnä se sitten tiukasti takaisin rumpuyksikköön, kunnes se lukkiutuu paikalleen.

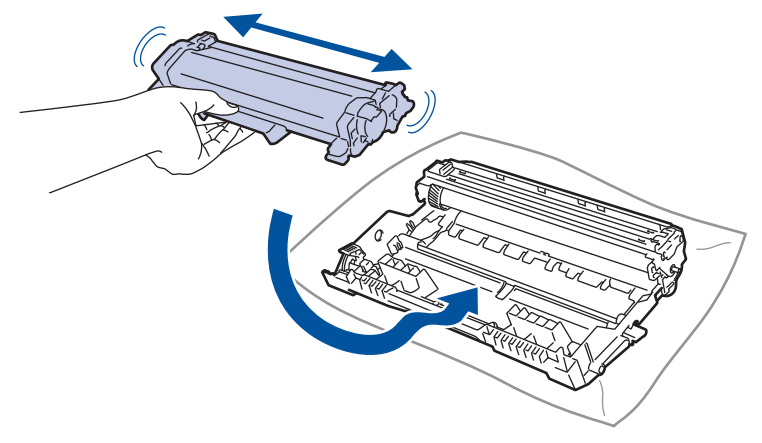

Varmista, että värikasetti on asennettu oikein. Muussa tapauksessa se voi irrota rumpuyksiköstä.

8. Puhdista rumpuyksikön sisällä oleva koronalanka liu'uttamalla vihreää liuskaa kevyesti vasemmalta oikealle ja takaisin useita kertoja.

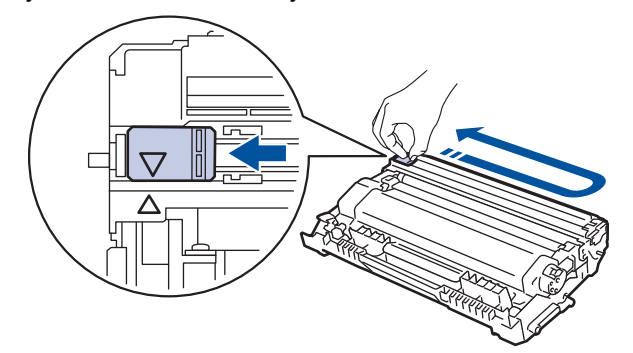

Muista palauttaa liuska takaisin alkuasentoon (A). Liuskan nuolen on oltava kohdistettuna rumpuyksikön nuolen kanssa. Mikäli näin ei ole, tulosteissa voi näkyä pystyraita.

9. Aseta väriainekasetti ja rumpuyksikkö uudelleen takaisin laitteeseen.

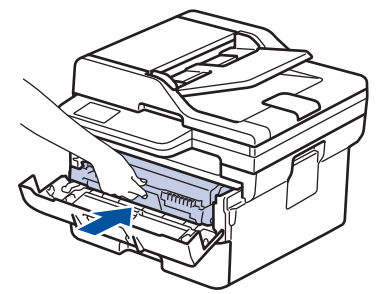

10. Sulje laitteen etukansi.

- Kun olet vaihtanut väriainekasetin, ÄLÄ katkaise laitteen virtaa tai avaa etukantta, ennen kuin laitteen näyttö palautuu valmiustilaan.
- Brother-laitteen mukana toimitetaan aloitusväriainekasetti.
- Uusi värikasetti kannattaa hankkia varalle, kun laitteessa näkyy varoitus alhaisesta väriainemäärästä.
- ÄLÄ avaa uuden värikasetin pakkausta ennen kuin olet valmis asentamaan sen.
- Jos värikasetti on pitkään pois pakkauksesta, sen käyttöikä lyhenee.
- Suosittelemme käyttämään aitoja Brother-tarvikkeita tasalaatuisen tulostuksen ja suorituskyvyn varmistamiseksi. Vaikka muut kuin alkuperäiset tarvikkeet eivät aiheuta aina laatuongelmia, jotkin niistä saattavat heikentää tulostuslaatua tai aiheuttaa laitteen toimintahäiriöitä. Brother voi veloittaa laitteen korjauksesta, jos voidaan osoittaa, että muut kuin aidot tarvikkeet ovat aiheuttaneet vaurion, vaikka laitteen takuu olisi vielä voimassa.

# **Aiheeseen liittyviä tietoja**

• [Tarvikkeiden vaihtaminen](#page-545-0)

### **Liittyvät aiheet:**

- [Virhe- ja huoltoviestit](#page-478-0)
- [Tulostuslaadun parantaminen](#page-511-0)

<span id="page-550-0"></span> [Koti](#page-1-0) > [Säännöllinen kunnossapito](#page-544-0) > [Tarvikkeiden vaihtaminen](#page-545-0) > Rumpuyksikön vaihtaminen

# **Rumpuyksikön vaihtaminen**

- 1. Varmista, että laite on kytketty päälle.
- 2. Avaa etukansi.

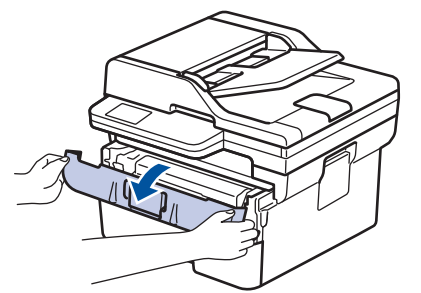

3. Poista värikasetti ja rumpuyksikkö laitteesta.

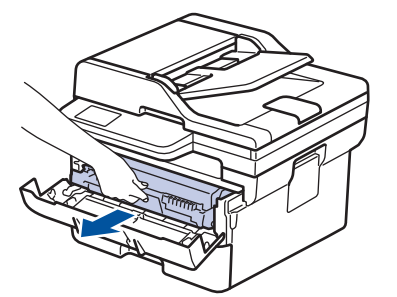

4. Paina vihreä lukitusvipu alas ja poista värikasetti rumpuyksiköstä.

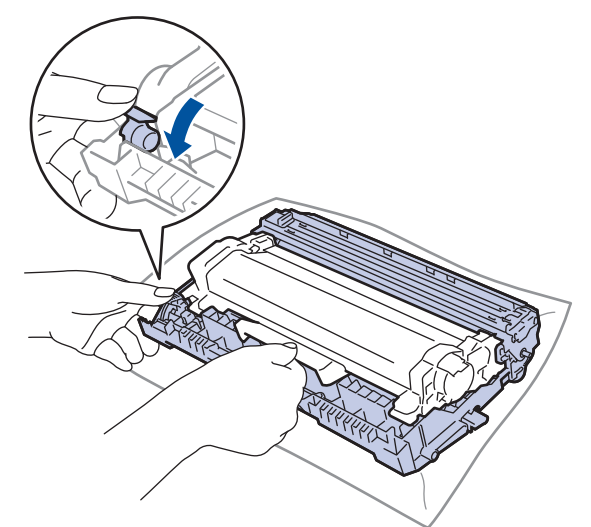

- 5. Poista uusi rumpuyksikkö pakkauksesta.
- 6. Työnnä väriainekasettia tiukasti uuteen rumpuyksikköön, kunnes se lukkiutuu paikalleen.

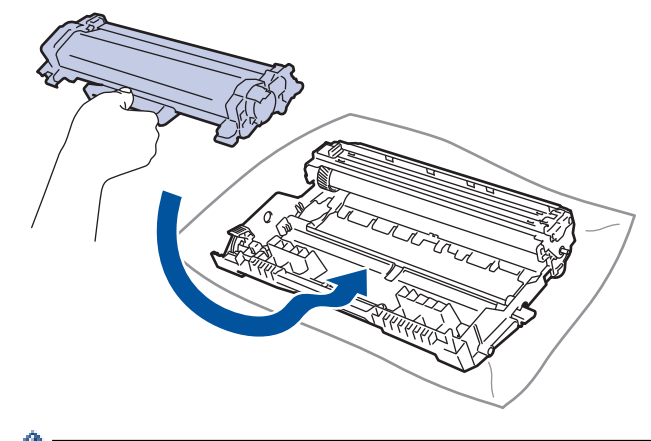

Varmista, että värikasetti on asennettu oikein. Muussa tapauksessa se voi irrota rumpuyksiköstä.

7. Aseta väriainekasetti ja rumpuyksikkö uudelleen takaisin laitteeseen.

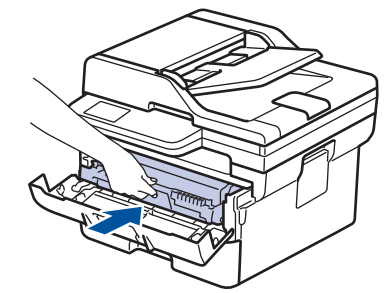

8. Sulje laitteen etukansi.

Rumpulaskuri on nollattava uuden rumpuyksikön jälkeen. **>>** Aiheeseen liittyviä tietoja: *Rumpulaskurin nollaaminen*

## **HUOMAUTUS**

- Rumpuyksikkö kuluu käytössä rumpuyksikön pyöriessä ja ollessa kosketuksissa paperin, väriaineen ja muiden paperin kulkuradalla olevien materiaalien kanssa. Tuotetta suunniteltaessa Brother on päättänyt, että rumpuyksikön kierrosten lukumäärä on suhteellisen tarkka rumpuyksikön käyttöiän kuvaaja. Kun rumpuyksikkö saavuttaa tehdasasetuksena määritetyn kierrosrajan, joka vastaa yksikön nimellistä kestoa, tuotteen LCD-näyttö kehottaa vaihtamaan rumpuyksikön uuteen. Tuotetta voidaan edelleen käyttää, mutta tulostuslaatu ei välttämättä ole paras mahdollinen.
- Avattu rumpuyksikkö voi vaurioitua, mikäli se altistetaan suoralle auringonvalolle (mukaan lukien pitkäaikainen altistus ympäröivälle valolle).
- Rummun todellinen käyttöikä riippuu useista eri tekijöistä, kuten lämpötilasta, kosteudesta, paperityypistä, väriaineesta, jne. Ihanteellisissa olosuhteissa rummun keskimääräinen käyttöikä arvioidaan noin 15 000 sivuksi perustuen yhteen sivuun työtä kohden (yksipuoliset A4- tai Letter-kokoiset sivut). Sivumäärään voivat vaikuttaa erilaiset tekijät, mukaan lukien (näihin kuitenkaan rajoittumatta) paperityyppi ja -koko.

Emme voi hallita todelliseen käyttöikään vaikuttavia tekijöitä, emmekä tästä johtuen voi taata rumpuyksikön tulostamien sivujen minimimäärää.

• Laitetta saa käyttää vain puhtaassa, pölyttömässä ympäristössä, jossa on riittävä ilmanvaihto.

Suosittelemme käyttämään aitoja Brother-tarvikkeita tasalaatuisen tulostuksen ja suorituskyvyn varmistamiseksi. Vaikka muut kuin alkuperäiset tarvikkeet eivät aiheuta aina laatuongelmia, jotkin niistä saattavat heikentää tulostuslaatua tai aiheuttaa laitteen toimintahäiriöitä. Brother voi veloittaa laitteen korjauksesta, jos voidaan osoittaa, että muut kuin aidot tarvikkeet ovat aiheuttaneet vaurion, vaikka laitteen takuu olisi vielä voimassa.

### **Aiheeseen liittyviä tietoja**

• [Tarvikkeiden vaihtaminen](#page-545-0)

#### **Liittyvät aiheet:**

- [Virhe- ja huoltoviestit](#page-478-0)
- [Tulostuslaadun parantaminen](#page-511-0)
- [Rumpulaskurin nollaaminen](#page-552-0)

<span id="page-552-0"></span> [Koti](#page-1-0) > [Säännöllinen kunnossapito](#page-544-0) > [Tarvikkeiden vaihtaminen](#page-545-0) > Rumpulaskurin nollaaminen

## **Rumpulaskurin nollaaminen**

Kun vaihdat rumpuykikön uuteen, sinun täytyy palauttaa rummum laskin suorittamalla seuraavat vaiheet:

### **TÄRKEÄÄ**

ÄLÄ palauta rumpulaskuria, jos et ole vaihtamassa rumpuyksikköä.

>> DCP-L2600D/DCP-L2620DW/DCP-L2622DW/DCP-L2627DW/DCP-L2627DWXL/DCP-L2627DWE/ DCP-L2640DN/MFC-L2802DN/MFC-L2800DW/MFC-L2802DW/MFC-L2827DWXL/MFC-L2827DW/ MFC-L2835DW >> DCP-L2660DW/DCP-L2665DW/MFC-L2860DWE/MFC-L2860DW/MFC-L2862DW/MFC-L2922DW/ MFC-L2960DW/MFC-L2980DW

### **DCP-L2600D/DCP-L2620DW/DCP-L2622DW/DCP-L2627DW/DCP-L2627DWXL/ DCP-L2627DWE/DCP-L2640DN/MFC-L2802DN/MFC-L2800DW/MFC-L2802DW/ MFC-L2827DWXL/MFC-L2827DW/MFC-L2835DW**

- 1. Varmista, että laite on kytketty päälle.
- 2. Varmista, että laitteen kansi on suljettu.
- 3. Paina **OK** ja a-näppäintä samanaikaisesti.
- 4. Valitse [Rumpu] painamalla **OK**.
- 5. Palauta rumpuyksikkö painamalla ▲.

### **DCP-L2660DW/DCP-L2665DW/MFC-L2860DWE/MFC-L2860DW/MFC-L2862DW/ MFC-L2922DW/MFC-L2960DW/MFC-L2980DW**

- 1. Varmista, että laite on kytketty päälle.
- 2. Sulje laitteen etukansi.
- 3. Tyhjennä virhe painamalla **X**-painiketta.
- 4. Paina | | (väriaine), kunnes kosketusnäytön viesti vaihtuu.
- 5. Paina [Rumpu]-painiketta.
- 6. Paina [Kyllä]-painiketta.

#### **Aiheeseen liittyviä tietoja**

• [Tarvikkeiden vaihtaminen](#page-545-0)

#### **Liittyvät aiheet:**

• [Rumpuyksikön vaihtaminen](#page-550-0)

<span id="page-553-0"></span> [Koti](#page-1-0) > [Säännöllinen kunnossapito](#page-544-0) > Laitteen puhdistaminen

## **Laitteen puhdistaminen**

Puhdista laitteen ulko- ja sisäpuoli säännöllisesti kuivalla nukkaamattomalla kankaalla.

Kun vaihdat värikasetin tai rumpuyksikön, muista puhdistaa laitteen sisäosat. Jos tulosteissa näkyy väriainetahroja, puhdista laitteen sisäosat kuivalla ja nukkaamattomalla liinalla.

# **VAROITUS**

ÄLÄ käytä tulenarkoja aineita, kuten suihkeita tai orgaanisia liuotteita tai alkoholia/ammoniakkia sisältäviä nesteitä laitteen sisä- tai ulko-osien puhdistamiseen. Muussa tapauksessa seurauksena voi olla tulipalo. Käytä vain kuivaa, nukkaamatonta kangasta.

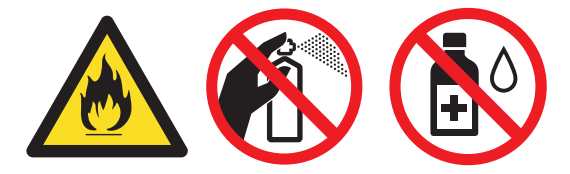

# **TÄRKEÄÄ**

- ÄLÄ käytä isopropyylialkoholia lian poistamiseksi ohjauspaneelista. Muussa tapauksessa paneeli voi haljeta.
- ÄLÄ kosketa kuvissa varjostettuja osia välttääksesi tulostuslaatuun liittyviä ongelmia.

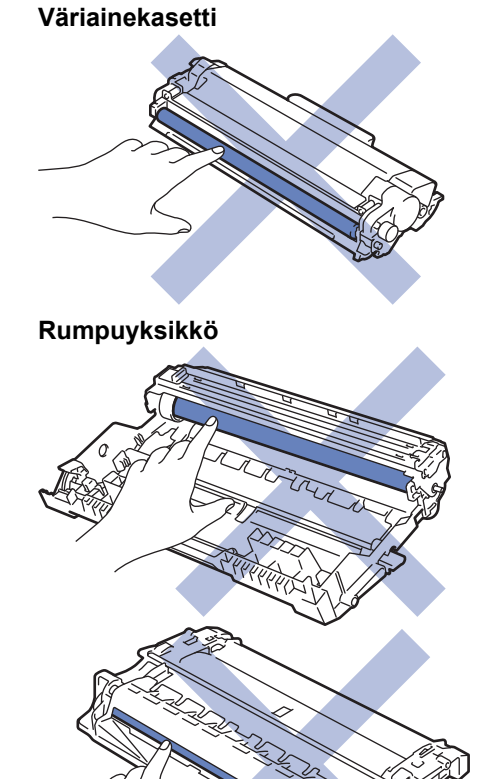

(Tietyt mallit) Väriainekasetissa on mikropiirisiru. ÄLÄ koske tähän pintaan. Mikropiirisiruun koskeminen voi aiheuttaa epäpuhtauksia tai vahinkoja, mikä voi haitata laitteen kykyä tunnistaa tämä osa.

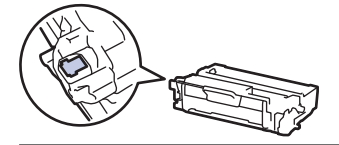

 $\mathscr{Q}$ 

### **Aiheeseen liittyviä tietoja**

- [Säännöllinen kunnossapito](#page-544-0)
	- [Skannerin puhdistus](#page-555-0)
	- [LCD-kosketusnäytön puhdistaminen](#page-556-0)
	- [Koronalangan puhdistaminen](#page-557-0)
	- [Rumpuyksikön puhdistaminen](#page-558-0)
	- [Paperikasetin ja paperinsyöttörullien puhdistus](#page-564-0)

<span id="page-555-0"></span>▲ [Koti](#page-1-0) > [Säännöllinen kunnossapito](#page-544-0) > [Laitteen puhdistaminen](#page-553-0) > Skannerin puhdistus

# **Skannerin puhdistus**

Lue ennen puhdistamistoimenpiteen aloittamista >> Aiheeseen liittyviä tietoja: *Laitteen puhdistaminen* 

- 1. Sammuta laite pitämällä  $\left(\circlearrowright)$ -painiketta painettuna.
- 2. Nosta valotustason kansi (1). Puhdista valkoinen muovipinta (2) ja sen alla oleva valotustaso (3) kostealla nukkaamattomalla kankaalla.

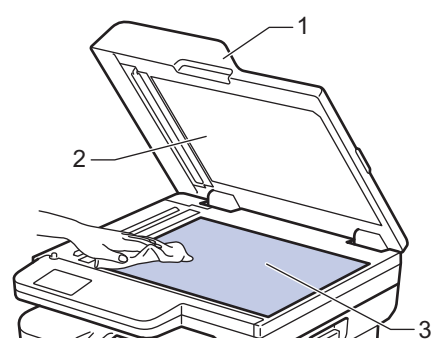

3. Puhdista ADS:ssä oleva valkoinen tanko (1) ja sen alla oleva valotuslasikaistale (2) kostealla nukkaamattomalla kankaalla.

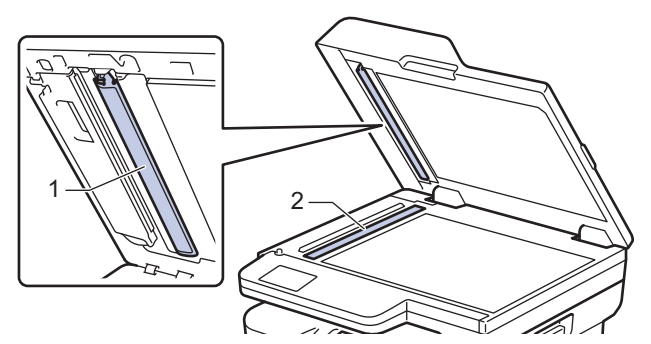

4. (Automaattisesti kaksipuolisesti skannaavissa malleissa) Avaa skannerin valotustason kansi (1) ja puhdista sitten toinen valkoinen palkki (2) ja skannerin lasiliuska (3).

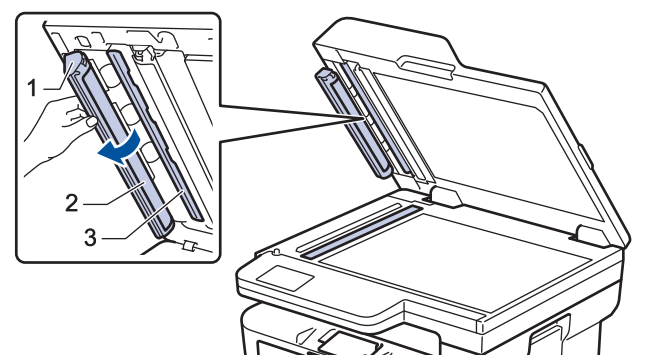

- 5. Sulje asiakirjan kansi.
- 6. Kytke laitteen virta päälle painamalla  $(\circlearrowleft)$ .

### **Aiheeseen liittyviä tietoja**

• [Laitteen puhdistaminen](#page-553-0)

#### **Liittyvät aiheet:**

• [Tulostuslaadun parantaminen](#page-511-0)

<span id="page-556-0"></span> [Koti](#page-1-0) > [Säännöllinen kunnossapito](#page-544-0) > [Laitteen puhdistaminen](#page-553-0) > LCD-kosketusnäytön puhdistaminen

# **LCD-kosketusnäytön puhdistaminen**

**Vastaavat mallit**: DCP-L2660DW/DCP-L2665DW/MFC-L2860DWE/MFC-L2860DW/MFC-L2862DW/ MFC-L2922DW/MFC-L2960DW/MFC-L2980DW

Lue ennen puhdistamistoimenpiteen aloittamista >> Aiheeseen liittyviä tietoja: Laitteen puhdistaminen

# **TÄRKEÄÄ**

ÄLÄ käytä mitään puhdistusnesteitä (etanoli mukaan lukien).

- 1. Sammuta laite pitämällä  $(\circledcirc)$ -painiketta painettuna.
- 2. Puhdista kosketusnäyttö kuivalla, nukkaamattomalla kankaalla.

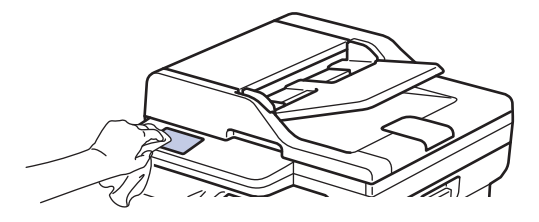

3. Kytke laitteen virta päälle painamalla $(\circlearrowright)$ 

#### **Aiheeseen liittyviä tietoja**

• [Laitteen puhdistaminen](#page-553-0)

<span id="page-557-0"></span> [Koti](#page-1-0) > [Säännöllinen kunnossapito](#page-544-0) > [Laitteen puhdistaminen](#page-553-0) > Koronalangan puhdistaminen

# **Koronalangan puhdistaminen**

Jos havaitset tulostuslaatuun liittyviä ongelmia tai näytöllä näkyy viesti [Rumpu!], puhdista koronalanka.

1. Avaa etukansi.

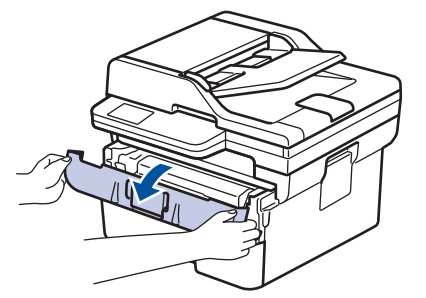

2. Poista värikasetti ja rumpuyksikkö laitteesta.

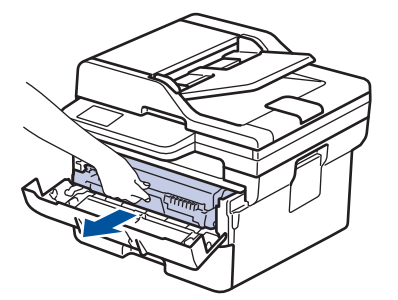

3. Puhdista rumpuyksikön sisällä oleva koronalanka liu'uttamalla vihreää liuskaa kevyesti vasemmalta oikealle ja takaisin useita kertoja.

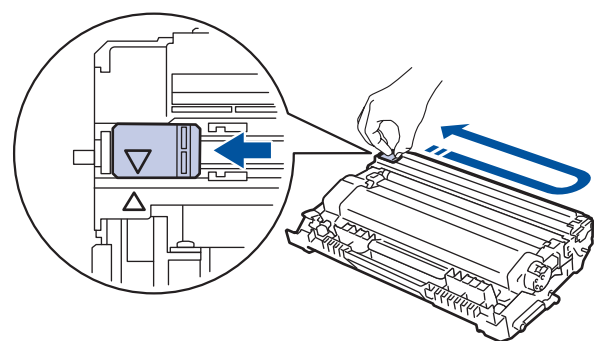

Muista palauttaa liuska takaisin alkuasentoon (A). Liuskan nuolen on oltava kohdistettuna rumpuyksikön nuolen kanssa. Mikäli näin ei ole, tulosteissa voi näkyä pystyraita.

4. Aseta väriainekasetti ja rumpuyksikkö uudelleen takaisin laitteeseen.

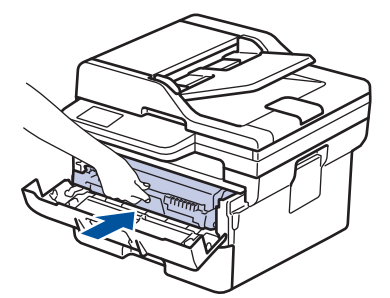

5. Sulje laitteen etukansi.

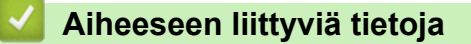

• [Laitteen puhdistaminen](#page-553-0)

#### **Liittyvät aiheet:**

• [Virhe- ja huoltoviestit](#page-478-0)

<span id="page-558-0"></span> [Koti](#page-1-0) > [Säännöllinen kunnossapito](#page-544-0) > [Laitteen puhdistaminen](#page-553-0) > Rumpuyksikön puhdistaminen

# **Rumpuyksikön puhdistaminen**

Jos tulosteessa on pisteitä tai muita toistuvia jälkiä 94 mm välein, rumpuyksikössä voi olla vieraita materiaaleja, kuten rumpuyksikön pintaan tarran jättämää liimaa.

>> DCP-L2600D/DCP-L2620DW/DCP-L2622DW/DCP-L2627DW/DCP-L2627DWXL/DCP-L2627DWE/ DCP-L2640DN/MFC-L2802DN/MFC-L2800DW/MFC-L2802DW/MFC-L2827DWXL/MFC-L2827DW/ MFC-L2835DW [>> DCP-L2660DW/DCP-L2665DW/MFC-L2860DWE/MFC-L2860DW/MFC-L2862DW/MFC-L2922DW/](#page-560-0) [MFC-L2960DW/MFC-L2980DW](#page-560-0)

### **DCP-L2600D/DCP-L2620DW/DCP-L2622DW/DCP-L2627DW/DCP-L2627DWXL/ DCP-L2627DWE/DCP-L2640DN/MFC-L2802DN/MFC-L2800DW/MFC-L2802DW/ MFC-L2827DWXL/MFC-L2827DW/MFC-L2835DW**

- 1. Varmista, että laite on valmiustilassa.
- 2. Paina **Menu (Valikko)**.
- 3. Tuo [Tulosta rap.]-vaihtoehto näyttöön painamalla **A** tai **V** ja paina sitten OK.
- 4. Valitse [Rumpu/pistetul] painamalla a- tai b-painiketta ja paina sitten **OK**-painiketta.
- 5. Paina **Start (Käynn)**-painiketta.
	- Laite tulostaa rumpuyksikön testisivun.
- 6. Paina **Stop/Exit (Lopeta/Poistu)**.
- 7. Sammuta laite pitämällä  $(\circlearrowright)$ -painiketta painettuna.
- 8. Avaa etukansi.

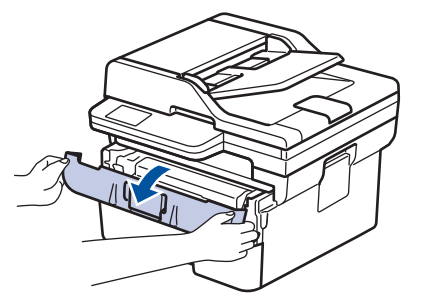

9. Poista värikasetti ja rumpuyksikkö laitteesta.

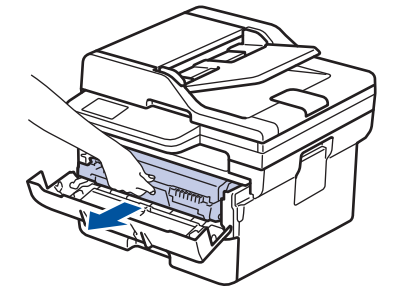

10. Paina vihreä lukitusvipu alas ja ota väriainekasetti ulos rumpuyksiköstä.

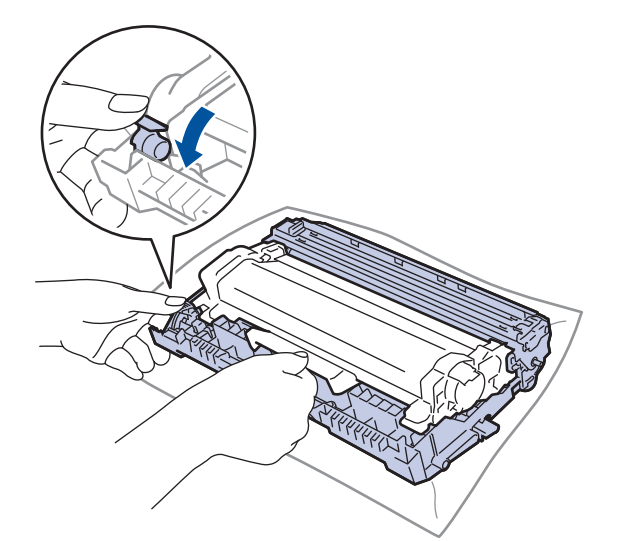

11. Käännä rumpuyksikköä kuvan osoittamalla tavalla. Varmista, että rumpuyksikön hammasratas (1) on vasemmalla.

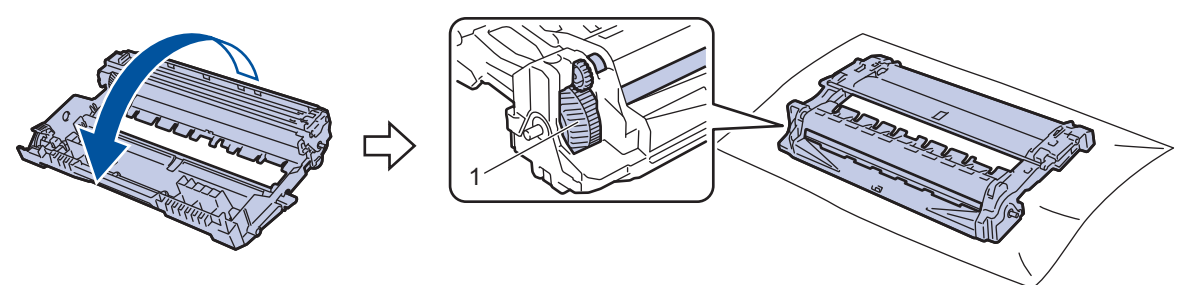

12. Paikanna merkki rumpuyksikön rullan vieressä olevien numeroitujen merkkien avulla. Esimerkiksi piste testisivun sarakkeessa 2 tarkoittaa, että merkki löytyy rumpuyksikön alueelta 2.

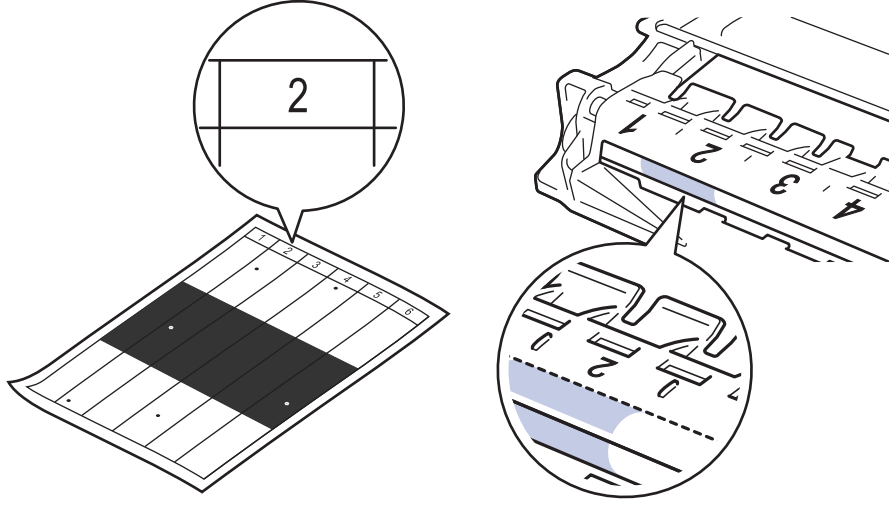

13. Käännä rumpuyksikön reunaa itseäsi kohti ja tarkkaile sen pintaa nähdäksesi merkin.

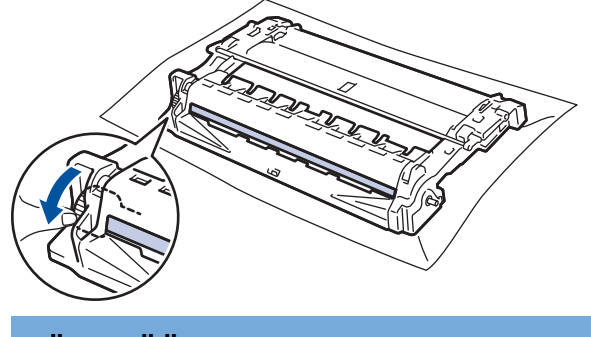

# **TÄRKEÄÄ**

Välttääksesi tulostuslaatuun liittyvät ongelmat ÄLÄ kosketa rumpuyksikön pintaa. Kosketa vain päässä olevaa pyörää.

<span id="page-560-0"></span>14. Pyyhi rumpuyksikön pintaa kevyesti kuivalla vanupuikolla, kunnes pinnan jälki tai vieras materiaali irtoaa.

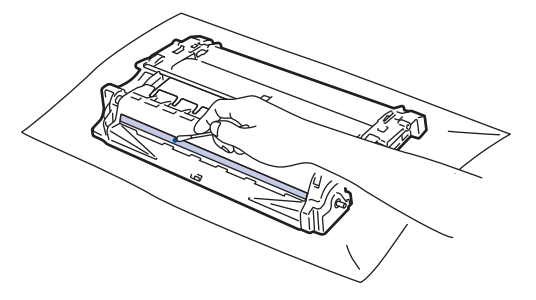

# **HUOMAUTUS**

ÄLÄ puhdista valonherkän rummun pintaa terävällä esineellä tai nesteillä.

15. Työnnä väriainekasettia tiukasti rumpuyksikköön, kunnes se lukkiutuu paikalleen.

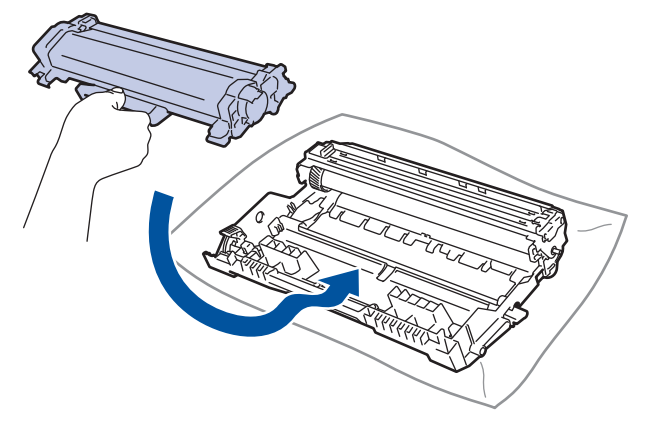

Varmista, että värikasetti on asennettu oikein. Muussa tapauksessa se voi irrota rumpuyksiköstä.

16. Aseta väriainekasetti ja rumpuyksikkö uudelleen takaisin laitteeseen.

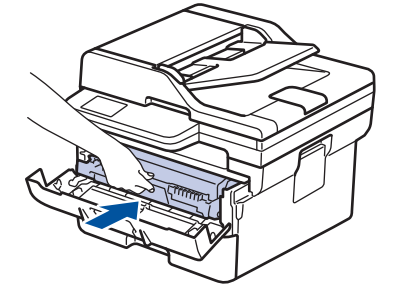

17. Sulje laitteen etukansi.

18. Kytke laitteen virta päälle painamalla  $(\circlearrowright)$ 

### **DCP-L2660DW/DCP-L2665DW/MFC-L2860DWE/MFC-L2860DW/MFC-L2862DW/ MFC-L2922DW/MFC-L2960DW/MFC-L2980DW**

- 1. Varmista, että laite on valmiustilassa.
- 2. Paina  $\|\cdot\|$  [Asetukset] > [Kaikki asetuks.] > [Tulosta rap.] > [Rumputestitulostus].
- 3. Paina [Kyllä]-painiketta.

Laite tulostaa rumpuyksikön testisivun.

- 4. Paina
- 5. Sammuta laite pitämällä  $(\circlearrowright)$ -painiketta painettuna.

6. Avaa etukansi.

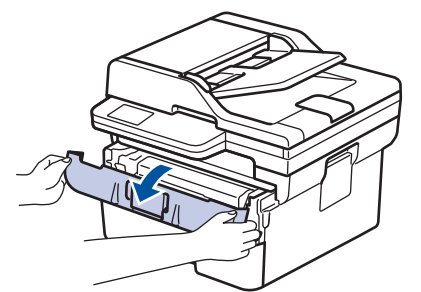

7. Poista värikasetti ja rumpuyksikkö laitteesta.

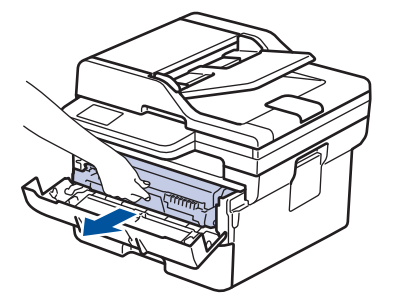

8. Paina vihreä lukitusvipu alas ja ota väriainekasetti ulos rumpuyksiköstä.

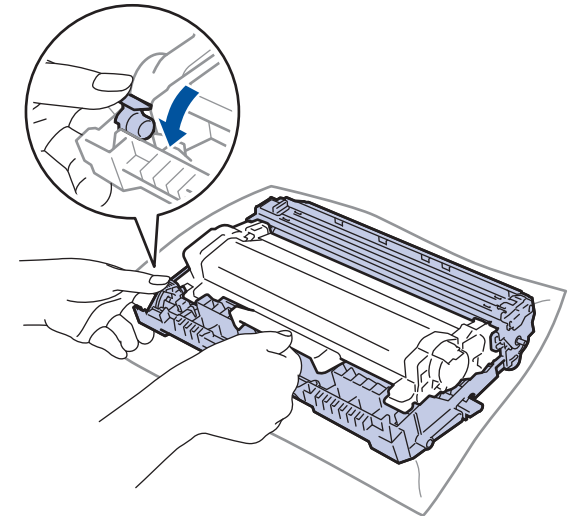

9. Käännä rumpuyksikköä kuvan osoittamalla tavalla. Varmista, että rumpuyksikön hammasratas (1) on vasemmalla.

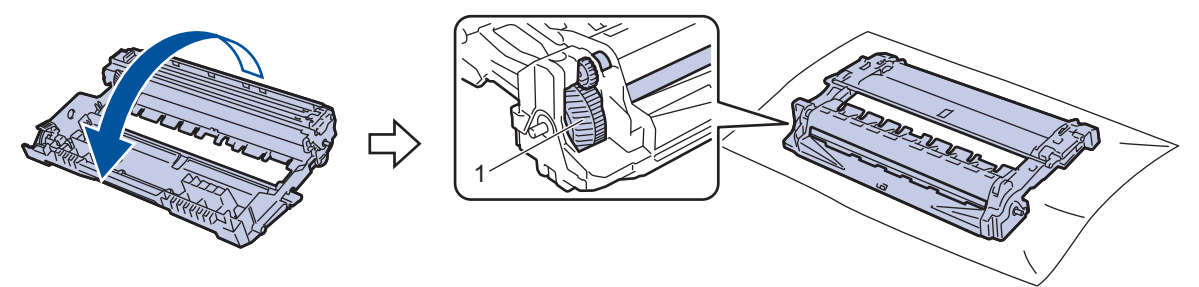

10. Paikanna merkki rumpuyksikön rullan vieressä olevien numeroitujen merkkien avulla. Esimerkiksi piste testisivun sarakkeessa 2 tarkoittaa, että merkki löytyy rumpuyksikön alueelta 2.

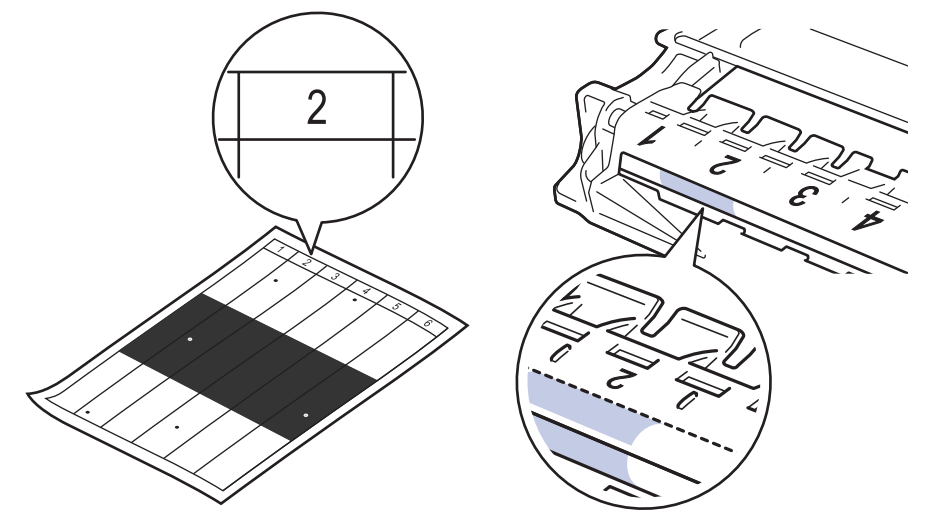

11. Käännä rumpuyksikön reunaa itseäsi kohti ja tarkkaile sen pintaa nähdäksesi merkin.

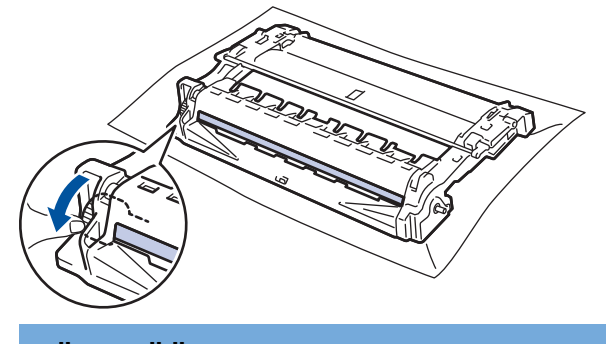

# **TÄRKEÄÄ**

Välttääksesi tulostuslaatuun liittyvät ongelmat ÄLÄ kosketa rumpuyksikön pintaa. Kosketa vain päässä olevaa pyörää.

12. Pyyhi rumpuyksikön pintaa kevyesti kuivalla vanupuikolla, kunnes pinnan jälki tai vieras materiaali irtoaa.

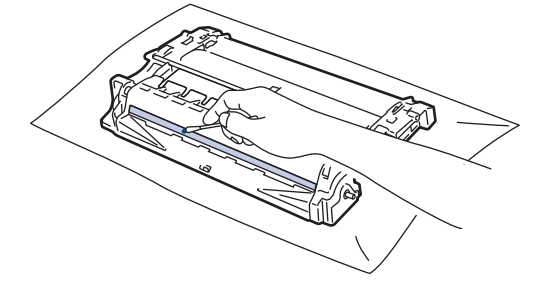

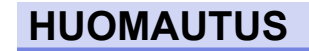

ÄLÄ puhdista valonherkän rummun pintaa terävällä esineellä tai nesteillä.

13. Työnnä väriainekasettia tiukasti rumpuyksikköön, kunnes se lukkiutuu paikalleen.

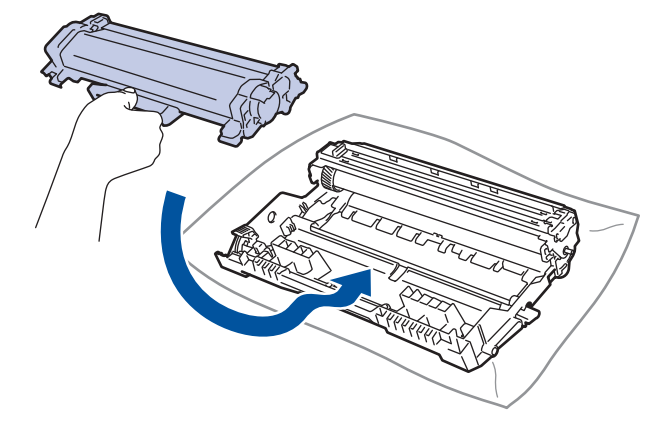

Varmista, että värikasetti on asennettu oikein. Muussa tapauksessa se voi irrota rumpuyksiköstä.

14. Aseta väriainekasetti ja rumpuyksikkö uudelleen takaisin laitteeseen.

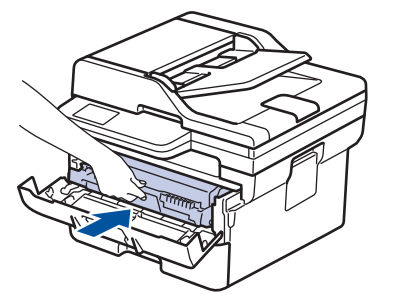

15. Sulje laitteen etukansi.

Ø

16. Kytke laitteen virta päälle painamalla  $(\circledcirc)$ .

### **Aiheeseen liittyviä tietoja**

- [Laitteen puhdistaminen](#page-553-0)
- **Liittyvät aiheet:**
- [Tulostuslaadun parantaminen](#page-511-0)

<span id="page-564-0"></span>▲ [Koti](#page-1-0) > [Säännöllinen kunnossapito](#page-544-0) > [Laitteen puhdistaminen](#page-553-0) > Paperikasetin ja paperinsyöttörullien puhdistus

# **Paperikasetin ja paperinsyöttörullien puhdistus**

Paperinsyöttörullien säännöllinen puhdistus varmistaa paperinsyötön oikean toiminnan, mikä ehkäisee paperitukoksia.

Lue ennen puhdistamistoimenpiteen aloittamista >> Aiheeseen liittyviä tietoja: Laitteen puhdistaminen

Paperinsyöttöongelmien esiintyessä voit puhdistaa paperinsyöttörullat seuraavasti:

- 1. Sammuta laite pitämällä  $\langle \circlearrowleft \rangle$ -painiketta painettuna.
- 2. Vedä paperikasetti kokonaan ulos laitteesta.

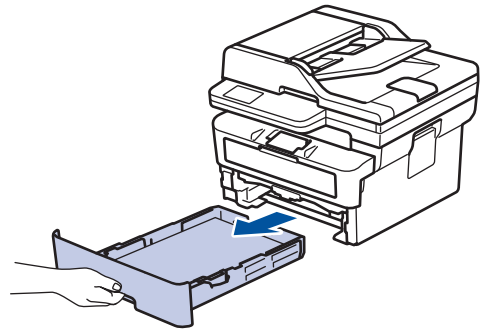

- 3. Poista kasetista sinne asetetut paperit ja jos paperikasettiin on juuttunut jotain, poista tukos
- 4. Purista nukkaamaton, haaleassa vedessä kostutettu liina kunnolla kuivaksi ja pyyhi pölyt paperikasetin erottelukumista.

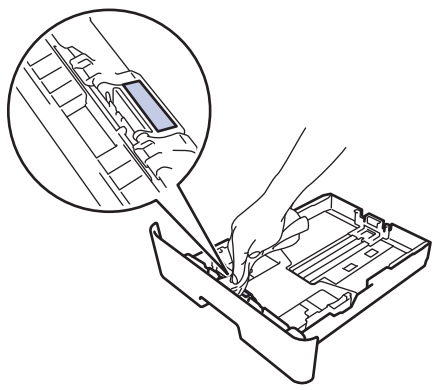

5. Pyyhi pölyt molemmista paperinsyöttörullista laitteen sisällä.

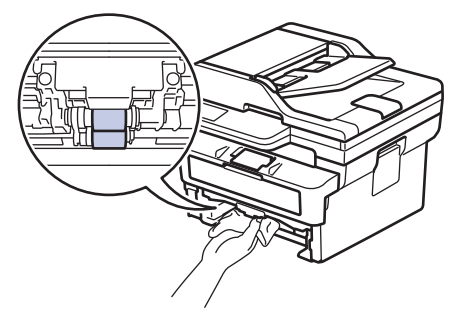

- 6. Aseta paperia uudelleen paperikasettiin ja paperikasetti takaisin paikalleen laitteeseen.
- 7. Kytke laitteen virta päälle painamalla  $(\circlearrowright)$

### **Aiheeseen liittyviä tietoja**

• [Laitteen puhdistaminen](#page-553-0)

## **Liittyvät aiheet:**

• [Tulostusongelmat](#page-508-0)

## <span id="page-566-0"></span>**Osien jäljellä olevan käyttöiän tarkistus**

>> DCP-L2600D/DCP-L2620DW/DCP-L2622DW/DCP-L2627DW/DCP-L2627DWXL/DCP-L2627DWE/ DCP-L2640DN/MFC-L2802DN/MFC-L2800DW/MFC-L2802DW/MFC-L2827DWXL/MFC-L2827DW/ MFC-L2835DW

>> DCP-L2660DW/DCP-L2665DW/MFC-L2860DWE/MFC-L2860DW/MFC-L2862DW/MFC-L2922DW/ MFC-L2960DW/MFC-L2980DW

### **DCP-L2600D/DCP-L2620DW/DCP-L2622DW/DCP-L2627DW/DCP-L2627DWXL/ DCP-L2627DWE/DCP-L2640DN/MFC-L2802DN/MFC-L2800DW/MFC-L2802DW/ MFC-L2827DWXL/MFC-L2827DW/MFC-L2835DW**

- 1. Paina **Menu (Valikko)**.
- 2. Tuo [Laitetiedot]-vaihtoehto näyttöön painamalla ▲ tai **V** ja paina sitten OK.
- 3. Tuo [Osien käyttöikä]-vaihtoehto näyttöön painamalla **A** tai **V** ja paina sitten OK.
- 4. Valitse [Väriaine]- tai [Rumpu]-vaihtoehto painamalla **A** tai **V** ja paina sitten OK. LCD-näyttö näyttää väriaineen tai rumpuyksikön jäljellä olevan käyttöiän.
- 5. Paina **Stop/Exit (Lopeta/Poistu)**.

### **DCP-L2660DW/DCP-L2665DW/MFC-L2860DWE/MFC-L2860DW/MFC-L2862DW/ MFC-L2922DW/MFC-L2960DW/MFC-L2980DW**

- 1. Paina | Asetukset] > [Kaikki asetuks.] > [Laitetiedot] > [Osien käyttöikä].
- 2. LCD-näytöllä näkyy odotettavissa oleva rumpuyksikön käyttöikä.
- 3. Paina

Voit tuoda väriainekasetin odotettavissa olevan käyttöiän näyttöön painamalla nestekidenäytön  $\blacksquare$ kuvaketta ja painamalla sitten [Väriä jäljellä].

### **Aiheeseen liittyviä tietoja**

• [Säännöllinen kunnossapito](#page-544-0)

<span id="page-567-0"></span> [Koti](#page-1-0) > [Säännöllinen kunnossapito](#page-544-0) > Laitteen pakkaaminen ja lähettäminen

# **Laitteen pakkaaminen ja lähettäminen**

# **VAROITUS**

Laitetta siirrettäessä kanna sitä piirroksessa esitetyllä tavalla.

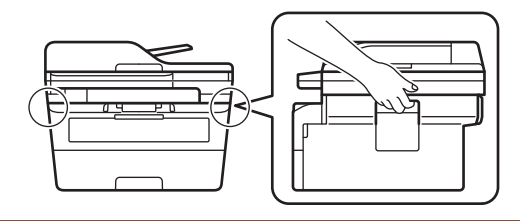

Ø Jos sinun on jostain syystä postitettava laite, pakkaa laite huolellisesti alkuperäiseen pakkaukseen kuljetusvaurioiden estämiseksi. Laite on vakuutettava riittävästä summasta kuljetusta varten.

- 1. Sammuta laite pitämällä  $(\circlearrowright)$ -painiketta painettuna. Anna laitteen jäähtyä vähintään 10 minuuttia sammutuksen jälkeen.
- 2. Irrota kaikki kaapelit ja irrota virtajohto pistorasiasta.

Joissakin malleissa on virtajohto, jota ei voi irrottaa. Jos mallisi johtoa ei voi irrottaa, taita se löysästi ja sijoita se laitteen päälle, jotta se on helppo pakata.

3. Aseta laite takaisin alkuperäiseen pussiin.

Ø

4. Pakkaa laite, painetut materiaalit ja virtajohto (jos sellainen on) alkuperäiseen laatikkoon alkuperäisillä pakkausmateriaaleilla kuvan mukaisesti. (Alkuperäinen pakkausmateriaali voi vaihdella maittain.) Kuvat voivat olla erilaisia kuin todelliset pakkausmateriaalit. Pakkausmateriaalit vaihtelevat mallin mukaan.

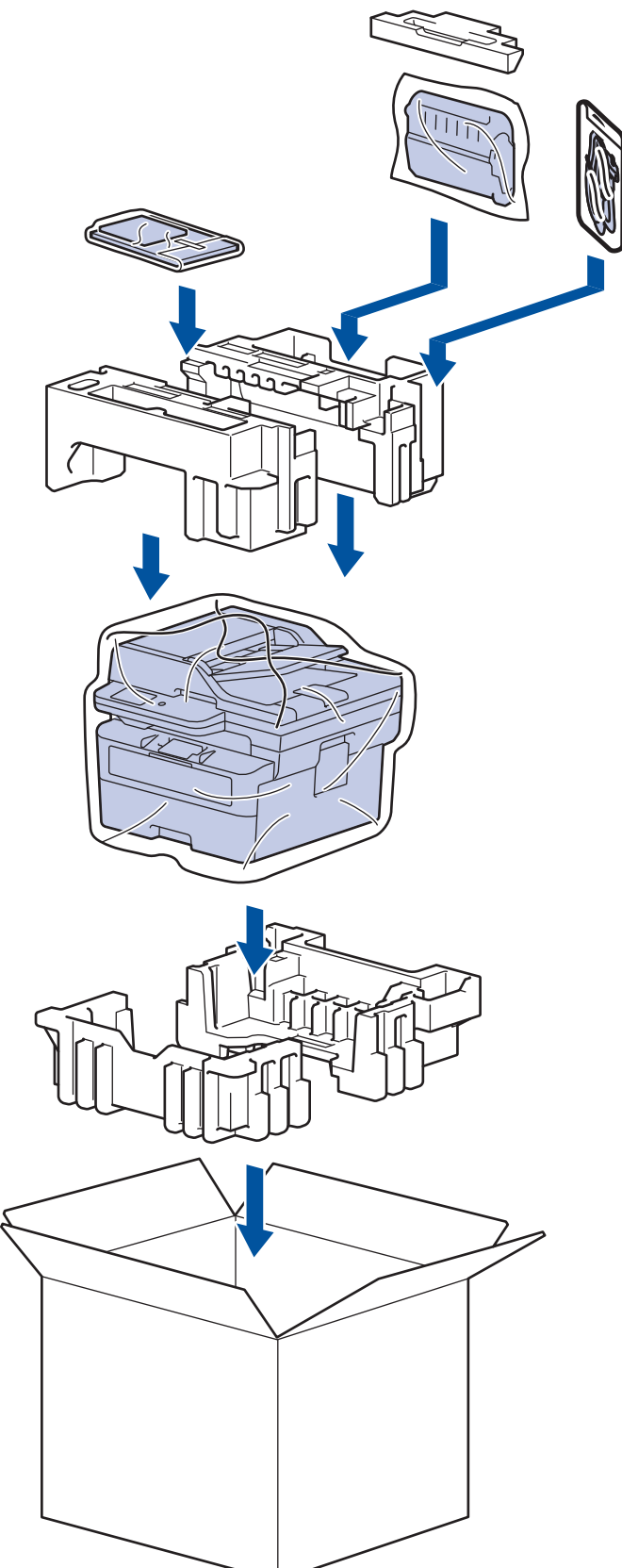

5. Sulje laatikko ja teippaa se kiinni.

### **Aiheeseen liittyviä tietoja**

• [Säännöllinen kunnossapito](#page-544-0)

#### <span id="page-569-0"></span>Koti > Laitteen asetukset

## **Laitteen asetukset**

Mukauttamalla asetukset ja ominaisuudet teet laitteestasi tehokkaammin työkalun.

- [Laitteen salasanan tarkistaminen](#page-570-0)
- [Laitteen asetusten muuttaminen ohjauspaneelista](#page-571-0)
- [Laiteasetusten muuttaminen WWW-pohjaisen hallinnan avulla](#page-650-0)

<span id="page-570-0"></span> [Koti](#page-1-0) > [Laitteen asetukset](#page-569-0) > Laitteen salasanan tarkistaminen

### **Laitteen salasanan tarkistaminen**

Jos sinua pyydetään antamaan salasana, tarkista seuraavat tiedot:

>> Oletussalasanan etsiminen

- >> Salasanan vaihtaminen
- >> Salasanan palauttaminen

#### **Oletussalasanan etsiminen**

Tämän laitteen asetusten hallinnan oletussalasana sijaitsee laitteen takaosassa, ja sen yhteydessä on merkintä "**Pwd**".

#### **Salasanan vaihtaminen**

Suosittelemme, että vaihdat oletussalasanan välittömästi, jotta voit suojata laitettasi luvattomalta käytöltä.

Vaihda salasana käyttämällä WWW-pohjaista hallintaa. Lisää tietoa >> Aiheeseen liittyviä tietoja

#### **Salasanan palauttaminen**

Jos unohdat salasanasi, palauta laite tehdasasetuksiin. Salasana palautetaan myös oletussalasanaksi. Lisää tietoa >> Aiheeseen liittyviä tietoja

#### **Aiheeseen liittyviä tietoja**

• [Laitteen asetukset](#page-569-0)

#### **Liittyvät aiheet:**

- [Laitteen laiteohjelmiston päivittäminen](#page-539-0)
- [Laitteen asetusten palautus](#page-540-0)
- [Vaihda kirjautumissalasana käyttäen WWW-pohjaista hallintaa](#page-656-0)

<span id="page-571-0"></span> [Koti](#page-1-0) > [Laitteen asetukset](#page-569-0) > Laitteen asetusten muuttaminen ohjauspaneelista

## **Laitteen asetusten muuttaminen ohjauspaneelista**

- [Sähkökatkon sattuessa \(muistiin tallennus\)](#page-572-0)
- [Yleiset asetukset](#page-573-0)
- [Tallenna suosikkiasetuksesi pikakuvakkeena](#page-597-0)
- [Raporttien tulostus](#page-600-0)
- [Asetukset- ja ominaisuudet-taulukot](#page-603-0)

<span id="page-572-0"></span> [Koti](#page-1-0) > [Laitteen asetukset](#page-569-0) > [Laitteen asetusten muuttaminen ohjauspaneelista](#page-571-0) > Sähkökatkon sattuessa (muistiin tallennus)

# **Sähkökatkon sattuessa (muistiin tallennus)**

Valikon asetukset tallennetaan pysyvästi, eivätkä ne katoa sähkökatkon sattuessa.Väliaikaiset asetukset (esimerkiksi: kontrasti ja ulkomaantila) ovat kadonneet.

- (MFC-L2860DWE/MFC-L2860DW/MFC-L2862DW/MFC-L2922DW/MFC-L2960DW/MFC-L2980DW) Virtakatkostilanteessa päivämäärä ja kellonaika sekä ohjelmoidut faksityöt (esimerkiksi ajastetut faksit) säilyvät laitteessa noin 60 tunnin ajan. Laitteen muistissa olevat muut faksityöt eivät katoa.
- (MFC-L2802DN/MFC-L2800DW/MFC-L2802DW/MFC-L2827DWXL/MFC-L2827DW/MFC-L2835DW) Virtakatkostilanteessa päivämäärä ja kellonaika säilyvät laitteessa noin kahden tunnin ajan. Laitteen muistissa olevat faksityöt katoavat.

### **Aiheeseen liittyviä tietoja**

• [Laitteen asetusten muuttaminen ohjauspaneelista](#page-571-0)

<span id="page-573-0"></span> [Koti](#page-1-0) > [Laitteen asetukset](#page-569-0) > [Laitteen asetusten muuttaminen ohjauspaneelista](#page-571-0) > Yleiset asetukset

## **Yleiset asetukset**

- [Oletustilan vaihtaminen](#page-574-0)
- [Tila-ajastimen määrittäminen](#page-575-0)
- [Laitteen äänenvoimakkuuden säätö](#page-576-0)
- [Kesä- ja talviaikaan siirtyminen automaattisesti](#page-578-0)
- [Lepotilan lähtölaskennan asettaminen](#page-579-0)
- [Tietoja syvästä lepotilasta](#page-580-0)
- [Puhelun vastaustunnuksen asettaminen](#page-581-0)
- [Päivämäärän ja kellonajan asettaminen](#page-582-0)
- [Aikavyöhykkeen asettaminen](#page-584-0)
- [LCD-näytön \(nestekidenäytön\) taustavalon kirkkauden säätö](#page-585-0)
- [LCD-näytön \(nestekidenäytön\) taustavalon keston muuttaminen](#page-586-0)
- [Nimitunnuksen asettaminen](#page-587-0)
- [Ääni- tai pulssivalintatilan asettaminen](#page-589-0)
- [Vähennä väriaineen kulutusta](#page-590-0)
- [Jatka-tilan asettaminen](#page-591-0)
- [Tietoja faksien vastaanottamisesta jatkotilassa](#page-592-0)
- [Väärän numeron valinnan estäminen \(numeronvalintarajoitus\)](#page-593-0)
- [Tulostusmelun vähentäminen](#page-595-0)
- [LCD-näytön kielen muuttaminen](#page-596-0)

<span id="page-574-0"></span> [Koti](#page-1-0) > [Laitteen asetukset](#page-569-0) > [Laitteen asetusten muuttaminen ohjauspaneelista](#page-571-0) > [Yleiset](#page-573-0) [asetukset](#page-573-0) > Oletustilan vaihtaminen

# **Oletustilan vaihtaminen**

**Vastaavat mallit**: MFC-L2802DN/MFC-L2800DW/MFC-L2802DW/MFC-L2827DWXL/MFC-L2827DW/ MFC-L2835DW

Laite palaa asettamaasi tilaan sen ollessa joutilaana tai mikäli **Stop/Exit (Lopeta/Poistu)**-näppäintä painetaan.

- MFC-malleissa on faksaus-, skannaus- ja kopiointitilat. Oletustila on faksaustila.
- DCP-malleissa on skannaus- ja kopiointitilat. Oletustila on kopiointitila.
- 1. Paina **Menu (Valikko)**.
- 2. Paina a tai b, kunnes näkyvissä on vaihtoehto [Yleiset aset.], ja paina sitten **OK**.
- 3. Paina a tai b, kunnes näkyvissä on [Oletustila], ja paina sitten **OK**.
- 4. Tuo [Faksi]-, [Kopio]- tai [Skannaa]-vaihtoehto näyttöön painamalla a tai b ja paina sitten **OK**.
- 5. Paina **Stop/Exit (Lopeta/Poistu)**.

### **Aiheeseen liittyviä tietoja**

• [Yleiset asetukset](#page-573-0)

<span id="page-575-0"></span> [Koti](#page-1-0) > [Laitteen asetukset](#page-569-0) > [Laitteen asetusten muuttaminen ohjauspaneelista](#page-571-0) > [Yleiset asetukset](#page-573-0) > Tilaajastimen määrittäminen

# **Tila-ajastimen määrittäminen**

**Vastaavat mallit**: MFC-L2802DN/MFC-L2800DW/MFC-L2802DW/MFC-L2827DWXL/MFC-L2827DW/ MFC-L2835DW

Laite palaa oletustilaan sen jälkeen, kun sitä on käytetty muussa kuin oletustilassa. Tila-ajastin-asetuksella määritetään, kuinka pitkän ajan kuluttua edellisestä toiminnosta laite palaa oletustilaan. Jos valitset [Ei], laite pysyy viimeksi käyttämässäsi tilassa.

- MFC-malleissa laitteen ohjauspaneelissa on kolme tilapainiketta: FAX, SCAN ja COPY.
- DCP-malleissa laitteessa on skannaus- ja kopiointitilat. Oletus on kopiotila ja tila-ajastimen asetus yksi minuutti.
- 1. Paina **Menu (Valikko)**.
- 2. Paina a tai b, kunnes näkyvissä on vaihtoehto [Yleiset aset.], ja paina sitten **OK**.
- 3. Paina ▲ tai **V**, kunnes näkyvissä on [Tilan ajastin], ja paina sitten OK.
- 4. Paina ▲ tai ▼ näyttääksesi [5Min]-, [2Min]-, [1Min]-, [30 s.]-, [0sek]- tai [Ei]-asetus, ja paina sitten **OK**.
- 5. Paina **Stop/Exit (Lopeta/Poistu)**.

#### **Aiheeseen liittyviä tietoja**

• [Yleiset asetukset](#page-573-0)
▲ [Koti](#page-1-0) > [Laitteen asetukset](#page-569-0) > [Laitteen asetusten muuttaminen ohjauspaneelista](#page-571-0) > [Yleiset asetukset](#page-573-0) > Laitteen äänenvoimakkuuden säätö

## **Laitteen äänenvoimakkuuden säätö**

**Vastaavat mallit**: DCP-L2660DW/DCP-L2665DW/MFC-L2802DN/MFC-L2800DW/MFC-L2802DW/ MFC-L2827DWXL/MFC-L2827DW/MFC-L2835DW/MFC-L2860DWE/MFC-L2860DW/MFC-L2862DW/ MFC-L2922DW/MFC-L2960DW/MFC-L2980DW

>> MFC-L2802DN/MFC-L2800DW/MFC-L2802DW/MFC-L2827DWXL/MFC-L2827DW/MFC-L2835DW >> DCP-L2660DW/DCP-L2665DW/MFC-L2860DWE/MFC-L2860DW/MFC-L2862DW/MFC-L2922DW/ MFC-L2960DW/MFC-L2980DW

### **MFC-L2802DN/MFC-L2800DW/MFC-L2802DW/MFC-L2827DWXL/MFC-L2827DW/ MFC-L2835DW**

- 1. Paina **Menu (Valikko)**.
- 2. Paina ▲ tai ▼, kunnes näkyvissä on vaihtoehto [Yleiset aset.], ja paina sitten OK.
- 3. Paina a tai b, kunnes näkyvissä on vaihtoehto [Ään.voim.], ja paina sitten **OK**.
- 4. Valitse jokin seuraavista vaihtoehdoista painamalla  $\blacktriangle$  tai  $\blacktriangledown$ :

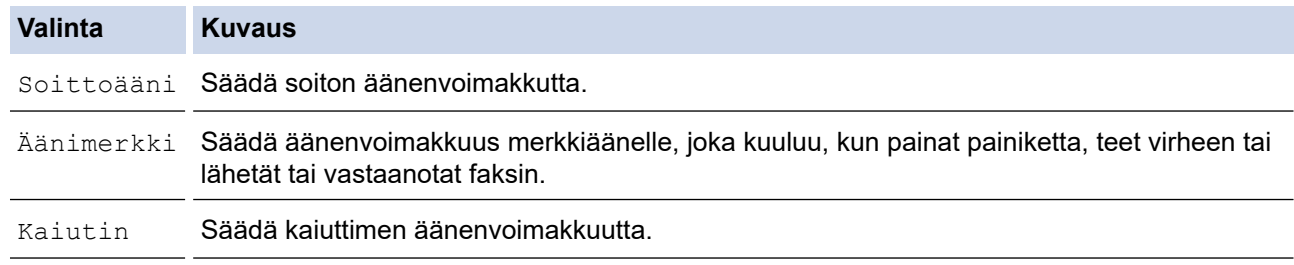

- 5. Paina **OK**.
- 6. Tuo [Korkea], [Keski], [Alhainen] tai [Ei] -vaihtoehto näytölle painamalla *L* tai *V* ja paina sitten OK.
- 7. Paina **Stop/Exit (Lopeta/Poistu)**.

### **DCP-L2660DW/DCP-L2665DW/MFC-L2860DWE/MFC-L2860DW/MFC-L2862DW/ MFC-L2922DW/MFC-L2960DW/MFC-L2980DW**

- 1. Tee jokin seuraavista:
	- MFC-mallit:

```
Paina | | | | | [Asetukset] > [Kaikki asetuks.] > [Yleiset aset.] > [Ään.voim.].
```
• DCP-mallit:

```
Paina [Asetukset] > [Kaikki asetuks.] > [Yleiset aset.] > [Äänimerkki].
```
2. Paina jotakin seuraavista vaihtoehdoista (MFC-mallit):

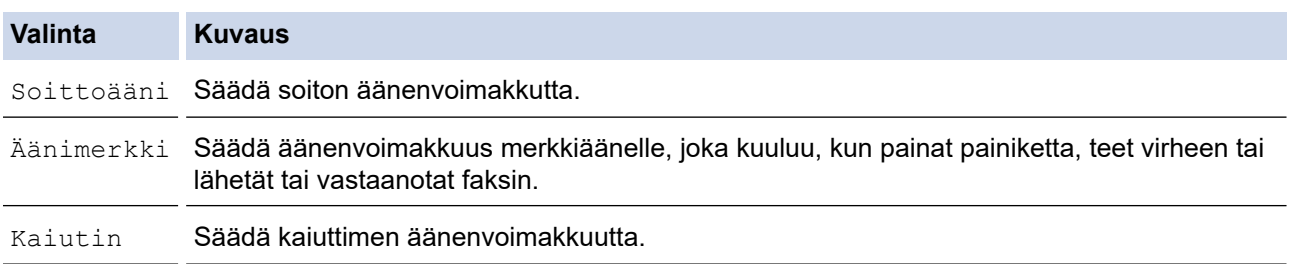

3. Tuo [Ei], [Alhainen], [Keski] tai [Korkea] -vaihtoehto näytölle painamalla ▲ tai ▼ ja paina haluamaasi vaihtoehtoa.

# 4. Paina  $\boxed{\phantom{1}}$ .

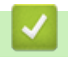

 **Aiheeseen liittyviä tietoja**

 [Koti](#page-1-0) > [Laitteen asetukset](#page-569-0) > [Laitteen asetusten muuttaminen ohjauspaneelista](#page-571-0) > [Yleiset asetukset](#page-573-0) > Kesä- ja talviaikaan siirtyminen automaattisesti

# **Kesä- ja talviaikaan siirtyminen automaattisesti**

Voit ohjelmoida laitteen siirtymään automaattisesti kesä- ja talviaikaan.

Laite siirtää aikaa tunnin eteenpäin keväällä ja tunnin taaksepäin syksyllä. Varmista, että olet määrittänyt oikean päivämäärän ja kellonajan.

Tämä ominaisuus on saatavilla vain joissakin maissa.

>> MFC-L2802DN/MFC-L2800DW/MFC-L2802DW/MFC-L2827DWXL/MFC-L2827DW/MFC-L2835DW >> MFC-L2860DWE/MFC-L2860DW/MFC-L2862DW/MFC-L2922DW/MFC-L2960DW/MFC-L2980DW

### **MFC-L2802DN/MFC-L2800DW/MFC-L2802DW/MFC-L2827DWXL/MFC-L2827DW/ MFC-L2835DW**

- 1. Paina **Menu (Valikko)**.
- 2. Paina a tai b, kunnes näkyvissä on vaihtoehto [Perusasetukset], ja paina sitten **OK**.
- 3. Paina a tai b, kunnes näkyvissä on vaihtoehto [PvmJaAika], ja paina sitten **OK**.
- 4. Tuo [Auto kesäaika]-vaihtoehto näyttöön painamalla a tai b ja paina sitten **OK**.
- 5. Tuo näyttöön [Päällä] tai [Ei] -vaihtoehto painamalla **▲** tai **▼** ja paina sitten OK.
- 6. Paina **Stop/Exit (Lopeta/Poistu)**.

#### **MFC-L2860DWE/MFC-L2860DW/MFC-L2862DW/MFC-L2922DW/MFC-L2960DW/ MFC-L2980DW**

- 1. Paina | Asetukset] > [Kaikki asetuks.] > [Perusasetukset] > [Pvm ja aika] > [Auto] kesäaika].
- 2. Paina [Päällä] tai [Ei].
- 3. Paina

### **Aiheeseen liittyviä tietoja**

 [Koti](#page-1-0) > [Laitteen asetukset](#page-569-0) > [Laitteen asetusten muuttaminen ohjauspaneelista](#page-571-0) > [Yleiset](#page-573-0) [asetukset](#page-573-0) > Lepotilan lähtölaskennan asettaminen

## **Lepotilan lähtölaskennan asettaminen**

**Vastaavat mallit**: DCP-L2600D/DCP-L2620DW/DCP-L2622DW/DCP-L2627DW/DCP-L2627DWXL/ DCP-L2627DWE/DCP-L2640DN/DCP-L2660DW/DCP-L2665DW/MFC-L2802DN/MFC-L2800DW/ MFC-L2802DW/MFC-L2827DWXL/MFC-L2827DW/MFC-L2835DW/MFC-L2860DWE/MFC-L2860DW/ MFC-L2862DW/MFC-L2922DW

Lepotilan (tai virransäästötilan) asetus voi vähentää virrankulutusta. Kun laite on lepotilassa, se käyttäytyy kuin sen virta olisi katkaistu. Laite herää ja aloittaa tulostuksen, kun se vastaanottaa tulostustyön tai faksin. Aseta aikaviive laitteen siirtymiselle lepotilaan näiden ohjeiden mukaisesti.

• Voit valita, miten pitkään laitteen on oltava käyttämättömänä, ennen kuin se siirtyy lepotilaan.

• Ajastin käynnistyy uudelleen, jos laite suorittaa jonkin toiminnon, esimerkiksi vastaanottaa tulostustyön.

>> DCP-L2600D/DCP-L2620DW/DCP-L2622DW/DCP-L2627DW/DCP-L2627DWXL/DCP-L2627DWE/ DCP-L2640DN/MFC-L2802DN/MFC-L2800DW/MFC-L2802DW/MFC-L2827DWXL/MFC-L2827DW/ MFC-L2835DW

>> DCP-L2660DW/DCP-L2665DW/MFC-L2860DWE/MFC-L2860DW/MFC-L2862DW/MFC-L2922DW

### **DCP-L2600D/DCP-L2620DW/DCP-L2622DW/DCP-L2627DW/DCP-L2627DWXL/ DCP-L2627DWE/DCP-L2640DN/MFC-L2802DN/MFC-L2800DW/MFC-L2802DW/ MFC-L2827DWXL/MFC-L2827DW/MFC-L2835DW**

- 1. Paina **Menu (Valikko)**.
- 2. Paina ▲ tai ▼, kunnes näkyvissä on vaihtoehto [Yleiset aset.], ja paina sitten OK.
- 3. Paina a tai b, kunnes näkyvissä on [Säästötoiminnot], ja paina sitten **OK**.
- 4. Paina ▲ tai **V**, kunnes näkyvissä on [Lepotila], ja paina sitten OK.
- 5. Anna aika (enintään 50 minuuttia), jonka laite on valmiustilassa ennen kuin se siirtyy lepotilaan, ja paina sitten **OK**.
- 6. Paina **Stop/Exit (Lopeta/Poistu)**.

## **DCP-L2660DW/DCP-L2665DW/MFC-L2860DWE/MFC-L2860DW/MFC-L2862DW/ MFC-L2922DW**

- 1. Paina [Asetukset] > [Kaikki asetuks.] > [Yleiset aset.] > [Säästötoiminnot] > [Lepotila].
- 2. Anna aika (enintään 50 minuuttia), jonka laite on valmiustilassa ennen kuin se siirtyy lepotilaan, ja paina sitten [OK].
- 3. Paina

### **Aiheeseen liittyviä tietoja**

 [Koti](#page-1-0) > [Laitteen asetukset](#page-569-0) > [Laitteen asetusten muuttaminen ohjauspaneelista](#page-571-0) > [Yleiset asetukset](#page-573-0) > Tietoja syvästä lepotilasta

# **Tietoja syvästä lepotilasta**

Jos laite on lepotilassa eikä vastaanota töitä tietyn ajan kuluessa, laite siirtyy syvään lepotilaan automaattisesti. Aika riippuu mallista ja asetuksista.

Syvä lepotila kuluttaa vähemmän virtaa kuin lepotila.

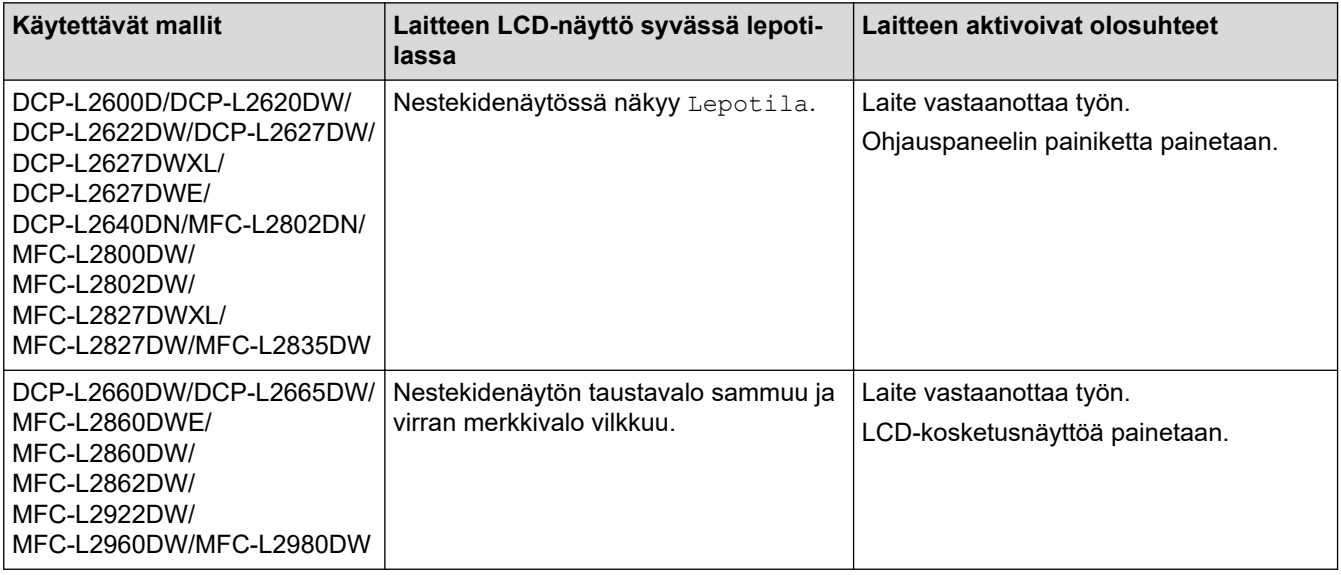

## **Aiheeseen liittyviä tietoja**

 [Koti](#page-1-0) > [Laitteen asetukset](#page-569-0) > [Laitteen asetusten muuttaminen ohjauspaneelista](#page-571-0) > [Yleiset asetukset](#page-573-0) > Puhelun vastaustunnuksen asettaminen

## **Puhelun vastaustunnuksen asettaminen**

Jos lepotilassa oleva laite ei vastaanota yhtään työtä tietyn, mallin ja asetusten mukaan vaihtelevan ajan kuluessa, laite siirtyy automaattisesti virrankatkaisutilaan. Laite ei siirry virrankatkaisutilaan, jos se on kytketty verkkoon, USB-johtoon, NFC:hen, Wi-Fi Direct -yhteyteen tai puhelinlinjaan, tai jos sen muistiin on tallennettu suojattuja tulostustietoja. Käytettävissä olevat ominaisuudet ja liitännät vaihtelevat mallin mukaan.

Aloita tulostus painamalla ohjauspaneelissa  $(\circ)$  ja lähettämällä sitten tulostustyö.

>> DCP-L2600D/DCP-L2620DW/DCP-L2622DW/DCP-L2627DW/DCP-L2627DWXL/DCP-L2627DWE/ DCP-L2640DN/MFC-L2802DN/MFC-L2800DW/MFC-L2802DW/MFC-L2827DWXL/MFC-L2827DW/ MFC-L2835DW

>> DCP-L2660DW/DCP-L2665DW/MFC-L2860DWE/MFC-L2860DW/MFC-L2862DW/MFC-L2922DW/ MFC-L2960DW/MFC-L2980DW

## **DCP-L2600D/DCP-L2620DW/DCP-L2622DW/DCP-L2627DW/DCP-L2627DWXL/ DCP-L2627DWE/DCP-L2640DN/MFC-L2802DN/MFC-L2800DW/MFC-L2802DW/ MFC-L2827DWXL/MFC-L2827DW/MFC-L2835DW**

- 1. Paina **Menu (Valikko)**.
- 2. Paina a tai b, kunnes näkyvissä on vaihtoehto [Yleiset aset.], ja paina sitten **OK**.
- 3. Paina a tai b, kunnes näkyvissä on [Säästötoiminnot], ja paina sitten **OK**.
- 4. Paina a tai b, kunnes näkyvissä on [Autom sammutus], ja paina sitten **OK**.
- 5. Paina A tai V näyttääksesi [8tuntia], [4tuntia], [2tuntia], [1tunti], [20 Min] tai [Ei]-asetus, ja paina sitten **OK**.
- 6. Paina **Stop/Exit (Lopeta/Poistu)**.

## **DCP-L2660DW/DCP-L2665DW/MFC-L2860DWE/MFC-L2860DW/MFC-L2862DW/ MFC-L2922DW/MFC-L2960DW/MFC-L2980DW**

- 1. Paina | **Asetukset]** > [Kaikki asetuks.] > [Yleiset aset.] > [Säästötoiminnot] > [Autom sammutus].
- 2. Tuo [Ei], [20 Min], [1tunti], [2tuntia], [4tuntia] tai [8tuntia]-vaihtoehto näytölle painamalla **A** tai  $\blacktriangledown$  ja paina haluamaasi vaihtoehtoa.
- 3. Paina  $\vert \vert$

### **Aiheeseen liittyviä tietoja**

 [Koti](#page-1-0) > [Laitteen asetukset](#page-569-0) > [Laitteen asetusten muuttaminen ohjauspaneelista](#page-571-0) > [Yleiset](#page-573-0) [asetukset](#page-573-0) > Päivämäärän ja kellonajan asettaminen

## **Päivämäärän ja kellonajan asettaminen**

**Vastaavat mallit**: MFC-L2802DN/MFC-L2800DW/MFC-L2802DW/MFC-L2827DWXL/MFC-L2827DW/ MFC-L2835DW/MFC-L2860DWE/MFC-L2860DW/MFC-L2862DW/MFC-L2922DW/MFC-L2960DW/ MFC-L2980DW

>> MFC-L2802DN/MFC-L2800DW/MFC-L2802DW/MFC-L2827DWXL/MFC-L2827DW/MFC-L2835DW >> MFC-L2860DWE/MFC-L2860DW/MFC-L2862DW/MFC-L2922DW/MFC-L2960DW/MFC-L2980DW

#### **MFC-L2802DN/MFC-L2800DW/MFC-L2802DW/MFC-L2827DWXL/MFC-L2827DW/ MFC-L2835DW**

- 1. Paina **Menu (Valikko)**.
- 2. Tuo [Perusasetukset]-vaihtoehto näyttöön painamalla **A** tai **V** ja paina sitten OK.
- 3. Tuo [PvmJaAika]-vaihtoehto näyttöön painamalla a tai b ja paina sitten **OK**.
- 4. Paina a tai b, kunnes näkyvissä on vaihtoehto [PvmJaAika], ja paina sitten **OK**.
- 5. Syötä vuoden kaksi viimeistä numeroa numeronäppäimistöllä ja paina **OK**.
- 6. Syötä kuukauden kaksi numeroa numeronäppäimistöllä ja paina **OK**.
- 7. Syötä päivän kaksi numeroa numeronäppäimistöllä ja paina **OK**.
- 8. Tuo näyttöön [12 h kello] tai [24 h kello] -vaihtoehto painamalla **∆** tai **▼** ja paina sitten **OK**.
- 9. Tee jokin seuraavista:
	- Jos valitsit [12 h kello] -asetuksissa ajan esitystavaksi [PvmJaAika], syötä aika 12 tunnin muodossa valintanäppäimistöllä.

Paina **OK**.

Tuo näyttöön [AM] tai [PM] -vaihtoehto painamalla a tai b ja paina sitten **OK**.

Jos valitsit [24 h kello] -asetuksissa ajan esitystavaksi [PvmJaAika], syötä aika 24 tunnin muodossa valintanäppäimistöllä.

Paina **OK**.

(Syötä esimerkiksi 19:45.)

10. Paina **Stop/Exit (Lopeta/Poistu)**.

### **MFC-L2860DWE/MFC-L2860DW/MFC-L2862DW/MFC-L2922DW/MFC-L2960DW/ MFC-L2980DW**

- 1. Paina | Asetukset] > [Kaikki asetuks.] > [Perusasetukset] > [Pvm ja aika] > [Päivämäärä].
- 2. Syötä vuoden kaksi viimeistä numeroa LCD-näytön avulla ja paina [OK].
- 3. Syötä kuukauden kaksi numeroa LCD-näytön avulla ja paina [OK].
- 4. Syötä päivän kaksi numeroa LCD-näytön avulla ja paina [OK].
- 5. Paina [Kellon tyyppi]-kuvaketta.
- 6. Paina [12 h kello] tai [24 h kello].
- 7. Paina [Kello].
- 8. Syötä kellonaika seuraavasti jollakin seuraavista tavoista:
	- Jos valitsit [12 h kello] -asetukseksi [Kellon tyyppi], anna aika LCD-näytön avulla 12 tunnin muodossa.

```
Valitse [PM] tai [AM] painamalla AM PM.
```
- Paina [OK].
- Jos valitsit [24 h kello] -asetukseksi [Kellon tyyppi], anna aika LCD-näytön avulla 24 tunnin muodossa.

Paina [OK].

(Syötä esimerkiksi 19:45.)

9. Paina ...

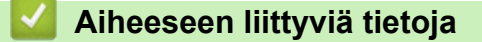

 [Koti](#page-1-0) > [Laitteen asetukset](#page-569-0) > [Laitteen asetusten muuttaminen ohjauspaneelista](#page-571-0) > [Yleiset](#page-573-0) [asetukset](#page-573-0) > Aikavyöhykkeen asettaminen

# **Aikavyöhykkeen asettaminen**

Aseta sijaintipaikan aikavyöhyke laitteeseen.

>> MFC-L2802DN/MFC-L2800DW/MFC-L2802DW/MFC-L2827DWXL/MFC-L2827DW/MFC-L2835DW >> MFC-L2860DWE/MFC-L2860DW/MFC-L2862DW/MFC-L2922DW/MFC-L2960DW/MFC-L2980DW

### **MFC-L2802DN/MFC-L2800DW/MFC-L2802DW/MFC-L2827DWXL/MFC-L2827DW/ MFC-L2835DW**

- 1. Paina **Menu (Valikko)**.
- 2. Paina ▲ tai ▼, kunnes näkyvissä on vaihtoehto [Perusasetukset], ja paina sitten OK.
- 3. Tuo [PvmJaAika]-vaihtoehto näyttöön painamalla ▲ tai ▼ ja paina sitten OK.
- 4. Tuo [Aikavyöhyke]-vaihtoehto näyttöön painamalla a tai b ja paina sitten **OK**.
- 5. Valitse aikavyöhyke painamalla a tai b. Paina **OK**.
- 6. Paina **Stop/Exit (Lopeta/Poistu)**.

### **MFC-L2860DWE/MFC-L2860DW/MFC-L2862DW/MFC-L2922DW/MFC-L2960DW/ MFC-L2980DW**

- 1. Paina [Asetukset] > [Kaikki asetuks.] > [Perusasetukset] > [Pvm ja aika] > [Aikavyöhyke].
- 2. Syötä aikavyöhyke.
- 3. Paina [OK].
- 4. Paina

### **Aiheeseen liittyviä tietoja**

 [Koti](#page-1-0) > [Laitteen asetukset](#page-569-0) > [Laitteen asetusten muuttaminen ohjauspaneelista](#page-571-0) > [Yleiset asetukset](#page-573-0) > LCDnäytön (nestekidenäytön) taustavalon kirkkauden säätö

# **LCD-näytön (nestekidenäytön) taustavalon kirkkauden säätö**

**Vastaavat mallit**: DCP-L2660DW/DCP-L2665DW/MFC-L2860DWE/MFC-L2860DW/MFC-L2862DW/ MFC-L2922DW/MFC-L2960DW/MFC-L2980DW

Jos nestekidenäytön teksti ei erotu kunnolla, yritä muuttaa kirkkausasetusta.

- 1. Paina [Asetukset] > [Kaikki asetuks.] > [Yleiset aset.] > [Näytön asetus] > [Taustavalo].
- 2. Paina [Vaalea], [Keski] tai [Tumma]-valintaa.
- 3. Paina  $\Box$

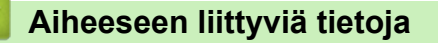

 [Koti](#page-1-0) > [Laitteen asetukset](#page-569-0) > [Laitteen asetusten muuttaminen ohjauspaneelista](#page-571-0) > [Yleiset asetukset](#page-573-0) > LCDnäytön (nestekidenäytön) taustavalon keston muuttaminen

# **LCD-näytön (nestekidenäytön) taustavalon keston muuttaminen**

**Vastaavat mallit**: DCP-L2660DW/DCP-L2665DW/MFC-L2860DWE/MFC-L2860DW/MFC-L2862DW/ MFC-L2922DW/MFC-L2960DW/MFC-L2980DW

LCD-näytön taustavalon keston muuttaminen.

- 1. Paina [Asetukset] > [Kaikki asetuks.] > [Yleiset aset.] > [Näytön asetus] > [Himm.ajastin].
- 2. Paina vaihtoehtoa [10 s.], [20 s.] tai [30 s.].
- 3. Paina  $\Box$

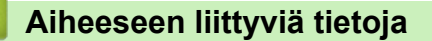

 [Koti](#page-1-0) > [Laitteen asetukset](#page-569-0) > [Laitteen asetusten muuttaminen ohjauspaneelista](#page-571-0) > [Yleiset](#page-573-0) [asetukset](#page-573-0) > Nimitunnuksen asettaminen

## **Nimitunnuksen asettaminen**

**Vastaavat mallit**: MFC-L2802DN/MFC-L2800DW/MFC-L2802DW/MFC-L2827DWXL/MFC-L2827DW/ MFC-L2835DW/MFC-L2860DWE/MFC-L2860DW/MFC-L2862DW/MFC-L2922DW/MFC-L2960DW/ MFC-L2980DW

Määritä laite tulostamaan nimitunnus sekä faksin päivämäärä ja kellonaika jokaisen lähetettävän faksin yläreunaan.

>> MFC-L2802DN/MFC-L2800DW/MFC-L2802DW/MFC-L2827DWXL/MFC-L2827DW/MFC-L2835DW >> MFC-L2860DWE/MFC-L2860DW/MFC-L2862DW/MFC-L2922DW/MFC-L2960DW/MFC-L2980DW

#### **MFC-L2802DN/MFC-L2800DW/MFC-L2802DW/MFC-L2827DWXL/MFC-L2827DW/ MFC-L2835DW**

- 1. Paina (**FAX (Faksi)**).
- 2. Paina **Menu (Valikko)**.
- 3. Paina a tai b, kunnes näkyvissä on [Perusasetukset], ja paina sitten **OK**.
- 4. Paina ▲ tai ▼, kunnes näkyvissä on [Nimitunnus], ja paina sitten OK.
- 5. Syötä faksinumerosi (enintään 20 numeroa) numeronäppäimistöllä ja paina sitten **OK**.
- 6. Syötä puhelinnumerosi (enintään 20 numeroa) numeronäppäimistöllä ja paina sitten **OK**. Jos faksi- ja puhelinnumerosi ovat samat, syötä sama numero uudelleen.
- 7. Syötä nimesi (enintään 20 merkkiä) näppäimistön avulla ja paina sitten **OK**.

Jos haluat saada lisätietoa tekstin syöttämisestä laitteella >> Aiheeseen liittyviä tietoja: *Tekstin syöttäminen laitteella*

8. Paina **Stop/Exit (Lopeta/Poistu)**.

### **MFC-L2860DWE/MFC-L2860DW/MFC-L2862DW/MFC-L2922DW/MFC-L2960DW/ MFC-L2980DW**

- 1. Paina | Asetukset] > [Kaikki asetuks.] > [Perusasetukset] > [Nimitunnus] > [Faksi].
- 2. Syötä faksinumerosi (enintään 20 numeroa) LCD-näytön avulla ja paina sitten [OK].
- 3. Paina [Puhelin].
- 4. Syötä puhelinnumerosi (enintään 20 numeroa) LCD-näytön avulla ja paina sitten [OK].
- 5. Paina [Nimi].
- 6. Syötä nimesi (enintään 20 merkkiä) LCD-näytön avulla ja paina sitten [OK].
	- Siirry kirjaimien, numeroiden tai erikoismerkkien välillä painamalla | A 1 @. (Käytettävissä olevat merkit voivat vaihdella maittain.)
	- Jos syötät väärän merkin, siirrä osoitin väärän merkin päälle painamalla 4 tai  $\blacktriangleright$  ja paina sitten  $\langle \times \rangle$ Paina oikeaa merkkiä.
	- Lisää välilyönti painamalla [Tila].
	- Yksityiskohtaisempia tietoja uu *Aiheeseen liittyviä tietoja*

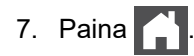

# **Aiheeseen liittyviä tietoja**

• [Yleiset asetukset](#page-573-0)

#### **Liittyvät aiheet:**

- [Tekstin syöttäminen laitteella](#page-28-0)
- [Faksien siirto toiseen faksilaitteeseen](#page-488-0)
- [Faksiraportin siirto toiseen faksilaitteeseen](#page-490-0)

 [Koti](#page-1-0) > [Laitteen asetukset](#page-569-0) > [Laitteen asetusten muuttaminen ohjauspaneelista](#page-571-0) > [Yleiset asetukset](#page-573-0) > Ääni- tai pulssivalintatilan asettaminen

# **Ääni- tai pulssivalintatilan asettaminen**

**Vastaavat mallit**: MFC-L2802DN/MFC-L2800DW/MFC-L2802DW/MFC-L2827DWXL/MFC-L2827DW/ MFC-L2835DW/MFC-L2860DWE/MFC-L2860DW/MFC-L2862DW/MFC-L2922DW/MFC-L2960DW/ MFC-L2980DW

Laitteen valintamenetelmäksi on asetettu äänitaajuusvalinta. Jos käytössä on pulssivalinnan (numerolevy) palvelu, valintatilaa on muutettava.

Tämä toiminto ei ole saatavilla joissakin maissa.

>> MFC-L2802DN/MFC-L2800DW/MFC-L2802DW/MFC-L2827DWXL/MFC-L2827DW/MFC-L2835DW

>> MFC-L2860DWE/MFC-L2860DW/MFC-L2862DW/MFC-L2922DW/MFC-L2960DW/MFC-L2980DW

#### **MFC-L2802DN/MFC-L2800DW/MFC-L2802DW/MFC-L2827DWXL/MFC-L2827DW/ MFC-L2835DW**

- 1. Paina **Menu (Valikko)**.
- 2. Paina a tai b, kunnes näkyvissä on vaihtoehto [Perusasetukset], ja paina sitten **OK**.
- 3. Paina a tai b, kunnes näkyvissä on [Äänit./Pulssi], ja paina sitten **OK**.
- 4. Tuo näyttöön [Äänitaajuus] tai [Pulssi] -vaihtoehto painamalla a tai b ja paina sitten **OK**.
- 5. Paina **Stop/Exit (Lopeta/Poistu)**.

### **MFC-L2860DWE/MFC-L2860DW/MFC-L2862DW/MFC-L2922DW/MFC-L2960DW/ MFC-L2980DW**

- 1. Paina [Asetukset] > [Kaikki asetuks.] > [Perusasetukset] > [Äänit./Pulssi].
- 2. Paina [Äänitaajuus] tai [Pulssi].
- 3. Paina

### **Aiheeseen liittyviä tietoja**

 [Koti](#page-1-0) > [Laitteen asetukset](#page-569-0) > [Laitteen asetusten muuttaminen ohjauspaneelista](#page-571-0) > [Yleiset](#page-573-0) [asetukset](#page-573-0) > Vähennä väriaineen kulutusta

# **Vähennä väriaineen kulutusta**

Väriaineen säästötoiminnon käyttö voi vähentää väriaineen kulutusta. Väriaineen säästötoiminnon ollessa käytössä tulosteet ovat vaaleampia.

EMME suosittele väriaineen säästötoiminnon käyttämistä valokuvien tai harmaasävykuvien tulostamiseen.

>> DCP-L2600D/DCP-L2620DW/DCP-L2622DW/DCP-L2627DW/DCP-L2627DWXL/DCP-L2627DWE/ DCP-L2640DN/MFC-L2802DN/MFC-L2800DW/MFC-L2802DW/MFC-L2827DWXL/MFC-L2827DW/ MFC-L2835DW

>> DCP-L2660DW/DCP-L2665DW/MFC-L2860DWE/MFC-L2860DW/MFC-L2862DW/MFC-L2922DW/ MFC-L2960DW/MFC-L2980DW

## **DCP-L2600D/DCP-L2620DW/DCP-L2622DW/DCP-L2627DW/DCP-L2627DWXL/ DCP-L2627DWE/DCP-L2640DN/MFC-L2802DN/MFC-L2800DW/MFC-L2802DW/ MFC-L2827DWXL/MFC-L2827DW/MFC-L2835DW**

- 1. Paina **Menu (Valikko)**.
- 2. Paina ▲ tai ▼, kunnes näkyvissä on vaihtoehto [Yleiset aset.], ja paina sitten OK.
- 3. Paina a tai b, kunnes näkyvissä on [Säästötoiminnot], ja paina sitten **OK**.
- 4. Paina a tai b, kunnes näkyvissä on [Väriaineen säästö], ja paina sitten **OK**.
- 5. Paina a tai b, kunnes näkyvissä on [Päällä]- tai [Ei]-vaihtoehto, ja paina sitten **OK**.
- 6. Paina **Stop/Exit (Lopeta/Poistu)**.

### **DCP-L2660DW/DCP-L2665DW/MFC-L2860DWE/MFC-L2860DW/MFC-L2862DW/ MFC-L2922DW/MFC-L2960DW/MFC-L2980DW**

- 1. Paina | **Asetukset]** > [Kaikki asetuks.] > [Yleiset aset.] > [Säästötoiminnot] > [Väriaineen säästö].
- 2. Paina [Päällä] tai [Ei].
- 3. Paina .

### **Aiheeseen liittyviä tietoja**

- [Yleiset asetukset](#page-573-0)
- **Liittyvät aiheet:**
- [Tulostuslaadun parantaminen](#page-511-0)

 [Koti](#page-1-0) > [Laitteen asetukset](#page-569-0) > [Laitteen asetusten muuttaminen ohjauspaneelista](#page-571-0) > [Yleiset asetukset](#page-573-0) > Jatkatilan asettaminen

# **Jatka-tilan asettaminen**

Jatka-tila pakottaa laitteen jatkamaan tulostamista, kun ohjauspaneeliin on tullut näkyviin väriainekasetin vaihtokehotus.

Laite jatkaa tulostamista, kunnes nestekidenäytössä näkyy ilmoitus väriaineen loppumisesta. Tehdasasetus on "Stop".

- Jos ohjauspaneelissa näkyy virheilmoitus, tilaa ei voi muuttaa.
- Jos jatkat tulostamista Jatka-tilassa, tulostuslaatu voi heikentyä.
- Jatka-tilaa käytettäessä tulostusjälki voi olla vaalea.
- Kun olet vaihtanut väriainekasetin uuteen, Jatka-tila palautuu tehdasasetukseen ("Stop").

>> DCP-L2600D/DCP-L2620DW/DCP-L2622DW/DCP-L2627DW/DCP-L2627DWXL/DCP-L2627DWE/ DCP-L2640DN/MFC-L2802DN/MFC-L2800DW/MFC-L2802DW/MFC-L2827DWXL/MFC-L2827DW/ MFC-L2835DW >> DCP-L2660DW/DCP-L2665DW/MFC-L2860DWE/MFC-L2860DW/MFC-L2862DW/MFC-L2922DW/

MFC-L2960DW/MFC-L2980DW

#### **DCP-L2600D/DCP-L2620DW/DCP-L2622DW/DCP-L2627DW/DCP-L2627DWXL/ DCP-L2627DWE/DCP-L2640DN/MFC-L2802DN/MFC-L2800DW/MFC-L2802DW/ MFC-L2827DWXL/MFC-L2827DW/MFC-L2835DW**

1. Paina **Menu (Valikko)**.

Ø

- 2. Paina a tai b, kunnes näkyvissä on vaihtoehto [Yleiset aset.], ja paina sitten **OK**.
- 3. Paina a tai b, kunnes näkyvissä on [Vaihda värikas.], ja paina sitten **OK**.
- 4. Tuo näyttöön [Jatka] tai [Stop] -vaihtoehto painamalla a tai b ja paina sitten **OK**.
- 5. Paina **Stop/Exit (Lopeta/Poistu)**.

### **DCP-L2660DW/DCP-L2665DW/MFC-L2860DWE/MFC-L2860DW/MFC-L2862DW/ MFC-L2922DW/MFC-L2960DW/MFC-L2980DW**

- 1. Paina | **Asetukset] >** [Kaikki asetuks.] > [Yleiset aset.] > [Vaihda värikas.].
- 2. Paina [Jatka] tai [Stop].
- 3. Paina

#### **Aiheeseen liittyviä tietoja**

 [Koti](#page-1-0) > [Laitteen asetukset](#page-569-0) > [Laitteen asetusten muuttaminen ohjauspaneelista](#page-571-0) > [Yleiset asetukset](#page-573-0) > Tietoja faksien vastaanottamisesta jatkotilassa

# **Tietoja faksien vastaanottamisesta jatkotilassa**

**Vastaavat mallit**: MFC-L2802DN/MFC-L2800DW/MFC-L2802DW/MFC-L2827DWXL/MFC-L2827DW/ MFC-L2835DW/MFC-L2860DWE/MFC-L2860DW/MFC-L2862DW/MFC-L2922DW/MFC-L2960DW/ MFC-L2980DW

Laite voi tallentaa vastaanotettuja fakseja muistiin, jos valitset jatkotilan, kun LCD-näytössä näkyy värikasetin vaihtokehotus.

Kun vastaanotettuja fakseja tulostetaan Jatka-tilassa, LCD-näytössä näkyy kysymys, onko faksin tulostuslaatu OK.

Jos tulostuslaatu ei ole hyvä, valitse Ei. Laite säilyttää muistiin tallennetut faksit, joten voit tulostaa ne, kun värikasetti on vaihdettu uuteen. Jos tulostuslaatu on hyvä, valitse Kyllä. LCD-näytössä näkyy kysymys, haluatko poistaa tulostetut faksit muistista.

Jos et poista niitä, laite kysyy asiaa uudelleen, kun värikasetti on vaihdettu uuteen.

- Ø • (MFC-L2802DN/MFC-L2800DW/MFC-L2802DW/MFC-L2827DWXL/MFC-L2827DW/MFC-L2835DW) Laitteen muistiin voi tallentaa enintään 400 faksia.
	- (MFC-L2860DWE/MFC-L2860DW/MFC-L2862DW/MFC-L2922DW/MFC-L2960DW/MFC-L2980DW) Laitteen muistiin voi tallentaa enintään 500 faksia.
	- (MFC-L2802DN/MFC-L2800DW/MFC-L2802DW/MFC-L2827DWXL/MFC-L2827DW/MFC-L2835DW) Jos katkaiset virran virtakytkimestä, muistiin tallennetut faksit katoavat.
	- Laite säilyttää Jatka-tilassa tallennettuja fakseja, vaikka muutat Jatka-asetukseksi Seis.
	- Jos asennat uuden värikasetin, kun LCD-näyttö ilmoittaa väriaineen loppuneen, laite kysyy, haluatko tulostaa tallennetut faksit. Valitse Tulosta, jos haluat tulostaa tallennetut faksit.

#### **Väriaine loppuu Jatka-tilassa**

KU LCD-näyttö ilmoittaa väriaineen loppuneen, laite lopettaa tulostamisen. Jos muisti on täynnä ja haluat jatkaa faksein vastaanottamista, asenna uusi väriainekasetti.

#### **Aiheeseen liittyviä tietoja**

▲ [Koti](#page-1-0) > [Laitteen asetukset](#page-569-0) > [Laitteen asetusten muuttaminen ohjauspaneelista](#page-571-0) > [Yleiset asetukset](#page-573-0) > Väärän numeron valinnan estäminen (numeronvalintarajoitus)

## **Väärän numeron valinnan estäminen (numeronvalintarajoitus)**

**Vastaavat mallit**: MFC-L2802DN/MFC-L2800DW/MFC-L2802DW/MFC-L2827DWXL/MFC-L2827DW/ MFC-L2835DW/MFC-L2860DWE/MFC-L2860DW/MFC-L2862DW/MFC-L2922DW/MFC-L2960DW/ MFC-L2980DW

Tämä ominaisuus estää käyttäjiä lähettämästä faksia tai soittamasta puhelua vahingossa väärään numeroon. Voit asettaa laitteen rajoittamaan numeron valintaa käyttäessäsi numeronäppäimistöä, osoitekirjaa ja pikanäppäimiä.

>> MFC-L2802DN/MFC-L2800DW/MFC-L2802DW/MFC-L2827DWXL/MFC-L2827DW/MFC-L2835DW >> MFC-L2860DWE/MFC-L2860DW/MFC-L2862DW/MFC-L2922DW/MFC-L2960DW/MFC-L2980DW

### **MFC-L2802DN/MFC-L2800DW/MFC-L2802DW/MFC-L2827DWXL/MFC-L2827DW/ MFC-L2835DW**

- 1. Paina **Menu (Valikko)**.
- 2. Paina ▲ tai ▼, kunnes näkyvissä on [Faksi], ja paina sitten OK.
- 3. Paina a tai b, kunnes näkyvissä on vaihtoehto [Puhelurajoitus], ja paina sitten **OK**.
- 4. Näytä haluamasi vaihtoehto painamalla a tai b, ja paina sitten **OK**.
	- [Valintanäppäin]
	- [Pikakuvake]
	- [Lyhytvalinta]
- 5. Paina a tai b ja valitse jokin luettelon profiileista. Paina lopuksi **OK**.

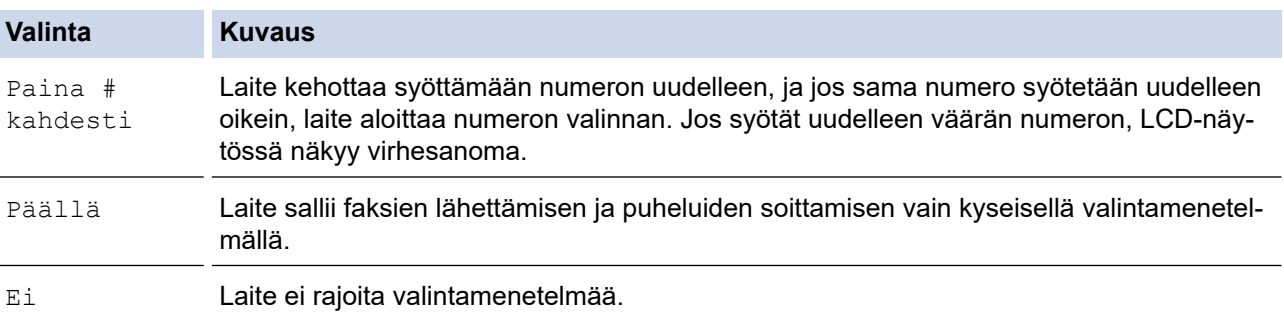

- [Paina # kahdesti]-asetus ei toimi, jos käytät ulkoista puhelinta ennen numeron syöttämistä. Laite ei pyydä syöttämään numeroa uudelleen.
- Jos valitset [Päällä] tai [Paina # kahdesti], et voi käyttää sarjalähetysominaisuutta.
- 6. Paina **Stop/Exit (Lopeta/Poistu)**.

### **MFC-L2860DWE/MFC-L2860DW/MFC-L2862DW/MFC-L2922DW/MFC-L2960DW/ MFC-L2980DW**

- 1. Paina  $\mathbf{A}$  [Asetukset] > [Kaikki asetuks.] > [Faksi] > [Valintarajoitus].
- 2. Valitse jokin seuraavista asetuksista:
	- [Valintanäppäimet]
	- [Osoitekirja]

Jos käytät osoitekirjan numeroita valitessasi numeroa, osoite tunnistetaan numeronäppäimistösyötteeksi eikä sitä rajoiteta.

• [Pikakuv.]

3. Paina jotakin seuraavista vaihtoehdoista:

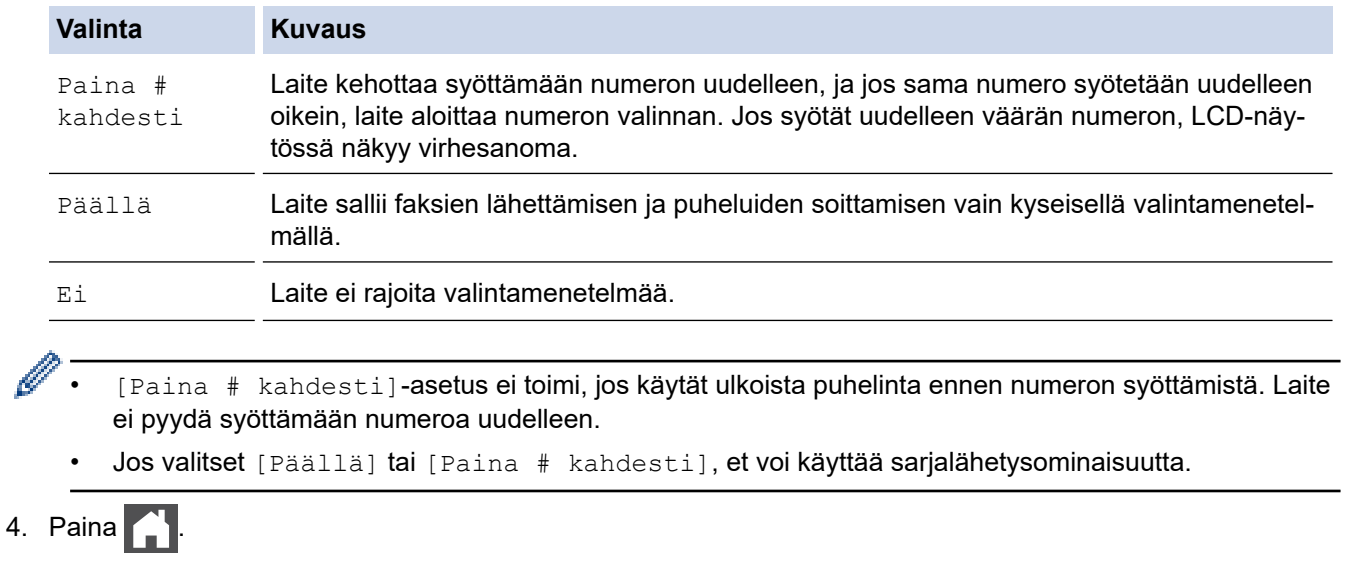

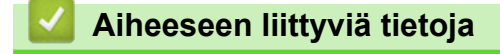

 [Koti](#page-1-0) > [Laitteen asetukset](#page-569-0) > [Laitteen asetusten muuttaminen ohjauspaneelista](#page-571-0) > [Yleiset](#page-573-0) [asetukset](#page-573-0) > Tulostusmelun vähentäminen

## **Tulostusmelun vähentäminen**

Hiljainen tila -asetus voi vähentää tulostusmelua. Kun Hiljainen tila on päällä, tulostusnopeus laskee. Tehdasasetus on pois päältä.

>> DCP-L2600D/DCP-L2620DW/DCP-L2622DW/DCP-L2627DW/DCP-L2627DWXL/DCP-L2627DWE/ DCP-L2640DN/MFC-L2802DN/MFC-L2800DW/MFC-L2802DW/MFC-L2827DWXL/MFC-L2827DW/ MFC-L2835DW

>> DCP-L2660DW/DCP-L2665DW/MFC-L2860DWE/MFC-L2860DW/MFC-L2862DW/MFC-L2922DW/ MFC-L2960DW/MFC-L2980DW

### **DCP-L2600D/DCP-L2620DW/DCP-L2622DW/DCP-L2627DW/DCP-L2627DWXL/ DCP-L2627DWE/DCP-L2640DN/MFC-L2802DN/MFC-L2800DW/MFC-L2802DW/ MFC-L2827DWXL/MFC-L2827DW/MFC-L2835DW**

- 1. Paina **Menu (Valikko)**.
- 2. Paina a tai b, kunnes näkyvissä on vaihtoehto [Yleiset aset.], ja paina sitten **OK**.
- 3. Paina a tai b, kunnes näkyvissä on [Säästötoiminnot], ja paina sitten **OK**.
- 4. Paina a tai b, kunnes näkyvissä on [Hiljainen tila], ja paina sitten **OK**.
- 5. Paina a tai b, kunnes näkyvissä on [Päällä]- tai [Ei]-vaihtoehto, ja paina sitten **OK**.
- 6. Paina **Stop/Exit (Lopeta/Poistu)**.

#### **DCP-L2660DW/DCP-L2665DW/MFC-L2860DWE/MFC-L2860DW/MFC-L2862DW/ MFC-L2922DW/MFC-L2960DW/MFC-L2980DW**

- 1. Paina | Asetukset] > [Kaikki asetuks.] > [Yleiset aset.] > [Säästötoiminnot] > [Hiljainen tila].
- 2. Paina [Päällä] tai [Ei].
- $3.$  Paina

### **Aiheeseen liittyviä tietoja**

 [Koti](#page-1-0) > [Laitteen asetukset](#page-569-0) > [Laitteen asetusten muuttaminen ohjauspaneelista](#page-571-0) > [Yleiset asetukset](#page-573-0) > LCDnäytön kielen muuttaminen

# **LCD-näytön kielen muuttaminen**

Muuta LCD-näytön (nestekidenäytön) kieli tarvittaessa.

Tämä toiminto ei ole saatavilla joissakin maissa.

>> DCP-L2600D/DCP-L2620DW/DCP-L2622DW/DCP-L2627DW/DCP-L2627DWXL/DCP-L2627DWE/ DCP-L2640DN/MFC-L2802DN/MFC-L2800DW/MFC-L2802DW/MFC-L2827DWXL/MFC-L2827DW/ MFC-L2835DW

>> DCP-L2660DW/DCP-L2665DW/MFC-L2860DWE/MFC-L2860DW/MFC-L2862DW/MFC-L2922DW/ MFC-L2960DW/MFC-L2980DW

### **DCP-L2600D/DCP-L2620DW/DCP-L2622DW/DCP-L2627DW/DCP-L2627DWXL/ DCP-L2627DWE/DCP-L2640DN/MFC-L2802DN/MFC-L2800DW/MFC-L2802DW/ MFC-L2827DWXL/MFC-L2827DW/MFC-L2835DW**

- 1. Paina **Menu (Valikko)**.
- 2. Paina a tai b, kunnes näkyvissä on vaihtoehto [Perusasetukset], ja paina sitten **OK**.
- 3. Tuo [Kielivalinta]-vaihtoehto näyttöön painamalla a tai b ja paina sitten **OK**.
- 4. Tuo haluamasi kieli näkyviin painamalla a tai b ja paina sitten **OK**.
- 5. Paina **Stop/Exit (Lopeta/Poistu)**.

### **DCP-L2660DW/DCP-L2665DW/MFC-L2860DWE/MFC-L2860DW/MFC-L2862DW/ MFC-L2922DW/MFC-L2960DW/MFC-L2980DW**

- 1. Paina [Asetukset] > [Kaikki asetuks.] > [Perusasetukset] > [Kielivalinta].
- 2. Valitse haluttu kieli.
- 3. Paina  $\Box$

### **Aiheeseen liittyviä tietoja**

<span id="page-597-0"></span> [Koti](#page-1-0) > [Laitteen asetukset](#page-569-0) > [Laitteen asetusten muuttaminen ohjauspaneelista](#page-571-0) > Tallenna suosikkiasetuksesi pikakuvakkeena

# **Tallenna suosikkiasetuksesi pikakuvakkeena**

**Vastaavat mallit**: DCP-L2660DW/DCP-L2665DW/MFC-L2860DWE/MFC-L2860DW/MFC-L2862DW/ MFC-L2922DW/MFC-L2960DW/MFC-L2980DW

- [Pikakuvakkeiden lisääminen](#page-598-0)
- [Pikakuvakkeiden muuttaminen tai poistaminen](#page-599-0)

<span id="page-598-0"></span> [Koti](#page-1-0) > [Laitteen asetukset](#page-569-0) > [Laitteen asetusten muuttaminen ohjauspaneelista](#page-571-0) > [Tallenna suosikkiasetuksesi](#page-597-0) [pikakuvakkeena](#page-597-0) > Pikakuvakkeiden lisääminen

# **Pikakuvakkeiden lisääminen**

**Vastaavat mallit**: DCP-L2660DW/DCP-L2665DW/MFC-L2860DWE/MFC-L2860DW/MFC-L2862DW/ MFC-L2922DW/MFC-L2960DW/MFC-L2980DW

Voit lisätä usein käyttämäsi faksaus-, kopiointi-, skannaus-, Web Connect ja sovellusasetukset tallentamalla ne pikakuvakkeiksi. Voit ottaa asetukset käyttöön painamalla pikakuvaketta asetusten manuaalisen syöttämisen sijaan.

Käytettävissä olevat pikakuvakevalikot vaihtelevat mallin mukaan.

Nämä ohjeet käsittelevät kopioinnin pikakuvakkeiden lisäämistä. Faksauksen, skannauksen, Web Connect toiminnon ja sovellusten pikakuvakkeiden lisäämisen vaiheet ovat hyvin samanlaisia.

- 1. Paina  $+$  Pikakuv.  $($ [Pikakuv.]).
- 2. Paina painiketta, jos et ole lisännyt pikakuvaketta.
- 3. Tuo [Kopioi] näytölle painamalla ▲ tai ▼ ja paina sitten [Kopioi].
- 4. Paina haluamaasi valmista kopiointiasetusta.
- 5. Valitse painamalla ([Valinnat]).
- 6. Näytä käytettävissä olevat asetukset painamalla ▲ tai ▼. Paina sitten asetusta, jota haluat muuttaa.
- 7. Näytä asetuksen käytettävissä olevat vaihtoehdot painamalla ▲ tai ▼, ja paina sitten haluamaasi vaihtoehtoa. Toista nämä vaiheet, kunnes olet valinnut kaikki tarvittavat asetukset ja valinnat. Paina sitten [OK].
- 8. Kun olet muuttanut asetukset, paina [OK].
- 9. Lue ja vahvista valitsemasi näyttöön tuleva asetusten luettelo ja paina sitten [OK].
- 10. Anna pikavalinnalle nimi LCD-näytön avulla ja paina sitten [OK].

#### **Aiheeseen liittyviä tietoja**

• [Tallenna suosikkiasetuksesi pikakuvakkeena](#page-597-0)

<span id="page-599-0"></span> [Koti](#page-1-0) > [Laitteen asetukset](#page-569-0) > [Laitteen asetusten muuttaminen ohjauspaneelista](#page-571-0) > [Tallenna suosikkiasetuksesi](#page-597-0) [pikakuvakkeena](#page-597-0) > Pikakuvakkeiden muuttaminen tai poistaminen

## **Pikakuvakkeiden muuttaminen tai poistaminen**

**Vastaavat mallit**: DCP-L2660DW/DCP-L2665DW/MFC-L2860DWE/MFC-L2860DW/MFC-L2862DW/ MFC-L2922DW/MFC-L2960DW/MFC-L2980DW

Web Connect -pikakuvaketta tai sovellusten pikakuvaketta ei voi muuttaa. Jos haluat muuttaa pikakuvakkeita, poista ne ja lisää sitten uusi pikakuvake.

- 1. Paina  $+$  Pikakuv.  $((Pikakuv.)).$
- 2. Näytä muokattava pikakuvake painamalla jotain välilehdistä [1]–[3].
- 3. Paina muokattavaa pikavalintaa.

Valitun pikakuvakkeen asetukset ilmestyvät näytölle.

Kun haluat poistaa pikakuvakkeen tai muokata nimeä, pidä pikakuvaketta painettuna, kunnes vaihtoehdot tulevat näkyviin ja seuraa sitten näytön valikoita.

4. Valitse painamalla ([Valinnat]).

- 5. Muuta tarvittaessa pikavalinnan asetuksia.
- 6. Paina [OK].
- 7. Kun olet valmis, paina [Tall. pikakuvak.].
- 8. Lue ja vahvista valitsemasi näyttöön tuleva asetusten luettelo ja paina sitten [OK].
- 9. Tee jokin seuraavista:
	- Korvaa pikavalinta painamalla [Kyllä].
	- Jos et halua kirjoittaa pikavalinnan päälle, paina [Ei] ja syötä uusi pikavalinnan nimi.

Lisää uusi pikakuvake painamalla mitä tahansa  $\leftarrow$ -painiketta.

Anna uusi nimi LCD-näytön avulla ja paina sitten [OK].

Jos haluat muokata nimeä, poista nykyinen nimi pitämällä  $\vert \times \vert$ -painiketta painettuna.

#### **Aiheeseen liittyviä tietoja**

• [Tallenna suosikkiasetuksesi pikakuvakkeena](#page-597-0)

<span id="page-600-0"></span>▲ [Koti](#page-1-0) > [Laitteen asetukset](#page-569-0) > [Laitteen asetusten muuttaminen ohjauspaneelista](#page-571-0) > Raporttien tulostus

# **Raporttien tulostus**

- [Raportit](#page-601-0)
- [Raportin tulostaminen](#page-602-0)

#### <span id="page-601-0"></span>▲ [Koti](#page-1-0) > [Laitteen asetukset](#page-569-0) > [Laitteen asetusten muuttaminen ohjauspaneelista](#page-571-0) > [Raporttien](#page-600-0) [tulostus](#page-600-0) > Raportit

# **Raportit**

Seuraavat raportit ovat käytettävissä:

#### **Lähetyksen vahvistus (Mallit, joissa on faksitoiminto)**

Lähetyksen vahvistuksen raportti tulostaa viimeiseksi lähetetyn faksin lähetyksen vahvistusraportin.

#### **Osoitekirja (Mallit, joissa on faksitoiminto)**

Osoitekirja-raportti tulostaa osoitekirjamuistiin tallennetut nimet ja numerot.

#### **Faksiraportti (Mallit, joissa on faksitoiminto)**

Faksiraportti tulostaa luettelon 200 viimeisen vastaanotetun ja lähetetyn faksin tiedoista. (TX tarkoittaa lähetystä, RX tarkoittaa vastaanottoa.)

#### **Käyttäjän asetukset**

Käyttäjän asetusten raportti tulostaa nykyisten asetusten luettelon.

#### **Tulostimen asetukset**

Tulostusasetukset-raportti tulostaa luettelon nykyisistä asetuksistasi.

#### **Verkkoasetukset (Verkkomallit)**

Verkkoasetusten raportti tulostaa luettelon verkon voimassa olevista asetuksista.

#### **Tulosta tiedostoluettelo**

Tiedostoluettelon tulostustoiminto tulostaa laitteeseen tallennettujen fonttien luettelon sekä siihen tallennetun makro-/tietovirta-asetuksen.

#### **Rummun pistetulostustoiminto**

Rummun pistetulostustoiminto tulostaa rummun pistetulostusarkin, joka helpottaa rumpuyksikön puhdistuksessa.

#### **WLAN-raportti (langattoman verkon mallit)**

WLAN-raportti tulostaa langattoman LAN-verkon yhteysdiagnoosin.

#### **Soittajan tunnistushistoria (Mallit, joissa on faksitoiminto)**

Soittajan tunnistushistorian raportti tulostaa luettelon käytettävissä olevista soittajan tunnistustiedoista viimeiselle 30 vastaanotetulle faksille ja puhelulle.

### **Aiheeseen liittyviä tietoja**

• [Raporttien tulostus](#page-600-0)

<span id="page-602-0"></span>▲ [Koti](#page-1-0) > [Laitteen asetukset](#page-569-0) > [Laitteen asetusten muuttaminen ohjauspaneelista](#page-571-0) > [Raporttien](#page-600-0) [tulostus](#page-600-0) > Raportin tulostaminen

## **Raportin tulostaminen**

>> DCP-L2600D/DCP-L2620DW/DCP-L2622DW/DCP-L2627DW/DCP-L2627DWXL/DCP-L2627DWE/ DCP-L2640DN/MFC-L2802DN/MFC-L2800DW/MFC-L2802DW/MFC-L2827DWXL/MFC-L2827DW/ MFC-L2835DW

>> DCP-L2660DW/DCP-L2665DW/MFC-L2860DWE/MFC-L2860DW/MFC-L2862DW/MFC-L2922DW/ MFC-L2960DW/MFC-L2980DW

### **DCP-L2600D/DCP-L2620DW/DCP-L2622DW/DCP-L2627DW/DCP-L2627DWXL/ DCP-L2627DWE/DCP-L2640DN/MFC-L2802DN/MFC-L2800DW/MFC-L2802DW/ MFC-L2827DWXL/MFC-L2827DW/MFC-L2835DW**

- 1. Paina **Menu (Valikko)**.
- 2. Tuo [Tulosta rap.] -vaihtoehto näyttöön painamalla **A** tai **V** ja paina sitten OK.
- 3. Tuo tulostettava raportti näyttöön painamalla ▲ tai ▼ ja paina OK.
- 4. Tee jokin seuraavista:
	- Jos valitset [Lähetysvahvis.], tee jokin seuraavista toimista:
		- Jos haluat katsella lähetyksen vahvistusraporttia, tuo [Näy. LCD-näyt.] näyttöön painamalla 1 tai b ja paina sitten **OK**.
		- Jos haluat tulostaa lähetyksen vahvistusraportin, tuo [Tulosta raportti] näyttöön painamalla  $\blacktriangle$ tai b ja paina sitten **OK**.

Paina **Start (Käynn)**.

- Jos valitset muita raportteja, paina **Start (Käynn)**.
- 5. Paina **Stop/Exit (Lopeta/Poistu)**.

## **DCP-L2660DW/DCP-L2665DW/MFC-L2860DWE/MFC-L2860DW/MFC-L2862DW/ MFC-L2922DW/MFC-L2960DW/MFC-L2980DW**

- 1. Paina  $\| \cdot \|$  [Asetukset] > [Kaikki asetuks.] > [Tulosta rap.].
- 2. Tuo tulostettava raportti näyttöön painamalla ▲ tai ▼ ja paina raporttia.
- 3. Tee jokin seuraavista:
	- Jos valitset [Lähetysvahvis.], tee jokin seuraavista toimista:
		- Jos haluat tarkastella lähetyksen vahvistusraporttia, paina [Näytä LCD-näyt.].
		- Jos haluat tulostaa lähetyksen vahvistusraportin, paina [Tulosta raportti].
	- Jos valitset muita raportteja, siirry seuraavaan vaiheeseen.
- 4. Paina [Kyllä]-painiketta.
- 5. Paina  $\Box$

### **Aiheeseen liittyviä tietoja**

• [Raporttien tulostus](#page-600-0)

<span id="page-603-0"></span> [Koti](#page-1-0) > [Laitteen asetukset](#page-569-0) > [Laitteen asetusten muuttaminen ohjauspaneelista](#page-571-0) > Asetukset- ja ominaisuudettaulukot

# **Asetukset- ja ominaisuudet-taulukot**

Asetustaulukoissa esitetään valikoiden valinnat ja vaihtoehdot, jotka löytyvät laitteen ohjelmista.

- [Asetustaulukot \(MFC-mallit kaksirivisellä nestekidenäytöllä\)](#page-604-0)
- [Asetustaulukot \(DCP-mallit kaksirivisellä nestekidenäytöllä\)](#page-613-0)
- [Asetustaulukot \(2,7 tuuman kosketuspaneelin MFC-mallit ja 3,5 tuuman](#page-620-0) [kosketuspaneelin MFC-mallit\)](#page-620-0)
- [Asetukset-taulukot \(DCP-mallit 2,7 tuuman kosketuspaneelilla\)](#page-631-0)
- [Ominaisuuksien taulukot \(2,7 tuuman kosketuspaneelin MFC-mallit ja 3,5 tuuman](#page-638-0) [kosketuspaneelin MFC-mallit\)](#page-638-0)
- [Ominaisuudet-taulukot \(2,7 tuuman kosketuspaneelin sisältävät DCP-mallit\)](#page-646-0)

<span id="page-604-0"></span> [Koti](#page-1-0) > [Laitteen asetukset](#page-569-0) > [Laitteen asetusten muuttaminen ohjauspaneelista](#page-571-0) > [Asetukset- ja ominaisuudet](#page-603-0)[taulukot](#page-603-0) > Asetustaulukot (MFC-mallit kaksirivisellä nestekidenäytöllä)

# **Asetustaulukot (MFC-mallit kaksirivisellä nestekidenäytöllä)**

**Vastaavat mallit**: MFC-L2802DN/MFC-L2800DW/MFC-L2802DW/MFC-L2827DWXL/MFC-L2827DW/ MFC-L2835DW

```
>> [Yleiset aset.]
>> [Faksi]
>> [Kopio]
>> [Tulostin]
>> [Verkko] (Verkkoyhteydellä varustetut mallit)
>> [Tulosta rap.]
>> [Laitetiedot]
>> [Perusasetukset]
```
**[Yleiset aset.]**

#### **[Yleiset aset.]**

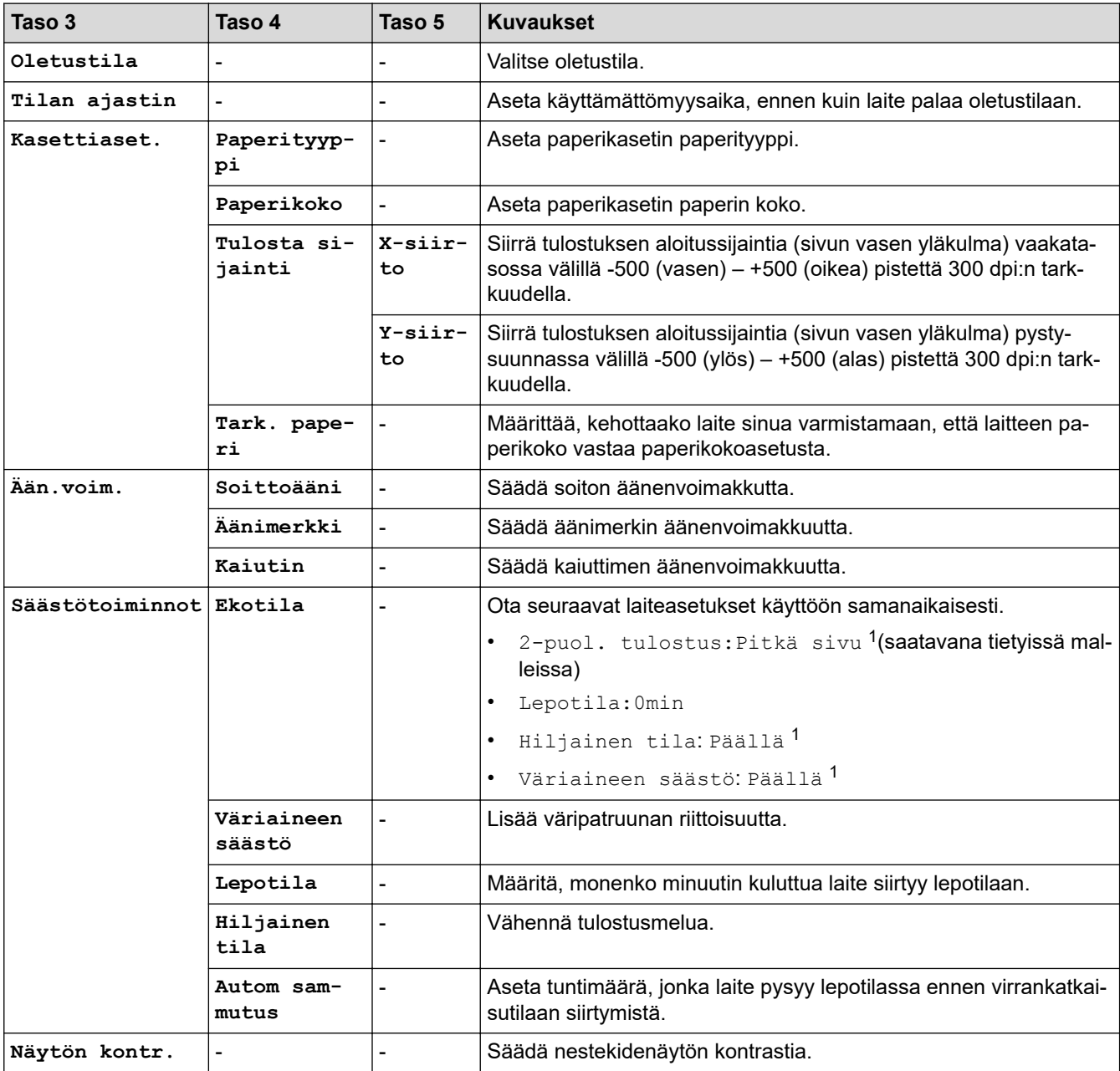

<span id="page-605-0"></span>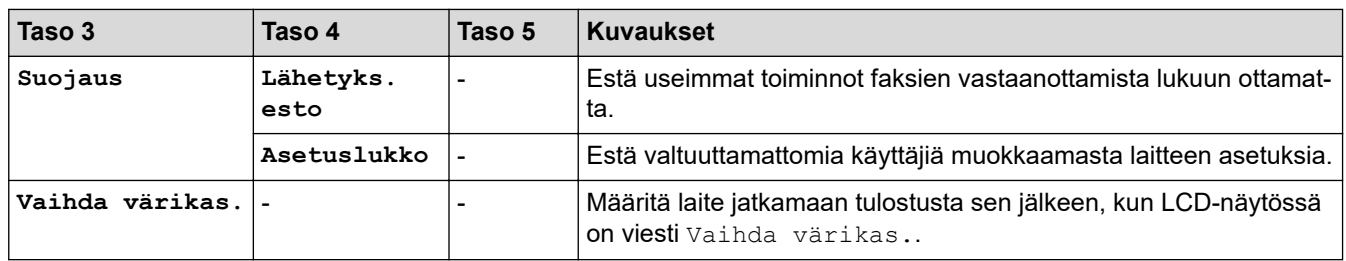

1 Tämän asetuksen muuttaminen on mahdollista vain sen jälkeen, kun muutat tiettyjä laiteasetuksia WWW-pohjaisen hallinnan avulla.

## **[Faksi]**

#### **[Faksi]**

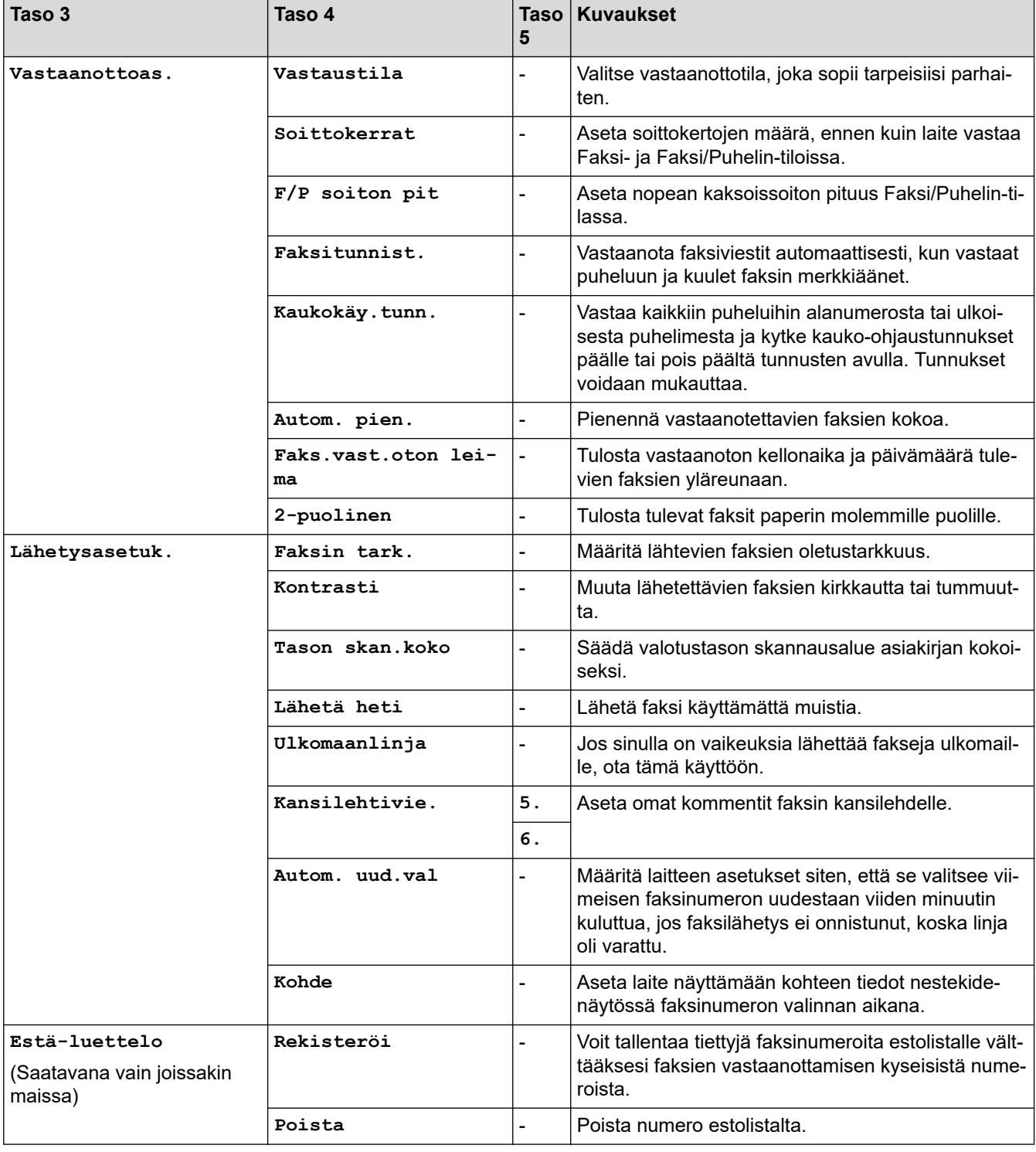

<span id="page-606-0"></span>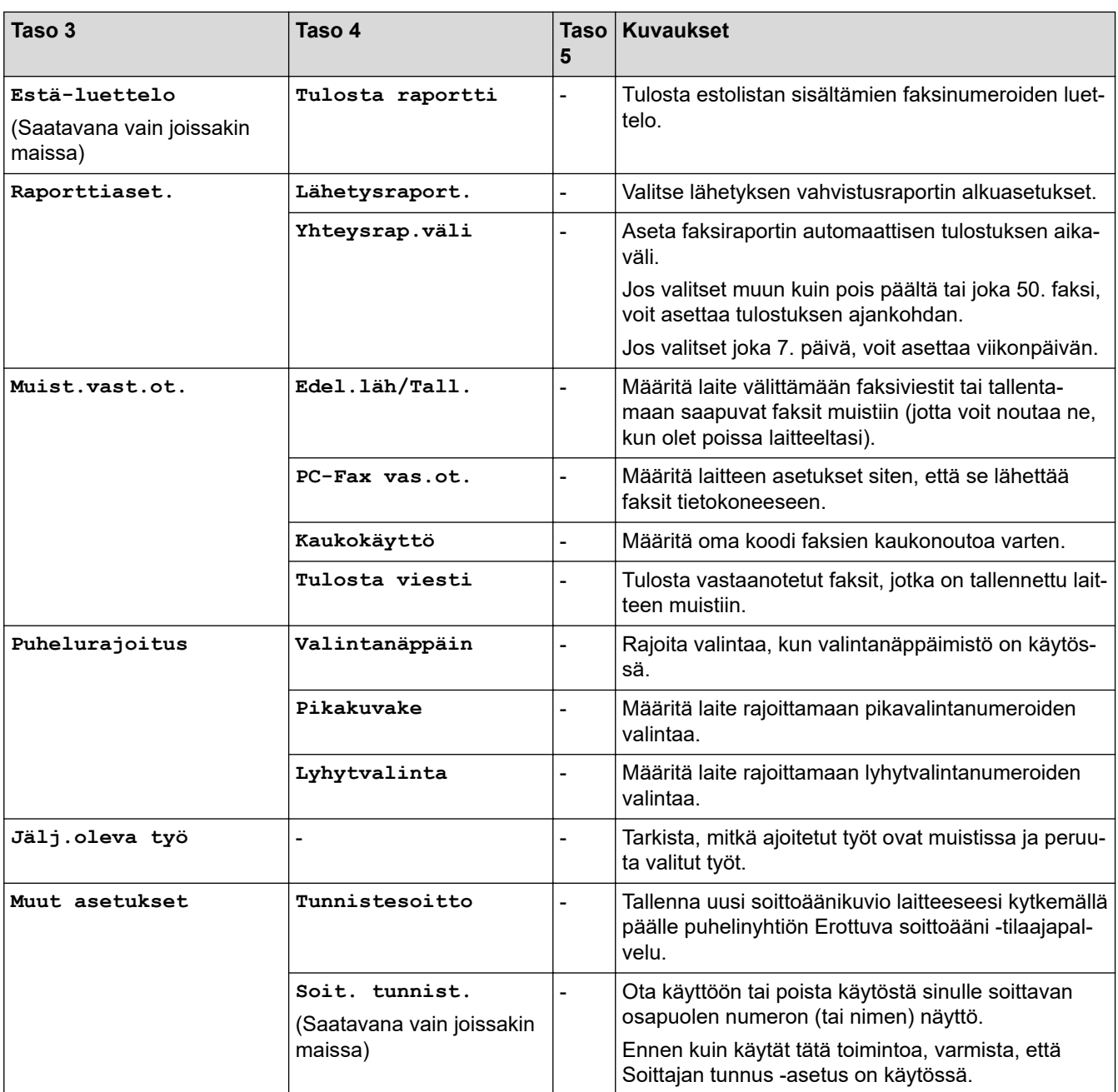

# **[Kopio]**

# **[Kopio]**

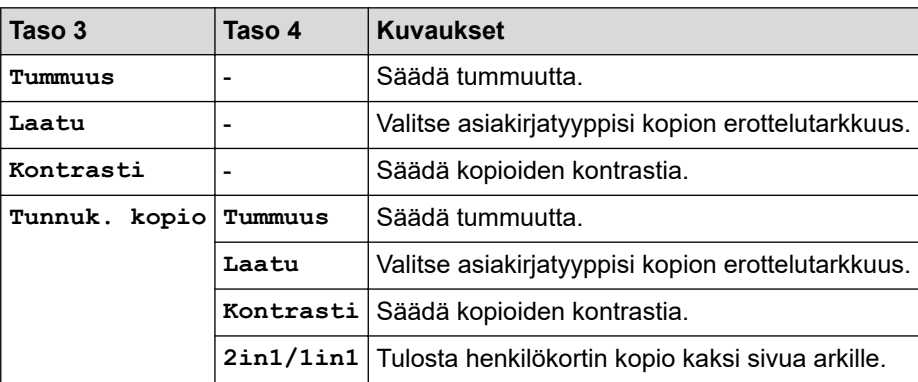

## <span id="page-607-0"></span>**[Tulostin]**

# **[Tulostin]**

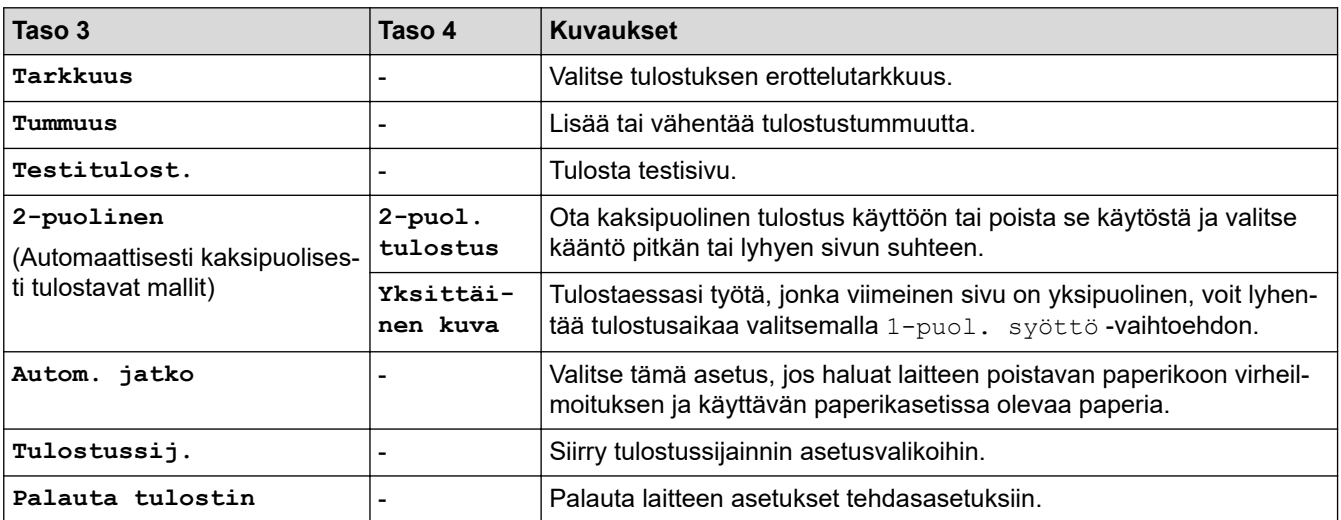

# **[Verkko] (Verkkoyhteydellä varustetut mallit)**

# **[Verkko]**

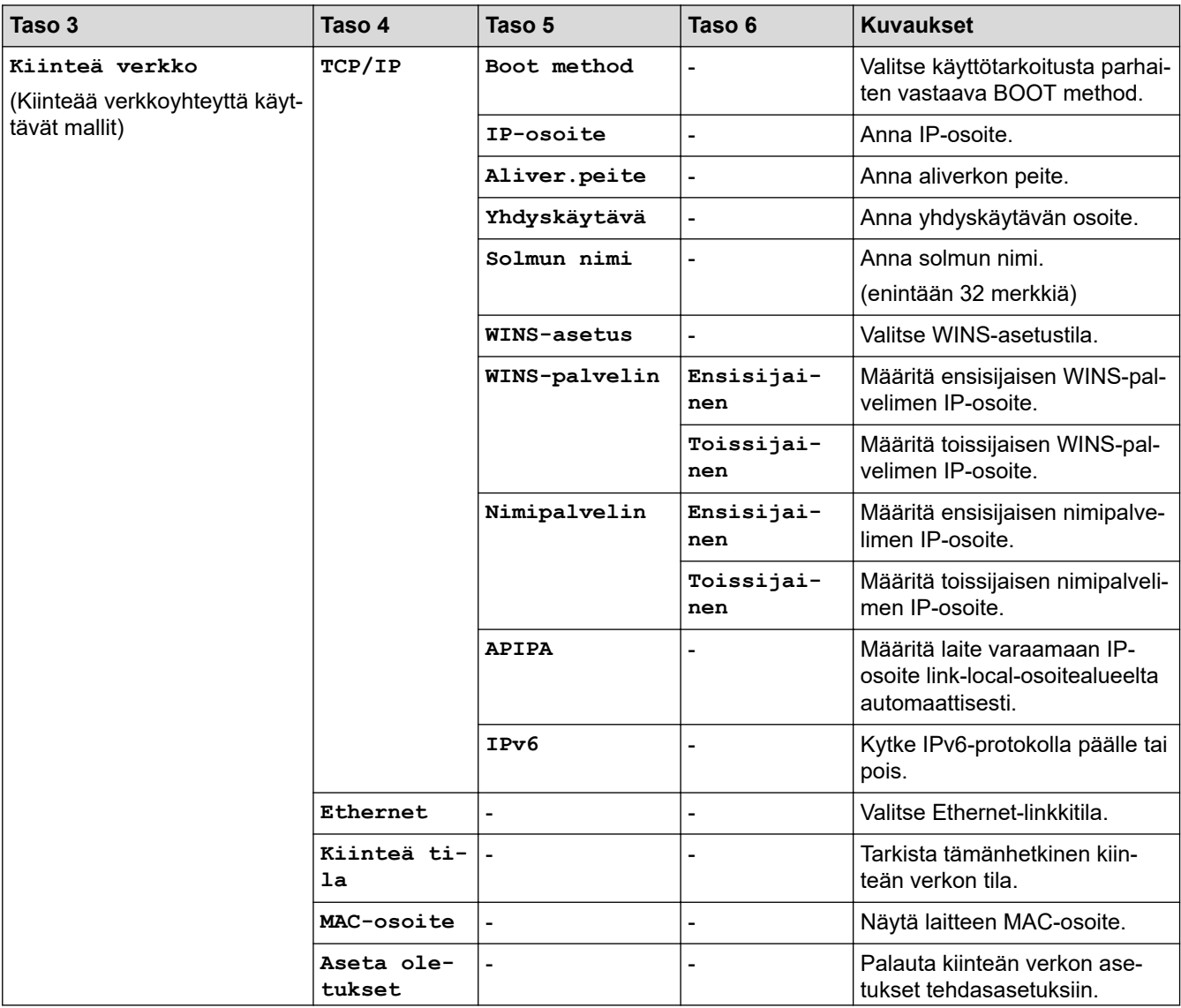

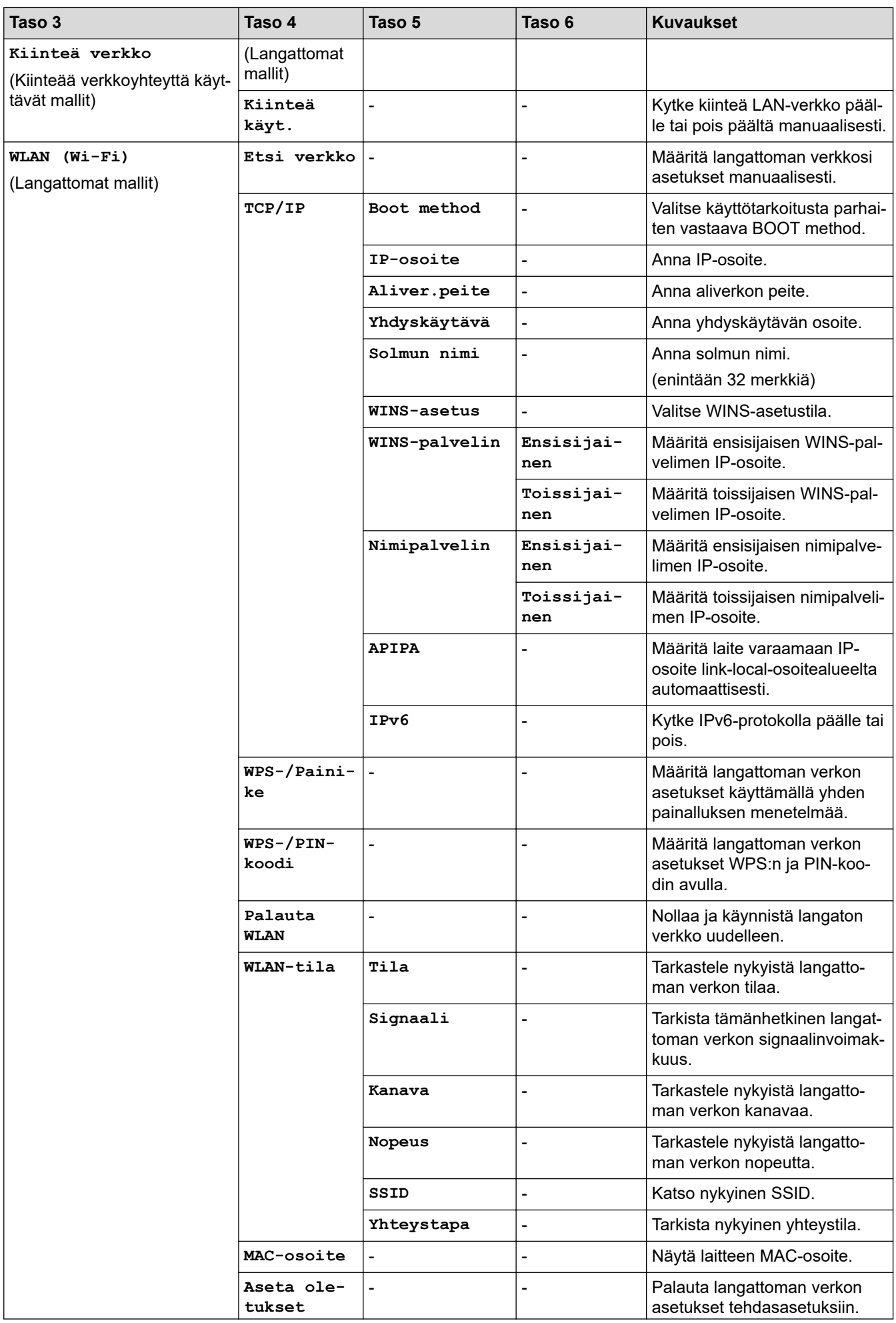

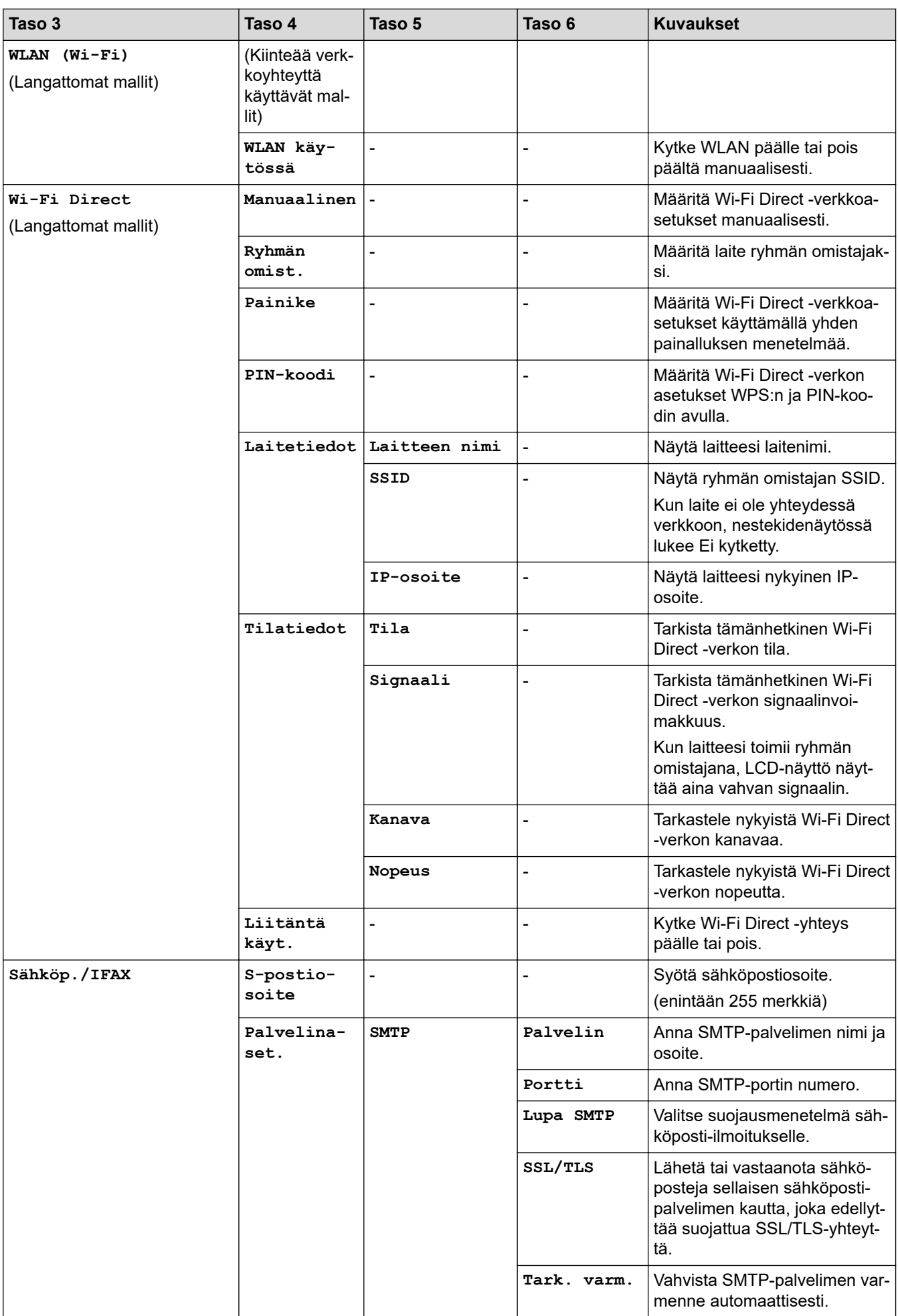

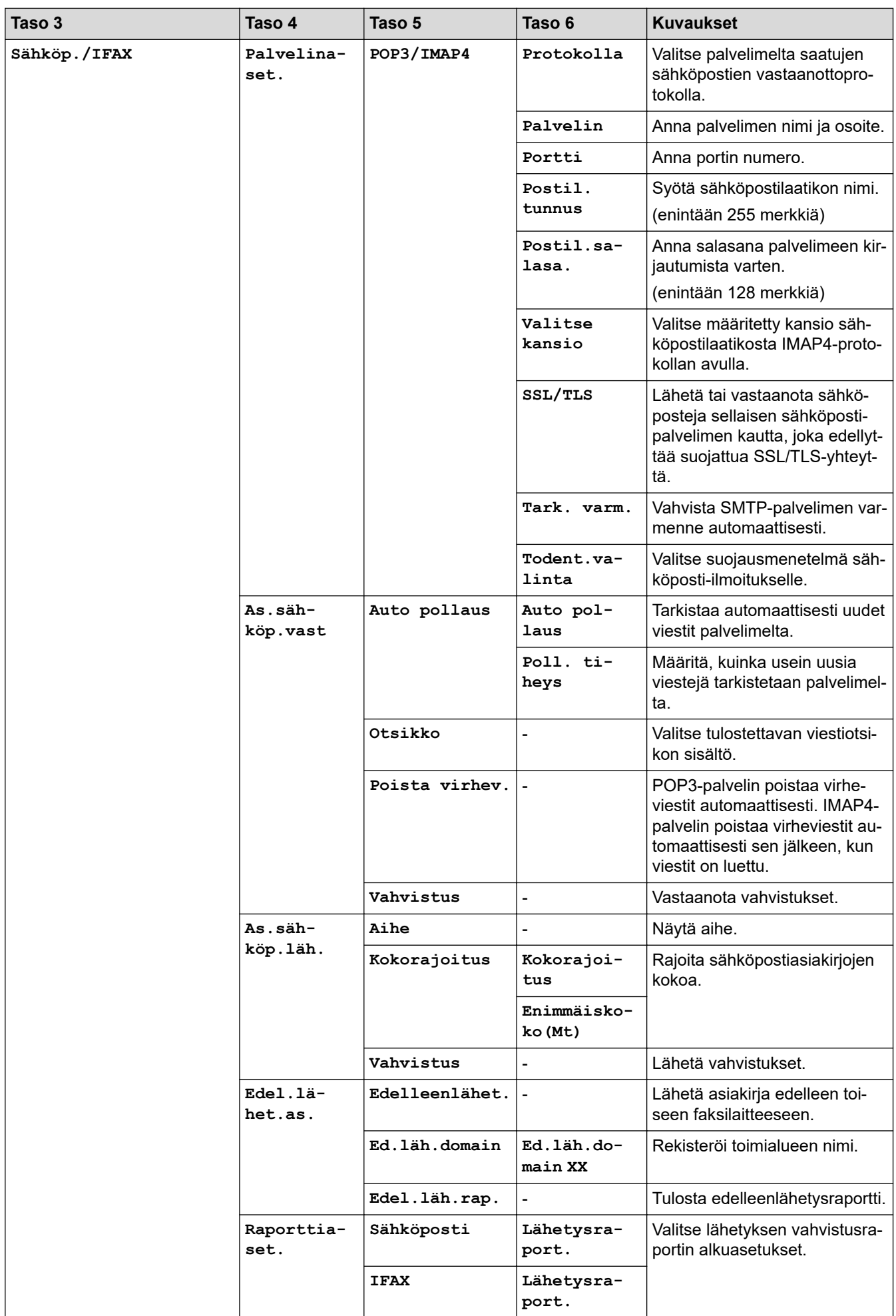

<span id="page-611-0"></span>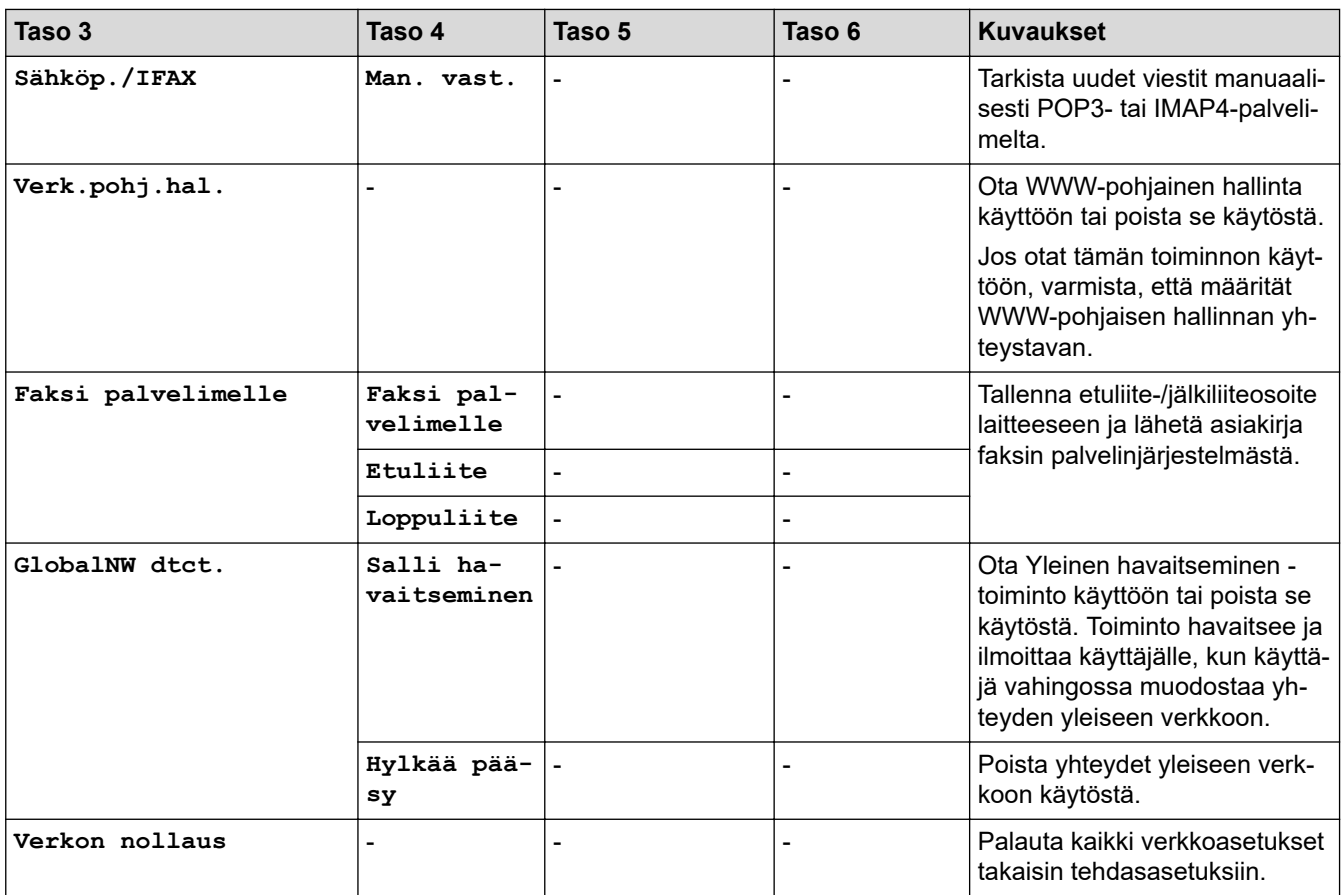

## **[Tulosta rap.]**

## **[Tulosta rap.]**

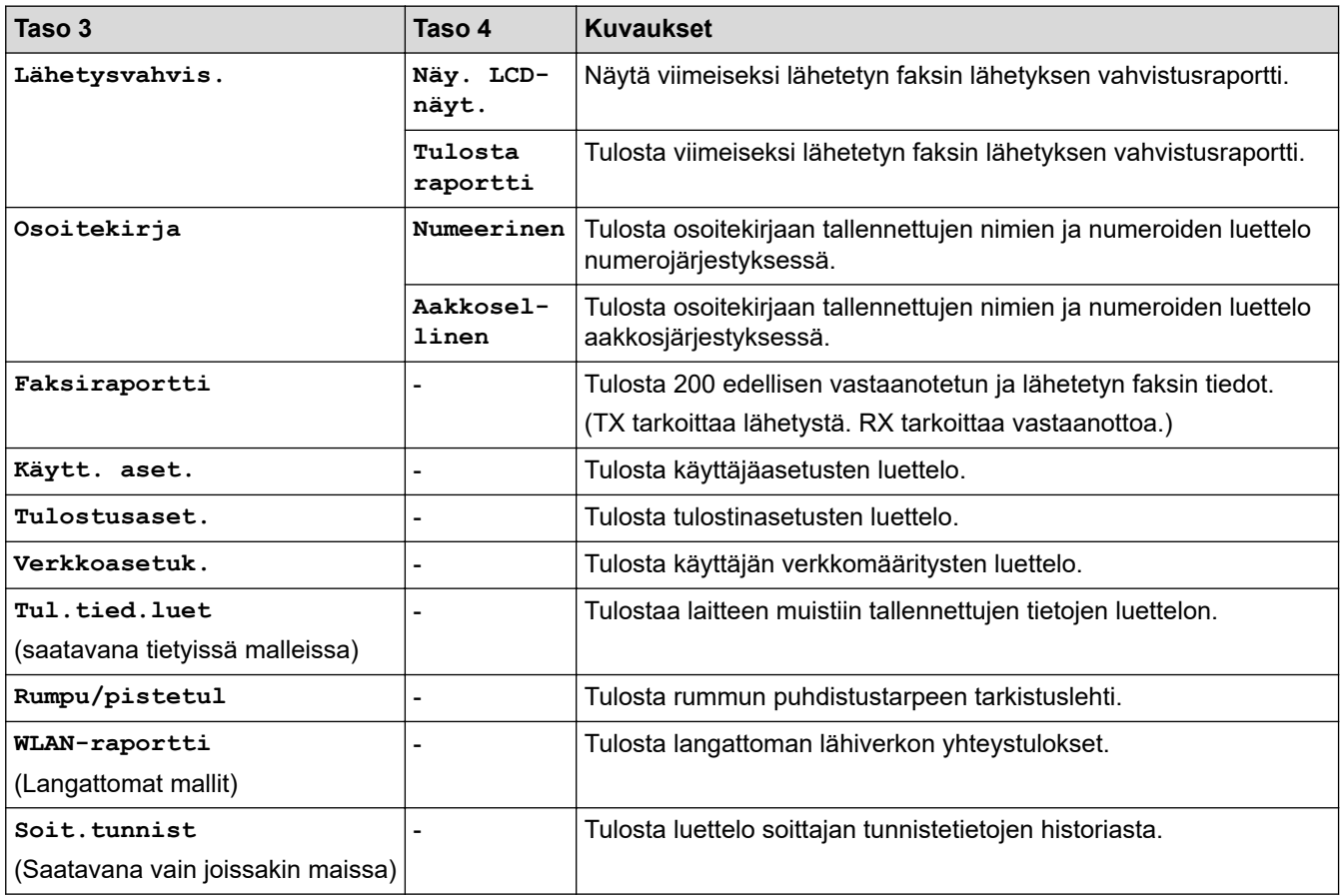
#### **[Laitetiedot]**

### **[Laitetiedot]**

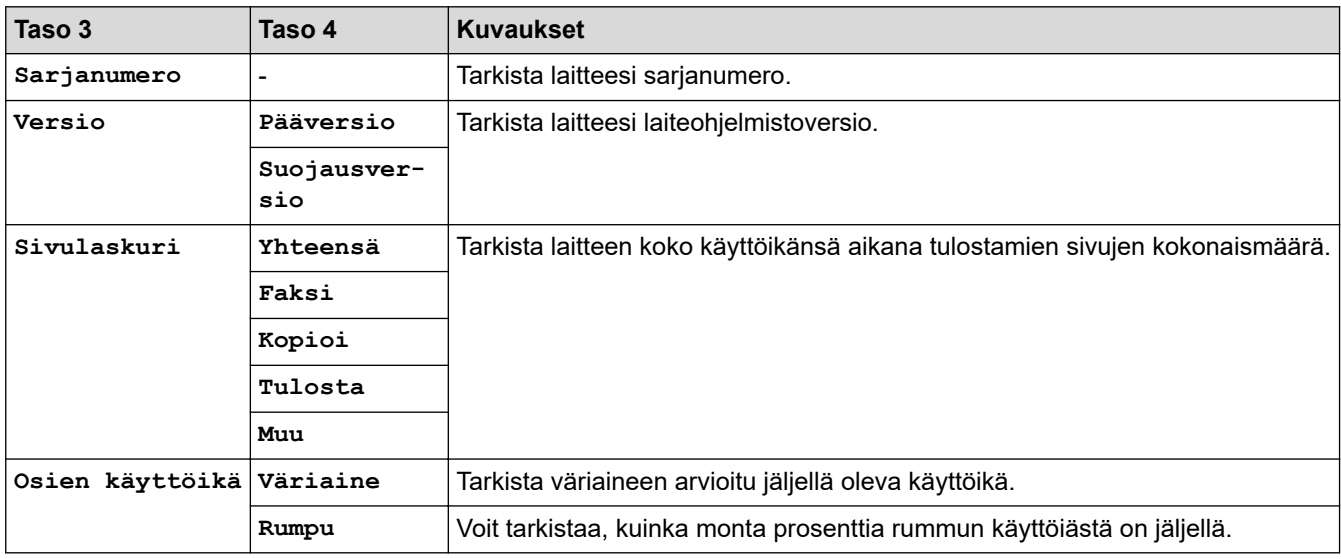

#### **[Perusasetukset]**

#### **[Perusasetukset]**

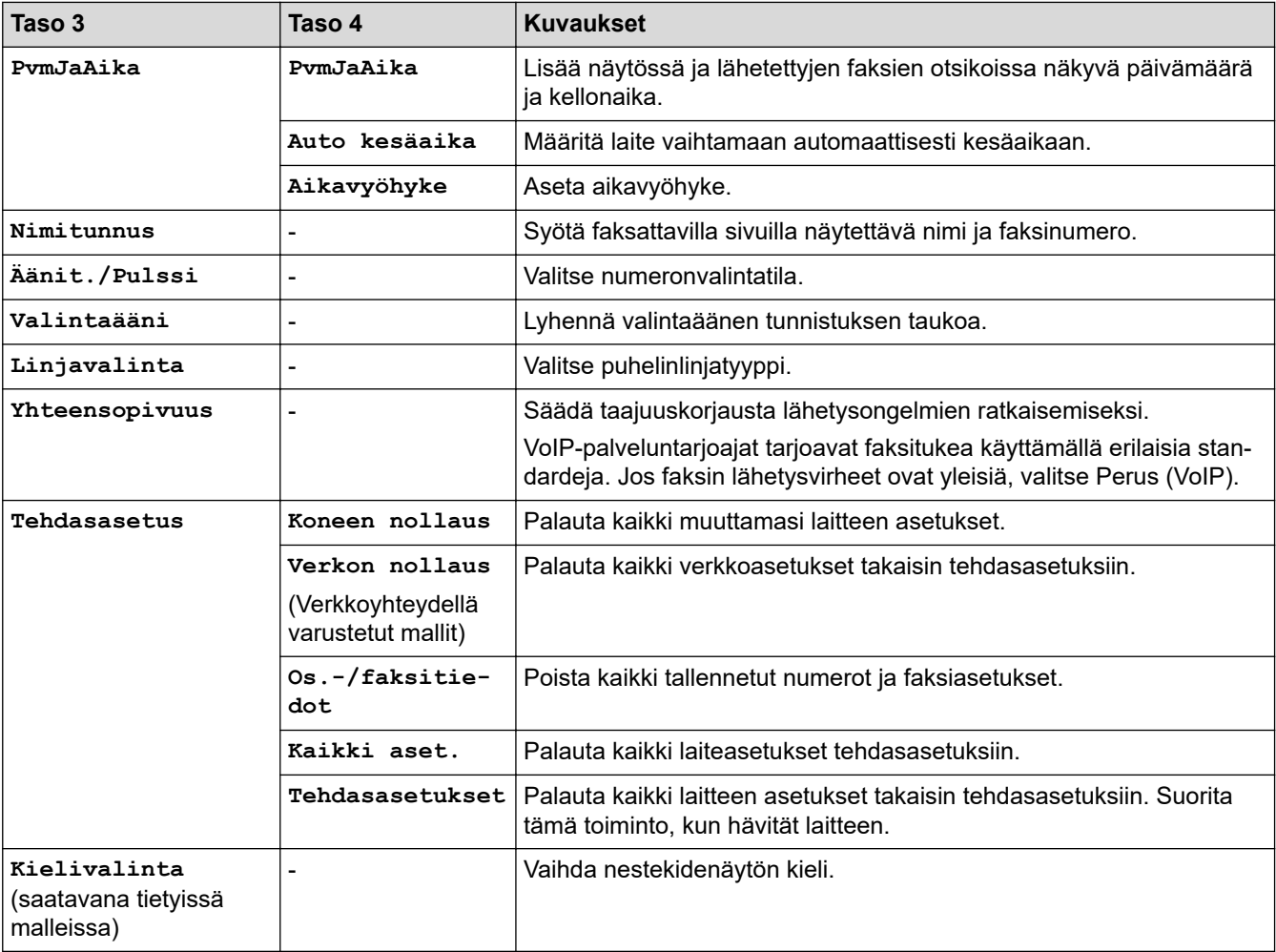

## **Aiheeseen liittyviä tietoja**

∣√

• [Asetukset- ja ominaisuudet-taulukot](#page-603-0)

 [Koti](#page-1-0) > [Laitteen asetukset](#page-569-0) > [Laitteen asetusten muuttaminen ohjauspaneelista](#page-571-0) > [Asetukset- ja ominaisuudet](#page-603-0)[taulukot](#page-603-0) > Asetustaulukot (DCP-mallit kaksirivisellä nestekidenäytöllä)

## **Asetustaulukot (DCP-mallit kaksirivisellä nestekidenäytöllä)**

**Vastaavat mallit**: DCP-L2600D/DCP-L2620DW/DCP-L2622DW/DCP-L2627DW/DCP-L2627DWXL/ DCP-L2627DWE/DCP-L2640DN

```
>> [Yleiset aset.]
>> [Kopio]
>> [Tulostin]
>> [Verkko] (Verkkoyhteydellä varustetut mallit)
>> [Tulosta rap.]
>> [Laitetiedot]
>> [Perusasetukset]
```
**[Yleiset aset.]**

#### **[Yleiset aset.]**

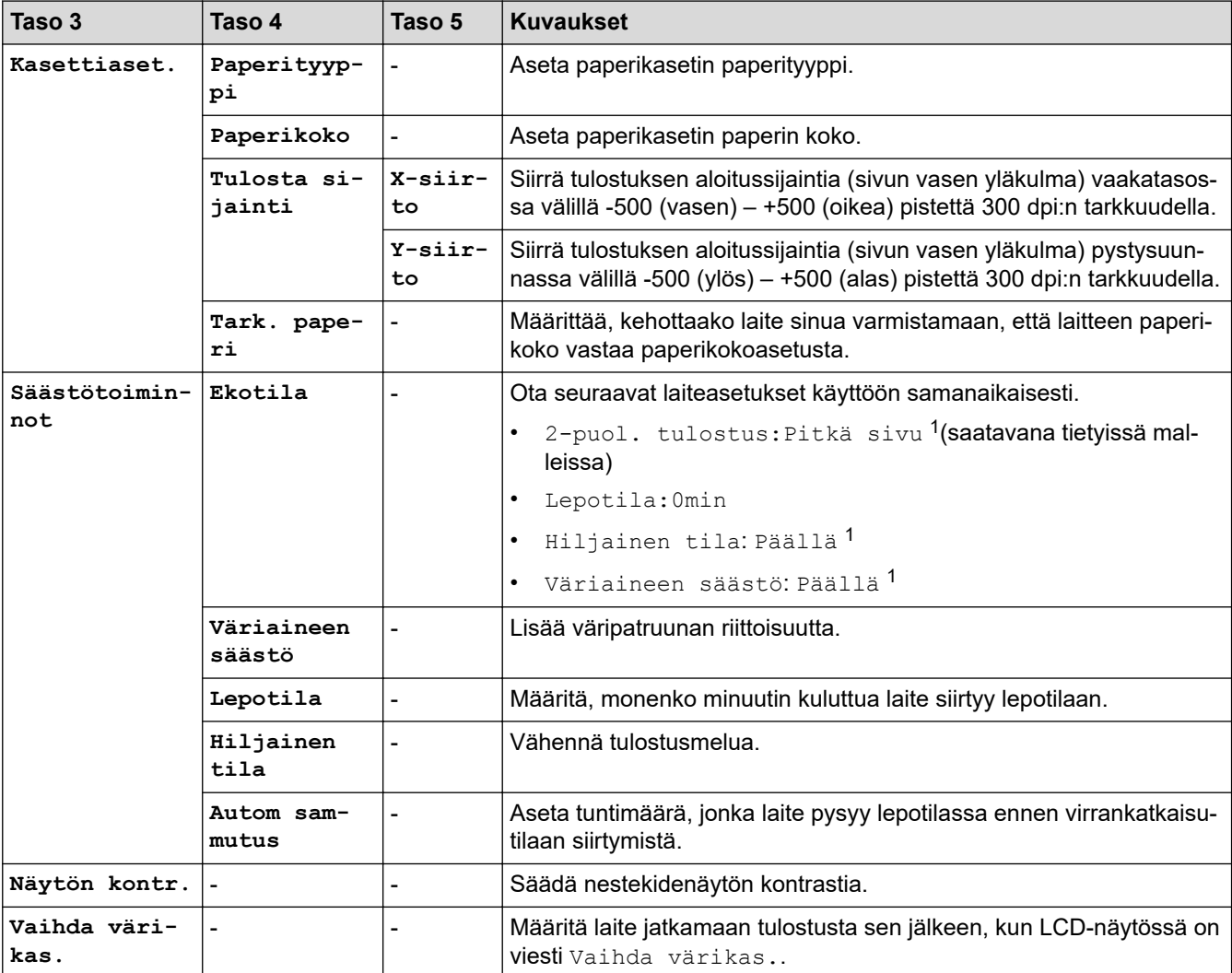

1 Tämän asetuksen muuttaminen on mahdollista vain sen jälkeen, kun muutat tiettyjä laiteasetuksia WWW-pohjaisen hallinnan avulla.

#### <span id="page-614-0"></span>**[Kopio]**

## **[Kopio]**

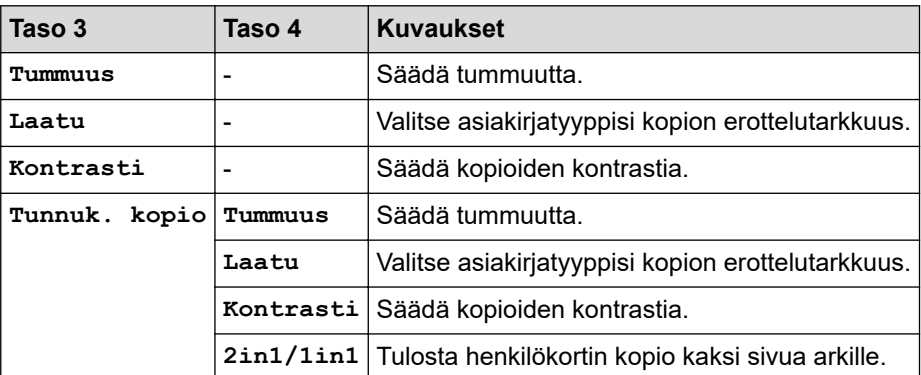

### **[Tulostin]**

#### **[Tulostin]**

#### **Tulostinemulointia tukevat mallit**

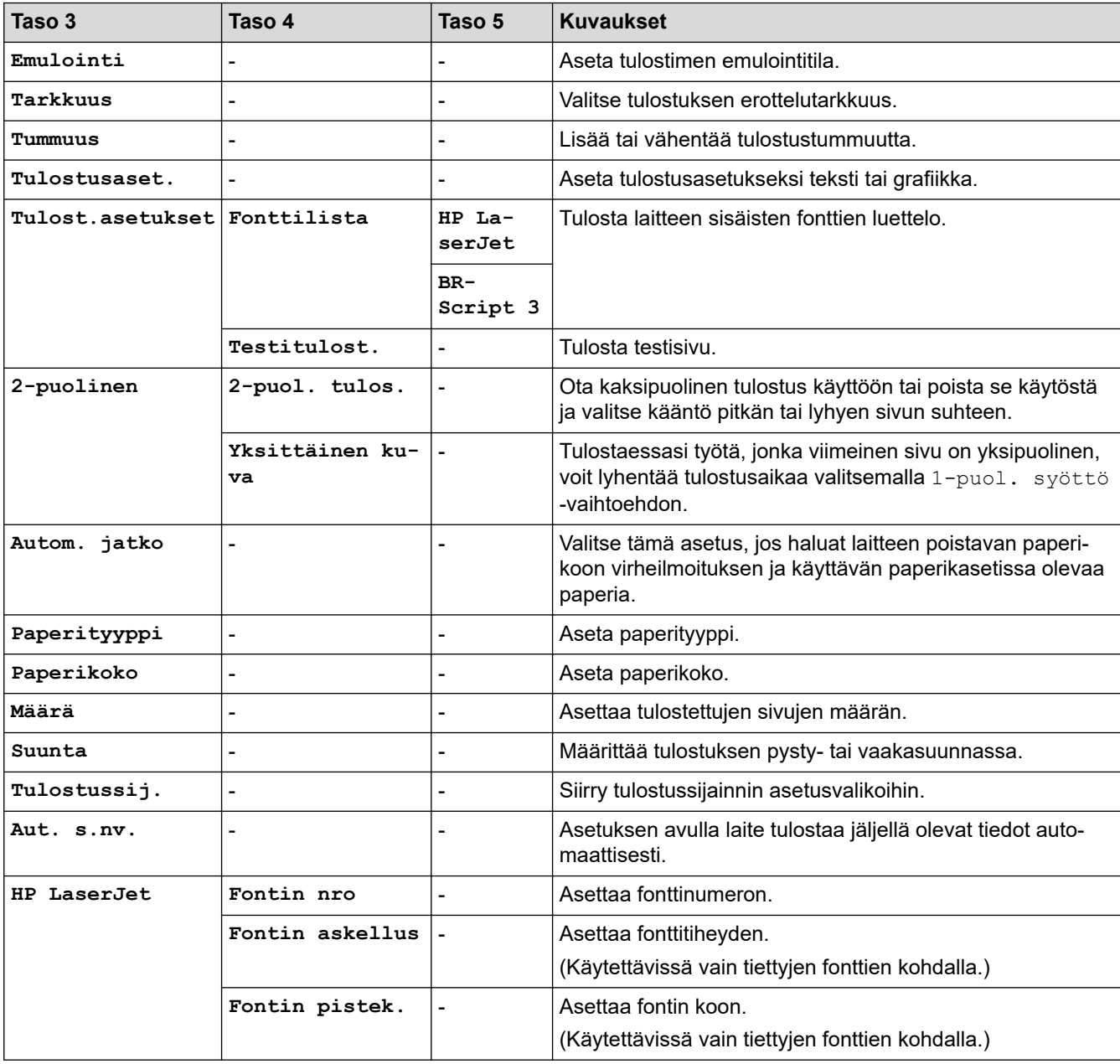

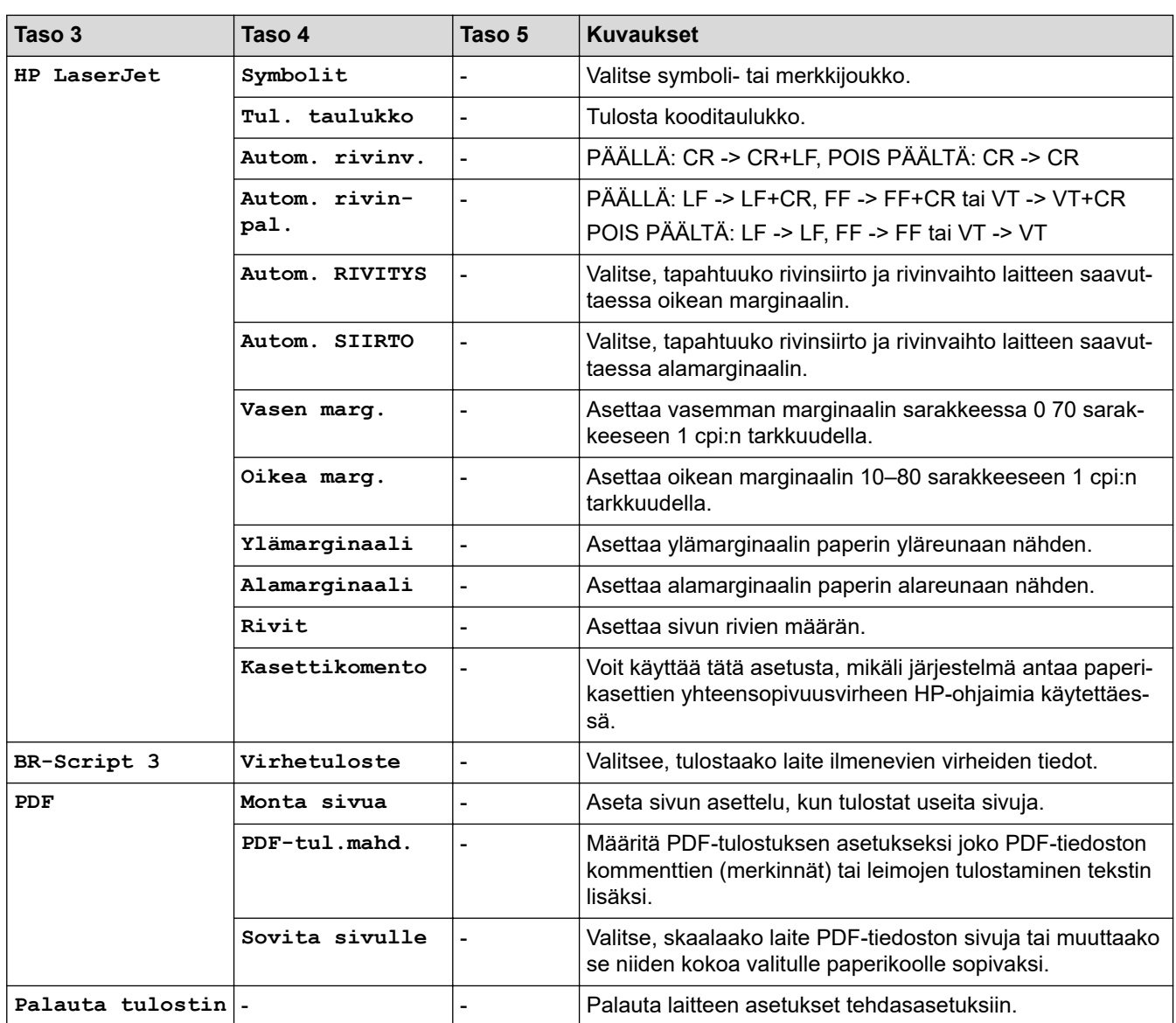

#### **Muut mallit**

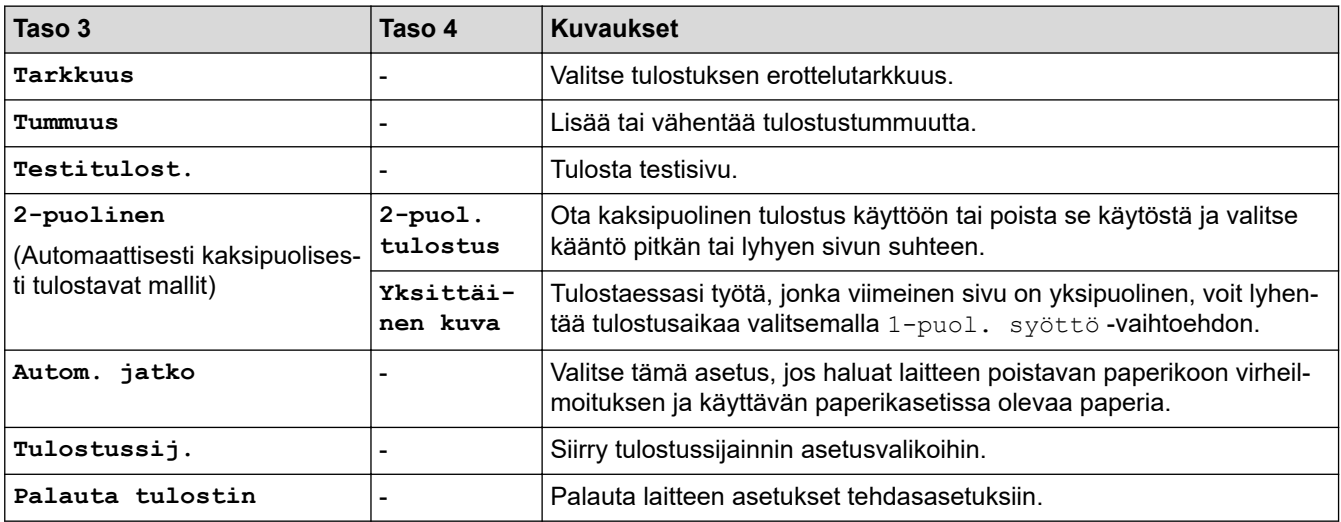

## <span id="page-616-0"></span>**[Verkko] (Verkkoyhteydellä varustetut mallit)**

## **[Verkko]**

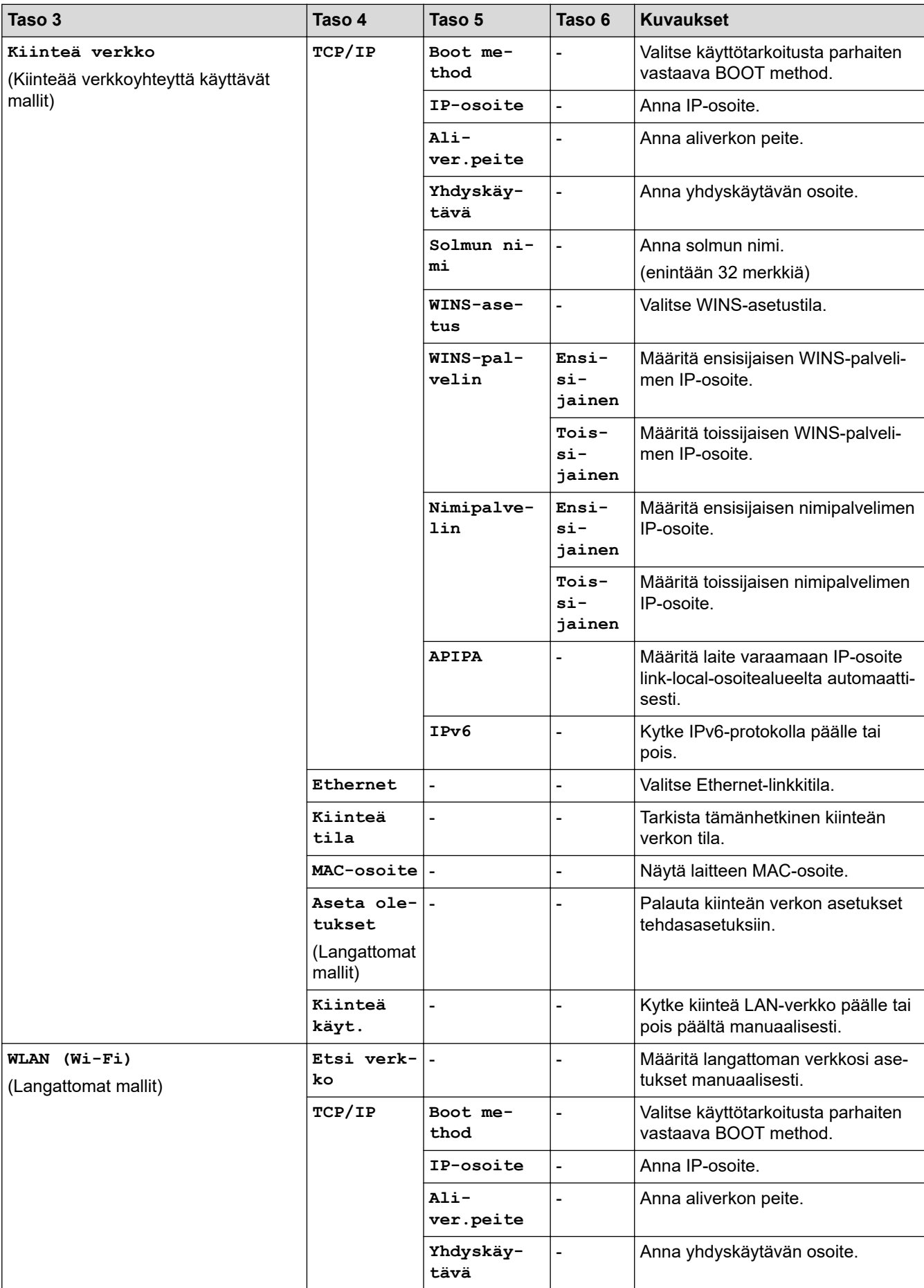

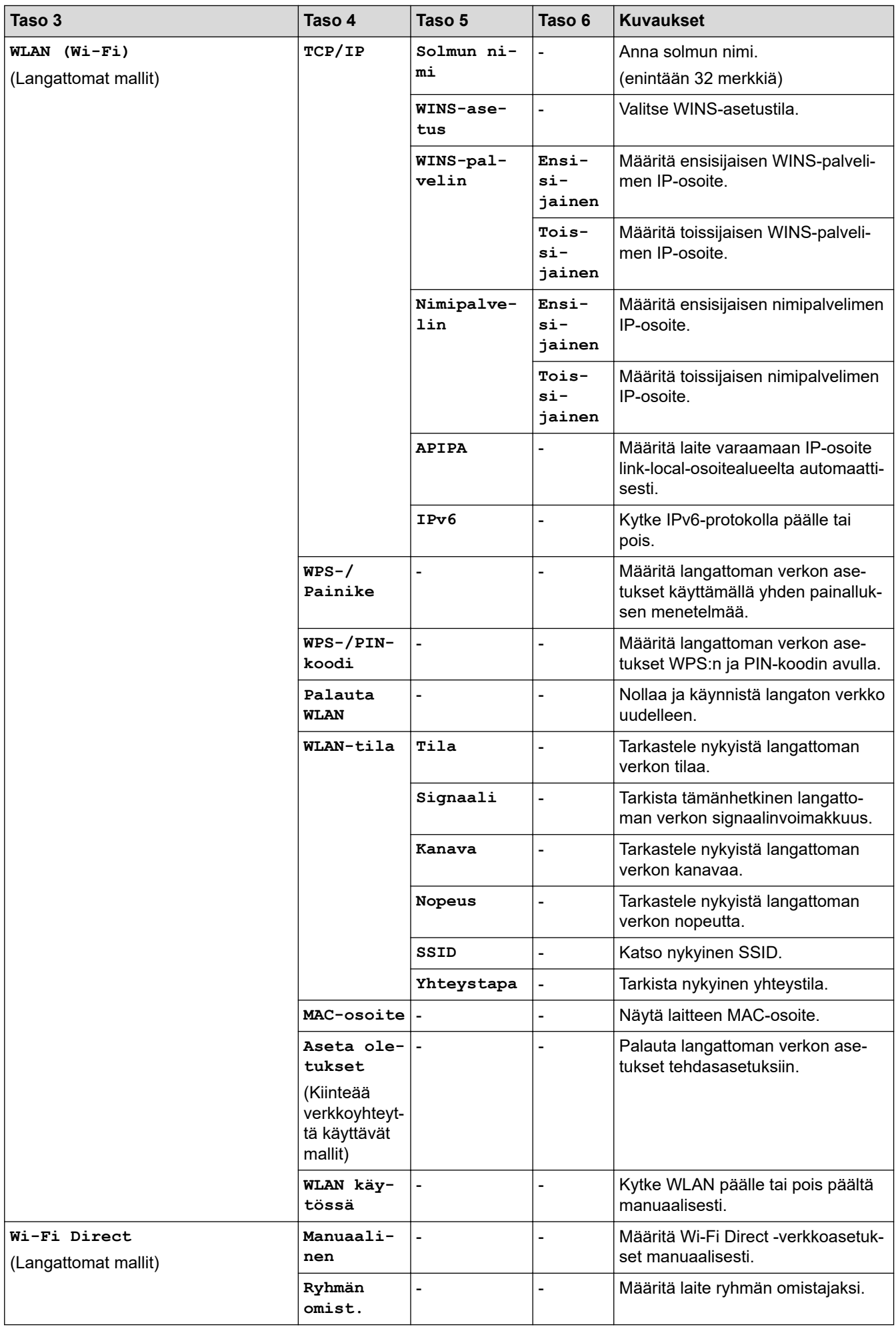

<span id="page-618-0"></span>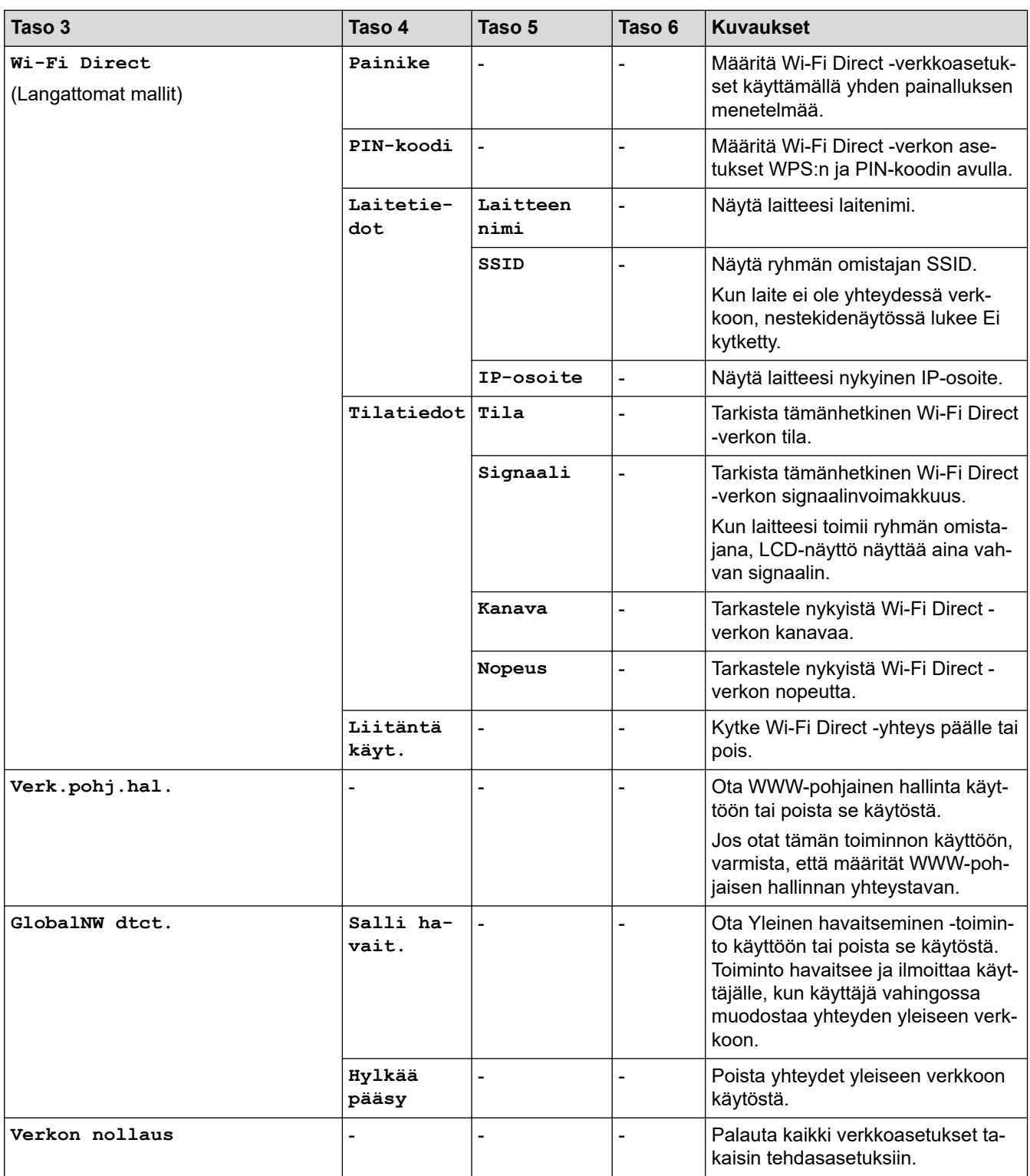

## **[Tulosta rap.]**

## **[Tulosta rap.]**

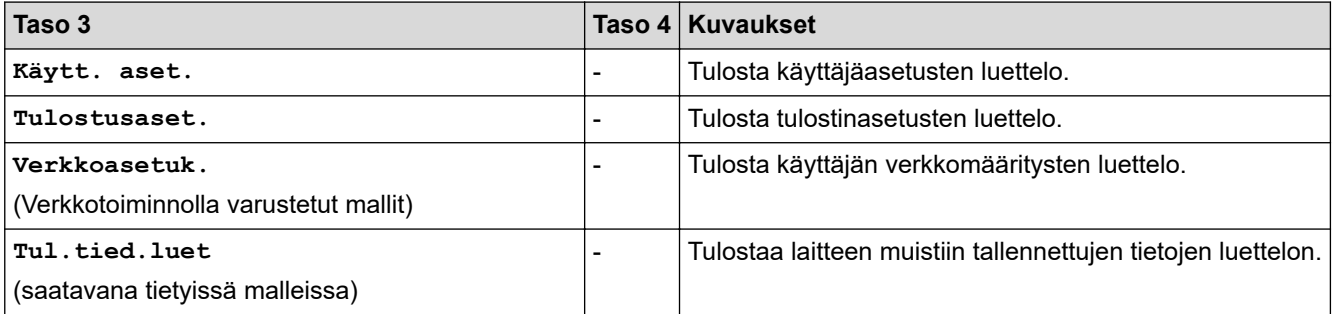

<span id="page-619-0"></span>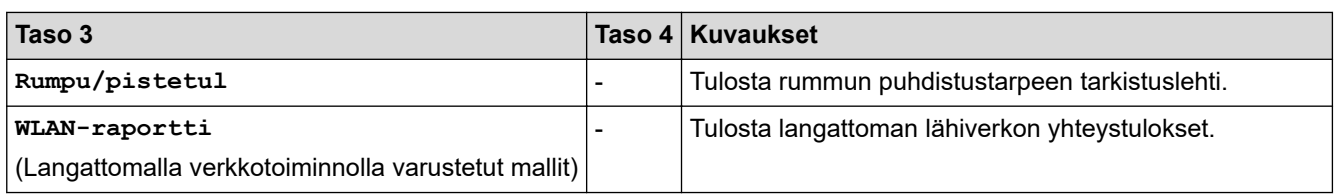

### **[Laitetiedot]**

### **[Laitetiedot]**

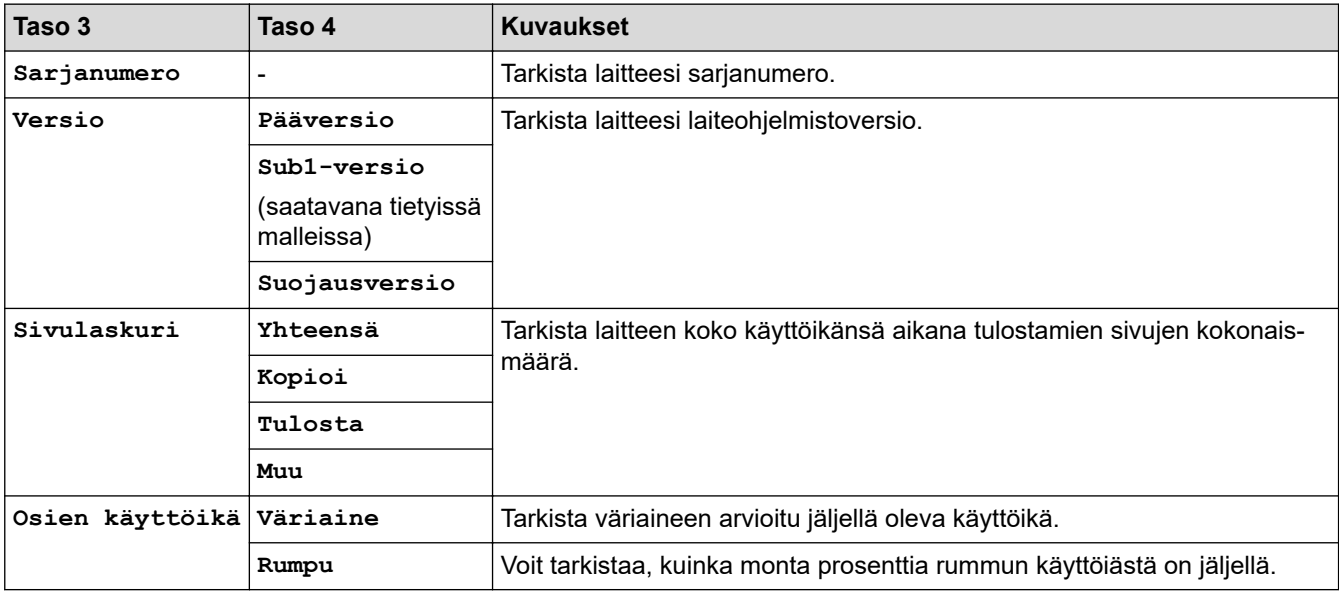

#### **[Perusasetukset]**

#### **[Perusasetukset]**

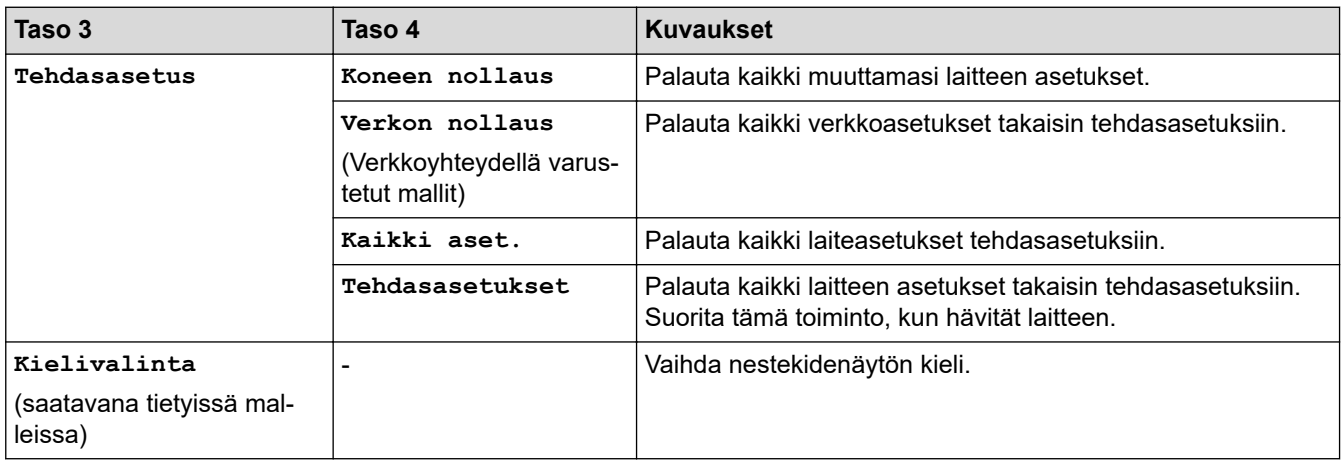

## **Aiheeseen liittyviä tietoja**

• [Asetukset- ja ominaisuudet-taulukot](#page-603-0)

 [Koti](#page-1-0) > [Laitteen asetukset](#page-569-0) > [Laitteen asetusten muuttaminen ohjauspaneelista](#page-571-0) > [Asetukset- ja ominaisuudet](#page-603-0)[taulukot](#page-603-0) > Asetustaulukot (2,7 tuuman kosketuspaneelin MFC-mallit ja 3,5 tuuman kosketuspaneelin MFCmallit)

## **Asetustaulukot (2,7 tuuman kosketuspaneelin MFC-mallit ja 3,5 tuuman kosketuspaneelin MFC-mallit)**

**Vastaavat mallit**: MFC-L2860DWE/MFC-L2860DW/MFC-L2862DW/MFC-L2922DW/MFC-L2960DW/ MFC-L2980DW

```
>> [Asetukset]
>> [Yleiset aset.]
>> [Pikakuv.asetukset]
>> [Faksi]
>> [Tulostin]
>> [Verkko]
>> [Tulosta rap.]
>> [Laitetiedot]
>> [Perusasetukset]
```
**[Asetukset]**

#### Yż **[Asetukset]**

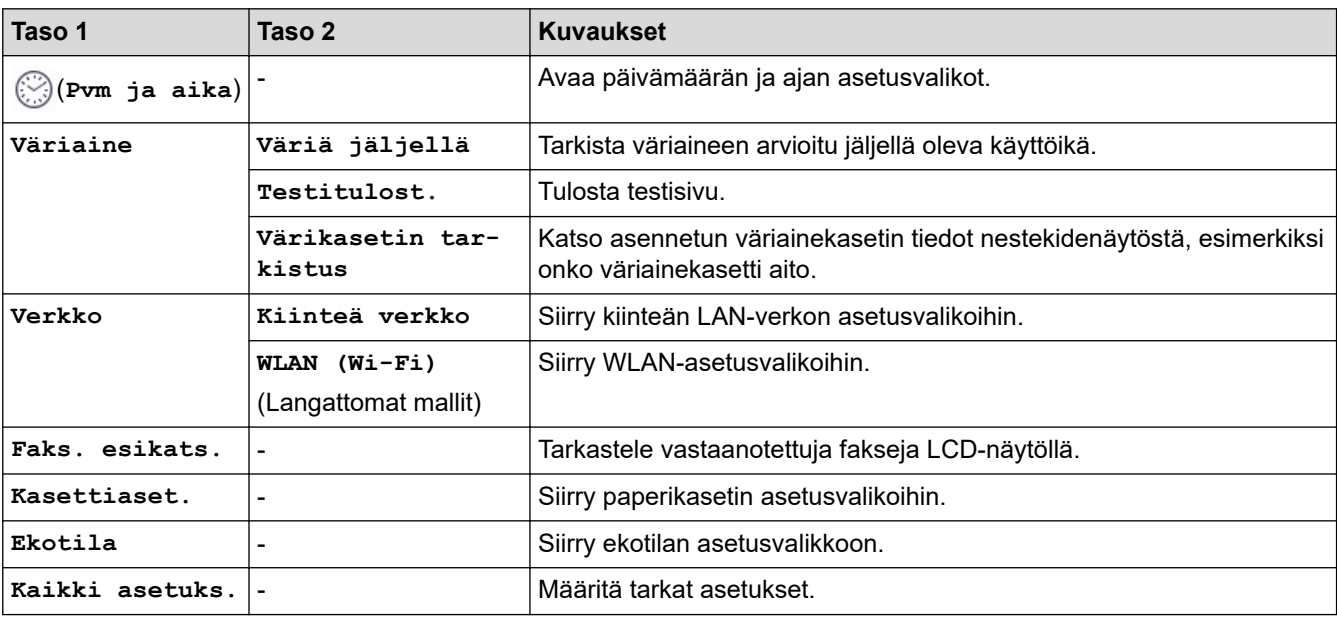

**[Yleiset aset.]**

#### **[Kaikki asetuks.] > [Yleiset aset.]**

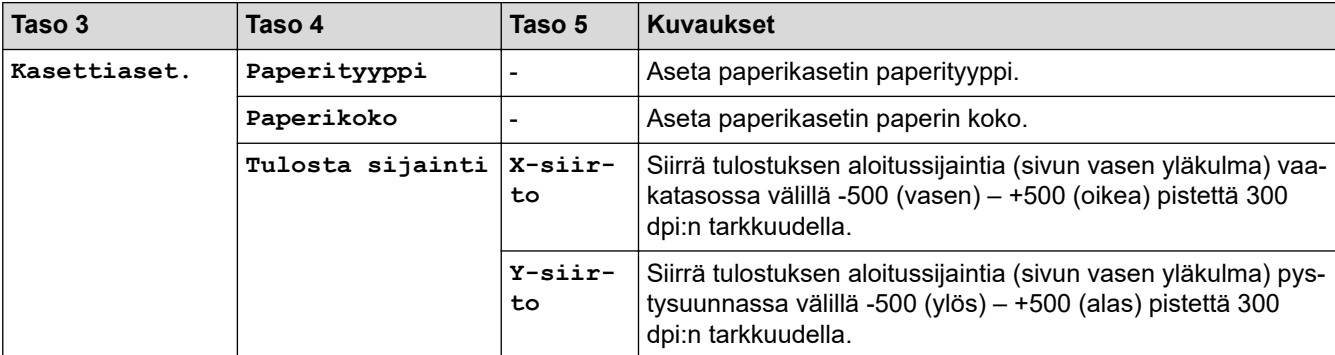

<span id="page-621-0"></span>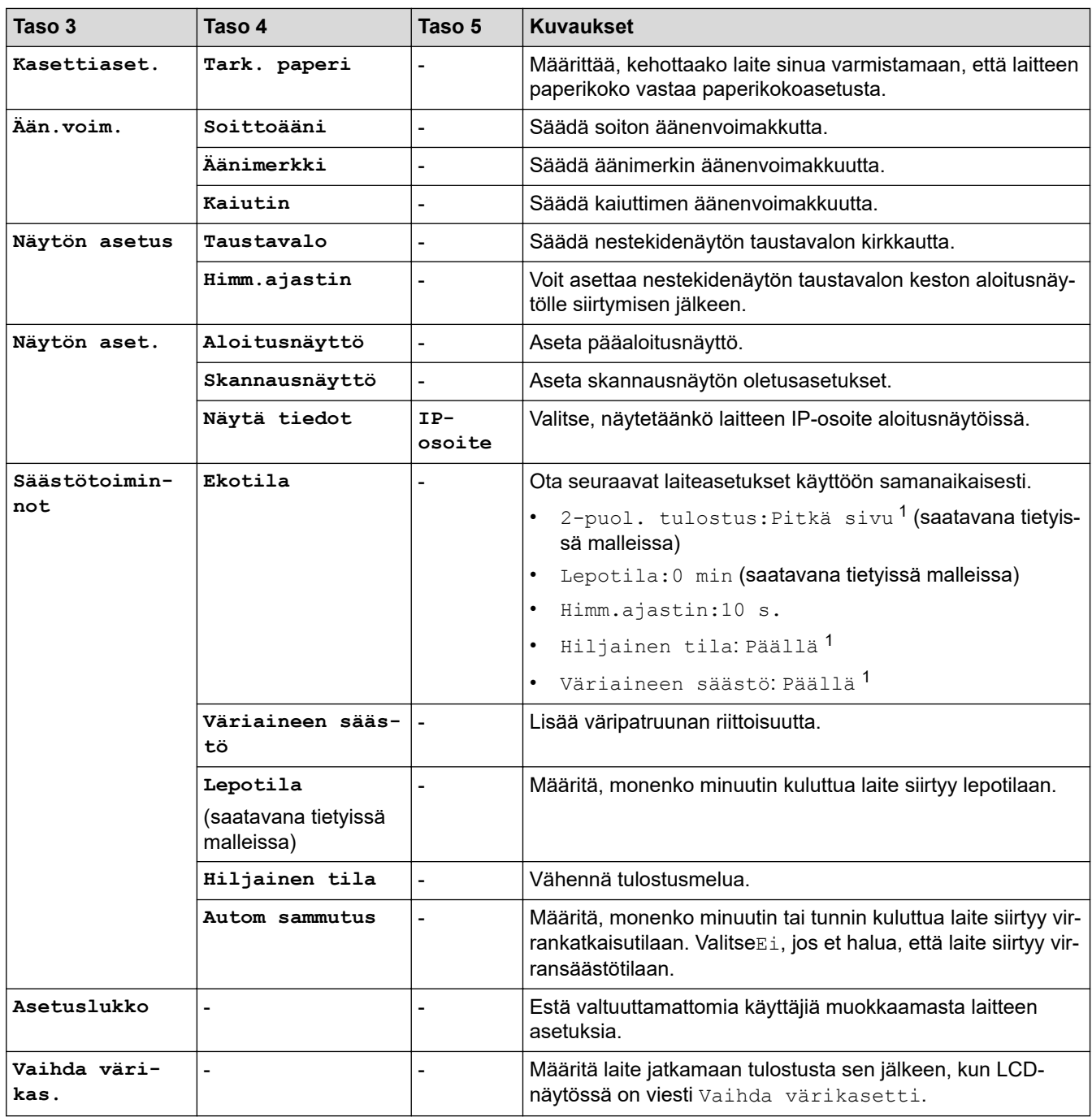

1 Tämän asetuksen muuttaminen on mahdollista vain sen jälkeen, kun muutat tiettyjä laiteasetuksia WWW-pohjaisen hallinnan avulla.

#### **[Pikakuv.asetukset]**

## **[Kaikki asetuks.] > [Pikakuv.asetukset]**

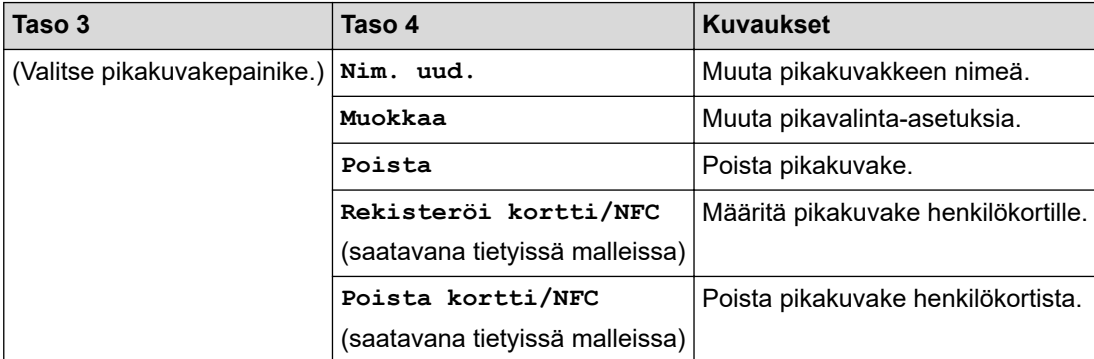

#### <span id="page-622-0"></span>**[Faksi]**

## **[Kaikki asetuks.] > [Faksi]**

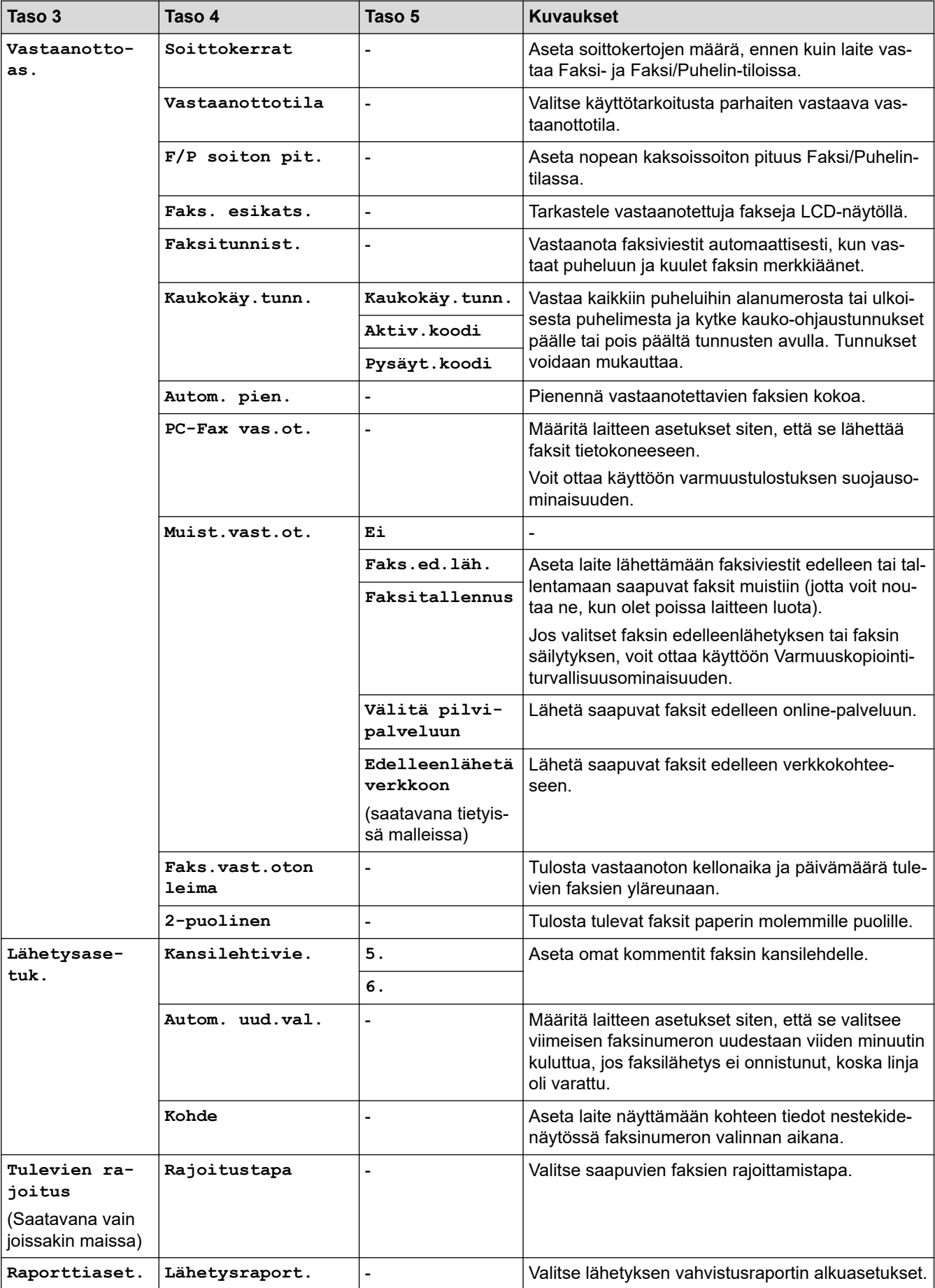

<span id="page-623-0"></span>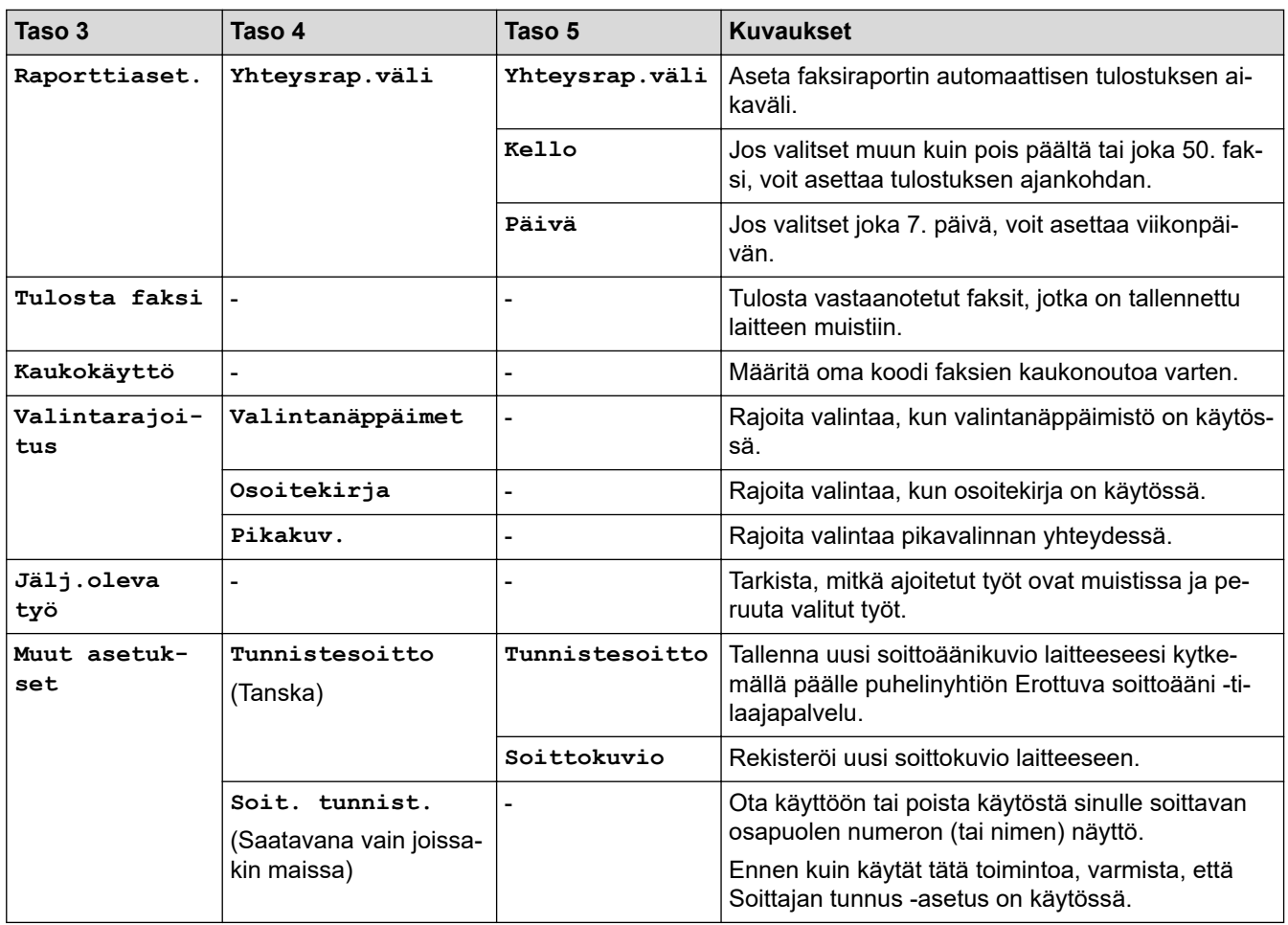

## **[Tulostin]**

## **[Kaikki asetuks.] > [Tulostin]**

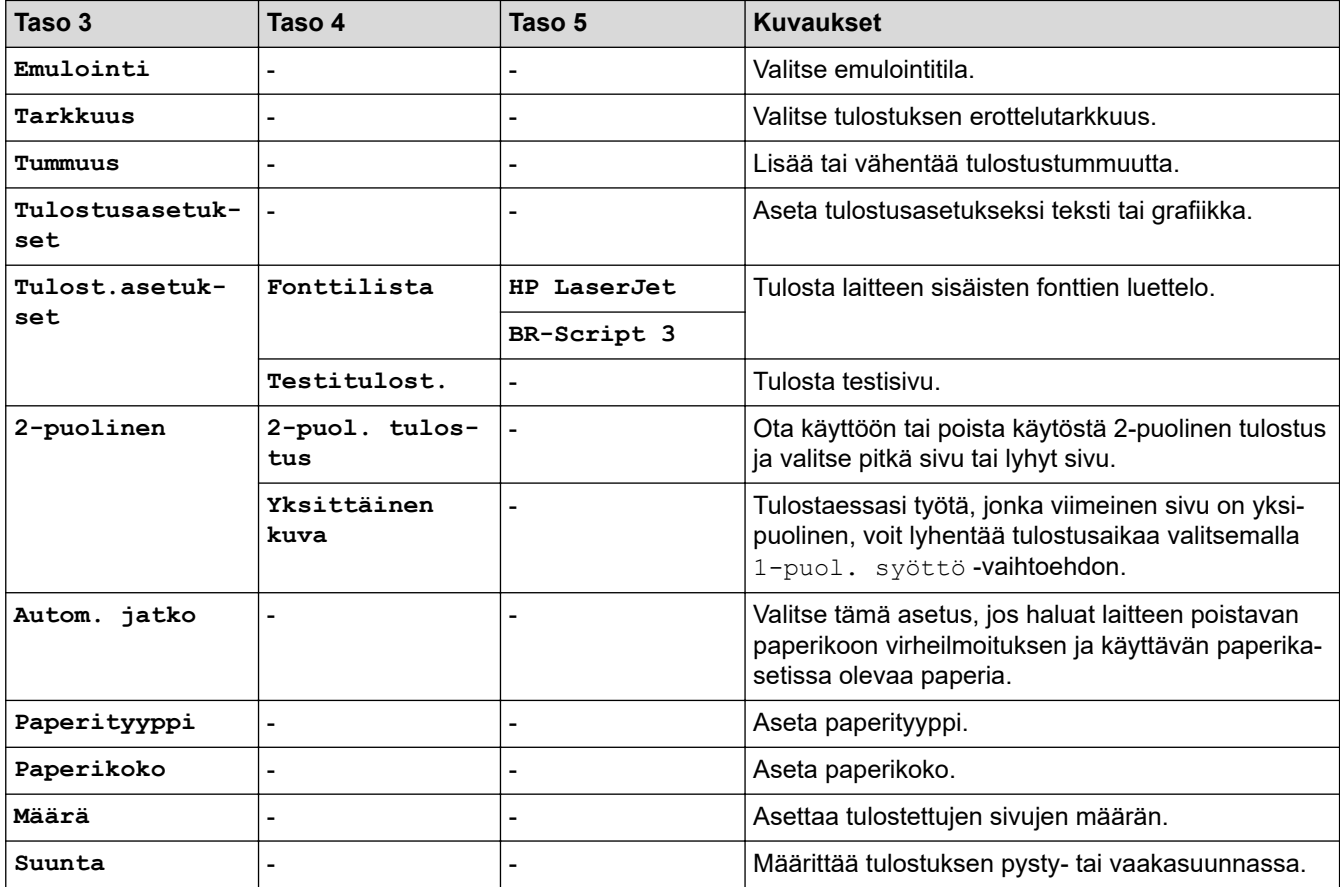

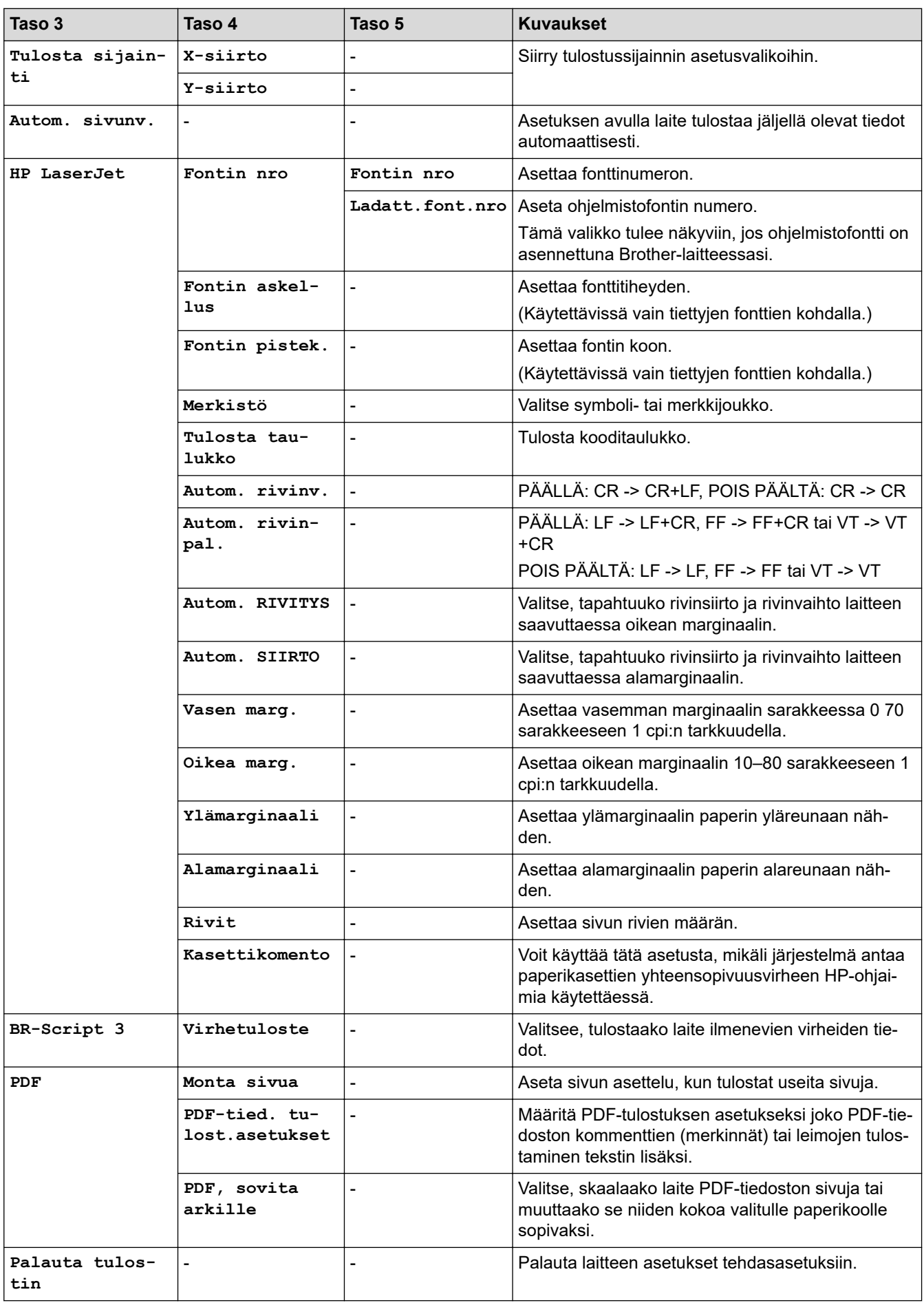

#### <span id="page-625-0"></span>**[Verkko]**

## **[Kaikki asetuks.] > [Verkko]**

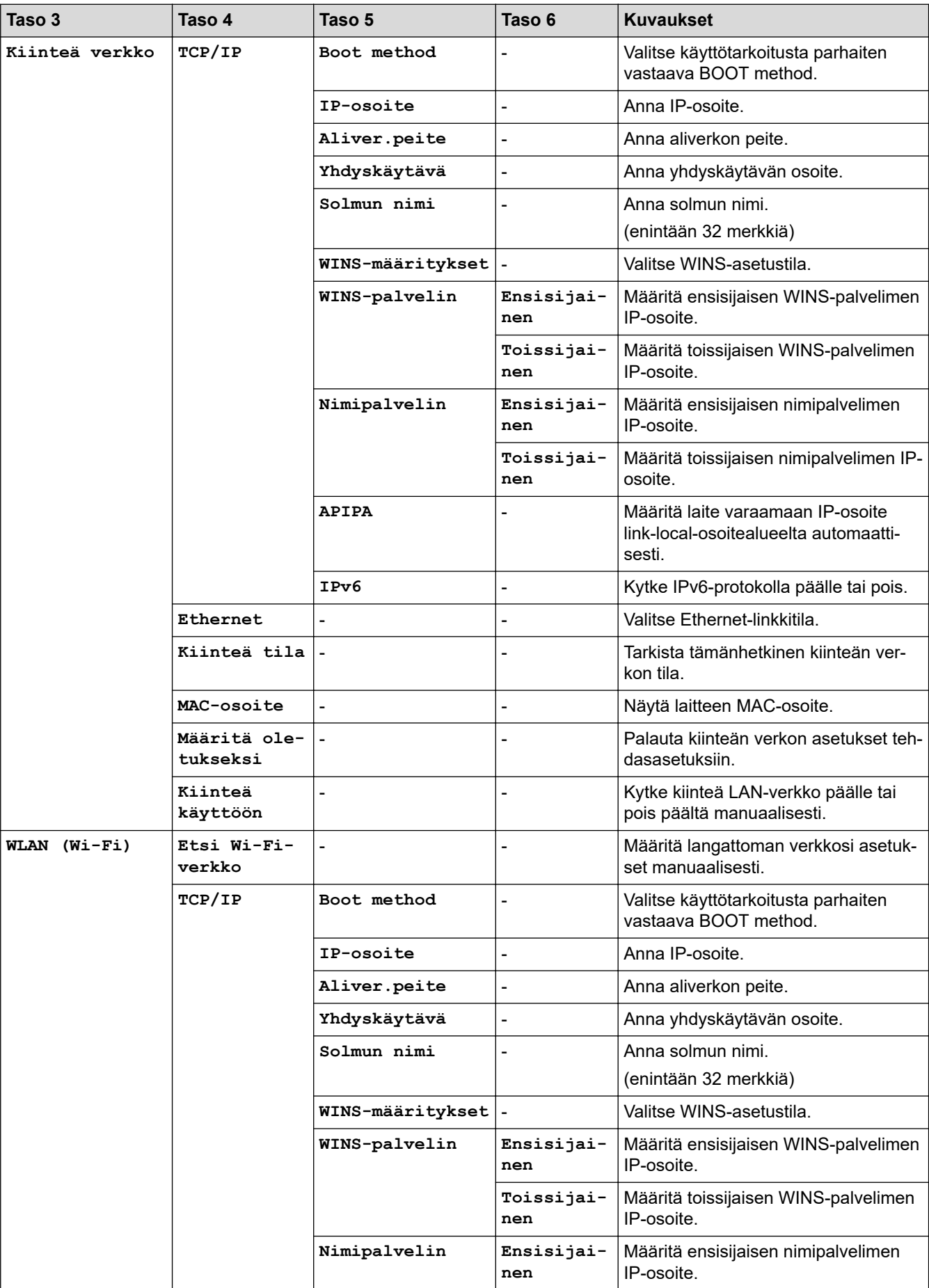

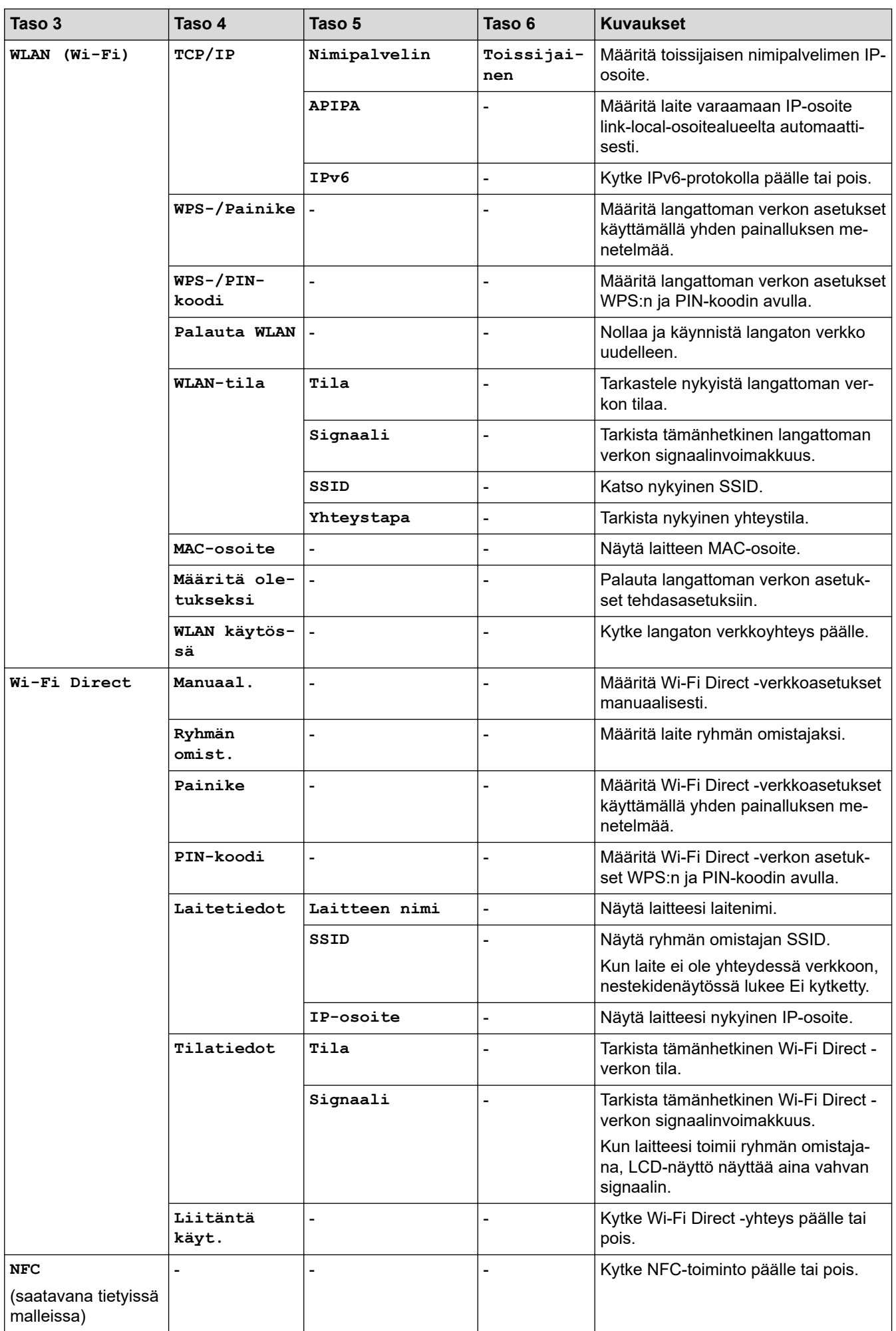

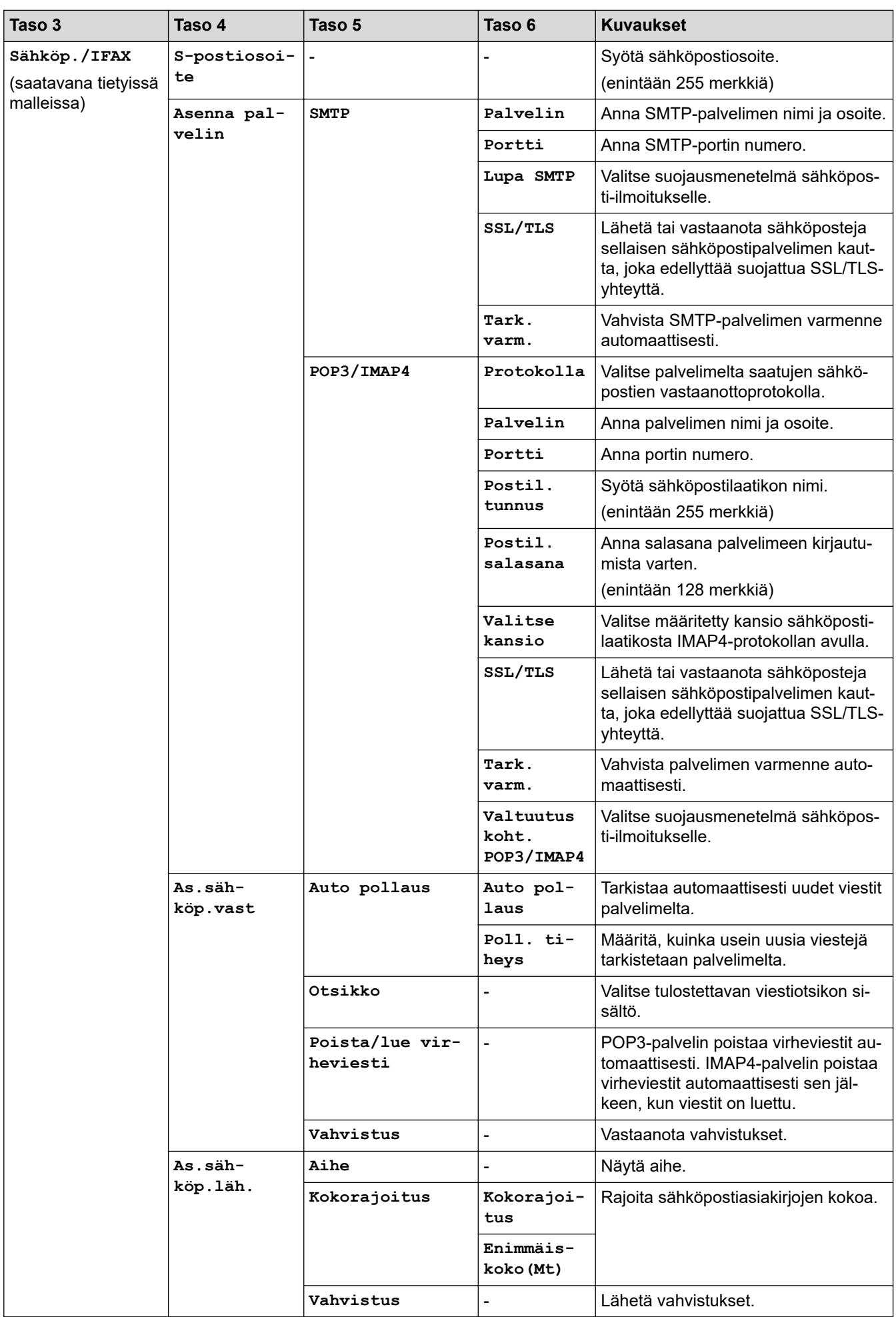

<span id="page-628-0"></span>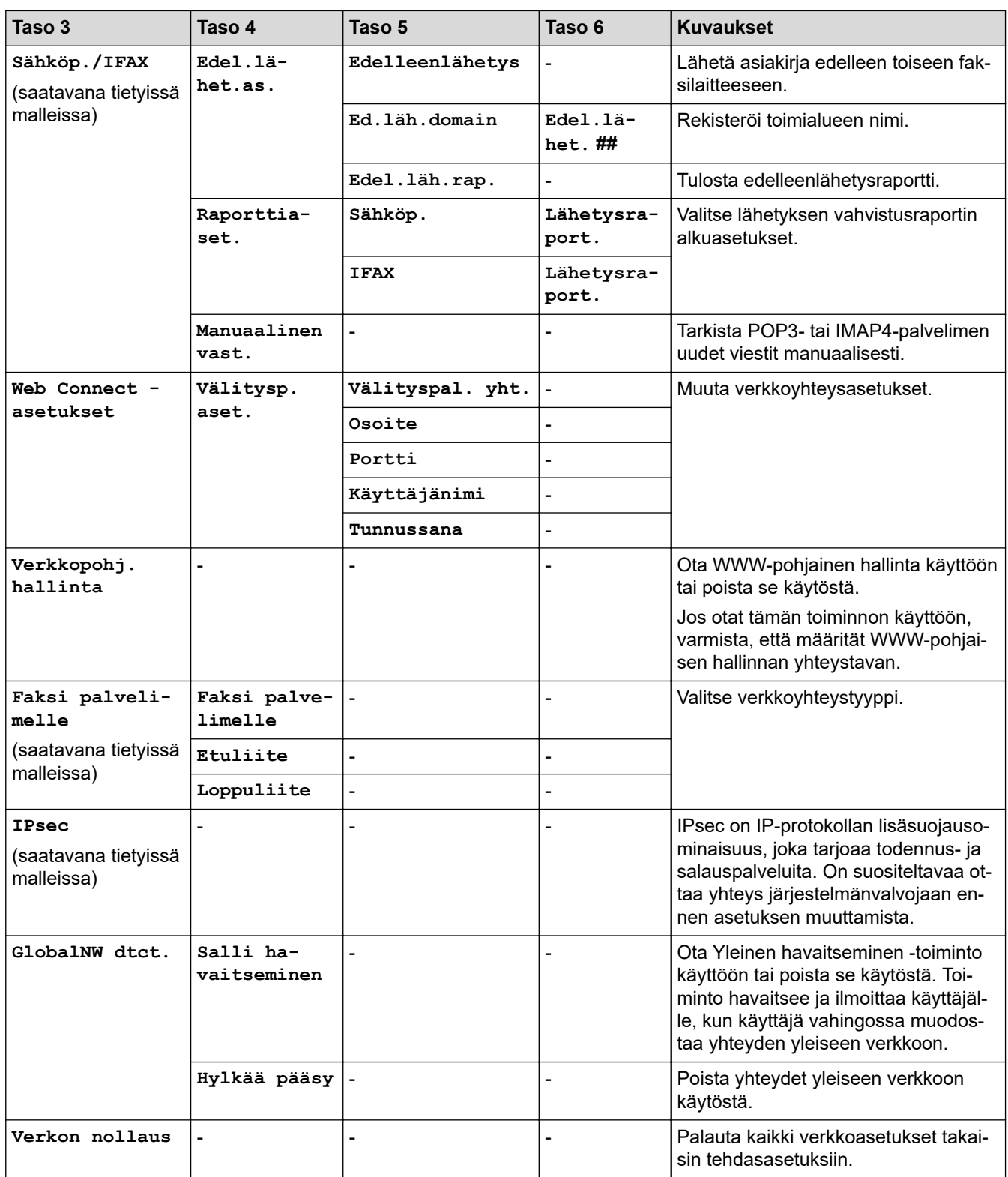

## **[Tulosta rap.]**

#### **[Kaikki asetuks.] > [Tulosta rap.]**

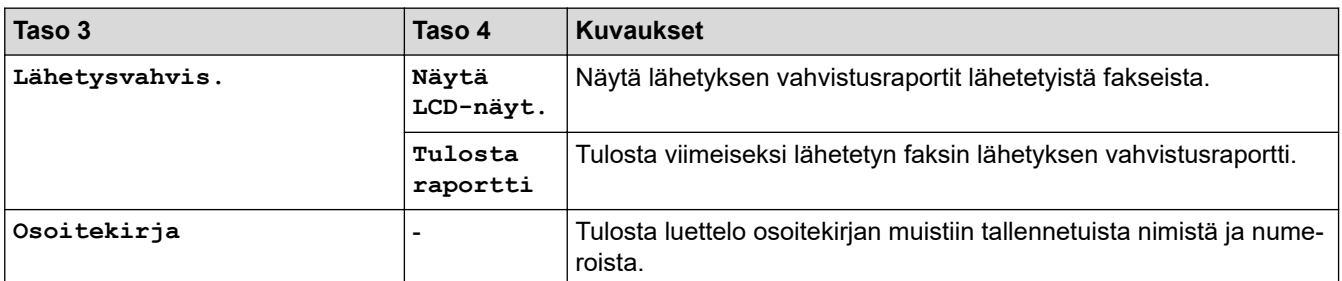

<span id="page-629-0"></span>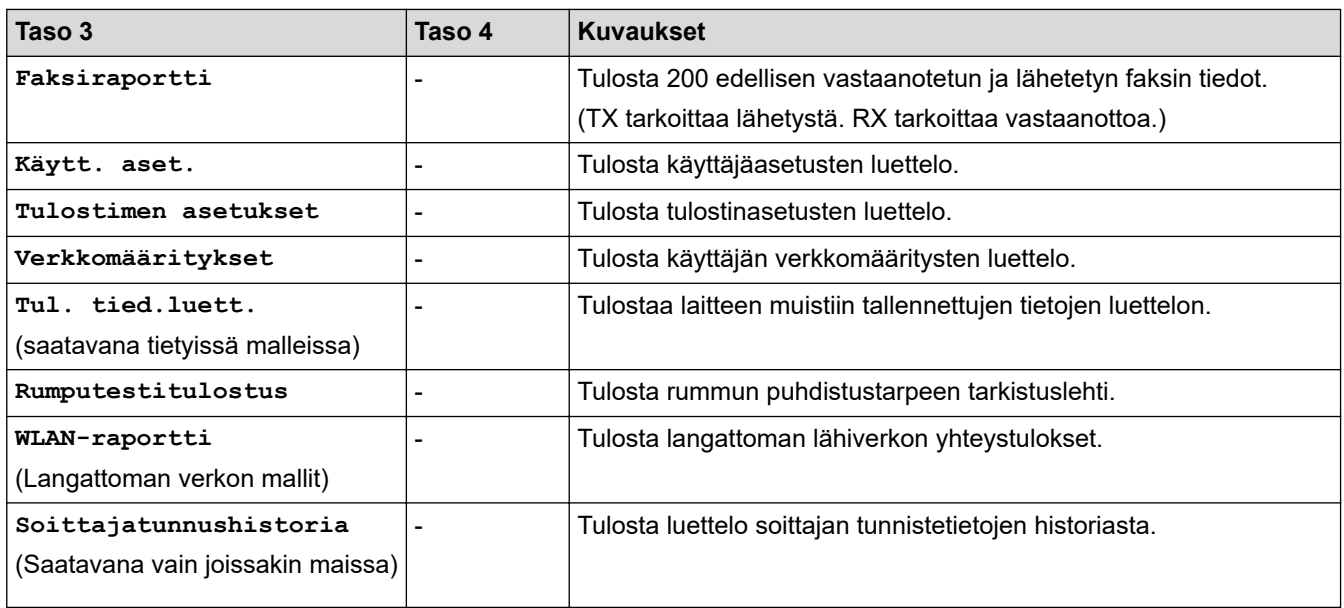

#### **[Laitetiedot]**

#### **[Kaikki asetuks.] > [Laitetiedot]**

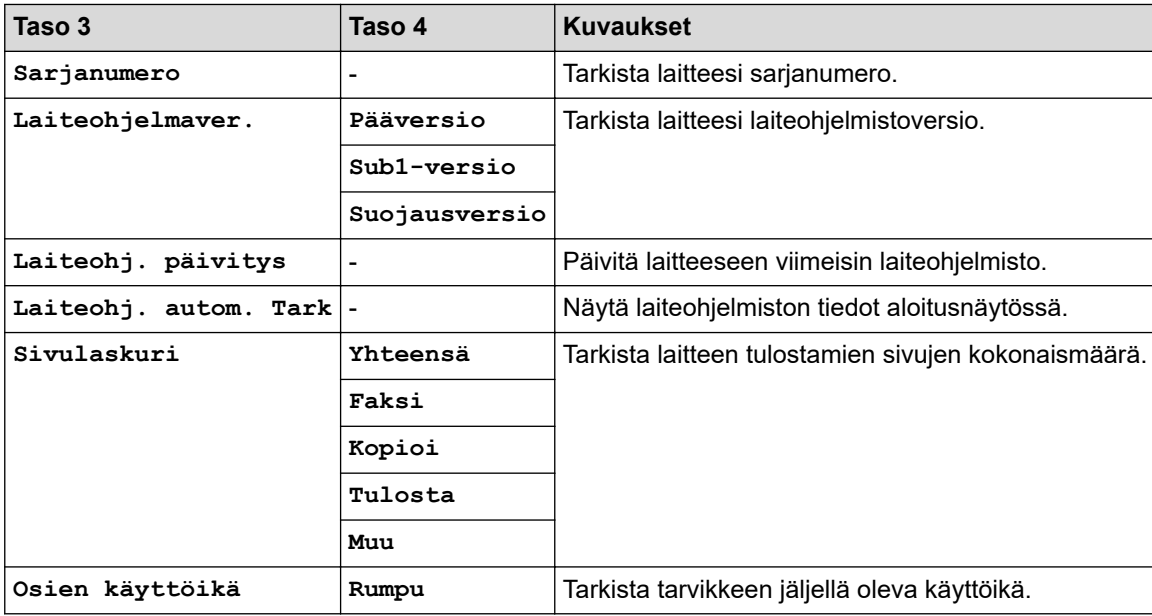

#### **[Perusasetukset]**

#### **[Kaikki asetuks.] > [Perusasetukset]**

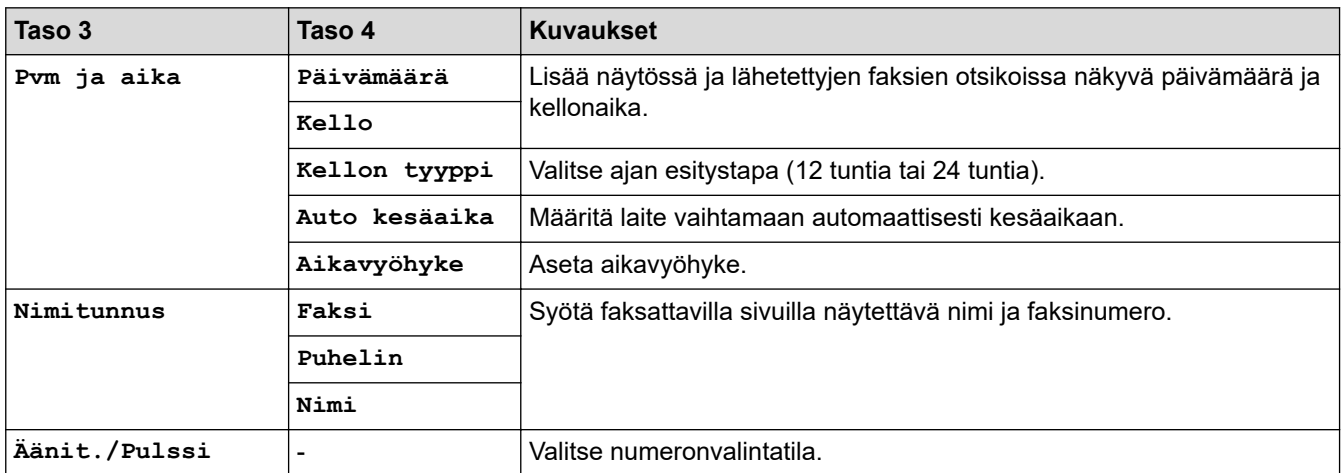

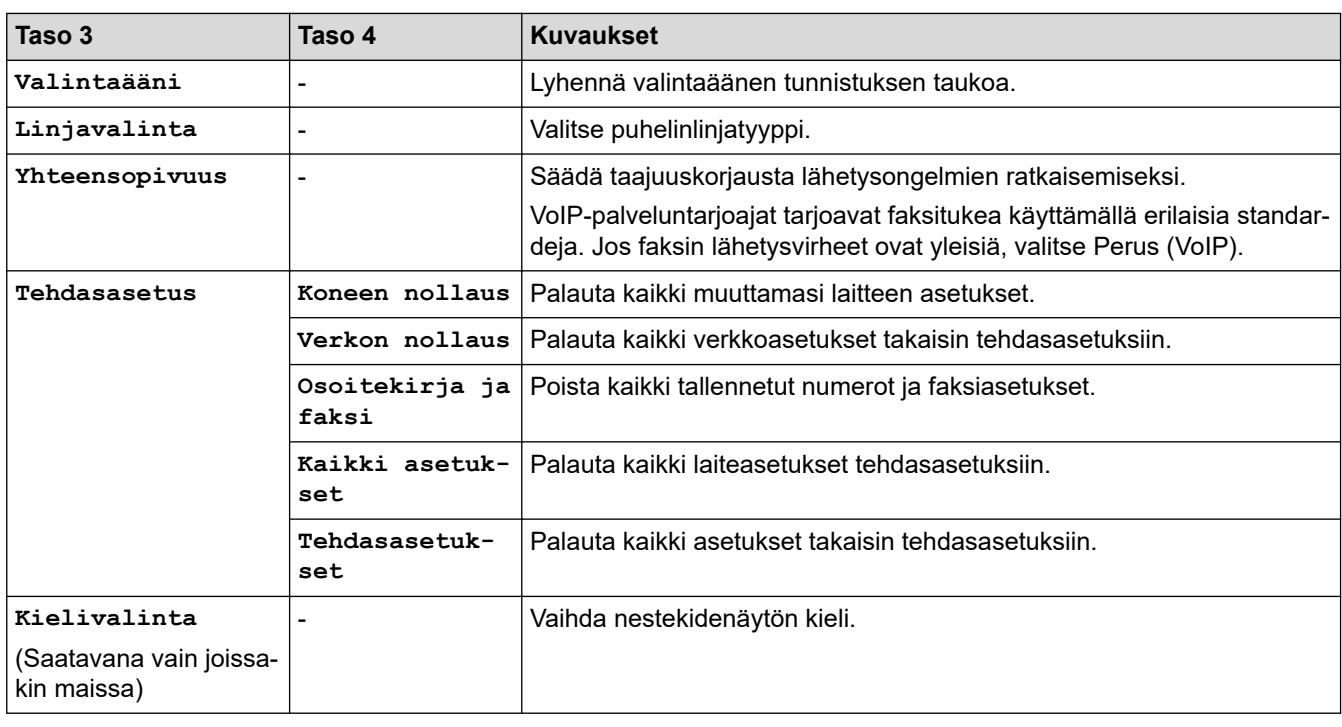

## **Aiheeseen liittyviä tietoja**

∣✓

• [Asetukset- ja ominaisuudet-taulukot](#page-603-0)

 [Koti](#page-1-0) > [Laitteen asetukset](#page-569-0) > [Laitteen asetusten muuttaminen ohjauspaneelista](#page-571-0) > [Asetukset- ja ominaisuudet](#page-603-0)[taulukot](#page-603-0) > Asetukset-taulukot (DCP-mallit 2,7 tuuman kosketuspaneelilla)

## **Asetukset-taulukot (DCP-mallit 2,7 tuuman kosketuspaneelilla)**

**Vastaavat mallit**: DCP-L2660DW/DCP-L2665DW

```
>> [Asetukset]
>> [Yleiset aset.]
>> [Pikakuv.asetukset]
>> [Tulostin]
>> [Verkko]
>> [Tulosta rap.]
>> [Laitetiedot]
>> [Perusasetukset]
```
#### **[Asetukset]**

#### Y. **[Asetukset]**

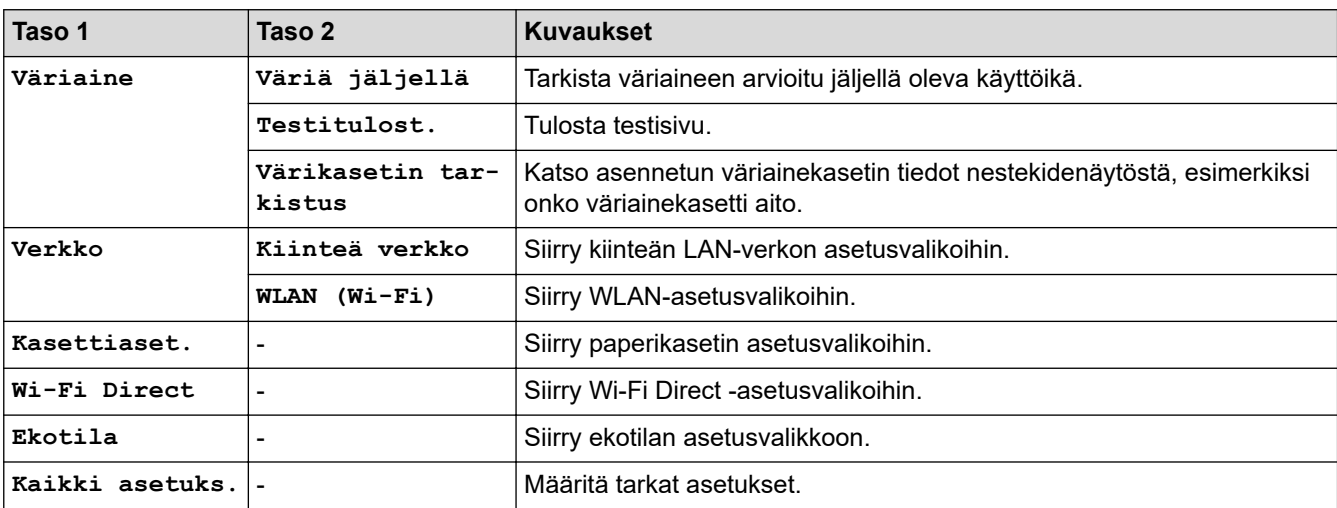

**[Yleiset aset.]**

#### **[Kaikki asetuks.] > [Yleiset aset.]**

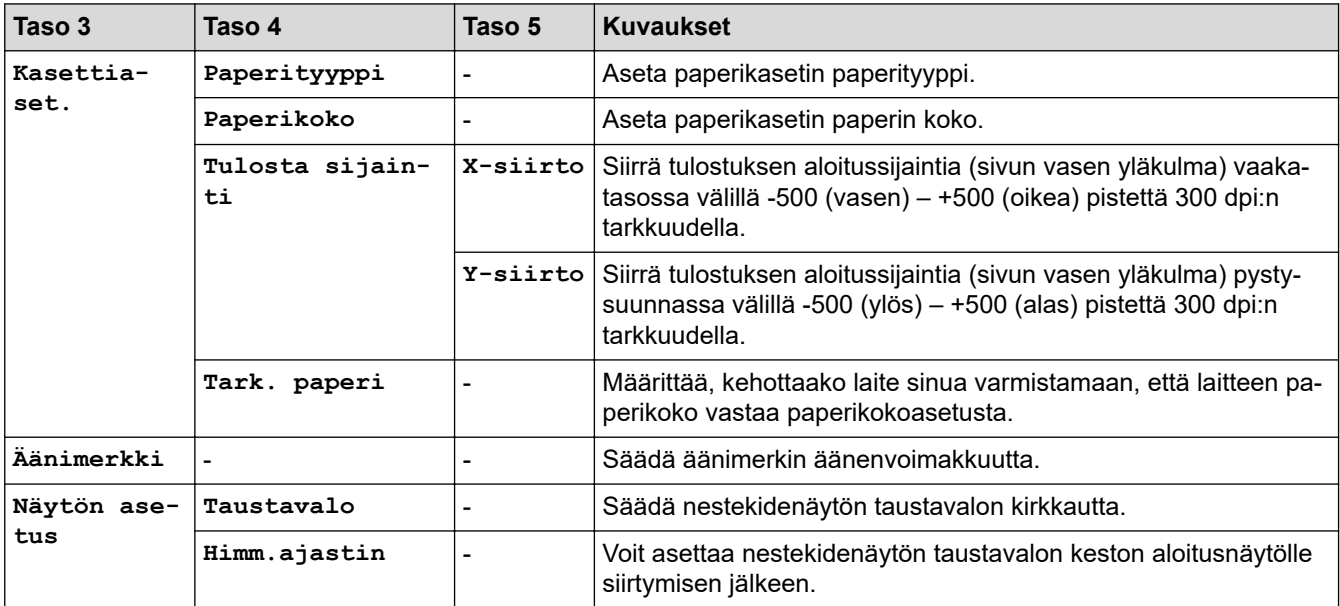

<span id="page-632-0"></span>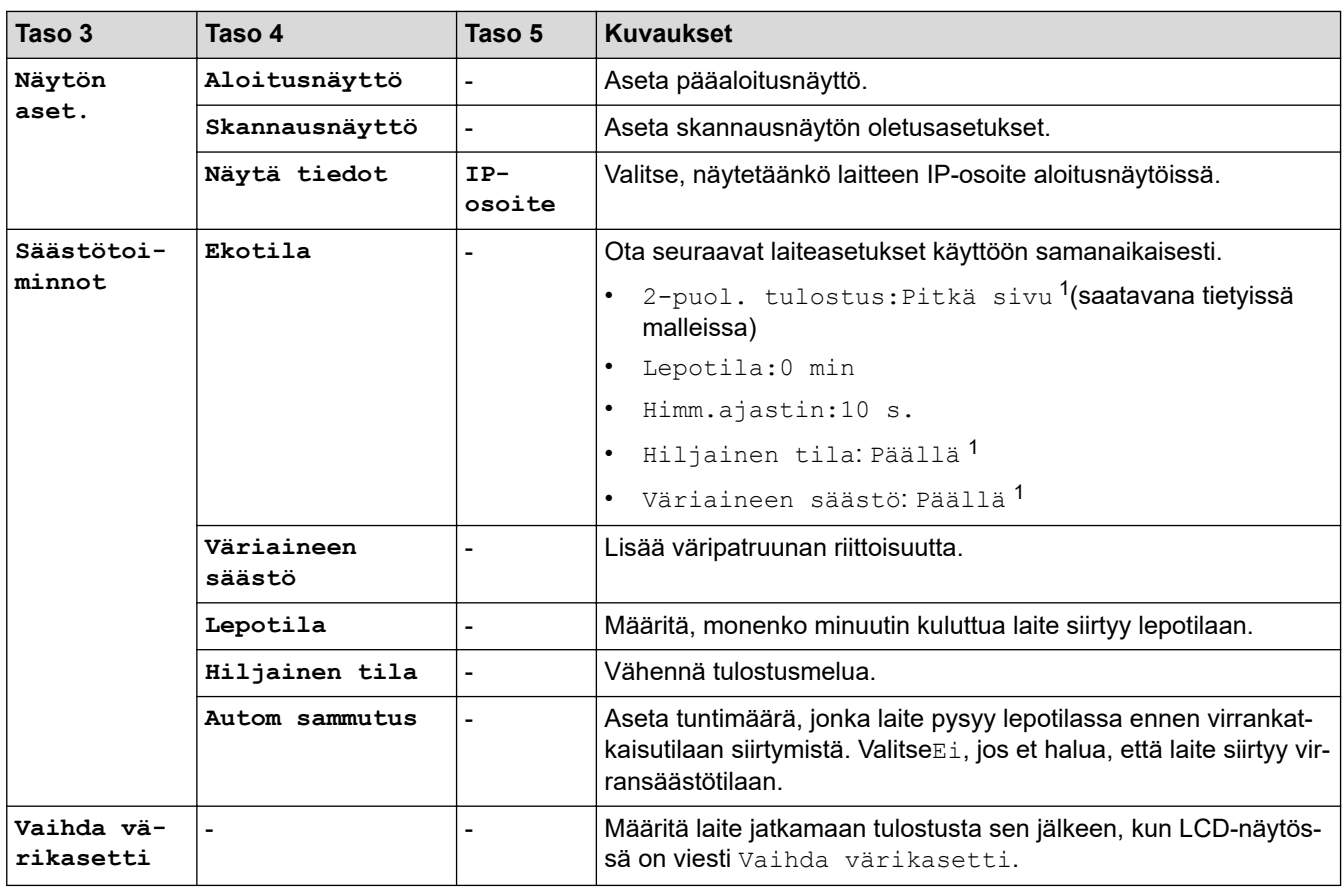

1 Tämän asetuksen muuttaminen on mahdollista vain sen jälkeen, kun muutat tiettyjä laiteasetuksia WWW-pohjaisen hallinnan avulla.

#### **[Pikakuv.asetukset]**

#### **[Kaikki asetuks.] > [Pikakuv.asetukset]**

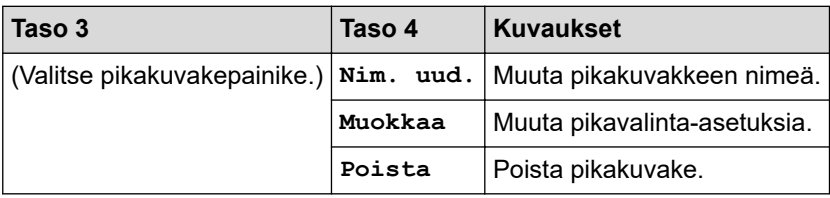

#### **[Tulostin]**

#### **[Kaikki asetuks.] > [Tulostin]**

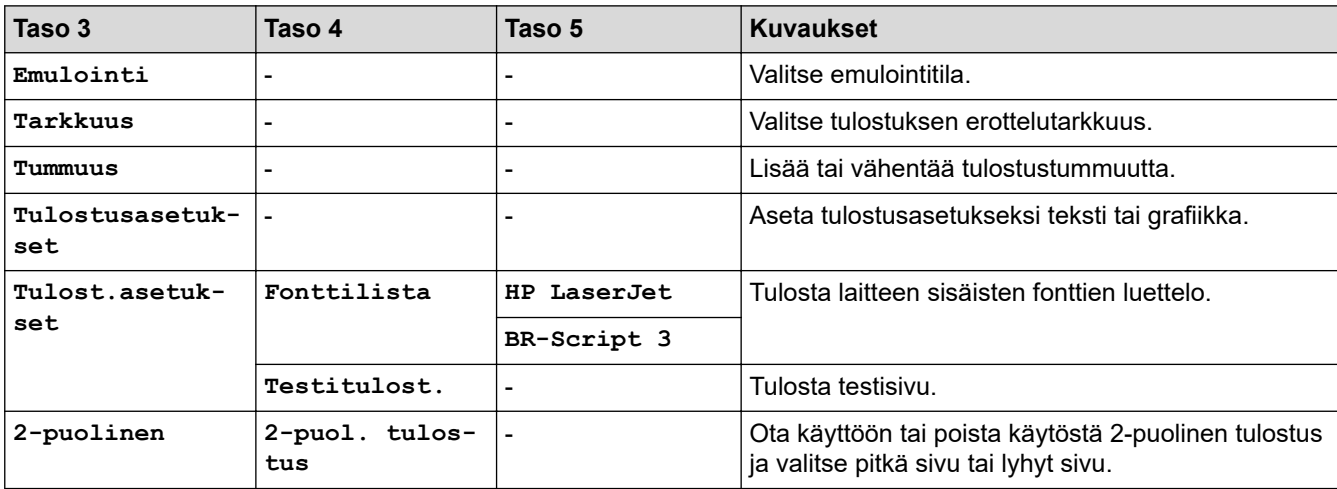

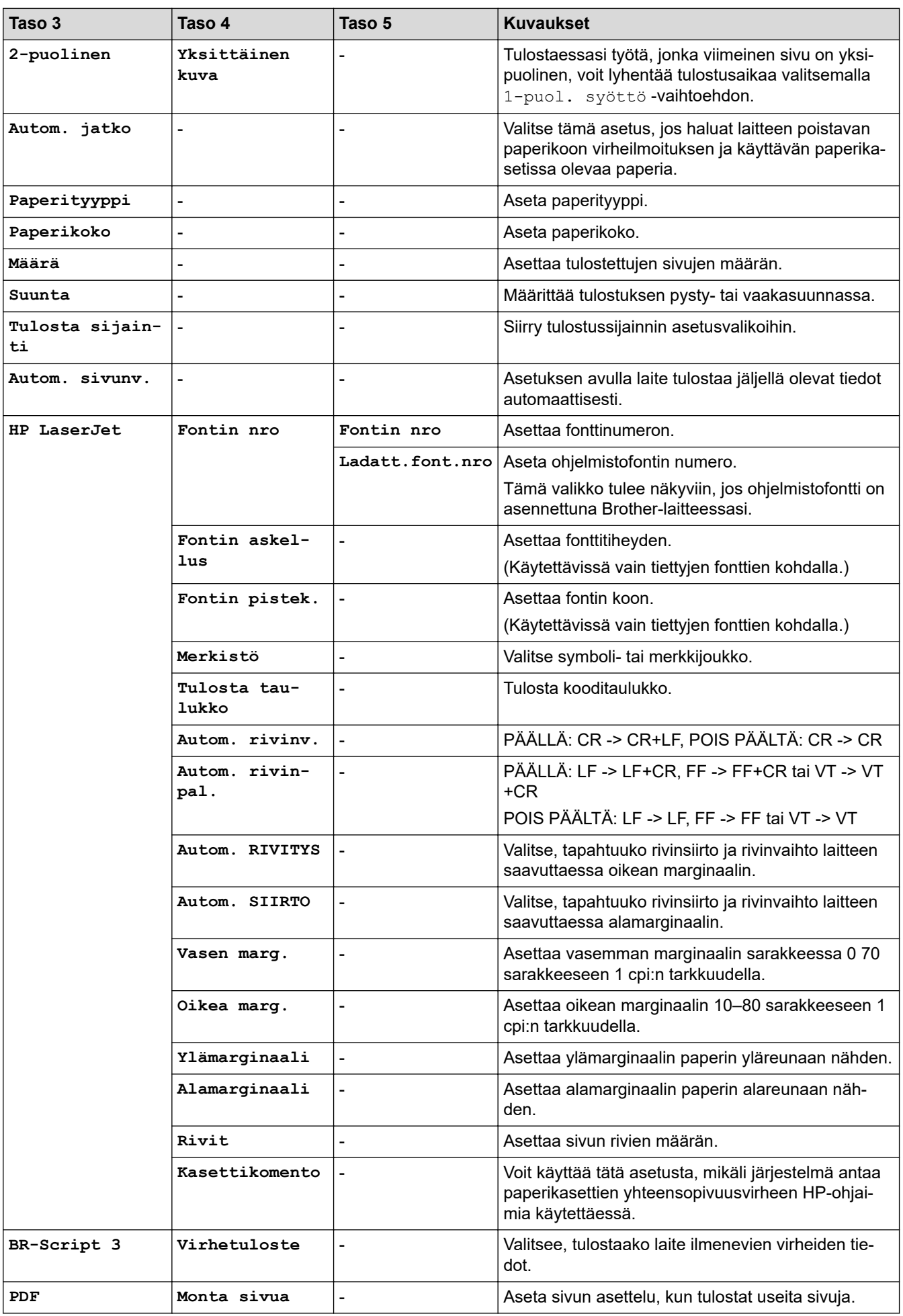

<span id="page-634-0"></span>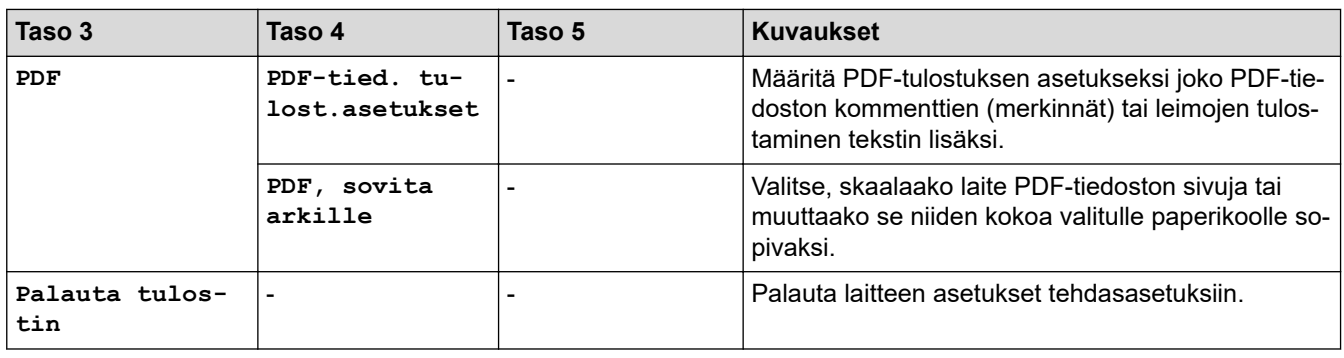

## **[Verkko]**

#### **[Kaikki asetuks.] > [Verkko]**

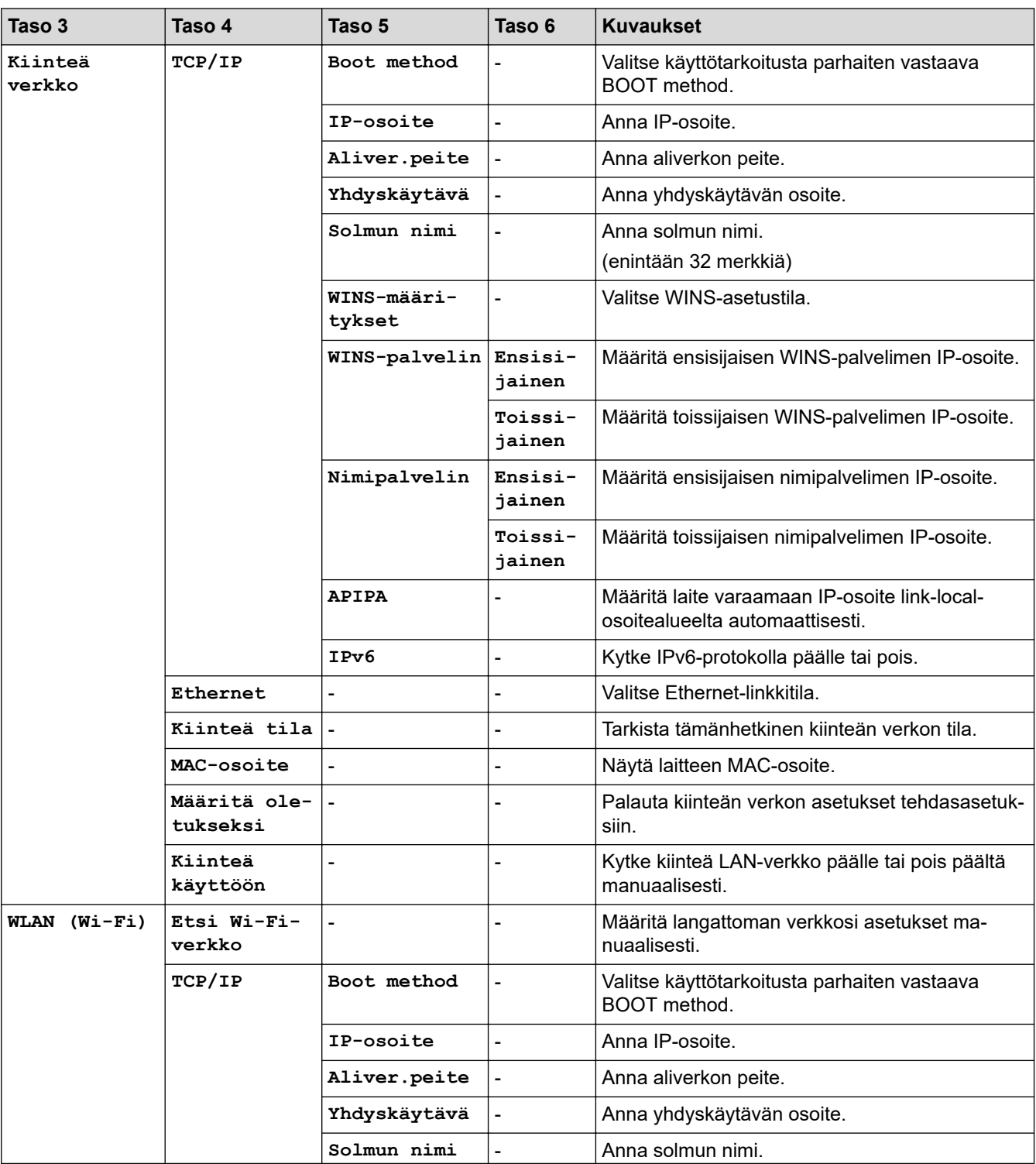

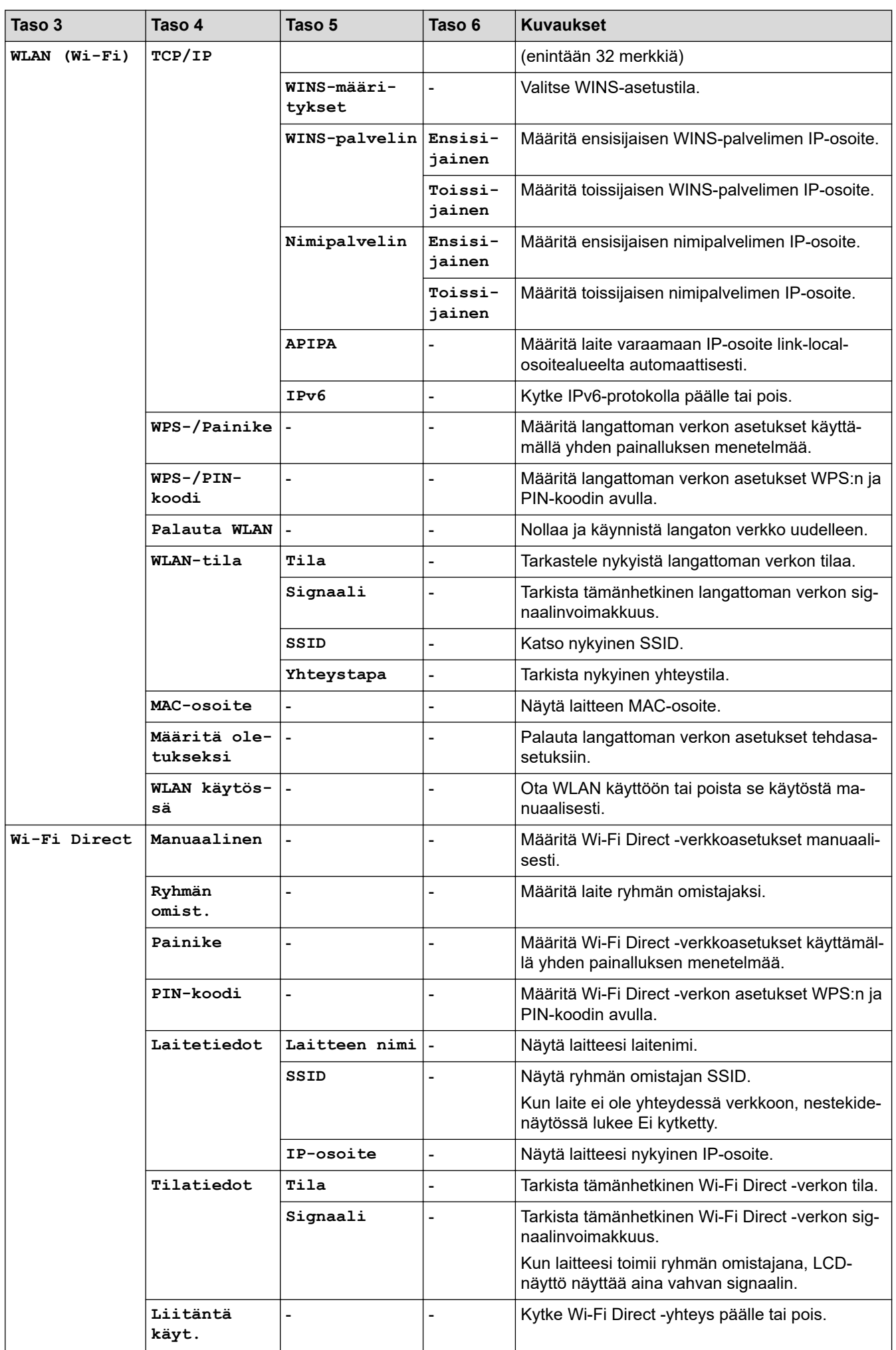

<span id="page-636-0"></span>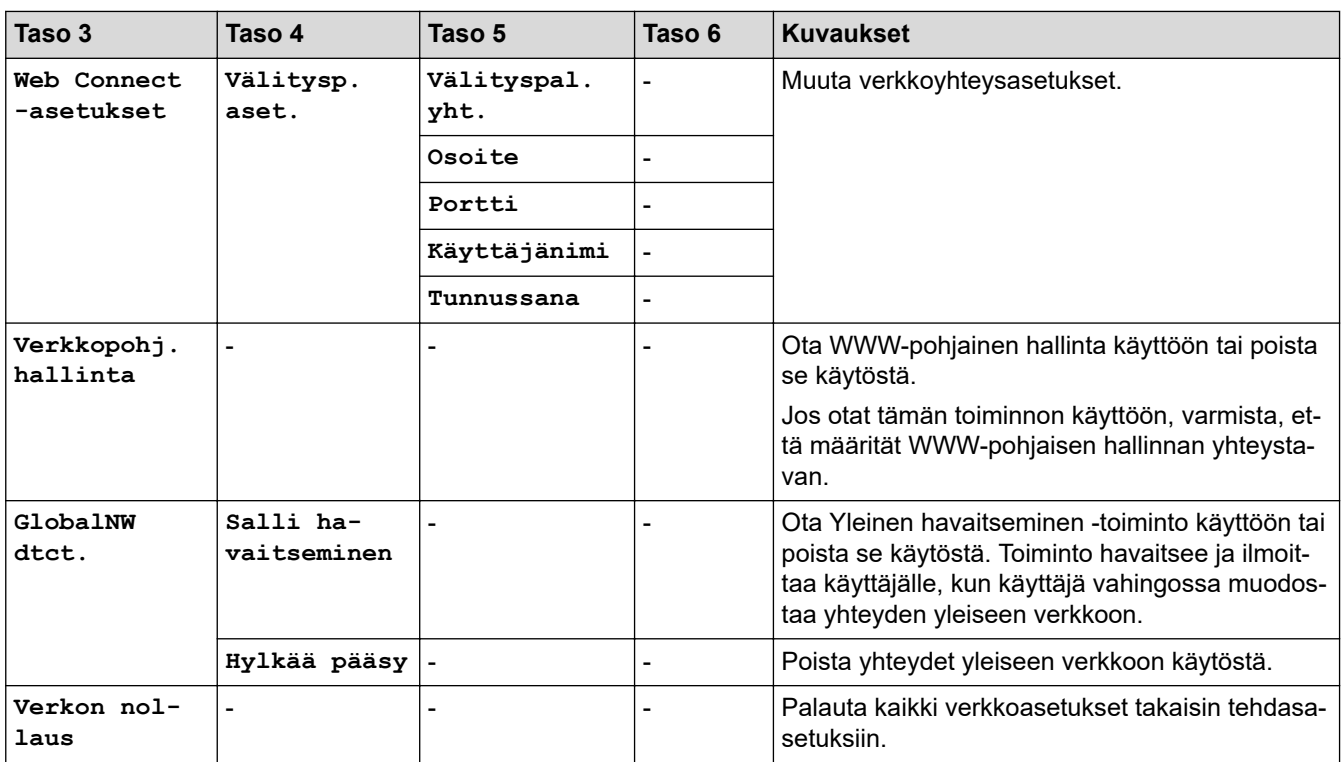

**[Tulosta rap.]**

## **[Kaikki asetuks.] > [Tulosta rap.]**

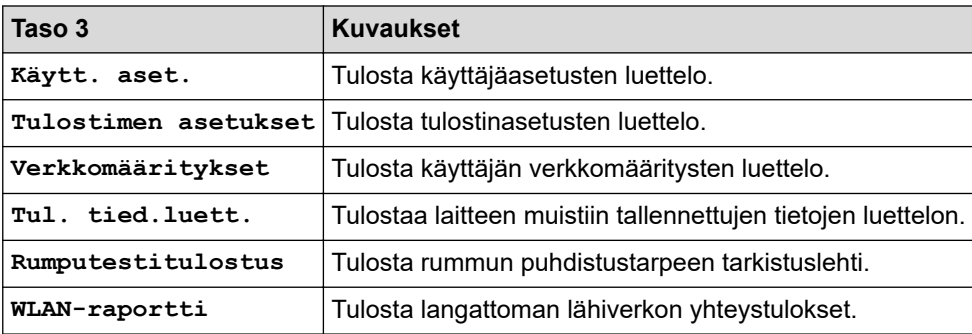

**[Laitetiedot]**

## **[Kaikki asetuks.] > [Laitetiedot]**

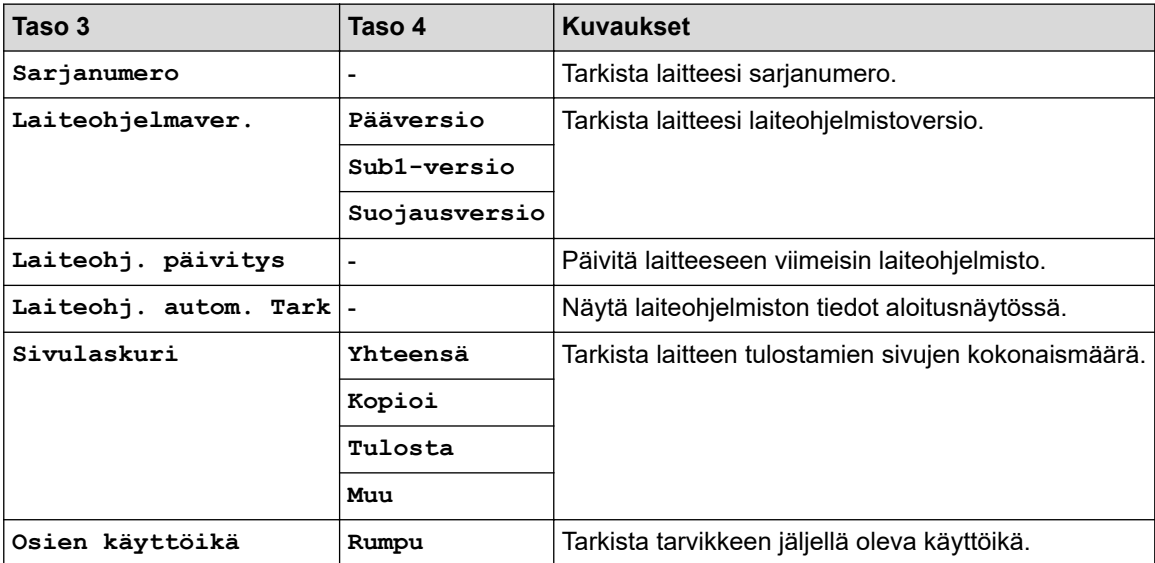

#### <span id="page-637-0"></span>**[Perusasetukset]**

## **[Kaikki asetuks.] > [Perusasetukset]**

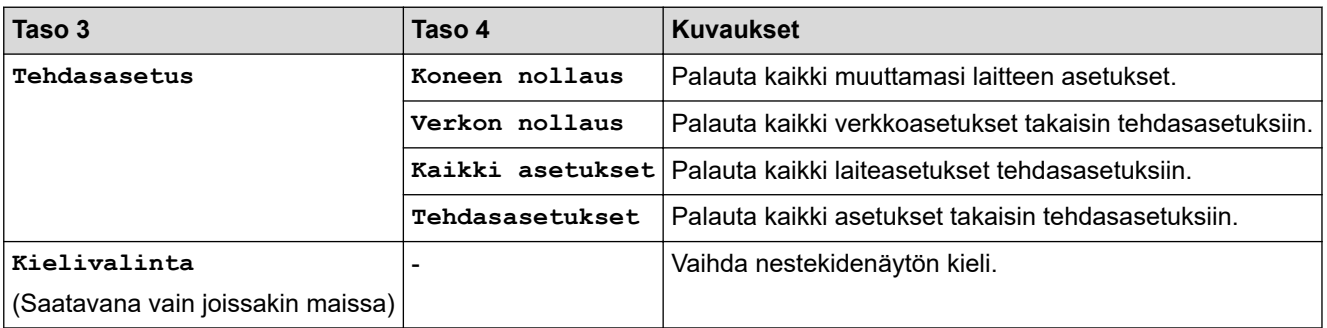

## **Aiheeseen liittyviä tietoja**

• [Asetukset- ja ominaisuudet-taulukot](#page-603-0)

 [Koti](#page-1-0) > [Laitteen asetukset](#page-569-0) > [Laitteen asetusten muuttaminen ohjauspaneelista](#page-571-0) > [Asetukset- ja ominaisuudet](#page-603-0)[taulukot](#page-603-0) > Ominaisuuksien taulukot (2,7 tuuman kosketuspaneelin MFC-mallit ja 3,5 tuuman kosketuspaneelin MFC-mallit)

## **Ominaisuuksien taulukot (2,7 tuuman kosketuspaneelin MFC-mallit ja 3,5 tuuman kosketuspaneelin MFC-mallit)**

**Vastaavat mallit**: MFC-L2860DWE/MFC-L2860DW/MFC-L2862DW/MFC-L2922DW/MFC-L2960DW/ MFC-L2980DW

```
>> [Faksi] (Faksin esikatselun ollessa pois käytöstä)
>> [Faksi] (Faksin esikatselun ollessa käytössä)
>> [Kopioi]
>> [Skannaa]
>> [Suojattu tulostus]
>> [WWW]
>> [Sovell.]
>> [2 in 1 Tunnus]
>> [Pikakuv.]
>> [Väriaine]
>> Wi-Fi-yhteyden määrittäminen (Langattomat mallit)
```
#### **[Faksi] (Faksin esikatselun ollessa pois käytöstä)**

 $\Box$ **[Faksi]**  $\mathsf{||}\mathop{::}\mathop{::}\mathop{!}$ 

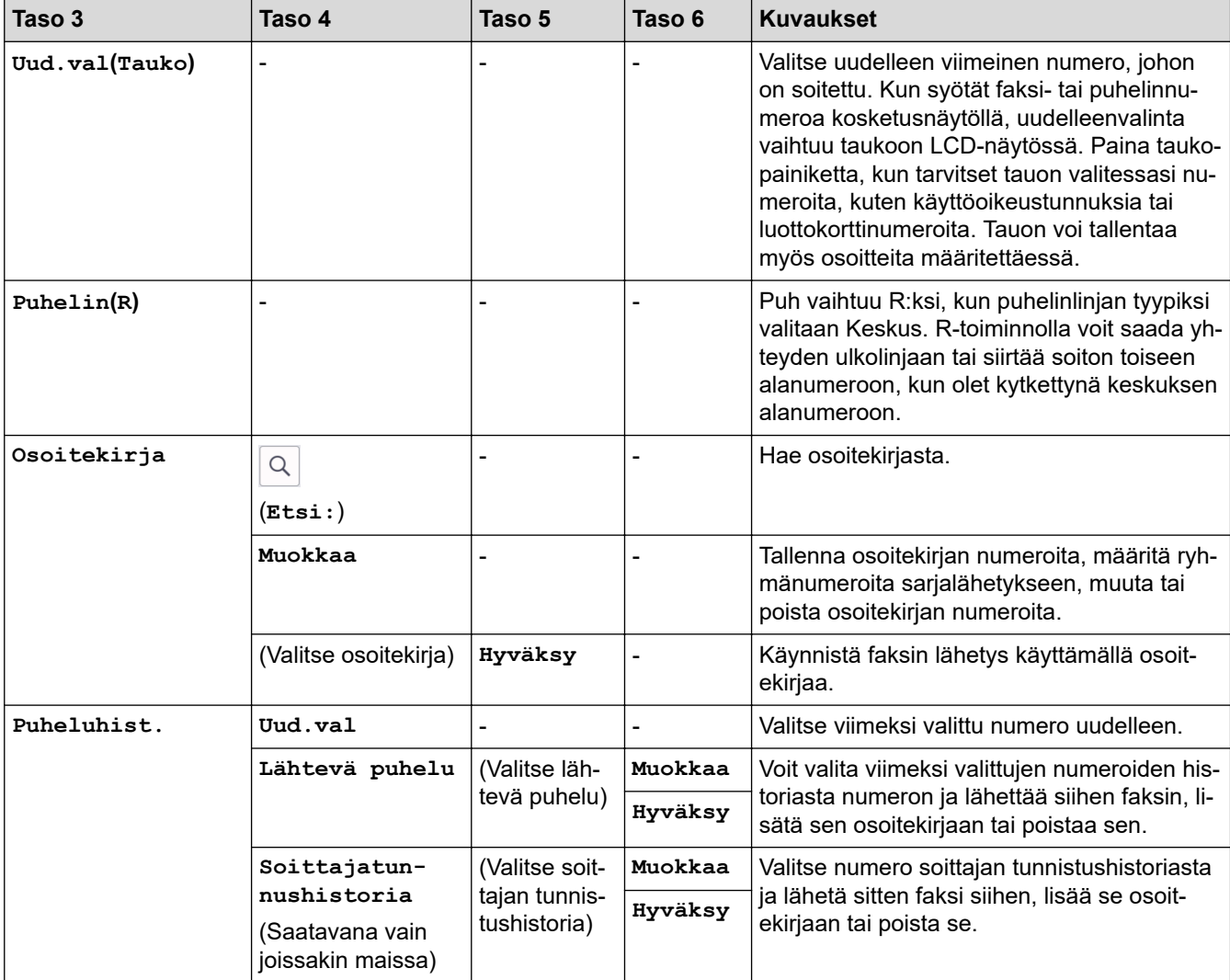

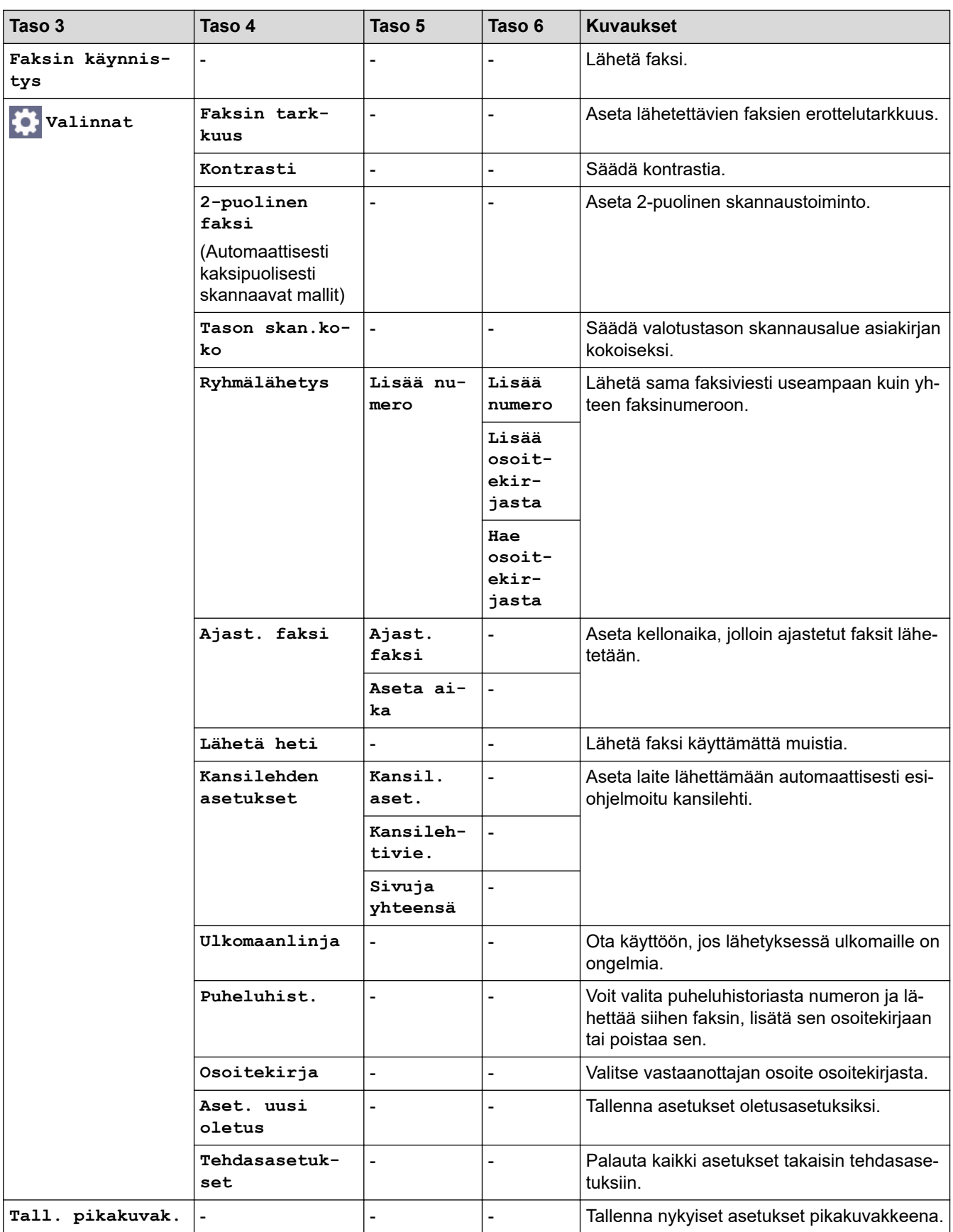

## <span id="page-640-0"></span>**[Faksi] (Faksin esikatselun ollessa käytössä)**

# **[Faksi]**

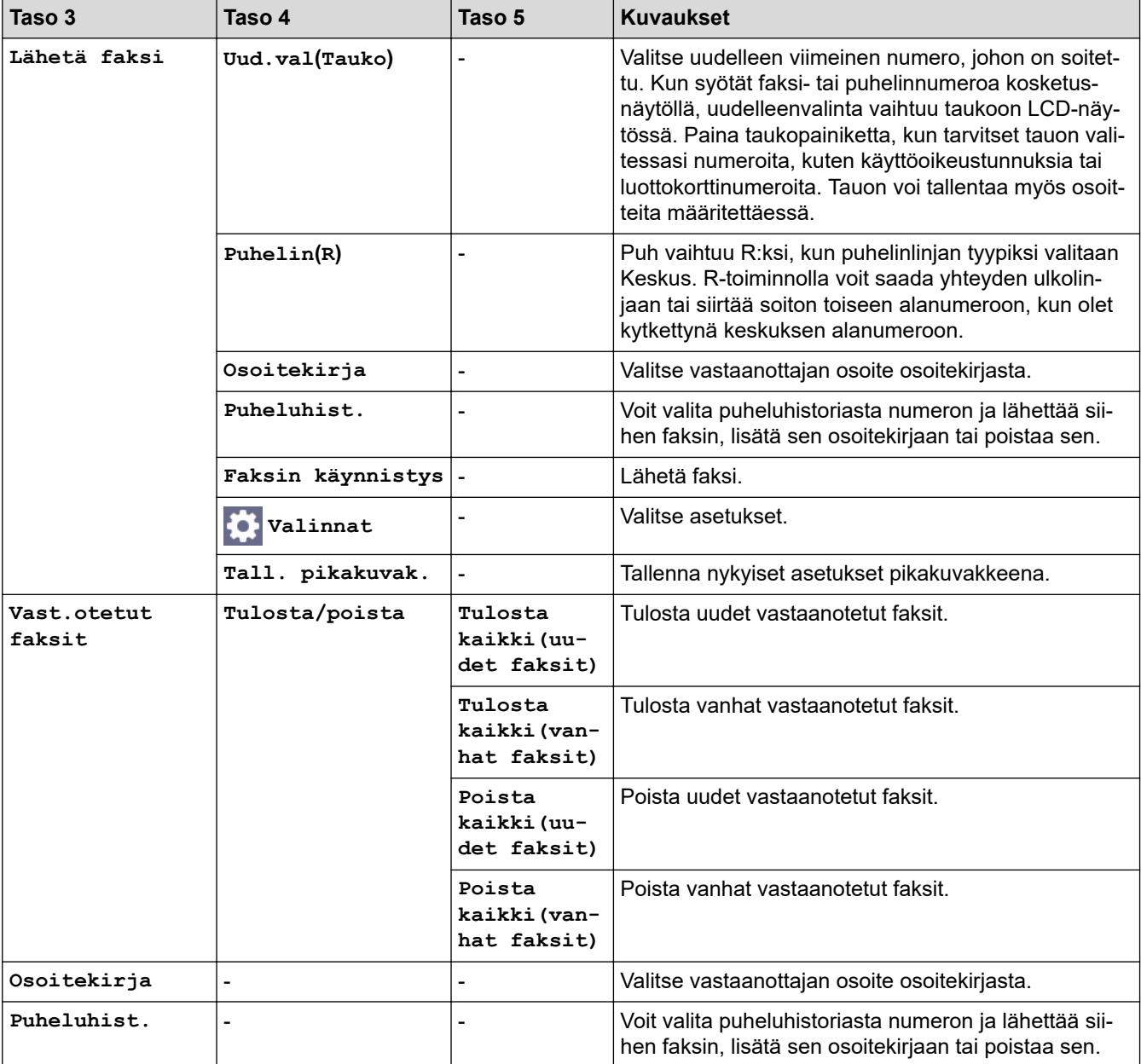

## **[Kopioi]**

## **[Kopioi]**

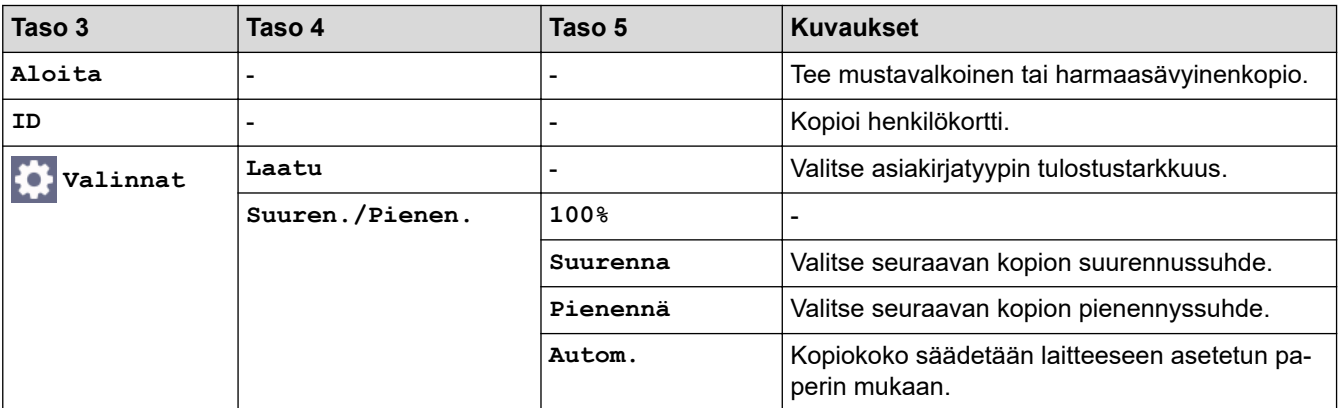

<span id="page-641-0"></span>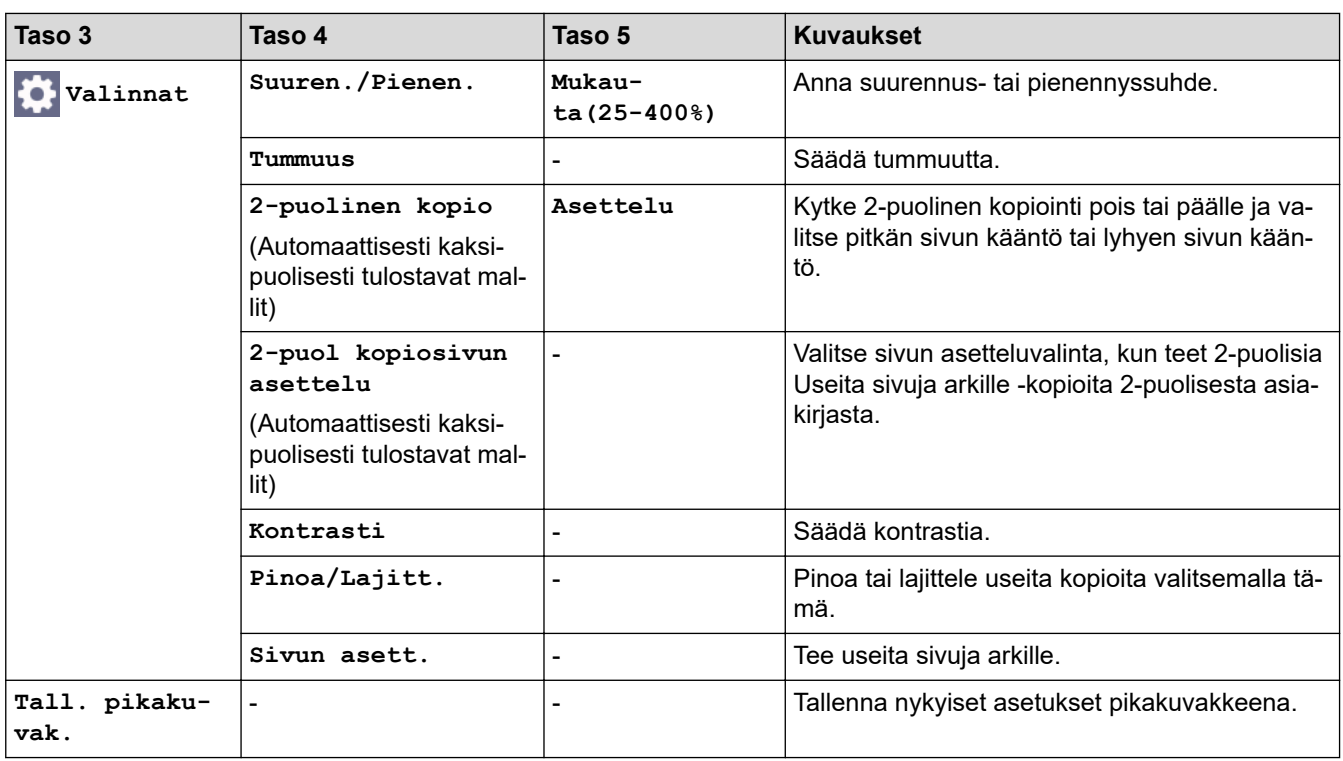

## **[Skannaa]**

## **[Skannaa]**

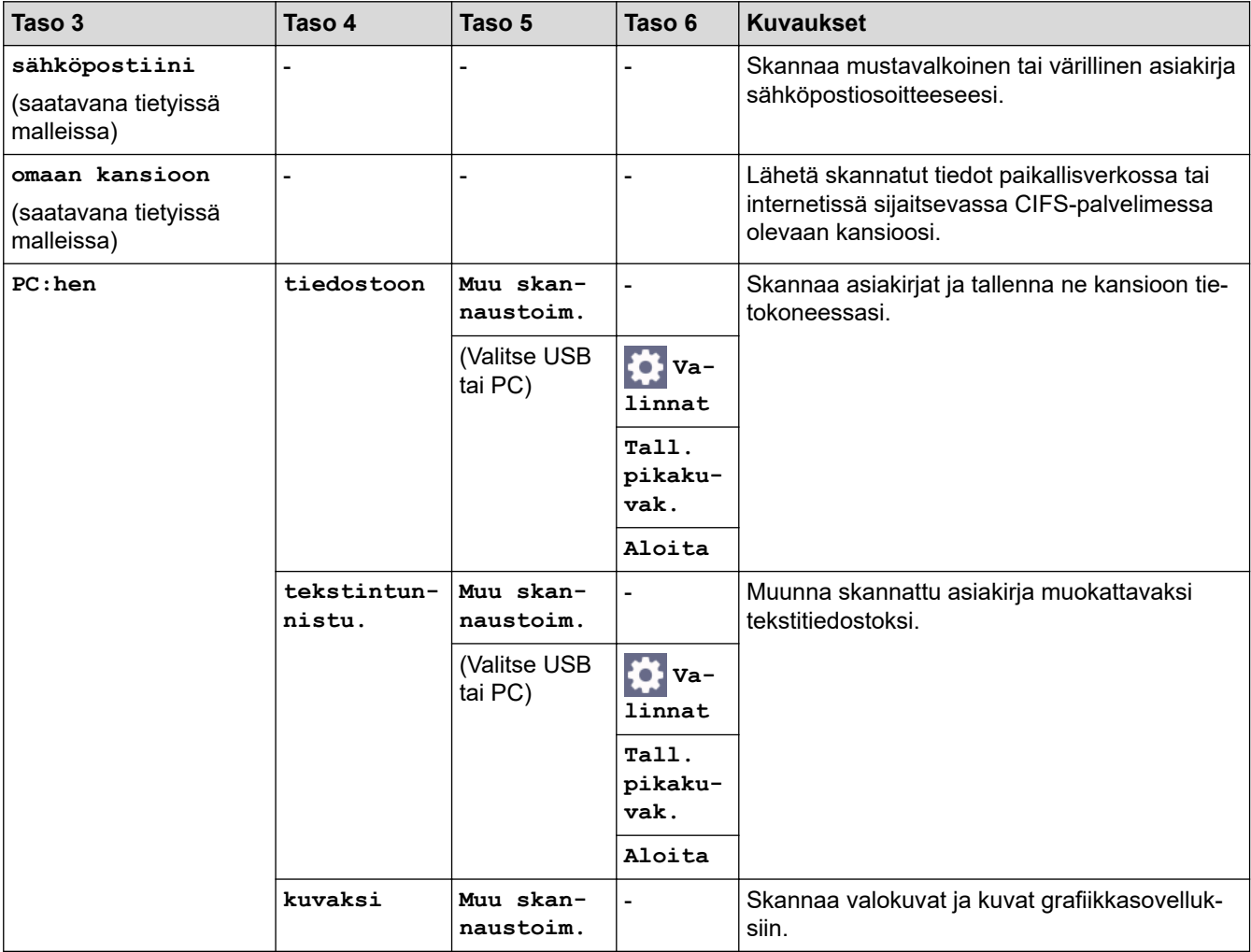

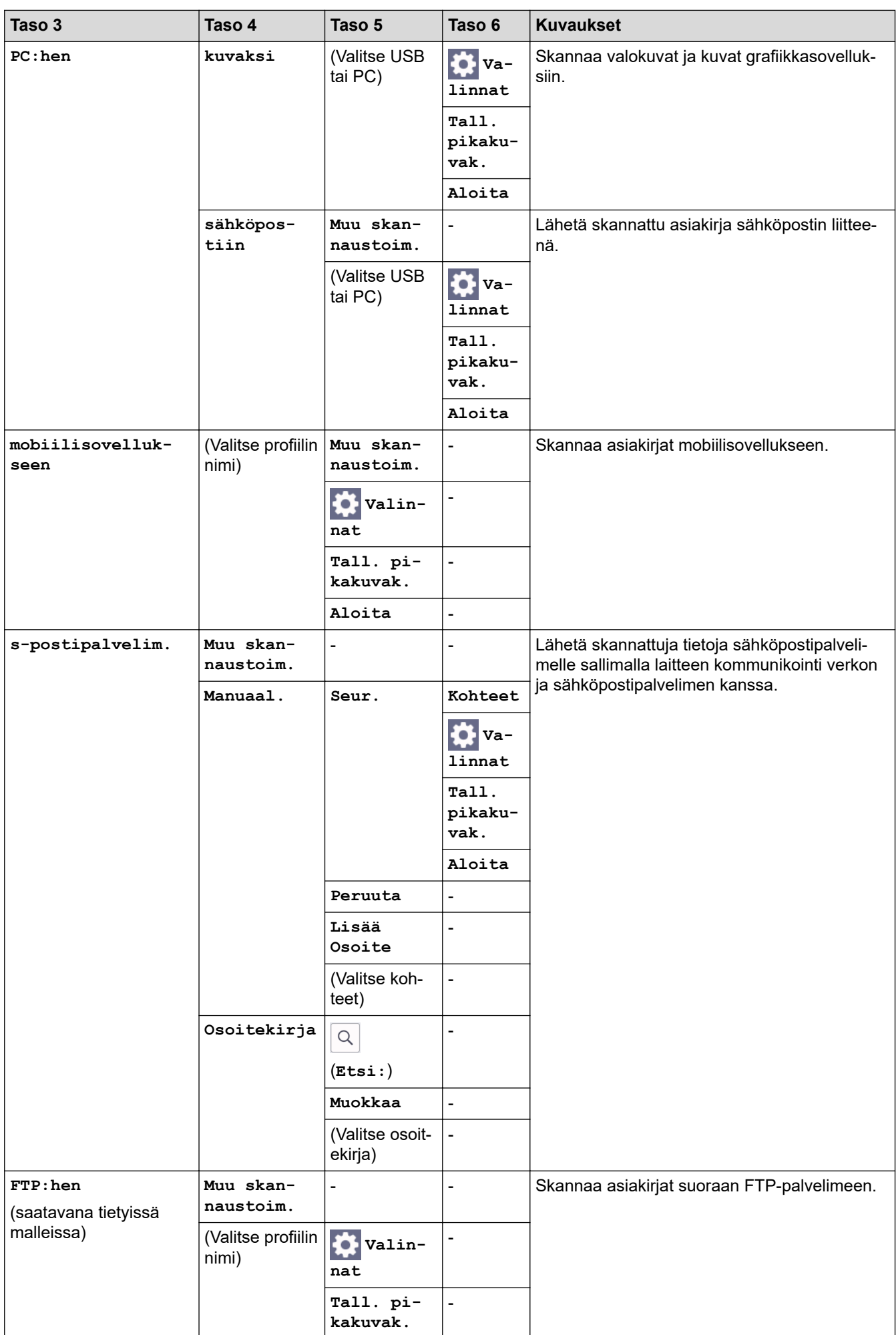

<span id="page-643-0"></span>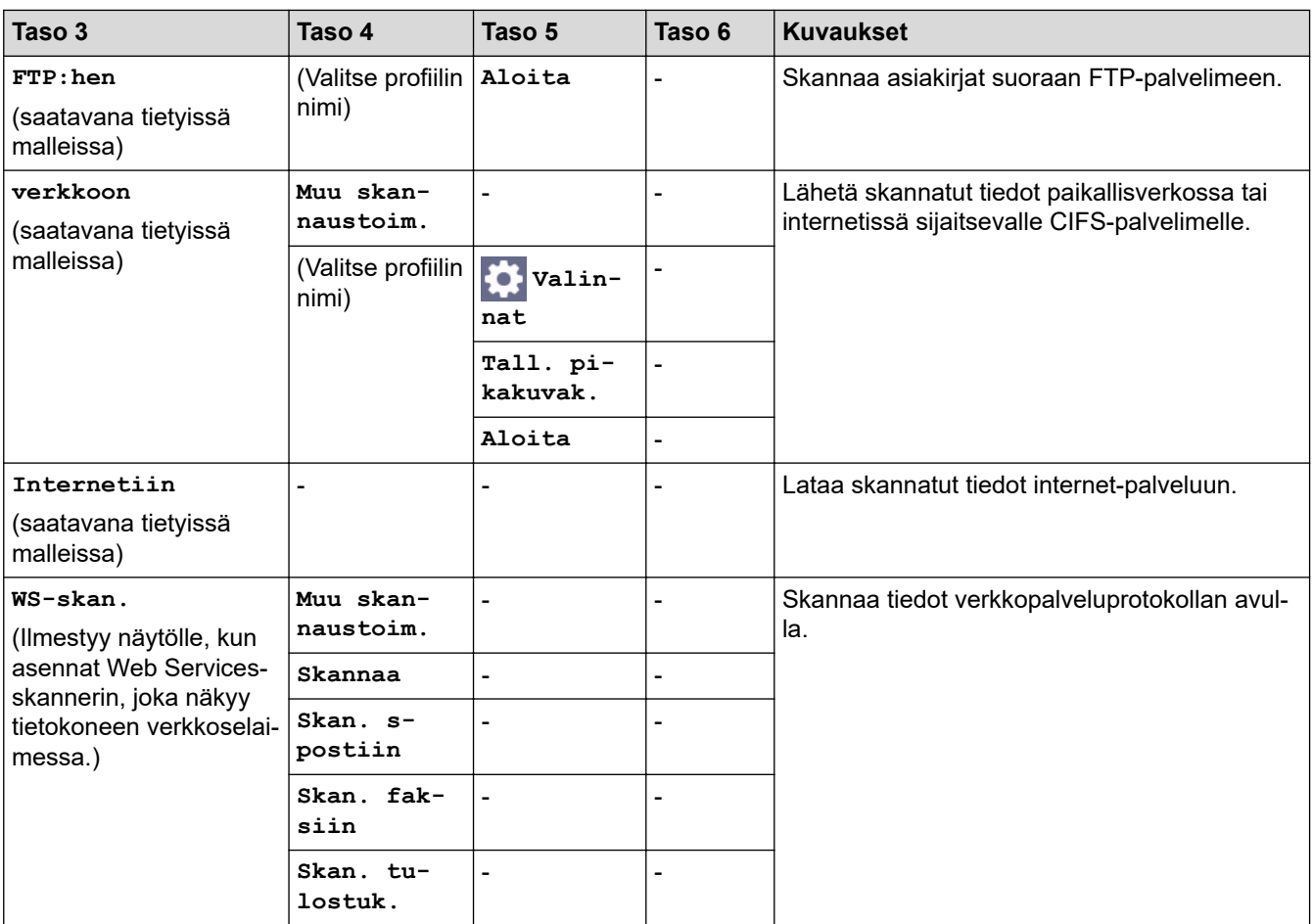

## **[Suojattu tulostus]**

## **[Suojattu tulostus]**

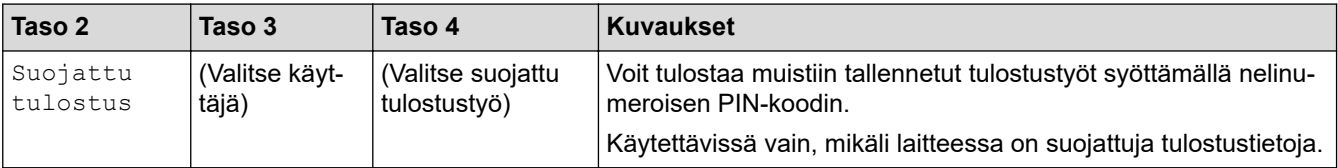

## **[WWW]**

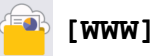

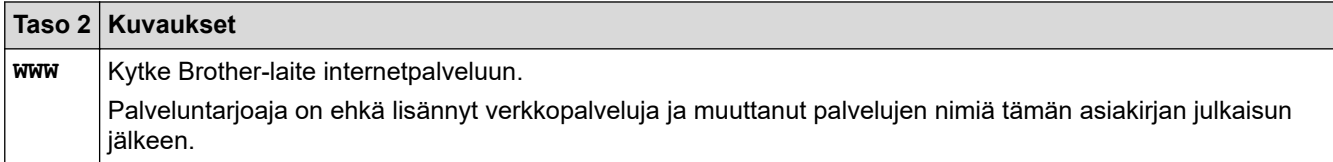

## **[Sovell.]**

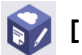

## **[Sovell.]**

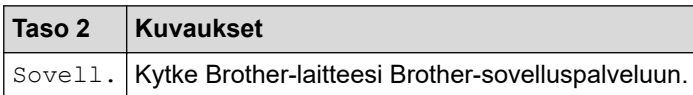

#### <span id="page-644-0"></span>**[2 in 1 Tunnus]**

## **E** [2 in 1 Tunnus]

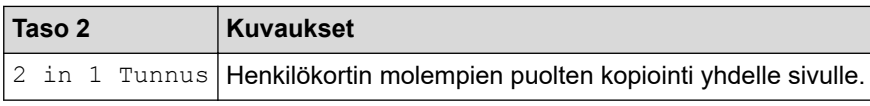

#### **[Pikakuv.]**

#### + Pikakuv.

**[Pikakuv.]**

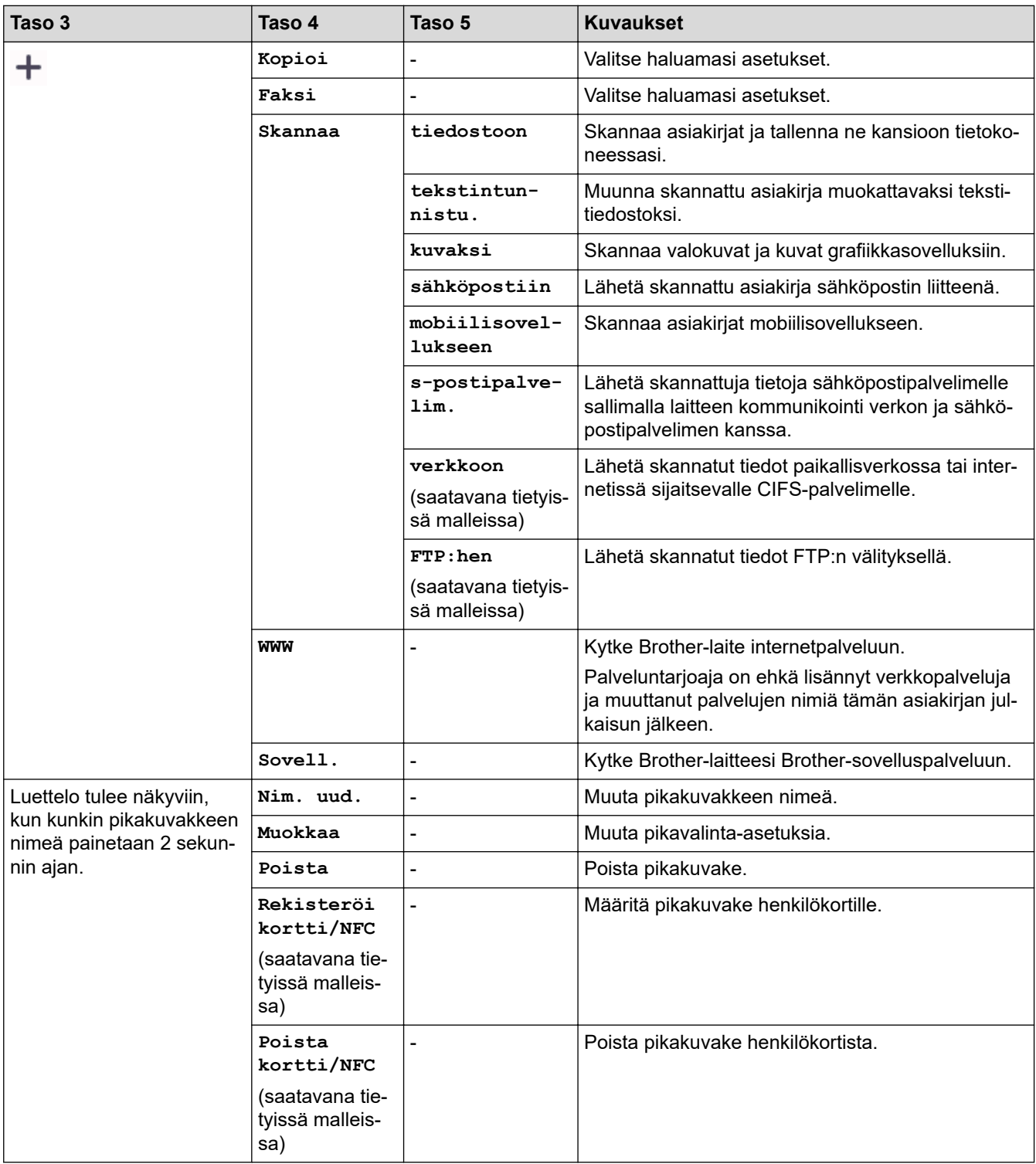

#### <span id="page-645-0"></span>**[Väriaine]**

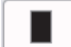

## **[Väriaine]**

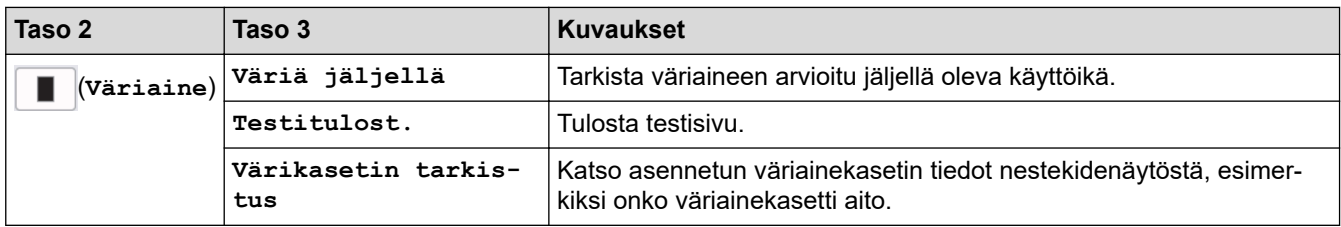

## **Wi-Fi-yhteyden määrittäminen (Langattomat mallit)**

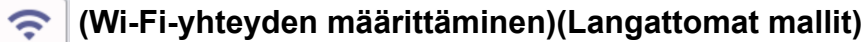

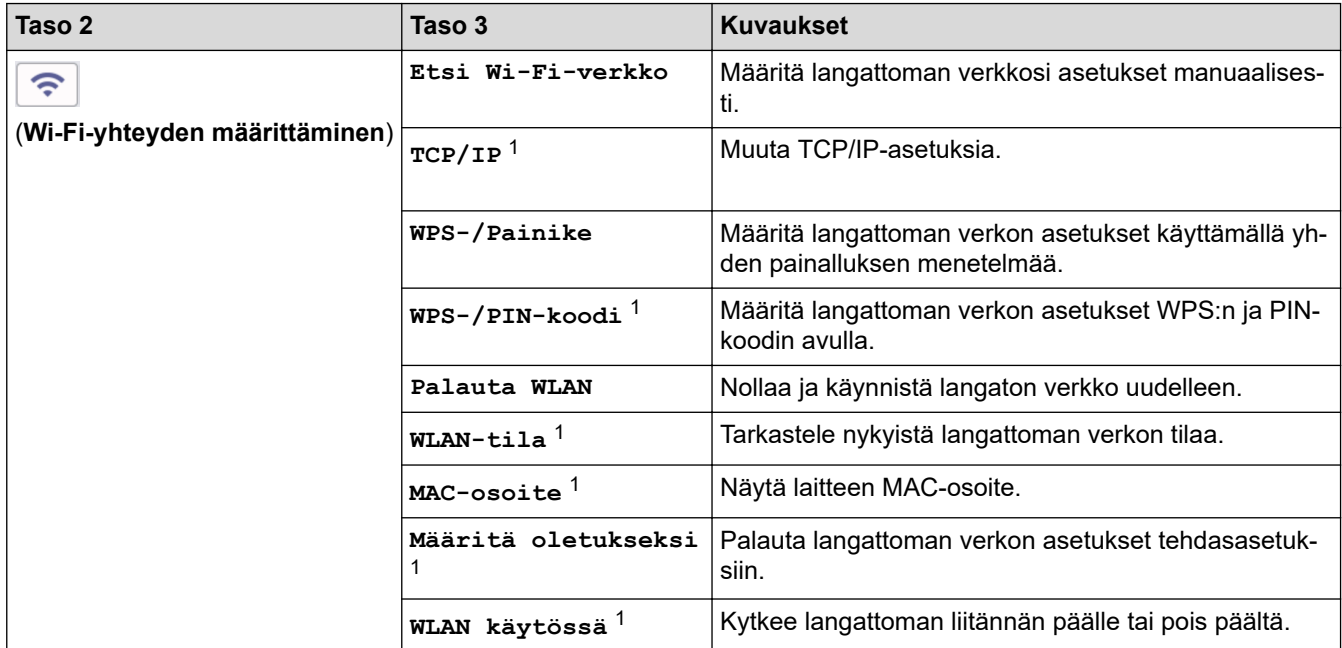

## **Aiheeseen liittyviä tietoja**

• [Asetukset- ja ominaisuudet-taulukot](#page-603-0)

<sup>1</sup> Käytettävissä sen jälkeen, kun Wi-Fi®-yhteys on määritetty.

 [Koti](#page-1-0) > [Laitteen asetukset](#page-569-0) > [Laitteen asetusten muuttaminen ohjauspaneelista](#page-571-0) > [Asetukset- ja ominaisuudet](#page-603-0)[taulukot](#page-603-0) > Ominaisuudet-taulukot (2,7 tuuman kosketuspaneelin sisältävät DCP-mallit)

## **Ominaisuudet-taulukot (2,7 tuuman kosketuspaneelin sisältävät DCPmallit)**

**Vastaavat mallit**: DCP-L2660DW/DCP-L2665DW

```
>> [Kopioi]
>> [Skannaa]
>> [WWW]
>> [Sovell.]
>> [2 in 1 Tunnus]
>> [Pikakuv.]
>> [Väriaine]
>> Wi-Fi-yhteyden määrittäminen
```
**[Kopioi]**

ī. **[Kopioi]**

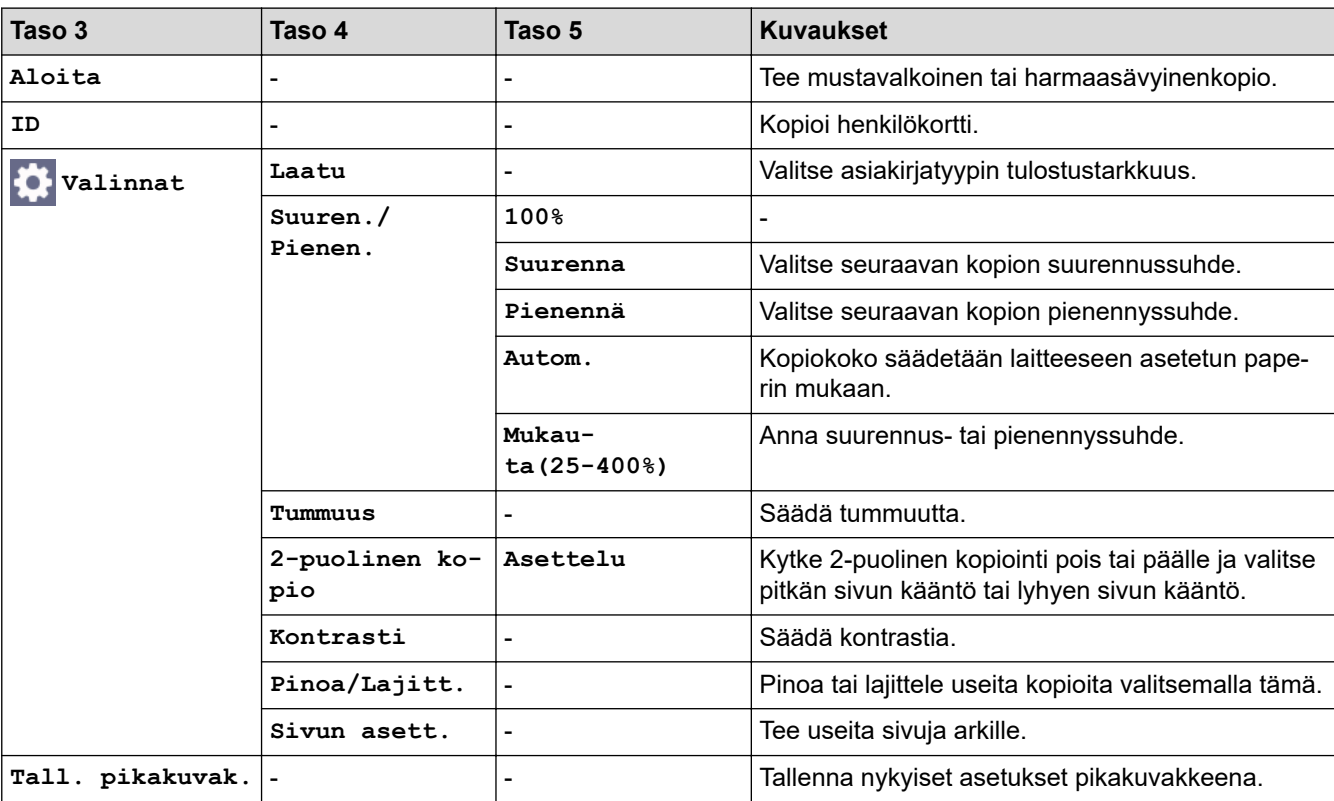

#### **[Skannaa]**

### **[Skannaa]**

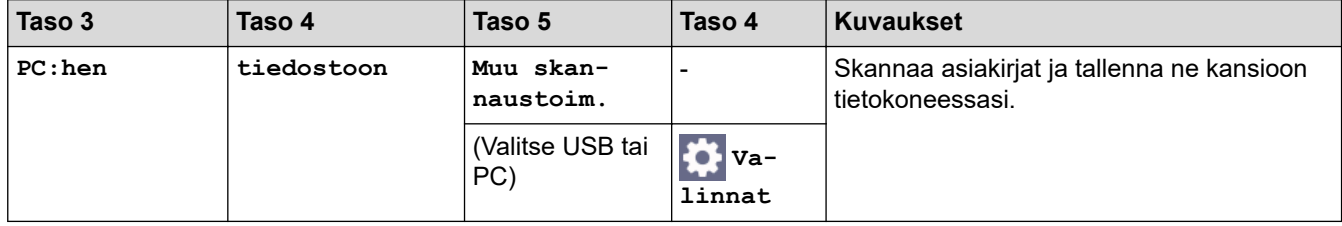

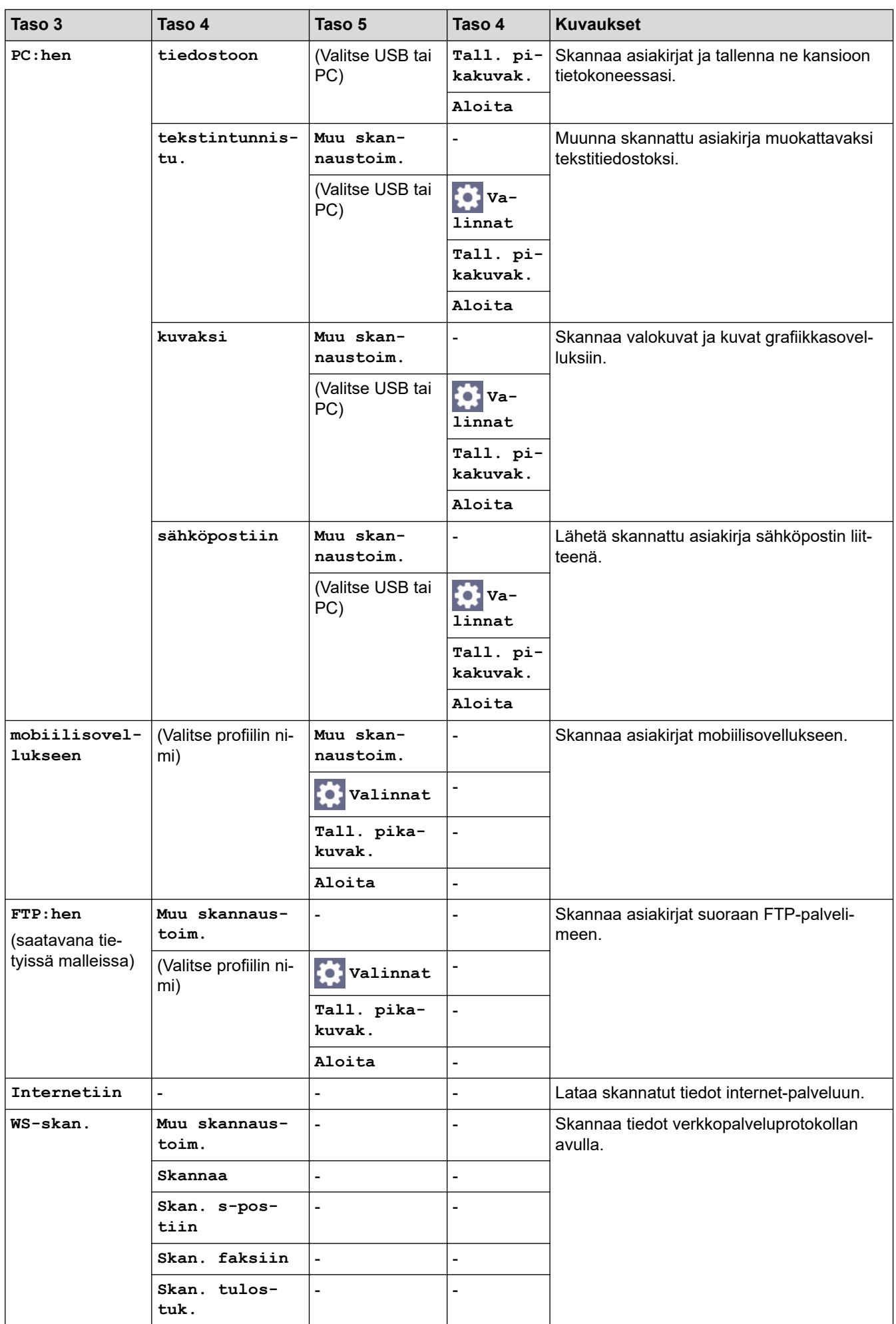
#### **[WWW]**

# **[WWW]**

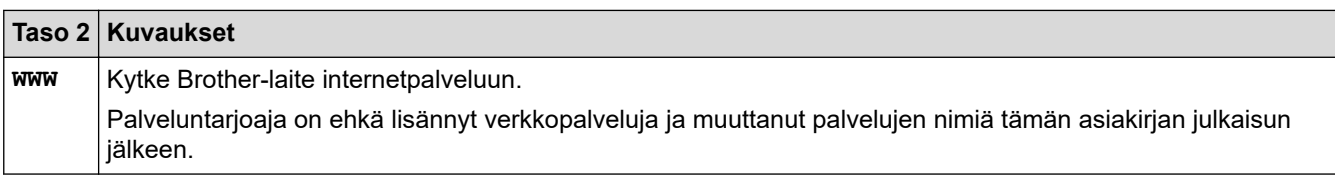

## **[Sovell.]**

**[Sovell.]**

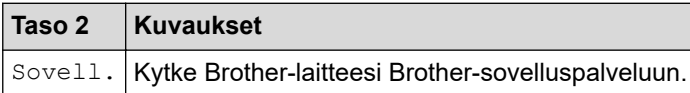

**[2 in 1 Tunnus]**

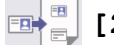

# **[2 in 1 Tunnus]**

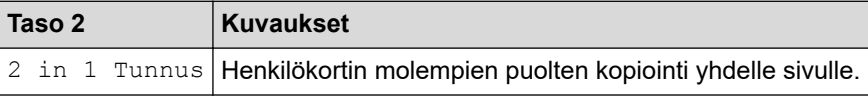

## **[Pikakuv.]**

+ Pikakuv.

**[Pikakuv.]**

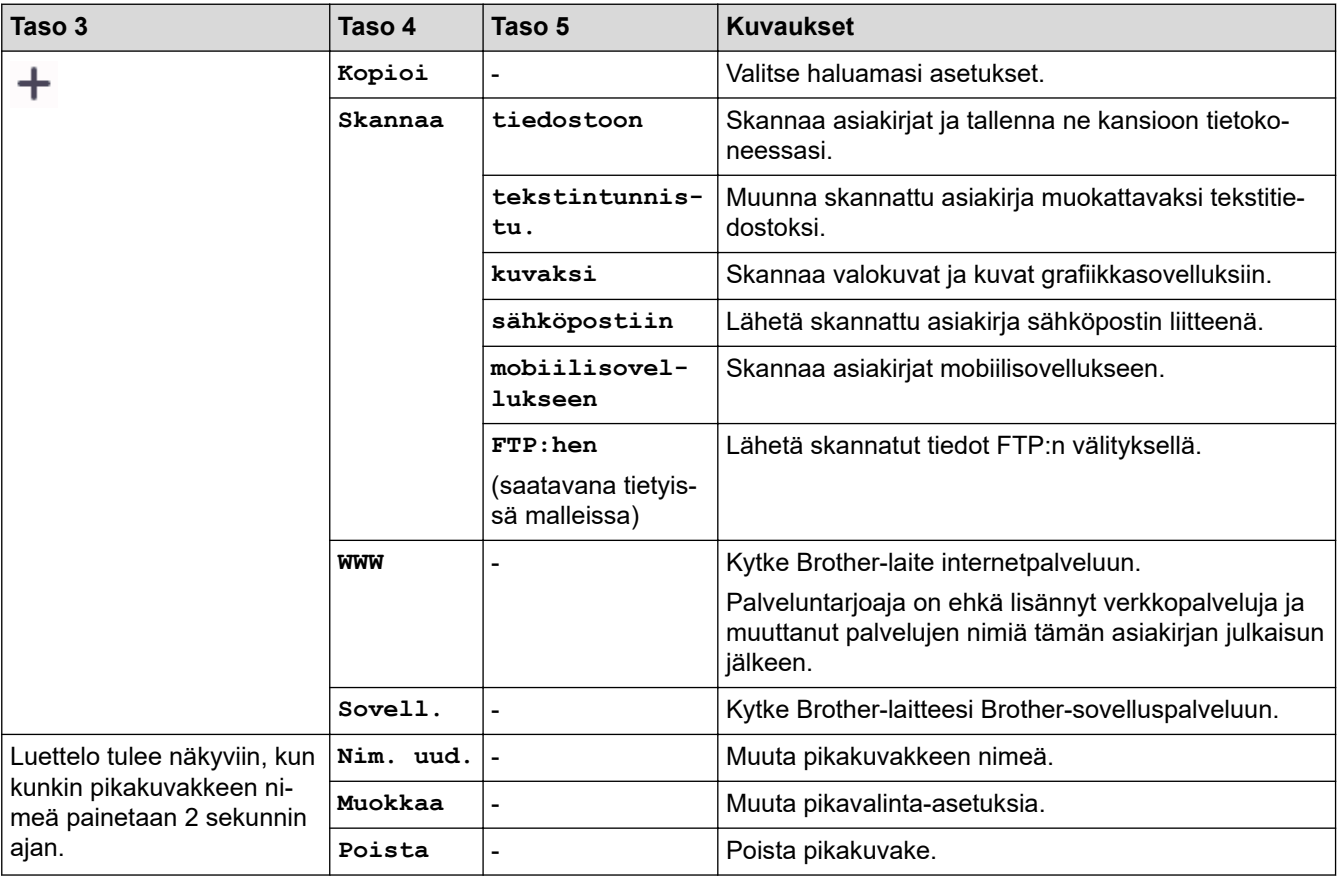

#### **[Väriaine]**

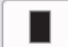

## **[Väriaine]**

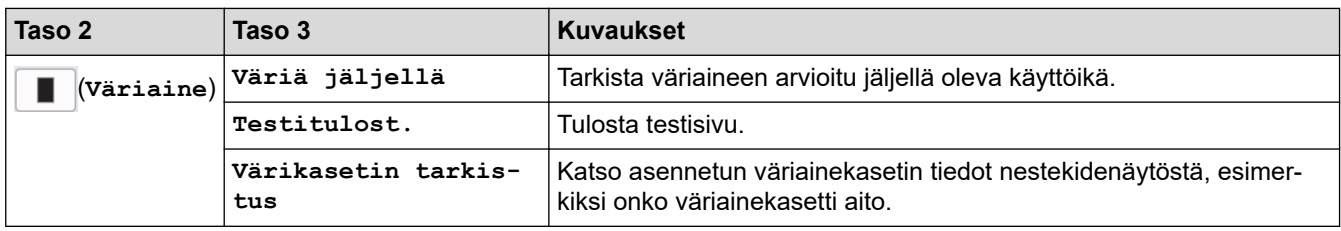

## **Wi-Fi-yhteyden määrittäminen**

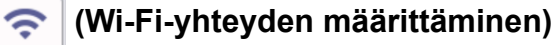

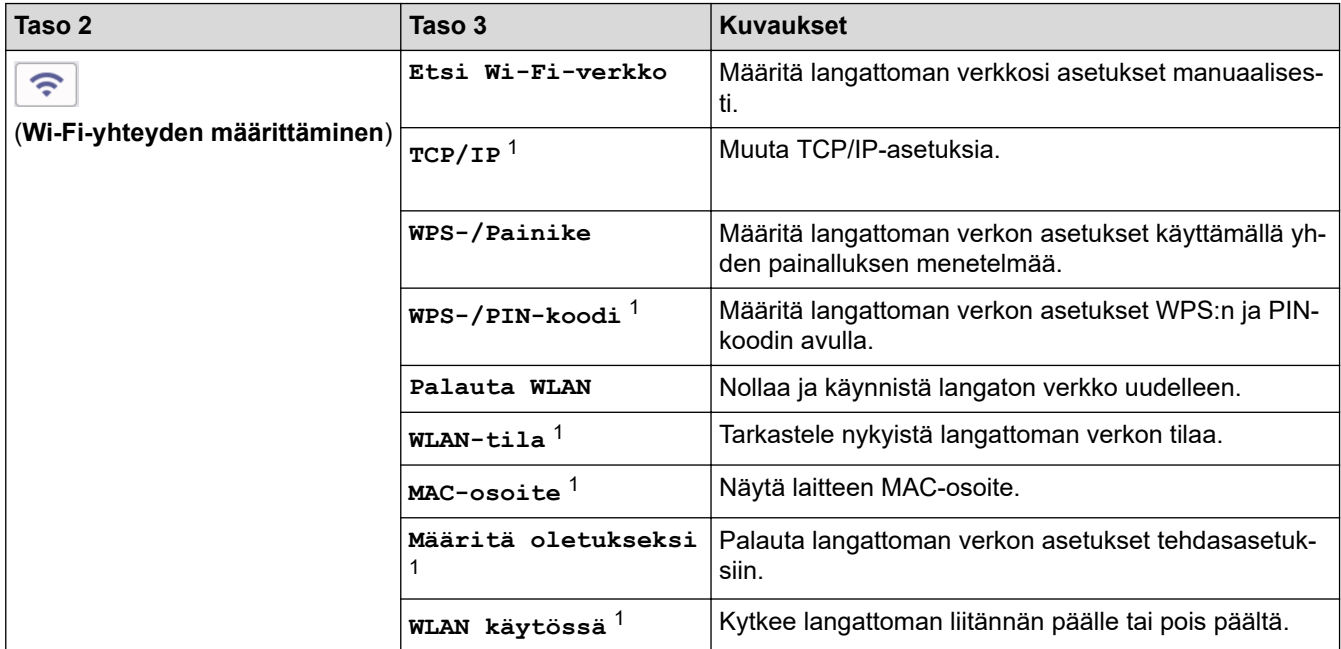

# **Aiheeseen liittyviä tietoja**

• [Asetukset- ja ominaisuudet-taulukot](#page-603-0)

<sup>1</sup> Käytettävissä sen jälkeen, kun Wi-Fi®-yhteys on määritetty.

<span id="page-650-0"></span> [Koti](#page-1-0) > [Laitteen asetukset](#page-569-0) > Laiteasetusten muuttaminen WWW-pohjaisen hallinnan avulla

# **Laiteasetusten muuttaminen WWW-pohjaisen hallinnan avulla**

WWW-pohjainen hallinta on apuohjelma, jossa laitteen hallintaan käytetään tavallista WWW-selainta hypertekstin siirtoprotokollalla (HTTP) tai hypertekstin siirtoprotokollalla SSL:n (Secure Socket Layer) yli (HTTPS).

- [Mikä on WWW-pohjainen hallinta?](#page-651-0)
- [WWW-pohjaisen hallinnan käyttö](#page-653-0)
- [Vaihda kirjautumissalasana käyttäen WWW-pohjaista hallintaa](#page-656-0)
- [Laitteen osoitekirjan määrittäminen WWW-pohjaisen hallinnan avulla](#page-657-0)

<span id="page-651-0"></span> [Koti](#page-1-0) > [Laitteen asetukset](#page-569-0) > [Laiteasetusten muuttaminen WWW-pohjaisen hallinnan avulla](#page-650-0) > Mikä on WWWpohjainen hallinta?

# **Mikä on WWW-pohjainen hallinta?**

k

WWW-pohjaisessa hallinnassa laitteen hallintaan käytetään tavallista WWW-selainta hypertekstin siirtoprotokollalla (HTTP) tai hypertekstin siirtoprotokollalla SSL:n (Secure Socket Layer) yli (HTTPS).

- Suosittelemme seuraavien verkkoselaimien uusimman version käyttämistä:
	- Microsoft Edge, Firefox ja Google Chrome™ Windowsille
	- Safari, Firefox ja Google Chrome™ Mac-käyttöjärjestelmässä
	- Google Chrome™ Android™-käyttöjärjestelmässä
	- Safari ja Google Chrome™ iOS-käyttöjärjestelmässä
- Varmista, että JavaScript ja evästeet ovat aina käytössä huolimatta siitä, mitä selainta käytät.
- DCP-L2620DW/DCP-L2622DW/DCP-L2627DW/DCP-L2627DWXL/DCP-L2627DWE/DCP-L2640DN/ DCP-L2660DW/DCP-L2665DW/MFC-L2802DN/MFC-L2800DW/MFC-L2802DW/MFC-L2827DWXL/ MFC-L2827DW/MFC-L2835DW/MFC-L2860DWE/MFC-L2860DW/MFC-L2862DW/MFC-L2922DW/ MFC-L2960DW/MFC-L2980DW:

Varmista, että laitteesi virta on kytkettynä, että se on yhdistettynä samaan verkkoon kuin tietokoneesi ja että verkkosi tukee TCP/IP-protokollaa.

# brother

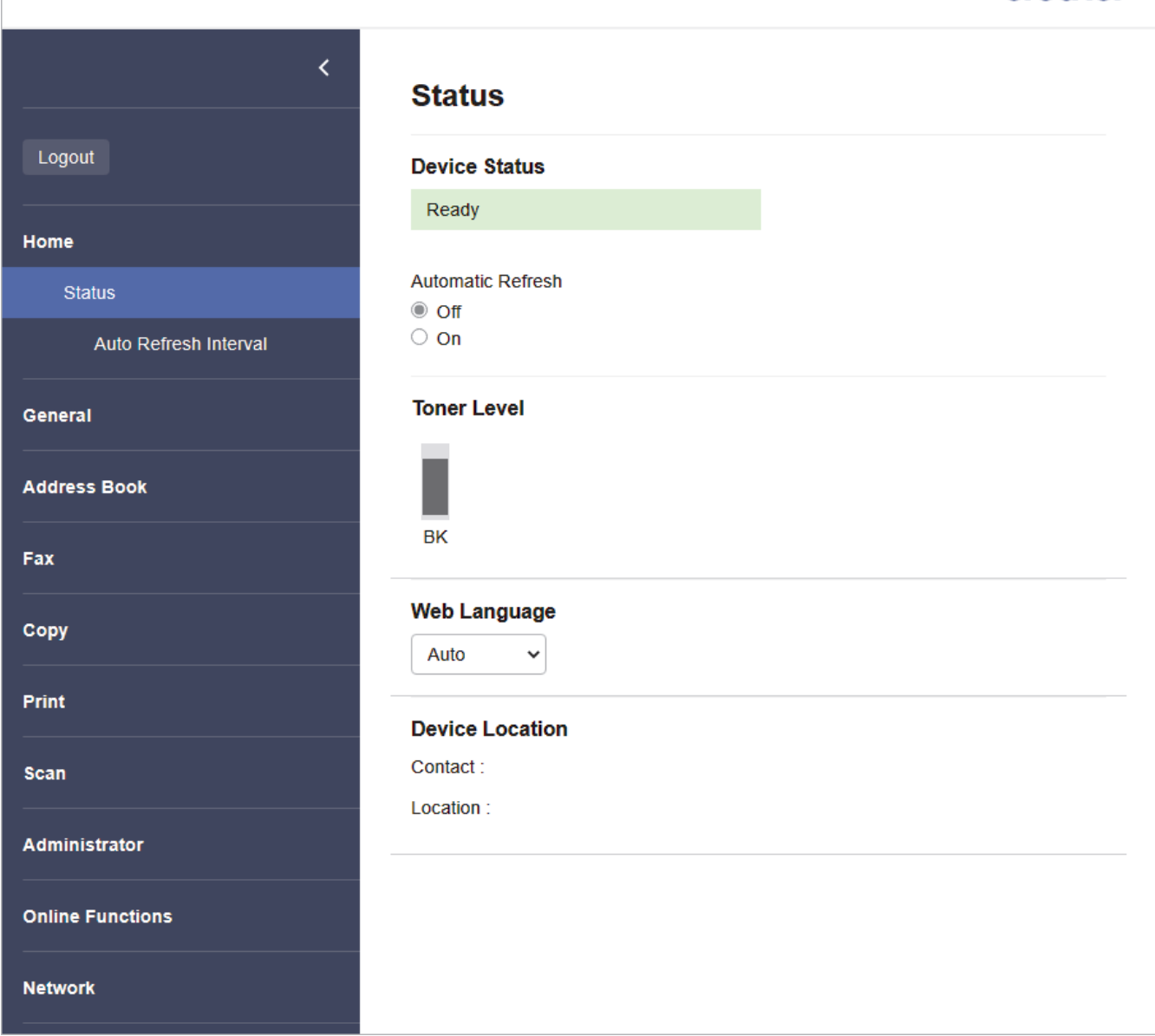

Todellinen näyttönäkymä saattaa olla erilainen kuin yllä on esitetty.

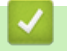

# **Aiheeseen liittyviä tietoja**

• [Laiteasetusten muuttaminen WWW-pohjaisen hallinnan avulla](#page-650-0)

<span id="page-653-0"></span> [Koti](#page-1-0) > [Laitteen asetukset](#page-569-0) > [Laiteasetusten muuttaminen WWW-pohjaisen hallinnan avulla](#page-650-0) > WWWpohjaisen hallinnan käyttö

# **WWW-pohjaisen hallinnan käyttö**

- Suosittelemme seuraavien verkkoselaimien uusimman version käyttämistä:
	- Microsoft Edge, Firefox ja Google Chrome™ Windowsille
	- Safari, Firefox ja Google Chrome™ Mac-käyttöjärjestelmässä
	- Google Chrome™ Android™-käyttöjärjestelmässä
	- Safari ja Google Chrome™ iOS-käyttöjärjestelmässä
- Varmista, että JavaScript ja evästeet ovat aina käytössä huolimatta siitä, mitä selainta käytät.
- DCP-L2620DW/DCP-L2622DW/DCP-L2627DW/DCP-L2627DWXL/DCP-L2627DWE/DCP-L2640DN/ DCP-L2660DW/DCP-L2665DW/MFC-L2802DN/MFC-L2800DW/MFC-L2802DW/MFC-L2827DWXL/ MFC-L2827DW/MFC-L2835DW/MFC-L2860DWE/MFC-L2860DW/MFC-L2862DW/MFC-L2922DW/ MFC-L2960DW/MFC-L2980DW:

Suosittelemme HTTPS-suojausprotokollan käyttöä, kun määritetään asetuksia WWW-pohjaisen hallinnan avulla. Jos käytät HTTP-protokollaa määrittäessäsi asetuksia WWW-pohjaisen hallinnan avulla, vaihda suojattuun HTTPS-yhteyteen noudattamalla näytön kehotteita.

• DCP-L2620DW/DCP-L2622DW/DCP-L2627DW/DCP-L2627DWXL/DCP-L2627DWE/DCP-L2640DN/ DCP-L2660DW/DCP-L2665DW/MFC-L2802DN/MFC-L2800DW/MFC-L2802DW/MFC-L2827DWXL/ MFC-L2827DW/MFC-L2835DW/MFC-L2860DWE/MFC-L2860DW/MFC-L2862DW/MFC-L2922DW/ MFC-L2960DW/MFC-L2980DW:

Kun käytät verkkopohjaista hallintaa HTTPS-protokollalla, selaimessa näkyy varoituksen valintaikkuna. Voit välttää varoitusikkunan asentamalla itseallekirjoitetun varmenteen SSL/TLS-tiedonsiirtoa varten. Lisätietoja uu *Aiheeseen liittyviä tietoja*

• Tämän laitteen asetusten hallinnan oletussalasana sijaitsee laitteen takaosassa, ja sen yhteydessä on merkintä "**Pwd**". Vaihda oletussalasana noudattamalla näytössä näkyviä ohjeita, kun kirjaudut sisään ensimmäisen kerran. Suosittelemme, että vaihdat oletussalasanan välittömästi, jotta voit suojata laitettasi luvattomalta käytöltä.

DCP-L2620DW/DCP-L2622DW/DCP-L2627DW/DCP-L2627DWXL/DCP-L2627DWE/DCP-L2640DN/ DCP-L2660DW/DCP-L2665DW/MFC-L2802DN/MFC-L2800DW/MFC-L2802DW/MFC-L2827DWXL/ MFC-L2827DW/MFC-L2835DW/MFC-L2860DWE/MFC-L2860DW/MFC-L2862DW/MFC-L2922DW/ MFC-L2960DW/MFC-L2980DW:

Voit löytää oletussalasanan myös verkon määritysraportista.

>> Käytä WWW-pohjaista hallintaa selaimestasi

- [>> Käytä WWW-pohjaista hallintaa Brother iPrint&Scan -sovelluksesta \(Windows/Mac\)](#page-654-0)
- [>> Käytä WWW-pohjaista hallintaa Brother-apuohjelmista \(Windows\)](#page-654-0)

## **Käytä WWW-pohjaista hallintaa selaimestasi**

- 1. Käynnistä WWW-selain.
- 2. Kirjoita selaimen osoiteriville "https://laitteen IP-osoite" (jossa "laitteen IP-osoite" on laitteen IP-osoite). esim.

https://192.168.1.2

• Jos käytät Domain Name System-palvelua (verkkoalueen nimeä) tai otat käyttöön NetBIOS-nimen, voit syöttää IP-osoitteen sijasta laitteen verkkonimen, kuten "JaettuTulostin".

Esimerkiksi: https://SharedPrinter

- Jos otat käyttöön NetBIOS-nimen, voit käyttää myös solmun nimeä.
	- Esimerkiksi: https://brn123456abcdef
- NetBIOS-nimi näkyy verkkoasetusraportissa.
- 3. Kirjoita tarvittaessa salasana **Login (Sisäänkirjaus)**-kenttään ja napsauta sitten **Login (Sisäänkirjaus)**.

<span id="page-654-0"></span>Tämän laitteen asetusten hallinnan oletussalasana sijaitsee laitteen takaosassa, ja se on merkitty tekstillä "**Pwd**". Vaihda oletussalasana noudattamalla näytössä näkyviä ohjeita, kun kirjaudut sisään ensimmäisen kerran.

4. Jos haluat kiinnittää siirtymispalkin näytön vasempaan reunaan, napsauta  $\equiv$  ja napsauta sitten  $\times$ .

Voit nyt muuttaa laitteen asetuksia.

Jos laitteesi on lepotilassa määritetyn ajanjakson ajan, käyttäjä kirjataan automaattisesti ulos. Muuta uloskirjautumisasetuksia **Logout Time (Uloskirjautumisen aika)**-valikossa.

### **Käytä WWW-pohjaista hallintaa Brother iPrint&Scan -sovelluksesta (Windows/ Mac)**

- 1. Käynnistä Brother iPrint&Scan.
	- **Windows**

Käynnistä (**Brother iPrint&Scan**).

• Mac

Osoita **Finder**-valikkorivillä **Siirry** > **Ohjelmat** ja kaksoisosoita iPrint&Scan-kuvaketta.

Brother iPrint&Scan -näyttö tulee näkyviin.

- 2. Jos Brother-laitetta ei ole valittu, osoita **Valitse laitteesi** -painiketta ja valitse sitten mallin nimi luettelosta. Valitse **OK**.
- 3. Osoita (**Tarvikkeet / laitteen asetukset**).
- 4. Valitse **Kaikki asetukset**.

WWW-pohjaisen hallinnan sivu tulee näyttöön.

5. Kirjoita tarvittaessa salasana **Login (Sisäänkirjaus)**-kenttään ja napsauta sitten **Login (Sisäänkirjaus)**.

Tämän laitteen asetusten hallinnan oletussalasana sijaitsee laitteen takaosassa, ja se on merkitty tekstillä "**Pwd**". Vaihda oletussalasana noudattamalla näytössä näkyviä ohjeita, kun kirjaudut sisään ensimmäisen kerran.

6. Jos haluat kiinnittää siirtymispalkin näytön vasempaan reunaan, napsauta  $\equiv$  ja napsauta sitten  $\times$ 

Voit nyt muuttaa laitteen asetuksia.

Voit käyttää WWW-pohjaista hallintaa myös Brother Mobile Connectista mobiililaitteille.

### **Käytä WWW-pohjaista hallintaa Brother-apuohjelmista (Windows)**

- 1. Käynnistä (**Brother Utilities**), ja napsauta sitten pudotusluetteloa ja valitse mallin nimi (mikäli sitä ei ole jo valittu).
- 2. Napsauta **Työkalut** vasemmassa selauspalkissa ja valitse **Laitteen asetukset**. WWW-pohjaisen hallinnan sivu tulee näyttöön.
- 3. Kirjoita tarvittaessa salasana **Login (Sisäänkirjaus)**-kenttään ja napsauta sitten **Login (Sisäänkirjaus)**.

Tämän laitteen asetusten hallinnan oletussalasana sijaitsee laitteen takaosassa, ja se on merkitty tekstillä "**Pwd**". Vaihda oletussalasana noudattamalla näytössä näkyviä ohjeita, kun kirjaudut sisään ensimmäisen kerran.

4. Jos haluat kiinnittää siirtymispalkin näytön vasempaan reunaan, napsauta  $\equiv$  ja napsauta sitten  $\times$ 

Voit nyt muuttaa laitteen asetuksia.

DCP-L2620DW/DCP-L2622DW/DCP-L2627DW/DCP-L2627DWXL/DCP-L2627DWE/DCP-L2640DN/ DCP-L2660DW/DCP-L2665DW/MFC-L2802DN/MFC-L2800DW/MFC-L2802DW/MFC-L2827DWXL/ MFC-L2827DW/MFC-L2835DW/MFC-L2860DWE/MFC-L2860DW/MFC-L2862DW/MFC-L2922DW/ MFC-L2960DW/MFC-L2980DW:

Jos muutat protokolla-asetuksia, määritykset aktivoidaan käynnistämällä kone uudelleen sen jälkeen, kun on napsautettu **Submit (Lähetä)**.

Napsauta asetusten määrityksen jälkeen **Logout (Kirjaudu ulos)**.

## **Aiheeseen liittyviä tietoja**

• [Laiteasetusten muuttaminen WWW-pohjaisen hallinnan avulla](#page-650-0)

#### **Liittyvät aiheet:**

- [Tulosta verkkoasetusten raportti](#page-319-0)
- [Itseallekirjoitetun varmenteen luominen](#page-365-0)
- [Itse allekirjoitetun varmenteen asentaminen Windows-käyttäjille järjestelmänvalvojan käyttöoikeuksilla](#page-384-0)
- [SSL/TLS:n käyttö](#page-377-0)

<span id="page-656-0"></span> [Koti](#page-1-0) > [Laitteen asetukset](#page-569-0) > [Laiteasetusten muuttaminen WWW-pohjaisen hallinnan avulla](#page-650-0) > Vaihda kirjautumissalasana käyttäen WWW-pohjaista hallintaa

# **Vaihda kirjautumissalasana käyttäen WWW-pohjaista hallintaa**

Tämän laitteen asetusten hallinnan oletussalasana sijaitsee laitteen takaosassa, ja sen yhteydessä on merkintä "**Pwd**". Vaihda oletussalasana noudattamalla näytössä näkyviä ohjeita, kun kirjaudut sisään ensimmäisen kerran. Suosittelemme, että vaihdat oletussalasanan välittömästi, jotta voit suojata laitettasi luvattomalta käytöltä.

- 1. Käynnistä WWW-selain.
- 2. Kirjoita selaimen osoiteriville "https://laitteen IP-osoite" (jossa "laitteen IP-osoite" on laitteen IP-osoite). esim.

https://192.168.1.2

• Jos käytät Domain Name System-palvelua (verkkoalueen nimeä) tai otat käyttöön NetBIOS-nimen, voit syöttää IP-osoitteen sijasta laitteen verkkonimen, kuten "JaettuTulostin".

Esimerkiksi: https://SharedPrinter

- Jos otat käyttöön NetBIOS-nimen, voit käyttää myös solmun nimeä.
	- Esimerkiksi: https://brn123456abcdef
- NetBIOS-nimi näkyy verkkoasetusraportissa.
- 3. Tee jokin seuraavista:
	- Jos olet aiemmin määrittänyt oman salasanan, kirjoita se ja napsauta sitten **Login (Sisäänkirjaus)** painiketta.
	- Jos et ole aiemmin määrittänyt omaa salasanaasi, kirjoita oletusarvoinen kirjautumissalasanasi ja valitse sitten **Login (Sisäänkirjaus)**.
- 4. Napsauta **Administrator (Järjestelmänvalvoja)** > **Login Password (Sisäänkirjautumissalasana)** vasemmassa selauspalkissa.
	- Tämän laitteen asetusten hallinnan oletussalasana sijaitsee laitteen takaosassa, ja se on merkitty tekstillä "**Pwd**".
	- Jos vasen selauspalkki ei ole näkyvissä, aloita selaus kohdasta  $\equiv$ .
- 5. Vaihda salasana kirjoittamalla nykyinen salasanasi kenttään **Enter Old Password (Anna vanha salasana)**.
- 6. Noudata näytön **Login Password (Sisäänkirjautumissalasana)** ohjeita ja kirjoita uusi salasana kenttään **Enter New Password (Syötä uusi salasana)**.
- 7. Kirjoita uusi salasana uudelleen kenttään **Confirm New Password (Vahvista uusi salasana)**.
- 8. Valitse **Submit (Lähetä)**.

Voit myös muuttaa sulkuasetukset **Login Password (Sisäänkirjautumissalasana)** -valikossa.

#### **Aiheeseen liittyviä tietoja**

• [Laiteasetusten muuttaminen WWW-pohjaisen hallinnan avulla](#page-650-0)

#### **Liittyvät aiheet:**

• [Laitteen salasanan tarkistaminen](#page-570-0)

<span id="page-657-0"></span> [Koti](#page-1-0) > [Laitteen asetukset](#page-569-0) > [Laiteasetusten muuttaminen WWW-pohjaisen hallinnan avulla](#page-650-0) > Laitteen osoitekirjan määrittäminen WWW-pohjaisen hallinnan avulla

# **Laitteen osoitekirjan määrittäminen WWW-pohjaisen hallinnan avulla**

**Vastaavat mallit**: MFC-L2802DN/MFC-L2800DW/MFC-L2802DW/MFC-L2827DWXL/MFC-L2827DW/ MFC-L2835DW/MFC-L2860DWE/MFC-L2860DW/MFC-L2862DW/MFC-L2922DW/MFC-L2960DW/ MFC-L2980DW

- Suosittelemme HTTPS-suojausprotokollan käyttöä, kun määritetään asetuksia WWW-pohjaisen hallinnan avulla.
- Kun käytät HTTPS-protokollaa WWW-pohjaisen hallinnan määritykseen, selaimessa näkyy varoituksen valintaikkuna.
- 1. Käynnistä WWW-selain.
- 2. Kirjoita selaimen osoiteriville "https://laitteen IP-osoite" (jossa "laitteen IP-osoite" on laitteen IP-osoite). esim.

https://192.168.1.2

• Jos käytät Domain Name System-palvelua (verkkoalueen nimeä) tai otat käyttöön NetBIOS-nimen, voit syöttää IP-osoitteen sijasta laitteen verkkonimen, kuten "JaettuTulostin".

Esimerkiksi: https://SharedPrinter

• Jos otat käyttöön NetBIOS-nimen, voit käyttää myös solmun nimeä.

Esimerkiksi: https://brn123456abcdef

- NetBIOS-nimi näkyy verkkoasetusraportissa.
- 3. Kirjoita tarvittaessa salasana **Login (Sisäänkirjaus)**-kenttään ja napsauta sitten **Login (Sisäänkirjaus)**.

Tämän laitteen asetusten hallinnan oletussalasana sijaitsee laitteen takaosassa, ja se on merkitty tekstillä "**Pwd**". Vaihda oletussalasana noudattamalla näytössä näkyviä ohjeita, kun kirjaudut sisään ensimmäisen kerran.

4. Napsauta vasemmassa siirtymispalkissa **Address Book (Osoitteisto)**.

Jos vasen selauspalkki ei ole näkyvissä, aloita selaus kohdasta  $\equiv$ .

- 5. Napsauta kohteena olevien osoitteiden numeroita ja sitten tarvittaessa lisää tai päivitä osoitekirjan tiedot.
- 6. Napsauta **Submit (Lähetä)**.

k

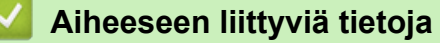

• [Laiteasetusten muuttaminen WWW-pohjaisen hallinnan avulla](#page-650-0)

<span id="page-658-0"></span> [Koti](#page-1-0) > Liite

# **Liite**

- [Määritykset](#page-659-0)
- [Tarvikkeet](#page-669-0)
- [Ympäristö- ja vaatimustenmukaisuustiedot](#page-671-0)
- [Brother-ohje ja -asiakastuki](#page-675-0)

# <span id="page-659-0"></span>**Määritykset**

- >> Yleiset tekniset tiedot
- [>> Asiakirjan koon määritys](#page-662-0)
- [>> Tulostusmateriaalin tiedot](#page-662-0)
- [>> Faksin tekniset tiedot](#page-663-0)
- [>> Kopioinnin tiedot](#page-664-0)
- [>> Skannerin tekniset tiedot](#page-665-0)
- [>> Tulostimen tekniset tiedot](#page-665-0)
- [>> Liitäntöjen tekniset tiedot](#page-666-0)
- [>> Tuetut protokollat ja suojaustoiminnot](#page-666-0)
- [>> Tietokoneen järjestelmävaatimukset](#page-667-0)

## **Yleiset tekniset tiedot**

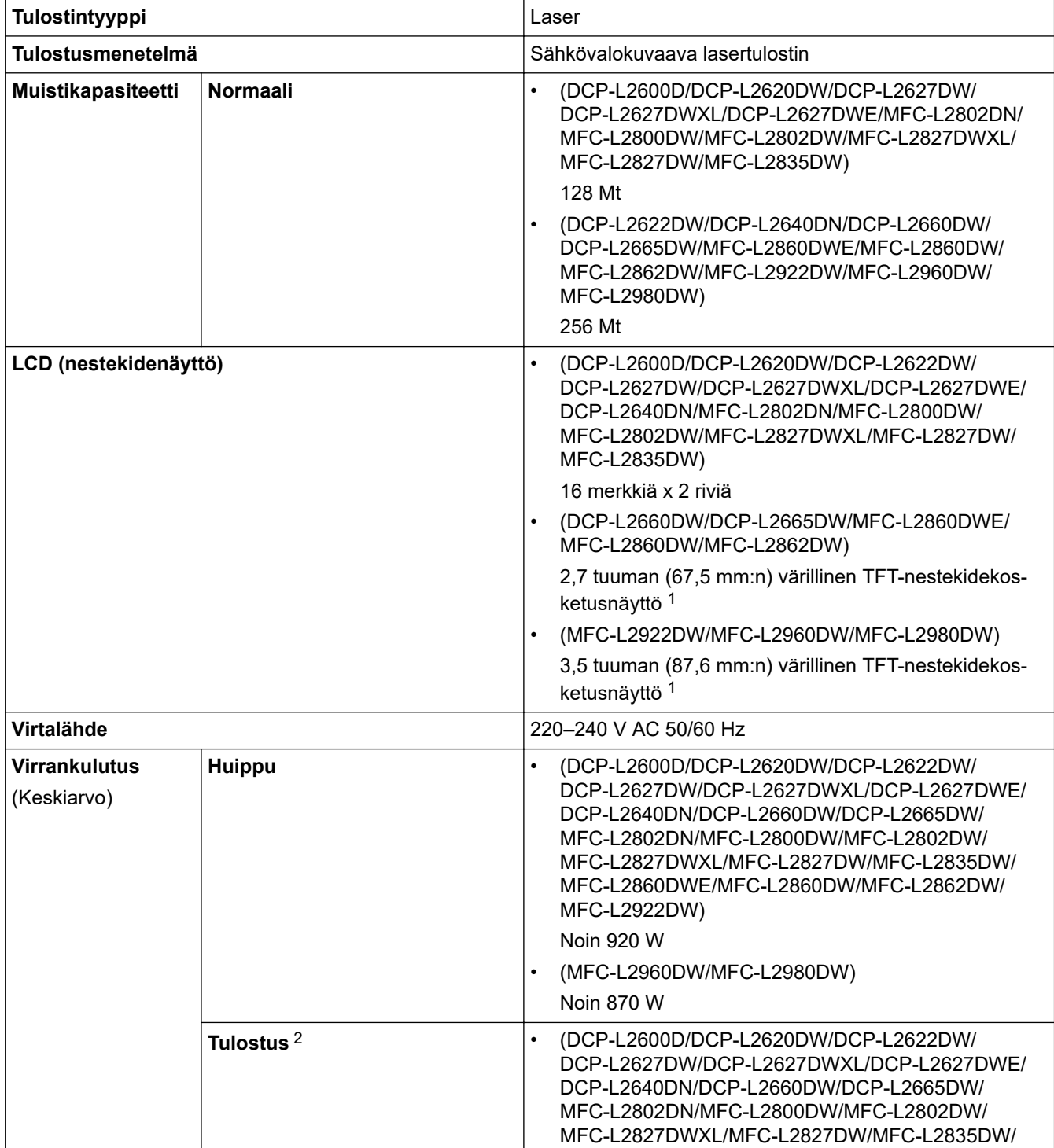

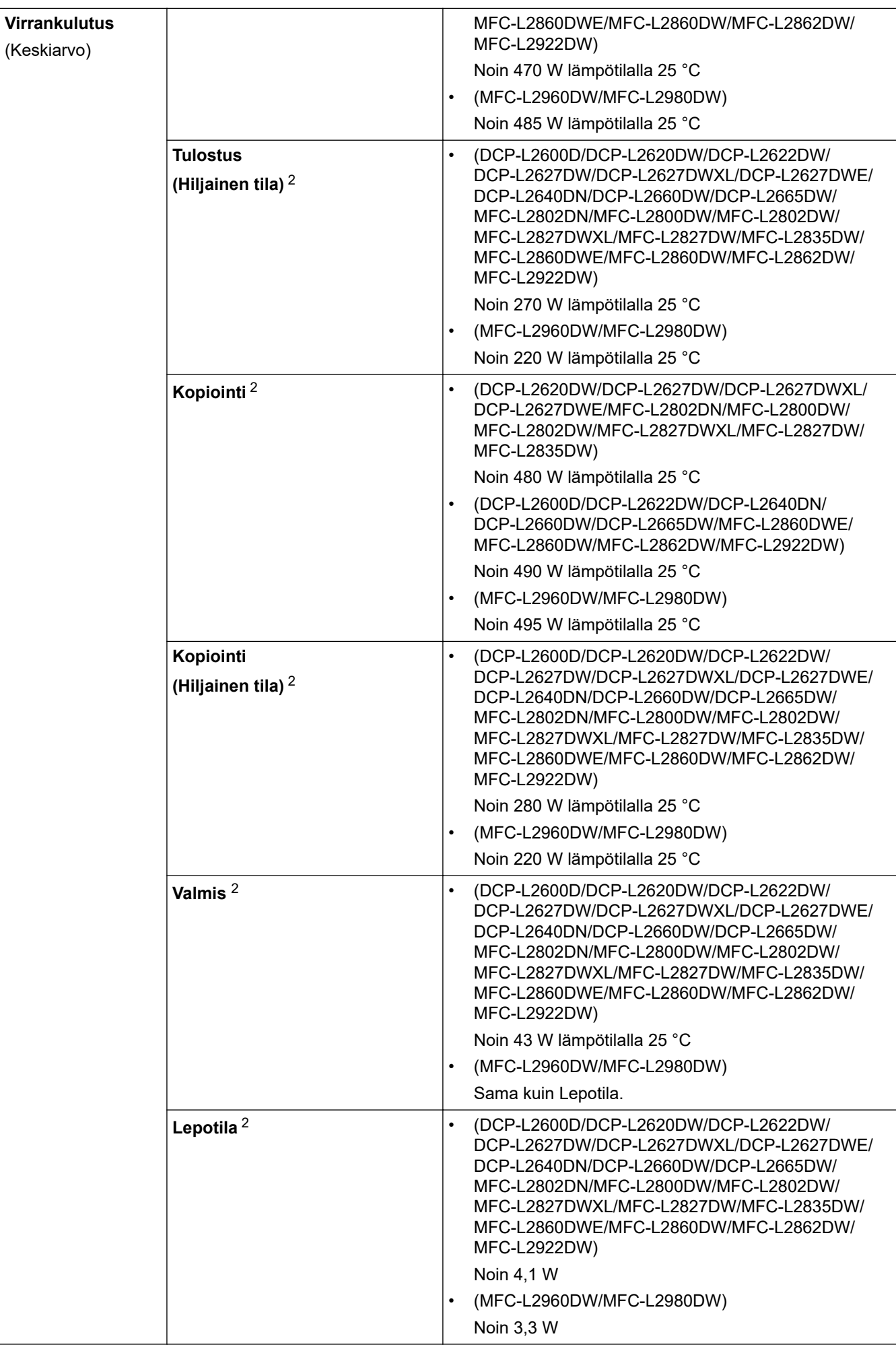

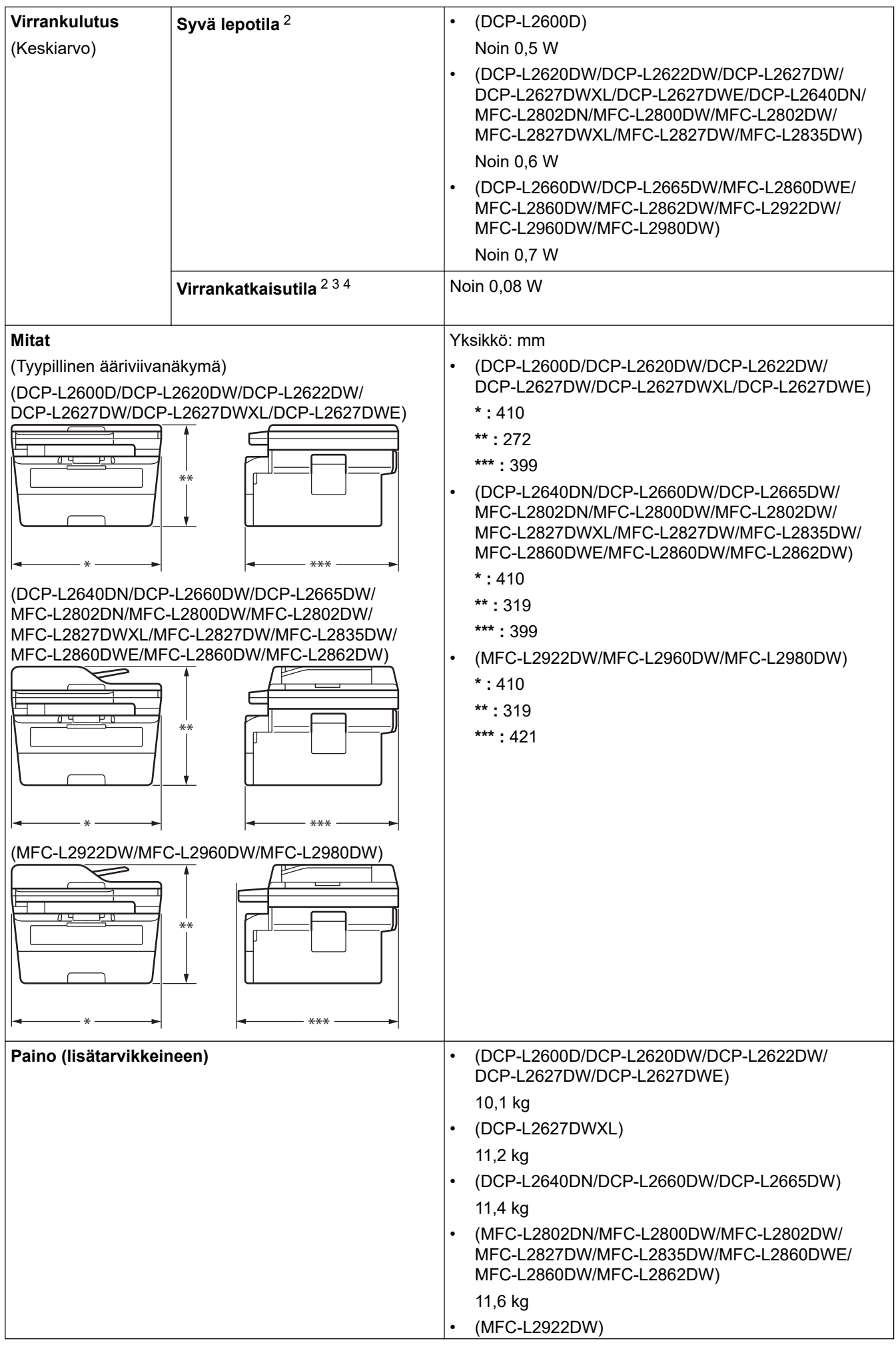

<span id="page-662-0"></span>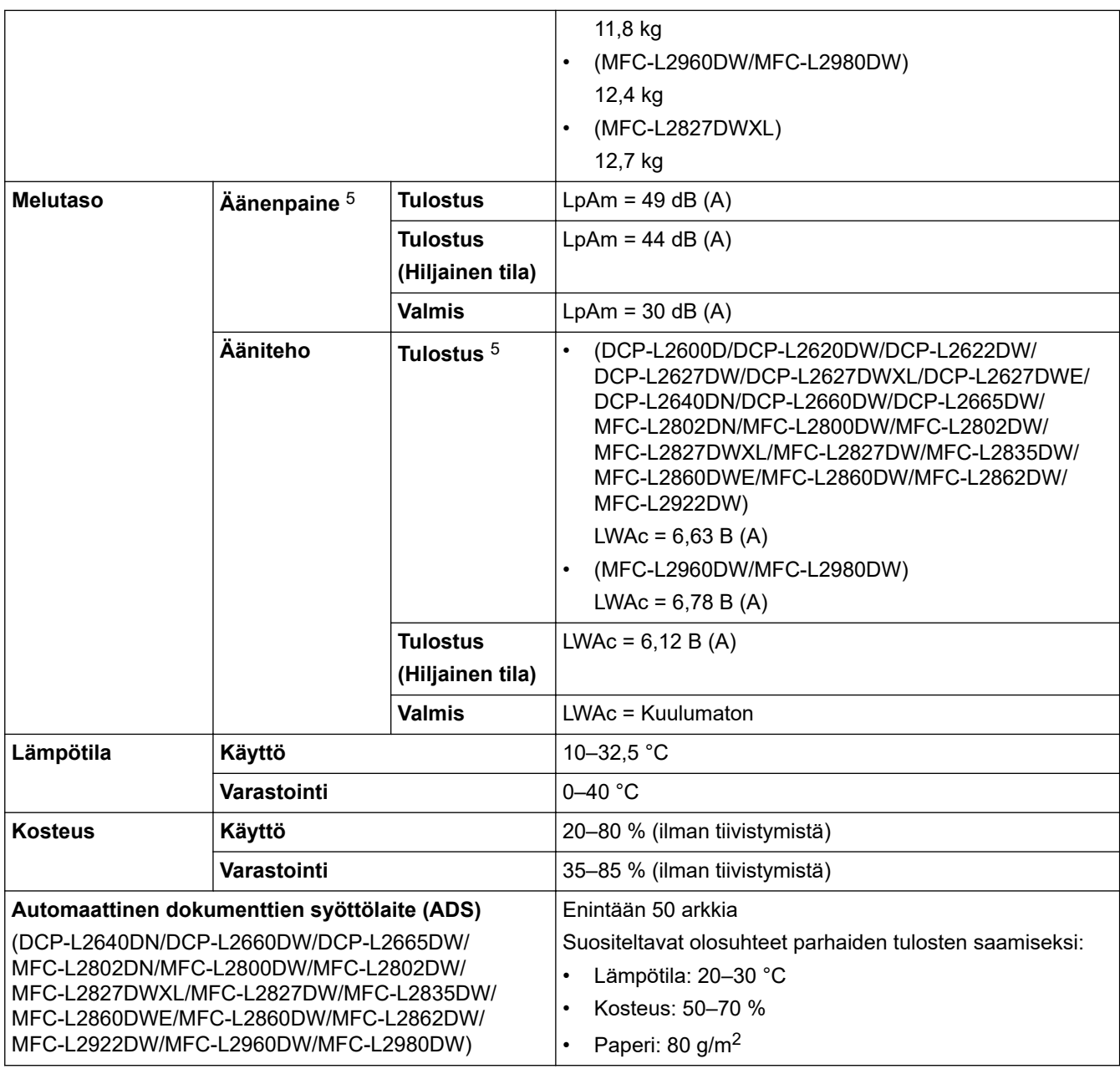

1 Mitattu poikittain.

2 Mitattu, kun laite on kytketty käyttäen samaa verkkoyhteyttä kuin ENERGY STAR -version 3.1 testimenetelmä.

3 Mitattu standardin IEC 62301 painoksen 2.0 mukaan.

4 Virrankulutus voi vaihdella käyttöympäristön tai osien kulumisen mukaan.

5 Mitattu ISO 7779 -standardissa kuvatun menetelmän mukaisesti.

## **Asiakirjan koon määritys**

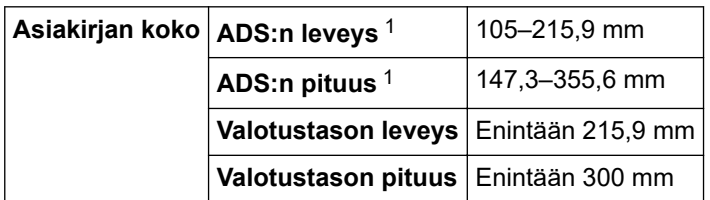

1 Vain ADS-mallit

## **Tulostusmateriaalin tiedot**

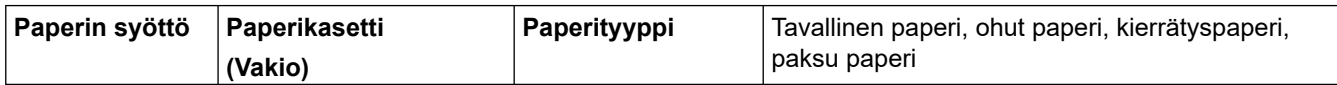

<span id="page-663-0"></span>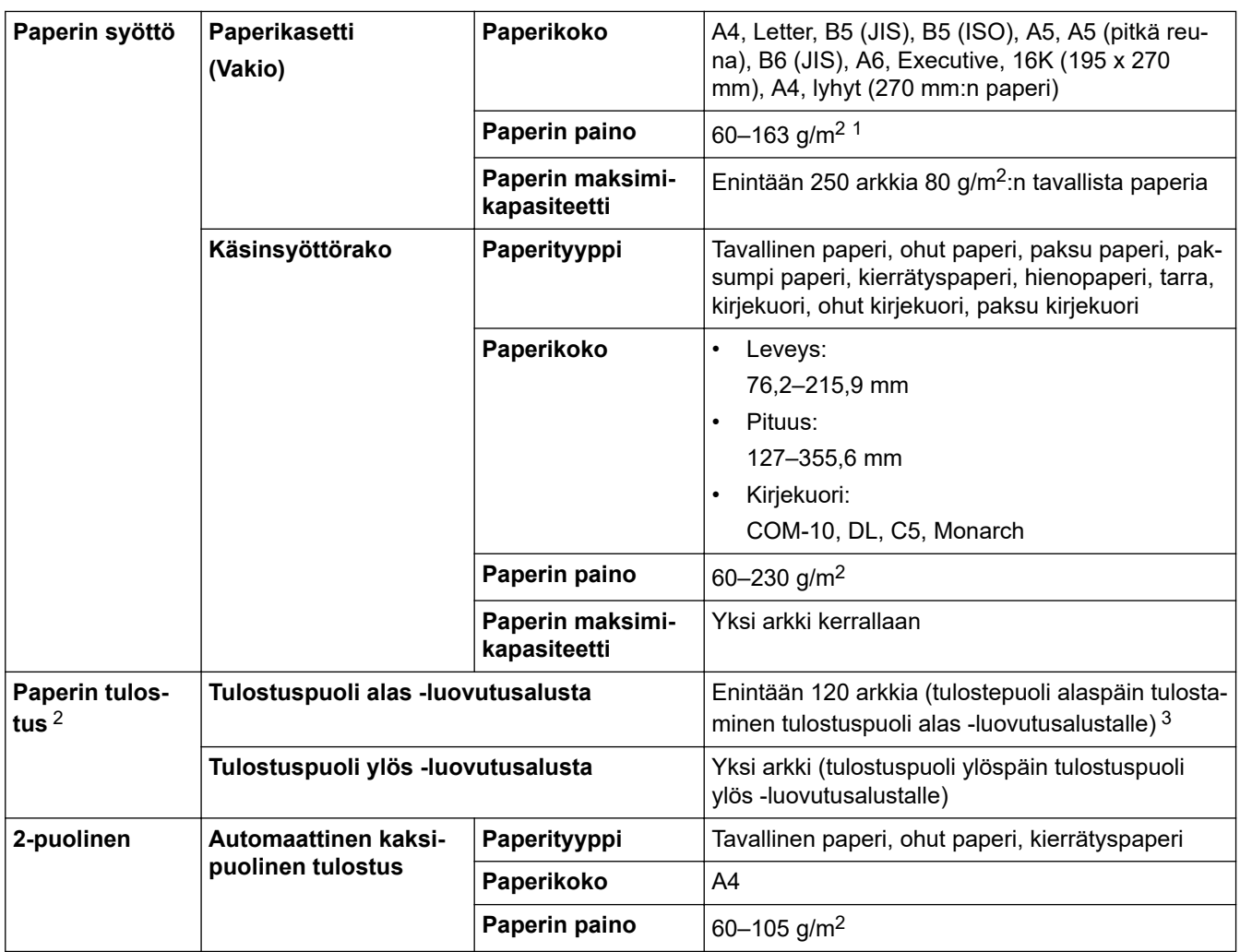

 $1$  Jos kyseessä on vähintään 105 g/m<sup>2</sup>:n paperi, avaa takakansi, jotta voit käyttää tulostuspuoli ylöspäin -luovutusalustaa.

2 Tarroja tulostettaessa on suositeltavaa poistaa tulostetut arkit luovutusalustalta välittömästi niiden tulostuttua tahriintumisen ehkäisemiseksi.

 $^3$   $\,$  Laskettu käyttäen painoa 80 g/m $^2$ normaalilämpöisessä ympäristössä, joka ei ole kostea. Todellinen luovutusalustan kapasiteetti voi vaihdella ympäristöolosuhteiden mukaan.

## **Faksin tekniset tiedot**

# **HUOMAUTUS**

Tämä ominaisuus on käytettävissä MFC-malleissa.

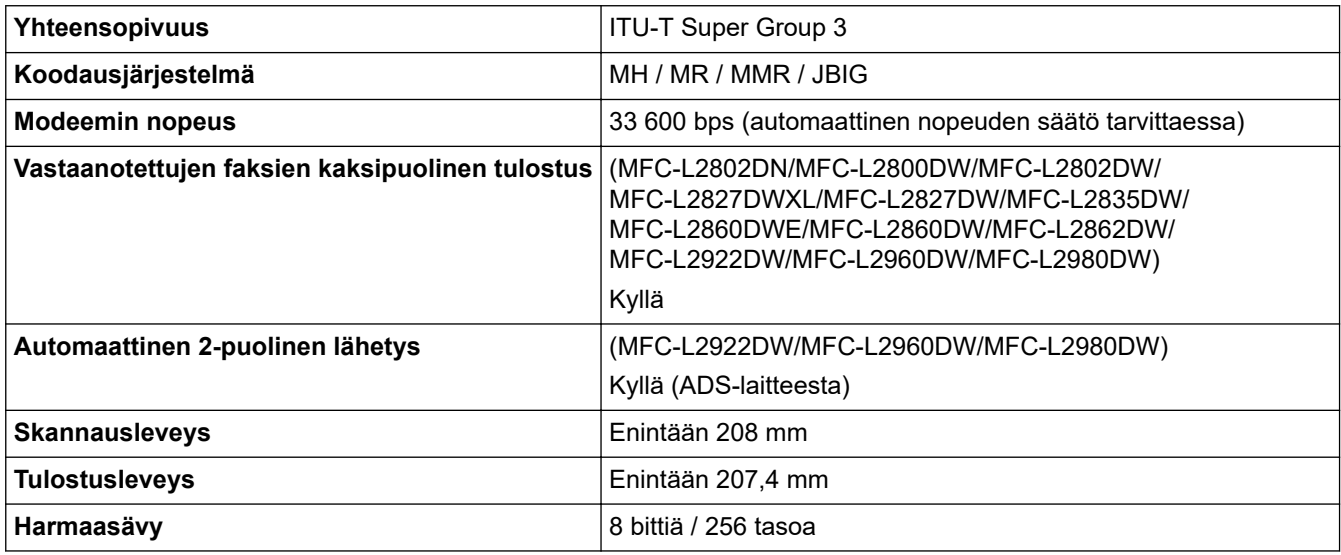

<span id="page-664-0"></span>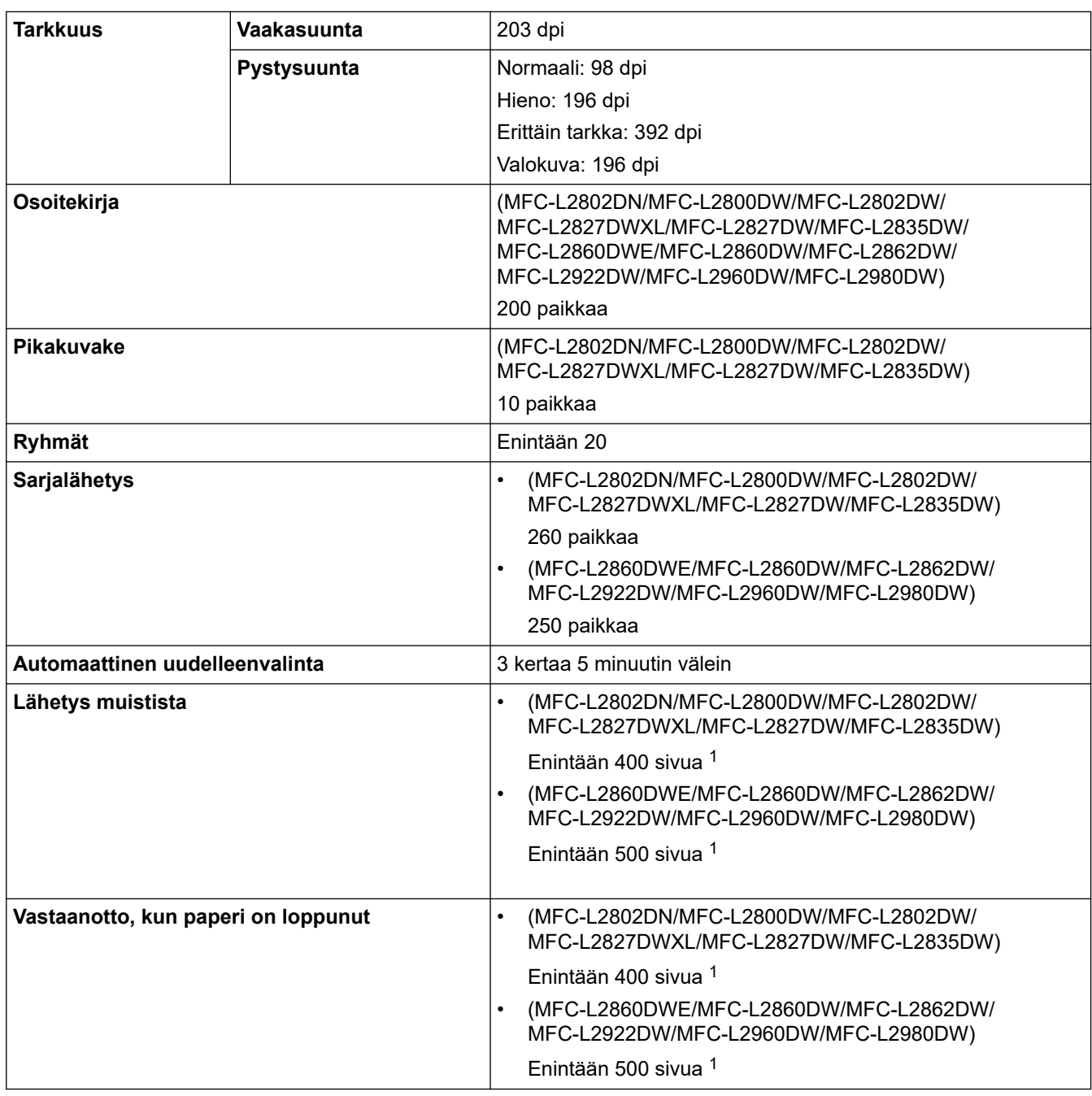

1 "Sivuilla" tarkoitetaan "ITU-T TestChart Document No.1" -testitaulukkoa (tavallinen liikekirje, normaali erottelutarkkuus, JBIG-koodaus).

# **Kopioinnin tiedot**

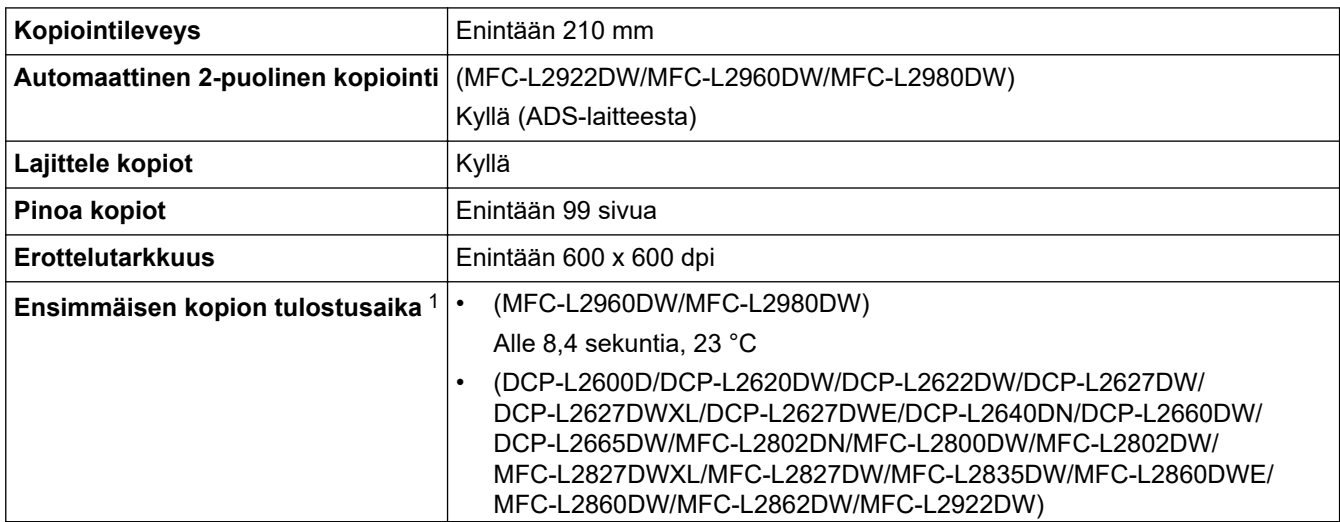

<span id="page-665-0"></span>1 Valmiustilasta ja vakiokasetista.

## **Skannerin tekniset tiedot**

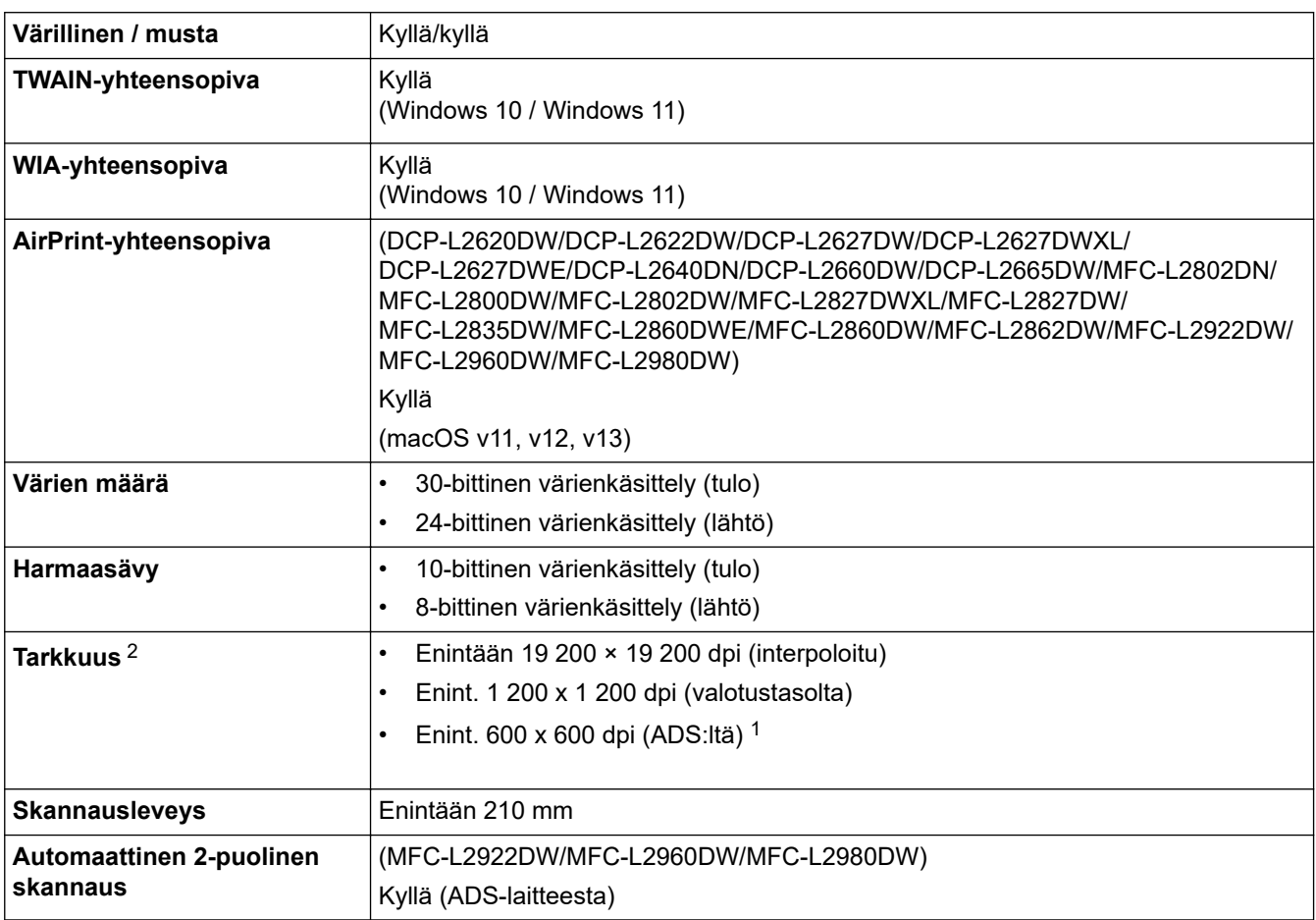

1 Vain ADS-mallit

2 Enintään 1 200 × 1 200 dpi:n skannaus WIA-ohjaimen kanssa Windows 10- ja Windows 11 -käyttöjärjestelmissä (skannausapuohjelman avulla voi valita enintään 19 200 × 19 200 dpi:n tarkkuuden)

## **Tulostimen tekniset tiedot**

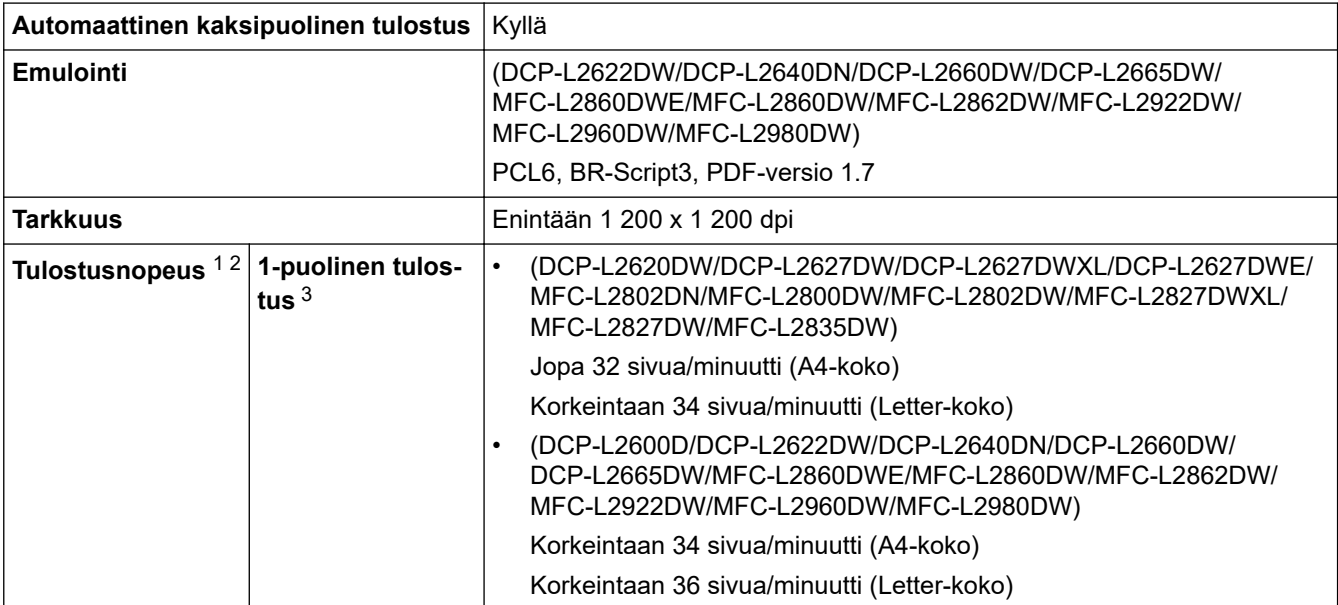

<span id="page-666-0"></span>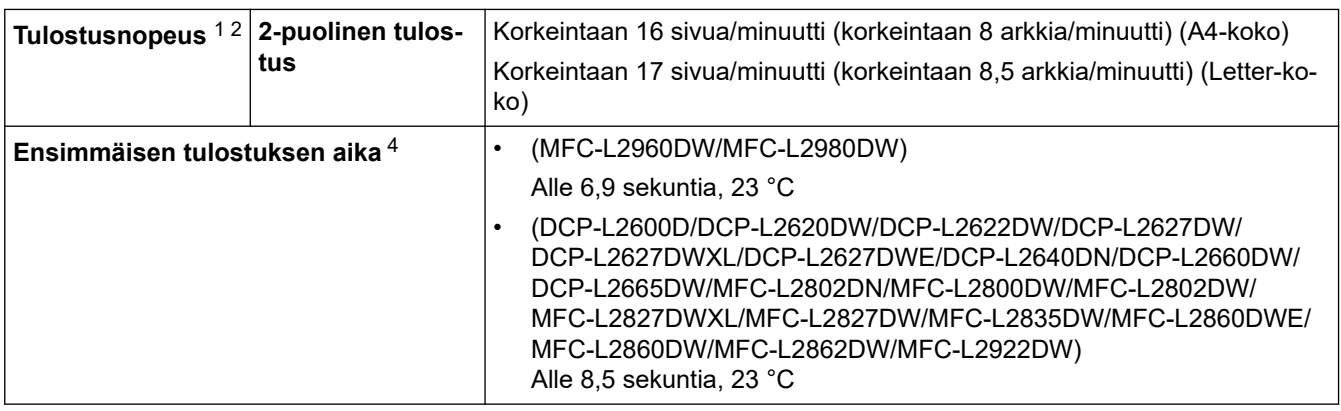

1 Tulostusnopeus voi vaihdella tulostettavan asiakirjan mukaan.

- 2 Tulostusnopeus voi olla hitaampi tulostettaessa langattoman verkon kautta.
- 3 Nämä tulostusnopeudet koskevat yksipuolista tulostusta, ja ne on mitattu ISO/IEC 24734 -standardin mukaisesti.

4 Valmiustilassa vakiokasetista.

### **Liitäntöjen tekniset tiedot**

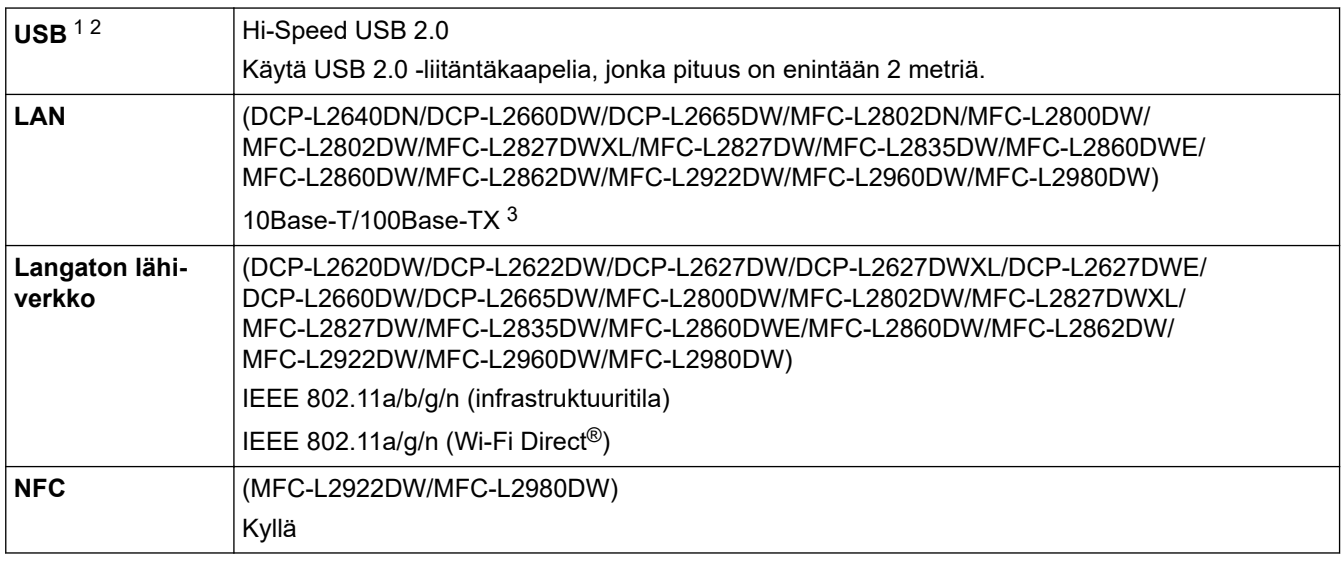

1 Laitteessa on Hi-Speed USB 2.0 -liitäntä. Laite voidaan kytkeä myös tietokoneeseen, jossa on USB 1.1 -liitäntä.

2 Vieraan valmistajan USB-keskitinlaitteita ei tueta.

3 Käytä suoraan kytkettyä, vähintään luokan 5 kierrettyä parikaapelia.

## **Tuetut protokollat ja suojaustoiminnot**

Tuetut protokollat ja suojausominaisuudet voivat vaihdella mallikohtaisesti.

#### **Ethernet**

10Base-T/100Base-TX

#### **Langaton lähiverkko (2,4GHz)**

IEEE 802.11b/g/n (infrastruktuuritila), IEEE 802.11g/n (Wi-Fi Direct)

#### **Langaton lähiverkko (5GHz)**

IEEE 802.11a/n (infrastruktuuritila), IEEE 802.11a/n (Wi-Fi Direct)

#### **Protokollat (IPv4)**

ARP, RARP, BOOTP, DHCP, APIPA(Auto IP), WINS/NetBIOS-nimien resoluutio, DNS-vastaaja, mDNS, LLMNR-vastaaja, LPR/LPD, Mukautettu Raw-portti/Port9100, POP3, SMTP-asiakas, IPP/IPPS, FTP-asiakas ja -palvelin, CIFS-palvelin, SNMPv1/v2c/v3, HTTP/HTTPS-palvelin, TFTP-asiakas ja -palvelin, ICMP, WWWpalvelut (tulostus/skannaus), Syslog, SNTP-asiakas, IMAP4, LDAP/LDAPS

#### <span id="page-667-0"></span>**Protokollat (IPv6)**

NDP, RA, DNS-vastaaja, mDNS, LLMNR-vastaaja, LPR/LPD, Mukautettu Raw-portti/Port9100, IPP/IPPS, POP3, SMTP-asiakas, FTP-asiakas ja -palvelin, CIFS-asiakas, SNMPv1/v2c/v3, HTTP/HTTPS-palvelin, TFTP-asiakas ja -palvelin, ICMPv6, WWW-palvelut (tulostus/skannaus), Syslog, SNTP-asiakas, IMAP4, LDAP/LDAPS

#### **Verkon suojaus (kiinteä verkko)**

APOP\*, SMTP-AUTH, SSL/TLS (SMTP, HTTP, IPP, POP3\*, IMAP4\*, FTP), SNMP v3, 802.1x (EAP-MD5, EAP-FAST, PEAP, EAP-TLS, EAP-TTLS), OAuth(SMTP, POP3, IMAP4), Kerberos, IPsec

\*Kun Internet FAX on ladattu.

#### **Verkon suojaus (langaton verkko)**

APOP\*, SMTP-AUTH, SSL/TLS (SMTP, HTTP, IPP, POP3\*, IMAP4\*, FTP), SNMP v3, 802.1x ( EAP-FAST, PEAP, EAP-TLS, EAP-TTLS), OAuth(SMTP, POP3, IMAP4), Kerberos, IPsec

\*Kun Internet FAX on ladattu.

#### **Langattoman yhteyden suojaus**

64-/128-bittinen WEP, WPA-PSK (TKIP/AES), WPA2-PSK (TKIP/AES), WPA3-SAE (AES) (Wi-Fi Direct tukee vain WPA2-PSK:ta (AES))

#### **Langaton sertifiointi**

Wi-Fi-sertifiointimerkin käyttöoikeus (WPA3™ – Enterprise, Personal), Wi-Fi Protected Setup™ (WPS) tunnistemerkin käyttöoikeus, Wi-Fi CERTIFIED™ Wi-Fi Direct

#### **Tietokoneen järjestelmävaatimukset**

Tuetut käyttöjärjestelmät ja ohjelmistotoiminnot

Saat tiedot viimeisimmistä tuetuista käyttöjärjestelmistä laitemallisi **Tuetut käyttöjärjestelmät** -sivulta osoitteesta [support.brother.com/os.](https://support.brother.com/g/b/midlink.aspx?content=os)

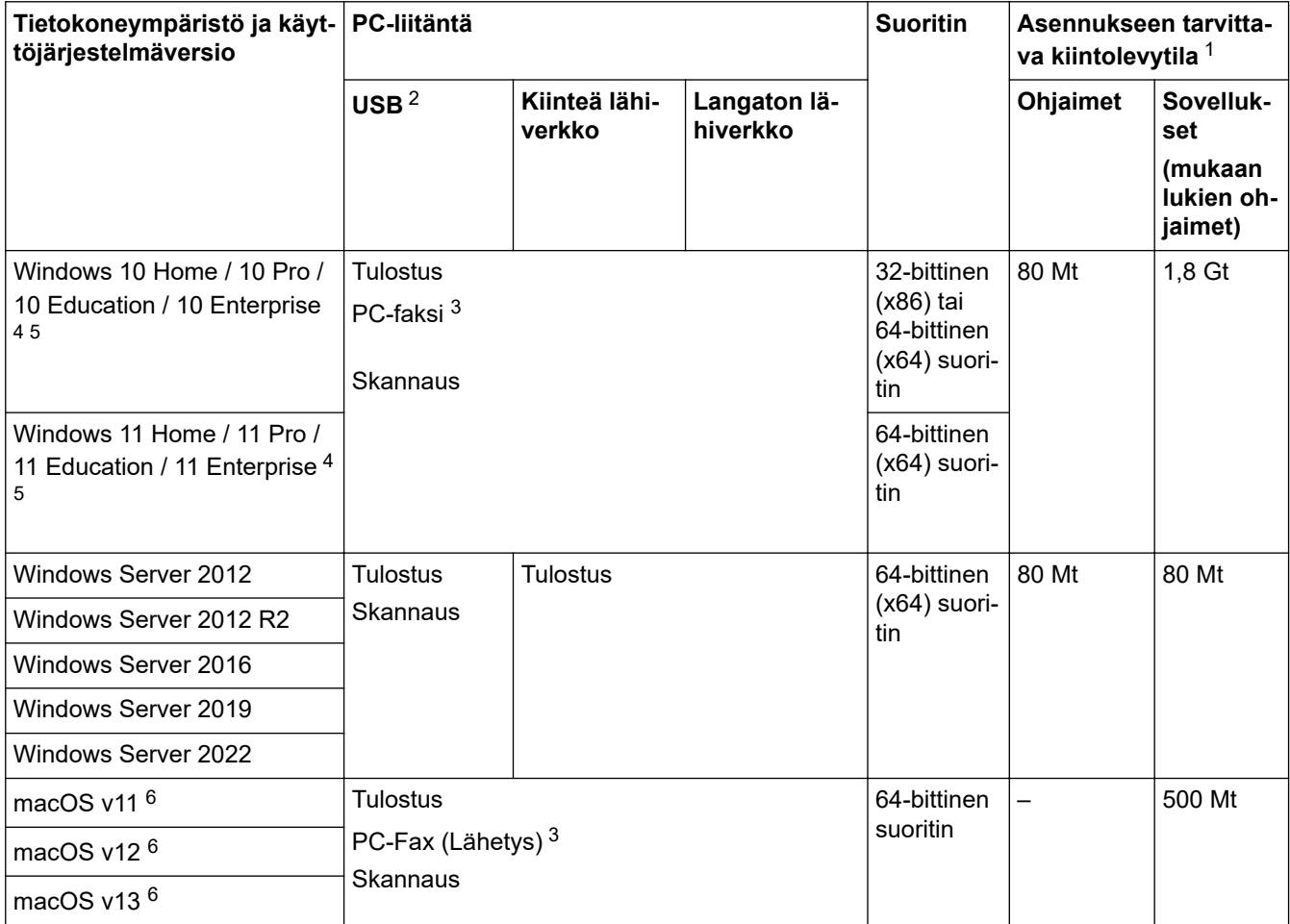

<span id="page-668-0"></span>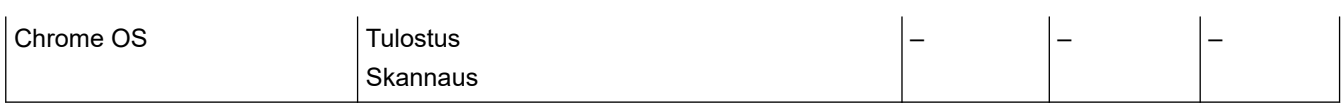

- 1 Jos asennuslevy ei kuulu toimitukseen, ohjelmiston asentaminen edellyttää Internet-yhteyttä.
- 2 Kolmansien osapuolten USB-portteja ei tueta.
- 3 PC-Fax tukee vain mustavalkoista faksilähetystä.
- 4 WIA 1200 x 1200 -resoluutio. Brother-skanneriapuohjelma voi parantaa erottelukyvyksi jopa 19 200 × 19 200 dpi.
- <sup>5</sup> PaperPort™ 14SE tukee seuraavia: Windows 10 ja Windows 11.
- 6 macOS-ilmoitusTukee AirPrintiä: macOS:n kautta tulostaminen, skannaaminen tai PC-faksaus (lähetys) edellyttää AirPrintin käyttämistä. Tälle laitteelle ei ole asennettu Mac-ohjaimia.

#### Saat viimeisimmät ohjainpäivitykset mallisi**Ladattavat tiedostot** -sivulta osoitteessa [support.brother.com/](https://support.brother.com/g/b/midlink.aspx?content=dl) [downloads](https://support.brother.com/g/b/midlink.aspx?content=dl).

Kaikki tavaramerkit ja tuotenimet ovat omistajiensa omaisuutta.

## **Aiheeseen liittyviä tietoja**

• [Liite](#page-658-0)

#### <span id="page-669-0"></span>Koti > [Liite](#page-658-0) > Tarvikkeet

# **Tarvikkeet**

Kun on aika vaihtaa tiettyjä tarvikkeita, kuten väriainekasetti tai rumpuyksikkö, laitteen ohjauspaneeliin tai Status Monitor -ohjelmaan tulee näkyviin virhesanoma. Lisätietoja laitteeseesi saatavista tarvikkeista saat sivustosta [go.brother/original](https://go.brother/original) tai ottamalla yhteyttä paikalliseen Brother-jälleenmyyjään.

b

Tarviketuotetunnukset vaihtelevat maittain ja alueittain.

#### **Värikasetti**

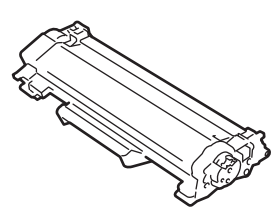

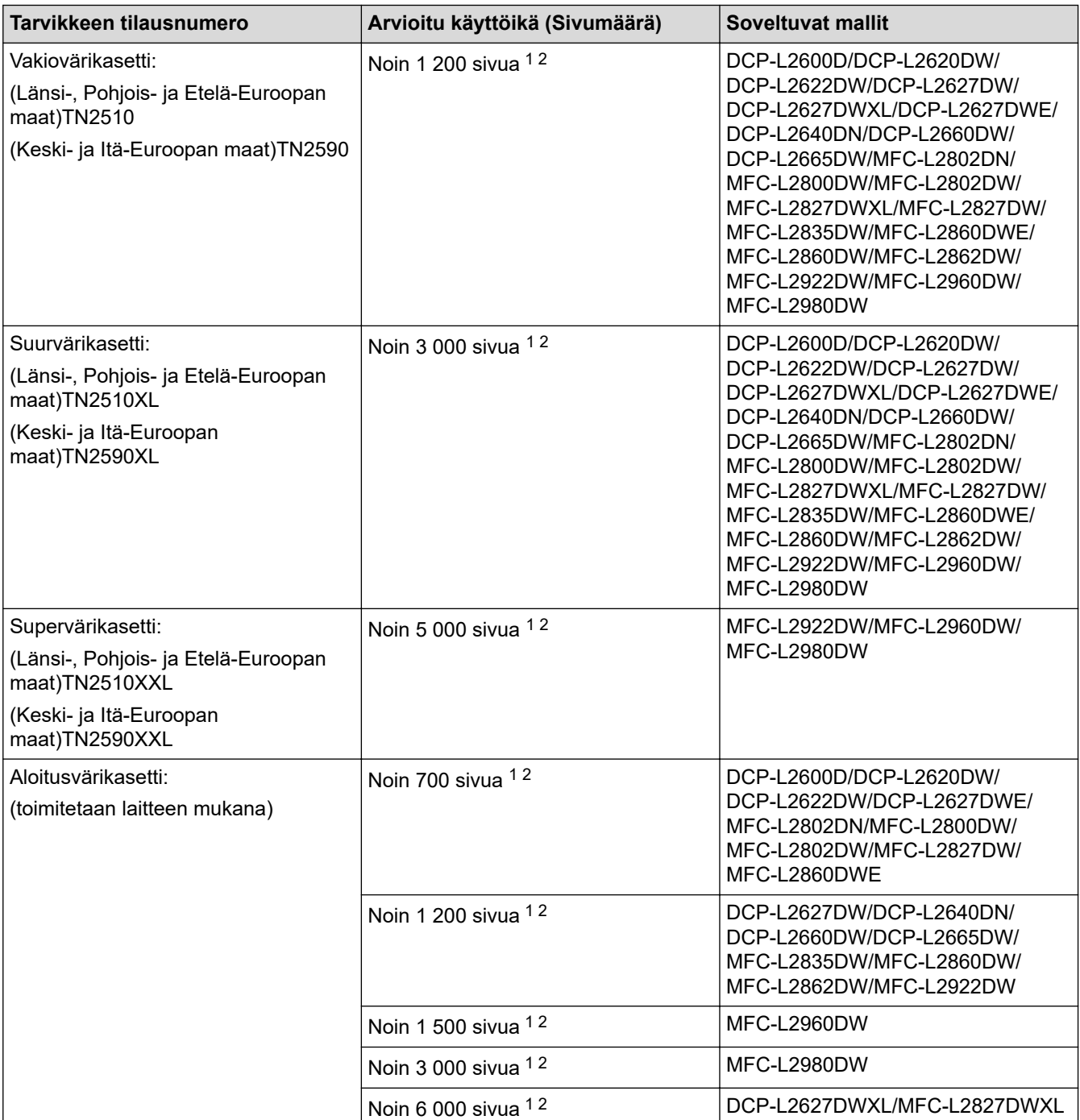

<span id="page-670-0"></span>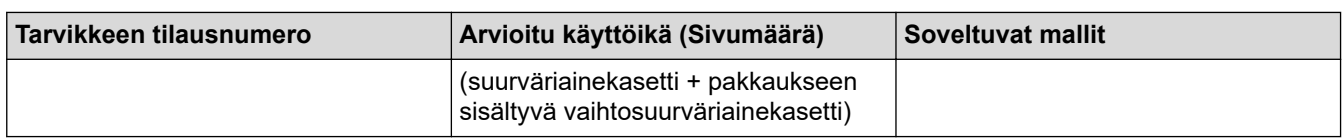

1 Väriainekasettien likimääräinen riittoisuus on ilmoitettu ISO/IEC 19752 -standardin mukaan.

2 Yksipuoliset A4- tai Letter-sivut

#### **Rumpuyksikkö**

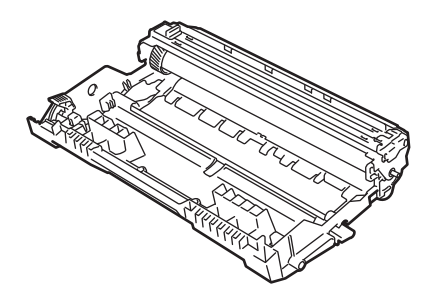

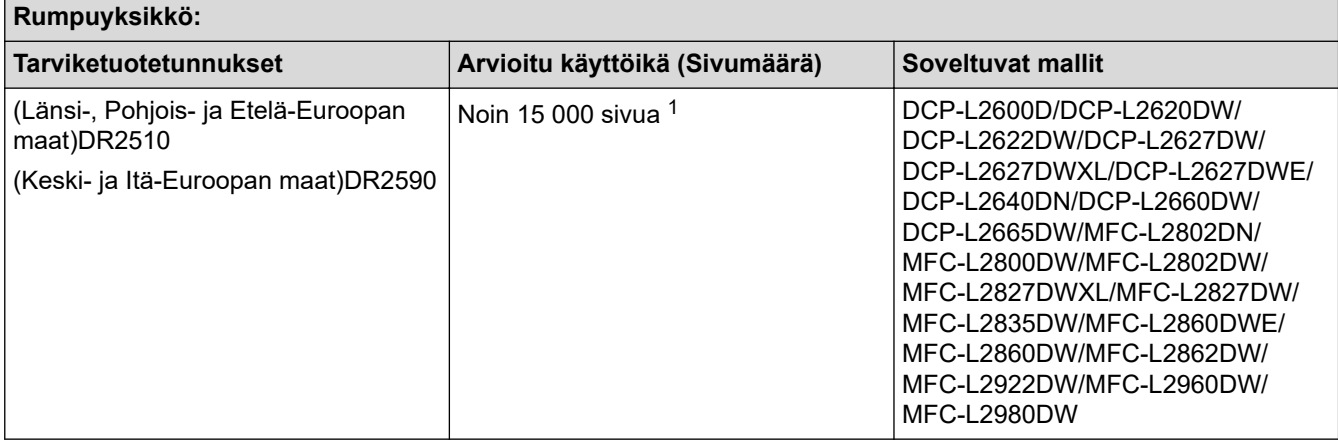

1 Noin 15 000 sivua, yksi sivu per työ (yksipuoliset A4-/Letter-kokoiset sivut). Sivumäärään voi vaikuttaa erilaiset tekijät, mukaan lukien (näihin kuitenkaan rajoittumatta) paperityyppi ja -koko.

# **Aiheeseen liittyviä tietoja**

• [Liite](#page-658-0)

<span id="page-671-0"></span> [Koti](#page-1-0) > [Liite](#page-658-0) > Ympäristö- ja vaatimustenmukaisuustiedot

# **Ympäristö- ja vaatimustenmukaisuustiedot**

- [Tietoja uusiopaperista](#page-672-0)
- [Varaosien saatavuus](#page-673-0)
- [Kemialliset aineet \(EU REACH\)](#page-674-0)

<span id="page-672-0"></span> [Koti](#page-1-0) > [Liite](#page-658-0) > [Ympäristö- ja vaatimustenmukaisuustiedot](#page-671-0) > Tietoja uusiopaperista

# **Tietoja uusiopaperista**

- Kierrätyspaperi on valmistettu samanlaatuisesta paperista kuin paperi, joka valmistetaan alkuperäisistä lähteistä. Nykyaikaisen uusiopaperin valmistusta koskevat standardit varmistavat, että se vastaa erilaisille tulostusprosesseille asetettuja korkeimpia laatuvaatimuksia. Brotherin toimittamassa kuvantamislaitteistossa voidaan käyttää kierrätyspaperia, joka täyttää standardin EN 12281:2002 vaatimukset.
- Uusiopaperin ostaminen säästää luonnonvaroja ja edistää kierrätystaloutta. Paperi on valmistettu puun selluloosakuiduista. Paperin kerääminen ja kierrätys laajentaa kuitujen käyttöikää usean elinkaaren mittaiseksi, minkä ansiosta resurssien hyödyntäminen tehostuu.
- Uusiopaperin tuotantoprosessi on lyhyempi. Koska kuidut on jo käsitelty, tarvitaan vähemmän vettä, kemikaaleja ja energiaa.
- Paperin kierrätyksen etuna on hiilidioksiidipäästöjen vähentäminen, koska paperijäte ohjataan pois muilta loppusijoituspaikoilta, kuten kaatopaikoilta ja jätteenpoltosta. Kaatopaikkojen jäte lisää metaanikaasuja, jotka edesauttavat kasvihuoneilmiötä.

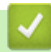

## **Aiheeseen liittyviä tietoja**

• [Ympäristö- ja vaatimustenmukaisuustiedot](#page-671-0)

<span id="page-673-0"></span> [Koti](#page-1-0) > [Liite](#page-658-0) > [Ympäristö- ja vaatimustenmukaisuustiedot](#page-671-0) > Varaosien saatavuus

## **Varaosien saatavuus**

Brother takaa, että varaosia on saatavana vähintään seitsemän vuoden ajan siitä, kun laitteiden tuonti markkinoille päättyy.

Ota Brother-toimittajaan tai -jälleenmyyjään yhteyttä saadaksesi varaosia.

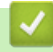

#### **Aiheeseen liittyviä tietoja**

• [Ympäristö- ja vaatimustenmukaisuustiedot](#page-671-0)

<span id="page-674-0"></span> [Koti](#page-1-0) > [Liite](#page-658-0) > [Ympäristö- ja vaatimustenmukaisuustiedot](#page-671-0) > Kemialliset aineet (EU REACH)

# **Kemialliset aineet (EU REACH)**

REACH-asetuksen mukaiset tiedot tuotteidemme sisältämistä kemiallisista aineista ovat osoitteessa [https://](https://www.brother.eu/reach) [www.brother.eu/reach](https://www.brother.eu/reach).

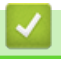

## **Aiheeseen liittyviä tietoja**

• [Ympäristö- ja vaatimustenmukaisuustiedot](#page-671-0)

<span id="page-675-0"></span> [Koti](#page-1-0) > [Liite](#page-658-0) > Brother-ohje ja -asiakastuki

# **Brother-ohje ja -asiakastuki**

Jos tarvitset Brother-tuotteen käyttöä koskevaa apua, käy osoitteessa [support.brother.com](https://support.brother.com/g/b/midlink.aspx) ja tutustu usein kysyttyihin kysymyksiin ja vianmääritysohjeisiin. Voit ladata viimeisimmät ohjelmistot, ohjaimet ja laiteohjelmistot ja parantaa siten laitteesi suorituskykyä. Lisäksi voit ladata käyttäjille tarkoitetut ohjeet, joiden avulla opit hyödyntämään paremmin Brother-laitteesi ominaisuuksia.

Muita tuote- ja tukitietoja on saatavissa paikallisesta virallisesta Brother-sivustosta. Käy osoitteessa [global.brother/en/gateway](https://global.brother/en/gateway) ja katso paikallisen Brother-toimipisteen yhteystiedot ja rekisteröi uusi tuotteesi.

## **Aiheeseen liittyviä tietoja**

• [Liite](#page-658-0)

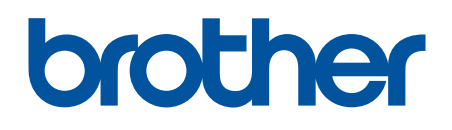

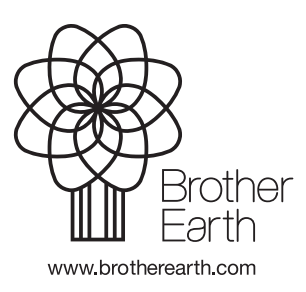

FIN Versio A